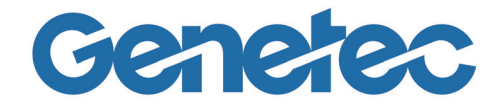

# **OMNICAST 4.8 ADMINISTRATOR GUIDE**

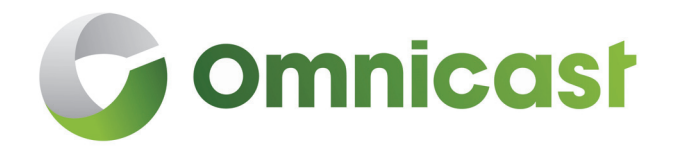

<span id="page-0-0"></span>*This document explains how to configure and deploy Omnicast and its administrative concepts*

#### Copyright notice

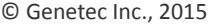

Genetec Inc. distributes this document with software that includes an end-user license agreement and is furnished under license and may be used only in accordance with the terms of the license agreement. The contents of this document are protected under copyright law.

The contents of this guide are furnished for informational use only and are subject to change without notice. Genetec Inc. assumes no responsibility or liability for any errors or inaccuracies that may appear in the informational content contained in this guide.

This publication may not be copied, modified, or reproduced in any form or for any purpose, nor can any derivative works be created therefrom without Genetec Inc.'s prior written consent.

Genetec Inc. reserves the right to revise and improve its products as it sees fit. This document describes the state of a product at the time of document's last revision, and may not reflect the product at all times in the future.

In no event shall Genetec Inc. be liable to any person or entity with respect to any loss or damage that is incidental to or consequential upon the instructions found in this document or the computer software and hardware products described herein. The use of this document is subject to the disclaimer of liability found in the end-user license agreement.

"GENETEC", "OMNICAST", "SYNERGIS", "AUTOVU", "FEDERATION", "STRATOCAST", "SIPELIA", "CITYWISE", and the Omnicast, Synergis, AutoVu, and Stratocast logos are trademarks of Genetec Inc., and may be registered or pending registration in several jurisdictions.

Other trademarks used in this document may be trademarks of the manufacturers or vendors of the respective products.

All specifications are subject to change without notice.

#### Document information

Document title: Omnicast 4.8 Administrator Guide

Document number: EN.100.005-V4.8.C8(1)

Document update date: July 20, 2015

You can send your comments, corrections, and suggestions about this guide to [documentation@genetec.com](mailto:documentation@genetec.com?subject=Genetec%20Security%20Center%20Documentation%20Feedback&body=DOC.%20TITLE:%0A%0ADOC.%20NO:%0A%0ACOMMENTS:%0A%0ASPECIFIC%20PROBLEMS:).

#### Product documentation

Omnicast includes the following documentation:

- *Omnicast Release Notes.* Describes the Omnicast release in detail, including new features, fixed issues, and known issues.
- *Omnicast Installation and Upgrade Guide.* Describes the prerequisites for installing Omnicast and provides instructions for installing and upgrading Omnicast on your system.
- *Omnicast Administrator Guide.* Provides all the instructions and conceptual information you'll need to set up, configure, and administer your Omnicast system.
- *Omnicast Live Viewer User Guide.* The Live Viewer is the control and monitoring center of your entire security system. This manual teaches you how to perform your every day monitoring functions.
- *Omnicast Archive Player User Guide.* The Archive Player is Omnicast's investigative tool. This manual explains how to perform intelligent archive database queries based on date, time, camera, event type, motion, complex metadata tags, bookmarks, and past alarms.
- *Omnicast Video Unit Configuration Guide.* Provides the pre-configuration instructions for integrating video units into Omnicast, and any configuration steps required for some video unit features to work.
- *Omnicast Portable Archive Player User Guide.* Explains how to use the Portable Archive Player to view exported video files.

#### About Omnicast plugin manuals

Omnicast plugins distributed individually are described in the following manuals.

- *AutoVu LPR Plugin User Guide*
- *iOmniscient Plugin User Guide*
- *ObjectVideo Plugin User Guide*
- *Point of Sale Plugin User Guide*
- *Interlogix Picture Perfect Plugin User Guide*
- *Hirsch Velocity Plugin User Guide*
- *Lenel OnGuard Plugin User Guide*
- *MicroPoint Plugin User Guide*
- *RBH Plugin User Guide*
- *Verex Plugin User Guide*
- *Micros Plugin User Guide*
- *ACS Parking Revenue Control System Plugin User Guide*
- *Generic Point of Sale Plugin User Guide*
- *Software House C•Cure Plugin User Guide*
- *Barco Cottus Viewer Plugin User Guide*
- *Barco Hydra Plugins User Guide*
- *Barco TransForm A Plugins User Guide*

#### Where can I find the product documentation?

- *Product DVD.* The documentation is available on the product DVD in the *Documentation* folder. Release notes and installation guides include a direct link to the latest version of the document.
- *Genetec Technical Assistance Portal (*[GTAP](https://gtap.genetec.com/login.aspx)*).* The latest version of the documentation is available from [GTAP.](https://gtap.genetec.com/login.aspx) Note, you'll need a username and password to log on to GTAP.
- *Online help.* Omnicast client applications include online help, which explain how the product works and provide instructions on how to use the product features. To access the online help, click **Help** or press **F1** in the different client applications.

#### Technical support

Genetec Technical Assistance Center (GTAC) is committed to providing its worldwide clientele with the best technical support services available. As a Genetec customer, you have access to the Genetec Technical Assistance Portal (GTAP), where you can find information and search for answers to your product questions.

**• Genetec Technical Assistance Portal (GTAP).** GTAP is a support website that provides in-depth support information, such as FAQs, knowledge base articles, user guides, supported device lists, training videos, product tools, and much more.

Prior to contacting GTAC or opening a support case, it is important to look at this website for potential fixes, workarounds, or known issues. You can log in to GTAP or sign up at [https://gtap.gene](https://gtap.genetec.com)[tec.com.](https://gtap.genetec.com)

**• Genetec Technical Assistance Center (GTAC).** If you cannot find your answers on GTAP, you can open a support case online at<https://gtap.genetec.com>. For GTAC's contact information in your region see the Contact page at <https://gtap.genetec.com>.

**NOTE** Before contacting GTAC, please have your System ID (available from the About button in your client application) and your SMA contract number (if applicable) ready.

- **Licensing.** 
	- For license activations or resets, please contact GTAC at<https://gtap.genetec.com>.
	- For issues with license content or part numbers, or concerns about an order, please contact Genetec Customer Service at [customerservice@genetec.com,](mailto:customerservice@genetec.com?) or call 1-866-684-8006 (option #3).
	- If you require a demo license or have questions regarding pricing, please contact Genetec Sales at [sales@genetec.com, o](mailto:sales@genetec.com?)r call 1-866-684-8006 (option #2).

#### Additional resources

If you require additional resources other than the Genetec Technical Assistance Center, the following is available to you:

- **GTAP Forum.** The Forum is an easy to use message board that allows clients and Genetec staff to communicate with each other and discuss a variety of topics, ranging from technical questions to technology tips. You can log in or sign up at [https://gtapforum.genetec.com](https://gtapforum.genetec.com/login.aspx).
- **Technical training.** In a professional classroom environment or from the convenience of your own office, our qualified trainers can guide you through system design, installation, operation, and troubleshooting. Technical training services are offered for all products and for customers with a varied level of technical experience, and can be customized to meet your specific needs and objectives. For more information, go to [http://www.genetec.com/English/Support/Training.](http://www.genetec.com/English/Support/Training/Pages/default.aspx)

#### **Table of Contents**

*[This document explains how to configure and deploy Omnicast and its administrative concepts](#page-0-0)*

#### [Section 1](#page-28-0) [Preface](#page-28-1)

*[Information about this document and what's new](#page-28-2)*

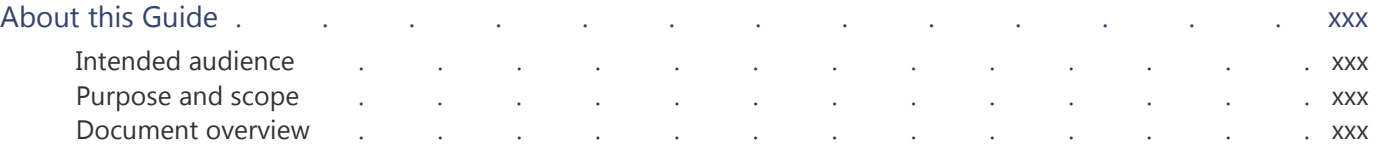

#### [Section 2](#page-31-0) [Omnicast Overview](#page-31-1)

*[An introduction to Omnicast IP video surveillance system](#page-31-2)*

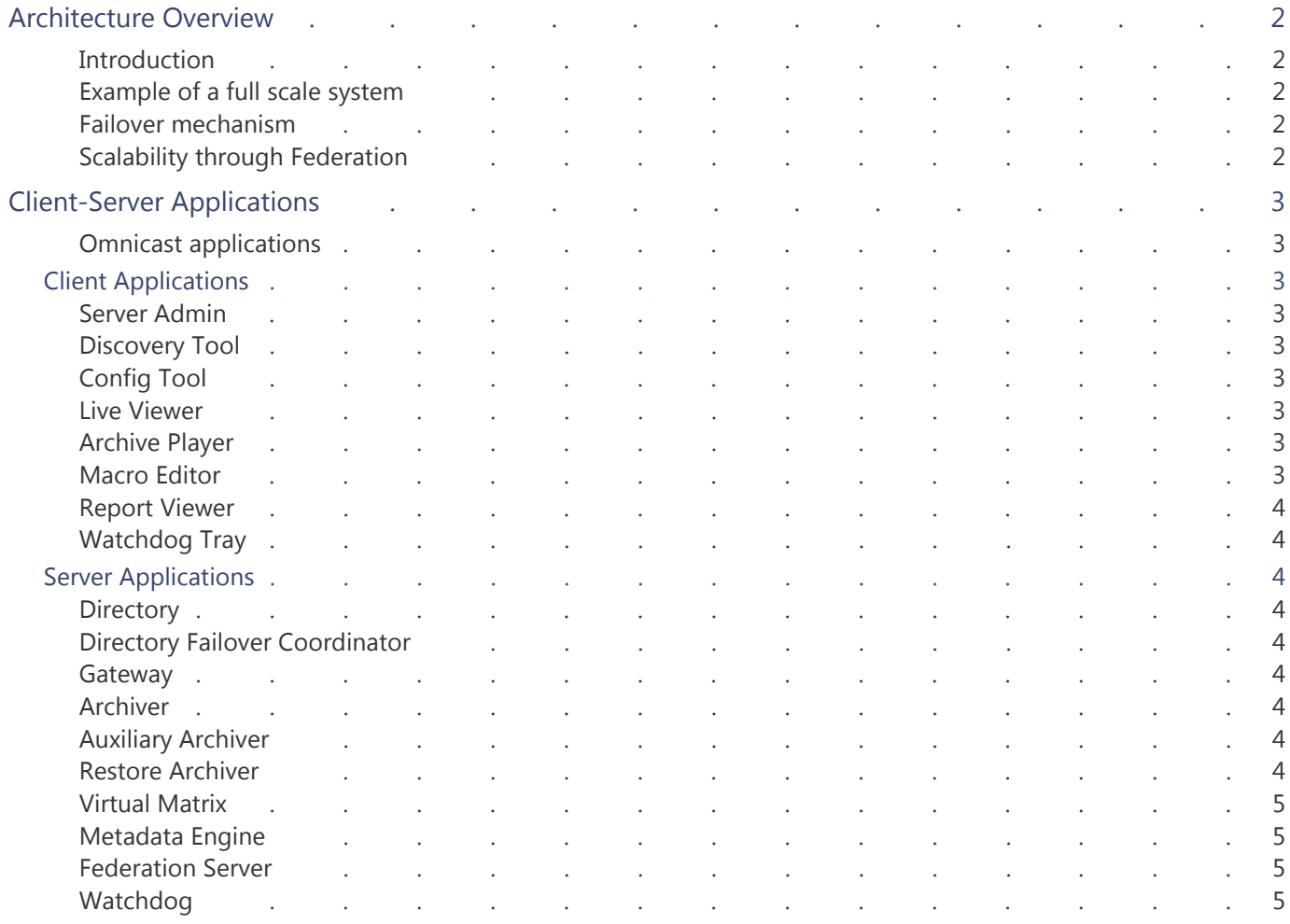

#### [Section 3](#page-36-0) [System Concepts](#page-36-1)

#### *[A collection of articles explaining the important concepts of the system](#page-36-2)*

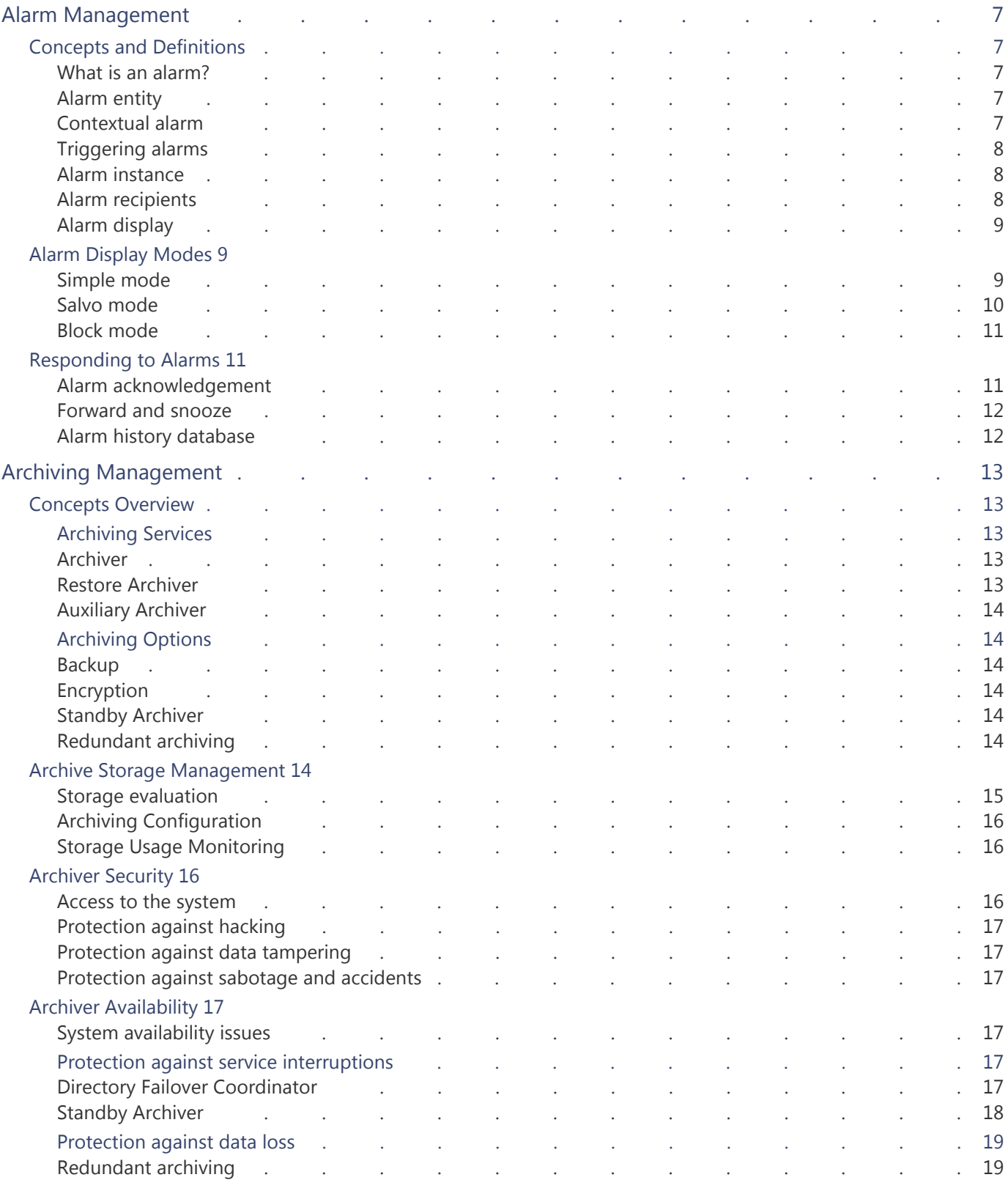

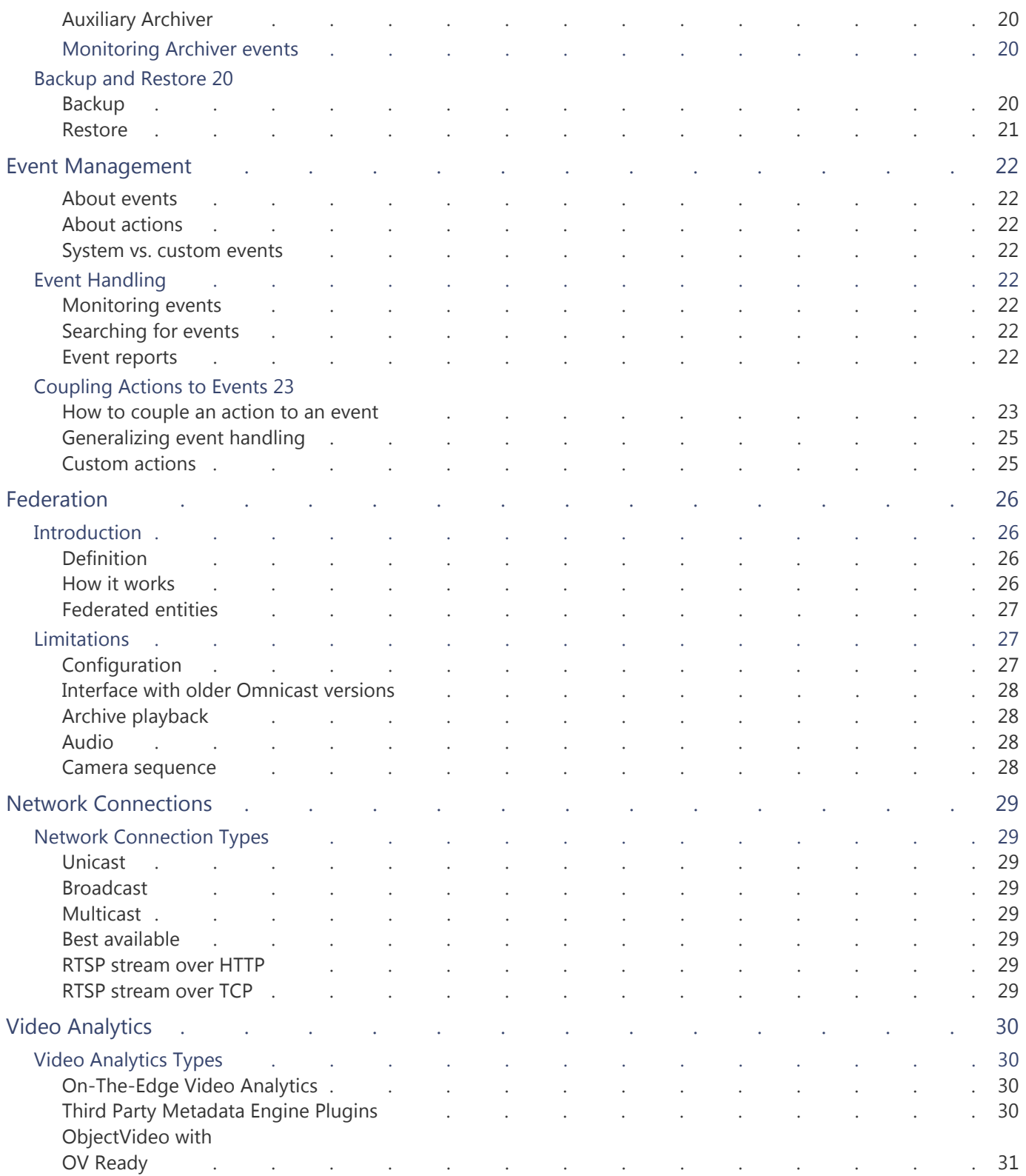

## [Section 4](#page-62-0) [Deploying Omnicast](#page-62-1)

*[Omnicast installation and configuration procedure doubled as a reading plan for this guide](#page-62-2)*

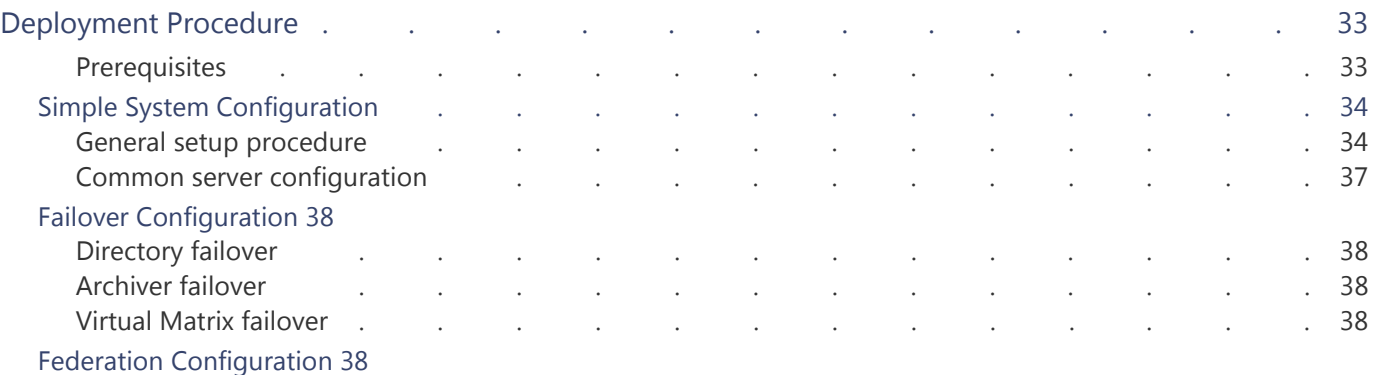

#### [Section 5](#page-69-0) [Server Admin](#page-69-1)

#### *[Server Admin reference guide](#page-69-2)*

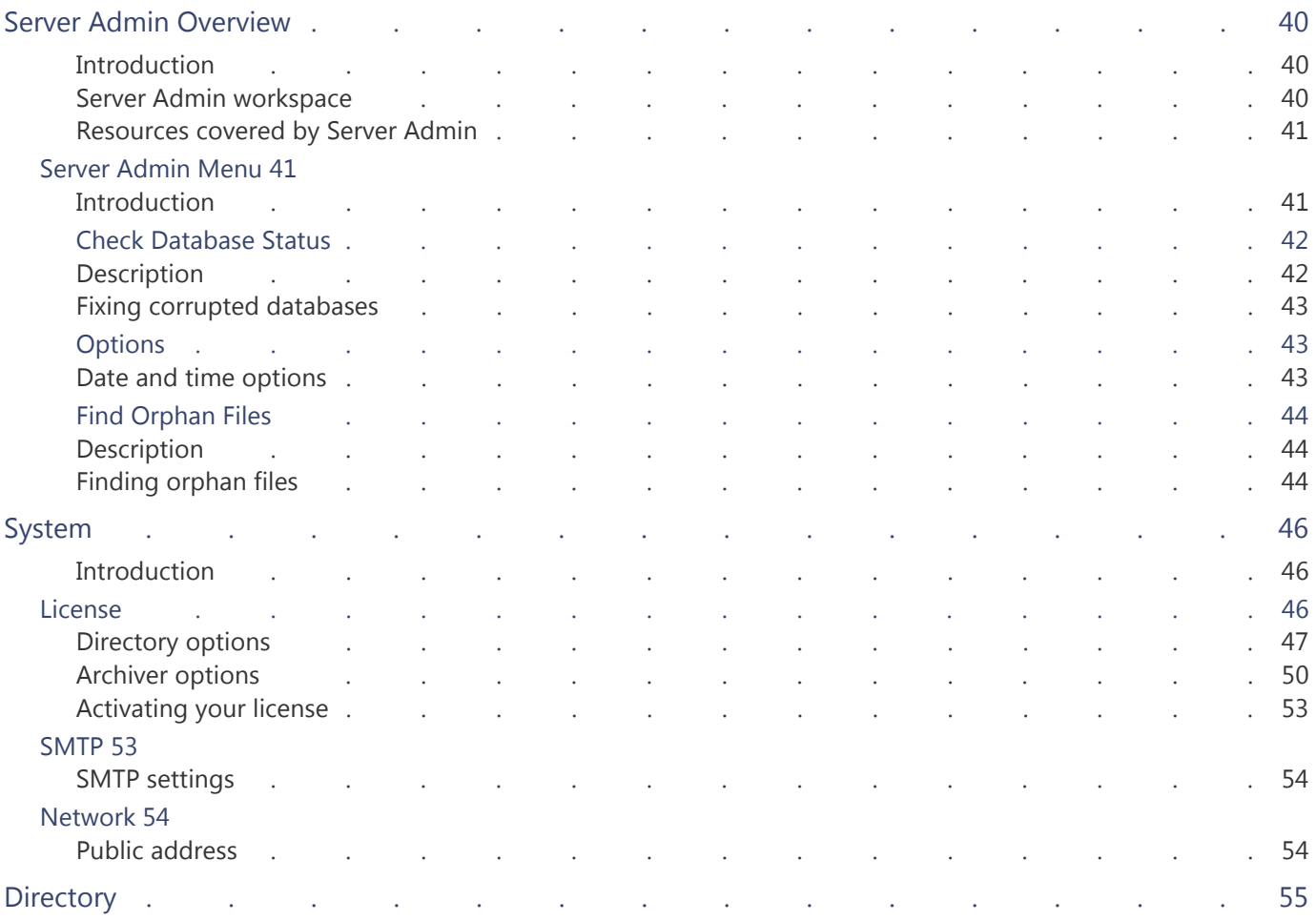

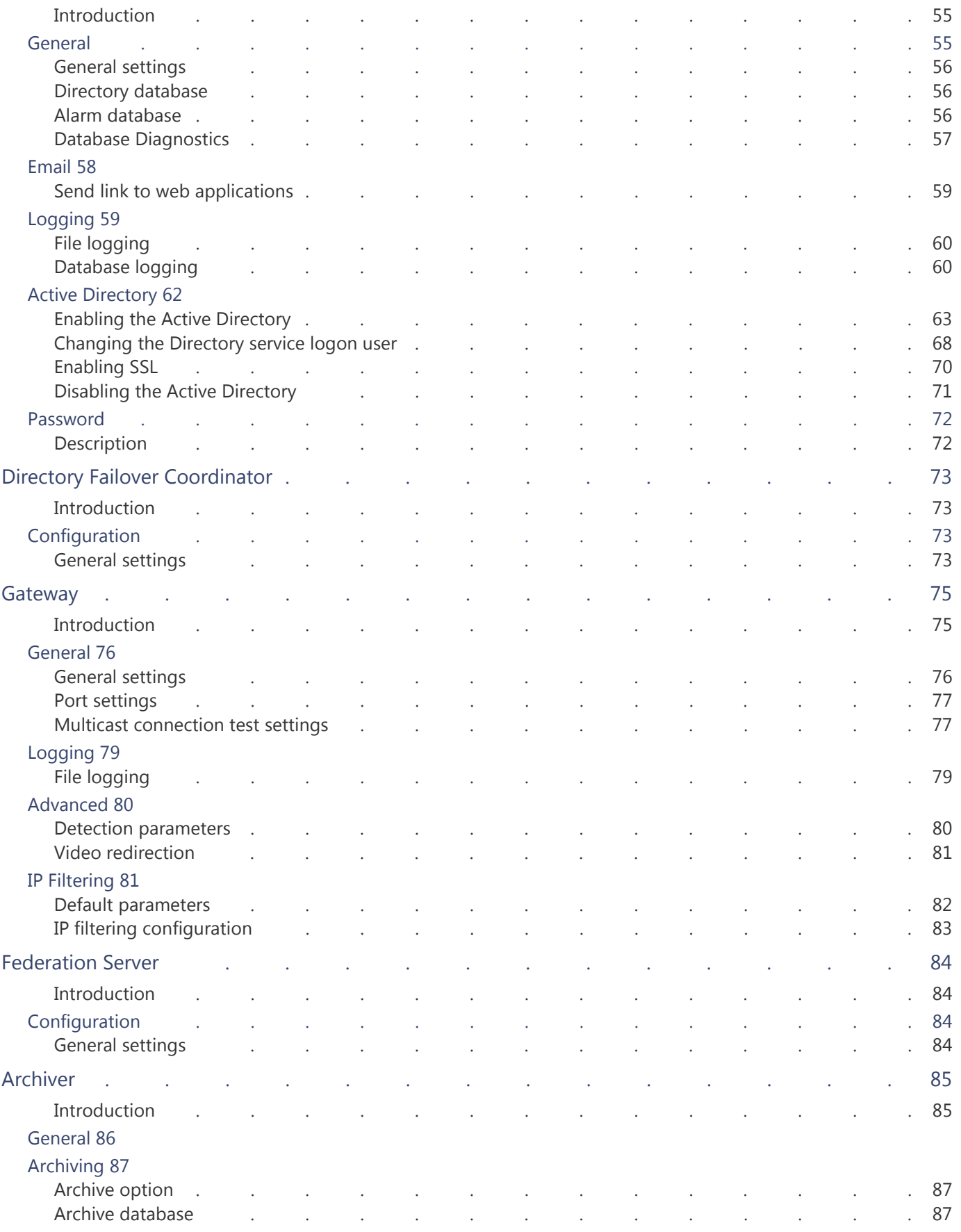

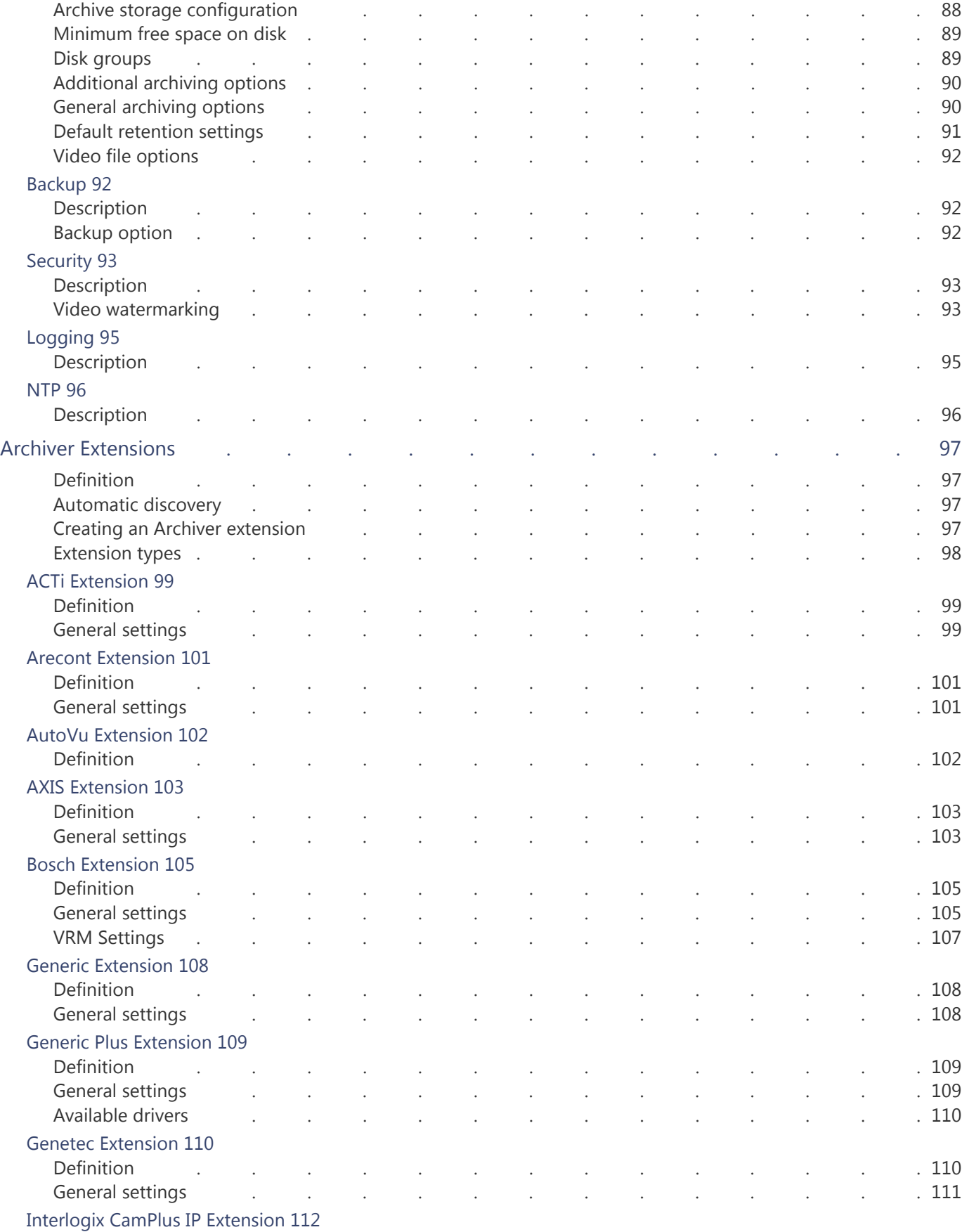

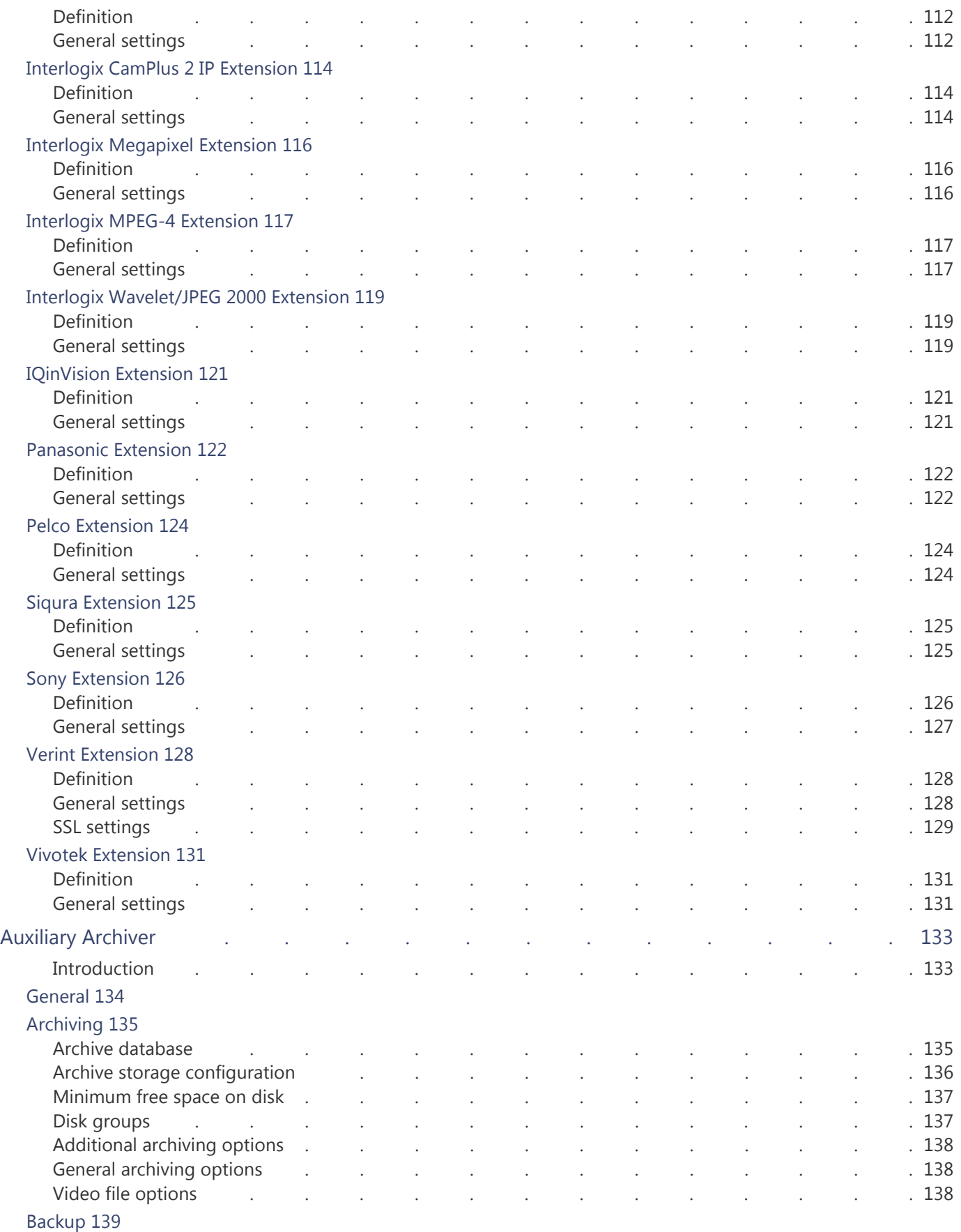

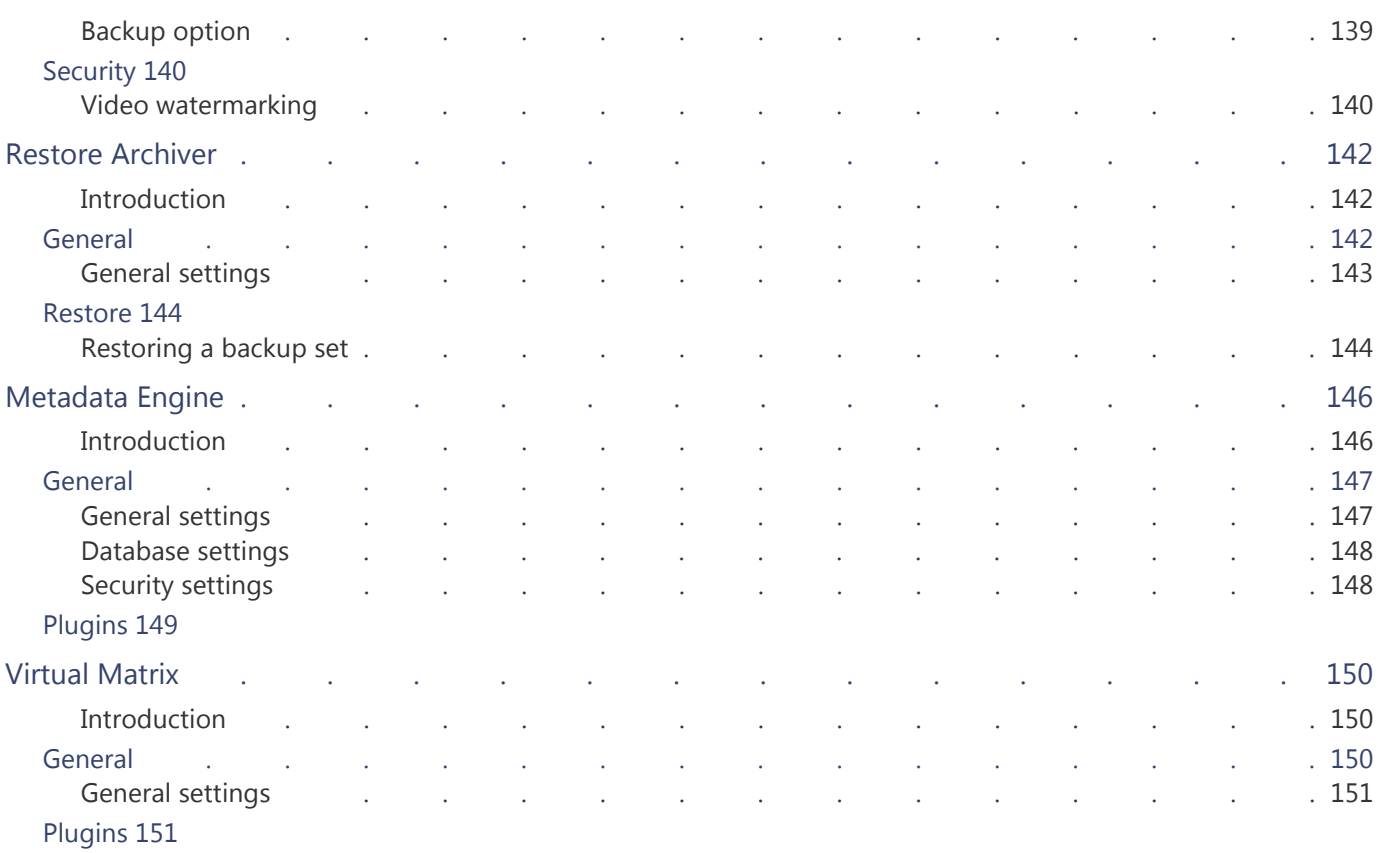

## [Section 6](#page-182-0) [Config Tool](#page-182-1)

#### *[Config Tool reference guide](#page-182-2)*

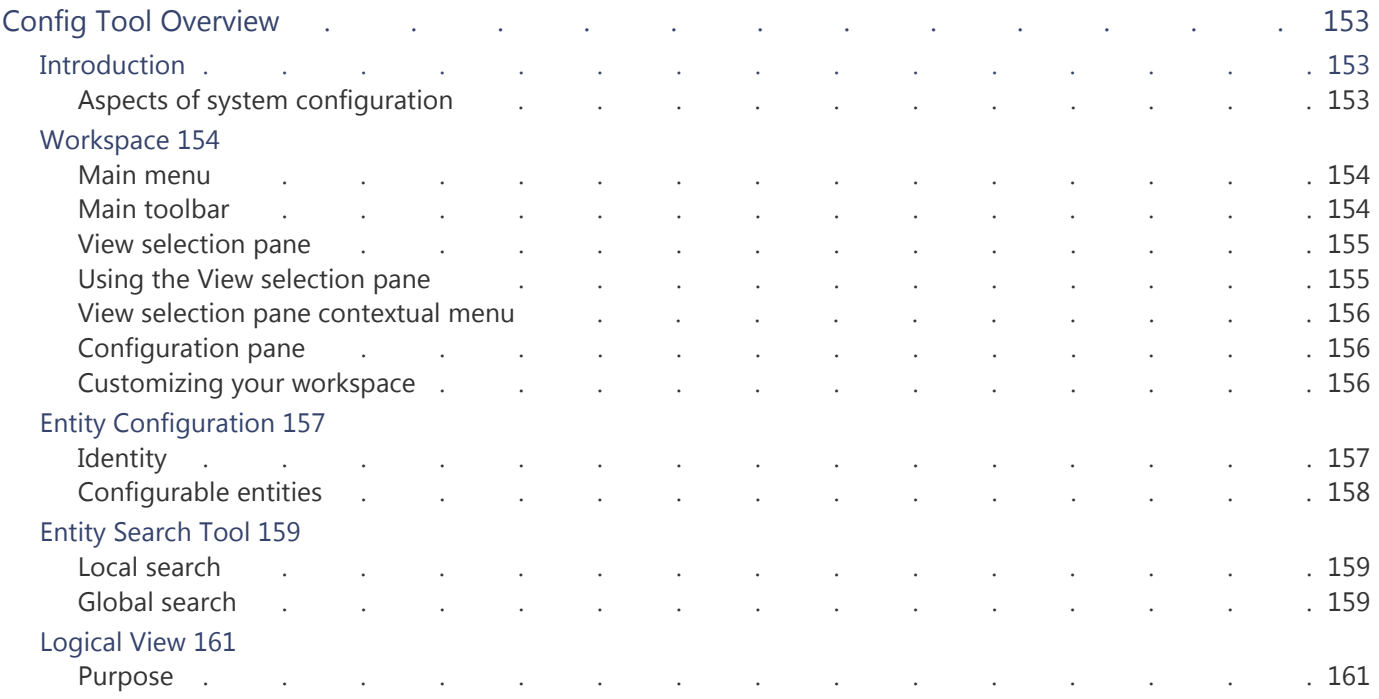

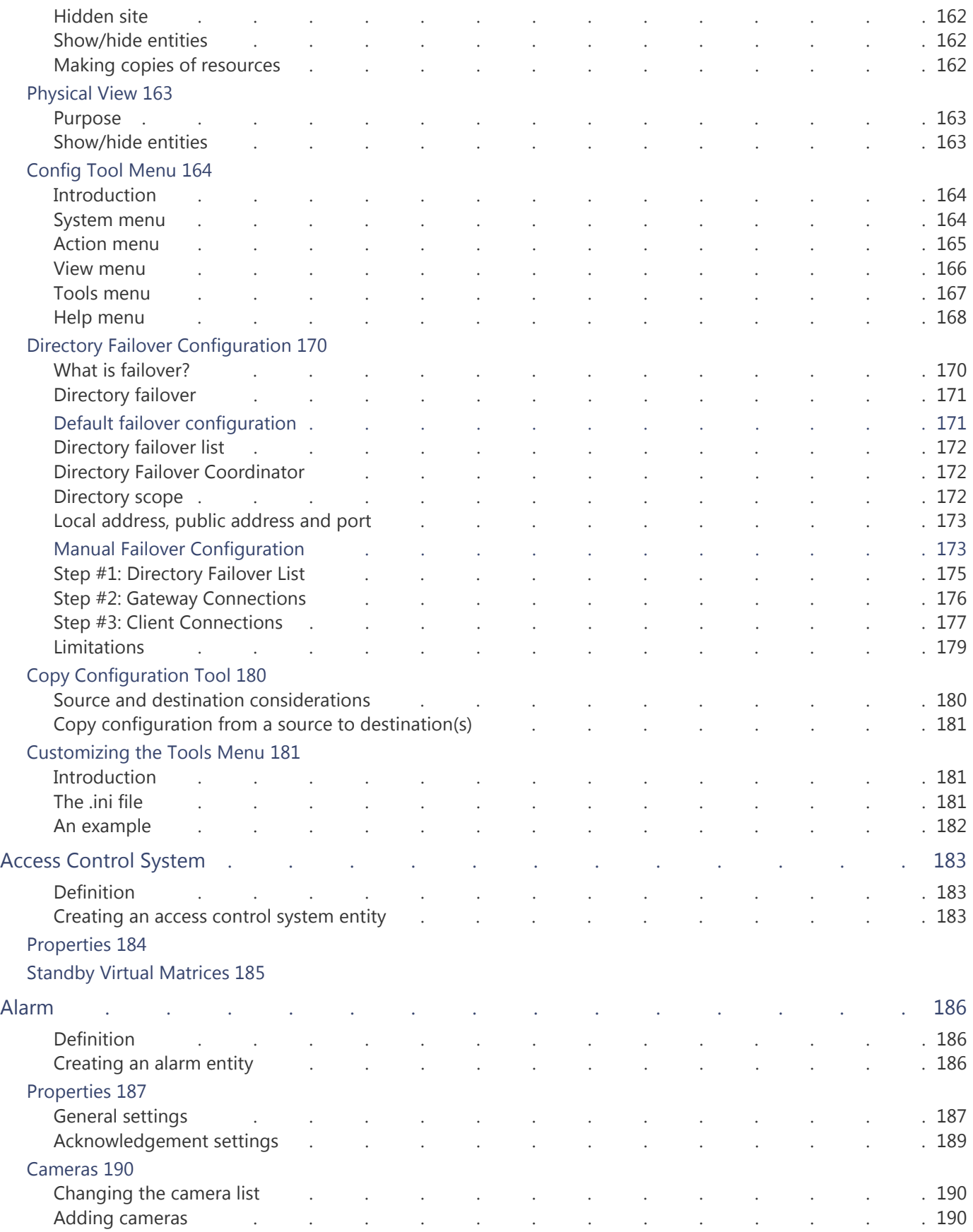

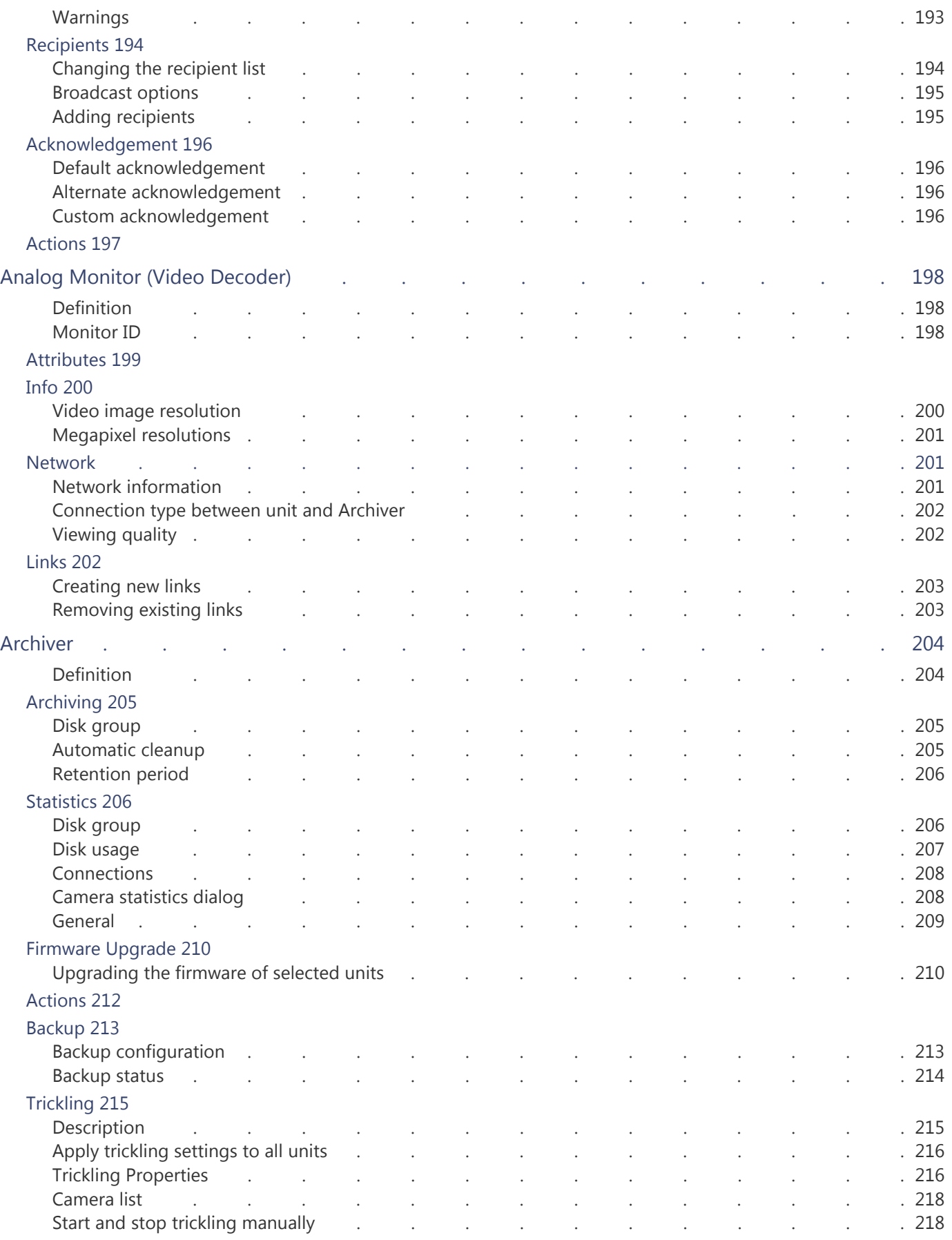

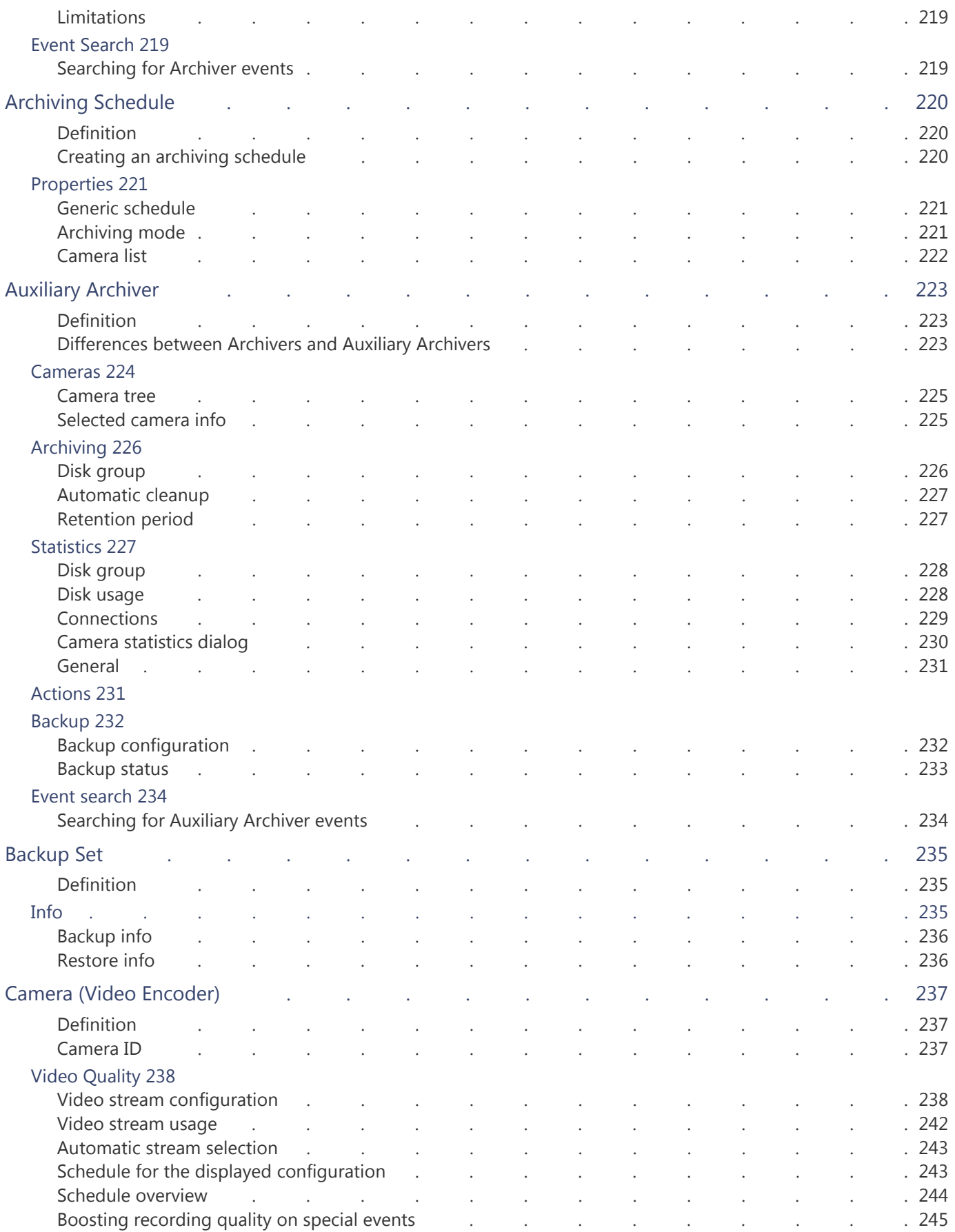

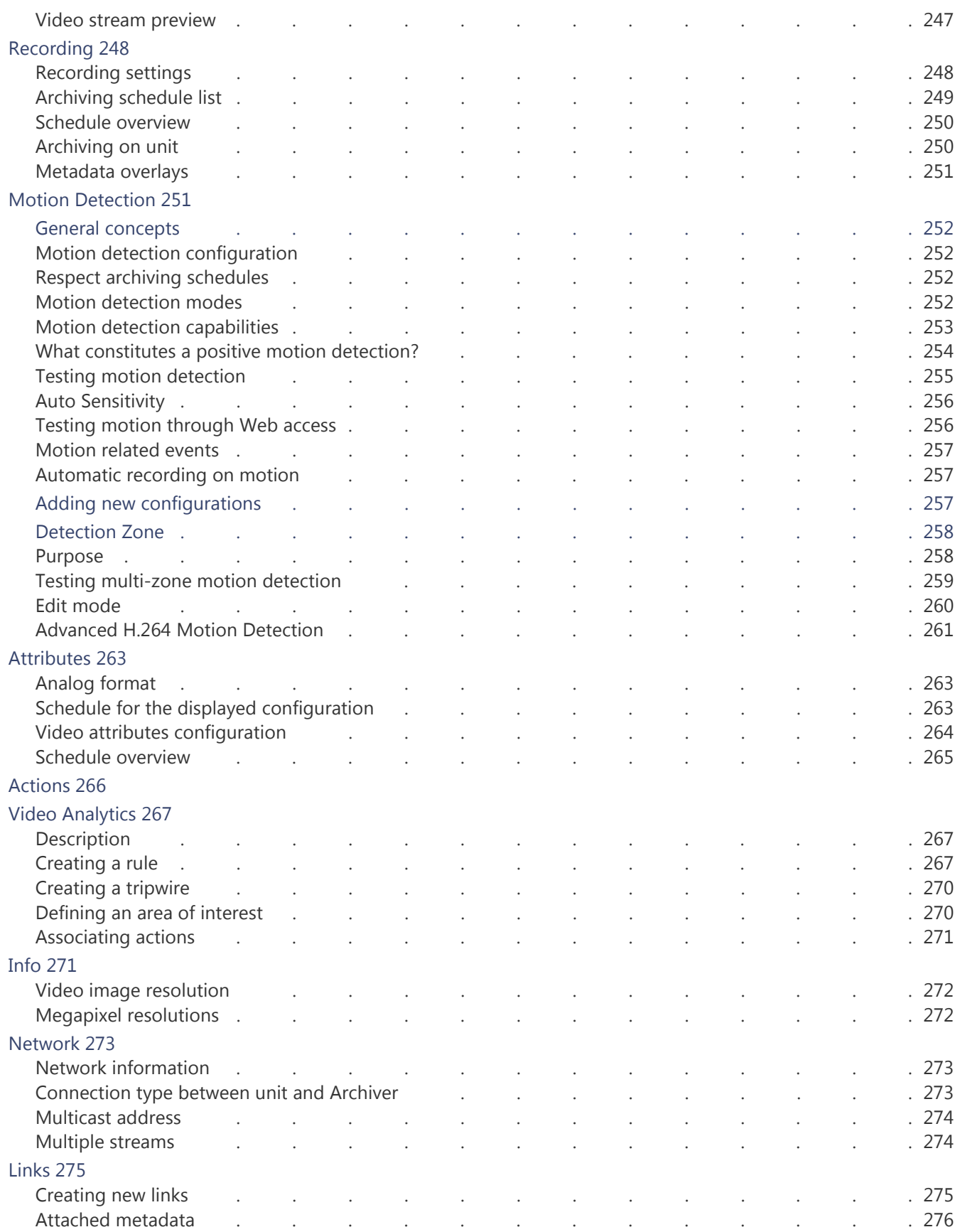

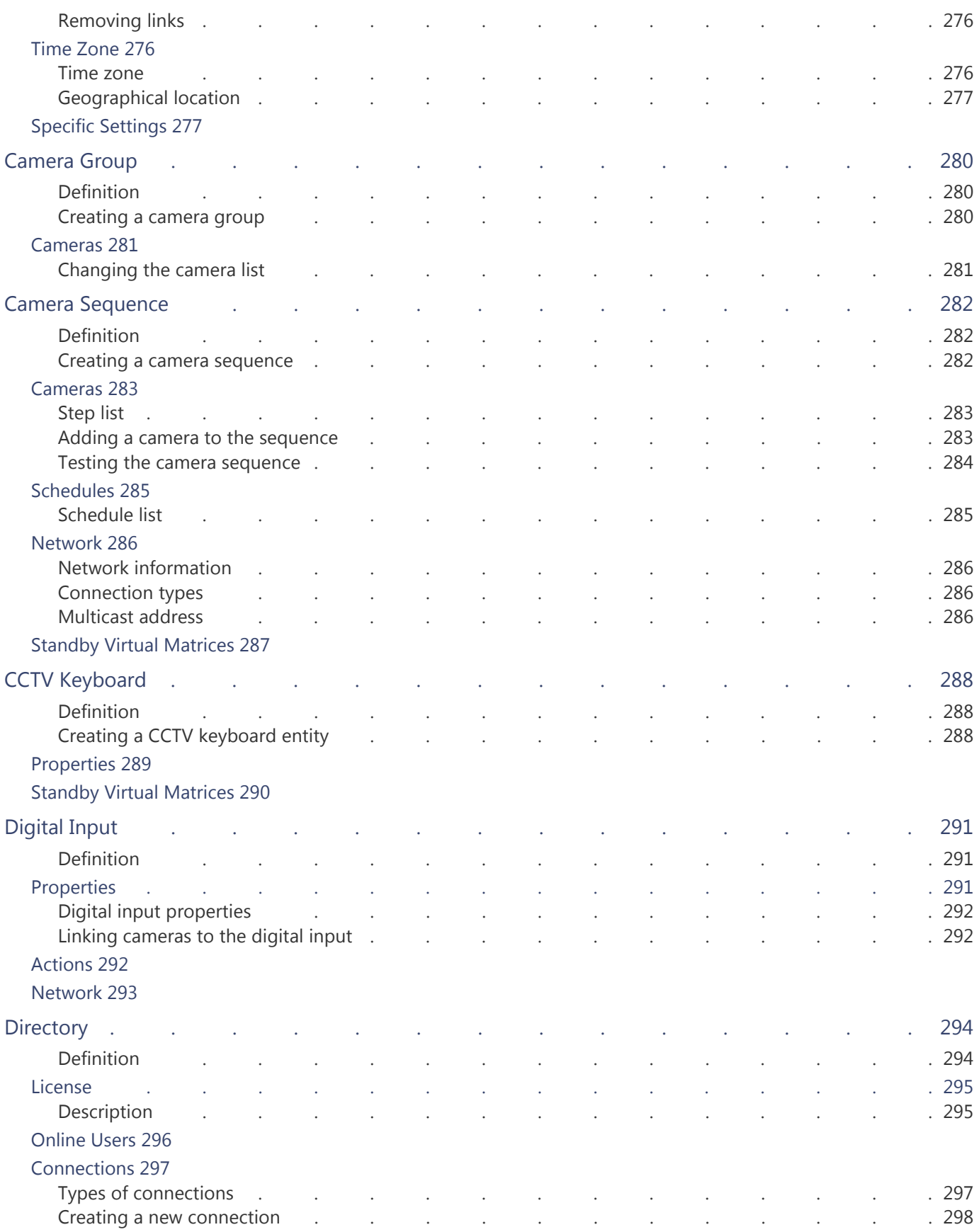

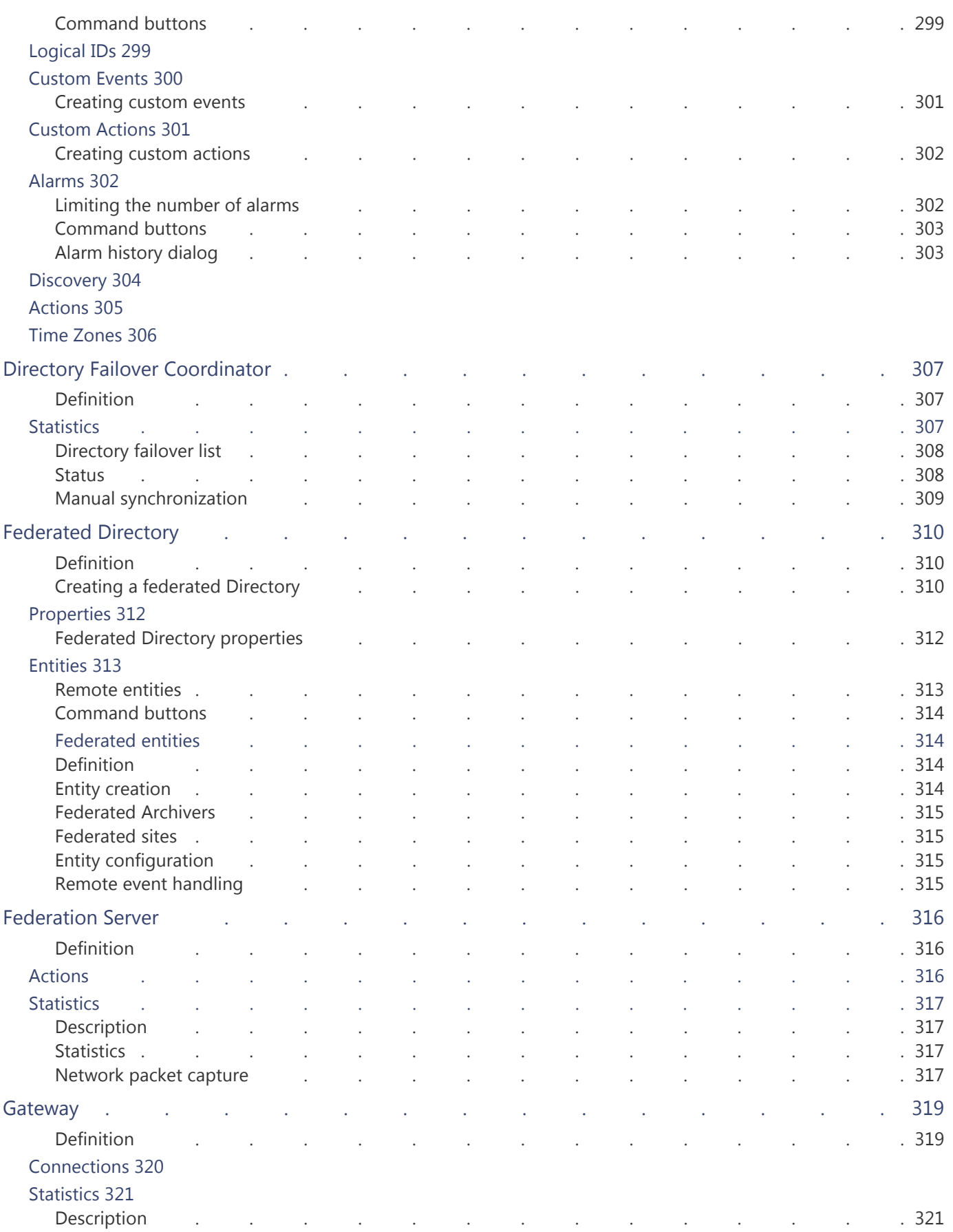

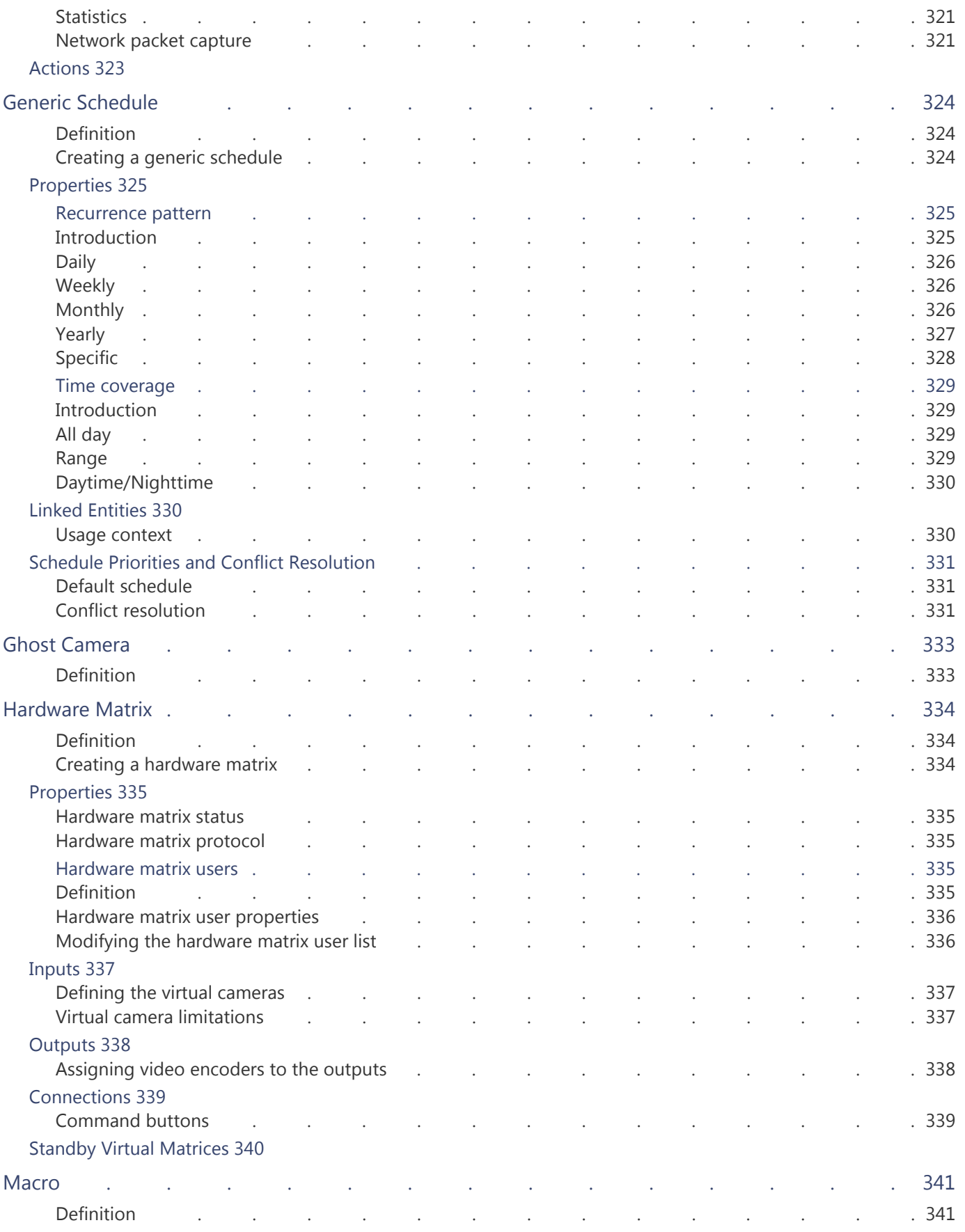

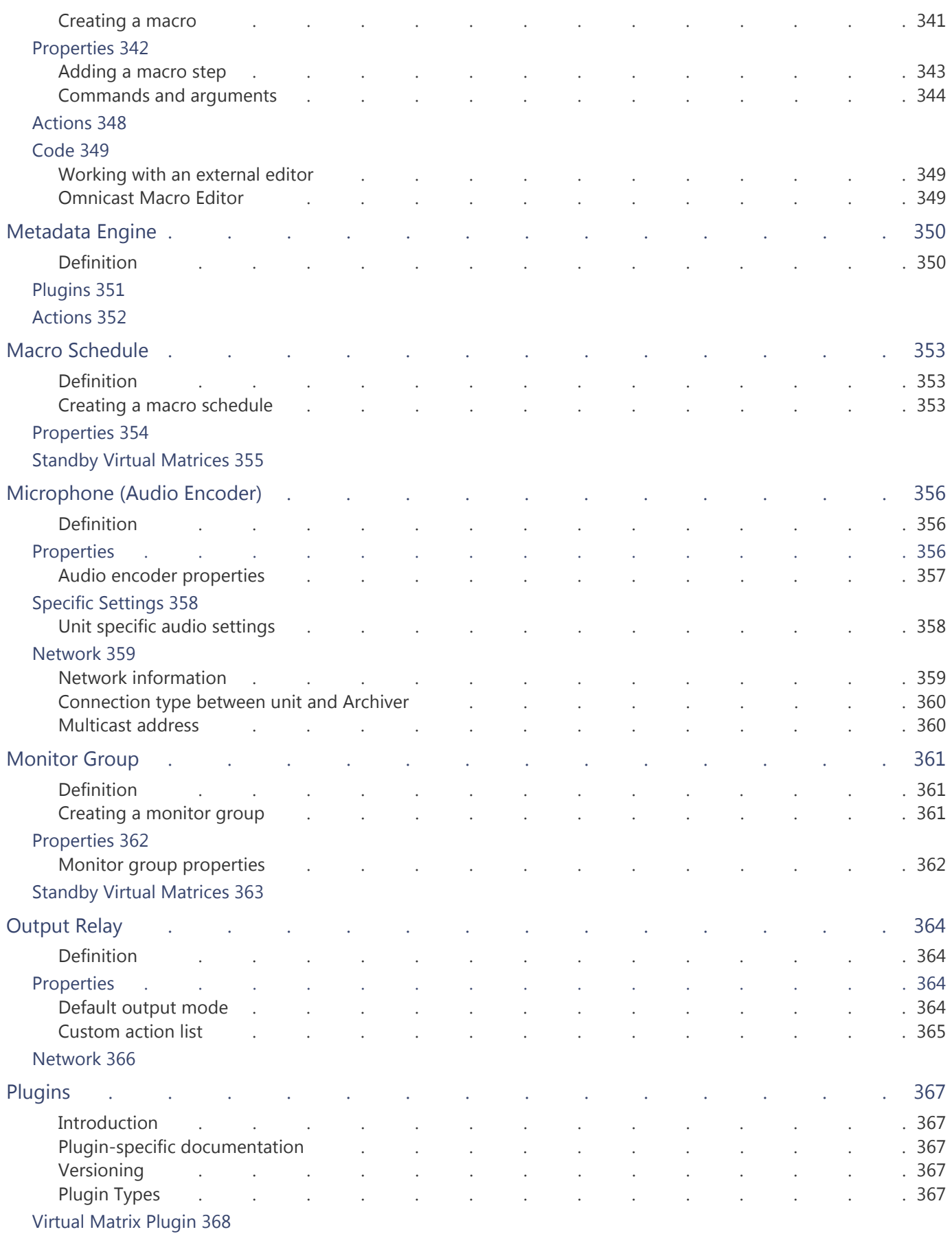

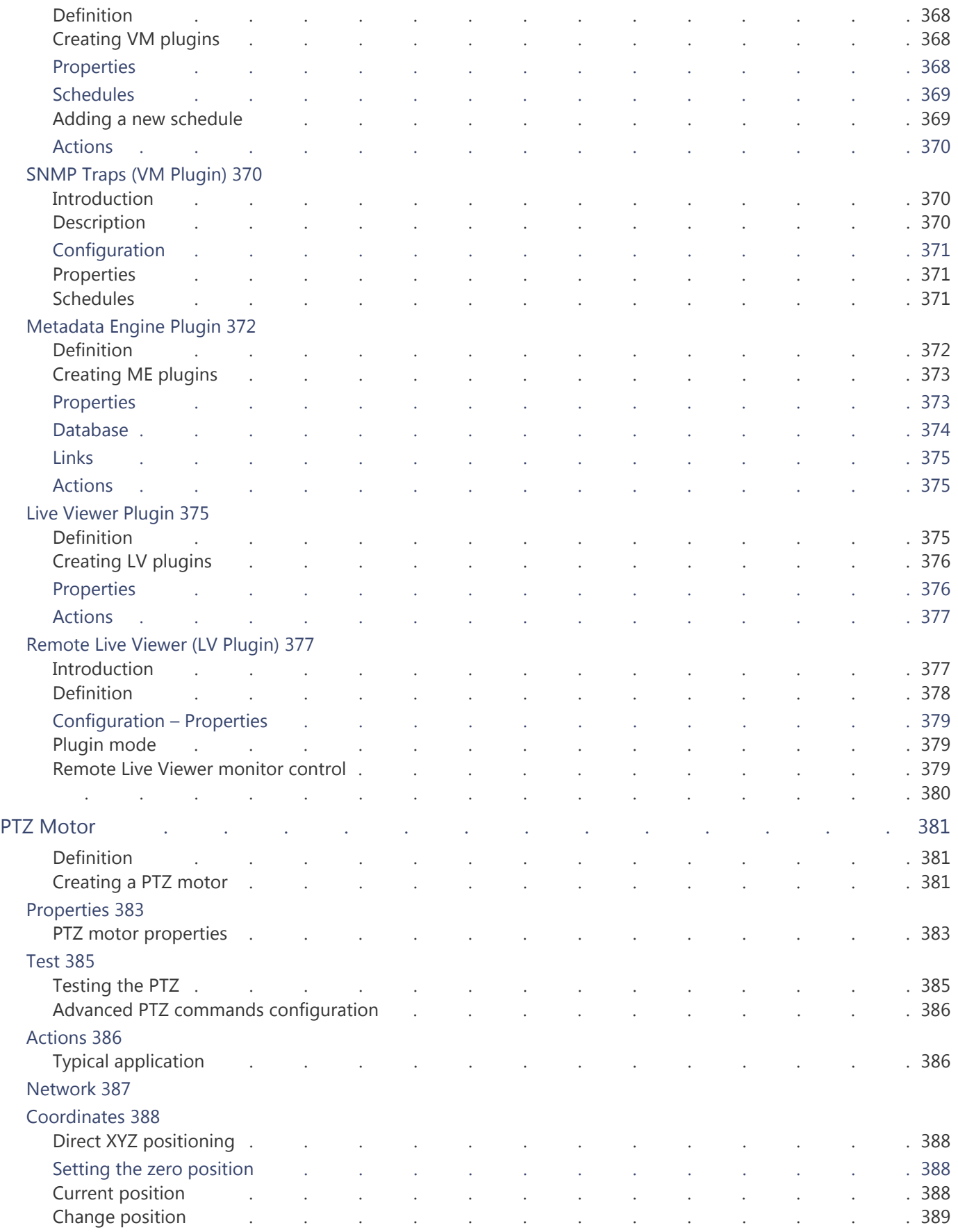

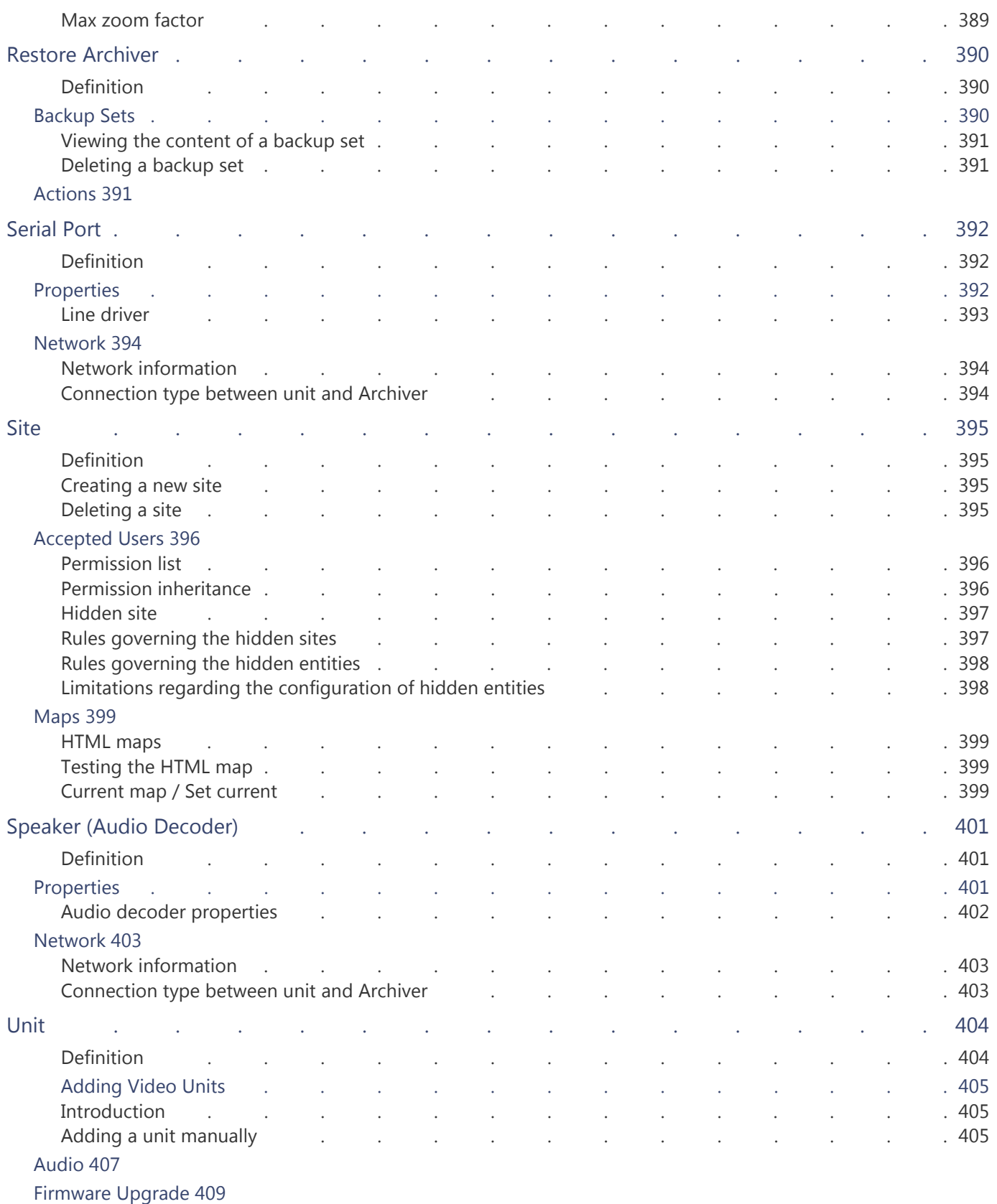

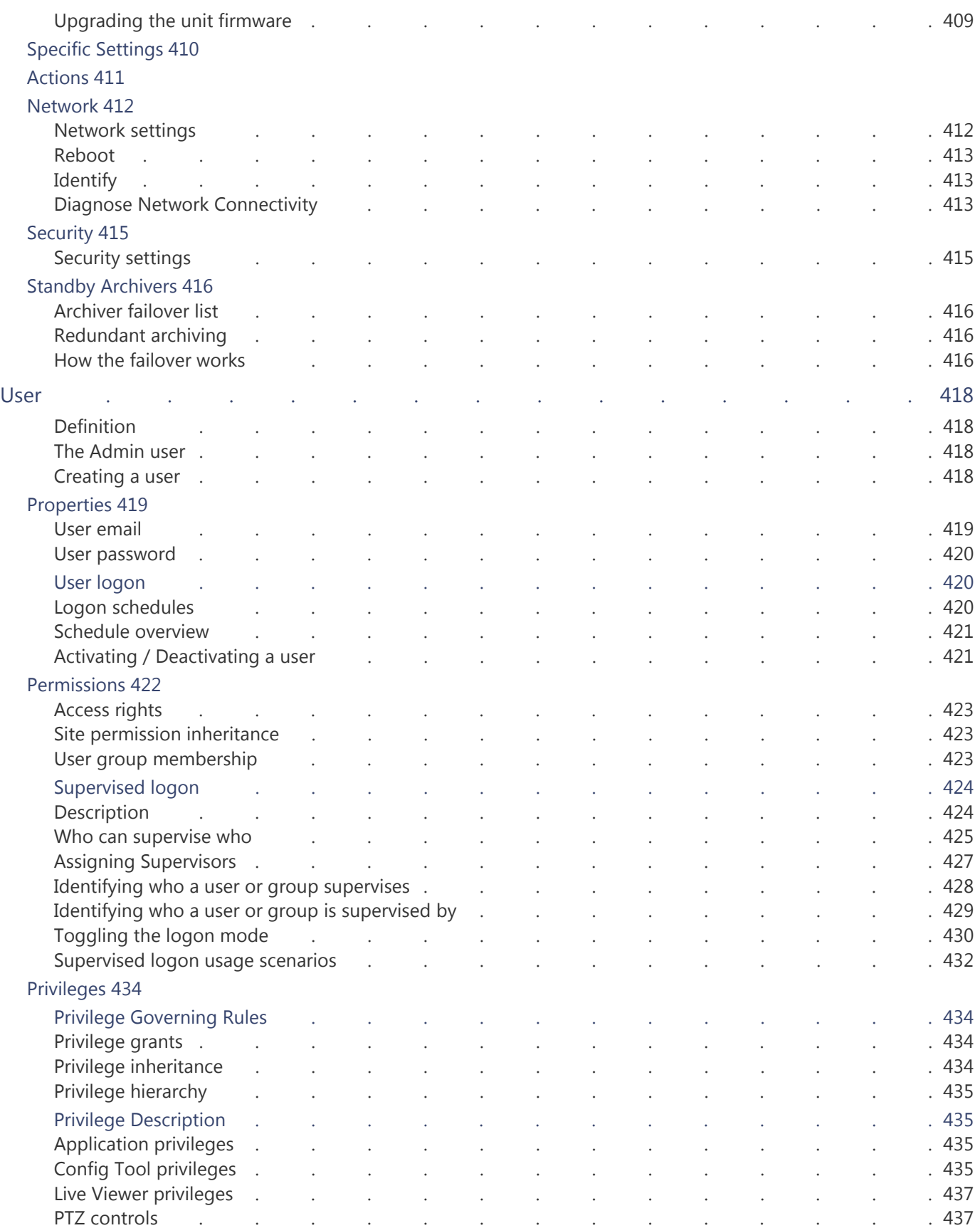

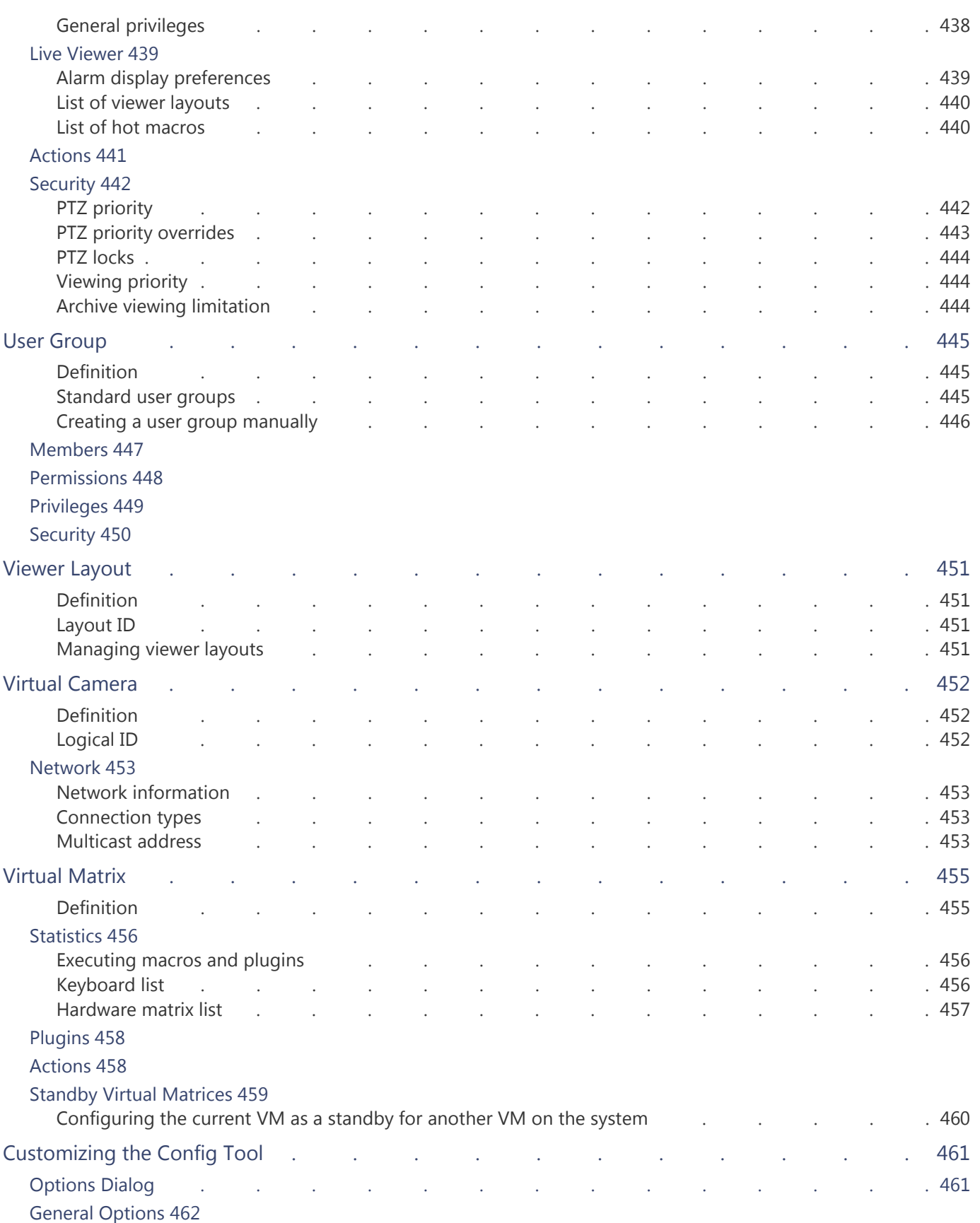

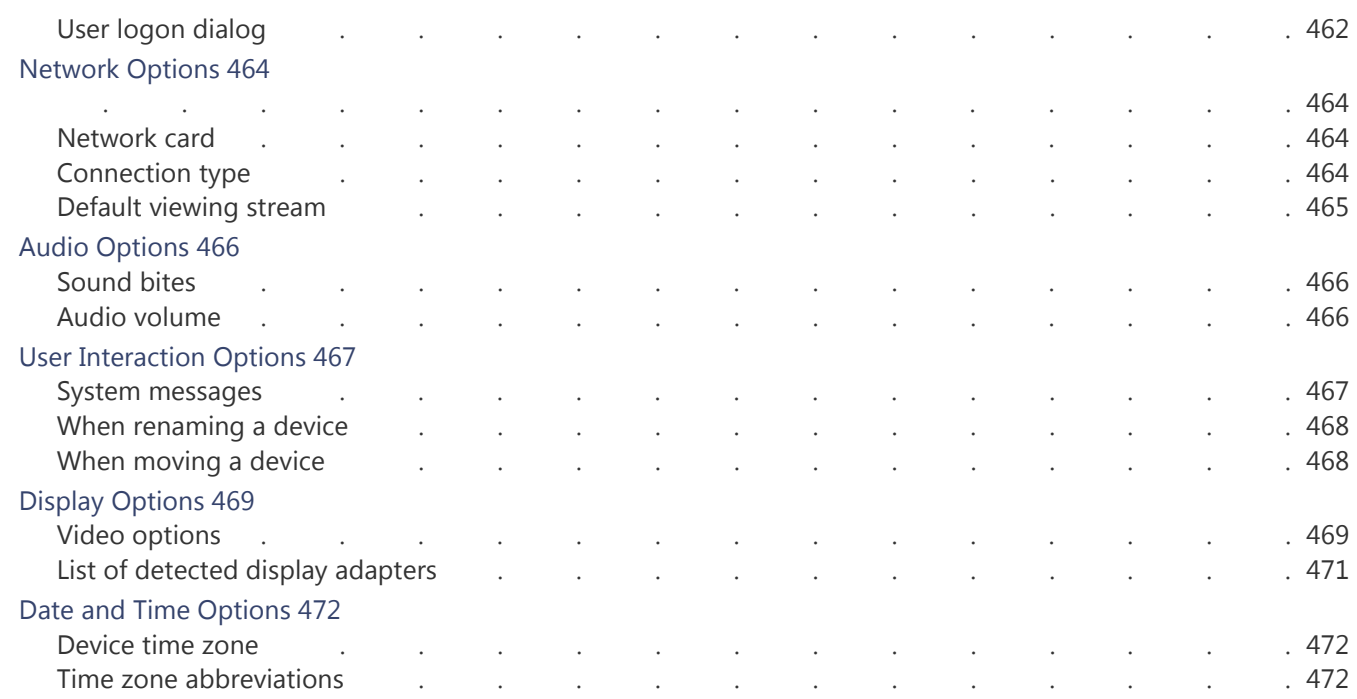

### [Section 7](#page-503-0) [Tools](#page-503-1)

#### *[User guides for various administrative tools](#page-503-2)*

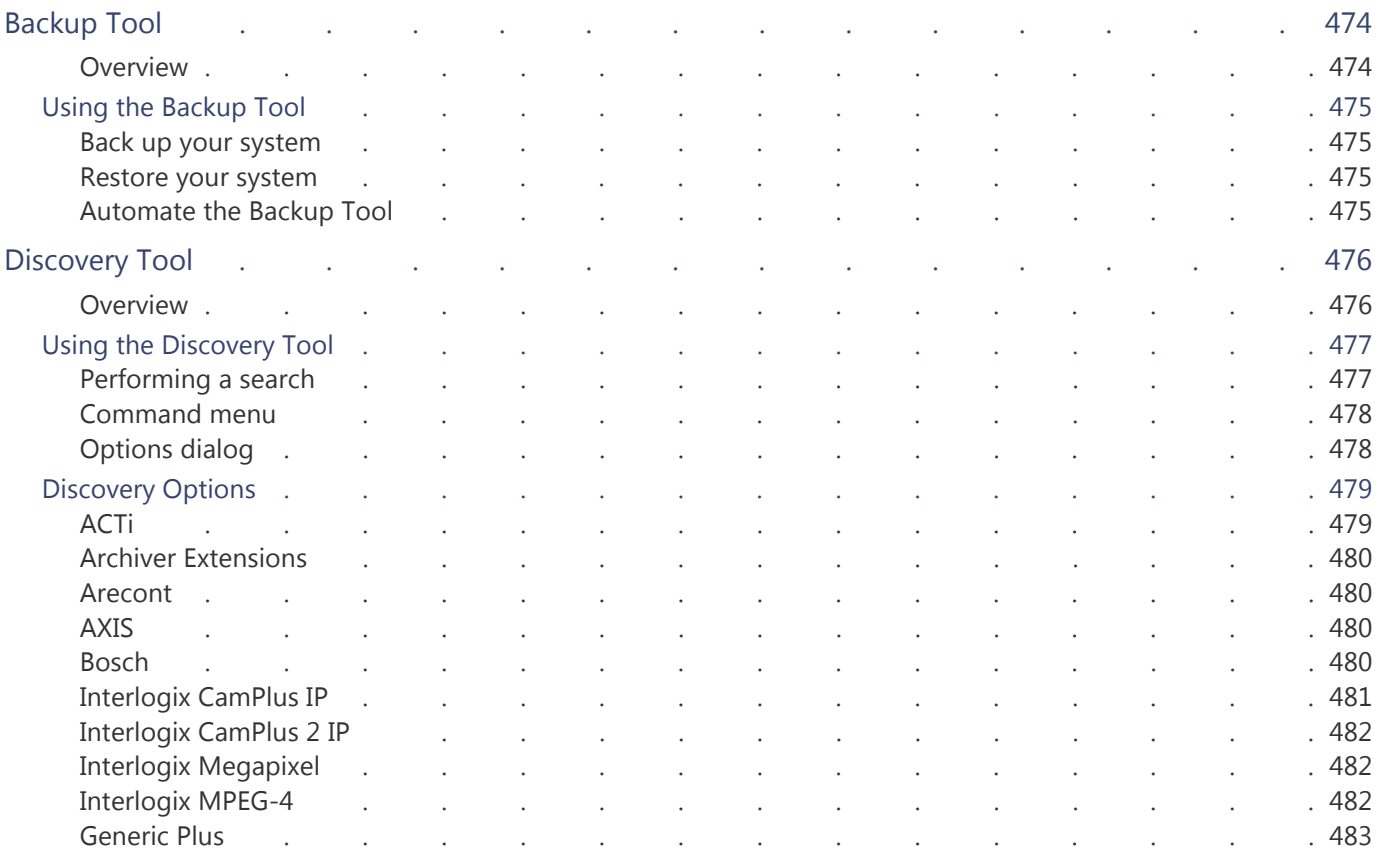

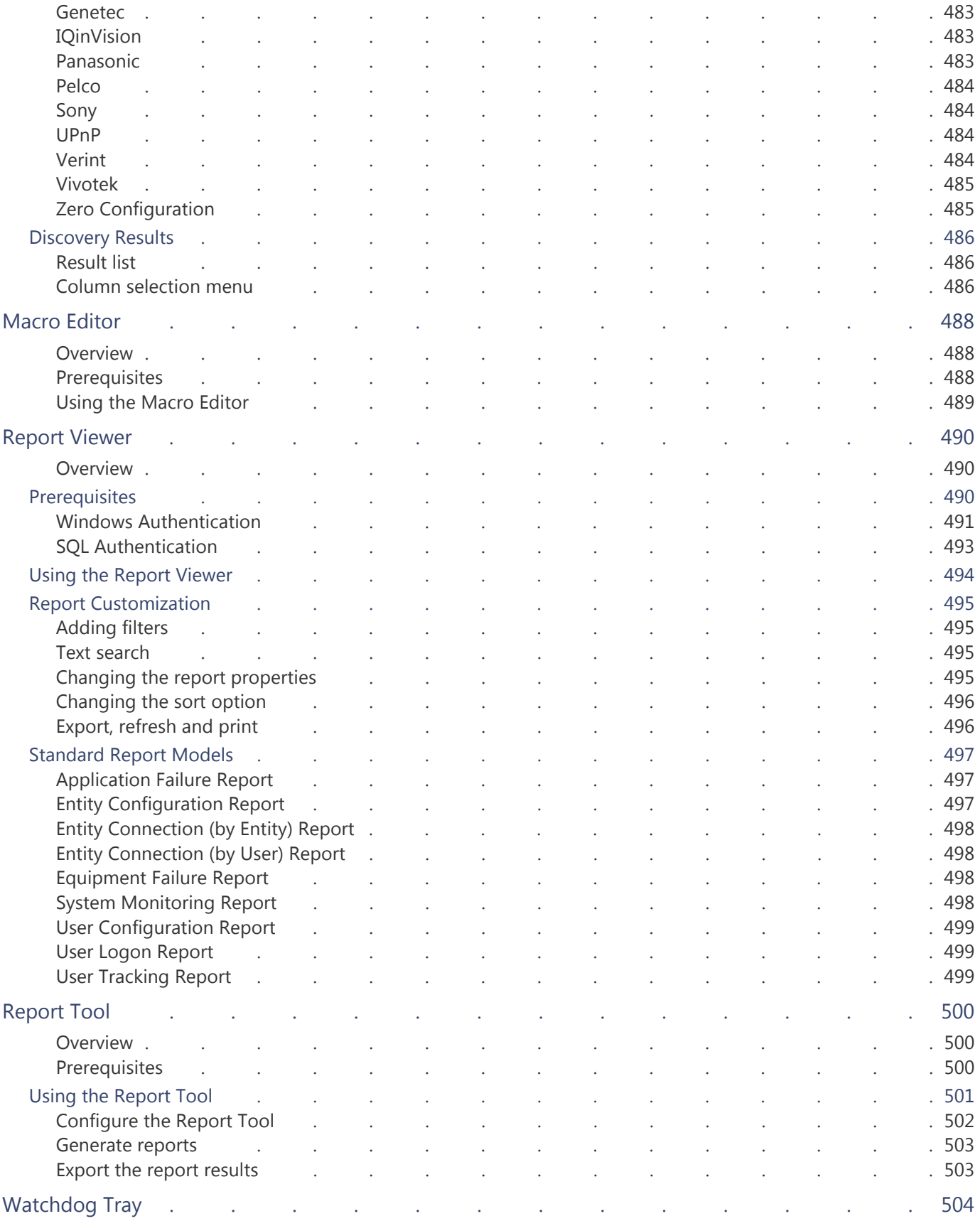

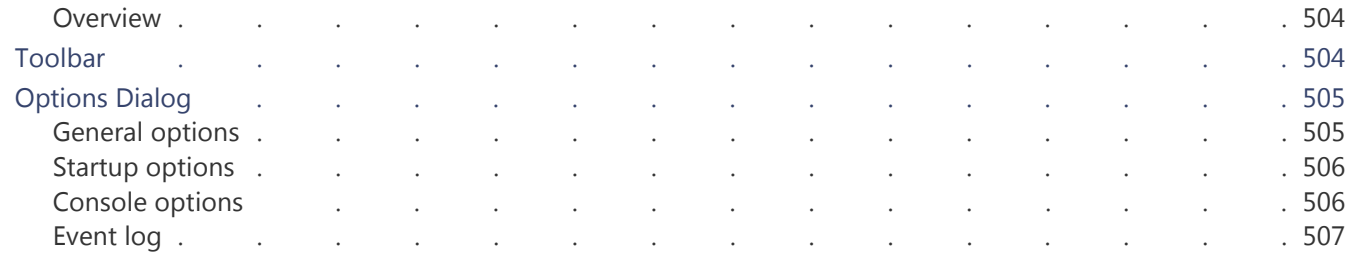

#### [Section 8](#page-538-0) [Appendix A: Omnicast Events](#page-538-1)

*[Complete description of all Omnicast predefined event types and the additional data they carry](#page-538-2)*

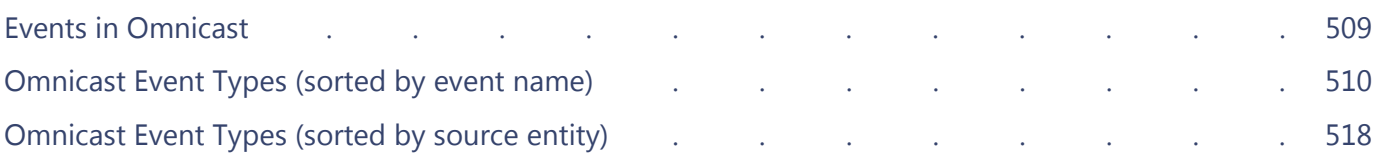

#### [Section 9](#page-556-0) [Appendix B: Actions](#page-556-1)

*[Complete description of all Omnicast action types and their required parameters](#page-556-2)*

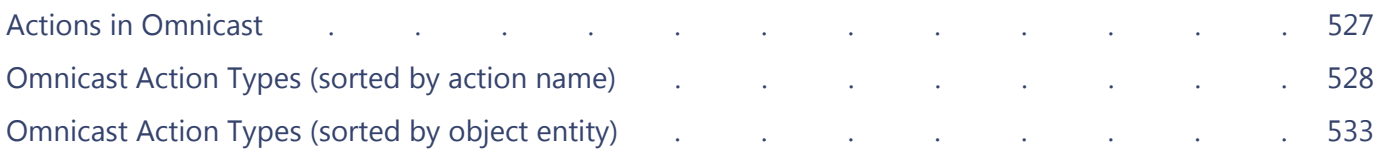

#### [Section 10](#page-568-0) [Appendix C: Time Zone Abbreviations](#page-568-1)

#### *[Description of time zone abbreviations](#page-568-2)*

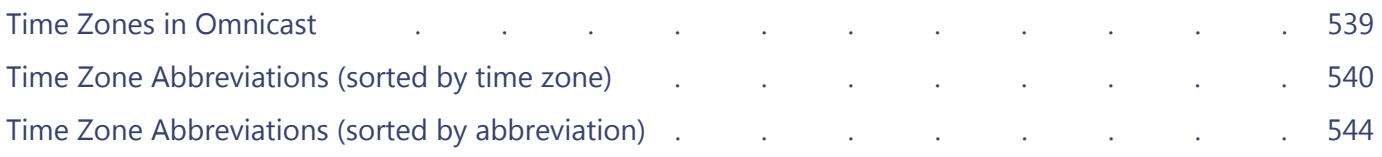

### [Section 11](#page-578-0) [Appendix D: Default Ports](#page-578-1)

*[Information about the default communication settings for services configured in the Server Admin](#page-578-2)*

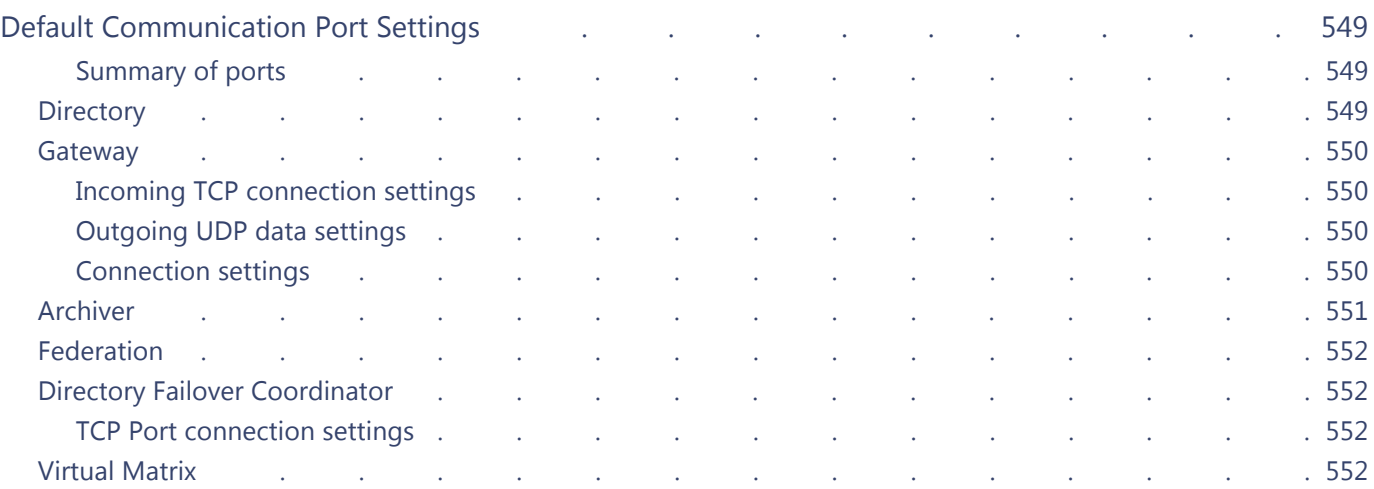

#### [Glossary](#page-583-0)

*[Explains the terminology used in this user guide](#page-583-1)*

[Index](#page-600-0)

<span id="page-28-0"></span>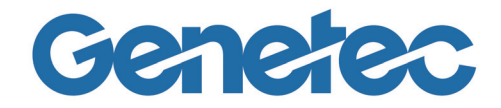

## **SECTION 1**

## **PREFACE**

<span id="page-28-1"></span>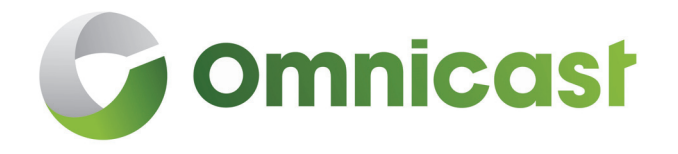

<span id="page-28-2"></span>*Information about this document and what's new*

## <span id="page-29-0"></span>**About this Guide**

<span id="page-29-3"></span><span id="page-29-2"></span><span id="page-29-1"></span>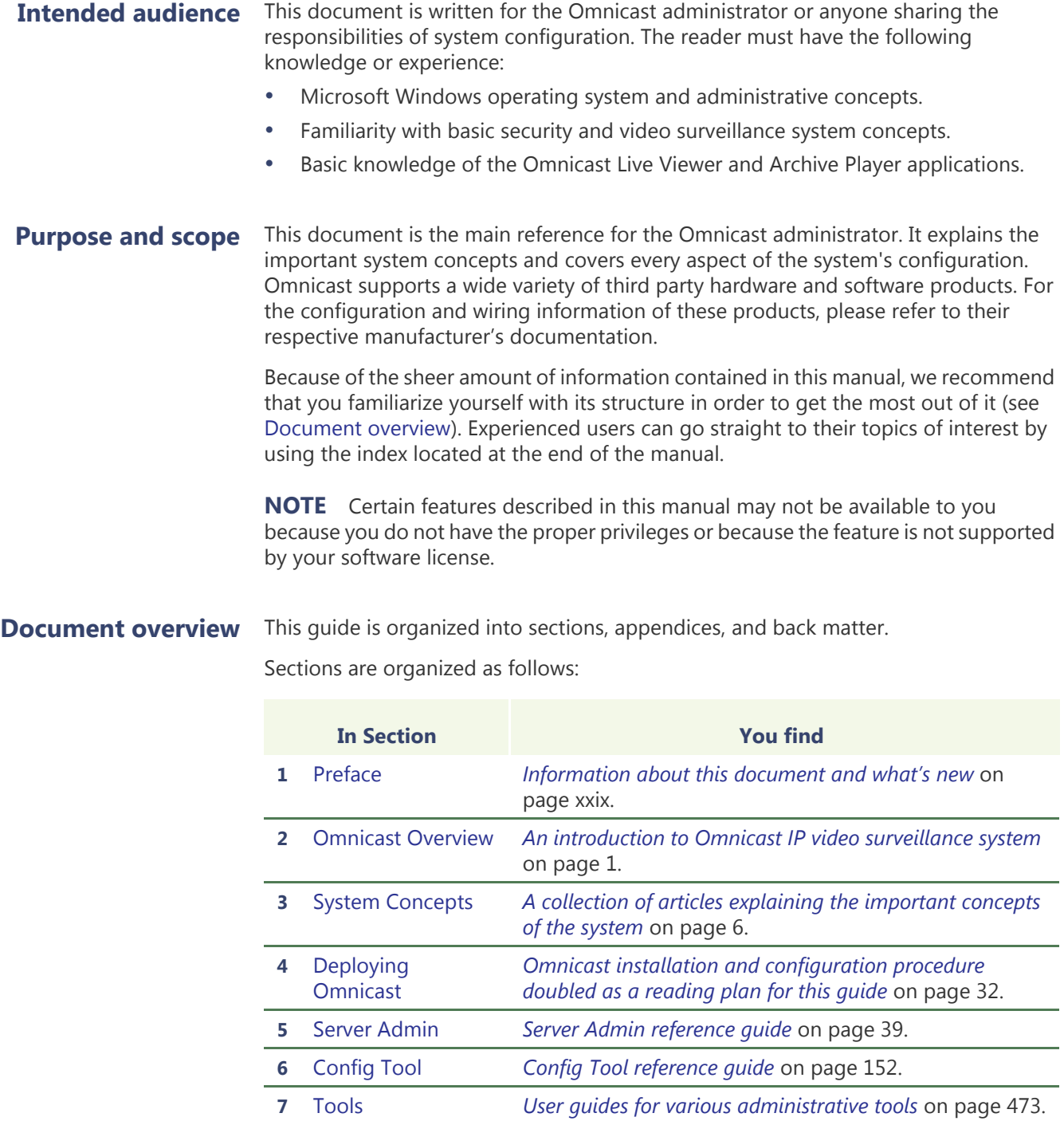

#### Appendices are organized as follows:

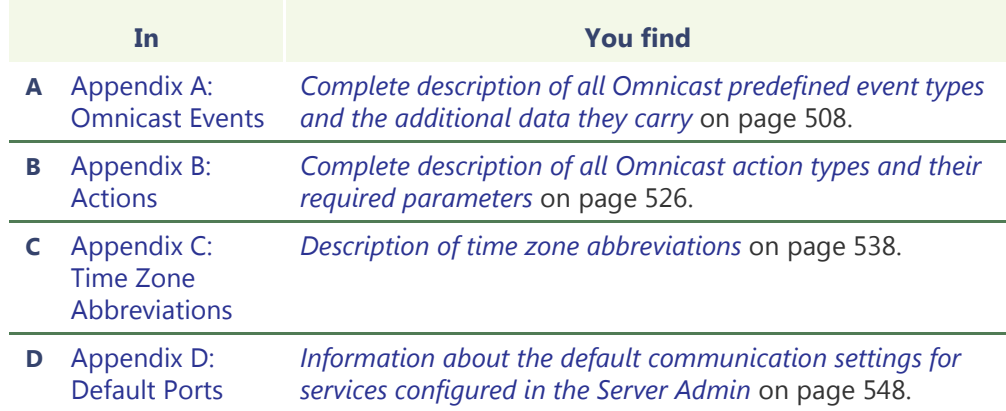

Back matter is organized as follows:

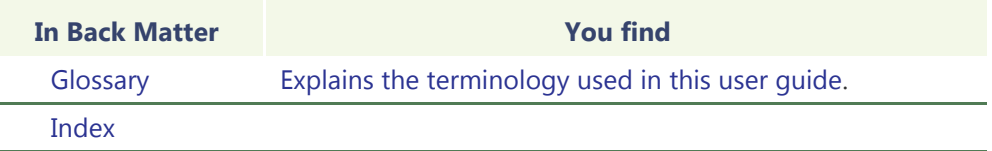

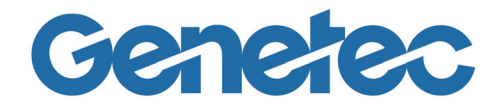

## **SECTION 2**

## <span id="page-31-3"></span><span id="page-31-1"></span><span id="page-31-0"></span>**OMNICAST OVERVIEW**

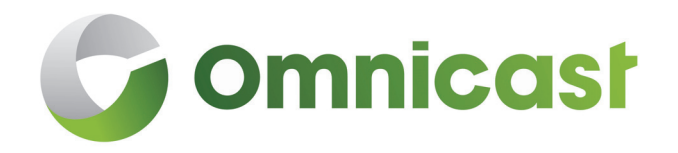

<span id="page-31-4"></span><span id="page-31-2"></span>*An introduction to Omnicast IP video surveillance system*

#### <span id="page-32-1"></span><span id="page-32-0"></span>**Architecture Overview**

**Introduction** Omnicast™ is an enterprise IP security solution that provides seamless management of digital video, audio and data across any IP network. Its open and distributed architecture offers the freedom to design a system that truly matches your needs.

> Omnicast's design provides the flexibility to grow your system one camera at a time, from one to tens of thousands of cameras. Regardless of your system's complexity, the intuitive user interface ensures that security personnel can easily assess and respond effectively to events, from anywhere on the network.

#### <span id="page-32-2"></span>**Example of a full scale system**

Omnicast's flexible architecture allows it to be installed on a single PC for a very small system to hundreds of PCs distributed over several different LANs. See the Omnicast Installation & Upgrade Guide for the minimum system requirements.

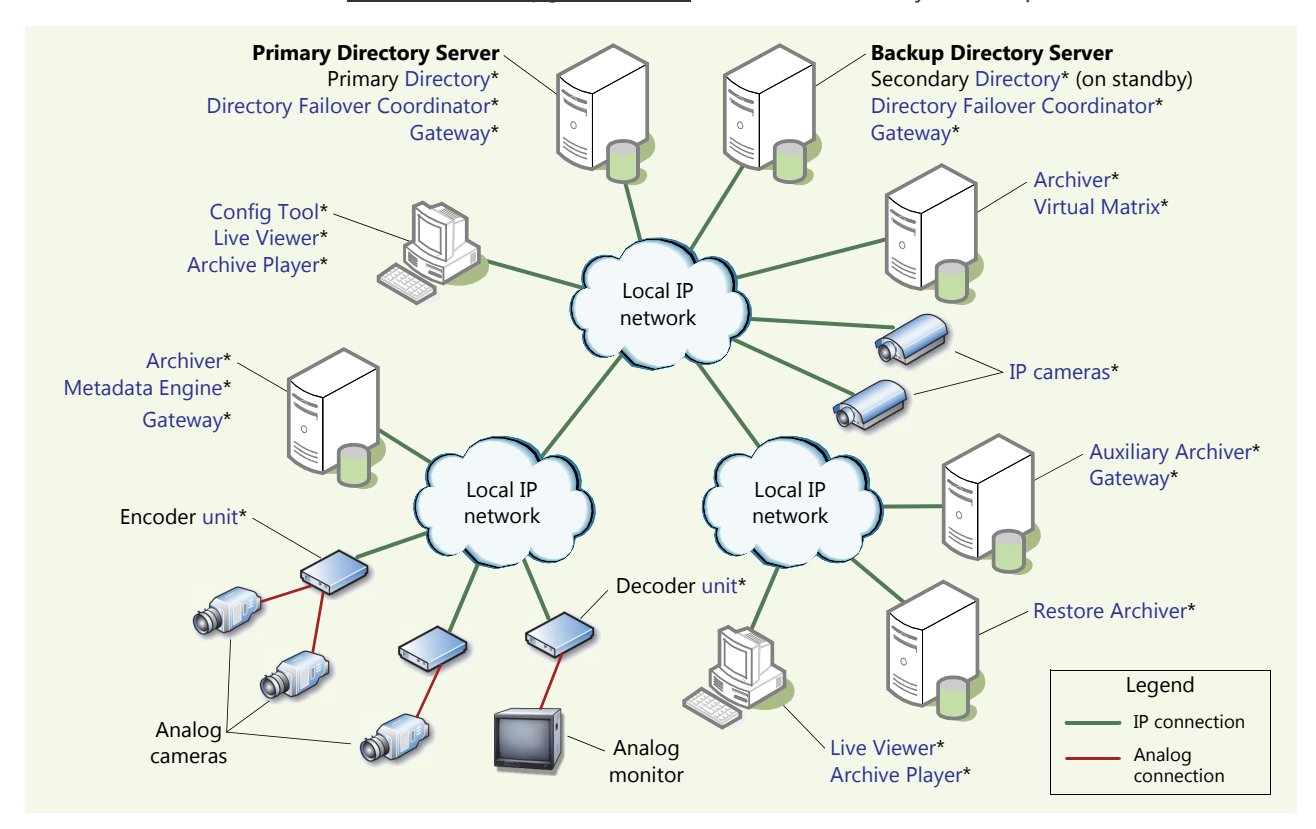

<span id="page-32-3"></span>**Failover mechanism** To ensure maximum system availability, all critical Omnicast server applications can be protected by the [failover](#page-589-0) mechanism. In the above diagram, two [Directory](#page-588-0) servers are illustrated. One acting as the primary Directory server and the other one acting as a backup in case the first one fails. While the primary Directory is running, the secondary Directory is on standby. When the primary Directory becomes offline, the secondary Directory immediately takes over. When the primary Directory is restored to normal service, the secondary Directory will automatically relinquish the control to it.

See *[Directory Failover Configuration](#page-200-2)* on page 170 and *[Archiver Availability](#page-47-7)* on page 17.

#### <span id="page-32-4"></span>**Scalability through Federation**

To extend the scalability of the system beyond a single Directory, multiple Omnicast systems can be joint into a Federation™. See *[Federation](#page-56-4)* on page 26.

## <span id="page-33-0"></span>**Client-Server Applications**

<span id="page-33-1"></span>**Omnicast applications** Omnicast has the following types of applications:

<span id="page-33-8"></span><span id="page-33-7"></span><span id="page-33-6"></span><span id="page-33-5"></span><span id="page-33-4"></span><span id="page-33-3"></span><span id="page-33-2"></span>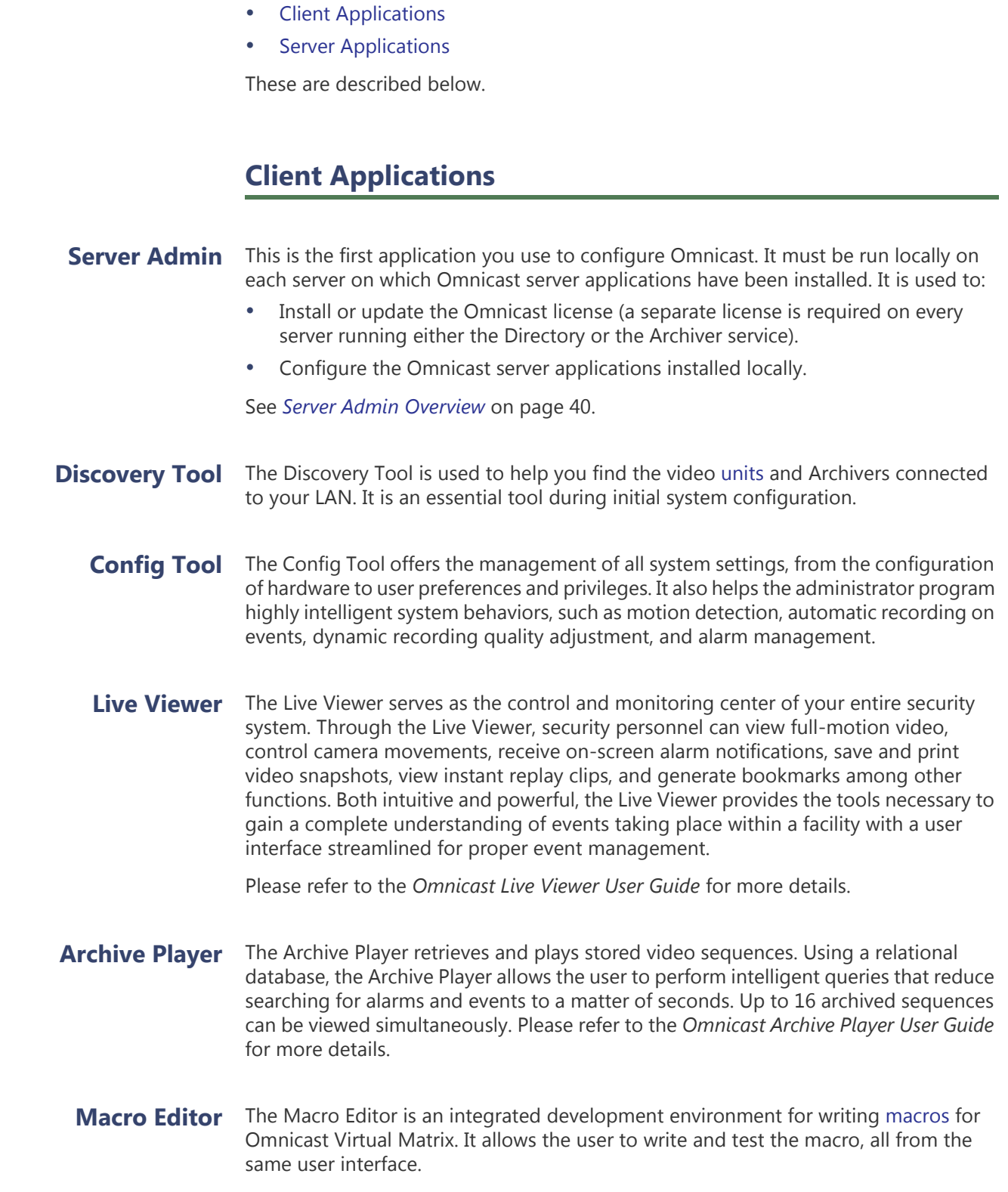

<span id="page-34-0"></span>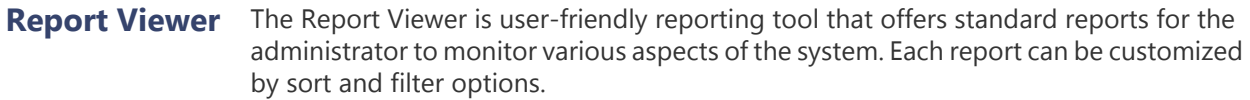

<span id="page-34-1"></span>**Watchdog Tray** The Watchdog tray is the user interface for the Omnicast Watchdog service. It allows you to start, stop, restart or open a debug console on any of the Omnicast services installed on your PC.

#### <span id="page-34-2"></span>**Server Applications**

All Omnicast server applications are installed as Windows services.

<span id="page-34-3"></span>**Directory** The Directory is the main server application whose service is required to provide a centralized catalog for the other Omnicast services and applications on the system. From the Directory, applications can view, establish connections and receive centralized configuration information. Only one Directory service should be running at all times.

#### <span id="page-34-4"></span>**Directory Failover Coordinator** The Directory Failover Coordinator (DFC) is the special service installed on every Directory server to guarantee the continuity of the [Directory](#page-588-0) service in the context of a failover configuration. The DFC performs two main functions:

- **1** Keeping the local Directory database up to date while the Directory service is on standby;
- **2** Start or stop the local Directory service when it is appropriate to do so, based on a [failover list](#page-589-1).
- <span id="page-34-5"></span>**Gateway** The Gateway is the service that provides seamless connections between all Omnicast applications in a given system, regardless of whether they are located on the same LAN or not. The Gateway acts as a doorway to the Directory for all Omnicast applications. Multiple Gateways can be installed on large Omnicast systems to increase service availability and to provide load balancing.
- <span id="page-34-6"></span>**Archiver** The Archiver is the service responsible for dynamic discovery and status polling of video units. All communications with units are established through this service. This is also where all the video and multimedia streams are archived. There can be as many Archivers as needed on the same system to share the archiving load.
- <span id="page-34-7"></span>**Auxiliary Archiver** The Auxiliary Archiver is a supplemental archiving service. Unlike the Archiver, the Auxiliary Archiver is not bound to any particular [discovery port.](#page-588-1) Therefore, it is free to archive any video stream from any video encoder in the system, including the federated encoders. Auxiliary Archivers depend on Archivers to communicate with the video units. They cannot operate on their own.
- <span id="page-34-8"></span>**Restore Archiver** The Restore Archiver is the Omnicast service used to make restored tape or folder backups available for search and playback in the Archive Player.

<span id="page-35-3"></span><span id="page-35-2"></span><span id="page-35-1"></span><span id="page-35-0"></span>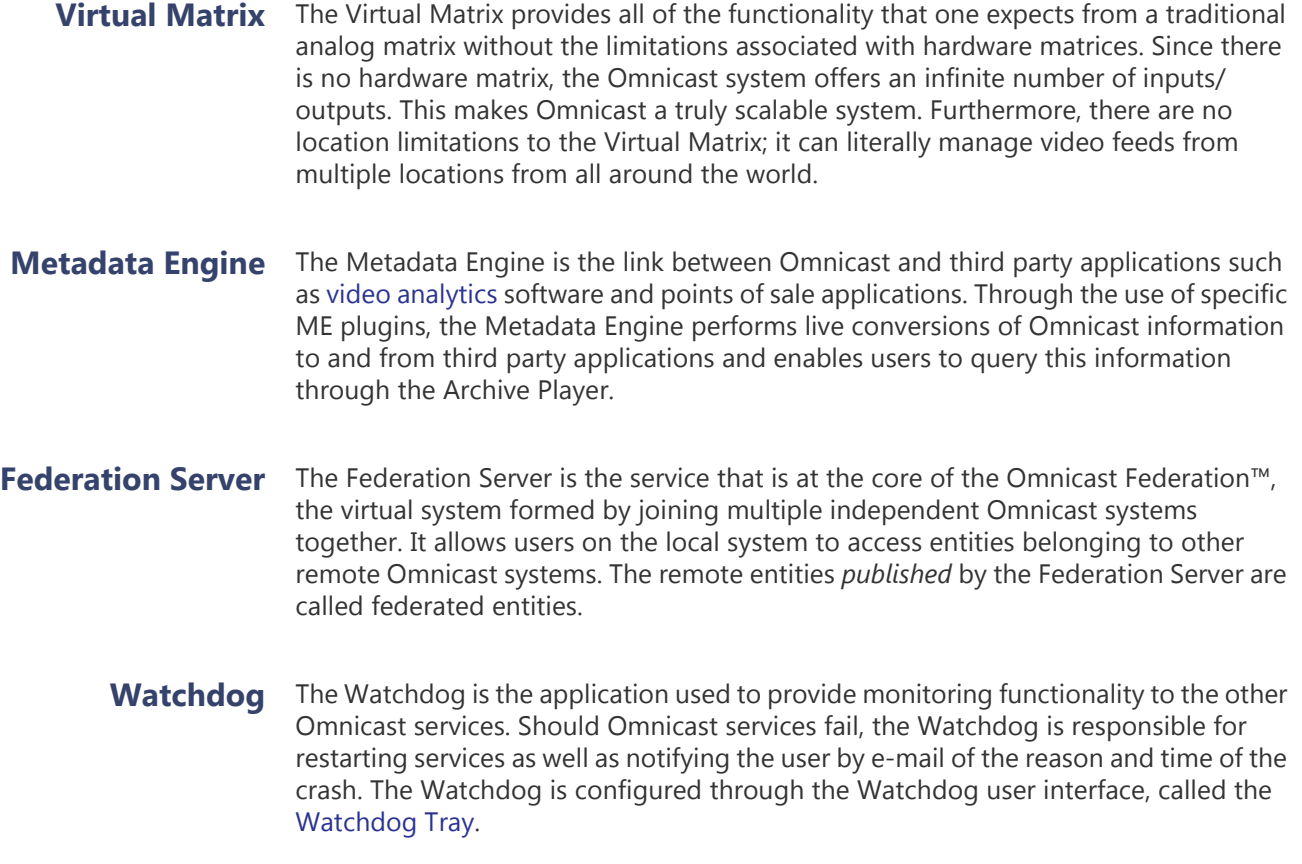
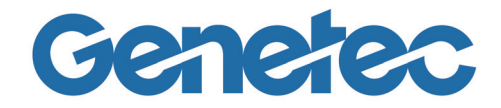

# **SECTION 3**

# **SYSTEM CONCEPTS**

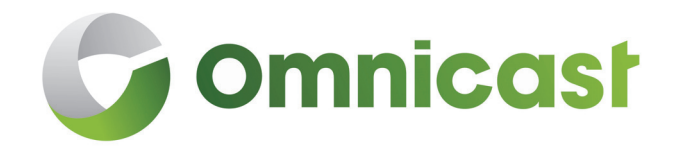

*A collection of articles explaining the important concepts of the system*

## <span id="page-37-0"></span>**Alarm Management**

## **Concepts and Definitions**

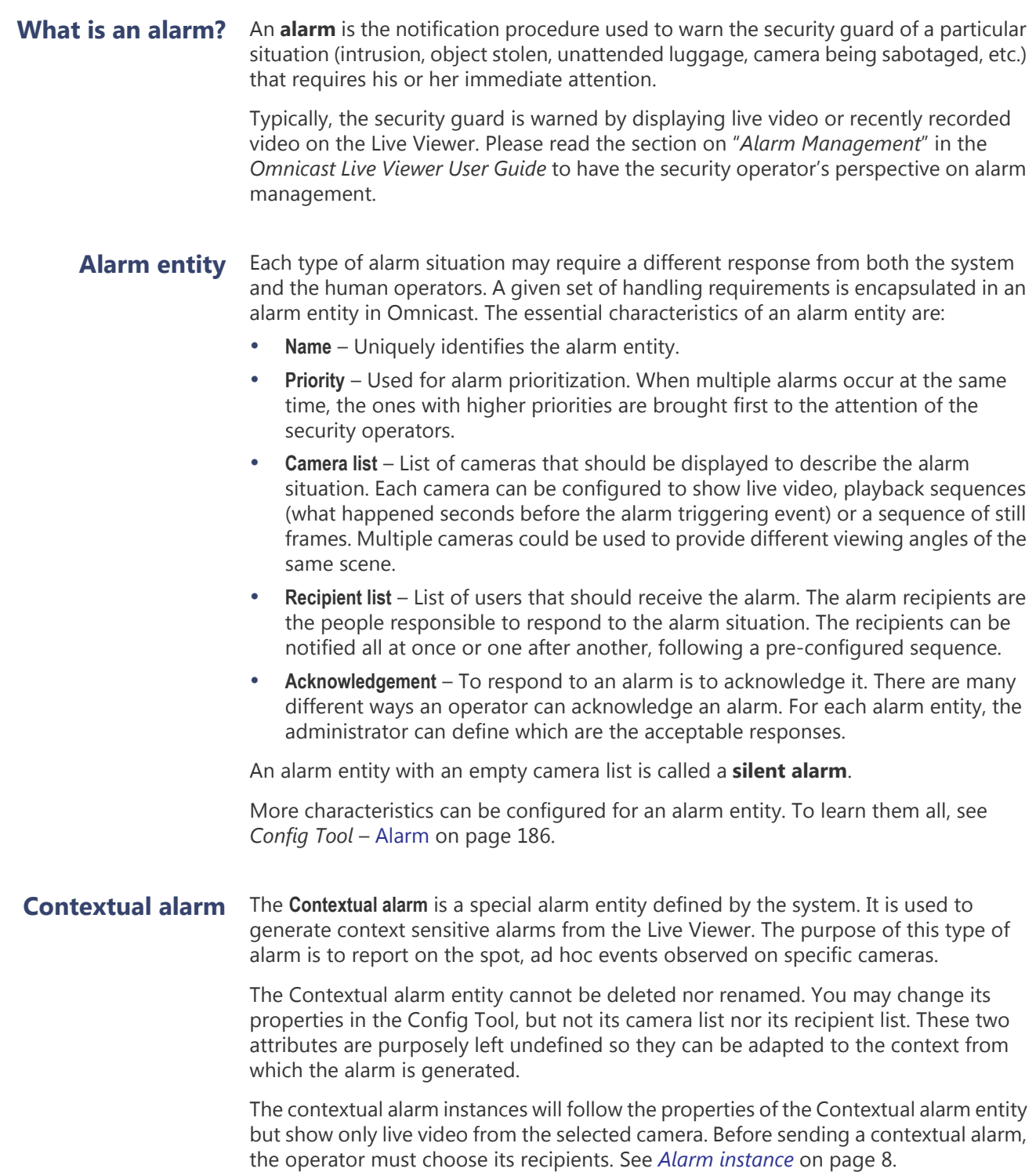

<span id="page-38-0"></span>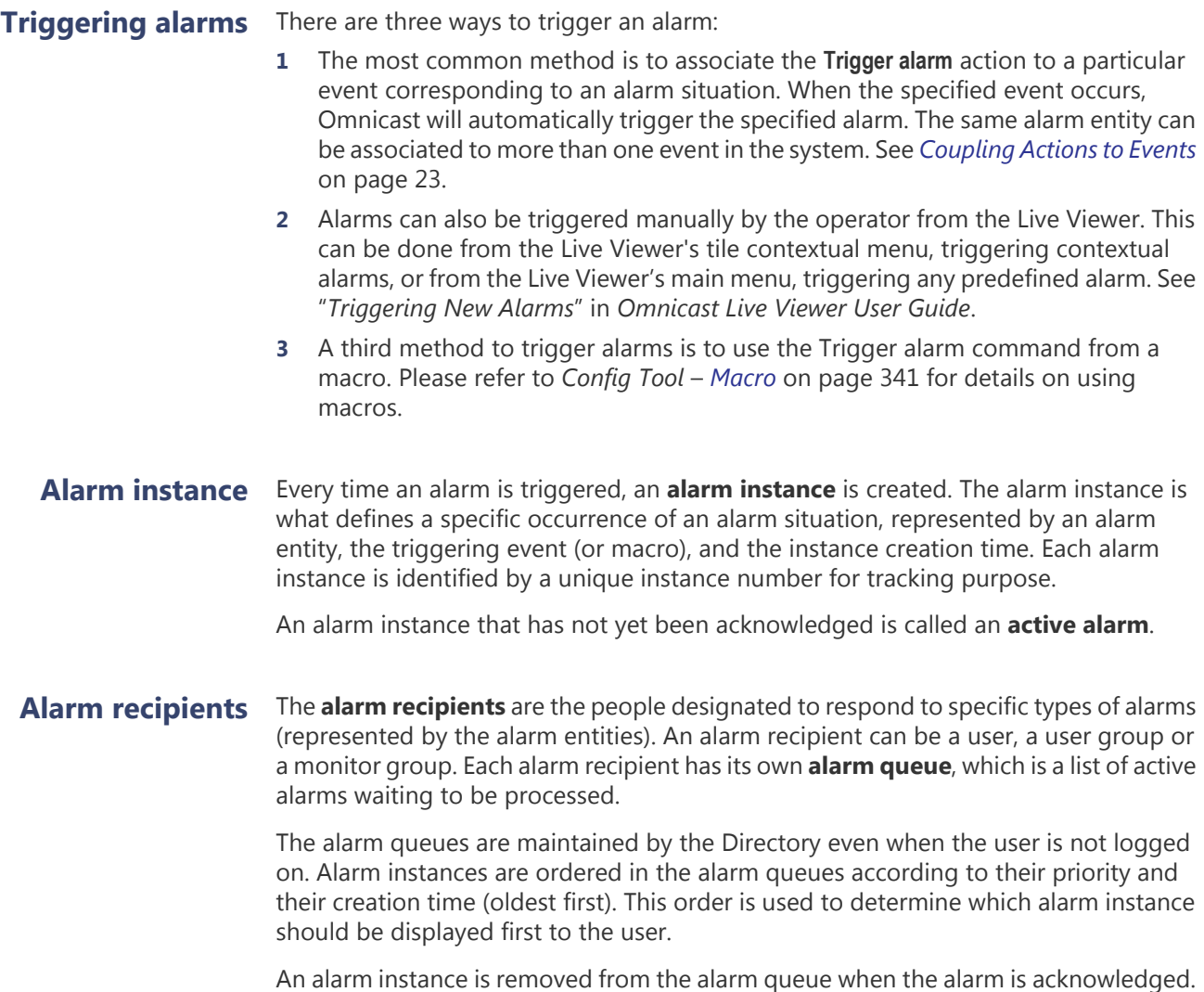

See *[Alarm acknowledgement](#page-41-0)* on page 11.

Alarm display Alarms are displayed on Live Viewer applications or on analog monitors. Only active alarms can be displayed. For the Live Viewer to display alarms, one or more viewing tiles must be armed. Similarly, to display alarms on analog monitors, the monitors must be part of a monitor group. See "*Viewing Alarms*" in *Omnicast Live Viewer User Guide*.

> All cameras assigned to a given alarm are displayed for the same amount of time, called the camera **dwell time**. The cameras can be displayed all at once or one after another, depending on the alarm display mode.

## **Alarm Display Modes**

**Definition** When there are many elements to display in an alarm, the display pattern depends on the number of armed tiles (tiles designated for alarm display) in the Live Viewer and the alarm display mode. Omnicast supports three distinct alarm display modes:

- [Simple mode](#page-39-0)
- [Salvo mode](#page-40-0) (default)
- [Block mode](#page-41-1)

All three display modes share the following rules:

- Only active alarms are displayed
- Higher priority alarms are always displayed first

The alarm display mode is a characteristic of the user. See *Config Tool* – *User* – *[Live](#page-469-0)  Viewer* [on page 439.](#page-469-0)

<span id="page-39-0"></span>**Simple mode** With the Simple mode, the Live Viewer tries to display as many alarm elements as possible, using the available armed tiles, and starting with the alarm with the highest priority.

> Each armed tile will only show one alarm element. Therefore, if there are more alarm elements than there are armed tiles available, only the highest priority elements will be shown.

> Only after a currently displayed alarm is acknowledged will the remaining alarms be able to take its place in the armed tiles.

Let us look at an example to better describe this mode.

Consider 3 consecutive alarms with 2 display elements each, and 3 armed tiles.

- Tile-1 displays Alarm-1 / Element-1
- Tile-2 displays Alarm-1 / Element-2
- Tile-3 displays Alarm-2 / Element-1
- Alarm-2 / Element-2 is not shown
- Alarm-3 is not shown

When Alarm-1 is acknowledged, everything shifts up by 2 tiles, and we get:

- Tile-1 displays Alarm-2 / Element-1
- Tile-2 displays Alarm-2 / Element-2
- Tile-3 displays Alarm-3 / Element-1
- Alarm-3 / Element-2 is not shown

If an alarm has more elements to display than there are armed tiles available, the remaining elements will never be shown.

If a new alarm with a priority higher than all the current ones is triggered, the new alarm elements will be displayed in the first tiles of the list, and the rest will be shifted down.

<span id="page-40-0"></span>**Salvo mode** The Salvo mode is similar to the Simple mode with regard to the use of the armed tiles. Both modes try to display all the elements of a given alarm simultaneously. But this is where the similarity ends.

The Salvo mode differs from the Simple mode in these two aspects:

- **1** Only one alarm is displayed at a time, regardless of how many elements it has.
- **2** All elements of a given alarm will take turn to be displayed.

The following example will illustrate how this mode works.

Consider 2 consecutive alarms with 5 display elements each and a dwell time of 5 seconds, and 3 armed tiles.

- Tile-1 displays Alarm-1 / Element-1
- Tile-2 displays Alarm-1 / Element-2
- Tile-3 displays Alarm-1 / Element-3

After 5 seconds (the dwell time), the remaining 2 elements of Alarm-1 will be displayed.

- Tile-1 displays Alarm-1 / Element-4
- Tile-2 displays Alarm-1 / Element-5
- Tile-3 displays whatever it was showing before the alarm occurred

After another 5 seconds, Alarm-2 will be displayed, following the same display pattern as Alarm-1.

After all Alarm-2 elements have been displayed once (i.e. after 2 x 5 seconds), if the active alarms haven't changed, Alarm-1 will be displayed again, and the cycle continues.

When there are more alarm elements to display than there are armed tiles available, the display will occur in batches, starting with the elements at the top of the list. Each batch of alarm elements will be displayed for the duration specified by the dwell time until all elements have been displayed once before the cycle repeats.

A 5-element alarm with a dwell time of 5 seconds will take 15 seconds to be displayed completely on two armed tiles, but will take only 5 seconds on five tiles.

If there is more than one alarm in the queue, the display will cycle through all of them, up to the **Maximum displayed alarms**, which is another user characteristic, following the order of the alarms in the queue.

If a higher priority alarm is triggered while a lower priority alarm is being displayed, the display will immediately switch to the higher priority alarm. After all the elements of the new alarm have been displayed once, the display will resume with the next alarm in the queue, following the order of the alarms in the queue.

<span id="page-41-1"></span>**Block mode** With the Block mode, all elements of a same alarm are displayed sequentially on a single armed tile. Each element will be displayed for the amount of time specified by the dwell time. Therefore, a 5-element alarm with a dwell time of 5 seconds will take 25 seconds to display, regardless of the number of armed tiles available.

> If there is more than one alarm in the queue, the Live Viewer can display simultaneously as many alarms as there are armed tiles available, up to the **Maximum displayed alarms** configured for the logged on user.

The higher priority alarms will be shown in the tiles with the lower tile IDs.

If there are more alarms to display simultaneously than there are armed tiles available, then the last armed tile (the one with the highest tile ID) will be used to cycle through the remainder alarms.

Let us consider an example to better describe this mode.

Consider 4 consecutive alarms with 3 display elements each, and 3 armed tiles.

- Tile-1 displays Alarm-1, cycling through all its display elements
- Tile-2 displays Alarm-2, cycling through all its display elements
- Tile-3 displays Alarm-3 and 4, cycling through all their display elements

If a 5th alarm with a priority higher than the rest is triggered:

- Tile-1 displays Alarm-5, cycling through all its display elements
- Tile-2 displays Alarm-1, cycling through all its display elements
- Tile-3 displays Alarm-2, 3 and 4, cycling through all their display elements

If Alarm-1 is acknowledged, Alarm-2 will take its place in Tile-2:

- Tile-1 displays Alarm-5, cycling through all its display elements
- Tile-2 displays Alarm-2, cycling through all its display elements
- Tile-3 displays Alarm-3 and 4, cycling through all their display elements

**NOTE** When there is only one armed tile available, Salvo and Block modes become identical.

## **Responding to Alarms**

## <span id="page-41-0"></span>**Alarm acknowledgement**

The most common response to an alarm is to acknowledge it. It tells the other users on the system that the alarm situation has been taken care of. Therefore, the moment an alarm is acknowledged, it becomes **inactive** and is removed from all displays, except when it is paused. See "*Pausing an alarm"* in *Omnicast Live Viewer User Guide*. Alarms can only be acknowledged from the Live Viewer. Omnicast provides three variants of alarm acknowledgement to cover all types of situations:

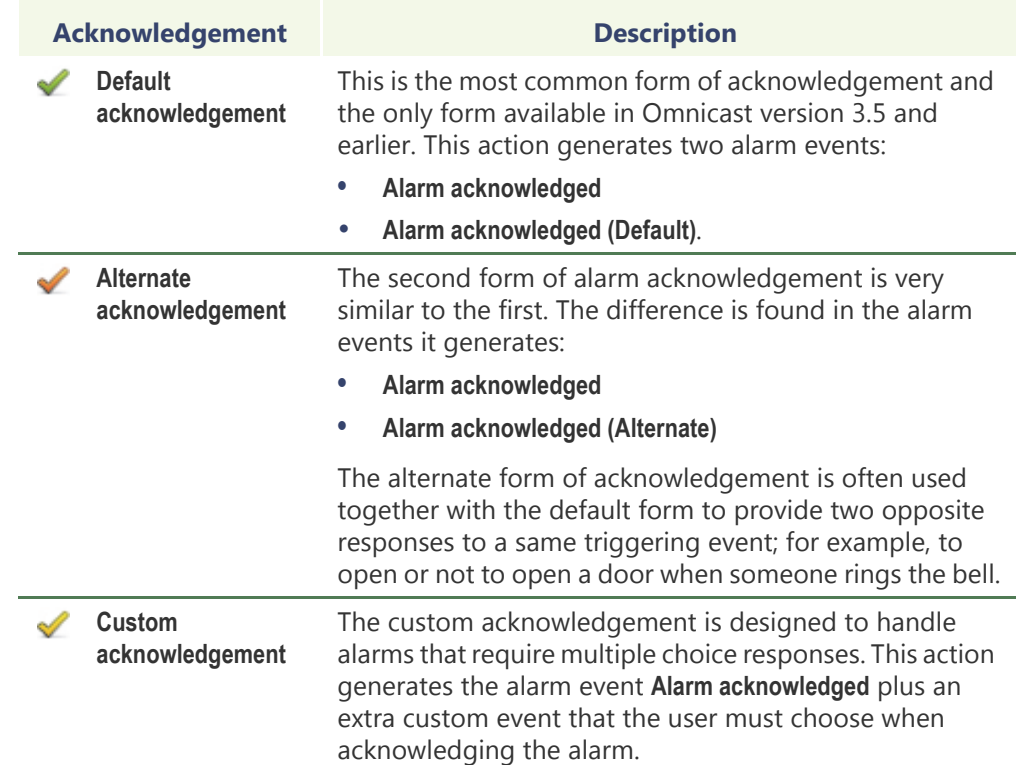

Each company can decide on the meaning they want to associate to each type of alarm acknowledgement. See *Config Tool* – *Alarm* – [Acknowledgement on page](#page-226-0) 196.

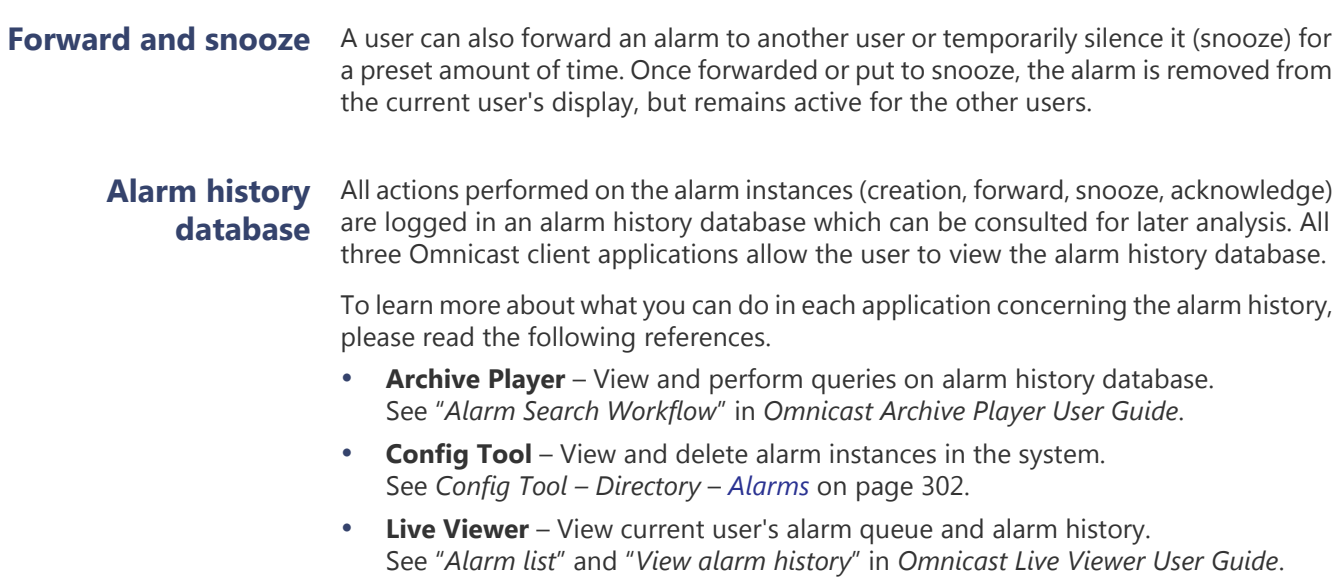

## <span id="page-43-0"></span>**Archiving Management**

## **Concepts Overview**

This article gives you an overview of the different archiving services and options available in Omnicast. It is an excellent starting point for understanding Archiving Management.

## **Archiving Services**

There are three different types of archiving services (or *archivers*) in Omnicast. The common characteristics of all archivers is that they are all individually responsible for the video archives they manage. The video archives are digitally recorded according to one of the three video compression standards: MPEG-4, MPEG-2 or MJPEG. Each archiving service maintains its own catalog of video archives which enables it to quickly return the desired video sequences when a user issues a query from the Archive Player.

- **Archiver** The **Archiver** (with a capital "A") is the main archiving service in Omnicast. This is the only service capable of communicating with the video [units](#page-596-0). The Archiver sends command and control messages to the units via specific discovery and command ports. Typical commands sent by the Archiver to the units are:
	- discovery commands (finding the active units)
	- start/stop streaming video
	- video stream redirection commands
	- video streaming settings (data format, video attributes, etc.)

The Archiver is also responsible to save the live video streams on disks and to create off-line safety copies of the video archive (see Backup). For added security, all commands sent to the units can be encrypted to prevent hacking and the video data can be watermarked to prevent tampering (see Encryption).

There can be as many Archivers as needed on the same system to share the archiving load. The number of encoders that a single Archiver can handle depends on the machine and the desired video quality. The maximum number of Archivers permitted on a system is controlled by the Directory option **Number of Archivers** of your Omnicast license.

See *Config Tool* – *Archiver* [on page](#page-234-0) 204 to learn more.

**Restore Archiver** The **Restore Archiver** is a special type of archiving service used only to restore off-line copies of video archives to full search and playback capabilities for the Archive Player. To use this service, the Directory option **Number of Restore Archivers** must be greater than zero in your Omnicast license.

See *Config Tool* – *[Restore Archiver](#page-420-0)* on page 390 to learn more.

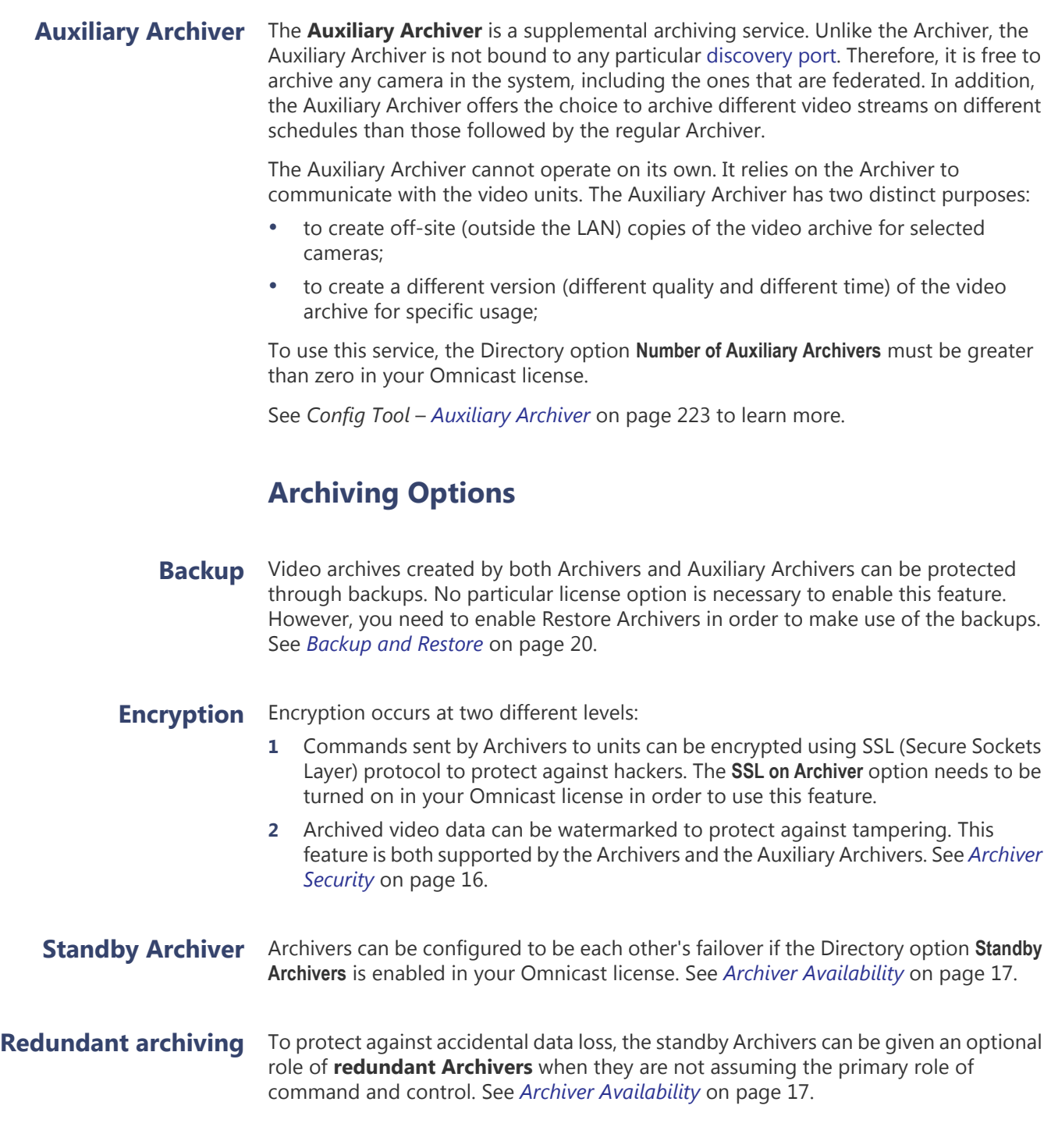

## **Archive Storage Management**

Regardless of the types of archiving services you use, they all have the same storage requirements for the same amount of video archives. This article teaches you how to evaluate your archive storage requirements and directs you to the proper section in this user guide for storage configuration and monitoring.

#### **Storage evaluation** The amount of storage space required for archiving video is influenced by the following factors:

### **1 The number of cameras that need archiving**

Archiving is enabled on a camera only if the camera is part of an archiving schedule.

To learn how to create an archiving schedule, see *[Archiving Schedule](#page-250-0)* on page 220.

To learn how to enroll a camera on an archiving schedule, see *Camera* – *[Recording](#page-278-0)* [on page 248.](#page-278-0)

### **2 The number of days you need to keep the archive online**

The Archiver uses two methods to free up storage space for new video archives. The first method is to delete the oldest video files when running out of disk space. This is the simplest method if video archives from all cameras are equally important and if you wish to keep as much video as possible (this method maximizes disk usage).

The second method is to specify for each camera the number of days the archives need to be kept online. When the archives become obsolete, they will automatically be deleted, even if the disk space is not running out. This method allows you to keep important video archives longer.

To learn how to set the archive retention period on each camera, see *Config Tool*  – *Archiver* – *Archiving* [on page 205](#page-235-0).

The Archiver can also be instructed not to delete any video archive before it is due. In this case, if the Archiver ever runs out of disk space, the archiving will stop.

To learn how to configure this option, see *Server Admin* – *Archiver* – [General](#page-120-0)  [archiving options on page 90](#page-120-0).

### **3 The percentage of recording time**

The percentage of recording time for a given camera depends on the selected archiving mode. You can configure a camera so archiving is (1) disabled, (2) only performed on user requests, (3) performed automatically whenever the motion level is above a certain threshold, or (4) performed continuously. All these modes could be applied to any period of the day and any day of the week.

It is possible to enroll a camera on more than one archiving schedule. To learn how the system sorts out the priorities between conflicting schedules, see *Config Tool*  – *[Schedule Priorities and Conflict Resolution](#page-361-0)* on page 331.

To learn how to configure the motion detection threshold, see *Camera* – *[Motion](#page-282-0)  [detection configuration](#page-282-0)* on page 252.

#### **4 The selected frame rate**

The higher the frame rate, the more storage space the recording will require. To learn how to configure the recording frame rate, see *Camera* – *[Video Quality](#page-268-0)* on [page 238.](#page-268-0)

#### **5 The selected image resolution**

The higher the image resolution, the more storage space the recording will require. The image resolution is determined by the video data format in effect. For a description of the available video data format, see *Camera* – *[Video image](#page-302-0)  resolution* [on page 272](#page-302-0).

### **6 The expected percentage of movement**

MPEG-4 encoding scheme compresses data by storing only the changes in the image between consecutive frames instead of the whole image for every single frame. Therefore, a video containing a lot of movement would require a lot more storage than a still image video. To simplify the movement estimation, we have defined two categories of cameras: the fixed cameras (or cameras with less than 30% of movement) and the PTZ cameras (or cameras with more than 30% of movement).

#### **Archiving Configuration** To store video archives, the archiving service needs a database to store the archives catalog and disk space to store the video files. These configurations are done on the local machine where the archiving service is installed. See *Server Admin* – *Archiver* – [Archiving on page](#page-117-0) 87.

To learn how to configure the archiving storage space for the Auxiliary Archiver, see *Server Admin* – *Auxiliary Archiver* – [Archiving on page](#page-165-0) 135.

## **Storage Usage Monitoring**

An estimate, no matter how good it is, remains an estimate. Once the system is in operation, it is always recommended to verify regularly the actual storage consumption of the system.

The Config Tool provides insightful statistics on the actual disk usage for each of the Archivers. The available statistics are:

- The remaining available space on each disk selected for archiving.
- The average disk usage per day for all cameras controlled by the Archiver.
- The average disk usage per day for one camera.
- The estimated remaining recording time left.
- The current online archives span.

To view a sample statistics page for the Archiver, please turn to *Config Tool* – *Archiver* – *Statistics* [on page](#page-236-0) 206.

To learn about how much space each restored backup set is using, please turn to *Config Tool* – *Restore Archiver* – *[Backup Sets](#page-420-1)* on page 390.

## <span id="page-46-0"></span>**Archiver Security**

This section talks about protecting your video archives against tampering and your system against malicious attacks.

**Access to the system** The first step to system security is always to prevent illegal access, either physically or through software. Make sure that all privileged accounts are duly protected with passwords and that computer rooms where the Omnicast equipment are installed are not easily accessible to everyone.

> Beyond these simple security measures, Omnicast also offer some extra protection against data tampering and hacking.

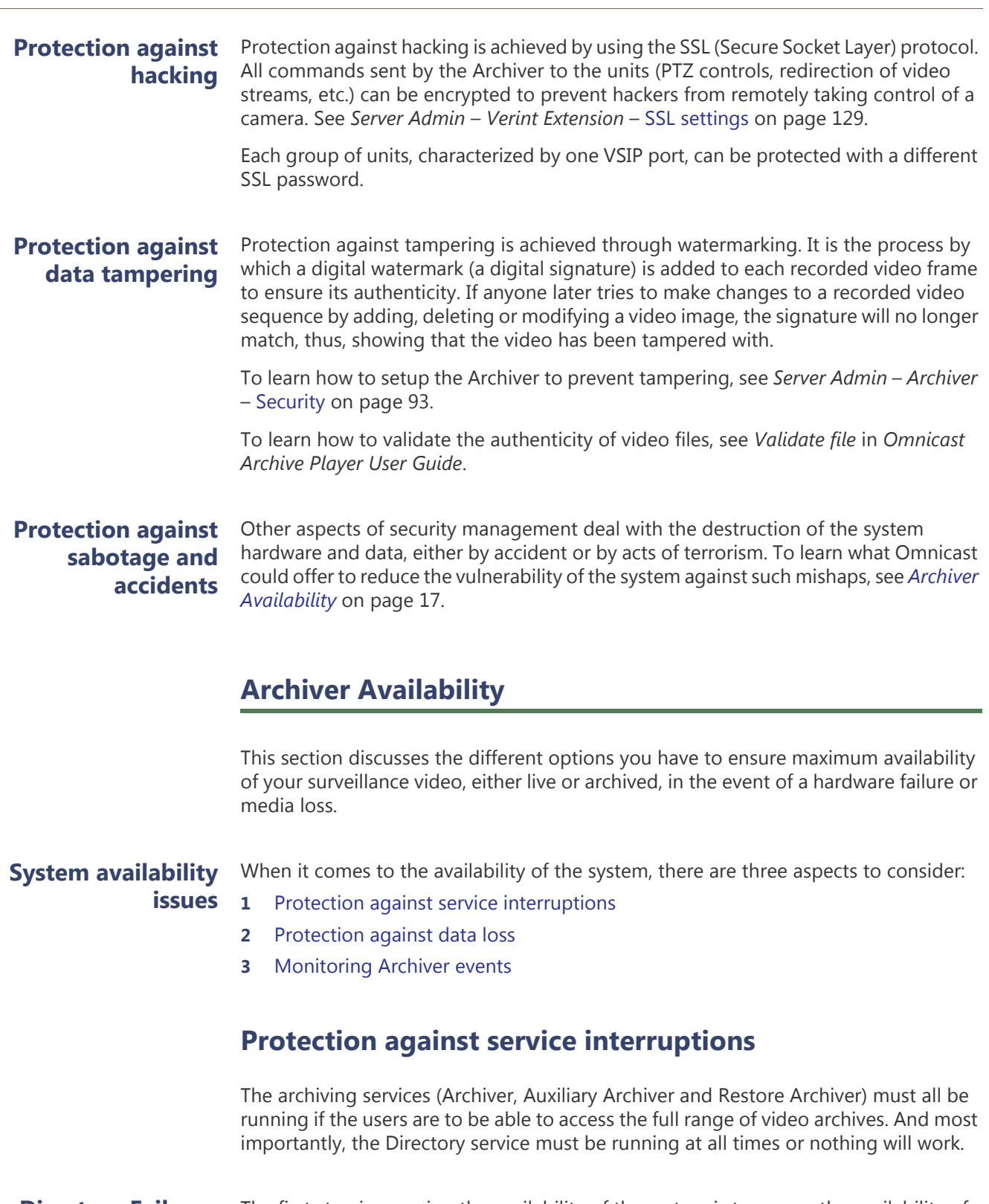

## **Directory Failover Coordinator**

<span id="page-47-2"></span><span id="page-47-1"></span><span id="page-47-0"></span>The first step in securing the availability of the system is to ensure the availability of the Directory service. Omnicast offers a safety mechanism by which multiple machines located anywhere on the WAN can be setup to take over the responsibility of the Directory service should the main Directory machine fail. When the main Directory machine is restored, the service will automatically switch back without losing any configuration data. See [Directory Failover Configuration on page](#page-200-0) 170.

**Standby Archiver** The Archiver services can also be protected by a failover mechanism. Each Archiver service in the system can be configured to oversee multiple groups of units. Each unit in the system can be configured to have a list of Archivers that it can report to. At any one time, only one Archiver is in charge of any unit. When the primary Archiver fails, the units that are under its care can be automatically handled by the remaining working Archivers, thus ensuring a continuity of service.

> Let us consider an example to illustrate how this works. Suppose we have three Archivers and twelve units configured as follow.

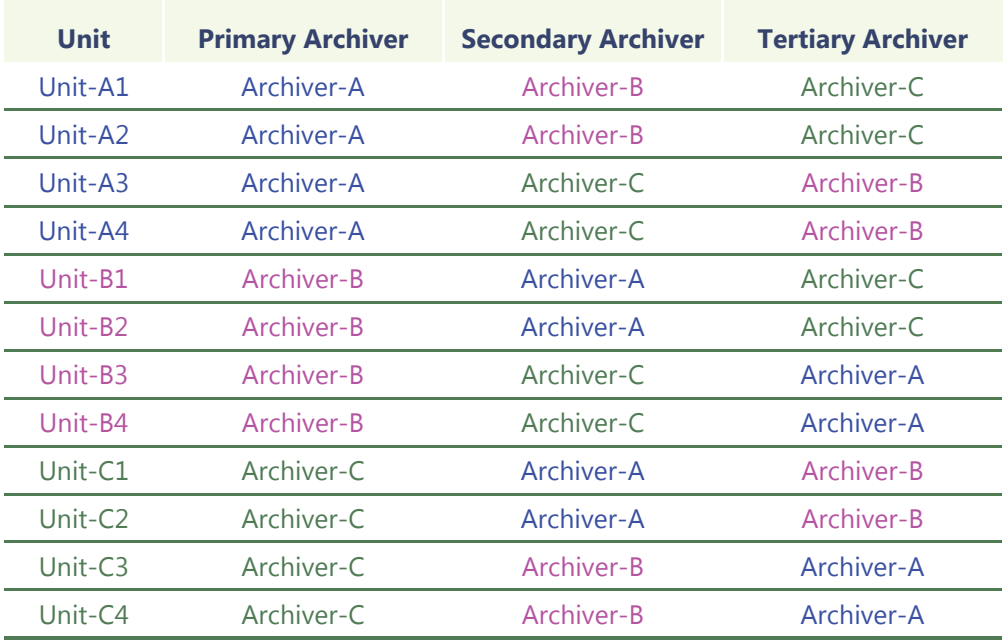

When everything is working fine, each Archiver takes care of four units (see Primary Archiver).

If Archiver-A fails, then the four units under the care of Archiver-A will have to fall back on their secondary Archiver. Units A1 and A2 will be taken care by Archiver-B, while units A3 and A4 will be taken care by Archiver-C (see Secondary Archiver).

If Archiver-B also fails, then the entire load will be assumed by Archiver-C. The same thing is true if Archiver-C fails instead of Archiver-B.

When Archiver-A is restored to service, it will automatically pick up its units and free the load from the other two Archivers.

From this simple example, you can see that the more Archivers you have in the system, the more evenly you can distribute the load when one of them fails so the performance impact felt will be minimal.

To learn how to configure Archivers to handle more than one group of units, see *Server Admin* – [Archiver Extensions on page](#page-127-0) 97.

To learn how to configure a unit so it accepts more than one Archiver, see *Config Tool*  – *Unit* – *[Standby Archivers](#page-446-0)* on page 416.

## <span id="page-49-0"></span>**Protection against data loss**

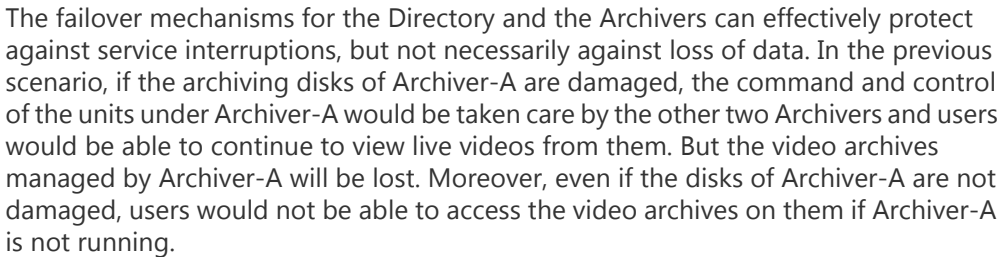

**Redundant archiving** The solution to the threat of data loss and to the unavailability of the video archives while the Archiver service is down is to create redundant archives.

> Redundant archiving can be configured individually for each camera. To enable this feature, go to the **Recording** tab of the camera and select **Redundant archiving**.

**NOTE** Once redundant archiving is enabled for a given camera, all standby Archivers for that camera's unit will start archiving. All redundant Archivers follow the same archiving schedules as specified in the **Recording** tab of the camera. See *Camera* – *Recording* [on page 248](#page-278-0).

Let us revisit the previous example with twelve units shared between three Archivers. If redundant archiving is turned on for each of the cameras, we will get three copies of video archives for each camera.

Suppose we want to keep all three standby Archivers but only need two copies of video archives. This can be achieved by adopting the following configuration.

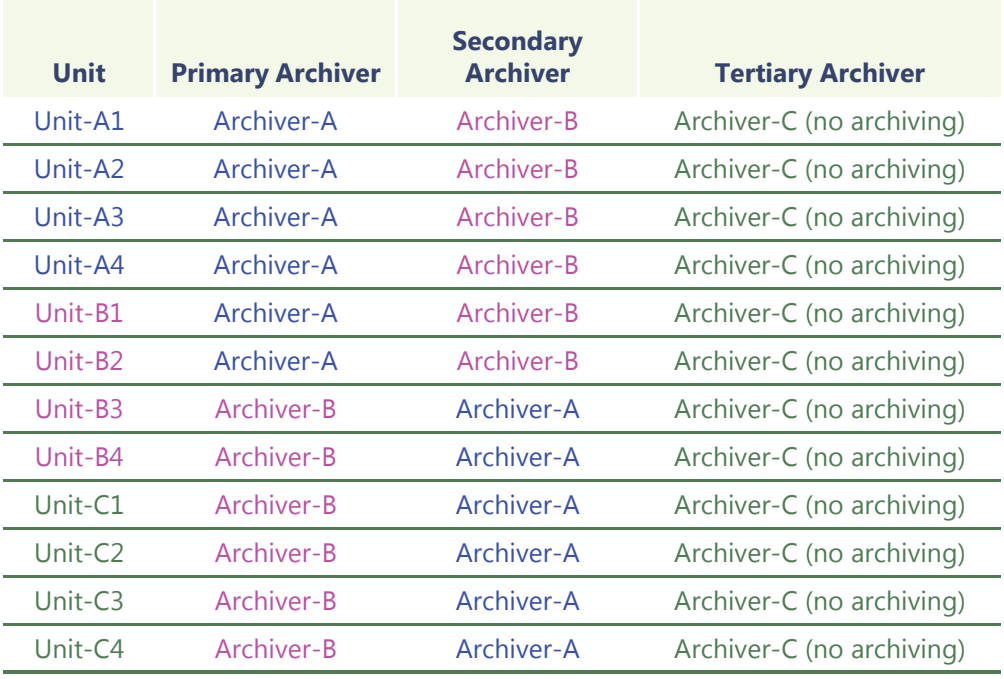

In the above scenario, only Archive-A and Archiver-B are used to create archives. Archiver-C has its archiving option turned off (see *Server Admin* – *Archiver* – [Archiving](#page-117-0) [on page](#page-117-0) 87).

Archiver-C will become active only if both Archiver-A and Archiver-B have failed. In this case, the users can still view live videos but there will be no archiving.

**Auxiliary Archiver** It is sometimes desirable to have a copy of the video archives kept at a remote location (not connected to the same LAN as the core of the system) for safety reasons. In this case, the Auxiliary Archiver should be considered. The Auxiliary Archiver is a better alternative than creating backups because the redundant archives are readily available without the necessity to restore (see *[Backup and Restore](#page-50-0)* on page 20), but it offers no protection against service failures, because it cannot assume the command and control functions of the Archiver.

## <span id="page-50-1"></span>**Monitoring Archiver events**

There are many ways to monitor the Archiver events in the system.

- **1** By defining user notification actions when important Archiver events arise (disk load is over 80%, disks full, application lost, etc.). To learn how to set up the Archiver for automatic notification, see *Config Tool* – *Archiver* – *[Actions](#page-242-0)* on [page 212.](#page-242-0)
- **2** By viewing the **User Tracking Reports** with the Report Viewer, if **Database reporting** is supported by your license. See *[Report Viewer](#page-520-0)* on page 490.
- **3** By searching the event database for Archiver events with the Config Tool. See *Config Tool* – *Archiver* – *Event Search* [on page 219.](#page-249-0)
- **4** By examining the log files generated by the Archivers. To learn how to configure the Archiver for event logging, please read *Server Admin* – *Archiver* – [Logging on](#page-125-0)  [page 95](#page-125-0). The Archiver logs are not as easy to use as the Archiver's **Event search** tab in the Config Tool, but it contains more information. All events pertaining to the cameras managed by the Archiver are logged as well.

## <span id="page-50-0"></span>**Backup and Restore**

It is not always possible nor necessary to keep weeks or months worth of video archives online. Part of the archiving management strategy is to keep the older video archives offline to achieve a balance between archive availability and storage cost.

In this section, we are going to look at how you can make backup copies of the online video archive and how to restore these backups to full search and playback capabilities should the need arise.

**Backup Backup** is the operation that copies a subset of the online video archives, specified by a list of cameras and a date range, to a secondary storage (tape, RW-CD, Zip disk, etc.) for safekeeping.

> Backups are handled by Archivers and Auxiliary Archivers in Omnicast. Each archiving service must be configured to backup its own data. Both types of archivers can be configured to perform the backup automatically at regular intervals or on an ad hoc basis.

> The data preserved through a single backup operation is called a **backup set**. Backup sets are allowed to overlap each other, providing extra data protection.

Backup not only extends the availability of the video archives beyond the capacity of the online storage, but also protects, to a certain extent, the online data against accidental loss. This is achieved by backing up the data as soon as possible (the earliest is the following day), versus waiting until the last minute. The drawback of such a practice is that any bookmarks generated after a backup will not be included in the backup set.

For the backup operations to take place, the **Backup** option must be selected on the appropriate archiving service. See *Server Admin* – *Archiver* – [Backup on page](#page-122-0) 92.

To learn how to set up the Archiver to perform periodic backups, please read *Config Tool – Archiver* – *Backup* [on page](#page-243-0) 213.

To learn how to check the status of the last backup operation and how to perform unscheduled backups, please read *Config Tool – Archiver* – *[Backup status](#page-244-0)* on page 214.

The complete backup history of a specific archiver can be viewed by searching the following events with the Config Tool: **Backup started**, **Backup success**, **Backup failed**. For more details about this feature, please read *Config Tool – Archiver* – *[Event Search](#page-249-0)* on [page](#page-249-0) 219.

**Restore** Before the video archive contained in a backup set can be manipulated with the Archive Player, the backup set must first be restored using the Restore Archiver. In order to use this application, the Directory option **Number of Restore Archivers** must be greater than zero in your Omnicast license.

> To learn how to restore a backup set, please read *Server Admin* – *Restore Archiver* – Note If you are using a remote database server and there are multiple archivers on [the system, please ensure that the database specified is unique on each archiver on](#page-173-0)  [page](#page-173-0) 143.

> You can view the characteristics (size, content description, etc.) of a restored backup set with Config Tool. See *Config Tool - Backup Set - Info* [on page](#page-265-0) 235.

To learn how to delete a restored backup set, please read *Config Tool – Restore Archiver* – *[Backup Sets](#page-420-1)* on page 390.

## <span id="page-52-0"></span>**Event Management**

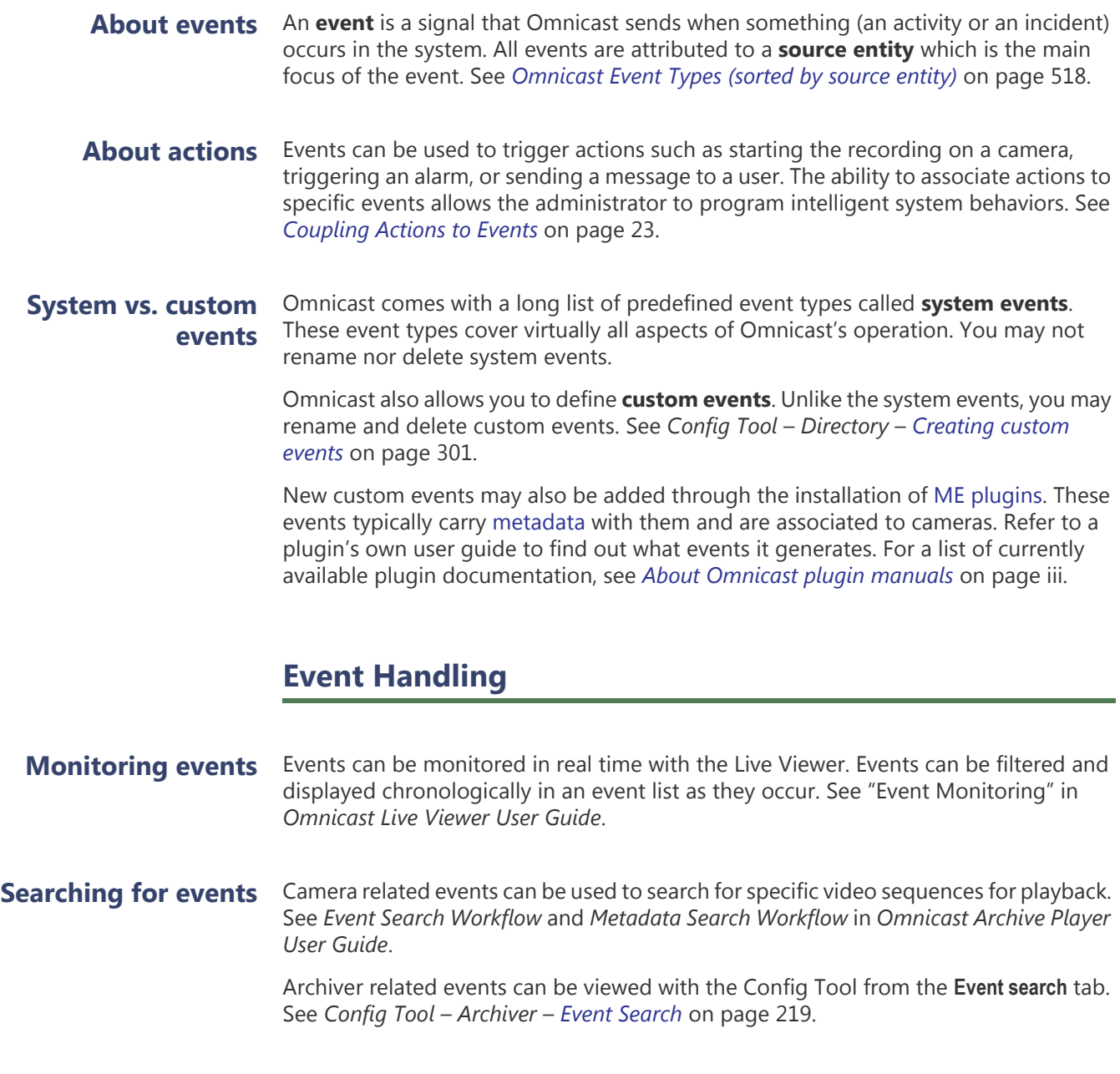

**Event reports** Omnicast can also be configured to create event logs and event reports for analysis and debugging purposes.

To set up event logs for the Directory and the Archiver, see

- *Server Admin Directory* [Logging on page 59](#page-89-0)
- *Server Admin Archiver* – [Logging on page 95](#page-125-0)

To create database reports and to view them, see

- *Server Admin Directory* [Database logging on page 60](#page-90-0)
- *Tools [Report Viewer](#page-520-0)* on page 490

## <span id="page-53-0"></span>**Coupling Actions to Events**

All events generated by Omnicast can be used to trigger actions. This is by far the most powerful and versatile method for handling events. The available actions are described in *[Appendix B: Actions](#page-556-0)* on page 526.

## <span id="page-53-1"></span>**How to couple an action to an event**

Some entities have an **Actions** tab in the Config Tool where you can associate actions to the events pertaining to that entity. You can program custom system behavior as follows.

**1** Select a view and an entity from the Config Tool. See [View selection pane on](#page-185-0)  [page 155.](#page-185-0)

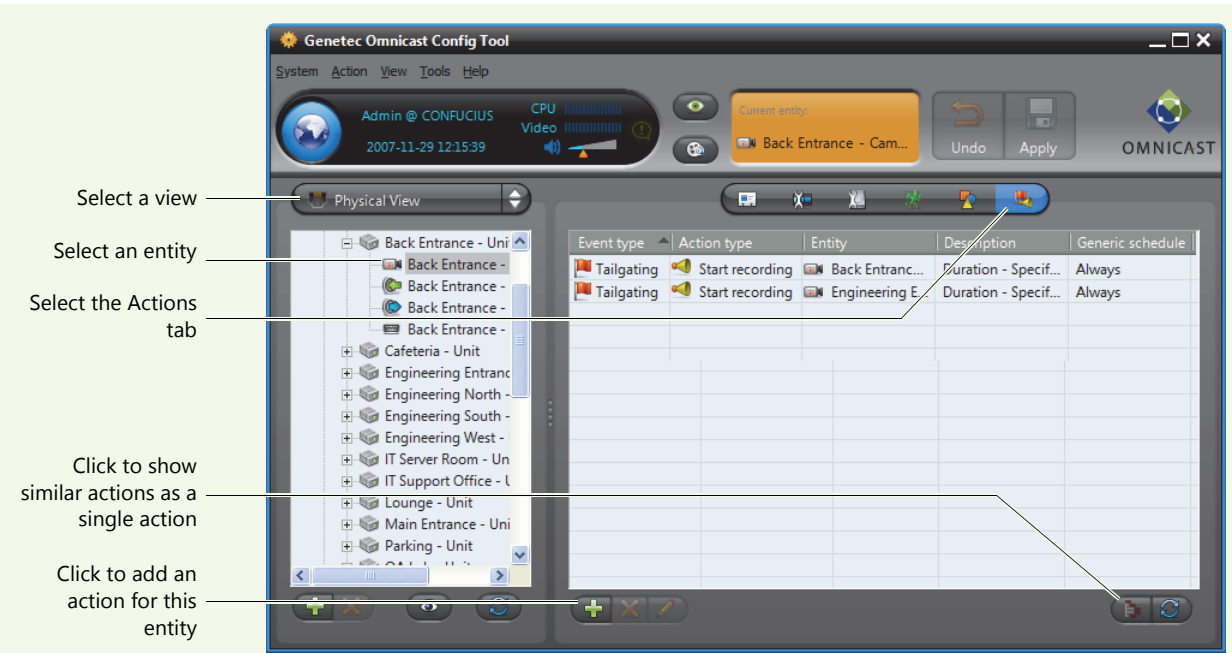

**2** Select the **Actions** tab.

By default, the actions are displayed in a tabular form where each row represents a single event-to-action association.

Each event-to-action association is described by the **Event type**, the **Action type**, the object of the action (**Entity**), specific action parameters (**Description**), and when the action is active (**Generic schedule**).

**3** Click the **button to switch to a tree view where similar actions are shown as a** single action.

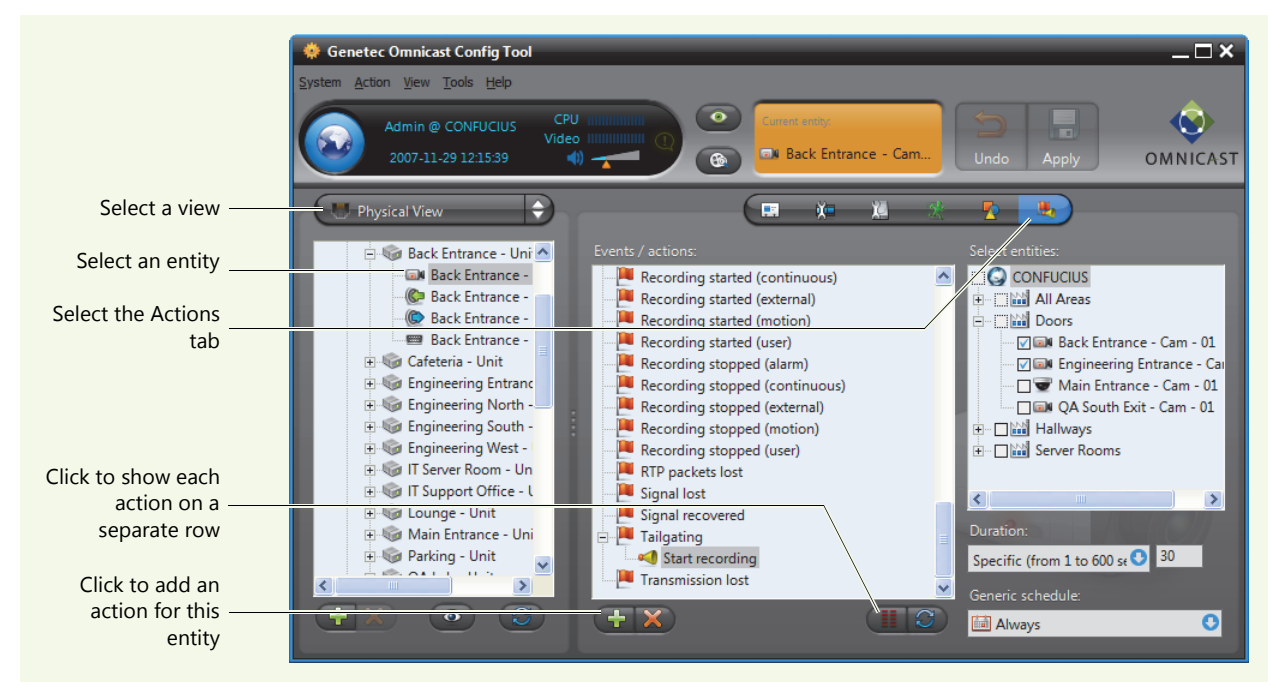

- **4** Click the  $\equiv$  button to switch back to the tabular view.
- **5** Click **a** at the bottom of the Configuration pane. The Create / edit an action dialog box appears.

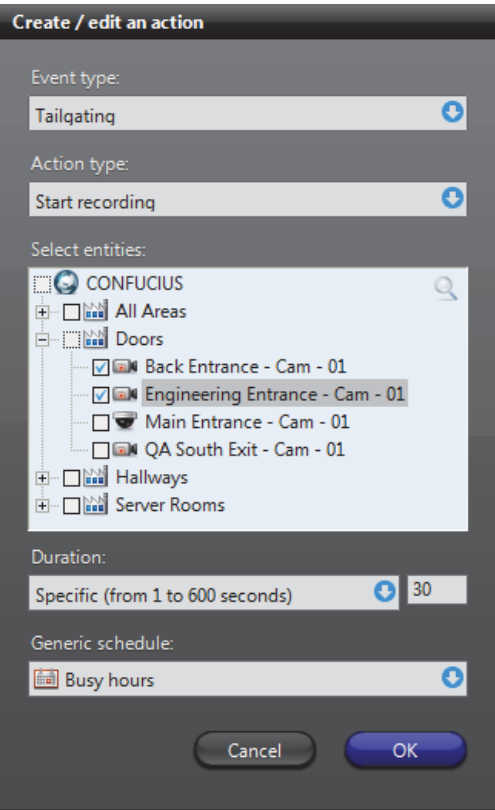

**6** Select the event that will trigger the action.

See *[Appendix A: Omnicast Events](#page-538-0)* on page 508 for a list of available event types and their description.

**7** Select the action that should be triggered.The dialog box will dynamically adjust itself to show the required parameters of the selected action type. See *[Appendix B: Actions](#page-556-0)* on page 526 for a list of available action types and their parameters. **8** Enter all required parameters. **9** Select the schedule during which this action will be active. See *[Generic Schedule](#page-354-0)* on [page 324.](#page-354-0) **10** Click **OK** to add the action(s). One or more actions may be added depending on what your entered. **11** Click **to save the changes. Generalizing event handling** Certain camera (video encoder) events used for troubleshooting such as **Signal lost** and **Signal recovered** can be generalized at the unit level or the Archiver level so you do not need to associate the same action to each individual camera event. When you associate an action to camera event at the unit level, the action will apply to all cameras attached to that unit. When you associate an action to camera event at the Archiver level, the action will apply to all cameras attached to all units controlled by this Archiver. **Custom actions** Custom actions can be defined in the Config Tool. A custom action is nothing more than a meaningful name that can be assigned to an output relay state to ease programming. See *Config Tool – Directory – [Custom Actions](#page-331-1)* on page 301*.* Once a custom action is defined, it will appear in the **Action type** drop-down list of the **Create / edit an action** dialog. See *[How to couple an action to an event](#page-53-1)* on page 23.

## <span id="page-56-0"></span>**Federation**

## **Introduction**

**Definition** The Federation™ is a virtual system formed by joining multiple independent Omnicast systems together. One of the systems must act as the Federation host. The purpose of forming a federation is to allow Omnicast clients on the host system to view video sources belonging to multiple independent Omnicast installations simultaneously as if they were on the same system.

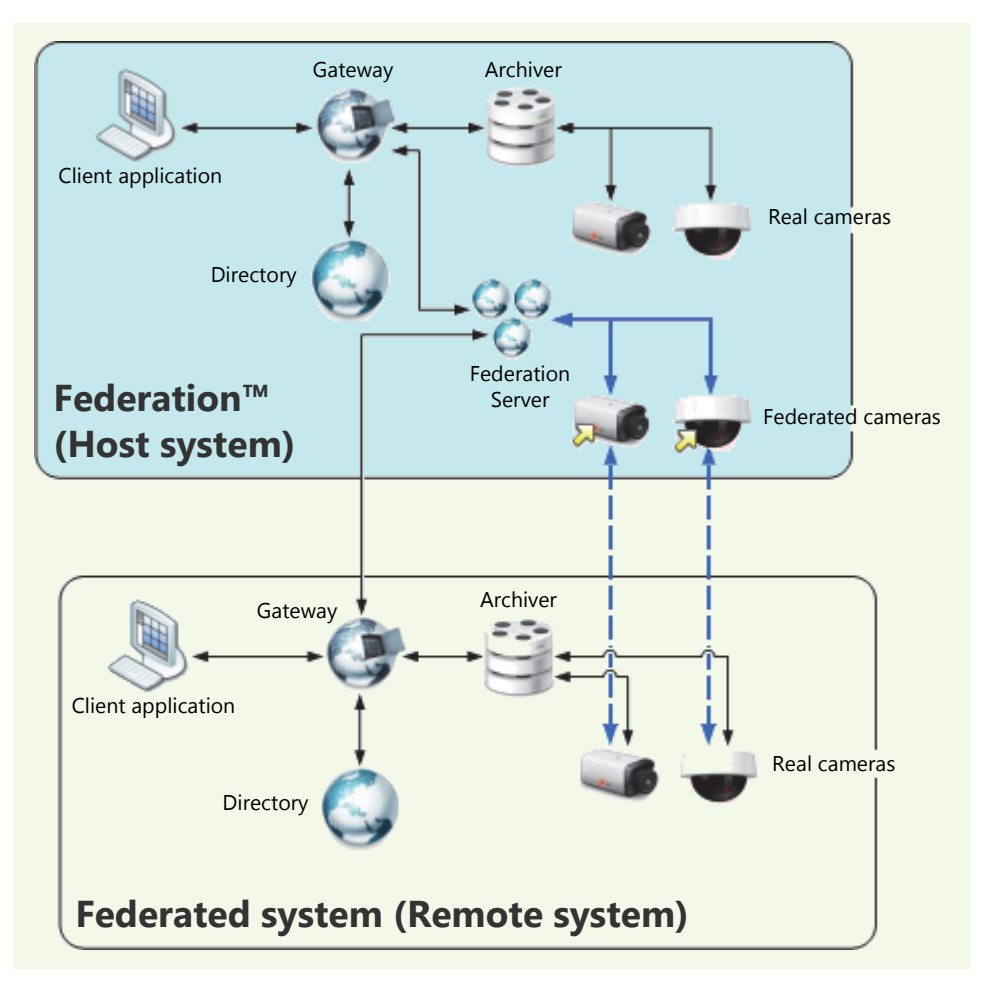

How it works At the core of the Federation is the Federation Server<sup>99</sup>. This special service must be part of the Omnicast system hosting the Federation. It possesses the ability to connect to the local Directory on the host system as well as to other independent Directories on remote systems.

> The Federation Server must connect to each remote Directory using one of its local user accounts. Therefore, the entities that the Federation Server is permitted to access on a remote system are limited to the ones that the logon user is permitted to access.

Once connected to a remote Directory, the Federation Server creates a local representative for each remote entity it can access. These local representatives are called federated entities. From the local user's point of view, federated entities behave exactly like real entities, with only a few limitations. The **federated entities** are indicated in the entity trees with a yellow arrow superimposed on the entity icon.

In the scenario illustrated above, the Federation Server created two *federated* cameras for the two *real* cameras on the remote system. When a client application requests the video feed from a federated camera, the Federation Server will first get the video feed from the remote system, then multicast it on the local system. The client application on the local system can then view the remote video feed as though it comes from the local system.

## **Federated entities** The types of entities that can be federated are:

- Cameras
- Camera sequences
- Virtual cameras
- PTZ motors
- **Microphones**
- Digital inputs
- Output relays
- ME plugins

The federated entities can be used anywhere the real entities can. For example, you can define alarms or camera sequences with federated cameras. Events associated to the remote entities can be replicated by the federated entities as an option. Therefore, full event handling capability is also supported for federated entities. The limitations pertaining to federated entities are discussed in the next section.

For information on how to create and configure federated entities, please refer to the section on Federated Directory in the Config Tool reference guide.

## **Limitations**

**Configuration** The configuration of the real entities cannot be done through the federated entities. What you may change though, are the local attributes of the federated entities:

- logical ID
- entity name
- entity description
- actions linked to the entity events (when it applies)

The above attributes belong to the federated entities. Changing them does not affect in any way the remote entities they reference.

There is one exception worth mentioning regarding the entity name and description. These two attributes cannot be changed if entity synchronization is turned on. This feature forces all entities under the federated Directory to follow the same name and hierarchy as they are configured in the remote Directory. Essentially, the Logical view defined in the remote Directory is replicated under the federated Directory.

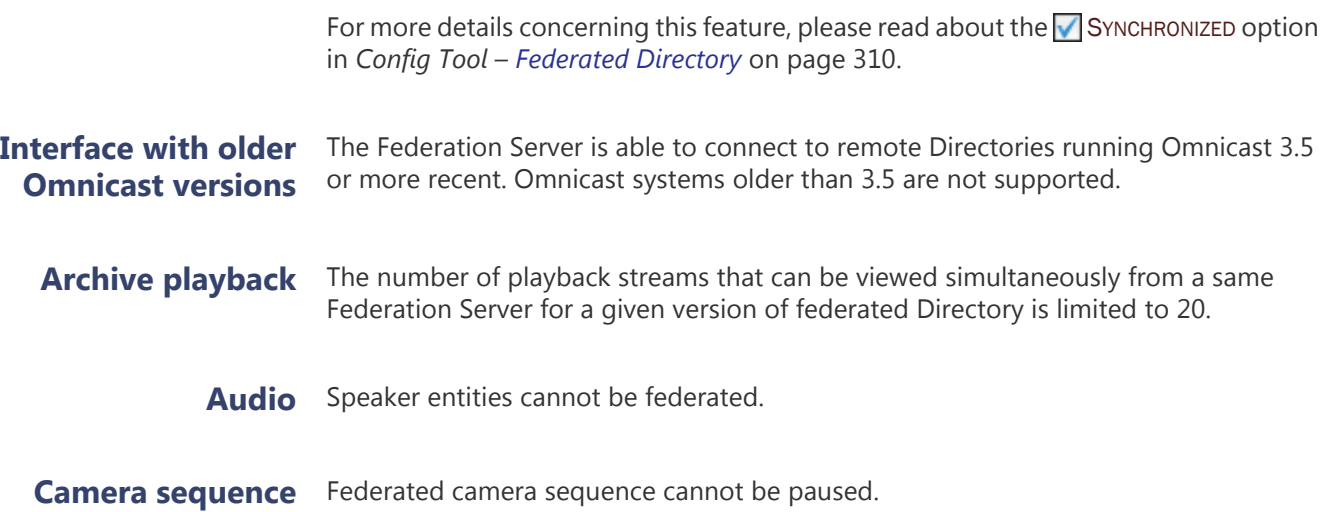

## **Network Connections**

Omnicast supports many network connection types. This flexibility allows the system administrator to provide the best possible service to the users in virtually every network configuration.

## **Network Connection Types**

**Unicast** Unicast is communication between a single sender and a single receiver over a network. Omnicast's preferred protocol for unicast is UDP (User Datagram Protocol) for video and audio transmissions because it is more efficient (less overhead), and TCP (Transmission Control Protocol) for serial port connections. When the LAN is protected by a firewall, TCP (Transmission Control Protocol) must be used.

> Unicast is recommended when the connection is made over a dialup phone line or a wireless LAN, where the bandwidth is very low or when multicast is not permitted.

> If a video encoder (camera) is configured for unicast on the system network, then only one user at a time can receive the transmission. If later a second user connects to the same camera, the first user automatically loses the signal.

- **Broadcast** Broadcast is a receiver unspecific transmission over a network. This type of connection is not used by Omnicast for video transmission because it tends to clog up the network.
- **Multicast** Multicast is communication between a single sender and multiple specific receivers on a network. This is the preferred connection type for Omnicast whenever the network permits. In this mode, multiple users in multiple locations can receive the same video transmission simultaneously from a same source, using the bandwidth only once. Most video units are capable of multicast transmissions.
- **Best available** Best available is selected when the user does not want to be bothered by complicated decisions concerning connection types. This is actually the default setting and is the recommended configuration in the majority of cases.

When best available is selected, the user is letting the Directory make the connection decision. When a connection is requested between two parties, the Directory will always try its preferred mode, which is multicast. If both parties asked for multicast or best available, then multicast will be used. If one of the parties chose unicast and the other party chose best available, then unicast will be used. If one party chose multicast and another chose unicast, then the connection cannot be established.

#### RTSP stream over Use this connection to tunnel RTSP communications over HTTP when single TCP **HTTP** connections are blocked by firewalls. This connection type is only available on certain units.

**RTSP stream over TCP** Use this connection to tunnel RTSP communications over TCP. This connection type is only available on certain units.

## **Video Analytics**

Video analytics is software technology that analyzes video for specific data. The technology can evaluate a video stream to determine specific information about its content. Examples of video analytics include counting the number of people entering a door, license plate recognition, detection of unattended objects, the direction of people walking or running, etc.

Omnicast supports different types of video analytics, such as server-based solutions to add analytics capabilities to existing cameras, or on-the-edge solutions where the analytics are performed directly on a device. This flexibility allows the system administrator to provide the best possible service to the users in virtually every network configuration.

## **Video Analytics Types**

**On-The-Edge Video Analytics** Omnicast supports on-the-edge video analytics from manufacturers such as Axis, Bosch, Sony, and Panasonic. Using edge analytics, video analytics behavior is detected on the camera, and received as events in Omnicast. The video analytic event types available depend on the manufacturer and unit type. Some examples are tampering alarms (events triggered if the camera is blocked or moved in any way), audio alarms (events triggered if the sound in the video reaches a set volume), or video content analytics (such as cross-line detection, object detection, moving object detection, and unattended object detection).

> The video analytics rules are configured on the unit's Web page. For more information about which units support edge analytics, see the *Omnicast Supported Hardware.pdf*, available for download from the GTAP Documents page, at [https://gtap.genetec.com.](https://gtap.genetec.com)

**NOTE** You need a username and password to log on to GTAP.

## **Third Party Metadata Engine Plugins**

Omnicast can integrate with third party applications such as video analytics software using ObjectVideo's server-based solution, OnBoard Complete, through Metadata Engine plugins. ObjectVideo's server-based solution includes the rule configuration interface and central analytics communication server, and can work with existing deployed IP or analog cameras.

For example, the ObjectVideo plugin interfaces Omnicast with ObjectVideo's VEW® software, and the iOmniscient plugin interfaces Omnicast with iOmniscient's IQ Product Series software. These Metadata Engine plugins receive and store video analytic events from the third party server (for example, intrusion, object entered, object exited, camera view lost, etc.).

Plugins are installed on the Metadata Engine server, and configured in Config Tool. For more information about creating and configuring plugins, see the individual plugin guides (*About Omnicast plugin manuals* on page iii).

### **ObjectVideo with OV Ready**

Omnicast supports ObjectVideo analytic platforms using OV Ready, an open standards based intelligent video protocol. With this on-the-edge solution, the analytic engine from ObjectVideo is completely embedded in an edge device, such as an IP camera or encoder. There is no need to deploy additional servers, because the analytic engine uses the resources available on the device to calculate the analytic rules.

Analytic events generated by the device and sent to Omnicast can make the system react based on the behavior being detected (for example, intrusion, object left or removed, camera tampering, loitering, etc.), based on the video analytics rules you configured in Omnicast. For more information about setting up video analytic rules that will trigger events when using OV Ready compliant units, see *[Video Analytics](#page-297-0)* on [page](#page-297-0) 267.

**NOTE** To use this type of video analytics, you need the "Number of OVReady cameras" license option, for the number of cameras you require.

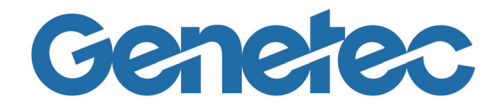

# **SECTION 4**

# **DEPLOYING OMNICAST**

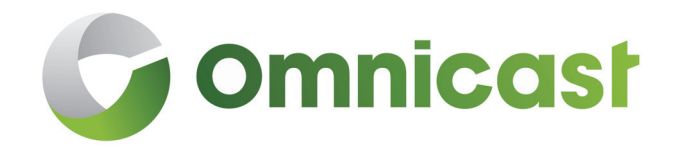

*Omnicast installation and configuration procedure doubled as a reading plan for this guide*

## **Deployment Procedure**

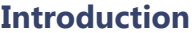

Omnicast can be installed on a single PC managing a small number of cameras to a vast network of servers distributed over multiple LANs and managing tens of thousands of cameras. See *[Architecture Overview](#page-32-0)* on page 2.

Omnicast is designed to grow with your needs. New servers and new units can be added at any time during the life span of your system. There is no single deployment strategy that works best in all situations. However, certain procedures make more sense to follow than others because they take into account the dependencies that exist between the entities. For example, it makes more sense to create the sites before configuring the users, because the sites are used to control the user's access rights to the system resources.

We have two goals in this chapter:

- **1** Propose a simple procedure that will ease your configuration process.
- **2** Provide a starting point and a logical reading plan for this document.

### **Prerequisites** Before you start the system configuration, it is best to complete the physical setup of all hardware devices on your system (PCs, units, cameras, cables, etc.).

All Omnicast server applications (Windows services) should be installed on their respective servers. On a very small system, they can all be hosted on the same PC. On a large scale system, you should have a plan drawn out by a qualified Omnicast system engineer, detailing where each PC should be on the network and what applications they should be hosting.

We also recommend that you set up at least one PC (it could be the Directory server) with the [Config Tool](#page-587-0) installed on it. You will need this application throughout the configuration procedure to monitor the progress of your configuration.

The installation procedures for Omnicast server and client software are found in the *Installation and Upgrade Guide*.

It is assumed that you have read the Sections 1 through 3 of this manual. It is highly recommended that you take the *Omnicast Technical Certification Training* course.

## **Simple System Configuration**

### **General setup procedure**

The following procedure suggests a logical sequence of steps for you to follow. You may skip the steps that do not apply to your situation. The steps are only briefly described in this procedure. The emphasis is on showing the sequence. For detailed instructions on how to configure each piece of the system, please follow the links. This procedure is also intended as a reading guide for this document.

### **Step <b>Description** (1 of 4)

#### <span id="page-64-0"></span>**1 Set up the main Directory server**

The main [Directory](#page-588-1), as opposed to the backup Directories, is the Directory that should be running at all times. You need to activate the Omnicast license on the Directory server. See *[Common server configuration](#page-67-0)* on [page 37](#page-67-0).

If you are planning to import the users and user groups from your company's Active Directory, do so now, but leave the configuration of the users until [Step 15.](#page-66-0) See [Active Directory on page 62.](#page-92-0)

#### **2 Configure the Gateway**

The [Gateway](#page-589-0) is required to provide connections to the Directory to other Omnicast applications. It is typically installed on the Directory server but it may also be installed on a different server (see [Gateway on page 75\)](#page-105-0).

Repeat this step as many times as necessary for all the Gateways on your system.

#### **3 Configure the Archiver (Part 1)**

The [Archiver](#page-585-0) may be installed on the Directory server or installed on its own server (see [Archiver on page 85](#page-115-0)). If the Archiver is hosted on a separate PC, you would need to activate the Omnicast license on that PC.

You also need to create an Archiver extension for every type of units controlled by this Archiver (see [Archiver Extensions on page 97\)](#page-127-0).

Repeat this step as many times as necessary for all the Archivers on your system.

#### **4 Configure other Omnicast services**

If your system requires other Omnicast services, such as [Virtual Matrix](#page-598-0), [Metadata Engine](#page-592-2), [Auxiliary Archiver](#page-586-0), etc., please configure them now. See *[Common server configuration](#page-67-0)* on page 37.

#### **5 Verify your configuration with the Config Tool**

Connect the Config Tool the Directory using the **Admin** user (the default password is blank) and select **Physical View**. See [Physical View on page 163](#page-193-0)

All the server applications that you have configured so far should appear under the Gateway .

Now is a good time to change the **Admin** user's password. To do this select **System** > **Change password** from the Config Tool menu.

#### **Step <b>Description** (2 of 4)

#### <span id="page-65-0"></span>**6 Discover/add the units for each Archiver**

If the units installed on your system support [automatic discovery,](#page-585-1) they should appear in the Physical view, under the Archiver  $\equiv$  that is controlling them. The devices discovered on each unit should appear under the unit in the Physical view.

If your units do not support automatic discovery, you must add them manually to your system. See *[Adding Video Units](#page-435-0)* on page 405.

Use the Discovery Tool to find the units on your system. See *[Discovery Tool](#page-506-0)* [on page 476.](#page-506-0)

#### **7 Define the Logical View**

The Logical view helps you organize your system resources into logical groups called [sites](#page-595-0). It also helps you control the visibility of your system resources by the users. See [Logical View on page 161](#page-191-0) and *Site* [on page 395.](#page-425-0)

When moving or renaming the units in the Logical view, you have the option to move and rename the devices associated to the unit along or separately. See *[User Interaction Options](#page-497-0)* on page 467.

#### **8 Define the generic schedules**

A generic schedule defines a set of time constraints to follow. Schedules are used in a variety of places in Omnicast. See *[Generic Schedule](#page-354-0)* on page 324.

#### **9 Configure the Archiver (Part 2)**

Part 2 of Archiver configuration involves the configuration of the **Archiving**, the **Backup** and the **Actions** for each Archiver from the Config Tool. See *Archiver* [on page 204](#page-234-0) and *[Archiving Schedule](#page-250-0)* on page 220.

For general archiving concepts, please read *[Archiving Management](#page-43-0)* on [page 13](#page-43-0).

#### **10 Configure the discovered hardware devices**

Configure the various devices discovered or added with the units in [Step 6](#page-65-0). Follow the links that apply to your installation.

- – *Unit* [on page 404](#page-434-0)
- – *[Camera \(Video Encoder\)](#page-267-0)* on page 237
- **[Analog Monitor \(Video Decoder\) on page 198](#page-228-0)**
- – *Serial Port* [on page 392](#page-422-0)
- $\mathbb{P}_{\mathbb{S}}$  PTZ Motor [on page 381](#page-411-0) (necessary dome cameras  $\blacktriangleright$ )
- – *Digital Input* [on page 291](#page-321-0)
- – *Output Relay* [on page 364](#page-394-0)
- – *[Microphone \(Audio Encoder\)](#page-386-0)* on page 356
- – *[Speaker \(Audio Decoder\)](#page-431-0)* on page 401

To avoid repetitive work, use the **Copy configuration tool** found in the **Tools** menu. See [Copy Configuration Tool on page 167](#page-197-0).

#### **11 Configure Auxiliary Archivers**

If the use of Auxiliary Archivers is part of your archiving strategy, configure them now. See *[Auxiliary Archiver](#page-253-0)* on page 223.

<span id="page-66-0"></span>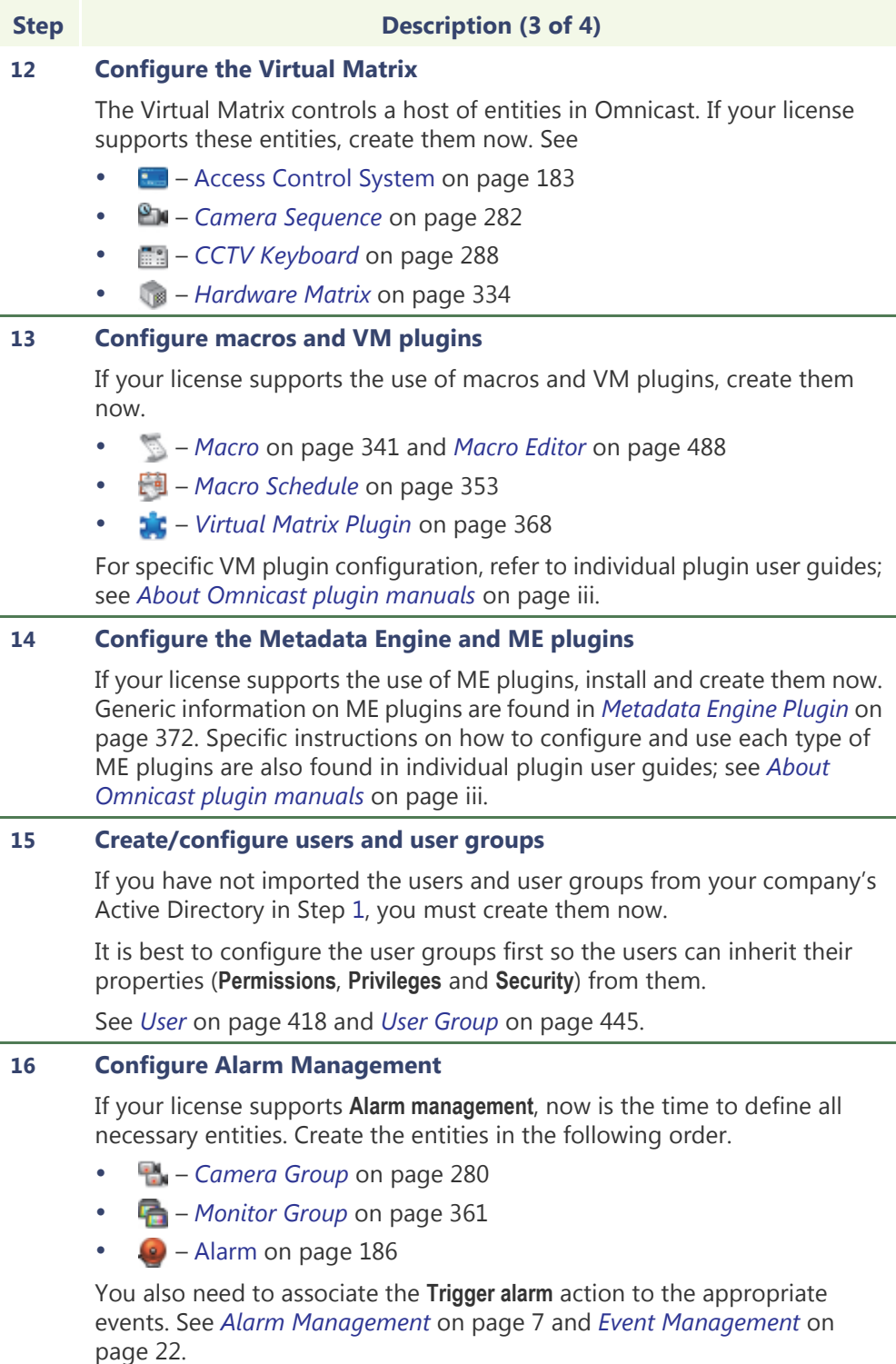

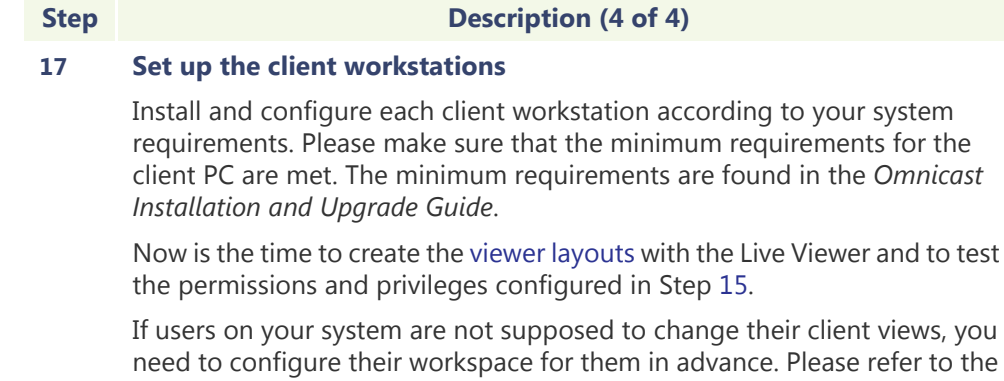

iews, you need to configure their workspace for them in advance. Please refer to the *Omnicast Live Viewer User Guide* and the *Omnicast Archive Player User Guide* to learn how to customize these two client applications.

### **18 Associate actions to events**

Make one final round through the system entities and add the necessary actions to program the desired behavior to your system. See *[Event](#page-52-0)  [Management](#page-52-0)* on page 22.

#### <span id="page-67-0"></span>**Common server configuration** A server is a PC hosting one or more Omnicast server applications. Please make sure that the minimum requirements for the server PC are met. The minimum requirements are found in the *Omnicast Installation and Upgrade Guide*.

All server applications require a two-part configuration. The first part is done through the Server Admin and pertains to the parameters that are specific to the local machine. See [Server Admin Overview on page](#page-70-0) 40.

The second part is done through the Config Tool and pertains to the machine independent parameters of the application. See [Config Tool Overview on page](#page-183-0) 153.

On servers hosting the [Directory](#page-588-1) or the [Archiver](#page-585-0) service, you need to activate the Omnicast software license. See *Server Admin* – *System* – [License on page](#page-76-0) 46.

Omnicast uses emails to notify the administrators when anything goes wrong in the system. To enable the email notification, the SMTP server must be properly configured. See *Server Admin* – *System* – [SMTP on page](#page-83-0) 53.

The [Watchdog](#page-599-0) service is installed on each Omnicast server. Use the Watchdog tray to verify that all your services. See *Server Admin* – *[Watchdog Tray](#page-534-0)* on page 504.

For instructions on how to configure each type of server application, follow the links below:

- **C** [Directory on page 55](#page-85-0)
- **G** [Directory Failover Coordinator on page 73](#page-103-0)
- [Gateway on page 75](#page-105-0)
- $\equiv$  [Archiver on page 85](#page-115-0)
- **[Auxiliary Archiver on page 133](#page-163-0)**
- **[Restore Archiver on page 142](#page-172-0)**
- **[Metadata Engine on page 146](#page-176-0)**
- **V** [Virtual Matrix on page 150](#page-180-0)
- <sup>98</sup> [Federation Server on page 84](#page-114-0)

## **Failover Configuration**

Omnicast support the failover mechanism on most of its server applications.

**Directory failover** To configure Directory failover, you need to set up at least two Directory servers and designate one as the primary Directory server. The DFC must be installed on every Directory server you have on your system. See [Directory Failover Coordinator on](#page-103-0)  [page](#page-103-0) 73.

> For the Directory failover configuration, use the **Directory Failover Configuration Wizard** found in the **Tools** menu. See [Directory Failover Configuration on page](#page-200-0) 170.

**Archiver failover** In Omnicast, every [unit](#page-596-0) must be controlled by one and only one Archiver at all times. Additional Archivers can be configured as substitutes in case the primary Archiver becomes unavailable. See *System Concepts* – *[Archiver Availability](#page-47-2)* on page 17.

> For one Archiver to act as the standby of another Archiver for a group of units, the two Archivers must have the exact same Archiver extension defined in Server Admin (see [Archiver Extensions on page](#page-127-0) 97).

> Units that are covered under multiple Archiver extensions have multiple Archivers showing in their **Standby Archivers** tab in the Config Tool (press <Shift>+<F10> if you do not see this tab). You must specify for each unit which Archiver is to be its primary Archiver. See *Unit* – *[Standby Archivers](#page-446-0)* on page 416.

**Virtual Matrix failover** Entities controlled by the Virtual Matrix can be protected by additional Virtual Matrices on standby in case the primary Virtual Matrix becomes unavailable. These entities are:

- – [Access Control System on page 183](#page-213-0)
- **Ex** *[Camera Sequence](#page-312-0)* on page 282
- **[CCTV Keyboard](#page-318-0) on page 288**
- – *[Hardware Matrix](#page-364-0)* on page 334
- – *[Macro Schedule](#page-383-0)* on page 353
- – *[Monitor Group](#page-391-0)* on page 361

All these entities have a **Standby Virtual Matrices** tab in the Config Tool that allows you to define standby Virtual Matrices.

## **Federation Configuration**

On very large multi-site installations, each site can be managed by a independent Omnicast system, while the headquarter can monitor the activities at each individual site through the Federation™. See *System Concepts* – *[Federation](#page-56-0)* on page 26.

To set up the Federation site, it is best to dedicate a PC to run the Federation Server. See [Federation Server on page](#page-114-0) 84. Once the Federation Server is up and running, you need to create a Federated Directory of each of the independent Directory you wish to monitor. See *[Federated Directory](#page-340-0)* on page 310.

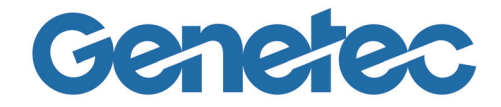

# **SECTION 5**

# **SERVER ADMIN**

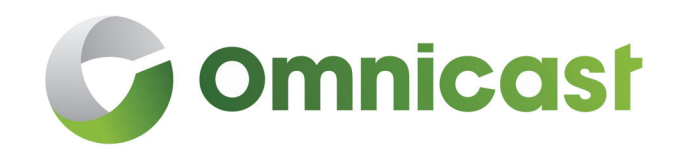

*Server Admin reference guide*

## <span id="page-70-0"></span>**Server Admin Overview**

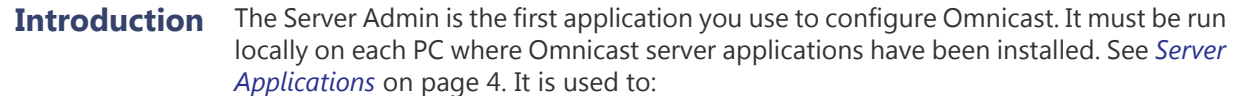

- Install or update the Omnicast license (a separate license is required for every server running either the Directory or the Archiver service).
- Configure the Omnicast server applications installed locally.

Only users with access (Microsoft Windows username/password) to the server hosting the Omnicast services can run the Server Admin.

When Omnicast Server is installed for the first time, a wizard appears to help you configure the Server Admin. For more information about the Server Admin Configuration Wizard, see "Configure the Server Admin" in the *Omnicast Installation and Upgrade Guide*.

## **Server Admin workspace**

The Server Admin workspace is divided into two panes (see illustration below). The left pane displays the **resource tree**. Only the services installed on the local machine are listed. Selecting any of the elements in the resource tree displays its configuration screen on the right.

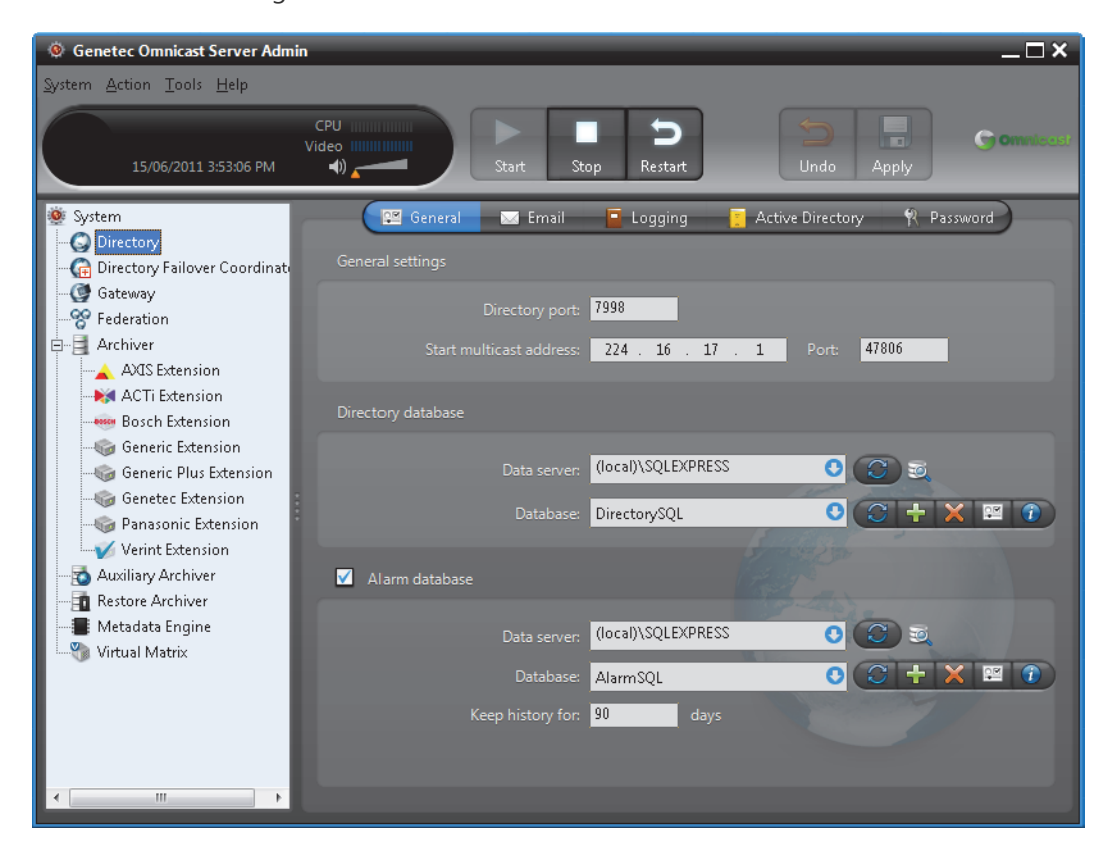

### **Resources covered by Server Admin**

The system resources that must be configured with Server Admin are:

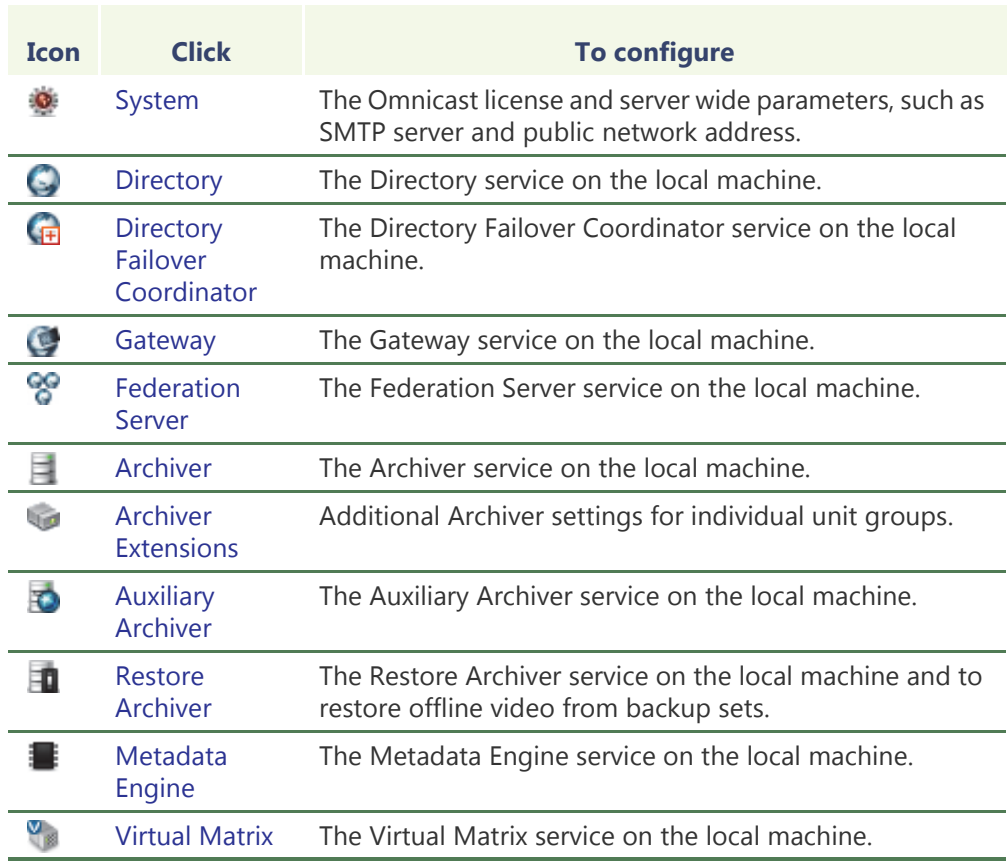

## **Server Admin Menu**

**Introduction** The following describes the entire Server Admin menu system.

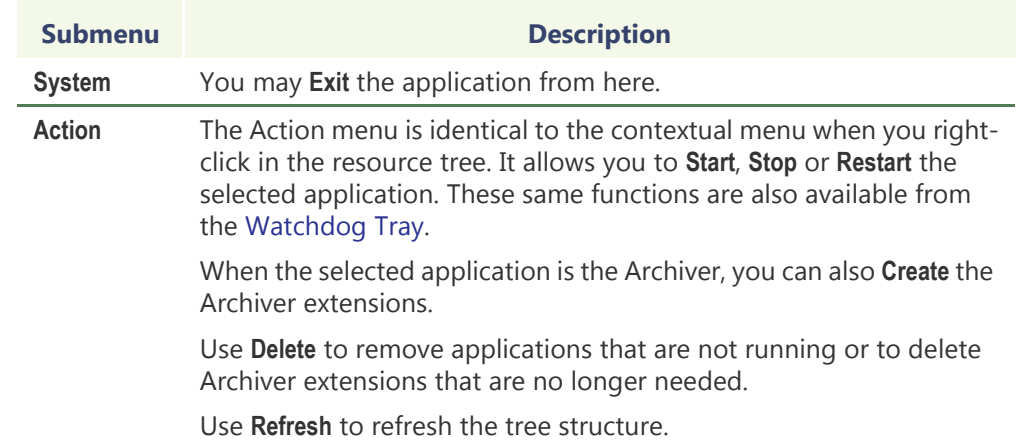
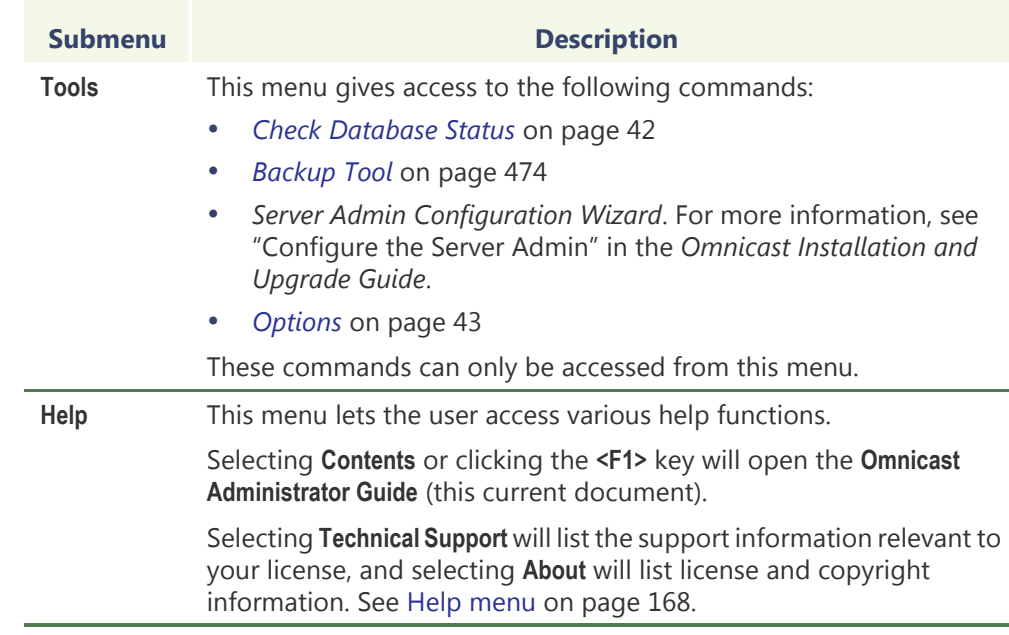

## <span id="page-72-0"></span>**Check Database Status**

**Description** The Check database status dialog is a tool that can help you fix yourself minor database corruption problems that may occur in some rare situations.

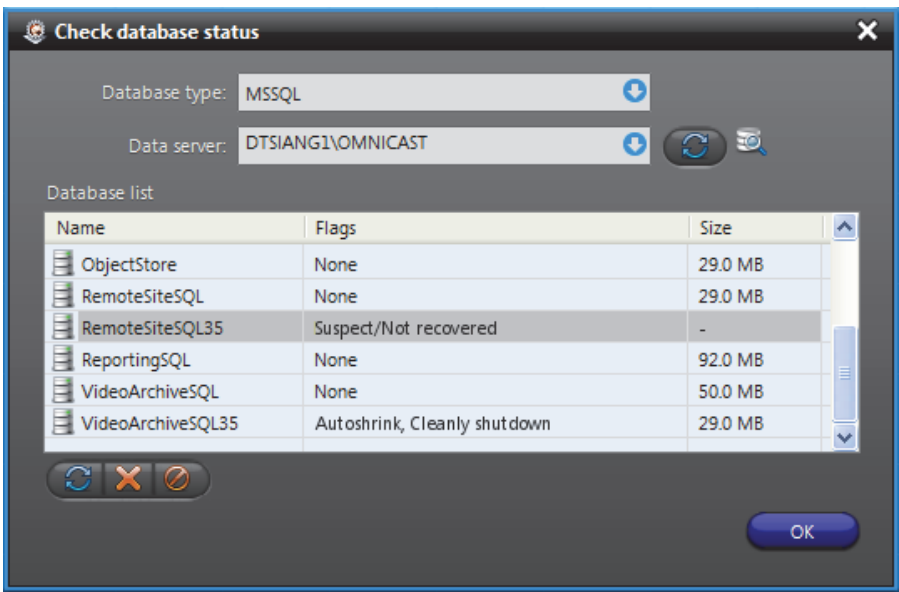

A database can sometimes become corrupted due to an accident, such as when the machine is not shutdown properly. When this happens, the database is flagged as *suspicious* and cannot be listed by the regular database search tabs offered by the Server Admin.

The database instances used by Omnicast applications are:

- **DirectorySQL**, see *Directory* [Directory database on page 56](#page-86-0)
- **AlarmSQL**, see *Directory* [Alarm database on page 56](#page-86-1)
- **ReportingSQL**, see *Directory* – [Database logging on page 60](#page-90-0)
- **VideoArchiveSQL**, see *Archiver* – [Archive database on page 87](#page-117-0)
- **AuxiliaryArchiveSQL**, see *Auxiliary Archiver* – [Archive database on page 135](#page-165-0)
- **ObjectStore**, see *Metadata Engine* [Database settings on page 148](#page-178-0)

A sure indication that a corrupted database exists is when the Server Admin tells you that the database name you chose is already being used by another database when you try to create a new database from one of the above listed tabs.

**Fixing corrupted databases**

- To fix a database corruption problem:
- **1** Select **Tools** > **Check Database Status** from the main menu. The **Check Database Status** dialog appears.
- **2** Select **Data server** from the drop-down list. All databases known to that server will be shown in the **Database list**. The corrupted ones have a **Flag** different from **None**.
- **3** Select a *suspicious* database and click **the clear the flags. The flag can be cleared** if it is only a temporary problem.
- If the flag cannot be cleared, click to delete the database.

If you delete a video archive database, the referenced video files (if they exist) will not be deleted. You can use the **Find Orphan Files** tool to locate the video files on disk. See *[Find Orphan Files](#page-74-0)* on page 44.

## <span id="page-73-0"></span>**Options**

The Server Admin **Options** dialog allows you to change the time zone display options.

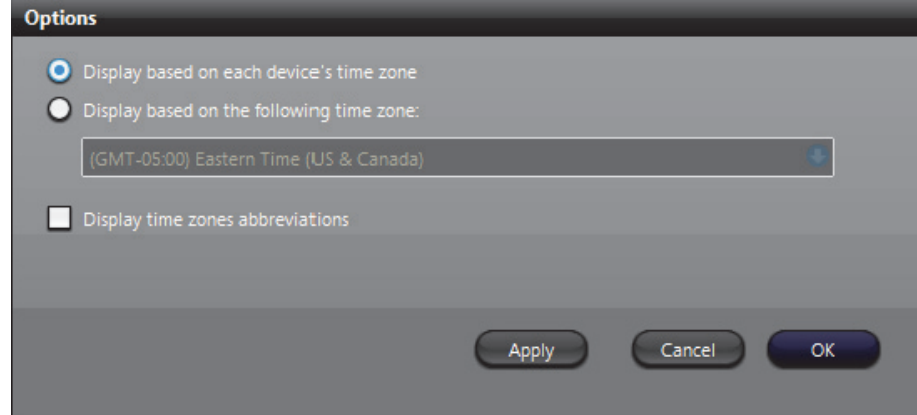

**Date and time options** The time zone settings apply to all client applications. Changing a setting in one will automatically affect the other applications installed on the same machine. Note that the date and time display format follows the Windows settings.

> DISPLAY BASED ON EACH DEVICE'S TIME ZONE – Each device in the system follows a specific time zone. Generally speaking, an application follows the time zone of the PC where it is running and all devices (units) follow the time zone of the application controlling it.

**O DISPLAY BASED ON THE FOLLOWING TIME ZONE** – You can choose to display the time according to each entity's time zone or to display everything following a time zone of your choice. This change is effective immediately and affects all client applications.

 $\vee$  DISPLAY TIME ZONE ABBREVIATIONS – Select this option to display the time zone abbreviation wherever time is displayed. Please refer to the Appendix for the time zone abbreviations used in Omnicast.

See also *Config Tool* – *[Date and Time Options](#page-502-0)* on page 472.

# <span id="page-74-0"></span>**Find Orphan Files**

### **Description** The **Find Orphan Files** dialog is used to help you find orphan files in a particular folder.

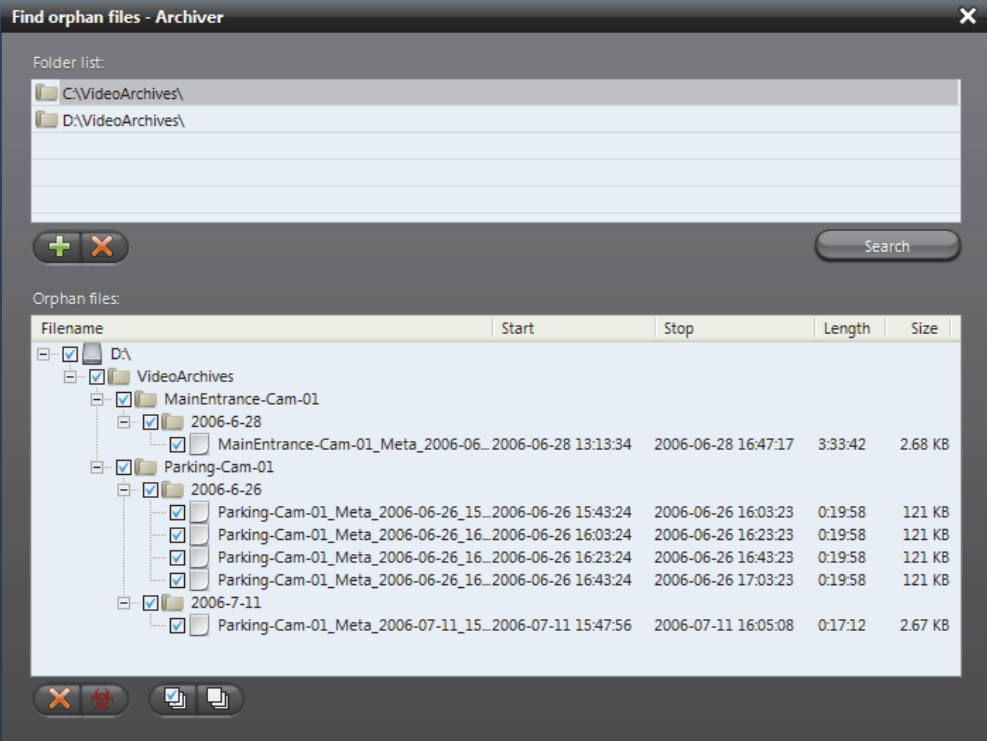

An **orphan file** is a [video file](#page-598-0) that is no longer referenced by a designated archive database. These files, if not deleted manually, will stay on disk forever, since the Archiver can only delete files that are referenced by its database. This is to address a situation that may arise when the user changes the archive database.

**Finding orphan files** To find the orphan files regarding a specific archive database:

- **1** Select from the resource tree, the archiving service (Archiver  $\equiv$  or Auxiliary Archiver **F**) you wish to verify.
- **2** Select the corresponding **Archiving** tab of the selected service.
- **3** Click the Find orphan files **button opposite the Database** field.

In the **Find orphan files** dialog box, the **Folder list** shows the archiving folders assigned to the selected archiver. You may add  $\Box$  or remove  $\blacktriangleright$  folders from that list.

- **4** Select a folder and click **Search**. A search progress window will be displayed while the tool is searching for orphan files under the selected folder. All G64 files that are not referenced by the archiver database will be listed in the **Orphan files** list.
- **5** Choose how you wish to handle the orphan files. You have the choice to delete or to quarantine  $\bigoplus$  the selected files. If you choose to quarantine the selected files, you will be prompted to enter a quarantine folder.
- **6** Click **OK** when you are finished.

# **System**

**Introduction** The System is screen shows the general parameters pertaining to the local server machine. It comprises the following configuration tabs.

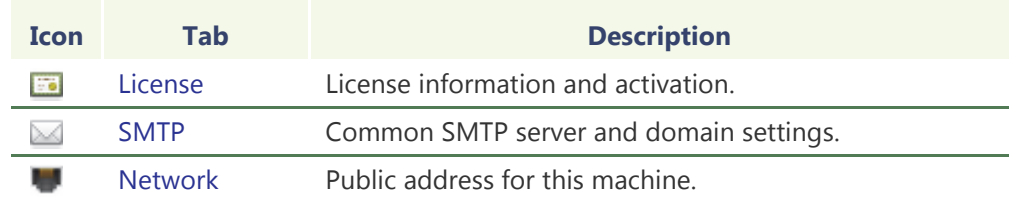

### <span id="page-76-0"></span>**License**

**Description** The License tab shows the options supported by your software license. Omnicast uses a [license key](#page-591-0) to enable the features that are available to you.

> A separate license key is issued for every server machine running either the [Directory](#page-588-0) or the [Archiver](#page-585-0) service. If the license has not yet been activated on your machine, this page would be blank. See *[Activating your license](#page-83-1)* on page 53.

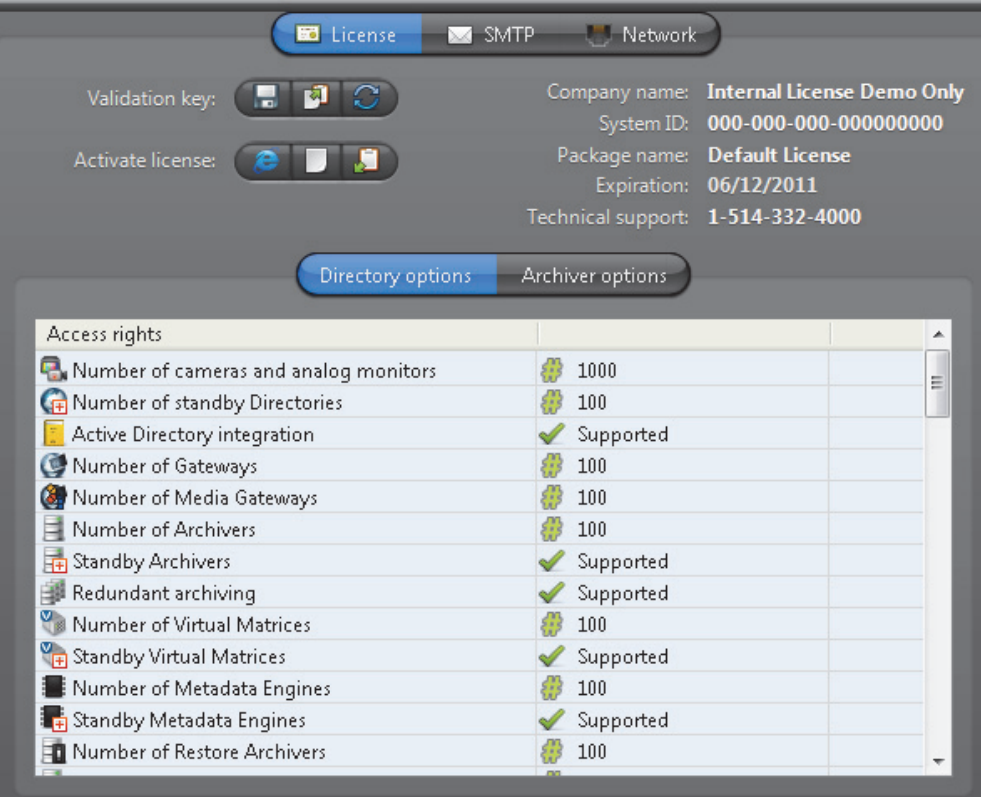

The license options are divided in two categories. The **Directory options** apply to the entire system while the **Archiver options** only apply to the local Archiver.

The options that are not supported by your license are not shown on this page.

<span id="page-77-0"></span>**Directory options** Omnicast only counts the active connections. For example, if the license supports a maximum of 1 client, 2 different PCs can connect to the Directory at different moments but not simultaneously. Exceeding connection requests will be rejected and an error message will be displayed.

The following table describes each of the Directory options.

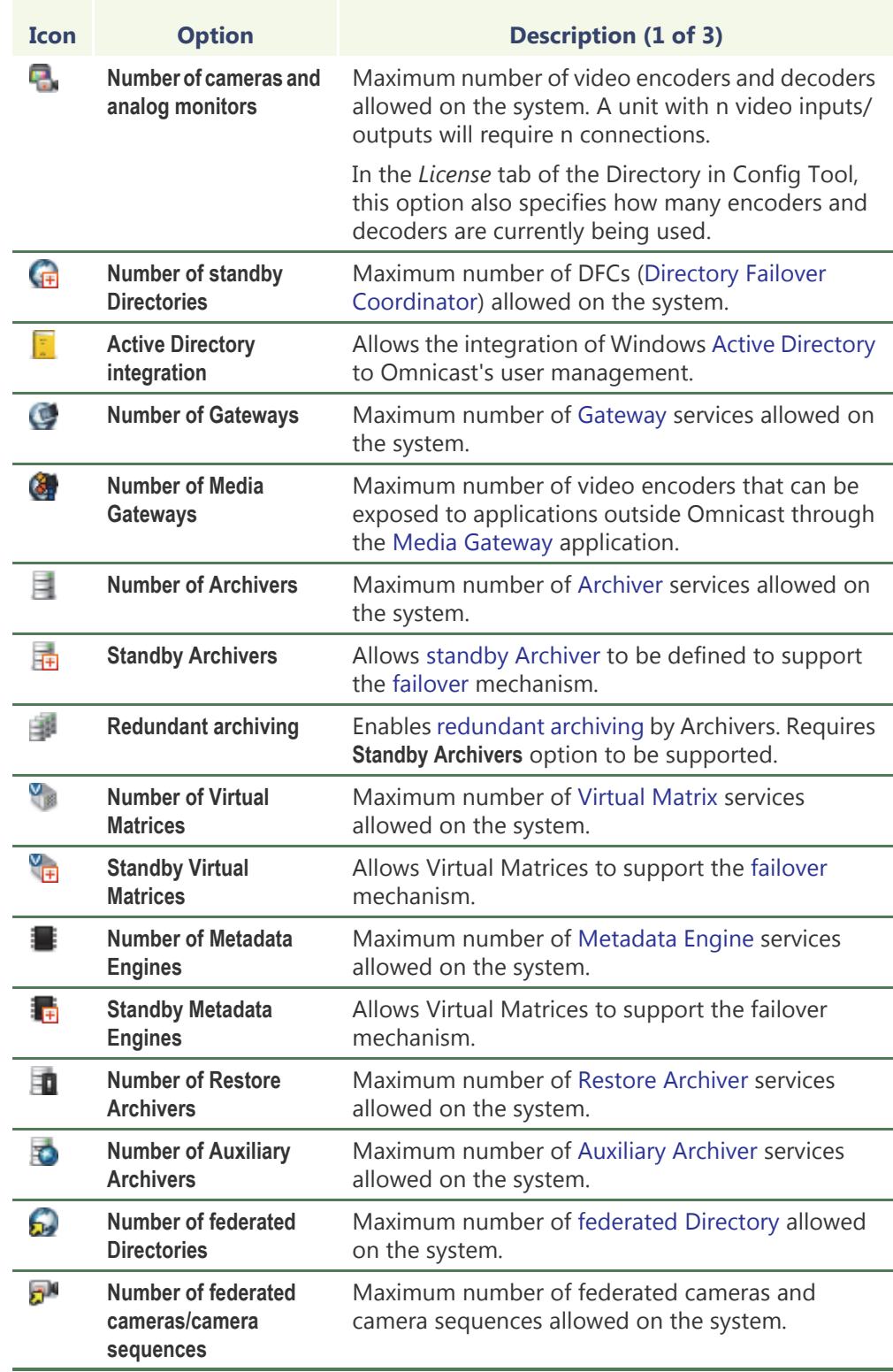

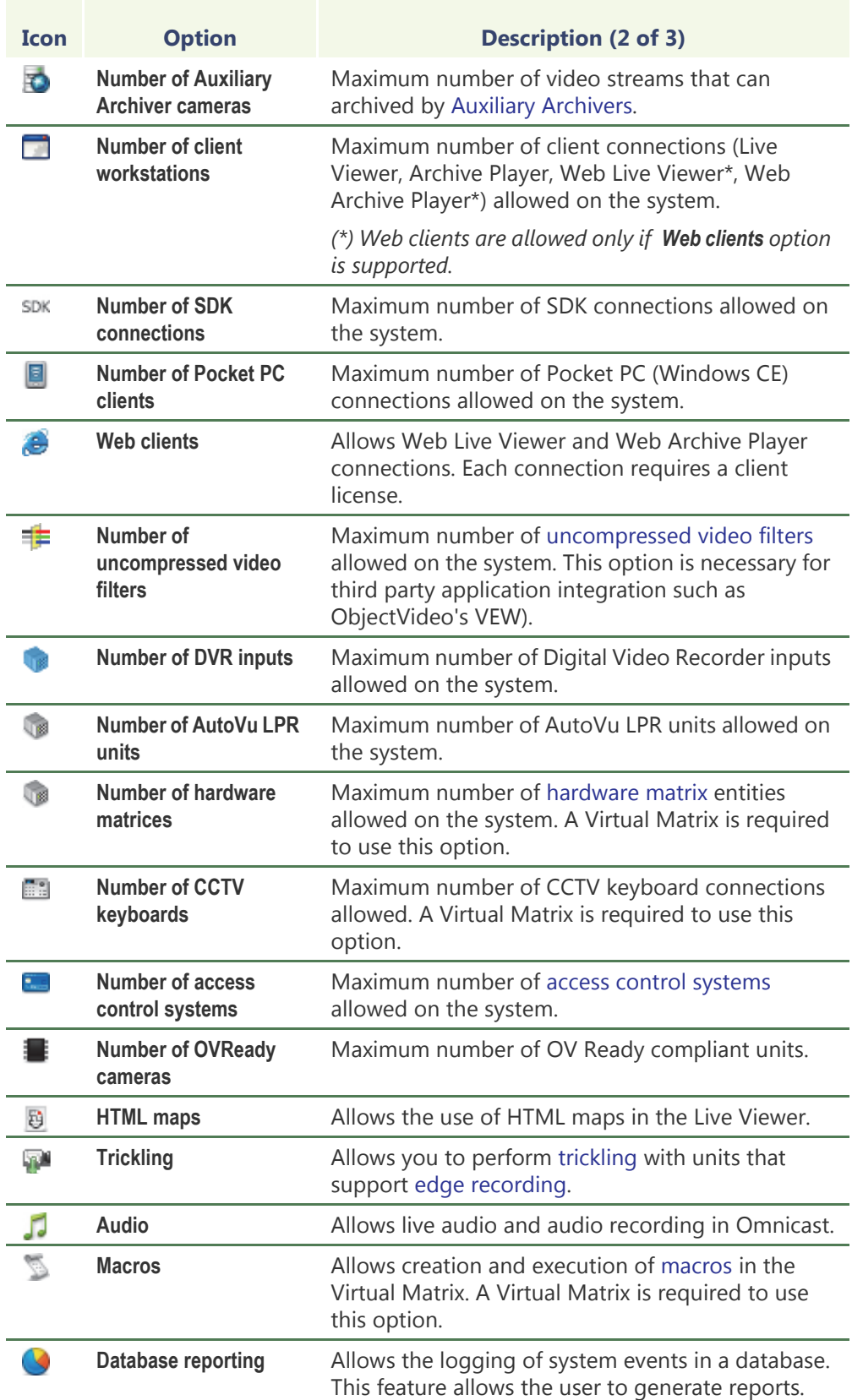

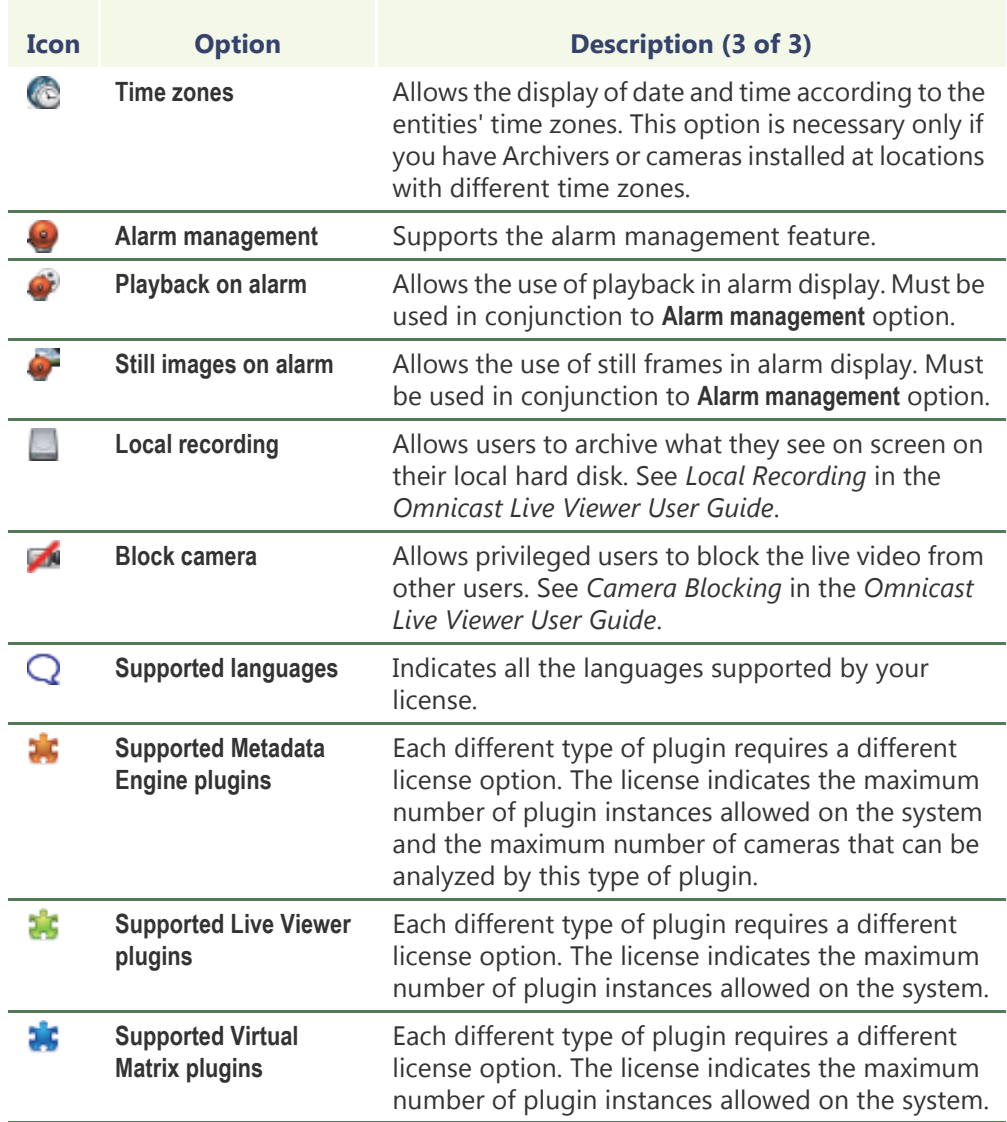

**Archiver options** The Archiver options only apply to the local Archiver. Each Archiver on the system may have different license options.

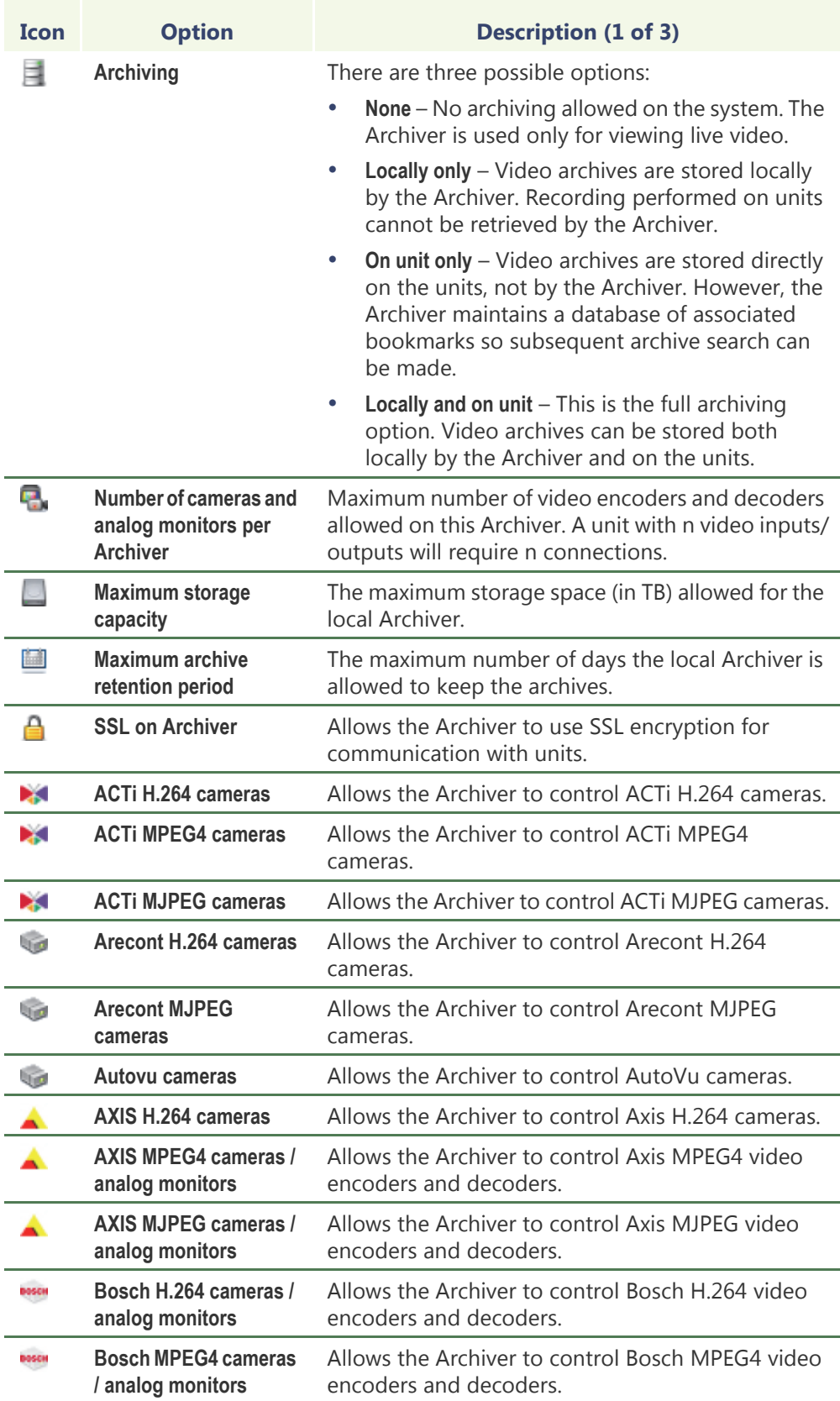

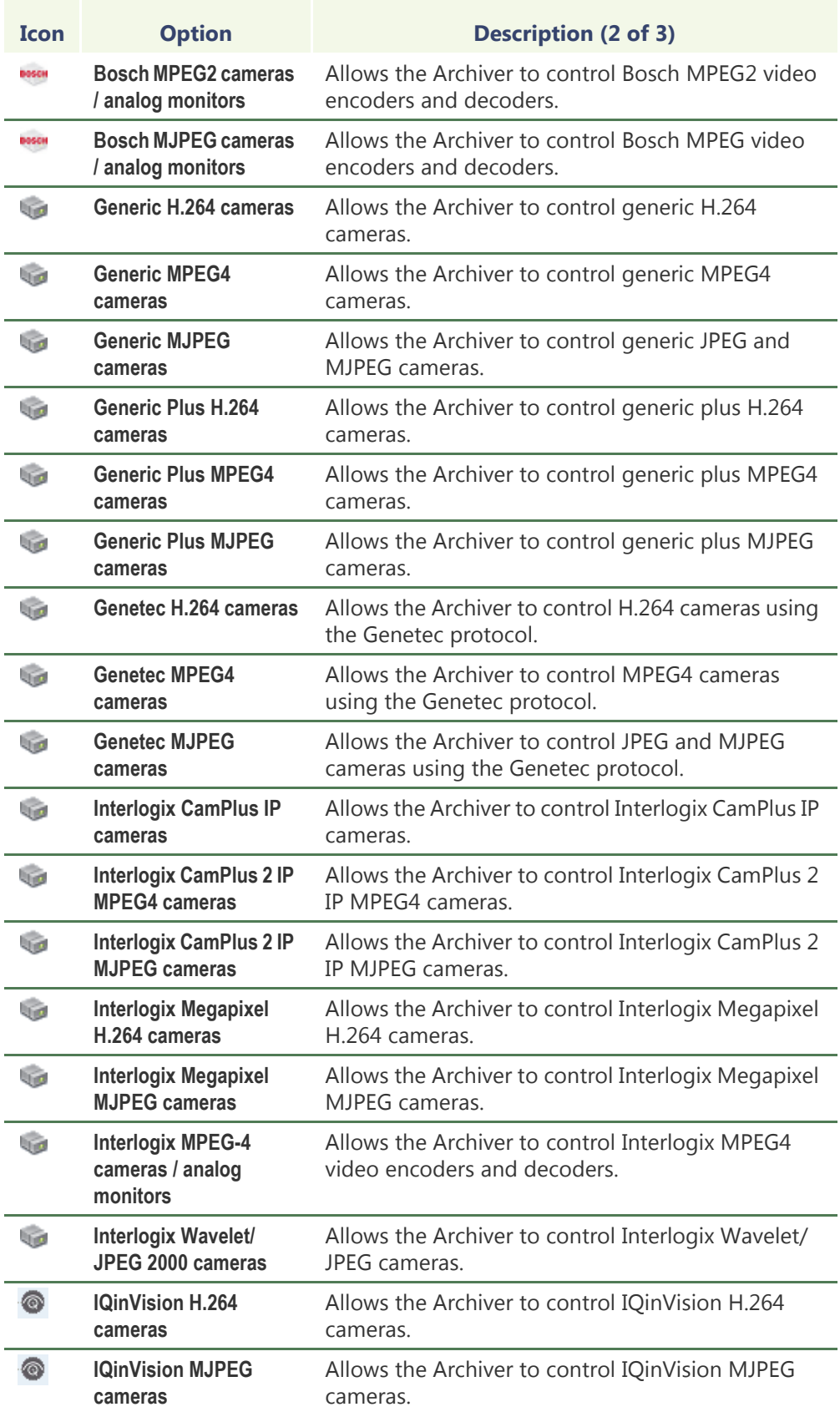

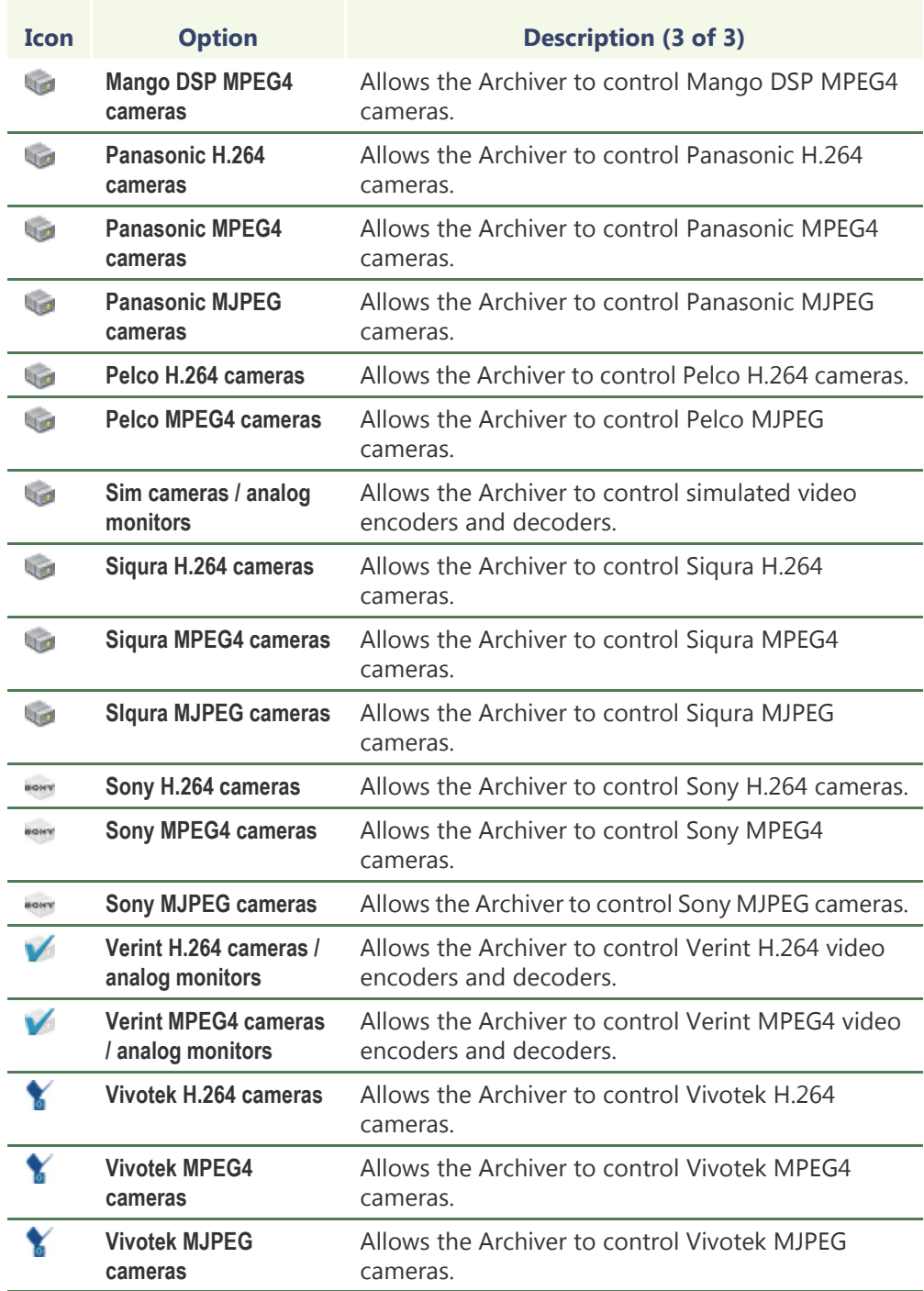

<span id="page-83-1"></span>**Activating your license** When you install Omnicast, you will be asked to provide the **Validation key** for your machine. The validation key is created by Omnicast Installer and uniquely identifies your computer. Genetec requires the validation key to generate your license key. Each license key can be used on one and only one computer.

You can activate the license for your computer two ways:

- **1** Use the Web activation (if your PC is connected to the Internet)
- **2** Request a license key and apply it

For more information about how to activate your license, see "Activating your Omnicast license" in the *Omnicast Installation and Upgrade Guide*.

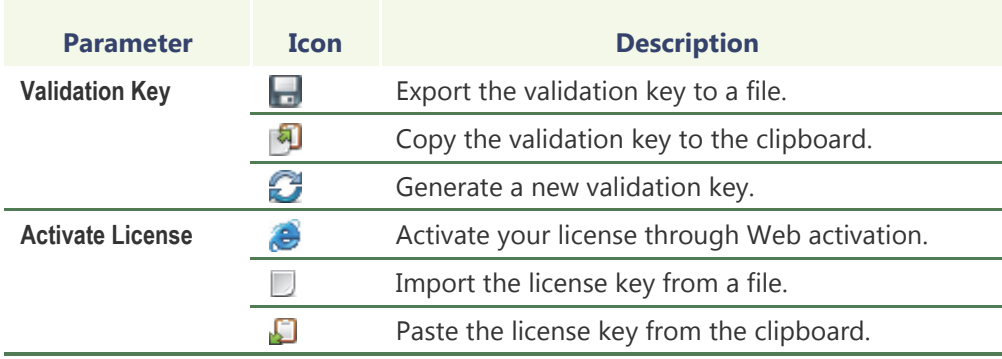

## <span id="page-83-2"></span><span id="page-83-0"></span>**SMTP**

**Description** The **SMTP** tab is used to configure the mail service available to Omnicast. The mail service is needed by the [Directory](#page-588-0) to execute the **Send an email** action and by the [Watchdog](#page-599-0) to send error notifications.

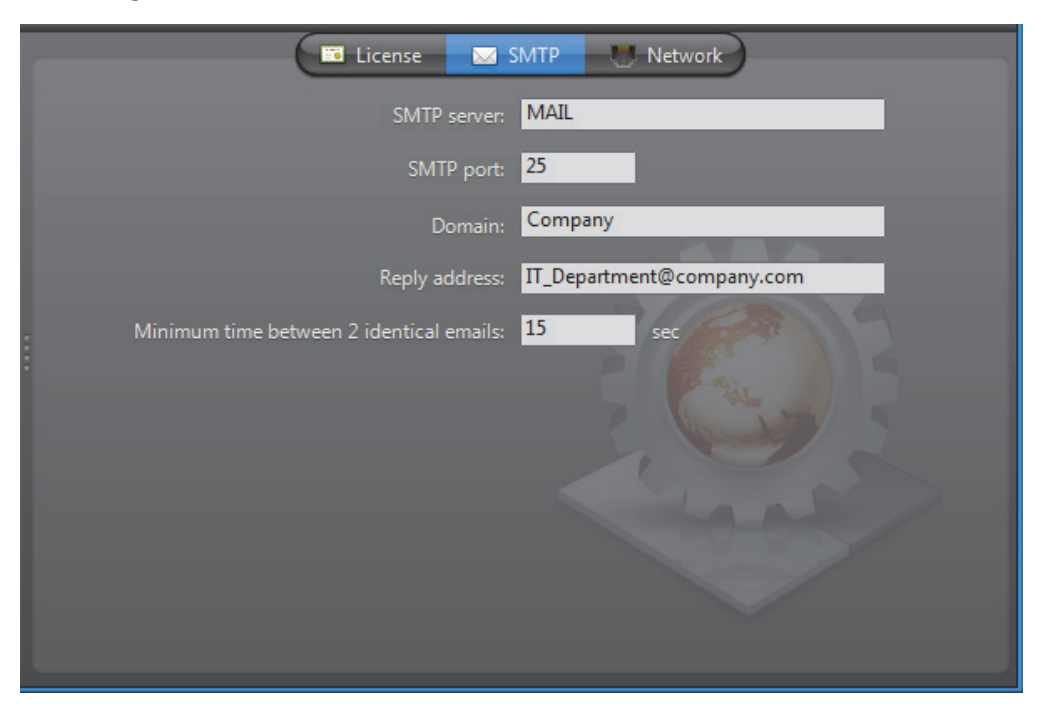

**SMTP settings** The following parameters must be specified to configure the SMTP server.

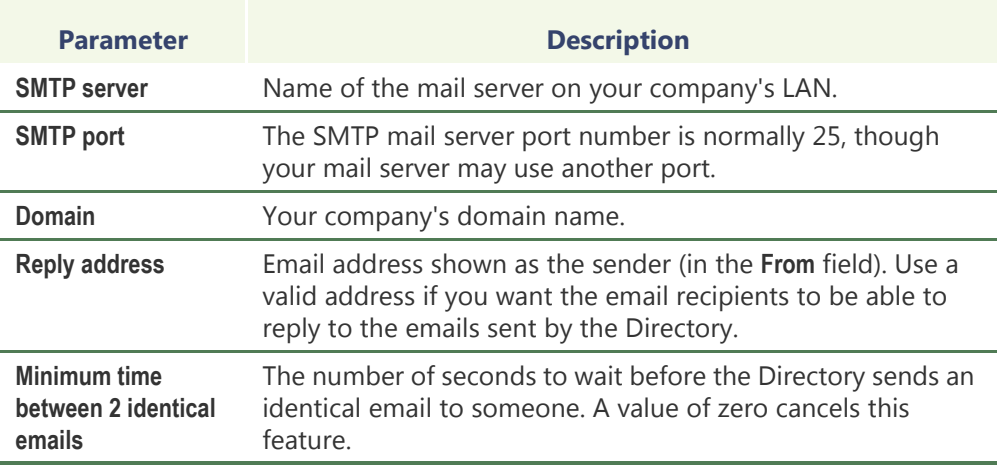

## <span id="page-84-0"></span>**Network**

**Public address** The **Network** tab allows you to assign a public IP address to the local machine.

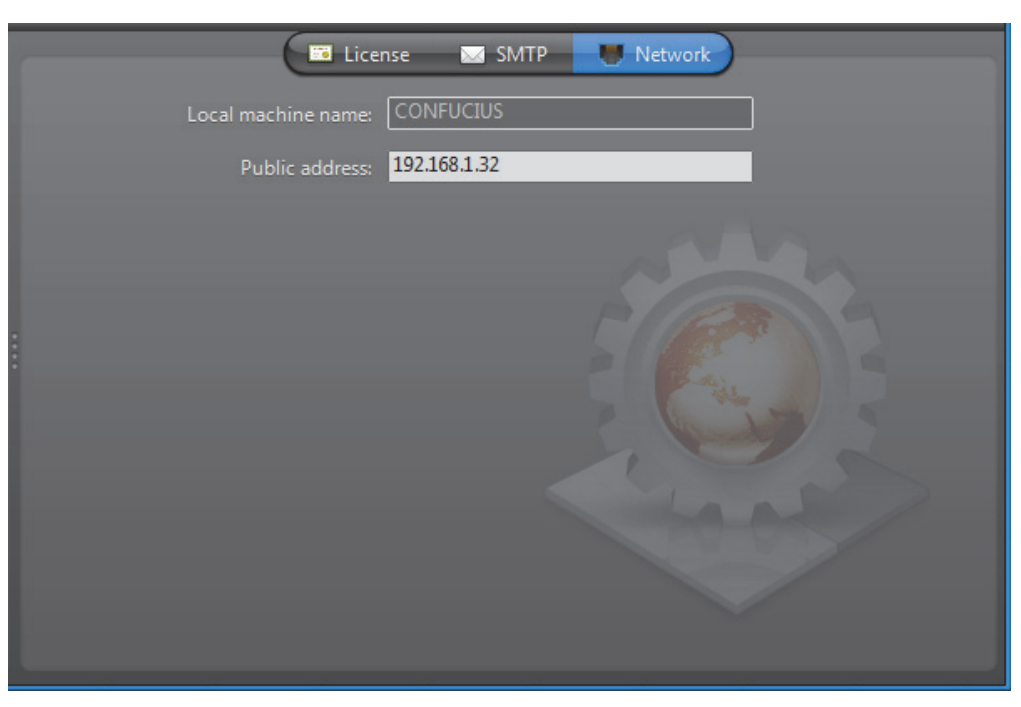

The **Public address** is used to let this machine be accessed from outside its current LAN. This configuration is only necessary on large systems spreading over multiple LANs.

# **Directory**

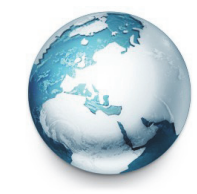

**Introduction** The **Directory** is the main server application whose service is required to provide a centralized catalog for all other Omnicast services and applications on the system. From the Directory, applications can view, establish connections and receive centralized configuration information.

The following are the Directory configuration tabs.

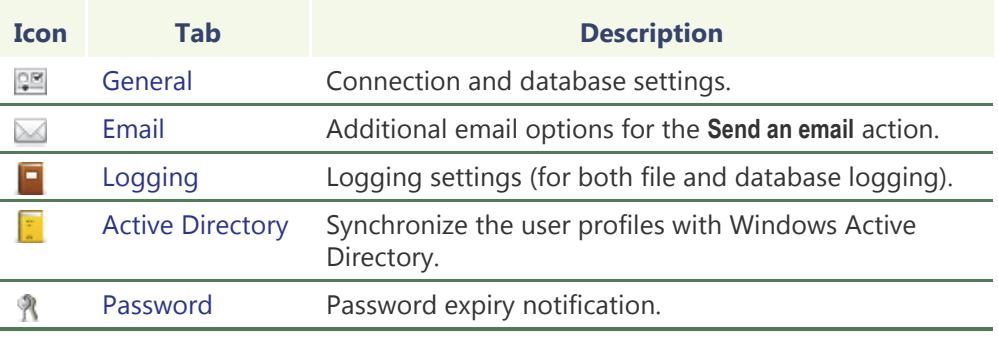

# <span id="page-85-0"></span>**General**

**Description** The General tab is used to configure the connection and database settings.

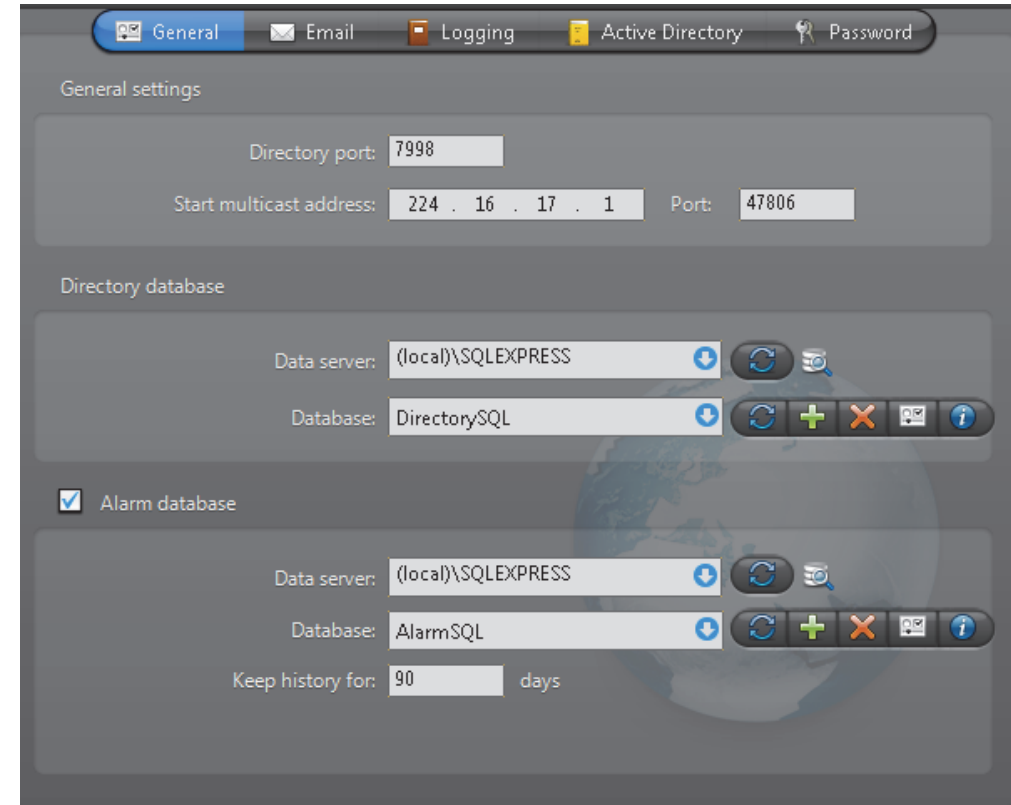

<span id="page-86-3"></span>**General settings** General settings for the Directory.

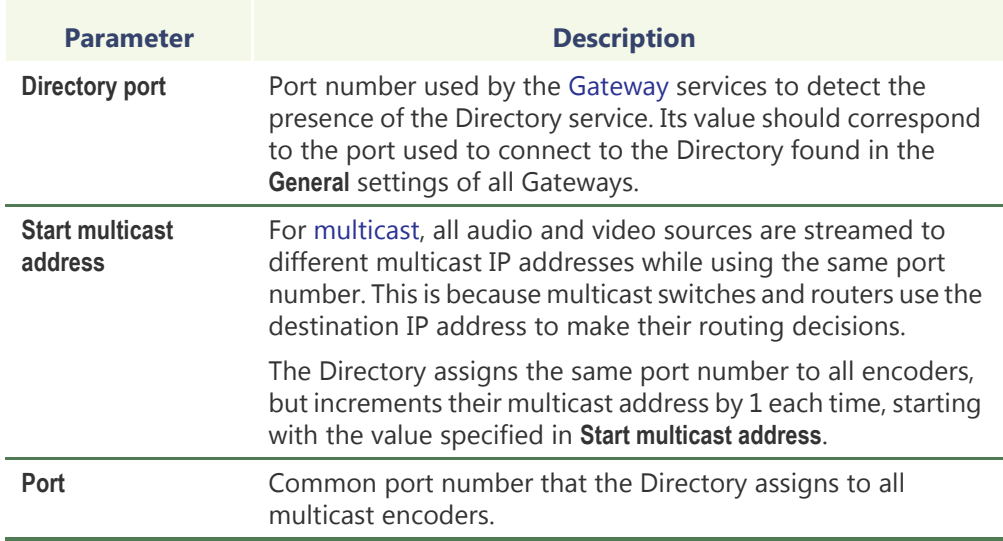

<span id="page-86-2"></span><span id="page-86-0"></span>**Directory database** The Directory database is where all Omnicast configurations are stored. It must be properly configured for the Directory to work.

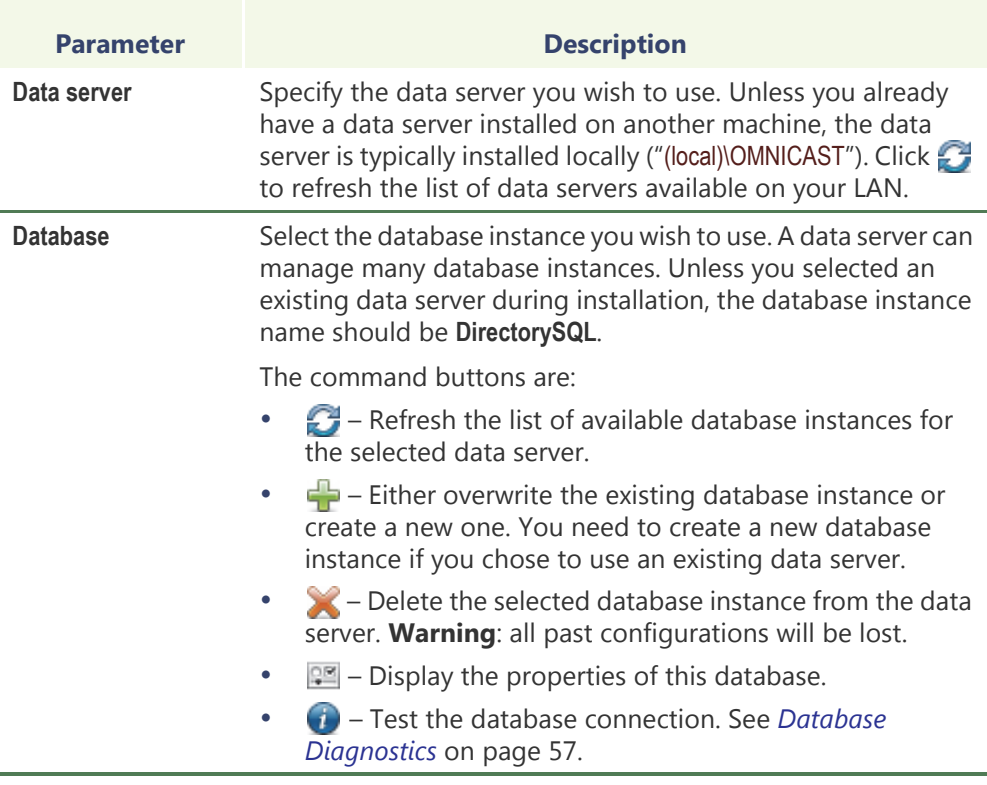

**Note** If you are using a remote database server and there are multiple archivers on the system, please ensure that the database specified is unique on each archiver.

<span id="page-86-1"></span>**Alarm database** Select **Alarm database** to enable "*Alarm management*" in Omnicast. In order to use this feature, the **Alarm management** option must also be enabled in your Omnicast license. See *[Directory options](#page-77-0)* on page 47.

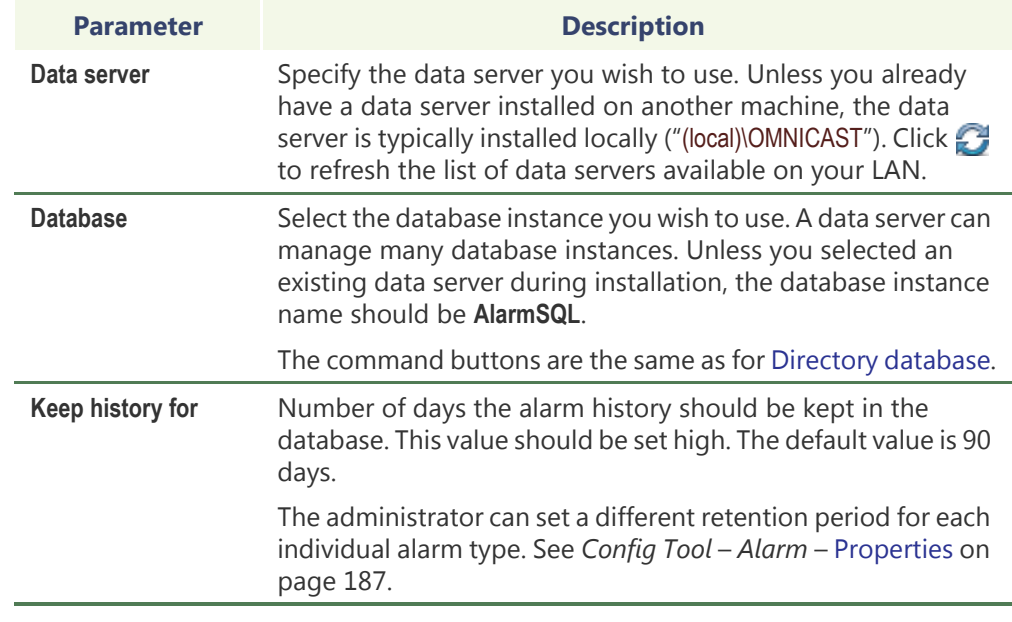

**Note** If you are using a remote database server and there are multiple archivers on the system, please ensure that the database specified is unique on each archiver.

<span id="page-87-0"></span>**Database Diagnostics** You can test the connection of any one of your databases from the Server Admin, which includes the **DirectorySQL**, **AlarmSQL**, **VideoArchiveSQL**, **ReportingSQL AuxiliaryArchiveSQL**, and **ObjectStore** databases.

> **NOTE** To diagnose your database connections, you will be required to provide your Windows credentials.

### **To test your database connection:**

- **1** In the Server Admin, open the **Database diagnostics** dialog box of database you want to diagnose:
	- **DirectorySQL/AlarmSQL**: In the **General** tab of the Directory entity, click the button next to the **Database** parameter.
	- **ReportingSQL**: In the **Logging** tab of the Directory entity, click the **button next** to the **Database** parameter.
	- **VideoArchiveSQL:** In the **Archiving** tab of the Archiver entity, click the **button** next to the **Database** parameter.
	- **AuxiliaryArchiveSQL**: In the **Archiving** tab of the Auxiliary Archiver entity, click the **button next to the Database parameter.**

The **Omnicast Service Verification** dialog box will open.

**2** Enter your Windows username and password.

If you did not enter the correct username and password, the diagnostic will not run.

- **3** In the **Database diagnostics** dialog box, the database will be tested for four things:
	- **a** If the database exists
	- **b** If the user has read privileges on the database
	- **c** If the user has write privileges on the database

**d** If the user has permission to create a new database on the server

Once the tests are completed, there are details about why or why not each test was successful.

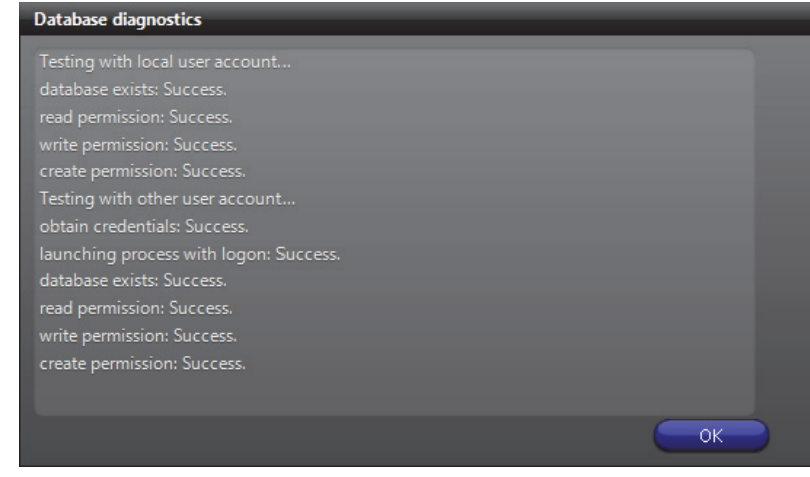

**4** Click **OK**.

## <span id="page-88-0"></span>**Email**

**Description** The **Email** tab is used to configure optional behaviors for the **Send an email** action. See *Appendix B* – *[Omnicast Action Types \(sorted by action name\)](#page-558-0)* on page 528.

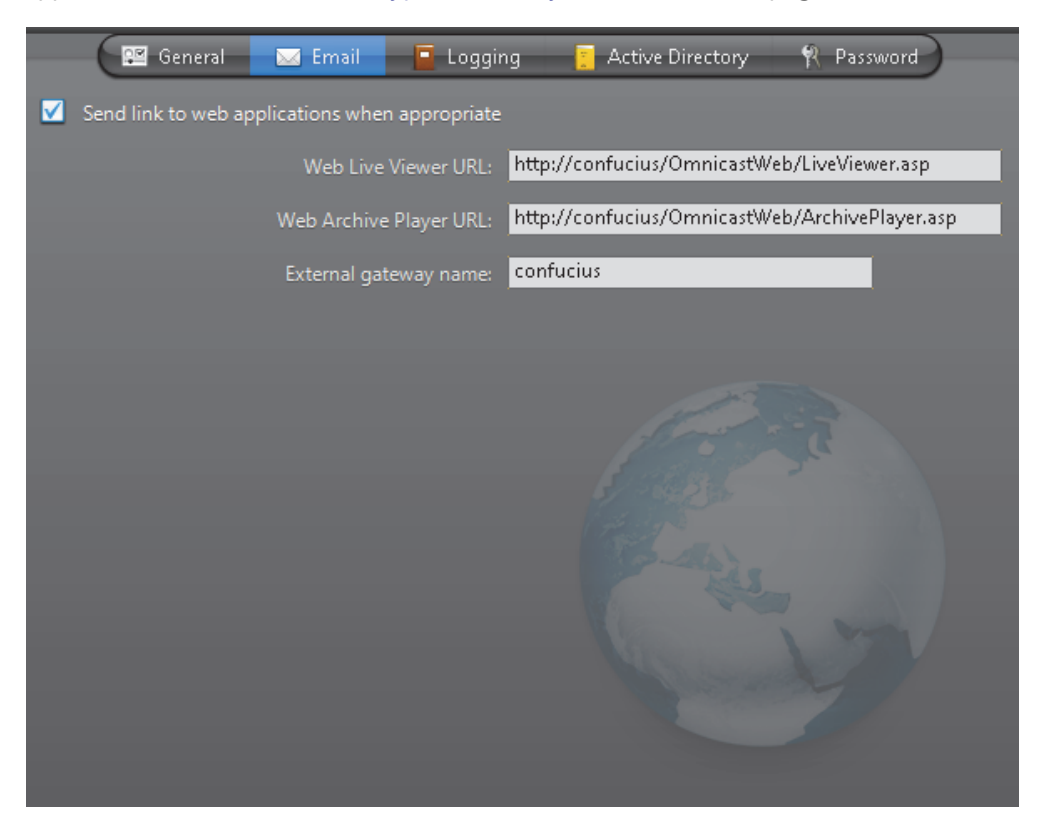

### **Send link to web applications**

Select this option to include links to the *Web Live Viewer* and the *Web Archive Player* to the message body of emails sent by the **Send an email** action when the event source is a [video encoder.](#page-597-0)

The purpose of this feature is to allow the email recipients to view the live video or the archived video immediately upon reception of the email, regardless whether the machines they use have Omnicast clients installed or not.

In order to use this feature, the **Web clients** option must be enabled in your Omnicast license (see *[Directory options](#page-77-0)* on page 47), the mail server must be configured on the Directory server (see *SMTP* [on page](#page-83-2) 53), and the following parameters must be set.

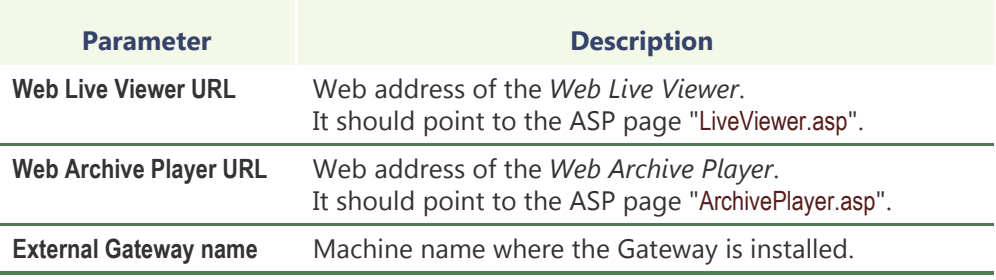

# <span id="page-89-0"></span>**Logging**

**Description** The **Logging** tab is used to configure the logging of all system events. See*[Appendix A:](#page-538-0)  [Omnicast Events](#page-538-0)* on page 508.

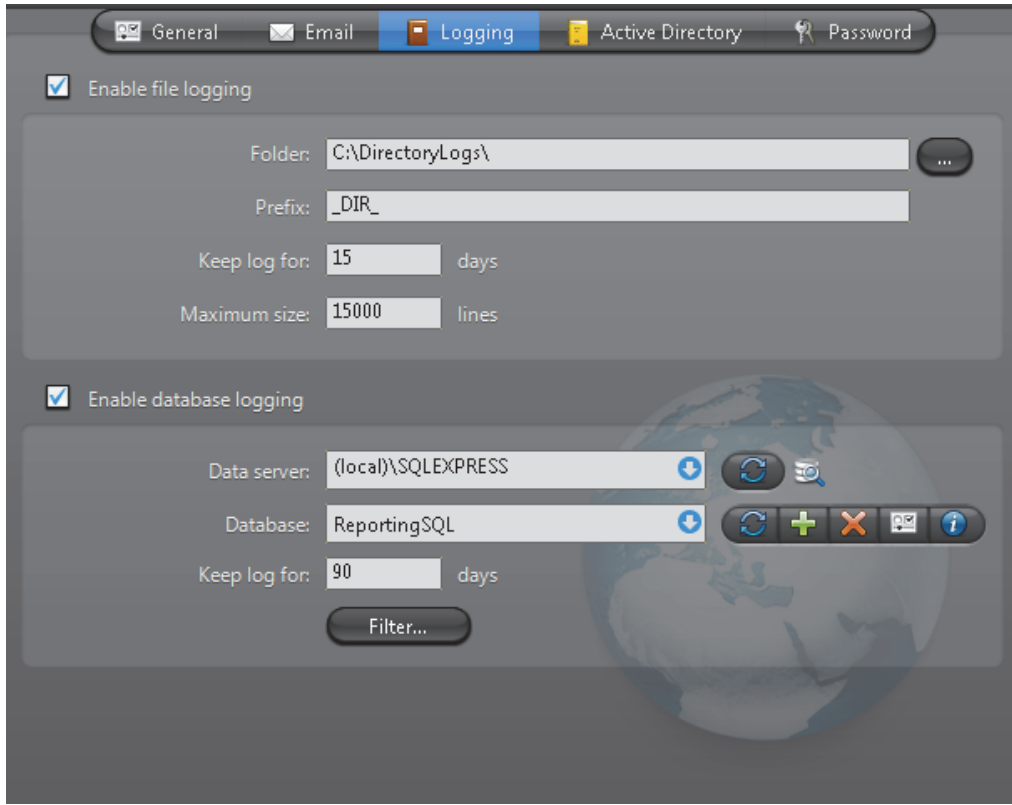

Two logging methods are available:

- [File logging](#page-90-1)
- [Database logging](#page-90-2)

<span id="page-90-1"></span>**File logging** Select **Enable file logging** to keep a copy of all system events on disk. The log files contain <Tab> separated values so they can be easily viewed with *Microsoft Notepad* or *Excel*.

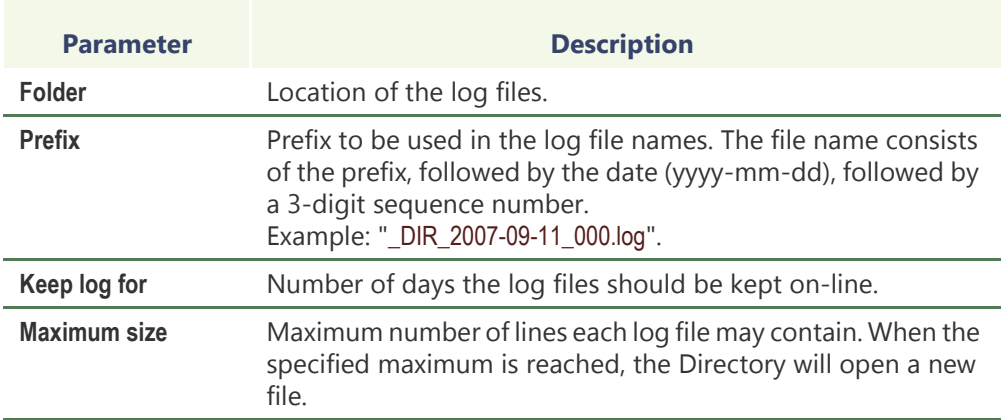

<span id="page-90-2"></span><span id="page-90-0"></span>**Database logging** Select **Enable database logging** to log selected system events in a relational database. Database logs are viewed with the Report Viewer. Please read *Tools* – *[Report Viewer](#page-520-0)* on [page](#page-520-0) 490 to find out what standard reports are available.

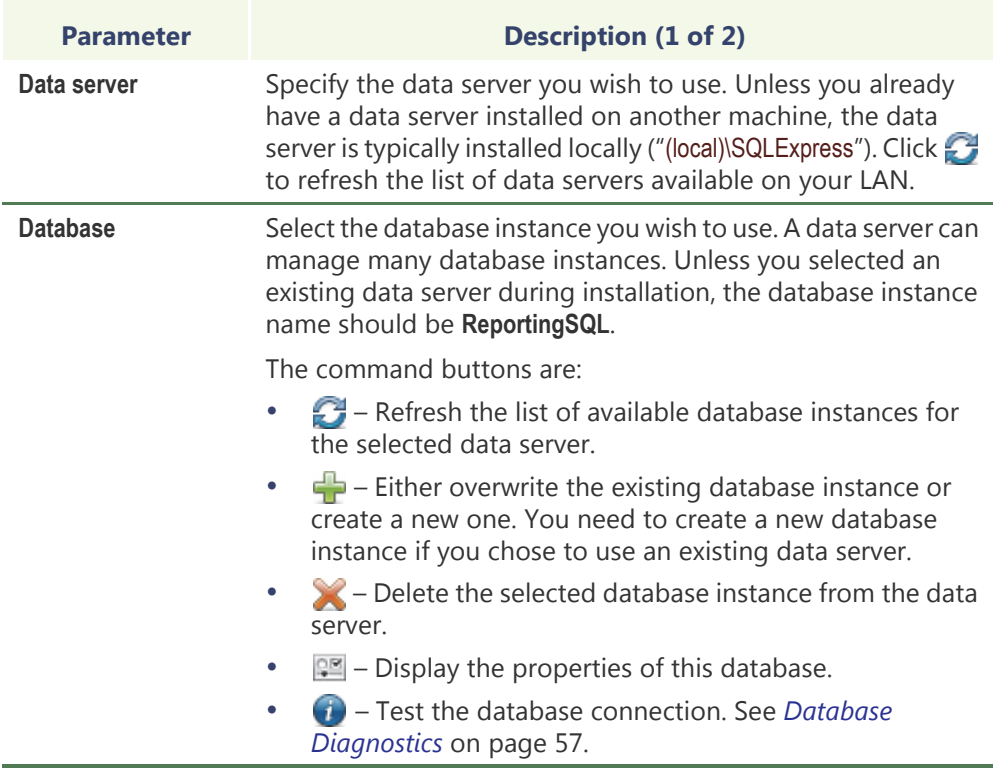

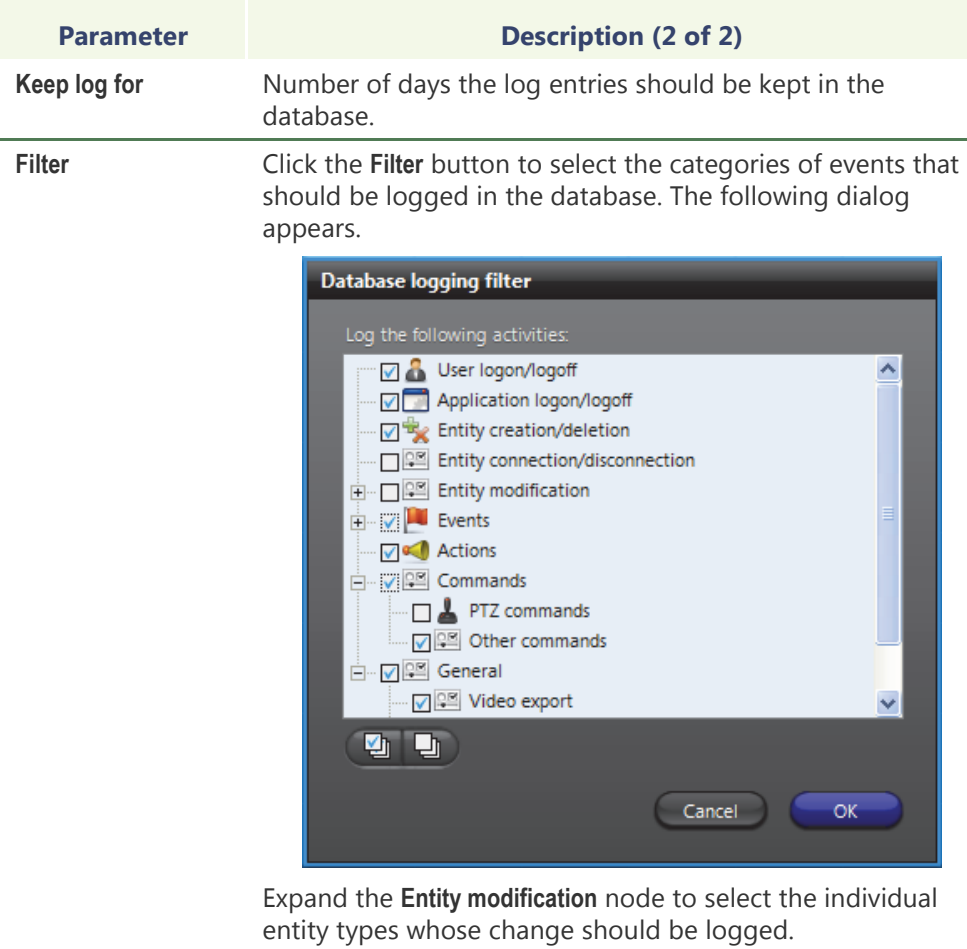

**Note** If you are using a remote database server and there are multiple archivers on the system, please ensure that the database specified is unique on each archiver

## <span id="page-92-0"></span>**Active Directory**

**Description** The Active directory tab allows you to integrate Omnicast's user management with Windows [Active Directory.](#page-584-0)

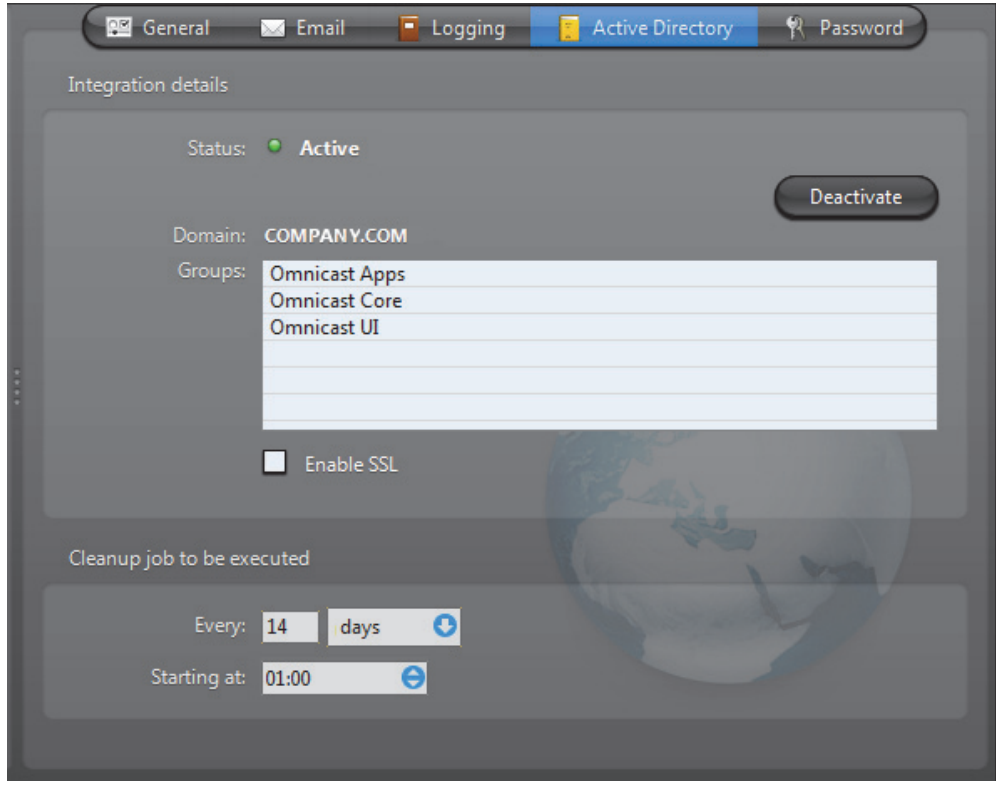

The purpose of integrating Omnicast to *Windows Active Director*y is to have a unified user management system within the organization and to simplify the initial Omnicast setup. The system administrator can import any groups of users defined in the Active Directory as Omnicast users and user groups.

Once the *Active Directory* is enabled, only the imported users will be able to run Omnicast applications.

**NOTE** Exceptions to this rule are the user **Admin** and the user group **Administrators**. These two system entities will remain under the sole control of Omnicast. Always protect the **Admin** user's password.

As long as Omnicast is integrated to the Active Directory, the creation and deletion of users and user groups must all be handled through *Windows Active Directory Users and Computers management tool*. Passwords and email addresses will also be managed under the Active Directory. Omnicast will continue to manage the properties that are specific to Omnicast, such as permissions, privileges, etc. (see *Config Tool* – *User* [on page](#page-448-0) 418).

Users deleted from the Active Directory are not deleted immediately from Omnicast. However, the denial of connection privilege is effective immediately. The user profile will only be deleted during the next cleanup job. To speed up the cleanup operation, the Omnicast administrator is allowed to delete user profiles. If the deleted user is still active in the Active Directory, it will be recreated in Omnicast the next time the user logs on.

**WARNING** All users and user groups that were defined in Omnicast prior to the integration which are not found in the Active Directory will be deleted.

A potential benefit for the end-users is that they no longer need to enter their username and password every time they start an Omnicast application.

**Enabling the Active** To enable the Active Directory:

**Directory** 1 Assuming that the Active Directory is currently inactive.

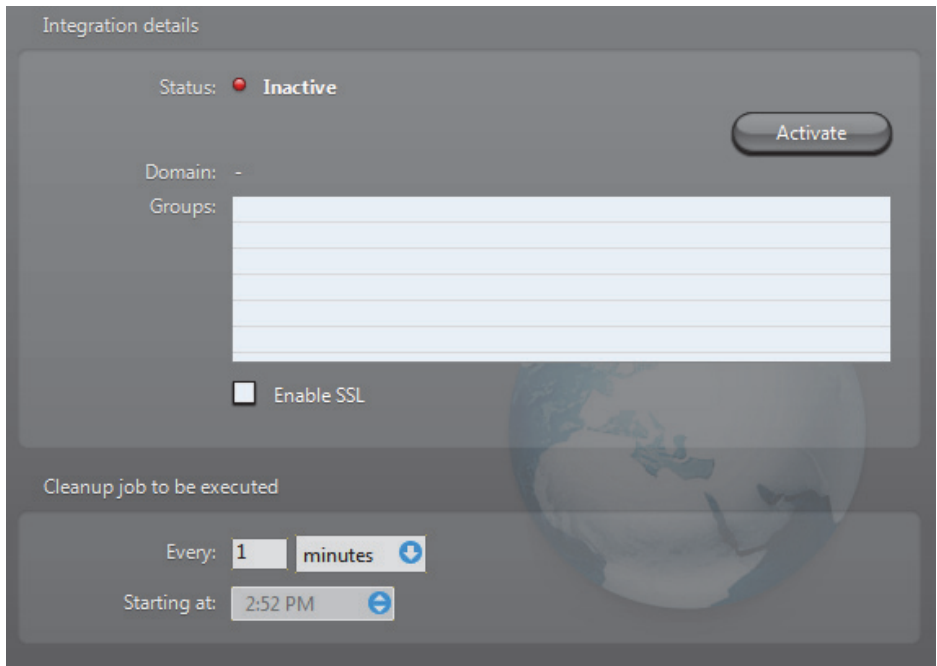

**2** Stop the Directory service.

If the Directory is part of a failover system, you must first stop the Directory Failover Coordinator (DFC) before you can stop the Directory. Otherwise, the DFC will automatically restart the Directory service every time you try to stop it.

If you enable the Active Directory integration on one Directory server, you must also enable it on all Directory servers that are part of the same failover configuration.

**3** Click the **Activate** button. You will be prompted to select the Active Directory groups you wish to add to Omnicast.

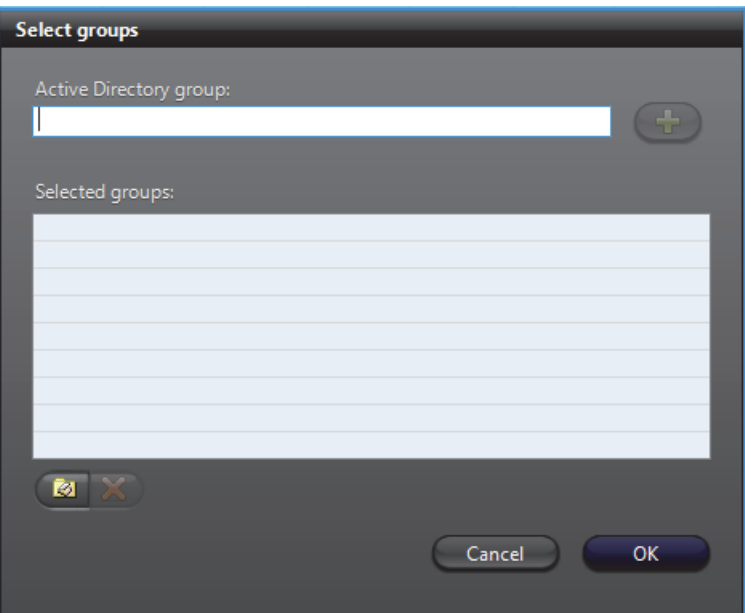

Only Active Directory security groups may be added to Omnicast. You may add as many groups as needed.

<span id="page-94-0"></span>**4** If you know the name of the group you wish to add, enter its name and click  $\frac{1}{2}$ . If more than one match is found, you will have to select the groups you want.

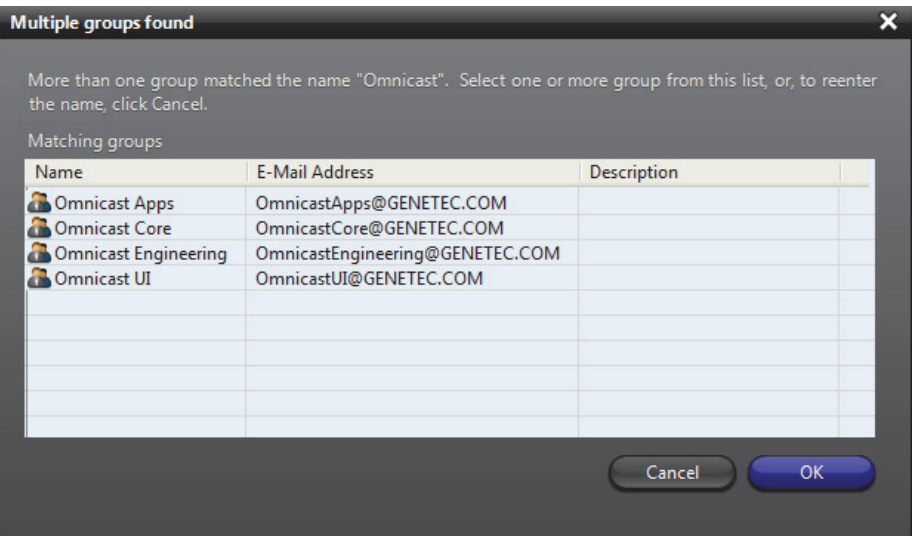

<span id="page-95-0"></span>**5** If you do not know the group names by heart, click the **b** button to browse the Active Directory content. Only one group may be selected from this dialog.

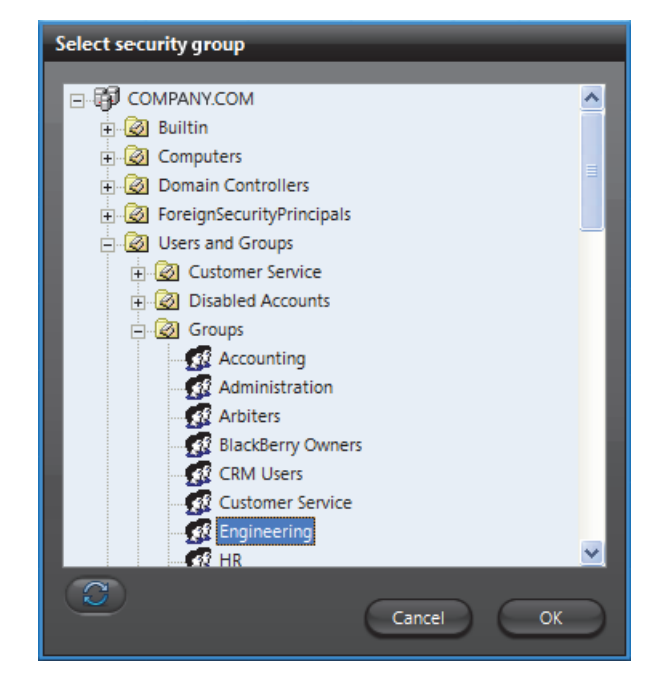

**6** Click **OK** to add your selection to the list.

[Step 4](#page-94-0) to [Step 5](#page-95-0) can be repeated as many times as necessary.

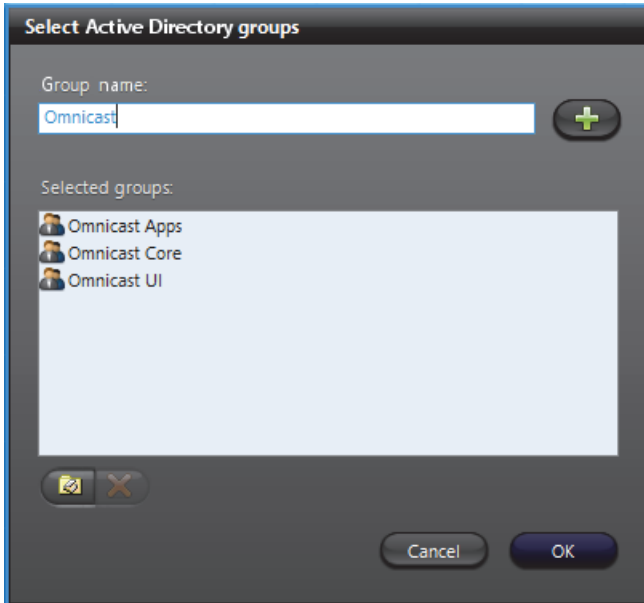

**7** Click **OK** once you have selected all the security groups you want.

The application will start comparing what is currently defined in Omnicast with what is in the Active Directory. Once the comparison is finished, the following dialog will appear, showing all the conflicts found.

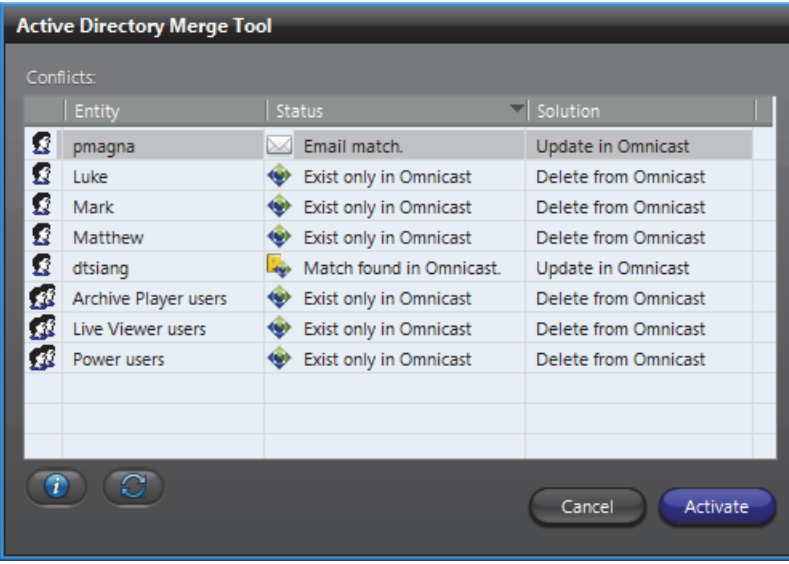

There are three types of conflicts:

- **Username match** When this happens, the password and email address will be replaced by the information found in the Active Directory. All other user properties (such as permissions and privileges) will be preserved.
- **Email match** When this happens, the username and email address will be replaced by the information found in the Active Directory. All other user properties (such as permissions and privileges) will be preserved.
- **Exist only in Omnicast** This is when the **Merge Tool** cannot find a match for an Omnicast user or user group in the Active Directory. When this happens, the Omnicast entity will be deleted.
- **8** Click the **button to view the details regarding any selected conflict.**

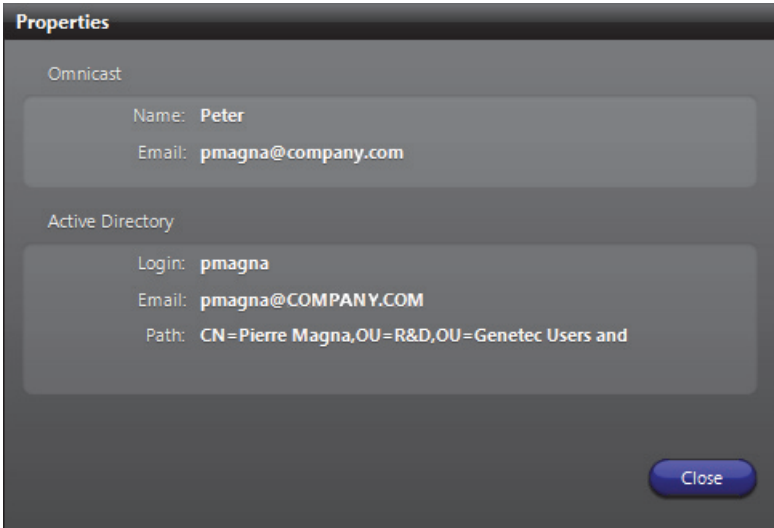

**9** Click **Activate** in the Active Directory Merge Tool dialog to proceed with the Active Directory synchronization.

**WARNING** This operation is irreversible. All users and user groups that are not found in Omnicast will be created. All users and user groups that have no match in the Active Directory will be deleted.

**10** Next, you will be prompted to decide whether or not to import the users contained in the selected groups.

Answer **Yes** to create the new users immediately. If you are importing a very large number of users from the Active Directory, the process can take a significant amount of time.

To avoid the long wait, answer **No** to the above question. The new users will then be created at runtime. The drawback of this approach is that you cannot configure the characteristics of each user in advance since their profile will only be created when each user logs on for the first time.

However, the user groups imported from the Active Directory will be created immediately, giving you some level of control over shared securities.

**11** After the integration is complete, a status message will appear.

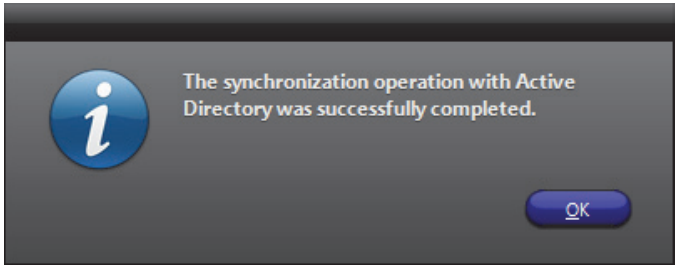

**12** Click **OK** to acknowledge this message.

**13** The name of the selected security group as well as the Domain name will be shown.

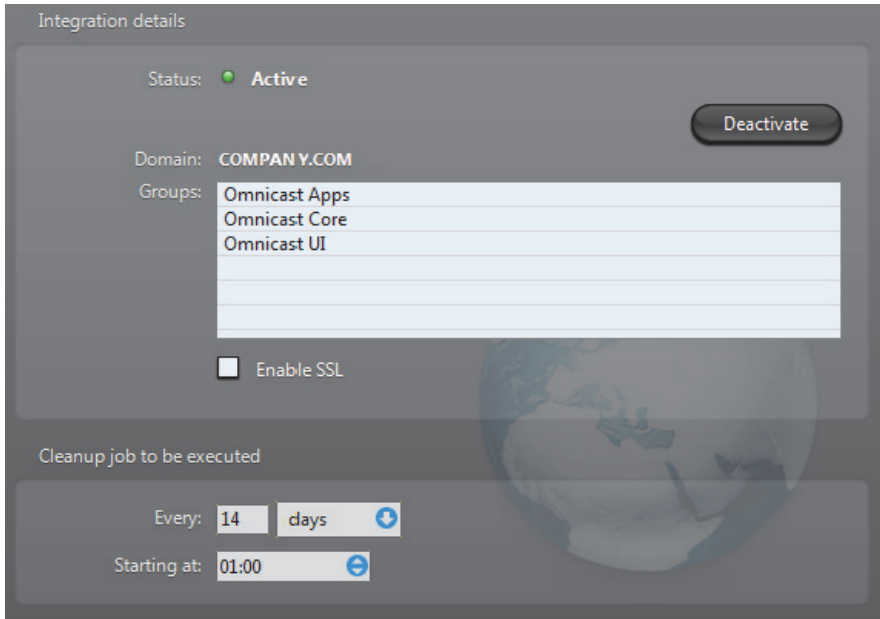

You must now configure the **Cleanup job**. The cleanup job is used to delete obsolete users from Omnicast when they have been deleted from the Active Directory. Note that the start time is disabled and ignored when the job frequency is configured in minutes.

**14** Before you restart the Directory, its service logon user must be changed to a domain user.

Note that the default user ".\OmnicastSvcUsr"created at Omnicast Server installation is a local user. It will not be able to access the Active Directory. It must be changed to a domain user with the rights to access the Active Directory.

If the DFC is being used, its user must be changed to the same domain user as the Directory.

See *[Changing the Directory service logon user](#page-98-0)* on page 68.

**15** To complete the user management configuration, open the Config Tool and set up the permissions and privileges of all new entities imported from the Active Directory.

The security groups are imported as a flat structure and will not reflect the structure in the Active Directory. You will have to recreate the desired group hierarchy manually using the Config Tool.

To learn about the parameters that you can configure, please read *[User](#page-448-0)* on [page 418](#page-448-0) and *User Group* [on page 445](#page-475-0).

<span id="page-98-0"></span>**Changing the Directory service logon user**

- **1** To change the Directory service logon user, do the following.
- **2** Open the *Services.msc* in Windows.
- **3** In the **Services** dialog box, find **Genetec Omnicast Directory**. Note that this service should be stopped.

**4** Double-click it and select the **Log On** tab. You will be prompted to select the Active Directory groups you wish to add to Omnicast.

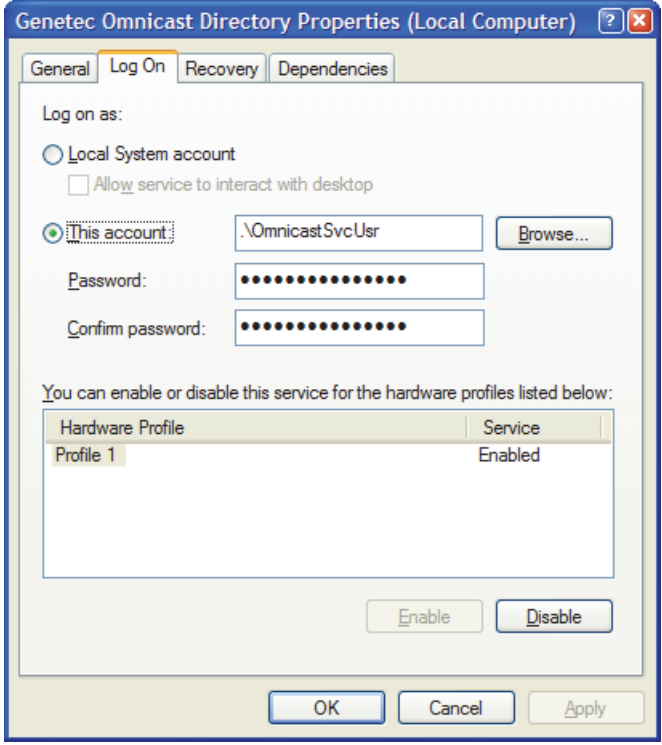

**5** Click the **Browse** button to select a domain user.

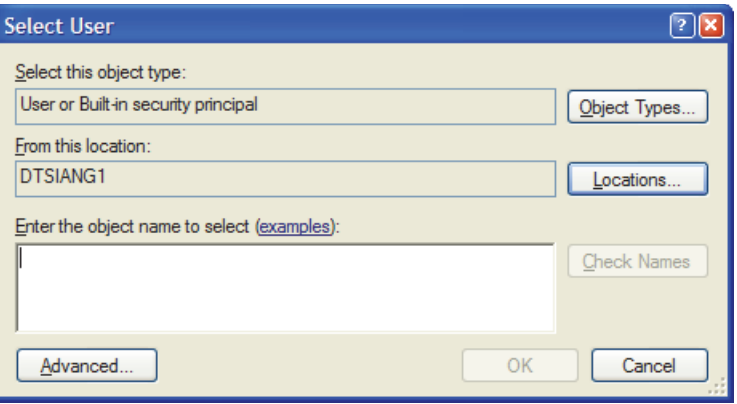

**6** Click the **Locations** button to change the location from your local machine to the Active Directory's domain.

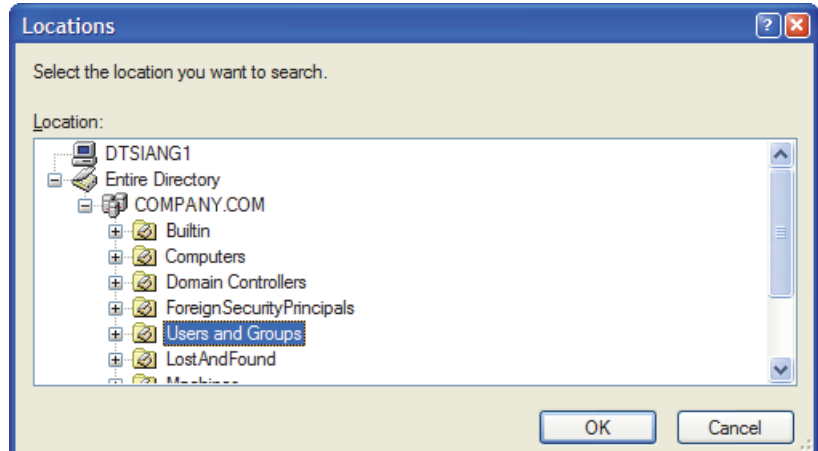

**7** Enter the domain user name and click **Check Names** to validate the name.

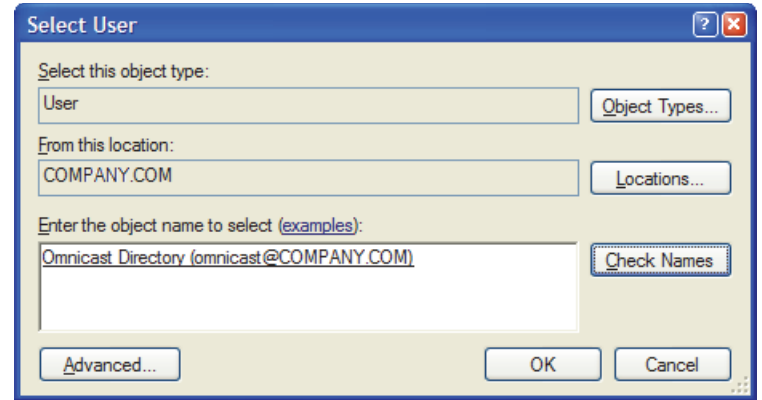

We recommend that you create a new domain user as the logon user for Omnicast Directory. This user must have the rights to read the information on the users and user groups which are members of the selected Base group.

**8** Once the system has found the user you want, click **OK**.

**IMPORTANT** The Directory service logon user must have interactive logon privileges.

- **9** Enter the password of the newly selected user, click **OK**.
- **10** Restart the **Genetec Omnicast Directory** service.
- **Enabling SSL** Select this option to enable the SSL (Secure Sockets Layer) protocol. When this option is enabled, all communications between Omnicast and the Active Directory domain controller use the SSL protocol. This option is disabled by default, and the Active Directory domain controller must be configured to support SSL.

**Disabling the Active** To disable the Active Directory, do the following. **Directory** 1 Assuming that the Active Directory is currently active.

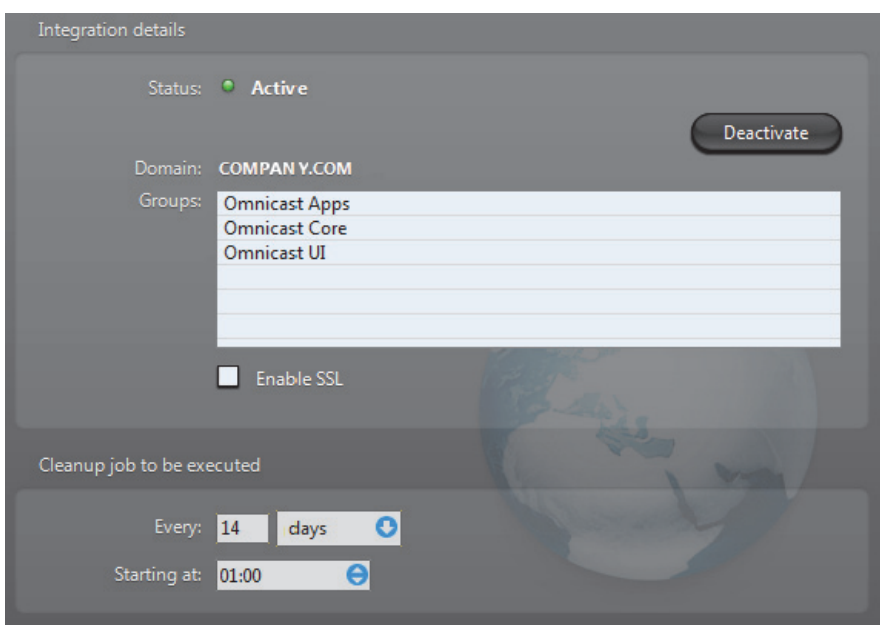

**2** Stop the Directory service.

If the Directory is part of a failover system, you must first stop the Directory Failover Coordinator (DFC) before you can stop the Directory. Otherwise, the DFC will automatically restart the Directory service every time you try to stop it.

**3** Click the **Deactivate** button.

You will get a warning message telling you the following:

– All new users created in Omnicast as a result of the integration with the Active Directory will remain in the system after the Active Directory is deactivated. Since their passwords were managed by the Active Directory, these new users will have no password under Omnicast. This means that anyone can log on to the system using one of these new user names.

To reduce the security risk, immediately assign a password to all new users. If this is a temporary measure, stop the Gateway services to prevent anyone from connecting to this Directory while you are making the changes.

- All Omnicast users that were merged to an Active Directory user, either by username or by email address, will have their old password restored.
- **4** Click **Yes** to proceed with the changes.
- **5** Restart the Directory service after the deactivation is complete.

## <span id="page-102-0"></span>**Password**

**Description** The Password tab allows you to set the password expiry advance notice.

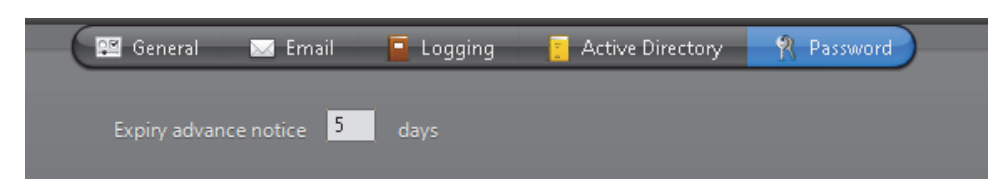

This setting ensures that you will be notified *n* days before your Server Admin password expires. The default value is 7 days, and the maximum value is 30.

**NOTE** You will be required to restart the Directory Service to apply your changes.

# **Directory Failover Coordinator**

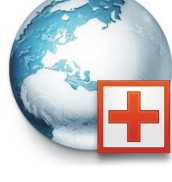

**Introduction** The **Directory Failover Coordinator** (DFC) is the service installed on every server machine hosting the [Directory](#page-588-0) service to guarantee the continuity of the latter in the context of a fail-proof system.

> The DFC performs two main functions: (1) Keeping the local Directory and Alarm databases up to date while the Directory service is on standby; (2) Start or stop the local Directory service when it is

appropriate to do so, based on a [failover list](#page-589-3).

# **Configuration**

**General settings** Selecting **Directory Failover Coordinator** from the resource tree displays its general settings.

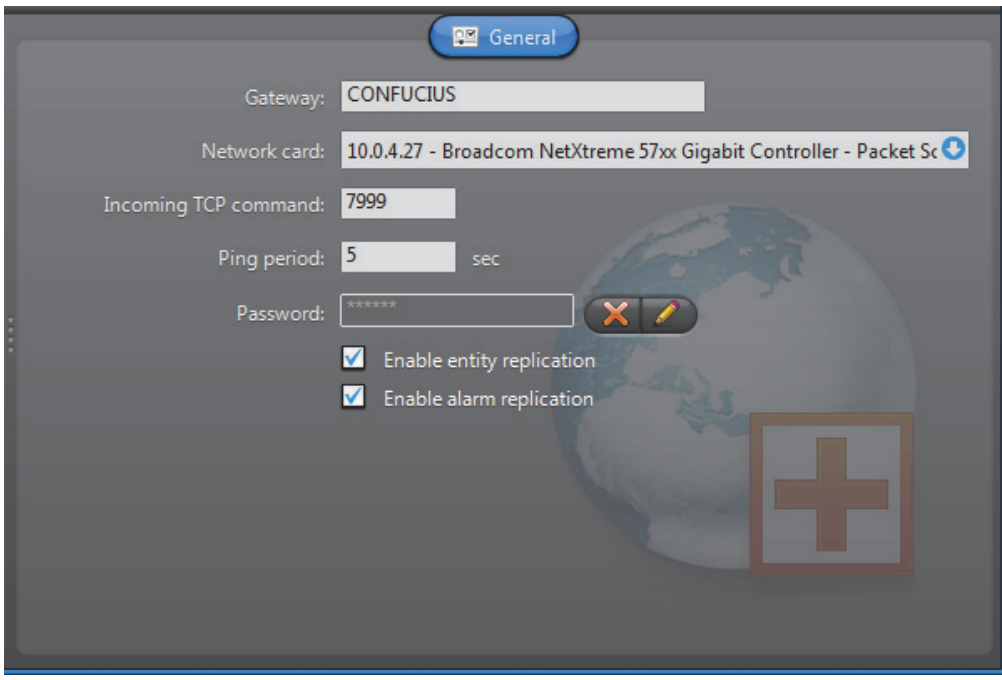

The configurable parameters are described below.

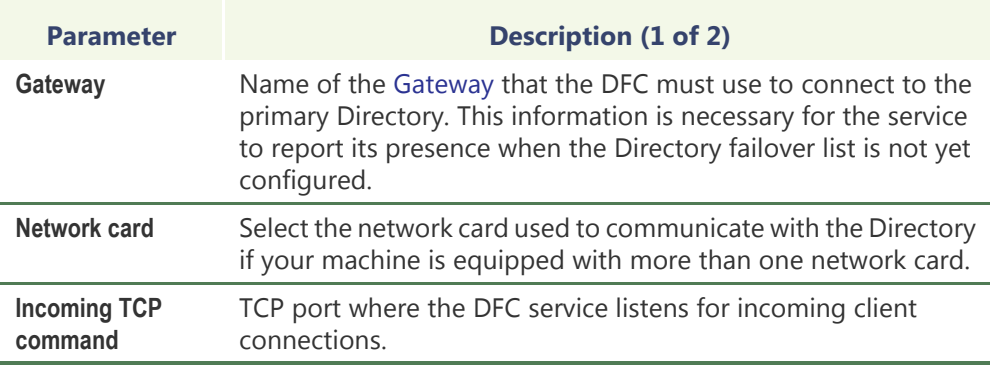

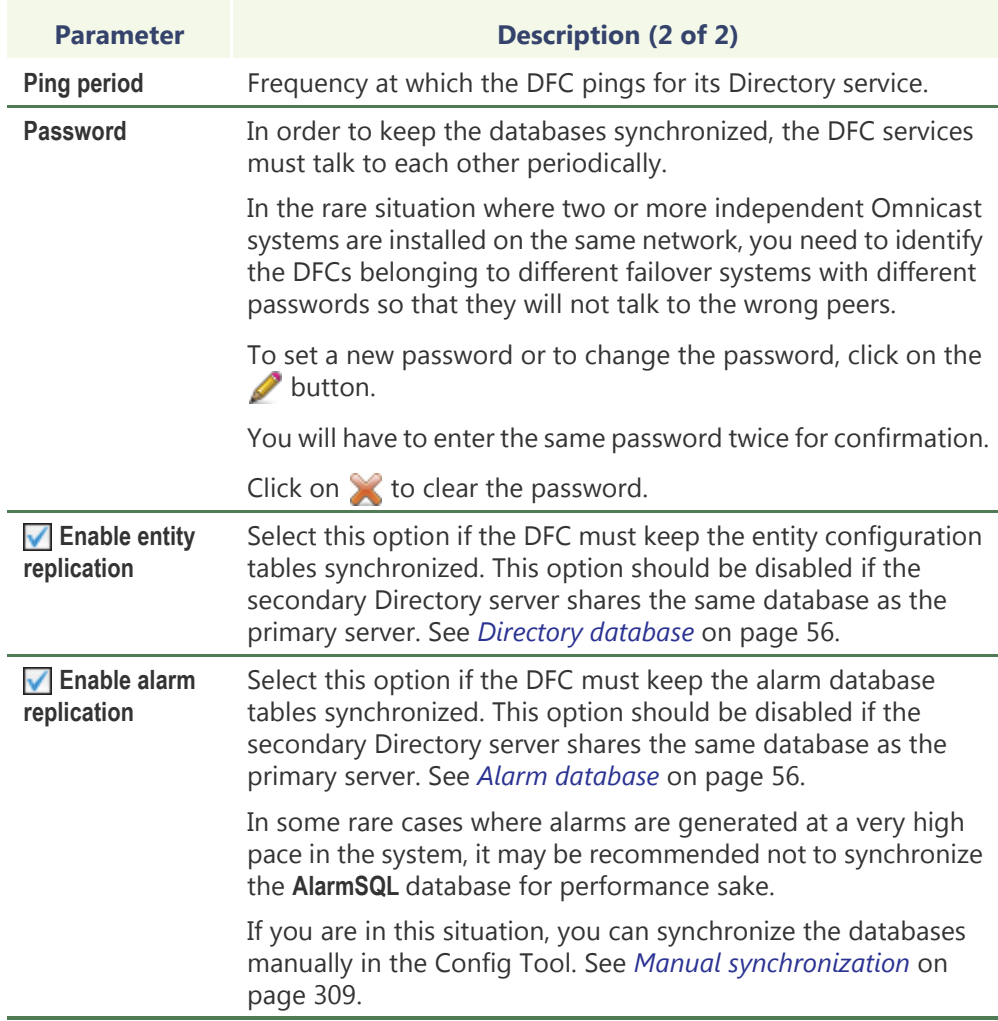

# **Gateway**

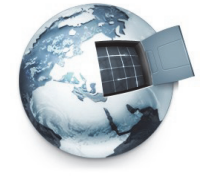

**Introduction** The **Gateway** is the service that provides seamless connections between all applications in a given Omnicast system, regardless of whether they are located on the same LAN or not. The Gateway acts as a doorway to the [Directory](#page-588-0) for all Omnicast applications. Multiple Gateways can be installed on large Omnicast systems to increase service availability and to provide load balancing.

> Multiple instances of Gateways may be running on the same system, but their use must be granted by the **Number of Gateways** of your Omnicast license. See *[Directory](#page-77-0)  options* [on page](#page-77-0) 47.

The local settings of the Gateway are found in the following tabs.

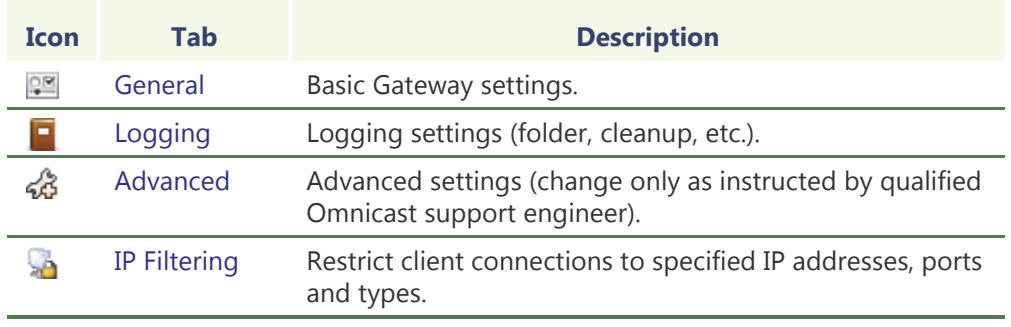

The machine independent parameters of this server application are configured with the Config Tool. See *Gateway* [on page](#page-349-0) 319.

# <span id="page-106-0"></span>**General**

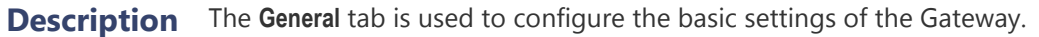

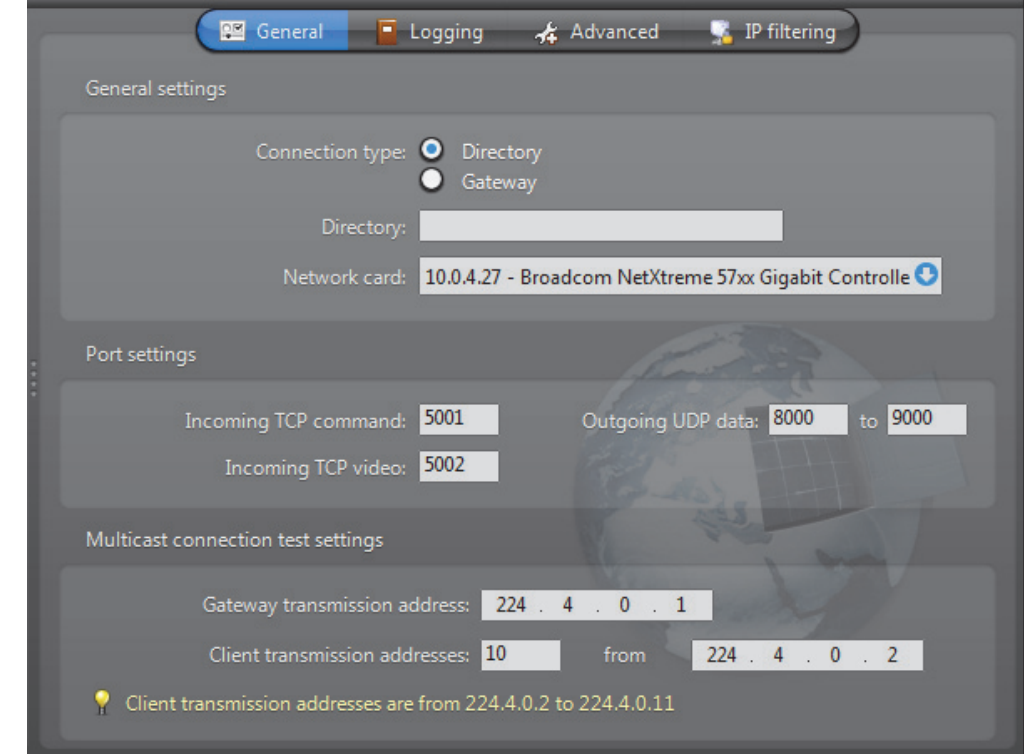

# **General settings** General settings for the Gateway.

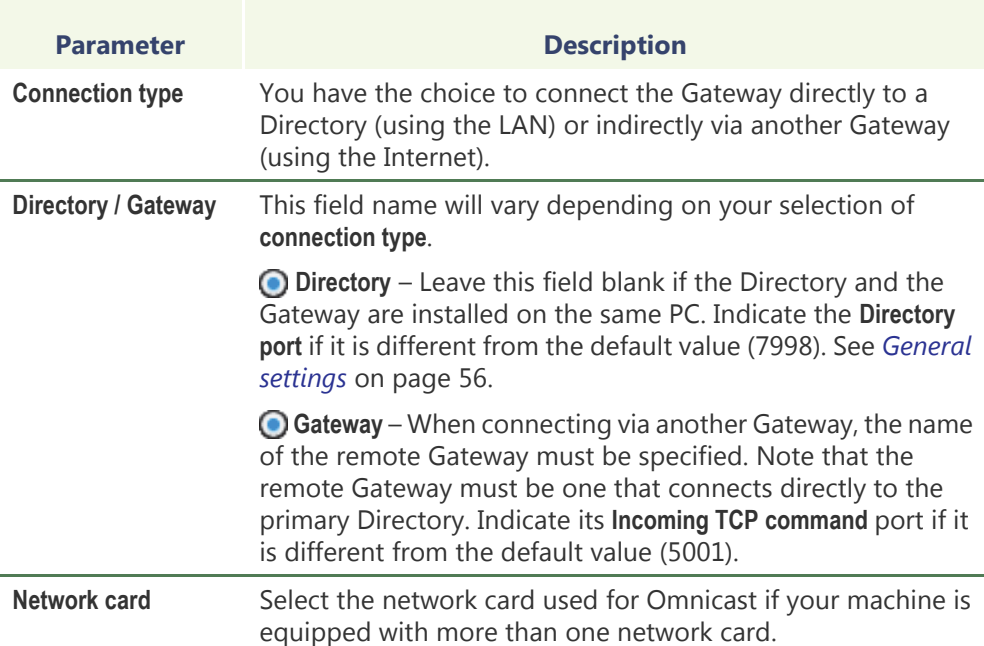

### **Port settings** Various port settings for the Gateway.

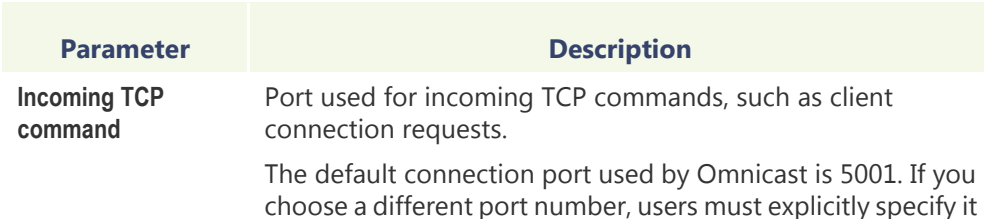

in the **Connect** dialog. See example below.

**Connect** Admin O \*\*\*\*\*\*\*\* Password Use Windows credentials Gateway. DTSIANG1:5210 o Cancel OK A different TCP command port may be used on some specific clients when **IP filtering** is enabled. See *IP Filtering* [on page 81](#page-111-0). **Incoming TCP video** Port used to listen for incoming TCP video connections. If the Gateway is running behind a firewall, make sure that this port is unlocked for inbound packets for TCP connections. **Outgoing UPD data** Range of ports used by the Gateway to send video using UDP. The first port number is also used as a discovery port, i.e. to determine if unicast connections are supported between the Gateway and the remote client. If the Gateway is running behind a firewall, make sure that these ports are unlocked for inbound packets for UDP connections.

### **Multicast connection test settings**

In order to test the multicast connectivity with a client, the Gateway specifies two IP addresses: one for the client to receive multicast transmissions from the Gateway, another for the Gateway to receive transmissions from the client.

The Gateway uses a pool of addresses for client transmissions, which it assigns in turn to connecting clients. Using multiple client transmission addresses helps avoid network congestions, especially when the Gateway restarts.

While processing a client connection, the Gateway detects all connection types (Multicast, Unicast UDP, Unicast TCP) supported by the client.
The connection test parameters are:

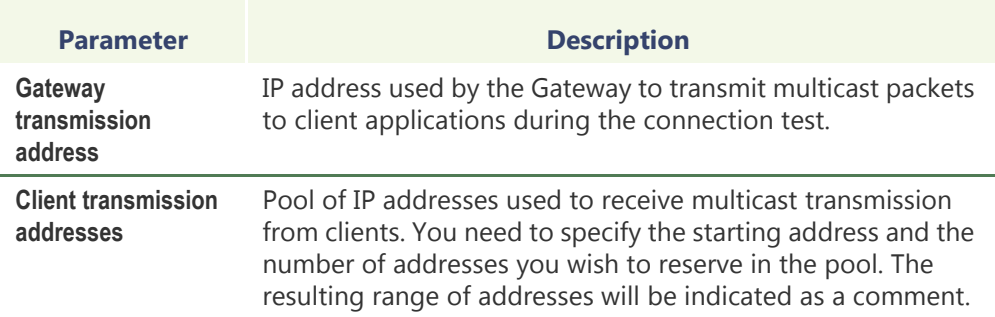

If the Gateway is running behind a firewall, be sure to unlock the Gateway ports. The following firewall rules should apply:

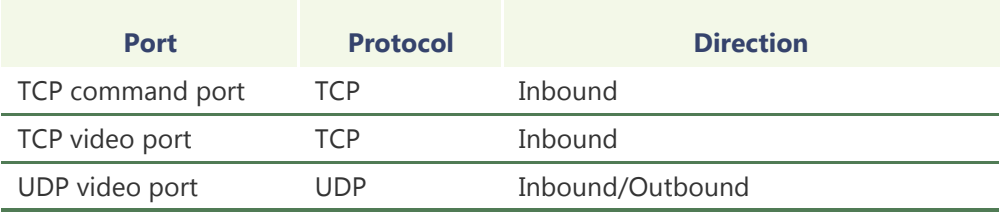

**Note** Gateway multicast test addresses should be unique on a multiple Gateway system when client or service applications are connecting from behind a router that is blocking multicast. If the multicast test addresses are not unique, the Gateway will falsely detect multicast transmissions and will not redirect the video streams requested by client applications behind the router.

# **Logging**

**Description** The **Logging** tab lets you configure the logging for the Gateway.

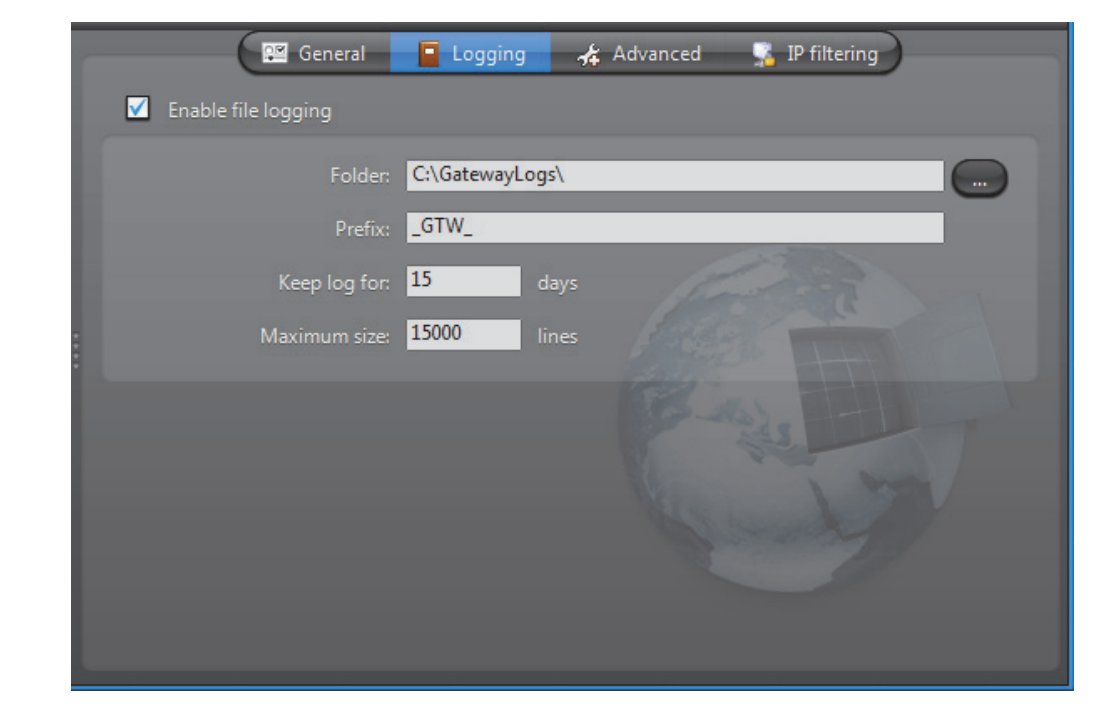

**File logging** Select **Enable file logging** to keep a copy of all Gateway events on disk. The log files contain <Tab> separated values so they can be easily viewed with *Microsoft Notepad* or *Excel*.

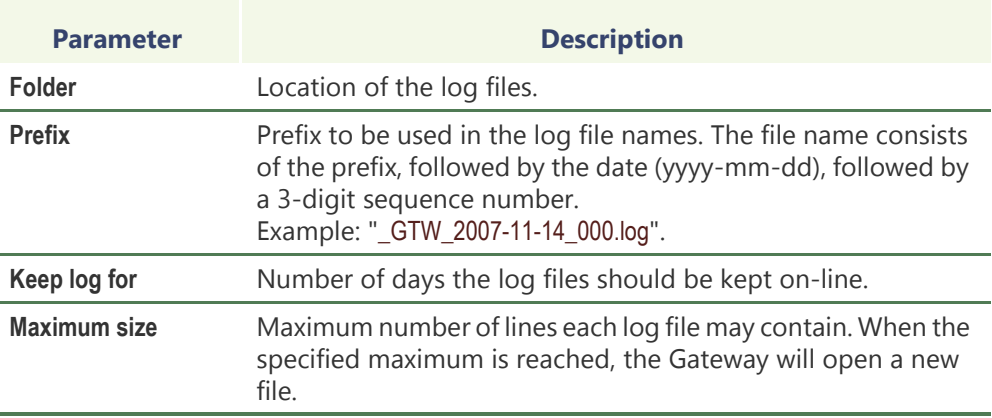

## **Advanced**

**Description** The **Advanced** tab contains rarely used parameters. The settings in this tab should never be changed by the end user unless specifically instructed by a qualified Omnicast technical support engineer.

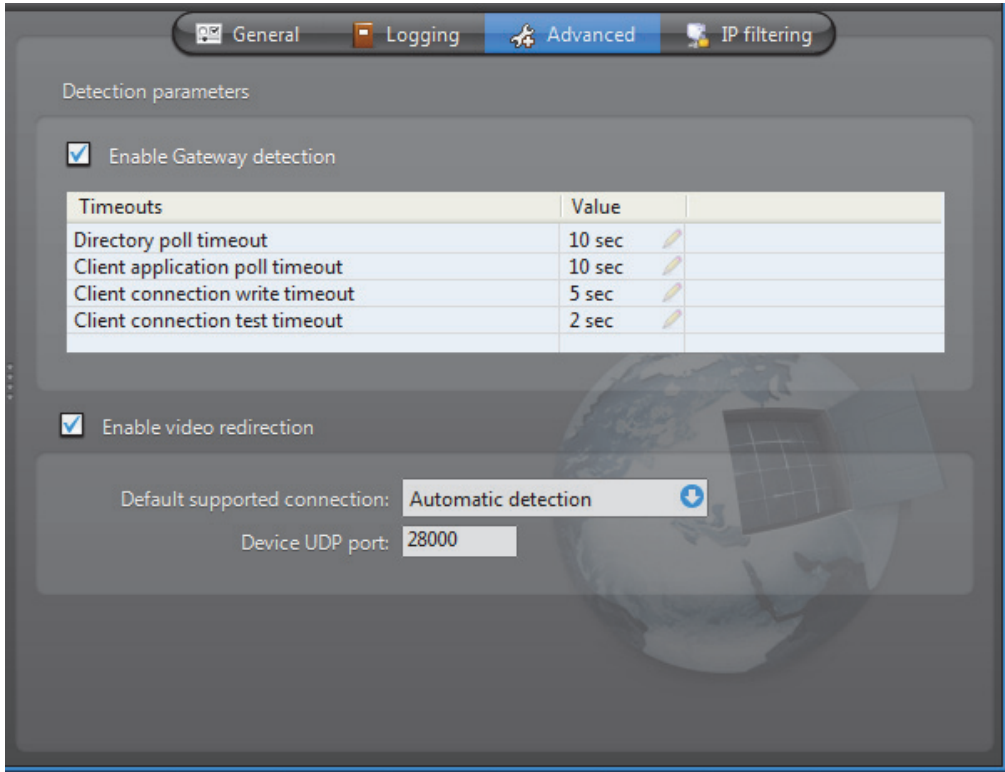

**Detection parameters** Select **Enable Gateway detection** to allow the local Gateway to test whether other Gateways are running on the same LAN. This option should never be disabled. The following are the configurable timeout values.

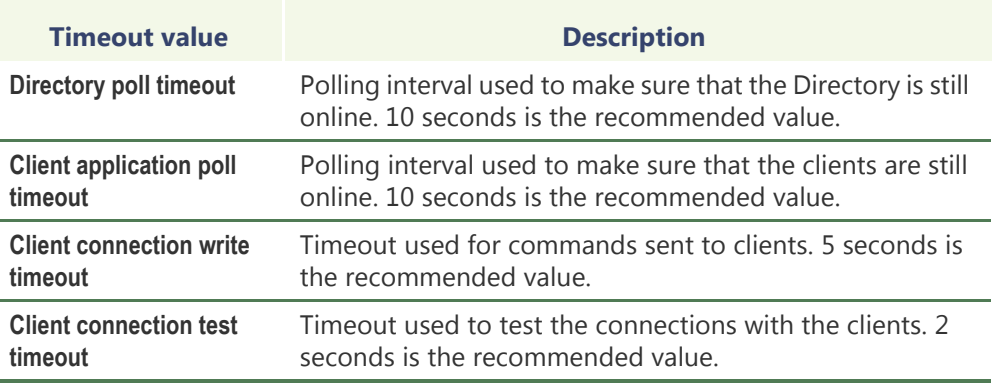

<span id="page-111-0"></span>**Video redirection** Select **Enable video redirection** to allow the Gateway to redirect video streams. This option should never be disabled.

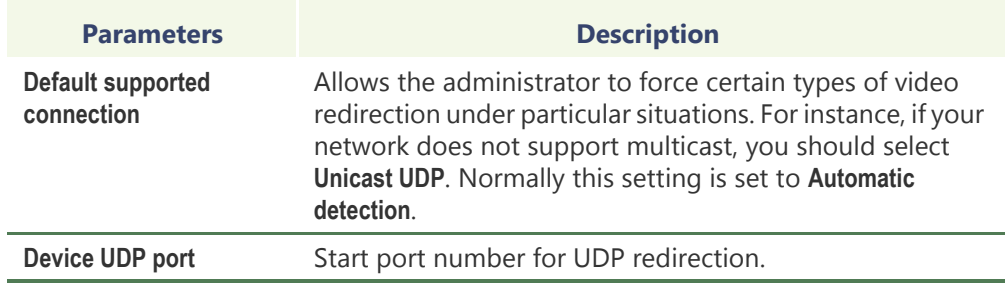

# **IP Filtering**

**Description** The **IP filtering** tab allows you to restrict the client connections to a list of specific IP addresses. You may also impose a different incoming TCP command port than the default one and force a specific connection type.

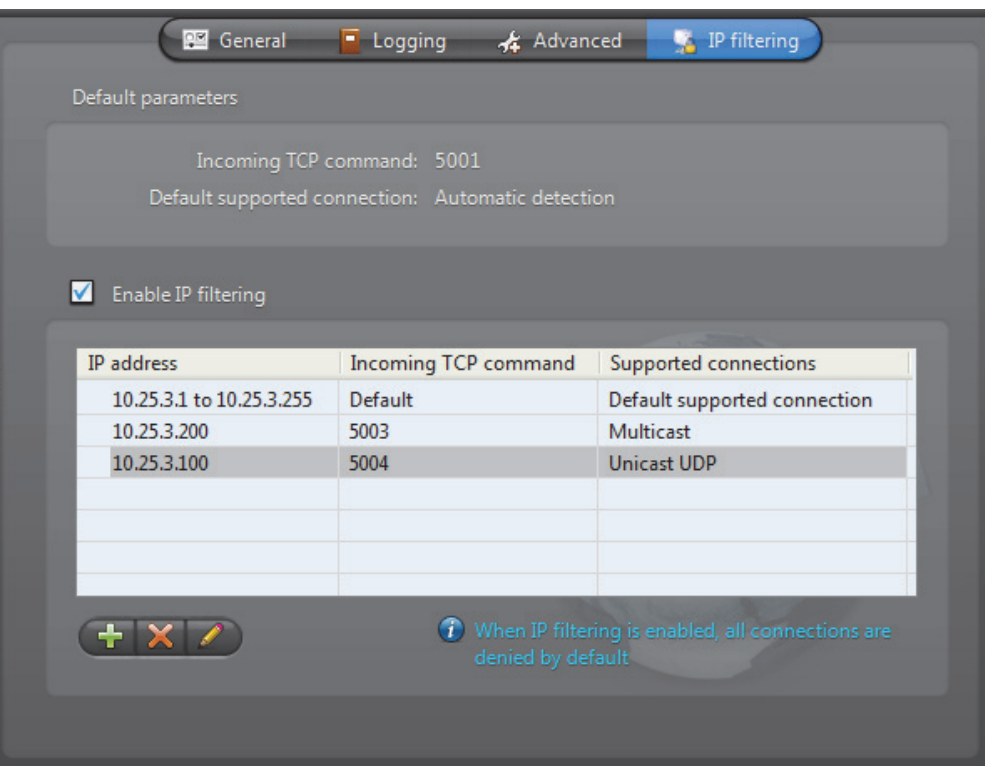

**Default parameters** These are parameters set in other configuration tabs.

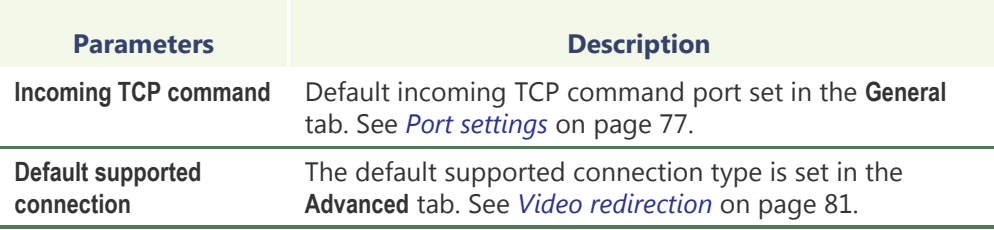

### **IP filtering configuration**

Select **Enable IP filtering** to turn IP filtering on. When this feature is enabled, only the clients satisfying one of the IP filtering rules are allowed to connect through this Gateway.

To add a new IP filtering rule, do the following.

**1** Click on  $\blacktriangleright$  to show the following dialog.

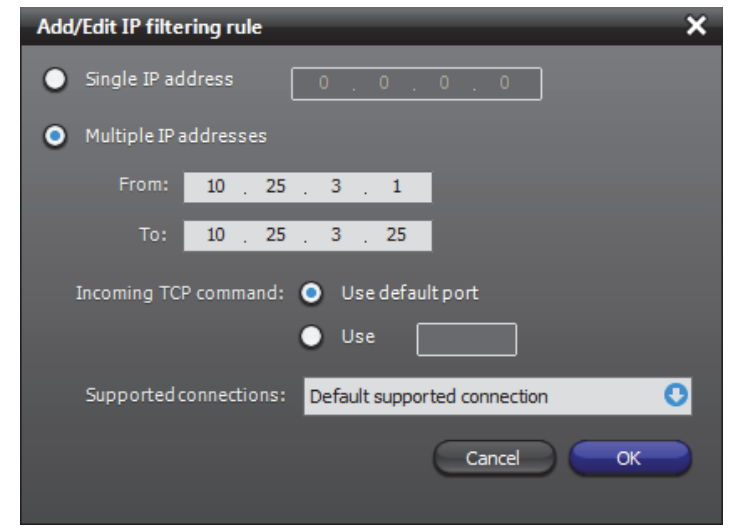

- **2** Choose either **Single IP address** or **Multiple IP addresses**.
	- When two rules conflict over the IP address range, the system will give precedence to the most restrictive rule. A single IP address will always have precedence over a range of IP addresses. Use **Single IP address** to create exceptions.
	- Two IP address ranges cannot overlap if they share the same TCP command port.
- **3** Select the **Incoming TCP command** port.
	- You may use the default port or specify a different one.
	- The system does not limit the number of different TCP command ports you use. However, it is generally recommended not to use more than 2 or 3 different ports (1 for normal use, 1 for maintenance, and 1 for emergency).
- **4** Select a **Supported connection**.
	- **Default supported connection** Use the connection specified in the **Advanced** tab to send the stream.
	- **Automatic detection** The Gateway determines how to stream is sent.
	- **Unicast UDP** The stream is sent using Unicast UDP.
	- **Multicast** The stream will be sent in Multicast. If the network does not support Multicast, the stream will not be received.

This setting has no effect if the option **Enable video redirection** is not selected in the **Advanced** tab. See *[Video redirection](#page-111-0)* on page 81

**5** Click **OK** to add the new rule.

# **Federation Server**

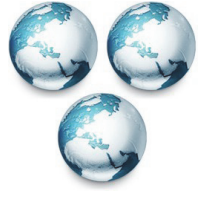

**Introduction** The **Federation Server** is the service that resides at the core of the Omnicast Federation™, the virtual system formed by joining multiple independent Omnicast systems together. It allows users on the local system to access entities belonging to other remote Omnicast systems. The remote entities *published* by the Federation Server are called *federated entities*.

# **Configuration**

**General settings** Selecting **Federation Server** from the resource tree shows the configuration of the Federation Server on the local machine. More important parameters must be configured in the Config Tool. See *[Federation Server](#page-346-0)* on page 316.

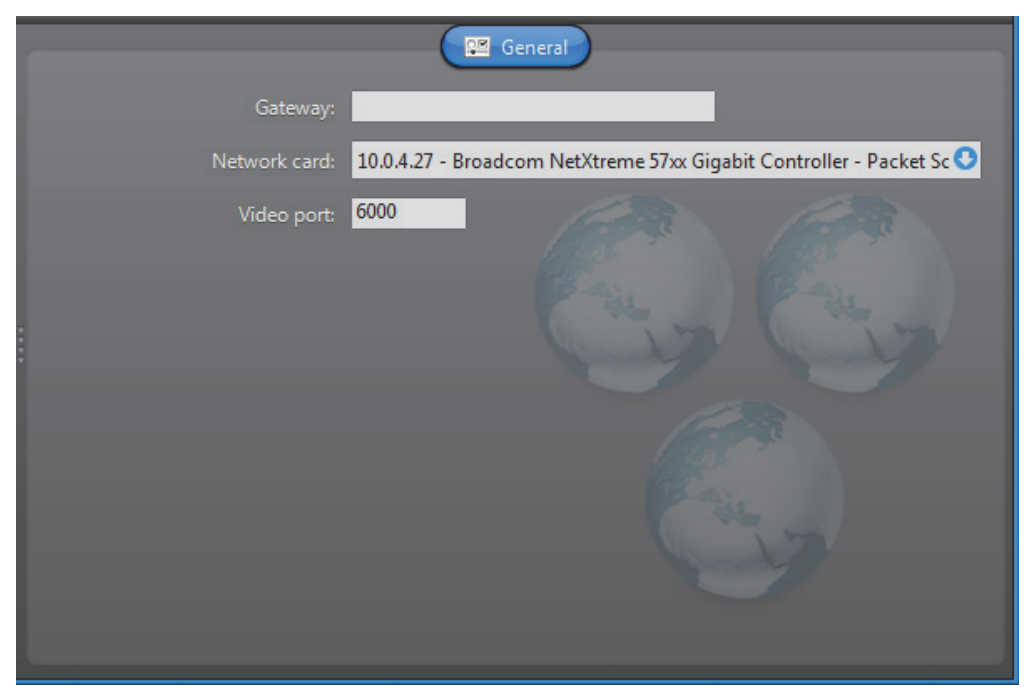

The configurable parameters are:

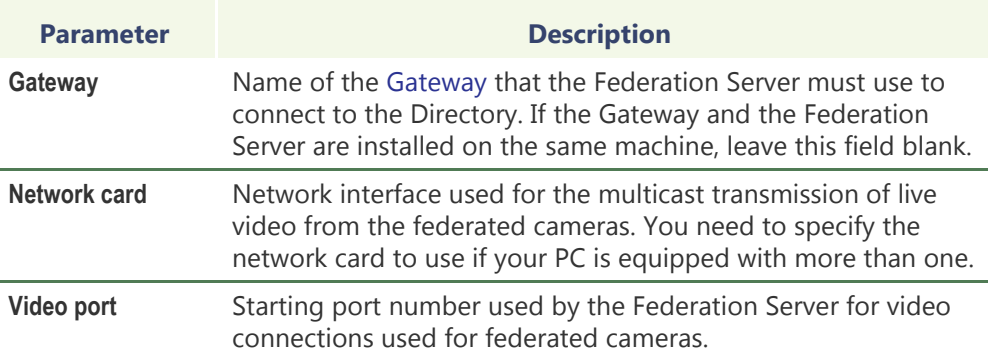

# **Archiver**

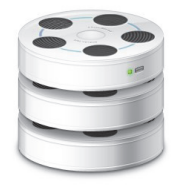

**Introduction** The **Archiver** is the service responsible for [automatic discovery](#page-585-0) and status polling of the video [units](#page-596-0). All communications with the units are established through this service.

> The specific communication parameters with the units are defined as Archiver extensions. Each Archiver extension describes a group of units that the Archiver is intended to control. Therefore, you need to

create the appropriate Archiver extensions based on the type of units you have in order to complete the Archiver configuration. See [Archiver Extensions on page](#page-127-0) 97.

There can be as many Archivers as needed on the same system to share the archiving load. The maximum number of Archivers you may have on your system is determined by the **Number of Archivers** option of your Omnicast license. See *[Directory options](#page-77-0)* on [page](#page-77-0) 47.

The local settings of the Archiver are found in the following tabs.

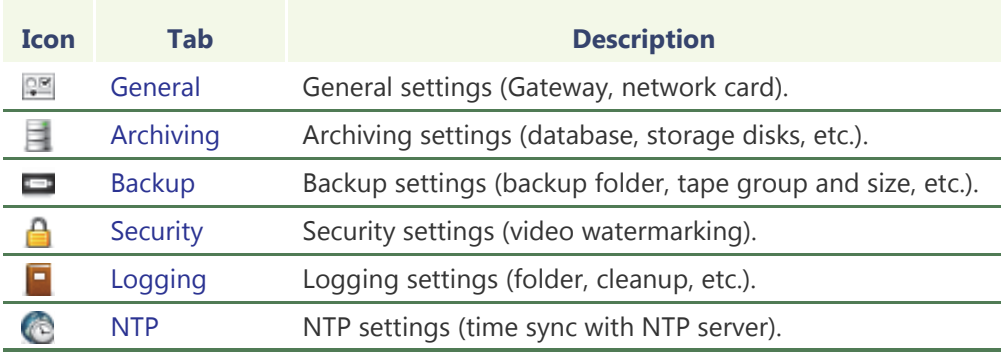

The machine independent parameters of this server application are configured with the Config Tool. See *Archiver* [on page](#page-234-0) 204.

### <span id="page-116-0"></span>**General**

**Description** The **General** tab is used to configure the **Gateway** the Archiver must connect to and the **Network card** to use.

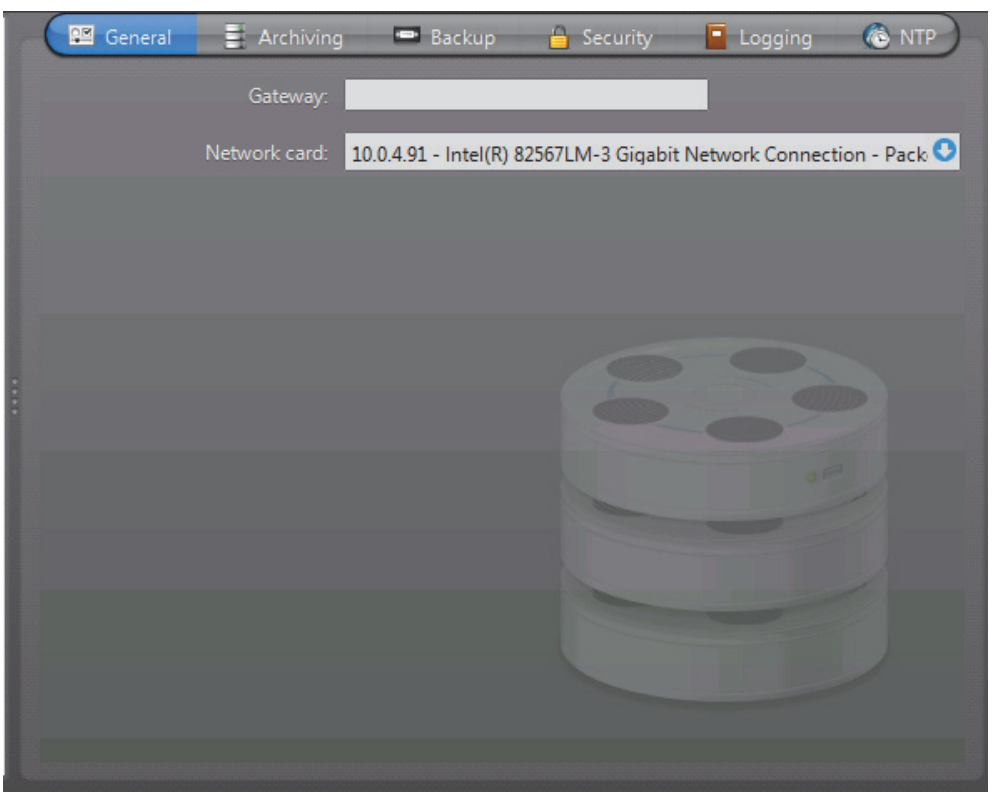

If the Gateway and the Archiver are installed on the same machine, leave the **Gateway**  field blank.

You only need to specify the network card if your PC is equipped with more than one.

## <span id="page-117-0"></span>**Archiving**

**Description** The **Archiving** tab is used to configure the database where the archive catalog is stored, and the disk storage, where the video files are stored.

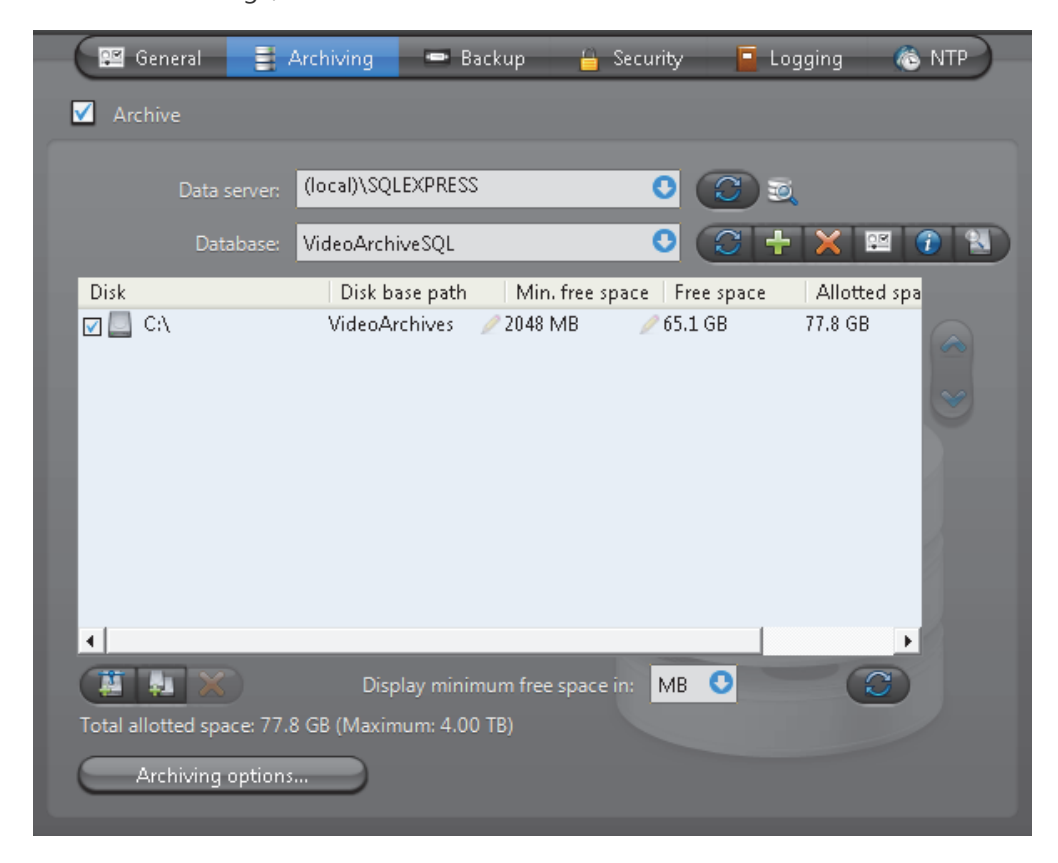

### **Archive option** Select **A** Archive to enable archiving on this Archiver. This option should always be enabled even if you do not plan to use this Archiver to store video archives.

The **Archive** option must be enabled to allow the Archiver to store the video related data, such as [bookmarks](#page-586-0) and [metadata overlays](#page-592-0). The only reason you would disable this option is if you only wish to view live video with this Archiver.

If you do not wish to use this Archiver to store video archives, use a software license with the **Archiving** option set to **On unit only**. See *[Archiver options](#page-80-0)* on page 50.

### **Archive database** When you enable archiving, you must define the archive database.

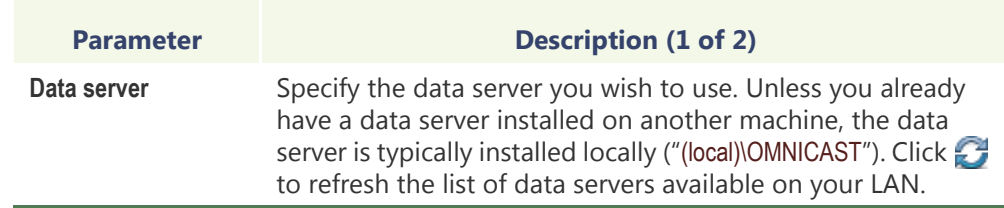

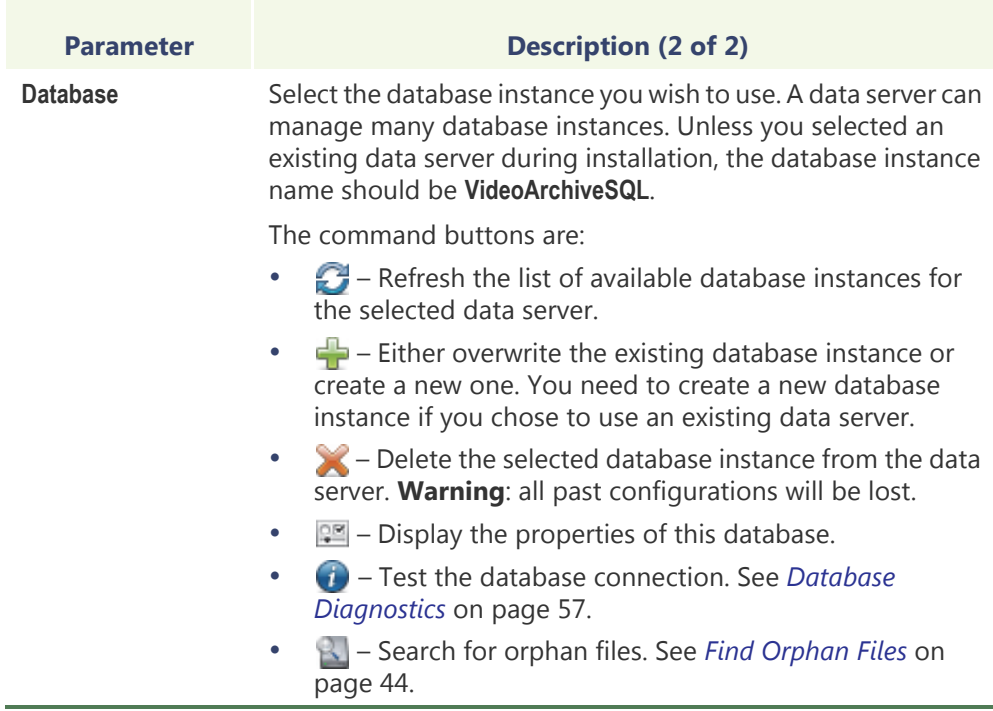

**Note** If you are using a remote database server and there are multiple archivers on the system, please ensure that the database specified is unique on each archiver.

### **Archive storage configuration**

While the archive database is used to store the archive catalog, the actual [video files](#page-598-0) are stored directly on disks. You may designate a local drive  $\Box$  or a network drive  $\Box$ as a location to store your video files.

Multiple disks may be assigned to the same Archiver. See example below.

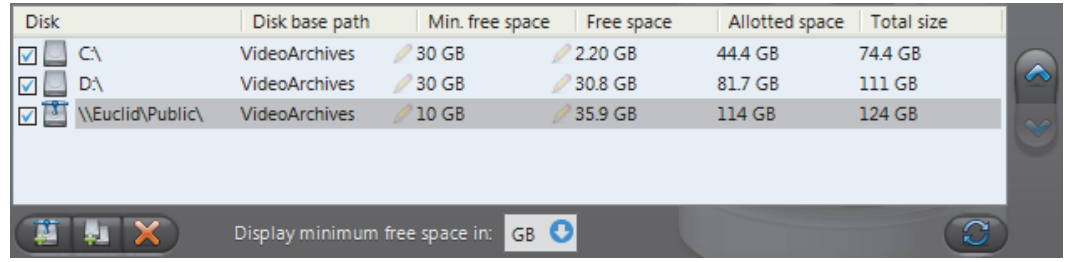

At installation, the default disk assigned to the archive storage is "C:\VideoArchives". You may add more network locations to the Archiver by clicking the **Add network location** button. For each disk you designate for archive storage, you must specify its **Disk base path** and its **Min. free space**.

### **Minimum free space on disk**

Disk space is not allocated in advance for the archive storage, but rather, the Archiver is allowed to use the available space on the selected disk up to a given maximum which is limited by the **minimum free space** that must remain on disk. You may choose to display the **Min. free space** in MB, GB or TB. Note that only the integer part of the value is displayed. Therefore, **5120 MB** will be displayed as **5 GB** or **0 TB**.

**WARNING** There is nothing to prevent other applications from using up the disk space set aside for the Archiver. The responsibility to make sure that this does not happen is left to the care of the administrator.

The **Free space** indicates the actual free space remaining on disk. The **Allotted space** is the total capacity of the disk minus **Min. free space**. If the selected disk is not dedicated to Omnicast use, then the actual space available for archiving may be less than the allotted space. The **Total size** indicates the total capacity of the disk.

The disks are used by the Archiver in the order they appear in the list. Use the  $\triangle$  and buttons to change the order of the selected disk in the list.

**Disk groups** The main bottleneck on the Archiver is the disk throughput. Omnicast has a way to alleviate this problem by allowing the Archiver to write simultaneously to multiple disks. This optimization is achieved by defining disk groups  $\Box$ .

> Each disk group must correspond to a separate disk controller. By judiciously splitting the video archive over several disk groups, the administrator can effectively attain the maximum throughput in terms of disk access. The way the video archive should be distributed among the available disk groups is defined in the Config Tool. See *[Archiving](#page-235-0)* on page 205.

> The following example, two disk groups named **Default Disk Group** and **Alternate Group** are being used.

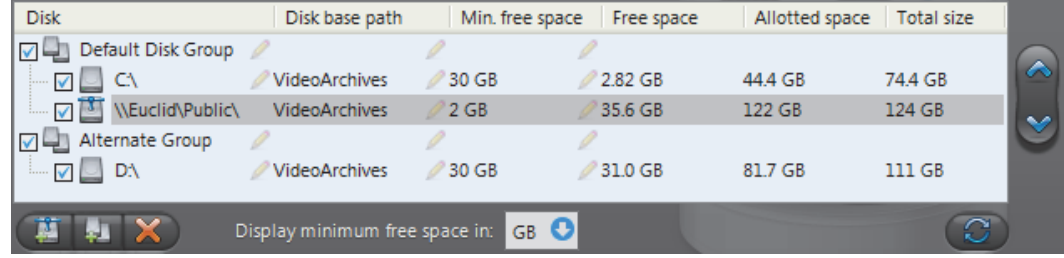

When the Archiver is installed, only the **Default Disk Group** is defined. The disk groups are shown in the list only if there are more than one group defined. You may add more disk groups by clicking on the Add disk group **button.** Then use the **and** buttons to move the selected disk from one group to another.

Click on the  $\blacktriangleright$  button to remove a selected disk or disk group.

Click on the  $\mathbb{C}^2$  button to refresh the remaining free space on each disk.

### **Additional archiving options**

Clicking on the **Archiving options** button displays the following dialog which lets you configure additional archiving options.

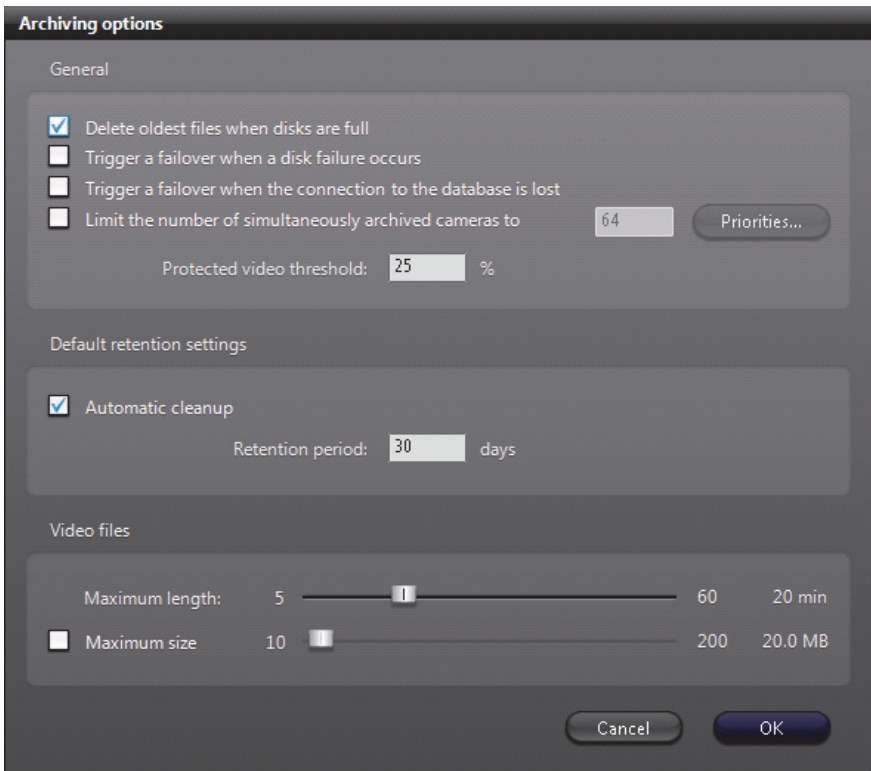

The parameters are separated into three groups:

- [General archiving options](#page-120-0)
- [Default retention settings](#page-121-0)
- [Video file options](#page-122-1)

### <span id="page-120-0"></span>**General archiving options**

 $\vee$  DELETE OLDEST FILES WHEN DISKS FULL – Select this option if you want to recycle the archive storage (the default mode), i.e. oldest files are deleted to make space for new files when all the disks are full.

**NOTE** If multiple disk groups are used, each disk group is considered as a single storage unit. The disk group is considered full when all the disks within that group are full.

Another way to manage the archiving space is to set individual **archive retention period** for each video encoder (see *[Retention period](#page-236-0)* on page 206). This method allows you to keep the more important data for a longer period of time and to purge the less important video first.

 $\triangledown$  Trigger a Failover when a Disk Failure occurs – Select this option if you want to enable archiving failover when all the disks in a disk group for a given archiver are full, corrupted, or unavailable. For more information about archiving failover, see *[Archiver](#page-47-0)  [Availability](#page-47-0)* on page 17.

 $\blacktriangledown$  TRIGGER A FAILOVER WHEN THE CONNECTION TO THE DATABASE IS LOST- Select this option if you want to enable archiving failover when the connection to the archiver database is lost. For more information about archiving failover, see *[Archiver Availability](#page-47-0)* on page 17.

 $\blacktriangledown$  LIMIT THE NUMBER OF SIMULTANEOUSLY ARCHIVED CAMERAS - This option is only relevant when the Archiver is part of a failover pool. Setting a limit to the number of cameras that the Archiver can simultaneously manage helps to prevent the host server from being crushed by a load heavier than what it can handle during a failover. (Note: A camera is said to be *archived* when it is currently covered by one or more archiving schedules.)

The way to make this work is to assign an **archiving priority** to each [Archiver](#page-585-1)  [extension](#page-585-1) handled by the Archiver. All encoders covered under the same Archiver extension share the same archiving priority.

When the number of archived encoders reaches the configured limit, the Archiver will refuse all new archiving requests unless the requesting encoder has a higher archiving priority than one that is currently being archived. If it is the case, the encoder with the lowest archiving priority which was the last to be added to the archiving list will be bumped off in favor of the new one.

By setting judiciously the archiving priorities, the administrator can ensure that the archiving of important cameras in the system will not be jeopardized by a failover, regardless which Archiver fails.

To set the archiving priority on Archiver extensions, click on the **Priorities** button. Then make the changes in the dialog that appears.

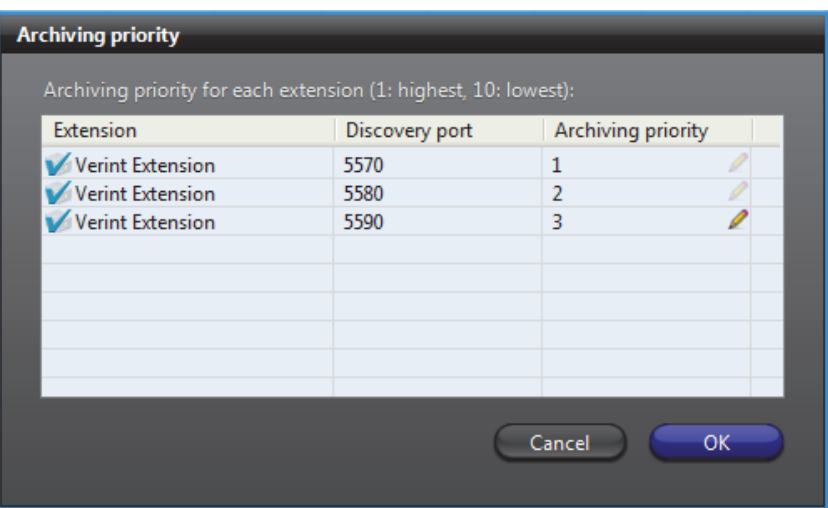

This option only affects the archiving and does not affect the viewing of live video nor the command and control of the video units.

PROTECTED VIDEO THRESHOLD – This is a safety threshold that limits the amount of space that protected video files can occupy on disks. The percentage you set is the proportion of protected video you can have of the total size of recorded videos on the disk. Protected video files are files that will not be deleted by normal archive cleanup procedures. When this threshold is exceeded, the Archiver will generate the **Protected video threshold exceeded** event once every 15 minutes for as long as the condition is true, but will continue to apply video protection wherever it is configured to do so.

### <span id="page-121-0"></span>**Default retention settings**

The default retention settings are used for all cameras controlled by the Archiver, unless camera-specific retention settings are entered which override the default settings. See *[Archiving](#page-235-0)* on page 205.

 $\blacktriangledown$  **AUTOMATIC CLEANUP** – When this option is selected, the archiver will automatically delete the recorded video after the specified retention period. If cleared, the video archives will only be deleted when the Archiver runs out of disk space, starting from the oldest.

RETENTION PERIOD – The retention period specifies how long the video archives should be kept online for each camera when Automatic cleanup is enabled.

<span id="page-122-1"></span>**Video file options** Video files are the files used to store compressed video. They use the extension "**.G64**". You have two methods for controlling the size of the video files:

> MAXIMUM LENGTH - Sets the maximum length for the video files. The length is the time span between the first video frame and the last video frame stored in the file.

MAXIMUM SIZE - Select this option to set a limit to the size of the video files.

## <span id="page-122-0"></span>**Backup**

**Description** The **Backup** tab is where the backup feature can be turned on and off, and where the physical devices for backup are configured.

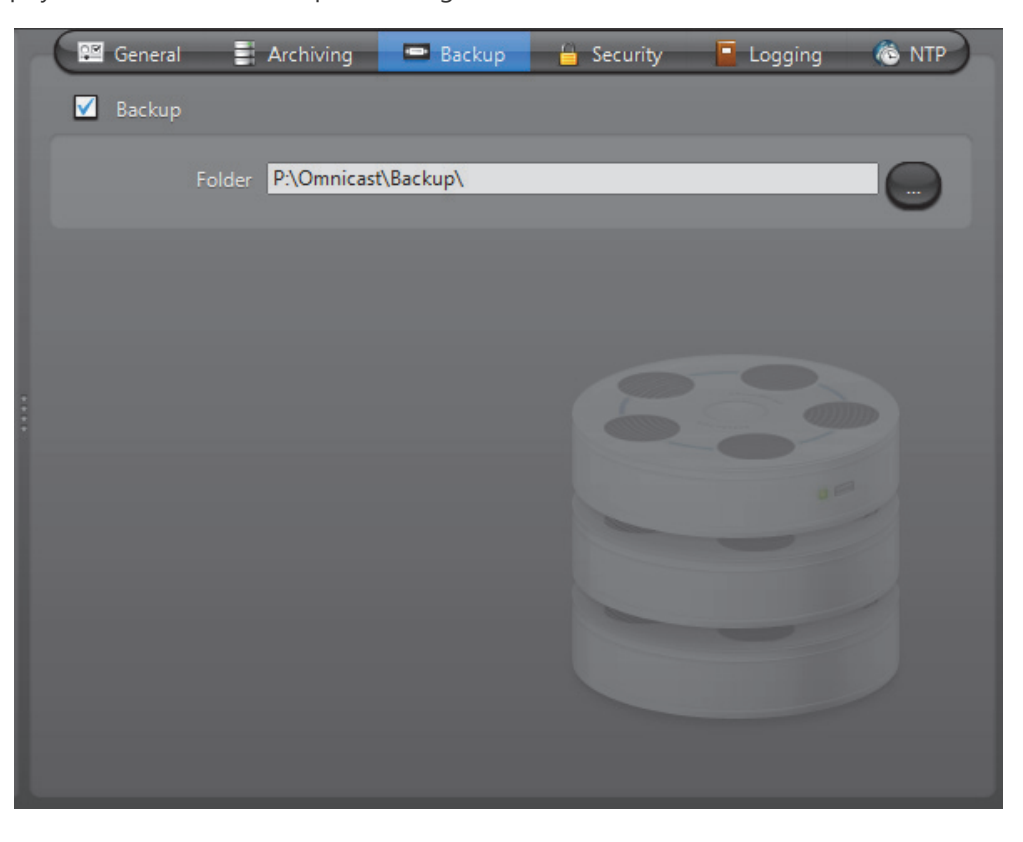

**Backup option** Select **Backup** to enable the backup feature on this Archiver.

Before turning this feature on, make sure your software license allows you to restore the backed up files. This feature is controlled by the **Number of Restore Archivers** you are allowed to have on your system. See *[Directory options](#page-77-0)* on page 47.

You need to configure the following parameter for Backup.

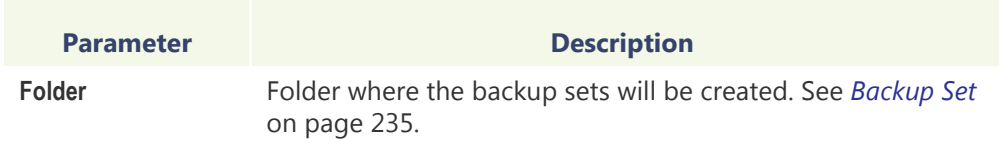

Additional options, such as the backup frequency and time, must be configured in the Config Tool. See *Backup* [on page](#page-243-0) 213.

## <span id="page-123-0"></span>**Security**

**Description** The Security tab allows you to tighten the security around the Archiver, namely, to prevent tampering with the video archive.

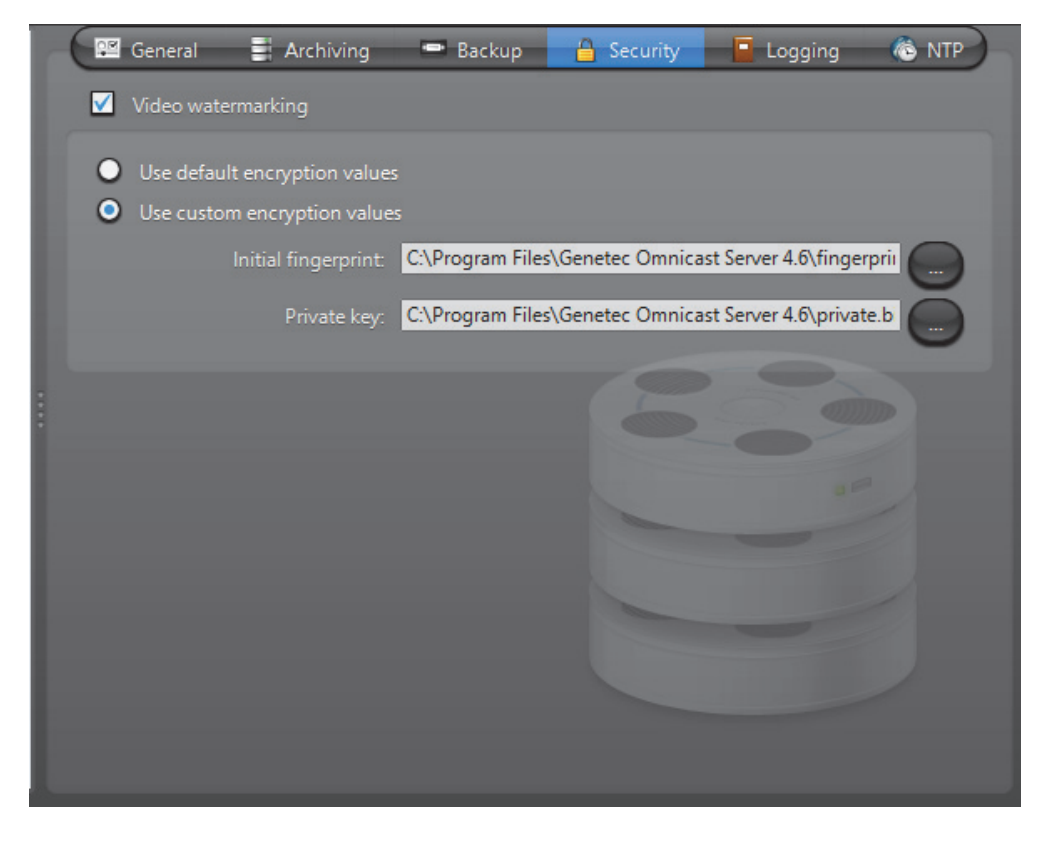

**Video watermarking** Select **V** Video watermarking to turn this feature on. Video watermarking is the process through which a digital signature is added to each recorded video frame to ensure its authenticity. If anyone later tries to make changes to the video (add, delete or modify a frame), the signatures will no longer match, thus, showing that the video has been tampered with.

> The authenticity of the watermarks can be verified with the Archive Player. See "*video file – validate the authenticity*" in the *Omnicast Archive Player User Guide*.

When this feature is turned on, the administrator has two options:

- **Use default encryption values** Use the default encryption values provided with the system.
- **Use custom encryption values** Use a custom encryption key instead of the default one.

To apply custom encryption values, do the following.

- **1** Run the program named **EncryptionKeyGenerator.exe**
	- It is found in the folder where Omnicast Server is installed. Typically "**C:\Program Files\Genetec Omnicast Server x.y\**"
	- The program will generate two 1 KB files named "fingerprint.bin" and "private.bin". The first file contains a random 20 bytes initial fingerprint used for the encryption. The second file contains a RSA 248-bits encryption key. These two files will be different every time the program is executed.
- **2** Move these two files to a safe location.
- **3** From the **Security** tab, select **Use Custom Encryption Values**.
- **4** Specify the path to "fingerprint.bin" in **Initial Fingerprint**.
- **5** Specify the path to "private.bin" in **Private key**.
- **6** Click **Apply**.

The Archiver will restart. and the watermark will be applied on all subsequent video recordings.

# <span id="page-125-1"></span><span id="page-125-0"></span>**Logging**

**Description** The Logging tab is used to configure event logging for the Archiver. This feature records all events attributed to the Archiver or any entity (unit, camera, etc.) controlled by the Archiver, on disk. Note that some archiving related events can also be viewed from the Config Tool. See *[Event Search](#page-249-0)* on page 219.

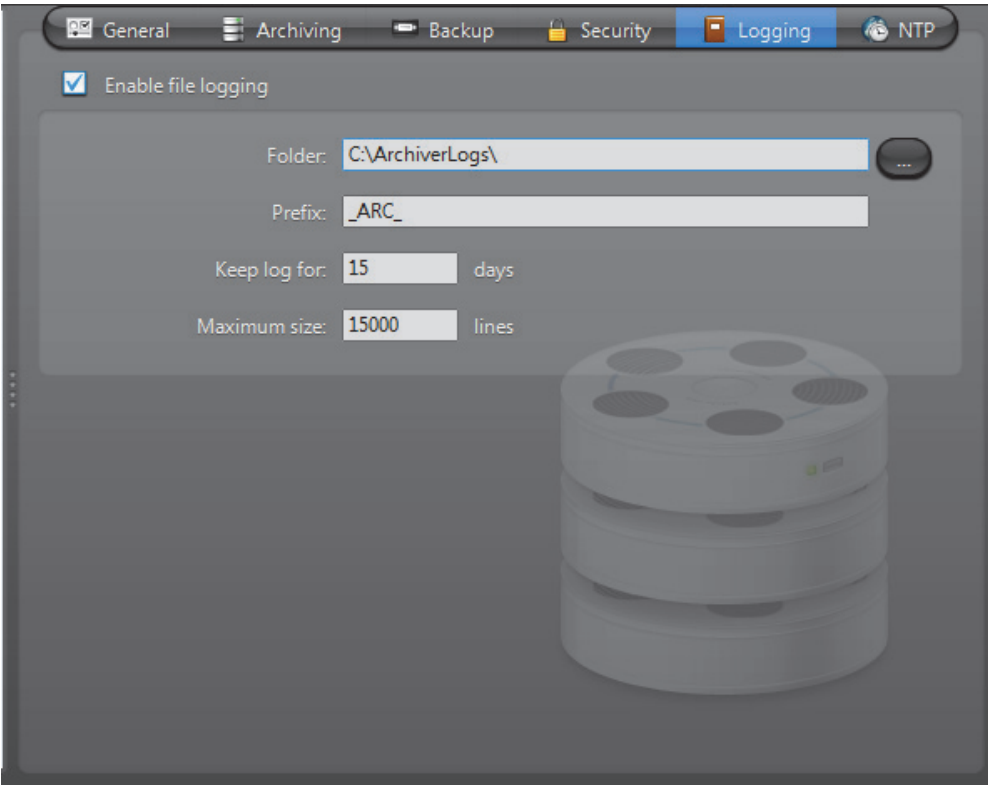

Select **I** Enable file logging to turn the logging feature on. The log files contain <Tab> separated values so they can be easily viewed with *Microsoft Notepad* or *Excel*.

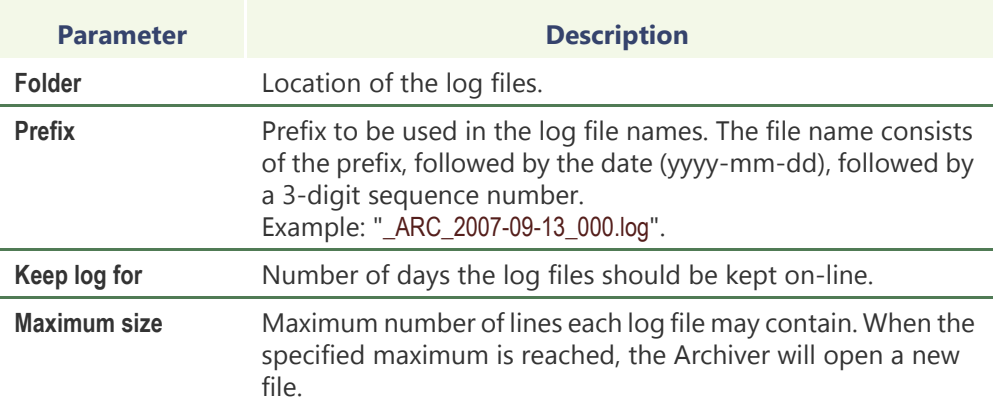

### <span id="page-126-0"></span>**NTP**

**Description** Use the NTP (Network Time Protocol) tab to sync the time between units that support NTP and an NTP server.

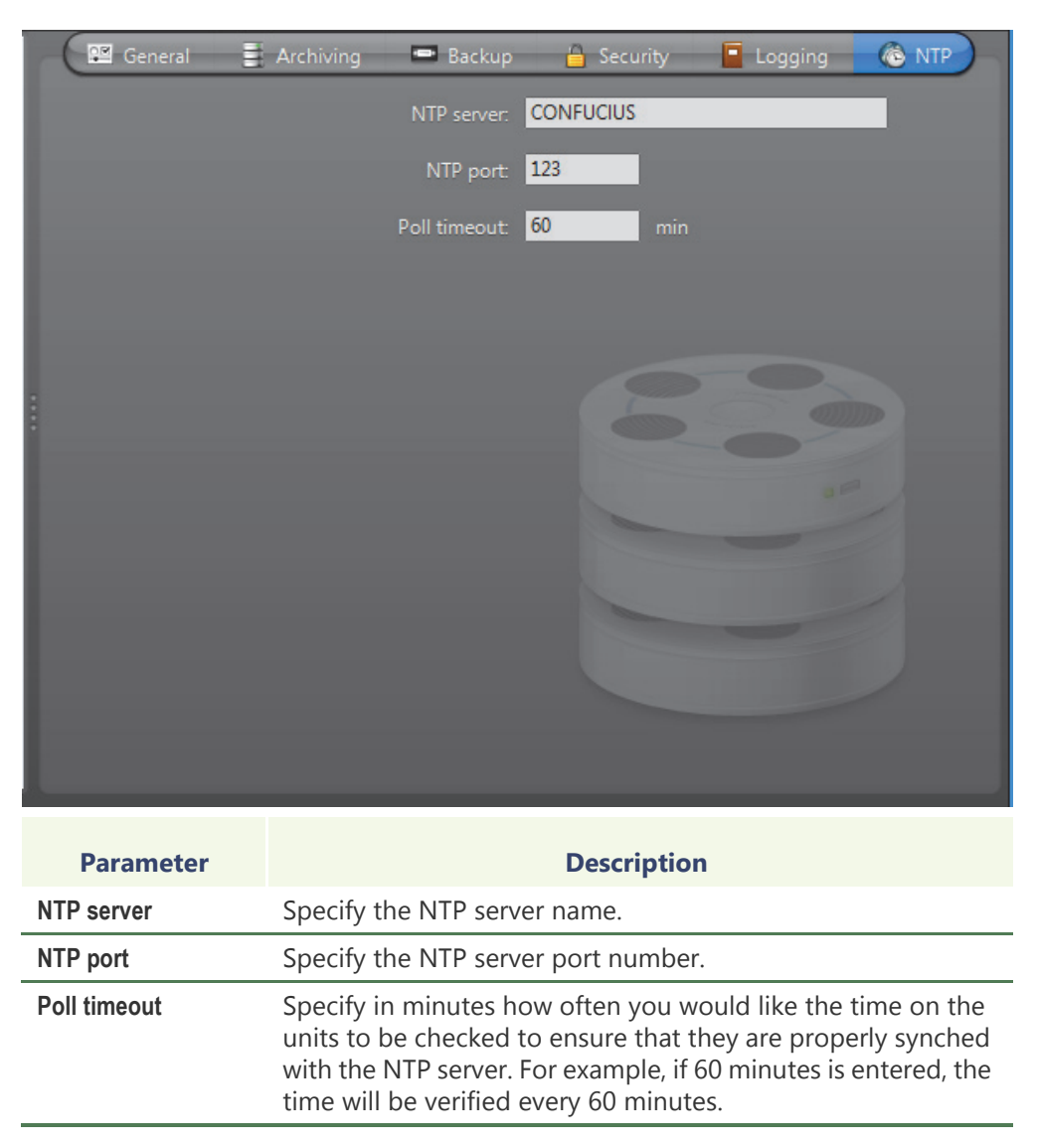

# <span id="page-127-0"></span>**Archiver Extensions**

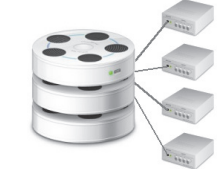

**Definition [Archiver](#page-585-2) extensions** are additional Archiver settings pertaining to the control of specific groups of [units](#page-596-0). These settings cover areas such as automatic discovery, communications between the Archiver and the units, archiving priority, and security. An Archiver may have multiple extensions.

**Automatic discovery** Automatic discovery is the process by which units on a network are automatically discovered by the Archiver. This is done by broadcasting a discovery request on a specific [discovery port](#page-588-0) and waiting for all units configured to listen on that port to respond with a package that contains connection information about itself. Omnicast uses this information to configure the connection to the unit, thus enabling communication. Not all units support this feature.

### **Creating an Archiver extension**

### **To create a new Archiver extension, do the following:**

**Note** In most cases, extensions can automatically be created when adding a unit. For more information, see *[Adding a unit manually](#page-435-0)* on page 405.

- **1** Ensure that you have a license for the extension type you want to create. See *[Archiver options](#page-80-0)* on page 50.
- **1** Right-click on the Archiver in the resource tree and select **Create** and the type of extension.
- **2** The following message will appear.

**You need to restart the Archiver service before the system can use the new configuration. Do you want to restart the service now?**

- **3** Click **Yes** if you want to keep the default settings. The Archiver will immediately restart.
- **4** Click **No** and follow the subsequent steps to enter new settings. A new extension of the selected type will appear under the Archiver  $\equiv$  in the resource tree.
- **5** Select the newly created extension (always the last one) from the resource tree and change its settings accordingly.

See *[Extension types](#page-128-0)* on page 98.

**6** Restart the Archiver service using the Start command from the **Action** menu or the Watchdog.

See *[Watchdog Tray](#page-534-0)* on page 504.

- <span id="page-128-0"></span>**Extension types** The following is the list of all supported extension types. For video units that do not support [automatic discovery,](#page-585-0) only one instance of their extension may be defined for a given Archiver, because there is no [discovery port](#page-588-0) to distinguish one extension from another.
	- [ACTi Extension](#page-129-0) Multiple instances allowed
	- [Arecont Extension](#page-131-0)  Single instance only
	- [AutoVu Extension](#page-132-0) Single instance only
	- [AXIS Extension](#page-133-0) Single instance only
	- [Bosch Extension](#page-135-0) Multiple instances allowed
	- [Generic Extension](#page-138-0)  Single instance only
	- [Generic Plus Extension](#page-139-0) Single instance only
	- [Genetec Extension](#page-140-0) Single instance only
	- [Interlogix CamPlus IP Extension](#page-142-0) Multiple instances allowed
	- [Interlogix CamPlus 2 IP Extension](#page-144-0) Single instance only
	- [Interlogix Megapixel Extension](#page-146-0) Single instance only
	- [Interlogix MPEG-4 Extension](#page-147-0) Multiple instances allowed
	- [Interlogix Wavelet/JPEG 2000 Extension](#page-149-0) Single instance only
	- [IQinVision Extension](#page-151-0) Single instance only
	- [Siqura Extension](#page-155-0) Single instance only
	- [Panasonic Extension](#page-152-0) Single instance only
	- [Pelco Extension](#page-154-0)  Single instance only
	- [Sony Extension](#page-156-0)  Single instance only
	- [Verint Extension](#page-158-0)  Multiple instances allowed
	- [Vivotek Extension](#page-161-0) Single instance only

Units that cannot be discovered automatically by the Archiver must to be added manually to the system. See *Config Tool – Unit* – *[Adding Video Units](#page-435-1)* on page 405.

# <span id="page-129-0"></span>**ACTi Extension**

**Definition** The ACTi extension is used to configure the general settings of ACTi video servers controlled by the Archiver.

> To define ACTi extensions, your Archiver license must support the option **ACTi MPEG-4 cameras**. See *[Archiver options](#page-80-0)* on page 50.

**NOTE** Select ACTi units are controlled via the Generic extension; see *[Generic](#page-138-0)  Extension* [on page 108](#page-138-0). For supported ACTi units, and the correct extension to use, refer to the *Omnicast Release Notes*.

**General settings** All ACTi extension settings are found in a single tab:

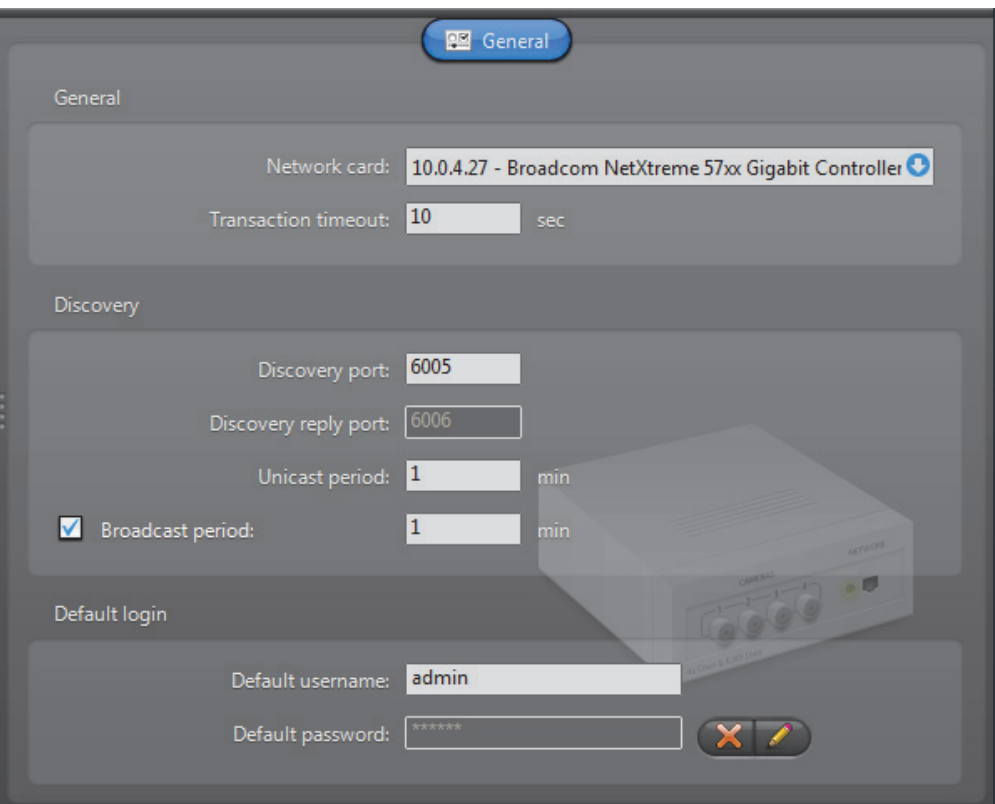

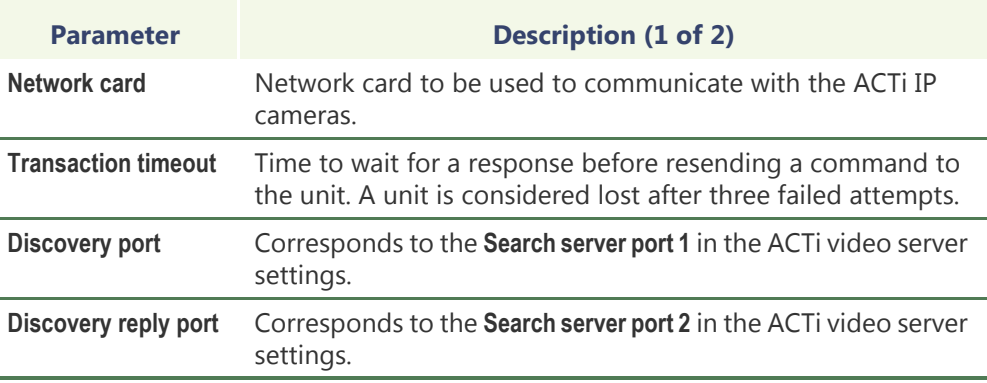

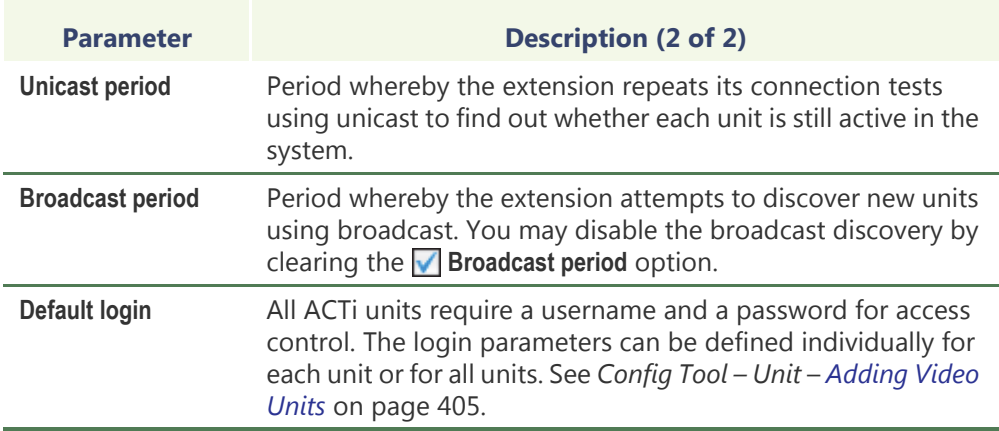

### <span id="page-131-0"></span>**Arecont Extension**

**Definition** The Arecont extension is used to configure the general and security settings of Arecont units controlled by the Archiver. Arecont units do not support [automatic](#page-585-0)  [discovery.](#page-585-0)

> To define Arecont extensions, your Archiver license must support the option **Arecont MJPEG cameras**. See *[Archiver options](#page-80-0)* on page 50.

> **NOTE** Select Arecont units are controlled via the Generic extension; see *[Generic](#page-138-0)  Extension* [on page 108.](#page-138-0) For supported Arecont units, and the correct extension to use, refer to the *Omnicast Release Notes*.

### **General settings** All Arecont extension settings are found in a single tab:

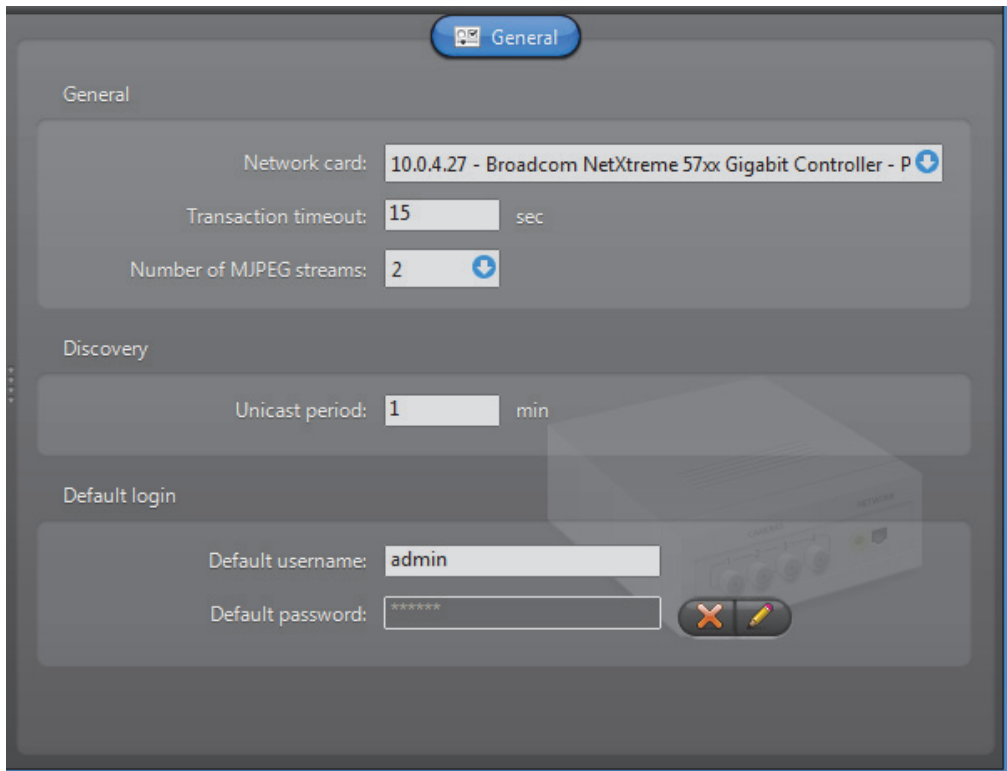

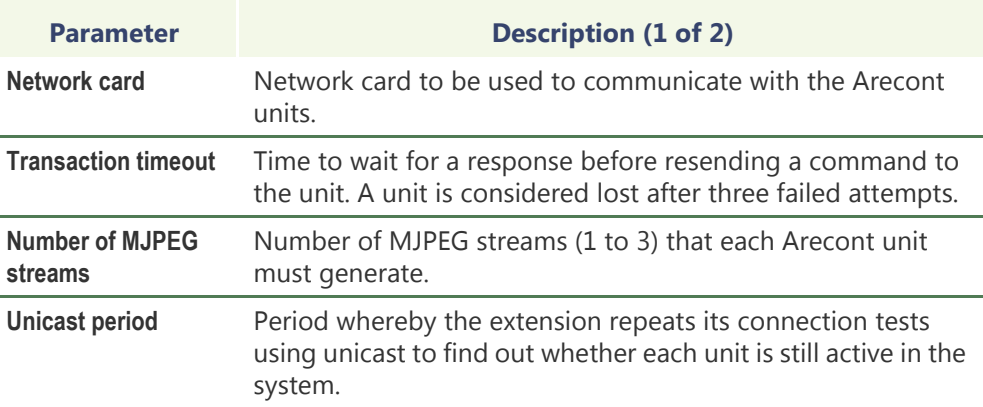

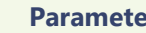

### **Parameter** *Description* **(2 of 2)**

**Default login** The default login is optional. The login parameters can be defined individually for each unit or for all units. See *Config Tool – Unit* – *[Adding Video Units](#page-435-1)* on page 405.

## <span id="page-132-0"></span>**AutoVu Extension**

**Definition** The AutoVu extension is used to configure the general and security settings of all AutoVu Sharp units controlled by the Archiver.

> AutoVu Sharp units are used exclusively with the AutoVu LPR plugin to capture license plates from vehicles, optionally match them against a hotlist, and store the data for later queries.

> For complete information on this extension, AutoVu Sharp units, and the AutoVu LPR plugin, see the *AutoVu LPR Plugins User Guide*.

## <span id="page-133-0"></span>**AXIS Extension**

**Definition** The AXIS extension is used to configure the general and security settings of AXIS units controlled by the Archiver. AXIS units do not support [automatic discovery](#page-585-0).

> To define AXIS extensions, your Archiver license must support one of the following options: **AXIS H.264 cameras**, **AXIS MPEG-4 cameras / analog monitors** or **AXIS MJPEG cameras / analog monitors**.

> It is not recommended to exceed 6 streams per unit—being the total of H.264, MPEG-4, and MJPEG streams, as explained below.

> **NOTE** Select Axis units are controlled via the Generic extension; see *[Generic](#page-138-0)  Extension* [on page 108.](#page-138-0) For supported Axis units, and the correct extension to use, refer to the *Omnicast Release Notes.*

See *[Archiver options](#page-80-0)* on page 50. General settings

**General settings** All AXIS extension settings are found in a single tab:

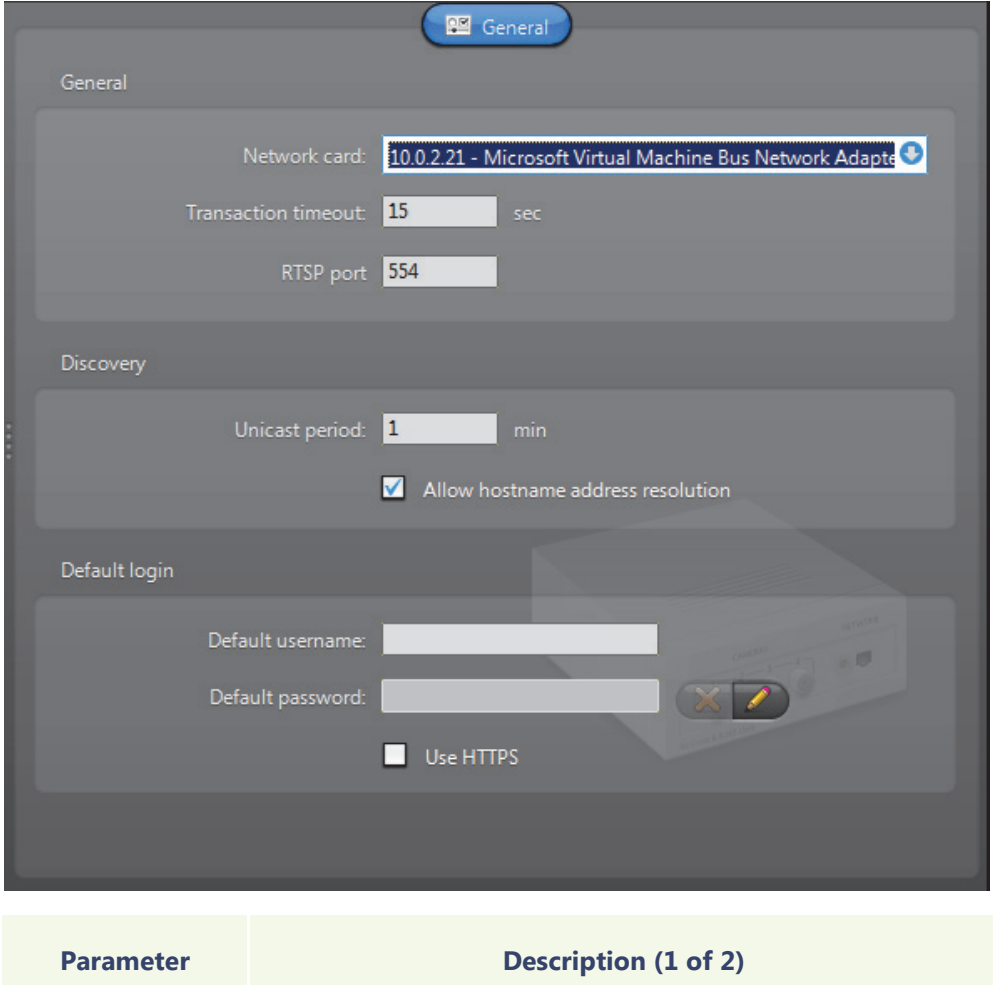

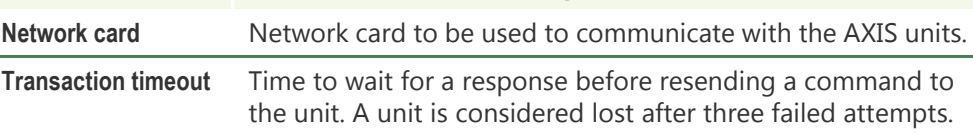

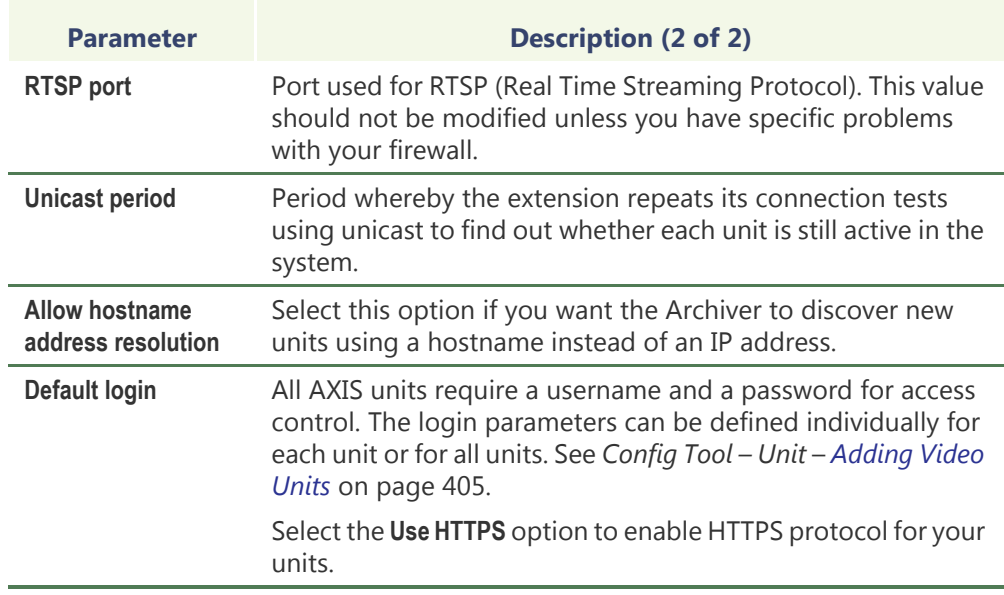

## <span id="page-135-0"></span>**Bosch Extension**

**Definition** Bosch extensions are used to configure the settings of Bosch units. Each Bosch extension allows the Archiver to access a group of Bosch units sharing the same [discovery port](#page-588-0). A given Archiver may use several Bosch extensions. Each Bosch extension must be configured with a different discovery port.

> To define Bosch extensions, your Archiver license must support one of the following two options:

- **• Bosch MPEG-4 cameras / analog monitors**
- **• Bosch MPEG-2 cameras / analog monitors**

See *[Archiver options](#page-80-0)* on page 50.

**General settings** Click the **General** tab to see the general settings for the Bosch extension:

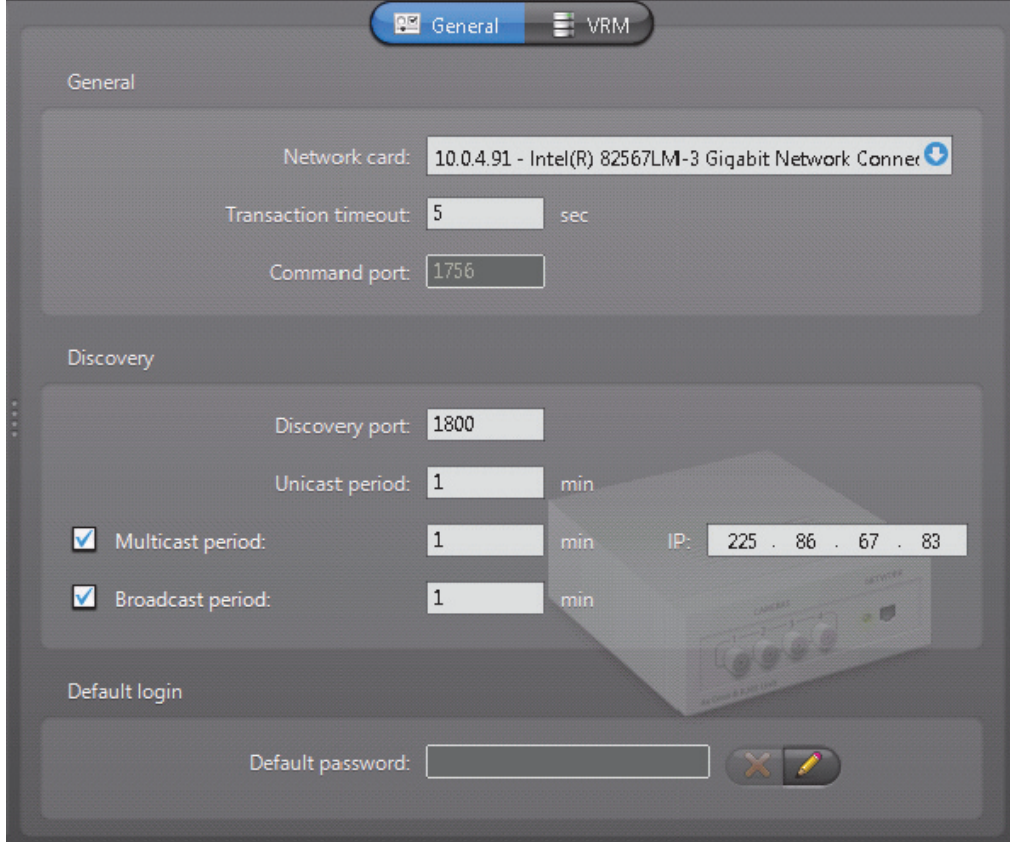

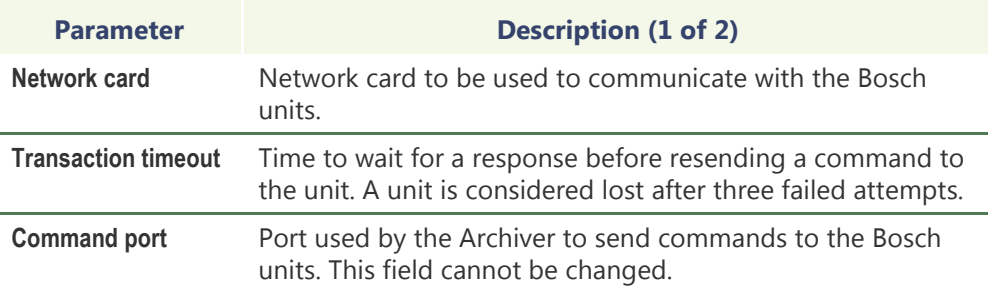

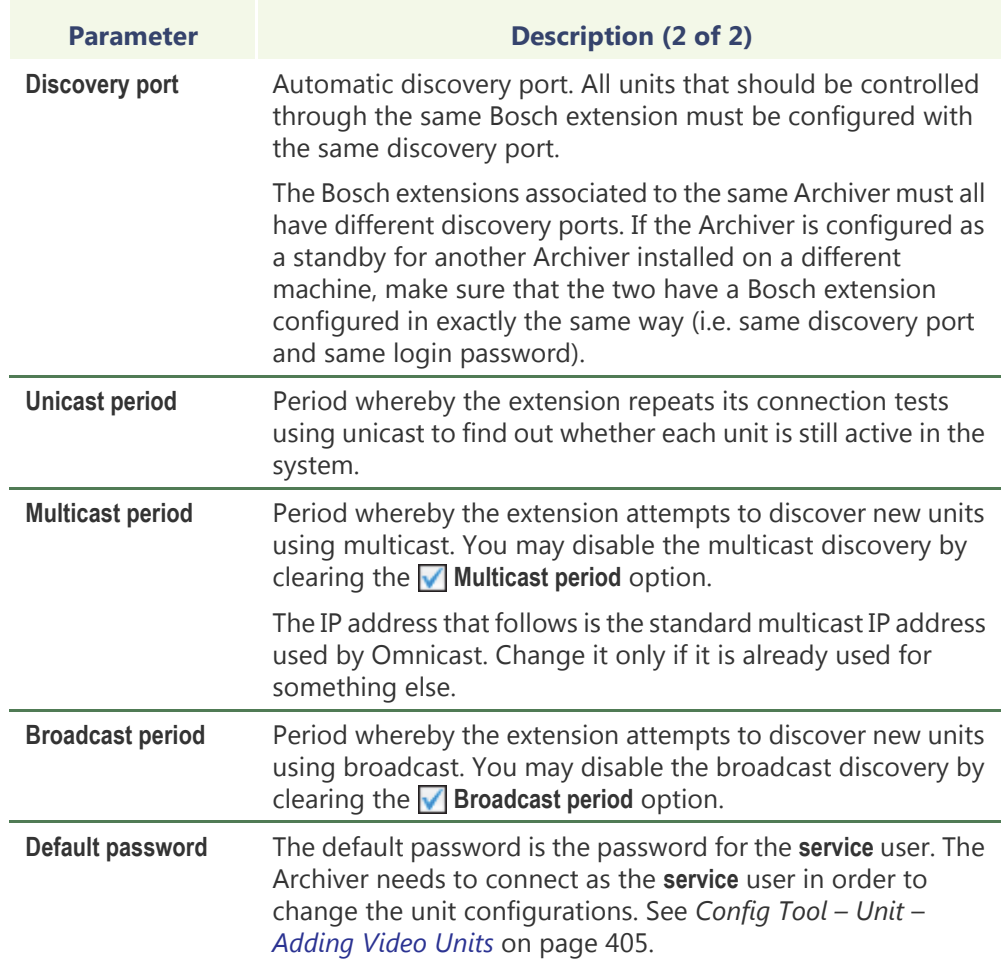

### **VRM Settings** You can also add a Bosch Video Recording Manager (VRM) to your Bosch extension. This allows you to query and play back video from a Bosch camera that is managed by a Bosch VRM. Multiple Bosch extensions can use the same VRM.

After exporting Bosch VRM video files, you can validate their watermarking with the *Bosch Watermarking Validation Tool*. Bosch VRM video files and bookmarks can also be protected and unprotected. For more information, see the *Omnicast Archive Player User Guide*.

### **To add a Bosch VRM to the Bosch extension:**

- **1** In a Bosch extension, Click the **VRM** tab.
- **2** Click the **button.** The **Add a VRM** dialog box appears.

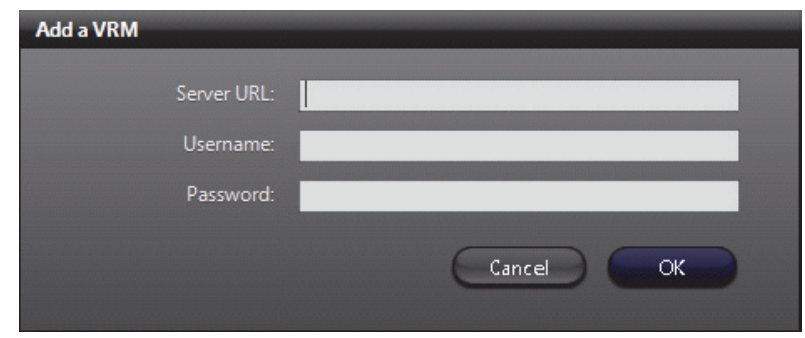

- **3** In the **Server URL** field, enter the IP address or hostname of the VRM.
- **4** Enter a **Username** and **Password**, then click **OK**. The VRM will be added to the list.

If you add more than one VRM to the list, you can use the move up  $\triangle$  and move downbuttons to move a VRM up or down in the list. By default, Omnicast will use the first VRM in the list for queries and archived video. If the first VRM is not available, Omnicast will use the next VRM in the list.

You can see which VRM the Archiver is using at any time by accessing the Archiver logs. For more information about Archiver logging, see *Logging* [on page 95.](#page-125-1)

To delete a VRM from the list, select it and click the  $\blacktriangleright$  button.

## <span id="page-138-0"></span>**Generic Extension**

**Definition** Generic extensions are used to configure generic encoders supporting either JPEG, MJPEG, H.264 or MPEG-4 compression. Omnicast supports a wide range of generic encoders from vendors such as (but not limited to) AXIS, IQEye, OpenVideo, Panasonic, Sony and Toshiba. To confirm that a specific brand and model of generic encoder is supported, please contact Genetec's Technical Support.

> To define generic extensions, your Archiver license must support one of the following options:

- **• Generic H.264 cameras**
- **• Generic MPEG-4 cameras**
- **• Generic MJPEG cameras**

See *[Archiver options](#page-80-0)* on page 50.

**General settings** All generic extension settings are found in a single tab:

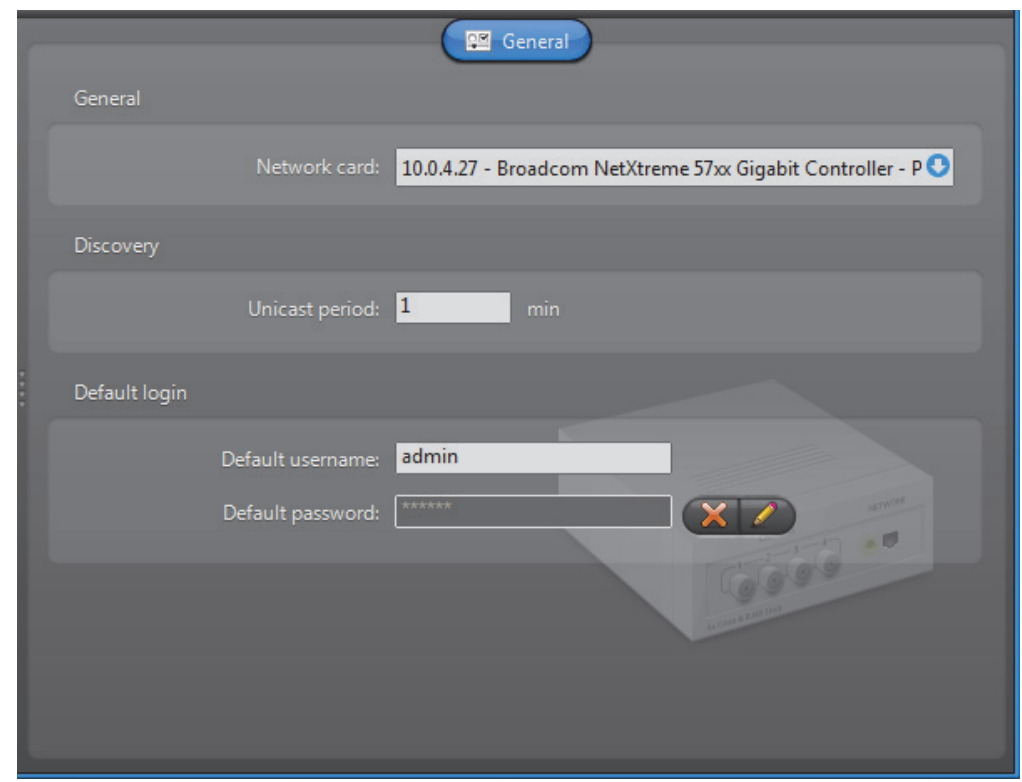

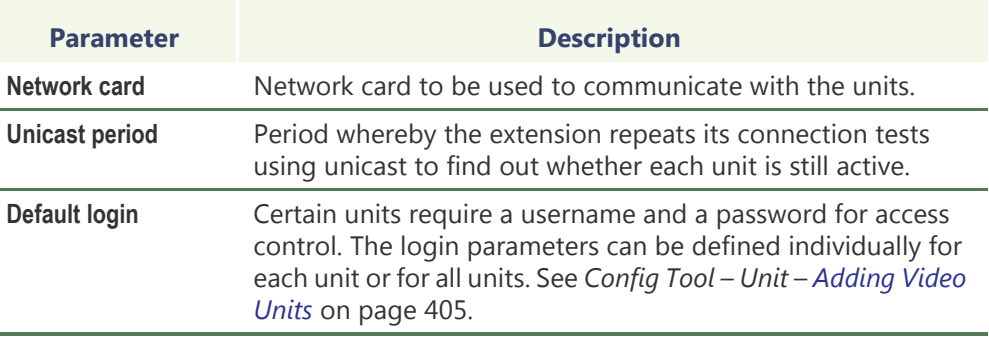

COPYRIGHT © 2001 - 2015 BY GENETEC INC. REPRODUCTION AND DISCLOSURE PROHIBITED. 108 EN.100.005-V4.8.C8(1)

## <span id="page-139-0"></span>**Generic Plus Extension**

**Definition** Generic Plus extensions are used to configure generic encoders supporting either H.264, MPEG-4, or MJPEG compression. The Generic Plus extension requires drivers to manage the units. The drivers are automatically installed with your Omnicast software, and defined when you add a unit to the Generic Plus extension. Encoders from multiple vendors are supported, such as JVC and Siqura. To confirm that a specific brand and model of encoder is supported, please contact Genetec's Technical Support.

> To define generic plus extensions, your Archiver license must support one of the following options:

- **• Generic Plus H.264 cameras**
- **• Generic Plus MPEG-4 cameras**
- **• Generic Plus MJPEG cameras**

See *[Archiver options](#page-80-0)* on page 50.

**General settings** The generic plus extension settings are found on the General tab page:

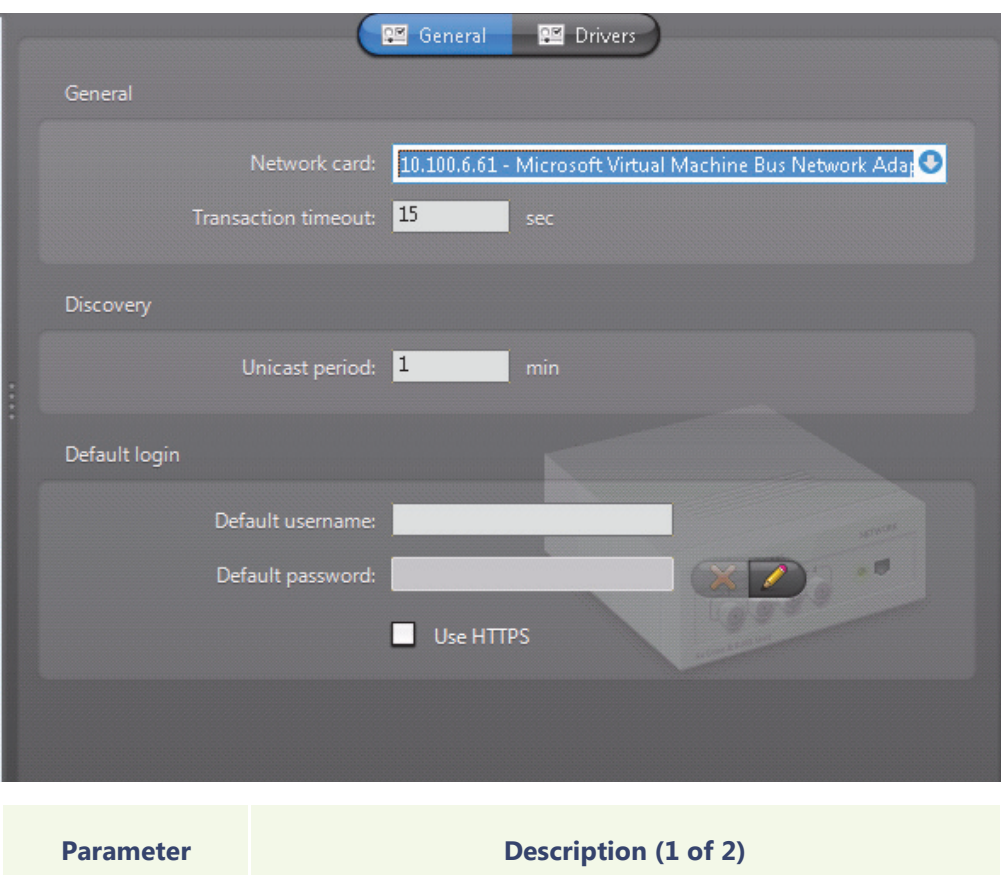

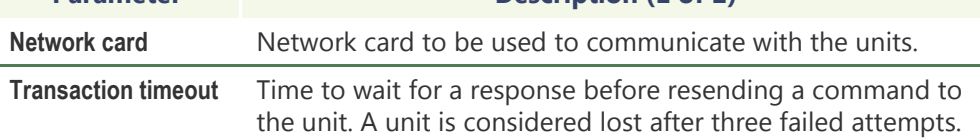

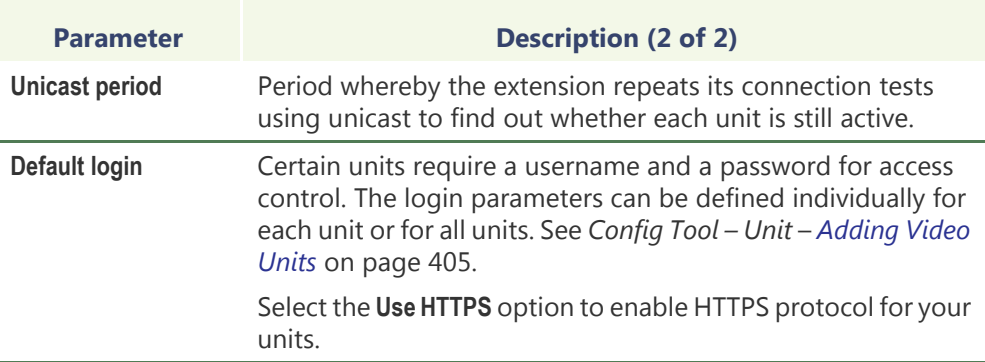

**Available drivers** Information about the drivers which are available for use with the Generic Plus extension are listed on the **Drivers** tab. The information includes the Unit driver type, the Omnicast software version the driver was installed with, and the location of the driver on your system.

## <span id="page-140-0"></span>**Genetec Extension**

**Definition** The Genetec extension is used to configure all the general settings of units controlled by the Archiver using the Genetec protocol. The Genetec extension supports encoders supporting either MJPEG, H.264 or MPEG-4 compression. The Genetec protocol can be implemented directly in a video unit. Alternatively, the Genetec protocol can be translated to a video units own protocol by an external mediation device. For more information, please contact Genetec's Technical Support.

> To define Genetec extensions, your Archiver license must support one of the following options:

- **• Genetec H.264 cameras**
- **• Genetec MPEG-4 cameras**
- **• Genetec MJPEG cameras**

See *[Archiver options](#page-80-0)* on page 50.

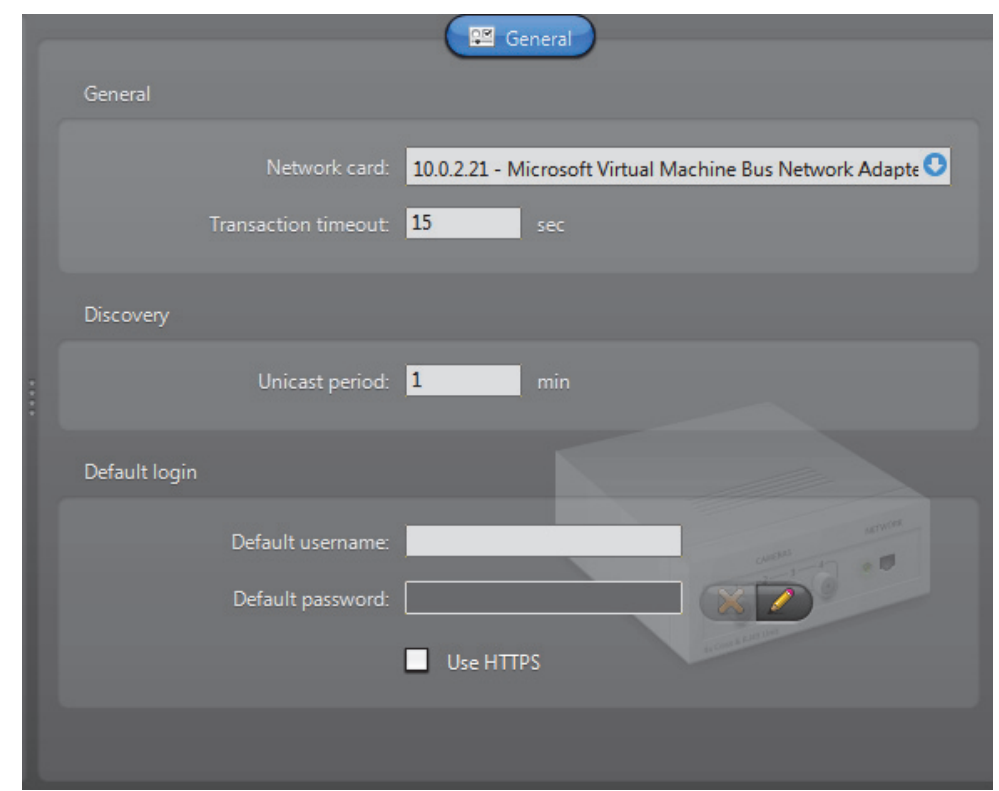

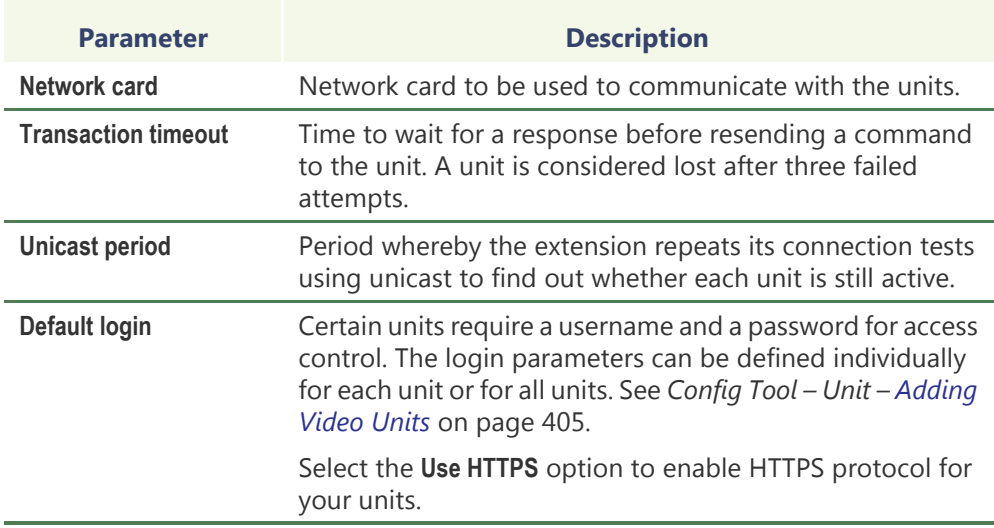

# **General settings** All Genetec extension settings are found in a single tab:

# <span id="page-142-0"></span>**Interlogix CamPlus IP Extension**

**Definition** The Interlogix CamPlus IP extensions are used to configure the general settings for most of the Interlogix CamPlus IP cameras. Each Interlogix extension allows the Archiver to access a group of Interlogix Camplus IP cameras sharing the same [discovery port](#page-588-0). A given Archiver may use several Interlogix CamPlus IP extensions. Each extension must be configured with a different discovery port.

> To define Interlogix CamPlus IP extensions, your Archiver license must support the option **Interlogix CamPlus IP cameras**. See *[Archiver options](#page-80-0)* on page 50.

### **General settings** All Interlogix CamPlus IP extension settings are found in a single tab:

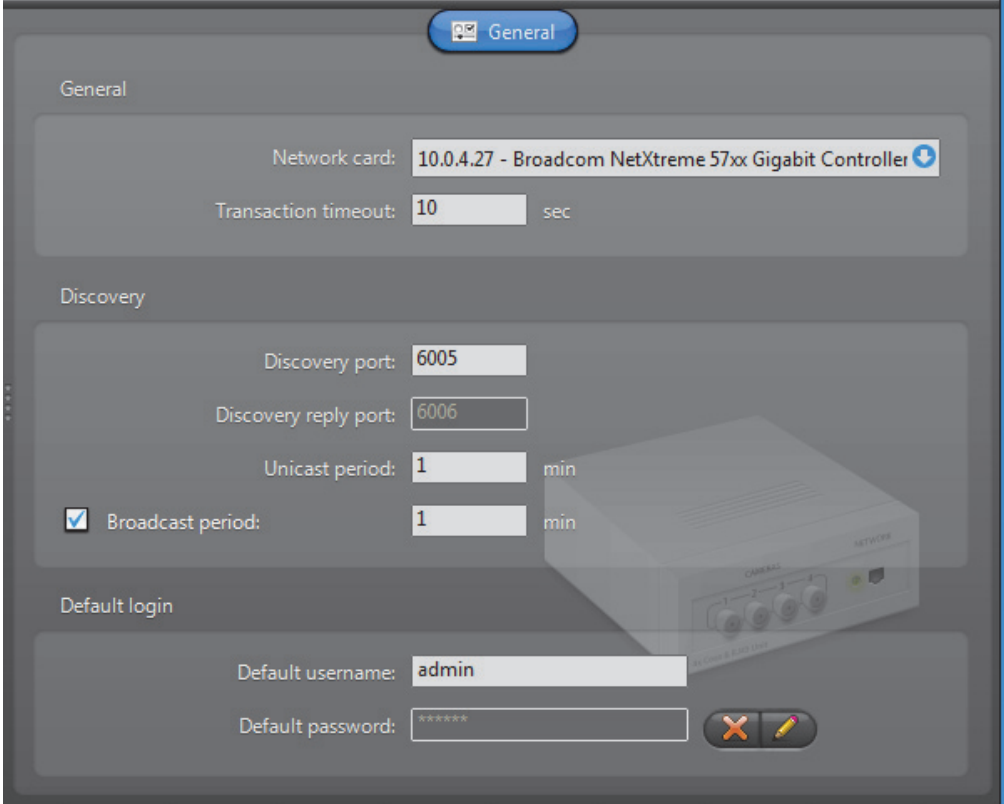

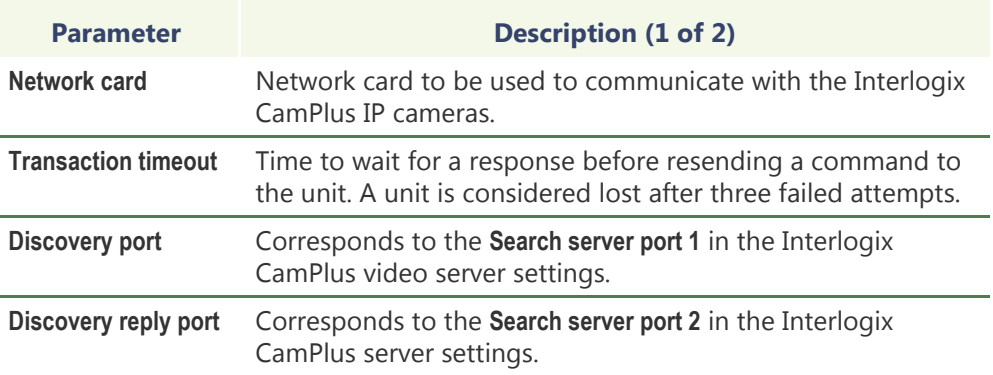

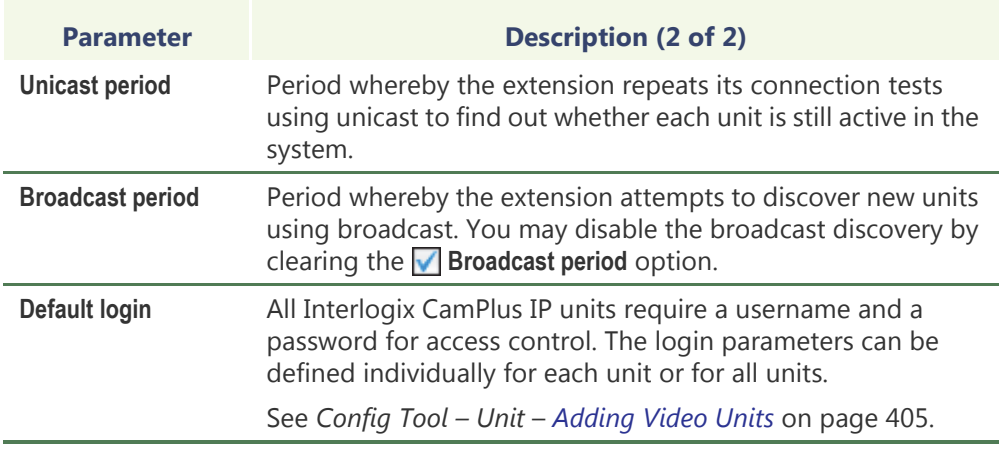
# **Interlogix CamPlus 2 IP Extension**

**Definition** This Interlogix extension is used to configure the general settings of Interlogix CamPlus 2 IP cameras.

> To define Interlogix CamPlus 2 IP extensions, your Archiver license must support one of the following two options:

- **• Interlogix CamPlus 2 IP MPEG4 cameras**
- **• Interlogix CamPlus 2 IP MJPEG cameras**

See *[Archiver options](#page-80-0)* on page 50.

### **General settings** All Interlogix CamPlus 2 IP extension settings are found in a single tab:

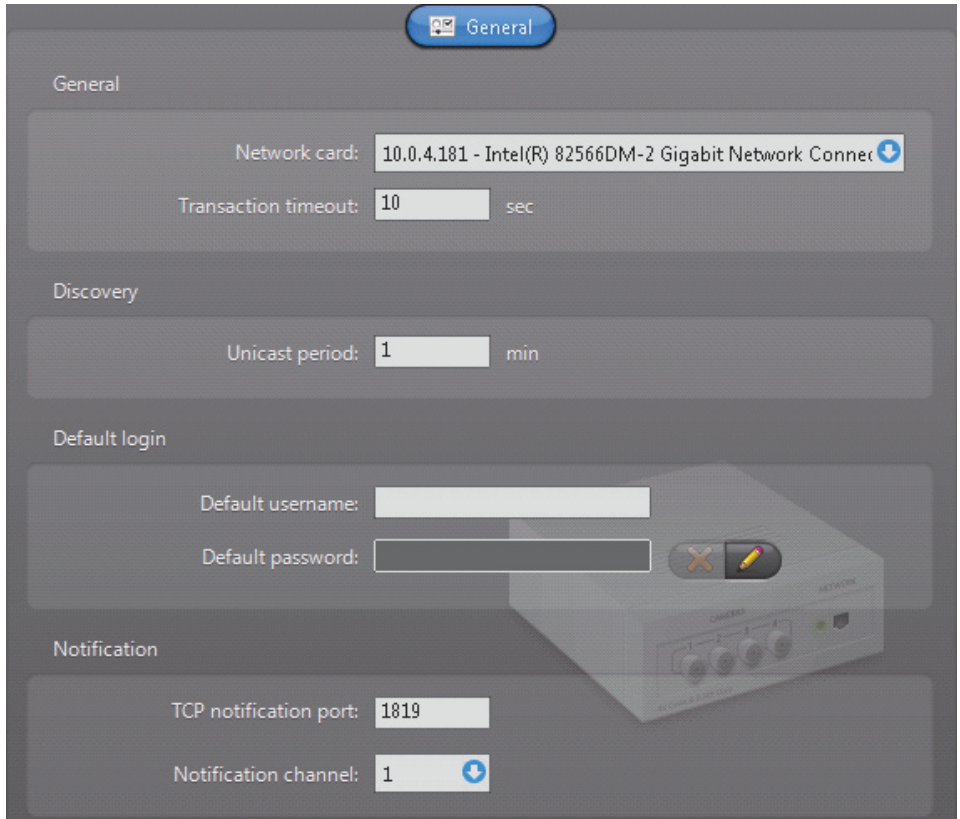

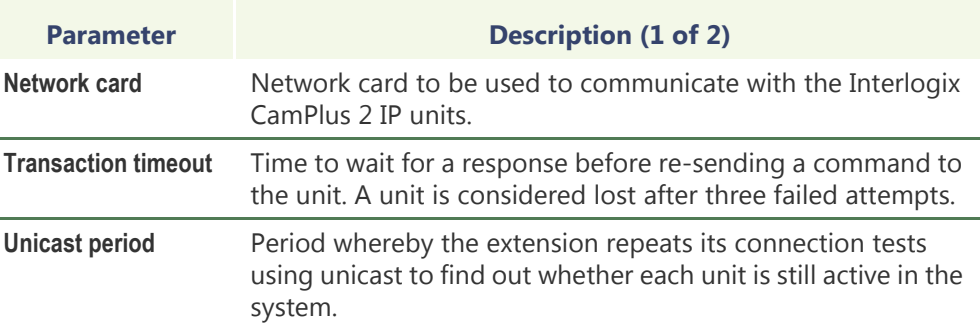

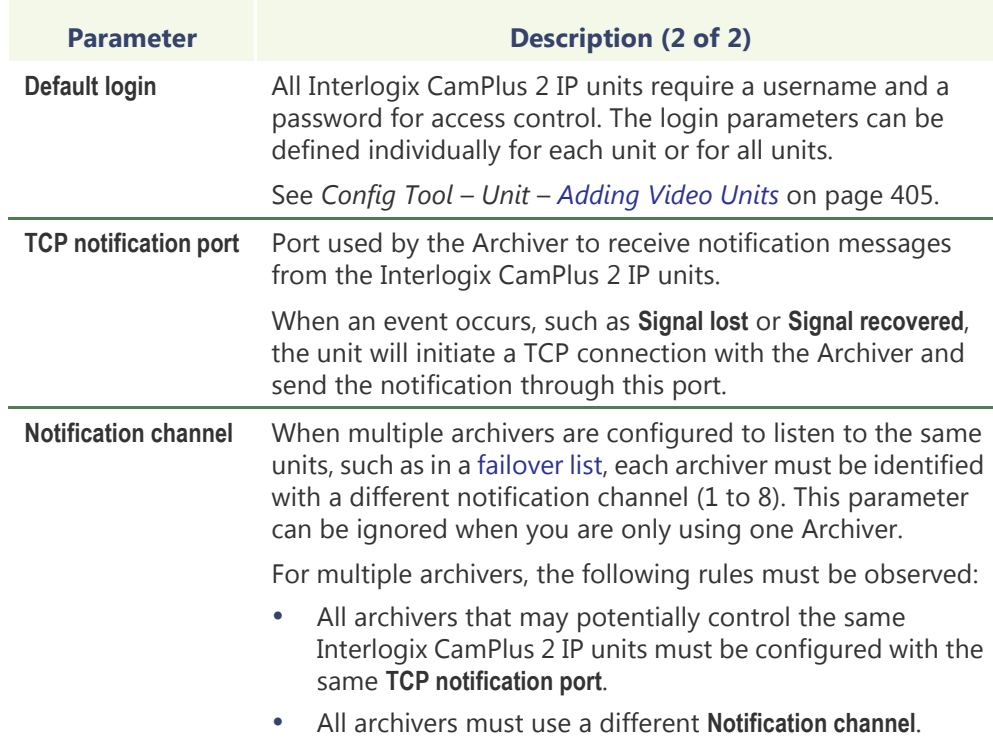

### **Interlogix Megapixel Extension**

**Definition** This Interlogix extension is used to configure the Interlogix Megapixel cameras. Interlogix Megapixel units do not support [automatic discovery.](#page-585-0)

> To define Interlogix Megapixel extensions, your Archiver license must support the option **Interlogix Megapixel cameras**. See *[Archiver options](#page-80-0)* on page 50.

### **General settings** All Interlogix Megapixel extension settings are found in a single tab:

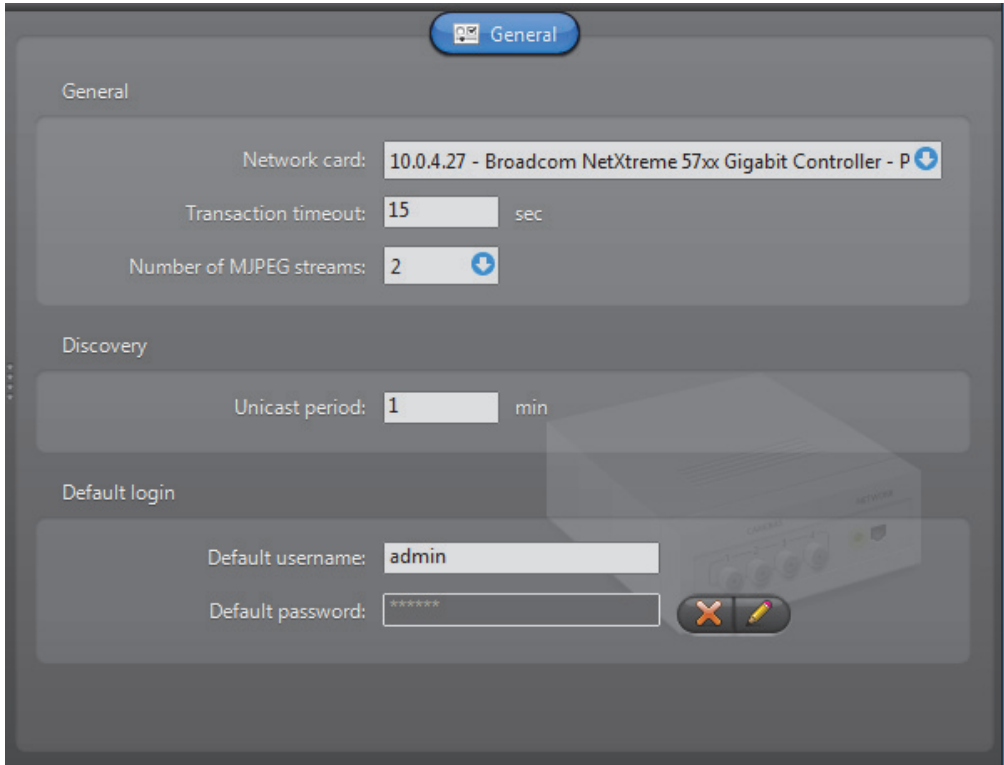

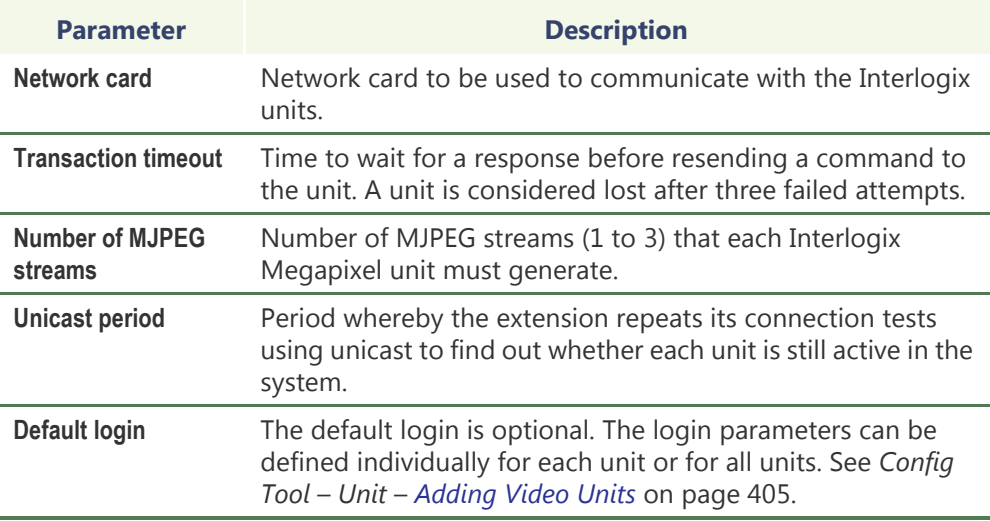

# **Interlogix MPEG-4 Extension**

**Definition** The Interlogix MPEG-4 extensions are used to configure the general settings for most of the Interlogix units (SymVeo, SymNet, SymDec, etc.). Each Interlogix extension allows the Archiver to access a group of Interlogix units sharing the same [discovery](#page-588-0)  [port](#page-588-0). A given Archiver may use several Interlogix MPEG-4 extensions. Each extension must be configured with a different discovery port.

> To define Interlogix MPEG-4 extensions, your Archiver license must support the option **Interlogix MPEG-4 cameras / analog monitors**. See *[Archiver options](#page-80-0)* on page 50.

### **General settings** All Interlogix MPEG-4 extension settings are found in a single tab:

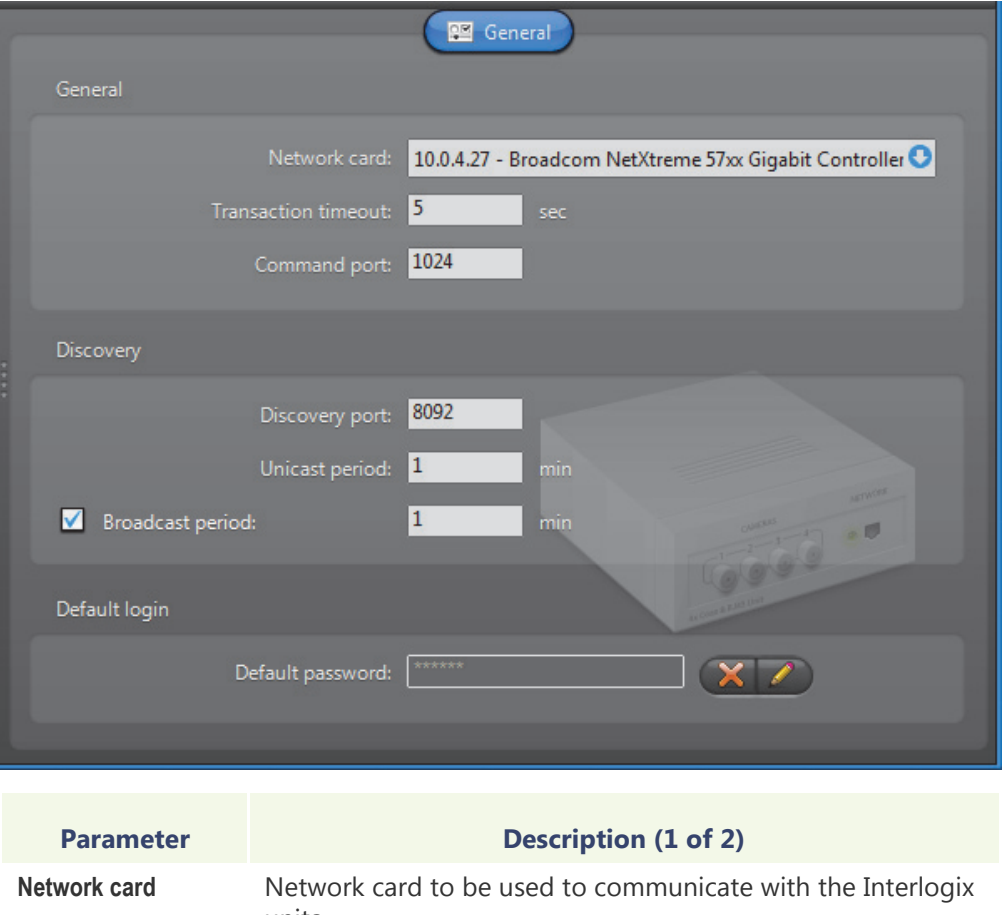

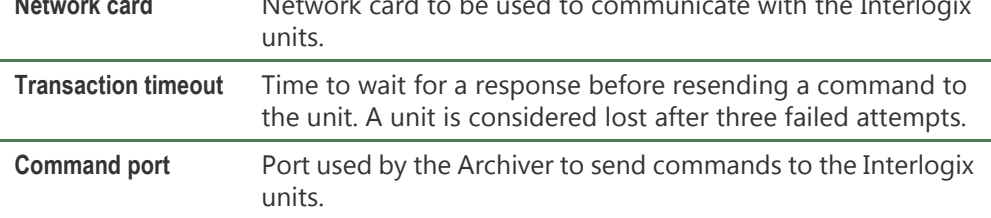

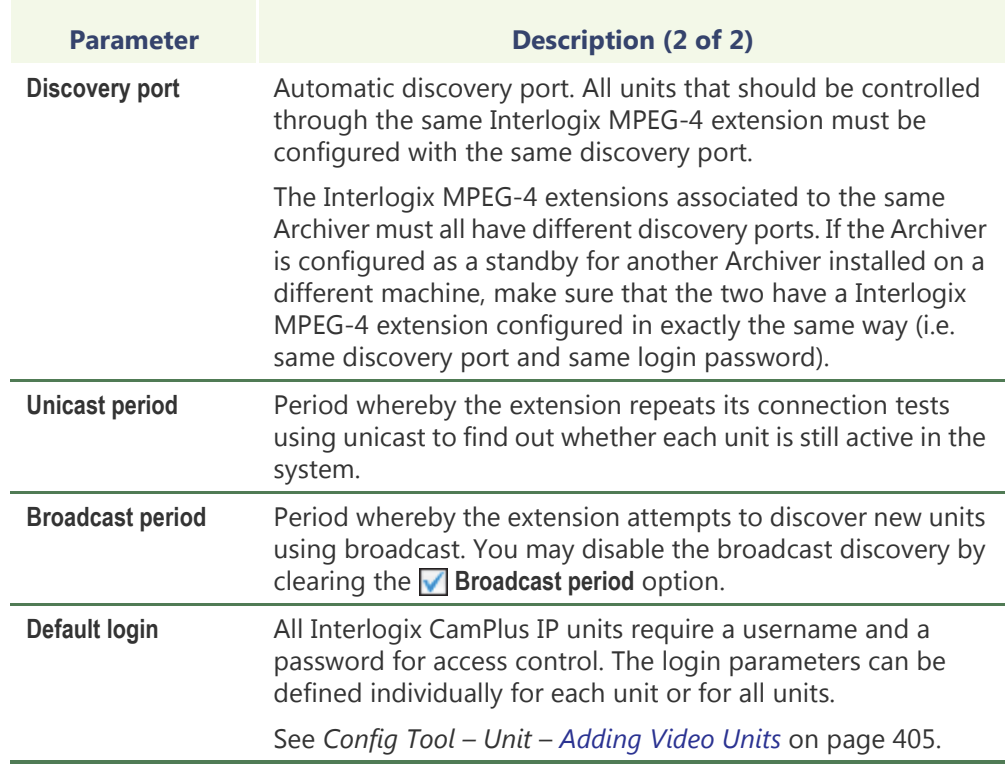

# **Interlogix Wavelet/JPEG 2000 Extension**

**Definition** This Interlogix extension is used to configure the Interlogix Wavelet/JPEG 2000 units. Interlogix Wavelet/JPEG 2000 units do not support [automatic discovery.](#page-585-0)

> To define Interlogix Wavelet/JPEG 2000 extensions, your Archiver license must support the option **Interlogix Wavelet/JPEG 2000 cameras**. See *[Archiver options](#page-80-0)* on page 50.

### **General settings** All Interlogix Wavelet/JPEG 2000 extension settings are found in a single tab:

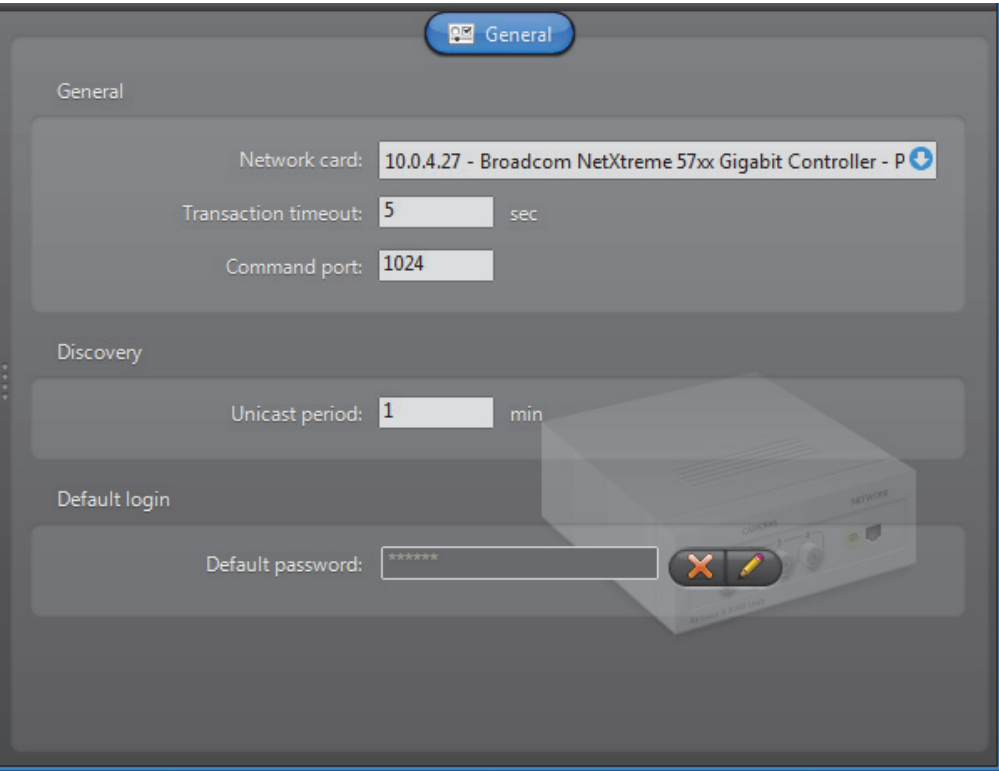

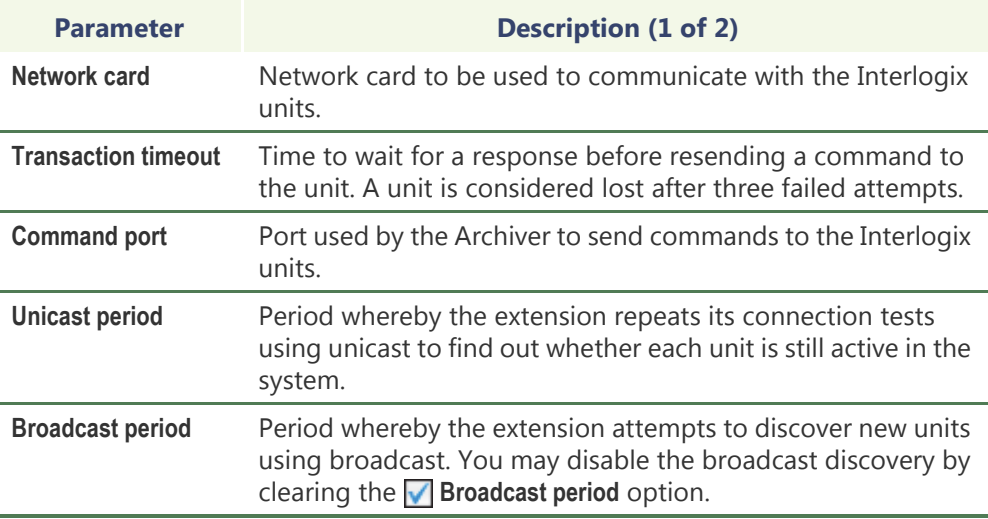

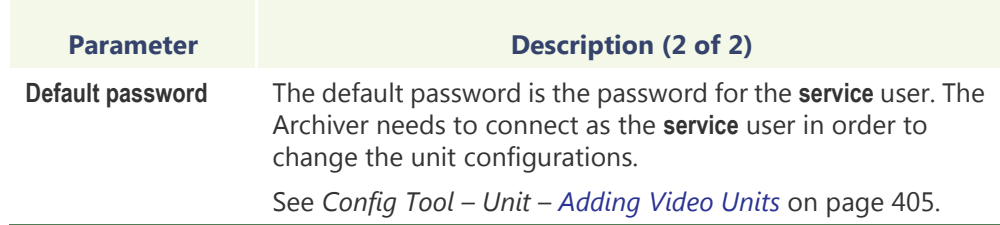

# **IQinVision Extension**

**Definition** The IQinVision extension is used to configure the IQinVision IQeye cameras. IQinVision units do not support [automatic discovery](#page-585-0).

> To define IQinVision extensions, your Archiver license must support one of the following options:

- **• IQInVision H.264 cameras**
- **• IQInVision MJPEG cameras**

See *[Archiver options](#page-80-0)* on page 50.

### **General settings** Click the **General** tab to see the IQinVision extension settings:

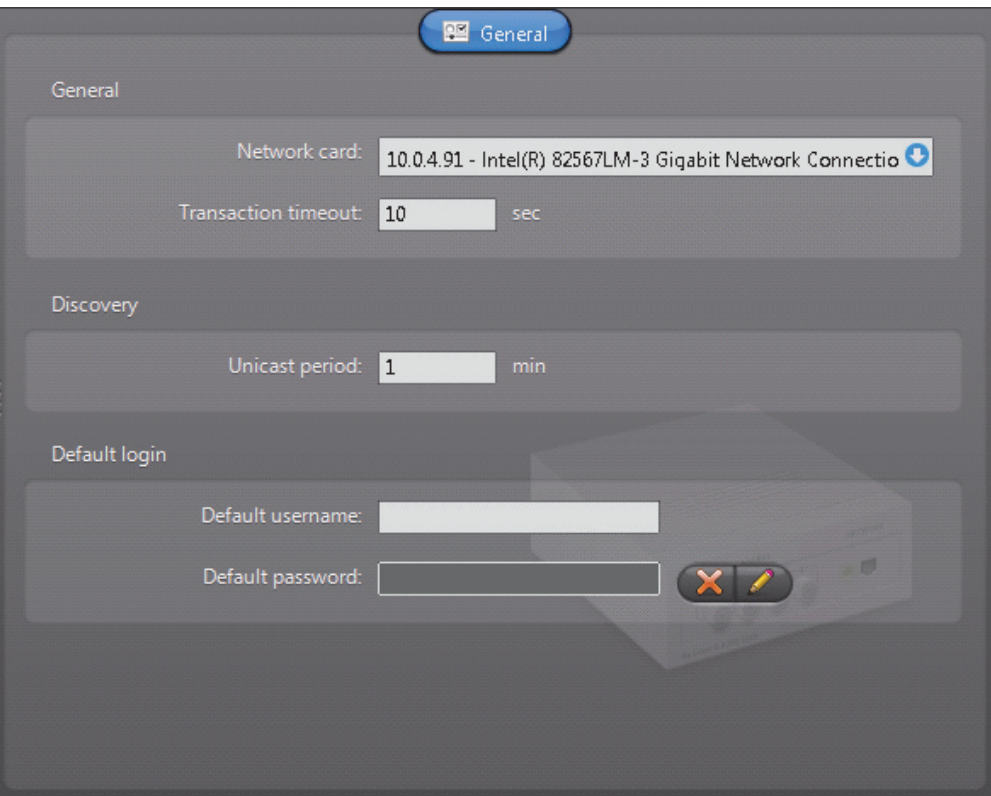

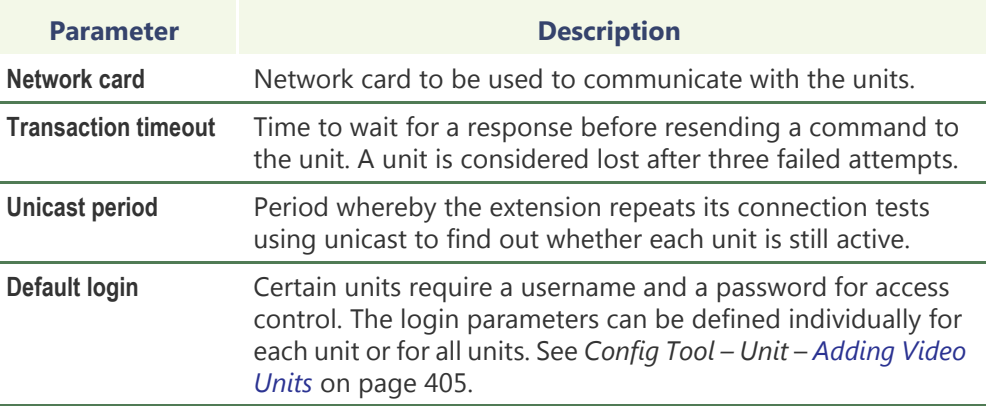

### **Panasonic Extension**

**Definition** The Panasonic extension is used to configure the general and security settings of Panasonic units controlled by the Archiver. Panasonic units do not support [automatic](#page-585-0)  [discovery.](#page-585-0)

> To define Panasonic extensions, your Archiver license must support one of the following two options: **Panasonic MPEG-4 cameras** or **Panasonic MJPEG cameras.**

**NOTE** Select Panasonic units are controlled via the Generic extension; see *[Generic](#page-138-0)  Extension* [on page 108](#page-138-0). For supported Panasonic units, and the correct extension to use, refer to the *Omnicast Release Notes*.

See *[Archiver options](#page-80-0)* on page 50.

# 图 General Genera Network card: 10.100.6.61 - Microsoft Virtual Machine Bus Network Adapter O Transaction timeout: 10 **CAC** Discovery Unicast period: 1 Default login Default username: Default password: Use HTTPS Notification

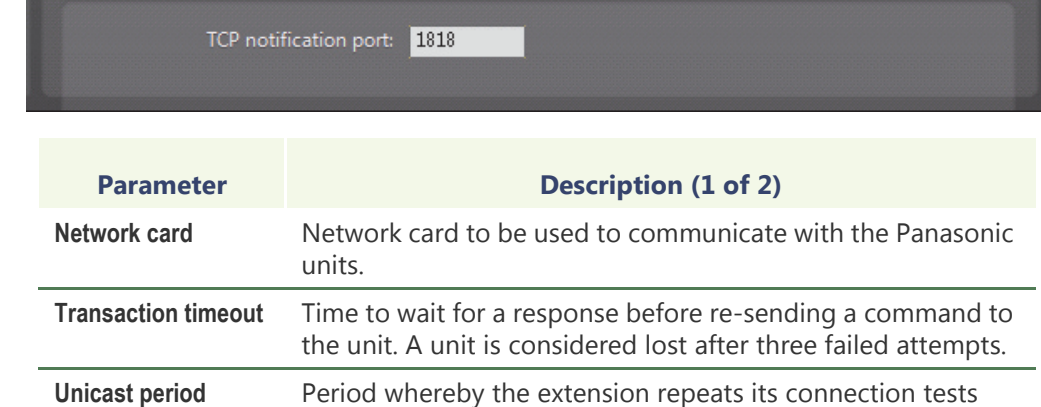

using unicast to find out whether each unit is still active in the

**General settings** All Panasonic extension settings are found in a single tab:

system.

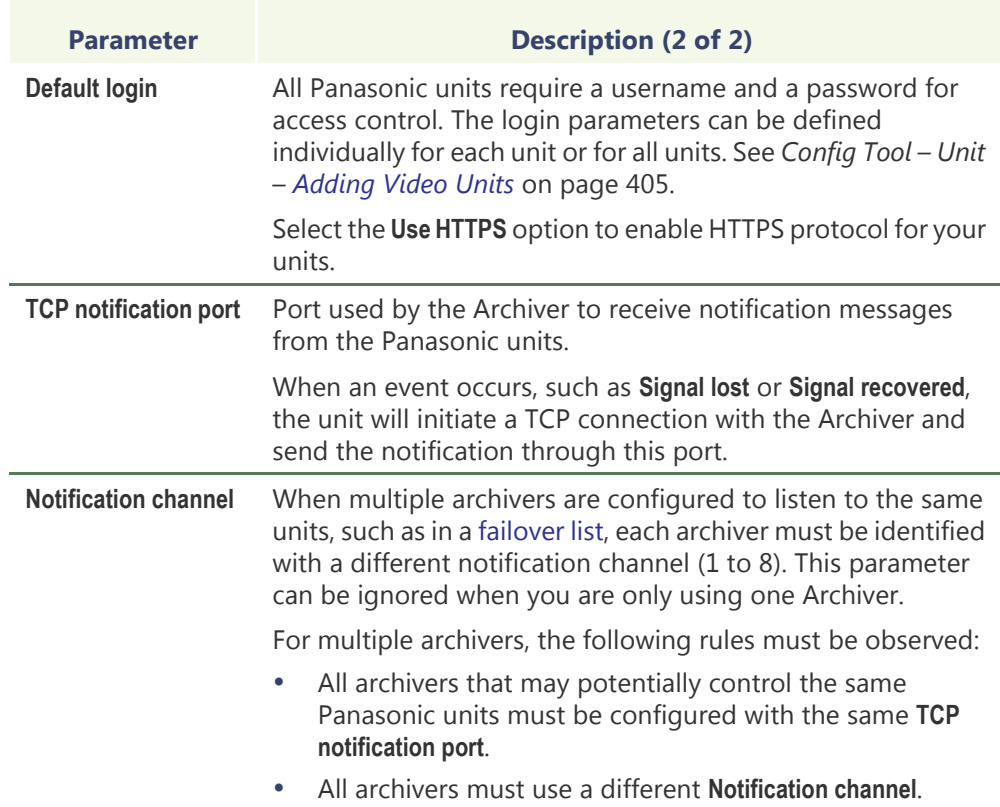

# **Pelco Extension**

**Definition** The Pelco extension is used to configure the general settings of Pelco units controlled by the Archiver.

Pelco units do not support [automatic discovery.](#page-585-0)

To define Pelco extensions, your Archiver license must support the option **Pelco MPEG4 cameras**. See *[Archiver options](#page-80-0)* on page 50.

**NOTE** Select Pelco units are controlled via the Generic extension; see *[Generic](#page-138-0)  Extension* [on page 108](#page-138-0). For supported Pelco units, and the correct extension to use, refer to the *Omnicast Release Notes*.

### **General settings** All Pelco extension settings are found in a single tab:

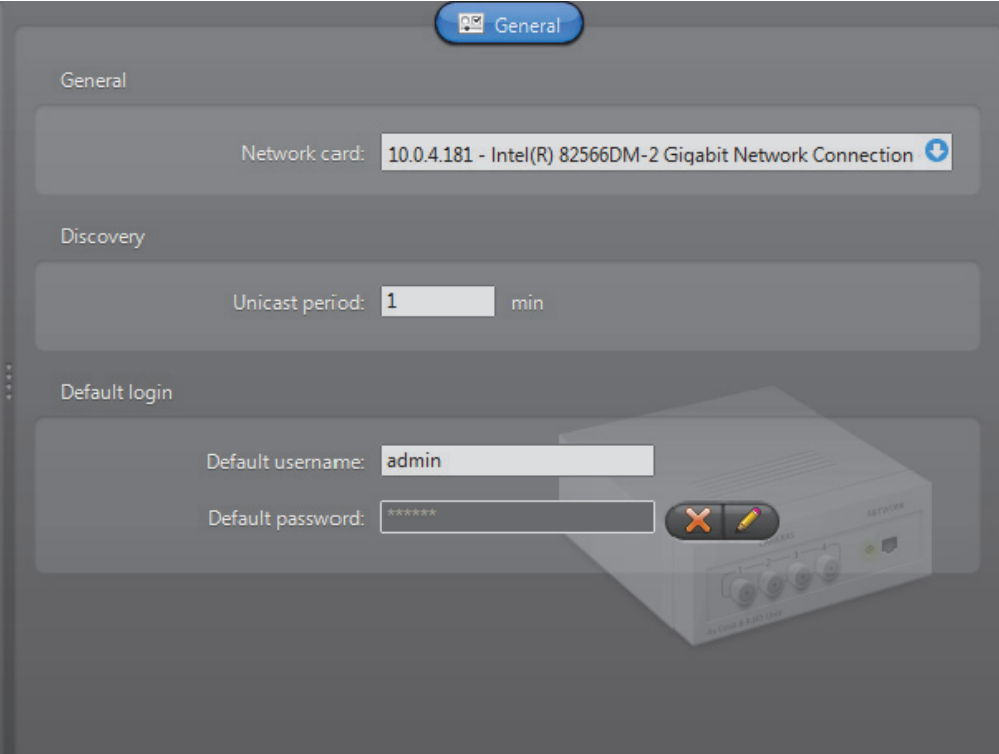

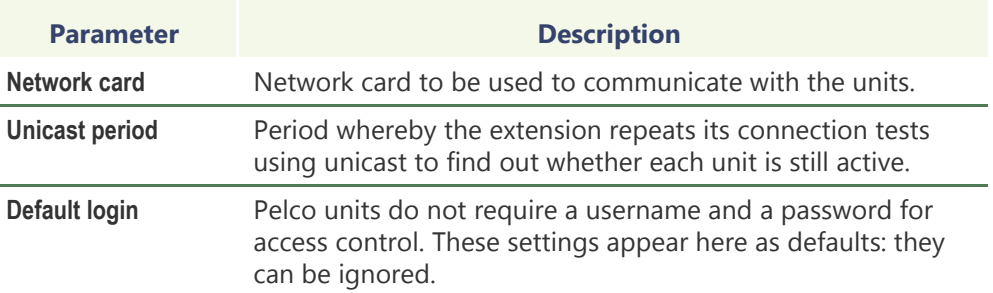

# **Siqura Extension**

**Definition** The Siqura extension is used to configure the general and security settings of Siqura units controlled by the Archiver. Siqura units do not support [automatic discovery.](#page-585-0)

> To define Siqura extensions, your Archiver license must support one of the following: **Siqura H.264 cameras**, **Siqura MPEG4 cameras**, or **Siqura MJPEG cameras**.

> **NOTE** Select Siqura units are controlled via the Generic extension; see *[Generic](#page-138-0)  Extension* [on page 108](#page-138-0). For supported Siqura units, and the correct extension to use, refer to the *Omnicast Release Notes*.

See *[Archiver options](#page-80-0)* on page 50.

### **General settings** All Siqura extension settings are found in a single tab:

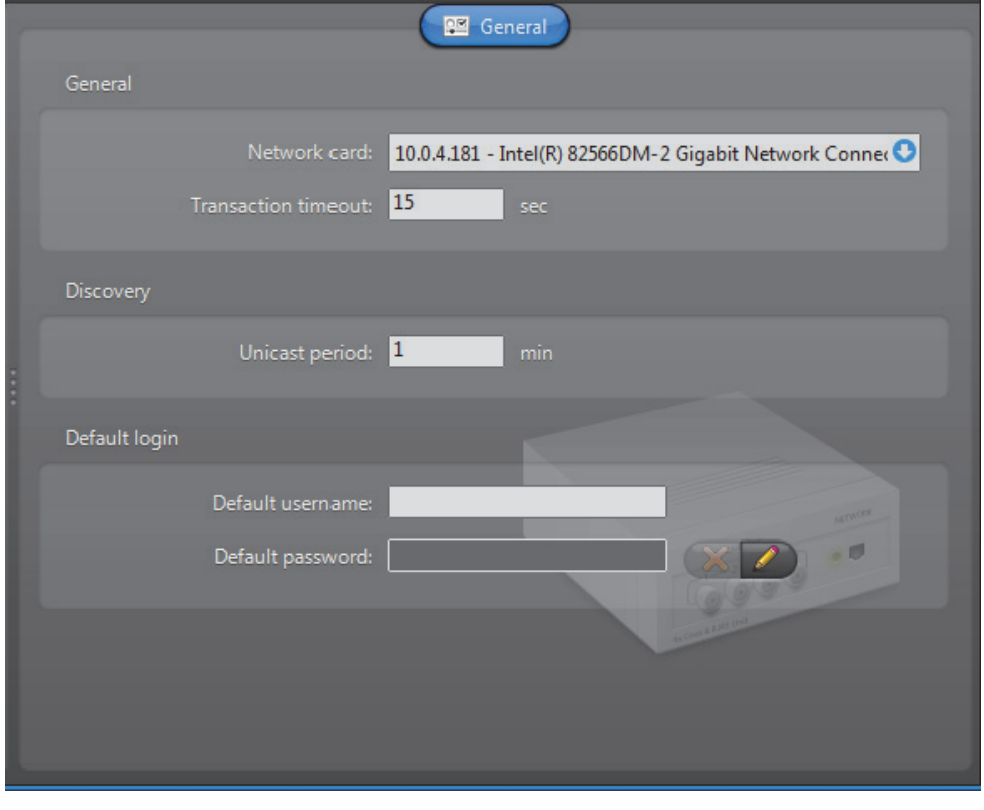

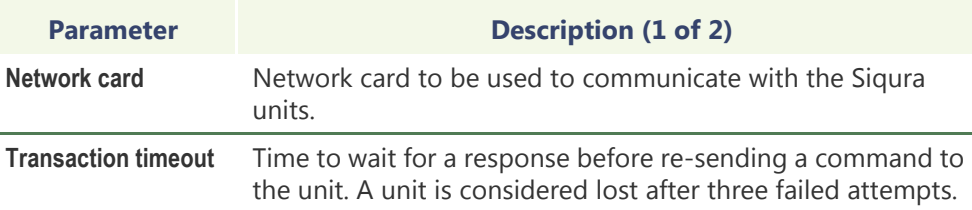

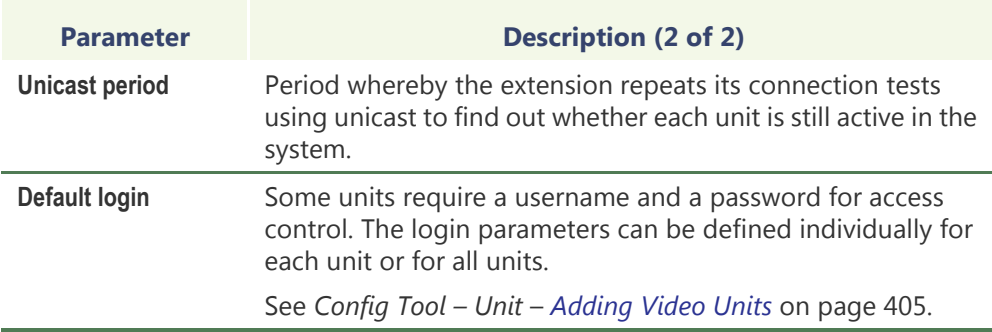

# **Sony Extension**

**Definition** The Sony extension is used to configure the general settings of Sony IP cameras controlled by the Archiver. Sony units do not support [automatic discovery.](#page-585-0)

> To define Sony extensions, your Archiver license must support one of the following two options:

- **• Sony MPEG-4 cameras**
- **• Sony MJPEG cameras**

**NOTE** Select Sony units are controlled via the Generic extension; see *[Generic](#page-138-0)  Extension* [on page 108](#page-138-0). For supported Sony units, and the correct extension to use, refer to the *Omnicast Release Notes*.

### See *[Archiver options](#page-80-0)* on page 50.

# **General settings** All Sony extension settings are found in a single tab:

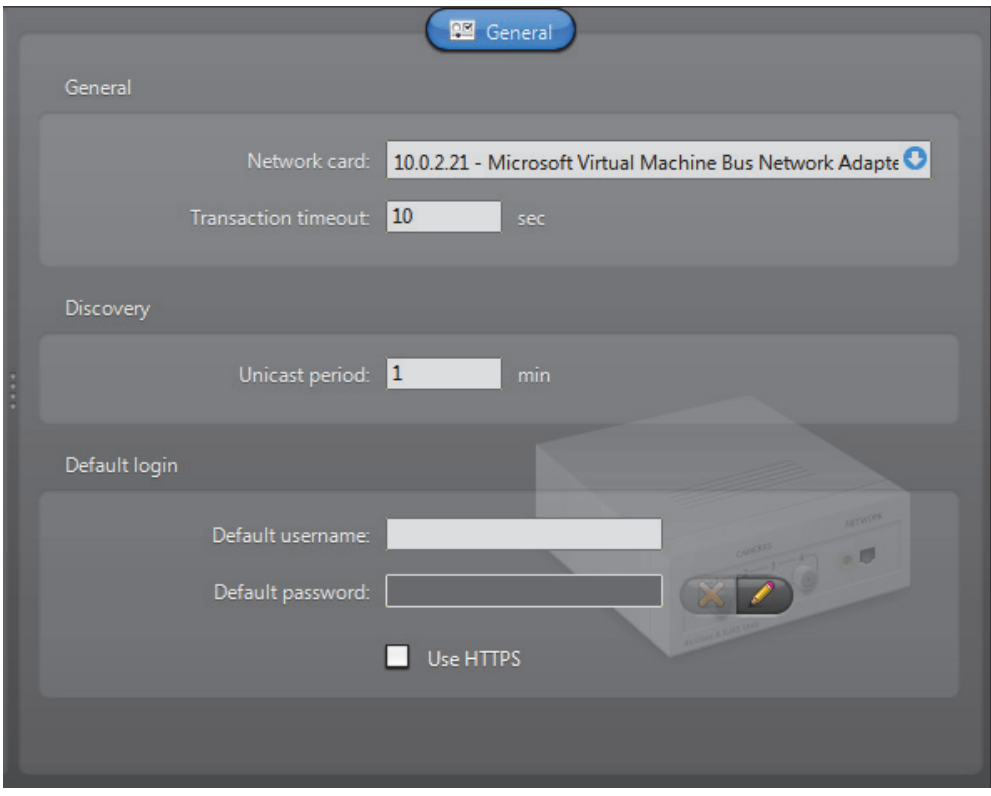

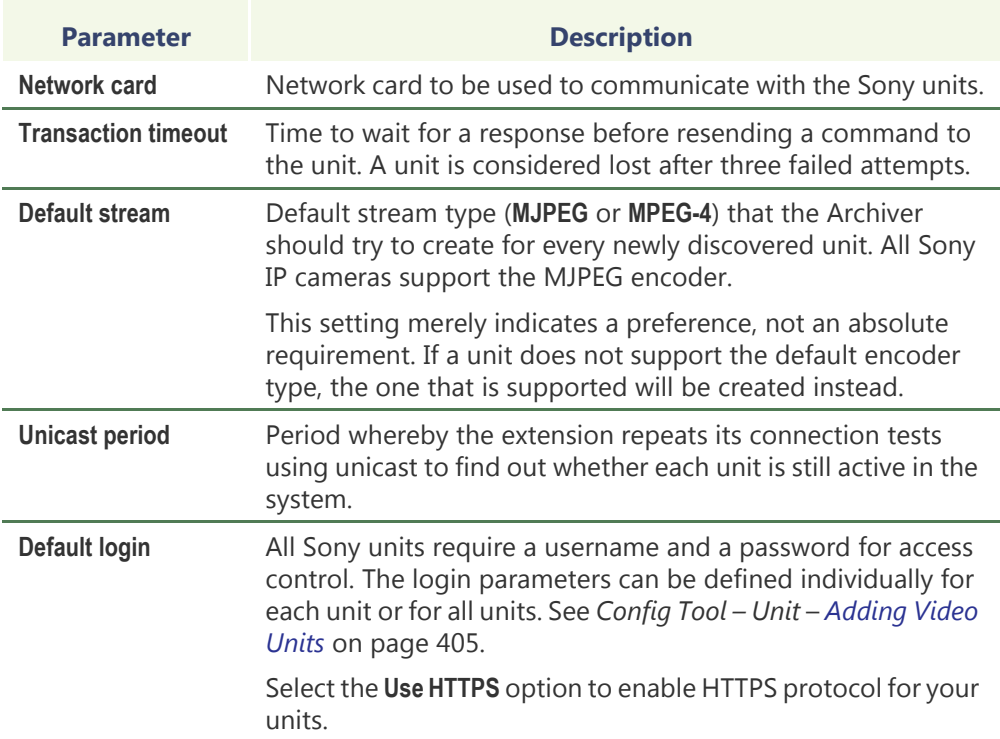

# **Verint Extension**

**Definition** Verint extensions are used to configure the discovery and security parameters of Verint units. Each Verint extension allows the Archiver to access a specific group of Verint units sharing the same [VSIP port.](#page-598-0) An Archiver may oversee multiple Verint extensions. Each Verint extension must be configured with a different VSIP port.

> To define Verint extensions, your Archiver license must support the following options: **Verint MPEG-4 cameras / analog monitors**. See *[Archiver options](#page-80-0)* on page 50.

### **General settings** The **General** tab pertains to the common settings of Verint units.

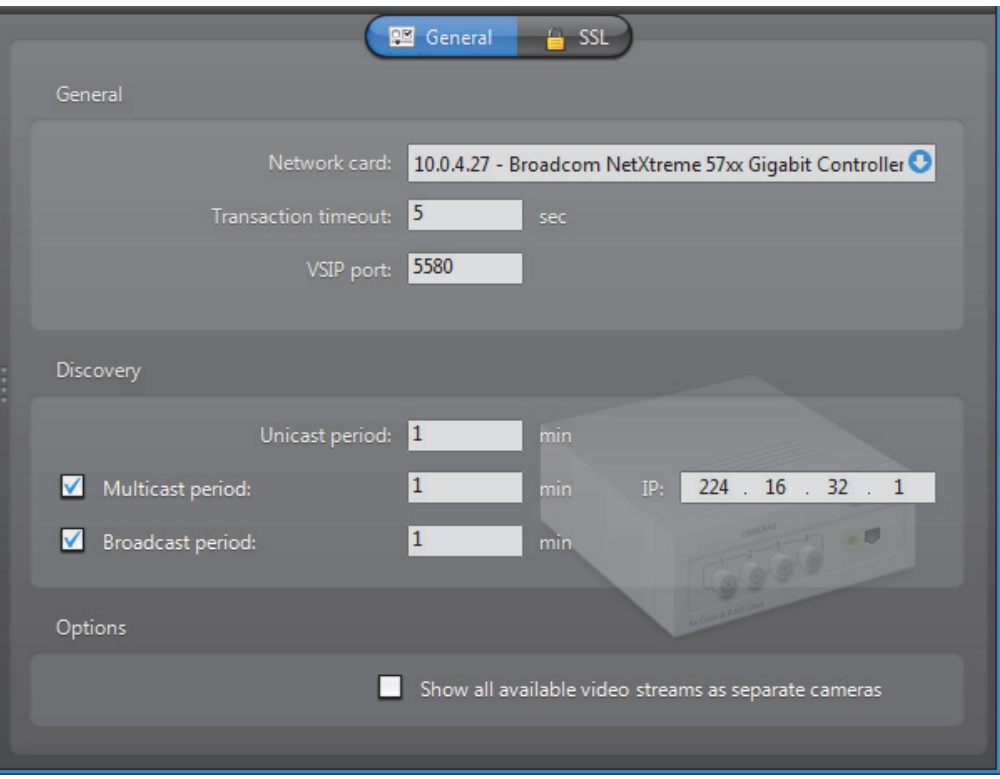

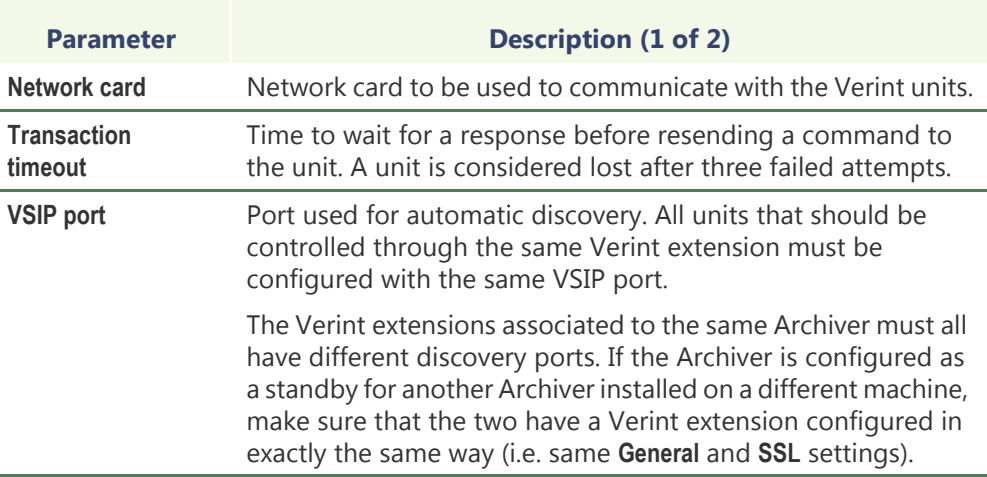

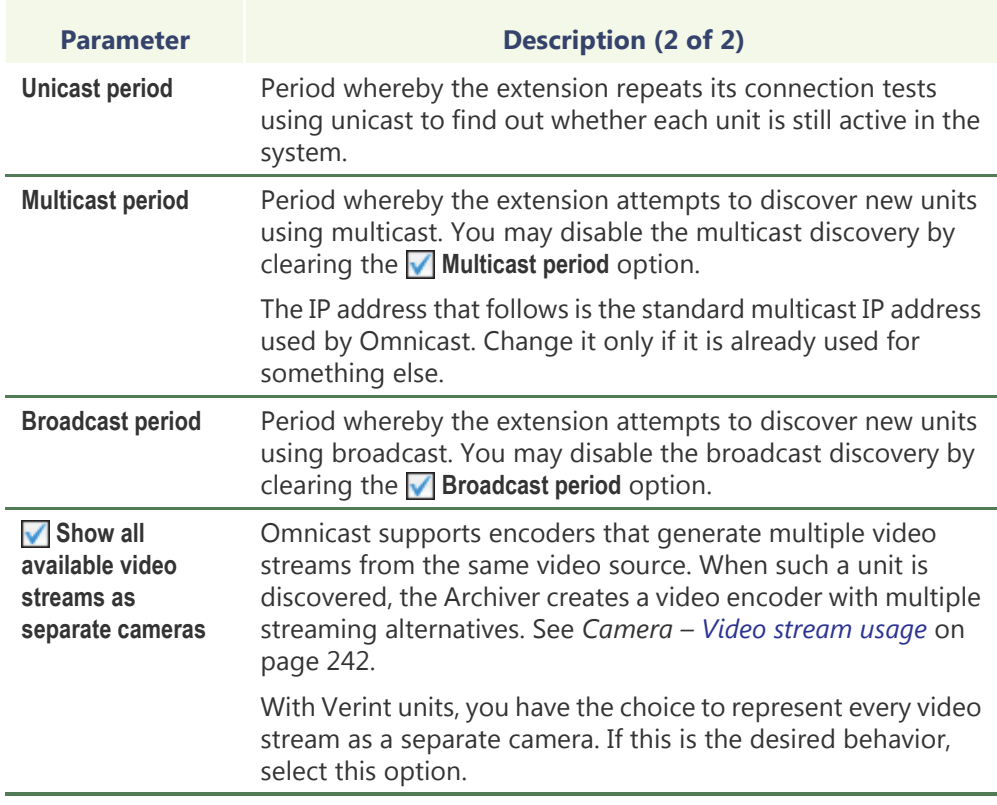

**SSL settings** The SSL tab allows you to tighten the security around a group of units answering to the same VSIP port to prevent tampering and hacking.

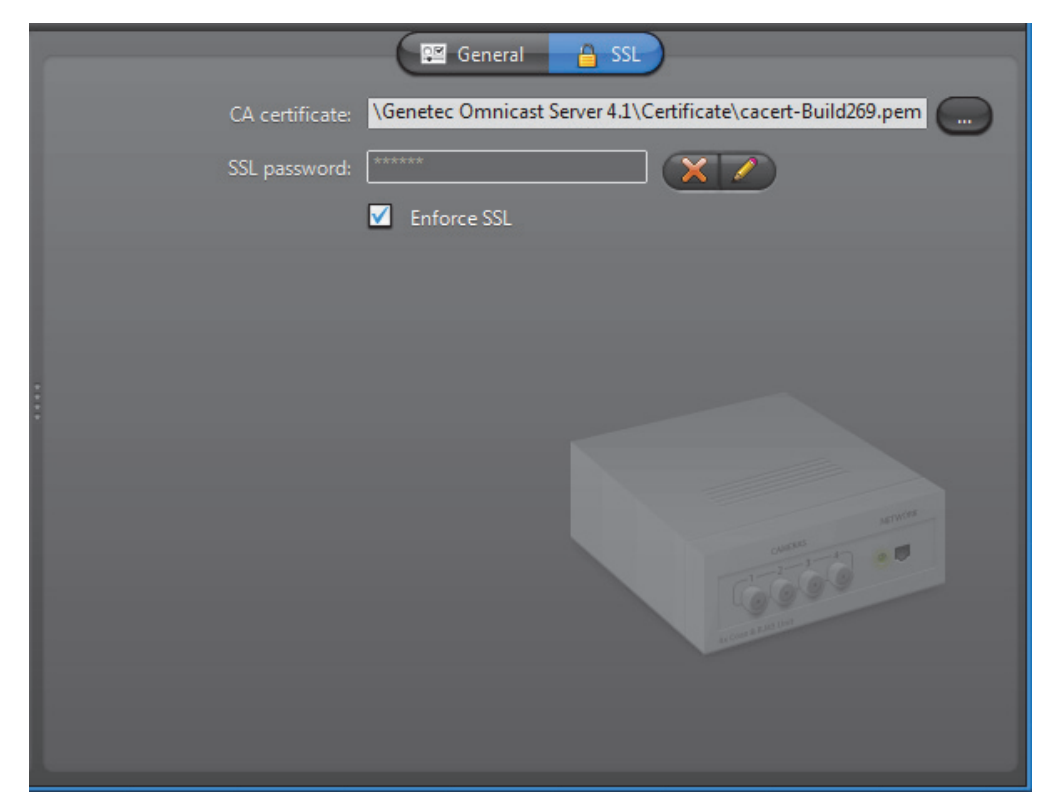

SSL (Secure Sockets Layer) is a protocol used to secure applications that need to communicate over a network. Omnicast supports SSL on all message transmissions between the Archiver and the units, with the exception of the video streams, because the data volume would be prohibitive. The purpose for using SSL in Omnicast is to prevent malicious attacks, not to stop eavesdropping.

The option **SSL on Archiver** must be supported in your Omnicast license before you can access the SSL configuration of the Verint extension.

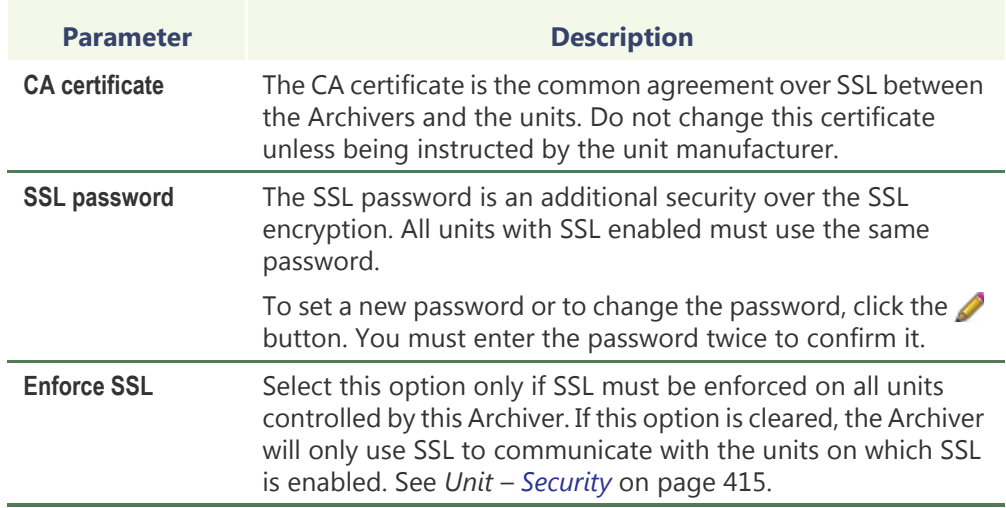

### **Vivotek Extension**

**Definition** The Vivotek extension is used to configure the general settings of Vivotek IP cameras controlled by the Archiver. Vivotek units do not support [automatic discovery.](#page-585-0)

> To define Vivotek extensions, your Archiver license must support one of the following two options:

- **• Vivotek MPEG-4 cameras**
- **• Vivotek MJPEG cameras**

**NOTE** Select Vivotek units are controlled via the Generic extension; see *[Generic](#page-138-0)  Extension* [on page 108.](#page-138-0) For supported Vivotek units, and the correct extension to use, refer to the *Omnicast Release Notes*.

See *[Archiver options](#page-80-0)* on page 50.

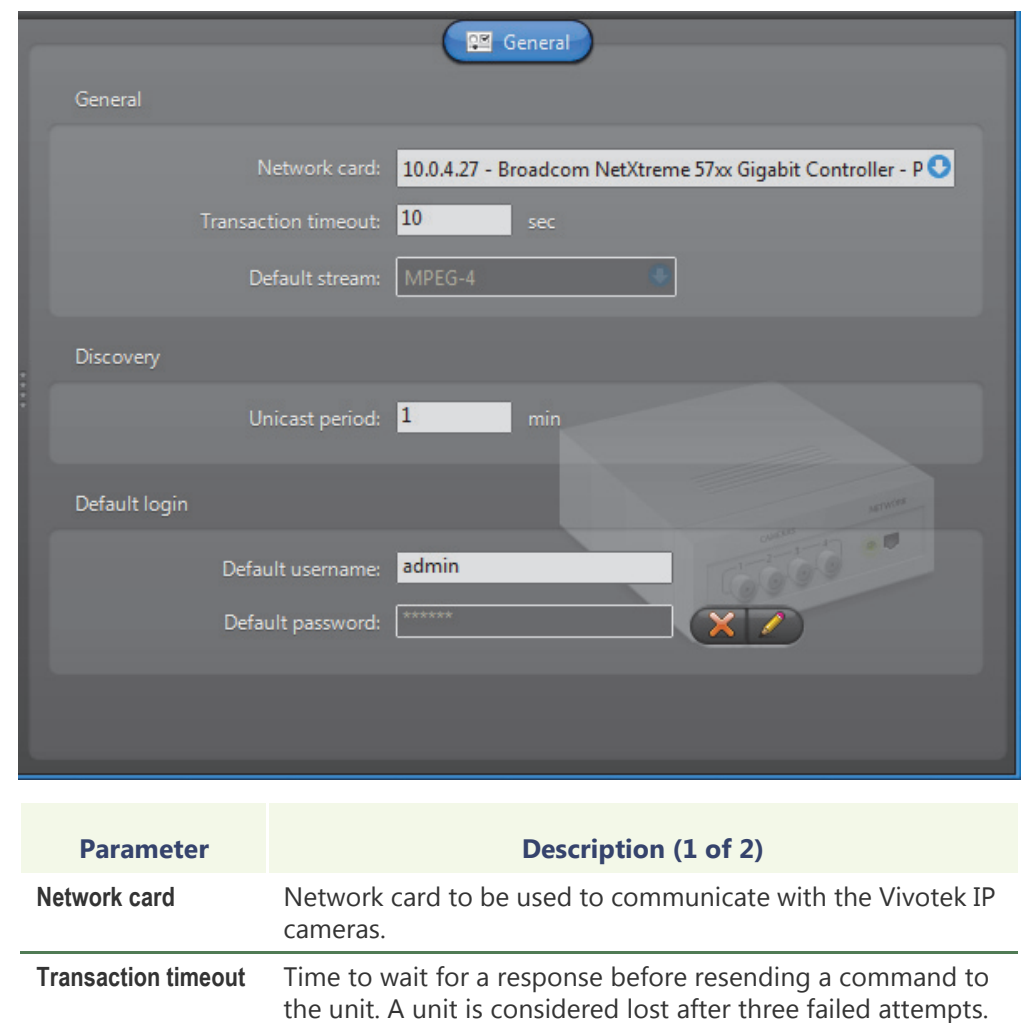

### **General settings** All Vivotek extension settings are found in a single tab:

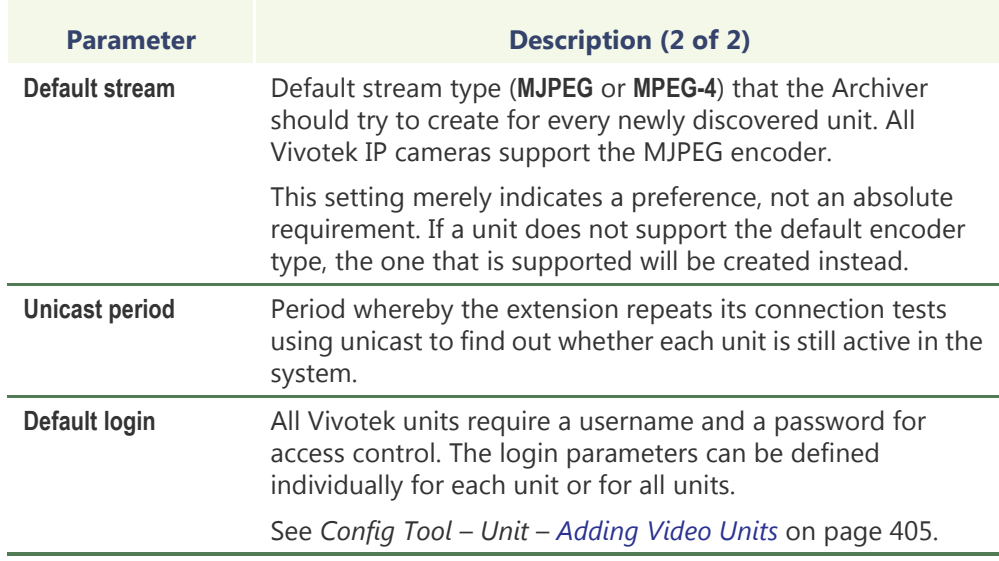

# **Auxiliary Archiver**

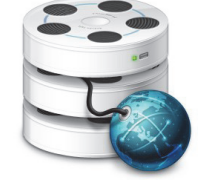

**Introduction** The **Auxiliary Archiver** is a supplemental archiving service. Unlike the regular [Archiver,](#page-585-1) the Auxiliary Archiver is not bound to any particular [discovery port](#page-588-0). Therefore, it is free to archive any camera in the system, including the ones that are federated. In addition, the Auxiliary Archiver offers the choice to archive different video streams on different schedules than those followed by the regular Archivers.

> Multiple instances of Auxiliary Archivers may be running on the same system, but their use must be granted by the **Number of Auxiliary Archivers** of your Omnicast license. See *[Directory options](#page-77-0)* on page 47.

The local settings of the Auxiliary Archiver are found in the following tabs.

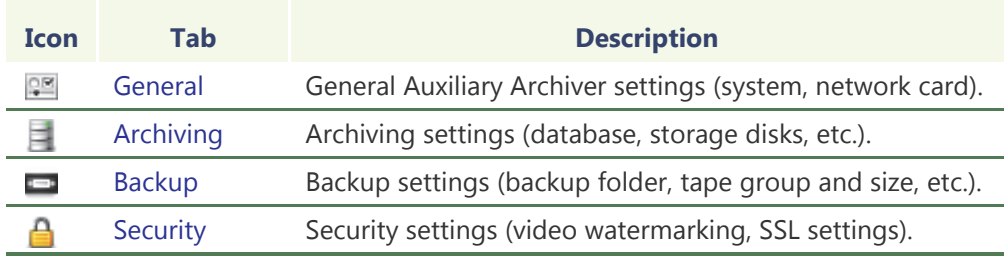

The machine independent parameters of this server application are configured with the Config Tool. See *[Auxiliary Archiver](#page-253-0)* on page 223.

### <span id="page-164-0"></span>**General**

**Description** The **General** tab is used to configure the **Gateway** the Auxiliary Archiver must connect to and the **Network card** to use.

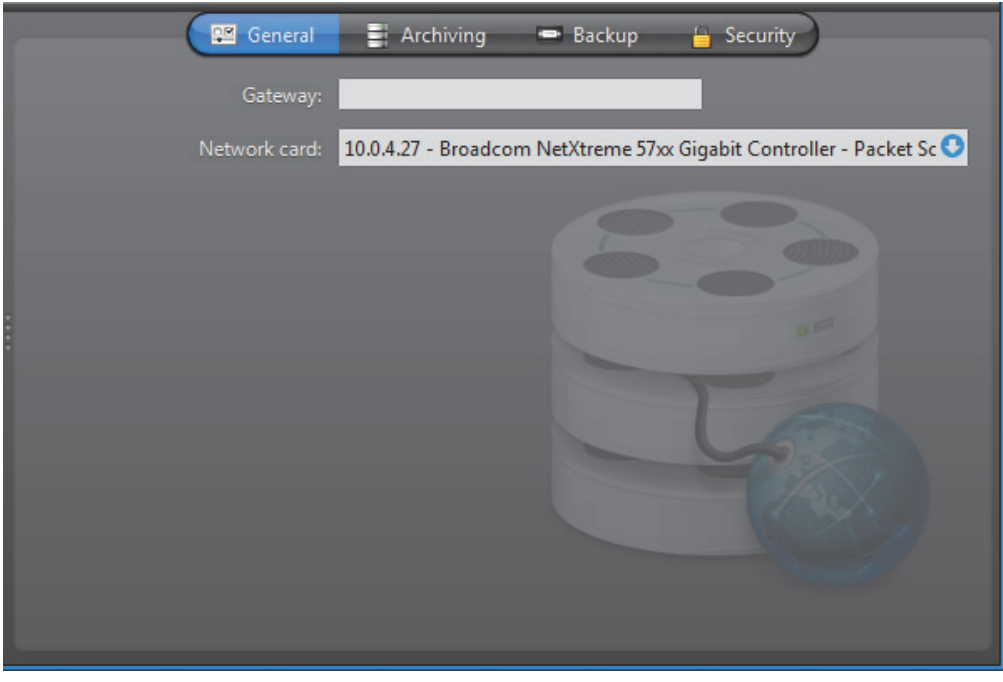

If the Gateway and the Auxiliary Archiver are installed on the same machine, leave the **Gateway** field blank.

You only need to specify the network card if your PC is equipped with more than one.

# <span id="page-165-0"></span>**Archiving**

**Description** The Archiving tab is used to configure the database where the archive catalog is stored, and the disk storage, where the video files are stored.

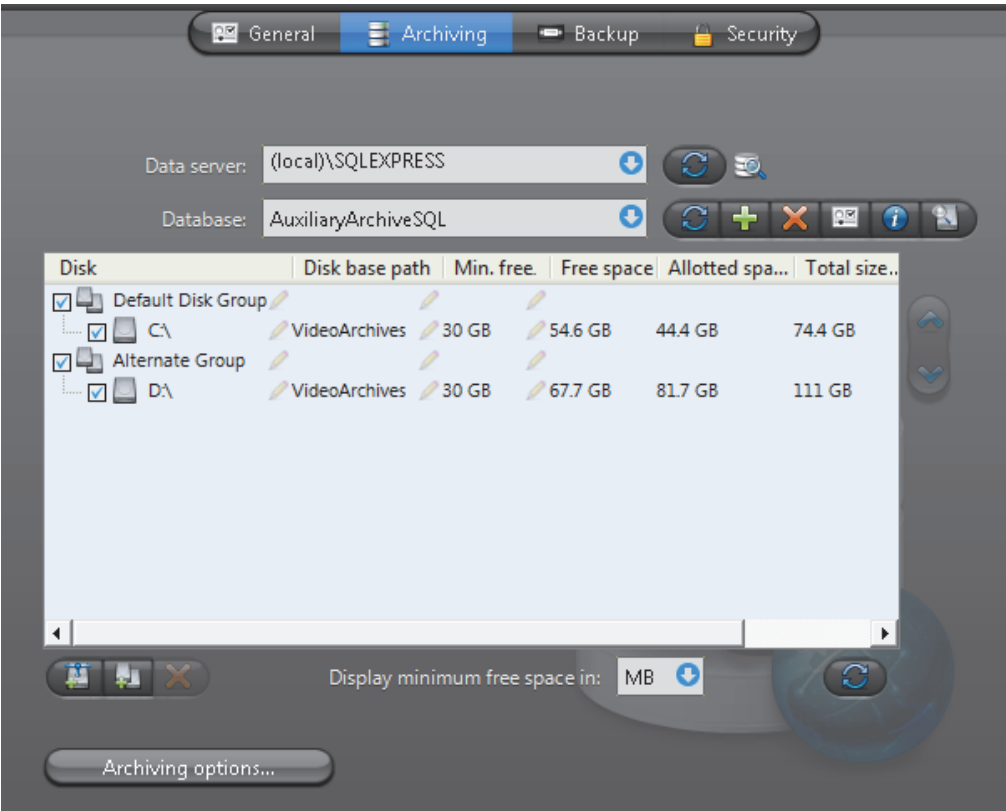

**Archive database** The following parameters serve to configure the archive catalog database.

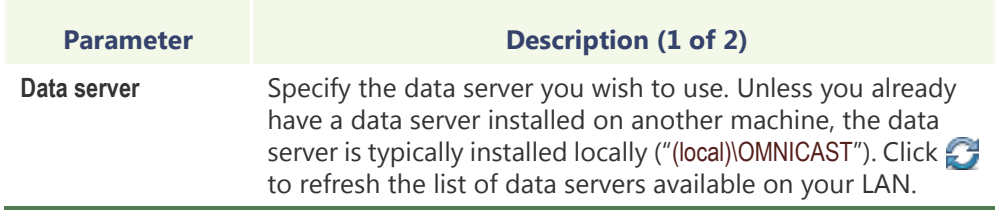

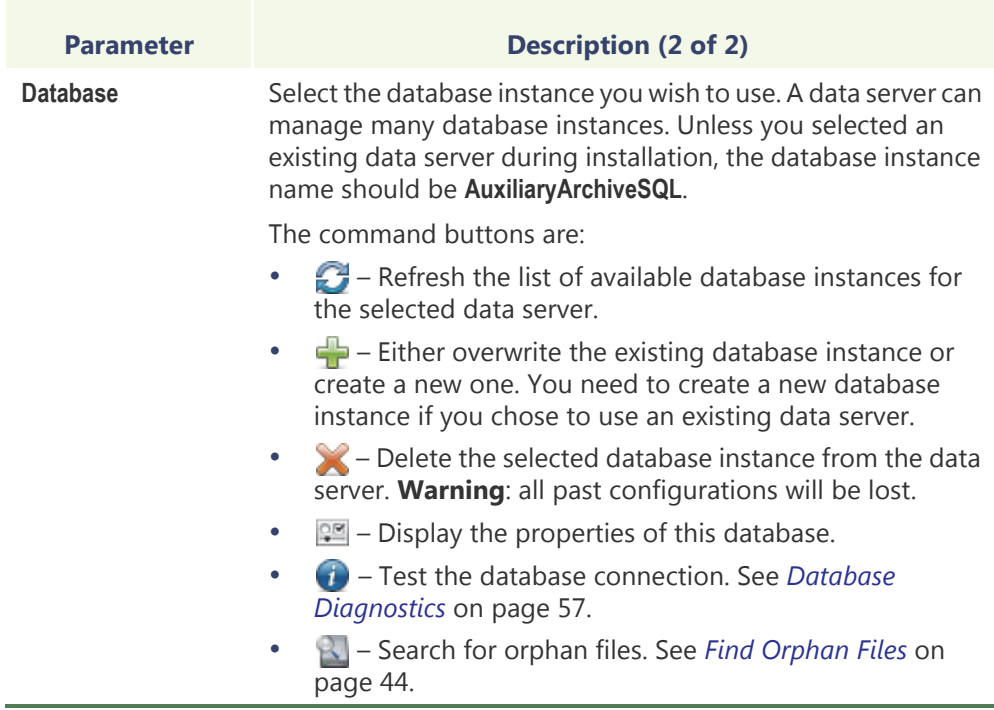

**Note** If you are using a remote database server and there are multiple archivers on the system, please ensure that the database specified is unique on each archiver.

### **Archive storage configuration**

While the archive database is used to store the archive catalog, the actual [video files](#page-598-1) are stored directly on disks. You may designate a local drive  $\Box$  or a network drive  $\Box$ as a location to store your video files.

Multiple disks may be assigned to the same Auxiliary Archiver. See example below.

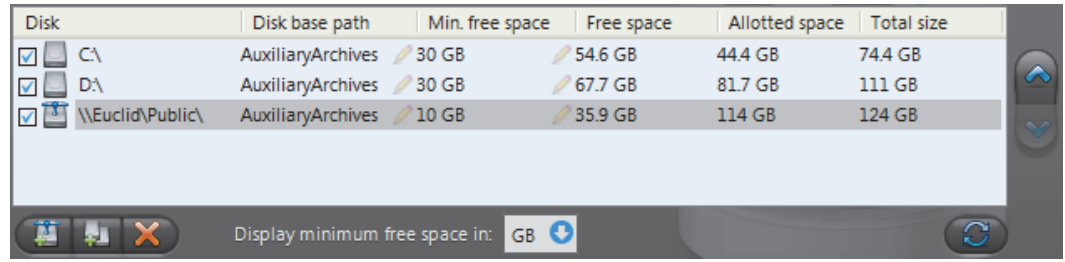

At installation, the default disk assigned to archive storage is "C:\AuxiliaryArchives". You may add more network locations to the Auxiliary Archiver by clicking the **Add network location b**utton. For each disk you designate for archive storage, you must specify its **Disk base path** and its **Min. free space**.

### **Minimum free space on disk**

Disk space are not allocated in advance for the archive storage, but rather, the Auxiliary Archiver is allowed to use the available space on the selected disk up to a given maximum which is limited by the **minimum free space** that must remain on disk. You may choose to display the **Min. free space** in MB, GB or TB. Note that only the integer part of the value is displayed. Therefore, **5120 MB** will be displayed as **5 GB** or **0 TB**.

**WARNING** There is nothing to prevent other applications from using up the disk space set aside for the Auxiliary Archiver. The responsibility to make sure that this does not happen is left to the care of the administrator.

The **Free space** indicates the actual free space remaining on disk. The **Allotted space** is the total capacity of the disk minus **Min. free space**. If the selected disk is not dedicated to Omnicast use, then the actual space available for archiving may be less than the allotted space. The **Total size** indicates the total capacity of the disk.

The disks are used by the Auxiliary Archiver in the order they appear in the list. Use the  $\triangle$  and  $\triangle$  buttons to change the order of the selected disk in the list.

**Disk groups** The main bottleneck on the Auxiliary Archiver is the disk throughput. Omnicast has a way to alleviate this problem by allowing the Auxiliary Archiver to write simultaneously to multiple disks. This optimization is achieved by defining disk groups  $\Box$ .

> Each disk group must correspond to a separate disk controller. By judiciously splitting the video archive over several disk groups, the administrator can effectively attain the maximum throughput in terms of disk access. The way the video archive should be distributed among the available disk groups is defined in the Config Tool. See *[Archiving](#page-256-0)* on page 226.

> The following example, two disk groups named **Default Disk Group** and **Alternate Group** are being used.

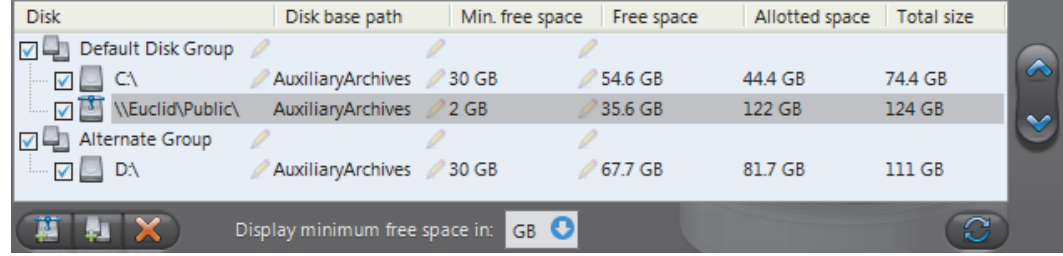

When the Auxiliary Archiver is installed, only the **Default Disk Group** is defined. The disk groups are shown in the list only if there are more than one group defined. You may add more disk groups by clicking on the **Add disk group** button. Then use the and  $\blacktriangleright$  buttons to move the selected disk from one group to another.

Click on the  $\blacktriangleright$  button to remove a selected disk or disk group.

Click on the  $\mathbb{C}^2$  button to refresh the remaining free space on each disk.

### **Additional archiving options**

Clicking on the **Archiving options** button displays the following dialog which lets you configure additional archiving options.

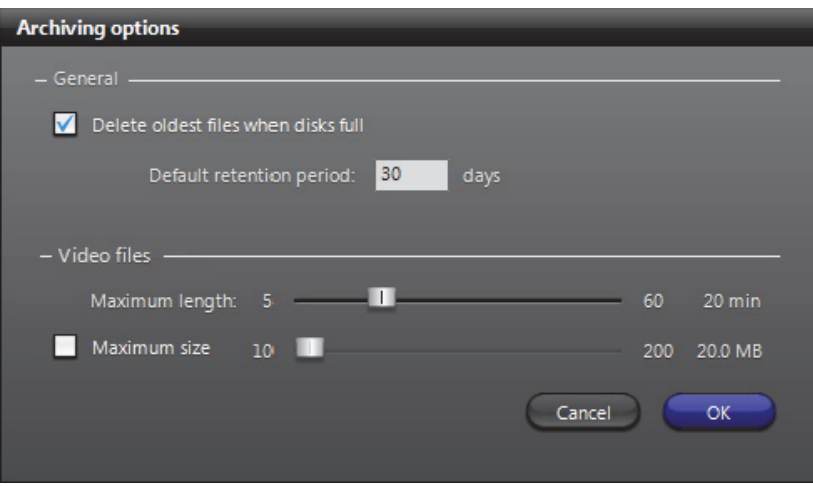

The parameters are separated into two groups:

- [General archiving options](#page-168-0)
- [Video file options](#page-168-1)

### <span id="page-168-0"></span>**General archiving options**

 $\triangledown$  DELETE OLDEST FILES WHEN DISKS FULL – Select this option if you want to recycle the archive storage (the default mode), i.e. oldest files are deleted to make space for new files when all the disks are full. If this selection is cleared, then the Auxiliary Archiver will stop archiving when the disks are full.

**NOTE** If multiple disk groups are used, each disk group is considered as a single storage unit. The disk group is considered full when all the disks within that group are full.

Another way to manage the archiving space is to set individual **archive retention period** for each video encoder (see *[Retention period](#page-257-0)* on page 227). This method allows you to keep the more important data for a longer period of time and to purge the less important video first.

DEFAULT RETENTION PERIOD – Set here the default archive retention period for all new cameras added to this Auxiliary Archiver.

<span id="page-168-1"></span>**Video file options** The video files are the files used to store compressed video. They use the extension "**.G64**". You have two methods for controlling the size of the video files:

> MAXIMUM LENGTH - Set here the maximum length for the video files. The length is the time span between the first video frame and the last video frame stored in the file.

MAXIMUM SIZE – Select this option to set a limit to the size of the video files.

### <span id="page-169-0"></span>**Backup**

**Description** The Backup tab is where the backup feature can be turned on and off, and where the physical devices for backup are configured.

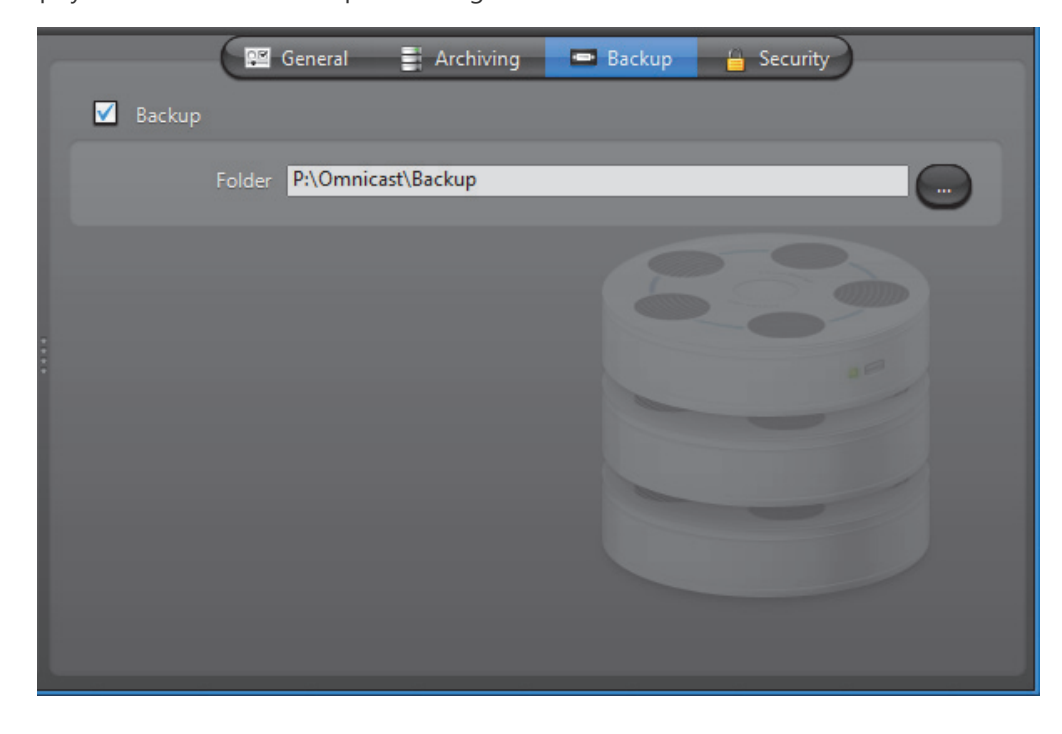

**Backup option** Select **Backup** to enable the backup feature on this Auxiliary Archiver.

Before turning this feature on, make sure your software license allows you to restore the backed up files. This feature is controlled by the **Number of Restore Archivers** you are allowed to have on your system. See *[Directory options](#page-77-0)* on page 47.

You need to configure the following parameter for Backup.

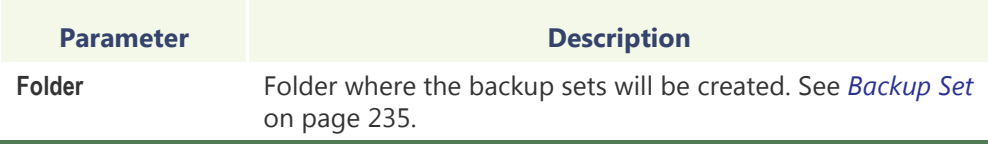

Additional options, such as the backup frequency and time, must be configured in the Config Tool. See *Backup* [on page](#page-262-0) 232.

### <span id="page-170-0"></span>**Security**

**Description** The Security tab allows you to tighten the security around the Auxiliary Archiver, namely, to prevent tampering with the video archive.

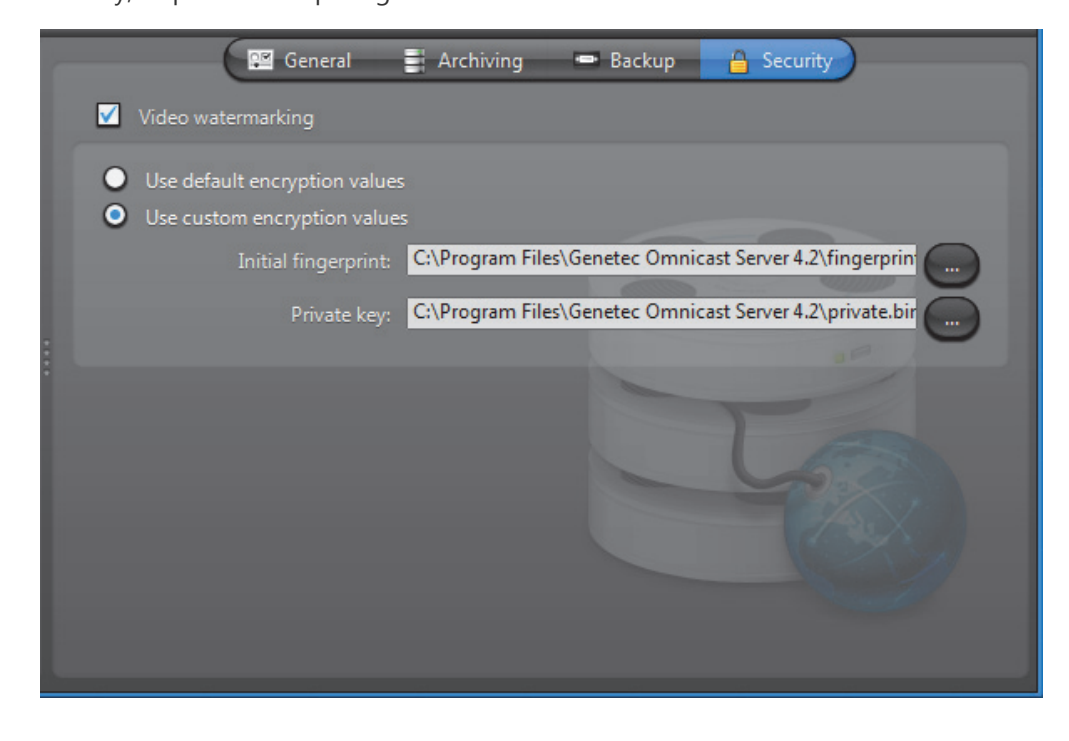

**Video watermarking** Select **V** Video watermarking to turn this feature on. Video watermarking is the process through which a digital signature is added to each recorded video frame to ensure its authenticity. If anyone later tries to make changes to the video (add, delete or modify a frame), the signatures will no longer match, thus, showing that the video has been tampered with.

> The authenticity of the watermarks can be verified with the Archive Player. See "*video file – validate the authenticity*" in the *Omnicast Archive Player User Guide*.

When this feature is turned on, the administrator has two options:

- **Use default encryption values** Use the default encryption values provided with the system.
- **Use custom encryption values** Use a custom encryption key instead of the default one.

To apply custom encryption values:

**1** Run the program named **EncryptionKeyGenerator.exe.** This file is found in the folder where Omnicast Server is installed. Typically "**C:\Program Files\Genetec Omnicast Server x.y\**"

The program will generate two 1 KB files named "fingerprint.bin" and "private.bin". The first file contains a random 20 bytes initial fingerprint used for the encryption. The second file contains a RSA 248-bits encryption key. These two files will be different every time the program is executed.

- **2** Move these two files to a safe location.
- **3** From the **Security** tab, select **Use Custom Encryption Values**.
- **4** Specify the path to "fingerprint.bin" in **Initial Fingerprint**.
- **5** Specify the path to "private.bin" in **Private key**.
- **6** Click **Apply**.

The Auxiliary Archiver will restart. and the watermark will be applied on all subsequent video recordings.

# **Restore Archiver**

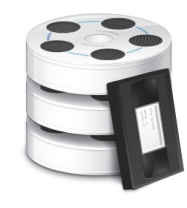

**Introduction** The **Restore Archiver** is the Omnicast service that is responsible to make restored [backup sets](#page-586-0) available for search and playback in the Archive Player.

> Multiple instances of Restore Archiver may be running on the same system, but their use must be granted by the **Number of Restore Archivers** of your Omnicast license. See *[Directory options](#page-77-0)* on page 47.

The local settings of the Restore Archiver are found in the following tabs.

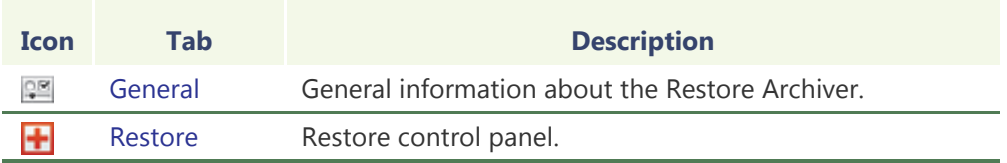

The machine independent parameters of this server application are configured with the Config Tool. See *[Restore Archiver](#page-420-0)* on page 390.

# <span id="page-172-0"></span>**General**

**Description** The General tab contains the essential parameters for the proper working of the Restore Archiver.

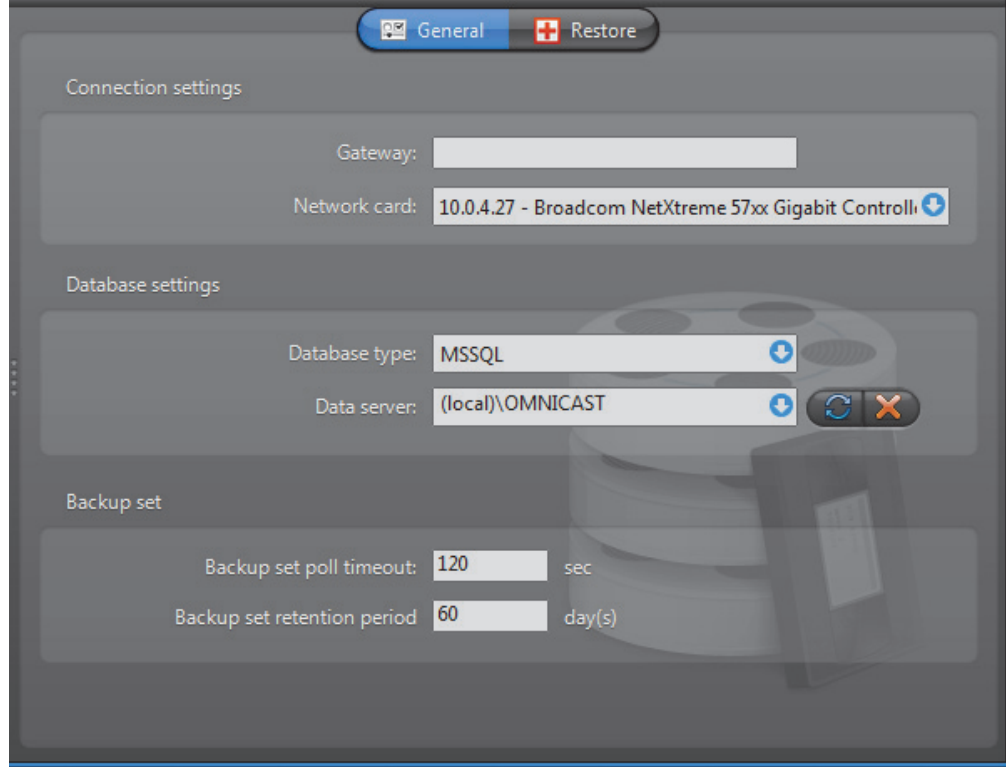

**General settings** General settings for the Restore Archiver.

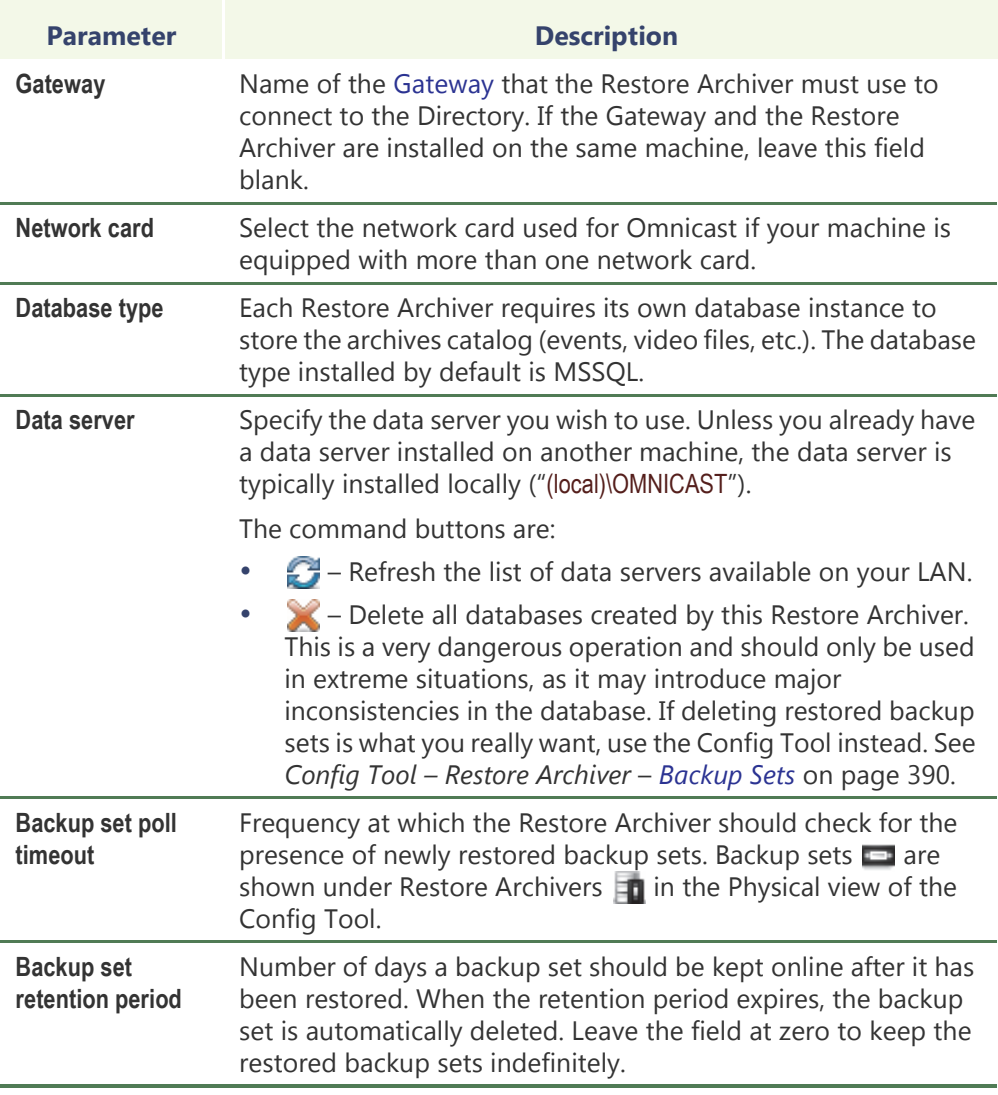

**Note** If you are using a remote database server and there are multiple archivers on the system, please ensure that the database specified is unique on each archiver

### <span id="page-174-0"></span>**Restore**

**Description** The **Restore** tab is used to restore offline video archive kept in [backup sets](#page-586-0) to full search and playback capabilities with the Archive Player.

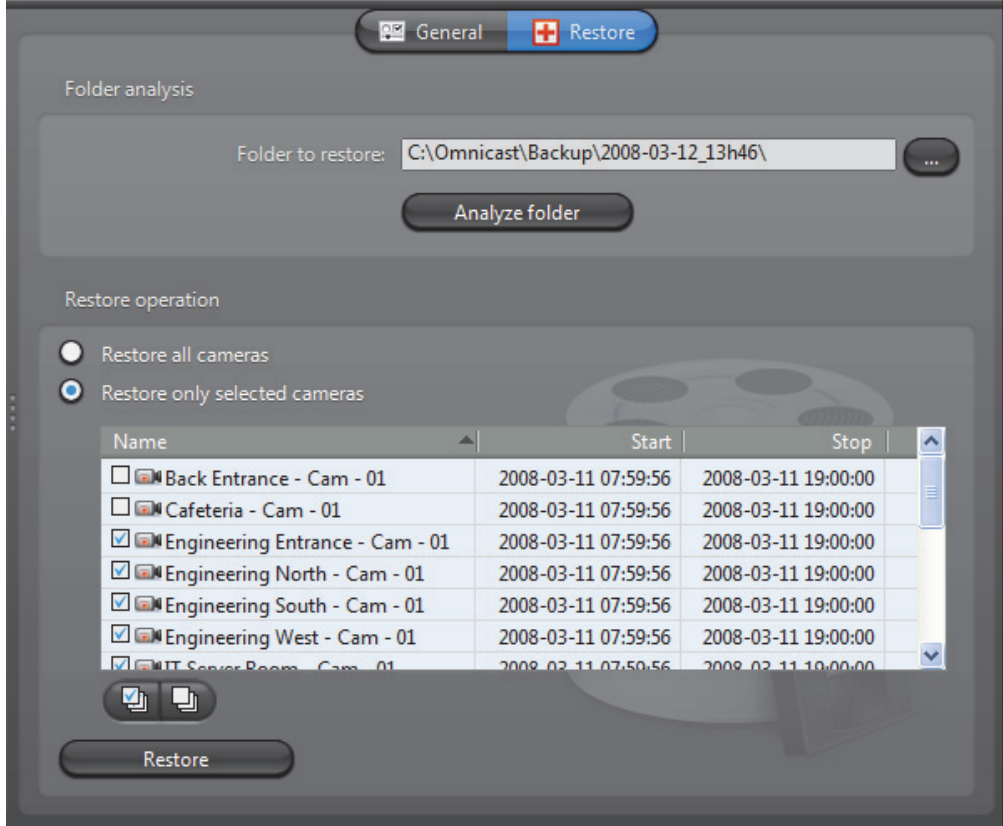

### **Restoring a backup set** To restore a backup set:

**1** Make a copy of the backup set.

A backup set CAN ONLY BE RESTORED ONCE. Therefore, it is strongly suggested to make a copy of the backup set before you restore it.

This precaution is necessary because the Restore Archiver takes full ownership of the video files contained in the backup set it restores. Data that are not restored are deleted, and restored data will be deleted when the backup set is no longer needed, or when the **Backup set retention period** is over.

**2** Select the **Folder to restore**.

All files belonging to a backup set are placed under a main folder named after the date and time the backup started (e.g. "\2007-07-19\_01h00"). Under that folder are two subfolders: "\Tables" and "VideoBackup". The first contains the archive catalog and the second contains the video files.

Click the browse button to select the folder containing the backup set you want to restore.

**3** Analyze the backup set folder.

Click the **Analyze folder** button to display the content of the backup set. This operation may take several minutes. If the specified folder does not contain a valid backup set, you will get an error message.

All available video found in the backup set are listed according to their camera names (see above screen shot). The list will contain as many cameras as there are cameras selected for the backup in the Archiver configuration. See *Config Tool – Archiver* – *Backup* [on page 213.](#page-243-0)

If video is available for a particular camera, the camera name as well as the start and end time of the video sequence will be displayed. All cameras that do not have video for the backup period are indicated as **Unknown name**.

**4** Select the cameras to restore.

You may choose to restore all cameras contained in the backup set or only a few selected ones.

All data concerning cameras that are not selected will be immediately deleted after the restore operation. This is why it is important to always make a copy before restoring the data.

**5** Restore the video archive.

Click the **Restore** button to start the restore. This may take a long time if you have large amount of data to restore. A message window will appear when the operation is completed.

The restored backup set  $\blacksquare$  will appear under the Restore Archiver  $\blacksquare$  in the Physical view of the Config Tool. See *Backup Sets* [on page 390](#page-420-1).

# **Metadata Engine**

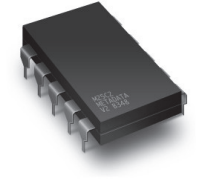

**Introduction** The **Metadata Engine** (ME) is the link between Omnicast and third party applications such as [video analytics](#page-597-0) software and [point of sale](#page-593-0) systems with the goal of enriching its captured video with additional information called [metadata](#page-592-0). Through the use of specific [plugins](#page-593-1), the Metadata Engine performs live translations of Omnicast video to and from third party applications and enables users to view the collected metadata along with live video or to query them with the Archive

Player.

Multiple instances of the Metadata Engine may be running on the same system, but their use must be granted by the **Number of Metadata Engines** option of your Omnicast license. See *[Directory options](#page-77-0)* on page 47.

The local settings of the Metadata Engine are found in the following tabs.

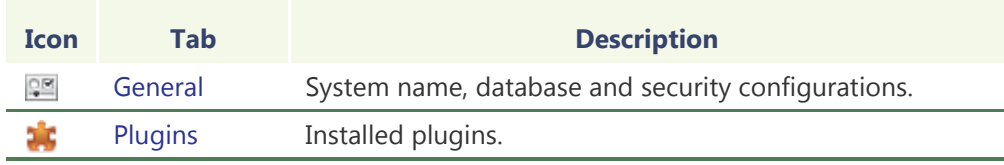

The machine independent parameters of this server application are configured with the Config Tool. See *[Metadata Engine](#page-380-0)* on page 350.

# <span id="page-177-0"></span>**General**

**Description** The General tab is used to configure the essential parameters of the Metadata Engine.

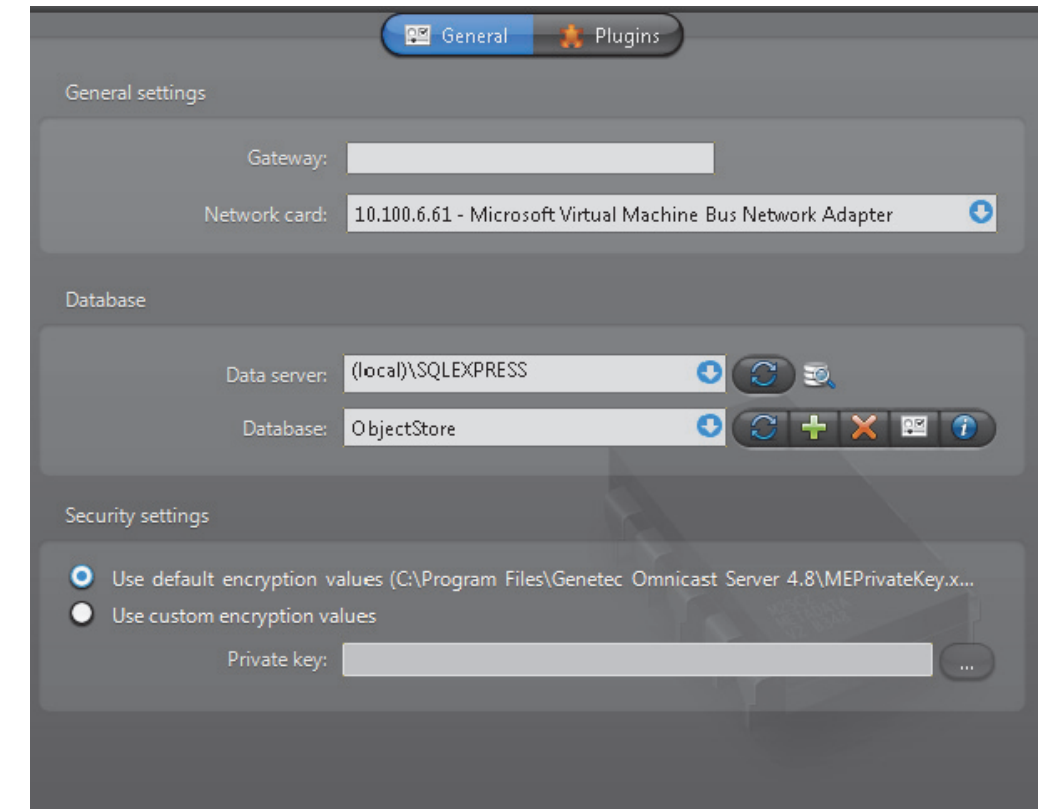

**General settings** General settings for the Metadata Engine.

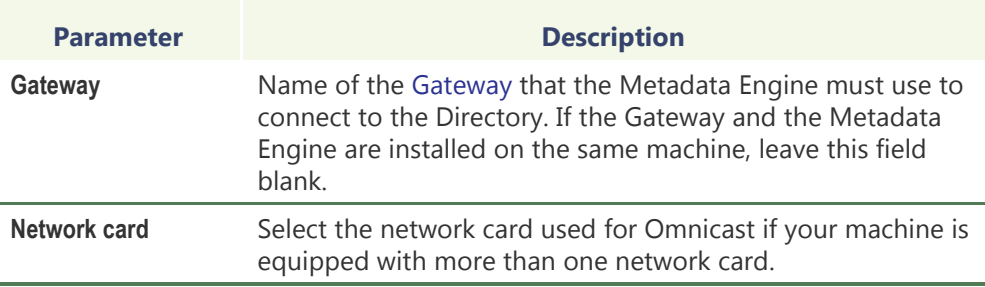

**Database settings** A database must be created to store the collected [metadata.](#page-592-0)

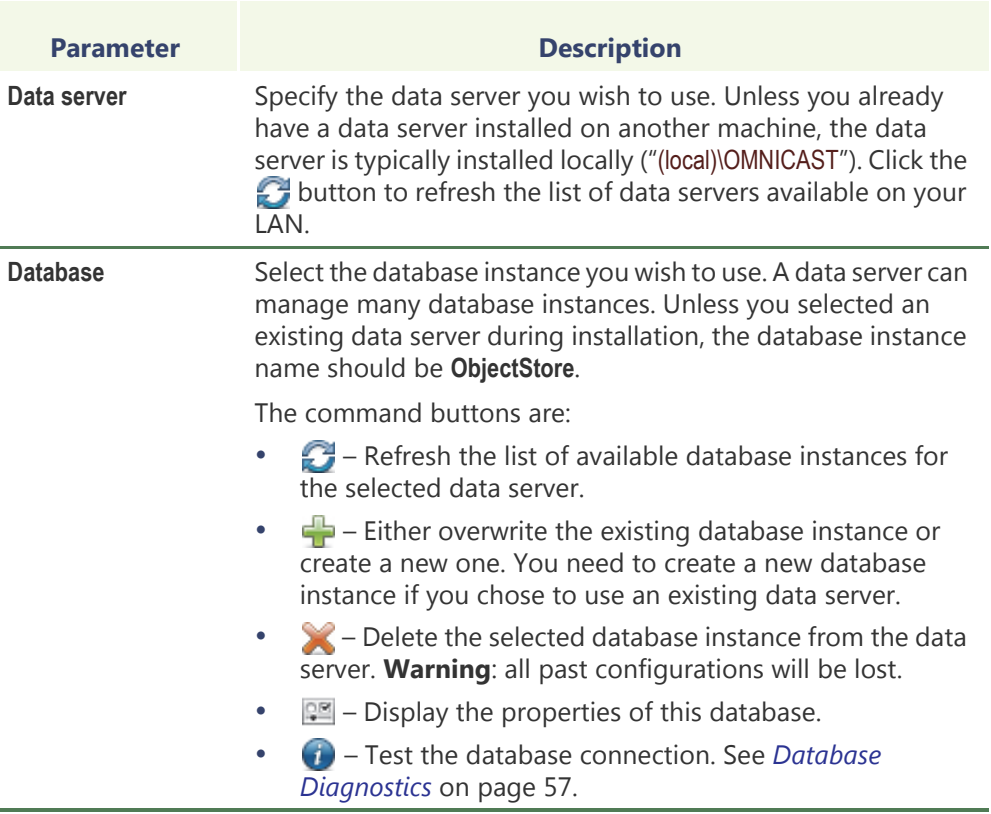

**Note** If you are using a remote database server and there are multiple archivers on the system, please ensure that the database specified is unique on each archiver

**Security settings** The encryption used by the Metadata Engine is not to prevent the metadata from being read by unauthorized people but to protect the data from being tampered with. The encryption values are used to generate a fingerprint (or digital signature) for each metadata record. Therefore, if the data and the fingerprint match, it is proof that the original data have not been altered in any way.

You have the choice to use the default encryption values or custom one.

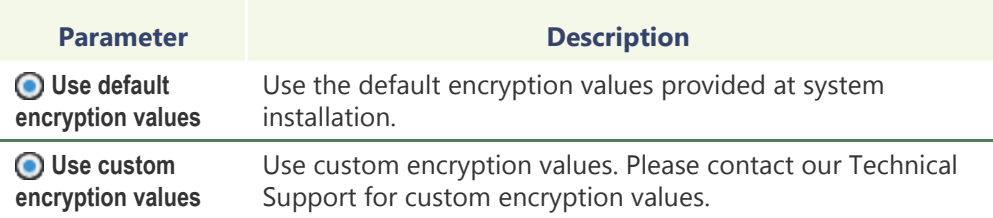

The decision to add or not to add a fingerprint to each metadata record is made individually for each plugin instance. See **Enable record fingerprinting** under *Config Tool – ME Plugin – [Database](#page-404-0)* on page 374*.*

### <span id="page-179-0"></span>**Plugins**

**Description** The **Plugins** tab lists all the ME plugins currently installed on the local machine.

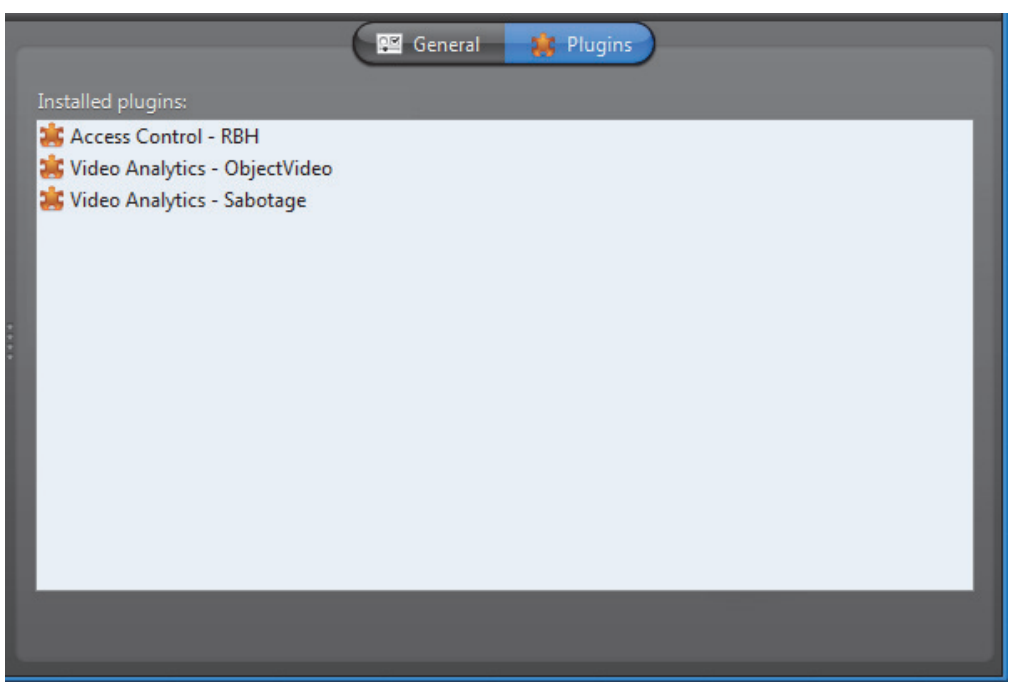

ME plugins typically come in separate InstallShields. All ME plugins must be installed on the Metadata Engine server that is hosting them. After a new plugin installation, the Metadata Engine must be restarted.

The fact that a plugin is installed on a machine does not automatically warrant its usage. In order to use a plugin, your Directory license must permit its use, and you must explicitly create a ME plugin instance and associate it with cameras. See *Config Tool – ME Plugin – [Creating ME plugins](#page-403-0)* on page 373*.*

For information on what ME plugins are available and what they can do, see *About Omnicast plugin manuals* on page iii.
# **Virtual Matrix**

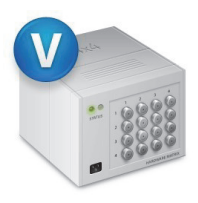

**Introduction** The **Virtual Matrix** (VM) is the Omnicast server application that provides all of the functionality that one expects from an traditional CCTV matrix without the hardware limitations associated with it. Unlike its hardware counterparts, the Virtual Matrix offers an infinite number of inputs/outputs. Through the Virtual Matrix, legacy hardware can be seamlessly integrated to the new IP solution.

> Multiple instances of Virtual Matrix may be running on the same system, but their use must be granted by the **Number of Virtual Matrices** option of your Omnicast license. See *[Directory options](#page-77-0)* on page 47.

The local settings of the Virtual Matrix are found in the following tabs.

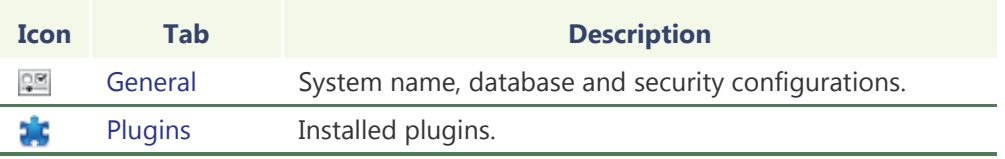

The machine independent parameters of this server application are configured with the Config Tool. See *[Virtual Matrix](#page-485-0)* on page 455.

## <span id="page-180-0"></span>**General**

**Description** The **General** tab is used to configure the essential parameters of the Virtual Matrix.

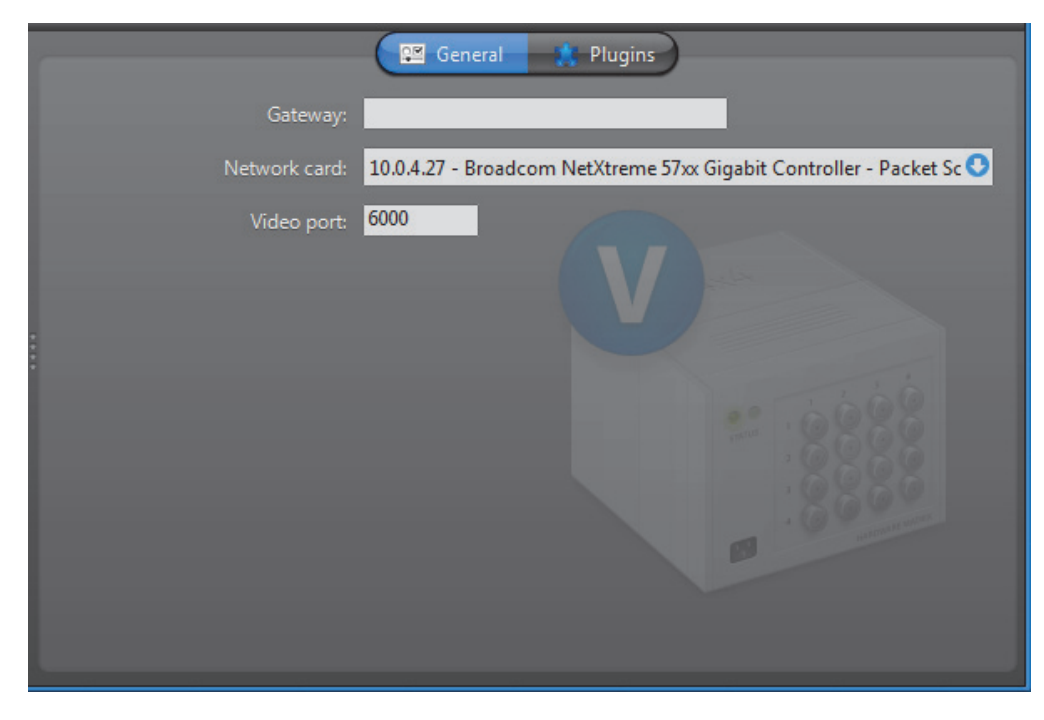

**General settings** General settings for the Virtual Matrix.

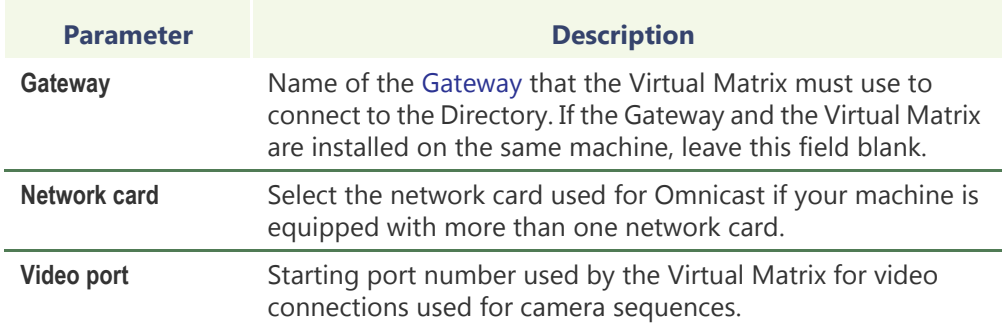

## <span id="page-181-0"></span>**Plugins**

**Description** The **Plugins** tab lists all the VM plugins currently installed on the local machine. It also allows you to install new ones or uninstall the existing ones.

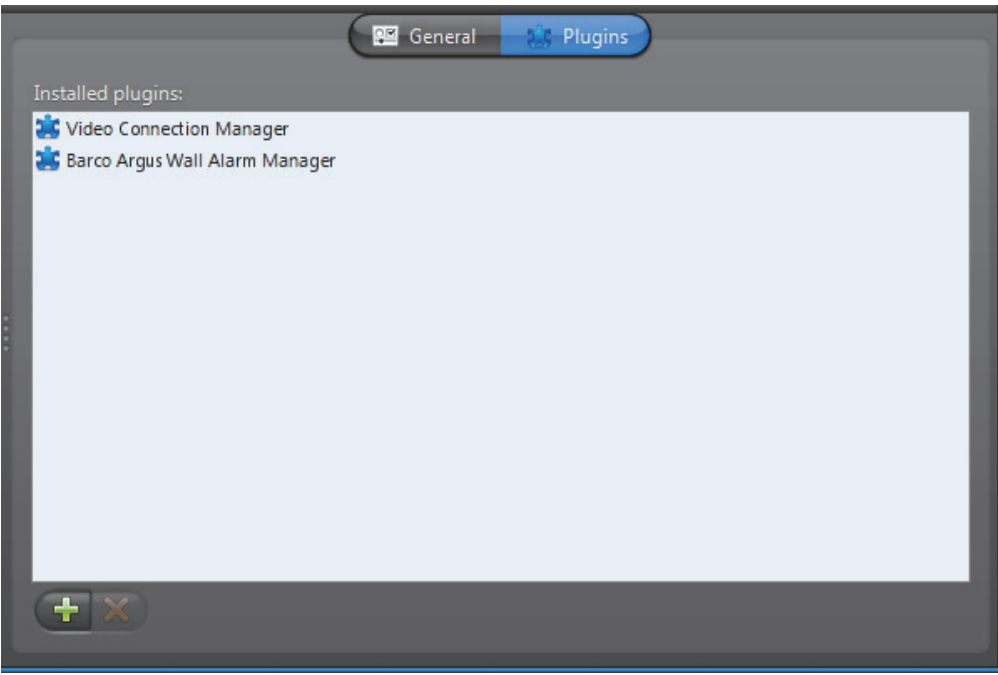

VM plugins typically come in separate InstallShields so you do not need to install them here. The fact that a plugin is installed on a machine does not automatically warrant its usage.

In order to use a plugin, your Directory license must permit its use, and you must explicitly create a VM plugin instance and associate it with cameras. See *Config Tool – VM Plugin – [Creating VM plugins](#page-398-0)* on page 368*.*

For information on what VM plugins are available and what they can do, please refer to *About Omnicast plugin manuals* on page iii.

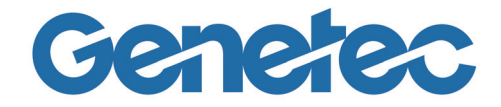

**SECTION 6**

**CONFIG TOOL**

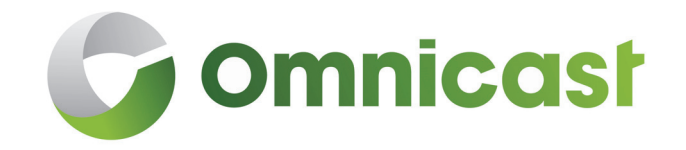

*Config Tool reference guide*

# **Config Tool Overview**

## **Introduction**

**Description** The Config Tool is the primary companion of the Omnicast administrator. It takes care of all the security and configuration needs of the system. It allows security managers to program intelligent and sophisticated system behaviors to handle virtually any type of situation.

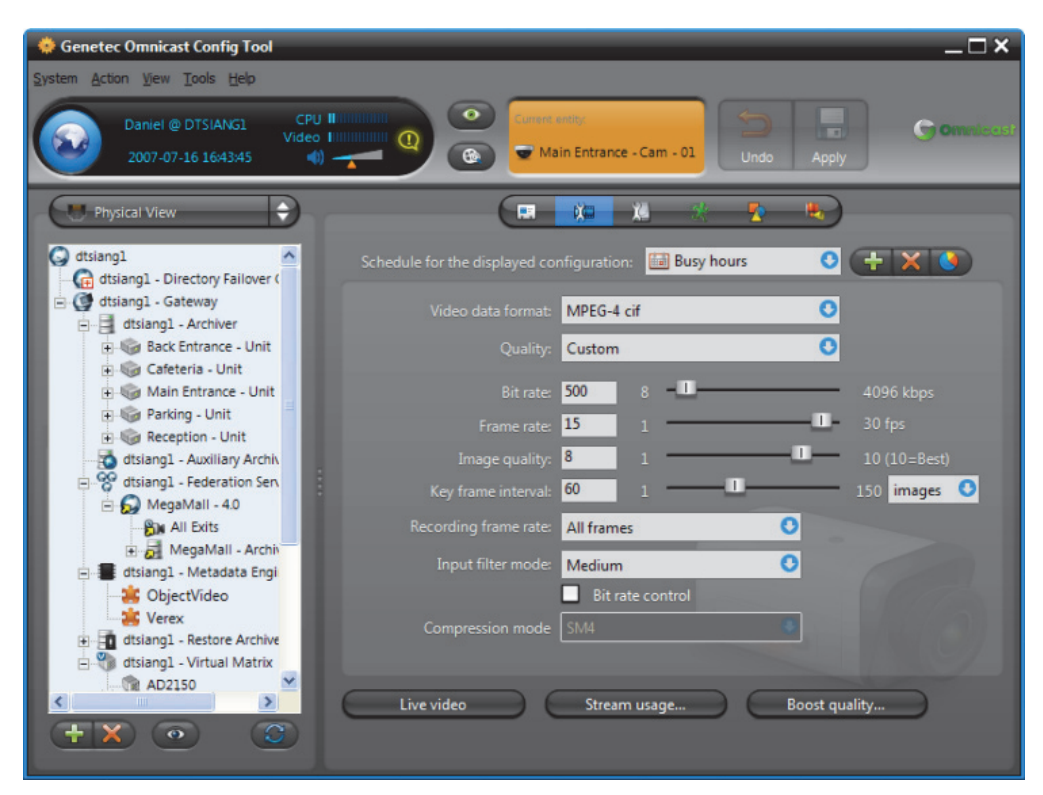

## **Aspects of system configuration**

Omnicast system configuration covers the following aspects.

### • System access security

- Failover configuration
- Hardware device configuration
- Video streaming and recording management
- Archive management
- Event and Alarm management
- Federation management
- Plugin and macro management

## **Workspace**

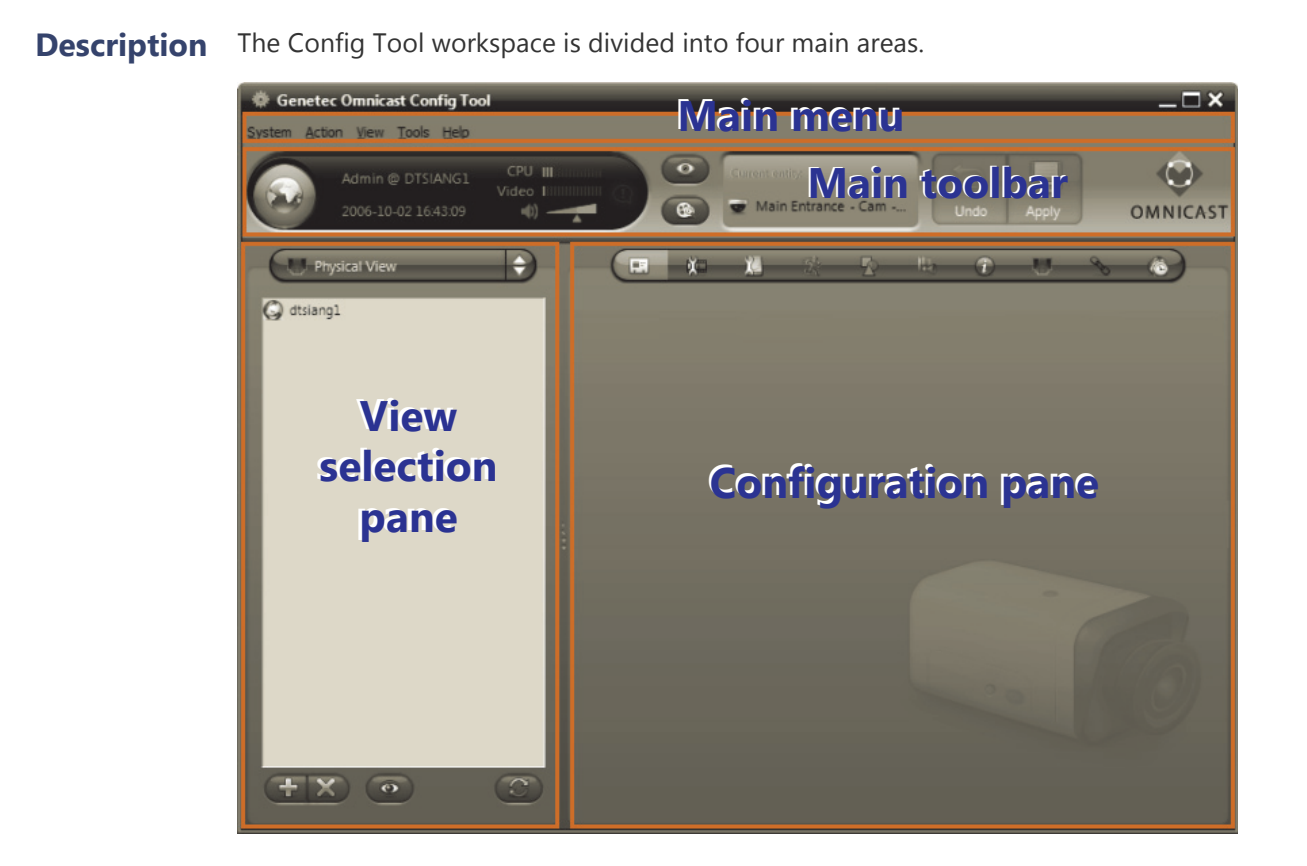

- <span id="page-184-0"></span>**Main menu** The Config Tool main menu is a standard Windows menu. Menus support keyboard shortcuts. Certain commands, such as configuring the Directory failover, can only be reached through the menu. For a complete reference, read *[Config Tool Menu](#page-194-0)* on [page](#page-194-0) 164.
- **Main toolbar** The Config Tool main toolbar is described below.

<span id="page-184-1"></span>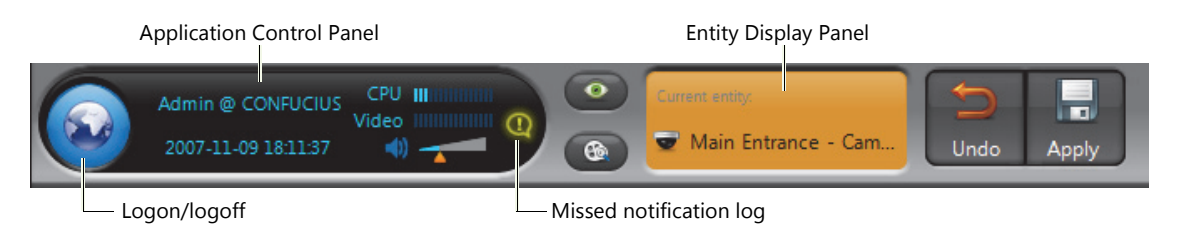

The *Application Control Panel* is the same in all three client applications. It shows the connection status, the current date and time, the **CPU** gauge, the **Video** memory gauge, and the volume control  $\Box$ . When system pop-up messages are not acknowledged within 10 seconds, they are automatically moved to the *Missed notification log*. Click the  $\bigcup$  button to view this log.

The *Entity Display Panel* shows at all times which entity you are currently viewing or editing. The **Undo** and **Apply** buttons are enabled when you make changes to an entity's configuration.

<span id="page-185-1"></span><span id="page-185-0"></span>**View selection pane** The View selection pane (lower left) offers various viewing schemes for you to organize and edit the system elements. They are:

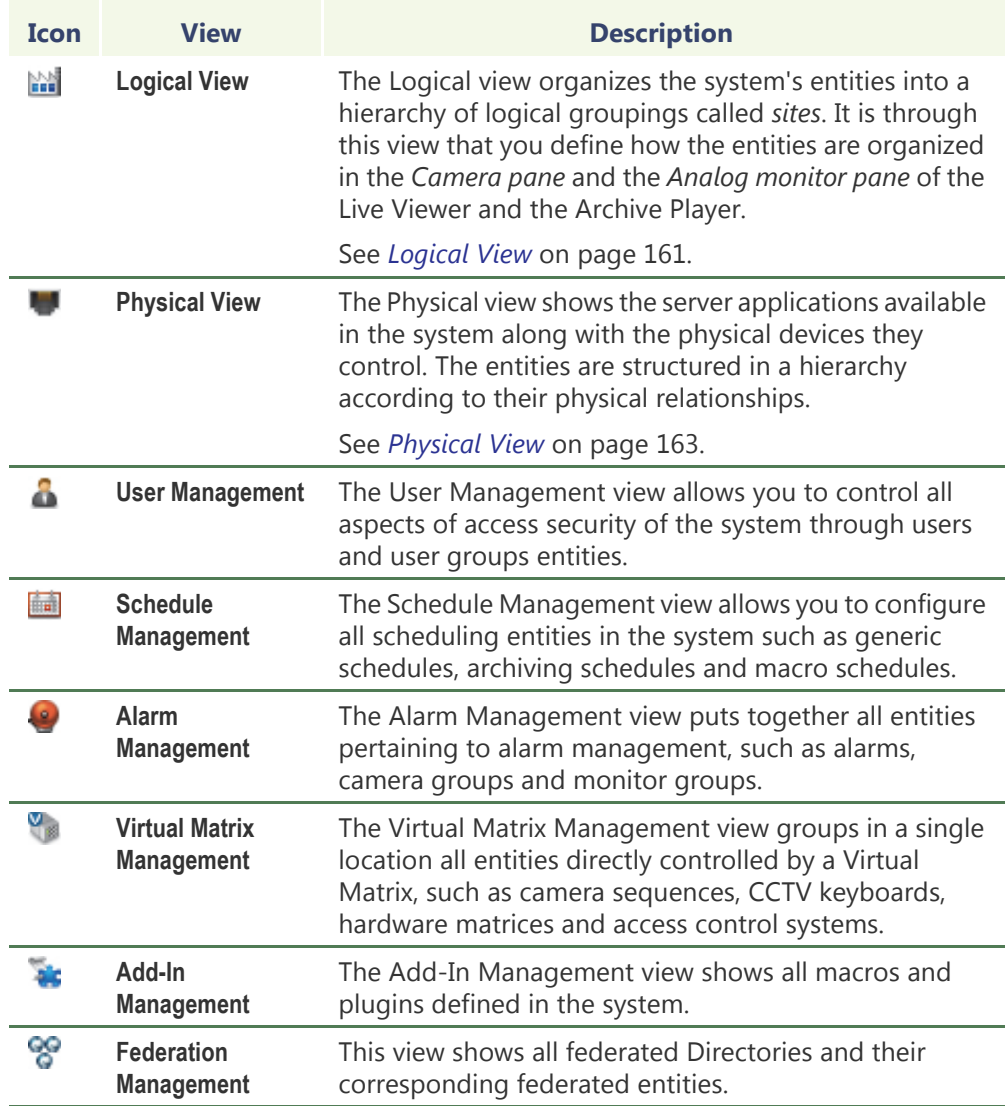

## **Using the View selection pane**

To select a view, click the view selector in the View selection pane or use the Config Tool's [View menu](#page-196-0).

Click the  $\bullet$  button to show a pop-up menu allowing you to filter the displayed entities in the tree by entity types.

To view the detailed configuration of an entity, select it from the entity tree shown in the View selection pane. Its configuration page will appear in the right pane of the Config Tool. See *[Configuration pane](#page-186-0)* on page 156.

**TIP** If you have trouble finding an entity in any of the above views, call up the **Entity Search** tool by clicking the **Q** button or by typing <Ctrl>+<F>.

See *[Entity Search Tool](#page-189-0)* on page 159.

### <span id="page-186-1"></span>**View selection pane contextual menu**

All eight views share the same contextual menu and the same action buttons. The individual commands are explained below.

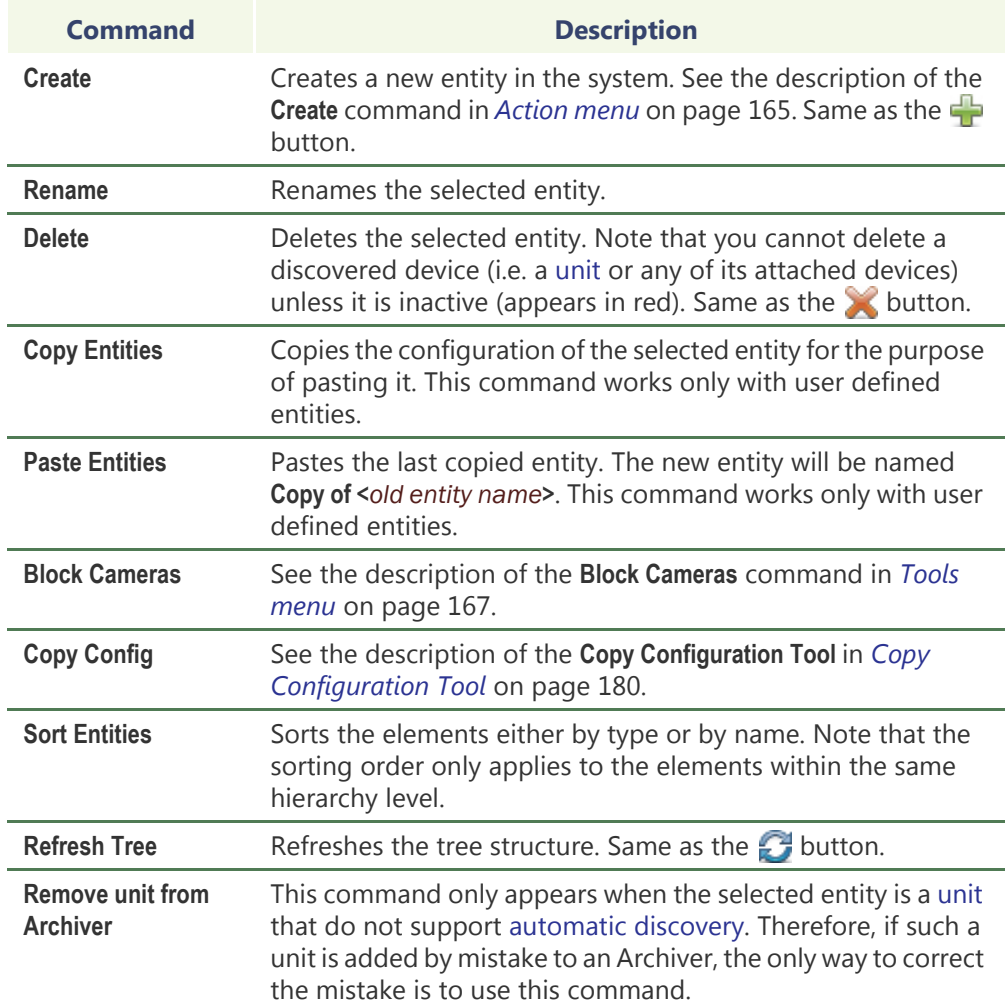

<span id="page-186-0"></span>**Configuration pane** The Configuration pane presents a detailed view of the selected entity in the [View](#page-185-0)  [selection pane](#page-185-0) (on the left). Every configurable entity has a name and a description in Omnicast. The specific settings depend on the selected entity type.

See *[Entity Configuration](#page-187-0)* on page 157.

## **Customizing your workspace**

The size of the two major panes at the bottom of the Config Tool workspace can be resized at wish. Simply click on the edge separating the two panes and drag it to the left or to the right. Unlike the Live Viewer and the Archive Player, no part of the Config Tool workspace can be hidden from view.

See *[View menu](#page-196-0)* on page 166 for more information on customizing your workspace.

# <span id="page-187-0"></span>**Entity Configuration**

<span id="page-187-2"></span><span id="page-187-1"></span>**Identity** The Identity **F** tab is the first tab shown in the [Configuration pane](#page-186-0) of every entity (with the exception of the Directory). The following screen shot shows the **Identity** tab of the Camera entity as an illustration.

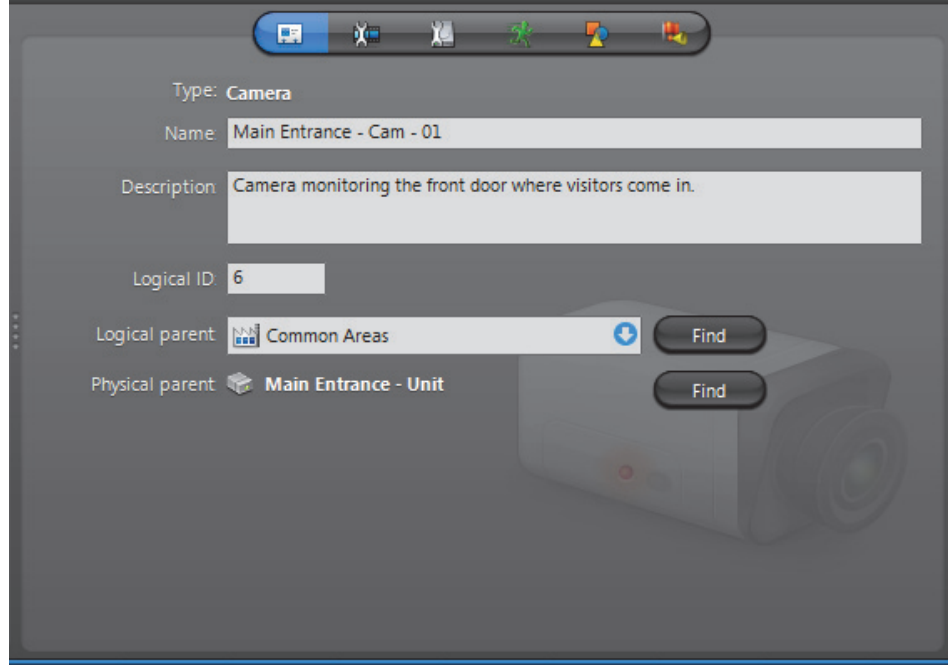

The following parameters are shared by all entities.

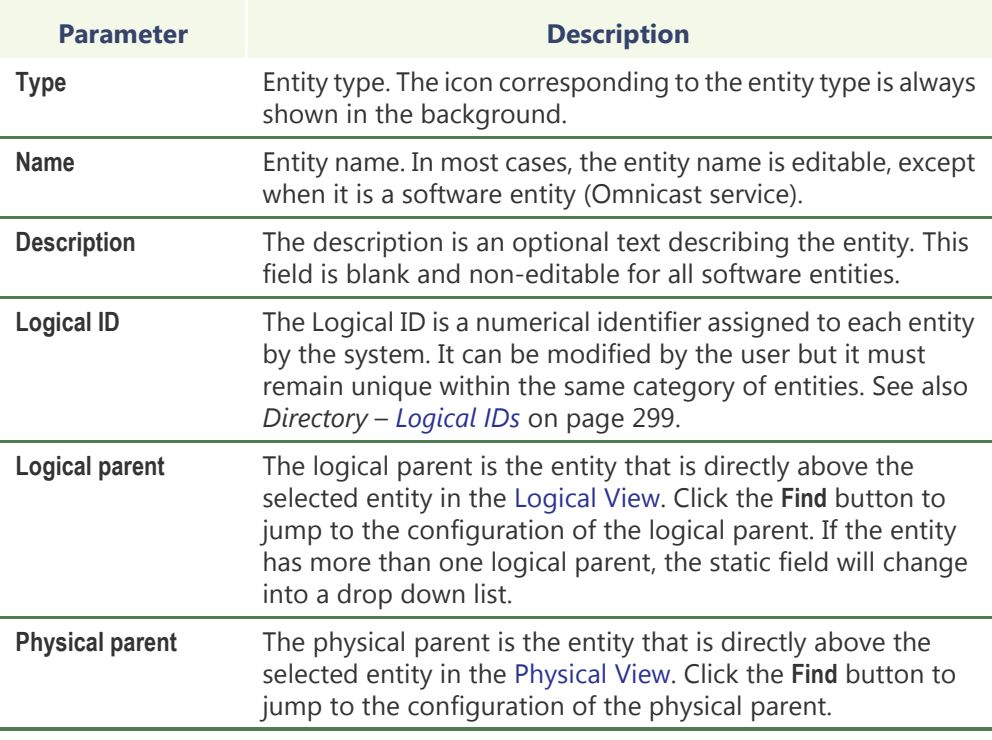

## **Configurable entities** Alphabetical list of all configurable entities in Omnicast.

- – [Access Control System on page 183](#page-213-0)
- – [Alarm on page 186](#page-216-0)
- **Face [Analog Monitor \(Video Decoder\) on page 198](#page-228-0)**
- – *Archiver* [on page 204](#page-234-0)
- – *[Archiving Schedule](#page-250-0)* on page 220
- – *[Auxiliary Archiver](#page-253-0)* on page 223
- – *Backup Set* [on page 235](#page-265-0)
- – *[Camera \(Video Encoder\)](#page-267-0)* on page 237
- **[Camera Group](#page-310-0)** on page 280
- **PM** *[Camera Sequence](#page-312-0)* on page 282
- **[CCTV Keyboard](#page-318-0) on page 288**
- – *Digital Input* [on page 291](#page-321-0)
- – *Directory* [on page 294](#page-324-0)
- – *[Directory Failover Coordinator](#page-337-0)* on page 307
- **[Federated Directory](#page-340-0)** on page 310
- **[Federation Server](#page-346-0)** on page 316
- – *Gateway* [on page 319](#page-349-0)
- **[Generic Schedule](#page-354-0)** on page 324
- [Ghost Camera](#page-363-0) on page 333
- – *[Hardware Matrix](#page-364-0)* on page 334
- – *[Live Viewer Plugin](#page-405-0)* on page 375
- – *Macro* [on page 341](#page-371-0)
- – *[Macro Schedule](#page-383-0)* on page 353
- *[Metadata Engine](#page-380-0)* on page 350
- – *[Metadata Engine Plugin](#page-402-0)* on page 372
- – *[Microphone \(Audio Encoder\)](#page-386-0)* on page 356
- – *[Monitor Group](#page-391-0)* on page 361
- – *Output Relay* [on page 364](#page-394-0)
- – [Alarm on page 186](#page-216-0)
- – *PTZ Motor* [on page 381](#page-411-0)
- **Fo** *[Restore Archiver](#page-420-0)* on page 390
- – *Serial Port* [on page 392](#page-422-0)
- **1 Site [on page 395](#page-425-0)**
- – *[Speaker \(Audio Decoder\)](#page-431-0)* on page 401
- – *Unit* [on page 404](#page-434-0)
- – *User* [on page 418](#page-448-0)
- – *User Group* [on page 445](#page-475-0)
- – *[Viewer Layout](#page-481-0)* on page 451
- – *[Virtual Camera](#page-482-0)* on page 452
- – *[Virtual Matrix](#page-485-0)* on page 455
- – *[Virtual Matrix Plugin](#page-398-1)* on page 368

# <span id="page-189-0"></span>**Entity Search Tool**

Finding a particular entity among tens of thousands could be a daunting task. To help you in your search, Omnicast offers you the **Entity Search** tool. This tool is available everywhere a tree structure is displayed. It has two usage methods described below.

### <span id="page-189-2"></span>**Local search** The first method is called Local search. It is used to find an entity within the context of the current [entity tree.](#page-588-0) Perform a search as follows.

- **1** Specify your context by clicking on an entity tree.
- **2** Click the button (upper right corner) or type <Ctrl>+<F>. The Search controls appear at the bottom of the tree.

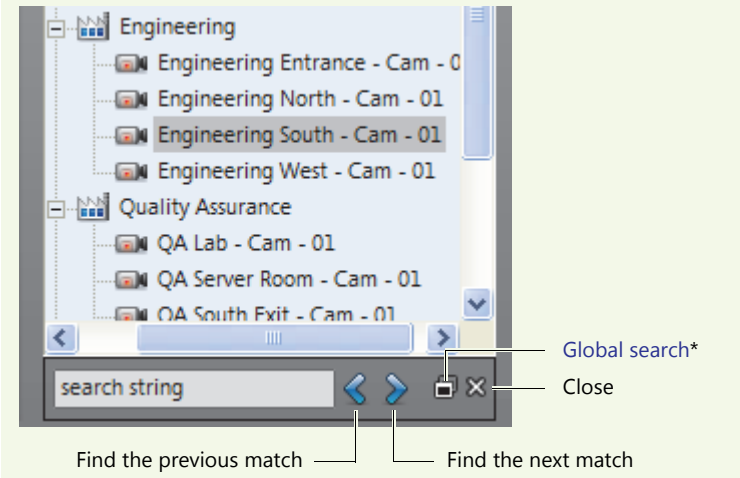

**3** Enter a particular text that you wish to find in the entity's name and click  $\triangleright$  to find the first match.

The search is not case sensitive. If an entity's name matches the text you entered, it will be selected in the tree.

- **4** Continue to click on either  $\leq$  or  $\geq$  to find all the matches.
- **5** Click the Close  $\%$  button to hide the search controls.

If you wish to search the entire Directory or to find a match in the entity description, use the [Global search](#page-189-1) instead (see next).

- <span id="page-189-1"></span>**Global search** To use the Global search, use one of the following methods:
	- From the Local search controls, click the **Global search D** button.
	- Select **Tools** > **Entity search** from the main menu.

### The **Entity Search** dialog appears.

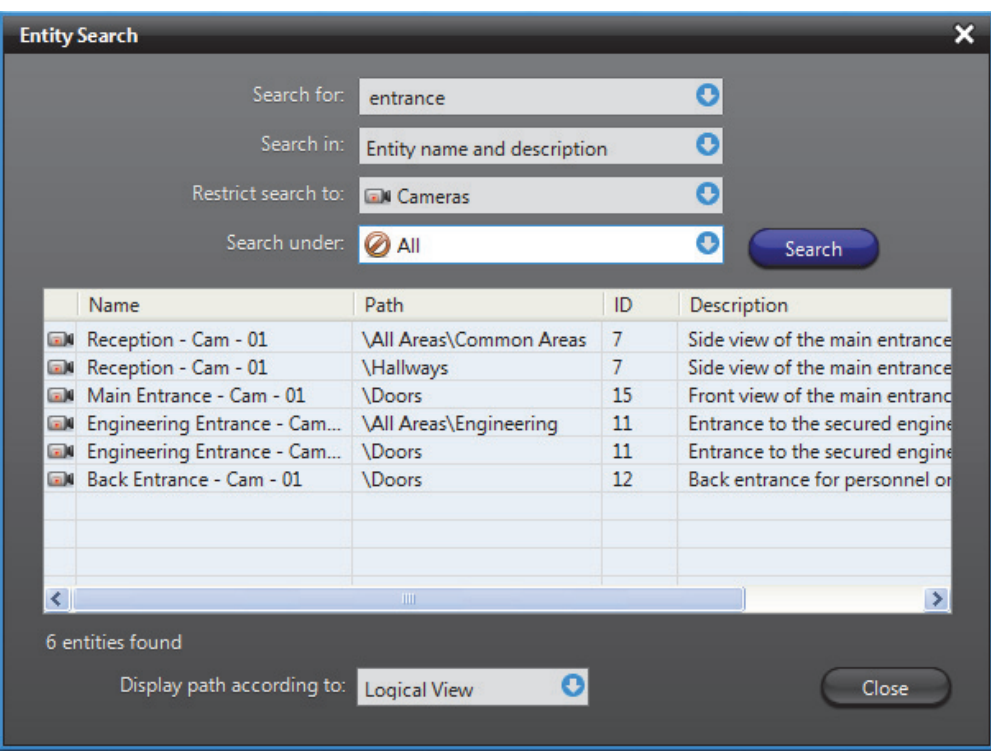

To perform a search from the **Entity Search** dialog, do as follows:

- **1** Type in the field **Search for**, the name (or partial name) of the entity you are looking for. The search is not case sensitive.
- **2** Select from the **Search in** drop-down list, where you want the match to be found: in **Entity name only**, or in **Entity name and description**.
- **3** Select from the **Restrict search to** drop-down list, the type of entities you are looking for. Select **All types** if you want to search them all.
- **4** Click on **Search under** drop-down list to reveal the site hierarchy.

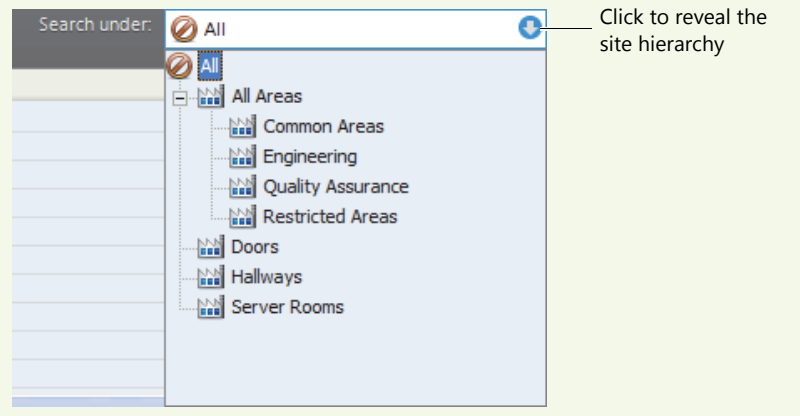

**5** Select the site under which you wish to perform the search, or **All** to search the entire system.

**6** Click on **Search** to start the search. The matches appear in the table.

The **Path** indicates where the entity is found either in the [Logical View](#page-191-0) or the [Physical View](#page-193-0).

You may choose the view according to which to display the path with the **Display patch according to** drop-down list.

- **7** Click on an item in the result list to select it in the entity tree.
	- This works only if the **Entity Search** was invoked from the [Local search.](#page-189-2)
	- If an entity is not found in the current context, it is shown in gray.

# <span id="page-191-0"></span>**Logical View**

**Purpose** The purpose of the Logical view is to allow the administrator to organize the system entities (cameras, analog monitors, plugins, etc.) into logical structures in order to facilitate their management and monitoring. The logical groupings are called sites ... The sites typically represent physical installations, but they can very well be used to represent any logical concept you want.

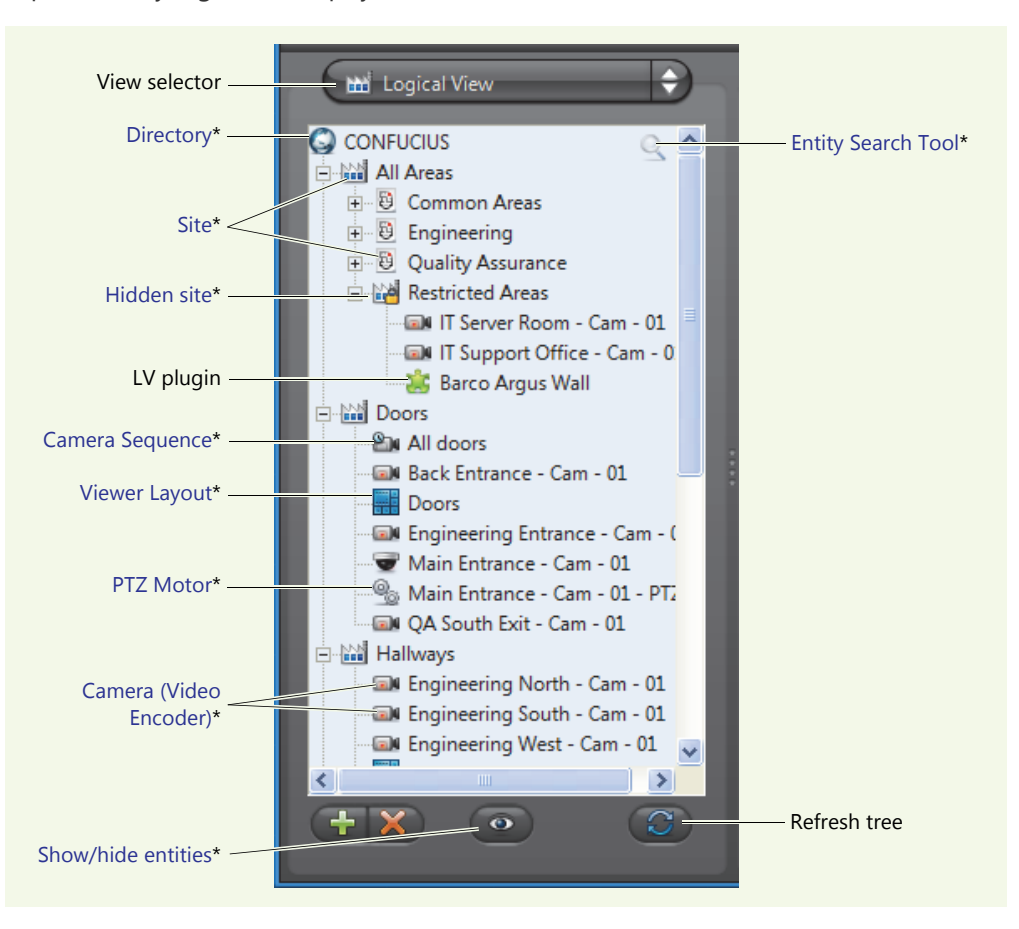

The sites can be nested to form hierarchical structures. Shown below are two examples of logical groupings. The hierarchy to the left represents physical installations while the hierarchy to the right represents security concepts (common areas vs. restricted areas).

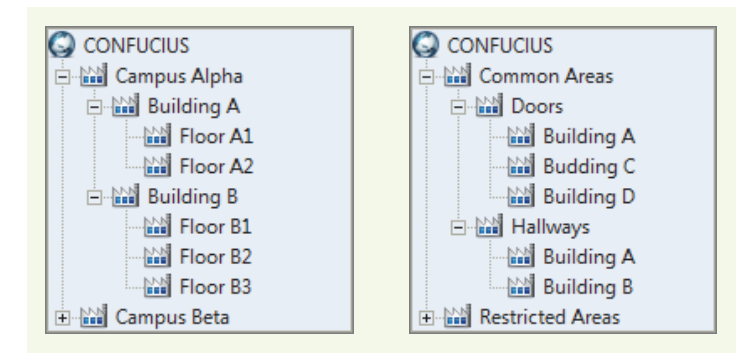

The logical structure defined here is what a user would see in the *Camera tree* and *Analog monitor tree* of the Live Viewer (tree structures showing only entities that can be viewed from the Live Viewer).

The second usage of the Logical View is to control the user's access rights to different system resources. You can easily hide a group of resources from a user by removing his permission to access one branch of the hierarchy. All resources under that branch will then become inaccessible to that user. See *User* – *[Permissions](#page-452-0)* on page 422.

<span id="page-192-1"></span><span id="page-192-0"></span>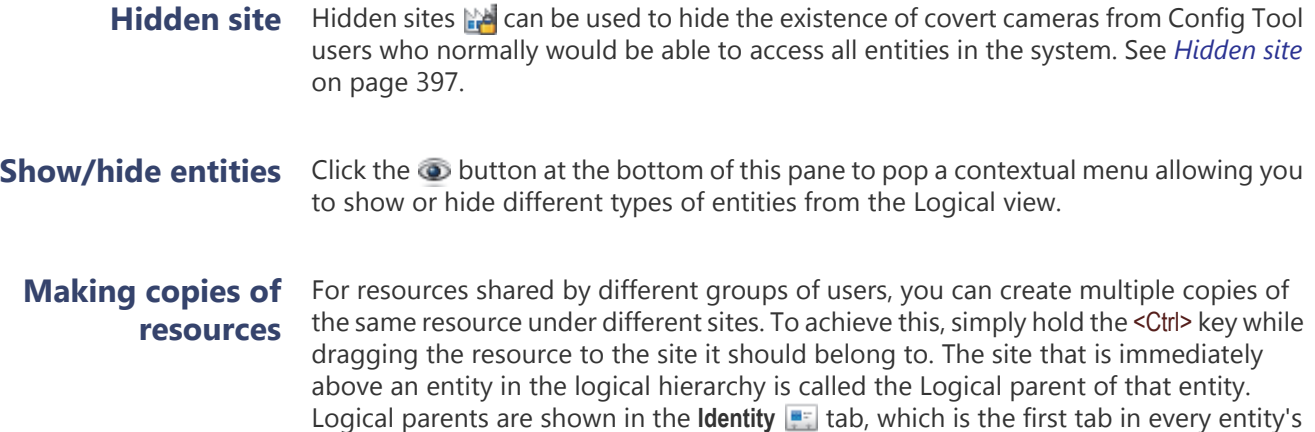

configuration page. See *Identity* [on page](#page-187-1) 157.

## <span id="page-193-0"></span>**Physical View**

**Purpose** The Physical view shows the software components of the system along with the devices they control. Unlike the Logical view, all the components are shown here according to their physical relationships.

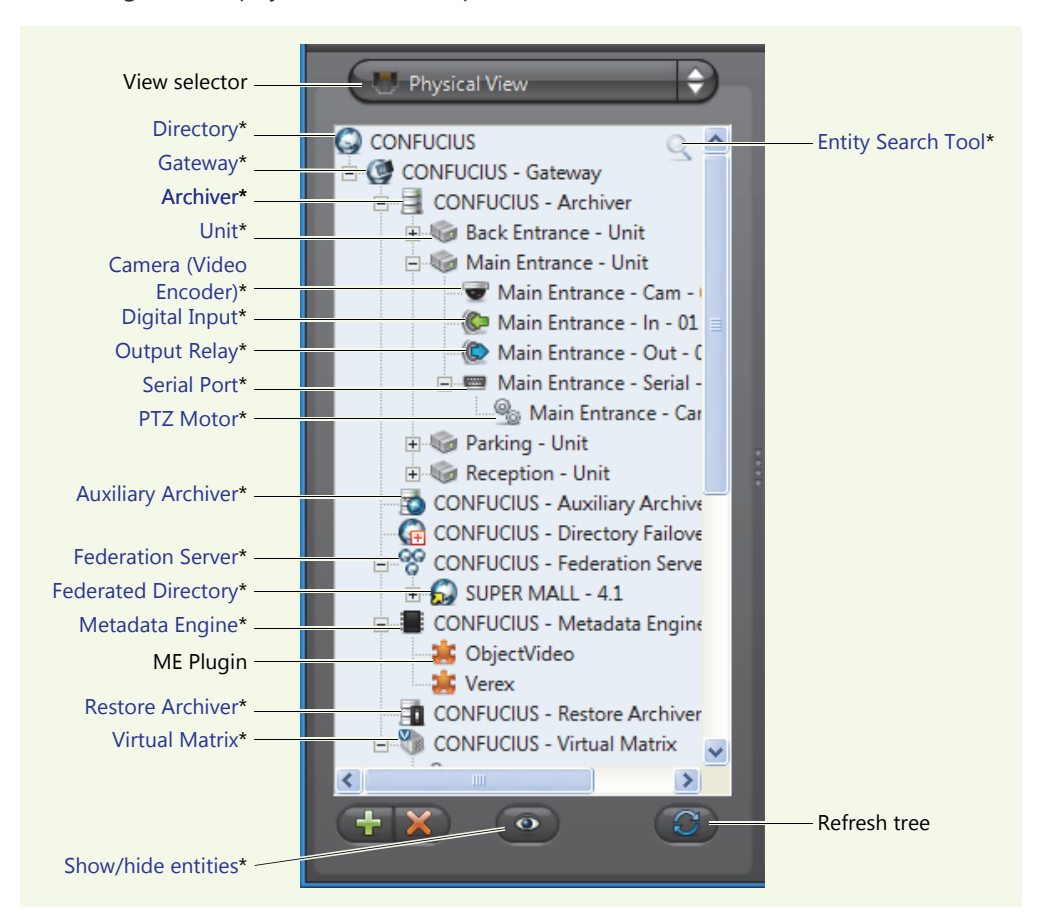

All server applications are grouped under their default Gateway. All units are grouped under their default Archiver, and all devices are grouped under the unit they belong to.

The physical relationship between the entities is shown in terms of the **Physical parent** in the **Identity tab.** See *Identity* [on page](#page-187-1) 157.

<span id="page-193-1"></span>**Show/hide entities** Click the **b**utton at the bottom of this pane to pop a contextual menu allowing you to show or hide different types of entities from the Physical view.

# <span id="page-194-0"></span>**Config Tool Menu**

**Introduction** The following describes the entire Config Tool menu system.

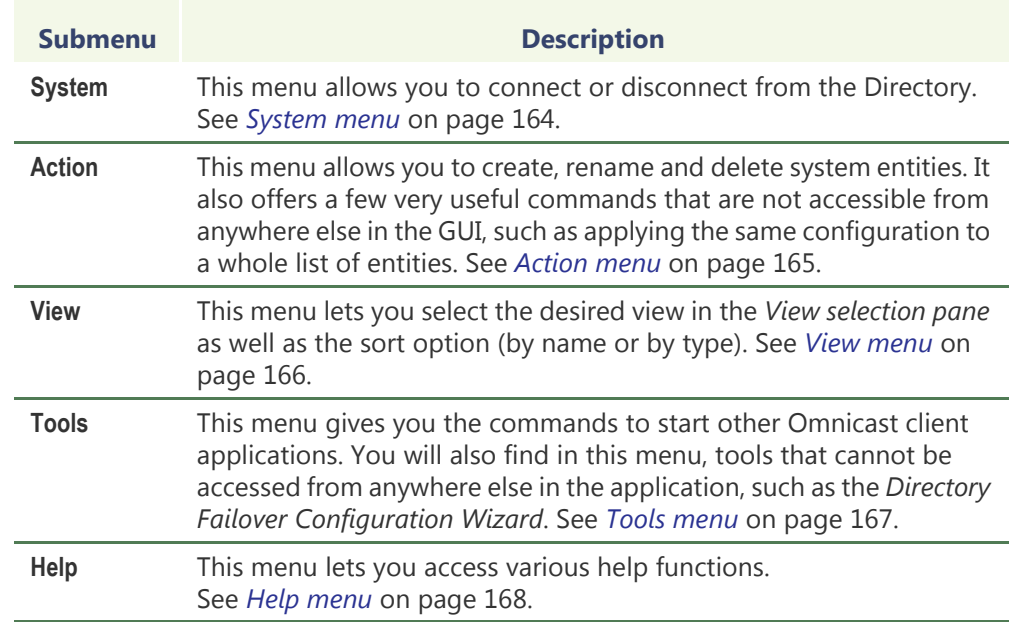

<span id="page-194-1"></span>**System menu** The System menu is standard for all Omnicast client applications. It lets you connect to a Directory if you have not already done so. Or it lets you disconnect from the current Directory so you can connect to another one.

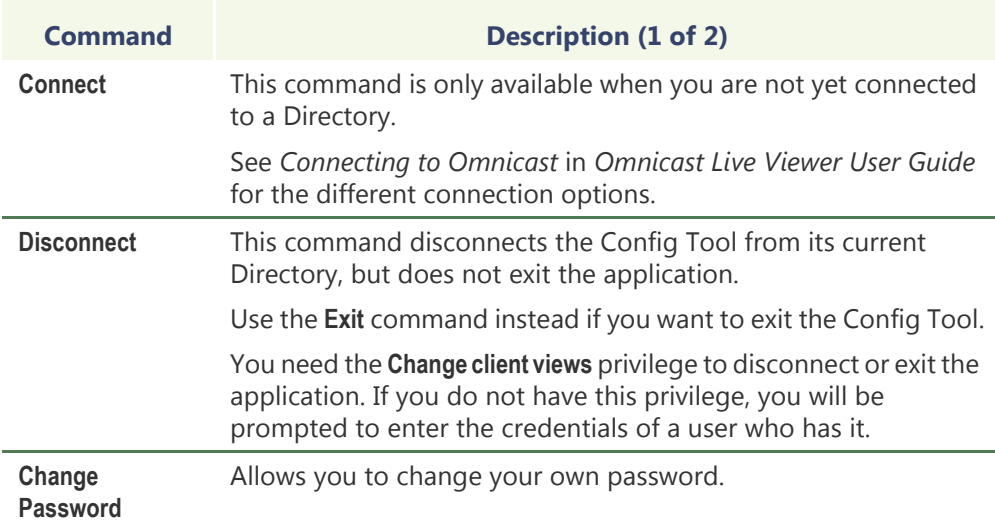

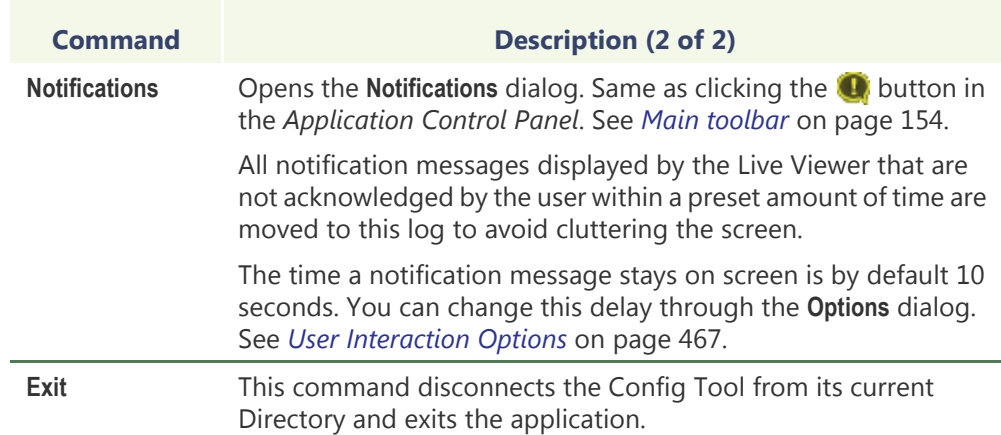

<span id="page-195-0"></span>**Action menu** The **Action** menu repeats most of the commands available from View selection pane's contextual menu, with a few exceptions. See *[View selection pane contextual menu](#page-186-1)* on [page](#page-186-1) 156.

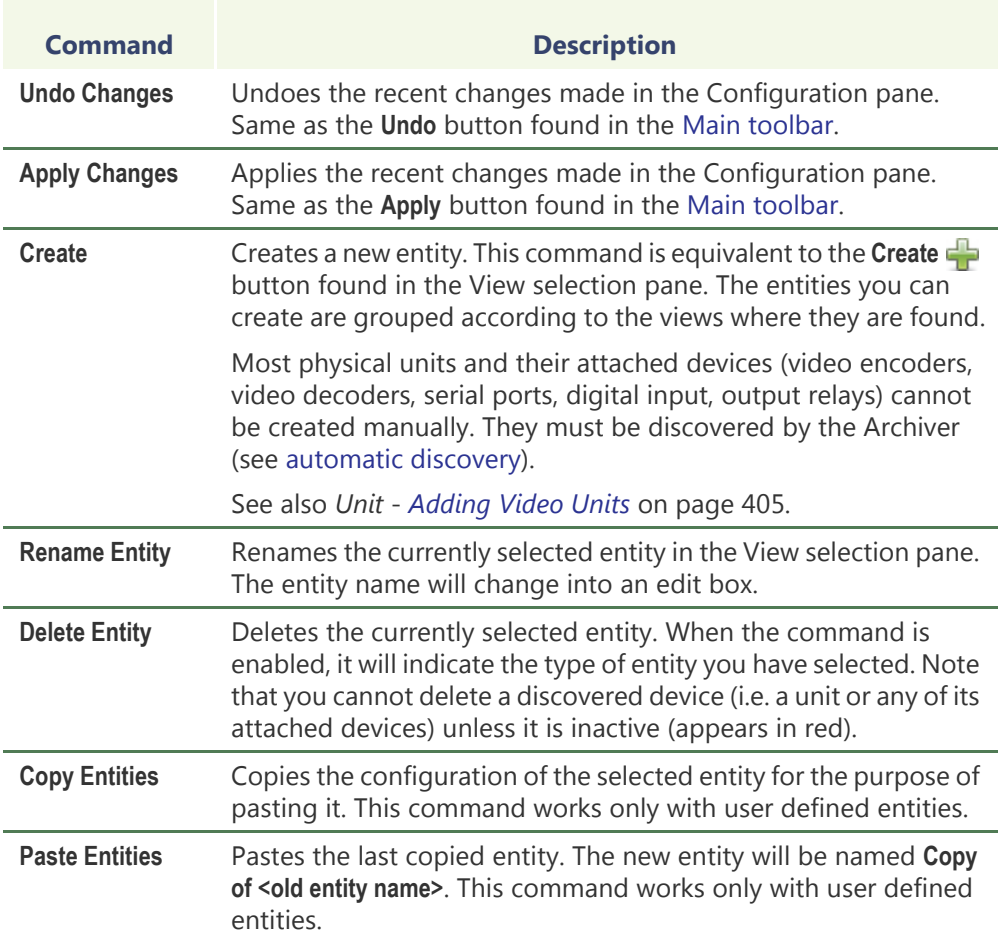

<span id="page-196-0"></span>**View menu** The View menu lets you select the desired view in the View selection pane as well as the sorting order of the elements (by name or by type). You must have **Change client views** privilege to access the last three commands of this menu.

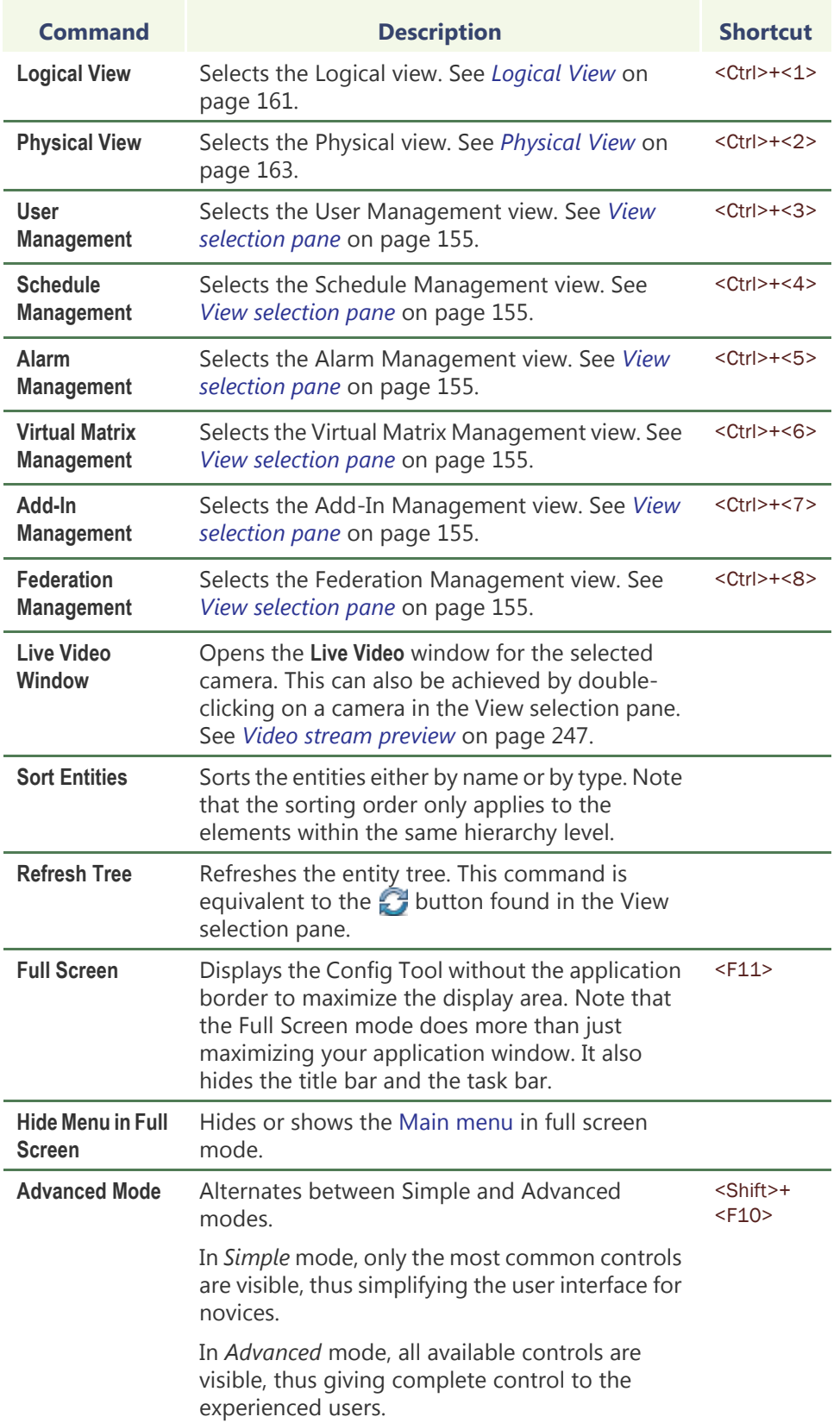

## <span id="page-197-0"></span>**Tools menu** The Tools menu allows you to perform the following functions:

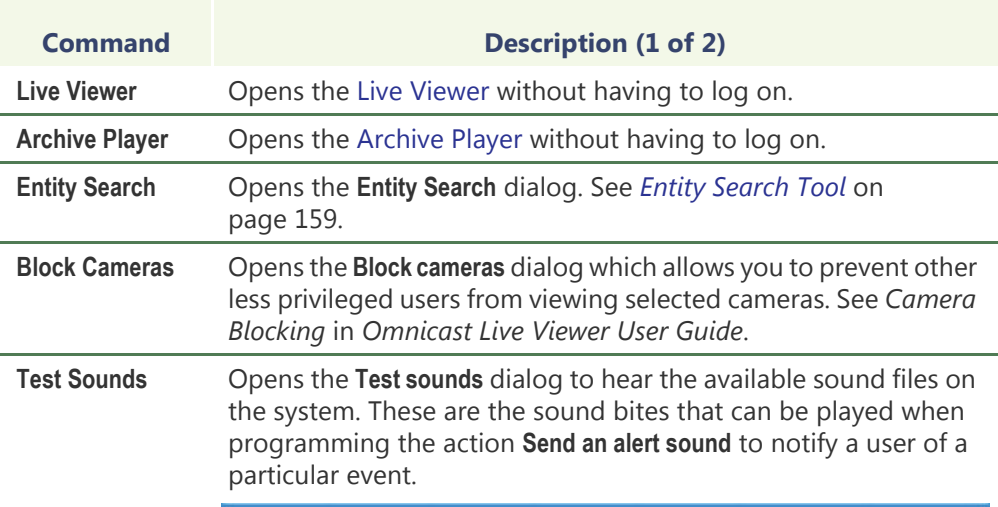

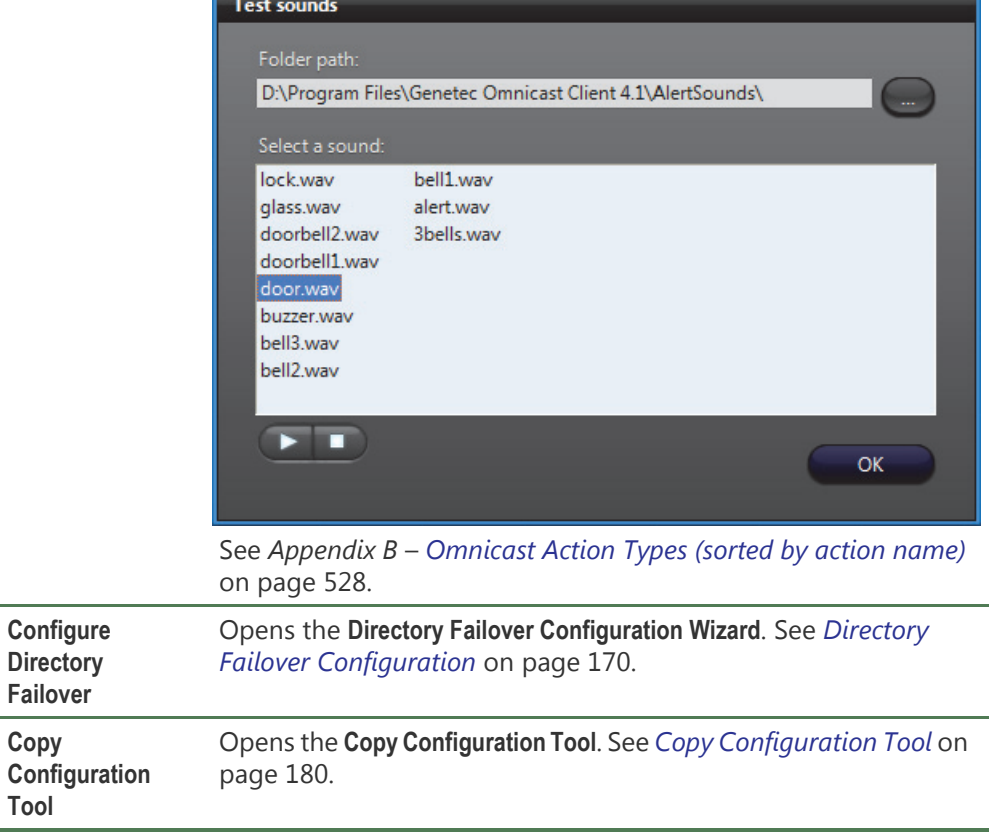

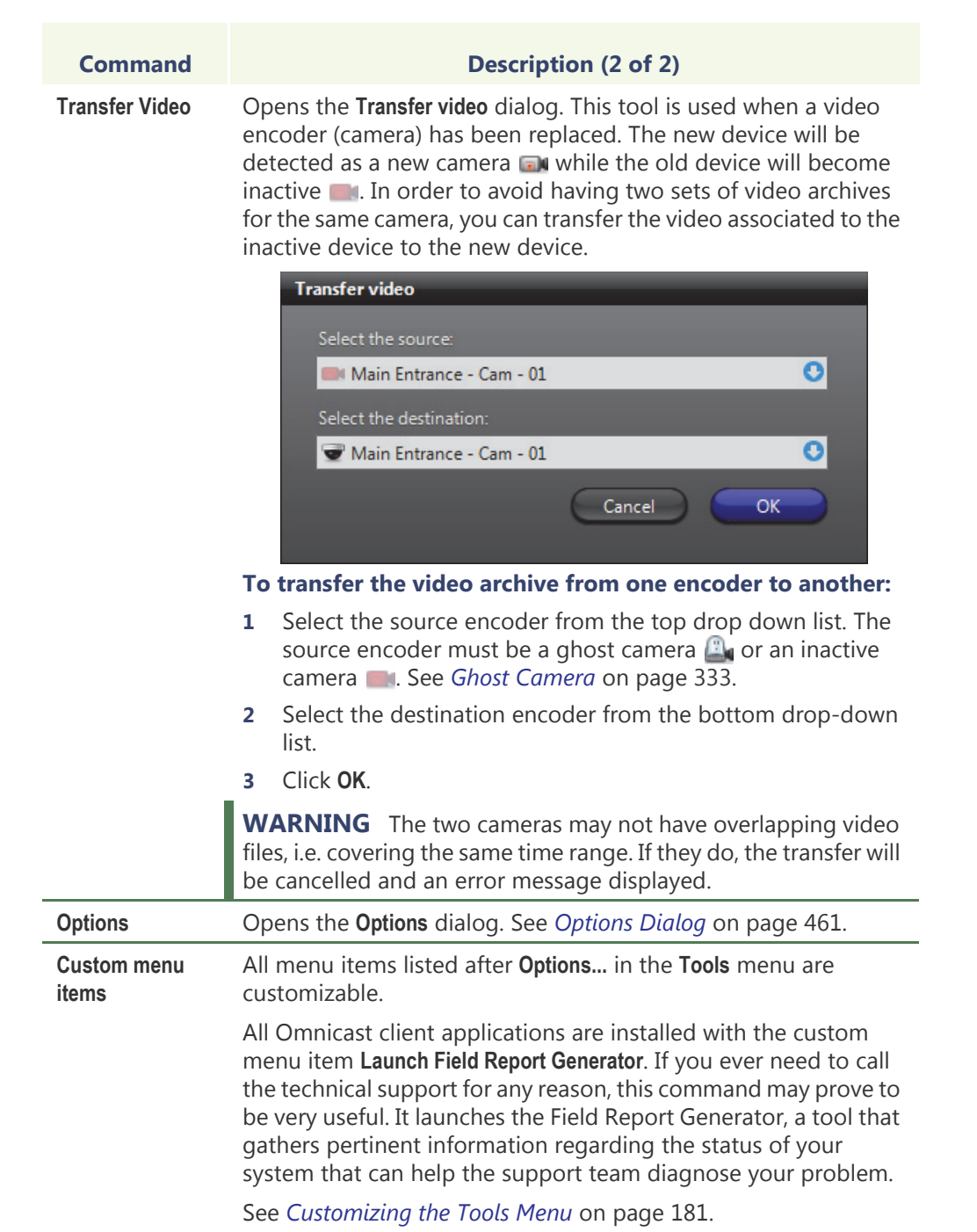

# <span id="page-198-0"></span>**Help menu** The **Help** menu allows you access various help functions.

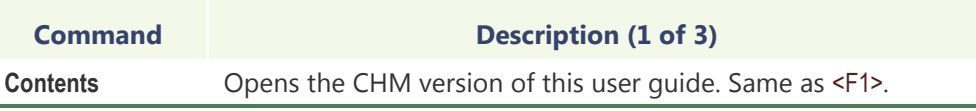

**Technical Support**

## **Command Description (2 of 3)**

Displays the following dialog:

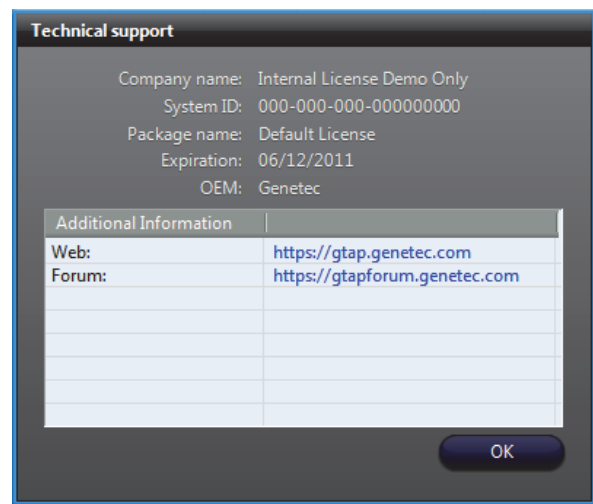

The **Technical support** information is useful for contacting Genetec Technical Assistance. The information in this dialog box is saved locally, and can be accessed offline.

**Company name**: Company that purchased the software license.

**System ID:** Identification number for the current Directory service. A separate license is required for each computer that runs either the Omnicast Directory service or, the Omnicast Archiver service.

**Package name:** Name of your software system and the version (for example, *Omnicast 4.8*).

**Expiration**: Expiration date of your software license.

**OEM:** Your Original Equipment Manufacturer (Genetec).

**Additional information:** Custom information and links, such as the GTAP and Genetec Forum Web sites. You can add your own custom information in the "SupportContactInfo.xml" file, located in: *C:\Program Files\Common Files\DVR Software 4.x\Settings\* on 32 bit machines, and *C:\Program Files (x86)\Common Files\DVR Software 4.x\Settings\* on 64 bit machines.

**NOTE** Make sure you edit the "SupportContactInfo.xml" file on the machine where the Directory application is installed, so the information is automatically sent to the rest of your system.

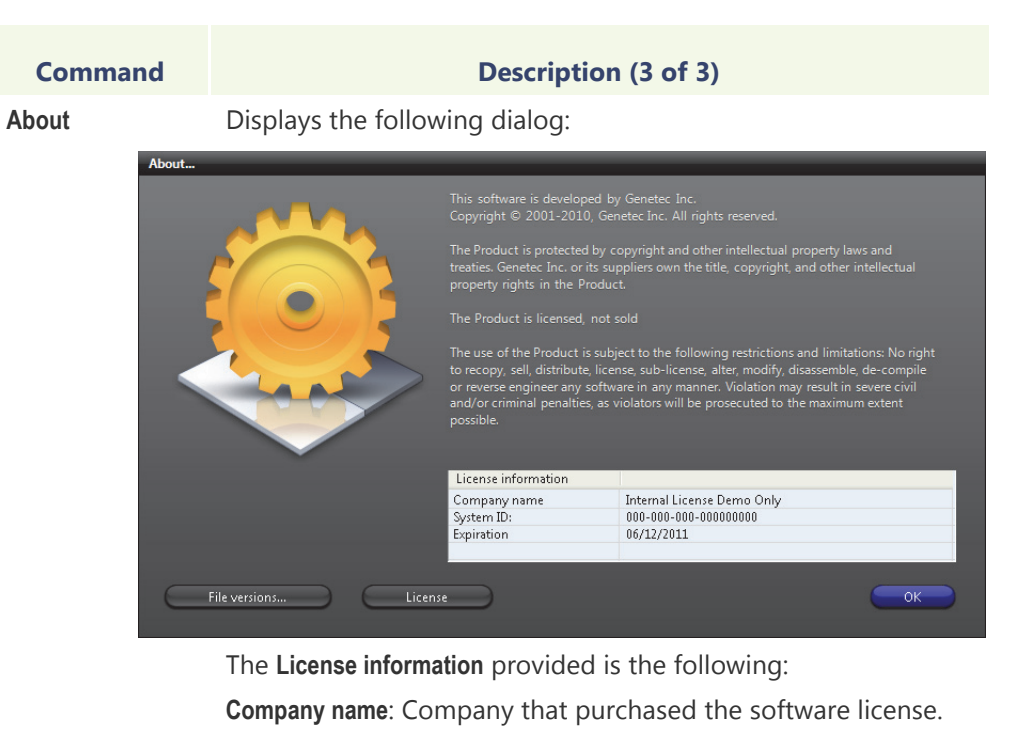

**System ID**: Identification number for the current Directory service. A separate license is required for each computer that runs either the Omnicast Directory service or, the Omnicast Archiver service.

**Expiration**: Expiration date of your software license.

**File versions**: Clicking this button lists all the components used by this application and their corresponding software versions.

The version number of the application and its DLLs are displayed for troubleshooting purposes. THEY MUST ALL BE THE SAME! If they are not all the same, it may be due to the uninstallation of a previous version that did not complete successfully, followed by an upgrade to a newer version.

**License:** Clicking this button lists the copyright information for open source libraries used in Omnicast software.

# <span id="page-200-0"></span>**Directory Failover Configuration**

**What is failover?** Failover is a backup operational mode in which the functions of a system component (such as the Directory, the Archiver, the Virtual Matrix, for example) are taken on by secondary system components when the primary component becomes unavailable through either failure or scheduled down time.

> Used to make systems more fault-tolerant, failover is typically an integral part of mission-critical systems that must be constantly available. The procedure involves automatically off loading tasks to a secondary system component on standby so that the procedure is as seamless as possible to the end user.

In Omnicast, failover is applied to the following services:

- [Directory](#page-588-1) and [Gateway](#page-589-0)
- **[Archiver](#page-585-1)**
- [Virtual Matrix](#page-598-0)
- [Metadata Engine](#page-592-0)

**Directory failover** The present chapter only describes the Directory failover mechanism. The Directory failover is configured using the tool called *Directory Failover Configuration Wizard*, hereafter abbreviated as the *Wizard*. To learn about the failover configuration of other Omnicast services, please follow the links below:

- Archiver See *Unit – [Standby Archivers](#page-446-0)* on page 416.
- Virtual Matrix See *Virtual Matrix [Standby Virtual Matrices](#page-489-0)* on page 459.

The Wizard is invoked from the **Tools** menu. There are two ways to configure the Directory failover. You can either let the Wizard set up everything for you by choosing the default failover configuration or configure everything yourself manually by letting the Wizard guide you through the configuration steps.

## **Default failover configuration**

The easiest way to configure the Directory failover is to use the default configuration. It is recommended for most Omnicast installations, namely, installations confined to a single LAN where all Directory servers are equivalent machines.

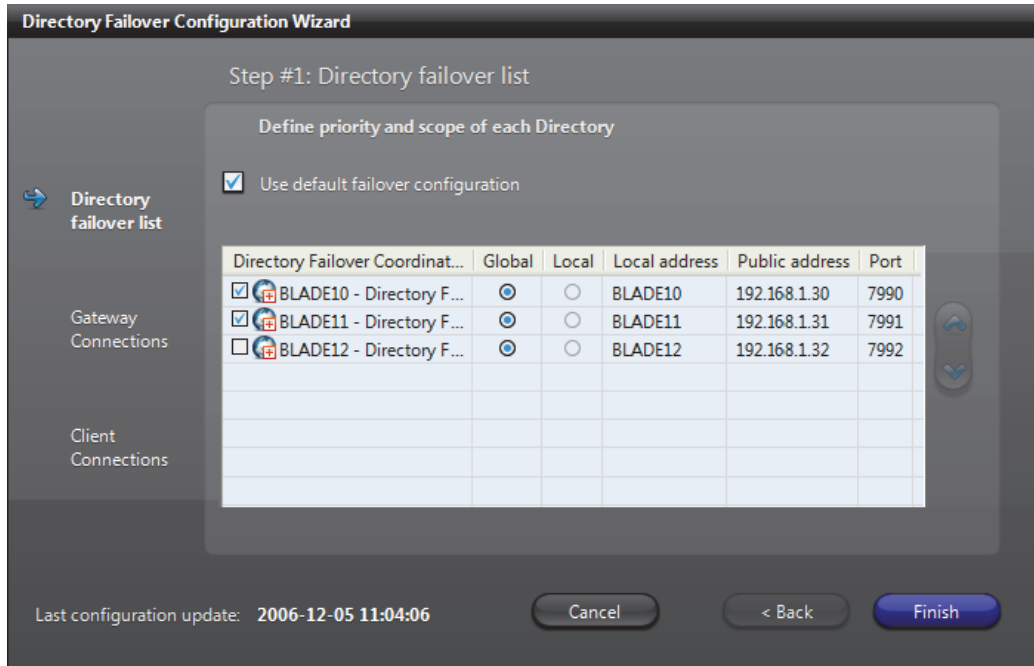

<span id="page-202-0"></span>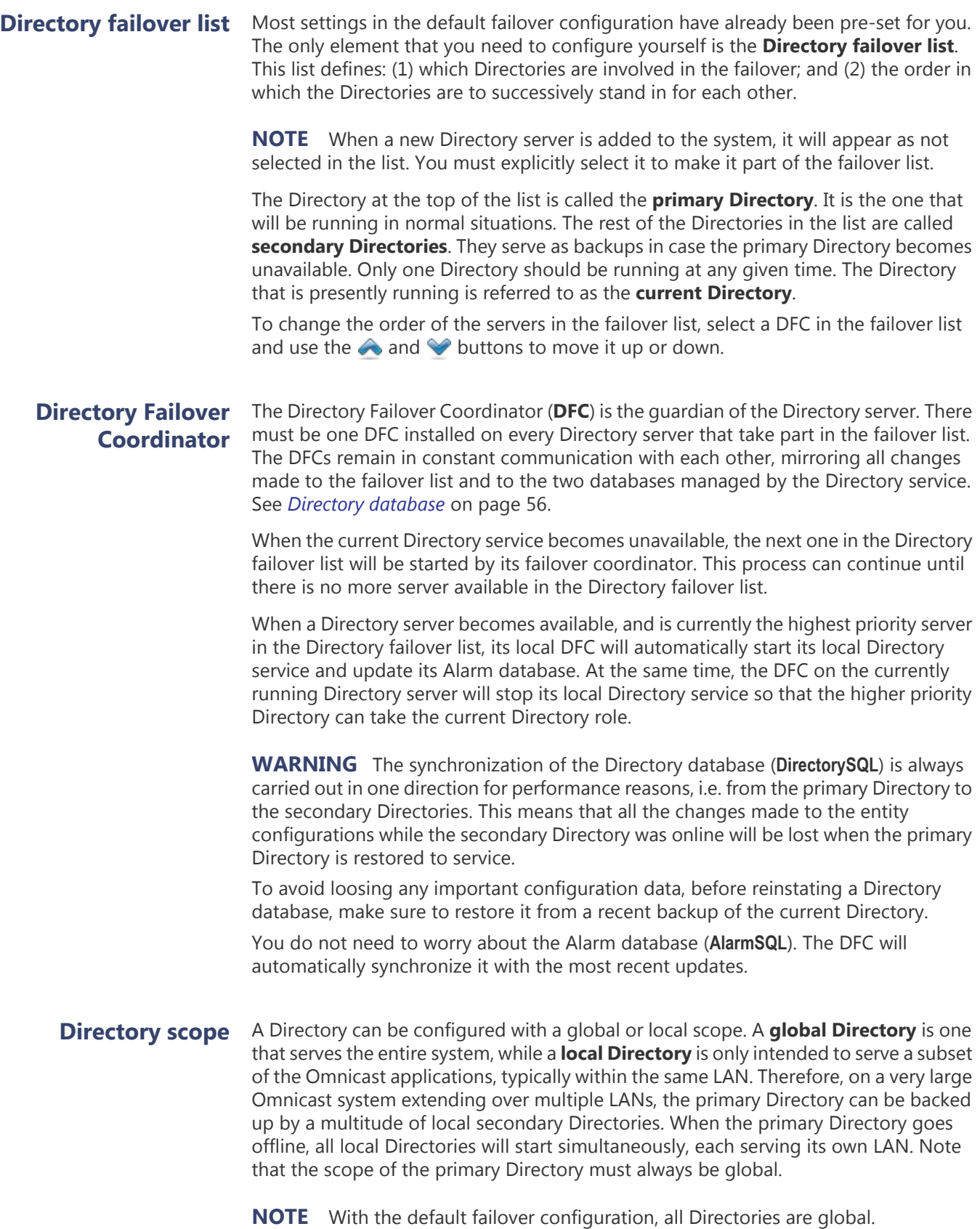

### **Local address, public address and port**

The local and public addresses are the two IP addresses configured for each Directory server in the [Server Admin.](#page-595-0) The public address is used to allow DFCs located on different LANs to communicate with each other. See *Server Admin – System* – *[Network](#page-84-0)* [on page](#page-84-0) 54.

The port number corresponds to the TCP command port that the DFC listens to. See *Server Admin – Directory Failover Coordinator* – *[Configuration](#page-103-0)* on page 73.

# **Manual Failover Configuration**

Although the default failover configuration will satisfy most Omnicast installations, there may be cases where it would be better to configure the failover manually. Some common reasons are:

- Not enough budget to duplicate all mission-critical servers which are often expensive high-end servers.
- The system is distributed over several regional offices running on separate LANs and you wish to continue to operate the regional offices even when the link to the corporate LAN fails.

To illustrate the manual failover configuration, let's consider the following sample system. The sample system is distributed over three LANs, #1, #2 and #3, where LAN #1 is the corporate LAN and LAN #2 and #3 are remote LANs.

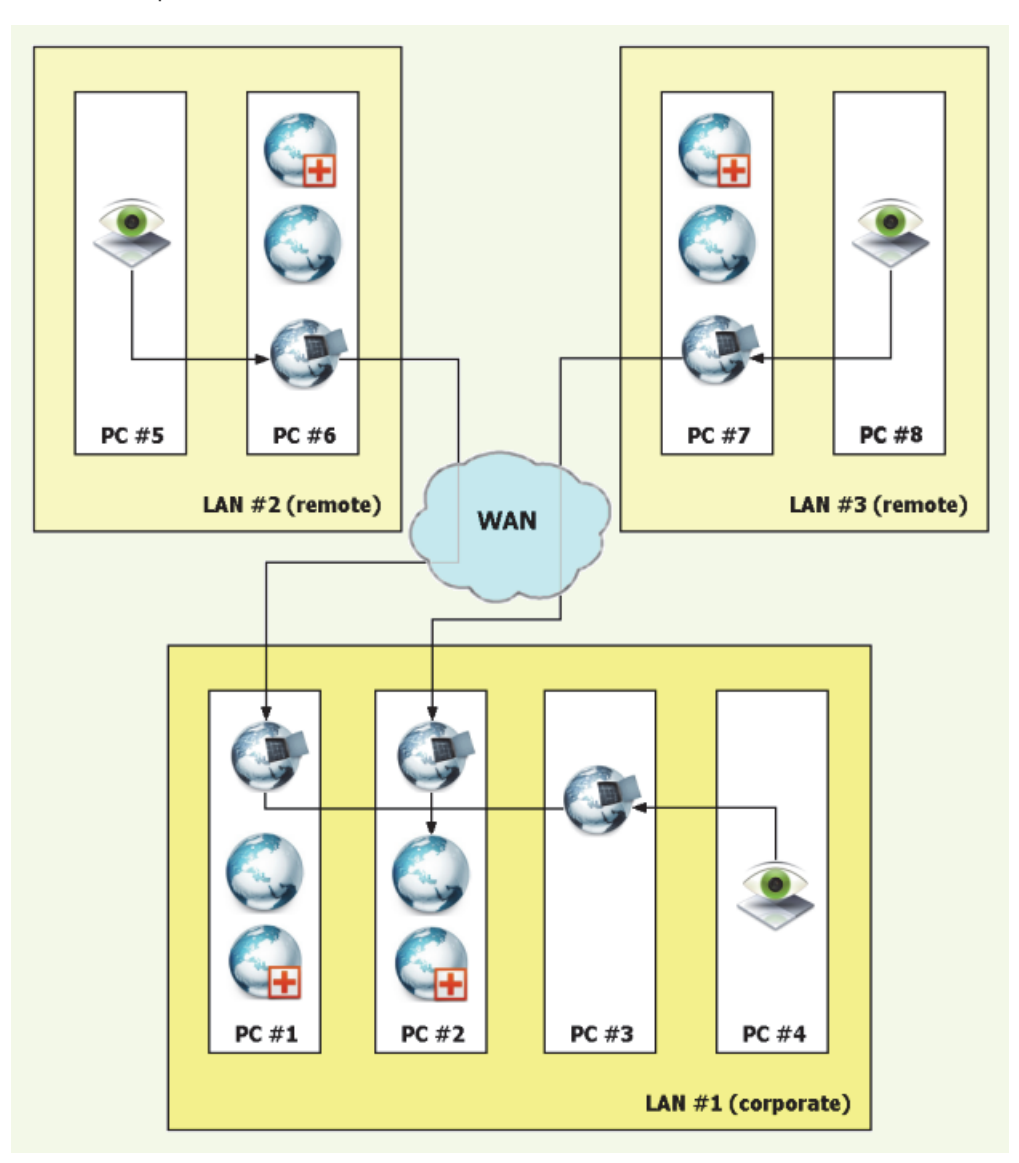

The desired behavior is the following:

- Four Directories and their corresponding DFCs  $\mathbb{G}_n$  are installed on PC #1, #2, #6 and #7.
- Directory #1 is the primary Directory, and Directories #2, #6 and #7 are secondary Directories.
- Directories #1 and #2 are global Directories running on the corporate LAN.
- Directories #6 and #7 are local Directories for the remote LANs.
- When the link to the corporate LAN fails, the remote LANs must be able to function independently.
- PC  $#4$  represents all client workstations on LAN  $#1$  and can connect through either Gateway #1, #2 or #3.
- PC #5 represents all client workstations on LAN #2 and must connect through Gateway #6.
- PC #8 represents all client workstations on LAN #3 and must connect through Gateway #7.
- Gateway  $\bullet$  #1, #2 and #3 must try to connect to either Directory #1 or #2.
- Gateway #6 must try to connect to Gateway #1, #2, #3 or Directory #6.
- Gateway #7 must try to connect to Gateway #2, #1, #3 or Directory #7.

With the default failover configuration turned off, here is how you should use the Wizard to configure the system.

## **Step #1: Directory Failover List**

The first thing you need to do is to specify the priority and the scope of each Directory in the failover list. See *[Directory scope](#page-202-0)* on page 172.

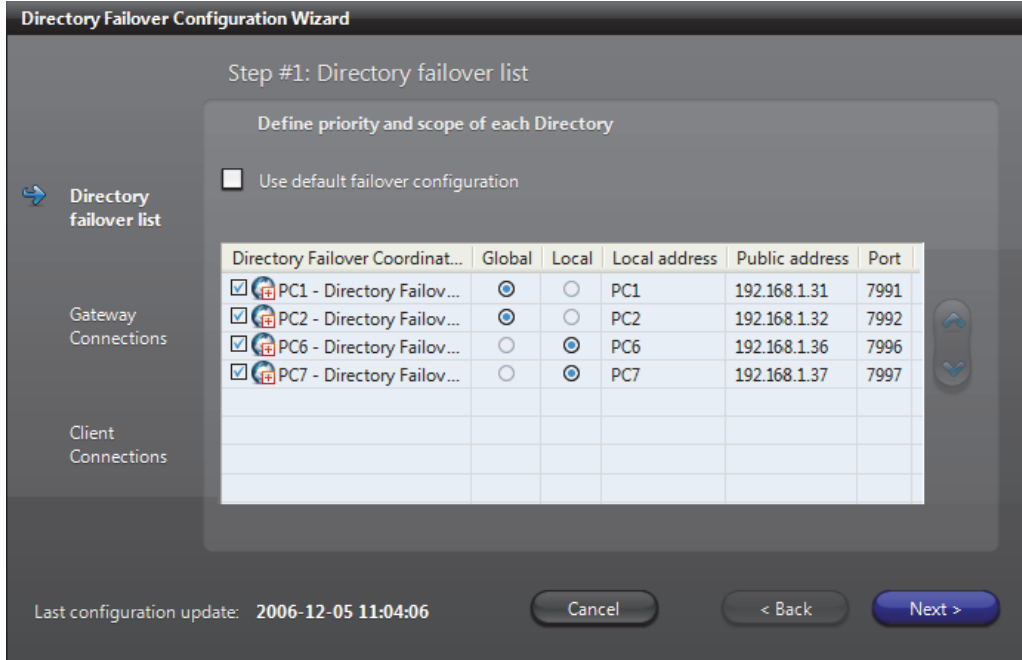

In the above configuration, Directory #1 is the primary Directory.

If PC #1 becomes offline, Directory #2 will be started automatically and become the current Directory. When PC #1 is back online, Directory #2 will be stopped and Directory #1 will be started.

If both PC #1 and #2 become offline (e.g. WAN failure), Directory #6 and #7 will take over simultaneously. Clients on LAN #2 and #3 will continue to view live and archived videos managed by Archivers on their respective LAN but will not be able to view videos managed on any of the two other LANs.

If either PC #1 or PC #2 comes back online, Directory #6 and #7 will be stopped automatically by their respective DFCs and all online applications will reconnect to the running global Directory.

## <span id="page-206-0"></span>**Step #2: Gateway Connections**

Since Gateways are the only links to the Directory for all other applications, you need to specify how each Gateway is to find the current Directory. This is the object of Step #2.

A Gateway can connect to the current Directory either directly or indirectly. When both services are located on the same LAN, the Gateway can connect directly to the Directory. When they are located on different LANs, the Gateway must go through another Gateway. The ordered list of services (either Directory or Gateway) that the Gateway must try in order to find the current Directory is called the **Directory access path**.

The following screen capture shows the configuration for Gateway #1, i.e. the Gateway installed on PC #1.

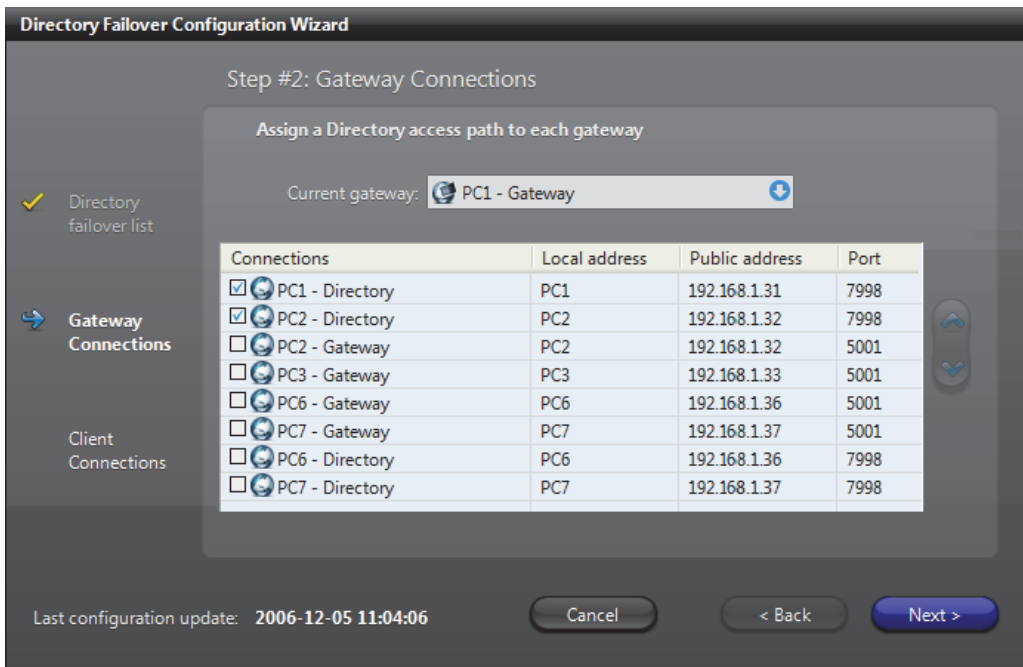

Note that Gateway #1 is only going to try Directory #1 and #2, the only two services that are selected  $\sqrt{\phantom{a}}$ . The services that are not selected are not part of the Directory access path. Gateway #1 is connecting directly to Directory #1 and #2 because they are located on the same LAN.

The configurations for Gateway #2 and #3 are similar to the one for Gateway #1. Simply interchange Gateway #1 and #2 to get the configuration for Gateway #2, and interchange Gateway #1 and Gateway #3 to get the configuration for Gateway #3.

Directory Failover Configuration Wizard Step #2: Gateway Connections Assign a Directory access path to each gateway ٥l Current gateway: C PC6 - Gateway Connections Local address Public address Port □ ● PC1 - Gateway PC1 192.168.1.31 5001 Š, □ PC2 - Gateway Gateway PC<sub>2</sub> 5001 192.168.1.32 PC3 - Gateway Connections PC<sub>3</sub> 5001 192.168.1.33  $\neg$  PC6 - Directory 7998 PC<sub>6</sub> 192.168.1.36 PC7 - Gateway PC7 192.168.1.37 5001  $\Box$   $\bigcirc$  PC1 - Directory 7998 PC<sub>1</sub> 192.168.1.31 Client PC2 - Directory PC<sub>2</sub> 7998 192.168.1.32 Connections PC7 - Directory PC7 7998 192.168.1.37 Cancel Last configuration update: 2006-12-05 11:04:06  $<$  Back  $Next >$ 

The configuration of Gateway #6 is somewhat different. See screen capture below.

Note that Gateway #6 cannot connect to the global Directories (#1 and #2) directly because they are not located on the same LAN. It must go through one of the Gateways that are located on the same LAN as the global Directories, namely Gateway  $#1, #2$  and  $#3$ . In the case the link to the corporate LAN is down, Gateway  $#6$ will fall back on the local Directory #6. When this happens, LAN #2 will operate temporarily as an independent subsystem.

The configuration for Gateway #7 is similar to the one for Gateway #6. Simply interchange PC #6 and PC #7 to get the configuration for Gateway #7.

**NOTE** Using the default failover configuration is equivalent to using the Directory failover list as the Directory access path for all Gateways on the system.

## **Step #3: Client Connections**

The third step is used to instruct the client applications what to do when the Gateway they request is not available. For each Gateway in the system, you need to specify a list of alternative choices when it is not available. This list of alternative choices is called the **Gateway backup list**.

The following screen capture shows the configuration for Gateway #1.

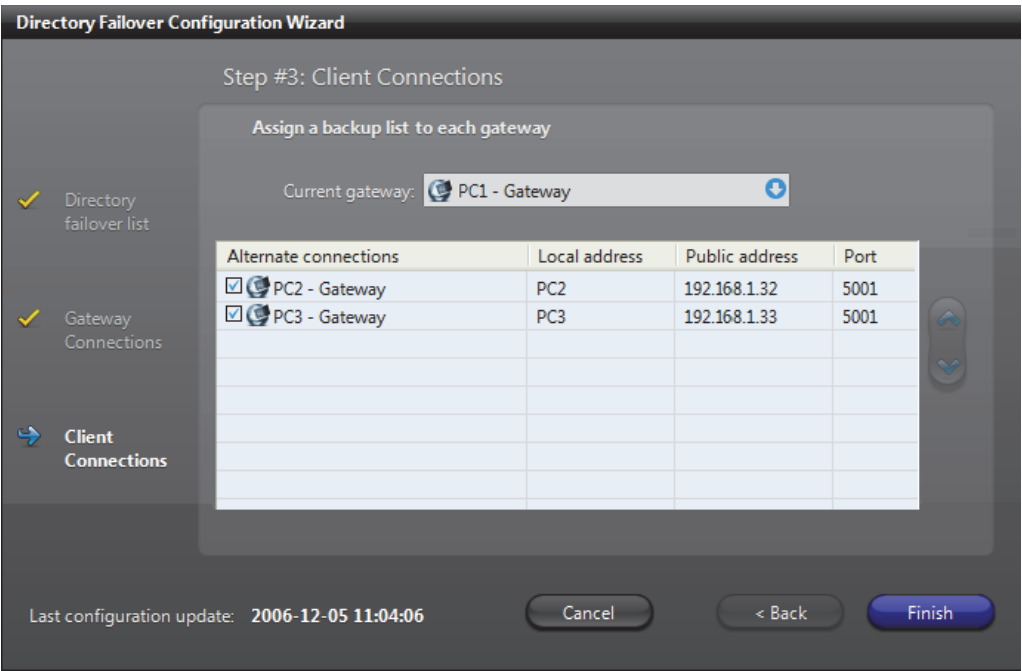

Note that in Gateway #1 backup list, only Gateway #2 and Gateway #3 are available as alternative choices, this is because these three Gateways are located on the same corporate LAN. It would make no sense for the Gateway #1 to failover to Gateway #6 or Gateway #7 which are located on remote LANs.

Similarly, Gateway #2 should have Gateway #1 and Gateway #3 as backups, and Gateway #3 should have Gateway #1 and Gateway #2 as backups.

For Gateways located on remote LANs such as Gateway #6 and #7, no backup list is available. See picture below. The system "knows" that a Gateway is located on a remote LAN when its Directory access path starts with another Gateway. See *[Step #2:](#page-206-0)  [Gateway Connections](#page-206-0)* on page 176.

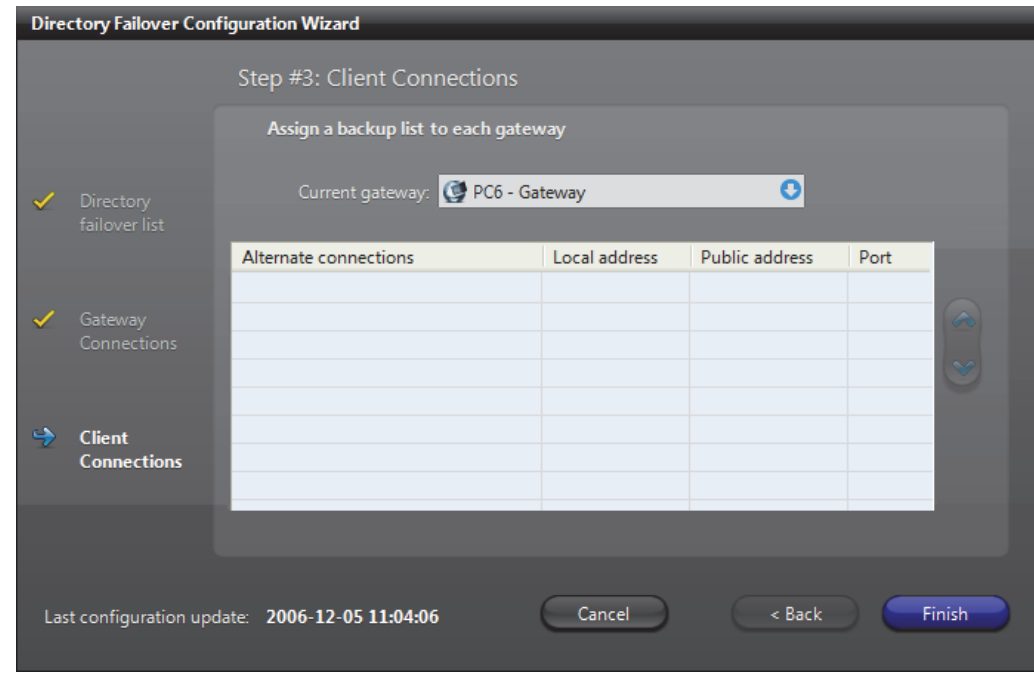

### **Limitations** A corporate Gateway cannot have a remote Gateway in its backup list, and a remote Gateway cannot have a corporate Gateway in its backup list.

A second limitation is that the remote Gateway cannot have any backup list, even if more Gateways are installed on the same remote LAN.

The above limitations only apply to the failover. For example, if Gateway #6 is offline, nothing prevents a user located on LAN #2 to explicitly connect to a Gateway located on LAN #1.

# <span id="page-210-0"></span>**Copy Configuration Tool**

**Introduction** The Copy Configuration Tool lets you copy the configuration of a selected entity to a list of entities of the same type. This dialog is also available from the contextual menu of the View selection pane.

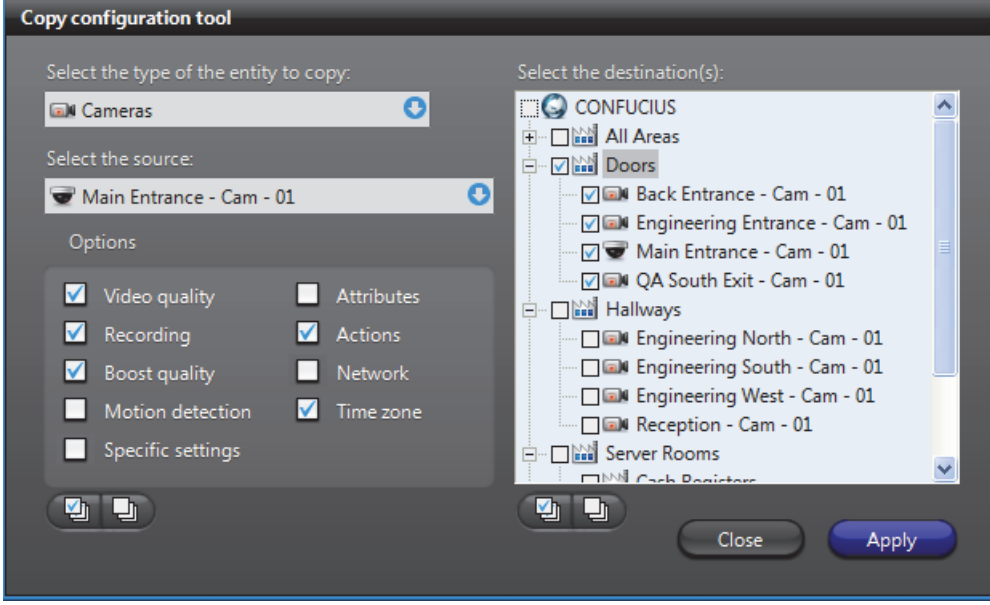

## <span id="page-210-1"></span>**Source and destination considerations**

The configuration of most entity types can be copied onto entities of the same type. For some entity types, however, such as cameras and units, there may be settings from a particular manufacturer that cannot be copied onto entities that do not offer the same settings.

In these cases, the following logic applies:

- Every setting in a particular group of **Options** (for example, **Recording** or **Network**) in the source entity must exist in the destination entity for values to be copied. Otherwise no values are copied. Each group of **Options** includes the settings from the corresponding tab in the entity's configuration page.
- Each set of **Options** is treated separately. For example, if three out of four groups of options are the same between a source and its destination(s), values from these three groups are copied, while the fourth group remains unchanged on the destination entities.
- The value range of settings is not, in general, taken into account. So copied settings can result in configurations with values that are out of bounds.
- An exception to the above point concerns the **Video data format** of cameras, which is part of the **Video quality** options. In this case, the value of the source **Video data format** must be valid for the destination(s) or the whole group of **Video quality** settings will not be applied.
- When copying the **Video quality** options, multiple video streams are each treated independently and copied from the source entity to the destination(s). If there are more video streams on a destination than on a source, the configuration of these additional streams are preserved.

## **Copy configuration from a source to destination(s)**

To copy the configuration of the selected entity do the following:

- **1** Select the type of entity you wish to copy. This will determine the available copy options.
- **2** Select the entity you wish to copy the configuration from.
- **3** Select the copy **Options**, i.e. the groups of settings you wish to copy.

To select all **Options**, click the Select All **putton**.

To remove all **Options**, click the Clear All  $\Box$  button.

- **4** Select the entities you wish to copy the configuration to. When selecting entities with available settings that vary from the source, you can refer to *[Source and](#page-210-1)  [destination considerations](#page-210-1)* on page 180.
	- To select all entities, click the Select All  $\Box$  button.
	- To remove all entities, click the Clear All  $\Box$  button.
	- You can also, for example, select or clear the Directory  $\bigodot$  check box to select or remove all of the Directory's entities.
- **5** Click **Apply**.
	- The values of settings from the selected groups of **Options** are copied from the selected source entity to the selected destinations.
	- You are prompted if no options can be copied, or if only particular groups of options cannot. In the latter case, the type of options that cannot be copied to one or more of the destinations, such as **Video quality** and **Specific Settings**, are listed.

# <span id="page-211-0"></span>**Customizing the Tools Menu**

**Introduction** The **Tools** menu of the client applications can be customized by the user. All custom menu items are added after the **Options** command in the **Tools** menu.

> At installation, all three client applications come standard with two custom items added to the **Tools** menu: **Launch Field Report Generator** and **Language Tool**. The system administrator may choose to remove it, to rename it or to add other custom items to the menu.

**The .ini file** Custom menu items are configured in the omnicast.ini file located in the directory where the client applications are installed, typically "C:\Program Files\Common Files\DVR Software x.y".

> The custom menu items are specified under the section [CustomMenu] of that file. Each custom menu item is specified by three fields:

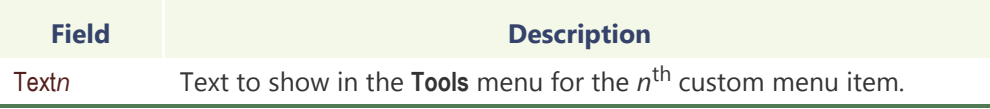

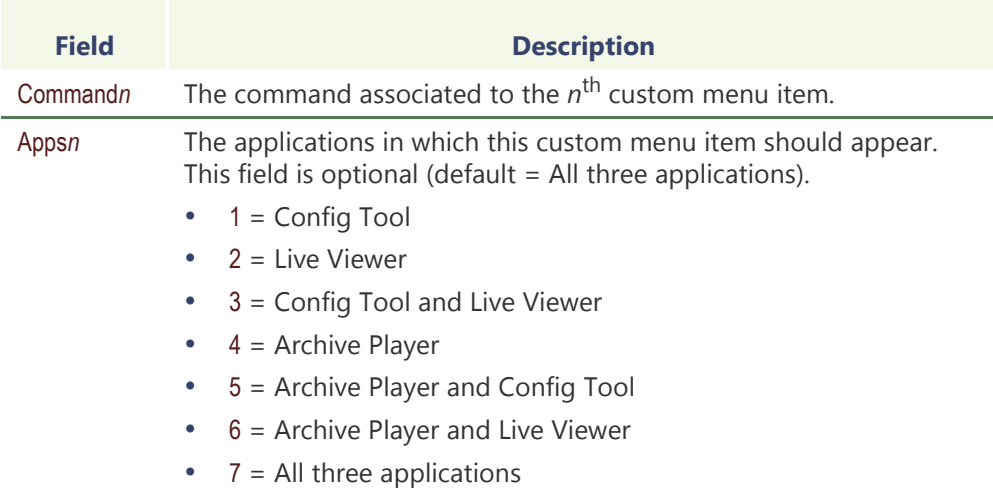

An example The following specifications:

[CustomMenu] Text1=Calculator Command1=calc Apps1=7 Text2=Notepad Command2=notepad Apps2=6 Text3=Paint Command3=mspaint Apps3=2

will produce the following custom menu items in the Live Viewer **Tools** menu.

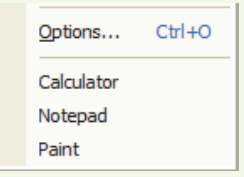

while the Archive Player will only show **Calculator** and **Notepad**, and the Config Tool will only show **Calculator**.

# <span id="page-213-0"></span>**Access Control System**

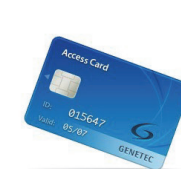

**Definition** The **access control system** is an entity used in Omnicast to interface with a third party [access control system.](#page-584-1) Once an access control system is connected to a [unit](#page-596-0) in Omnicast via its serial port, its commands can be interpreted and carried out by the [Virtual Matrix](#page-598-0).

> The access control system's configuration page comprises the following tabs.

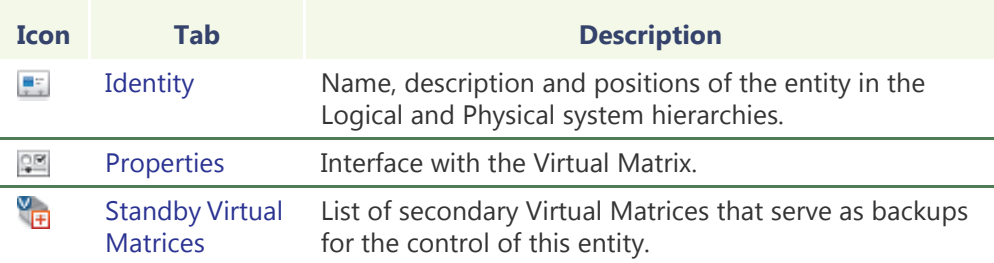

## **Creating an access control system entity**

The creation of access control systems is enabled by the license options **Number of Virtual Matrices** and **Number of access controls**. See *Server Admin* – *[Directory options](#page-77-0)* on [page](#page-77-0) 47. To create a new *access control system* entity, do the following.

- **1** Select **Virtual Matrix Management** from the View selection pane. See *[View selection](#page-185-1)  pane* [on page 155.](#page-185-1)
- **2** Click **o** at the bottom of the View selection pane. A pop-up menu with the entities you can create appears.
- **3** Select **Access Control** from the pop-up menu. The **Select the Virtual Matrix** dialog box appears.
- **4** Select, the primary Virtual Matrix that should be controlling this entity and click **OK**. A new entity named **New access control system** is created.
- **5** Enter a descriptive name for the new access control entity. Use the **Description** field to provide more details if necessary, in the **Identity** tab.
- **6** Select the **Properties** tab and configure all necessary information. See *[Properties](#page-214-0)* on [page 184.](#page-214-0)
- **7** Define the standby Virtual Matrices for this entity if applicable. See *[Standby Virtual](#page-215-0)  Matrices* [on page 185.](#page-215-0)

## <span id="page-214-0"></span>**Properties**

**Description** The **Properties** tab defines the command interface between the Virtual Matrix and the third party access control system it controls.

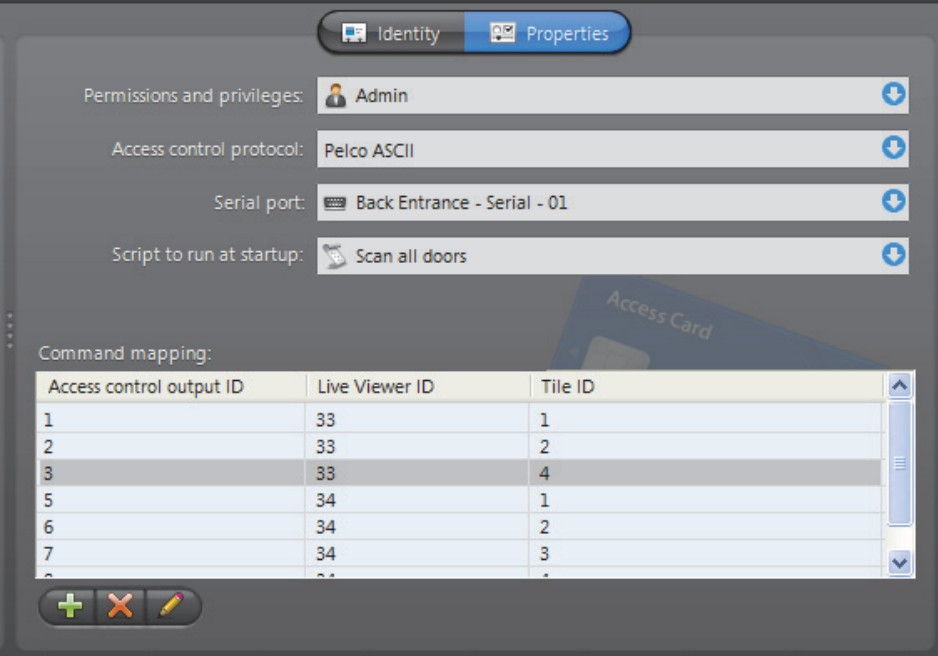

The following parameters must be defined to allow the Virtual Matrix to control the *access control system* entity.

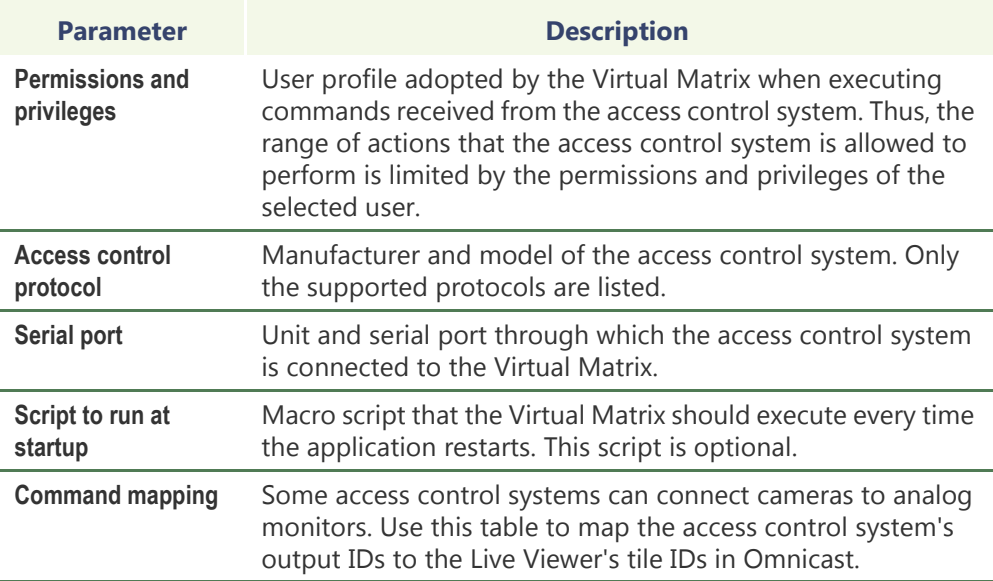

## <span id="page-215-0"></span>**Standby Virtual Matrices**

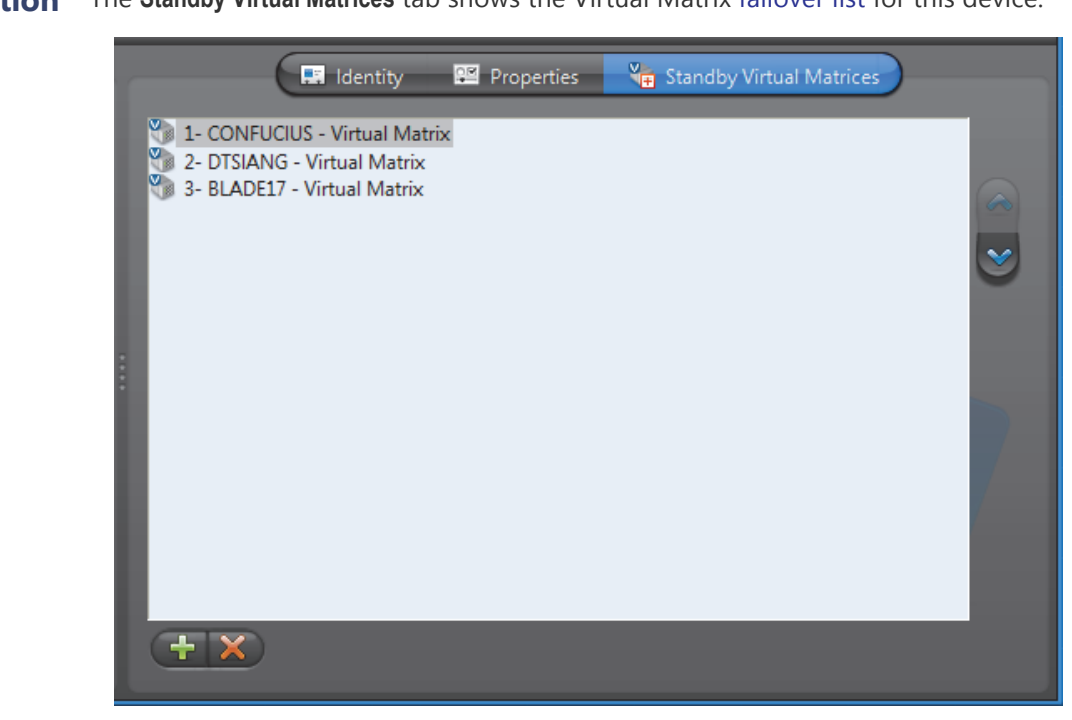

The Virtual Matrix appearing at the top of the list is the *master* of this *access control system* entity. It is the one that should be controlling this device in normal situations. If the master fails, then the control of this device will be automatically transferred to the next Virtual Matrix in line.

# **Description** The **Standby Virtual Matrices** tab shows the Virtual Matrix [failover list](#page-589-1) for this device.
# **Alarm**

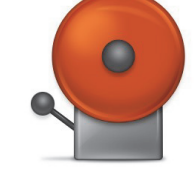

**Definition** An **alarm** entity defines a set of instructions to handle a particular type of situation that typically presents the following characteristics:

- •Requires the security personnel's immediate attention
- •Requires a concerted effort from the security team to handle

•Requires all handling actions to be logged (who did what and when)

•Can be described through live or recorded videos (optional)

An alarm can be triggered by a user defined [action](#page-584-0) or during the execution of a [macro.](#page-591-0) See *[Alarm Management](#page-37-0)* on page 7 and *[Event Management](#page-52-0)* on page 22.

The alarm's configuration page comprises the following tabs.

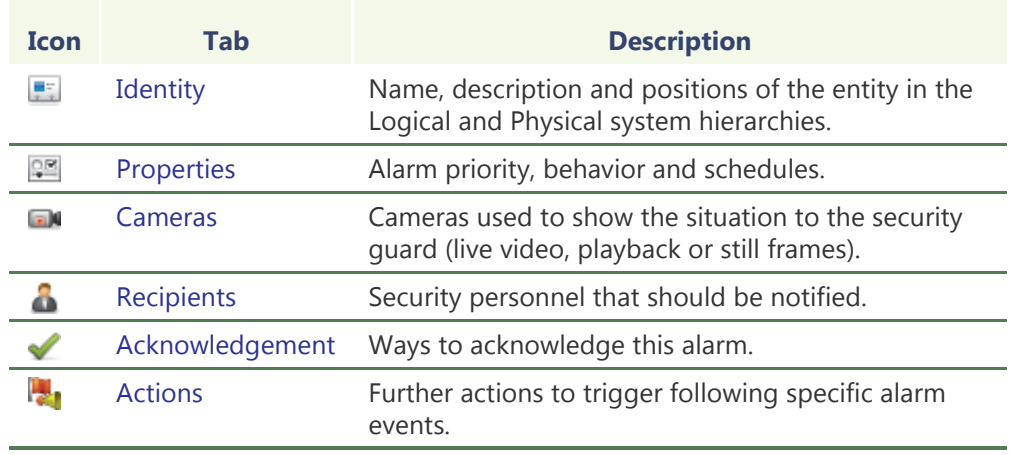

### **Creating an alarm entity**

Alarm entities can be created only if the  $\blacksquare$  Alarm database option is enabled on your Omnicast system's Directory. See *Server Admin* – *[Alarm database](#page-86-0)* on page 56.

To create a new *alarm* entity:

- **1** Select **Alarm Management** from the View selection pane. See *[View selection pane](#page-185-0)* on [page 155.](#page-185-0)
- **2** Click **o** at the bottom of the View selection pane. A pop-up menu with the entities you can create appears.
- **3** Select **Alarm** from the pop-up menu. The **Select recipient(s)** dialog box appears.
- **4** Select the persons (*users*, *user groups* and *monitor groups*) that should be notified by this type of alarm and click **OK**. A new alarm named **New alarm** will be created.

You must select at least one recipient.

- **5** Enter a descriptive name for the new alarm. The alarm name must be unique. Use the **Description** field to provide more details regarding the alarm if necessary, in the **Identity** tab.
- **6** Select the **Properties** tab and configure all necessary information. See *[Properties](#page-217-0)* on [page 187.](#page-217-0)
- **7** Select the **Cameras** tab and select the cameras that should be displayed in the Live Viewer for this type of alarm. See *Cameras* [on page 190.](#page-220-0)
- **8** Select the **Recipients** tab to configure who should be notified by this type of alarm, and how (see **Broadcast option**). See *Recipients* [on page 194.](#page-224-0)
- **9** Define the acknowledgement types for this alarm, if necessary. See *[Acknowledgement](#page-226-0)* on page 196.
- **10** Define additional actions associated to this alarm, if necessary.See *[Actions](#page-227-0)* on [page 197.](#page-227-0)
- **11** Go back to **Recipients** tab and click **Trigger alarm** to test the alarm.

### <span id="page-217-0"></span>**Properties**

**Description** The **Properties** tab defines the alarm properties, such as its priority, its behavior and when it can be triggered.

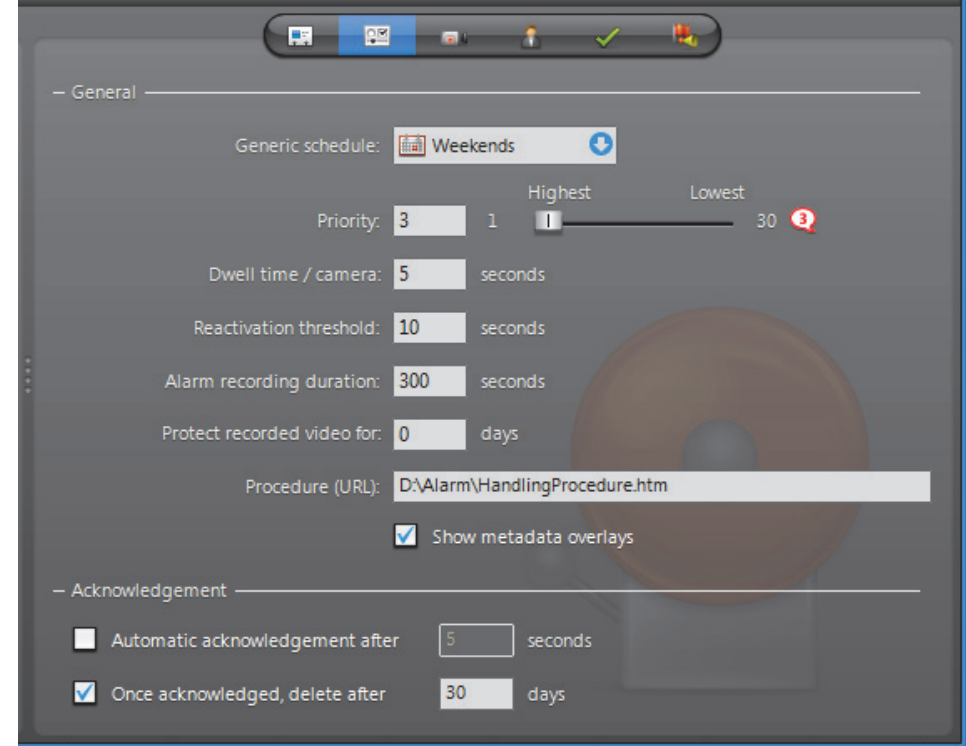

### **General settings** The general alarm properties are:

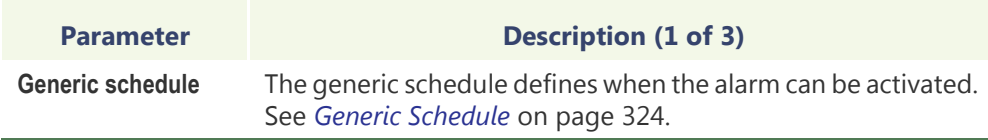

<span id="page-218-1"></span><span id="page-218-0"></span>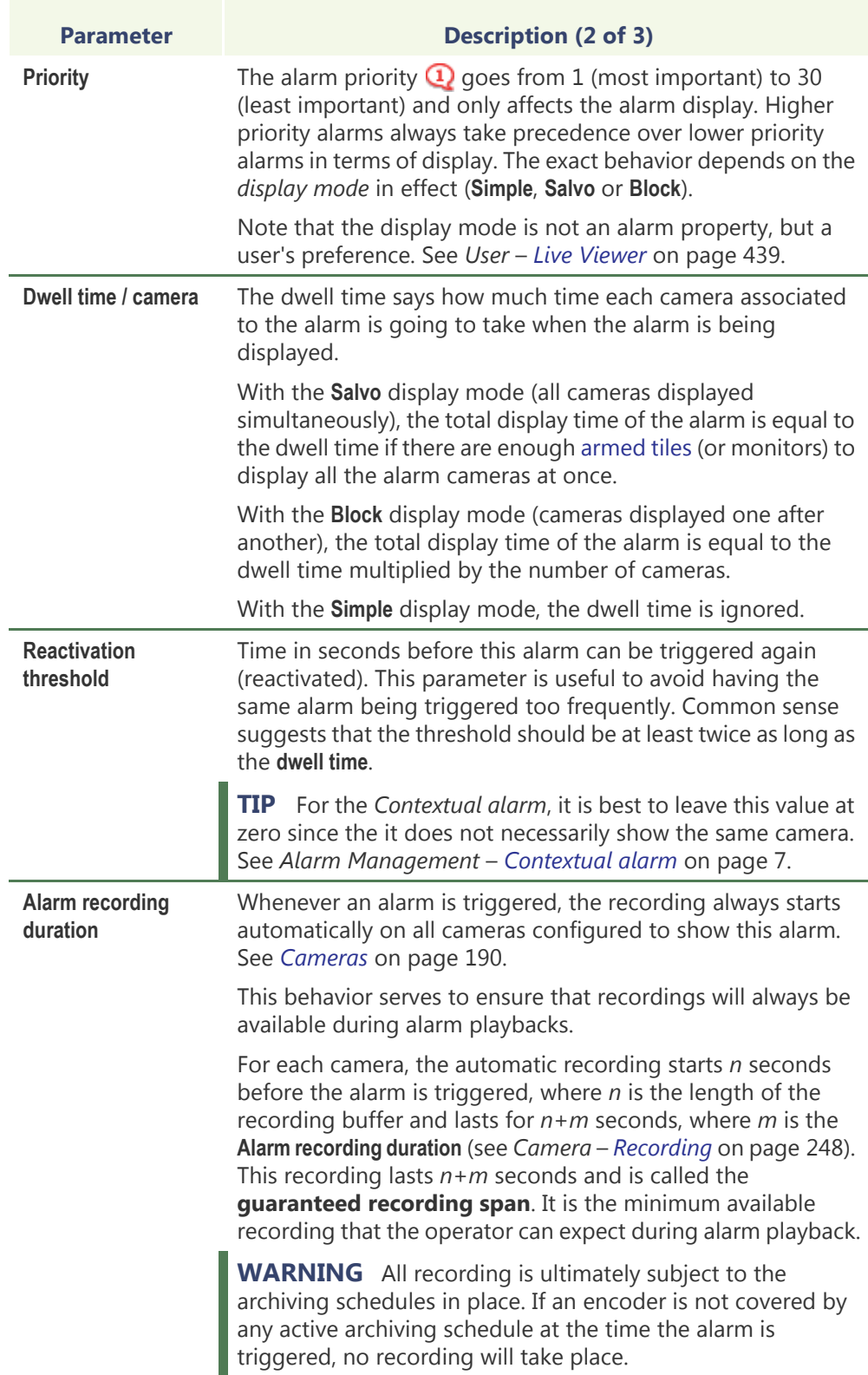

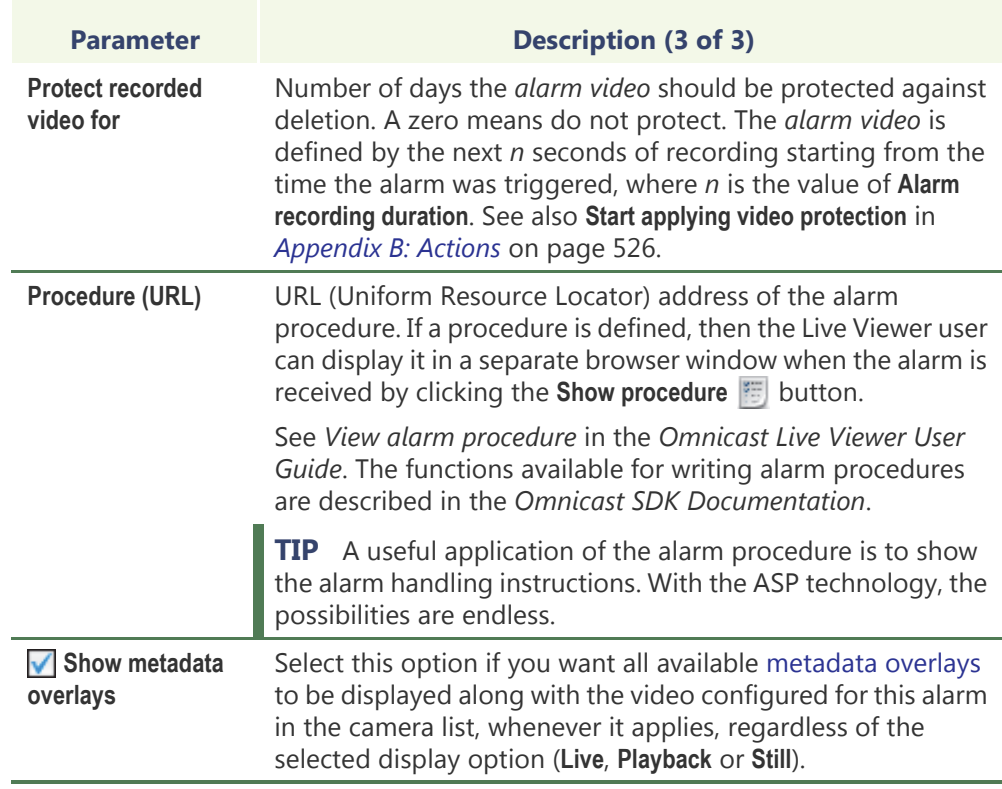

# **settings**

**Acknowledgement**  The following parameters define the alarm acknowledgement options.

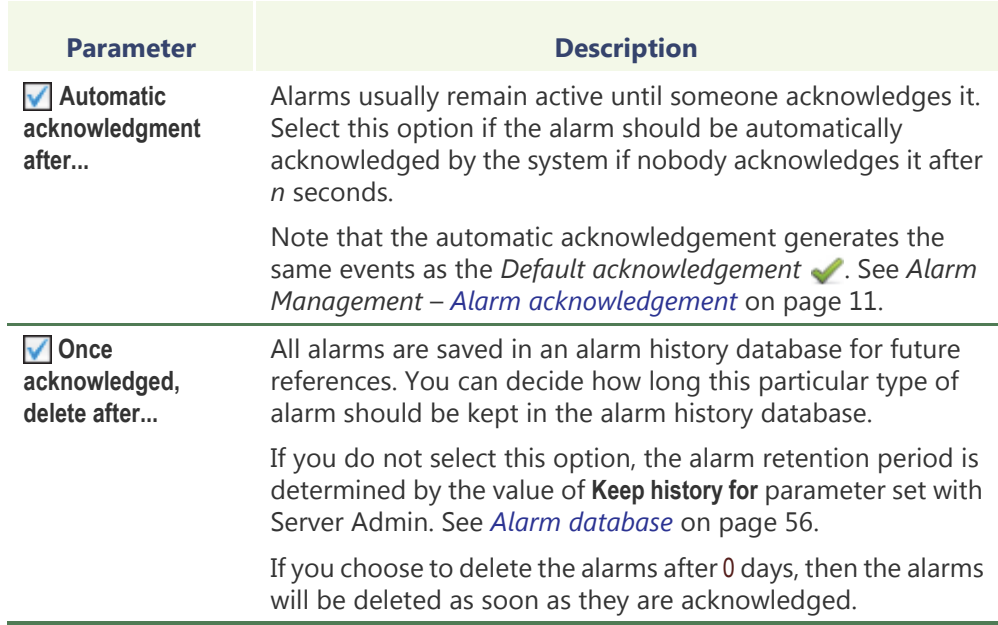

### <span id="page-220-0"></span>**Cameras**

**Description** The **Cameras** tab lists the cameras that should be shown to the security operator when this type of alarm is triggered.

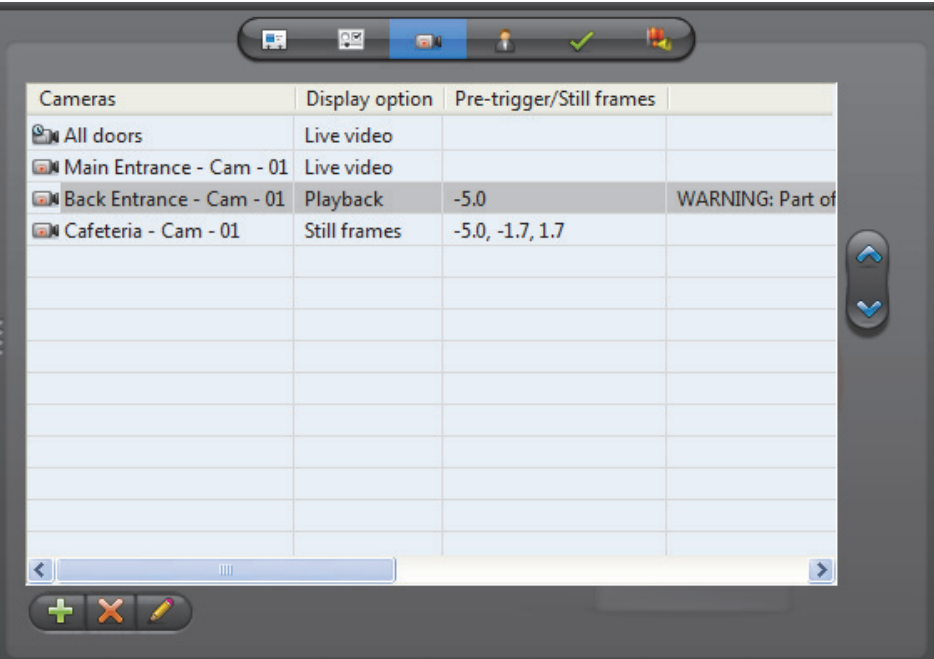

If the *camera list* is empty, the alarm is said to be **silent**. However, the operator can still be aware that the alarm has been triggered by looking at the *Alarm List* in the Live Viewer. See *Omnicast Live Viewer User Guide*.

**NOTE** This tab is disabled for the system defined entity, *Contextual alarm*. Only one camera can be shown by contextual alarms and it is determined at the moment the alarm is triggered. See *[Alarm Management](#page-37-0)* on page 7.

### **Changing the camera list** You may change the camera list with the add  $\frac{1}{2}$ , delete  $\frac{1}{2}$  and edit  $\frac{1}{2}$  buttons located at the bottom of the **Cameras** tab.

To change the order of the cameras in the list, select an camera in the list and move it up or down the list with the up  $\triangle$  and down  $\blacktriangleright$  buttons. The order of the cameras in the list determines their order of appearance during the alarm display.

For adding or editing a camera, please refer to *[Adding cameras](#page-220-1)* on page 190.

<span id="page-220-1"></span>**Adding cameras** To add a camera to the alarm camera list, do the following.

**1** Click **th** to add a new camera to the list. The following dialog box appears.

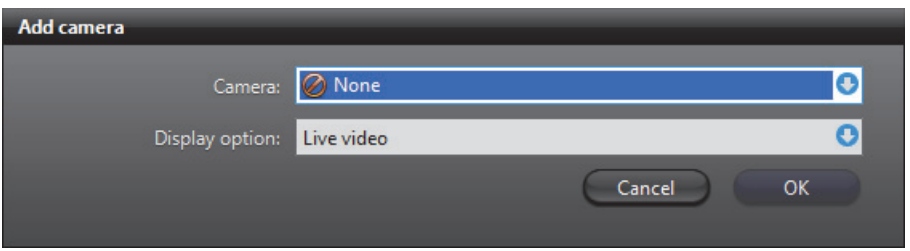

- **2** Select the entity to show from the **Camera** drop-down list. The selected entity can be a [camera](#page-586-0)  $\Box$ , a [camera sequence](#page-587-0)  $\Box$ , or [a camera group](#page-586-1)  $\Box$ .
- <span id="page-221-1"></span>**3** Select a display option from the **Display option** drop-down list. You have three options.
	- Select **Live video** to show live video from the camera. Continue with [Step 9.](#page-223-0)
	- Select **Playback** to show the playback of what happened a few seconds before the alarm was triggered. Continue with [Step 4](#page-221-0).
	- Select **Still frames** to show a series of still frames. Continue with [Step 6.](#page-222-0)
- <span id="page-221-0"></span>**4** If you selected **Playback** in [Step 3](#page-221-1), the **Add camera** dialog will take the following appearance.

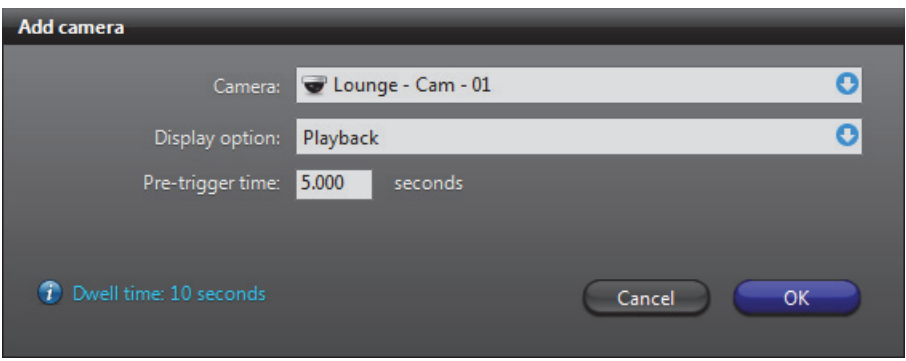

The **Pre-trigger time** is the number of seconds you want to go back in time for the playback, from the time the alarm was triggered.

Note that if the pre-trigger time exceeds the length of the *recording buffer*, you will get a warning. See *Warnings* [on page 193.](#page-223-1)

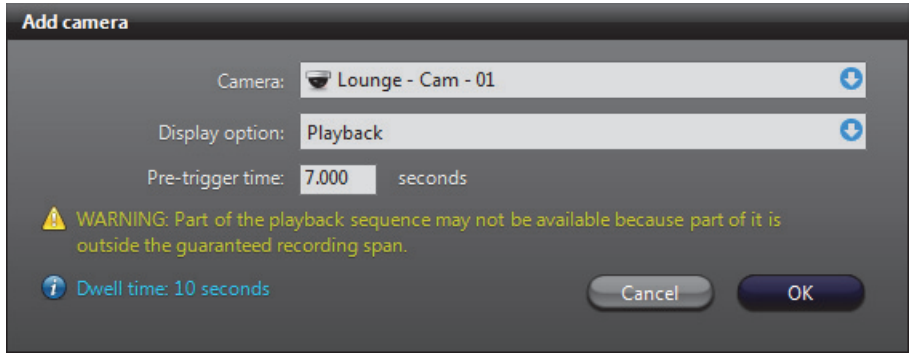

**5** Continue with [Step 9.](#page-223-0)

<span id="page-222-0"></span>**6** If you selected **Still frames** in [Step 3,](#page-221-1) the **Add camera** dialog will take the following appearance.

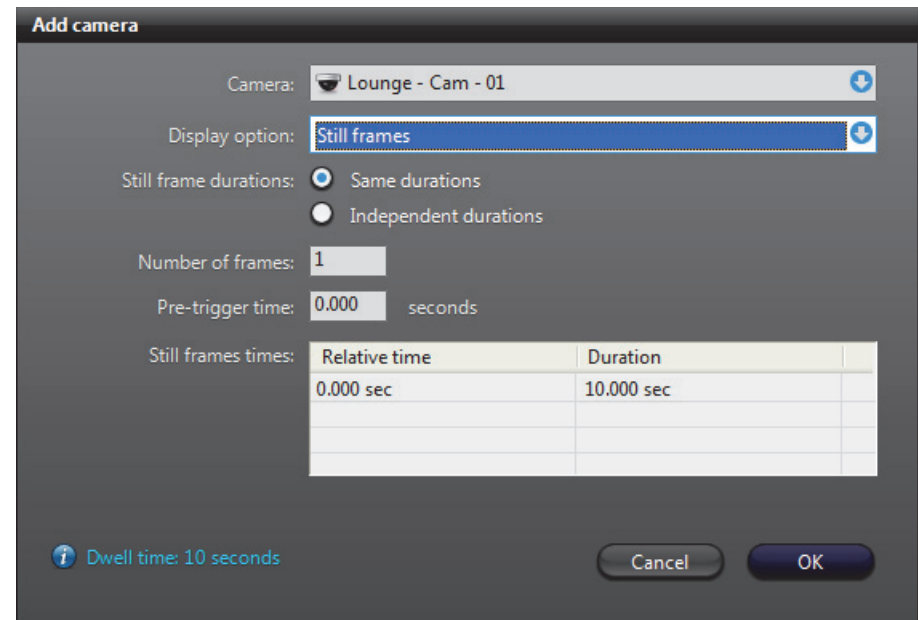

You have two ways to define still frames.

- **Same durations**, go to [Step 7.](#page-222-1)
- **O** Independent durations, go to [Step 8](#page-223-2).
- <span id="page-222-1"></span>**7** For **Same durations**, enter the **Number of frames** you want and the **Pre-trigger time**.

The application will automatically calculate the **Relative time** for each frame, starting with the first frame at current time minus **Pre-trigger time**, and by spacing the remaining frames evenly so they all fit within the configured camera **Dwell time** (indicated in blue). If there are errors, a warning message will be displayed in the dialog box.

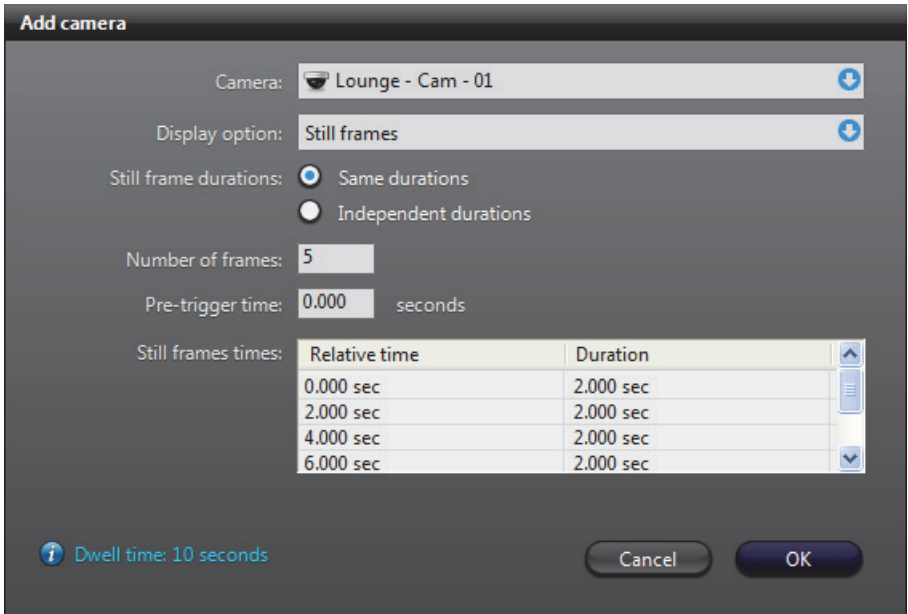

<span id="page-223-2"></span>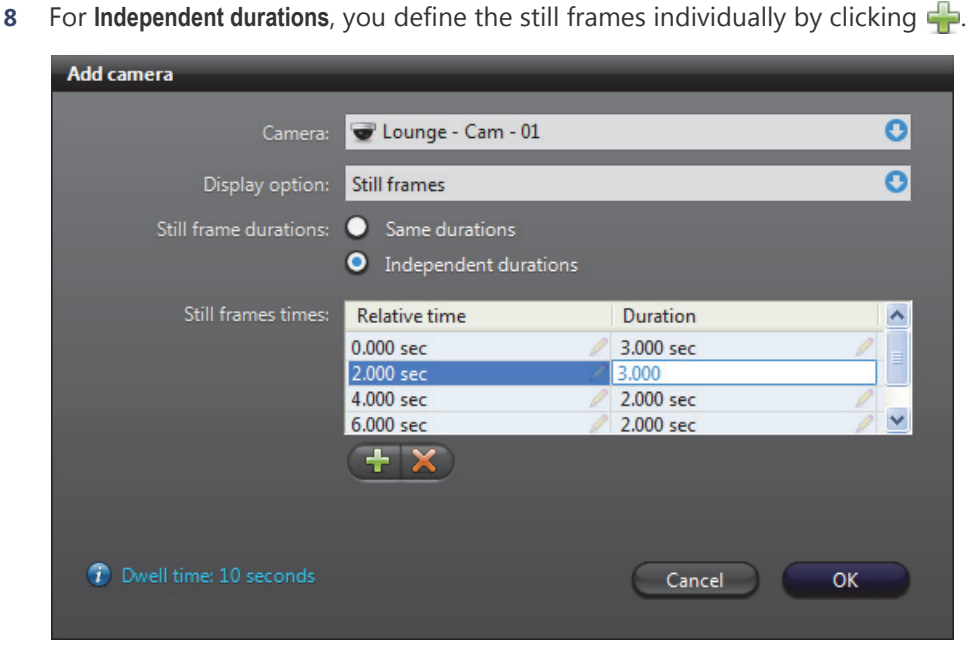

**TIP** You may use the **Same durations** option to first define equally spaced still frames and then switch to **Independent durations** to alter or delete them one by one.

<span id="page-223-0"></span>**9** Click **OK** to finish adding the camera. The newly added camera will appear in the camera list.

<span id="page-223-1"></span>Warnings If you get a WARNING message in the last column of camera in the camera list, it means that part of the specified still frame sequence or playback sequence may not be available. This happens when the requested still frames or a playback fall outside of the *guaranteed recording span*. See *[Alarm recording duration](#page-218-0)* on page 188.

> To remedy the situation, make sure that the **pre-trigger time** of the playback sequence is not greater than the *recording buffer* length. In the case of still frames, you must also make sure that no frame is requested after the alarm recording ends.

### <span id="page-224-0"></span>**Recipients**

**Description** The **Recipients** tab defines who should be notified when the alarm is triggered. The alarm recipient can be a [u](#page-597-0)ser  $\mathbb{R}$ , a user group  $\mathbb{R}$  or a [monitor group](#page-592-1)  $\mathbb{R}$ .

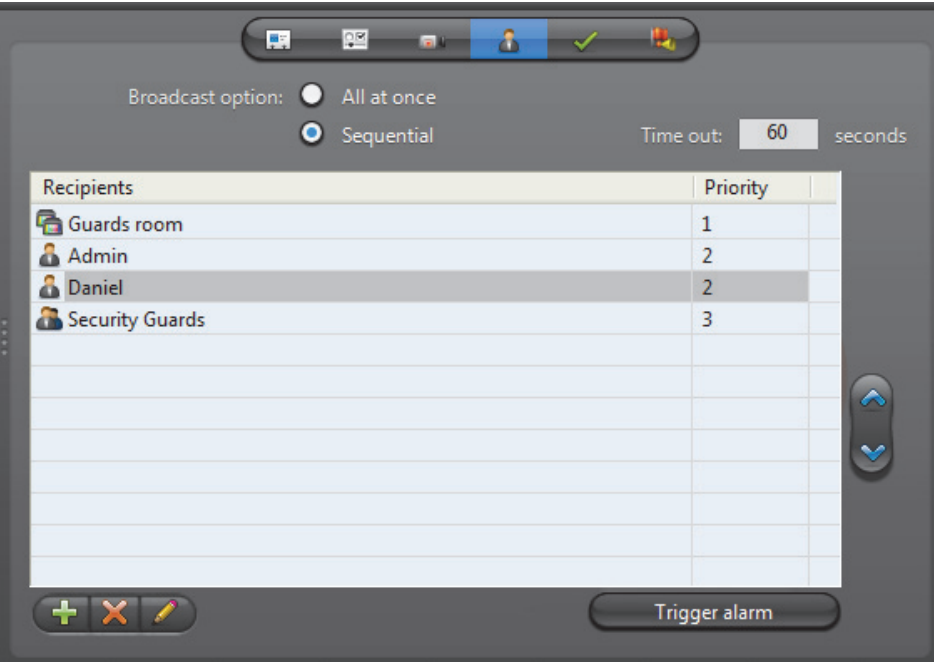

If a user is defined as alarm recipient, then he will be notified by the [Live Viewer](#page-591-1) every time this alarm is triggered. See *Receiving Alarms* in *Omnicast Live Viewer User Guide*.

If a user group is in the recipient list, then all users belonging to that group will receive the notifications for this alarm.

If a monitor group is designated as alarm recipient, then the cameras configured for this alarm will be displayed on the monitors belonging to this monitor group when this alarm is triggered.

**NOTE** This tab is disabled for the system defined entity, *Contextual alarm*. Recipients for contextual alarms are selected at the moment the alarm is triggered. See *[Alarm Management](#page-37-0)* on page 7.

**Changing the recipient list** You may change the recipient list with the add  $\frac{1}{2}$ , delete and edit buttons located at the bottom of the **Recipients** tab.

> To change the order of the recipients in the list, select a recipient and move it up or down the list with the up  $\triangle$  and down  $\blacktriangledown$  buttons. If two recipients with different priorities switch positions, then their corresponding priorities will also be switched.

For adding or editing a recipient, please refer to *[Adding recipients](#page-225-0)* on page 195.

<span id="page-225-1"></span>**Broadcast options** The broadcast option determines the manner in which the recipients are notified.

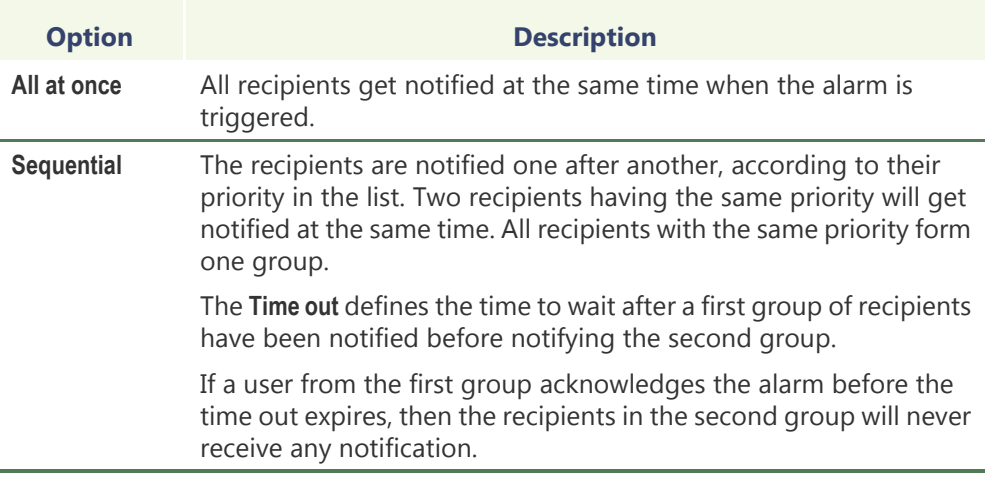

- <span id="page-225-0"></span>**Adding recipients** To add a recipient to the alarm recipient list, do the following.
	- **1** Click **th** to add a new recipient to the list. The following dialog box appears.

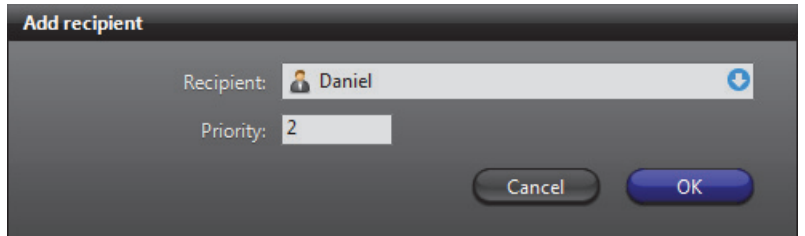

**2** Select the alarm recipient from the **Recipient** drop-down list.

The selected recipient can be a user  $\bullet$ , a [user group](#page-597-0)  $\bullet$  or a [monitor group](#page-592-1)  $\bullet$ .

**3** Specify the recipient's **Priority** (must be greater than zero).

The priority determines the order of appearance of the recipient in the list. The recipient with the highest priority will receive the alarm first when the **Sequential** broadcast option is in use. See *[Broadcast options](#page-225-1)* on page 195.

**4** Click **OK** to finish adding the recipient.

The newly added recipient will appear in the recipient list.

**5** Click the **Trigger alarm** button to test your new alarm definition.

### <span id="page-226-0"></span>**Acknowledgement**

**Description** The **Acknowledgement** tab lets you define the variants of acknowledgement permitted for this type of alarm. See *[Alarm acknowledgement](#page-41-0)* on page 11.

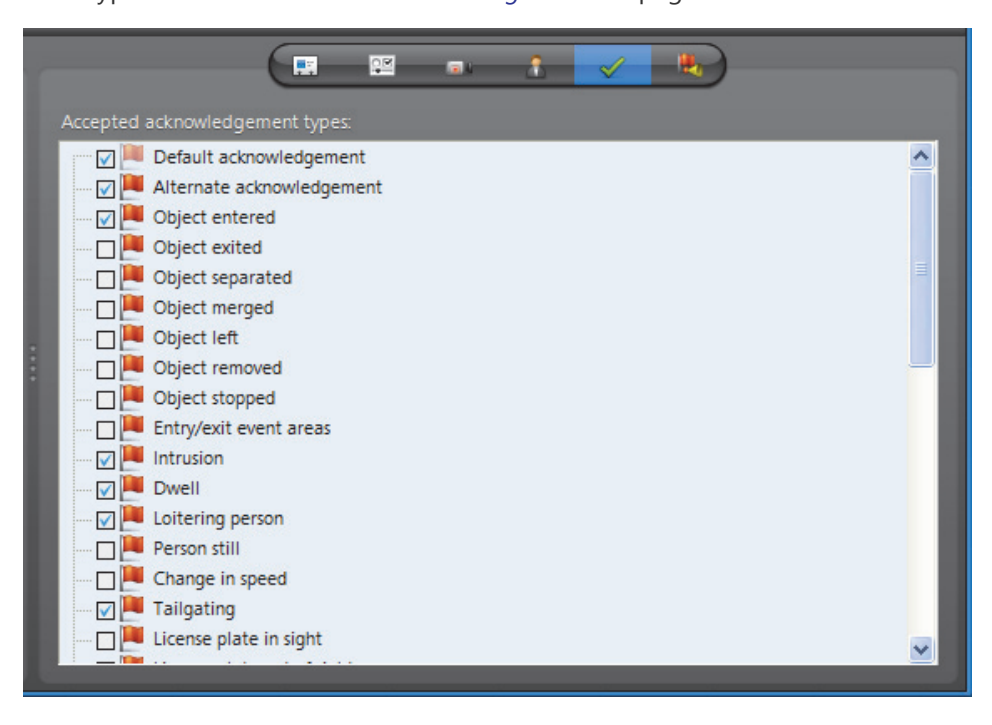

**Default acknowledgement** The **Default acknowledgement** option cannot be cleared. It corresponds to the default acknowledgement  $\bullet$  command in the Live Viewer.

**Alternate acknowledgement**

The **Alternate acknowledgement** option is optional. Selecting it enables the alternate acknowledgement  $\bullet$  command in the Live Viewer.

**Custom acknowledgement**

The rest of the options in the list correspond to camera [events](#page-588-0) defined in the system. To enable the custom acknowledgement command  $\blacktriangledown$  in the Live Viewer, select one or more camera events in the list.

**NOTE** The events you select here will appear in the alarm's **Actions** tab. See *[Actions](#page-227-0)* [on page 197.](#page-227-0)

See camera related events in *Appendix A* – *[Omnicast Event Types \(sorted by source](#page-548-0)  entity)* [on page](#page-548-0) 518.

### <span id="page-227-0"></span>**Actions**

**Description** The **Actions** tab allows you to trigger further actions following specific alarm events shown in the **Events/actions** list.

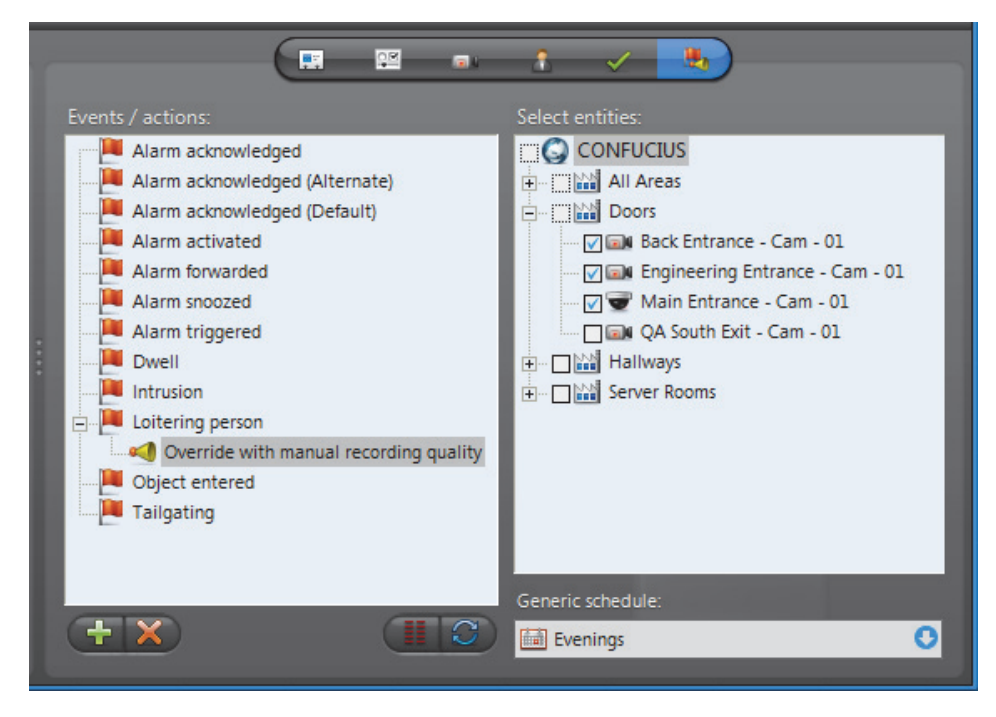

**NOTE** The **Alarm acknowledged (Alternate)** event and the camera events will appear in this list only if the  $\sqrt{\phantom{a}}$  Alternate acknowledgement option and camera event options are selected in the alarm **Acknowledgement** tab. See *[Acknowledgement](#page-226-0)* on page 196.

To learn about general event-to-actions programming, please refer to *[Event](#page-52-0)  [Management](#page-52-0)* on page 22.

# **Analog Monitor (Video Decoder)**

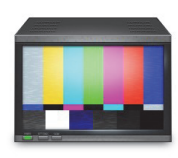

**Definition** In Omnicast, we call **analog monitors** the CCTV monitors used in traditional video surveillance systems. This is to differentiate them from the PC monitors controlled by the [Live Viewer.](#page-591-1) Each analog monitor corresponds to a unique video output in the system.

> To ease their identification, Omnicast automatically assigns a unique [logical ID,](#page-591-2) also known as the **monitor ID**, to each analog monitor.

Videos are stored and transmitted in digital form in Omnicast. Therefore, to display video on an analog monitor requires that the video signal be converted to an analog signal (NTSC or PAL) first. The **video decoder** is the device that performs this task. The video decoder is but one of the many devices found in a decoder [unit.](#page-596-0) Because of the intimate relationship between the analog monitor and the video decoder, the two terms are often used interchangeably in Omnicast.

The analog monitor's configuration page comprises the following tabs.

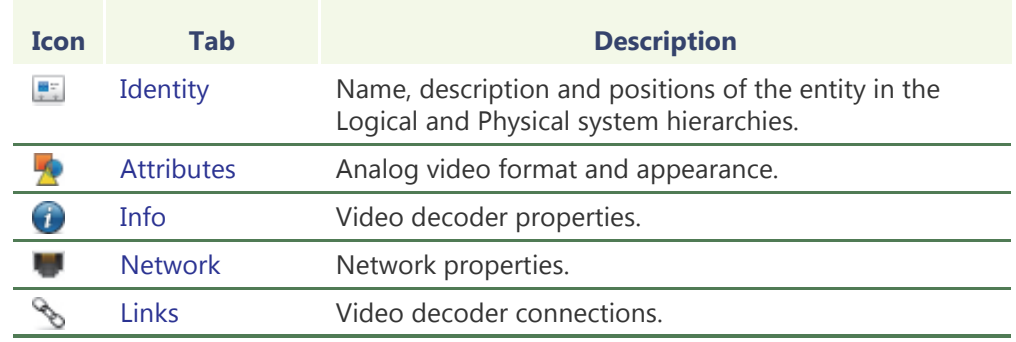

**Monitor ID** You may change the monitor ID assigned automatically to every analog monitor by the system. This can be done either from the **Identity** tab of the analog monitor or from the **Logical IDs** tab of the Directory. See *Logical IDs* [on page 299](#page-329-0).

> Note that analog monitors and the PC monitors controlled by the Live Viewer share the same pool of monitor IDs. This guarantees that every video output is uniquely identified in the system.

# <span id="page-229-0"></span>**Attributes**

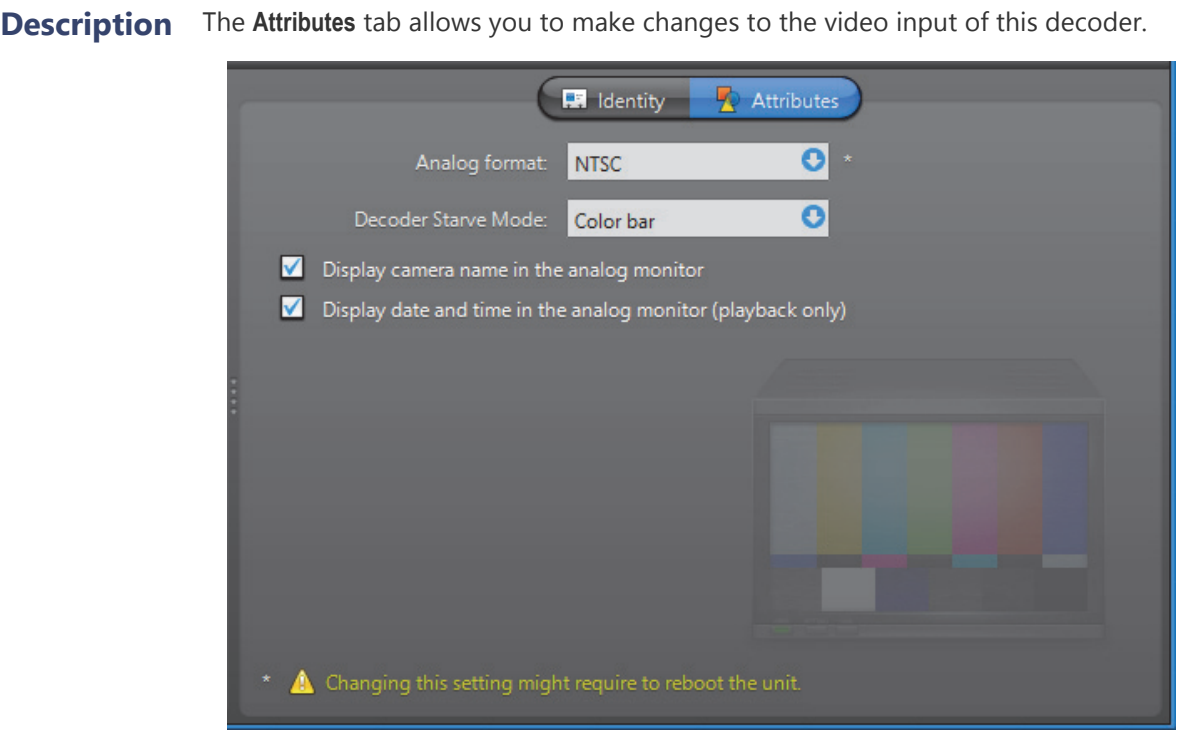

The following parameters can be modified.

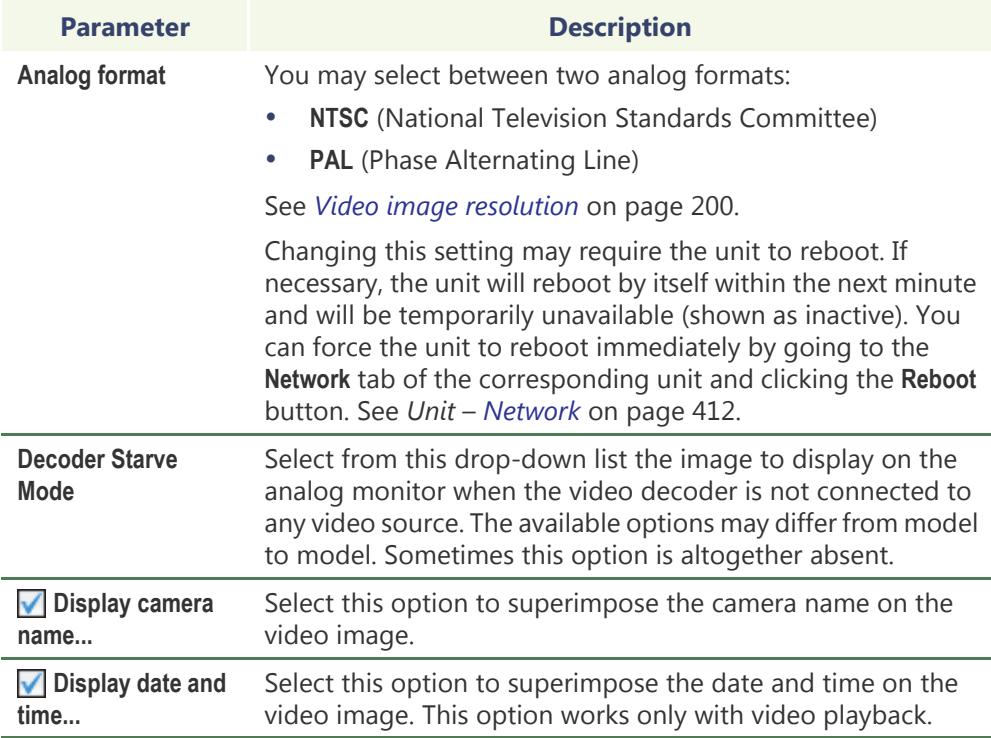

COPYRIGHT © 2001 - 2015 BY GENETEC INC. REPRODUCTION AND DISCLOSURE PROHIBITED. 199 EN.100.005-V4.8.C8(1)

### <span id="page-230-0"></span>**Info**

**Description** The **Info** tab displays the decoding properties of the video decoder.

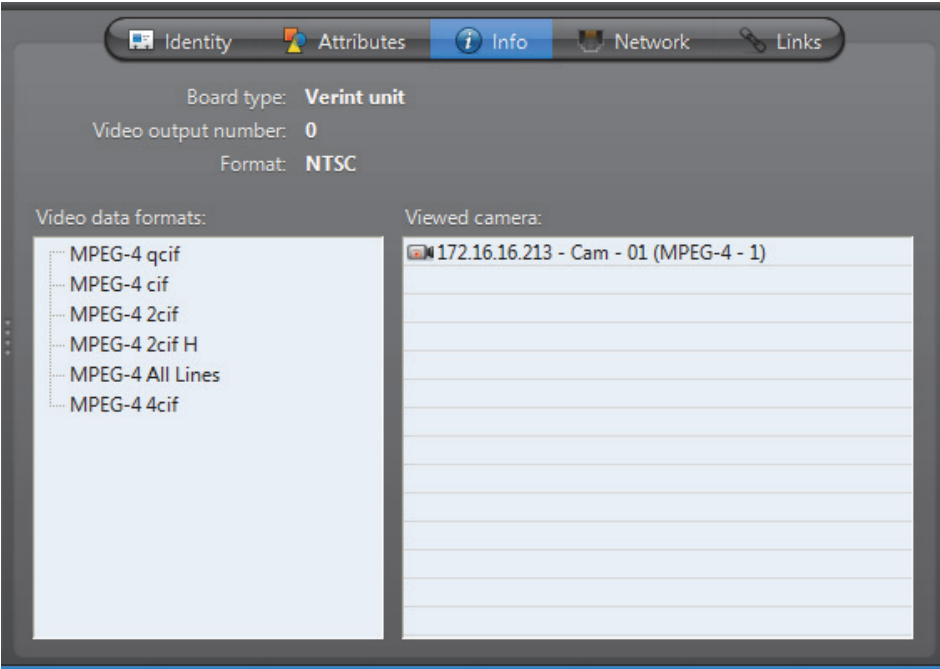

The following parameters are displayed for information purpose only.

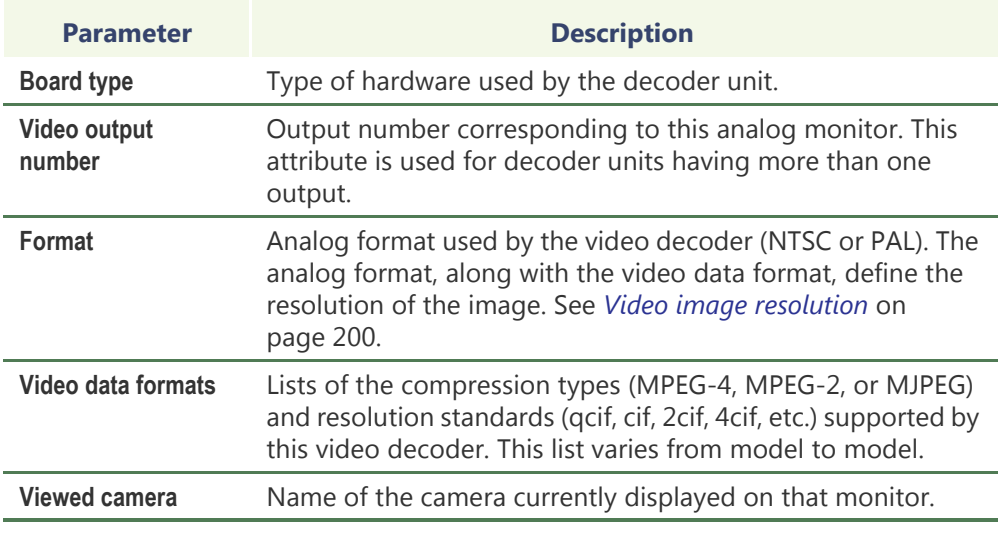

# **resolution**

**Video image**  The following table shows the video image resolution in terms of the analog format (NTSC or PAL) and the resolution standard.

<span id="page-230-1"></span>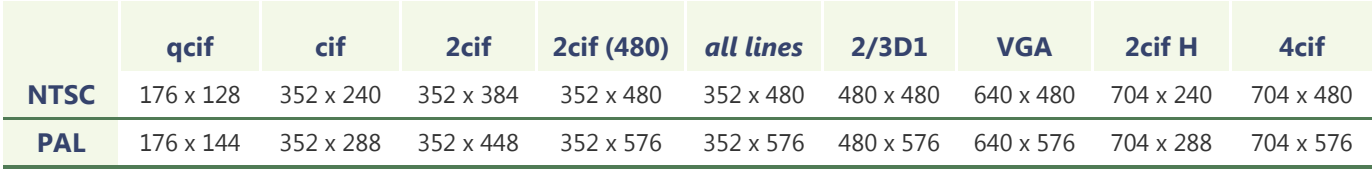

**Megapixel resolutions** The following table shows the video image resolution in terms of the digital format, expressed in megapixels, with the resolution standard. Digital cameras do not have the same constraints as analog cameras, so they can have a wider range of resolutions. The ones below are therefore only a sample of some standard resolutions.

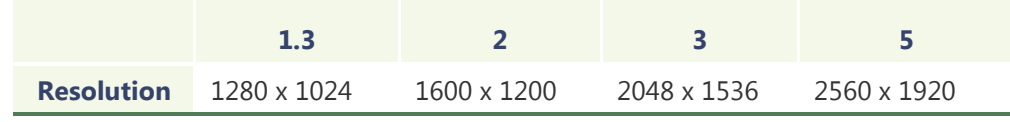

**NOTE** Not all video resolutions are supported by all decoder models.

# <span id="page-231-0"></span>**Network**

**Description** The **Network** tab allows you to choose the connection type used by the video decoder.

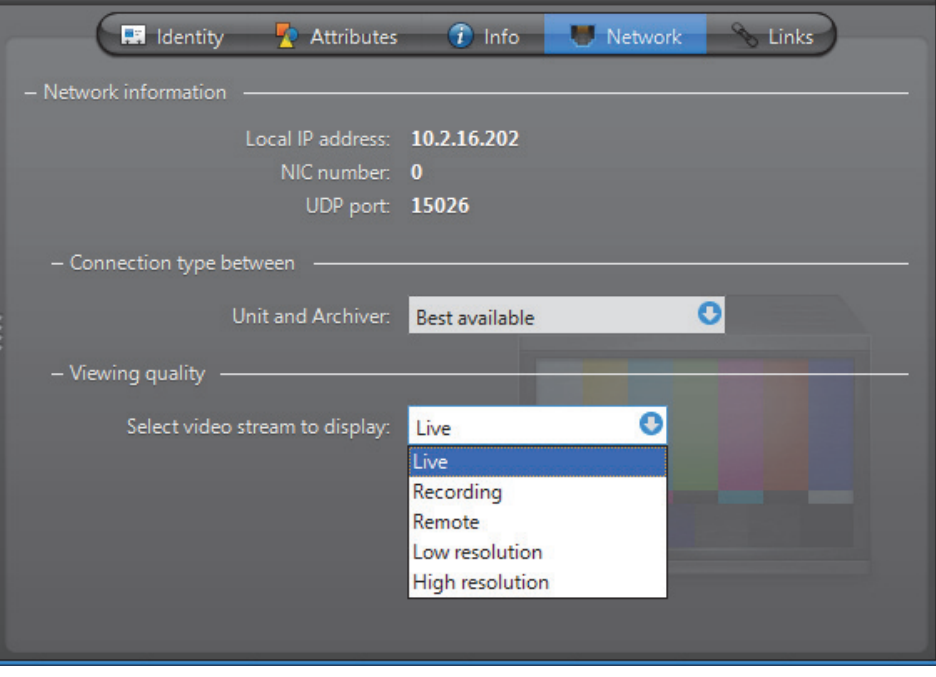

**Network information** The following parameters are displayed for information purpose only.

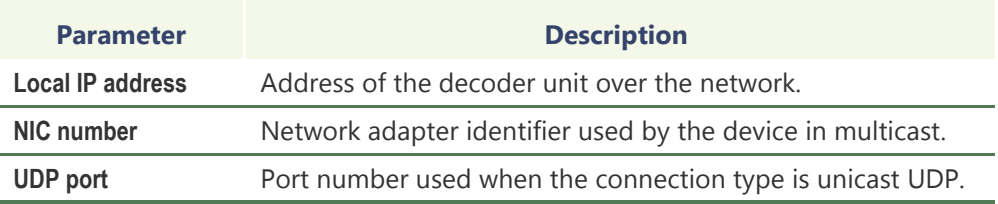

### **Connection type between unit and Archiver**

Connection type that should be used between the unit and the Archiver for this video decoder. The possible choices are:

### **• Best available**

- **• Unicast UDP**
- **• Unicast TCP**

For more information on the meaning of each connection type, see *System Concepts* – *[Network Connections](#page-59-0)* on page 29.

**Viewing quality** Video stream that should be used when a video encoder is displayed on this monitor. A video encoder can produce up to a maximum of five different video streams from a single analog source. These video streams bear the following generic names:

- Live (default stream used for viewing live video)
- **Recording** (default stream used for archiving)
- **Remote** (default stream used by Auxiliary Archivers)
- **Low resolution** (used for automatic stream selection in the Live Viewer)
- **High resolution** (used for automatic stream selection in the Live Viewer)

The mapping of the actual video streams to these generic names is done individually for each encoder. See *[Video stream usage](#page-272-0)* on page 242.

# <span id="page-232-0"></span>**Links**

**Description** The Links tab is where connections can be made between this video decoder and specific devices.

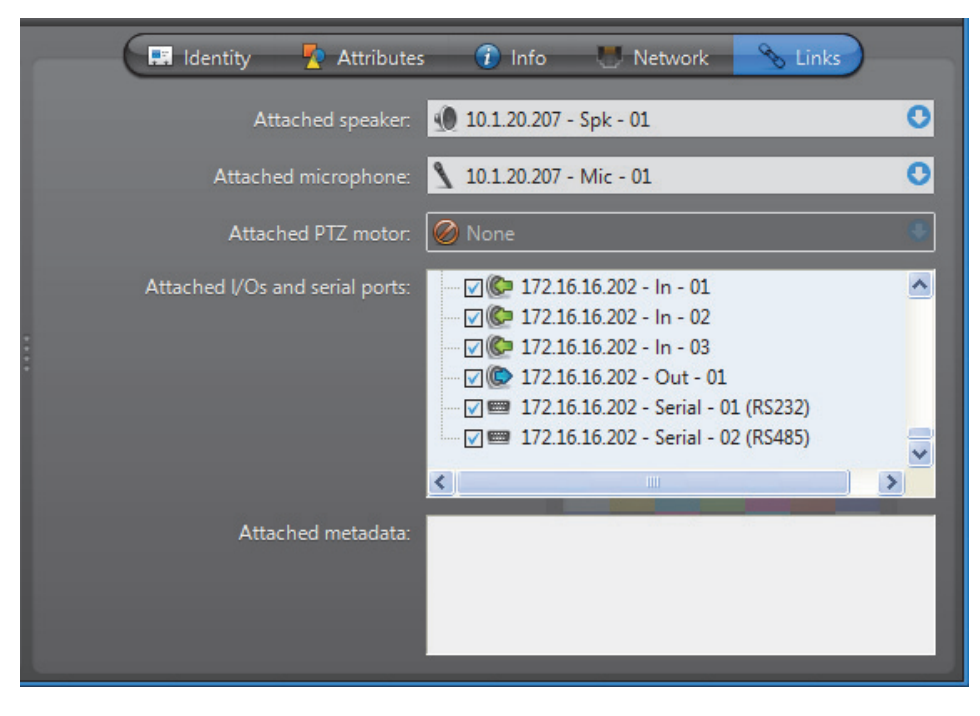

• **• Speaker (audio decoder)** • Microphone (audio encoder) **C** Digital input **C** Output relay • Serial port **Creating new links** To attach a speaker or a microphone to this analog monitor, click on the corresponding drop-down list and select the appropriate device. To attach an I/O pin ( $\circled{C}$  or  $\circled{C}$ ) or a serial port  $\bullet$  to this analog monitor, select the ones that apply from the device tree. All links are applied instantly. **Removing existing links** To remove a connection to a speaker **O** or a microphone **C**, select *C* None from the corresponding drop-down list. To disconnect an I/O pin ( $\circled{C}$  or  $\circled{C}$ ) or a serial port  $\bullet$ , clear its selection in the device tree.

The devices that a video decoder can be linked to are:

# **Archiver**

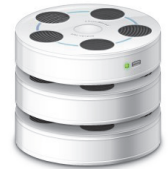

**Definition** The **Archiver** is the service responsible for [automatic discovery](#page-585-1) and status polling of the video [units](#page-596-0). All communications with the units are established through this service. It is also where all the video and multimedia streams are archived.

> There can be as many Archivers as needed on the same system to share the archiving load. The maximum number of Archivers you

may have on your system is determined by the **Number of Archivers** option of your Omnicast license. See *Server Admin* – *[Directory options](#page-77-0)* on page 47.

The Archiver's configuration page comprises the following tabs.

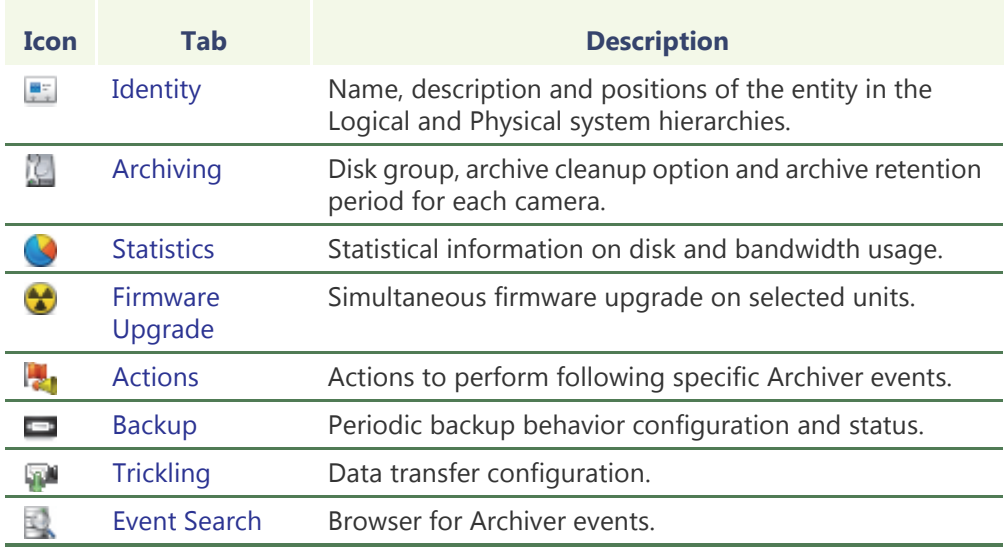

Being an Omnicast server application, the machine specific parameters of the Archiver are configured with the Server Admin. See *Archiver* [on page](#page-115-0) 85.

# <span id="page-235-0"></span>**Archiving**

**Description** The Archiving tab lists all the cameras (video encoders) controlled by this Archiver and allows you to choose individually for each, the [Disk group,](#page-235-2) the [Automatic cleanup,](#page-235-1) and the archive [Retention period.](#page-236-1)

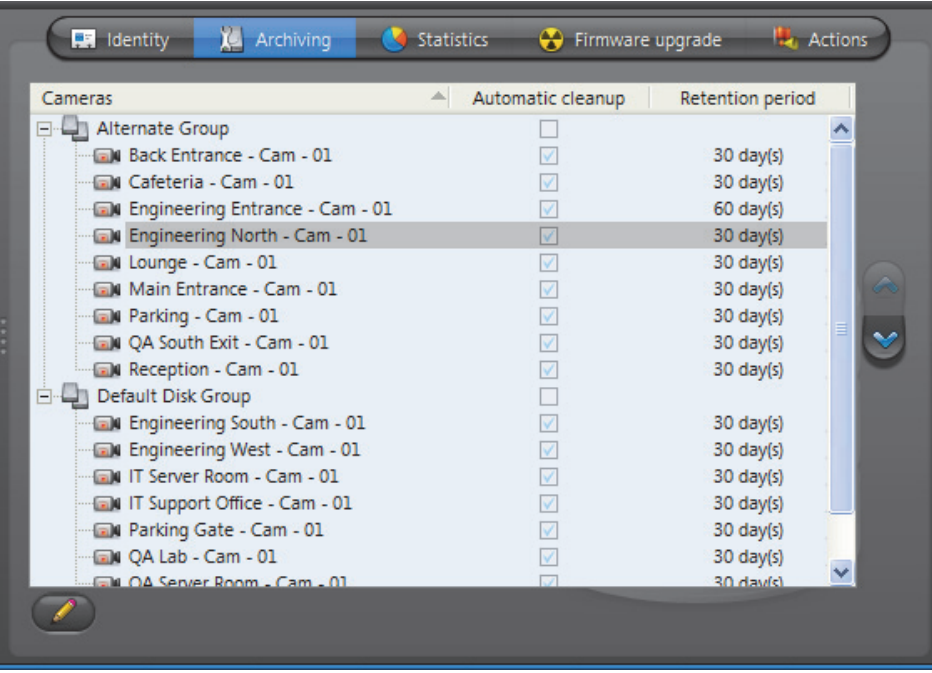

<span id="page-235-2"></span>**Disk group** A disk group **i**s a collection of one or more network drives, each with an allotted space for storing video archives. Disk groups are created in the Server Admin. See *[Disk](#page-119-0)  groups* [on page](#page-119-0) 89. The disk group of a camera is where the future video archives from that camera will be stored. The purpose of having several disk groups is to increase the performance of the archiver by allowing it to write simultaneously on different disks.

> If the Archiver uses only one disk group, you will see a single list of cameras in this tab. If the Archiver uses more than one disk group, you will see a tree structure where the cameras are distributed according to their assigned disk group.

> Initially, all cameras are assigned to the **Default Disk Group**. You can change the disk group of a camera any time by drag-and-dropping the camera under the desired disk group or by clicking on the up  $\triangle$  and down  $\heartsuit$  buttons.

### <span id="page-235-1"></span>**Automatic cleanup** When this option is selected, the Archiver will automatically delete the recorded video after the specified retention period. If cleared, the video archives will only be deleted when the Archiver runs out of disk space, starting from the oldest.

**NOTE** You may disable the **Automatic cleanup** only if your Archiver license permits it, i.e. that the **Maximum archive retention period** is set to **Unlimited**. See *[Archiver options](#page-80-0)* on [page 50](#page-80-0).

<span id="page-236-1"></span>**Retention period** The retention period specifies how long the video archives should be kept online for each camera when **Automatic cleanup** is enabled.

> By setting a shorter retention period for less important archives, you can free storage space for archives you wish to keep longer.

**NOTE** You may change the default retention period for all cameras controlled by the same Archiver. See *[Additional archiving options](#page-120-0)* on page 90.

## <span id="page-236-0"></span>**Statistics**

**Description** The **Statistics** tab offers statistical information concerning the disk and bandwidth usage of the selected Archiver.

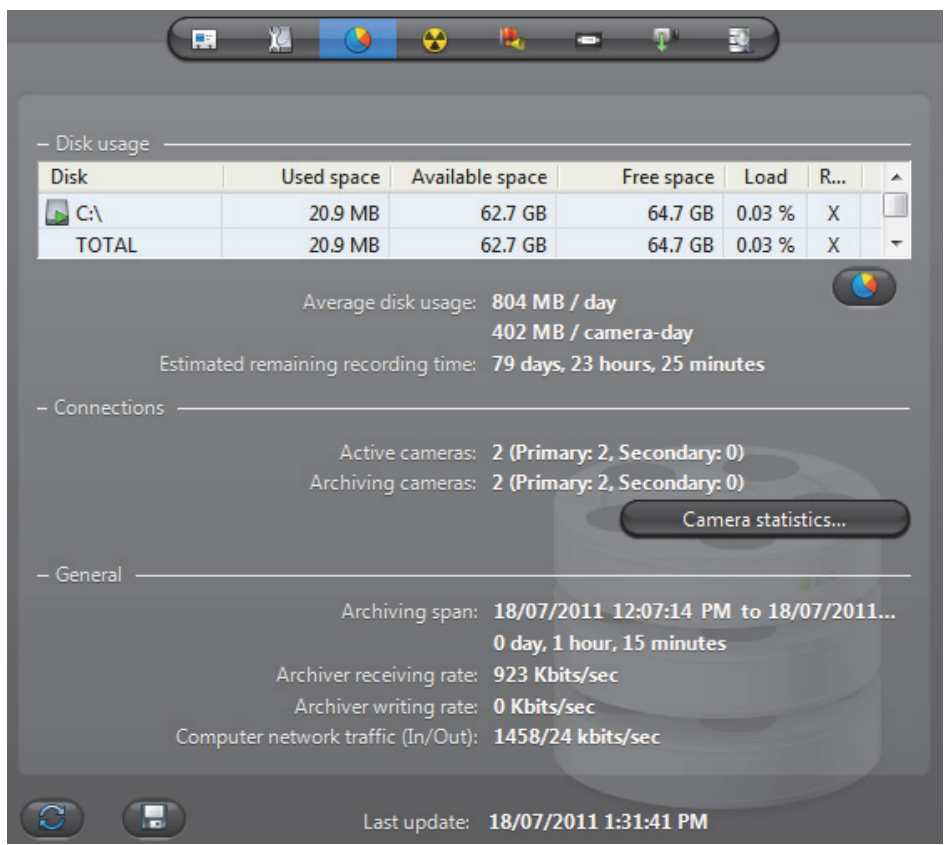

Click  $\mathcal{L}$  to refresh the statistics.

Click  $\Box$  to save the content of this page to a text file.

**Disk group** The Disk group drop-down list is present only if more than one disk group is defined for this Archiver. See *[Disk groups](#page-119-0)* on page 89. Use this drop-down list to view the statistics one disk group at a time or altogether.

**Disk usage** This section shows the disk usage statistics for the selected disk group. The disk list shows the individual statistics of each disk that is part of the disk group.

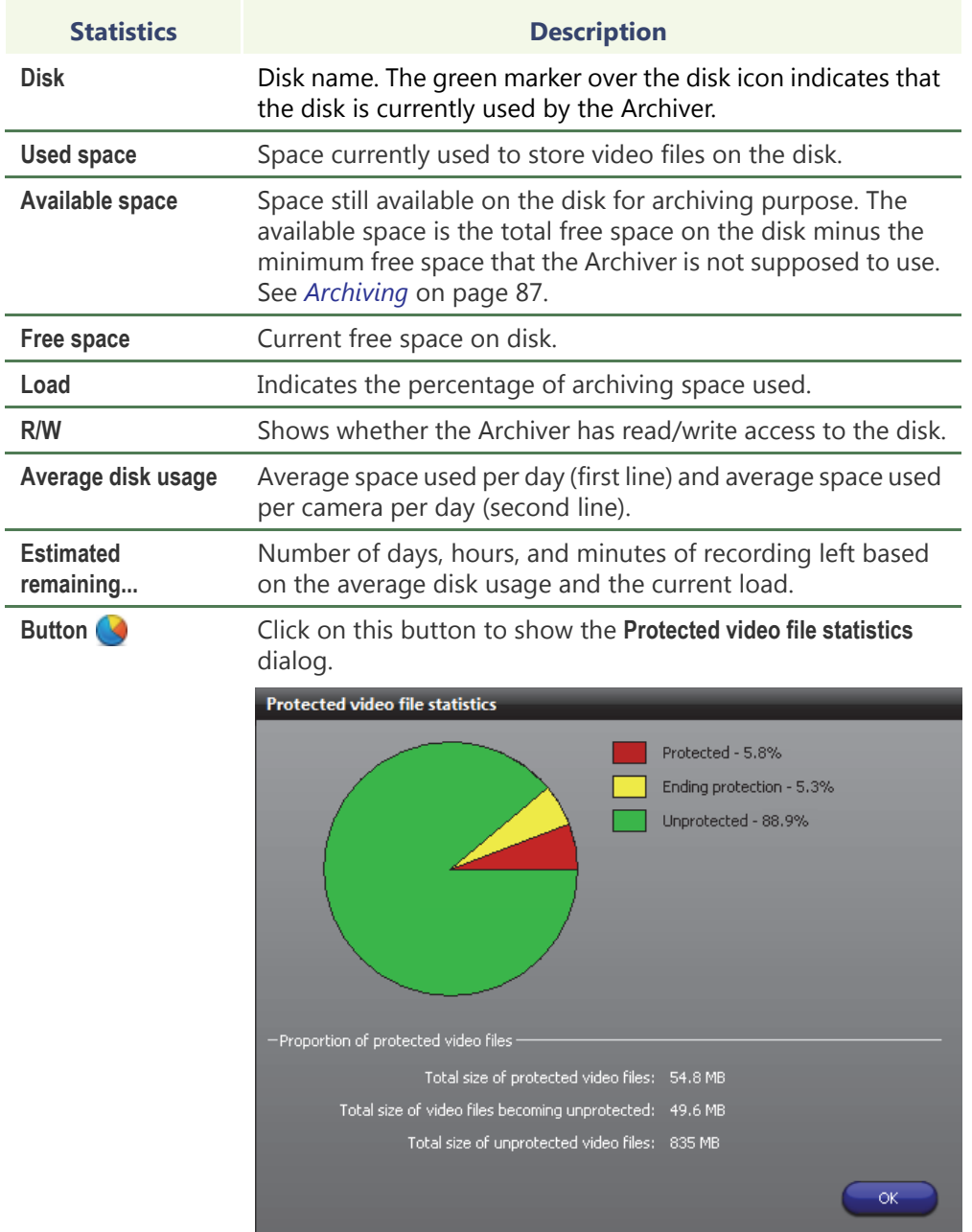

The yellow slice represents the proportion of video files unprotected manually by the user (see *Video File Query* in the *Omnicast Archive Player User Guide*). When a user decides to manually remove the protection on a video file, the system waits 24 hours before the removing the protection, giving the user enough time to change his mind if necessary. During this reprieve, the file is said to be **ending protection**.

**Connections** This section shows the connection statistics.

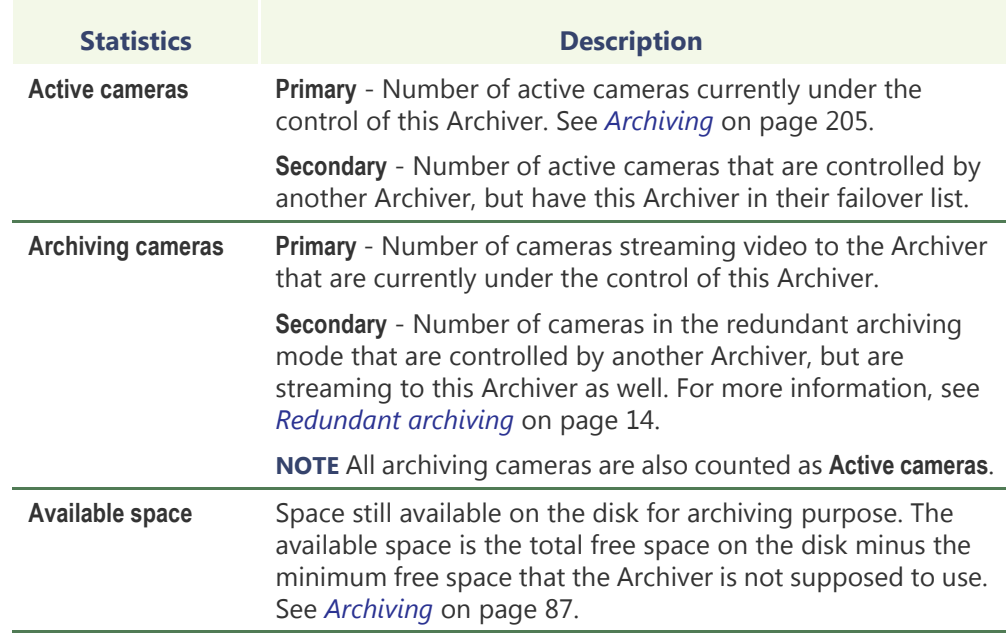

# **dialog**

Camera statistics Click the button Camera statistics to view in the following dialog, the latest snapshot of the recording states of all cameras controlled by this Archiver. To refresh this snapshot, click **in** the *Statistics* tab.

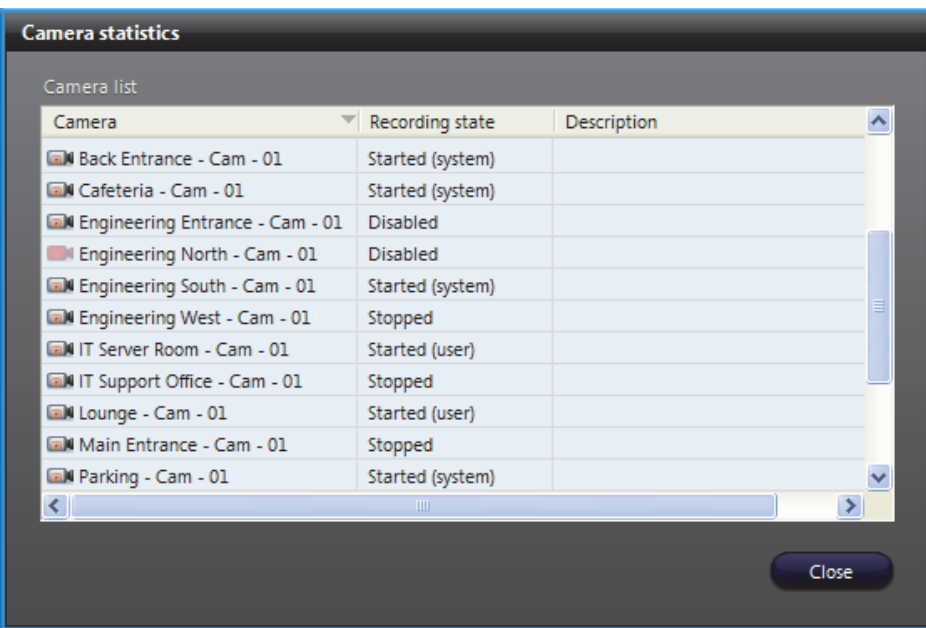

The possible values for **Recording state** are:

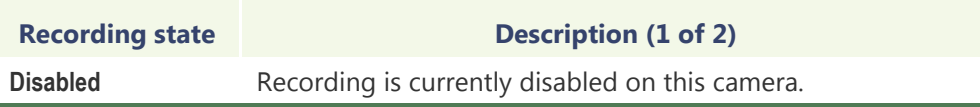

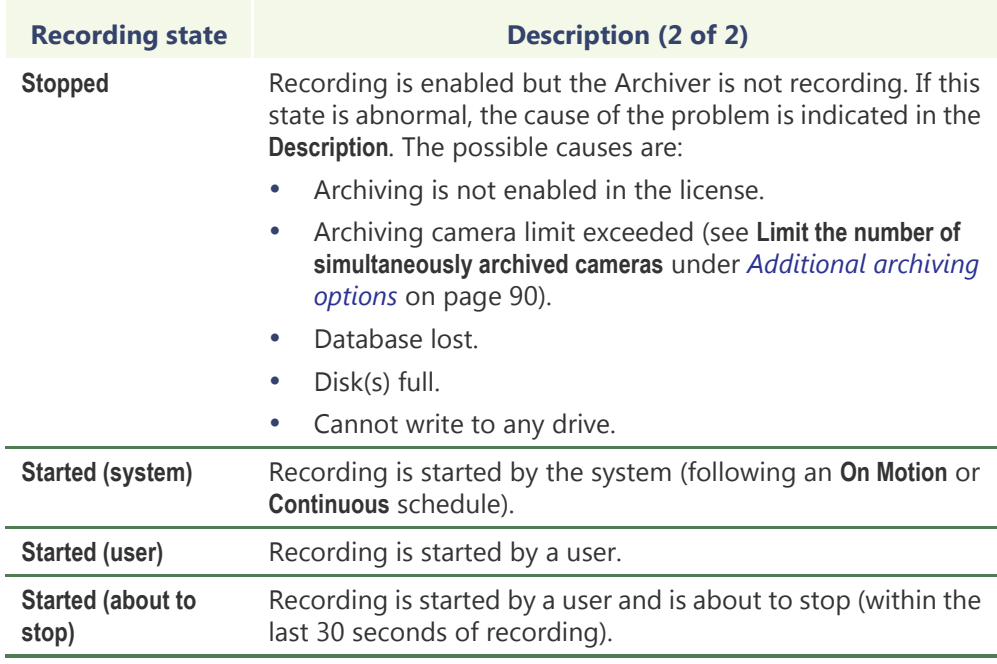

### **General** This section shows the general archive statistics.

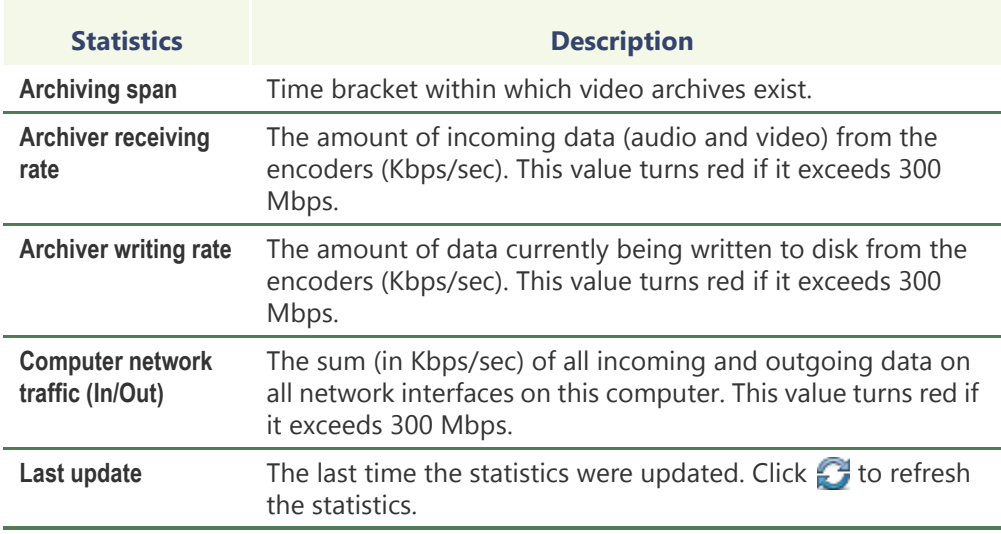

# <span id="page-240-0"></span>**Firmware Upgrade**

**Description** The Firmware upgrade tab serves two purposes: (1) It shows the firmware version installed on each unit controlled by this Archiver; and (2) it allows the administrator to simultaneously upgrade the firmware of selected units.

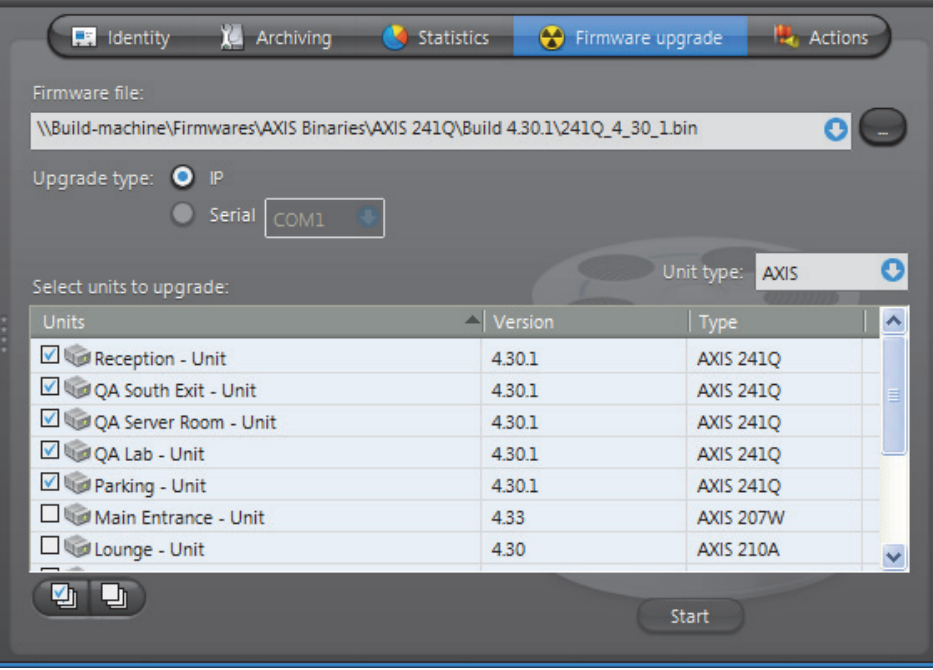

# **firmware of selected units**

Upgrading the To upgrade the firmware of selected units, do the following.

**1** Enter the path to the desired firmware file in **Firmware file** or use the browse button to select the file.

Note that the **Upgrade type** is always **IP** for simultaneous firmware upgrade. The choice between **IP** and **Serial** is only enabled in the **Firmware upgrade** tab of the unit. See Unit – *[Firmware Upgrade](#page-439-0)* on page 409.

**2** Select the unit(s) to upgrade from the scrolling list.

If the Archiver supports more than one type of units, the **Unit type** combo box will appear at the right top corner of the list. Use it to list the desired type of units and make sure the specified firmware file is compatible with the selected unit type.

**3** Click **Start** to start the upgrade. The **Firmware upgrade** dialog box appears.

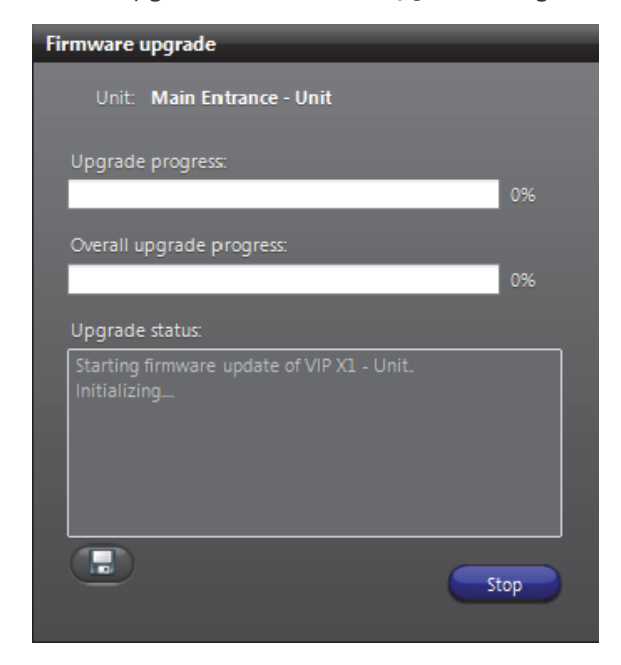

**WARNING** You will get a warning message for each unit you are downgrading to an older firmware version. If you choose to proceed, all subsequent problems encountered will not be covered by the warranty.

**4** Click **to** save the upgrade status log to a file.

### <span id="page-242-0"></span>**Actions**

**Description** The **Actions** tab allows you to trigger further actions following specific Archiver events shown in the **Events/actions** list.

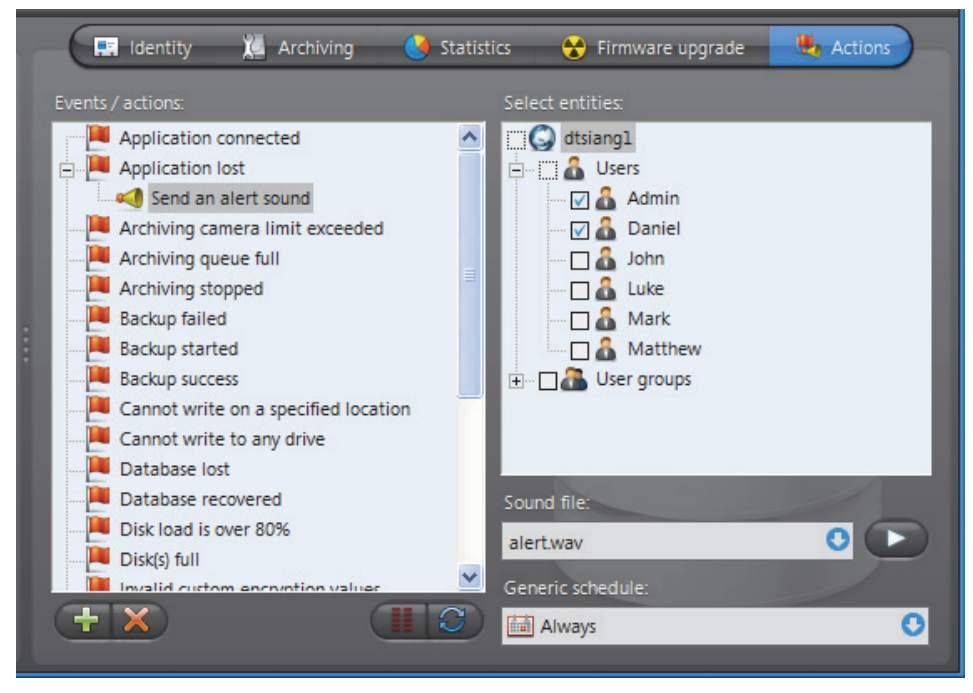

To learn about general event-to-actions programming, please refer to *[Event](#page-52-0)  [Management](#page-52-0)* on page 22.

### <span id="page-243-0"></span>**Backup**

**Description** The **Backup** tab is where the administrator configures the backup behavior of the selected Archiver.

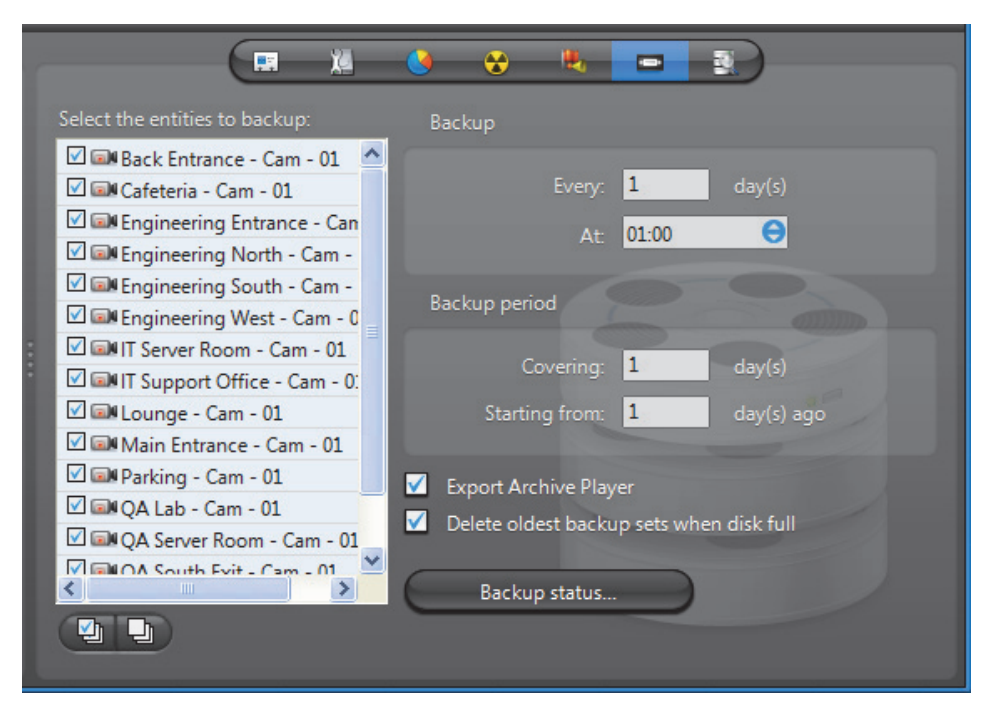

**NOTE** This tab is enabled only if the **Backup** option is enabled for this Archiver in the Server Admin. See *Backup* [on page 92](#page-122-0).

**Backup configuration** To fully configure the Backup, do the following.

- **1** Select from the list to the left, all the cameras you wish to backup.
- **2** Under **Backup**, enter the backup frequency (**Every:** \_ **days**) and the time of day (**At:**) at which the backup should be executed.
- **3** Under **Backup period**, enter the period covered by the [backup set](#page-586-2) (**Covering:** \_ **days**) and the relative start time of the backup period (**Starting from:** \_ **days ago**).

The backup sets will overlap each other if the backup period length is greater than the backup frequency.

- **4** Select **Export Archive Player** to include a stand-alone version of the Archive Player in your backup set.
- **5** Select **Delete oldest backup sets when disk full** to allow the Archiver to delete old backup sets when there is not enough disk space for new backup sets.

If this option is cleared, the backup will fail when there is not enough disk space.

**6** Click **Apply** in the toolbar to save your changes.

### **Backup status** Click the **Backup status** button to display the following dialog.

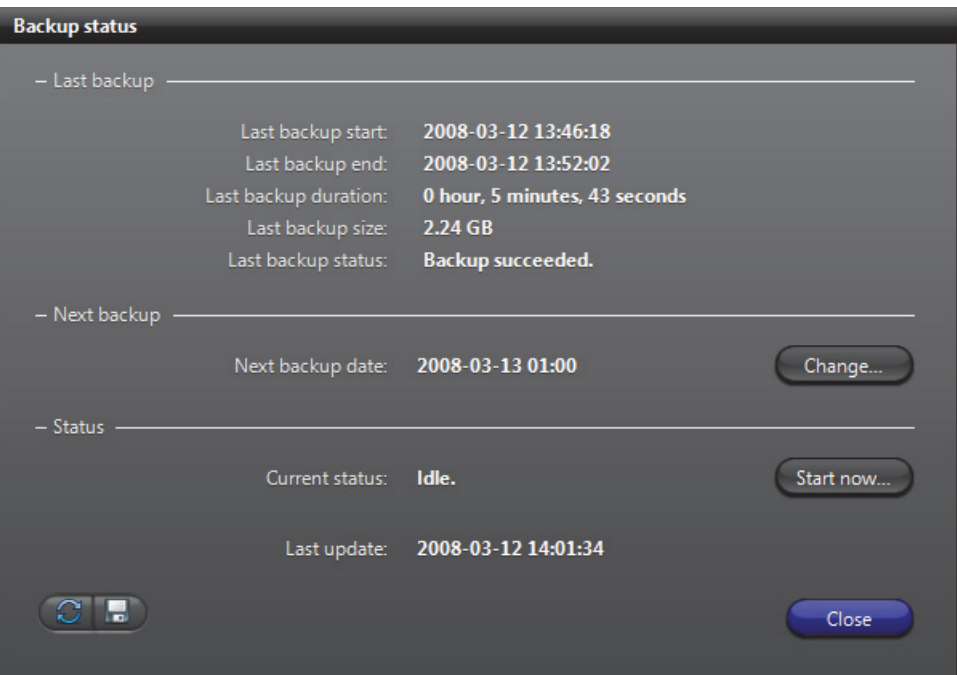

Use this dialog to check the last backup status and perform unscheduled backups. The information shown in this dialog is:

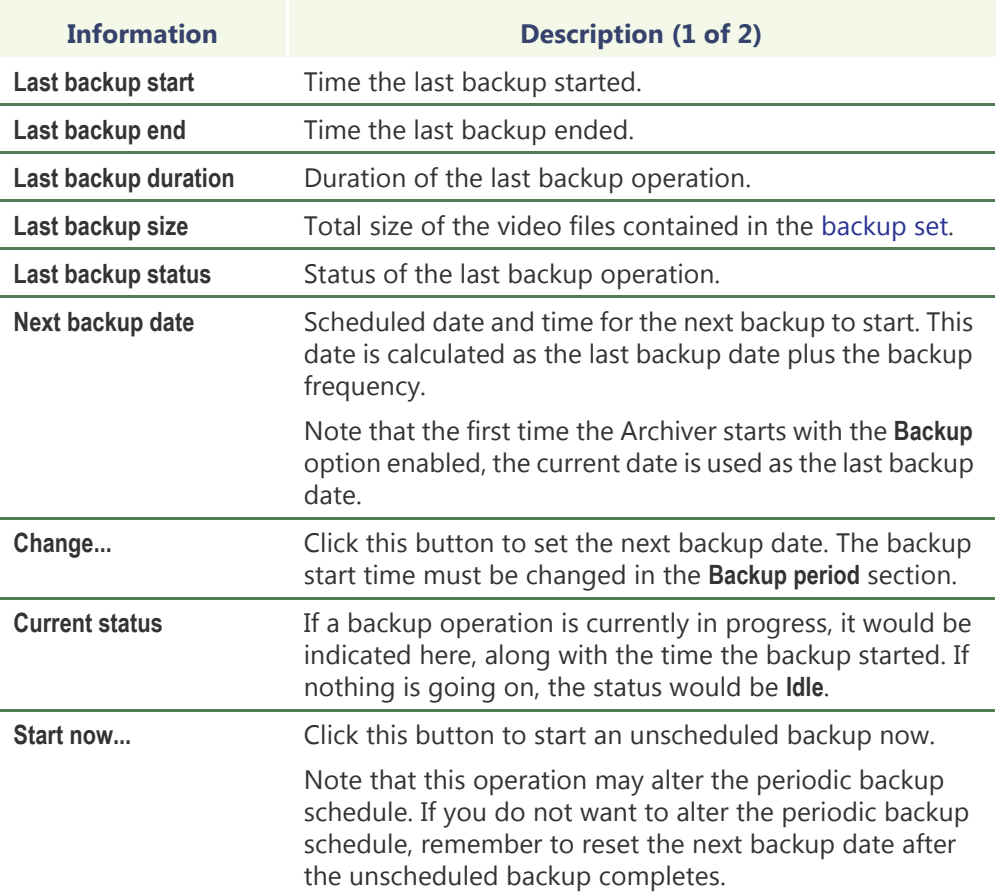

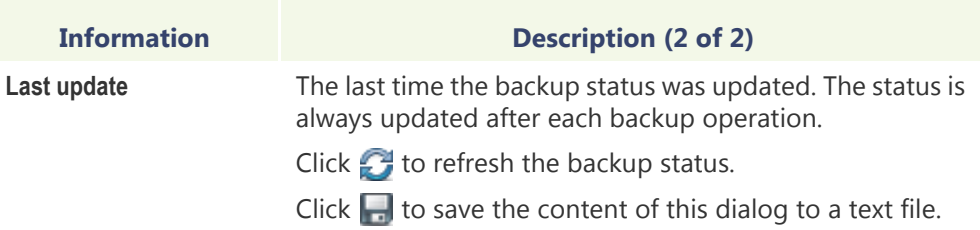

# <span id="page-245-0"></span>**Trickling**

**Description** The **Trickling** tab allows you to transfer video that's recorded on a unit to the Omnicast Archiver. You can define when and what type of data is transferred.

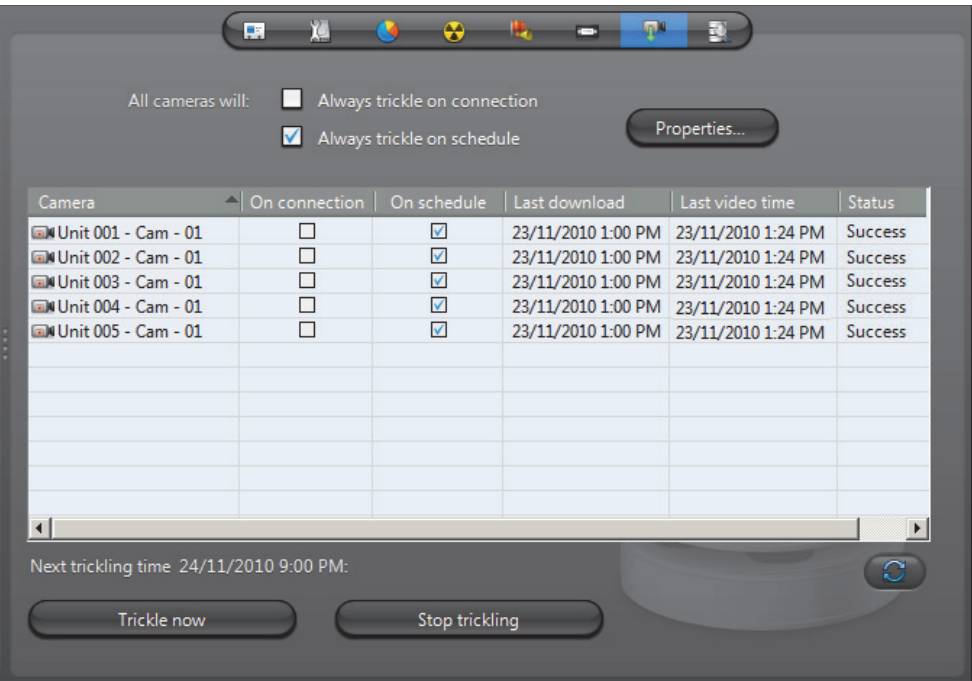

**IMPORTANT** To be able to trickle with a unit, you need to:

• Select the **record on the edge** option on the **Recording** tab of the unit. For more information, see [Recording on page 248](#page-278-0).

Note that when the **record on edge** option is selected for a unit, all archiving schedules are ignored. Cameras are trickled independently on each Archiver, even if they are on multiple archivers.

• Configure your unit to record video using the Web Page of the unit.

Trickling can be started in three ways.

- When a unit connects to the network.
- From a predefined schedule.
- Manually.

You can apply your trickling settings to all units or on individual units.

### **Apply trickling settings to all units**

To apply your trickling settings to all units in the **Camera** list, select from the following options beside **All cameras will**:

- **Always trickle on connection** All cameras in the **Camera** list will start trickling upon connection to the network.
- **Always trickle on schedule** All cameras in the **Camera** list will start trickling based on the schedule set up in the **Trickling Properties** dialog box. For more information, on setting up a schedule, see *[Trickling Properties](#page-246-0)* on page 216.

### <span id="page-246-0"></span>**Trickling Properties** Click the **Properties** button to open the **Trickling Properties** dialog box:

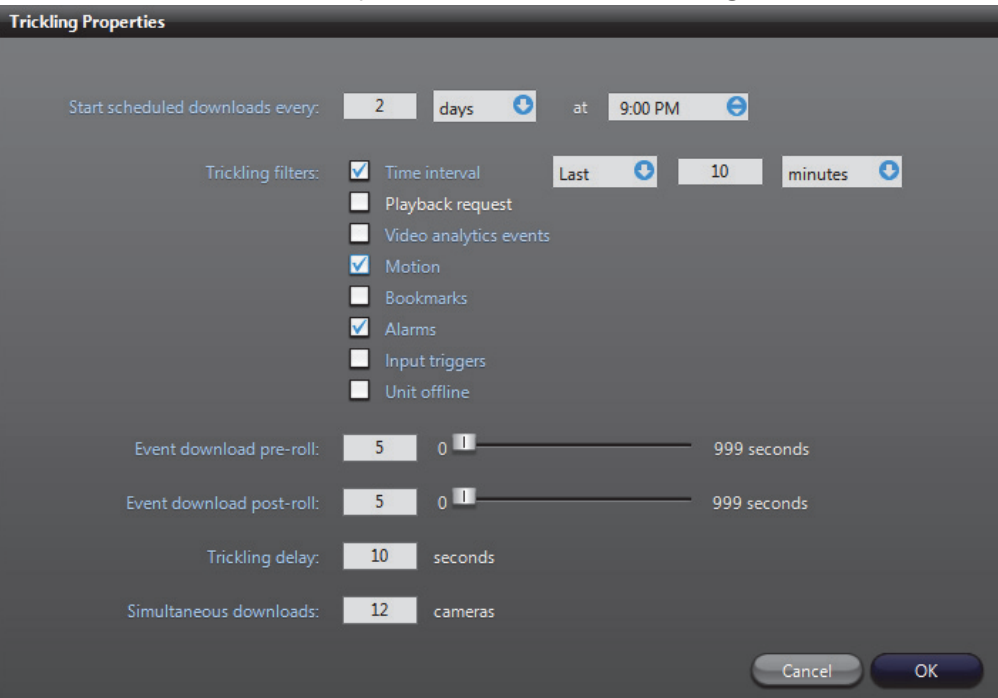

The following settings are available to configure when and what type of video data will be trickled:

- **Start scheduled download every** Use this setting to define a schedule for when you want video to be trickled. You can specify the amount of days, hours, and the time. If you've set all cameras to always trickle on connection, ignore this setting.
- **Trickling filters** Use these settings to specify what type of video data you want to be trickled. Multiple filters can be selected at the same time and all video that corresponds to the filters will be trickled.
	- Time interval Select this filter to trickle video segments recorded during a specific period of time. You can specify minutes, hours, or days.
	- **Playback request** Select this filter to trickle video segments that were played back from the camera.
	- **Video analytics events** Select this filter to trickle video segments that contain video analytics events.
	- **Motion** Select this option to trickle video segments that span between a 'Motion on' and 'Motion off' event. This option applies to unit motion detection only.
	- **Bookmarks** Select this option to trickle video segments that contain bookmarks.
	- **Alarms** Select this filter to trickle video segments that contain alarm events.
	- **Input triggers** Select this filter to trickle video segments that contain input events.
	- **Unit offline** Select this filter to trickle video segments that span between a 'Unit lost' and a 'Unit discovered' event.
- **Event download pre-roll** Specify how many seconds of video that will be trickled before the event occurred. If you specified a **Motion** or **Unit offline** event filter, this setting indicates how many seconds are trickled before the 'motion on' or 'Unit lost' event occurred.
- **Event download post-roll** Specify how many seconds of video that will be trickled after the event occurred. If you specified a **Motion** or **Unit offline** event filter, this setting indicates how many seconds are trickled after the 'motion off' or 'Unit discovered' event.
- **Trickling delay** Use this setting to specify how long (in seconds) Omnicast will wait to determine if a unit is truly online before trickling. For example, if your cameras are set to trickle on connection and you have an unstable network where your cameras frequently go on and offline, this setting is useful to prevent trickling from repeatedly starting and stopping.
- **Simultaneous downloads** Use this setting to specify how many cameras can trickle at the same time. This setting is useful if you have a limited network and do not want too many downloads to occur simultaneously.

**Camera list** The Camera list allows you to specify whether or not you want a unit to trickle on connection or on a schedule, and supplies information about the trickling process. The following columns are provided:

- **Camera** Lists all cameras that are set to record on the edge and perform trickling.
- **On connection** Select the check box for the camera to start to trickle upon connection to the network.
- **On schedule** Select the checkbox for the camera to trickle based on the schedule set up using the **Trickling Properties** dialog box. For more information on setting up a schedule, see *[Trickling Properties](#page-246-0)* on page 216.
- Last download Lists the date and time of the start of the last trickling occurrence for the camera.
- Last video time Lists the date and time of the last frame downloaded for the last trickling occurrence for the camera.
- **Status** Lists the trickling status for the camera. The status can be one of the following:
	- **No video** There is no video recorded on the camera that is available to trickle for the filters specified in the **Trickling Properties** dialog box. For example, if you specify an alarm filter, the camera may have generated an alarm event, however it did not record any video for it.
	- **No events** There are no events recorded on the camera that correspond to the filters specified in the **Trickling Properties** dialog box. For example, if you specify a motion filter, but there were no motion events generated by the camera, there are no events to trickle.
	- **Started** Trickling has started.
	- **Success** Trickling was successfully completed.
	- **Pending** Trickling will start as soon as a spot opens in the download queue. The spots available depend on what is specified in the **Simultaneous downloads** setting.
	- **Incomplete** Something occurred during the trickling process that prevented the transfer from being completed.
- **Details** Provides details about the trickling status.
	- You can click  $\mathcal G$  at any time to update the trickling information for all (or any selected) cameras that appear in the **Camera** list.

### **Start and stop trickling manually**

To manually start trickling:

• Click the **Trickle now** button. Trickling will start for all cameras that appear in the **Camera** list.

To manually start trickling on specific units:

• Select each unit from the Camera list while holding the **Ctrl** key, and click **Trickle now**.

To stop trickling manually:

• Click the **Stop Trickling** button.

**Limitations** The following limitations apply when using the Trickling feature:

• It is not possible to trickle video segments that occurred on a unit prior to the **Last video time** stored on the Archiver for that unit. For example, if the last frame trickled for a unit is 1:35 and you try to trickle video between 1:30 and 2:30 for that unit, the first five minutes of video will not be trickled, only video between 1:35 and 2:30 will be trickled and stored in the Archiver.

### <span id="page-249-0"></span>**Event Search**

### **Description** The Event search tab allows you to search and browse the events associated to the selected Archiver.

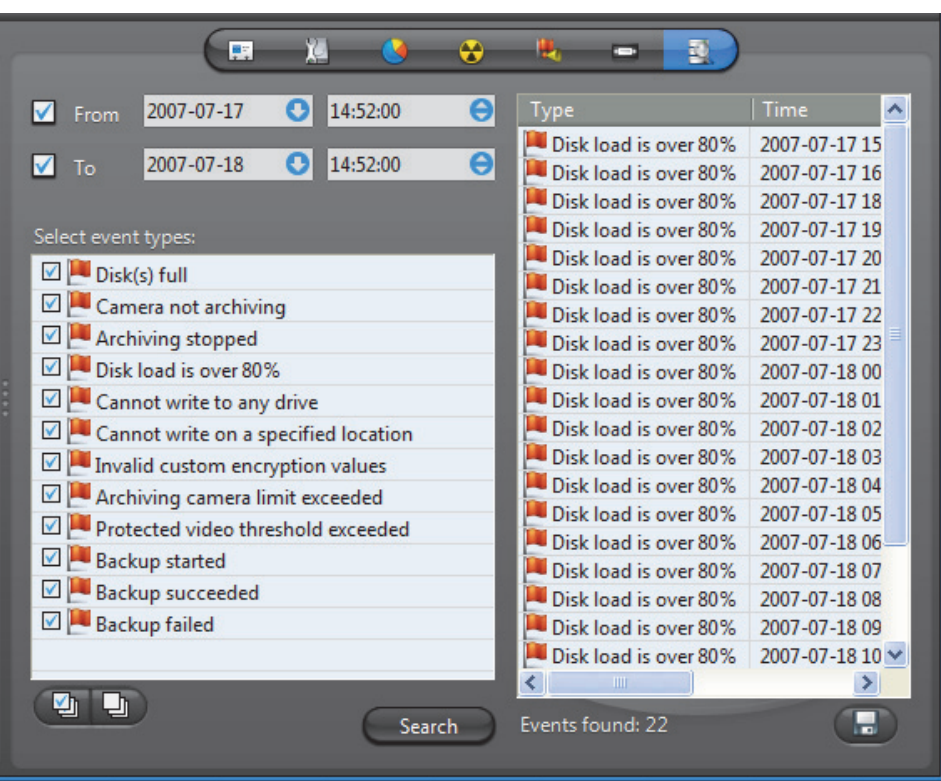

### **Searching for Archiver**  To perform a search, do the following. **events 1** Indicate the search time range by specifying the **From** date-time and the **To** datetime. You may leave the time range open ended by clearing one or both the date-time options. **2** Select the types of events you are looking for. **3** Click **Search** to start the search. The results are displayed in three columns (**Type**, **Time**, **Description**) in a scrolling list to the right. Please refer to the archiver related events in *Appendix A* – *[Omnicast Event Types](#page-548-0)  [\(sorted by source entity\)](#page-548-0)* on page 518.

**4** Click **the** search results to a file.

# **Archiving Schedule**

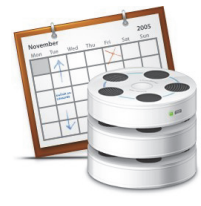

**Definition** An **archiving schedule** is a generic schedule applied to archiving. Archiving schedules are followed by all [Archivers](#page-585-2) to determine when and under which conditions the video stream issued from a given camera should be archived.

> An archiving schedule is characterized by the following three elements:

- **Generic schedule** When archiving should take place.
- **Archiving mode** Conditions under which the archiving should take place.
- **Camera list** Video sources covered under this schedule

The archiving schedule's configuration page comprises the following tabs.

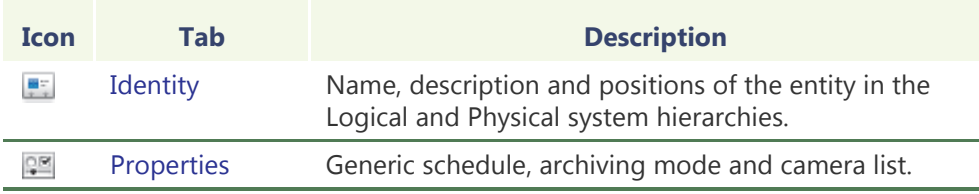

**schedule**

**Creating an archiving** To create a new *archiving schedule* entity, do the following.

- **1** Select **Schedule Management** from the View selection pane. See *[View selection pane](#page-185-0)* [on page 155.](#page-185-0)
- **2** Click **a** at the bottom of the View selection pane. A pop-up menu with the entities you can create appears.
- **3** Select **A** Archiving Schedule from the pop-up menu. A new entity named New **schedule** will be created.
- **4** Enter a descriptive name for the new schedule entity.Use the **Description** field to provide more details if necessary, in the **Identity** tab.
- **5** Select the **Properties** tab to configure the **generic schedule**, the **archiving mode** and the **camera list**. See *Properties* [on page 221.](#page-251-0)

### <span id="page-251-0"></span>**Properties**

**Description** The **Properties** tab defines everything that characterizes this archiving schedule: the [Generic schedule,](#page-251-1) the [Archiving mode](#page-251-2), and the [Camera list](#page-252-0) to which this schedule applies.

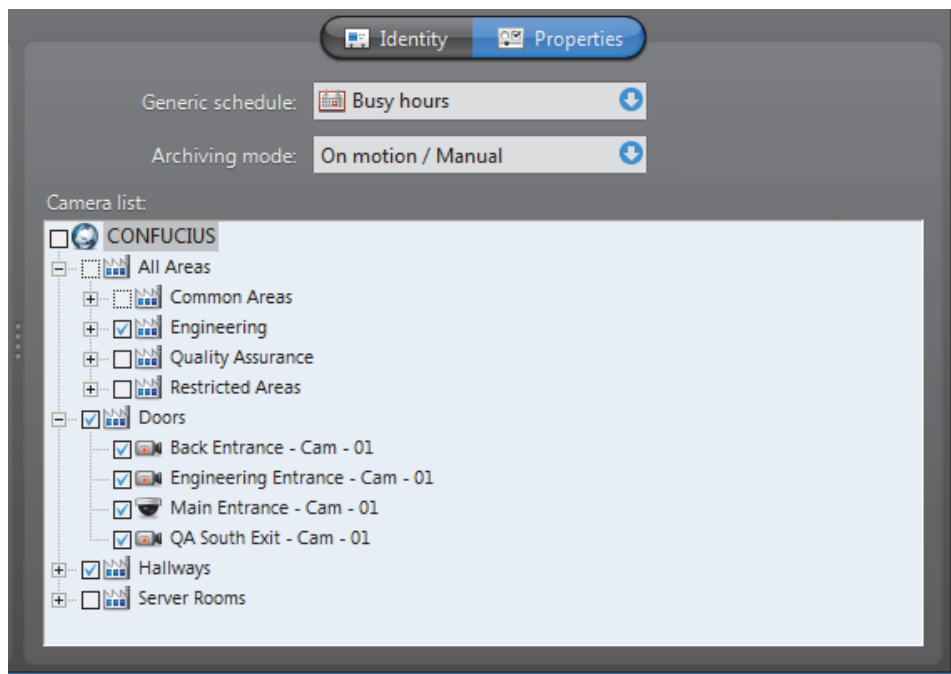

<span id="page-251-1"></span>**Generic schedule** The generic schedule defines the day(s) and time(s) when archiving is applicable. See [Generic Schedule on page](#page-354-0) 324.

<span id="page-251-2"></span>**Archiving mode** The archiving mode determines the condition under which archiving can take place. The different values are described below.

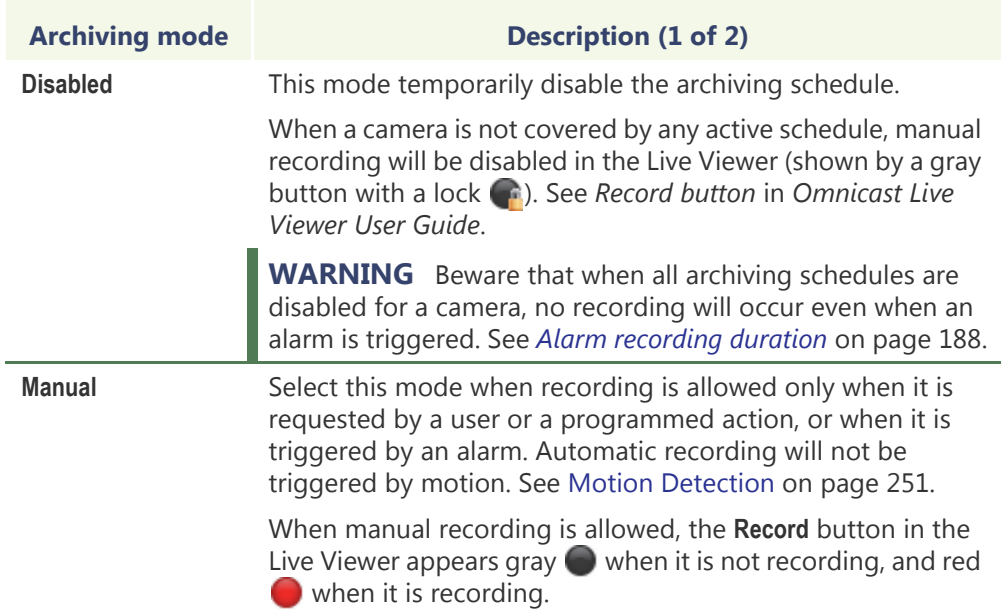
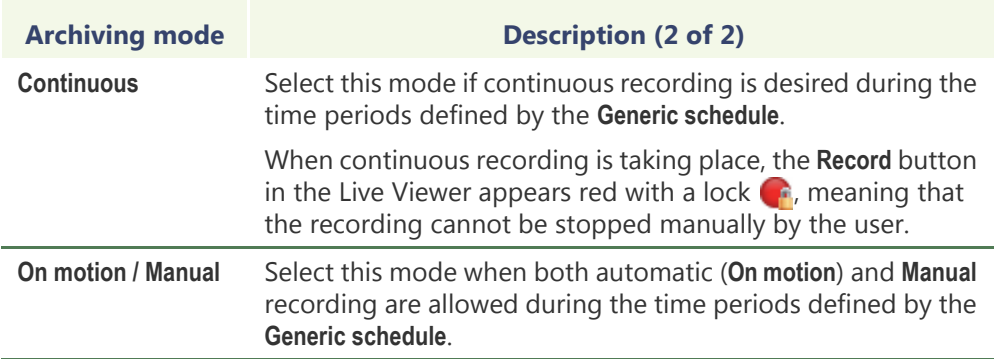

**Camera list** The camera list shows all the cameras (video encoders) covered under this schedule. You can easily add or remove cameras from the schedule by selecting or clearing them from the list.

# **Auxiliary Archiver**

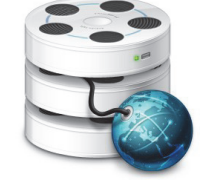

**Definition** The **Auxiliary Archiver** is a supplemental archiving service. Unlike the regular [Archiver,](#page-585-0) the Auxiliary Archiver is not bound to any particular [discovery port](#page-588-0). Therefore, it is free to archive any camera in the system, including the ones that are federated. In addition, the Auxiliary Archiver offers the choice to archive different video streams on different schedules than those followed by the regular Archiver.

> The Auxiliary Archiver cannot operate on its own. It relies on the [default Archiver](#page-587-0) to communicate with the video units. For this reason, it cannot be used as [standby](#page-595-0)  [Archiver](#page-595-0) in the context of a [failover.](#page-589-0)

Multiple instances of Auxiliary Archivers may be running on the same system, but their use must be granted by the **Number of Auxiliary Archivers** of your Omnicast license. See *Server Admin* – *[Directory options](#page-77-0)* on page 47.

### **Differences between Archivers and Auxiliary Archivers**

The differences between Archivers and Auxiliary Archivers are shown in the following table.

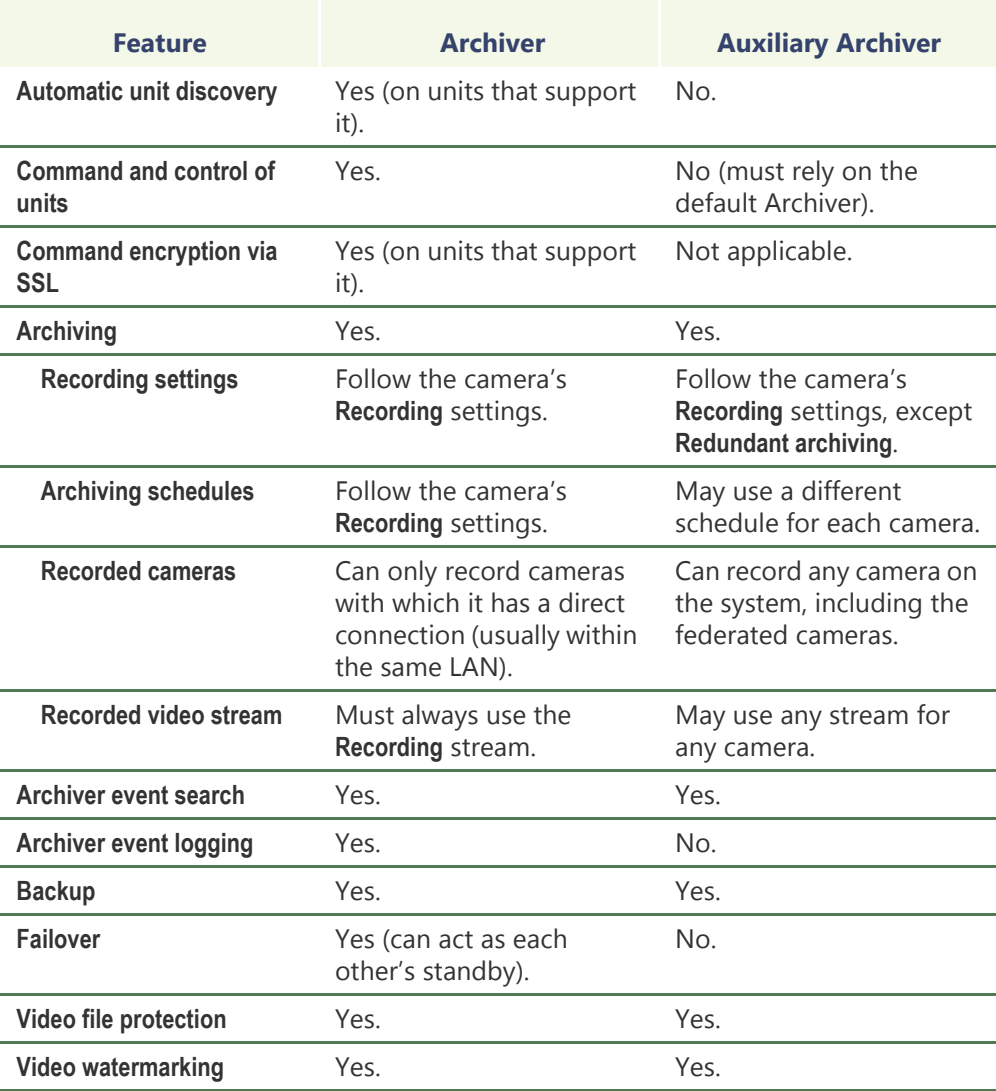

The Auxiliary Archiver's configuration page comprises the following tabs.

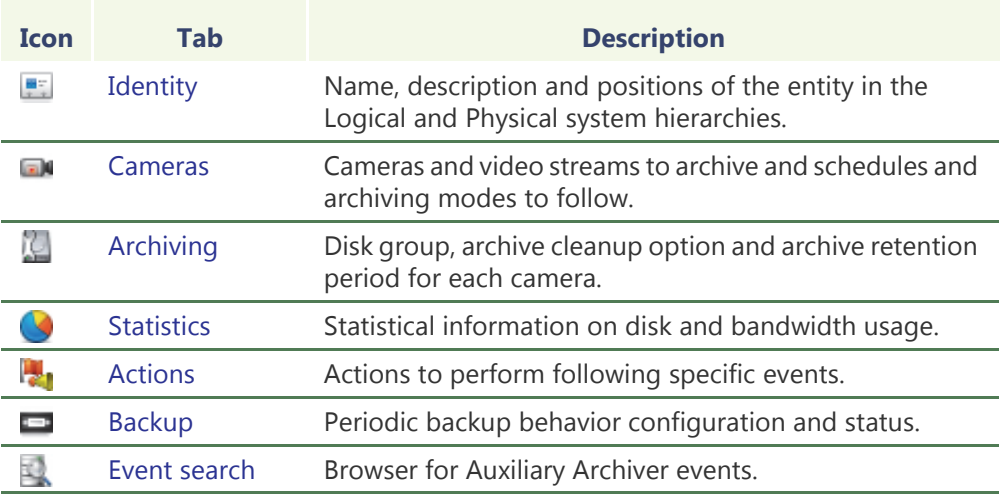

Being an Omnicast server application, the machine specific parameters of the Auxiliary Archiver are configured with the Server Admin. See *[Auxiliary Archiver](#page-163-0)* on page 133.

### <span id="page-254-0"></span>**Cameras**

**Description** The **Cameras** tab lets you select the cameras and their respective video stream the Auxiliary Archiver should archive and the schedules to follow.

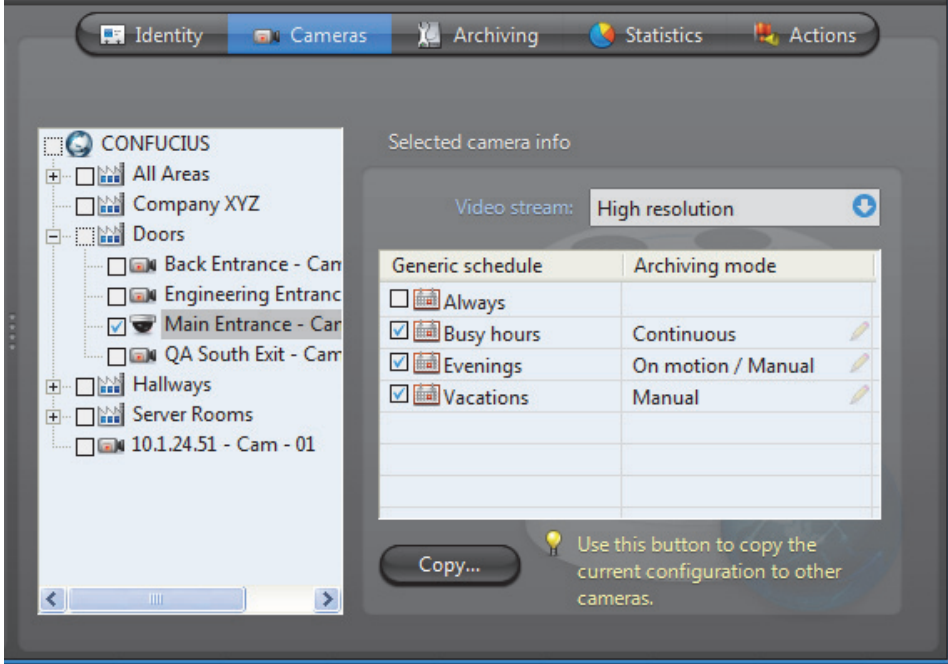

The total number of video streams recorded by Auxiliary Archivers must not exceed the limit set by the **Number of Auxiliary Archiver cameras** option of your Omnicast license.

**Camera tree** The selected cameras in the left pane are the ones managed by this Auxiliary Archiver. It means that the Auxiliary Archiver is keeping a copy of the video archives for these cameras.

> If you clear a selection in the tree and apply the changes, the system will display the following message.

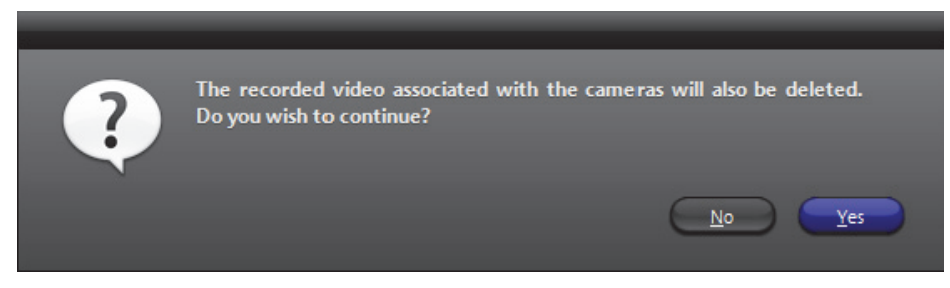

Answering **Yes** will permanently delete all copies of the video archives kept for this camera. Answering **No** will cancel this operation.

**TIP** To stop the archiving on a selected camera without loosing the video archives, set the archiving mode to **Disabled** for all selected schedules in the corresponding **Selected camera info** section.

**Selected camera info** This sections shows for the selected camera, the video stream to record as well as the archiving schedules and modes to follow.

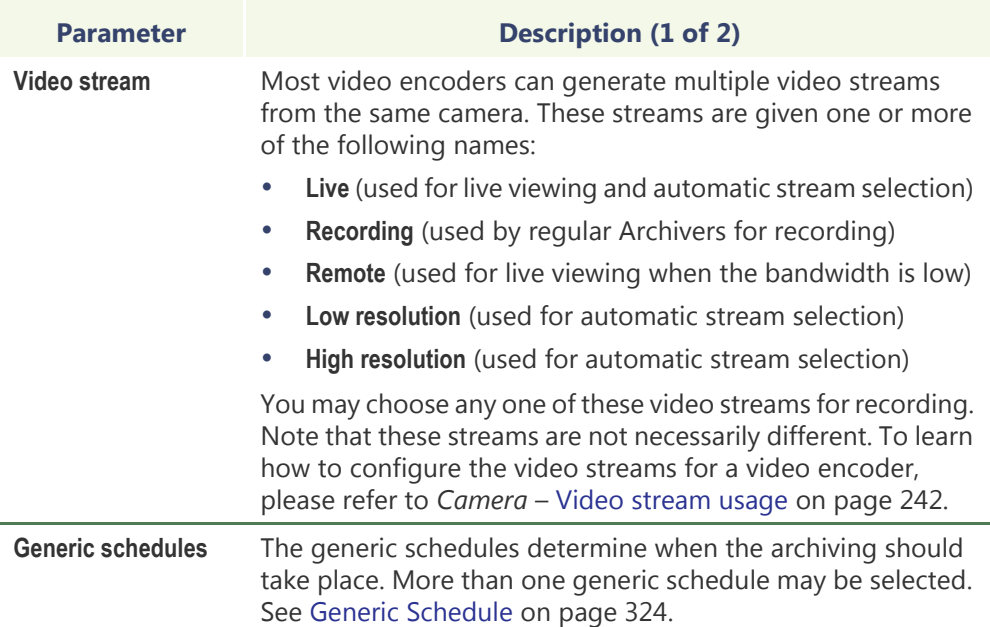

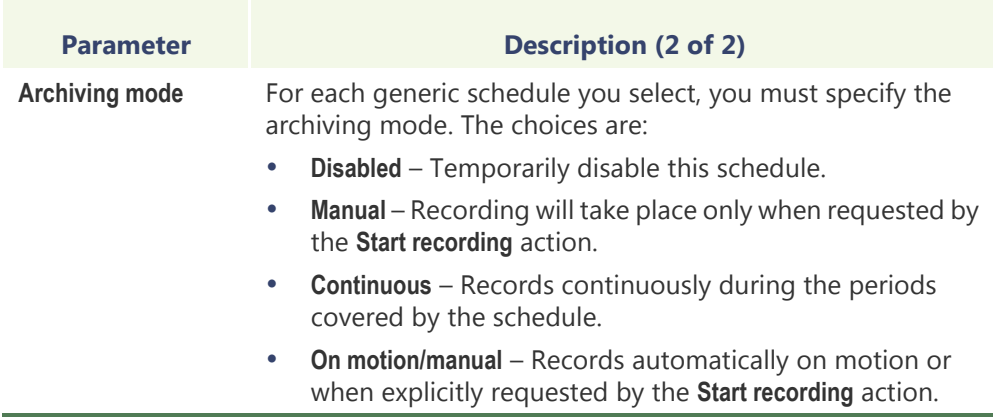

# <span id="page-256-0"></span>**Archiving**

**Description** The Archiving tab lists all the cameras (video encoders) controlled by this Auxiliary Archiver and allows you to choose individually for each, the [Disk group](#page-256-1), the [Automatic](#page-257-1)  [cleanup](#page-257-1), and the archive [Retention period.](#page-257-2)

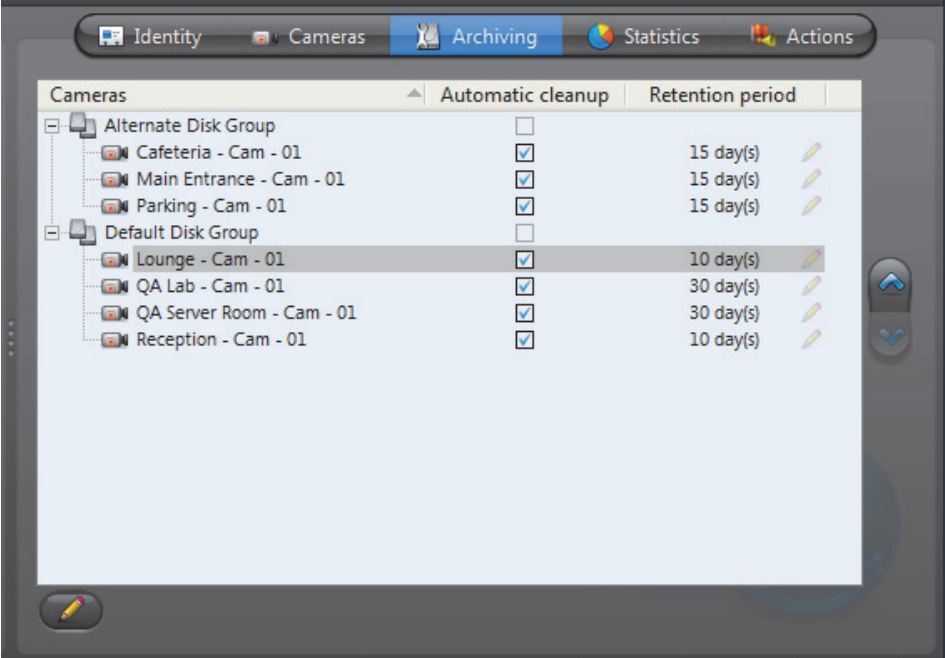

<span id="page-256-1"></span>**Disk group** A disk group **i**s a collection of one or more network drives, each with an allotted space for storing video archives. Disk groups are created in the Server Admin. See *[Disk](#page-167-0)  groups* [on page](#page-167-0) 137. The disk group of a camera is where the future video archives from that camera will be stored. The purpose of having several disk groups is to increase the performance of the archiver by allowing it to write simultaneously on different disks.

> If the Auxiliary Archiver uses only one disk group, you will see a single list of cameras in this tab. If the Auxiliary Archiver uses more than one disk group, you will see a tree structure where the cameras are distributed according to their assigned disk group.

Initially, all cameras are assigned to the **Default Disk Group**. You can change the disk group of a camera any time by drag-and-dropping the camera under the desired disk group or by clicking on the up  $\triangle$  and down  $\heartsuit$  buttons.

<span id="page-257-2"></span><span id="page-257-1"></span>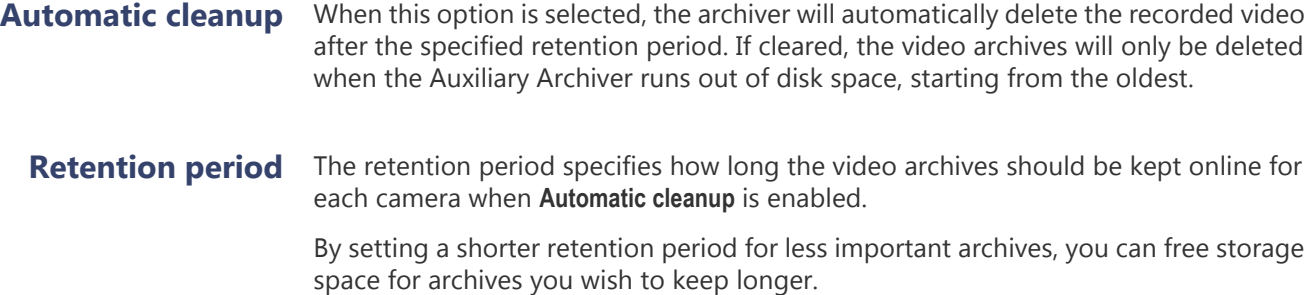

# <span id="page-257-0"></span>**Statistics**

### **Description** The **Statistics** tab offers statistical information concerning the disk and bandwidth usage of the selected Auxiliary Archiver.

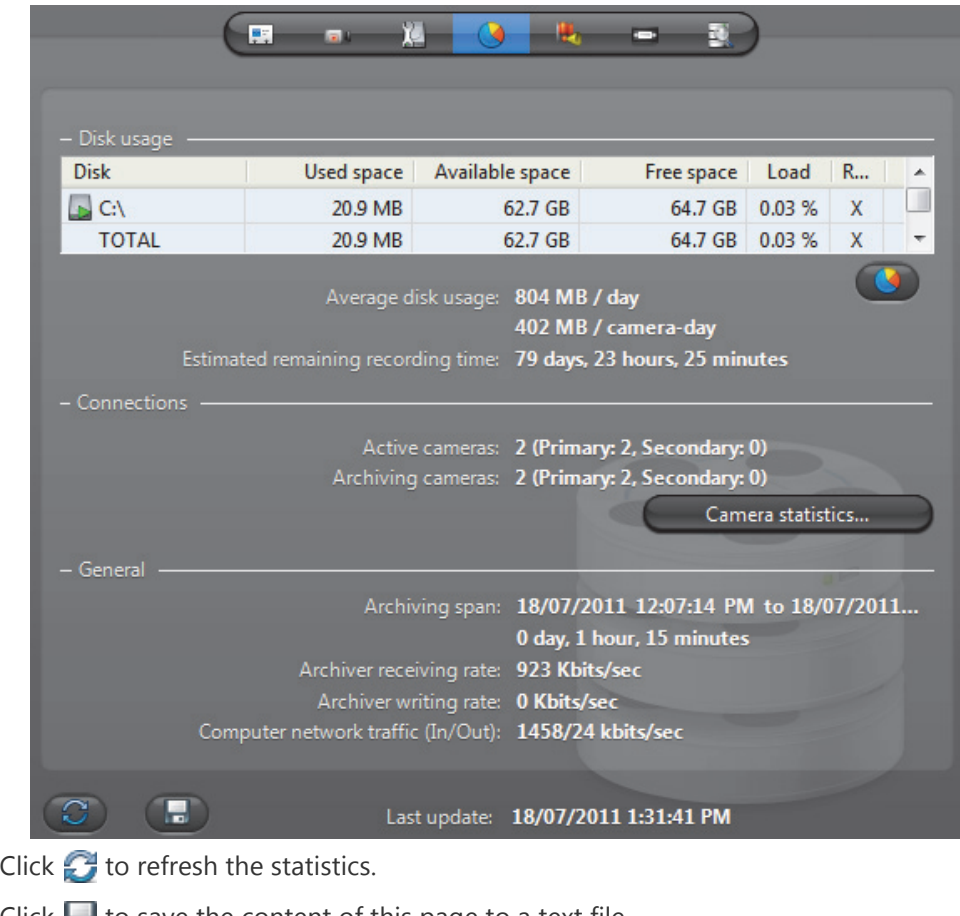

Click  $\Box$  to save the content of this page to a text file.

- **Disk group** The Disk group drop-down list is present only if more than one disk group is defined for this Auxiliary Archiver. See *[Disk groups](#page-167-0)* on page 137. Use this drop-down list to view the statistics one disk group at a time or altogether.
- **Disk usage** This section shows the disk usage statistics for the selected disk group. The disk list shows the individual statistics of each disk that is part of the disk group.

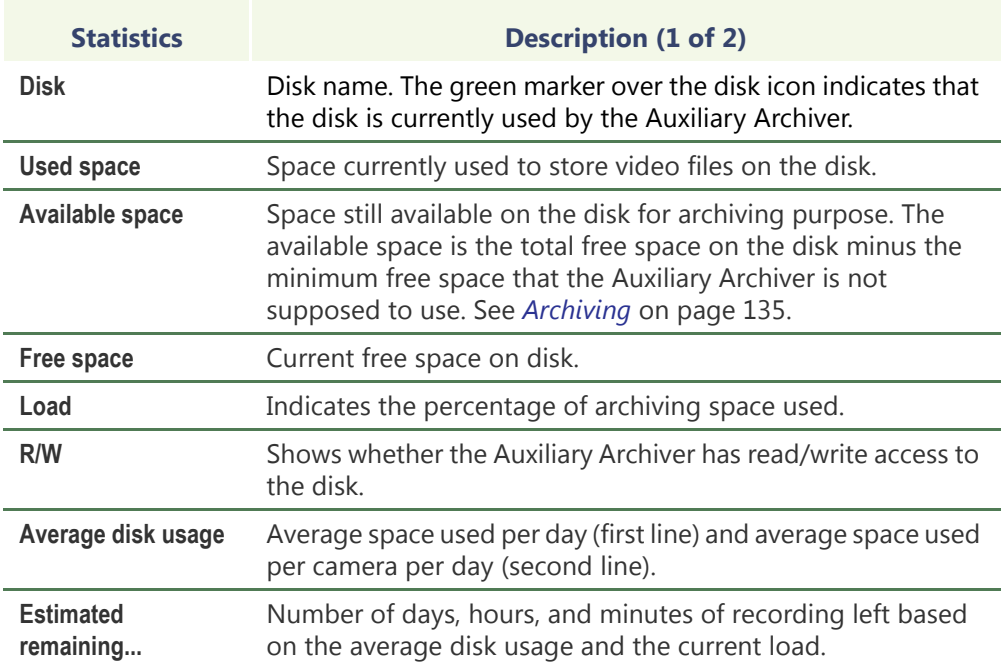

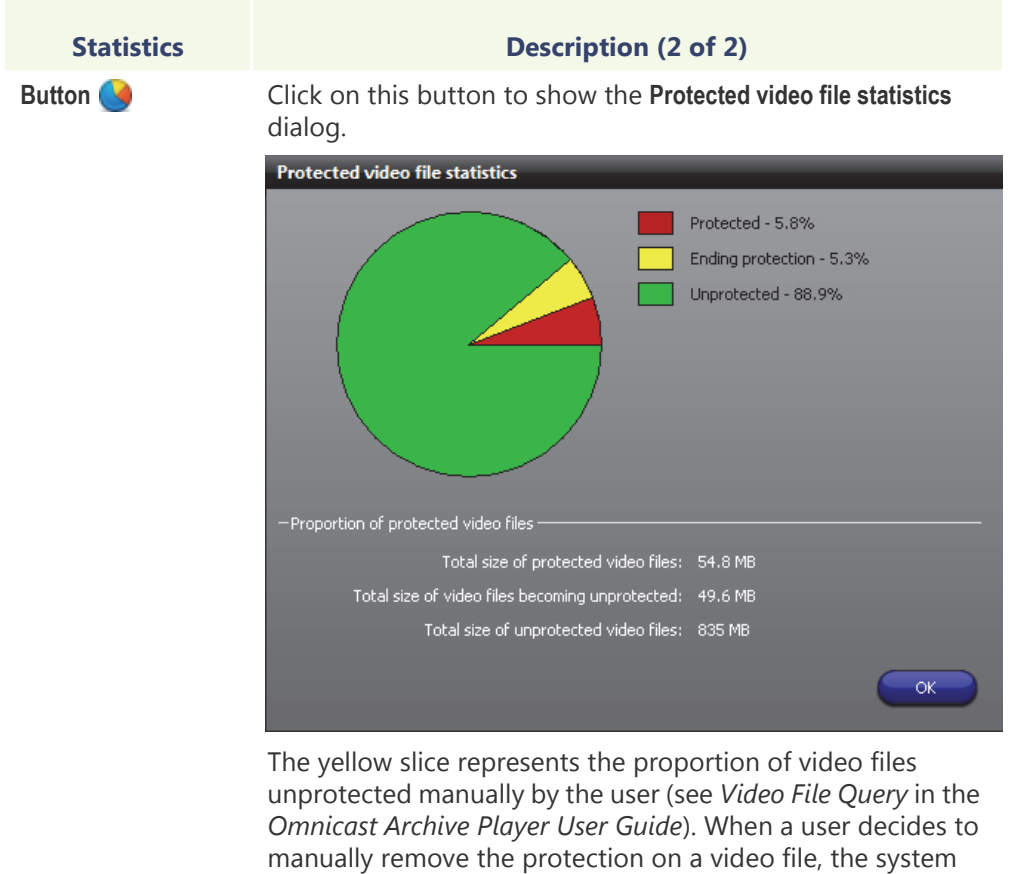

waits 24 hours before the protection is removed, giving the user enough time to change his mind if necessary. During this reprieve, the file is said to be **ending protection**.

### **Connections** This section shows the connection statistics.

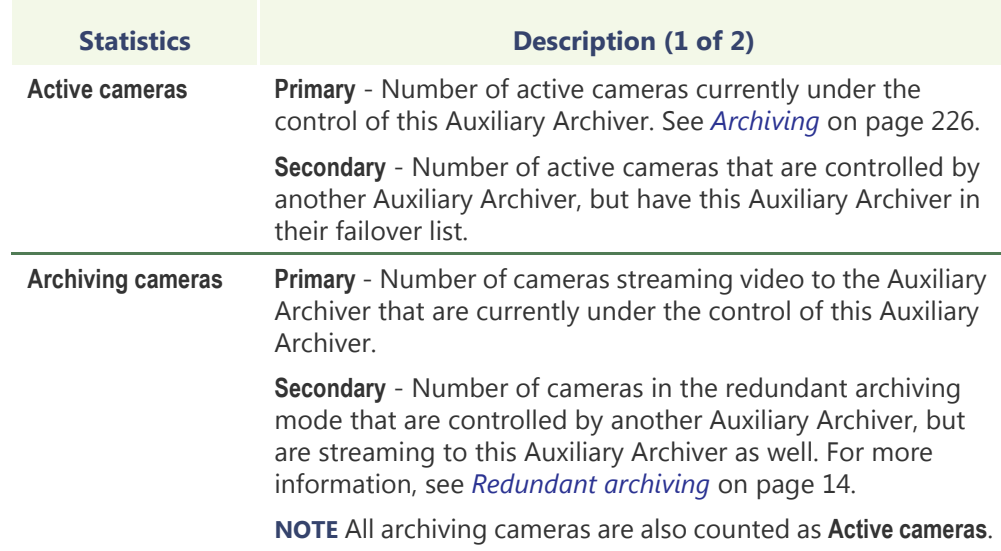

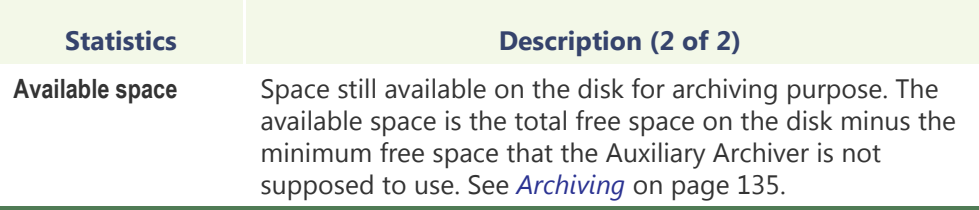

# **dialog**

Camera statistics Click the button Camera statistics to view in the following dialog, the latest snapshot of the recording states of all cameras controlled by this Auxiliary Archiver. Click  $\mathcal{L}$  to refresh this snapshot.

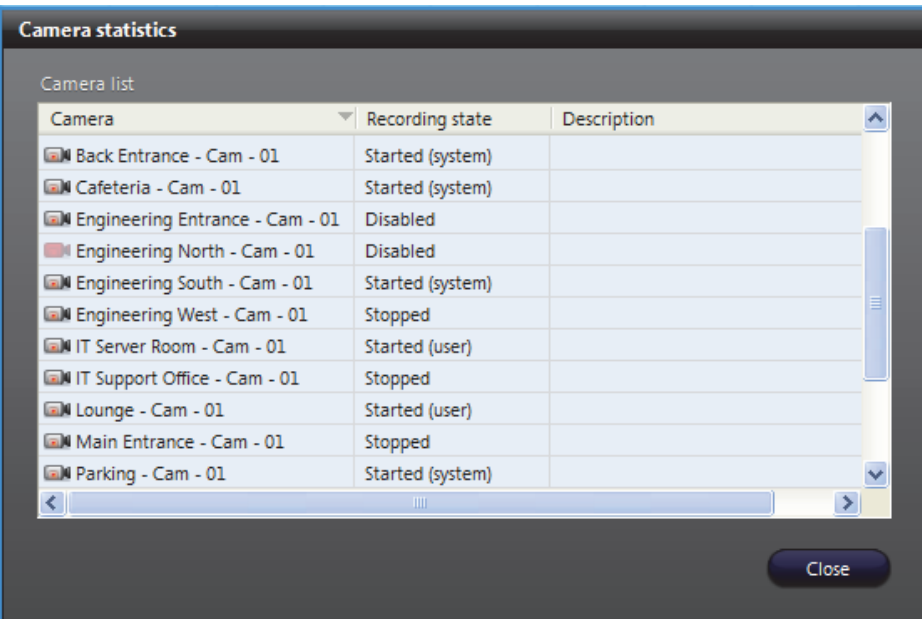

The possible values for **Recording state** are:

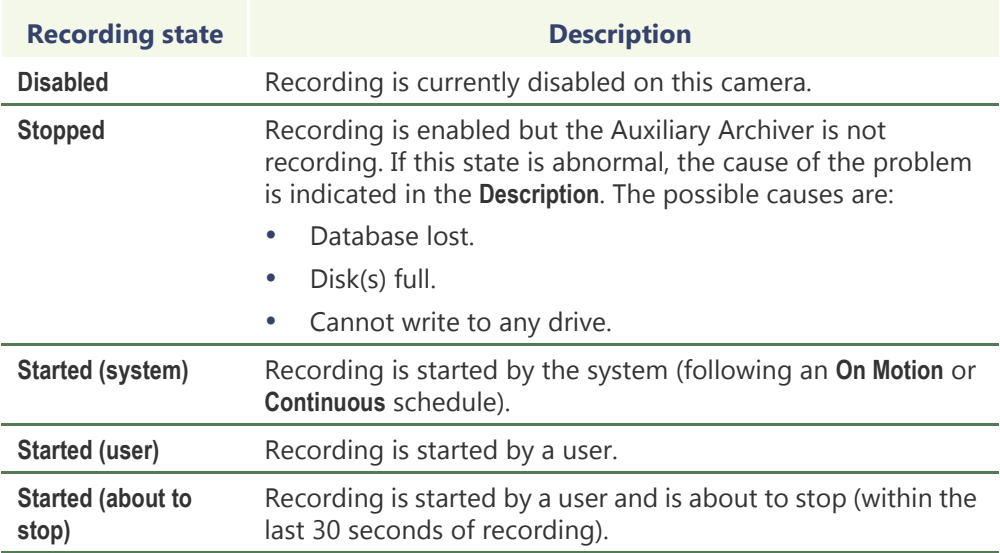

### **General** This section shows the general archive statistics.

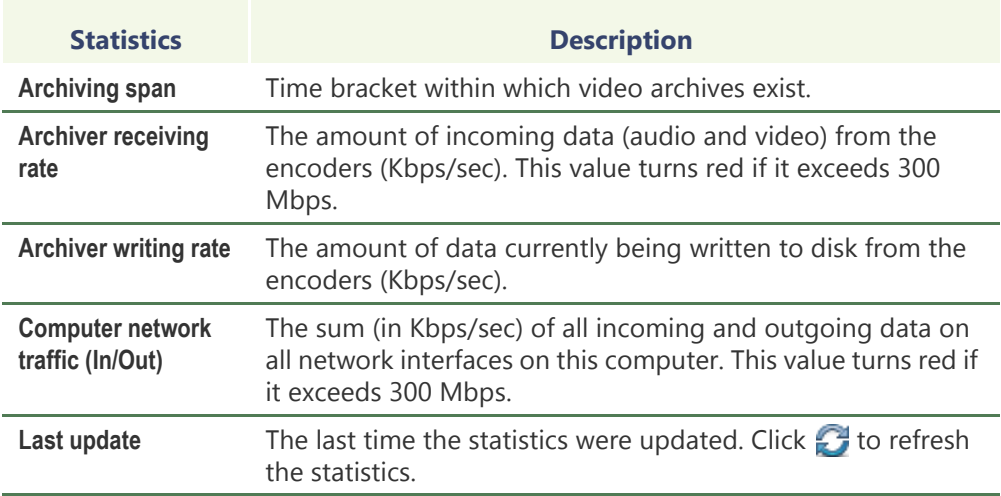

### <span id="page-261-0"></span>**Actions**

**Description** The Actions tab allows you to trigger further actions following specific archiver events shown in the **Events/actions** list.

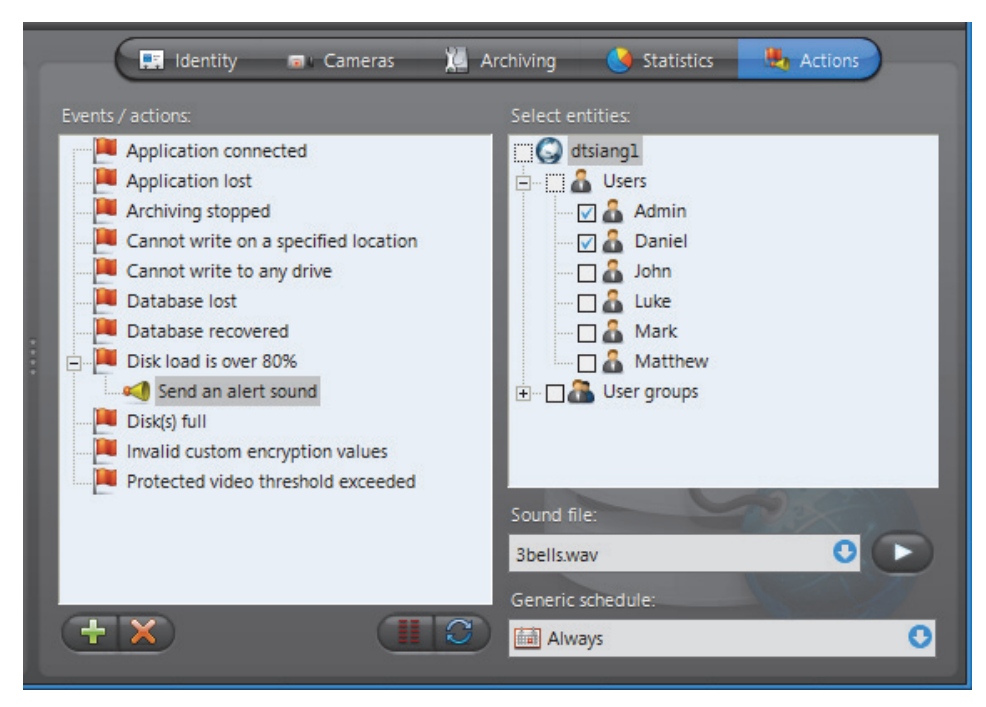

To learn about general event-to-actions programming, please refer to *[Event](#page-52-0)  [Management](#page-52-0)* on page 22.

# <span id="page-262-0"></span>**Backup**

**Description** The Backup tab is where the administrator configures the backup behavior of the selected Auxiliary Archiver.

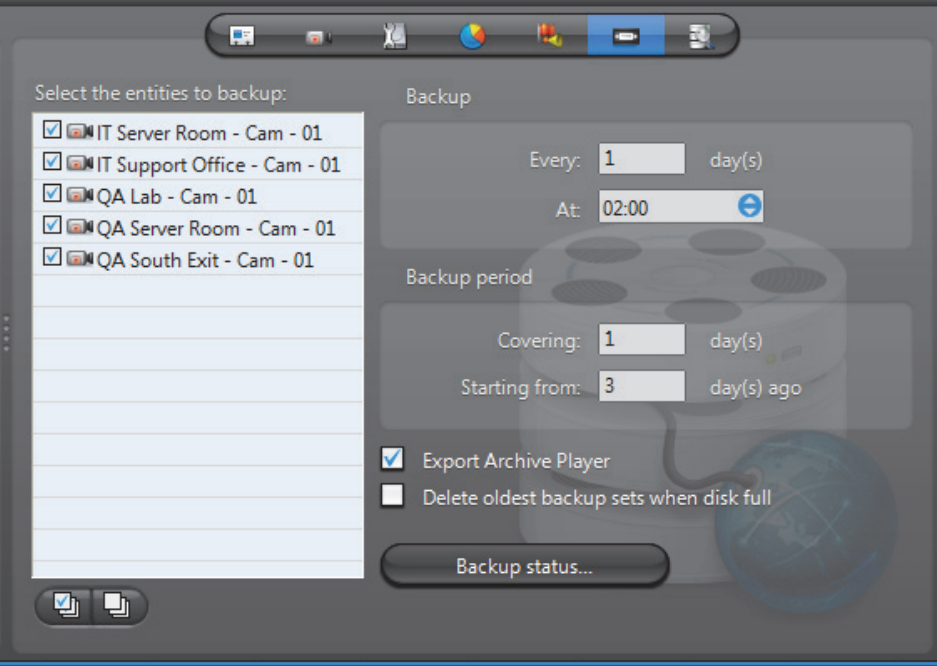

**NOTE** This tab is enabled only if the **Backup** option is enabled for this Auxiliary Archiver in the Server Admin. See *Backup* [on page 139](#page-169-0).

**Backup configuration** To fully configure the Backup, do the following.

- **1** Select from the list to the left, all the cameras you wish to backup.
- **2** Under **Backup**, enter the backup frequency (**Every:** \_ **days**) and the time of day (**At:**) at which the backup should be executed.
- **3** Under **Backup period**, enter the period covered by the [backup set](#page-586-0) (**Covering:** \_ **days**) and the relative start time of the backup period (**Starting from:** \_ **days ago**).

The backup sets will overlap each other if the backup period length is greater than the backup frequency.

- **4** Select **Export Archive Player** to include a stand-alone version of the Archive Player in your backup set.
- **5** Select **Delete oldest backup sets when disk full** to allow the Auxiliary Archiver to delete old backup sets when there is not enough disk space for new backups.

If this option is cleared, the backup will fail when there is not enough disk space.

**6** Click **Apply** in the toolbar to save your changes.

# **Backup status** Click the **Backup status** button to display the following dialog.

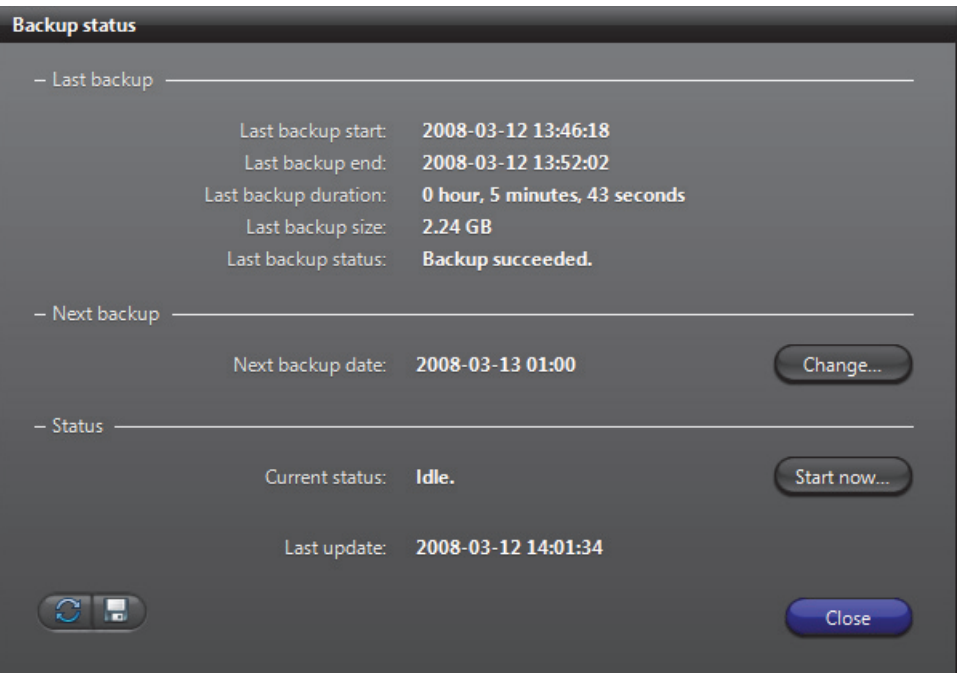

Use this dialog to check the last backup status and perform unscheduled backups. The information shown in this dialog are:

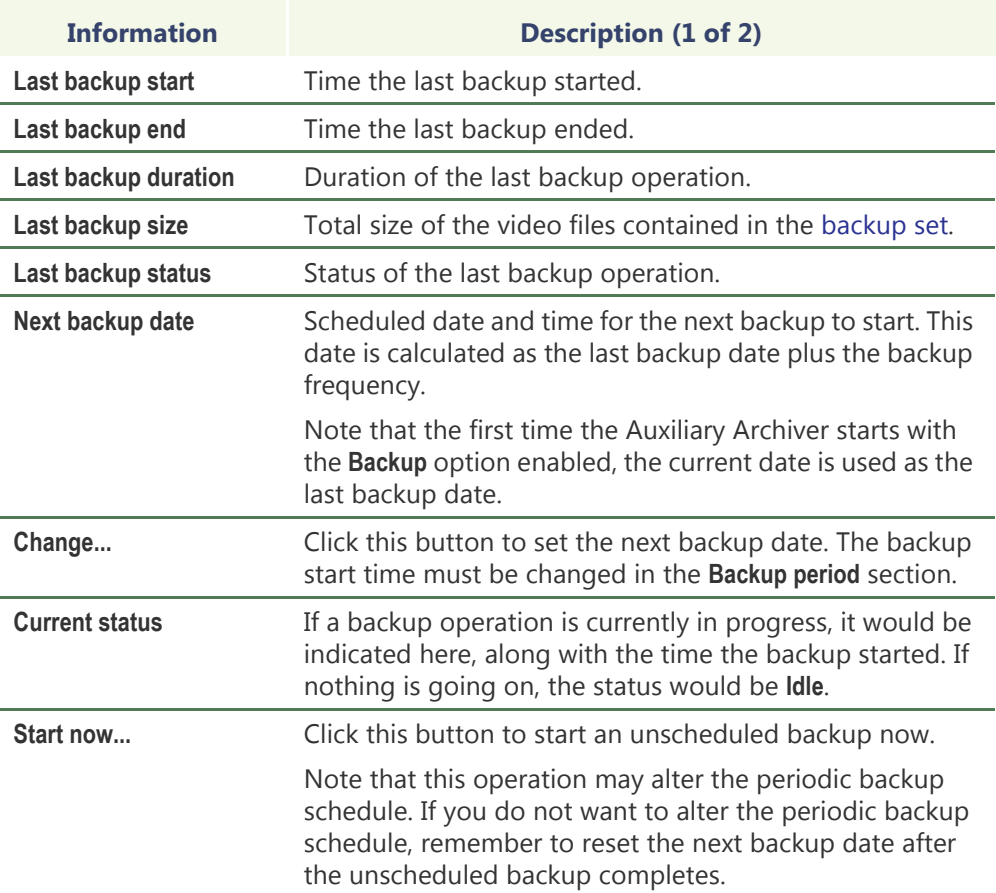

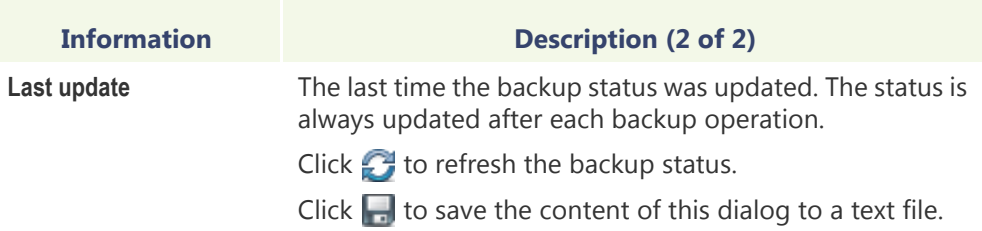

### <span id="page-264-0"></span>**Event search**

**Description** The **Event search** tab allows you to search and browse the events associated to the selected Auxiliary Archiver.

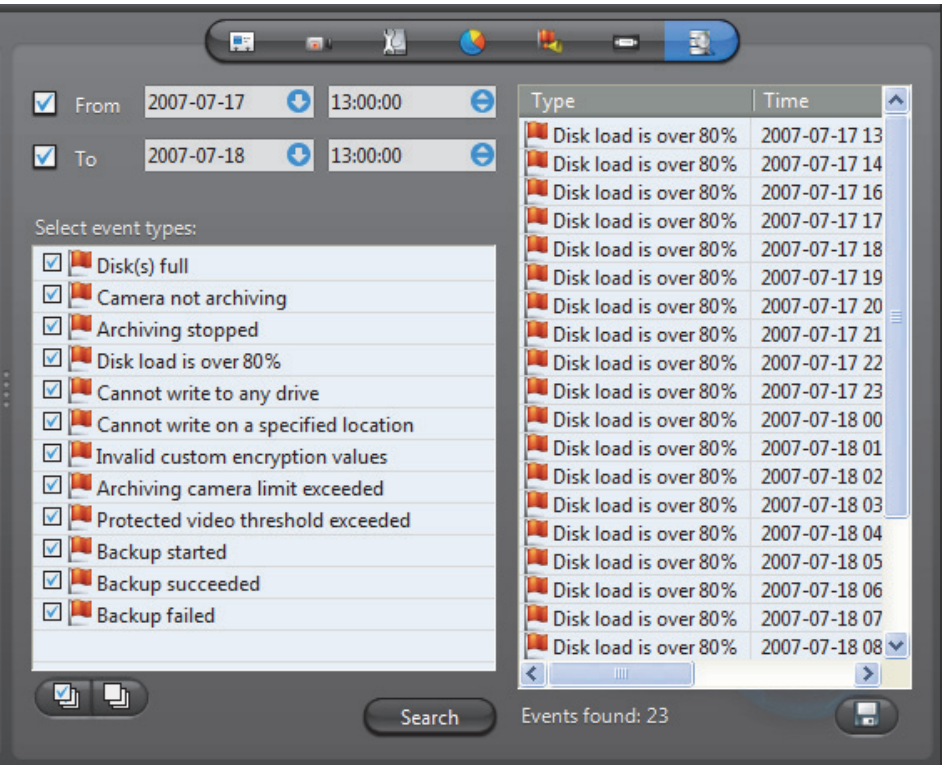

**Searching for Auxiliary**  To perform a search, do the following.

- **Archiver events 1** Indicate the search time range by specifying the **From** date-time and the **To** datetime. You may leave the time range open ended by clearing one or both the datetime options.
	- **2** Select the types of events you are looking for.
	- **3** Click **Search** to start the search. The results are displayed in three columns (**Type**, **Time**, **Description**) in a scrolling list to the right.

Please refer to the archiver related events in *Appendix A* – *[Omnicast Event Types](#page-548-0)  [\(sorted by source entity\)](#page-548-0)* on page 518.

**4** Click **to save the search results to a file.** 

# **Backup Set**

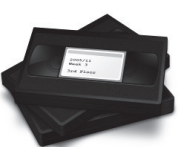

**Definition** A **backup set** is a collection of [video archives](#page-597-0) copied to a backup device (disk or tape) during a single backup operation. They are created for the long term safeguard of the video archives by the archiver ([Archiver](#page-585-0) or [Auxiliary Archiver](#page-586-1)).

> Backup sets are visible from the Config Tool only when they are restored through a [Restore Archiver](#page-595-1). Their properties cannot be

modified. By default, a backup set's name is the archiver's name followed by the backup date.

The backup set's configuration page comprises the following tabs.

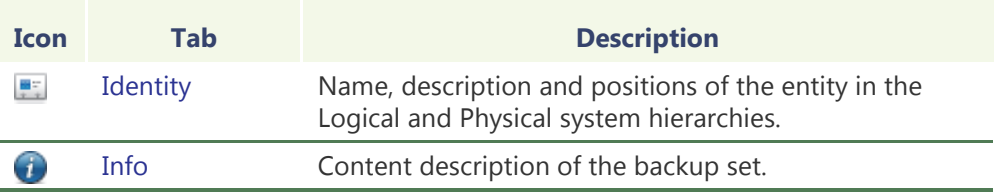

For a full description on how to protect your video data with backups, please read the section on *Archiving Management* – *[Backup and Restore](#page-50-0)* on page 20.

## <span id="page-265-0"></span>**Info**

**Description** The **Info** tab describes the content of the restored backup set.

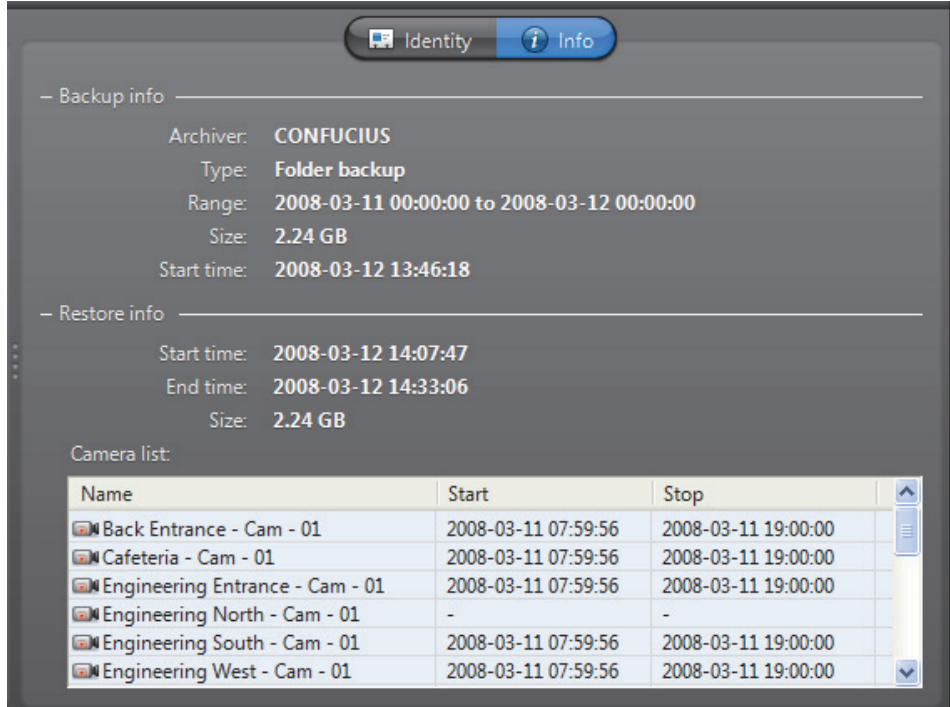

**Backup info** This section shows the information regarding the Backup operation.

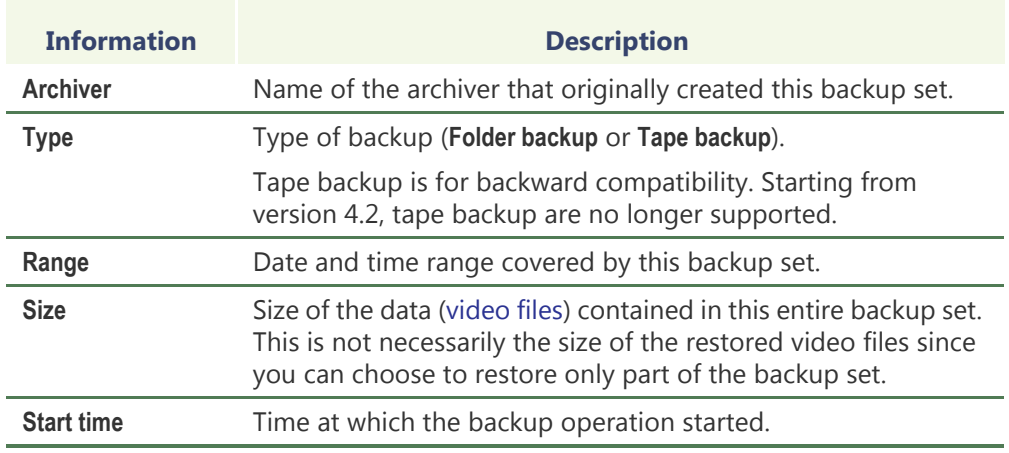

**Restore info** This section shows the information regarding the Restore operation.

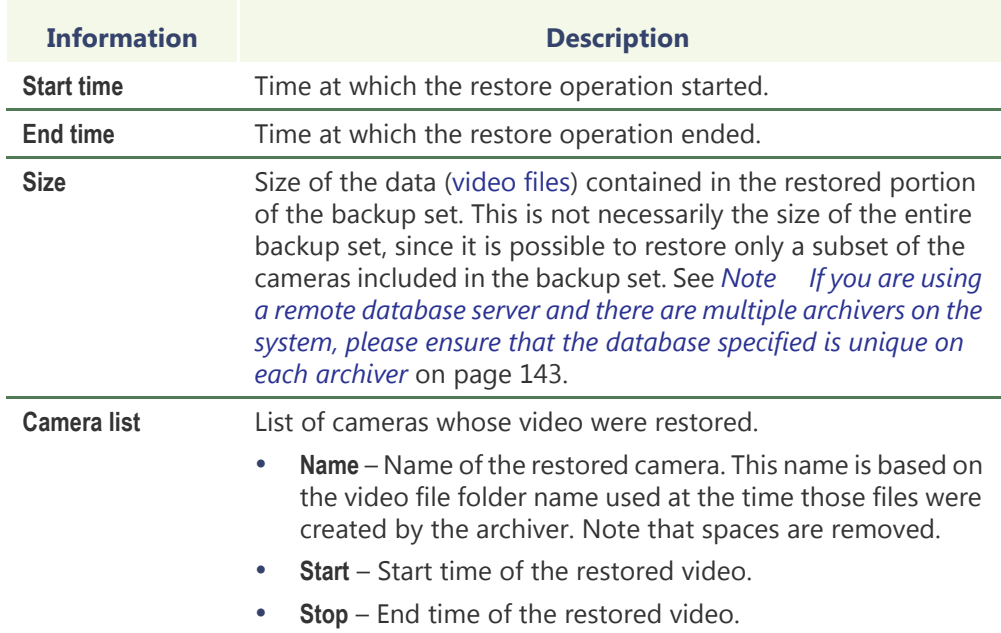

# **Camera (Video Encoder)**

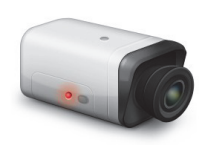

**Definition** A **camera** is any video surveillance equipment used to monitor a specific area from a particular location. In other words, each camera constitutes a unique video input to the system. To ease their identification, Omnicast automatically assigns a unique [logical ID](#page-591-0) to each camera, also known as the **camera ID**.

> A camera typically produces an analog signal that must be converted into a digital format before it can be transmitted over an IP network.

> The **video encoder** is the device that converts the signal produced by the camera from analog to digital using a standard compression algorithm (H.264, MPEG-4, MPEG-2 or MJPEG). The video encoder is one of the many devices found on an encoder [unit](#page-596-0).

Each video encoder can generate one or multiple video streams using different compression schemes and formats for different purposes (see *[Video Quality](#page-268-0)* on [page](#page-268-0) 238). In the case of an [IP camera,](#page-590-0) the camera and the video encoder form an inseparable unit. Because of the intimate relationship between the camera and the video encoder, the two terms are often used interchangeably in Omnicast.

The camera's configuration page comprises the following tabs.

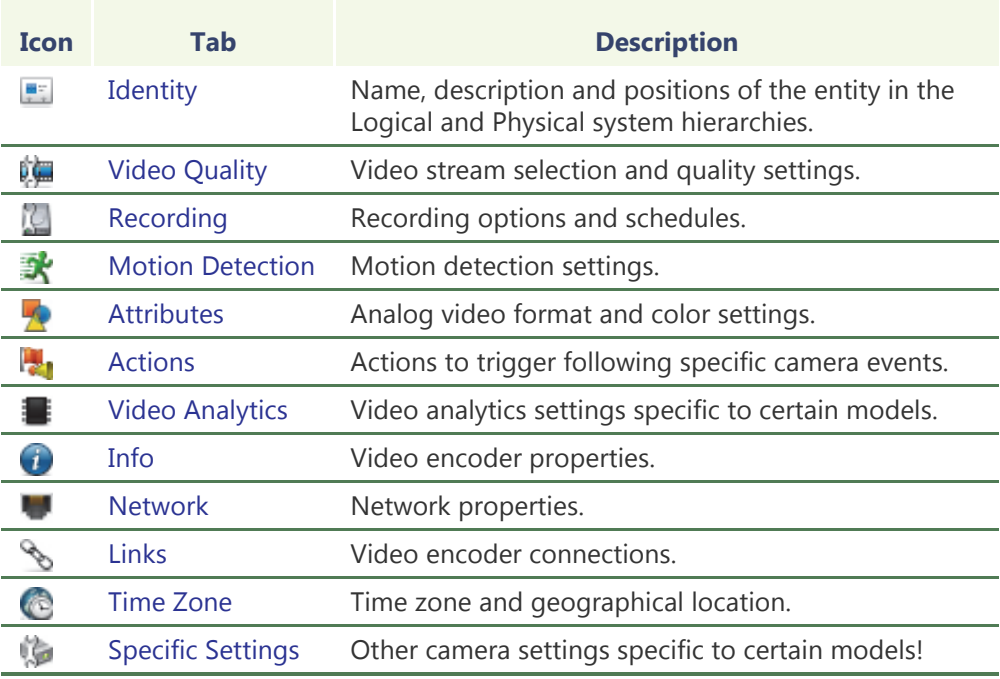

**Camera ID** You may change the camera ID assigned automatically to every camera by the system. This can be done either from the **Identity** tab of the camera or from the **Logical IDs** tab of the Directory. See [Logical IDs on page 299.](#page-329-0)

> Note that the cameras share the same pool of logical IDs with [virtual cameras](#page-598-1) and [viewer layouts](#page-598-2).

# <span id="page-268-0"></span>**Video Quality**

**Description** The **Video quality** tab allows you to decide on the number of video streams that the encoder should generate, the usage of each video stream, and the format and quality of each video stream based on specific schedules.

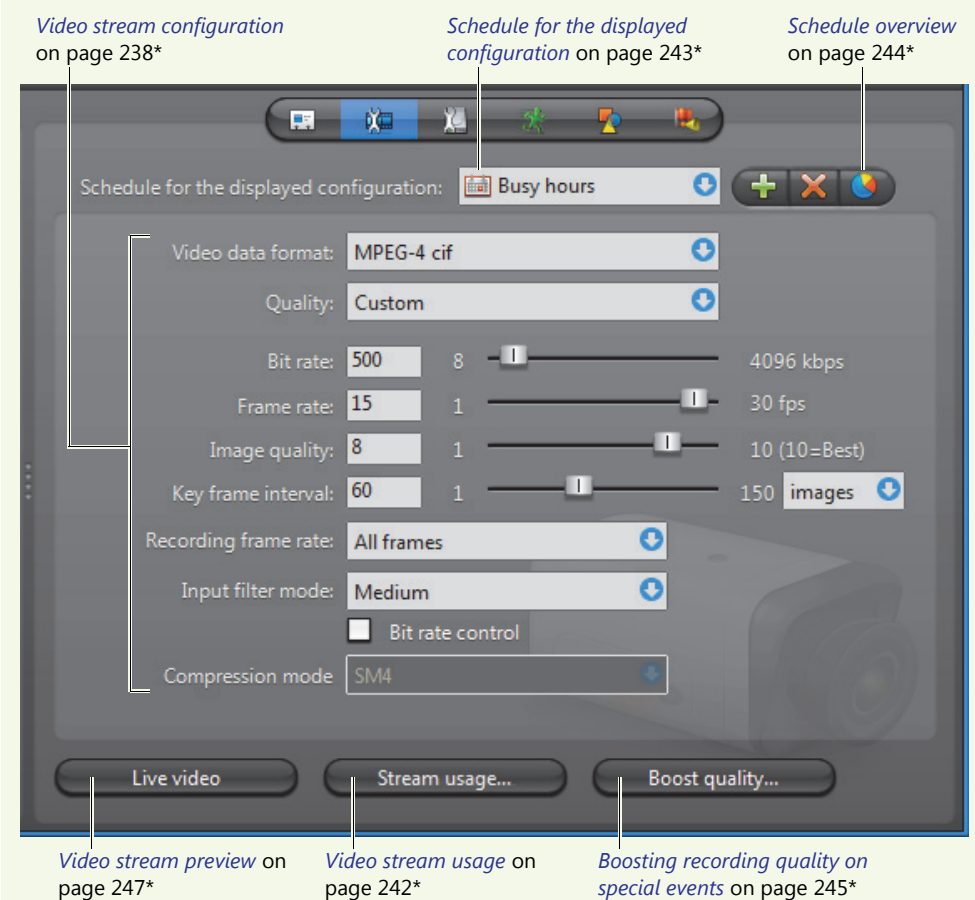

### <span id="page-268-1"></span>**Video stream configuration**

The parameters affecting the video stream generated by the video encoder can vary greatly from one model to another. All possible parameters are described in the following table. Note that no video stream requires them all.

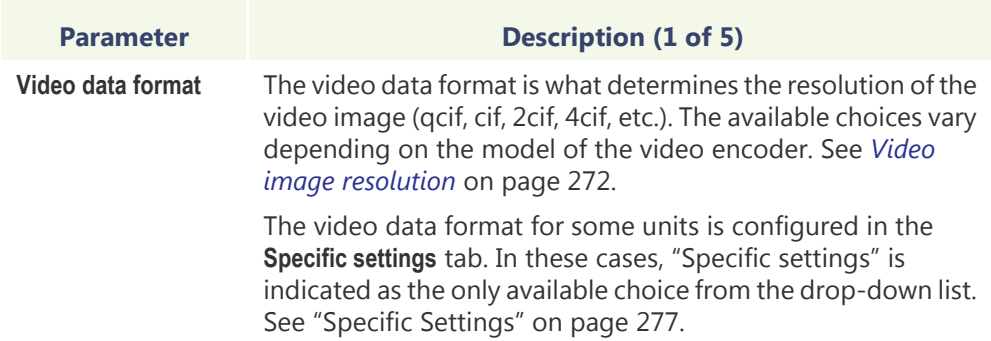

<span id="page-269-2"></span><span id="page-269-1"></span><span id="page-269-0"></span>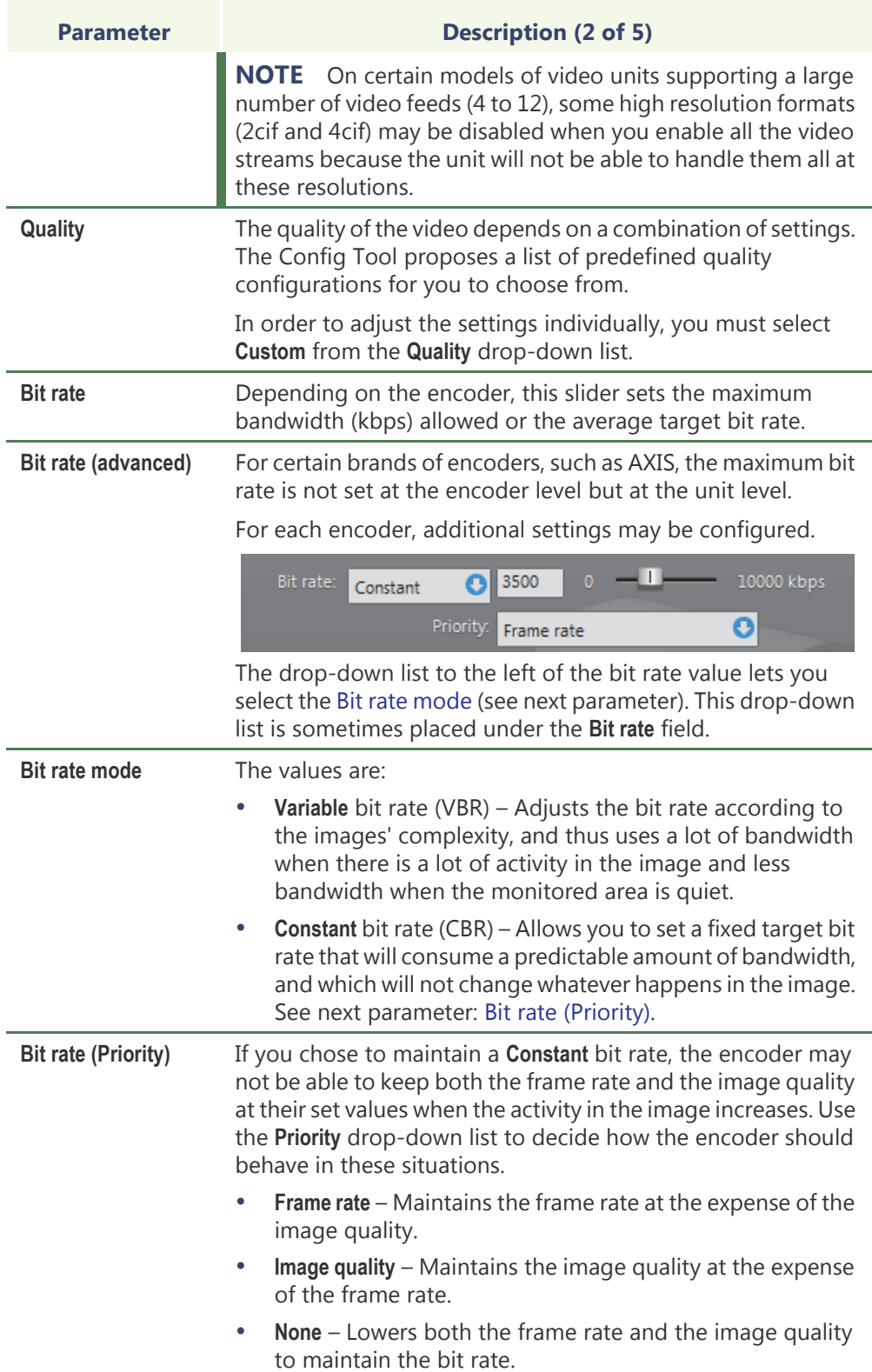

<span id="page-270-1"></span><span id="page-270-0"></span>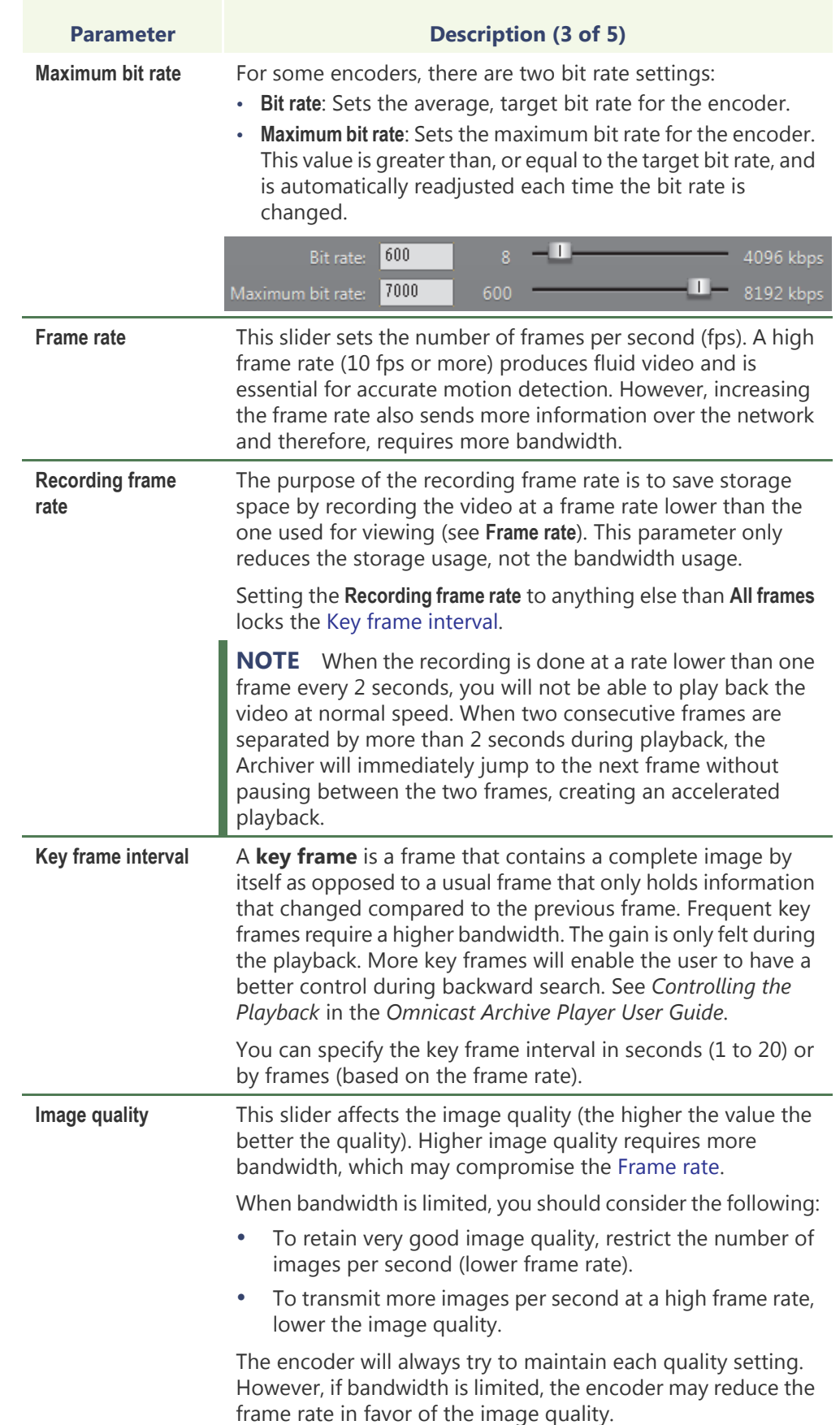

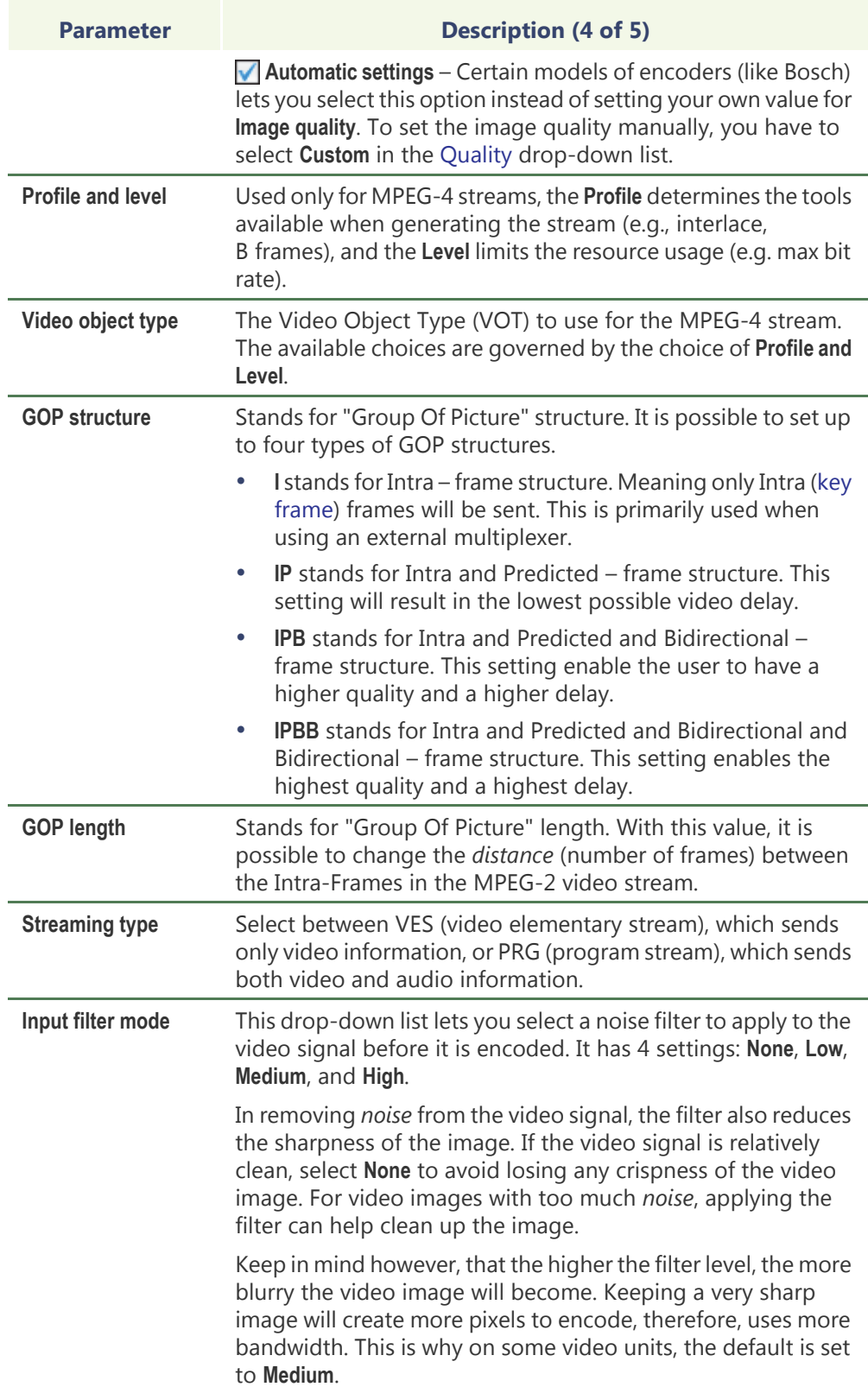

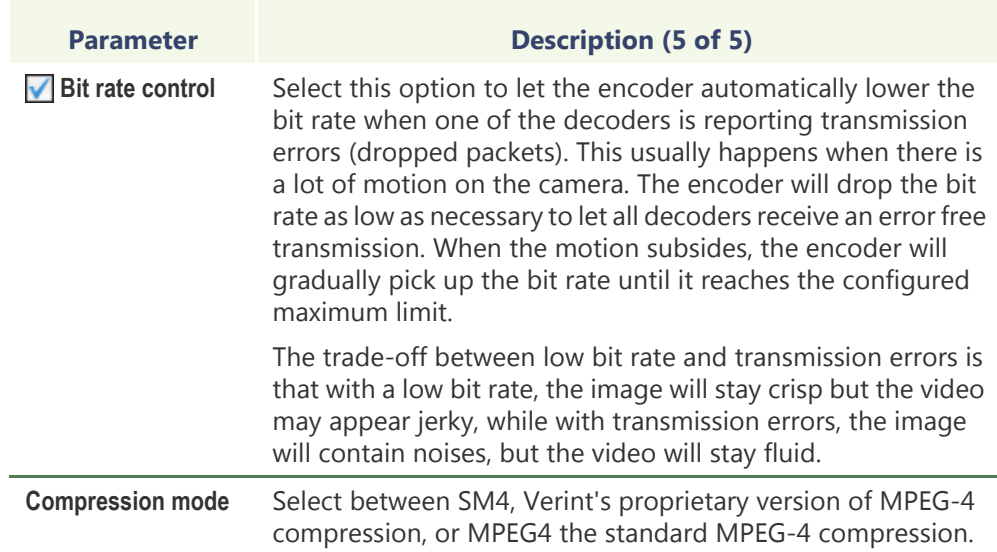

For any additional settings not covered here, please refer to the manufacturer's documentation.

<span id="page-272-1"></span><span id="page-272-0"></span>**Video stream usage** Most video encoders can produce more than one video stream from the same video input. When it is the case, the button **Stream usage** is enabled. Clicking on this button displays the **Video stream usage** dialog.

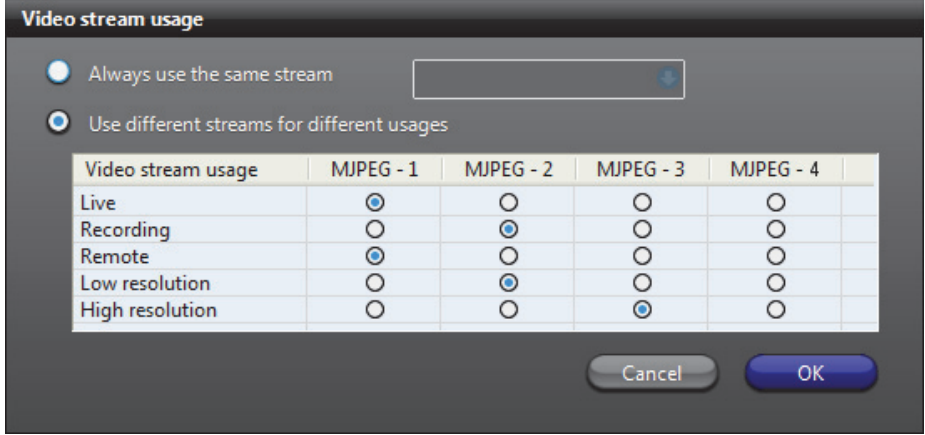

This dialog allows you to specify the *usage* of each of the available video streams (their number depends on the model of video encoder).

The standard video stream usages are:

- **Live** (used for live viewing and [Automatic stream selection](#page-273-1))
- **Recording** (used by Archivers for recording)
- **Remote** (used for live viewing when the bandwidth is low)
- **Low resolution** (used for [Automatic stream selection\)](#page-273-1)
- **High resolution** (used for [Automatic stream selection](#page-273-1))

Each stream usage must be associated to a video stream but the reverse is not necessary. In the above example, the stream **JPEG-4** is not assigned any usage.

The Config Tool creates a separate configuration tab for each video stream in use.

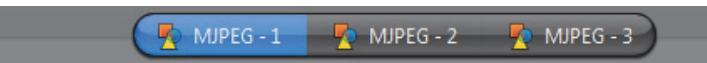

Click on these tabs to further configure the format and quality of each video stream. See *[Video stream configuration](#page-268-1)* on page 238.

When only one stream is in use, the stream selection tabs are not shown.

### <span id="page-273-1"></span>**Automatic stream selection**

Displaying high resolution video requires a lot of CPU. In order to increase the number of live video streams shown simultaneously in the Live Viewer, we need to optimize the use of CPU. To this end, the Live Viewer can be configured to decide on its own which video stream to display based on the size of the [viewing tile.](#page-598-3) A higher resolution stream will be displayed only if the selected tile is large enough to show it. The Live Viewer can also switch dynamically the displayed video stream when the user resizes the application window or changes the tile pattern.

To make these *automatic stream selection* decisions, the Live Viewer relies on the following standard streams:

- **• Low resolution**
- **• Live**
- **• High resolution**

The Live Viewer will choose the most suitable video stream among the three based on the size of the selected tile. The best choice would be the stream with an image resolution equal or lower than the display area of the viewing tile.

The video stream selection changes dynamically when the user resizes the application window or changes the tile pattern.

When **Automatic** mode is selected as the default viewing stream in the Live Viewer, the **High resolution** stream will always be used when a tile is maximized or when the digital zoom is in use.

The Live Viewer will use a higher resolution stream only if it would make a visual difference to the user. For this reason, when configuring the quality of the individual streams, make sure that the **Live** stream has a better resolution than the **Low resolution** stream, and that the **High resolution** stream has a better resolution than the **Live** stream. See also "*Default viewing stream*" in *Omnicast Live Viewer User Guide*.

### <span id="page-273-0"></span>**Schedule for the displayed configuration**

Multiple video quality configurations can be defined for each video stream based on different schedules (see [Generic Schedule on page](#page-354-0) 324).

Every video stream has at least one configuration based on the default schedule, **Always**. To add a new configuration, do the following.

**1** Click the **button.** The **Add configuration** dialog box appears.

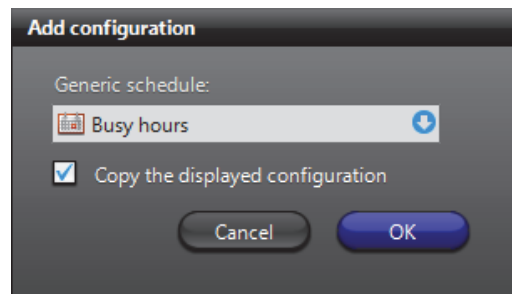

- **2** Select the appropriate generic schedule. If no suitable schedule exists, you must create a new one. See [Creating a generic schedule on page 324](#page-354-1).
- **3** Select the option **V** Copy the displayed configuration if you wish to use the current configuration as a starting point for the new one.
- **4** Adjust the settings of the new configuration. See *[Video stream configuration](#page-268-1)* on [page 238.](#page-268-1)
- **5** Click **Apply changes** to finish.

To delete a configuration, select it in the schedules drop-down list and click  $\blacktriangleright$ .

Note that the default configuration may not deleted. However, you may modify it.

<span id="page-274-0"></span>**Schedule overview** To visualize the combined effect of all video quality configurations for a given day, click on the **Schedule overview c** button. The following dialog appears.

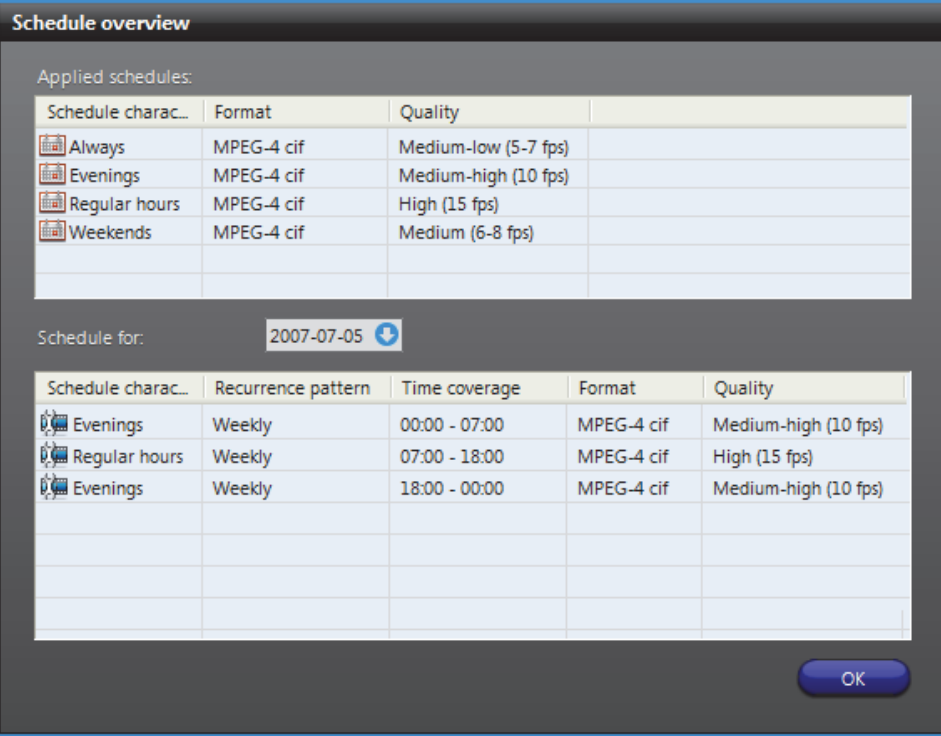

The top section lists all video quality configurations. Each configuration is identified by its schedule name, the selected video data format, and a brief quality setting description.

The bottom section shows the different quality settings for the selected date. Use the calendar control to select another date.

When two schedules of different types (i.e. using different recurrence patterns) overlap, priority is evaluated in the following order:

- **1 Specific** schedule
- **2 Yearly** schedule
- **3 Monthly** schedule
- **4 Weekly** schedule
- **5 Daily** schedule
- **6 Always** (the default schedule)

Two schedules with the same recurrence pattern may not overlap. See also [Schedule](#page-361-0)  [Priorities and Conflict Resolution on page](#page-361-0) 331.

### <span id="page-275-0"></span>**Boosting recording quality on special events**

On a typical system, the stream used for recording is often of a lesser quality (lower frame rate or lower image resolution) than the stream used for live viewing. The purpose for this is to save on storage space. But when important events occurs, a higher quality recording is needed to provide proper support to after the fact investigations. This is exactly what the **Boost quality** button/dialog allows you to do.

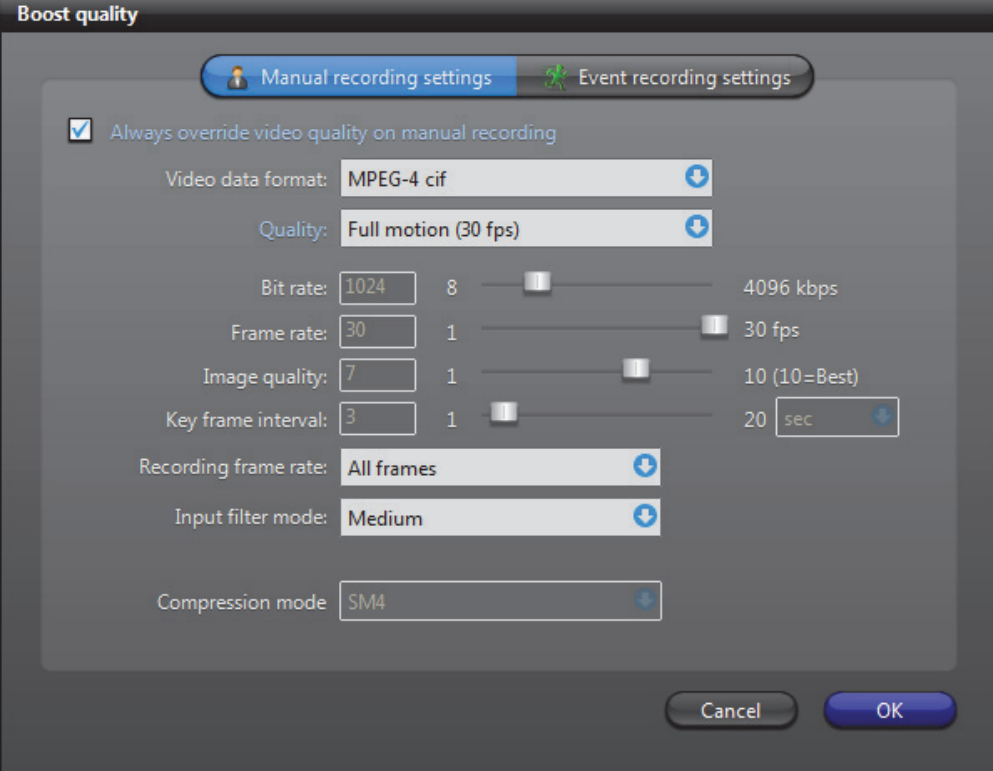

You can configure a video encoder to temporarily boost the quality of the **Recording** stream (see *[Video stream usage](#page-272-1)* on page 242) when the recording is started as the result of one of the following events:

- **• Manual recording**
	- − The **Record** button was clicked by a Live Viewer user.
	- The **Add bookmark b**utton was clicked by a Live Viewer user.
- **• Event recording**
	- The **Start recording** action was triggered by an event.
	- The **Start recording** action was executed in a macro.
	- The recording was started by an alarm.
	- The recording was triggered by motion.

The quality boost can be configured individually for these two sets of events. If both sets of events are triggered, the **Event recording** settings will have precedence over the **Manual recording** settings. The duration of the quality boost will depend on the type of event and the durations configured in the **Recording** tab of the camera. See *[Recording](#page-278-0)* [on page](#page-278-0) 248.

**NOTE** Only the image resolution (cif, 2cif, etc.) and the frame rate can be changed, not the compression type (i.e. MPEG-4, MPEG-2, or MJPEG). Later, if the compression type of the **Recording** stream is changed, the **Boost quality** settings will be lost.

The quality boost can be configured to be applied automatically or on demand. To apply the quality boost automatically, select the option **Always override video quality on manual/event recording**.

To trigger the quality boost on a specific instance, execute one of the following two actions:

- **Override with manual recording quality**
- **Override with event recording quality**

When the quality boost is requested explicitly, the selected quality settings have precedence over any other settings currently in effect. In this case, the quality boost can only be ended by the action:

**• Recording quality as standard configuration**

See the **Override** actions in *Appendix B* – *[Omnicast Action Types \(sorted by action name\)](#page-558-0)* [on page](#page-558-0) 528.

<span id="page-277-0"></span>**Video stream preview** To preview the effects of a particular camera setting, click on the **Live video** button in the *Video quality* tab, or double-click on the camera in the entity tree (left pane). The following window will appear.

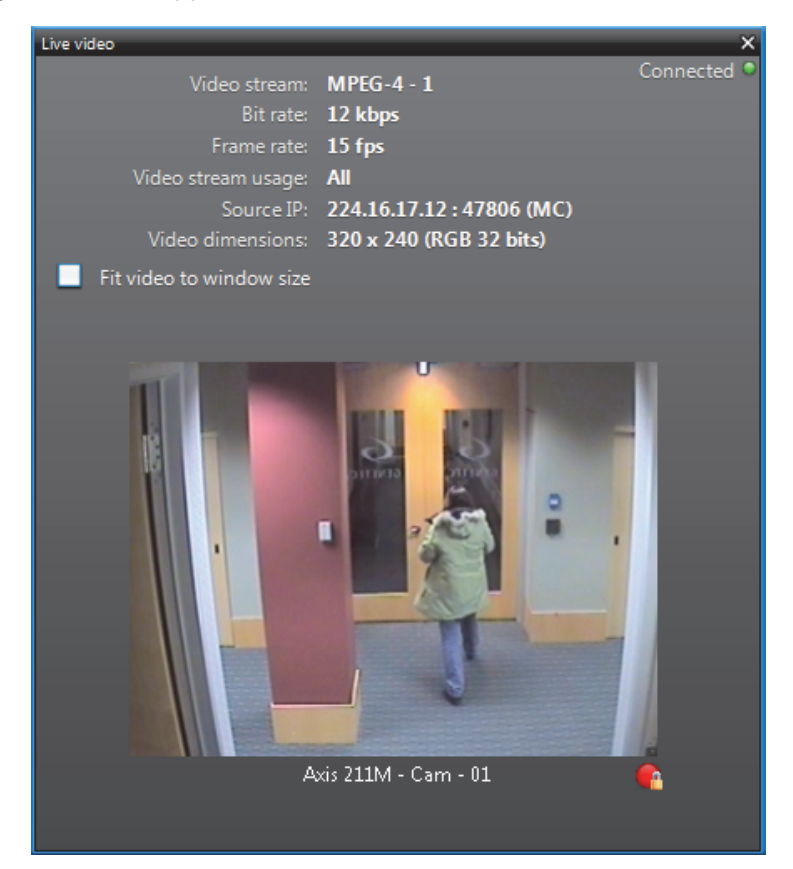

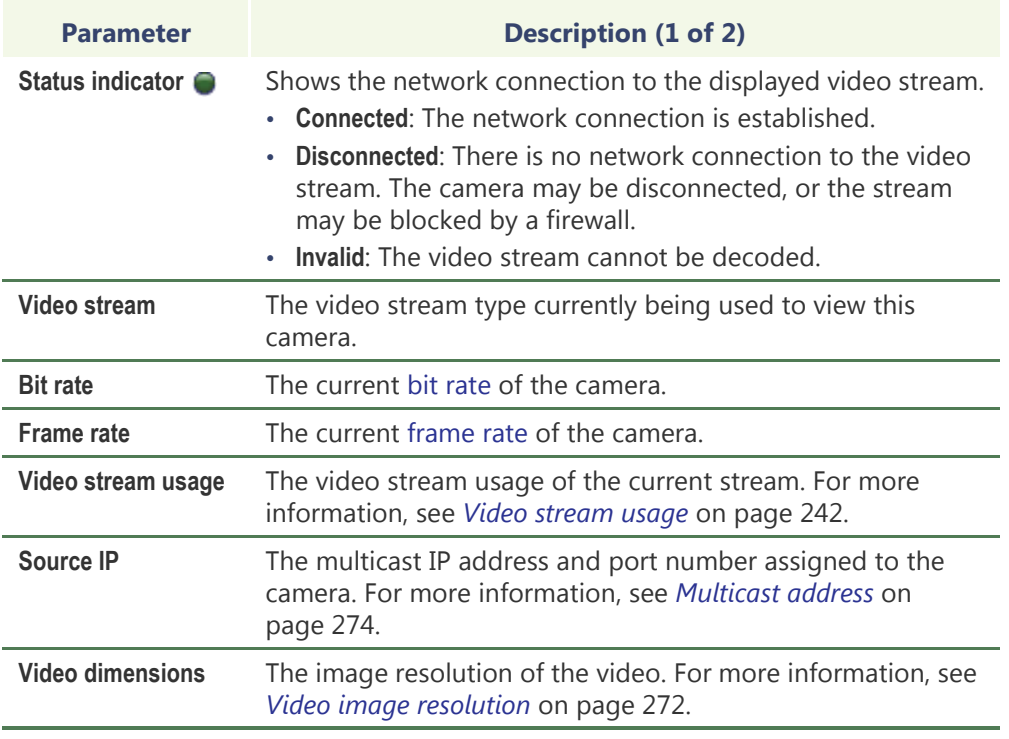

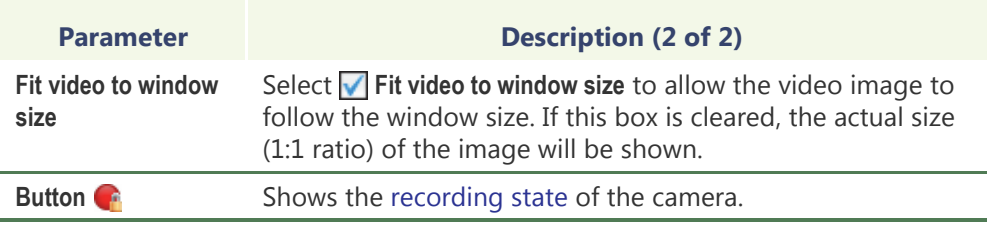

# <span id="page-278-0"></span>**Recording**

**Description** The Recording tab is where you configure all the recording options for the camera.

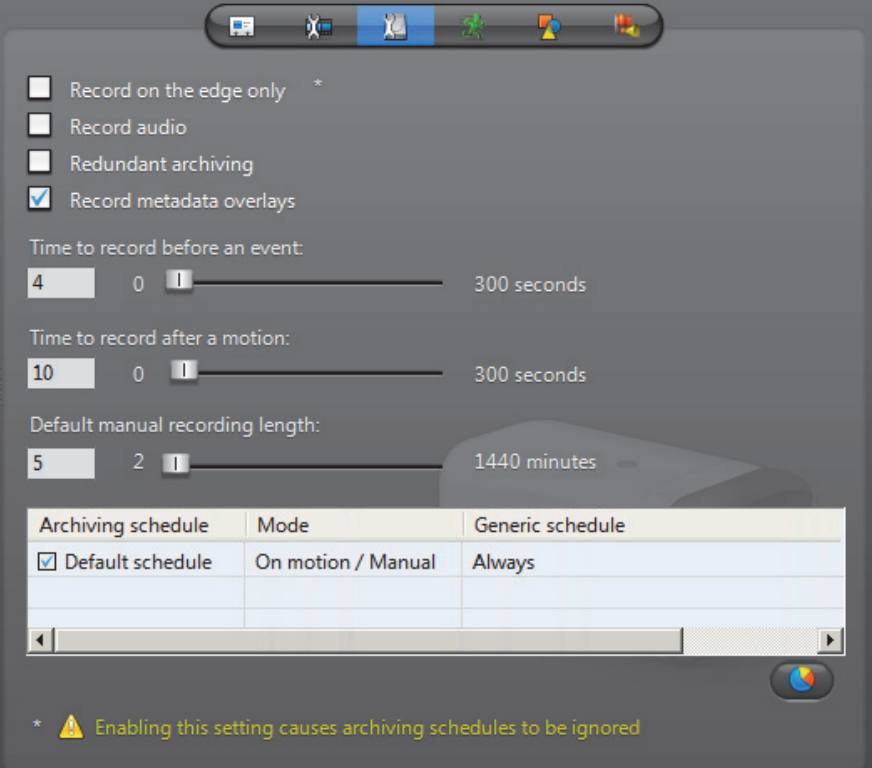

### <span id="page-278-1"></span>**Recording settings** The recording settings are:

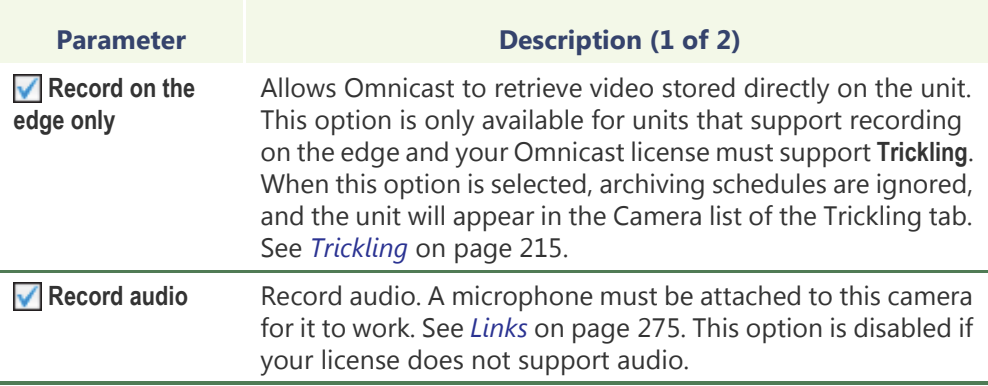

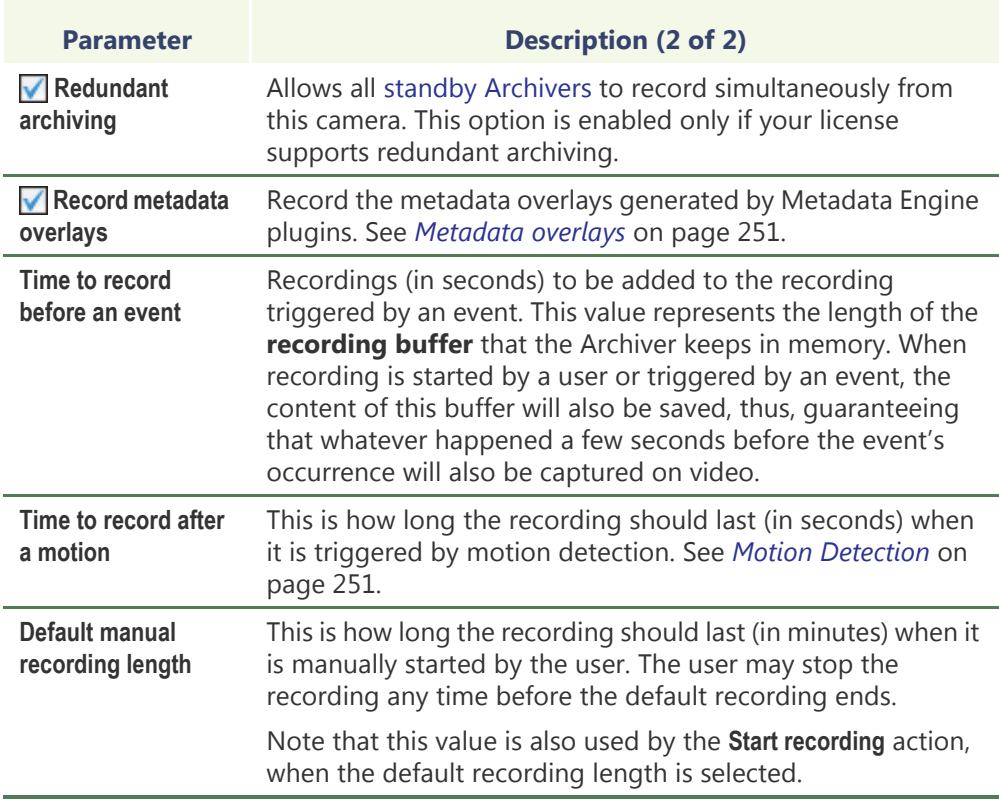

**Archiving schedule list** The lower part of this tab lists all the archiving schedules available in the system. It is possible to follow more than one archiving schedules on a camera by selecting the ones that apply. To stop using a schedule, simply clear its corresponding check box.

**Schedule overview** To visualize the combined effect of all selected archiving schedules for a given day, click on the **Schedule overview** button. The following dialog appears.

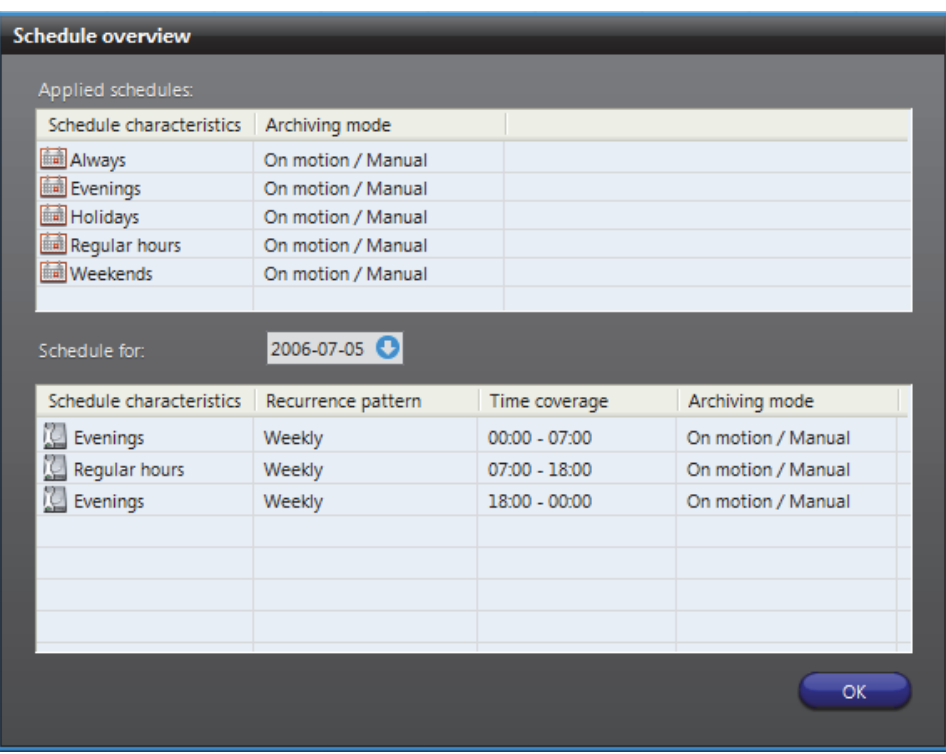

The top section lists all generic schedules currently applied to video archiving. The bottom section shows the different schedules in use for the selected date. Use the calendar control to select another date.

When two schedules of different types (i.e. using different recurrence patterns) overlap, priority is evaluated in the following order:

- **1 Specific** schedule
- **2 Yearly** schedule
- **3 Monthly** schedule
- **4 Weekly** schedule
- **5 Daily** schedule
- **6 Always** (the default schedule)

Two schedules with the same recurrence pattern may not overlap. See also [Schedule](#page-361-0)  [Priorities and Conflict Resolution on page](#page-361-0) 331.

<span id="page-280-0"></span>Archiving on unit For units equipped with its own storage, you may clear all archiving schedules to save disk space on the Archiver. If this is what you want, all archiving settings, such as schedules and archive retention period must be configured on the unit itself. Because of the great variety of hardware models, it cannot be done from the Config Tool.

> Bookmarks and motion detection continue to be supported when the archiving is not handled by the Archiver. However, for the motion detection to work, you must clear the option **Respect archiving schedules** in the **Motion detection** tab of the camera.

See *[Respect archiving schedules](#page-282-0)* on page 252.

<span id="page-281-1"></span>**Metadata overlays** Metadata are additional data that enriches the video. They are generated by plugins, if such plugins are installed on your system, and if the plugins are properly associated to this camera.

> The metadata could be any kind of information. All depend on the nature of the associated plugin.

Generally, metadata are stored by the [Metadata Engine](#page-592-0) that controls the plugins. In some cases, part of the metadata must be stored by the [Archiver](#page-585-0). This is when the metadata constitute graphic information and must be displayed as overlays (images superimposed over the video).

Selecting *Record metadata overlays* ensures that the Archiver will record all metadata overlays along with the video so they can be reproduced during video playback. See *Metadata Search Workflow* in *Omnicast Archive Player User Guide*.

This option has nothing to do with the recording of the metadata performed by the Metadata Engine.

**NOTE** Metadata overlays can be displayed within the Live Viewer and the Archive Player (software decoders), but not on analog monitors (hardware decoders).

# <span id="page-281-0"></span>**Motion Detection**

**Description** Use the **Motion detection** tab to set up motion detection on the selected camera.

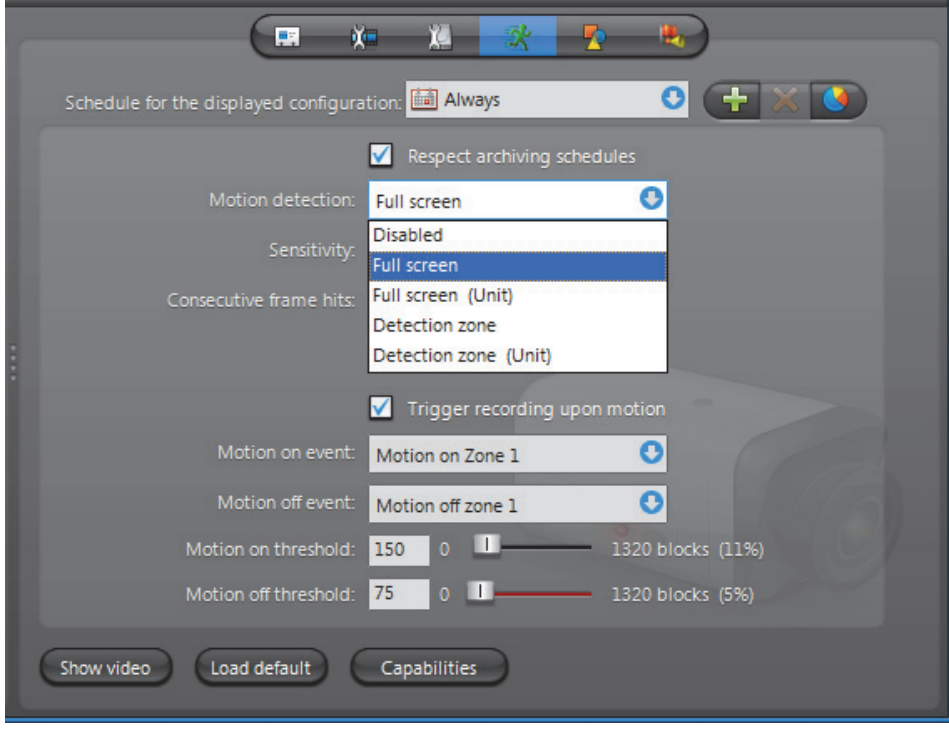

# **General concepts**

Motion detection can be used to automatically trigger the recording and to generate events (by default **Motion on** and **Motion off**) in the system. See *[Motion related events](#page-287-1)* on [page](#page-287-1) 257.

<span id="page-282-1"></span>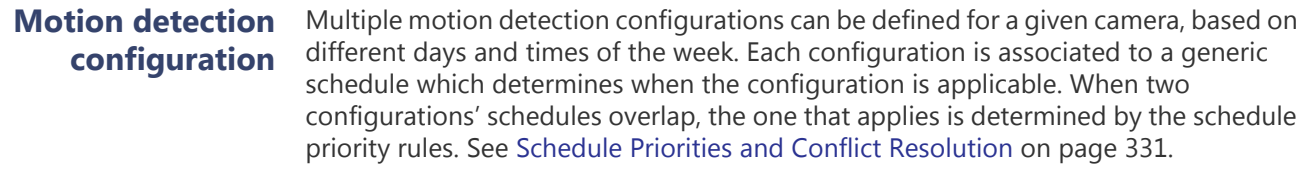

Every camera has at least one default motion detection configuration based on the default schedule **Always**. The default configuration can be modified but cannot be deleted. See *[Adding new configurations](#page-287-0)* on page 257.

### <span id="page-282-0"></span>**Respect archiving schedules**

Select **Respect archiving schedules** to restrict the motion detection to the periods covered by archiving schedules. Clear this option and the motion events will be generated even when all archiving schedules are disabled. It is recommended to clear this option when the archiving is handled by the unit itself.

See *[Archiving on unit](#page-280-0)* on page 250.

### **Motion detection modes**

For each configuration, the motion detection can operate in one of the following modes:

- **Disabled**
- **Full screen** performed by the Archiver
- **Full screen (Unit)** performed by the unit
- **Detection zone** performed by the Archiver
- **Detection zone (Unit)** performed by the unit

Motion detection can operate either on the entire image (**Full screen**) or within specific areas marked for motion detection, called **detection zones**. The detection can either be performed by the Archiver (software) or by the Unit (hardware).

When you choose to let the unit perform the motion detection, an additional check box will appear.

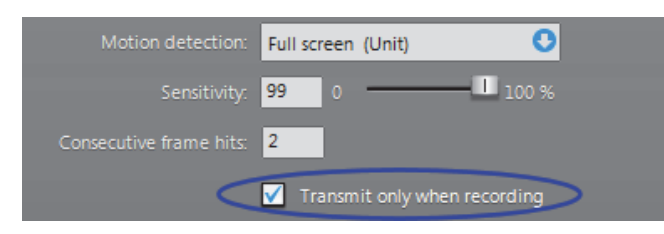

Selecting **Transmit only when recording** can help you save on network bandwidth and Archiver processing time. Since the unit is detecting the motion itself, it does not need to send a continuous video stream to the Archiver to be analyzed. Video streaming over the network will be done only when recording is required. The drawback of this

approach is that there will be no recording before the event (see *[Recording settings](#page-278-1)* on [page](#page-278-1) 248). The recording will start a fraction of a second after motion is detected, not before. If the recording before the event is important, then do not select this option.

**NOTE** Axis cameras that support hardware motion detection will display motion indicators in the [timeline](#page-596-1) during playback when motion detection is performed on the unit. However, testing motion detection in the Config Tool and Motion Search remains unsupported like in other cases.

### <span id="page-283-0"></span>**Motion detection capabilities**

Clicking on the **Capabilities** button displays the following dialog showing the motion detection capabilities of the encoder unit.

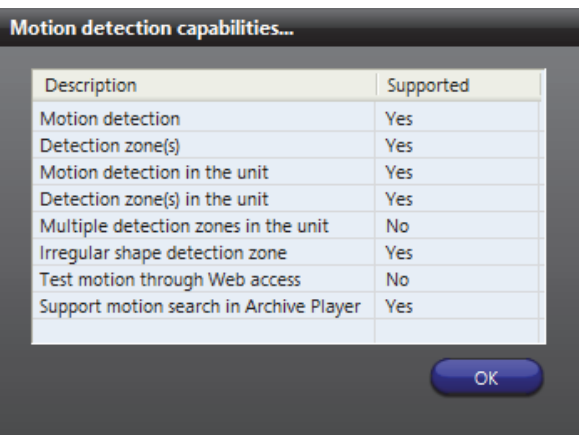

The capabilities are:

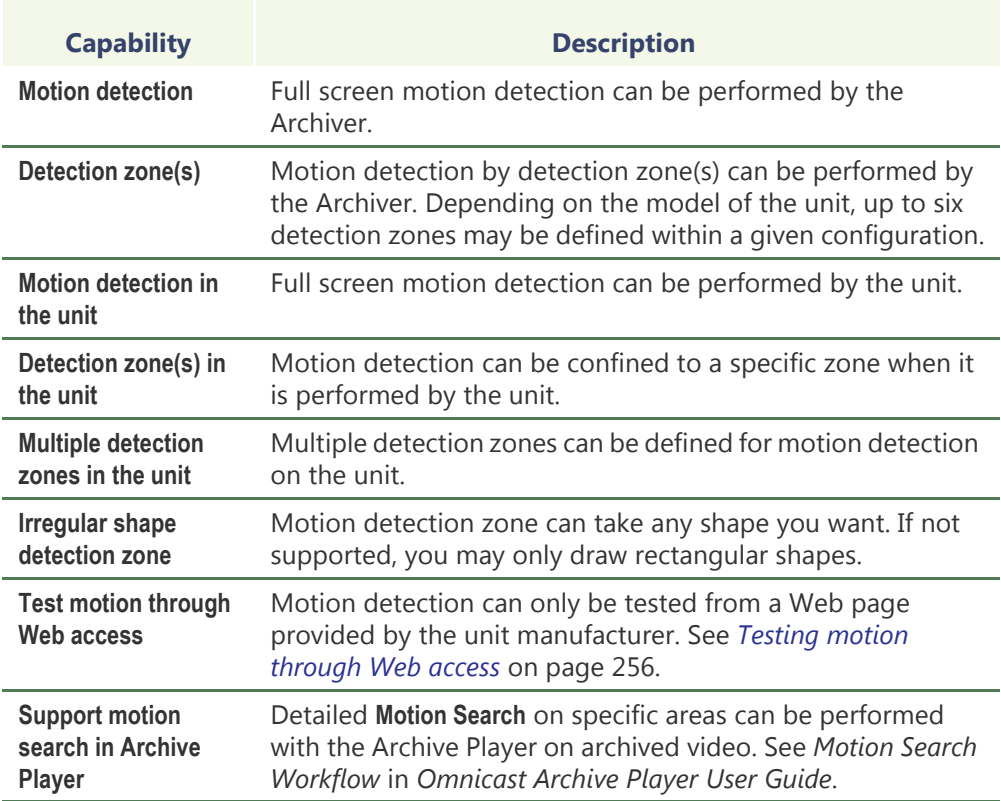

The supported motion detection capabilities may depend on the selected video data format (see *[Video stream configuration](#page-268-1)* on page 238). For certain brand of video units, simply changing the video data format to **MJPEG** may give you more capabilities.

**EXAMPLE** For Axis video units, you cannot test motion detection using MPEG-4 streams in Omnicast, so you must change the video data format to MJPEG.

### <span id="page-284-0"></span>**What constitutes a positive motion detection?**

Four parameters are considered by Omnicast to make a **positive motion detection**. They are:

<span id="page-284-1"></span>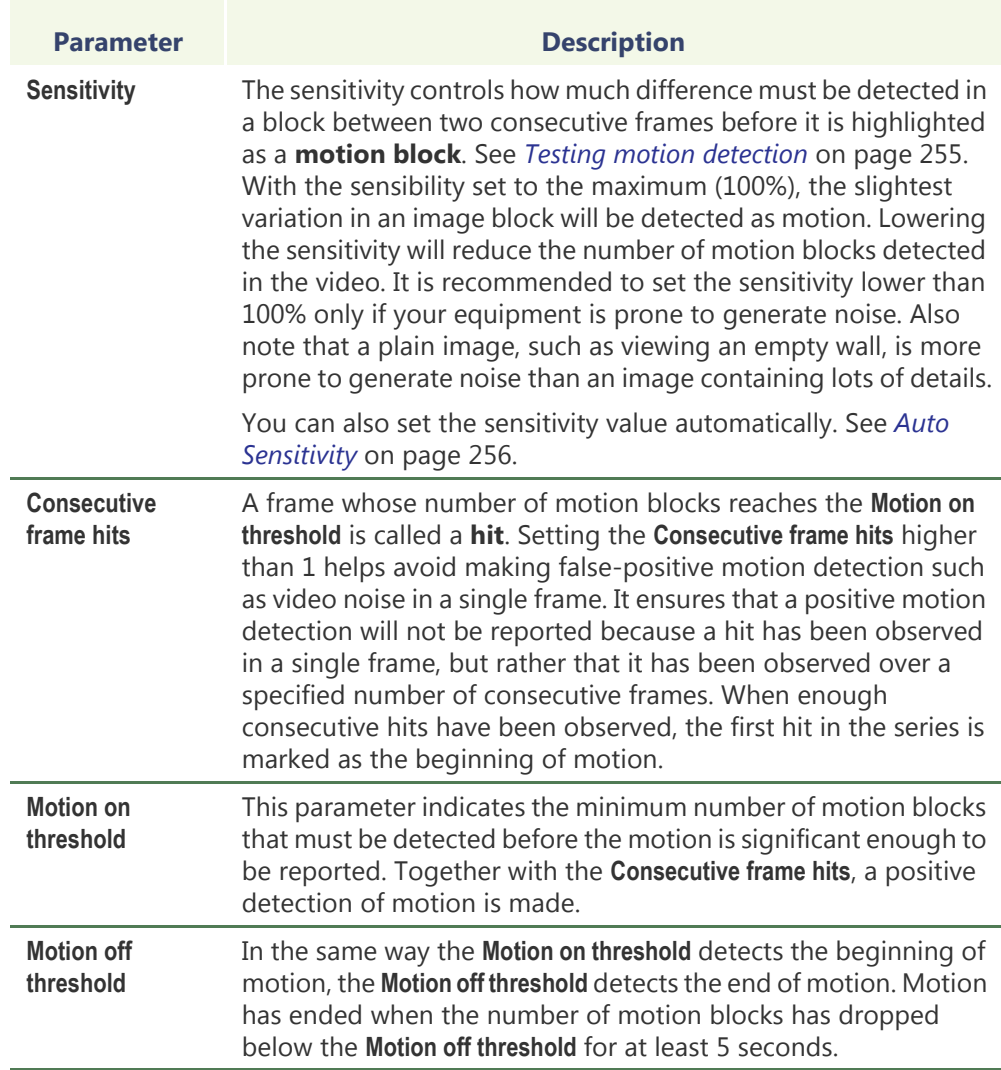

**WARNING** Light reflections on windows, switching lights on and off, and light level changes caused by cloud movement can cause undesirable responses from the motion detection algorithm and thereby generate false alarms. Carry out a number of tests for different day and night time conditions in order to ensure correct interpretation of the video images. For surveillance of indoor areas, ensure a constant lighting of the areas during the day and at night. Uniform surfaces without contrast can trigger false alarms even with uniform lighting.

### <span id="page-285-0"></span>**Testing motion detection**

To view the effect of the motion detection settings (if done by the Archiver), click the **Show video** button. The following window will appear.

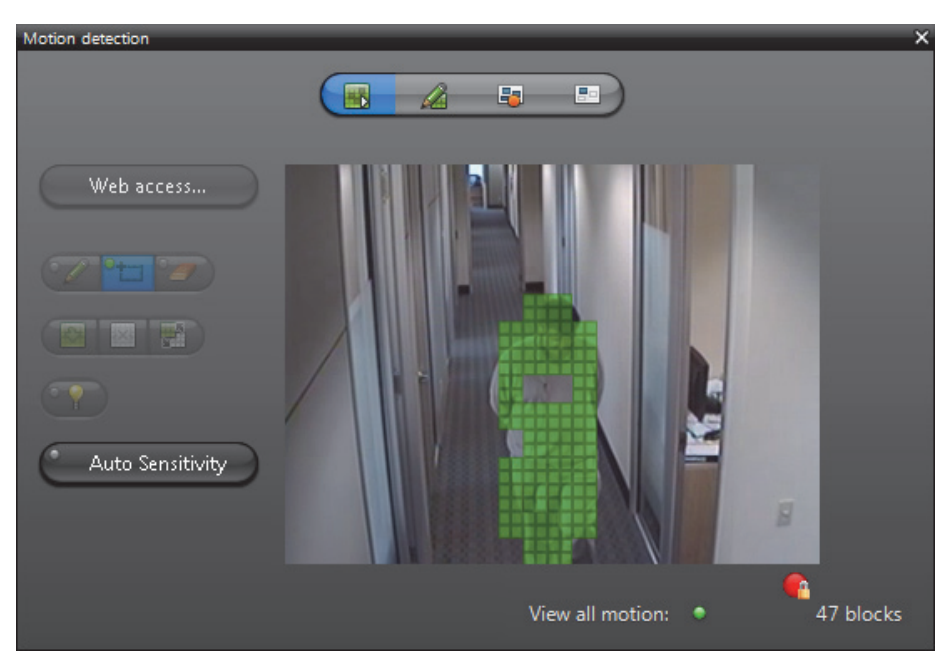

For the purpose of motion detection, the video image is divided into a large number of blocks (1,320 for NTSC encoding standard and 1,584 for PAL). To detect motion, consecutive video frames are compared block by block. The ones that are different are highlighted in green. The green squares, called motion blocks, show areas in the video image where motion is being detected.

Whenever positive motion detections are made, the LED at the bottom of the window will turn red and the motion blocks are also displayed in red. See *[What constitutes a](#page-284-0)  [positive motion detection?](#page-284-0)* on page 254. The [recording state](#page-594-0) of the camera is also shown in the bottom-right corner of the window.

See also *[Testing multi-zone motion detection](#page-289-0)* on page 259.

If motion detection is performed by the unit, the unit may not apply exactly the same **Sensitivity** settings that were configured in the Config tool. Therefore, when testing motion detection performed by a unit, what is depicted in the **Motion detection** dialog box may not accurately reflect the **Sensitivity** that was specified in the Config Tool. Also, the Motion Search in the Archive Player will not be supported. See *Omnicast Archive Player User Guide.* As well, in most cases, the motion indicators (red blocks) will not be shown in the [timeline](#page-596-1) during video playback.

<span id="page-286-1"></span>**Auto Sensitivity** The *Auto Sensitivity* feature helps you to determine what constitutes positive motion detection by automatically setting the sensitivity value. Please note that this feature is not supported for hardware (unit) motion detection.

> **Before you begin:** Make sure there is no motion in the camera's field of view (0 motion blocks).

> **NOTE** If your camera is located outdoors, the accuracy of this test might be affected due to wind, moving trees, etc.

### **To automatically set the Sensitivity value:**

- **1** In the *Motion detection* tab, click the **Show video** button.
- **2** Click the **Auto Sensitivity** button.

Different sensitivity values are tested to find the highest value without detecting motion in the image. This test will account for any unwanted background noise that your camera may pick up and consider as motion.

During the test, there is a status bar under the **Auto Sensitivity** button that marks the progress. You can also see the **Sensitivity** slider adjusting in the *Motion detection* tab of the Config Tool.

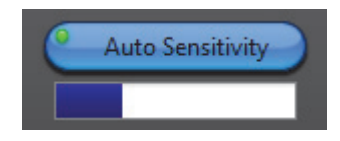

Once the test is finished, it says **Done** under the **Auto Sensitivity** button, and the **Sensitivity** value is set accordingly. For more information about the Sensitivity value, see *[Sensitivity](#page-284-1)* on page 254.

### <span id="page-286-0"></span>**Testing motion through Web access**

For units that require Web access to test the motion detection (see *[Motion detection](#page-283-0)  [capabilities](#page-283-0)* on page 253), an extra **Web access** button will be provided in the **Motion detection** window.

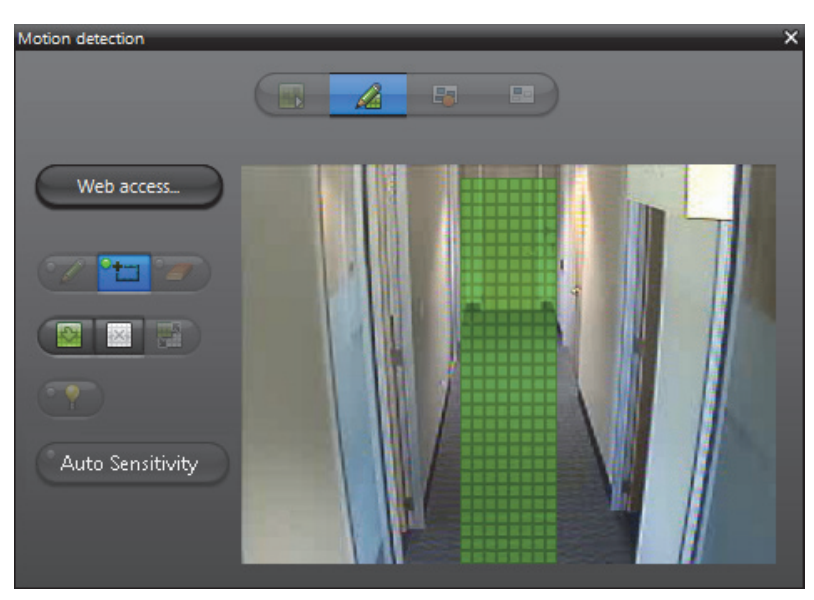

Click on **Web access** to open a separate browser window showing a configuration Web page provided by the manufacturer. From that Web page, you should find tools to help you test the motion. Since these Web pages are manufacturer dependent, they are not covered in this manual.

You will have to perform a separate login because in most cases, the security on the edge device is not managed by Omnicast. However, certain manufacturers, such as Axis, benefit from a tighter integration, therefore the additional login is not required.

**WARNING** The Web access should only be used to test the motion detection, not to configure it. To configure the motion detection, always make the changes using the **Motion detection** window (see *Edit mode* [on page 260\)](#page-290-0).

Any change made directly through the Web **will not be remembered** when Omnicast switches configurations based on the schedule (see *[Motion detection configuration](#page-282-1)* on [page 252\)](#page-282-1).

<span id="page-287-1"></span>**Motion related events** By default, the system will generate the **Motion on** event at the beginning of motion and the **Motion off** event at the end of motion. However, the user can silence these events by selecting **No event** in the appropriate drop-down list or replace the default event with a custom event.

### **Automatic recording on motion**

Selecting **Trigger recording upon motion** will cause the recording to start when the beginning of motion is detected. See *[What constitutes a positive motion detection?](#page-284-0)* on [page](#page-284-0) 254.

Recording starts *n* seconds (**Time to record before an event**) before the beginning of motion (first hit in the series of hits required by **Consecutive frame hits**), if the motion detection is performed by the Archiver, or immediately after, if the motion detection is performed by the unit.

Recording stops automatically *m* seconds (**Time to record after a motion event**) after the motion has officially ended, i.e. 5 seconds after the number of motion blocks has dropped below the **Motion off threshold** and stayed below.

**IMPORTANT** While configuring the *record on motion* feature, choose both **Motion on threshold** and **Motion off threshold** carefully. The first parameter determines when the recording should start. The second parameter determines when the recording should stop. Depending on your situation and the quality of the camera, the movement level may never drop to zero. If the **Motion off threshold** is set too low, once the recording has started, it may never stop!

The recording time before and after an event are specified in the **Recording** tab of the video encoder. See *[Recording](#page-278-0)* on page 248.

# <span id="page-287-0"></span>**Adding new configurations**

To add a new motion detection configuration, do the following.

**1** Click the **button.** The **Add configuration** dialog appears.

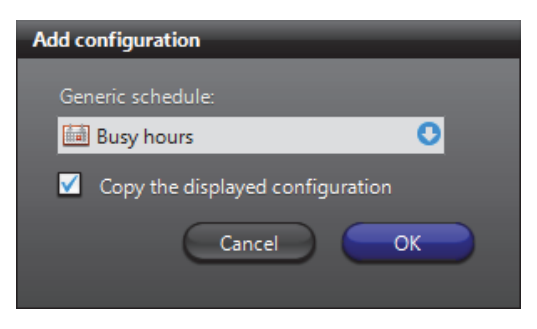
- **2** Select the appropriate generic schedule. If no suitable schedule exists, you must create a new one. See [Creating a generic schedule on page 324](#page-354-0).
- **3** Select the option **Copy the displayed configuration** if you wish to use the current configuration as a starting point for the new one.
- **4** Adjust the settings of the new configuration. See *[General concepts](#page-282-0)* on page 252.
- **5** Define the detection zone. See *[Detection Zone](#page-288-0)* on page 258.
- **6** Click **Apply changes** to finish.

### <span id="page-288-0"></span>**Detection Zone**

**Purpose** Using motion detection zones allows the motion detection to be confined to specific areas of the video image marked for motion detection. Motion outside the marked areas are ignored. The advantage of using this method is that it enables the system to detect motions only where it matters. For example, movement at the door versus movement created by people walking inside a room. Up to six motion detection zones can be defined within each configuration.

> To switch to motion detection by zones, select **Detection zone** or **Detection zone (Unit)** in the **Motion detection** drop-down list. The extra controls beside the **Current detection zone** separator will be added to the configuration page as shown below.

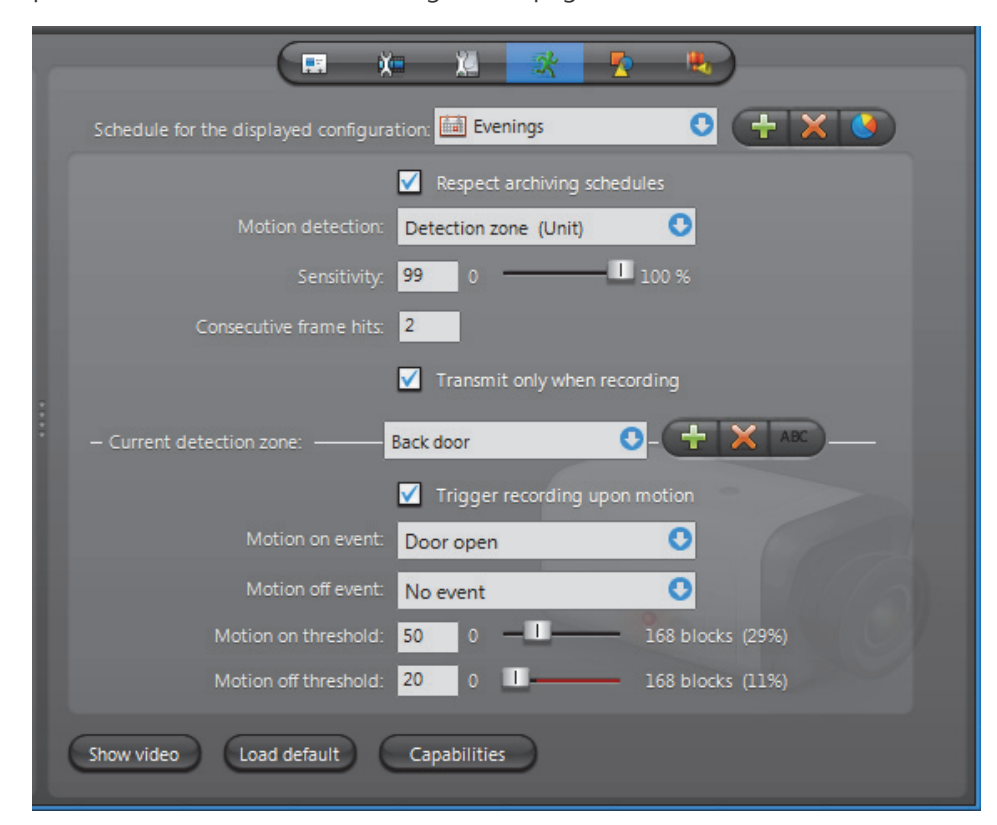

The settings shown above the **Current detection zone** separator are common settings for all detection zones within the current configuration. The settings below the separator are settings specific to each detection zone.

The detection zone command buttons are:

- $\Box$  Create a new detection zone. This button is disabled if you have already created six detection zones.
- $\blacktriangleright$  Remove the current detection zone.
- ABC Rename the current detection zone.

In the previous illustration, the current detection zone is called "**Back door**". The default event **Motion on** has been replaced by the custom event **Door open** and the default event **Motion off** has been silenced.

**TIP** The advantage of having multiple detection zones is that it allows you to generate different events depending on where the motion is detected. Based on these events, specific actions may be programmed. See *Actions* [on page 266](#page-296-0).

**WARNING** When switching the motion detection mode from **Detection zone** to **Detection zone (Unit)**, all previously defined zones may be lost, except the first one, if the unit cannot support as many zones as the Archiver.

Motion detection 围 Po. Auto Sensitivity Zone 1:  $\bullet$ 0 blocks Zone 2:  $\bullet$ 66 blocks Zone 3:  $\bullet$ 118 blocks

Click on the **Show video** button to display the motion detection window.

Four modes are available.

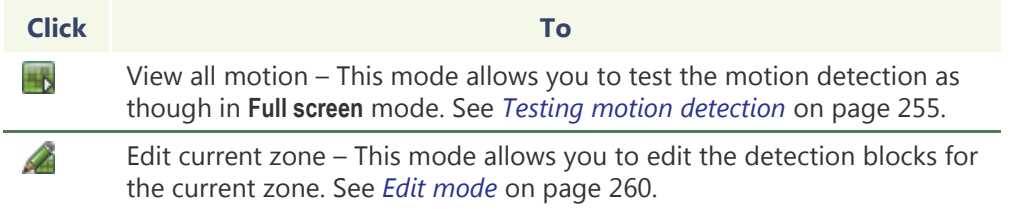

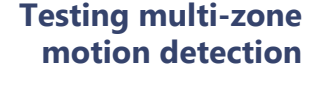

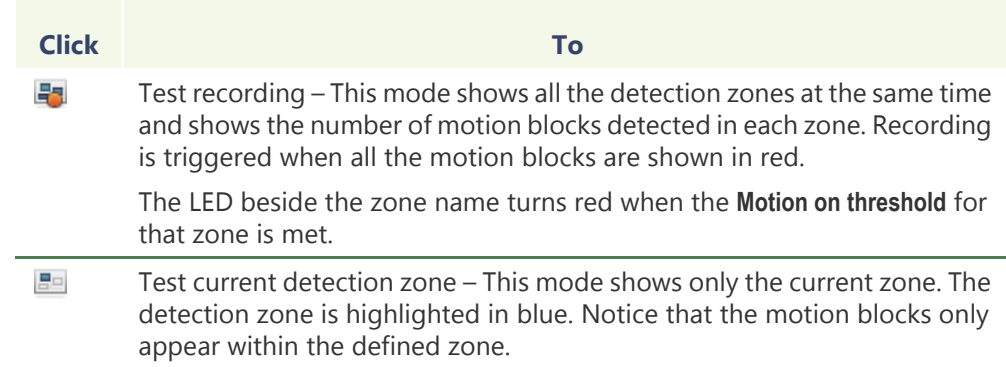

The detection zone can be defined to cover a door, a window, an entrance, a hallway, etc. The tools for editing the motion detection zone are explained below.

### <span id="page-290-0"></span>**Edit mode** To enter the edit mode, click **Edit current zone** button.

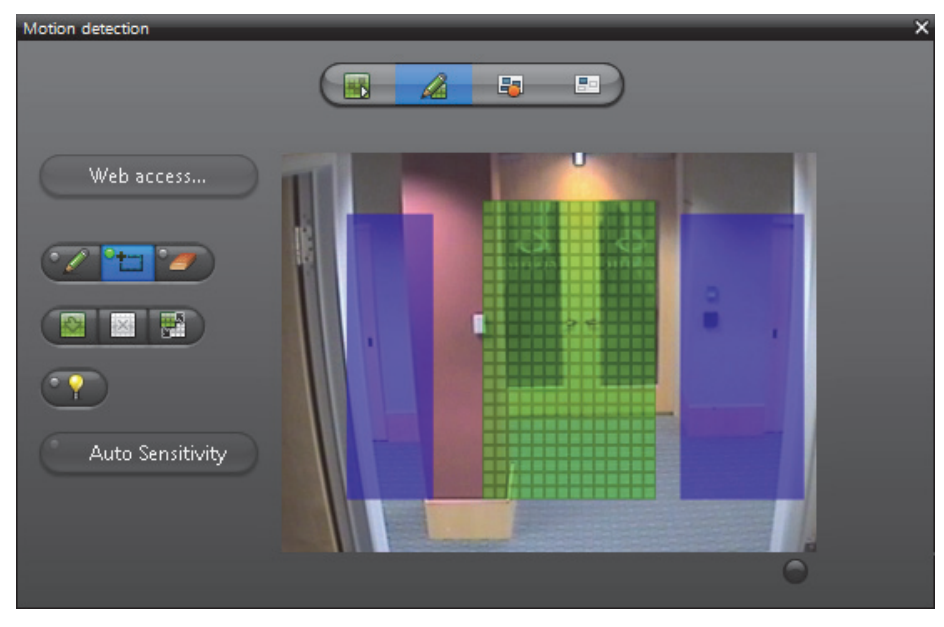

The current detection zone is shown by green blocks on the video image.

The detection blocks making up the motion detection zone may or may not be contiguous. It all depends on whether your unit supports irregular shapes or not.

If other detection zones are defined for the current configuration, they will be shown in blue. Individual zones are allowed to overlap each other.

Use the following edit buttons to draw the desired detection zone.

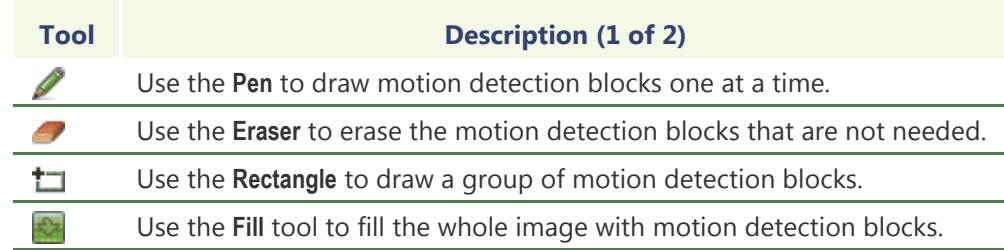

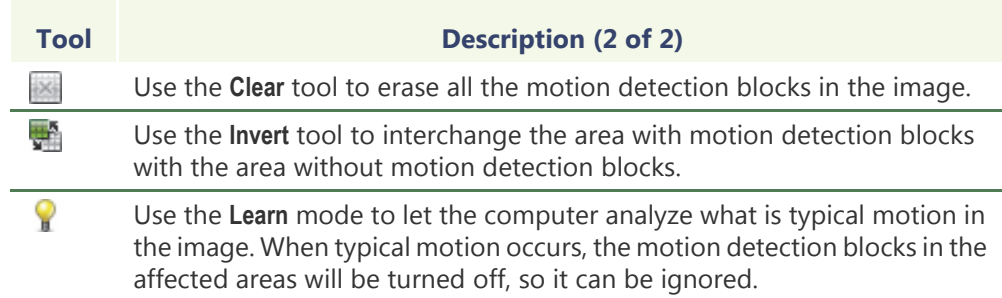

Once the motion detection zone is set, test it by clicking on  $\blacksquare$ .

Click the **Load default** button to use the default settings (in percentage) for the detection zone you just defined.

When multiple motion detection zones are being used, any zone that meets the **Consecutive frame hits** can trigger the recording. When showing the video in **Test recording**  $\frac{1}{2}$  mode, the motion blocks are shown in red if a positive motion detection is made by any one of the detection zones. See *[What constitutes a positive motion](#page-284-0)  [detection?](#page-284-0)* on page 254.

### **Advanced H.264 Motion Detection**

When an H.264 stream is selected as the recording stream, the **Advanced** button is available in the lower right side of the Motion detection tab.

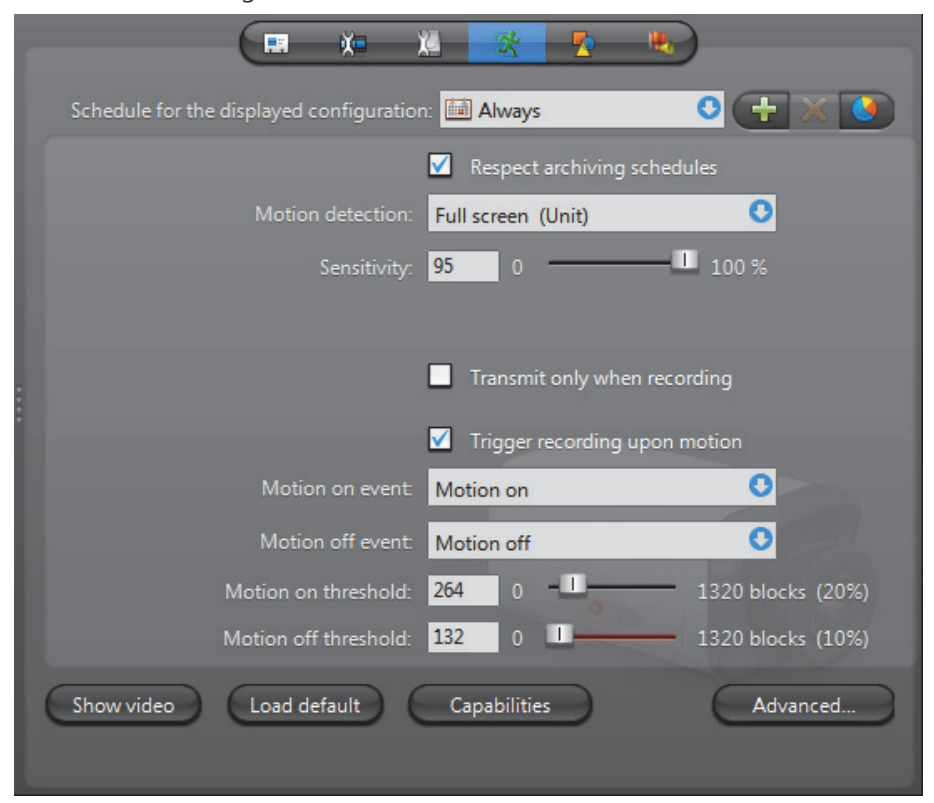

Click the **Advanced** button to open the **H.264 advanced motion detection settings** dialog box where you can configure your Motion detection settings for an H.264 stream.

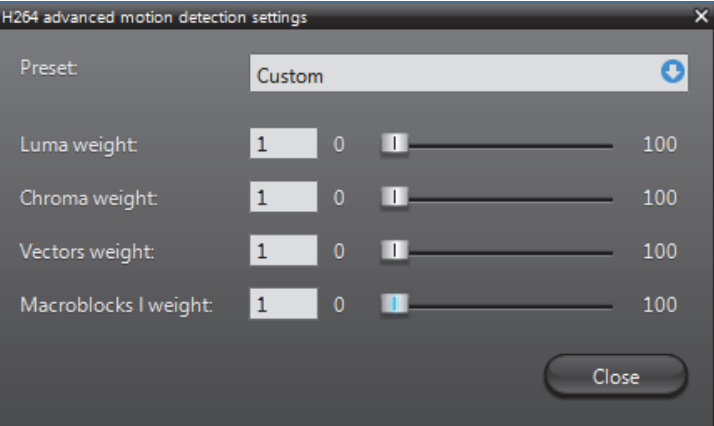

Choose a **Preset** from the drop-down menu:

- **Custom** Allows you to customize your settings using the available sliders.
- **Vector emphasis** Sets motion detection based on the difference in motion vector values (movement) between consecutive frames.
- **Luma emphasis** Sets motion detection based on the difference in luma values (brightness) between consecutive frames.

Depending on your unit, the Vector and Luma emphasis presets may not provide desirable results. If you find you are getting too many or too few motion events, choose **Custom** from the **Preset** list and adjust the following slider values until you achieve desirable results. Values range between 0 and 100. The higher the value, the more motion is detected.

- **Luma weight** Sets motion detection based on the difference in luma values (brightness) between consecutive frames.
- **Chroma weight** Sets motion detection based on the difference in chroma (color) values between consecutive frames.
- **Vectors weight** Sets motion detection based on the difference in vector values (movement) between consecutive frames.
- **Macroblocks weight** Sets motion detection based on the presence of intramacroblocks in your frame. This setting is useful when you notice motion detection indicators on still frames. For example, some units will generate frames completely comprised of intra-macroblocks as a new reference point. When this happens, you will see motion detection blocks covering your whole image. Setting the **Macroblocks weight** to 0 will help prevent this from happening.

**Tip** Click the **Show video** button on the Motion detection tab to see the effect of your changes in real time.

## **Attributes**

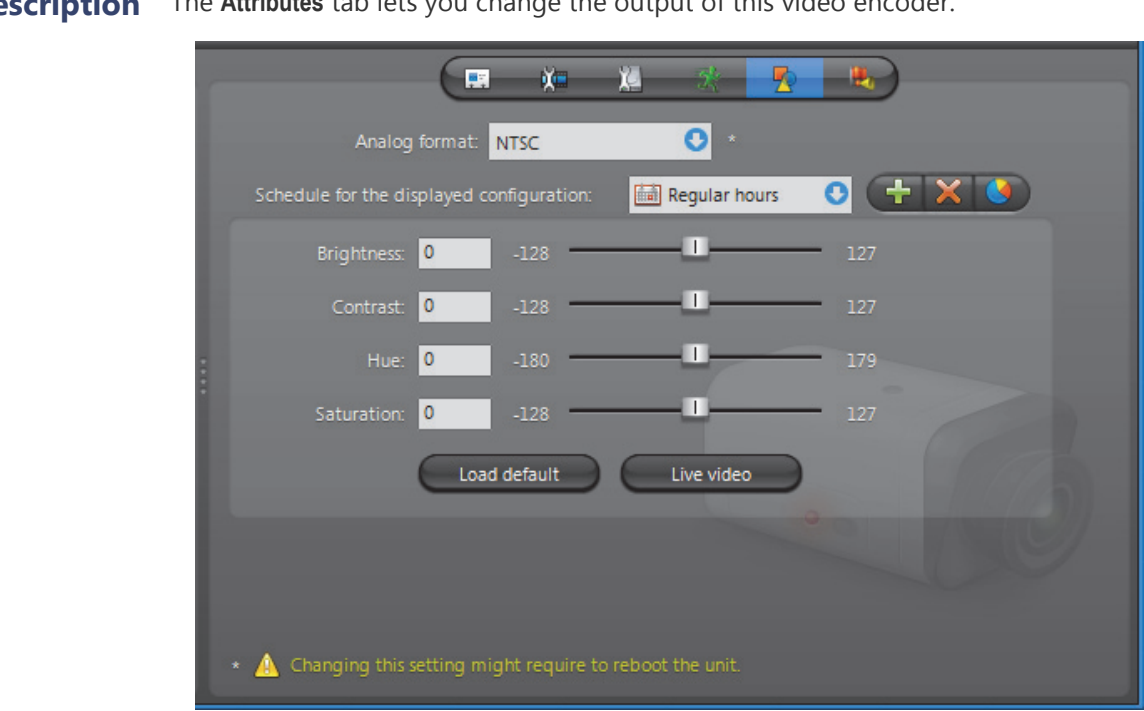

**Description** The **Attributes** tab lets you change the output of this video encoder.

**Analog format** The **Analog format** drop-down list lets you choose between NTSC (National Television Standards Committee) or PAL (Phase Alternating Line) analog format for the video signal.

> **NOTE** Changing this setting might require the unit to reboot. If necessary, the unit will reboot by itself within the next minute and will be temporarily unavailable (shown as inactive). You can force the unit to reboot immediately by going to the **Network** tab of the corresponding unit and clicking on the **Reboot** button. See *Unit* – *[Network](#page-442-0)* on [page 412.](#page-442-0)

### **Schedule for the displayed configuration**

Multiple video attribute configurations can be defined for each video stream based on different schedules (see [Generic Schedule on page](#page-354-1) 324).

Every camera has at least one attribute configuration based on the default schedule, **Always**. To add a new configuration, do the following:

**1** Click the **b**utton. The **Add configuration** dialog box appears.

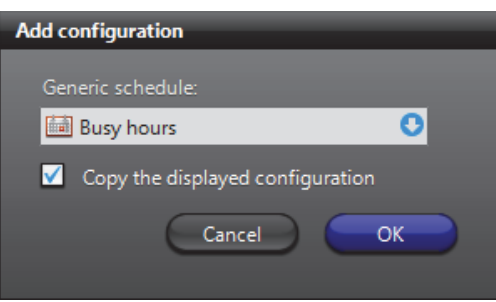

- **2** Select the appropriate generic schedule. If no suitable schedule exists, you must create a new one. See [Creating a generic schedule on page 324](#page-354-0).
- **3** Select the option **Copy the displayed configuration** if you wish to use the current configuration as a starting point for the new one.
- **4** Adjust the settings of the new configuration. See *[Video attributes configuration](#page-294-0)* on [page 264.](#page-294-0)
- **5** Click **Apply changes** to finish.

The video attribute commands are:

### <span id="page-294-0"></span>**Video attributes configuration**

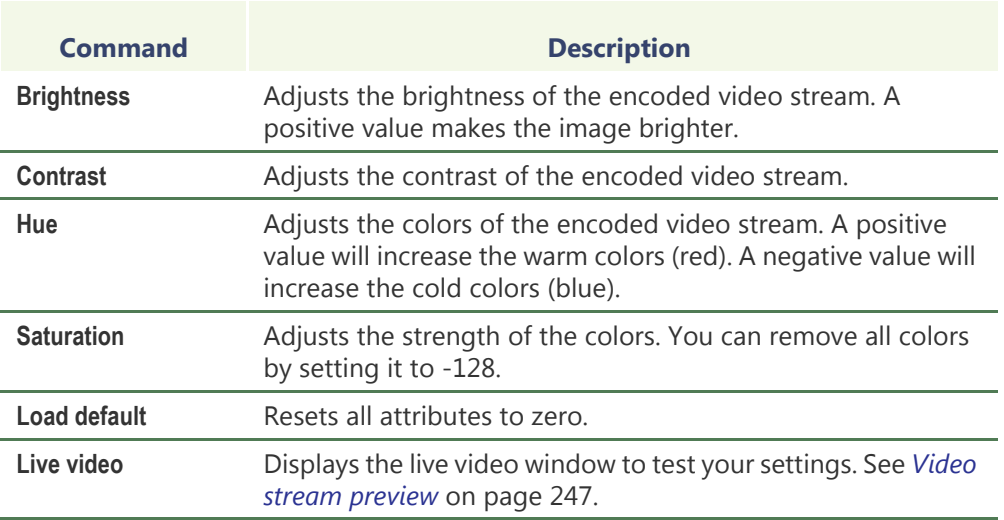

**Schedule overview** To visualize the combined effect of all video attribute configurations for a given day, click on the **Schedule overview** button. The following dialog appears.

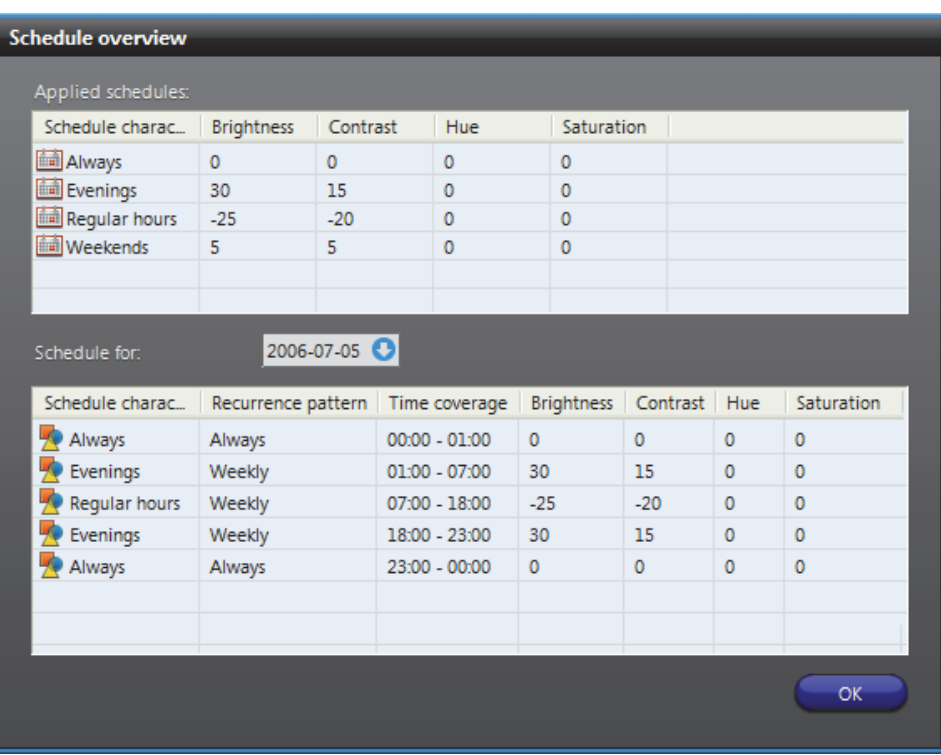

The top section lists all video attribute configurations. Each configuration is identified by its schedule name and the selected video attributes.

The bottom section shows the different video attribute settings for the selected date. Use the calendar control to select another date.

When two schedules of different types (i.e. using different recurrence patterns) overlap, priority is evaluated in the following order:

- **1 Specific** schedule
- **2 Yearly** schedule
- **3 Monthly** schedule
- **4 Weekly** schedule
- **5 Daily** schedule
- **6 Always** (the default schedule)

Two schedules with the same recurrence pattern may not overlap. See also [Schedule](#page-361-0)  [Priorities and Conflict Resolution on page](#page-361-0) 331.

### <span id="page-296-0"></span>**Actions**

**Description** The Actions tab allows you to program specific system behaviors based on the camera events shown in the **Events/actions** list.

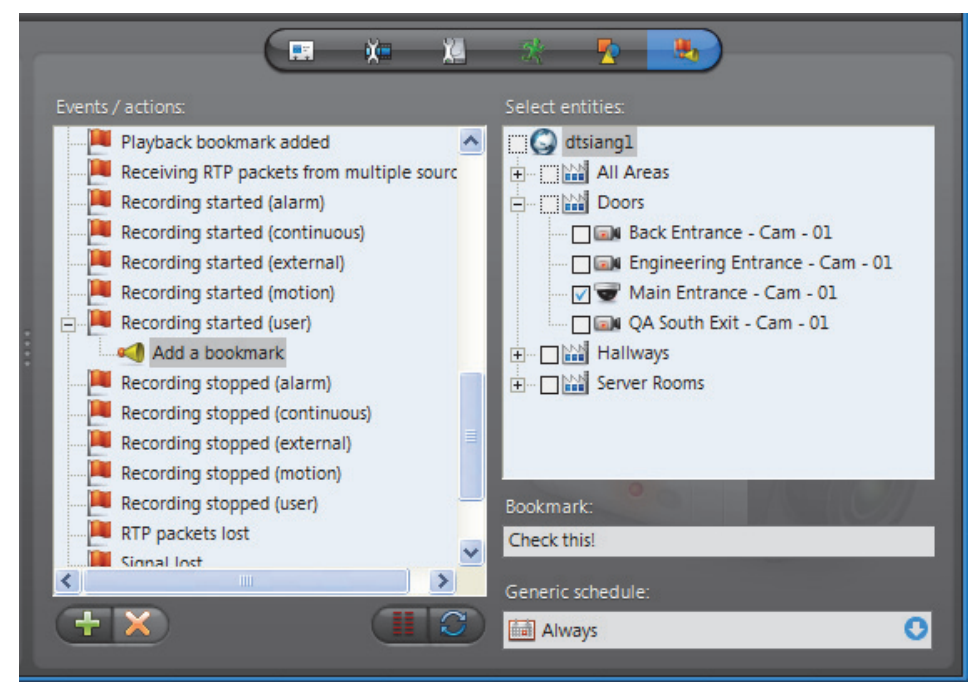

To learn about general event-to-actions programming, please refer to *[Event](#page-52-0)  [Management](#page-52-0)* on page 22.

# **Video Analytics**

**Description** The **Video Analytics** tab allows you to set up rules that will trigger events when using an OV Ready compliant video unit. The following sections describe how to configure ObjectVideo OnBoard events using the Omnicast Config Tool. For more information about each event type and its available settings, see your ObjectVideo documentation.

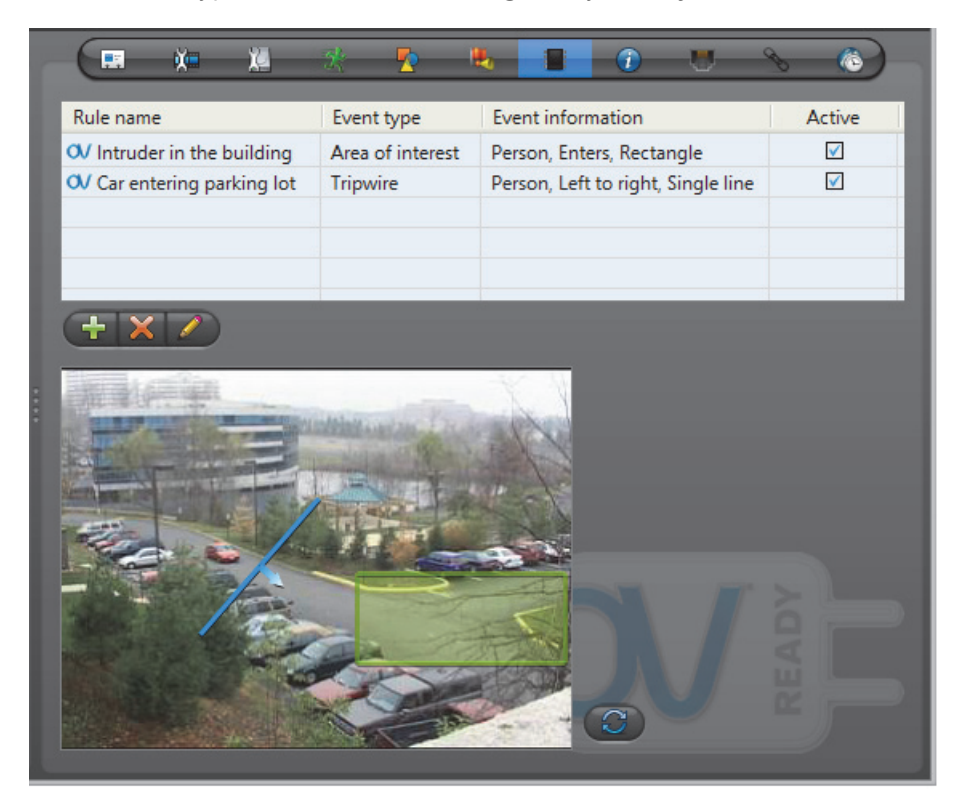

**IMPORTANT** In order to view, edit, and configure rules, your video unit needs to be online.

**Creating a rule** To create a new video analytics rule:

- **1** Select the ObjectVideo compliant unit from the **Physical View** in the View selection pane.
- **2** Click the **Video analytics** tab.

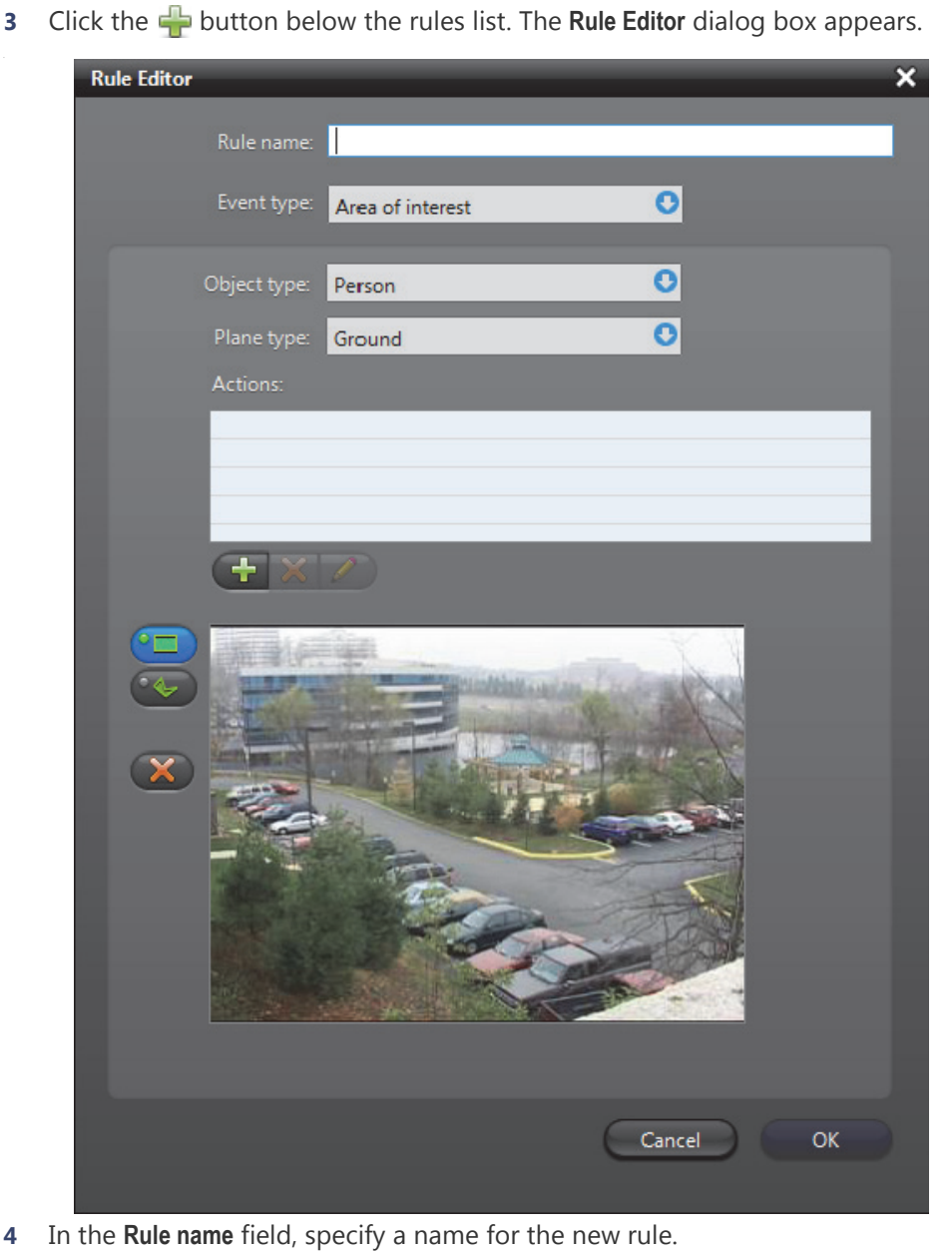

The rule name you specify will be visible in the Live Viewer and Archive Player to help you distinguish your Object Video OnBoard events from other events.

- **5** Choose an event from the **Event type** drop-down list.
	- If you chose **Tripwire**, see *[Creating a tripwire](#page-300-0)* on page 270.
	- If you chose **Area of interest**, see *[Defining an area of interest](#page-300-1)* on page 270.
- **6** Select the **Object type** that will trigger the event (not applicable to Camera tampering events).
- **7** Select your **Plane type** (Area of interest events only).
	- **Ground** Used to trigger events on the ground, when the bottom of an object is within the area. For example, if the object type is a person, the person's footprint will trigger an event when the person walks onto an area of interest.
	- **Image** Used to trigger events on vertical surfaces, such as a wall, doorway, or window. For example, if the object type is a person, the person will trigger an event when walking by the area of interest.

For more detailed information about ground and image plane types, see your ObjectVideo documentation.

- **8** Some events require you to associate actions to the event to trigger it. For more details, see *[Associating actions](#page-301-0)* on page 271.
- **9** Click **OK** in the **Rule Editor** dialog box. Your new rule will appear in the rules list.

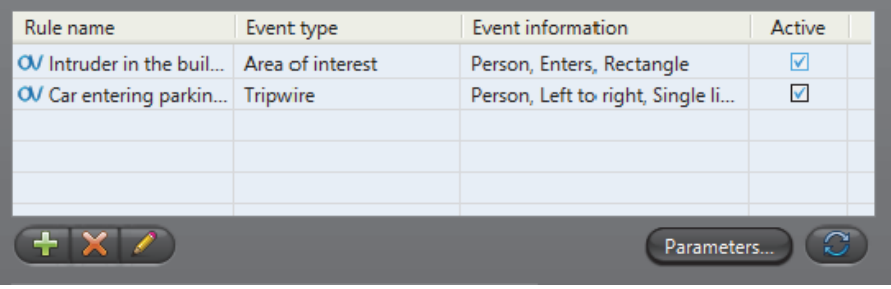

By default, all new rules are enabled in the **Active** column so they can be triggered and displayed in the Live Viewer. Clear this option if you want to disable a rule.

- To delete a rule, select it in the rules list and click the  $\blacktriangleright$  button.
- To edit a rule, select it in the rules list and click the  $\triangle$  button.
- To refresh the rules list, click the **button**.

You can refine your rules further to detect events more accurately. To do this, click **Parameters** located below the rules list. For details on the available parameters settings, please see your ObjectVideo documentation.

<span id="page-300-0"></span>**Creating a tripwire** When you select the **Tripwire** event, a snapshot of the camera view is provided to create a tripwire that triggers an event when an object passes over it.

To create a tripwire:

**1** Click one of the orientation buttons on the left of the camera view. Each button represents the direction that the object moves in relation to the tripwire. You can choose from Left to right, Right to left, or Any direction.

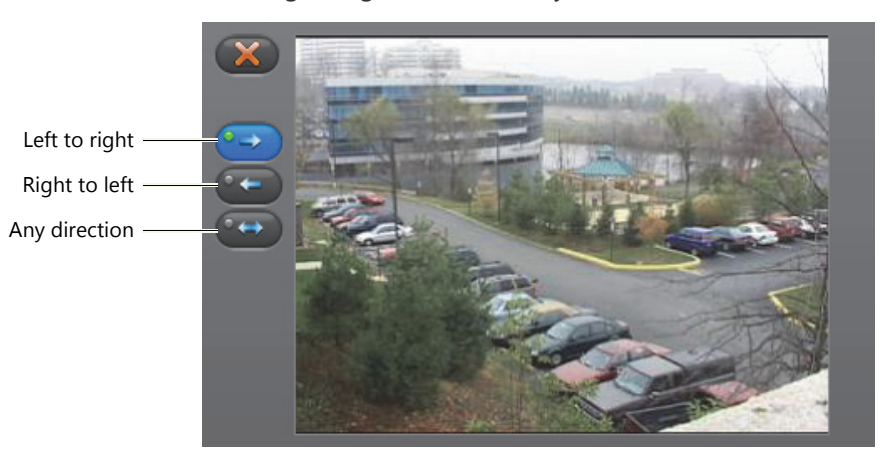

You can change the direction of the tripwire at any time by clicking a different orientation button. To delete a tripwire, click the  $\blacktriangleright$  button.

**2** Position the pointer in the camera view where you want your tripwire to start. Drag the pointer to draw a straight line. Left-click at each point where you want draw a new line segment. Right-click to set the tripwire.

### <span id="page-300-1"></span>**Defining an area of interest**

When you select the **Area of interest** event, a snapshot of the camera view is provided to define an area of interest that triggers an event when the object enters it.

To define an area of interest:

**1** Click one of the shape buttons on the left of the camera view. You can choose Rectangle or Polygon.

Rectangle Polygon

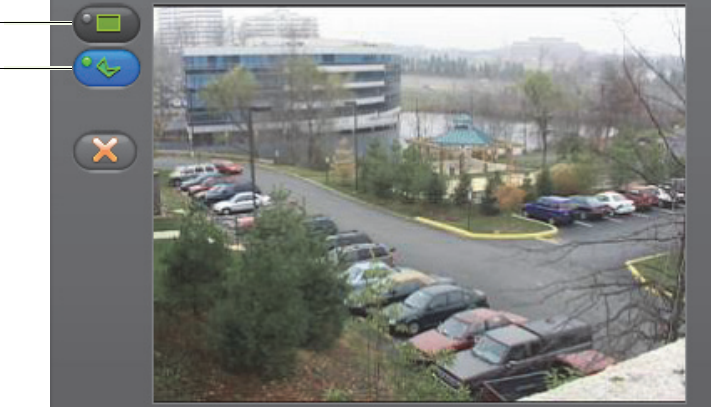

You can switch from a Rectangle to a Polygon at any time by clicking the corresponding button. To delete your current shape, click the  $\blacktriangleright$  button.

**2** To create a rectangle, position your cursor in the camera view where you want the rectangle to begin and drag until you cover the desired area. Left-click to set the shape.

- **3** To create a polygon, drag for each vertex point you want to draw. Once you've created the last vertex point, right-click to set the shape.
- <span id="page-301-0"></span>**Associating actions** If your rule uses an **Area of interest** or **Full frame** event, an associated action is required for the event to be triggered.

To associate an action to a rule:

- **1** In the **Rule Editor** dialog box, click the **putton below the actions table.**
- **2** In the **Actions** dialog box, select an action from the drop-down menu.
- **3** Enter a **Duration** (in seconds) for the action and click **OK**. The action appears in the Actions table.

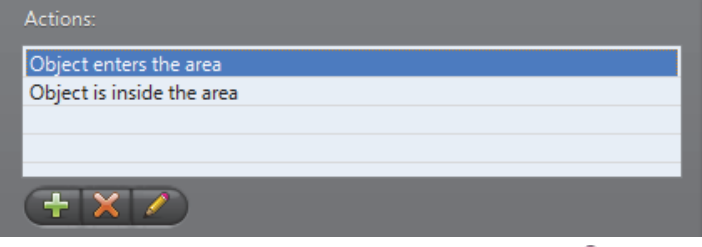

To edit an action, select it in the actions list and click the  $\triangle$  button. To delete an action, select it in the actions list and click the  $\blacktriangleright$  button.

## **Info**

展 X. M **Harry 1999**  $\bullet$ Board type: AXIS unit Video input number: 2 Analog format: NTSC Video data formats: Viewing video decoders:  $\boxdot$  MPEG-4 - 1 dtsiang1 - Auxiliary Archiver (MPEG-4 - 1) dtsiang1 - Live Viewer (MPEG-4 - 1) MPEG-4 gcif Supervisor - Pocket PC (MJPEG - 1) MPEG-4 cif MPEG-4 2cif MPEG-4 2cif Exp MPEG-4 4cif  $\Box$  MJPEG - 1 MJPEG qcif MJPEG cif MJPEG 2cif MJPEG 2cif Exp MJPEG 4cif

**Description** The Info tab displays the video encoding properties of the selected encoder unit.

The following parameters are displayed for information purpose only.

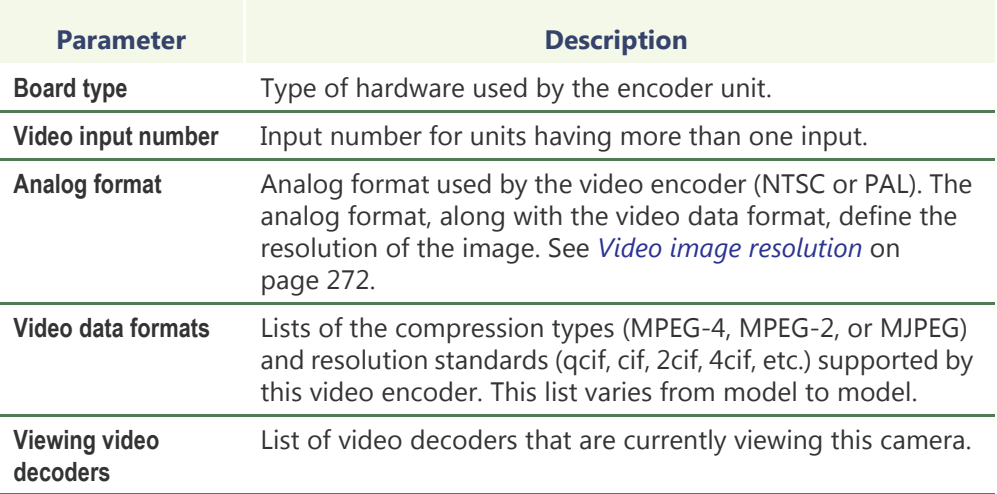

### **Video image resolution**

The following table shows the video image resolution in terms of the analog format (NTSC or PAL) and the resolution standard.

<span id="page-302-0"></span>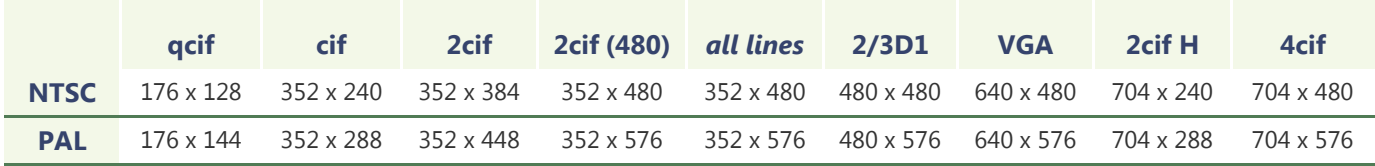

**Megapixel resolutions** The following table shows the video image resolution in terms of the digital format, expressed in megapixels, with the resolution standard. Digital cameras do not have the same constraints as analog cameras, so they can have a wider range of resolutions. The ones below are therefore only a sample of some standard resolutions.

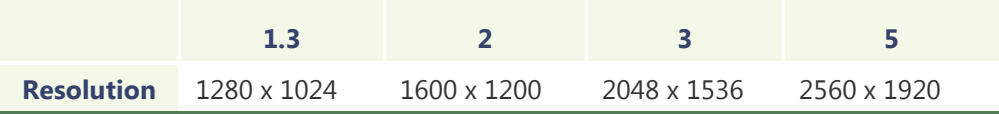

**NOTE** Not all video resolutions are supported by all decoder models.

## **Network**

### **Description** The Network tab allows you to choose the connection type used by the video encoder.

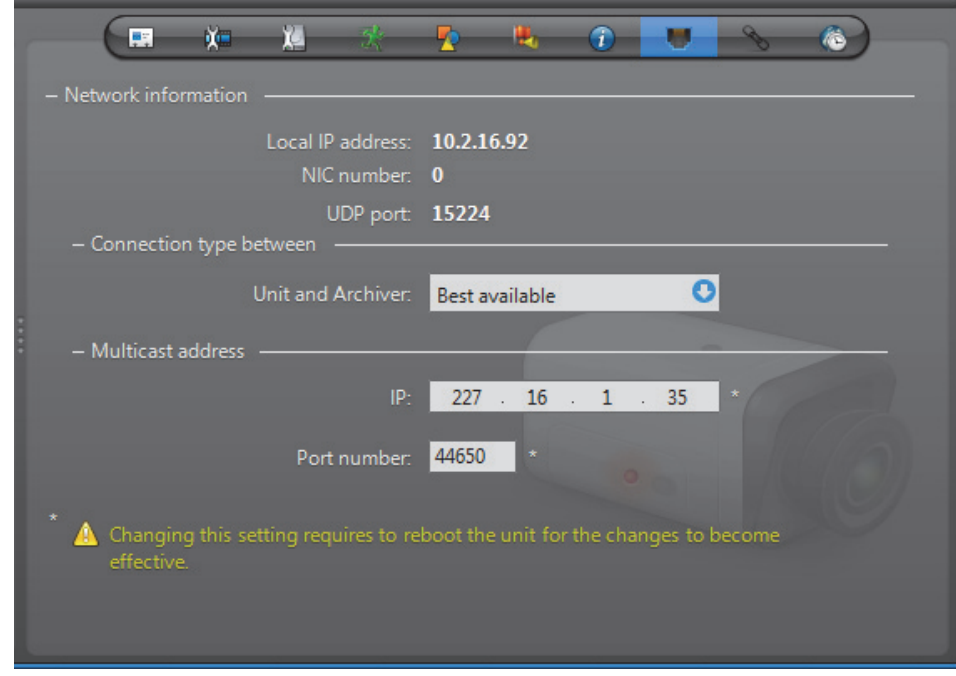

**Network information** The following parameters are displayed for information purpose only.

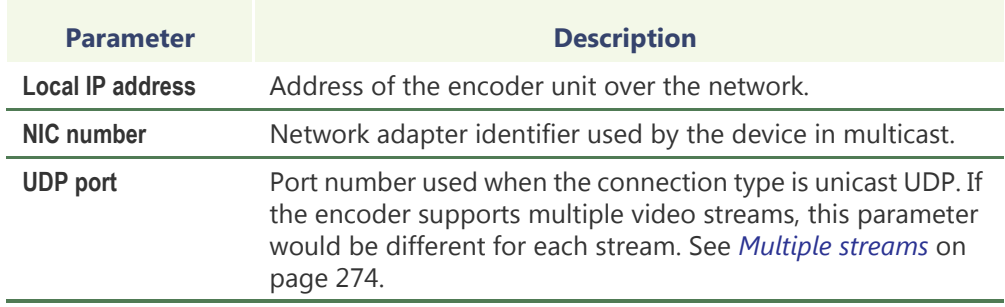

# **between unit and Archiver**

**Connection type** Connection type that should be used between the unit and the Archiver for this video encoder. The possible choices are:

- **• Best available**
- **• Multicast**
- **• Unicast UDP**
- **• Unicast TCP**

If the choice is different from **Best available**, the stream from the unit will be redirected by the Archiver.

If the network between the unit and the Archiver does not support multicast, it is best to select **Unicast UDP** and let the Archiver redirect the stream in multicast on the system network.

For more information on the meaning of each connection type, see *System Concepts* – *[Network Connections](#page-59-0)* on page 29.

**Multicast address** The **Multicast address** and **Port number** are assigned automatically by the system when the unit is discovered. Each video encoder is assigned a different multicast address with a fixed port number. If the encoder is capable of generating multiple video streams, then a multicast addresses should be assigned to each stream. This is the most efficient configuration.

> Normally, you do not need to be concerned with the multicast addresses. However, if you are short of multicast addresses (certain switches are limited to 128), you can solve the problem by using the same multicast address on multiple encoders and by assigning a different port number to each. Note that this solution is less efficient than using a different address for each encoder because it will cause more traffic than it is necessary on the network.

> **NOTE** All multicast addresses must be between the range **224.0.1.0** and **239.255.255.255**. For these changes to be effective, you must reboot the unit. To do so, go to the **Network** tab of the corresponding unit and click the **Reboot** button. See *Unit* – *Network* [on page 412.](#page-442-0)

<span id="page-304-0"></span>**Multiple streams** If this encoder generates more than one video stream, the connection types and the multicast address must be configured separately. See example below.

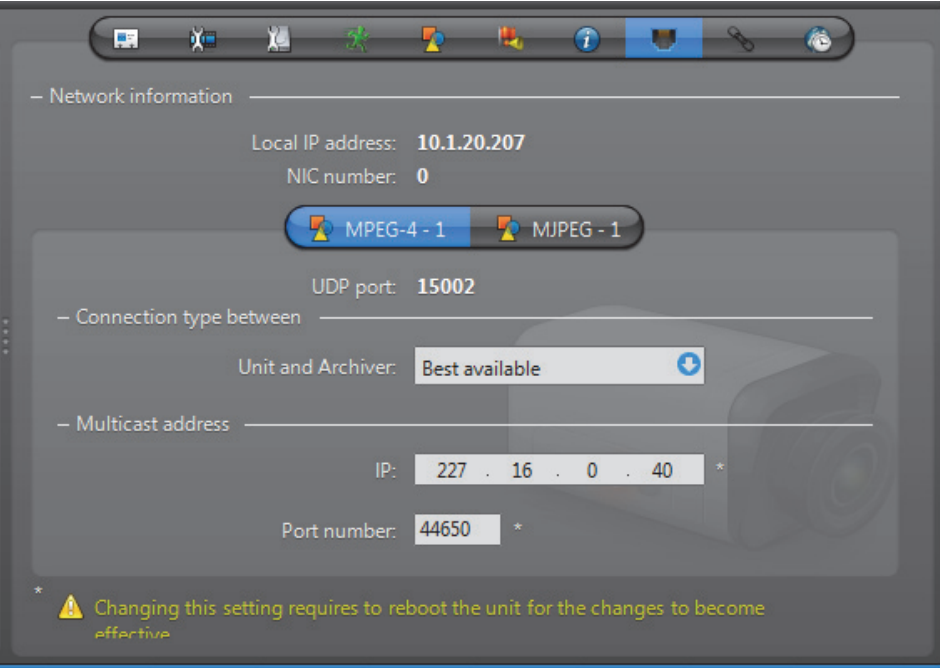

For more information on multiple stream encoders, see *[Video stream usage](#page-272-0)* on [page](#page-272-0) 242.

### <span id="page-305-0"></span>**Links**

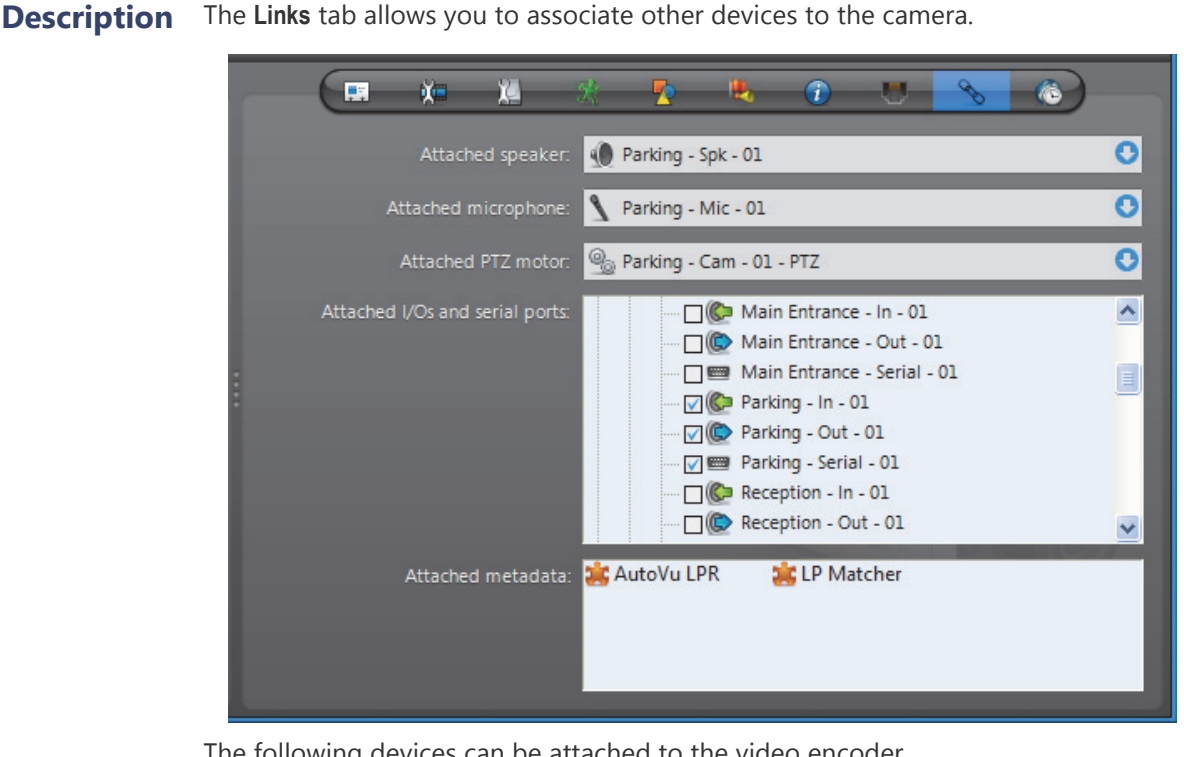

The following devices can be attached to the video encoder.

- Speaker (audio decoder)
- Microphone (audio encoder)
- <sup>®</sup> PTZ (Pan-Tilt-Zoom) motor
- **C** Digital input
- **C** Output relay
- Serial port
- **Metadata Engine plugin (read only)**

**Creating new links** To attach a speaker (**i**), a microphone or a PTZ motor  $\mathbb{Q}_0$  to the camera, click on the corresponding drop down list and select the appropriate device.

> **NOTE** It is not necessary for the attached devices to belong to the same [unit](#page-596-0) as the video encoder. However, for audio recording to work, you have to make sure that the microphone belongs to a unit that is controlled by the same [Archiver](#page-585-0) through the same [Archiver extension](#page-585-1) as the unit that the video encoder belongs to.

> Audio recording is an option that you must enable by selecting  $\blacksquare$  RECORD AUDIO from the **Recording** tab. See *[Recording settings](#page-278-0)* on page 248.

> To attach an I/O pin ( $\left(\rightled{C}$  or  $\left(\rightled{C}\right)$ ) or serial port  $\equiv$  to the camera, simply select the ones that apply in the device tree.

All new links are applied immediately.

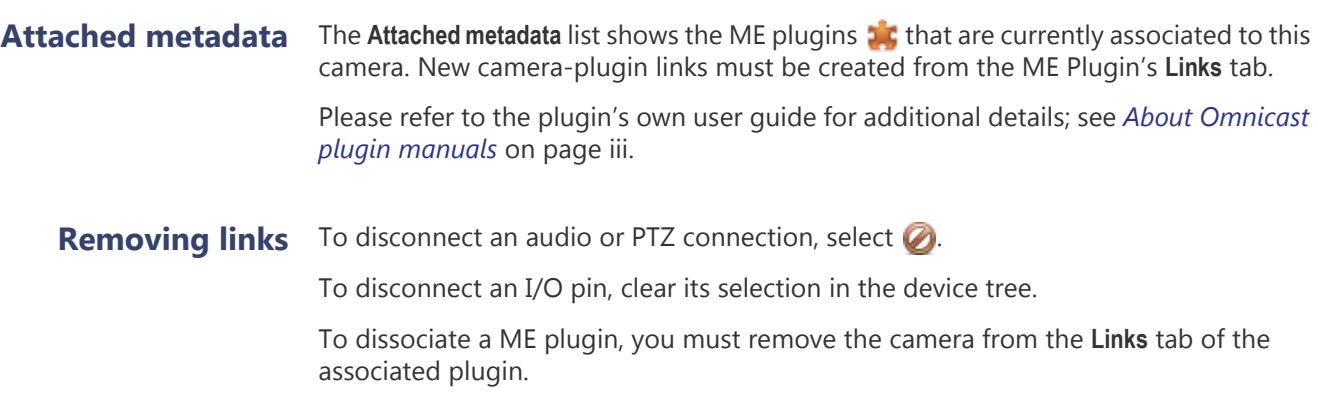

# **Time Zone**

**Description** The **Time zone** tab allows you to define the time zone and the geographical location of the camera.

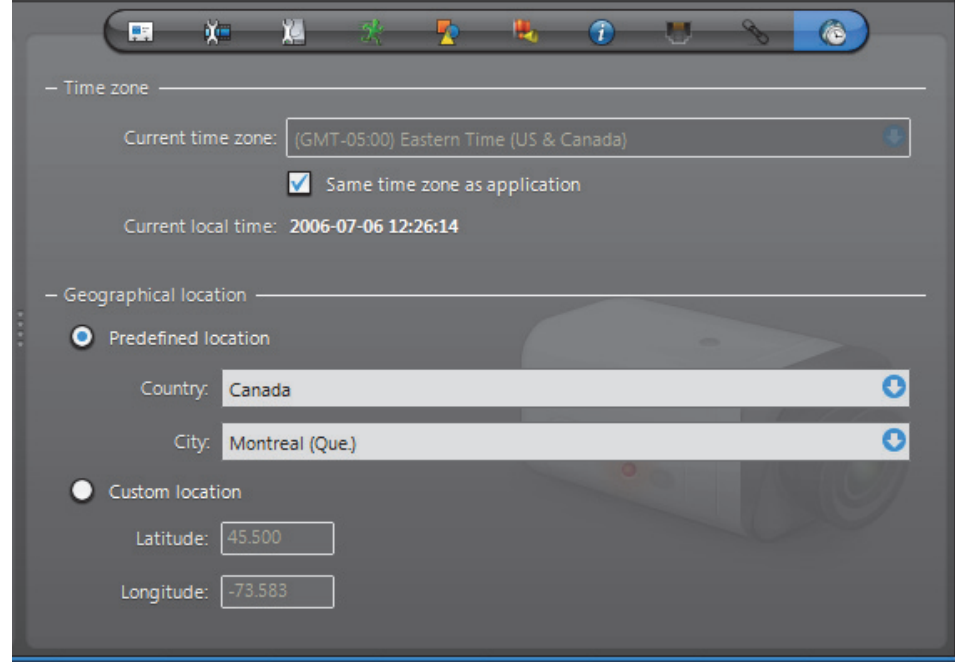

**Time zone** This section allows the video recording to be associated to a specific time zone. Note that this section would be disabled if the **Time zones** option is not supported by your Omnicast license. See *[Directory options](#page-77-0)* on page 47.

The **Current time zone** indicates the current time zone of the camera.

The option **Same time zone as application** lets the camera follow the time zone of the Archiver, which is the time zone of its host PC.

**Geographical location** The geographical location of the camera is necessary for daytime and nighttime calculations. The Archiver uses the specified location and the time of year to calculate the time the sun rises and sets. See *Generic Schedule* – [Daytime/Nighttime on](#page-360-0) [page](#page-360-0) 330.

> **Predefined location** – Use this option to select the **Country** and the **City** where the camera is located. If you cannot find the desired city, enter the nearest major city.

**Custom location** – Use this option to enter the exact coordinates of the camera location (**Latitude** and **Longitude**).

# **Specific Settings**

**Description** The **Specific settings** tab is only available to certain models of video encoders and the parameters may differ from one model to another.

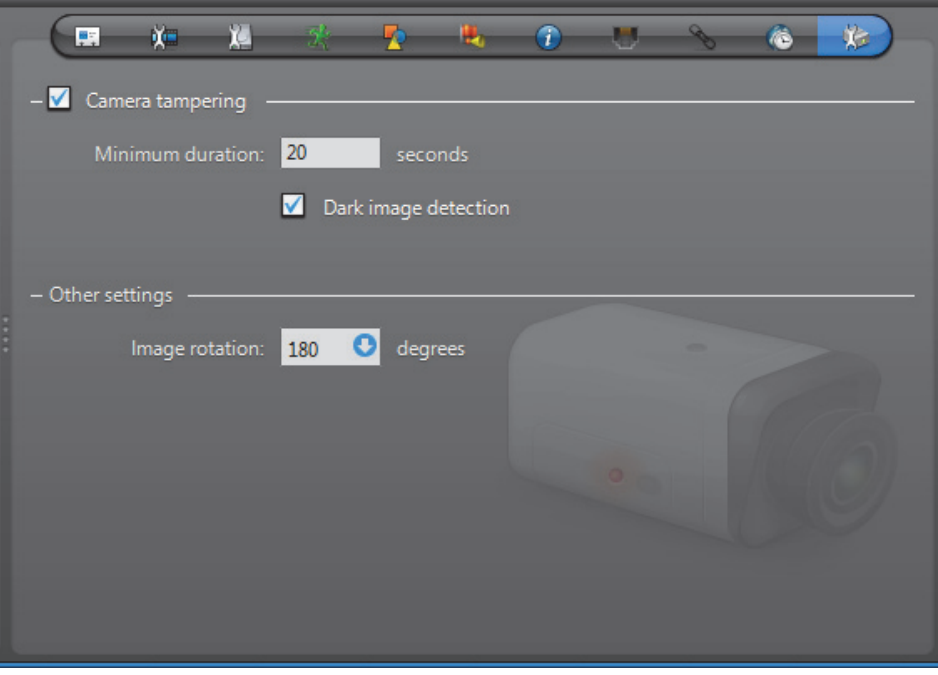

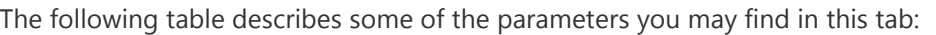

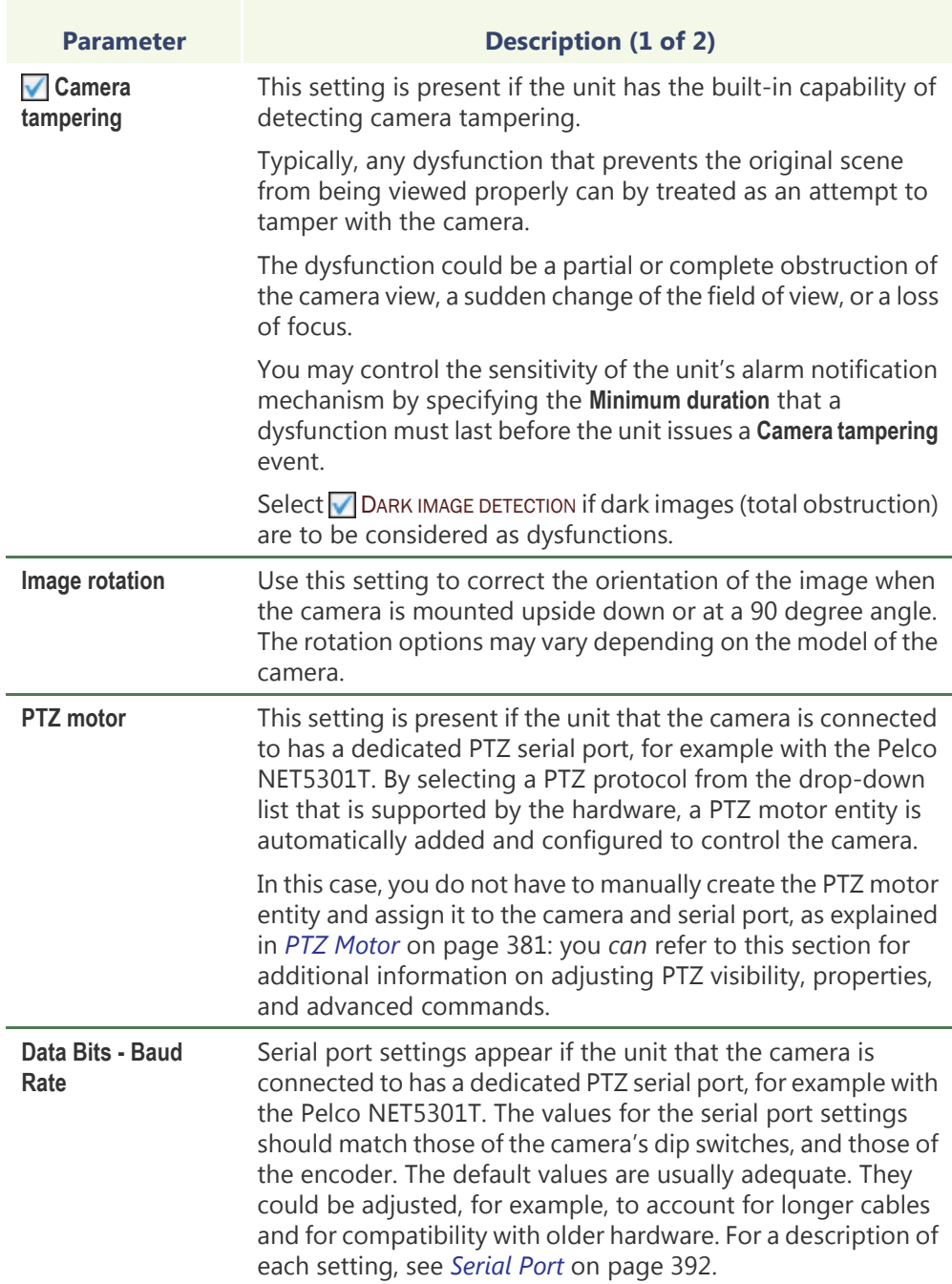

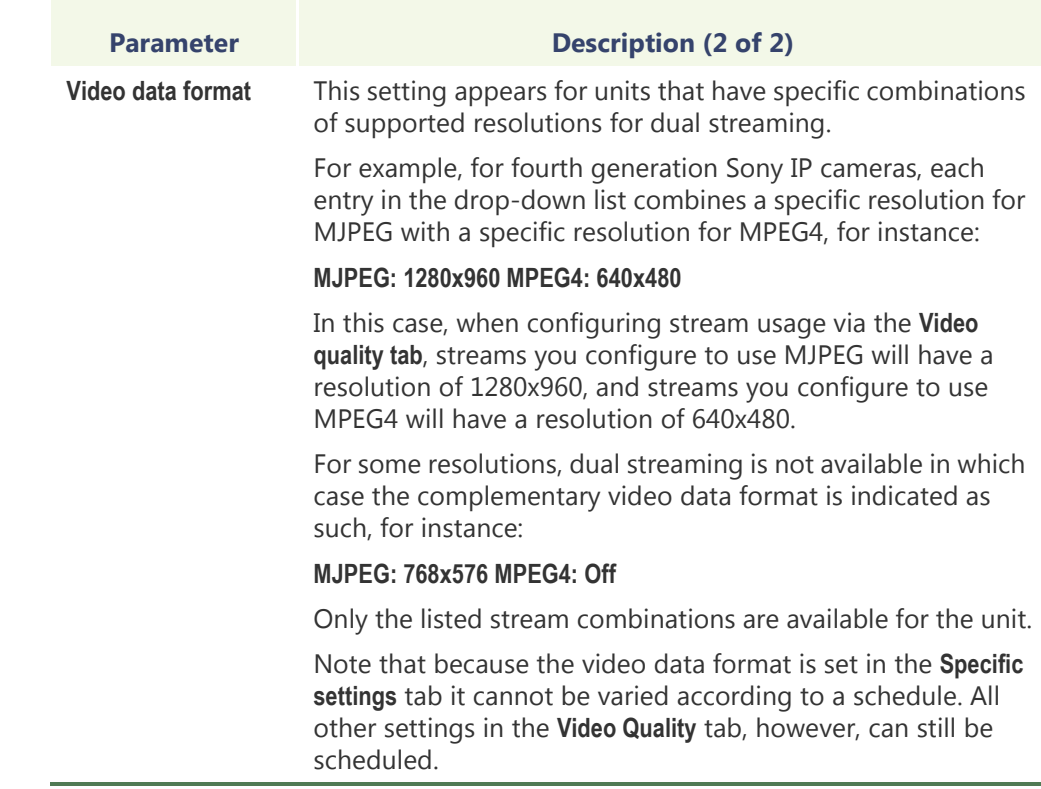

# **Camera Group**

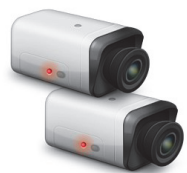

**Definition** A **camera group** is a logical grouping of related cameras (video encoders) used to simplify alarm definitions. Typically, cameras monitoring the same area from different angles (room, lobby, etc.) are put together in the same camera group.

> Camera groups are only referenced in the **Cameras** tab of the alarm's configuration. See *Alarm* – *Cameras* [on page](#page-220-0) 190.

The camera group's configuration page comprises the following tabs.

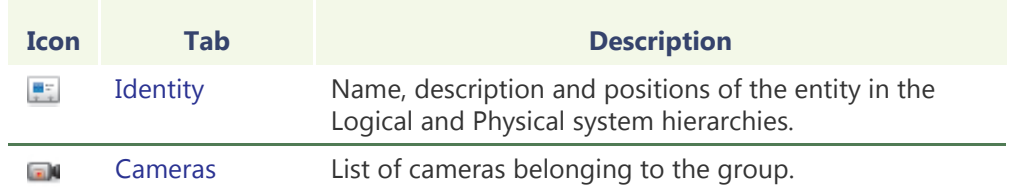

**group**

**Creating a camera** To create a new *camera group* entity, do the following.

- **1** Select **Alarm Management** from the View selection pane. See *[View selection pane](#page-185-0)* on [page 155.](#page-185-0)
- **2** Click **a** at the bottom of the View selection pane. A pop-up menu with the entities you can create appears.
- **3** Select **Camera Group** from the pop-up menu. A **New camera group** entity will be created.
- **4** Enter a descriptive name for the new camera group. Use the **Description** field to provide more details if necessary, in the **Identity** tab.
- **5** Select the **Cameras** tab to define the constituents of the camera group. See *Cameras* [on page 281.](#page-311-0)
- **6** Select the cameras that should belong to the group and click **Apply**.

### <span id="page-311-0"></span>**Cameras**

**Description** The **Cameras** tab defines the cameras that belong to the camera group.

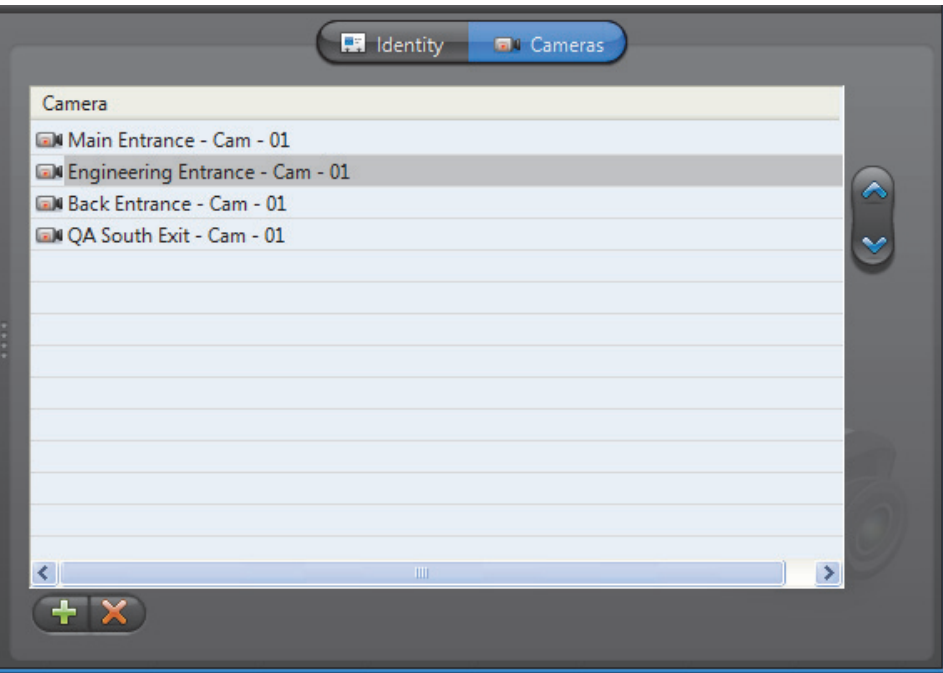

**Changing the camera**  To add or change the camera list, do the following.

- **list 1** Click **a** at the bottom of the tab. The **Select camera(s)** dialog appears.
	- **2** Select from this dialog, the cameras that should belong to the group and click **OK**. You must select at least one camera.
	- **3** Use the  $\triangle$  and  $\triangle$  buttons to change the order of the cameras in the list.
	- **4** If there are cameras you do not want in the list, select them and click  $\blacktriangleright$ .
	- **5** Click **Apply** to save your changes.

# **Camera Sequence**

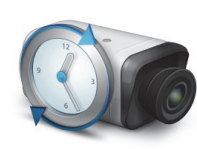

**Definition** A **camera sequence** is a list of cameras controlled by the Virtual [Matrix](#page-598-0), where each camera is displayed for a preset amount of time, following a cycling program. The purpose of having a camera sequence is so that multiple cameras can be displayed on a single [analog monitor](#page-584-0) or a single tile within the Live Viewer.

> Camera sequences must be executed by Virtual Matrices. In order to use camera sequences in your system, the **Number of Virtual Matrices** allowed by your Omnicast license must be greater than zero. See *Server Admin* – *[Directory options](#page-77-0)* on [page](#page-77-0) 47.

The camera sequence's configuration page comprises the following tabs.

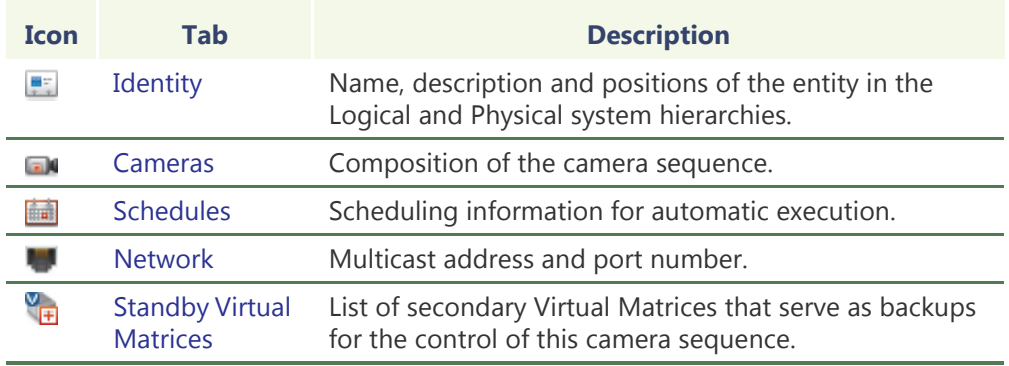

# **sequence**

**Creating a camera** To create a new *camera sequence* entity, do the following.

- - **1** Select **Virtual Matrix Management** from the View selection pane. See *[View selection](#page-185-0)  pane* [on page 155.](#page-185-0)
	- **2** Click **the bottom of the View selection pane.** A pop-up menu with the entities you can create appears.
	- **3** Select **Camera Sequence** from the pop-up menu. The **Select the Virtual Matrix** dialog box appears.
	- **4** Select the primary Virtual Matrix that should be controlling this entity and click **OK**. A new entity named **New sequence** will be created.

**TIP** The best choice of primary VM would be the one that is physically the nearest to the Archiver that controls the cameras that will appear in the sequence. This strategy would minimize the network traffic.

- **5** Enter a descriptive name for the new camera sequence. Use the **Description** field to provide more details if necessary, in the **Identity** tab.
- **6** Select the **Cameras** tab to define the camera sequence. See *Cameras* [on page 283.](#page-313-0)

**NOTE** Each camera sequence requires 3 MB of virtual memory on the machine that runs the Virtual Matrix that controls it.

### <span id="page-313-0"></span>**Cameras**

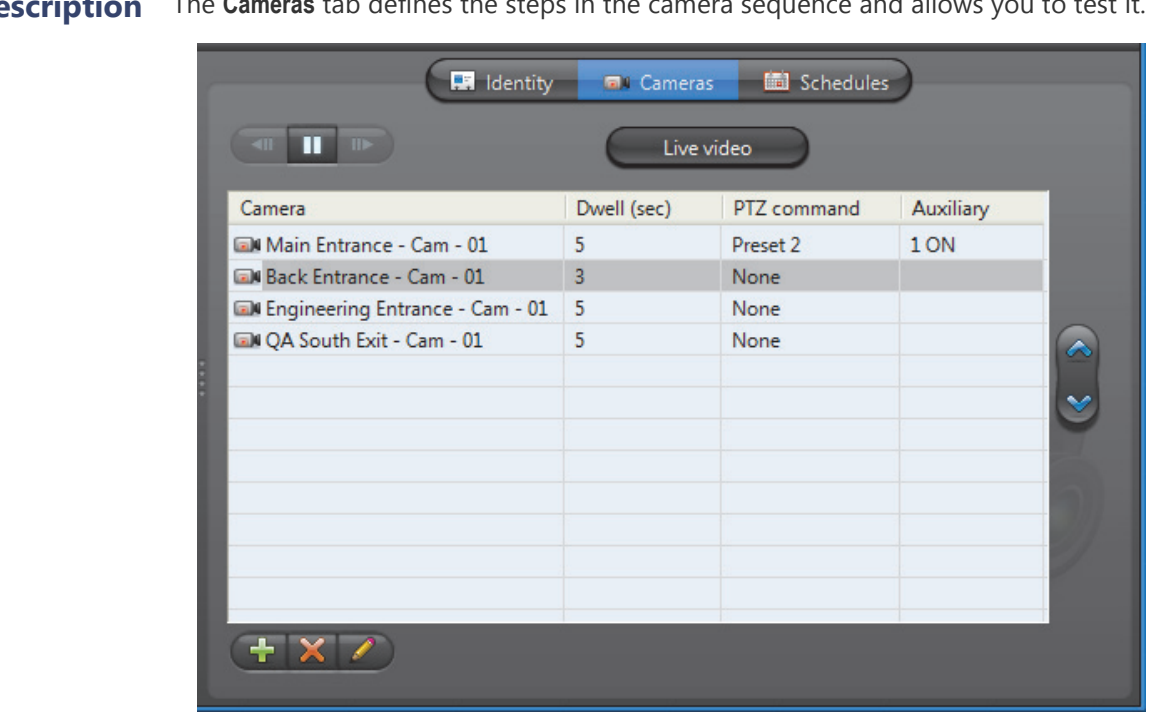

**Description** The **Cameras** tab defines the steps in the camera sequence and allows you to test it.

**Step list** The camera sequence is defined as a list of steps. Each step is characterized by:

- a **Camera** to display
- a **Dwell** time (time spent on this camera)
- an optional **PTZ command** (Go to Preset # or Run Pattern #)
- an optional **Auxiliary** switch # to either turn ON or OFF

Adding a camera to To add a camera to the sequence, do the following.

**the sequence** 1 Click **a** at the bottom of the tab. The Add camera dialog box appears.

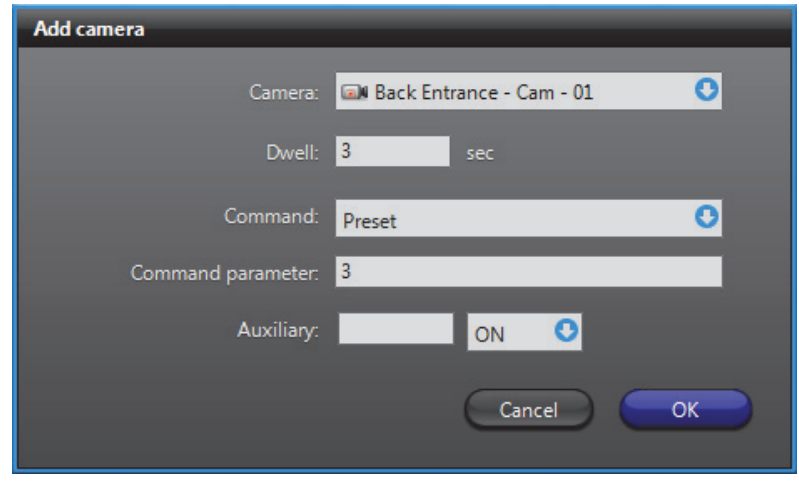

**2** Use the **Camera** drop-down list to select a camera.

- **3** Enter the **Dwell** time, in seconds. It is the time the Virtual Matrix should dwell on this camera.
- **4** If the camera is PTZ enabled, you may define a PTZ command. Choose **Preset** to go to a specific preset or **Pattern** to run a specific pattern. Leave the field at **None** if no PTZ command is required.
- **5** Enter an **Auxiliary** switch number if applicable and indicate the desired position (**ON** or **OFF**).
- **6** Click **OK** to add the camera to the bottom of the list. Use the **a**nd **buttons** to change the order of the cameras in the list.
- **7** Modify the settings of a camera with **.**
- **8** Remove a camera from the list with  $\mathbb{R}$ .
- **9** Click **Apply** to save your changes.

# **sequence**

**Testing the camera**  Click the **Live video** button to test the camera sequence. The following dialog appears.

# Live video Video stream: Bit rate: 649 kbps Frame rate: 15 fps Source IP: 224.16.17.5 : 45678 (MC) Video dimensions: 352 x 240 (YUV) Fit video to window size \*All doors - Back Entrance - Cam - 01 (11)\*

Select **Fit video to window size** to allow the video image to follow the window size. If this box is cleared, the actual size (1:1 ratio) of the image will be shown.

The name of the camera sequence as well as the name of the currently displayed camera are shown at the bottom of the dialog.

While you are testing the camera sequence, the following buttons are enabled.

- **T** Pause the sequence. When paused, this button changes to  $\blacktriangleright$ .
- $\blacktriangleright$  Resume sequence. When resumed, this button changes to  $\blacksquare$ .
- **If Move to previous camera. Only enabled when the sequence is paused.**
- **II** Move to next camera. Only enabled when the sequence is paused.

## <span id="page-315-0"></span>**Schedules**

**Description** The **Schedules** tab is used to set up automatic execution of the camera sequence by the Virtual Matrix. Multiple schedules may be defined if the camera sequence is to be displayed at different times on different analog monitors.

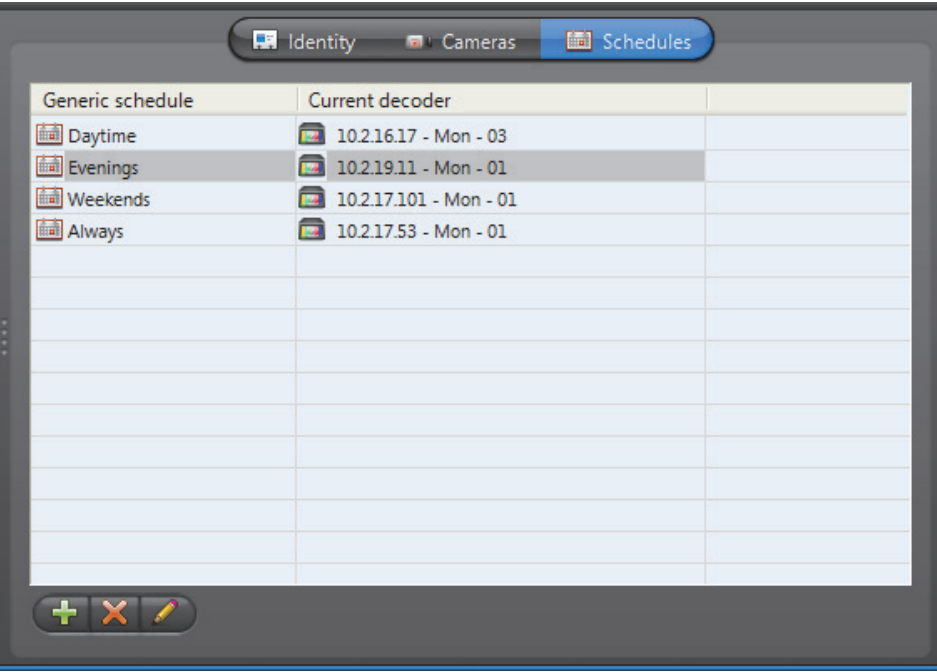

### **Schedule list** The schedule list define when and where the camera sequence should be displayed by the Virtual Matrix.

To add a new schedule:

**1** Click **and a**t the bottom of the tab. The **Camera sequence scheduling** dialog appears.

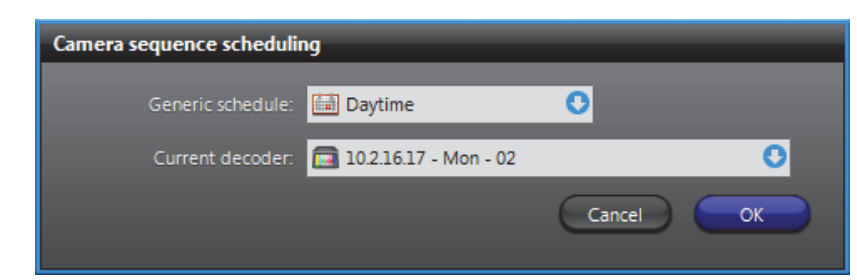

- **2** Select a generic schedule. See [Generic Schedule on page 324](#page-354-1).
- **3** Select an analog monitor. See *[Analog Monitor \(Video Decoder\)](#page-228-0)* on page 198.
- **4** Click **OK** to add the schedule.

### <span id="page-316-0"></span>**Network**

**Description** The Network tab is used to change the default multicast address and port number assigned to the camera sequence when these parameters are invalidated by a change in your Directory settings.

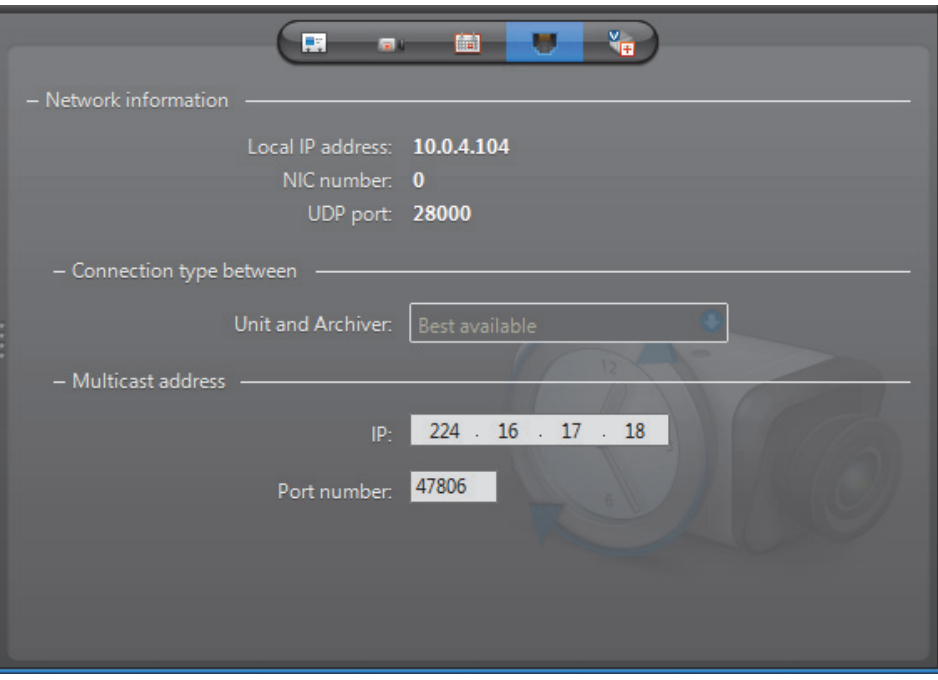

**Network information** Please ignore this section. **Connection types** This parameter is not applicable for camera sequence. For more information on connection types, see *System Concepts* – *[Network Connections](#page-59-0)* on page 29. **Multicast address** The **Multicast address** and **Port number** are used by the Virtual Matrix to transmit the video. These parameters are assigned automatically by the system when the camera sequence is created. Each camera sequence is assigned a different multicast address with a fixed port number. Normally, you do not need to be concerned with the multicast addresses. However, if for some reason you have to change the general settings of your Directory (see *Server Admin* – *[General settings](#page-86-0)* on page 56), you may stop receiving video streams from the camera sequences created before the change took place. If it is the case, you will have to change their multicast addresses accordingly. If you choose to use the same multicast address as another entity in the system, make sure that their port numbers are different. **NOTE** All multicast addresses must be between the range **224.0.1.0** and **239.255.255.255**. These changes will become effective the next time you view the camera sequence.

# <span id="page-317-0"></span>**Standby Virtual Matrices**

**Description** The **Standby Virtual Matrices** tab shows the Virtual Matrix [failover list](#page-589-0) for this camera sequence.

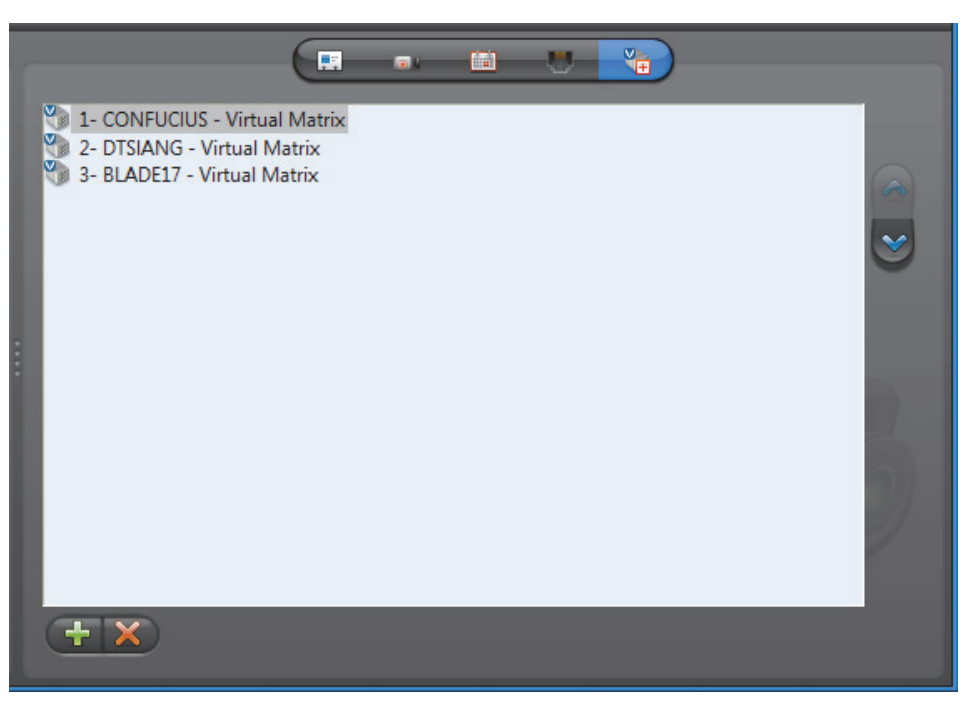

The Virtual Matrix appearing at the top of the list is the *master* of this camera sequence. It is the one that should be controlling this sequence in normal situations. If the master fails, then the control of this sequence will be automatically transferred to the next Virtual Matrix in line.

# **CCTV Keyboard**

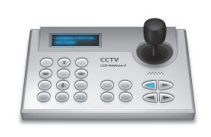

**Definition CCTV keyboards** can be used with Omnicast when connected to a PC or to a [unit.](#page-596-0) To use it with a PC, the Live Viewer must be installed on that PC. To learn how to configure a keyboard on a PC, please refer to *Peripheral Options (Keyboard)* in the *Omnicast Live Viewer User Guide*.

> To use a CCTV keyboard without a PC, the keyboard must be controlled by a [Virtual Matrix](#page-598-0) through an IP unit. The keyboard must

be connected to the unit via its serial port. In order to use CCTV keyboards in this stand alone mode, both Omnicast license options **Number of Virtual Matrices** and **Number of CCTV keyboards** must be greater than 0.

The CCTV keyboard's configuration page comprises the following tabs.

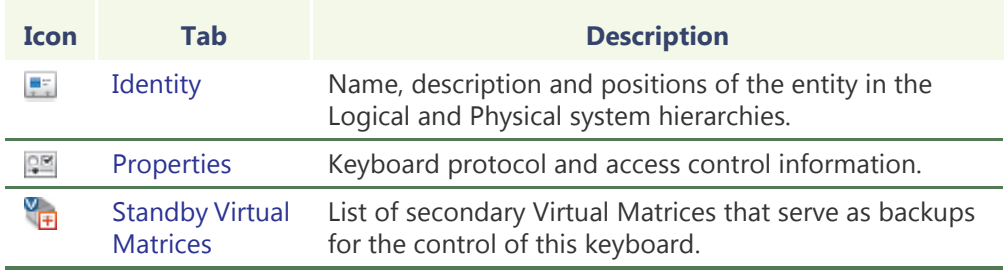

**keyboard entity**

**Creating a CCTV**  To create a new *CCTV keyboard* entity:

- **1** Select **Virtual Matrix Management** from the View selection pane. See *[View selection](#page-185-0)  pane* [on page 155.](#page-185-0)
- **2** Click **a** at the bottom of the View selection pane. A pop-up menu with the entities you can create appears.
- **3** Select **CCTV Keyboard** from the pop-up menu. The **Select the Virtual Matrix** dialog appears.
- **4** Select from this dialog, the primary Virtual Matrix that should be controlling this keyboard and click **OK**. A new entity named **New CCTV keyboard** will be created.
- **5** Enter a descriptive name for the new keyboard entity. Use the **Description** field to provide more details if necessary, in the **Identity** tab.
- **6** Select the **Properties** tab and configure all necessary information. See *[Properties](#page-319-0)* on [page 289.](#page-319-0)
- **7** Define the standby Virtual Matrices for this entity if applicable. See *[Standby Virtual](#page-320-0)  Matrices* [on page 290.](#page-320-0)

# <span id="page-319-0"></span>**Properties**

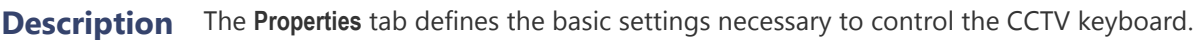

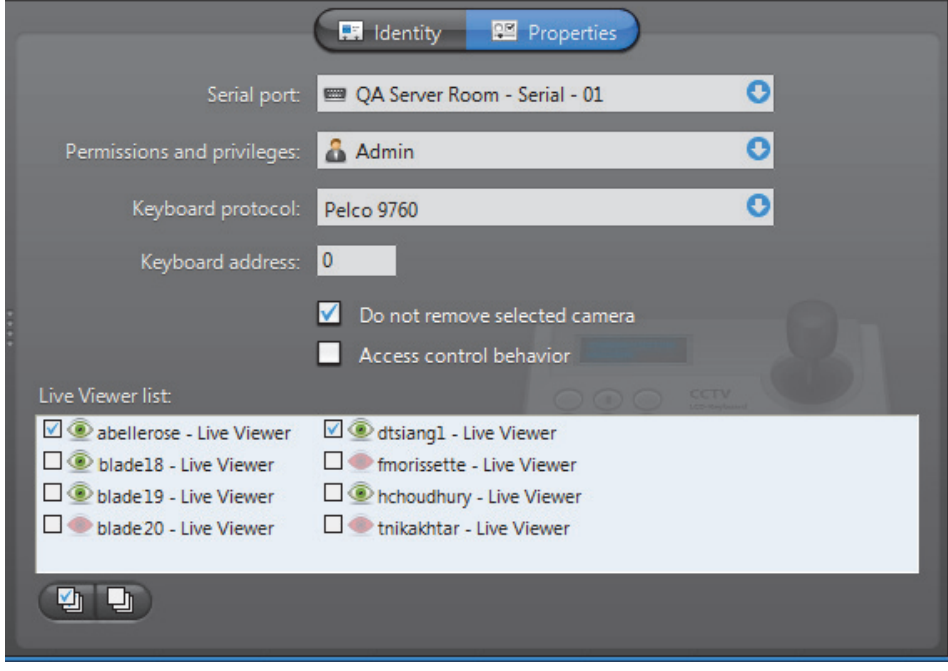

The following parameters must be defined to allow the Virtual Matrix to control the CCTV keyboard.

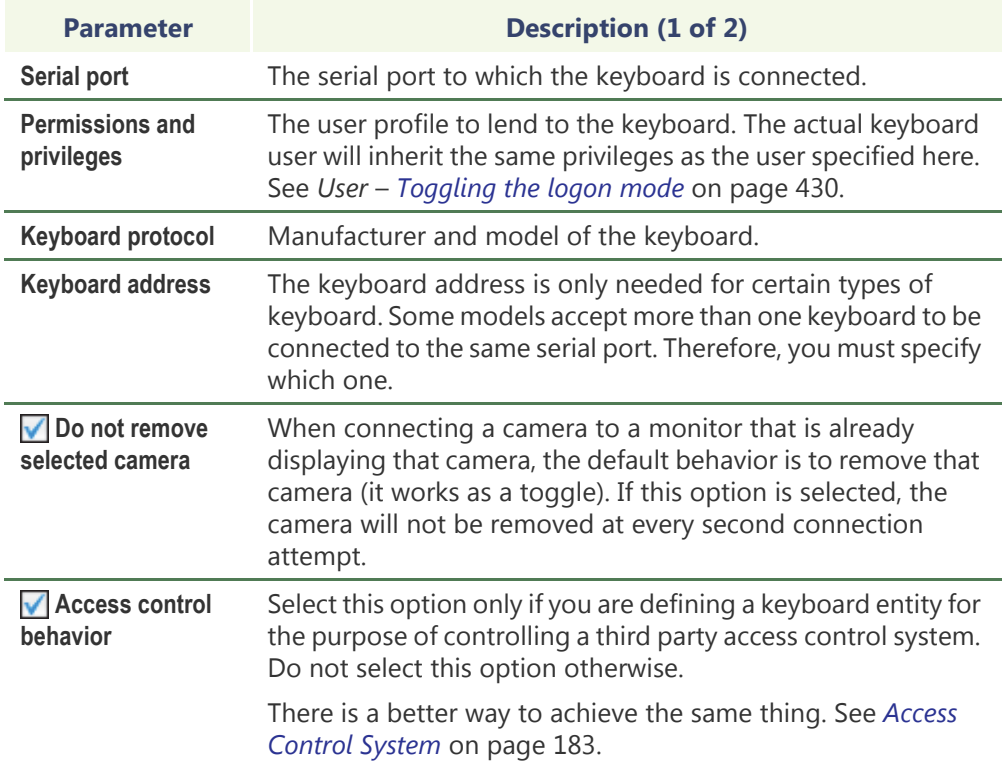

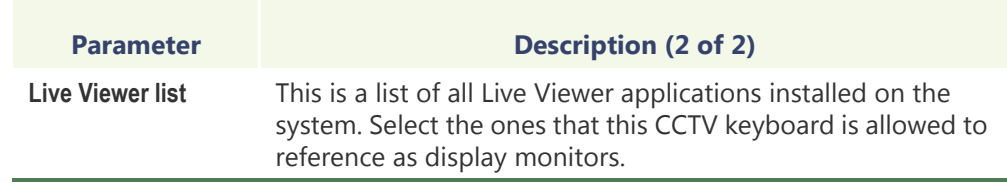

# <span id="page-320-0"></span>**Standby Virtual Matrices**

**Description** The **Standby Virtual Matrices** tab shows the Virtual Matrix [failover list](#page-589-0) for this device.

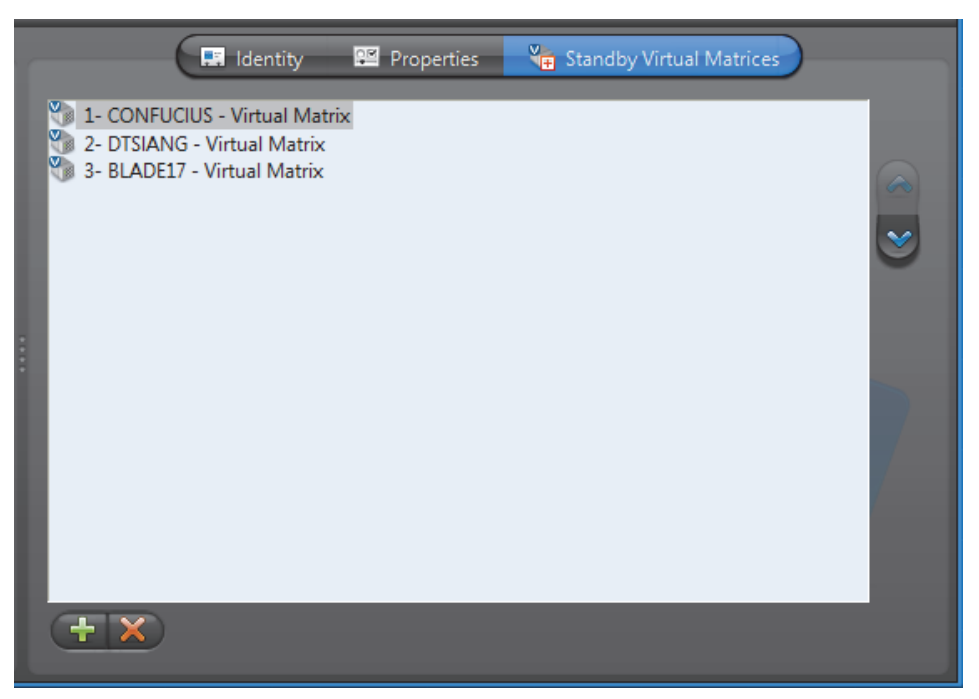

The Virtual Matrix appearing at the top of the list is the *master* of this keyboard. It is the one that should be controlling this keyboard in normal situations. If the master fails, then the control of the keyboard will be automatically transferred to the next Virtual Matrix in line.

# **Digital Input**

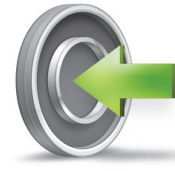

**Definition** A **digital input** is an input pin found on a [unit](#page-596-0) that can be used by Omnicast to receive On/Off signals from external devices such as door contacts, motion detectors, card readers, etc. The opening and closing of the input contact are interpreted by Omnicast as digital input events which can be used to trigger actions. See *System Concepts* – *[Event Management](#page-52-0)* on page 22.

The digital input's configuration page comprises the following tabs.

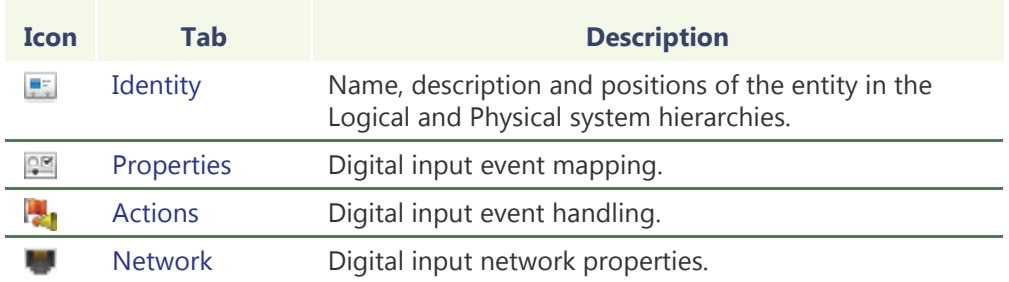

# <span id="page-321-0"></span>**Properties**

**Description** The **Properties** tab allows you to map the standard digital input events (**Digital input contact closing** and **Digital input contact opening**) to specific custom events. The purpose of this mapping is to give a meaningful name to these events.

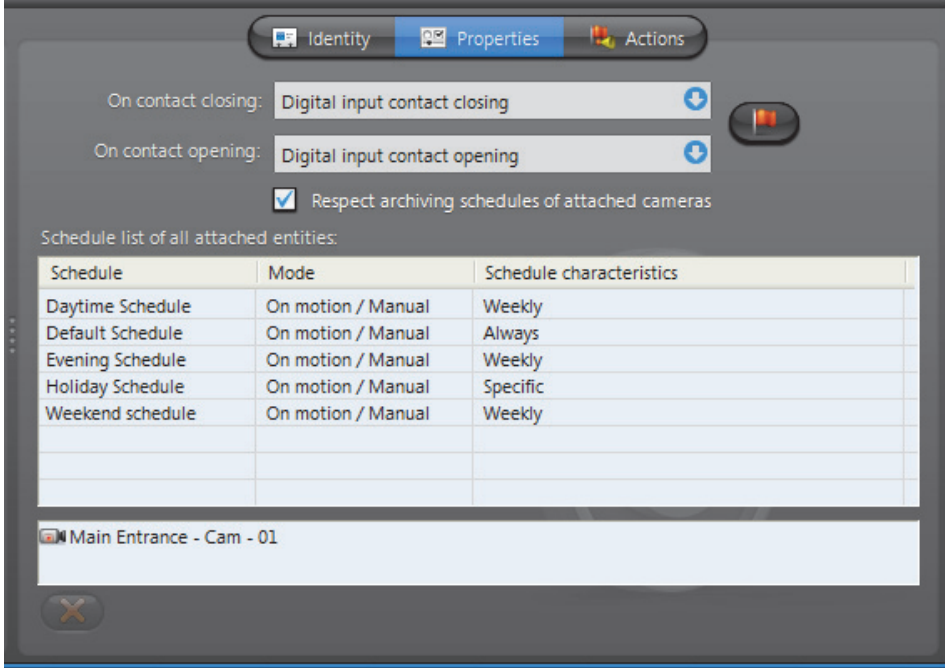

Please refer to *Directory* – [Custom Events on page](#page-330-0) 300 to learn how to create new custom events. Click the **button to jump to the Custom Events** tab.

# **properties**

**Digital input**  The digital input properties are:

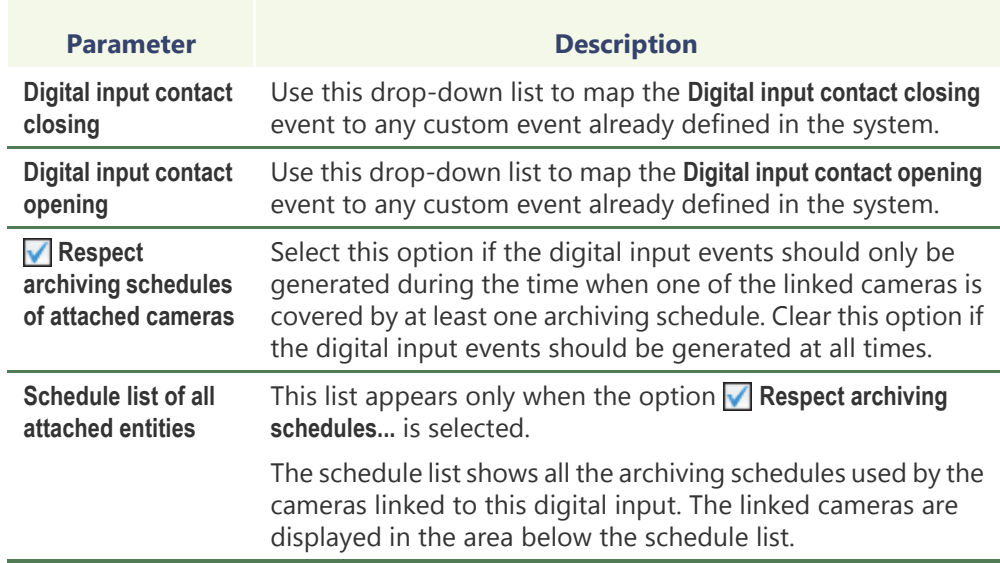

### **Linking cameras to the digital input**

Links between cameras and digital inputs are configured from the camera's **Links** tab. See *Camera* – *Links* [on page](#page-305-0) 275.

To remove such a link, select the camera from the camera list at the bottom of this tab and click .

# <span id="page-322-0"></span>**Actions**

**Description** The **Actions** tab allows you to program specific system behaviors based on the digital input events shown in the **Events/actions** list.

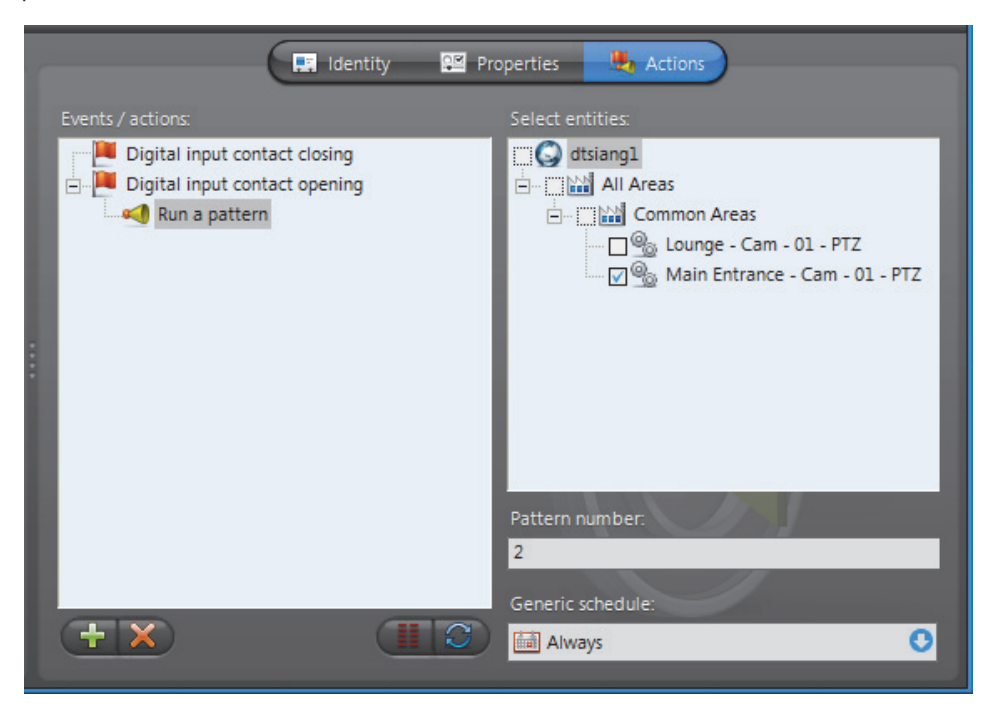

If a custom event has been mapped to a standard digital input event, the custom event will appear in the list instead. See *[Properties](#page-321-0)* on page 291.

To learn about general event-to-actions programming, please refer to *[Event](#page-52-0)  [Management](#page-52-0)* on page 22.

# <span id="page-323-0"></span>**Network**

**Description** The **Network** tab shows the network properties of the digital input.

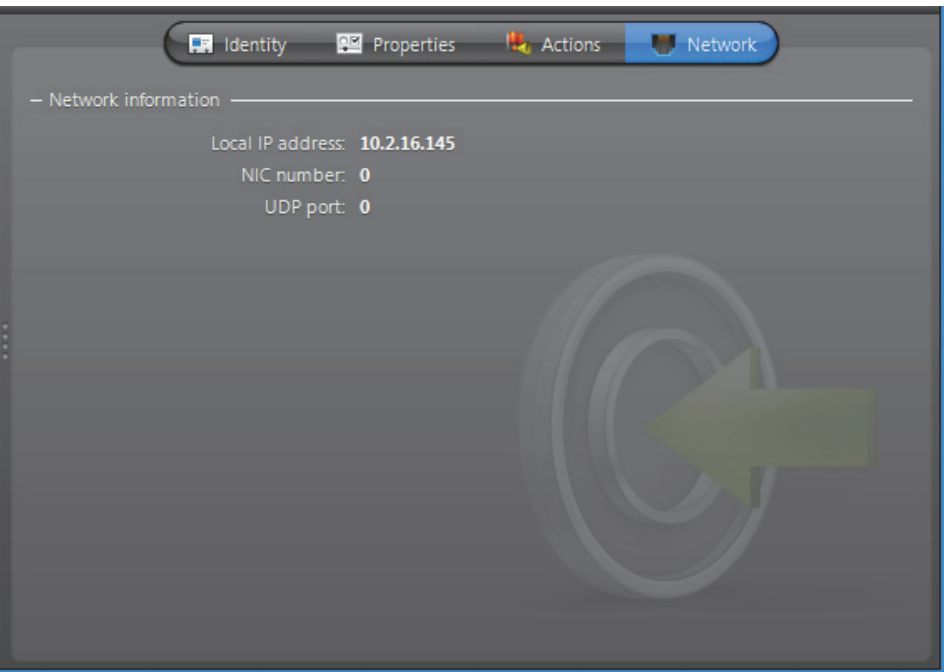

The following parameters are displayed for information purpose only.

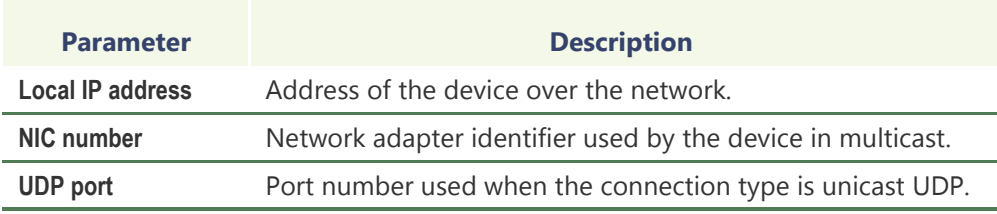
# **Directory**

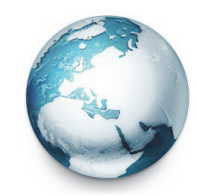

**Definition** The **Directory** is the main server application whose service is required to provide a centralized catalog for the other Omnicast services and applications on the system. From the Directory, applications can view, establish connections and receive centralized configuration information.

The Directory's configuration page comprises the following tabs.

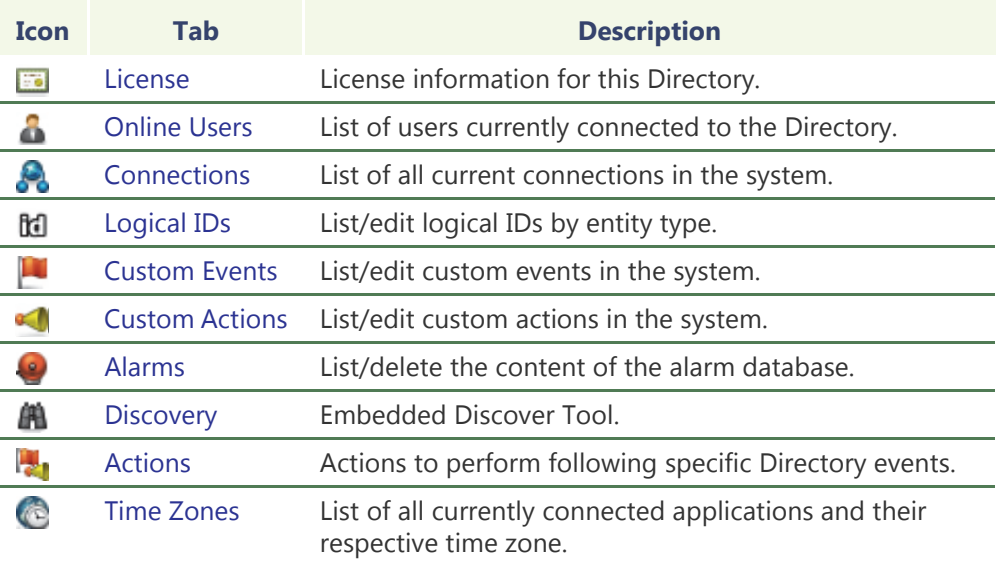

Being an Omnicast server application, the machine specific parameters of the Directory are configured with the Server Admin. See *[Directory](#page-85-0)* on page 55.

See also [Directory Failover Coordinator on page](#page-337-0) 307.

## <span id="page-325-0"></span>**License**

**Description** The License tab shows the Omnicast license options supported on this Directory, and the actual number of each license item in use. This tab shows the same information as the **License** tab found in Server Admin. However, only the Directory options are listed here.

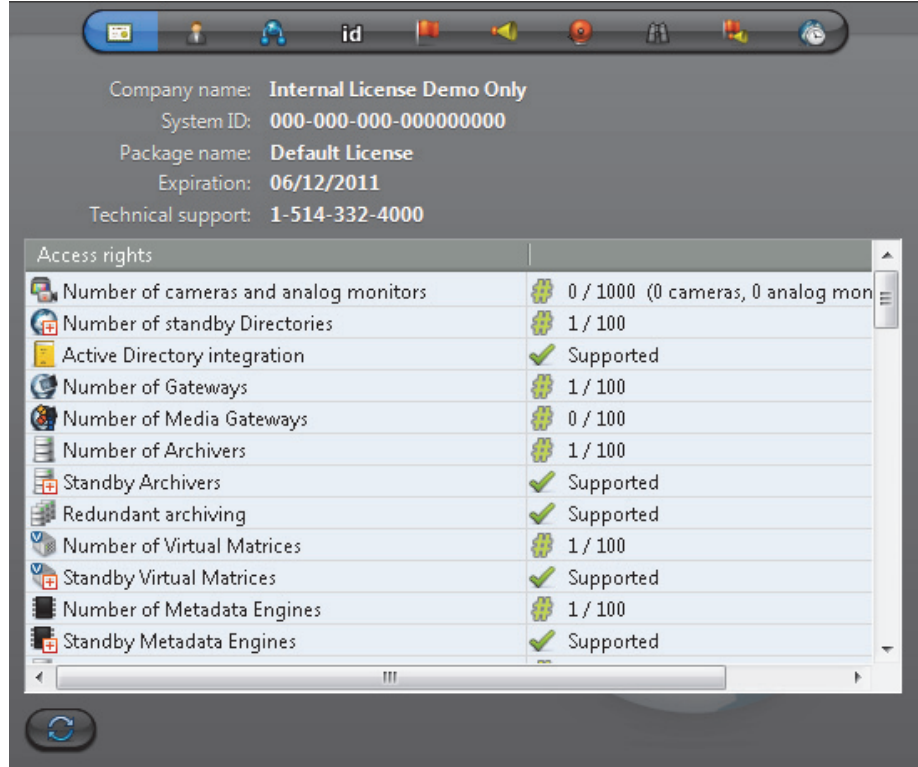

Please refer to *Server Admin* – *System* – *[Directory options](#page-77-0)* on page 47 for the complete list of all Directory license options. Click  $\bullet$  to refresh the license count.

## <span id="page-326-0"></span>**Online Users**

**Description** The **Online Users** tab shows all the users currently connected to this Directory and the client applications they are using. You must have the **View application connections** privilege to view this tab. See *User* – *[Privileges](#page-464-0)* on page 434.

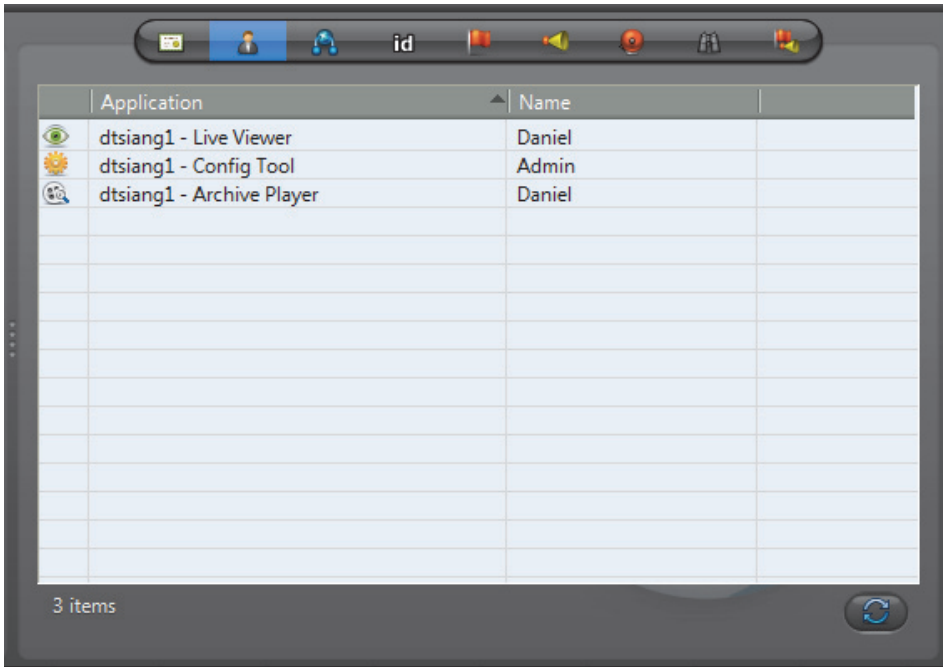

Each online user is indicated by an application icon, the machine name and the application name (written in the language it is currently configured with), and the user name. Click  $\bigodot$  to refresh the list of users.

## <span id="page-327-0"></span>**Connections**

**Description** The **Connections** tab shows all current connections in the system. You must have the **View video connections** privilege to view this tab. See *User* – *[Privileges](#page-464-0)* on page 434.

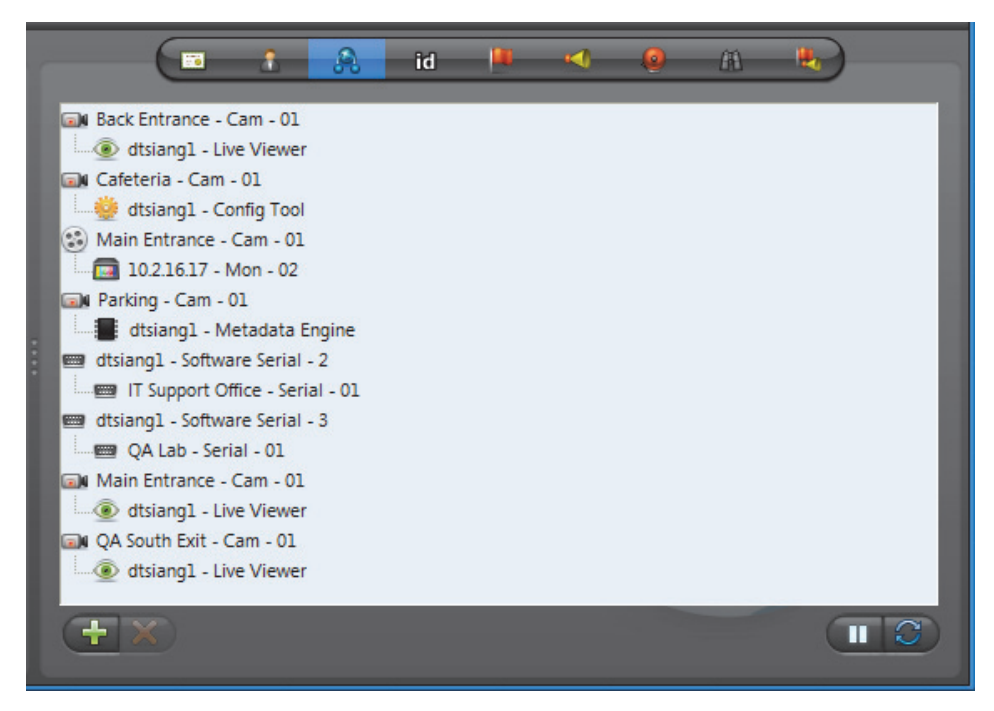

**Types of connections** A connection can be made between

- **1** A video encoder and a video decoder
	- A video encoder is anything that generates a video stream over the network. It could be a camera  $\Box u$ , a camera sequence  $\Box u$ , a virtual camera  $\Box u$ , or a playback sequence (\*\*)
	- A video decoder is anything that reads a video stream from the network. It could be an analog monitor  $\blacksquare$ , the Live Viewer  $\clubsuit$ , the Web Live Viewer  $\clubsuit$ , the Config Tool  $\mathcal{L}_i$ , the Virtual Matrix  $\mathbb{Z}_i$ , the Auxiliary Archiver  $\mathbb{Z}_i$ , the Metadata Engine  $\blacksquare$ , the Pocket PC Viewer  $\blacksquare$ , or the Media Gateway  $\clubsuit$ .
- **2** An audio encoder and an audio decoder
	- An audio encoder is anything that generates an audio stream over the network. It is essentially a microphone  $\blacksquare$ .
	- An audio decoder is anything that reads an audio stream from the network. It could be a speaker  $\langle \cdot \rangle$ , the Live Viewer  $\langle \cdot \rangle$ , the Web Live Viewer  $\langle \cdot \rangle$ , or the Pocket PC Viewer .
- **3** Two serial ports  $\blacksquare$ .

Software decoders are indicated by the application icon followed by the machine name and the application name. Note that the application name is written in the language it is currently configured with.

To find out who are running these applications, select the **Online users** tab. See *[Online](#page-326-0)  Users* [on page](#page-326-0) 296.

<span id="page-328-0"></span>Creating a new To create a new connection, do the following. **connection 1** Click the **p** button. The **New connection** dialog box appears.

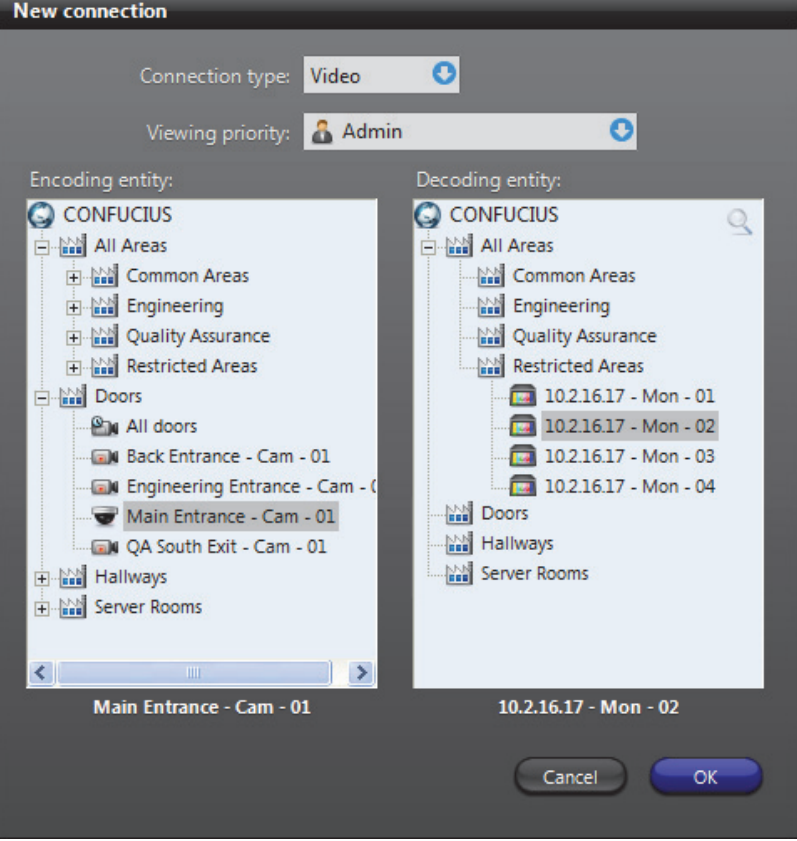

- **2** Select a **Connection type**:
	- **Video** Select this option to connect a video encoder to a video decoder
	- **Audio** Select this option to connect an audio encoder to an audio decoder
	- **Serial** Select this option to connect two serial ports.

The choice of encoding and decoding entities depend on the selected **Connection type**. Only hardware encoders and decoders can be selected.

**Note** When creating a serial connection, ensure that the serial ports used in the connection are not already assigned to another device managed by Omnicast. For example, if a CCTV keyboard already has a serial port connection under the Virtual Matrix you should not use that same port to create a serial connection under the Directory.

**3** Specify a **Viewing priority**. The viewing priority is taken from a user profile. See *User* – *[Viewing priority](#page-474-0)* on page 444.

This property is necessary in the context of [camera blocking.](#page-586-0) By default, the connection would be established using the your own profile. However, members of the **Administrators** group are allowed to create connections using someone else's profile.

- **4** Select the **Encoding entity** from the left hand pane and the **Decoding entity** from the right hand pane.
- **5** Click **OK** to make the connection.

## **Command buttons** The command buttons found in this tab are explained below.

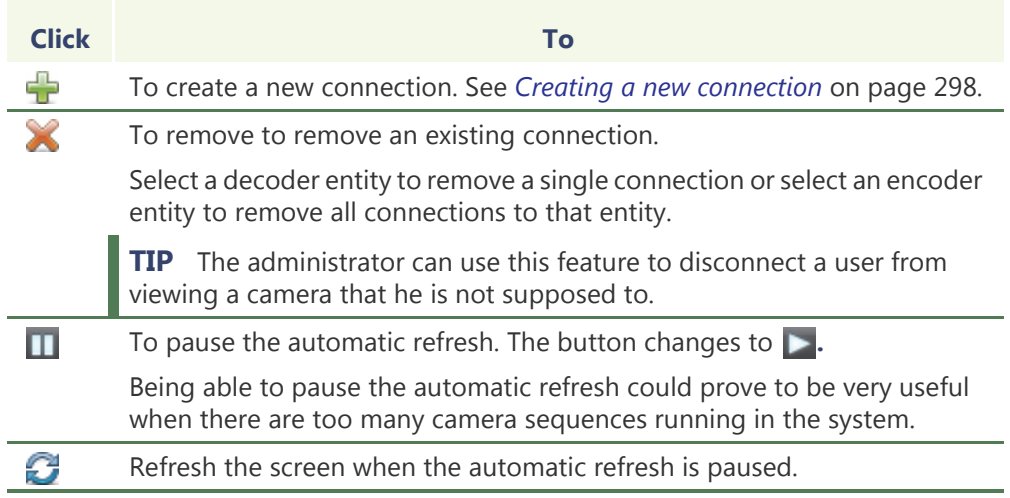

## <span id="page-329-0"></span>**Logical IDs**

## **Description** The **Logical IDs** tab allows you to view and change the logical IDs assigned to the various entities of the system.

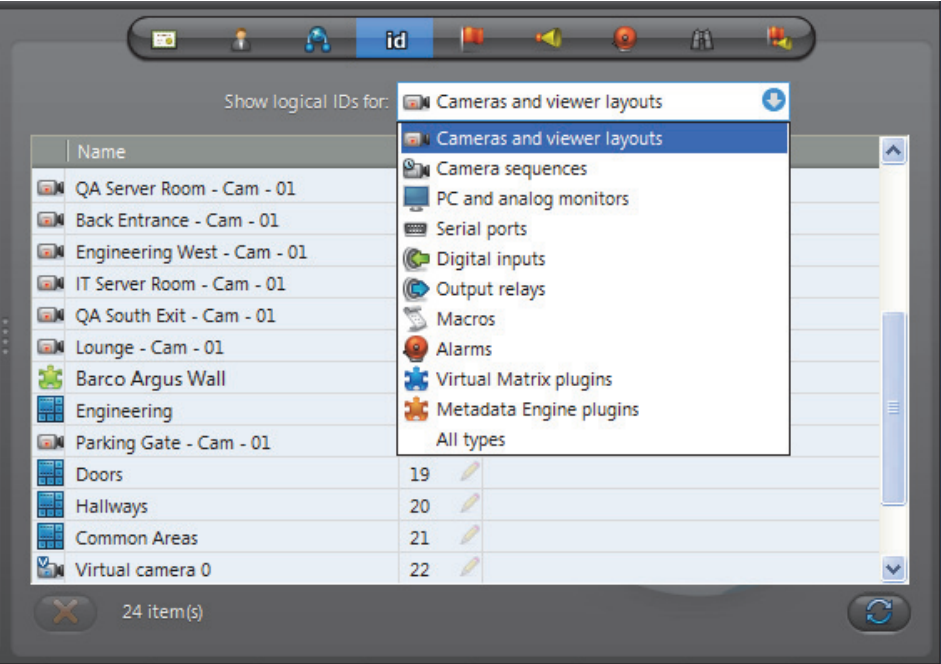

Logical IDs must be unique within the entities of a same group. The different groups of entity types are listed in the **Show logical ID for:** drop-down list. Use it to filter the entities you wish to view.

Click the button to change a particular ID. You may also change the logical ID from the **Identity** tab of each entity configuration. See *Identity* [on page](#page-187-0) 157.

Click the  $\mathcal{L}$  button to refresh the list.

Use the  $\blacktriangleright$  button to delete selected inactive devices.

**NOTE** The reason why inactive devices are not automatically deleted is to preserve their logical IDs.

Logical IDs are used in [macros](#page-591-0) to refer to specific devices. If a device is removed while it is temporarily inactive (e.g. a Live Viewer application), the next time it is discovered by the system, it may not be assigned the same logical ID, thus breaking the code written to handle it.

As a general rule, do not delete inactive devices unless you are absolutely sure that you won't need it again.

## <span id="page-330-0"></span>**Custom Events**

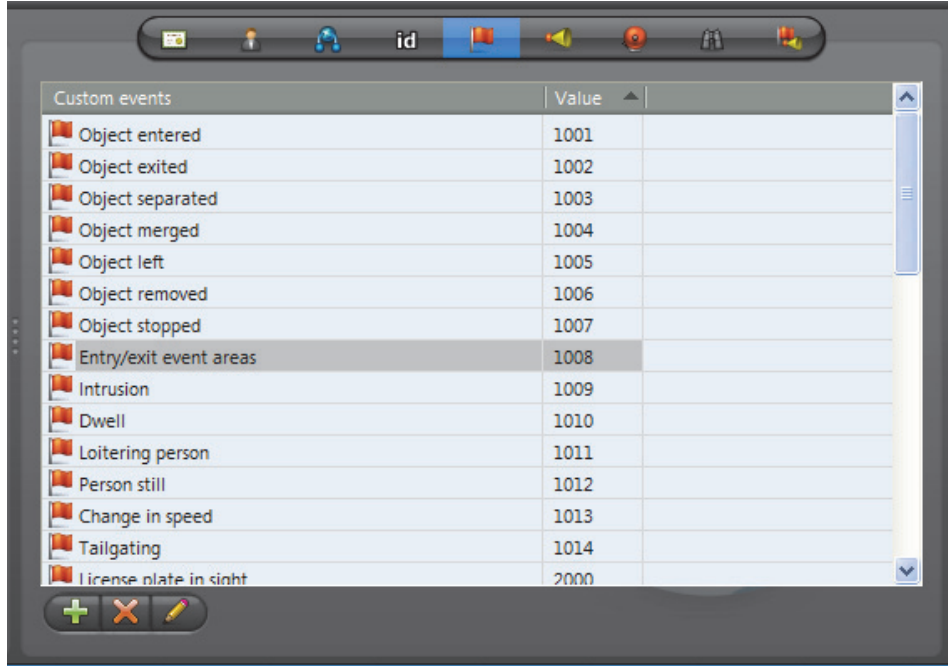

**Description** The Custom events tab lets you view, create and edit the custom events.

**Custom events** are events added after the initial Omnicast installation. The events defined at Omnicast installation are called **system events**. See *[Appendix A: Omnicast](#page-538-0)  Events* [on page](#page-538-0) 508.

Custom events can be defined by users or added during plugin installations. Unlike system events, custom events can be renamed and deleted.

Every custom event is defined by a description and a value. The value associated to each custom event must be unique. They are used to identify the custom events when writing [macro](#page-591-0) scripts.

- **Creating custom**  To create a custom event, do the following.
	- **events 1** Click the **p** button. The **New event** dialog box appears.

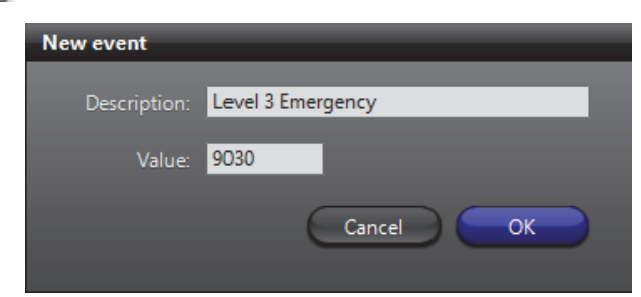

- **2** Enter the name of the custom event in the **Description** field.
- **3** Enter the ID of the custom event in the **Value** field and click **OK**.
	- Note that the ID must be unique.
	- If you leave this field blank, the system will assign a value for you.

**TIP** Once a custom event is created, it can be used to rename any digital input event. See *Digital Input* – *Properties* [on page 291.](#page-321-0)

## <span id="page-331-0"></span>**Custom Actions**

**Description** The **Custom actions** tab lets you view, create and edit the custom actions.

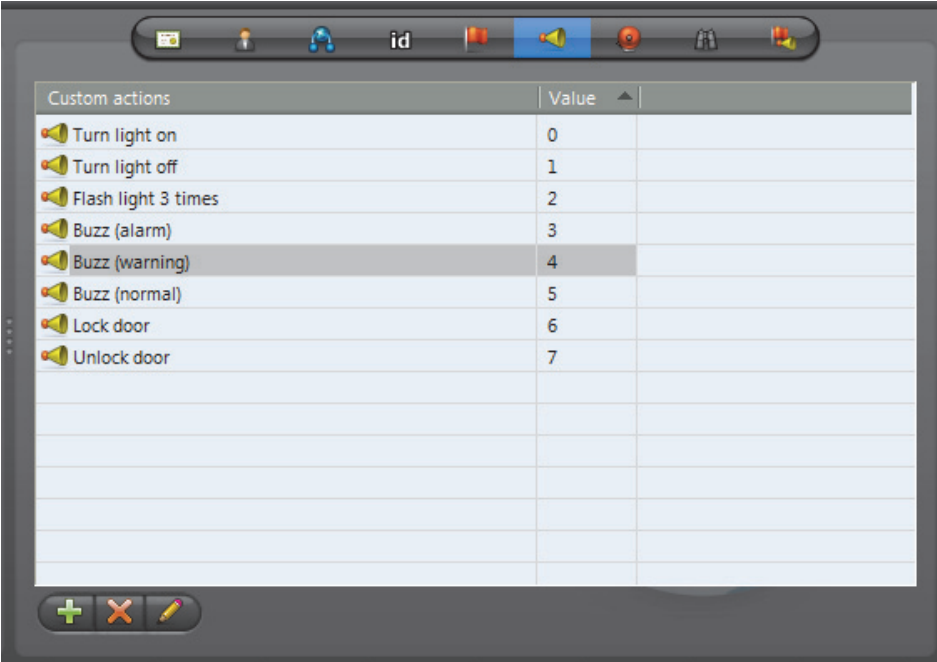

**Custom actions** are names and identifiers given to [output relay](#page-593-0) behaviors to ease the configuration and programming of event handling in Omnicast.

Every custom action is defined by a description and a value. The value associated to each custom action must be unique. They are used to identify the custom actions when writing [macro](#page-591-0) scripts.

- **Creating custom** To create a custom action, do the following.
	- **actions 1** Click the **p** button. The **New action** dialog box appears.

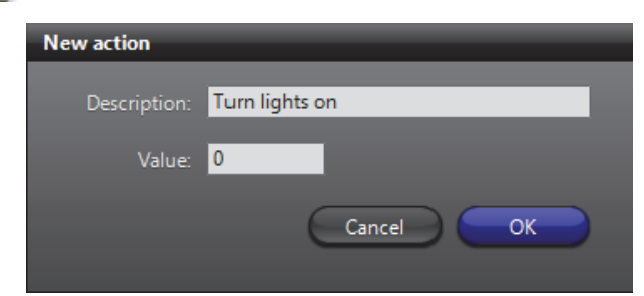

- **2** Enter the name of the custom action in the **Description** field.
- **3** Enter the ID of the custom action in the **Value** field and click **OK**.
	- Note that the ID must be unique.
	- If you leave this field blank, the system will assign a value for you.

**TIP** Once a custom action is created, it can be mapped to any output relay behavior. See *Output Relay* – *Properties* [on page 364](#page-394-0).

## <span id="page-332-0"></span>**Alarms**

**Description** The **Alarms** tab shows the content of the alarm database.

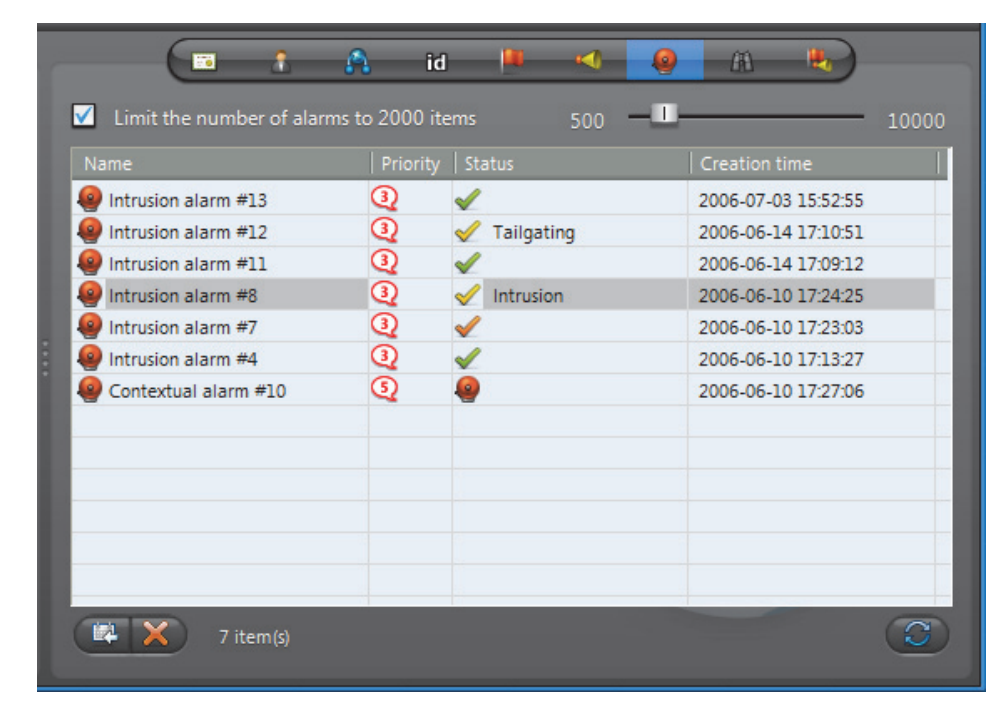

## **Limiting the number of alarms**

The option **Limit the number of alarms...** allows you to limit the number of alarm instances loaded, starting from the oldest. The current number of items in the list is shown at the bottom of the tab. Clearing this option permits you to load the entire content of the database.

You may set the limit with the slider control to the right. Changing the limit does not automatically reload the alarm instances shown in the list. To reload the alarm list, click **Refresh** .

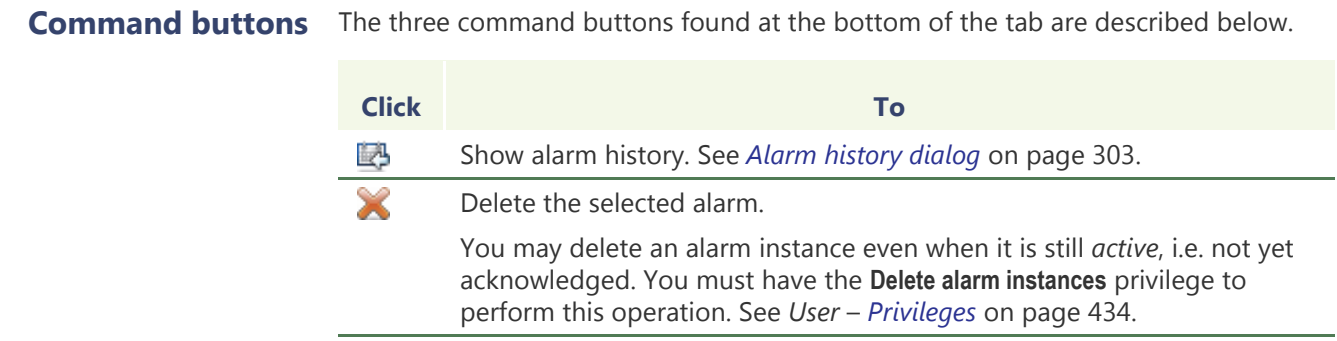

Refresh the alarm list.

C

<span id="page-333-0"></span>Alarm history dialog You may view the history of any selected alarm instance by clicking the **button**. The following dialog will appear.

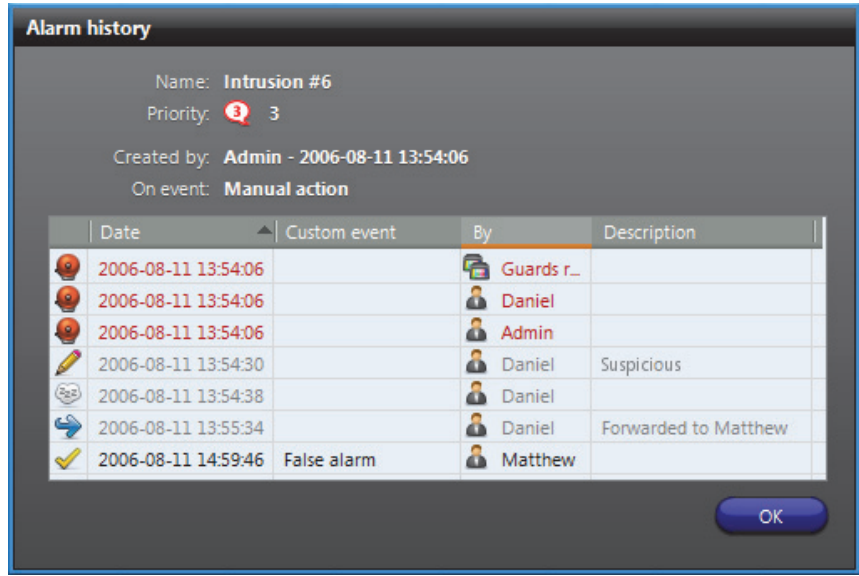

The **Alarm history** dialog shows for a given alarm instance, every step that the alarm has gone through, from creation to acknowledgement. The meaning of the action icons are described below.

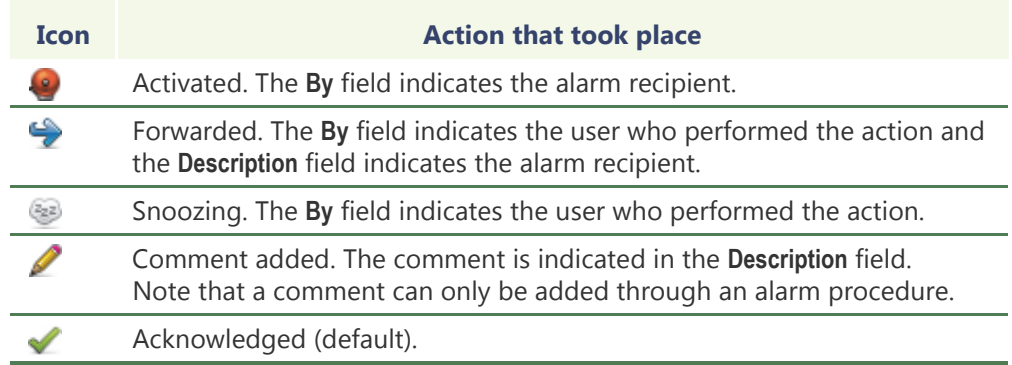

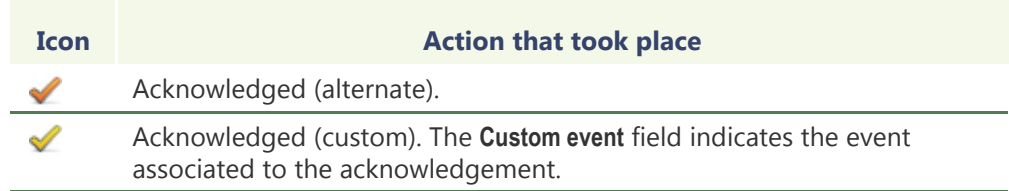

Once acknowledged, an alarm is kept in the database for 90 days. This value can be changed by the administrator on an individual basis. See *Alarm* – *[Acknowledgement](#page-219-0)  settings* [on page](#page-219-0) 189.

## <span id="page-334-0"></span>**Discovery**

**Description** The **Discovery** tab contains an embedded version of the Discovery Tool. See *[Discovery](#page-506-0)  Tool* [on page](#page-506-0) 476.

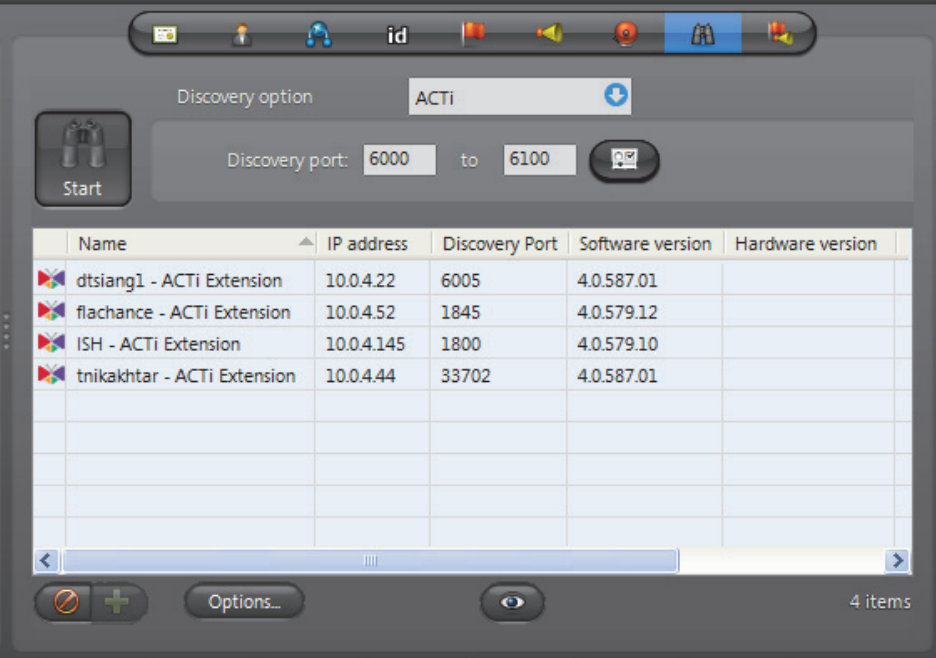

The difference between the embedded version and the stand-alone version is that the embedded version features an extra  $\frac{1}{\sqrt{2}}$  button that allows you to add the discovered units to the Archiver of your choice.

## <span id="page-335-0"></span>**Actions**

**Description** The **Actions** tab allows you to trigger further actions following specific Directory events shown in the **Events/actions** list.

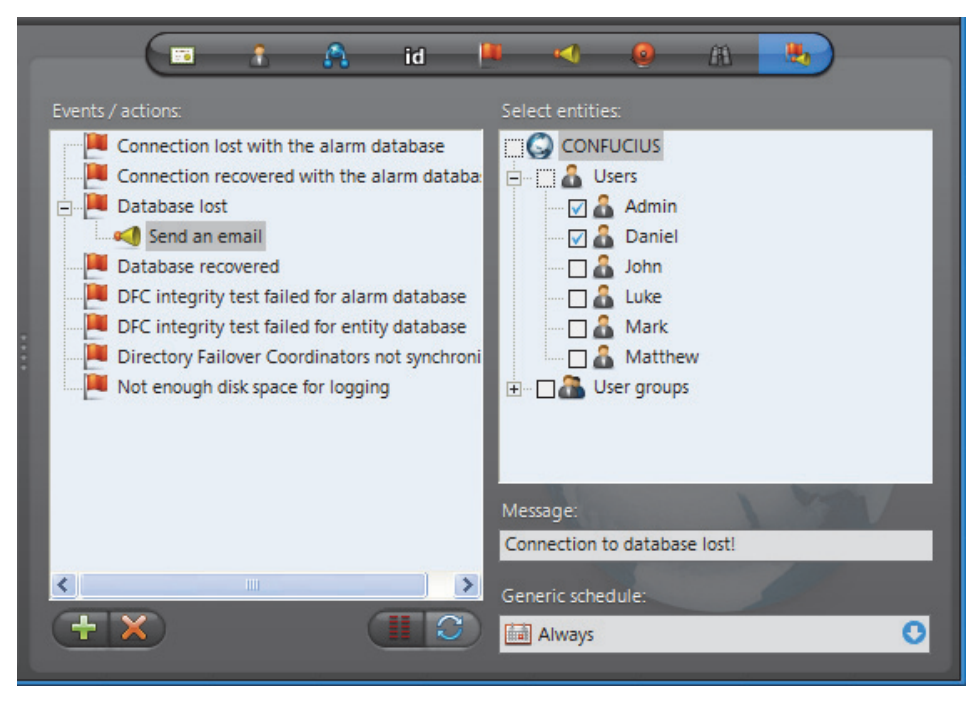

To learn about general event-to-actions programming, please refer to *[Event](#page-52-0)  [Management](#page-52-0)* on page 22.

**WARNING** Concerning the **Database lost** event, the only action that can be used is **Send an email**, because all other actions require a working connection to the Directory database (DirectorySQL).

## <span id="page-336-0"></span>**Time Zones**

**Description** The **Time zones** tab shows the individual time zones of all the applications currently connected to this Directory. The time zone of an application is the time zone of the machine where the application is running.

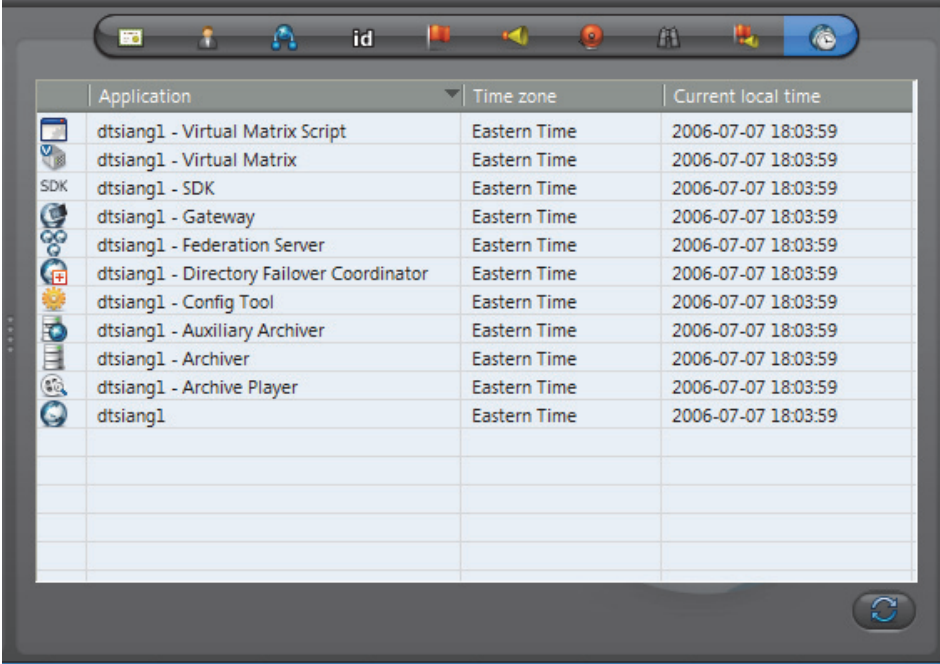

This tab is hidden if the **Time zones** option is not supported by your Omnicast license.

**TIP** You can change the time display in the Config Tool so that it shows the local time of a particular time zone without changing the Windows settings. See *[Date and Time](#page-502-0)  Options* [on page 472](#page-502-0).

Click  $\mathcal{L}$  to refresh the list of online applications.

# <span id="page-337-0"></span>**Directory Failover Coordinator**

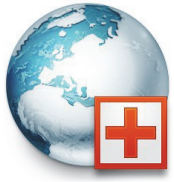

**Definition** The **Directory Failover Coordinator** (DFC) is an integral part of Omnicast [failover](#page-589-0) mechanism. This service is installed on every server machine hosting the [Directory](#page-588-0) service to guarantee the continuity of the latter in the context of a fully fail-proof system.

> The DFC's perform two main functions: (1) Keeping the local Directory and Alarm databases up to date while the Directory service

is on standby; (2) Start or stop the local Directory service when it is appropriate to do so, based on a [failover list](#page-589-1).

The DFC's configuration page comprises the following tabs.

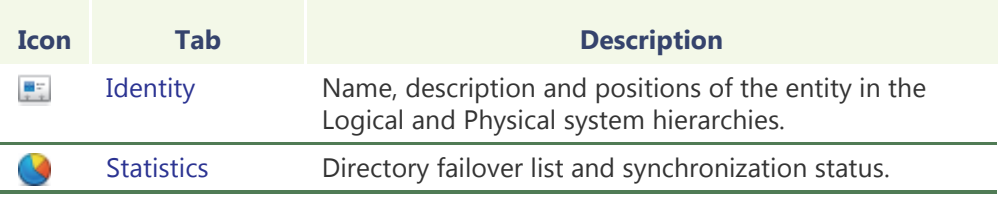

Being an Omnicast service, the machine specific parameters of the DFC are configured with the Server Admin. See *[Directory Failover Coordinator](#page-103-0)* on page 73.

## <span id="page-337-1"></span>**Statistics**

**Description** The **Statistics** tab shows the synchronization status of the selected DFC.

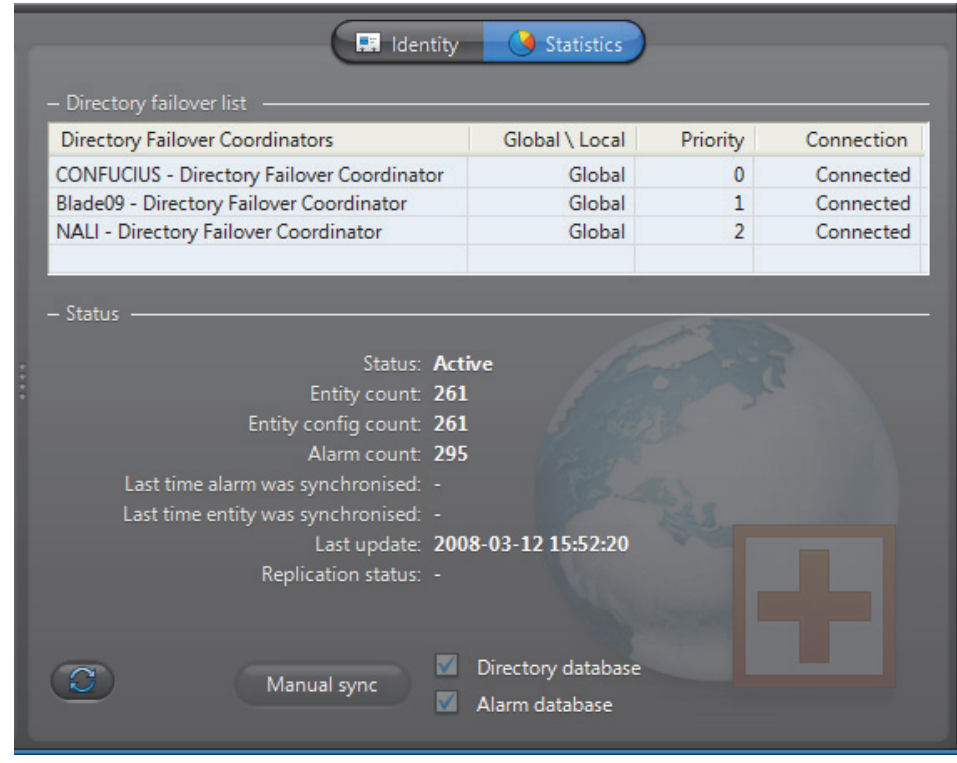

**Directory failover list** This list should correspond to the Directory failover list as it is configured with the *Directory Failover Configuration Wizard*. All DFCs on the same system should share the same list. See *[Directory Failover Configuration](#page-200-0)* on page 170.

> **Status** The lower section of this tab shows the latest synchronization status of the DFC. When comparing one DFC to another, these statistics should be identical or very close.

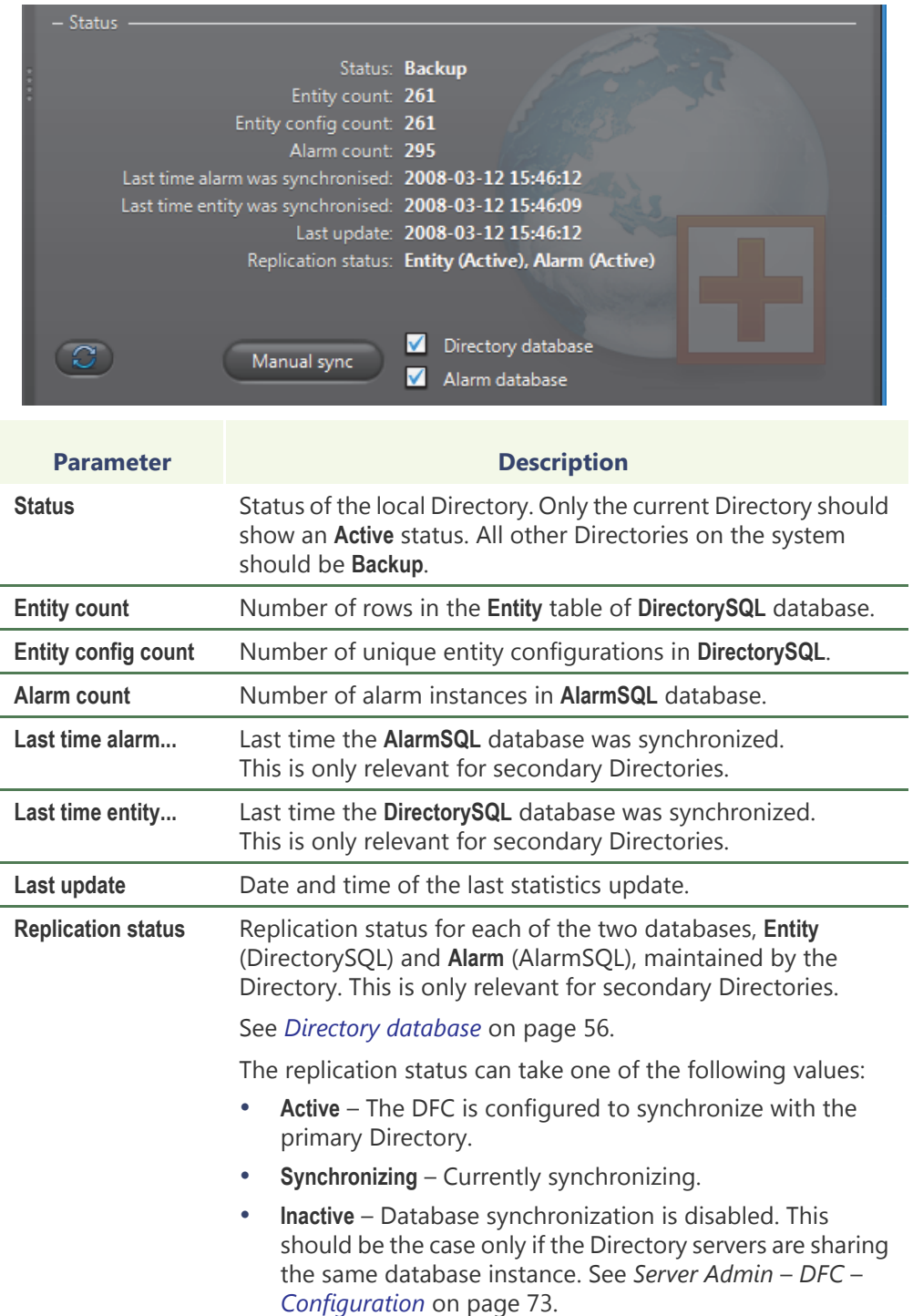

# **synchronization**

**Manual**  If for some reason a DFC is not properly synchronized, you can use the **Manual sync** button to force a synchronization. You need to be connected as an administrator in order to use this command.

You may select individually the databases that you wish to synchronize.

## **Federated Directory**

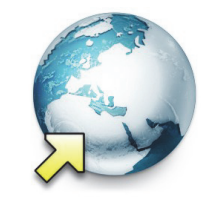

**Definition** A **federated Directory** is a proxy (representative) of a remote Directory, created by the [Federation Server](#page-346-0) to allow local users to view entities on the remote system as if they were on the local system.

> The federated Directory's configuration page comprises the following tabs.

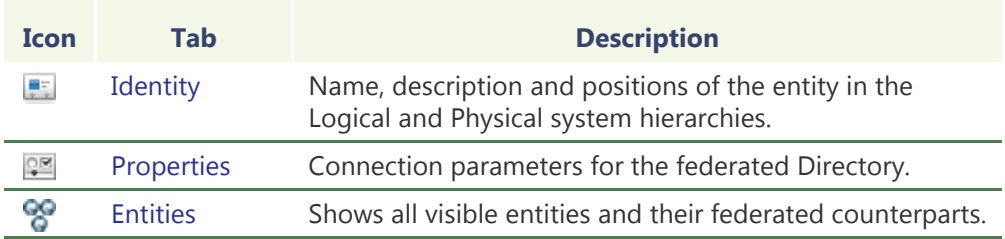

## <span id="page-340-0"></span>**Creating a federated Directory**

The number of federated Directories you may create is limited by the license option **Number of federated Directories**. See *Server Admin* – *[Directory options](#page-77-0)* on page 47.

To create a new *federated Directory*, do the following.

- **1** Select **Federation Management** from the View selection pane. See *[View selection pane](#page-185-0)* [on page 155.](#page-185-0)
- **2** Click **the bottom of the View selection pane.** A pop-up menu with the entities you can create appears.
- **3** Select **Federated Directory** from the pop-up menu. The following dialog box appears.

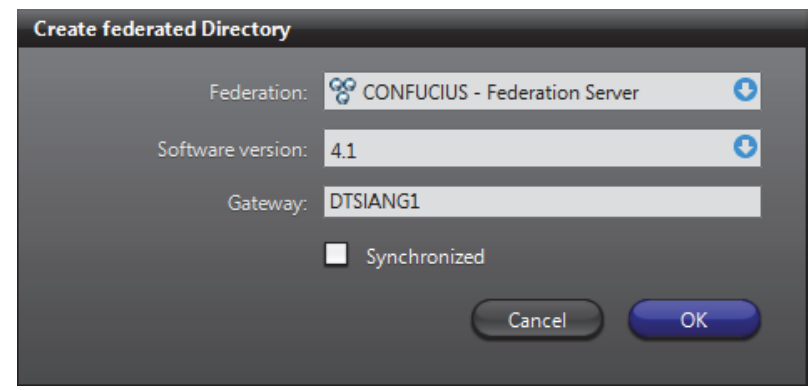

**4** Select the Federation Server from the **Federation** drop-down list.

You need a [Federation Server](#page-589-2) to handle the connections with the remote Directory and manage the federated entities.

- **5** Specify the **Software version** of the remote Directory to federate. The software versions shown in the drop-down list are the ones supported by the Federation Server.
- **6** In **Gateway**, enter the name of the remote Gateway (for Omnicast 4.0 and more recent).

For Omnicast 3.5, enter the name of the remote Directory instead.

- **7** Select the desired **Synchronization** option.
- ON Forces all entities under the federated Directory to follow the same name and hierarchy as configured in the remote Directory. In other words, the Logical view defined in the remote Directory is replicated under the federated Directory.

This option prevents you from changing the name and the description of the federated entities. When the real entities are renamed or moved in the remote Directory, their local representatives will also be renamed or moved under the federated Directory.

OFF Allows you to move the federated entities freely in the Logical view of the Federation host system. The sites defined in the remote system are not shown.

This option allows you to change the name and description of the federated entities.

**WARNING** With the exception of the Gateway (or Directory) name, the choices made in this dialog cannot be modified subsequently once the federated Directory is created.

**8** Click **OK** to create the new federated Directory.

The new federated Directory is named after the remote Gateway by default. We recommend that you change the name to something that is more representative of the remote system.

- **9** Select the **Properties** tab and enter the **User name** and **Password** that the Federation Server should use to connect to the remote Directory.
- **10** Apply the changes and wait until the **Status** indicates **Connected** with a green LED. See *Properties* [on page 312](#page-342-0).
- **11** Select the **Entities** tab and choose among the accessible remote entities, the ones you wish to federate (i.e. to add to the Federation). Only federated entities are accessible to your local users. See *Entities* [on page 313](#page-343-0).
- **12** Adjust the user permissions.

Adding a federated Directory to the system adds federated sites  $\mathbb{N}$  to the system. Therefore, you must adjust the users' access rights in the **Permissions** tab under the user and user group configurations.

# <span id="page-342-0"></span>**Properties**

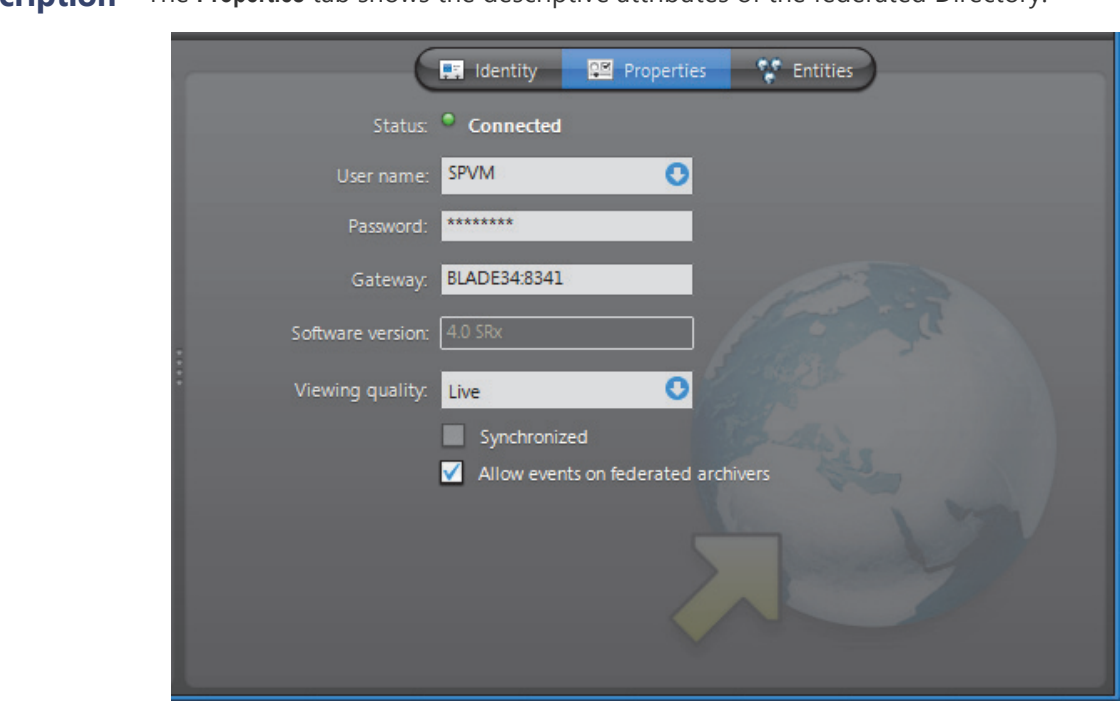

## **Description** The **Properties** tab shows the descriptive attributes of the federated Directory.

# **properties**

**Federated Directory**  The federated Directory properties are:

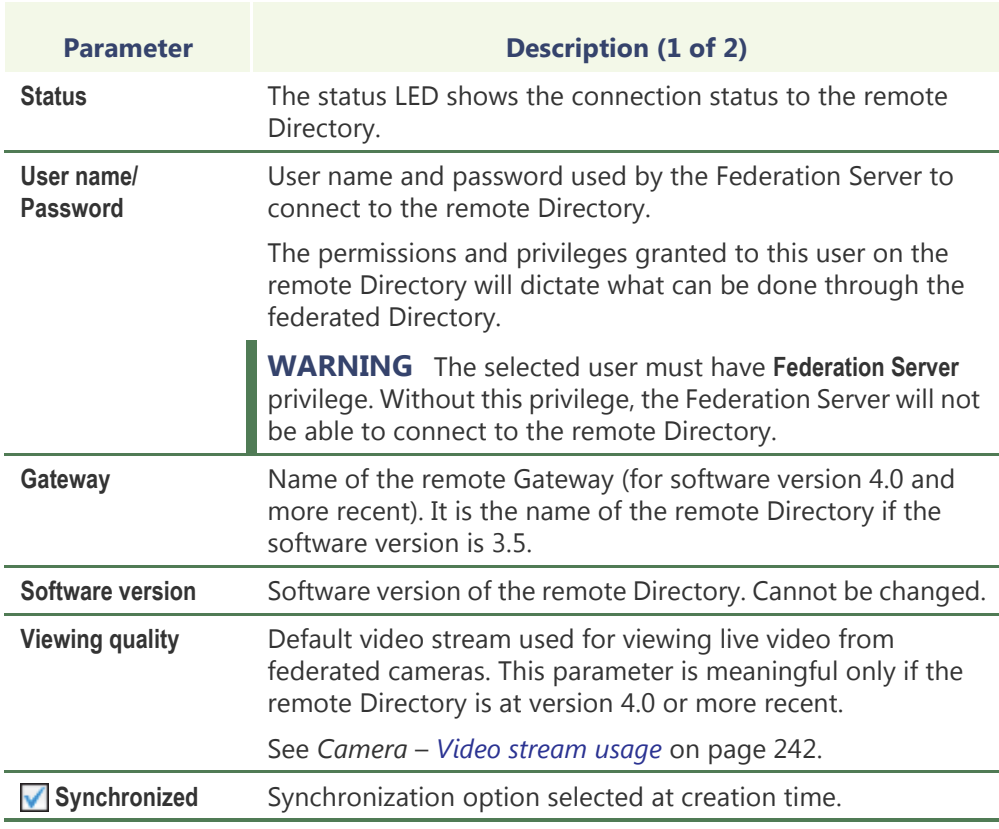

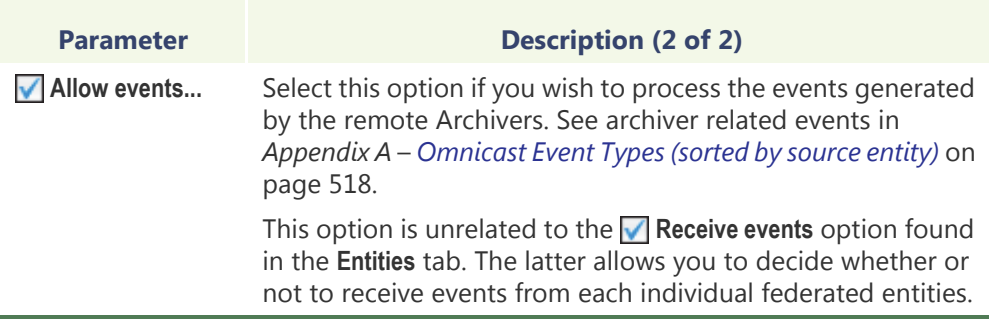

## <span id="page-343-0"></span>**Entities**

**Description** The **Entities** tab shows all the remote entities that the Federation Server can access and which ones have been selected to be published as federated entities.

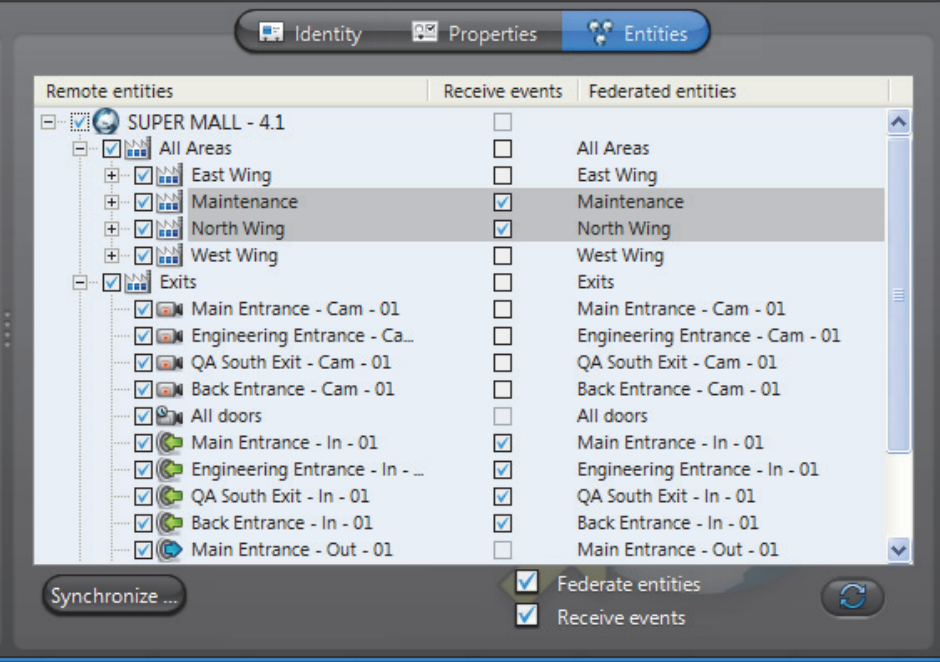

**Remote entities** The first column shows the Logical view on the remote Directory as seen by the user selected in the **Properties** tab.

The entity types eligible to join the Federation™ are:

- Cameras ( $\Box$ **u** and  $\Box$ )
- Camera sequences (**BI**
- Virtual cameras (**NIC**)
- PTZ motors  $(\mathcal{P}_{\text{ab}})$
- Microphones  $\binom{N}{k}$
- Digital inputs  $(\sqrt{2})$
- Output relays  $(\bigoplus)$
- ME plugins  $\left(\frac{1}{2}\right)$

When the Federation Server connects to the remote Directory, the remote entities do not automatically become available to the Federation users. To make them available to the Federation, you must federate them. This is done by selecting the boxes beside the entity names and clicking on **Apply**. A name will then appear in the **Federated entities** column. See *[Federated entities](#page-344-0)* on page 314.

**Command buttons** The command buttons found in this tab are explained below.

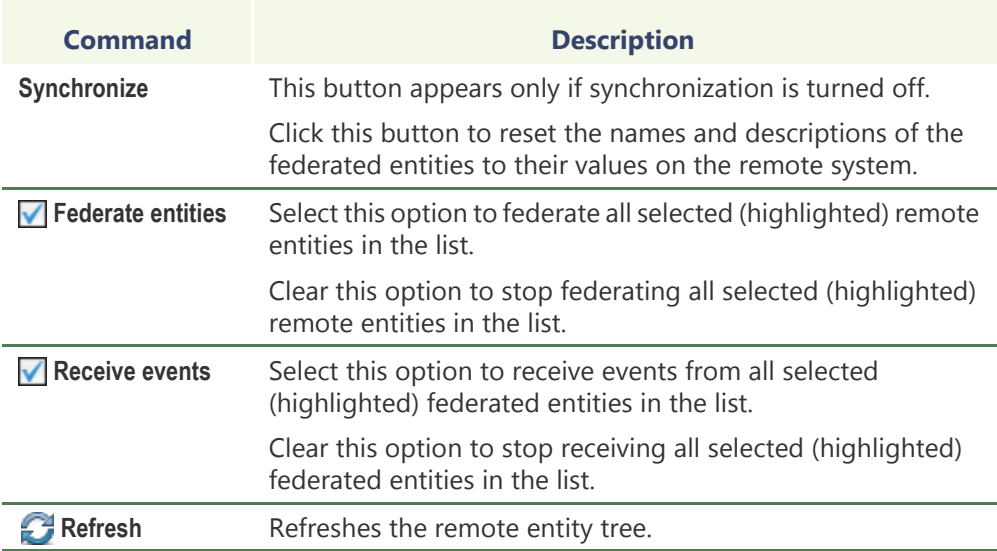

## <span id="page-344-1"></span><span id="page-344-0"></span>**Federated entities**

- **Definition** Federated entities are local entities created by the Federation Server to reference the remote entities. The federated entities can be used anywhere the real entities can. For example, you can define alarms or camera sequences with federated cameras.
- **Entity creation** The federated entities are created in the local Directory when you apply the selections made in the **Remote entities** list. The new entities will appear in the Physical view under the federated Directory **b** and in the Logical view under a federated site  $\mathbf{h}$ , named after the federated Directory.

You may change the names of the federated entities from the Logical view if synchronization is off.

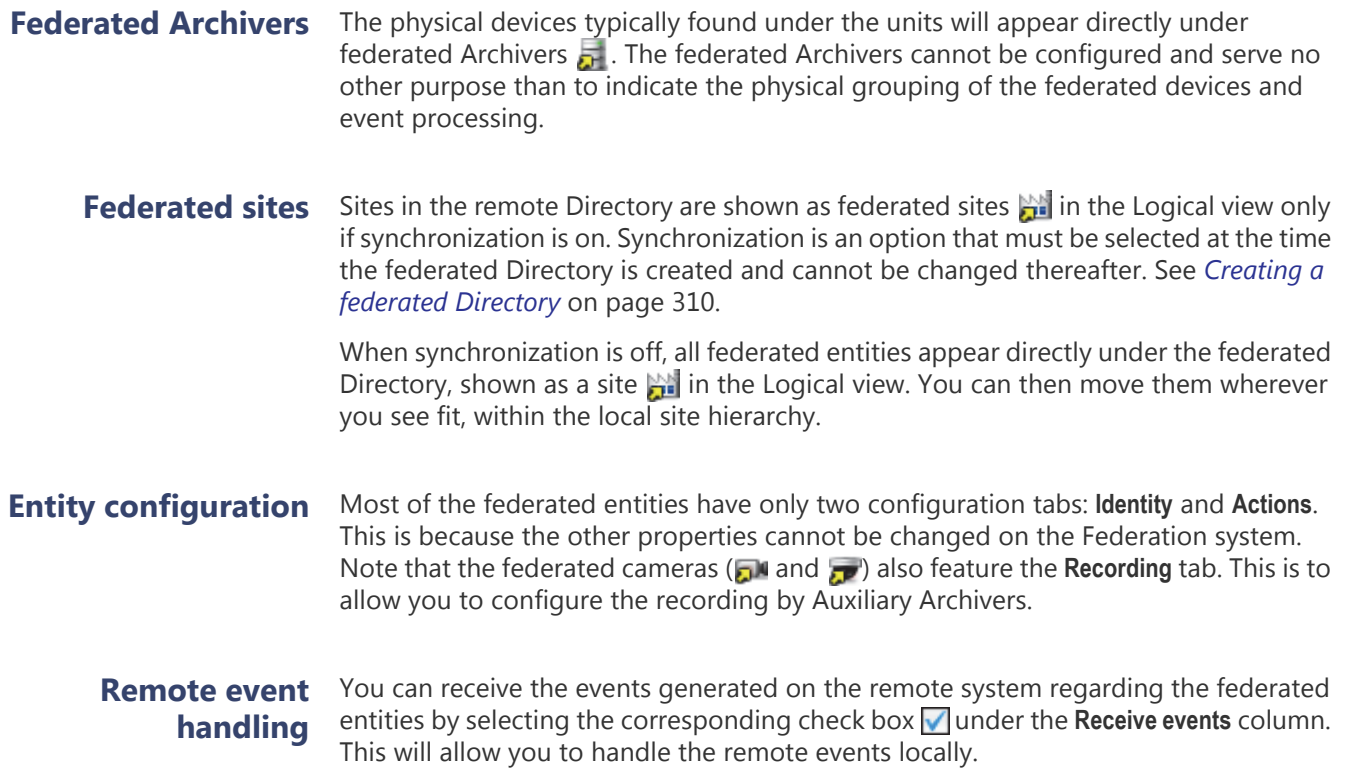

## <span id="page-346-0"></span>**Federation Server**

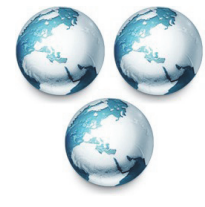

**Definition**  $\blacksquare$  The **Federation Server** is the service that resides at the core of the Omnicast Federation™, the virtual system formed by joining multiple independent Omnicast systems together. It allows users on the local system to access entities belonging to other remote Omnicast systems. The remote entities *published* by the Federation Server are called federated entities. All federated entities are indicated with a yellow arrow superimposed on the regular icon. For more details on

the federated entities, see *[Federated entities](#page-344-1)* on page 314.

The Federation Server's configuration page comprises the following tabs.

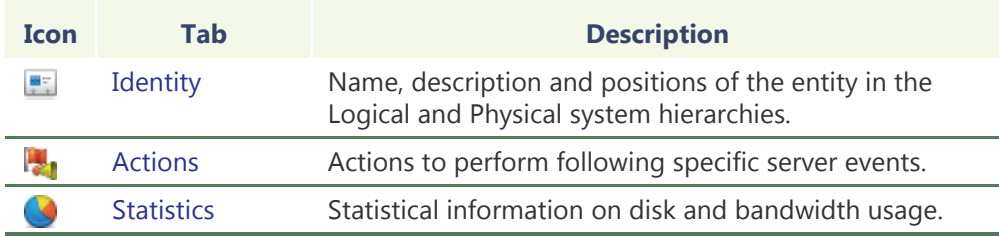

Being an Omnicast service, the machine specific parameters of the Federation Server are configured with the Server Admin. See *[Federation Server](#page-114-0)* on page 84.

## <span id="page-346-1"></span>**Actions**

**Description** The **Actions** tab allows you to program specific system behaviors based on the application events shown in the **Events/actions** list.

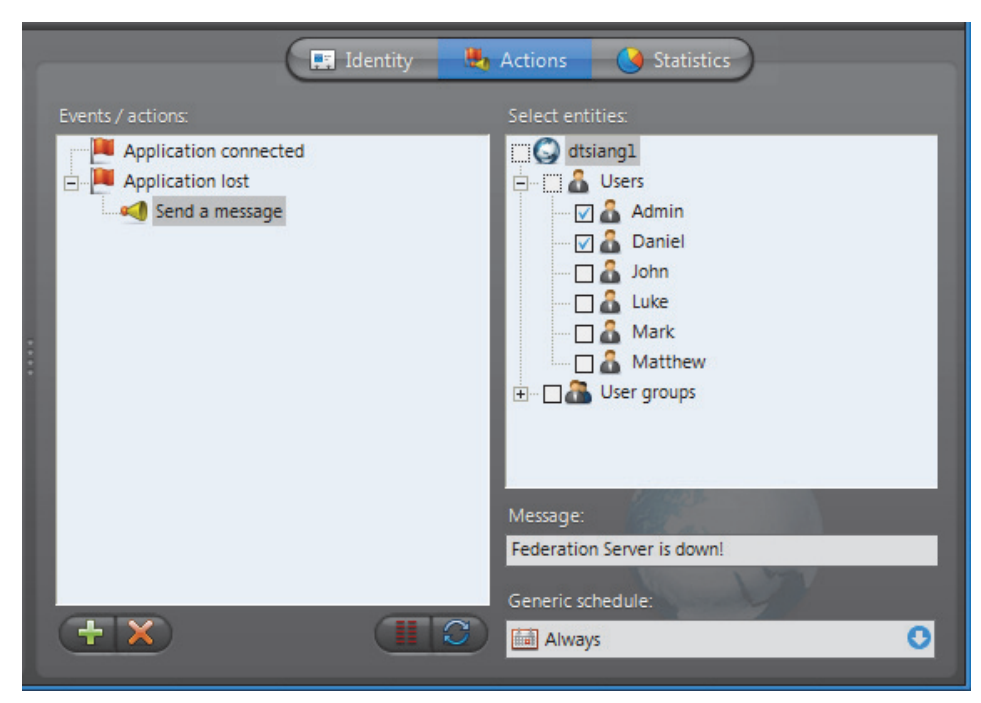

To learn about general event-to-actions programming, please refer to *[Event](#page-52-0)  [Management](#page-52-0)* on page 22.

## <span id="page-347-0"></span>**Statistics**

**Description** The **Statistics** tab offers statistical information concerning the disk and bandwidth usage of the selected Federation server.

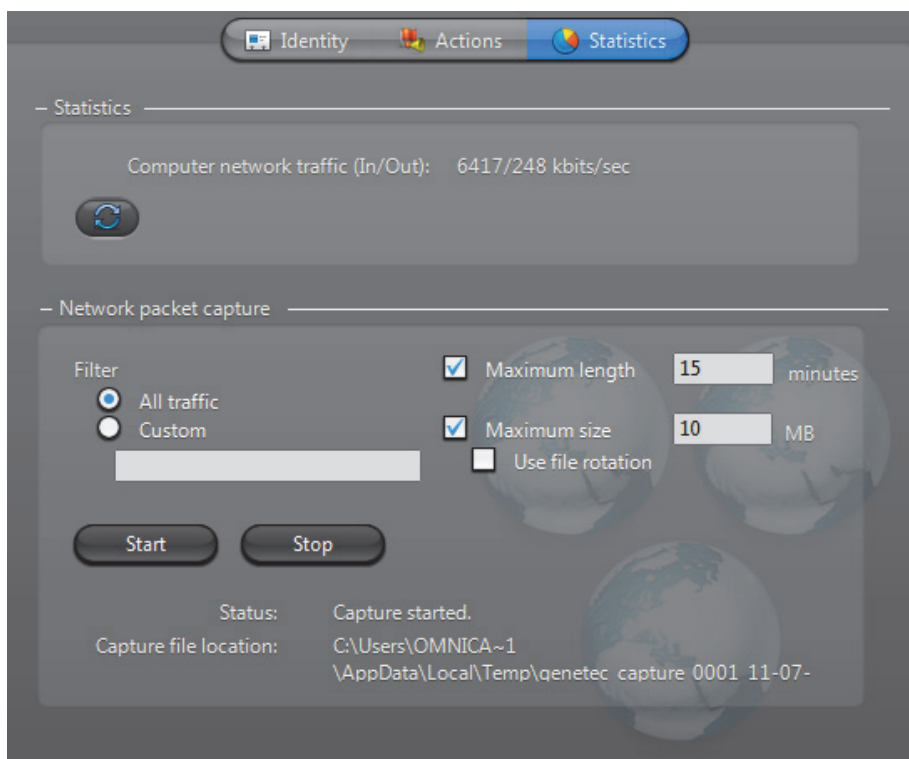

**Statistics** This section shows the general statistics for the Federation server.

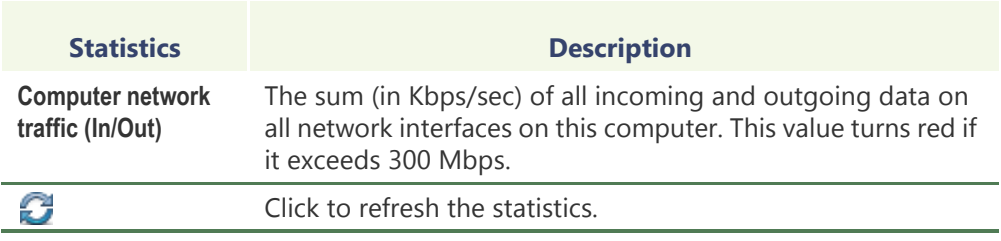

# **capture**

**Network packet** Creating a Network packet capture, allows you to monitor the current traffic between the Federation server and other services on the network. This packet capture is stored as a temporary log file on the Archiver computer, and can be sent to Genetec Technical Assistance for troubleshooting purposes.

> **NOTE** To create custom filters for your network packet capture, you will require Wireshark and WinPcap knowledge.

## **To create a Network packet capture:**

- **1** Select a **Filter**.
	- **All traffic**: All network traffic between the Federation server and other services.
	- **TCP/HTTP traffic**: All TCP traffic sent through an HTTP connection.
	- **Custom**: Custom filters you can create in WinPcap format. For more information about creating custom filters, see the WinPcap Web site: [http://](http://www.winpcap.org/docs/docs_412/html/group__language.html) [www.winpcap.org/docs/docs\\_412/html/group\\_\\_language.html.](http://www.winpcap.org/docs/docs_412/html/group__language.html)
- **2** If you want to set a maximum amount of time for the capture to run, select the **Maximum length** option, and type **x** number of minutes. The default number is **15** minutes.
- **3** If you want to set a maximum file size for the capture, select the **Maximum size** option, and type a number. The default file size is **10** MB od data.
- **4** If you want to capture data continuously, select the **Use file rotation** option.

When the **Use file rotation** option is selected, the capture continues until you manually stop it. When the file size exceeds 10 MB, a new file is created. When that file exceeds 10 MB, the first file is overridden, and the two files are alternately overridden until the capture is stopped. This allows you to save disk space because you do not have to keep creating new files.

**5** Click **Start**.

The **Status** says **Capture Started**, and the **Capture file location** gives the location of the temporary file created.

**Note:** If an error occurs during the capture, the reason is described in the **Status** field. For example, if you type an incorrect custom filter, it will say "Error: Invalid filter".

- **6** To stop the capture, click **Stop**, or wait for the capture to be completed.
- **7** Click **Close**.

## **Gateway**

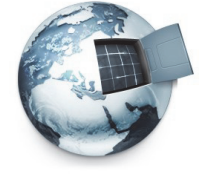

**Definition** The **Gateway** is the service that provides seamless connections between all Omnicast applications in a given system, regardless of whether they are located on the same LAN or not. The Gateway acts as a doorway to the Directory for all Omnicast applications. Multiple Gateways can be installed on large Omnicast systems to increase service availability and to provide load balancing.

> You may have multiple instances of Gateways running on the same system, but their use must be granted by the **Number of Gateways** of your Omnicast license. See *[Directory](#page-77-0)  options* [on page](#page-77-0) 47.

The Gateway's configuration page comprises the following tabs.

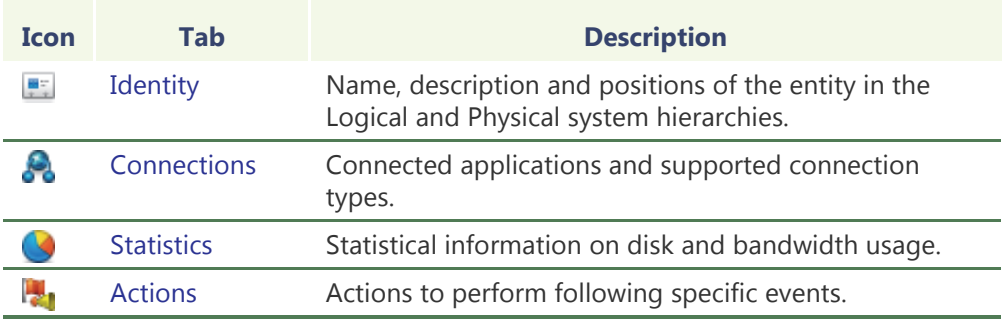

Being an Omnicast server application, the machine specific parameters of the Gateway are configured with the Server Admin. See *Gateway* [on page](#page-105-0) 75.

## <span id="page-350-0"></span>**Connections**

**Description** The **Connections** tab shows all applications currently connected to the current Directory through this Gateway. You must have the **View application connections** privilege to see this tab.

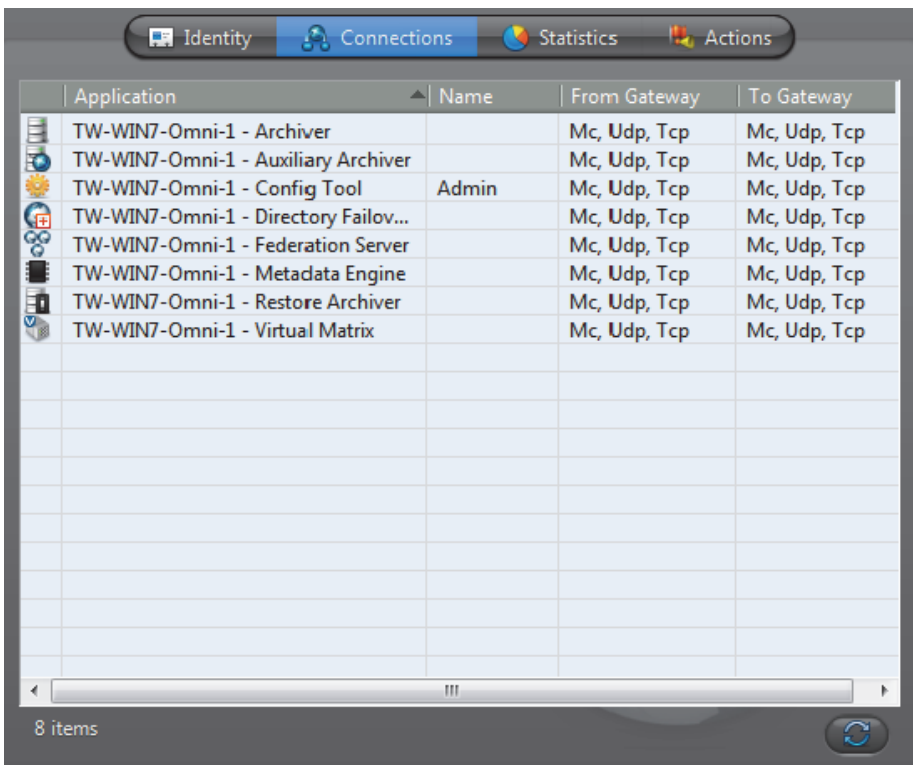

Each connected application is indicated by an application icon, the machine name and the application name (written in the language it is configured). The connected user is only indicated for client applications.

The last two columns indicate the supported connection types for transmissions from the Gateway and to the Gateway (from the client). The connection types are indicated by the following codes:

- **Mc** Multicast
- **Udp** Unicast UDP
- **Tcp** Unicast TCP

For more details regarding connection types, see System Concepts – *[Network](#page-59-0)  [Connection Types](#page-59-0)* on page 29.

## <span id="page-351-0"></span>**Statistics**

**Description** The **Statistics** tab offers statistical information concerning the disk and bandwidth usage of the selected Gateway.

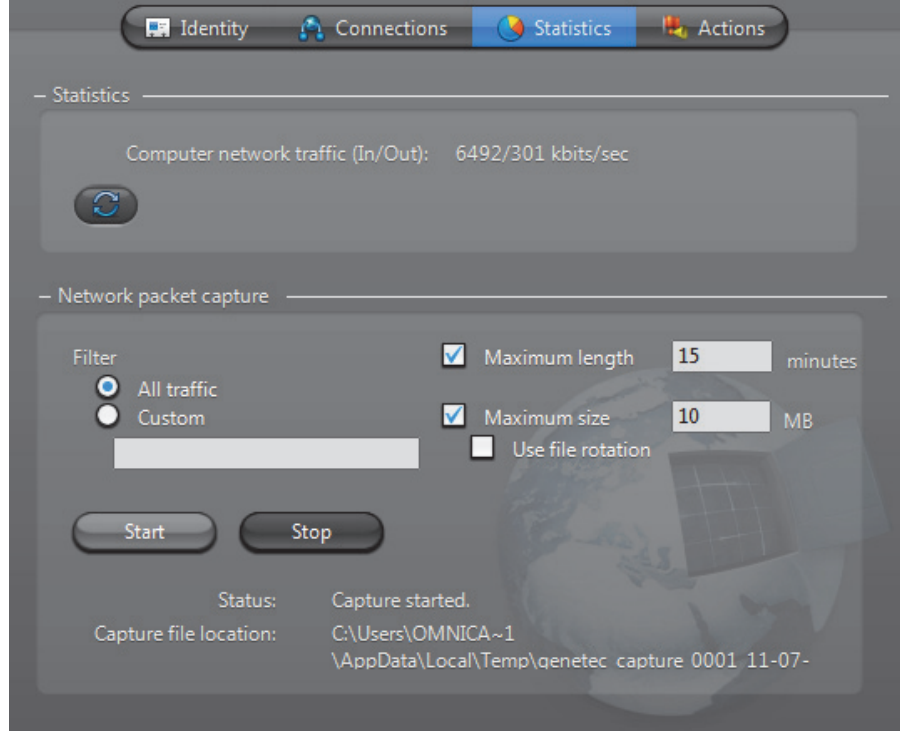

**Statistics** This section shows the general statistics for the Gateway.

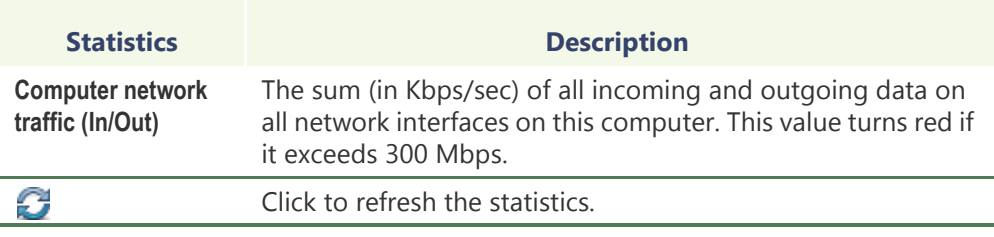

# **capture**

**Network packet** Creating a Network packet capture, allows you to monitor the current traffic between the Gateway and all other services on the network. This packet capture is stored as a temporary log file on the Archiver computer, and can be sent to Genetec Technical Assistance for troubleshooting purposes.

> **NOTE** To create custom filters for your network packet capture, you will require Wireshark and WinPcap knowledge.

## **To create a Network packet capture:**

- **1** Select a **Filter**.
	- **All traffic**: All network traffic between the Gateway and other services.
	- **TCP/HTTP traffic**: All TCP traffic sent through an HTTP connection.
	- **Custom**: Custom filters you can create in WinPcap format. For more information about creating custom filters, see the WinPcap Web site: [http://](http://www.winpcap.org/docs/docs_412/html/group__language.html) [www.winpcap.org/docs/docs\\_412/html/group\\_\\_language.html.](http://www.winpcap.org/docs/docs_412/html/group__language.html)
- **2** If you want to set a maximum amount of time for the capture to run, select the **Maximum length** option, and type **x** number of minutes. The default number is **15** minutes.
- **3** If you want to set a maximum file size for the capture, select the **Maximum size** option, and type a number. The default file size is **10** MB of data.
- **4** If you want to capture data continuously, select the **Use file rotation** option.

When the **Use file rotation** option is selected, the capture continues until you manually stop it. When the file size exceeds 10 MB, a new file is created. When that file exceeds 10 MB, the first file is overridden, and the two files are alternately overridden until the capture is stopped. This allows you to save disk space because you do not have to keep creating new files.

**5** Click **Start**.

The **Status** says **Capture Started**, and the **Capture file location** gives the location of the temporary file created.

**Note:** If an error occurs during the capture, the reason is described in the **Status** field. For example, if you type an incorrect custom filter, it will say "Error: Invalid filter".

- **6** To stop the capture, click **Stop**, or wait for the capture to be completed.
- **7** Click **Close**.

## <span id="page-353-0"></span>**Actions**

**Description** The **Actions** tab allows you to trigger further actions following specific archiver events shown in the **Events/actions** list.

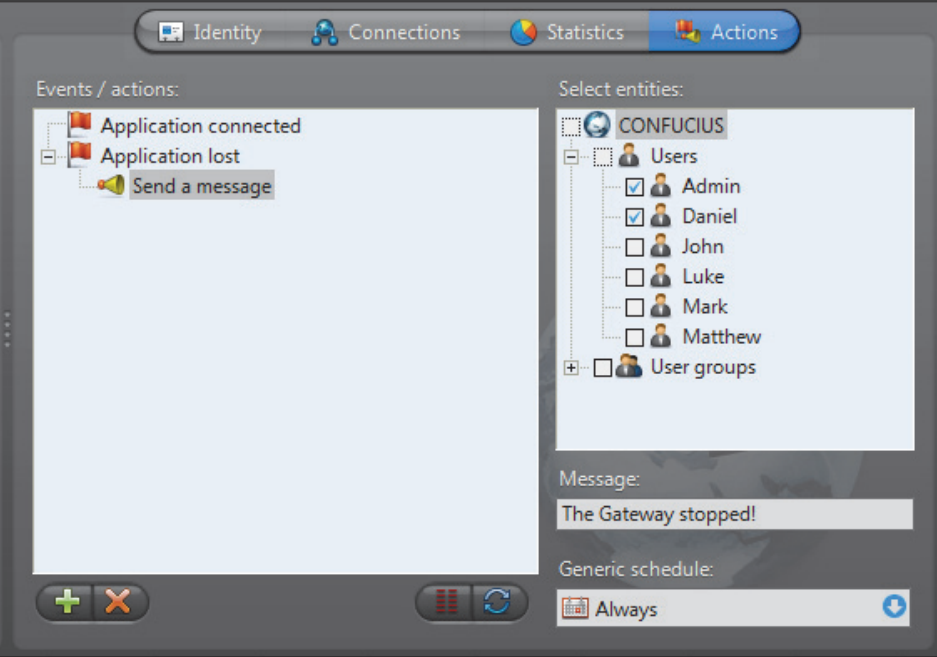

To learn about general event-to-actions programming, please refer to *[Event](#page-52-0)  [Management](#page-52-0)* on page 22.

# **Generic Schedule**

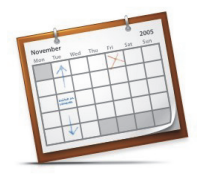

**Definition** The **generic schedule** defines a set of time constraints that can be applied to a multiple of situations in the Omnicast.

> The time constraints are defined by the following characteristics: [•Recurrence pattern:](#page-355-1) Specific dates, yearly, monthly, weekly, or daily [•Time coverage:](#page-359-0) Specific ranges, Daytime, Nighttime, or All day

The generic schedule's configuration page comprises the following tabs.

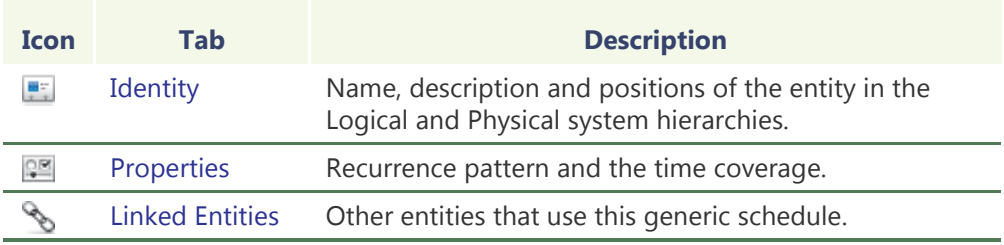

# **schedule**

**Creating a generic** To create a new *generic schedule* entity, do the following.

- **1** Select **Schedule Management** from the View selection pane. See *[View selection pane](#page-185-0)* [on page 155.](#page-185-0)
- **2** Click **a** at the bottom of the View selection pane. A pop-up menu with the entities you can create appears.
- **3** Select **Generic Schedule** from the pop-up menu. A new entity named **New generic schedule** will be created.
- **4** Enter a descriptive name for the new schedule entity. Use the **Description** field to provide more details if necessary, in the **Identity** tab.
- **5** Select the **Properties** tab to configure the **Recurrence pattern** and the **Time coverage** for this schedule. See *Properties* [on page 325.](#page-355-0)

## <span id="page-355-0"></span>**Properties**

**Description** The **Properties** tab defines the **Recurrence pattern** and the **Time coverage** that characterize this schedule.

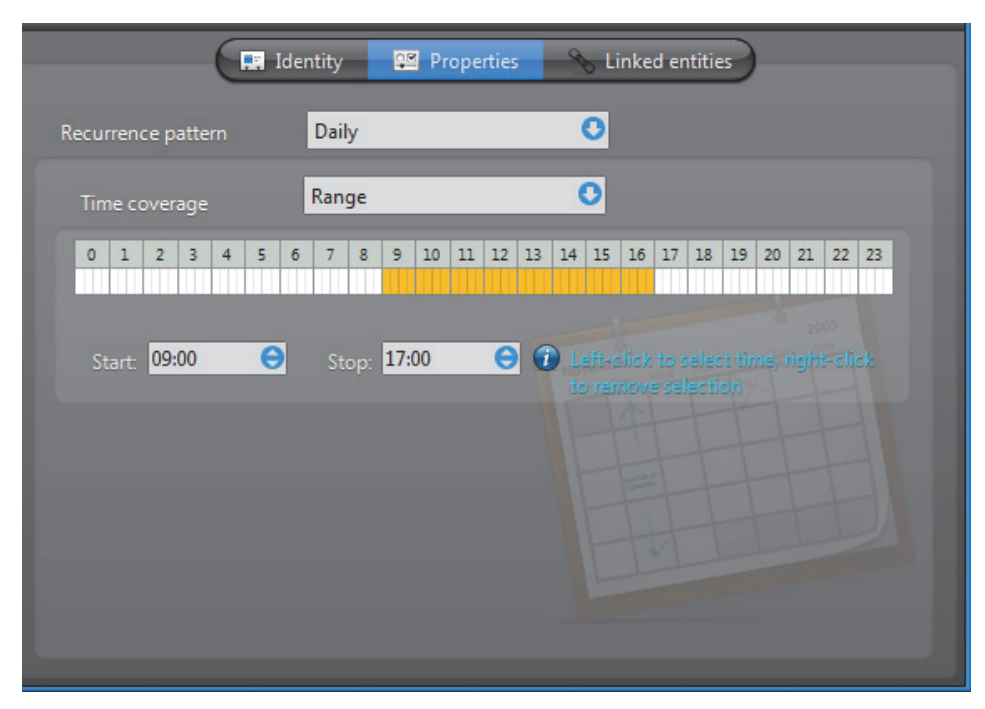

See *[Recurrence pattern](#page-355-1)* on page 325 and *[Time coverage](#page-359-0)* on page 329.

## <span id="page-355-1"></span>**Recurrence pattern**

## **Introduction** The definition of a generic schedule starts with the selection of a recurrence pattern. Only one pattern may be selected per schedule. The choices are:

- [Daily](#page-356-0) Repeats every day
- [Weekly](#page-356-1)  Repeats every week on the selected weekdays
- [Monthly](#page-356-2) Repeats every month on the selected days of the month
- [Yearly](#page-357-0) Repeats every year on the selected dates (month/day)
- [Specific](#page-358-0) Applies only once on specific dates (year/month/day)

Each recurrence option offers different date and time settings that are described in what follows.

<span id="page-356-0"></span>**Daily** Use the **Daily** option to create a schedule that repeats the same pattern every day. For the different time coverage options, see *[Time coverage](#page-359-0)* on page 329.

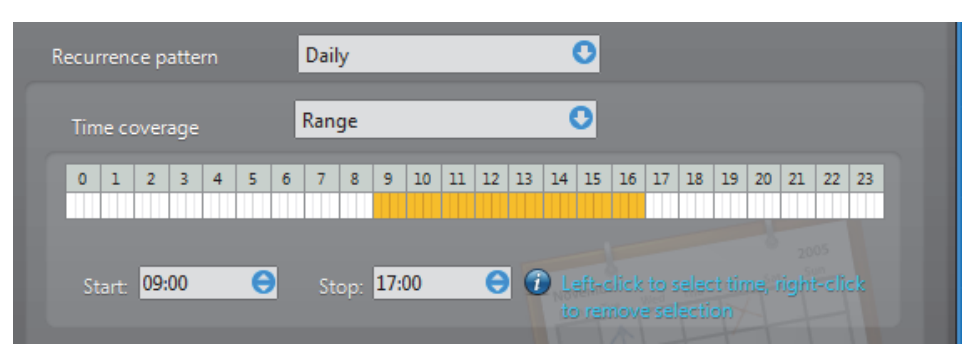

<span id="page-356-1"></span>**Weekly** Use the **Weekly** option for schedules that repeat on a weekly basis. Only the weekly time grid is available for this option. For more advanced time coverage specifications, use the **Monthly** option instead.

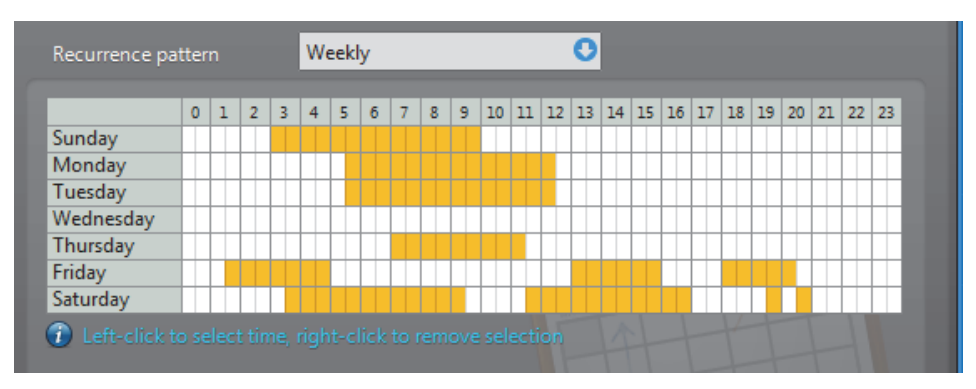

<span id="page-356-2"></span>**Monthly** Use the **Monthly** option to cover the recurring monthly events. You can either select a specific day (e.g. **Day 15 of every month**) in the month or a variable day (e.g., **The fourth Wednesday of every month**).

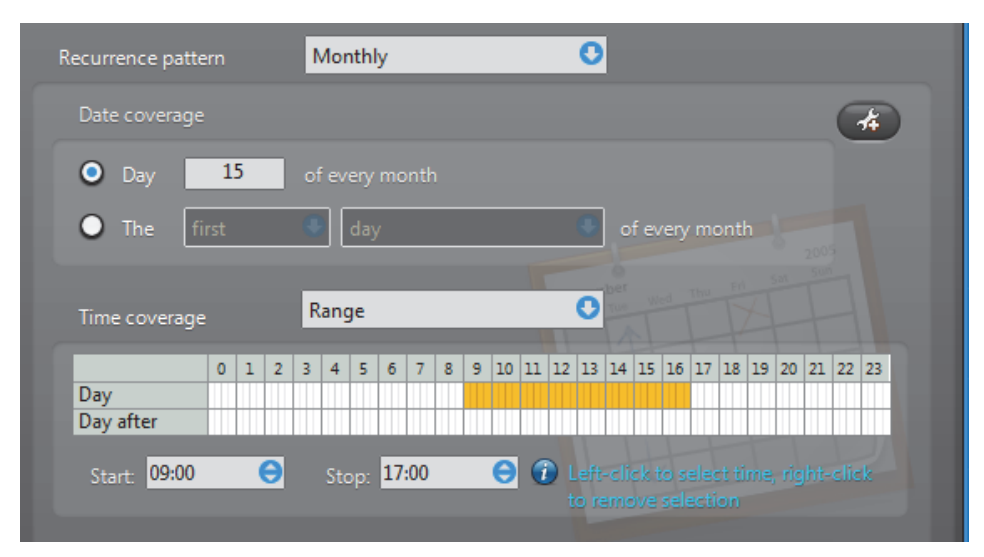

For the **Time coverage** settings, see *[Time coverage](#page-359-0)* on page 329.

You may define more than one entry within the same monthly schedule. To do so, click the  $\frac{1}{2}$  button.

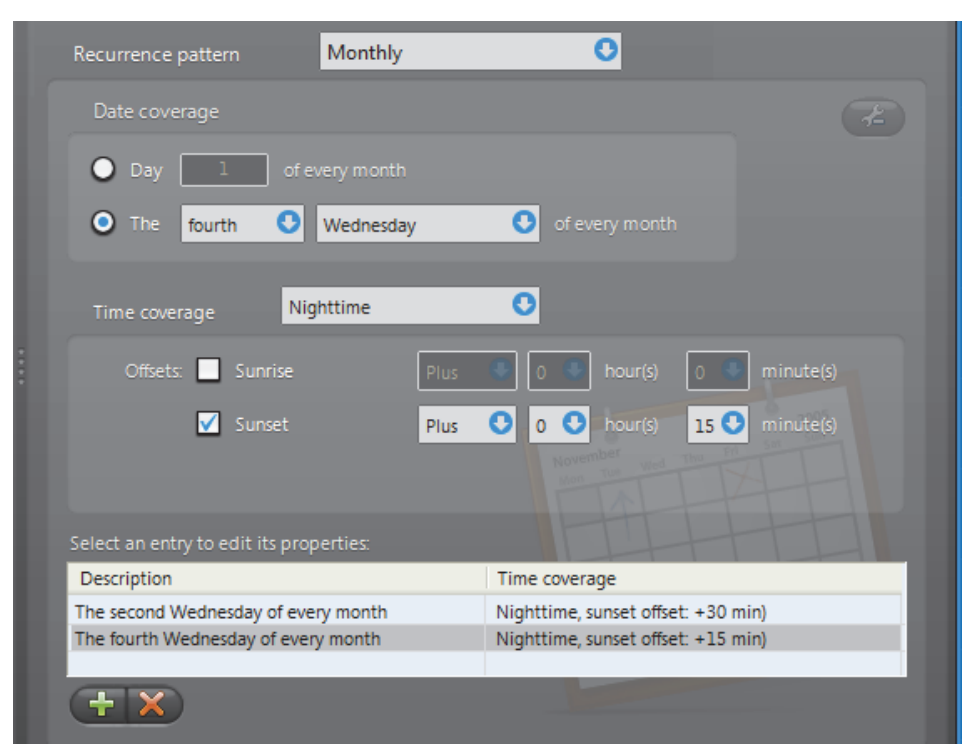

The advanced mode shows a list of monthly entries that you may define individually.

Use the  $\Box$  and  $\Box$  buttons to add or delete the entries in the list. Note that as long as you have more than one entry in the list, you may not go back to the simple mode.

<span id="page-357-0"></span>**Yearly** Select the Yearly option to cover the recurring yearly events. You can either select a specific day in the month (e.g. **Day 10 of March**) or a variable day (e.g., **The first Monday of January**). Similar to the **Monthly** option, you may define multiple entries within the same yearly schedule.

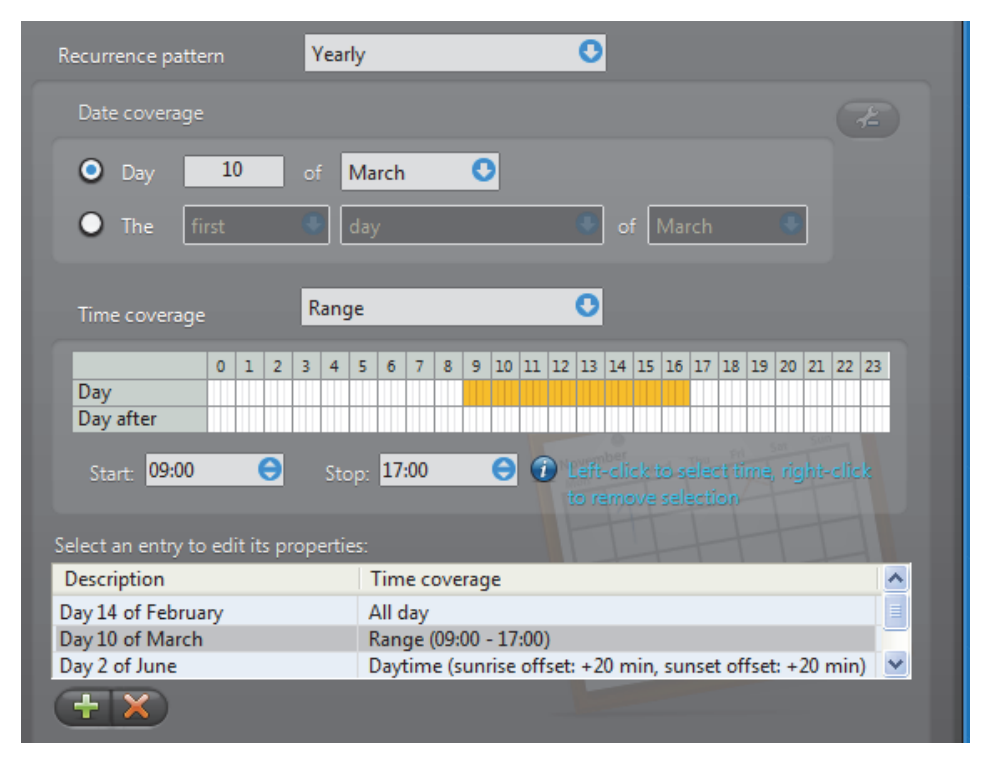

Use the  $\Box$  and  $\triangle$  buttons to add or delete the entries in the list. Note that the simple mode is not available as long as you have more than one entry in the list.

<span id="page-358-0"></span>**Specific** Select the **Specific** option is used to define non recurrent events. To select the dates, use the calendar control (see image below). Left-click on a date to select it or rightclick on a date to remove its selection. You may also click and drag to select a range of dates.

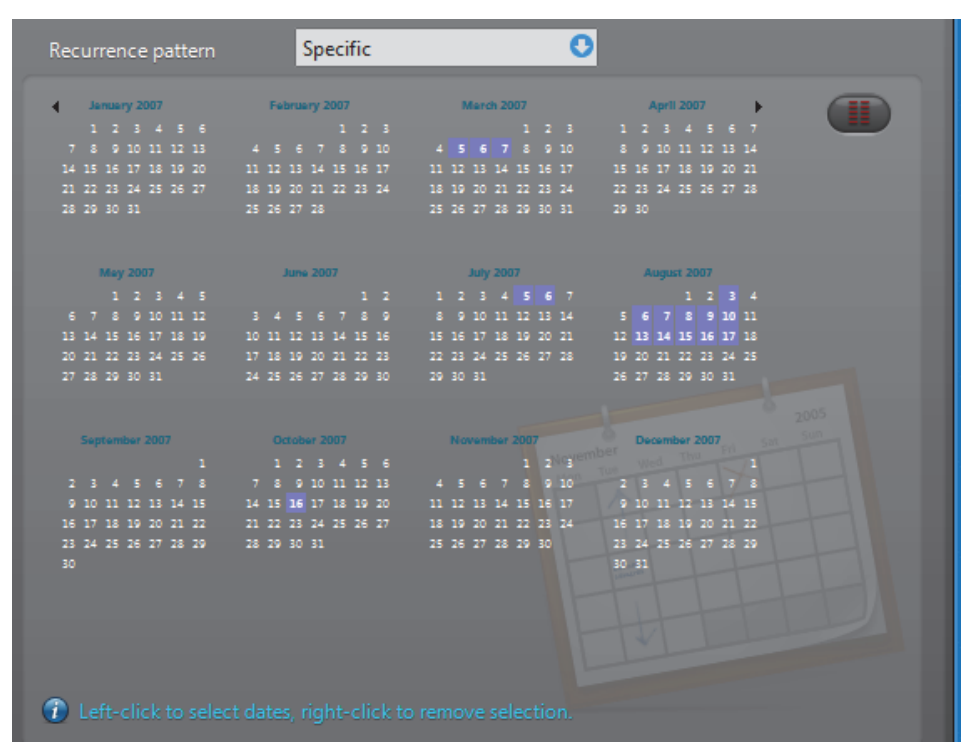

To specify the time range for the selected dates, click the List mode **ED** button.

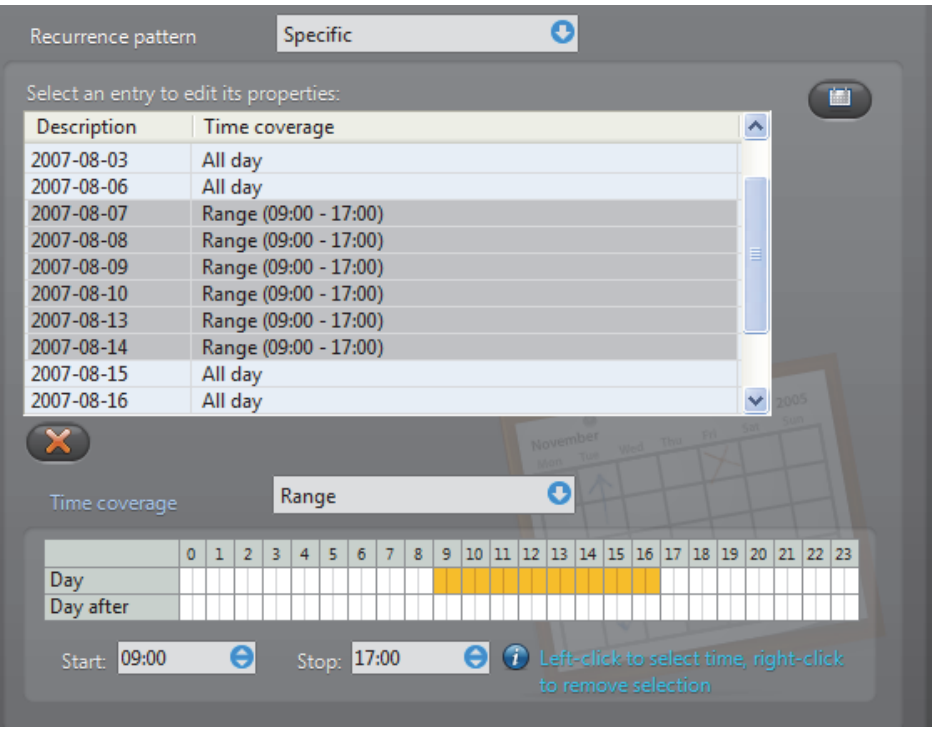

For the **Time coverage** settings, see *[Time coverage](#page-359-0)* on page 329. The list of dates support multiple selection.

Click  $\mathbf{t}$  to go back to the calendar mode.

## <span id="page-359-0"></span>**Time coverage**

**Introduction** To define the **Time coverage** for a given day, you have the following options:

- [All day](#page-359-1) Covers the whole day.
- [Range](#page-359-2) Covers a single or multiple time ranges.
- [Daytime/Nighttime](#page-360-1)  Covers the time between sunrise and sunset or between sunset and sunrise.

<span id="page-359-1"></span>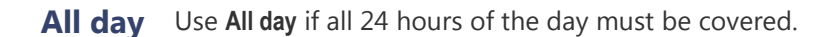

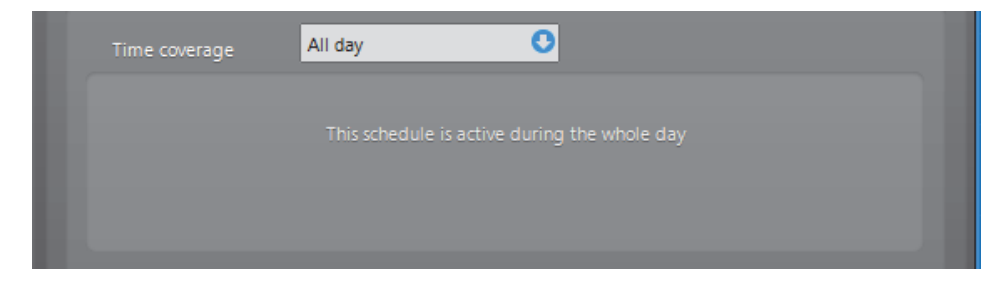

<span id="page-359-2"></span>**Range** Use the **Range** option if only certain part of the day must be covered.

You may define a contiguous range:

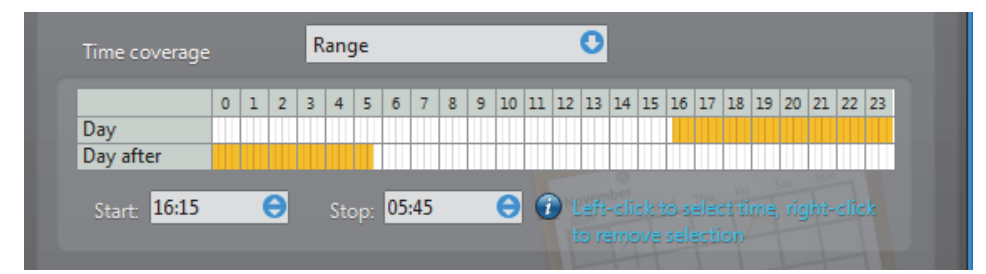

or multiple discrete ranges.

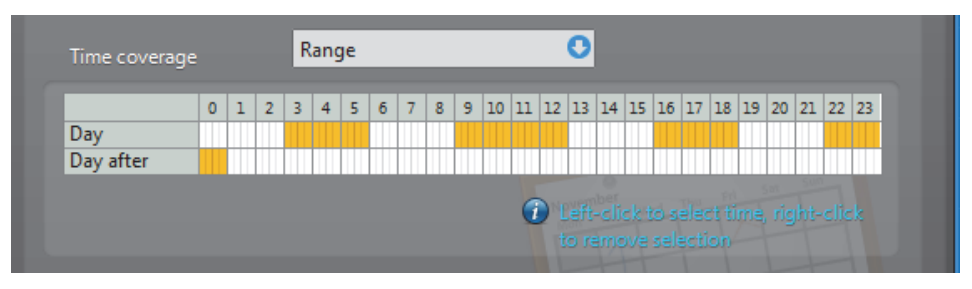

Use the left mouse button to select a time block or the right mouse button to remove a time block.

When defining a single time range, you may extend the time range to the next day by specifying a **Start** time greater than the **Stop** time. This option is not available for the **Daily** recurrent pattern. See *Daily* [on page](#page-356-0) 326.
**Daytime/Nighttime** The **Daytime** and **Nighttime** options define variable time ranges based on when the sun rises and sets. The sunrise and sunset times are calculated based on the day of year and a geographical location. For this reason, this time option is only applicable to cameras for which a geographical location is defined.

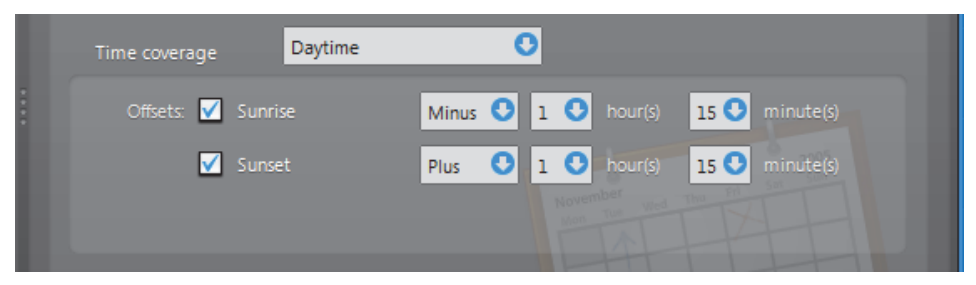

You may offset the sunrise and sunset times by up to plus or minus 3 hours for added flexibility.

### **Linked Entities**

**Description** Schedules are used in a variety of situations where a date/time range and recurrence pattern must be specified to enable or disable certain functions or set certain time dependant properties.

> The **Linked entities** tab is where you can find all other entities that are using this generic schedule.

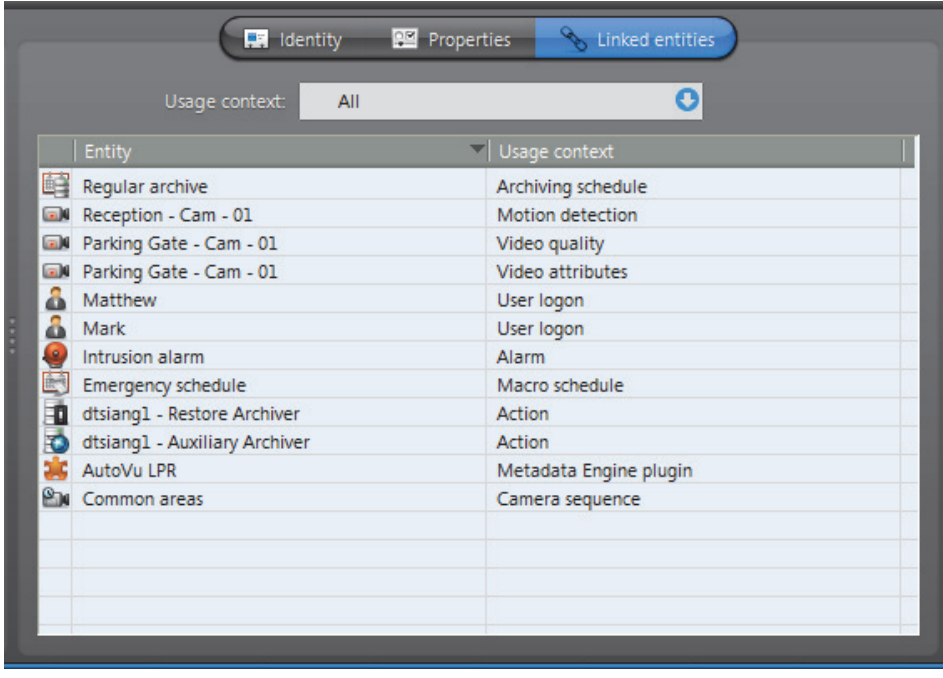

**Usage context** Use this drop-down list to filter the entity list according to a particular type.

The following table shows the different usage contexts of a generic schedule and whether the **Daytime**/**Nighttime** option is applicable.

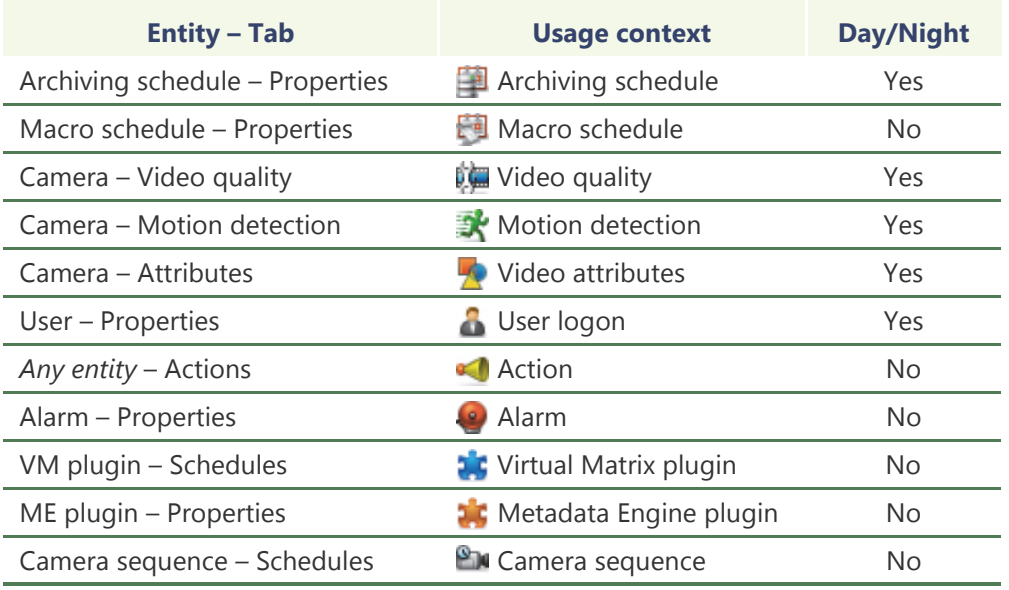

## **Schedule Priorities and Conflict Resolution**

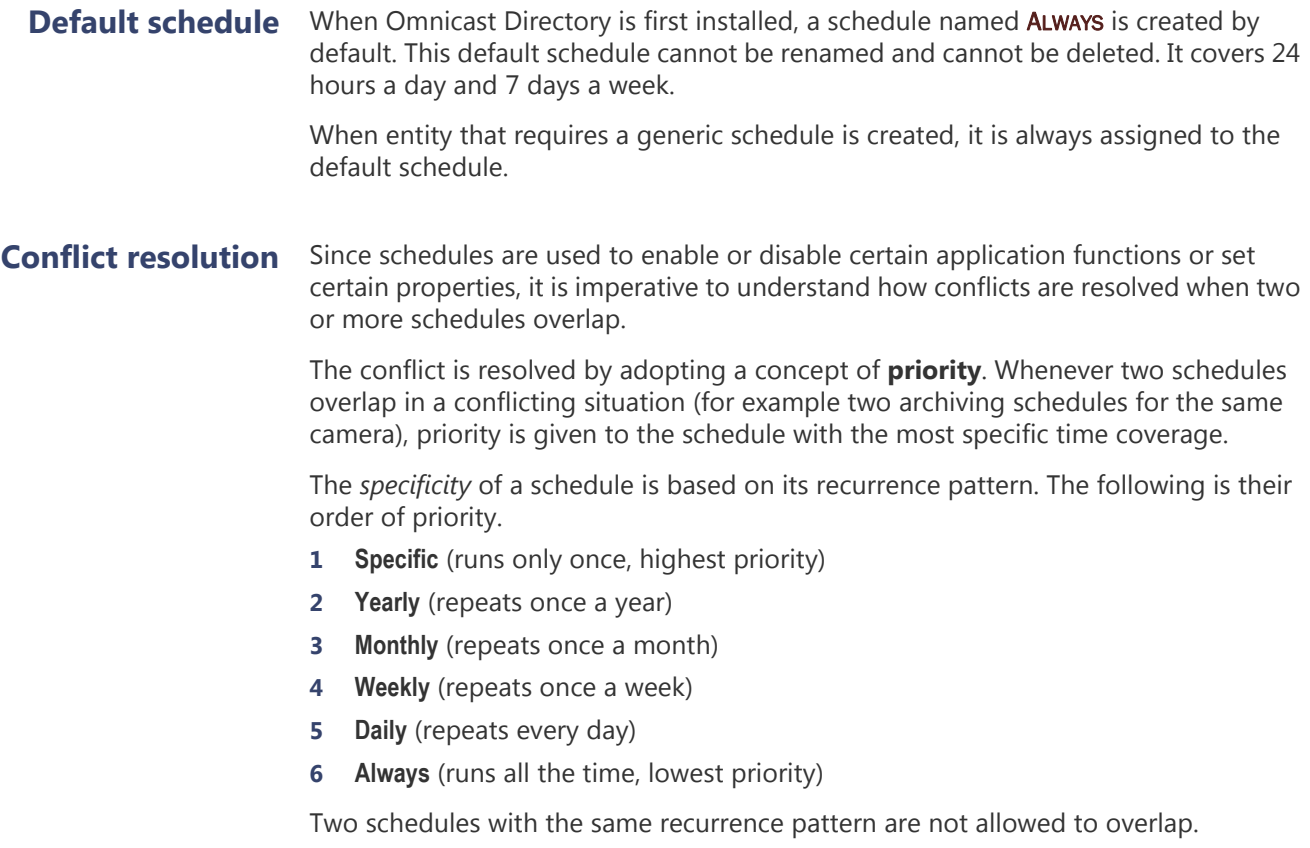

As you can see, the default schedule **Always** has a lower priority than any other schedule the user may create.

We are going to illustrate the conflict resolution rules by using [archiving schedules](#page-585-0) as examples.

#### **Example #1**

Let us consider Camera-1, assigned to the following archiving schedules:

Schedule-1: Specific (2007-Sep-10; from 5:15 PM to 6:30 PM)

Schedule-2: Weekly (Mondays, Wednesdays, Saturdays; from 9 AM to 7 PM)

Schedule-3: Daily (from 7 AM to 9 PM)

Default schedule: based on the default schedule Always.

The conflict resolution rules say:

- On September 10th, 2007, between 5:15 PM and 6:30 PM, Camera-1 will follow the archiving properties set by Schedule-1.
- On September 10th, 2007, between 9 AM and 5:15 PM and between 6:30 PM and 7 PM, Camera-1 will follow the archiving properties set by Schedule-2.
- On September 10th, 2003, between 7 AM and 9 AM and between 7 PM and 9 PM, Camera-1 will follow the archiving properties set by Schedule-3.
- The rest of the day, Camera-1 will follow the Default schedule.

#### **Example #2**

Let use define four more archiving schedules as follow:

Schedule-5: Specific (2007-Sep-11; from 8 AM to 8 PM)

Schedule-6: Weekly (Tuesdays, Thursdays; from 10 AM to 5 PM)

Schedule-7: Weekly (Saturdays; from 5 PM to 7 PM)

Schedule-8: Daily (from 3 PM to 11 PM)

The conflict resolution rules say:

- Camera-1 can be put on Schedule-5 and Schedule-6 because they do not conflict with any other schedules Camera-1 is on.
- Camera-1 cannot be put on Schedule-7 because it conflicts with Schedule-2 on Saturdays between 5 PM and 7 PM, and the priority rule cannot resolve the conflict because both schedules are weekly schedules.
- Camera-1 cannot be put on Schedule-8 because it conflicts with Schedule-3 on a daily basis between 3 PM and 9 PM, and the priority rule cannot resolve the conflict because both schedules are daily schedules.

## **Ghost Camera**

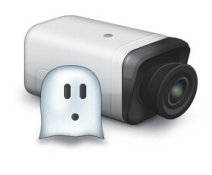

**Definition** A **ghost camera** is a stand in camera that is automatically created by the system when video archives must be restored for a camera whose definition has been deleted from the Directory, either because the physical device (video encoder) no longer exists or because the entity has been deleted by mistake. Ghost cameras cannot be configured like real cameras. They are created so that users can query the video archives that are still available.

> The only properties that can be changed on a ghost camera are its name and description. Therefore, only the **Identity** tab is available.

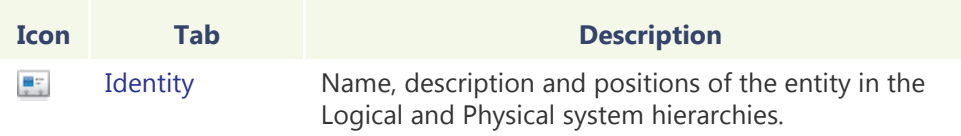

Ghost cameras  $\mathbb{C}_1$  can only be seen in the Config Tool and the Archive Player, not the Live Viewer. Like a deceased person, only the memories remain, which in this case, are the video archives. If you delete a ghost camera, the restored video associated to it will also be deleted.

A different scenario that may cause the creation of a ghost camera is when a camera is deleted while its default Archiver is not running. When the default Archiver is back online, it will create a ghost camera for every camera it has in its database that cannot be matched to a physical device. Once the unit to which the video encoder belongs to is discovered, the Archiver will convert the ghost camera into a regular camera. However, any previous camera configuration that you might have will be lost. See *[Camera \(Video Encoder\)](#page-267-0)* on page 237.

**NOTE** While a camera remains a "ghost", it cannot be displayed during alarm playback. See *Alarm Search* in *Omnicast Archive Player User Guide*.

**WARNING** If you delete an inactive camera while its [default Archiver](#page-587-0) is running, the associated video archives will be permanently lost.

## **Hardware Matrix**

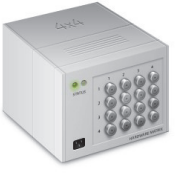

**Definition** The **hardware matrix** is an entity used in Omnicast to represent conventional CCTV matrices to ensure their seamless integration to the rest of the system. The interaction between the Omnicast user and the CCTV matrix is handled by the [Virtual Matrix](#page-598-0). All control settings of the CCTV matrix are captured in the hardware matrix configuration. Once this is done, Omnicast users can view any camera connected to the inputs of the CCTV matrix with the Live

Viewer without ever having to worry about the manual switching commands.

The hardware matrix's configuration page comprises the following tabs.

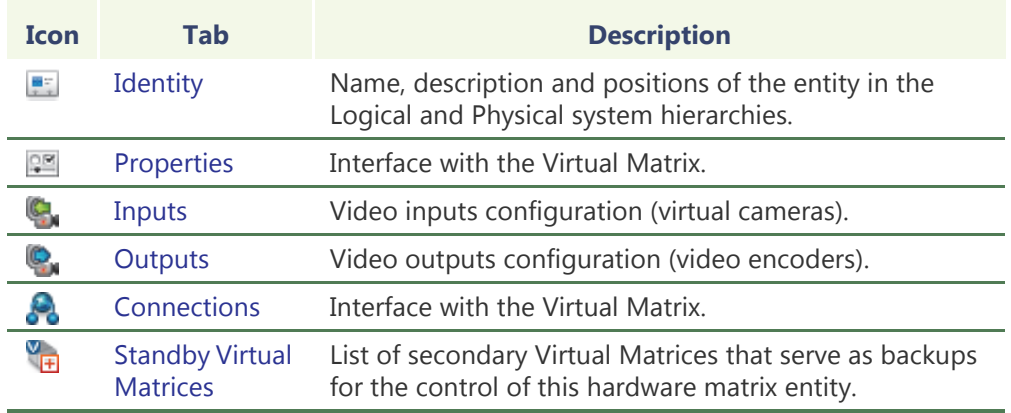

# **matrix**

Creating a hardware The creation of hardware matrices is enabled by the license options Number of Virtual **Matrices** and **Number of hardware matrices**. See *Server Admin* – *[Directory options](#page-77-0)* on [page](#page-77-0) 47. To create a new *hardware matrix* entity, do the following.

- **1** Select **Virtual Matrix Management** from the View selection pane. See *[View selection](#page-185-0)  pane* [on page 155.](#page-185-0)
- **2** Click **of** at the bottom of the View selection pane. A pop-up menu with the entities you can create appears.
- **3** Select **Hardware Matrix** from the pop-up menu. The **Select the Virtual Matrix** dialog appears.
- **4** Select from this dialog, the primary Virtual Matrix that should be controlling this entity and click **OK**. A new entity named **New hardware matrix** will be created.
- **5** Enter a descriptive name for the new hardware matrix entity.

Use the **Description** field to provide more details if necessary, in the **Identity** tab.

- **6** Select the **Properties** tab and define the control macro and the hardware matrix users. See *Properties* [on page 335.](#page-365-0)
- **7** Select the **Inputs** tab and define the cameras connected to the inputs of the hardware matrix. See *Inputs* [on page 337.](#page-367-0)
- **8** Select the **Outputs** tab and define the video encoders connected to the outputs of the hardware matrix. See *Outputs* [on page 338.](#page-368-0)
- **9** Define the standby Virtual Matrices for this entity if applicable. See *[Standby Virtual](#page-370-0)  Matrices* [on page 340.](#page-370-0)

### <span id="page-365-0"></span>**Properties**

**Description** The **Properties** tab allows you to monitor the running status of the hardware matrix and to configure its main properties.

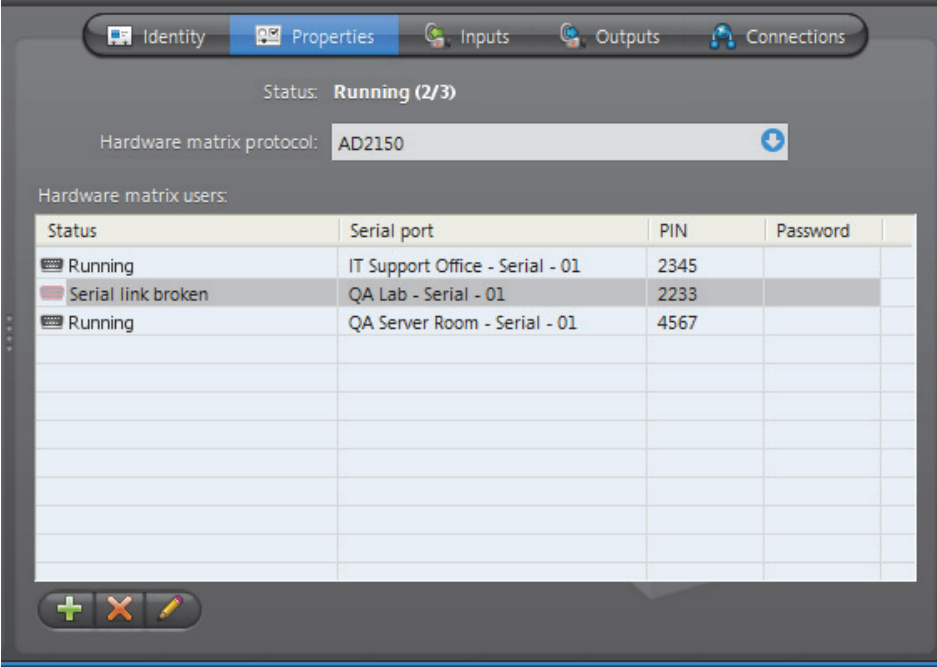

# **status**

**Hardware matrix**  The **Status** field indicates the global status of the hardware matrix. The hardware matrix is running if at least one of the serial port connected to the hardware matrix is running. See *[Hardware matrix users](#page-365-1)* on page 335 for more details.

#### **Hardware matrix protocol**

Use the **Hardware matrix protocol** drop-down list to select the appropriate protocol used by the hardware manufacturer. Only the supported protocols are listed.

### <span id="page-365-1"></span>**Hardware matrix users**

**Definition** By Hardware matrix users, we mean the serial ports **example 20 and the keyboard inputs** of the CCTV matrix. The Virtual Matrix uses these serial ports to send control commands to the hardware matrix. There must be at least one serial port attached for the hardware matrix to work.

> The number of serial ports attached determines how many Omnicast users can simultaneously control the PTZ enabled cameras connected to the CCTV matrix. Cameras indirectly controlled by Omnicast are called virtual cameras and are shown by the following icons in the Live Viewer:  $\mathbf{a}$  and  $\mathbf{b}$ .

Hardware matrix user The hardware matrix user properties are:

## **properties**

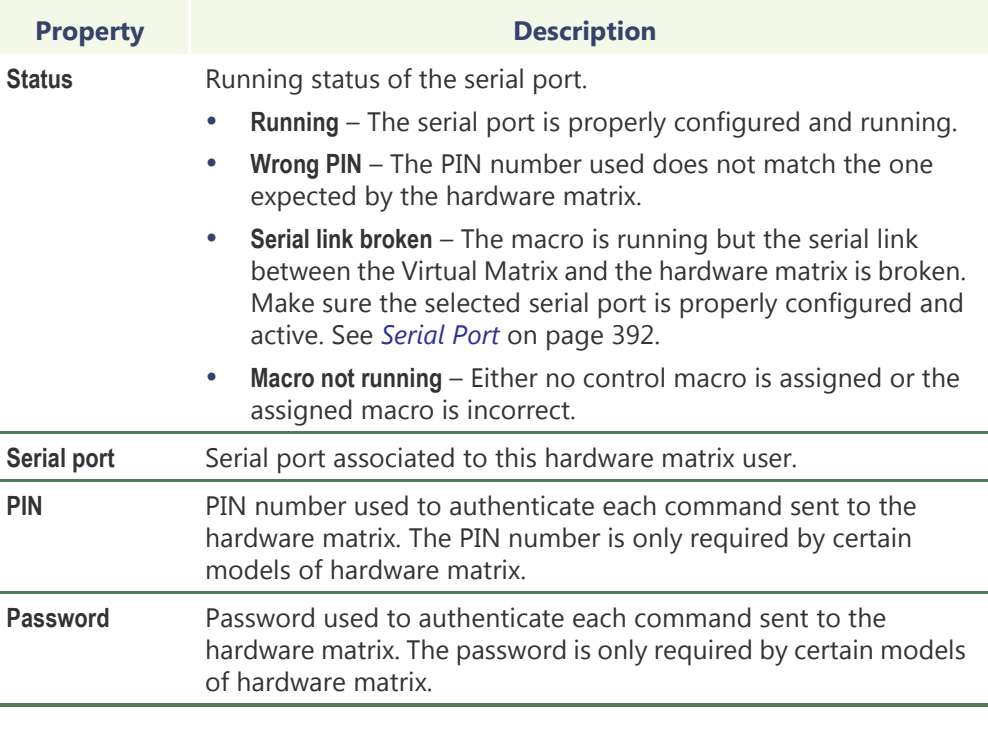

# **hardware matrix user list**

**Modifying the** To add a new hardware matrix user, click on **the T**. The following dialog appears.

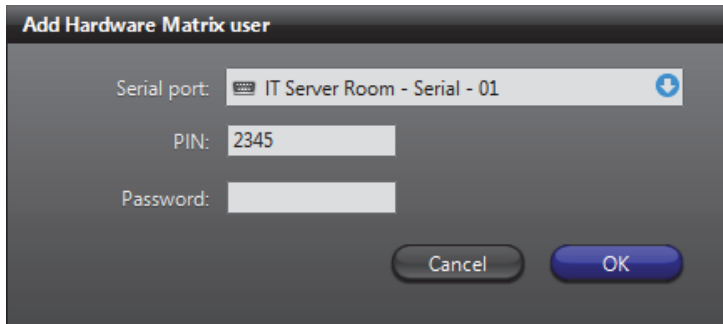

Only the serial port is compulsory. The PIN and password are required only if your model of hardware matrix requires them.

Use  $\triangle$  or  $\triangle$  to remove or edit the selected hardware matrix user.

### <span id="page-367-0"></span>**Inputs**

**Description** The **Inputs** tab allows you to define the cameras connected to the video inputs of the CCTV matrix. These cameras are called **virtual cameras** because they are not directly connected to video encoders controlled by Omnicast.

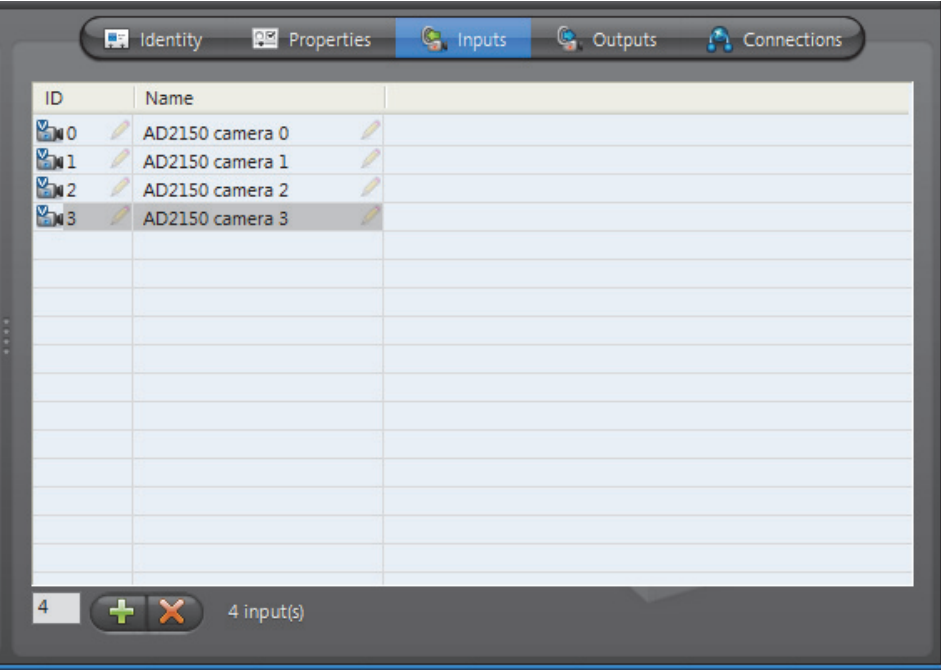

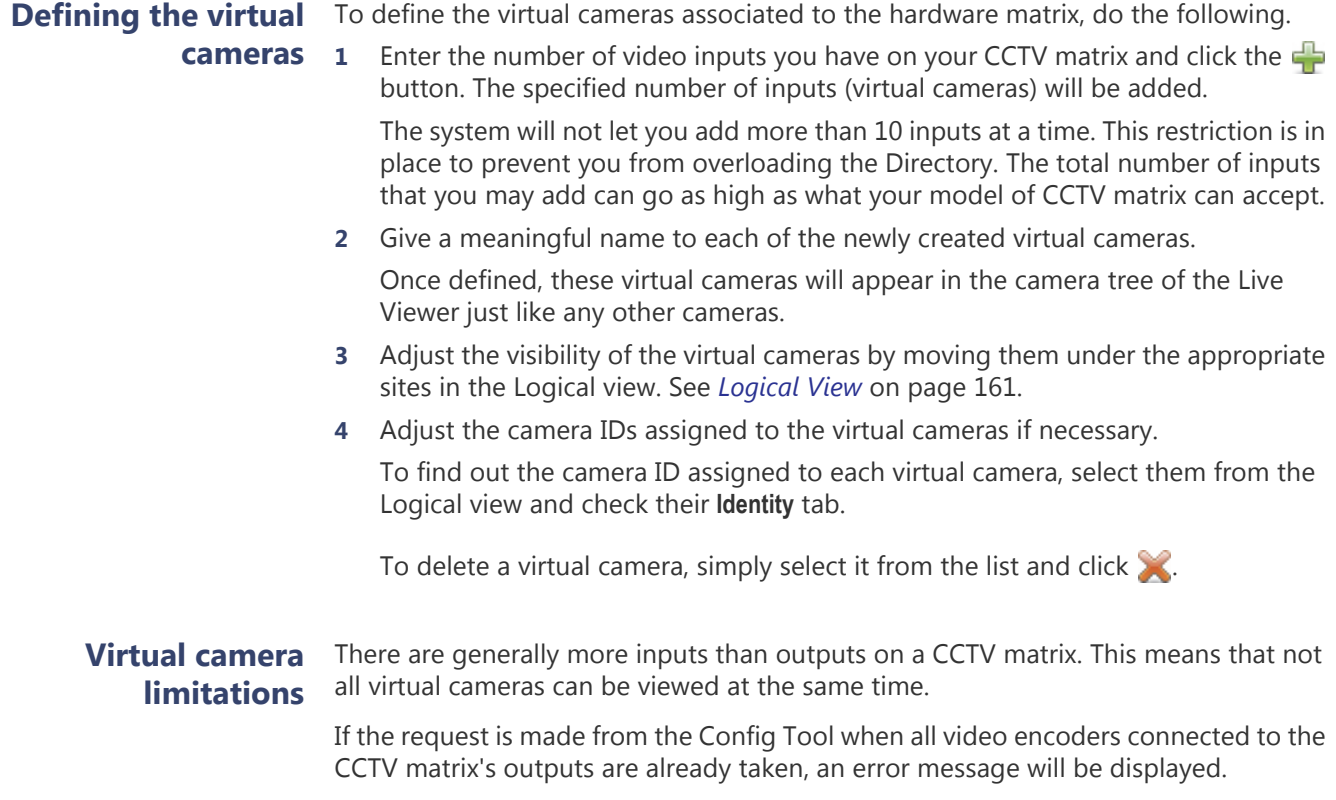

If the request is issued from the Live Viewer, the message **No output** will be shown in the selected tile.

If several users are viewing the same virtual camera, only one video encoder is necessary.

### <span id="page-368-0"></span>**Outputs**

**Description** The Outputs tab allows you to define the video encoders connected to the video outputs of the CCTV matrix.

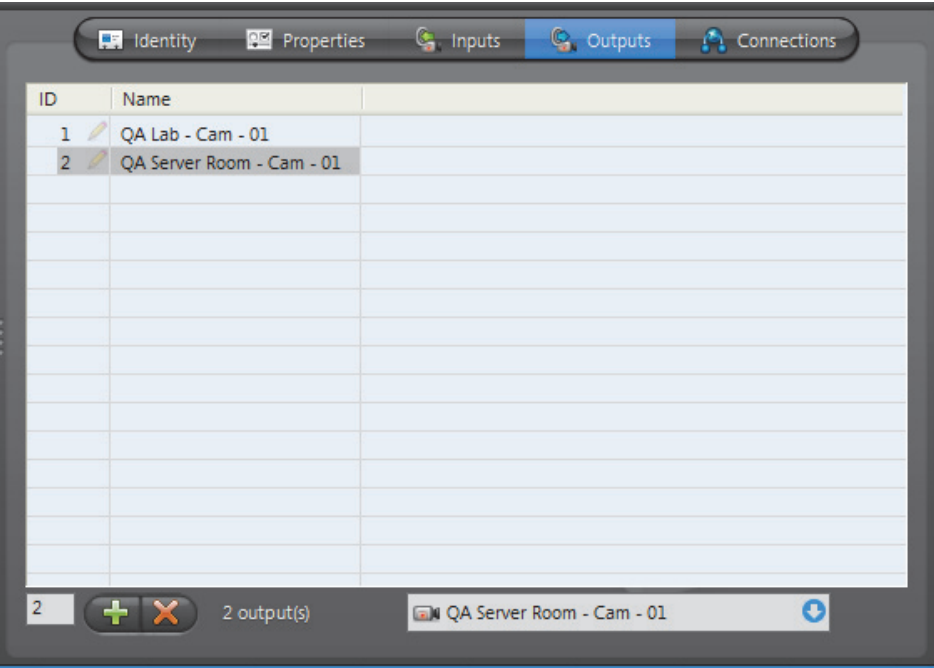

#### **Assigning video encoders to the outputs**

To assign video encoders to the outputs, do the following.

- <span id="page-368-1"></span>**1** Enter the number of video outputs you wish to configure on your CCTV matrix and click  $\Box$ . The specified number of outputs will be added.
- <span id="page-368-2"></span>**2** Select one by one the newly defined outputs and assign a video encoder to each.
	- All cameras directly connected to the CCTV matrix will be viewed through these video encoders in Omnicast.
	- To assign a video encoder, simply select one from the drop-down list at the bottom of the **Outputs** tab.
- **3** You may add more video outputs at any time by repeating [Step 1](#page-368-1) through [Step 2.](#page-368-2)
- **4** To dissociate a video encoder from an output, select the output and select **None** from the drop-down list at the bottom of the tab.
- **5** Click **Apply** when you are finished.

If you want to delete an output, select it and click the  $\blacktriangleright$  button.

## <span id="page-369-0"></span>**Connections**

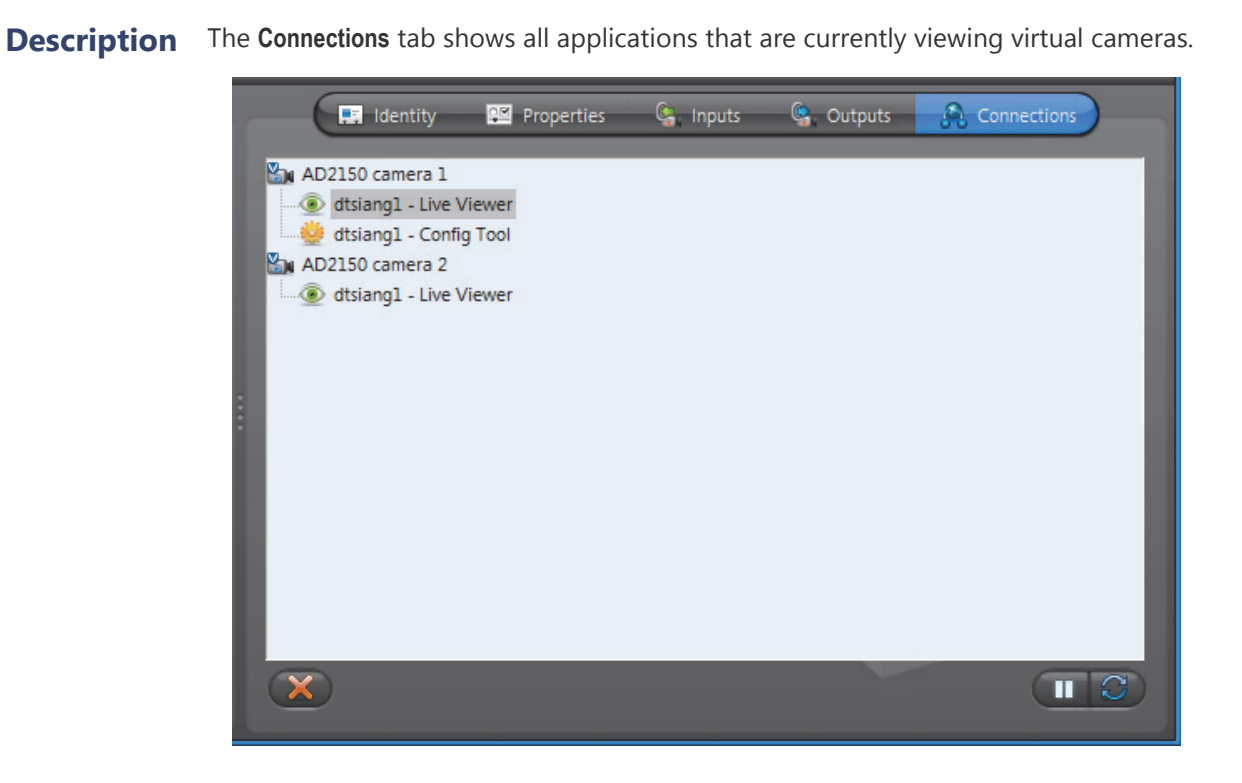

**Command buttons** The command buttons found in this tab are:

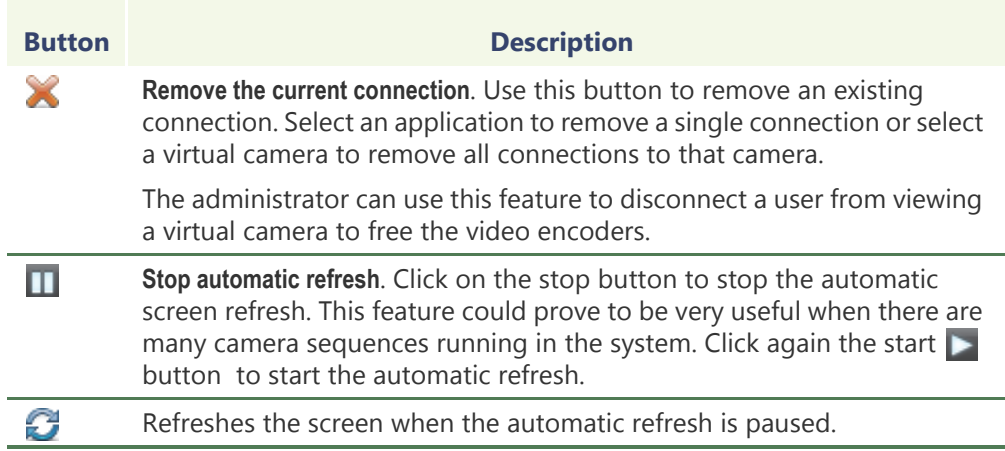

### <span id="page-370-0"></span>**Standby Virtual Matrices**

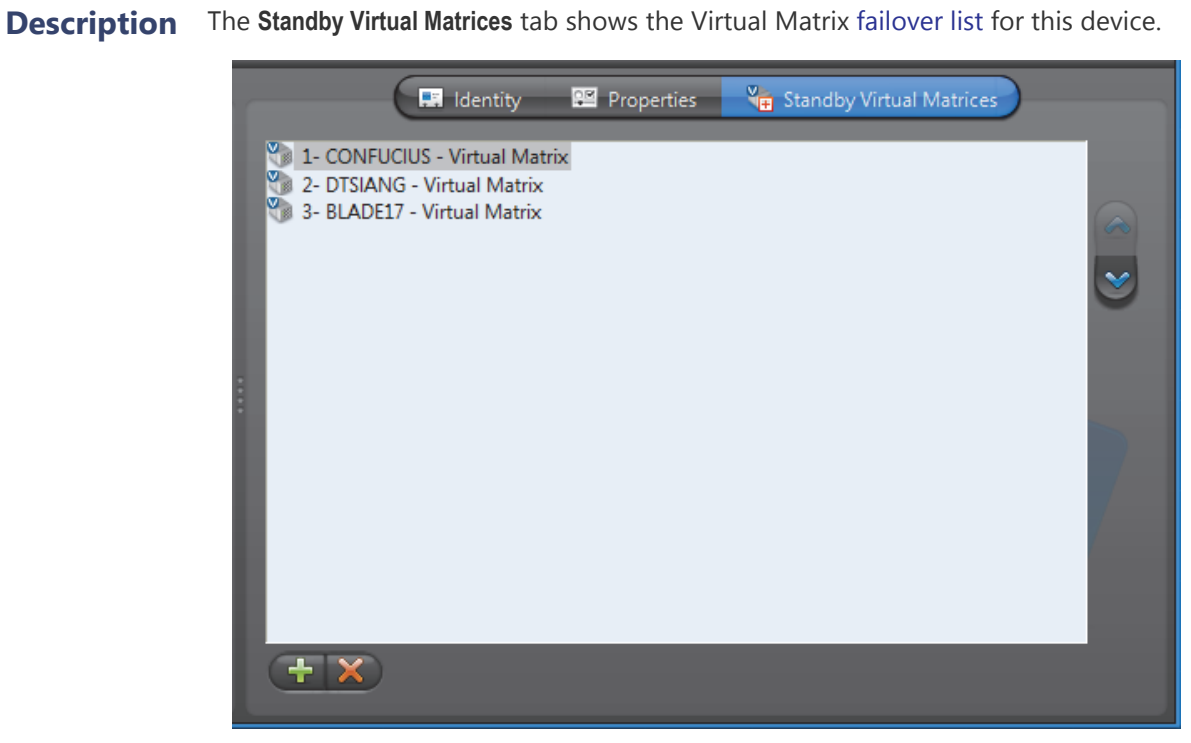

The Virtual Matrix appearing at the top of the list is the *master* of this *hardware matrix*  entity. It is the one that should be controlling this device in normal situations. If the master fails, then the control of this device will be automatically transferred to the next Virtual Matrix in line.

### <span id="page-371-0"></span>**Macro**

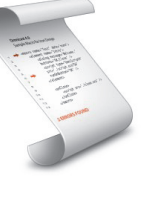

**Definition** A **macro** is a sequence of commands (or a script) that can be saved, recalled and executed quickly when needed. Macros can be used to create custom actions. For example, a bookmark could be added to a video archive every time someone swipes a security card to walk through a door (if the card reader is connected to Omnicast through a digital input pin). Another example would be to show a rotation of cameras at preset intervals in the Live Viewer application.

> Macros must be executed by Virtual Matrices. In order to use macros in your system, the **Number of Virtual Matrices** allowed by your Omnicast license must be greater than zero and **Macros** must be supported. See *Server Admin* – *[Directory options](#page-77-0)* on page 47.

Macro executions can be launched manually from:

- Config Tool See *Virtual Matrix Statistics* [on page 456](#page-486-0).
- Live Viewer See *Tools Menu* in the *Omnicast Live Viewer User Guide*.
- PC keyboard See *Keyboard Commands* in the *Omnicast Live Viewer User Guide*.

or automatically from:

- Virtual Matrix See [Macro Schedule on page 353.](#page-383-0)
- any event See *[Appendix B: Actions](#page-556-0)* on page 526.

The macro's configuration page comprises the following tabs.

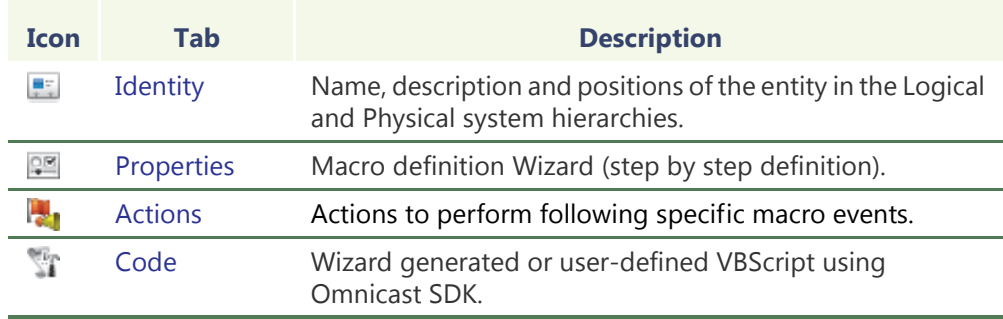

**Creating a macro** To create a new macro, do the following.

- **1** Select **Add-In Management** from the View selection pane. See *[View selection pane](#page-185-0)* on [page 155.](#page-185-0)
- **2** Click **the bottom of the View selection pane.** A pop-up menu with the entities you can create appears.
- **3** Select **Macro** from the pop-up menu. A new entity named **New macro** will be created.
- **4** Enter a descriptive name for the new macro. You can click the **Identity** tab and use the **Description** field to provide more details if necessary.
- **5** Select the **Properties** tab to define the macro steps. See *Properties* [on page 342](#page-372-0).
- **6** If you already have a script, you may import it from the **Code** tab. See *[Code](#page-379-0)* on [page 349.](#page-379-0)

**7** Macros can be executed directly by end-users (from the Live Viewer or from a keyboard). So do not forget to change its visibility by dragging or copying it to the appropriate site in the Logical view.

See *User* – *Permissions* [on page 422.](#page-452-0)

**NOTE** Each macro requires 1 MB of virtual memory while it is being executed by the Virtual Matrix. Therefore, if you plan on executing many macros simultaneously, make sure to take the virtual memory requirements into consideration.

### <span id="page-372-0"></span>**Properties**

**Description** The **Properties** tab allows you to define the macro command steps with the help of the Macro Wizard. This is the simplest method for defining a macro.

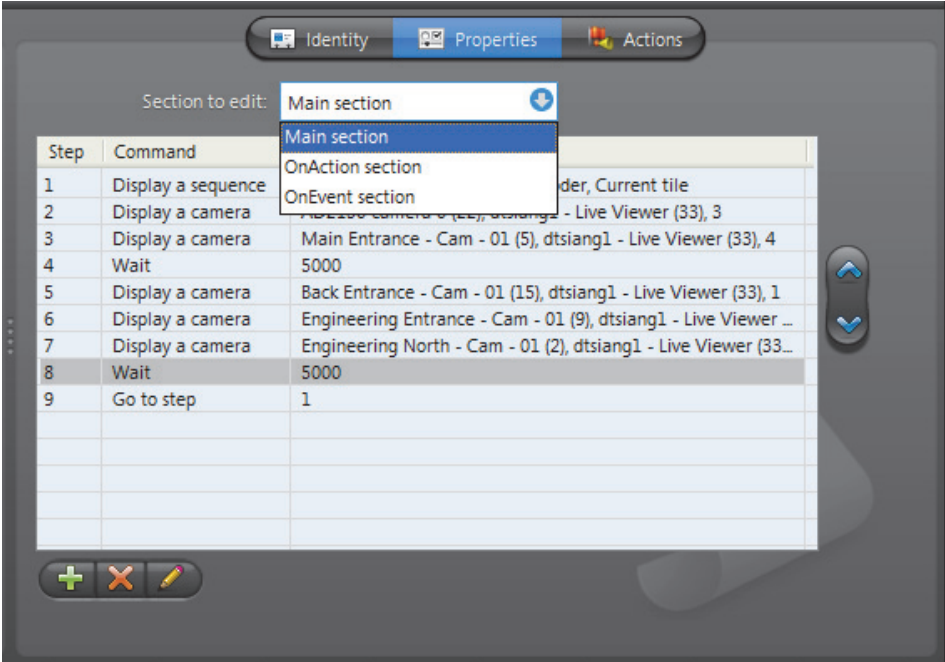

A macro is composed of three sections:

- **1 Main section**
- **2 OnAction section**
- **3 OnEvent section**

You may edit the steps within each individual section.

Adding a macro step To add a step to your macro, do the following.

- **1** Select the section you wish to edit from the **Section to edit** list.
- **2** Click **c** at the bottom of the tab. The **Step** dialog box appears.

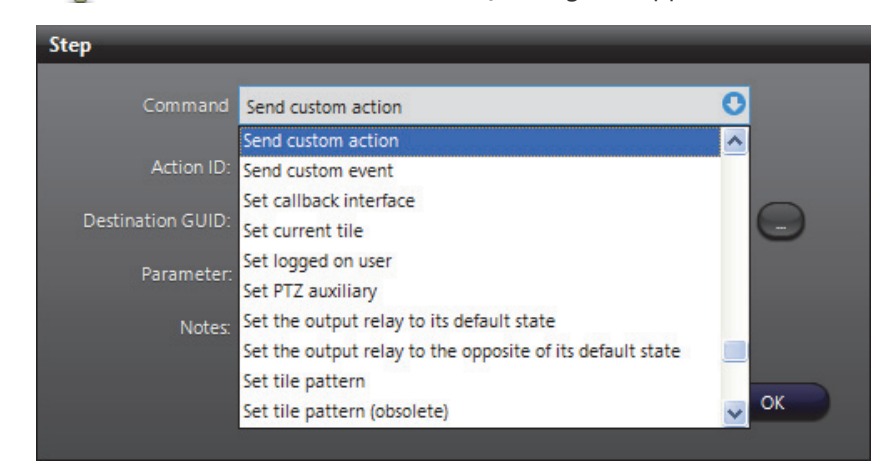

**3** Select a command from the **Command** list.

Depending on the selected command, the rest of the dialog will change its appearance to prompt the user to enter the appropriate arguments. See *[Commands and arguments](#page-374-0)* on page 344.

- **4** Enter the arguments and click **OK**. The new step will be added at the end of the step list.
- **5** Use the  $\triangle$  and  $\triangle$  buttons to change the ordering of the steps if necessary.
- **6** Click the **button to modify the selected step.**
- **7** Click the **button to remove the selected step.**
- **8** Click **Apply** to save your changes.

The generated VBScript can be viewed from the **Code** tab.

# **arguments**

<span id="page-374-1"></span><span id="page-374-0"></span>**Commands and**  The following table summarizes the available commands from the Macro Wizard with their corresponding arguments.

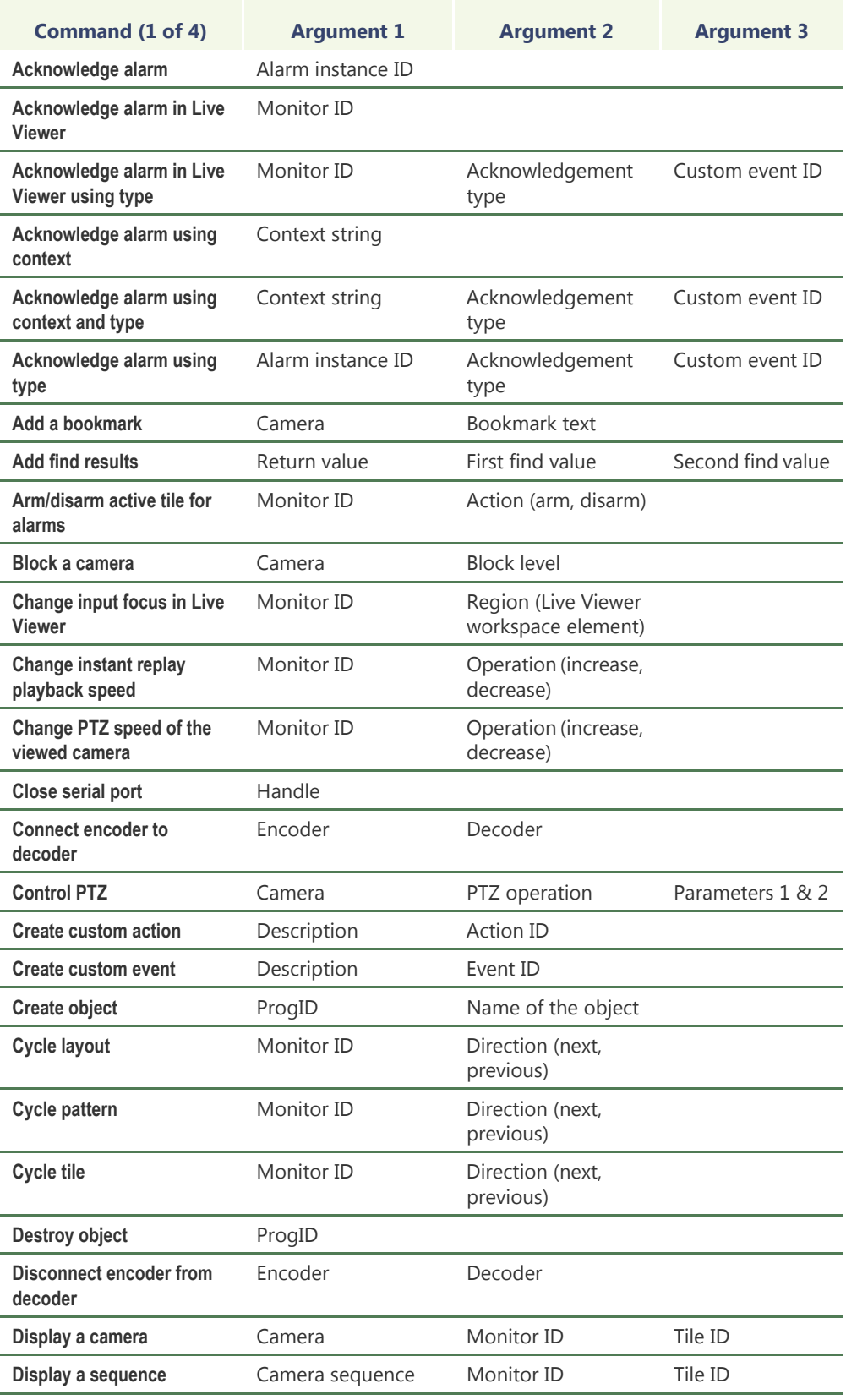

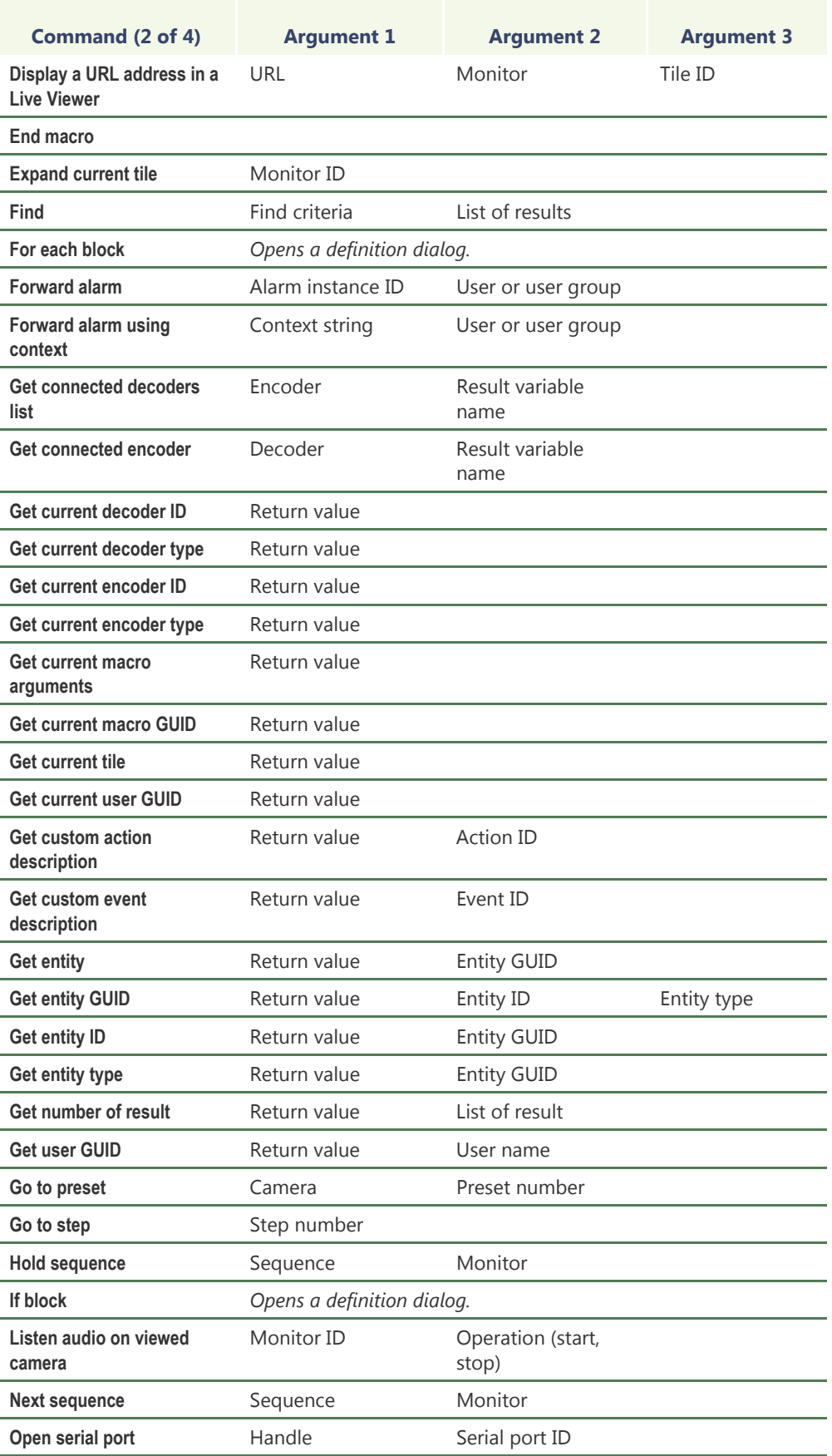

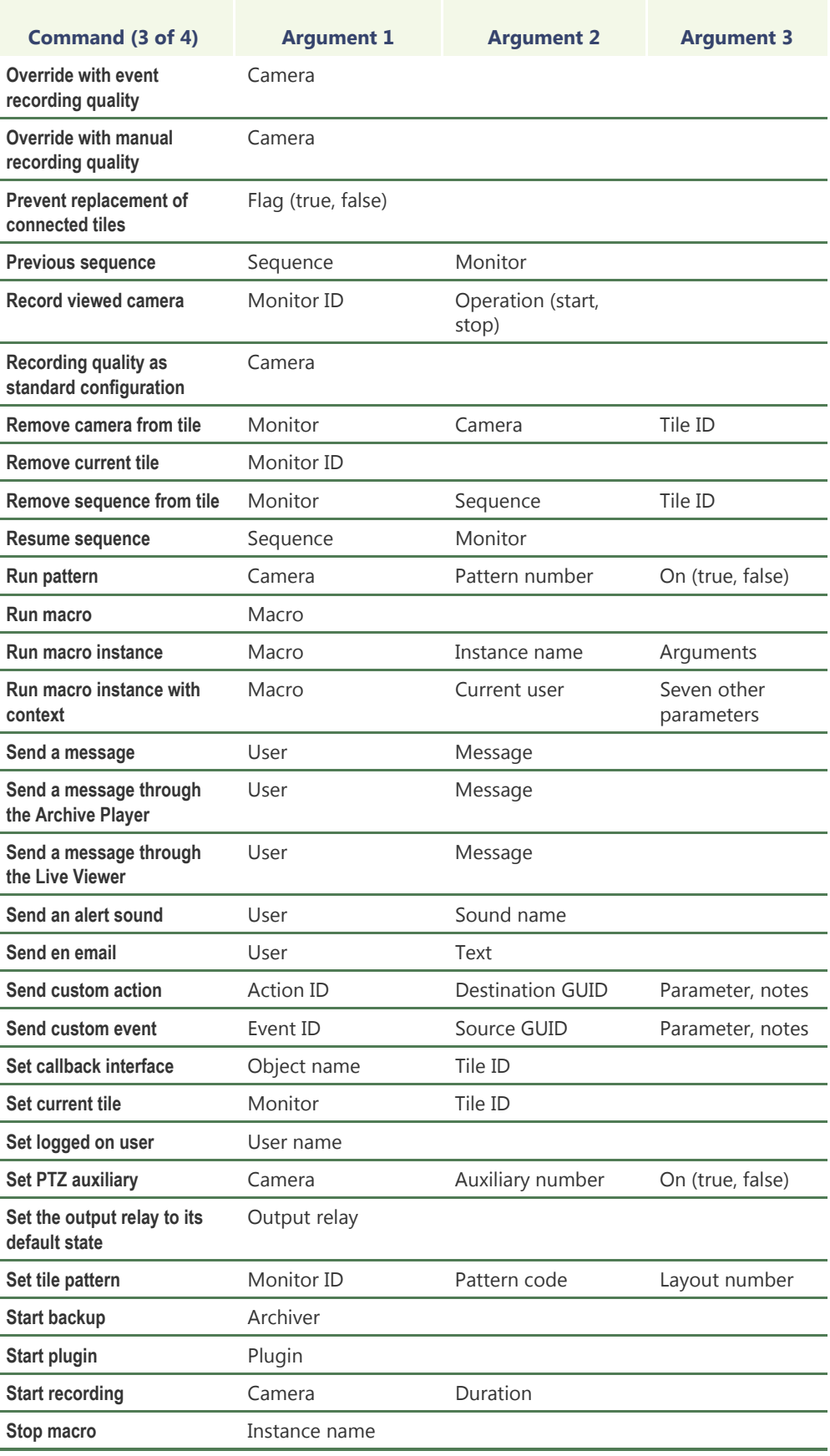

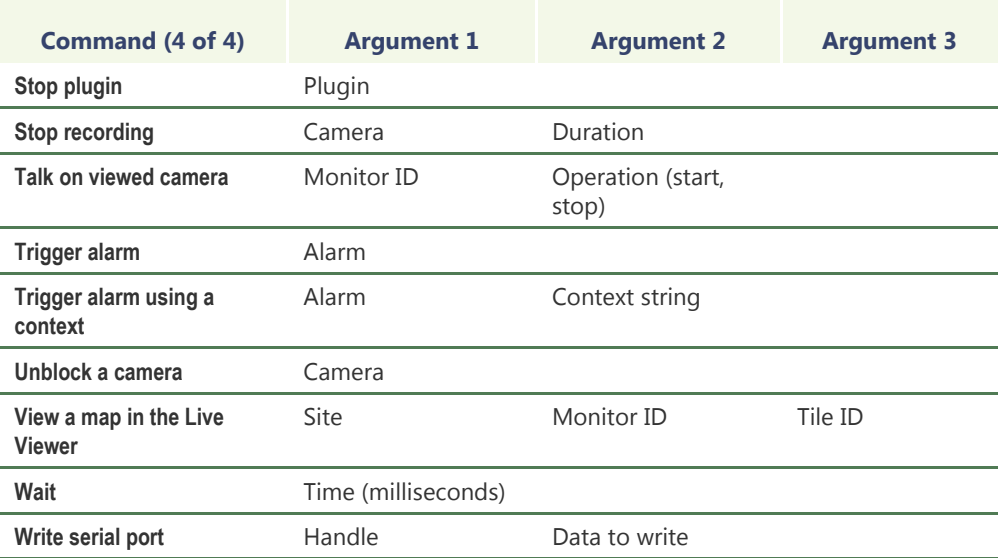

**IMPORTANT** To be able to stop a macro using another macro, the macro needs to have an **Instance name**. The instance name is defined when executing the macro with the **Run macro instance** command. For example:

Macro 1: is the initial macro that contains the commands to perform a desired action.

Macro 2: Executes Macro 1 using the **Run macro instance** command, which asks you to give Macro 1 an **Instance name**. Please note that you need to enter a value in the **Arguments** field.

Macro 3. Stops Macro 1 using the **Stop macro** command, which asks for the **Instance name** of Macro 1 that was defined in Macro 2.

For more information about the **Instance name** and **Arguments**, see ["Properties" on](#page-384-0)  [page 354.](#page-384-0) For a complete reference of all the SDK methods and sample codes, please refer to *Genetec Omnicast SDK Help.* 

### <span id="page-378-0"></span>**Actions**

**Description** The **Actions** tab allows you to program specific system behaviors based on the macro events and custom events shown in the **Events/actions** list.

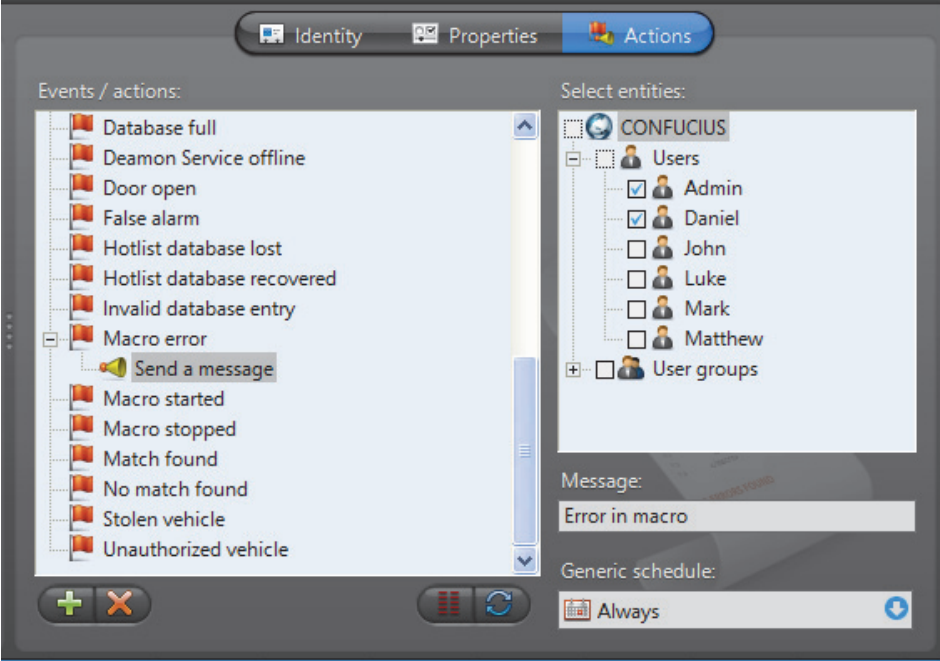

To learn about general event-to-actions programming, please refer to *[Event](#page-52-0)  [Management](#page-52-0)* on page 22.

#### <span id="page-379-0"></span>**Code**

**Description** The **Code** tab allows you to modify the VBScript generated by the Macro Wizard (see *[Properties](#page-372-0)* on page 342) or to write your own code.

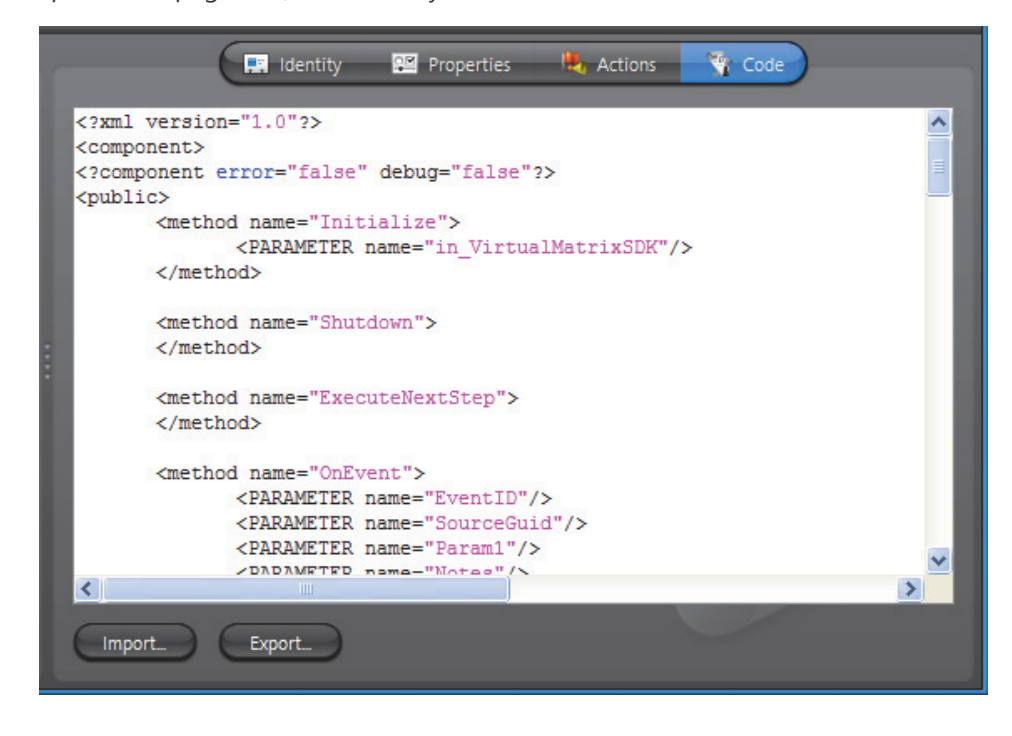

#### **Working with an external editor**

If your needs require something more sophisticated than what the Macro Wizard can generate, you may write your macro with any editor of your choice and import it as macro code, as long as your editor produces a WSC (Windows Script Components) file.

To import a WSC file as macro code, click **Import**.

You may also write the initial code with the Macro Wizard and export it as a WSC file so you can modify it with a more sophisticated editor.

To export the current macro as a WSC file, click **Export**.

**WARNING** Once you have decided to edit the VBScript manually, the Macro Wizard can no longer be used. After you modified the code manually or imported the code from a WSC file, the steps can no longer be shown in the **Properties** tab.

Conversely, if you decide to use the Macro Wizard after manually changing the code, all previously hand-written code will be lost.

#### **Omnicast Macro Editor**

Omnicast provides a very basic macro editor that allows you to test your macro within your environment. See *[Macro Editor](#page-518-0)* on page 488.

## **Metadata Engine**

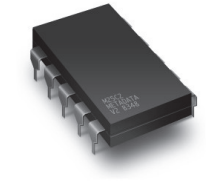

**Definition** The **Metadata Engine** (ME) is the link between Omnicast and third party applications such as [video analytics](#page-597-0) software and [point of sale](#page-593-0) systems with the goal of enriching its captured video with additional information called [metadata](#page-592-0). Through the use of specific [plugins](#page-593-1), the Metadata Engine performs live translations of Omnicast video to and from third party applications and enables users to view the collected metadata along with live video or to query them with the Archive

Player.

Multiple instances of Metadata Engine may be running on the same system, but their use must be granted by the **Number of Metadata Engines** option of your Omnicast license. See *Server Admin* – *[Directory options](#page-77-0)* on page 47.

The Metadata Engine's configuration page comprises the following tabs.

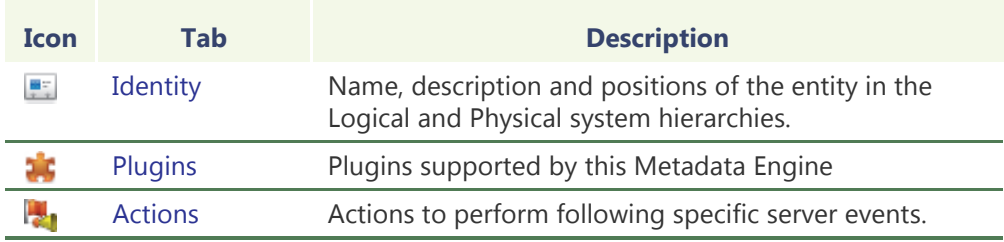

Being an Omnicast service, the machine specific parameters of the Metadata Engine are configured with the Server Admin. See *[Metadata Engine](#page-176-0)* on page 146.

### <span id="page-381-0"></span>**Plugins**

**Description** The **Plugins** tab lists all the plugin instances controlled by this Metadata Engine. Each plugin instance is identified by its name, type, and running state.

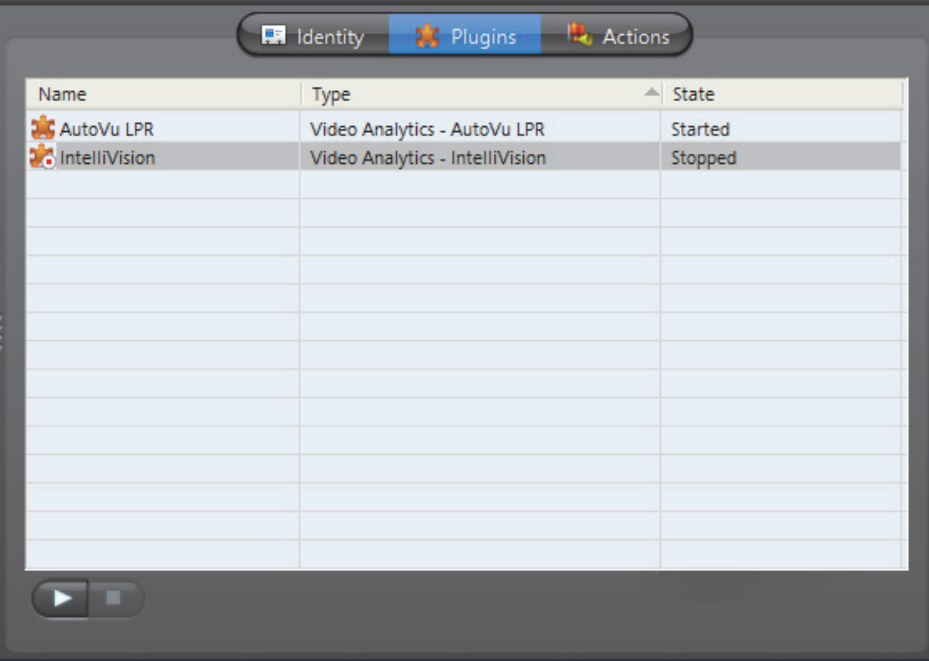

You may only start  $\blacktriangleright$  and stop **plugins that are set run in manual mode. See ME** *Plugins* – *[Properties](#page-403-0)* on page 373.

To learn how to create a new plugin instance for the Metadata Engine, see *ME Plugins* – *[Creating ME plugins](#page-403-1)* on page 373.

To delete a ME plugin instance, select the **Add-In Management** view. Select the plugin you wish to delete and click ...

### <span id="page-382-0"></span>**Actions**

**Description** The **Actions** tab allows you to program specific system behaviors based on the application events shown in the **Events/actions** list.

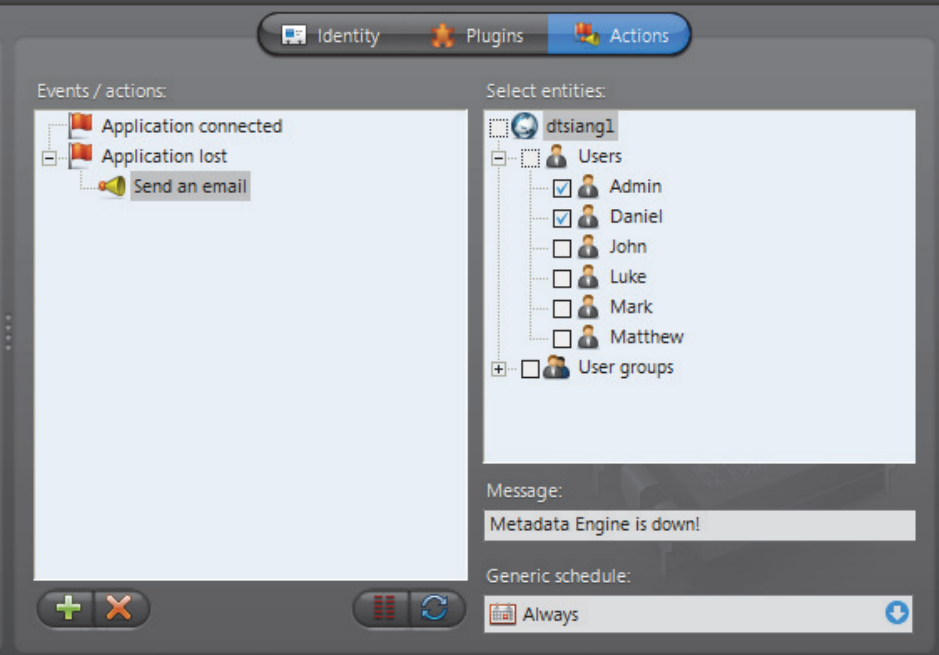

To learn about general event-to-actions programming, please refer to *[Event](#page-52-0)  [Management](#page-52-0)* on page 22.

## <span id="page-383-0"></span>**Macro Schedule**

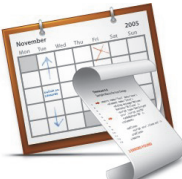

**Definition** A **macro schedule** is a generic schedule applied to the automatic execution of a specific macro by a Virtual Matrix. Other than the macro and the generic schedule, the macro schedule also specifies the context variables necessary for the macro execution.

> See *[Generic Schedule](#page-354-0)* on page 324, *Macro* [on page](#page-371-0) 341, and *[Virtual](#page-485-0)  Matrix* [on page](#page-485-0) 455.

The macro schedule's configuration page comprises the following tabs.

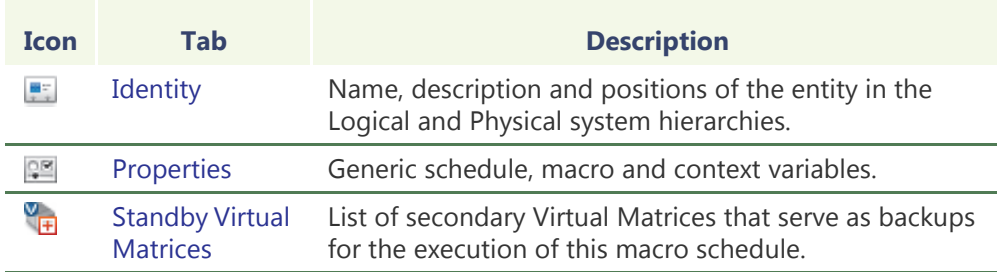

#### **Creating a macro schedule**

To create a new *macro schedule* entity, do the following.

- **1** Select **Schedule Management** from the View selection pane. See *[View selection pane](#page-185-0)* [on page 155.](#page-185-0)
- **2** Click **the bottom of the View selection pane.** A pop-up menu with the entities you can create appears.
- **3** Select **Macro Schedule** from the pop-up menu. The **Select the Virtual Matrix** dialog appears.
- **4** Select the primary Virtual Matrix that should be controlling this entity and click **OK**. A new entity named **New schedule** will be created.
- **5** Enter a descriptive name for the new schedule entity. Click the **Identity** tab and use the **Description** field to provide more details if necessary.
- **6** Select the **Properties** tab to configure the **generic schedule**, the **macro** and the context variables. See *Properties* [on page 354.](#page-384-1)
- **7** Define the standby Virtual Matrices for this entity if applicable. See *[Standby Virtual](#page-385-0)  Matrices* [on page 355.](#page-385-0)

### <span id="page-384-1"></span><span id="page-384-0"></span>**Properties**

**Description** The **Properties** tab defines the generic schedule and the context variables for running the specified macro.

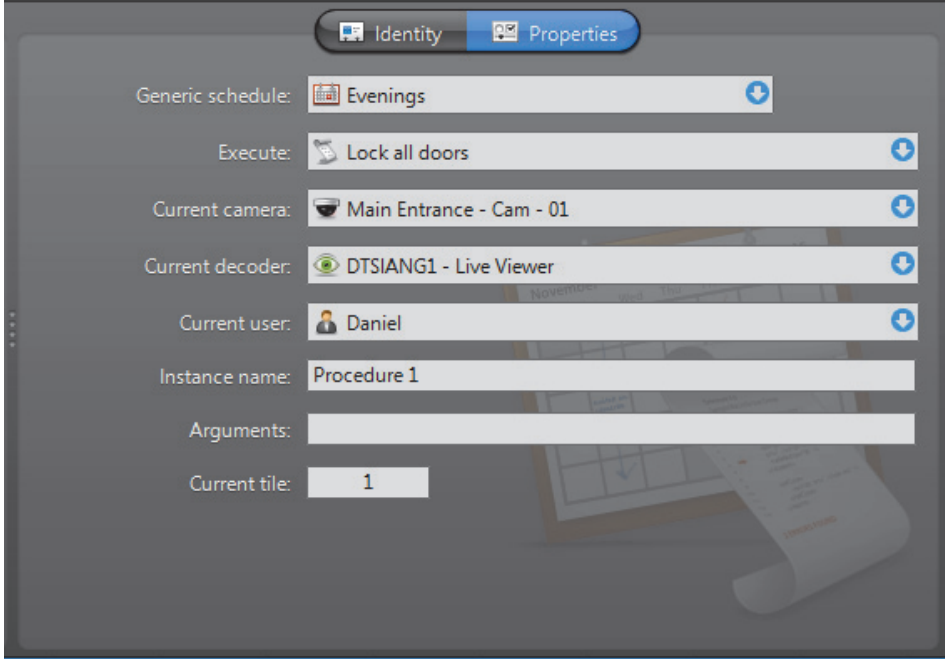

The following parameters define the macro schedule. Please refer to *Genetec Omnicast SDK Help* for more details on the concept of "*Current*" properties.

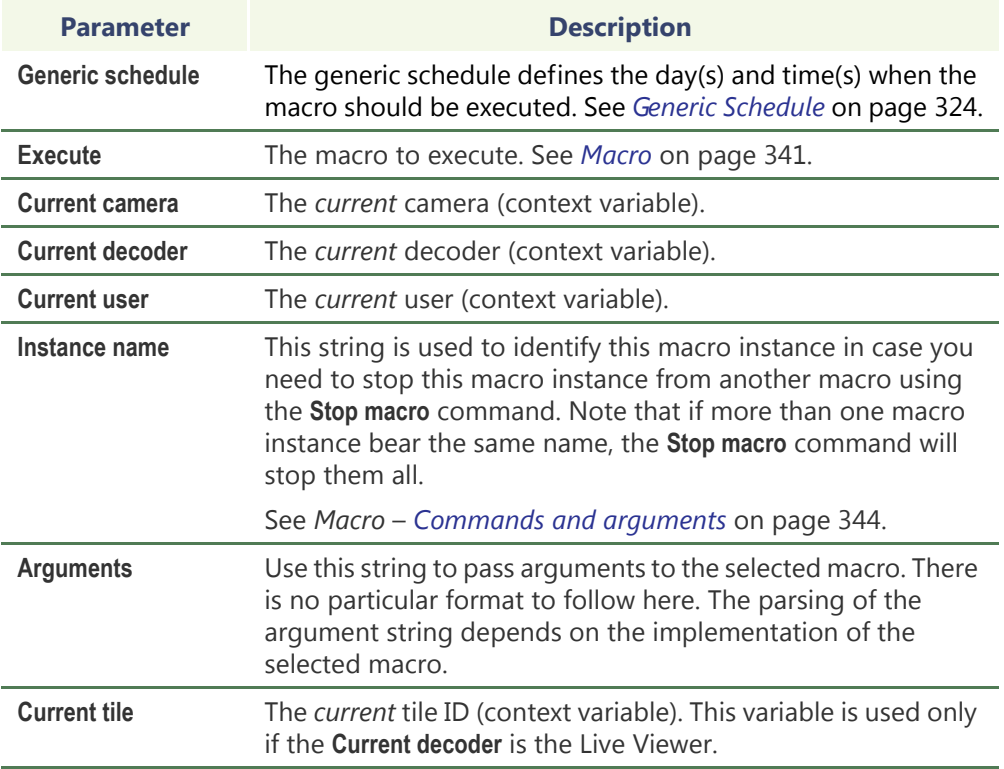

### <span id="page-385-0"></span>**Standby Virtual Matrices**

**Description** The **Standby Virtual Matrices** tab shows the Virtual Matrix [failover list](#page-589-0) for this macro schedule.

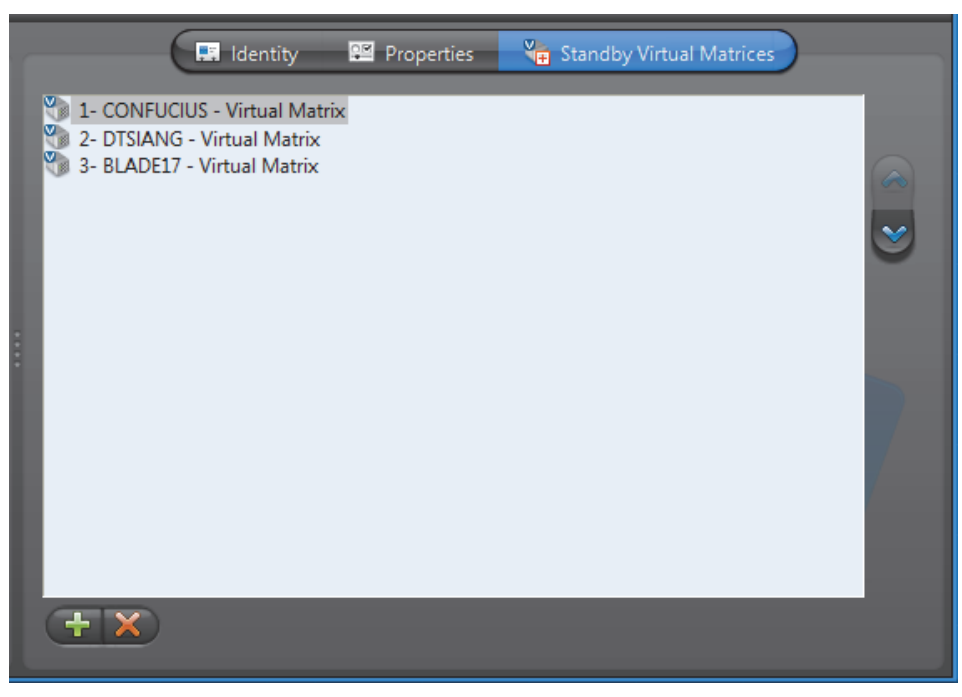

The Virtual Matrix appearing at the top of the list is the *master* of this macro schedule. It is the one that should be controlling this schedule in normal situations. If the master fails, then the control of this schedule will be automatically transferred to the next Virtual Matrix in line.

## **Microphone (Audio Encoder)**

**Definition** A **microphone** is a device which converts sound waves into electric signals for recording. The **audio encoder** is the device that converts the analog signal produced by the microphone into digital form so it can be transmitted over an IP network. The audio encoder is but one of the many devices found on an encoder [unit](#page-596-0).

> The microphone and the audio encoder are so intimately related that the two terms are used interchangeably in Omnicast.

The microphone's configuration page comprises the following tabs.

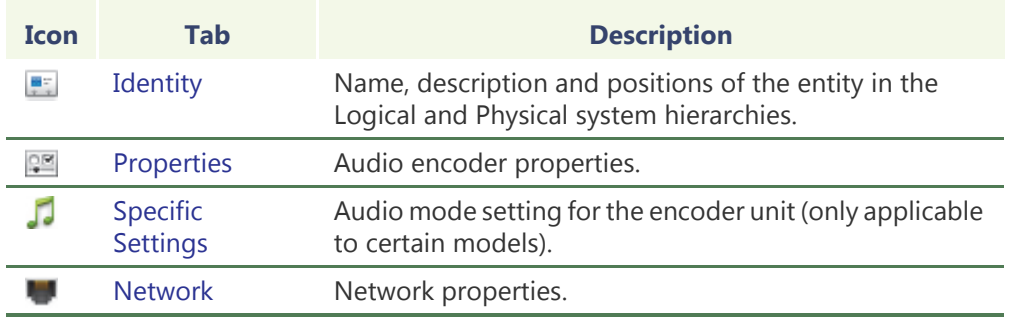

### <span id="page-386-0"></span>**Properties**

**Description** The Properties tab allows you configure the attributes of the audio encoder.

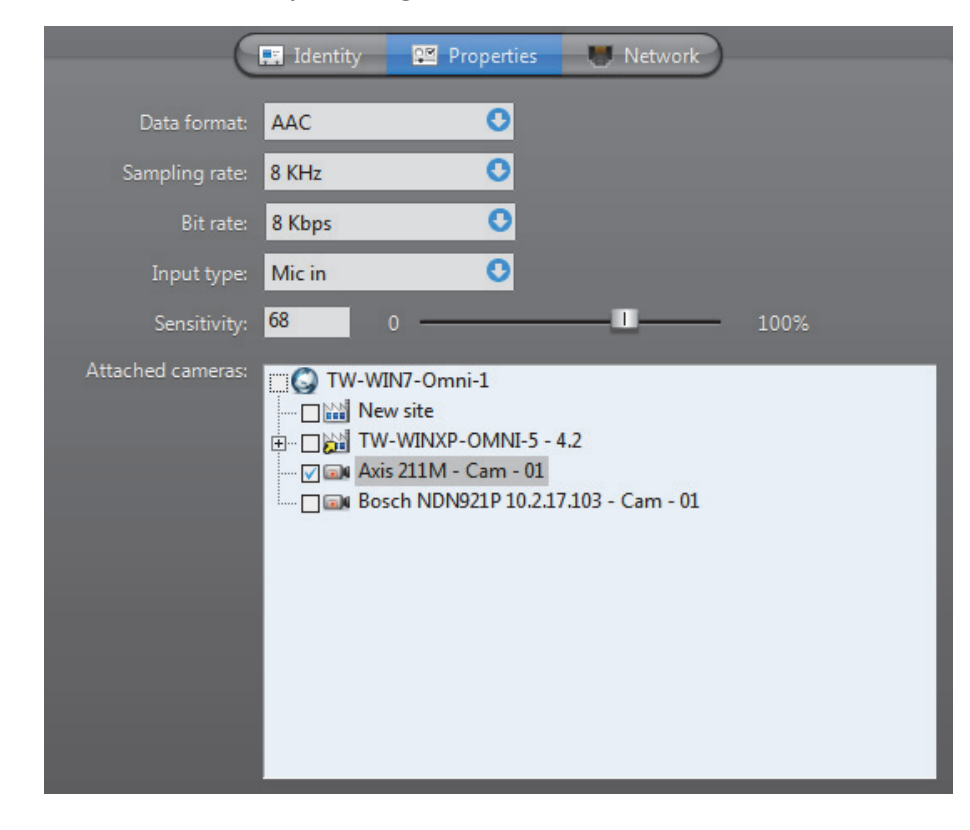

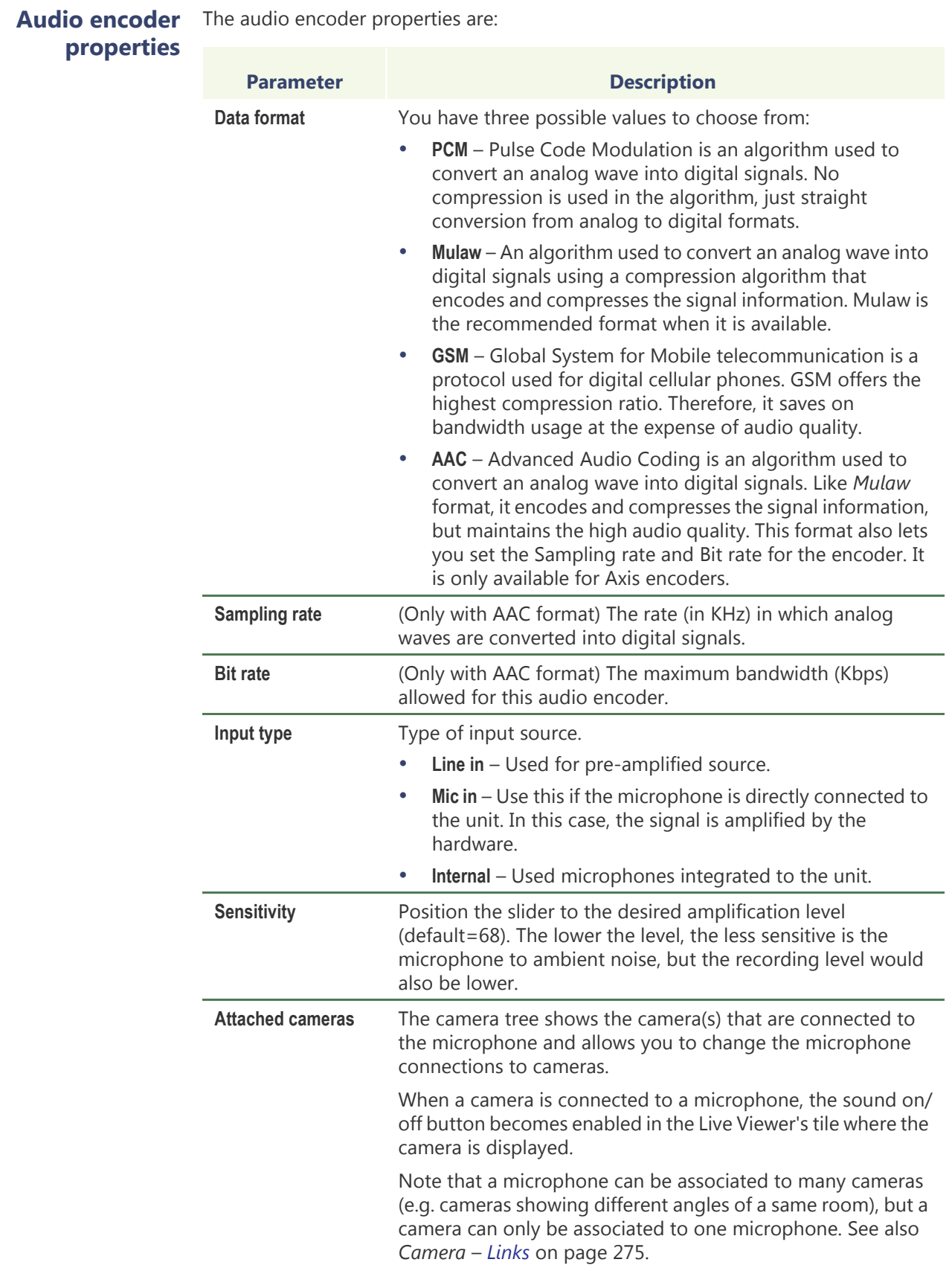

## <span id="page-388-0"></span>**Specific Settings**

**Description** The **Specific settings** tab allows you to choose the audio mode for the unit. This tab is only available on units equipped with audio encoders and decoders. The same settings are found in the **Audio** tab of its unit. Changing anything in this tab will affect all audio devices belonging to the same unit. See *Unit* – [Audio on page](#page-437-0) 407.

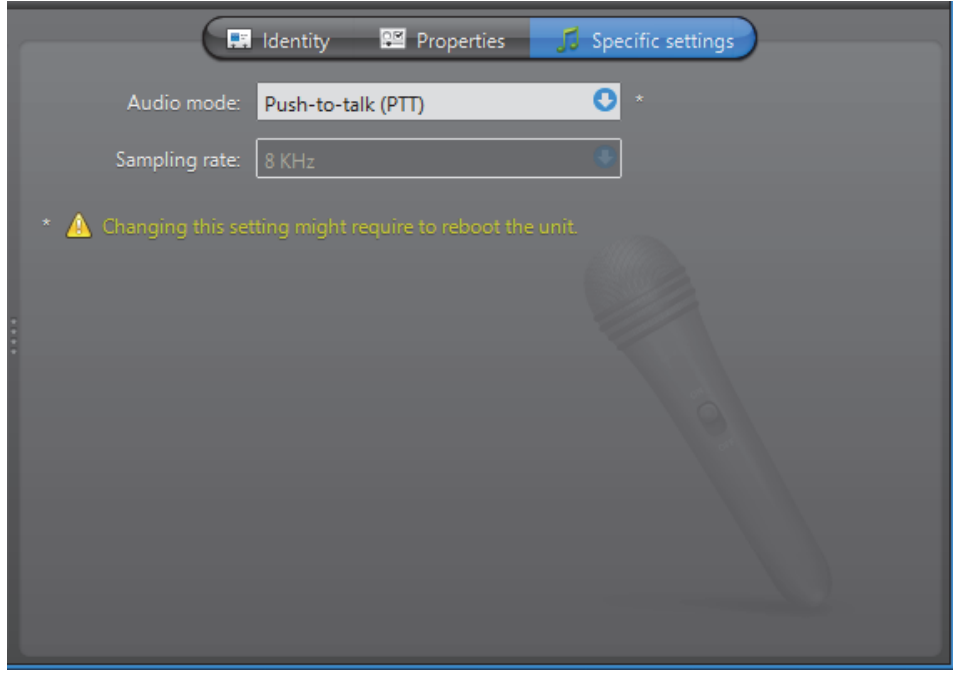

#### Unit specific audio The unit specific settings are: **settin**

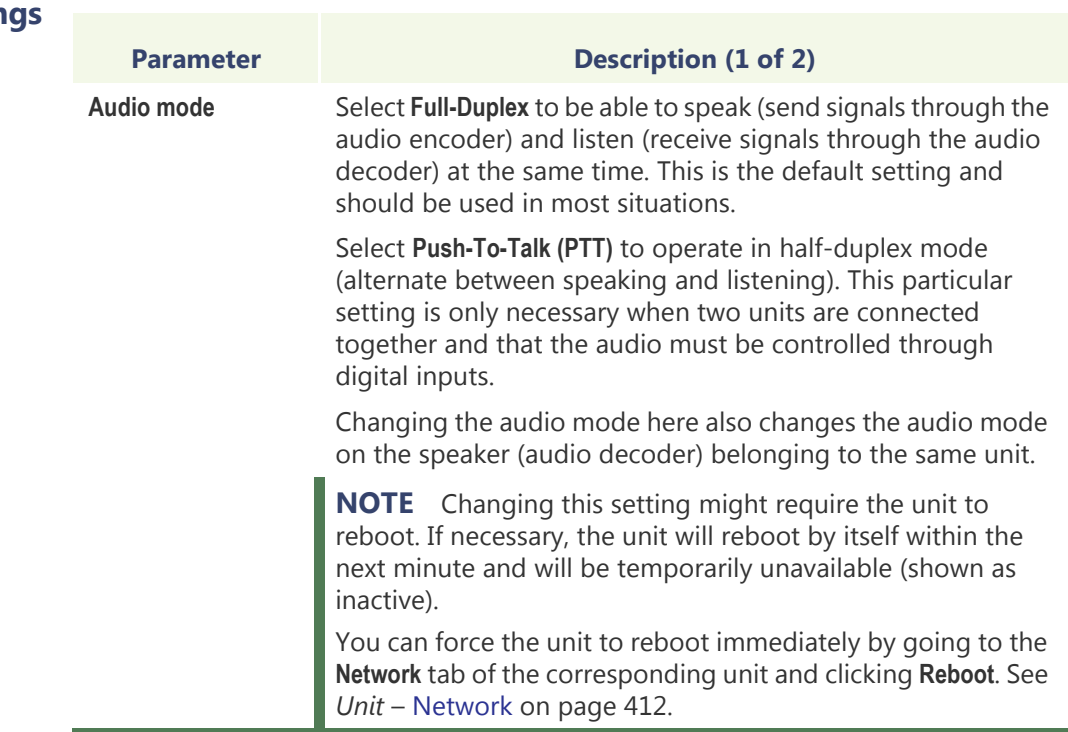

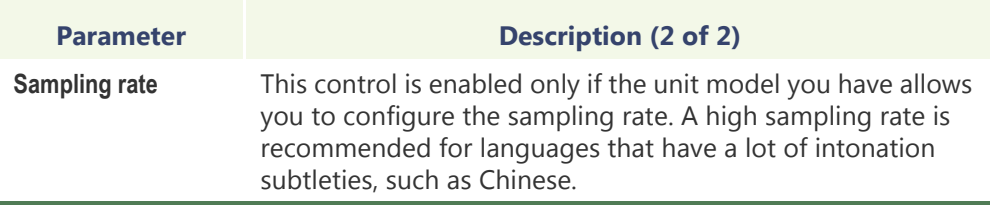

### <span id="page-389-0"></span>**Network**

**Description** The **Network** tab allows you to choose the connection type used by the audio encoder.

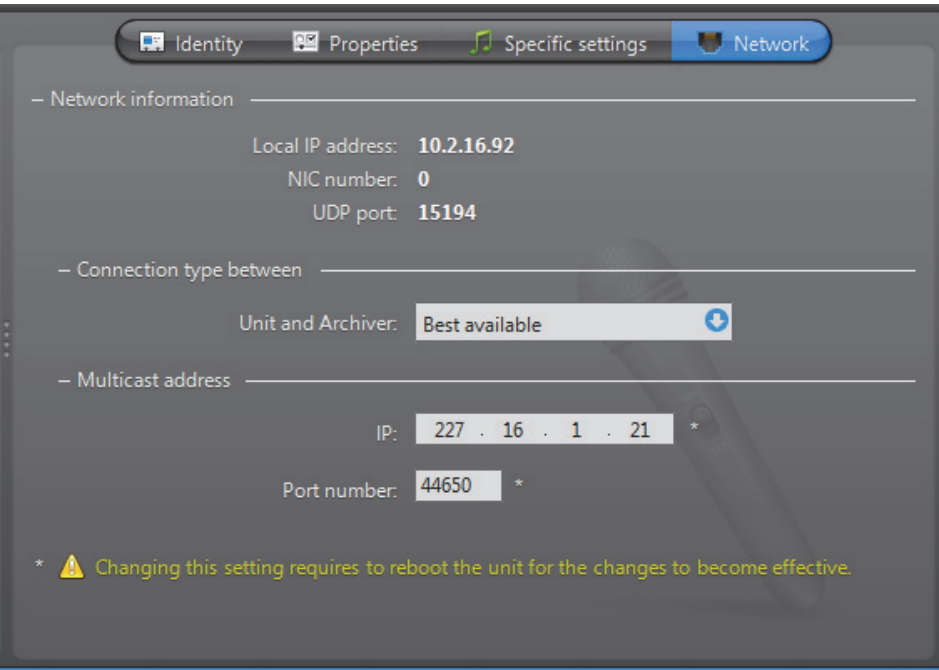

**Network information** The following parameters are displayed for information purpose only.

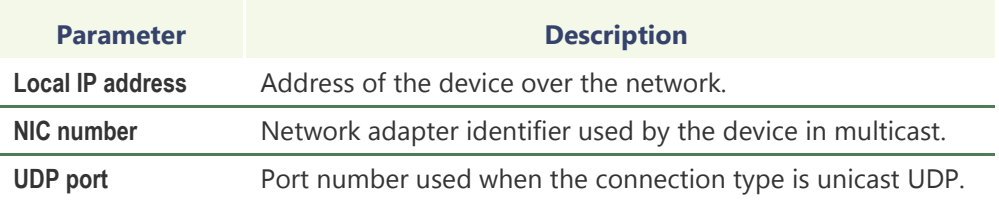

#### **Connection type between unit and Archiver • Best available**

Connection type that should be used between the unit and the Archiver for this audio encoder. The possible choices are:

- **• Multicast**
- **• Unicast UDP**
- **• Unicast TCP**
- **• RTSP stream over TCP**

If the choice is different from **Best available**, the stream from the unit will be redirected by the Archiver.

If the network between the unit and the Archiver does not support multicast, it is best to select **Unicast UDP** and let the Archiver redirect the stream in multicast on the system network.

For more information on the meaning of each connection type, see *System Concepts* – *[Network Connections](#page-59-0)* on page 29.

**Multicast address** The **Multicast address** and **Port number** are assigned automatically by the system when the unit is discovered. Each audio encoder is assigned a different multicast address with a fixed port number. This is the most efficient configuration.

> Normally, you do not need to be concerned with the multicast addresses. However, if you are short of multicast addresses (certain switches are limited to 128), you can solve the problem by using the same multicast address on multiple devices and by assigning a different port number to each. Note that this solution is less efficient than using a different address for each device because it will cause more traffic than it is necessary on the network.

> **NOTE** All multicast addresses must be between the range **224.0.1.0** and **239.255.255.255**. For this change to be effective, you must reboot the unit. To do so, go to the **Network** tab of the corresponding unit and click **Reboot**.

## **Monitor Group**

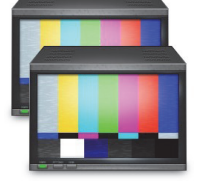

**Definition** The **monitor group** is an entity used to designate analog monitors for alarm display. Besides the monitor groups, the only other way to display alarms is to use the Live Viewer. In the same way a Live Viewer tile can be compared to an analog monitor, arming a tile in the Live Viewer can be compared to assigning a monitor to a monitor group.

> Monitor groups must be managed by Virtual Matrices. In order to use monitor groups in your system, the **Number of Virtual Matrices** allowed by your Omnicast license must be greater than zero. See *Server Admin* – *[Directory options](#page-77-0)* on page 47.

The monitor group's configuration page comprises the following tabs.

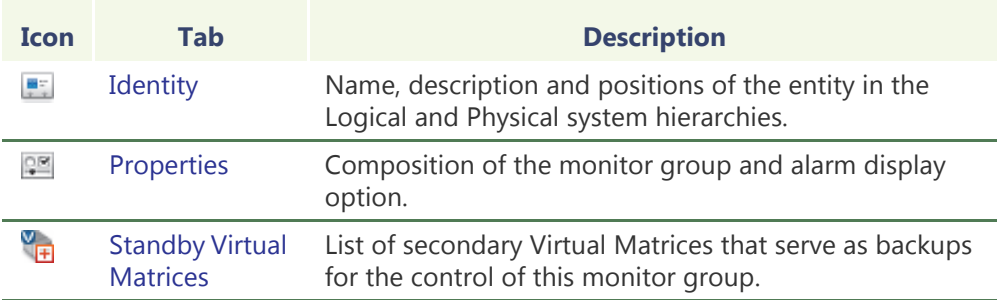

**group**

**Creating a monitor** To create a new *monitor group* entity, do the following.

- **1** Select **Alarm Management** from the View selection pane. See *[View selection pane](#page-185-0)* on [page 155.](#page-185-0)
- **2** Click **P** at the bottom of the View selection pane. A pop-up menu with the entities you can create appears.
- **3** Select **Monitor Group** from the pop-up menu. The **Select the Virtual Matrix** dialog appears.
- **4** Select from this dialog, the primary Virtual Matrix that should be controlling this entity and click **OK**. A new entity named **New monitor group** will be created.

**TIP** The best choice of primary VM would be the one that is physically the nearest to the Archiver that controls the analog monitors that will be part of the group. This strategy would minimize the network traffic.

- **5** Enter a descriptive name for the new monitor group. Use the **Description** field to provide more details if necessary, in the **Identity** tab.
- **6** Select the **Properties** tab to define the monitor group. See *Properties* [on page 362](#page-392-0).

**NOTE** Each monitor group requires at least 10 MB of virtual memory on the machine that runs the Virtual Matrix that controls it.

## <span id="page-392-0"></span>**Properties**

**Description** The **Properties** tab defines the constituents of the monitor group and the alarm display properties.

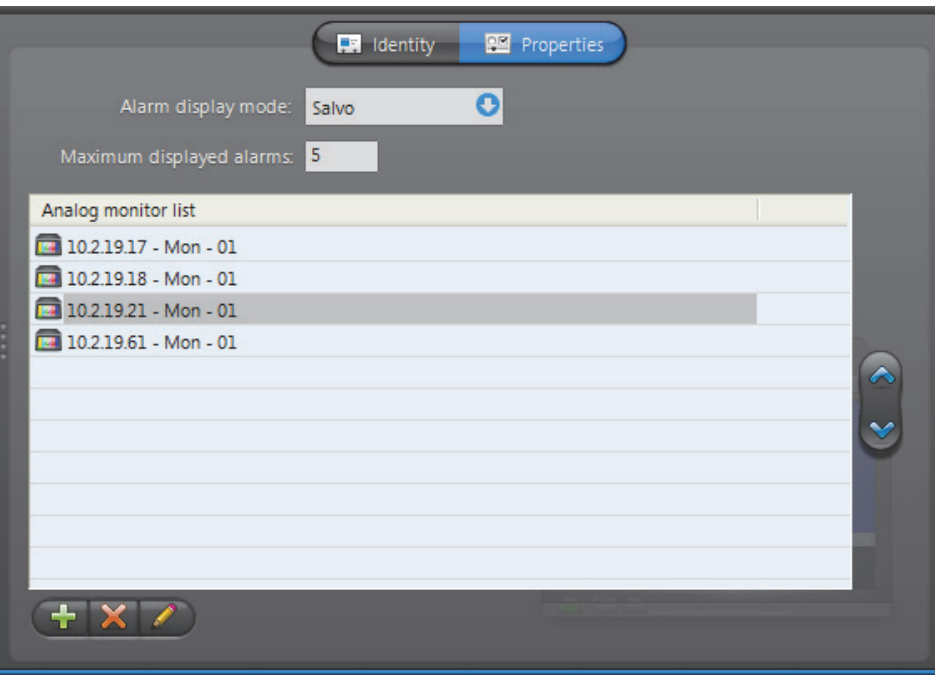

# **properties**

**Monitor group**  The following properties must be defined.

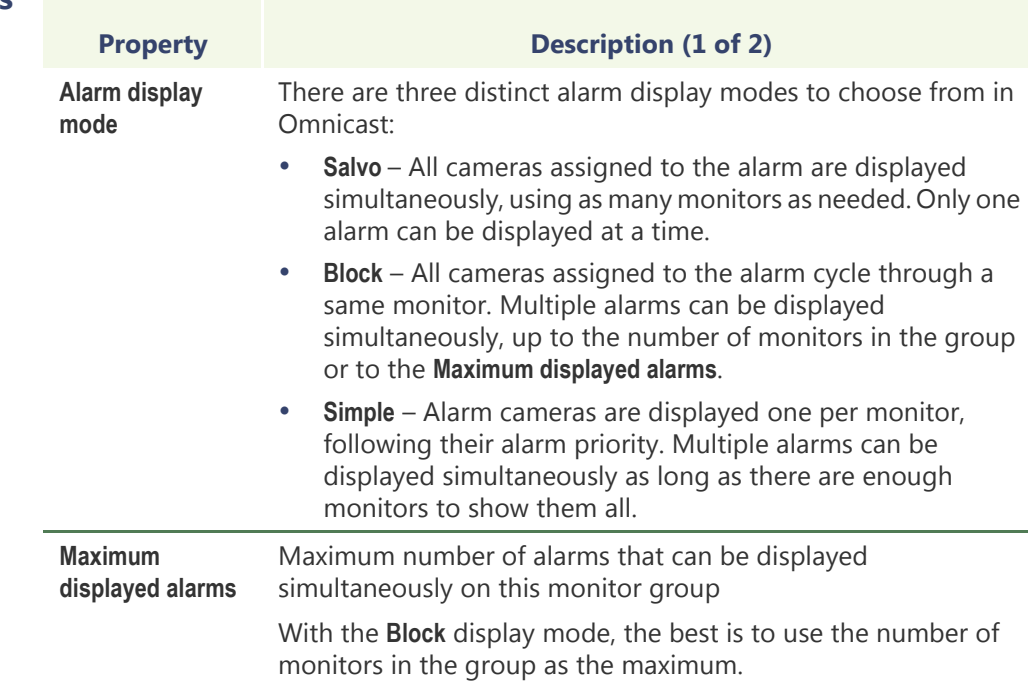

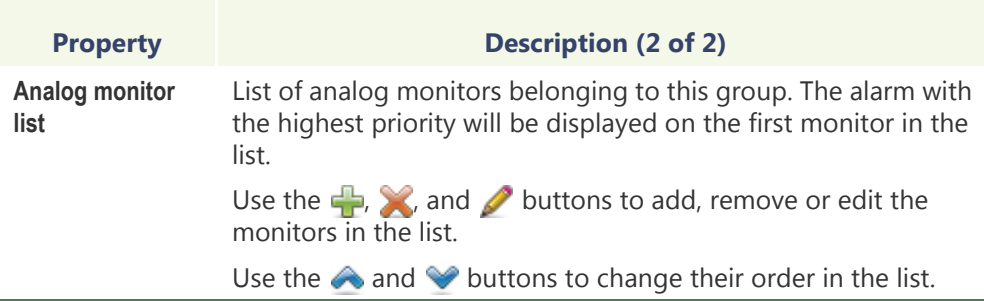

## <span id="page-393-0"></span>**Standby Virtual Matrices**

**Description** The **Standby Virtual Matrices** tab shows the Virtual Matrix [failover list](#page-589-0) for this monitor group.

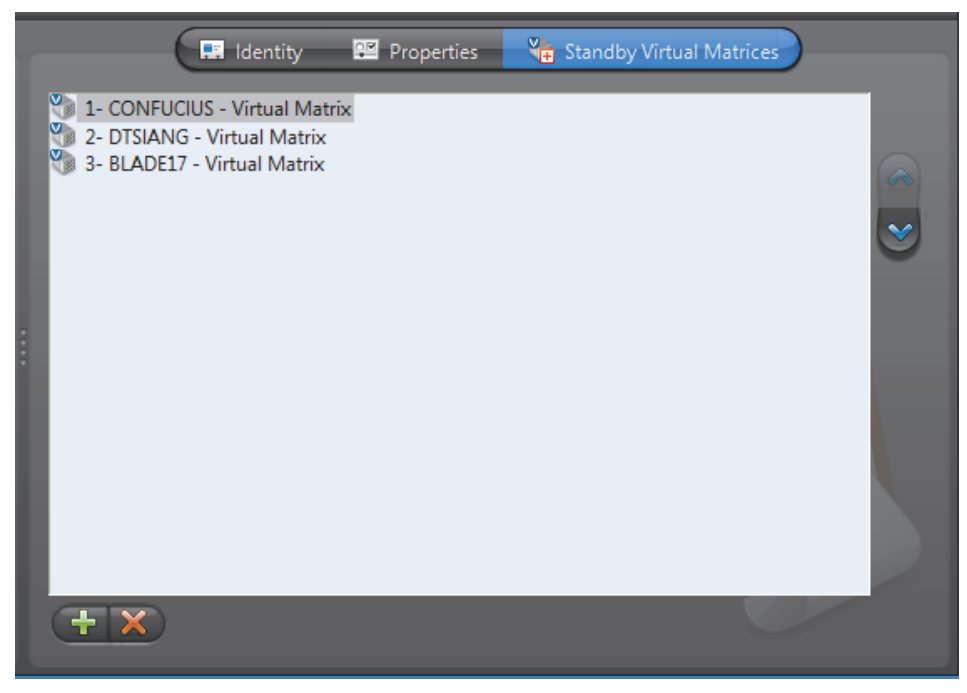

The Virtual Matrix appearing at the top of the list is the *master* of this monitor group. It is the one that should be controlling this group in normal situations. If the master fails, then the control of this group will be automatically transferred to the next Virtual Matrix in line.

## **Output Relay**

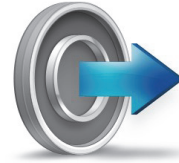

**Definition** An **output relay** is an output pin found on a [unit](#page-596-0) that can be used by Omnicast to send a signal to an external device, such as a buzzer, a light switch, a door lock, etc. The signal can be pulsed or constant. It can be useful for creating behaviors such as turning on a light, ringing a door bell, etc.

The output relay's configuration page comprises the following tabs.

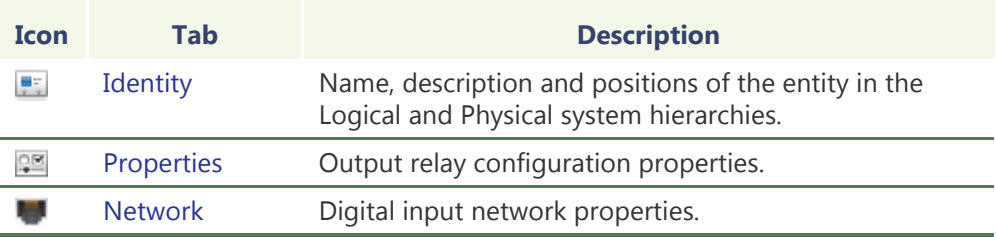

### <span id="page-394-0"></span>**Properties**

**Description** The **Properties** tab is used to associate specific output relay behaviors to custom actions (see *Directory* – *[Custom Actions](#page-331-0)* on page 301). Once a custom action is linked to a specific output relay behavior, it is said that the custom action is supported by the output relay.

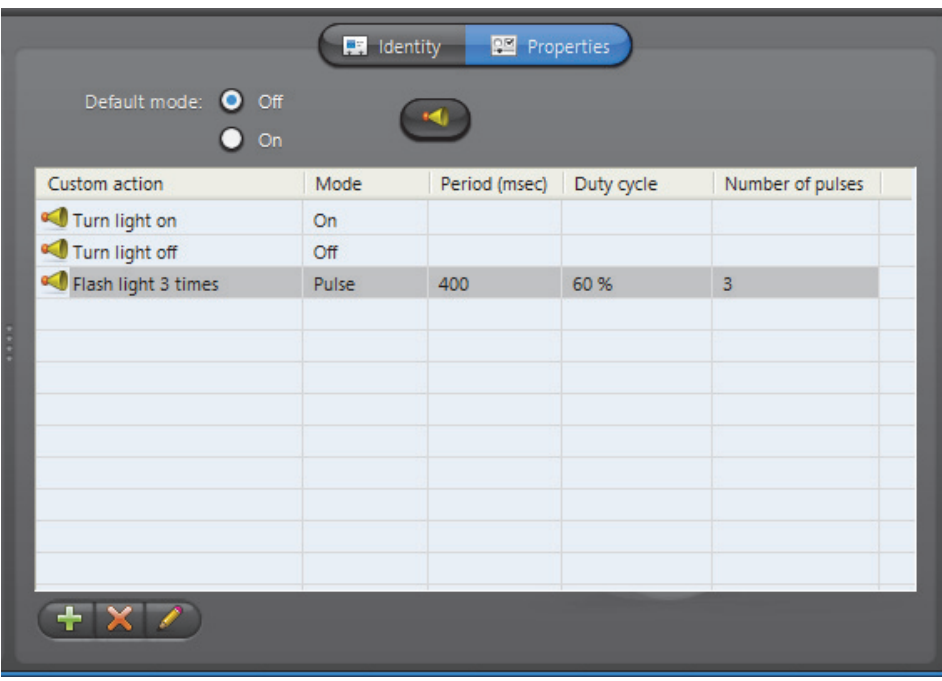

**Default output mode** The **Default mode** is the mode (**On**/**Off**) you want the unit to start with when the Archiver is started or when the unit is rebooted.

Click the button to jump to the Directory's **Custom Actions** configuration tab. See *[Custom Actions](#page-331-0)* on page 301.

To jump back, select the output relay in the **Physical View**.

#### **Custom action list** This list shows all the custom actions currently mapped to an output relay behavior (Signal on, Signal off, or Pulse signal).

To associate a new behavior to a custom action, do the following.

**1** Click **a** at the bottom of the **Properties** tab. The **New custom action** dialog appears.

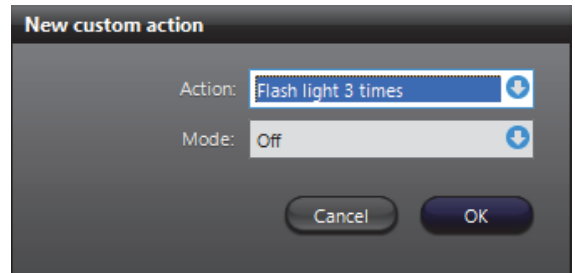

**2** Select the custom action to support from the **Action** drop-down list.

The custom actions must be defined in the **Custom actions** tab under the Directory before they would appear in this list. To define a new custom action, click the **Go to custom actions d** button.

A same custom action cannot be associated to two different behaviors.

**3** Select the **Mode** of the signal that should be generated: **Off**, **On** or **Pulse**). If **Pulse** is selected, extra fields will appear in the dialog.

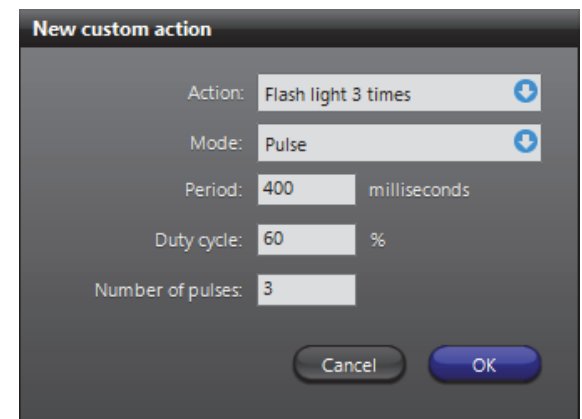

- **4** Define the **Pulse** signal with the following parameters:
	- **Period** Duration of the pulse in milliseconds.
	- **Duty cycle** Proportion of the **On** signal within the period.
	- **Number of pulses**.
- **5** Click **OK** to close this dialog.
- **6** Click **Apply** to save your changes.
## **Network**

**Description** The **Network** tab shows the network properties of the output relay.

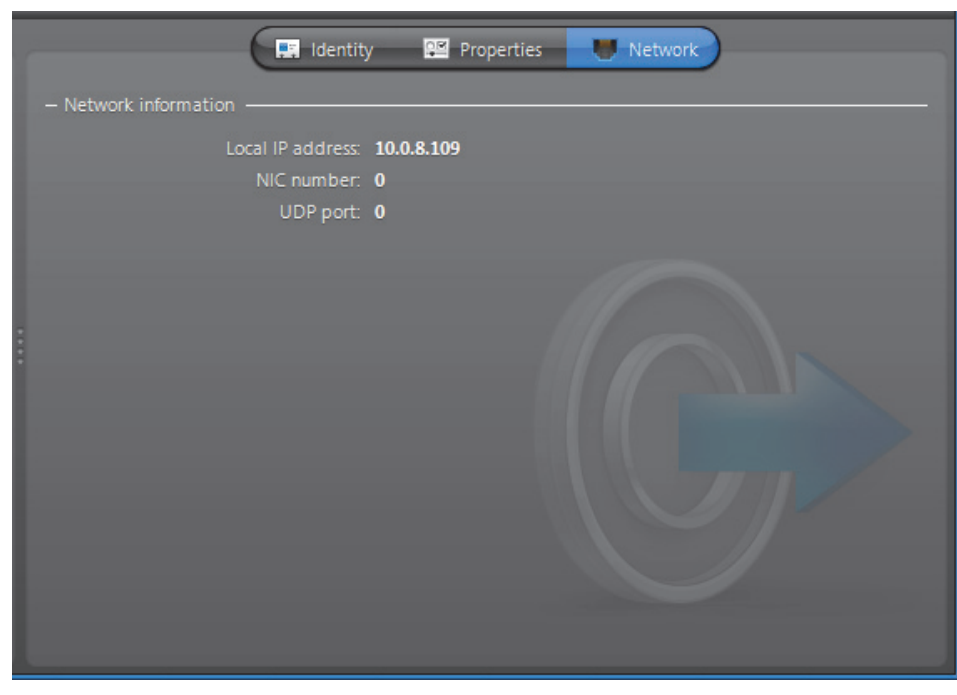

The following parameters are displayed for information purpose only.

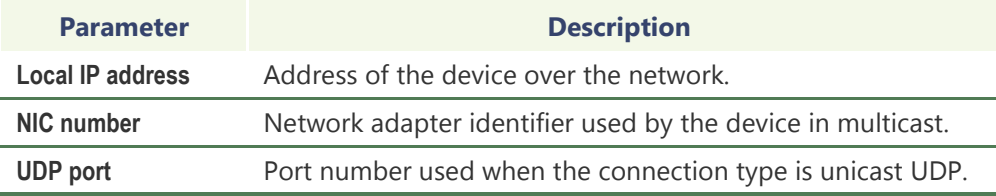

## **Plugins**

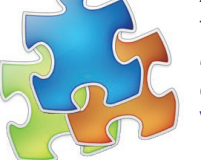

**Introduction** A **plugin** is a software module that adds a specific feature or service to a larger system. The idea is that the new component simply *plugs in* to the existing system. Plugins are used in Omnicast to extend the capabilities of the [Virtual Matrix](#page-598-0), the [Metadata Engine,](#page-592-0) and the [Live](#page-591-0)  [Viewer](#page-591-0).

> Plugins are each distributed and installed individually. The exception are the following two plugins, which are included with Omnicast, and are described in this document:

- *[SNMP Traps \(VM Plugin\)](#page-400-0)* on page 370
- *[The Remote Live Viewer plugin is included with Omnicast, and is installed by default](#page-407-0)  [as a program feature while performing the Omnicast Client installation. For more](#page-407-0)  [information, see the Omnicast Installation and Upgrade Guide.](#page-407-0)* on page 377

**Plugin-specific documentation** All plugins, except the two included with Omnicast, feature their own user guide which you receive when installing the plugin with information specific to that plugin. All other generic information, whether valid for all plugins, or plugins of a particular type (see *[Plugin Types](#page-397-0)* on page 367), is covered in the Omnicast documentation.

See *About Omnicast plugin manuals* on page iii.

- **Versioning** Plugins can be version dependent or version independent in relation to the Omnicast version:
	- **Version dependent plugins:** The plugin must be of the same version as Omnicast. For example, if the Omnicast version is 4.3 the plugin version must be 4.3. If you upgrade the Omnicast version, the previous version of the plugin must first be uninstalled so the new version of the plugin can then be installed.
	- **Version independent plugins:** The plugin works on any version of Omnicast from version 4.4 onwards. Any version independent plugin will work with Omnicast 4.4 and any subsequent version, but will not work with Omnicast 4.3 or any previous version.

Whether the particular plugin is version dependent or version *in*dependent is indicated in its user guide.

### <span id="page-397-0"></span>**Plugin Types** In Omnicast, the plugins are named after the application they seek to augment. The three types of plugins used in Omnicast are:

- – *[Virtual Matrix Plugin](#page-398-0)* on page 368
- – *[Metadata Engine Plugin](#page-402-0)* on page 372
- – *[Live Viewer Plugin](#page-405-0)* on page 375

## <span id="page-398-0"></span>**Virtual Matrix Plugin**

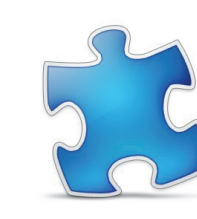

**Definition** A **Virtual Matrix plugin** (or **VM plugin**) is a specific plugin designed to be used with the [Virtual Matrix.](#page-598-0)

> For information about specific VM plugins, see their individual user guides: *About Omnicast plugin manuals* on page iii.

The VM plugin's configuration page comprises the following tabs.

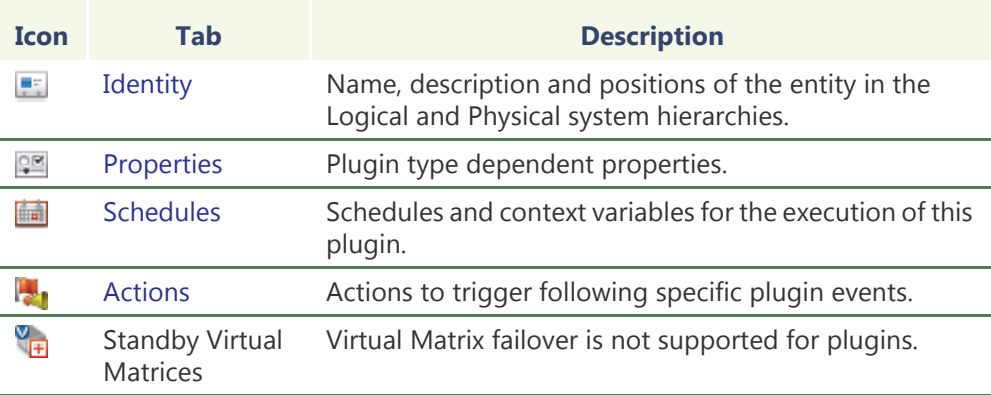

**Creating VM plugins** To create a new *VM plugin* instance, do the following.

- **1** Select **Add-In Management** from the View selection pane. See *[View selection pane](#page-185-0)* on [page 155.](#page-185-0)
- **2** Click **P** at the bottom of the View selection pane. A pop-up menu with the entities you can create appears.
- **3** Select **Virtual Matrix Plugin** from the pop-up menu. The **Create a new Virtual Matrix plugin** dialog appears.
- **4** Select from this dialog, the primary Virtual Matrix that should be controlling this plugin. A list of VM plugins hosted by the selected Virtual Matrix will appear in the lower part of the dialog.
- **5** Select the desired plugin type and click **OK**. A new entity named **New Virtual Matrix plugin** will be created.
- **6** Enter a descriptive name for the new VM plugin. Click the **Identity** tab and use the **Description** field to provide more details if necessary.
- **7** Configure the rest of the plugin settings (**Properties** and **Schedules**). Please refer to the plugin's own user guide for the specific settings it requires; see *About Omnicast plugin manuals* on page iii.
- **8** Define the actions for this plugin if applicable. See *Actions* [on page 370](#page-400-1).

## <span id="page-398-1"></span>**Properties**

Refer to a plugin's own user guides for the specific properties it requires.

## <span id="page-399-0"></span>**Schedules**

### **Description** The **Schedules** tab allows you to set the values of the context variables necessary for the execution of this VM plugin. However, not all plugins require these variables.

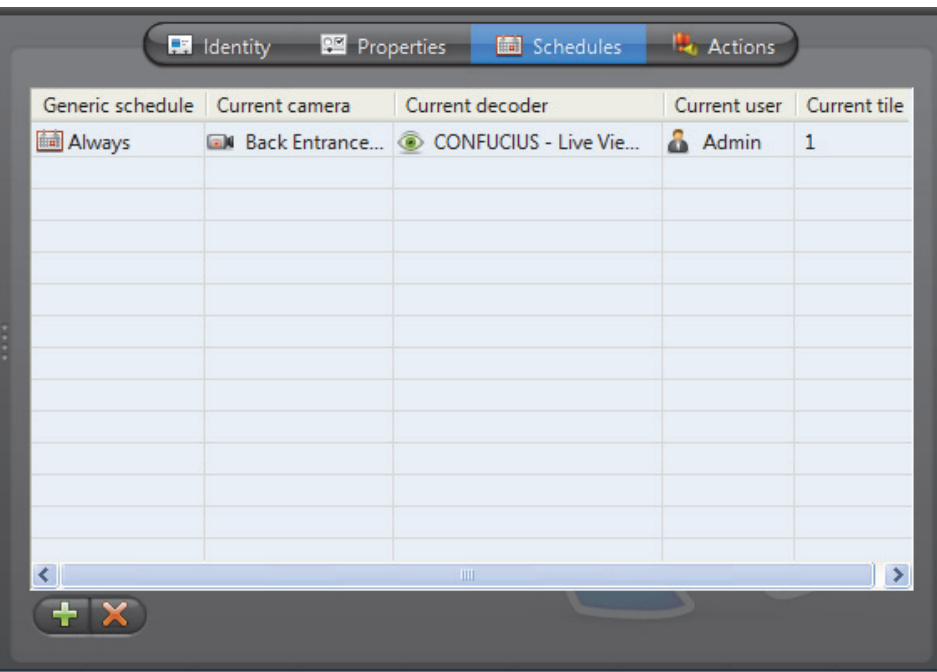

# **schedule**

Adding a new Click the **button.** The following Plugin schedule dialog appears.

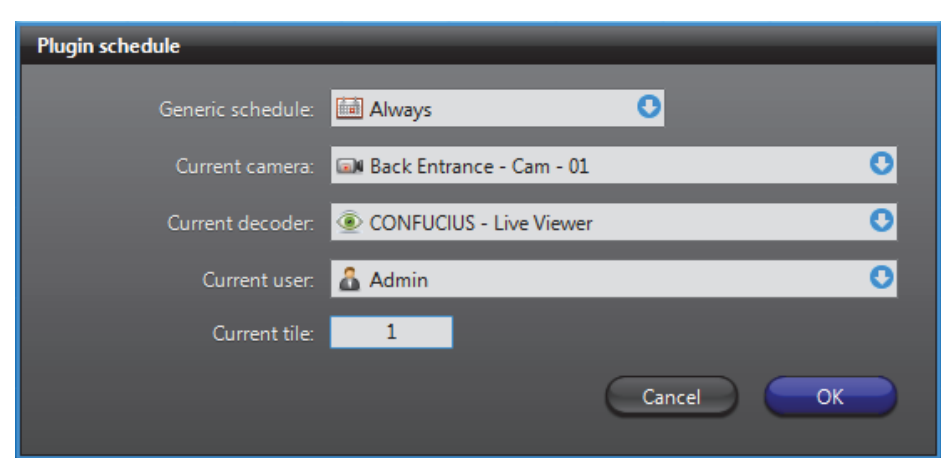

Not all "*current*" variables need to be set. It depends on the type of plugin you are configuring. Refer to a plugin's own user guide for details.

The following is a description of each.

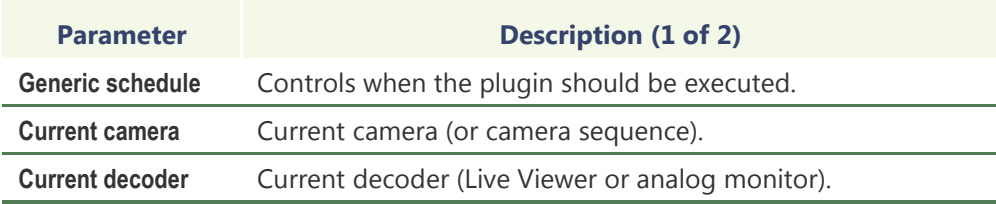

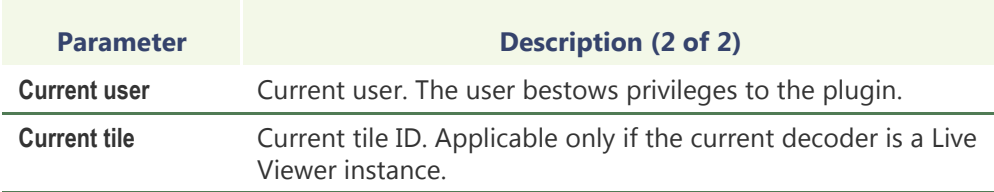

## <span id="page-400-1"></span>**Actions**

**Description** The Actions tab allows you to program specific system behaviors based on the plugin events shown in the **Events/actions** list.

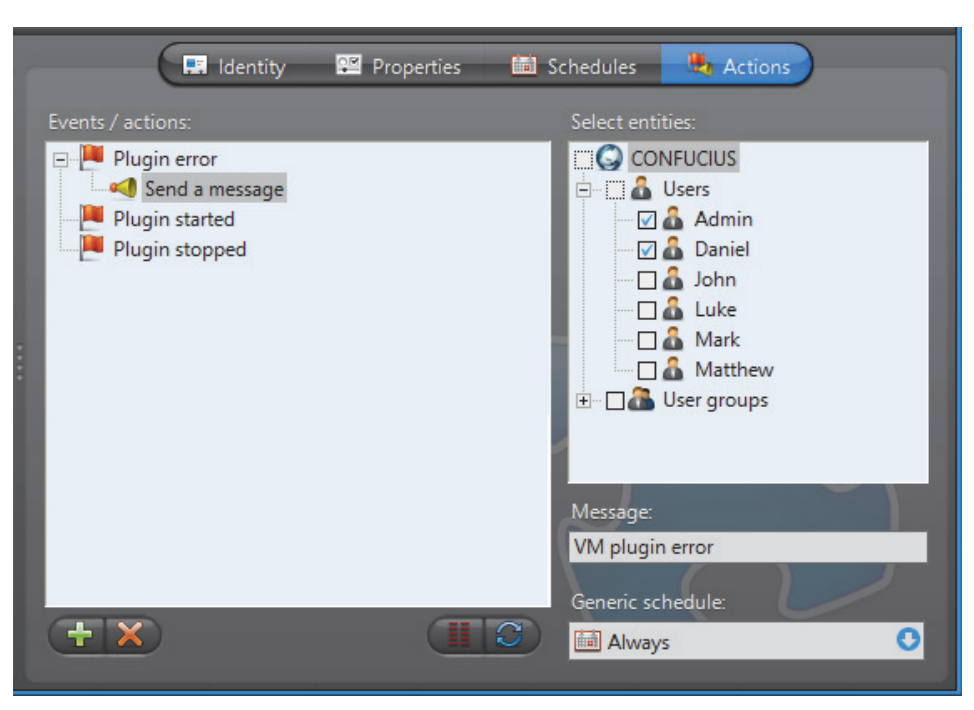

To learn about general event-to-actions programming, please refer to *[Event](#page-52-0)  [Management](#page-52-0)* on page 22.

## <span id="page-400-0"></span>**SNMP Traps (VM Plugin)**

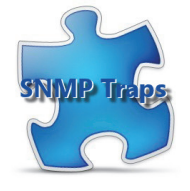

**Introduction** The **SNMP Traps VM plugin** is described here since it is included with Omnicast, and is installed automatically when the Virtual Matrix service is installed. See the Omnicast Installation and Upgrade Guide for general installation information.

> Information specific to other VM plugins is covered in individual plugin user guides. See *About Omnicast plugin manuals* on page iii.

The use of SNMP Traps plugins must be supported by your Omnicast license. See *License* [on page](#page-76-0) 46.

**Description** The SNMP Traps plugin converts all events generated by Omnicast into SNMP traps.

The plugin allows you to select the SNMP agent and the SNMP community of your choice.

The SNMP message created by the plugin contains the following values:

- **1** Omnicast event type.
- **2** GUID of the event source in the form "xxxxxxxx-xxxx-xxxx-xxxx-xxxxxxxxxxxx"  **»** The event source is the main focus of the event.
- **3** Additional parameter for the event.
- **4** Event notes.
	- **»** String containing the event description shown in the Live Viewer's event list.
- **5** Boolean value describing whether it is a custom event or not.

## **Configuration**

To learn how to create a VM plugin, see *[Virtual Matrix Plugin](#page-398-0)* on page 368. Only one instance of the SNMP Traps plugin is necessary per system. You need to configure its [Properties](#page-401-0) and its [Schedules](#page-401-1).

<span id="page-401-0"></span>**Properties** The properties direct the SNMP traps so that they can be processed.

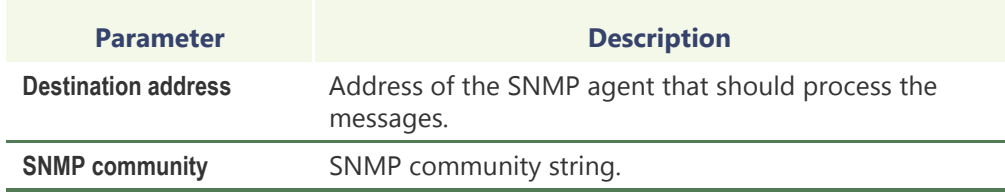

<span id="page-401-1"></span>**Schedules** The schedule defines when the Virtual Matrix should run this SNMP Traps plugin instance.

> Only the generic schedule needs to be defined. Please ignore all the other parameters. For more information on schedules, see *[Schedules](#page-399-0)* on page 369.

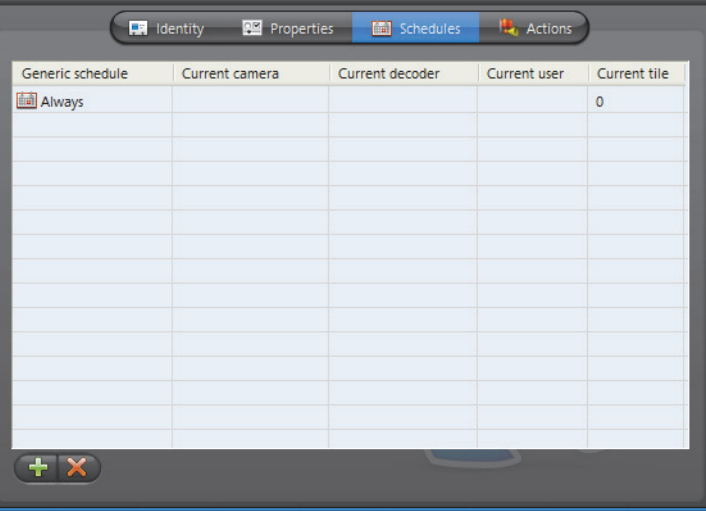

## <span id="page-402-0"></span>**Metadata Engine Plugin**

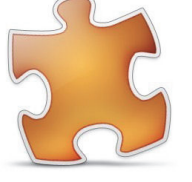

**Definition** A **Metadata Engine plugin** (or **ME plugin**) is a specific plugin designed to be used with the [Metadata Engine](#page-592-0).

> For information about specific ME plugins, see their individual user guides: *About Omnicast plugin manuals* on page iii.

The ME plugins are divided into four categories:

- **1** *Video Analytics* Plugins that interface Omnicast with video analytics applications. The latter receive video feeds from Omnicast and extract meaningful information by analyzing the video images. Such plugins can detect objects from the video, such as persons, faces, vehicles, license plates, etc.
- **2** *Point of Sale* Plugins that interface Omnicast with point of sale systems.
- **3** *Access Control* Plugins that interface Omnicast with access control systems.
- **4** *Incident Reporting* Plugins implementing custom data entry forms for the purpose of incident reporting.

The ME plugin's configuration page comprises the following tabs.

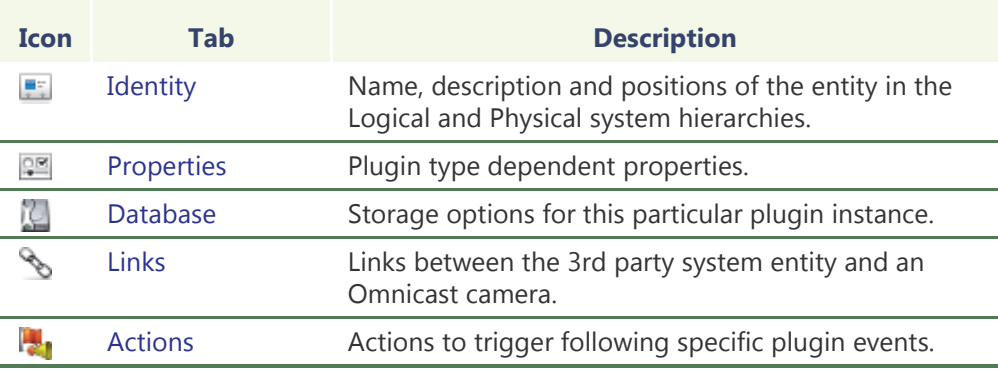

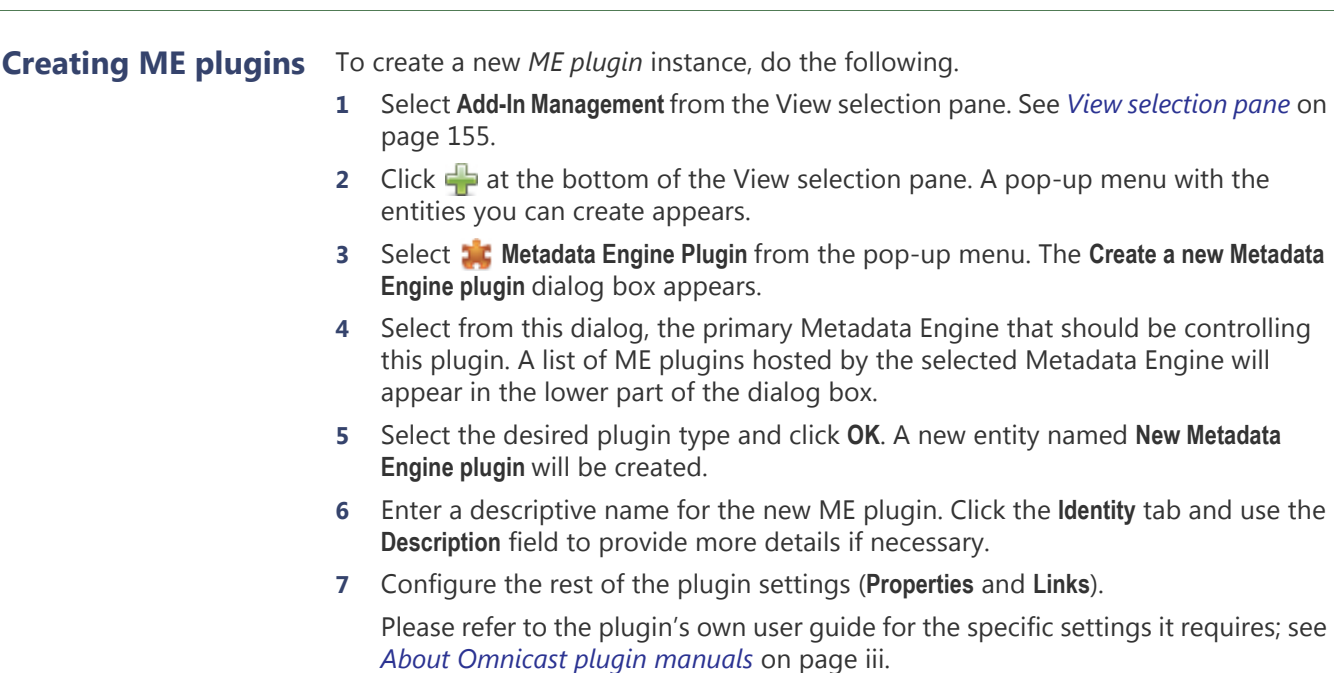

**8** Define the actions for this plugin if applicable. See *Actions* [on page 375](#page-405-1).

## <span id="page-403-0"></span>**Properties**

**Description** The **Properties** tab lets you configure the common settings for this ME plugin. The camera specific settings are found in the **Links** tab.

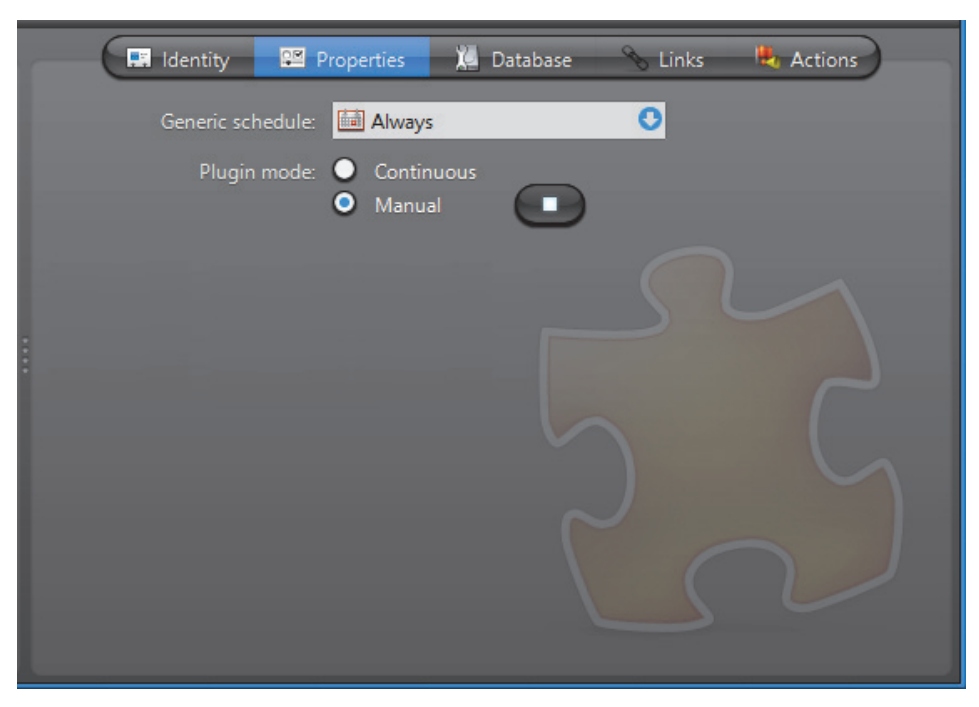

The common ME plugin settings are:

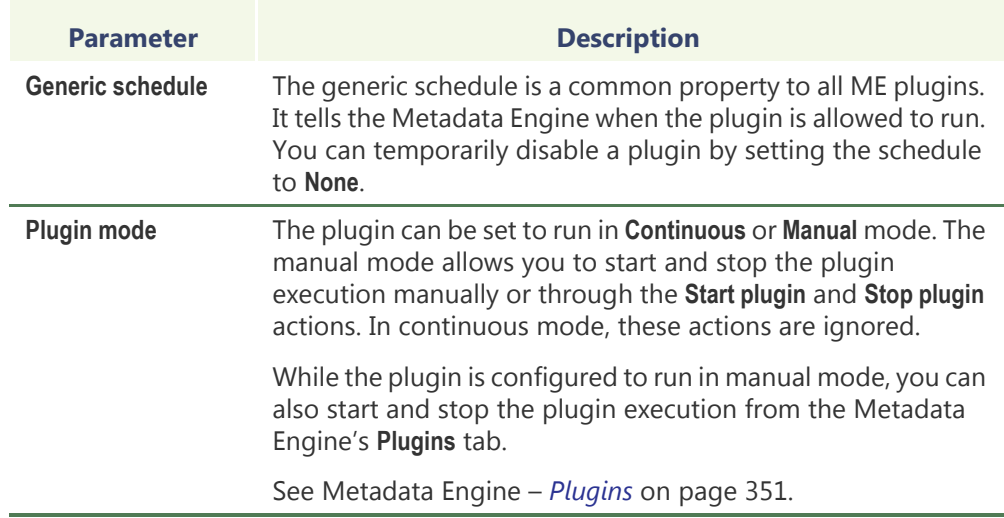

You may find other settings in this tab. All other settings after the **Plugin mode** are type specific settings. To learn about the type specific settings, refer to a plugin's own user guide. See *About Omnicast plugin manuals* on page iii.

## <span id="page-404-0"></span>**Database**

**Description** The **Database** tab is a common configuration tab for all ME plugins. You use it to tell the Metadata Engine how it should handle the database entries generated by the selected plugin. Note that not all metadata generated by the plugins are stored in the ME database. All visual metadata (overlays) are stored along the video by the Archiver, not the Metadata Engine. See *Camera* – *[Recording](#page-278-0)* on page 248.

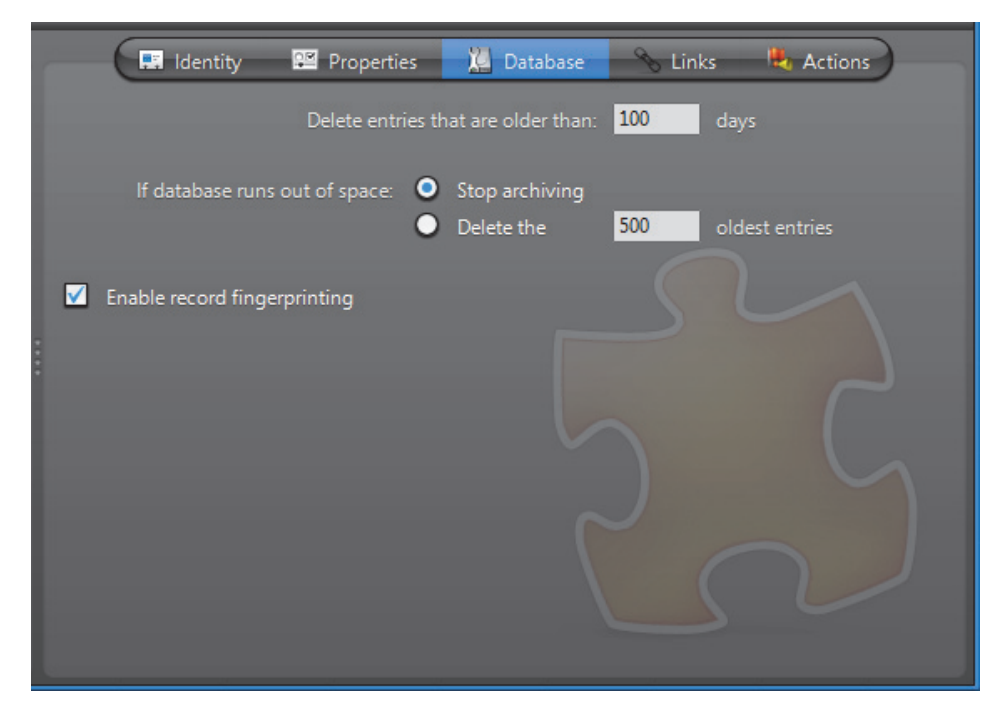

The database settings are:

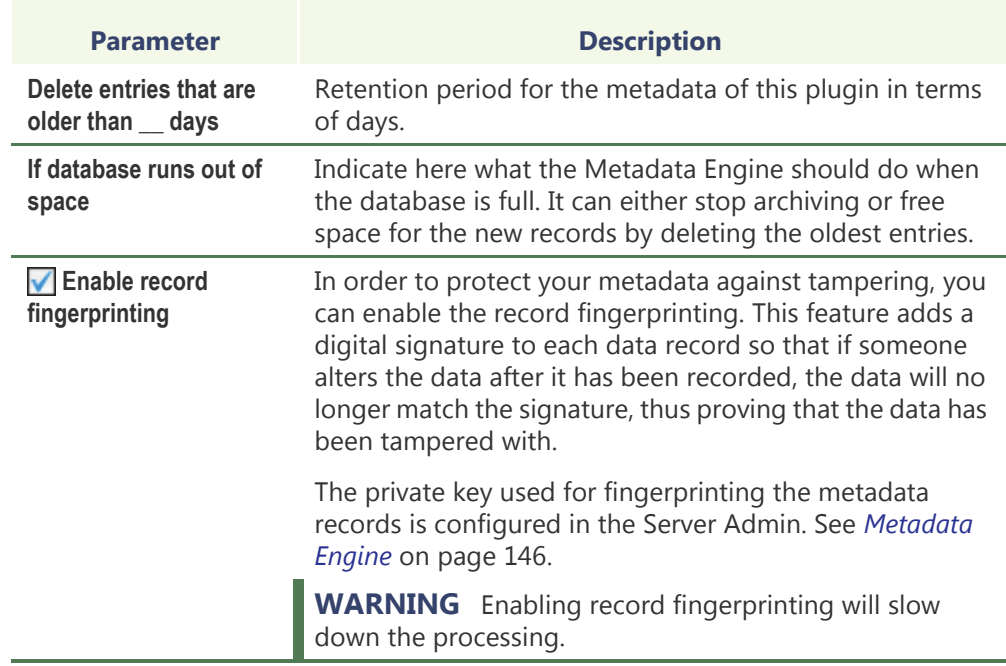

## <span id="page-405-2"></span>**Links**

The **Links** settings are specific to each plugin type. Please refer to a plugin's own guide for details.

## <span id="page-405-1"></span>**Actions**

See *Virtual Matrix Plugin – Actions* [on page](#page-400-1) 370.

## <span id="page-405-0"></span>**Live Viewer Plugin**

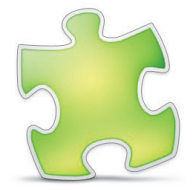

**Definition** A Live Viewer plugin (or LV plugin) is a specific plugin designed to be used with the [Live Viewer](#page-591-0).

> For information about specific LV plugins, see their individual user guides: *About Omnicast plugin manuals* on page iii.

The Remote Live Viewer plugin's properties are described below since it is included by default with Omnicast. See *[Remote Live Viewer](#page-407-1)* 

*[\(LV Plugin\)](#page-407-1)* on page 377.

The LV plugin's configuration page comprises the following tabs.

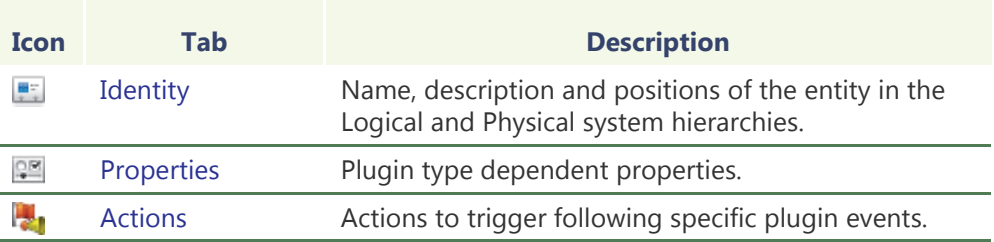

### **Creating LV plugins** To create a new *LV plugin* instance, do the following.

- **1** Select **Add-In Management** from the View selection pane. See *[View selection pane](#page-185-0)* on [page 155.](#page-185-0)
- **2** Click **a** at the bottom of the View selection pane. A pop-up menu with the entities you can create appears.
- **3** Select **Live Viewer Plugin** from the pop-up menu. The **Select a Live Viewer plugin**  dialog appears.
- **4** Select the desired plugin type and click **OK**. A new entity named **New Live Viewer plugin** will be created.

**WARNING** For the plugin to work, the same plugin must also be installed on every Live Viewer PC where you intend to run the plugin from.

- **5** Enter a descriptive name for the new LV plugin. Use the **Description** field to provide more details if necessary, in the **Identity** tab.
- **6** Configure the plugin's **Properties**. Please refer to the plugin's own user guide for the specific settings it requires; see *About Omnicast plugin manuals* on page iii.
- **7** Define the actions for this plugin if applicable. See *Actions* [on page 377](#page-407-2).

## <span id="page-406-0"></span>**Properties**

Please refer to the plugin's own user guide for its specific properties.

For the Remote Live Viewer plugin's properties, see *[Remote Live Viewer \(LV Plugin\)](#page-407-1)* on [page](#page-407-1) 377.

### <span id="page-407-2"></span>**Actions**

**Description** The Actions tab allows you to program specific system behaviors based on the plugin events shown in the **Events/actions** list.

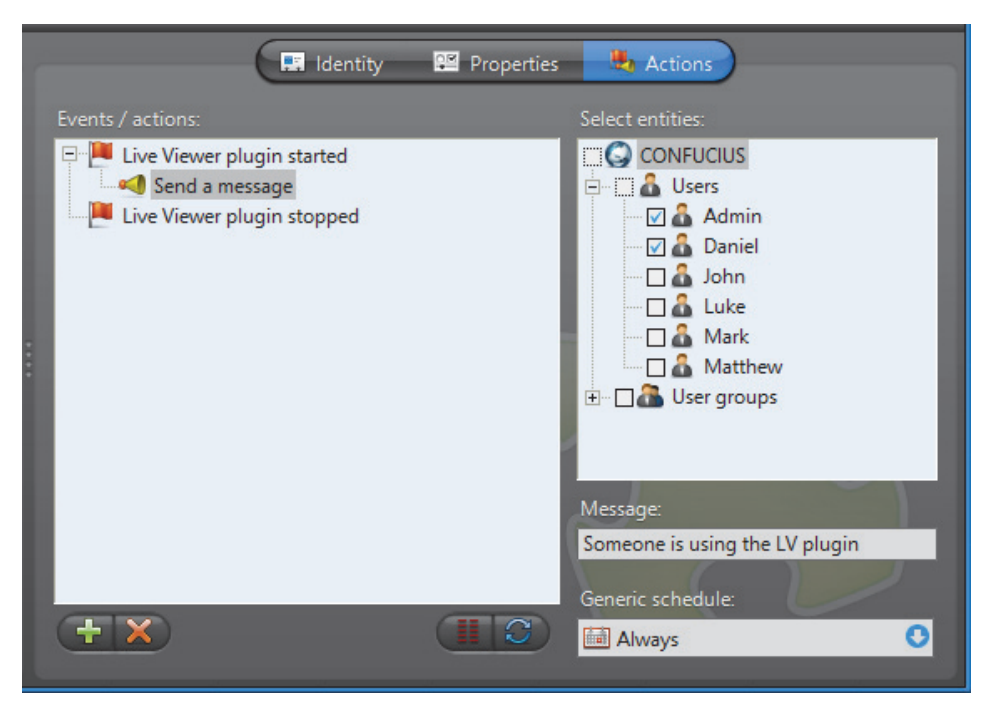

You can use the plugin events to monitor the usage of the LV plugin.

To learn about general event-to-actions programming, please refer to *[Event](#page-52-0)  [Management](#page-52-0)* on page 22.

## <span id="page-407-1"></span>**Remote Live Viewer (LV Plugin)**

<span id="page-407-0"></span>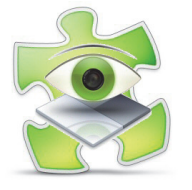

**Introduction** The Remote Live Viewer plugin is included with Omnicast, and is installed by default as a program feature while performing the Omnicast Client installation. For more information, see the *Omnicast Installation and Upgrade Guide*.

> Information specific to other LV plugins is covered in individual plugin user guides. See *About Omnicast plugin manuals* on page iii.

The Remote Live Viewer must be installed on a workstation to configure it in the Config Tool and to use it in the Live Viewer from that workstation.

For more information on using the Remote Live Viewer plugin from the Live Viewer, refer to *Advanced Features > Using Plugins > Remote Live Viewer Plugin* in the *Omnicast Live Viewer User Guide*.

The use of Remote Live Viewer plugins must be supported by your Omnicast license. See *License* [on page](#page-76-0) 46.

**Definition** The **Remote Live Viewer** plugin is a [LV plugin](#page-591-1) that allows the user to control all monitors in the system from a single [Live Viewer](#page-591-0). A "monitor" in Omnicast is either an [analog monitor](#page-584-0) or a PC monitor controlled via a Live Viewer application. Each monitor in the system is assigned a unique monitor ID.

> Each Remote Live Viewer plugin in the system can be designated to control a different monitor in the system. They are represented in the Config Tool's [Logical view](#page-591-2) by a green plugin icon  $\left(\frac{1}{2}\right)$ . To control a remote monitor, the user needs to drag the plugin from the camera tree to the viewing pane.

> The plugin can be shown in a tile, in a floating window, or in a separate layout tab. In the example below, the Remote Live Viewer plugin is shown in a tile.

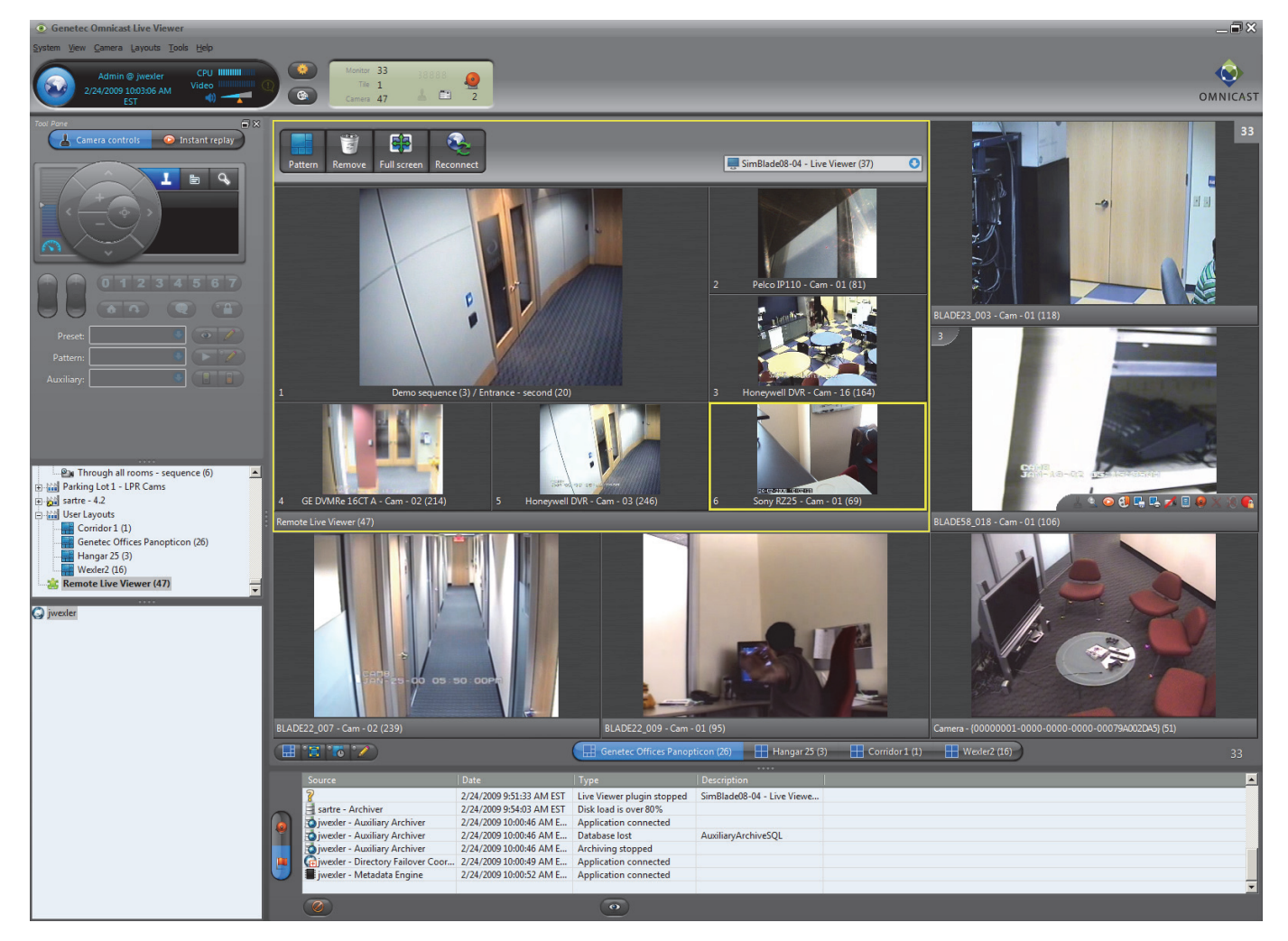

The picture above is an example of a Remote Live Viewer plugin in a tile displaying a remote Live Viewer. The plugin recreates a miniature version of the viewing pane it represents. The user can control the display on the remote monitor through the plugin with the same drag and drop actions used with the local viewing pane. Any change to the display made through the plugin is instantly reflected on the remote monitor, and vice versa.

### **NOTES**

- HTML maps displayed on a Remote Live Viewer monitor are not visible with the Remote Live Viewer plugin.
- Live Viewers from federated systems cannot be controlled with the Remote Live Viewer.

## **Configuration – Properties**

The properties of the Remote Live Viewer plugin are specific for this plugin. For a description of its other settings, which are common to other LV plugins, see *[Live](#page-405-0)  [Viewer Plugin](#page-405-0)* on page 375.

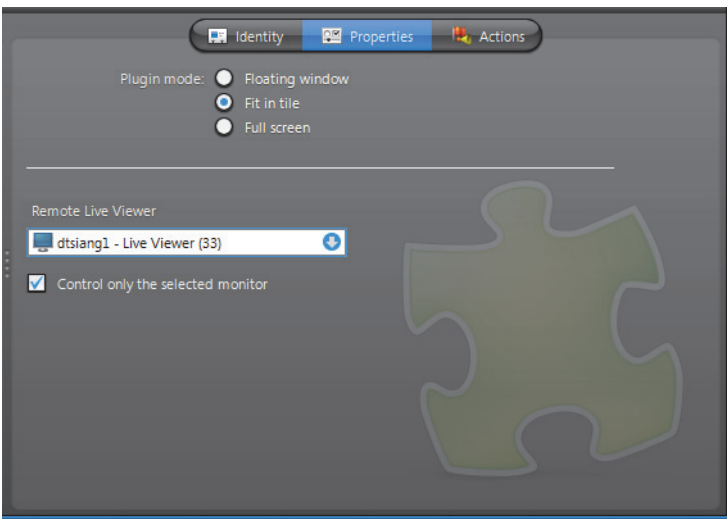

**Plugin mode** When the plugin is viewed in the Live Viewer, it can be displayed in one of the following ways:

- **Floating window** Displays the plugin in a separate window. This window can be manipulated, for example by dragging its title bar to a second or third screen, and can be closed by clicking the close  $\mathbb{X}$  button.
- **Fit in tile** Displays the plugin in a tile.
- **Full screen** Displays the plugin in a new layout tab.

Your selection determines how the plugin is displayed by any Live Viewer workstation opening up this plugin instance.

### **Remote Live Viewer monitor control**

You can determine which Live Viewers on the Omnicast system can be controlled by this Remote Live Viewer plugin instance.

- <span id="page-409-0"></span>**1** From the **Remote Live Viewer** drop-down list, select the Live Viewer that the plugin instance will control.
- **»** All the Live Viewers that are logged onto the same Directory as the plugin will appear.
- **2** Do one of the following:
	- Select **Control only the selected monitor** if the plugin should only be used to control the monitor designated in [Step 1](#page-409-0).
	- Clear **Control only the selected monitor** to allow the user the ability to control any Live Viewer on the system. In this case, the selection made in [Step 1](#page-409-0) is not taken into account.

Within the plugin, the user can select the monitor he wants to control from a dropdown list. For more information, see *Advanced Features > Using Plugins > Remote Live Viewer Plugin* in the *Omnicast Live Viewer User Guide*.

## **PTZ Motor**

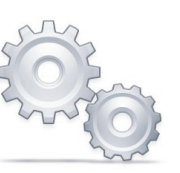

**Definition** A **PTZ motor** allows physical control over a camera's movement. PTZ (Pan Tilt Zoom) commands can be issued from either the Live Viewer, the Config Tool or a CCTV keyboard. Omnicast relays these commands to the appropriate PTZ motor through the [unit](#page-596-0) to which the PTZ motor is connected, via its serial port.

The PTZ motor's configuration page comprises the following tabs.

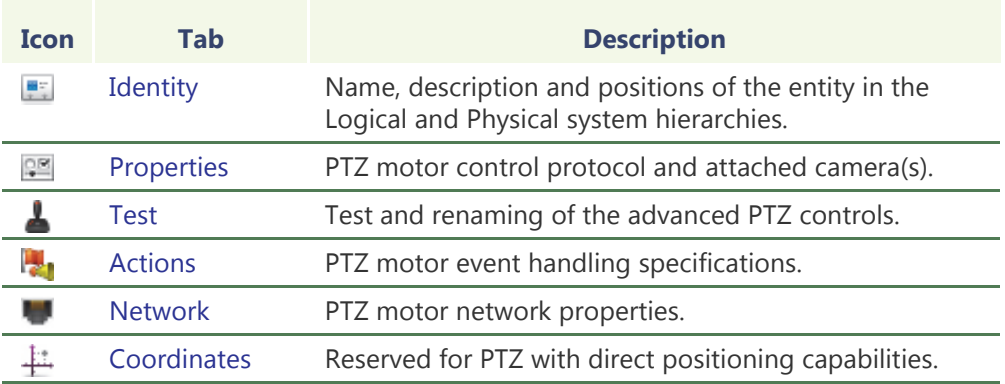

**Creating a PTZ motor** Add a PTZ motor entity by selecting a camera it will control and a serial port it is connected to.

> For units with dedicated PTZ serial ports, PTZ motor entities are added via the camera's **Specific settings**. See *[Specific Settings](#page-307-0)* on page 277.

To create a new PTZ motor, do the following.

- **1** Select **Logical View** or **Physical View** from the View selection pane. See *[View selection](#page-185-0)  pane* [on page 155.](#page-185-0)
- **2** Click **a** at the bottom of the View selection pane. A pop-up menu with the entities you can create appears.
- **Create PTZ** Select a camera: **C** CONFUCIUS H Mill All Areas **Company XYZ E-Mill** Doors Back Entrance - Cam - 01 EM Engineering Entrance - Cam - 01 Main Entrance - Cam - 01 DI QA South Exit - Cam - 01 Hallways v **E-Will Server Rooms** Serial port(s) on the same unit Main Entrance - Serial - 01 (RS232) Main Entrance - Serial - 01 (RS485) Any serial port Protocol: o Astel TC20 Cancel OK
- **3** Select **PTZ...** from the pop-up menu. The **Create PTZ** dialog appears.
- **4** Expand the camera tree and select the camera that is controlled by this PTZ motor.
	- $-$  If you selected a virtual camera  $\mathbb{Z}_1$ , click **OK** and end here. The remainder controls should all be disabled.
	- If you selected a video encoder  $\Box$  instead, please continue with the next step.
- **5** Select the serial port **that the PTZ** motor is connected to.

The PTZ motor is typically connected to a serial port belonging to the same unit as the video encoder you selected. In this case, select **O** Serial port(s) on the same **unit**. Depending on the type of unit you are using, you may see more than one serial port. Select the appropriate one.

Sometimes, the only available serial port on the encoder unit is used for something else. When this happens, you can connect the PTZ motor to another unit in your system. To pick a serial port from a different unit than the one of the video encoder, select  $\bigcirc$  Any serial port and select the appropriate port from the dropdown list.

- **6** Select the **Protocol** supported by your PTZ motor.
- **7** Click **OK** to end the configuration.

Now, whenever a user with the proper privileges displays the controlled camera in the Live Viewer, the PTZ controls will be enabled. The subsequent steps are optional.

- **8** If necessary, fine-tune the PTZ properties from the **Properties** tab. See *[Properties](#page-413-0)* on [page 383.](#page-413-0)
- **9** Test your settings with the **Test** tab. See *Test* [on page 385](#page-415-0).

**10** Adjust the visibility of the PTZ motor by the system users. To do this, select the Logical View and drag the PTZ motor **the site corresponding to the desired** visibility level.

## <span id="page-413-0"></span>**Properties**

**Description** The **Properties** tab defines the PTZ protocol and the attached cameras. Note that you may not change anything if the PTZ motor is attached to a virtual camera.

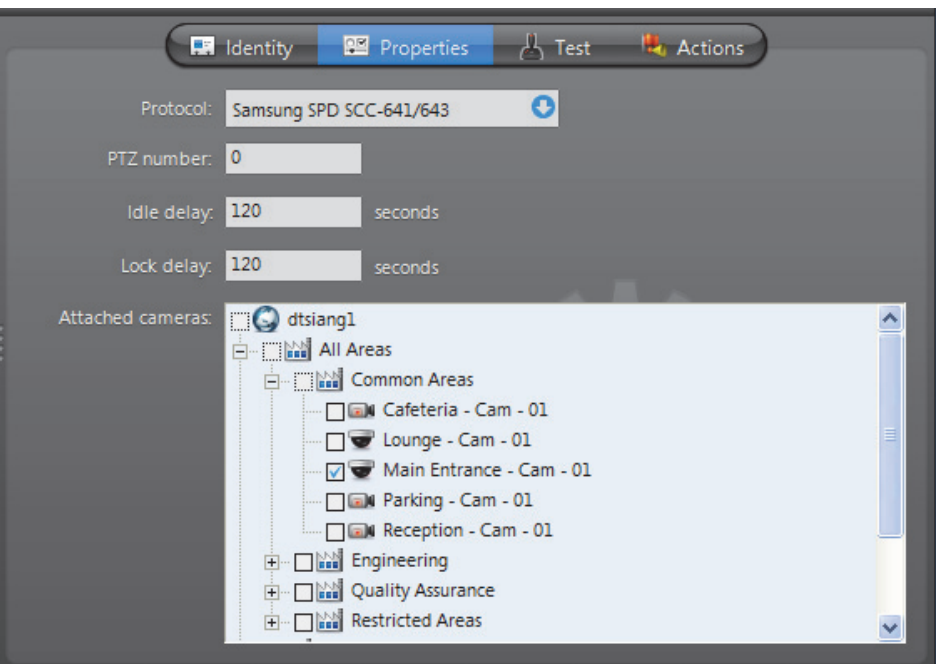

When the PTZ motor is built-in with the camera, the **Protocol**, **PTZ number** and **Attached cameras** cannot be modified.

**PTZ motor properties** The PTZ motor properties explained in the following table.

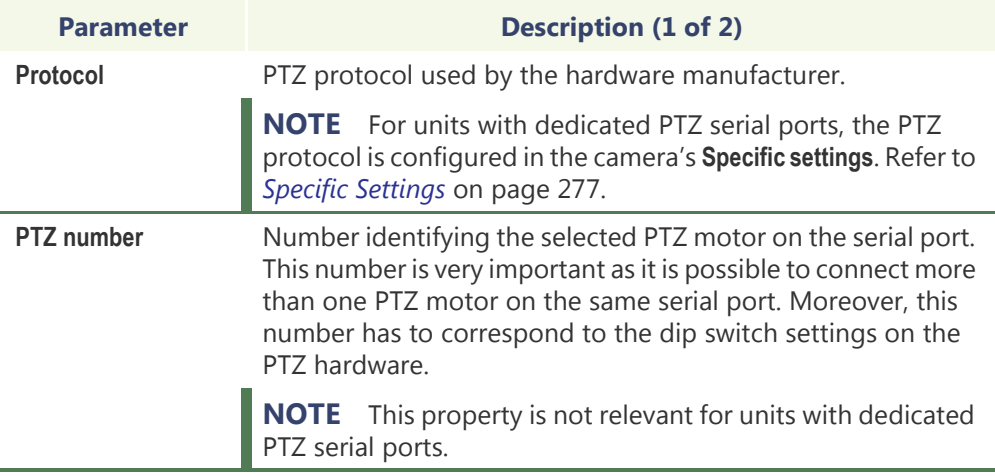

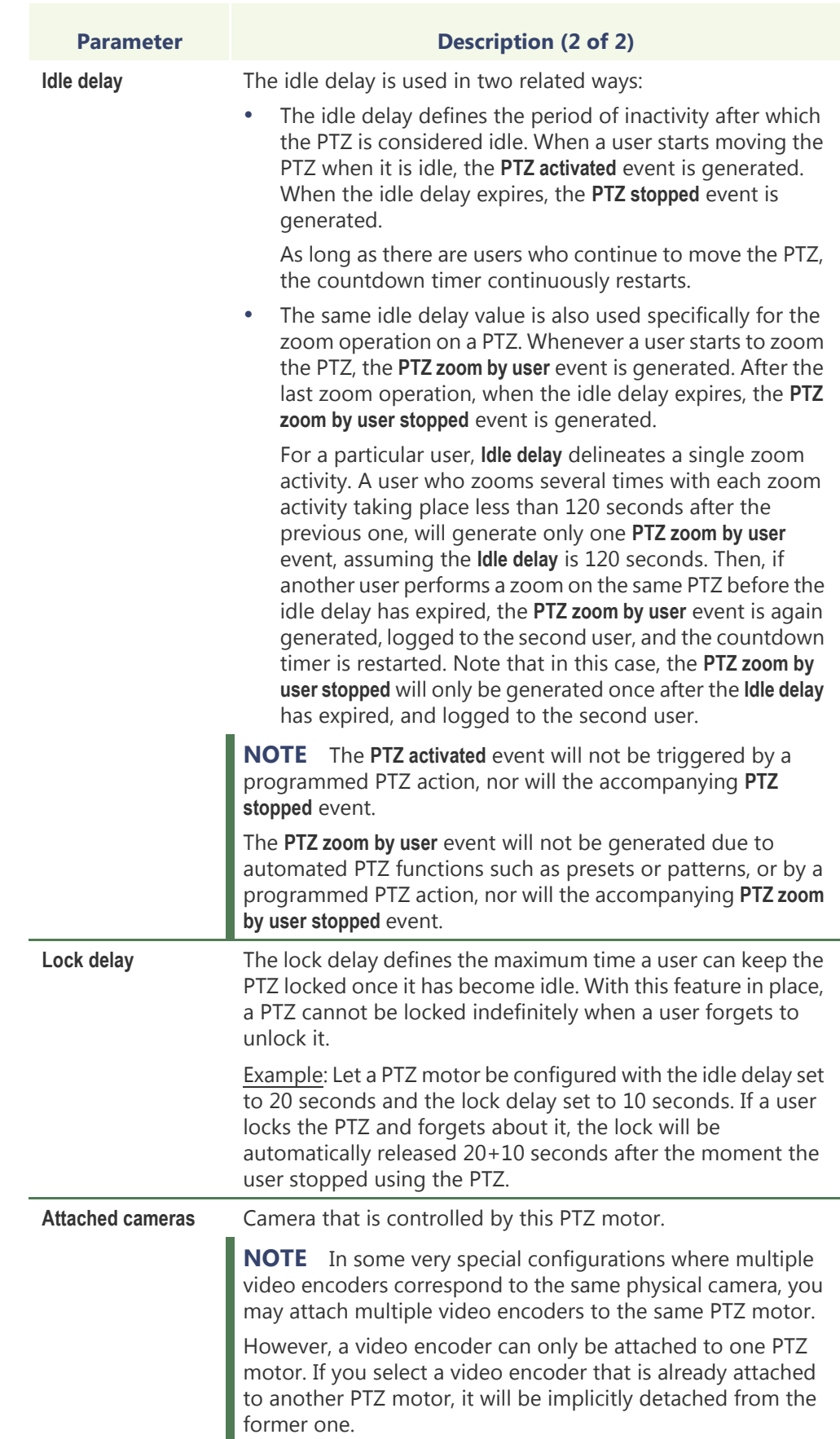

### <span id="page-415-0"></span>**Test**

**Description** The **Test** tab lets you test your PTZ motor settings and configure the advanced PTZ commands, such as **Preset**, **Pattern** and **Auxiliary**. This is also the only place where you can rename the auxiliary switches.

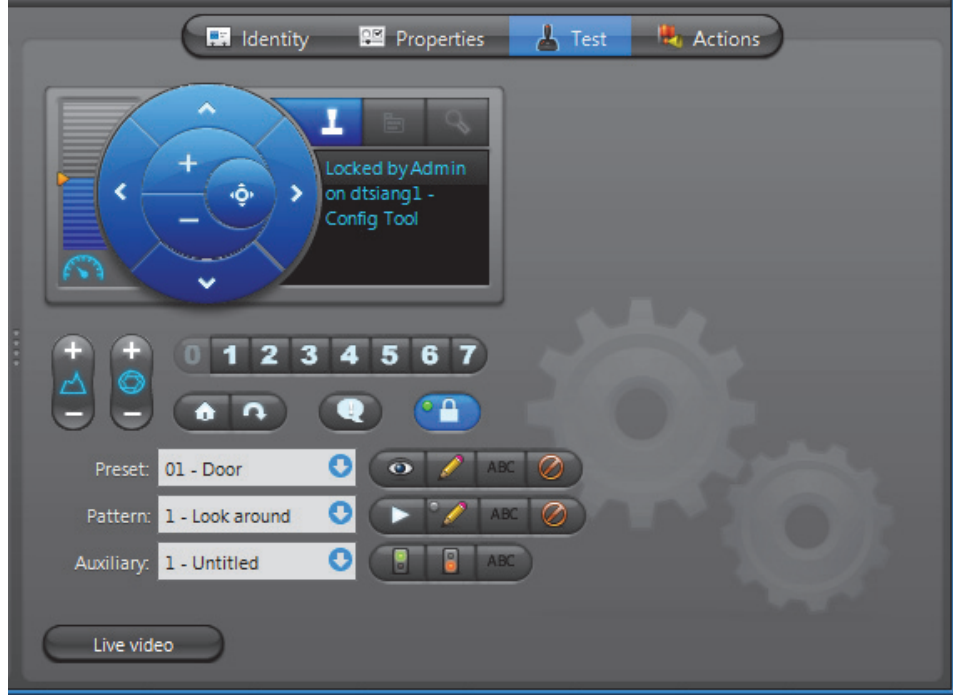

**Testing the PTZ** To test your PTZ settings, click the **Live video** button. The following window will appear. Click on the PTZ commands in the **Test** tab and you should see the effects live.

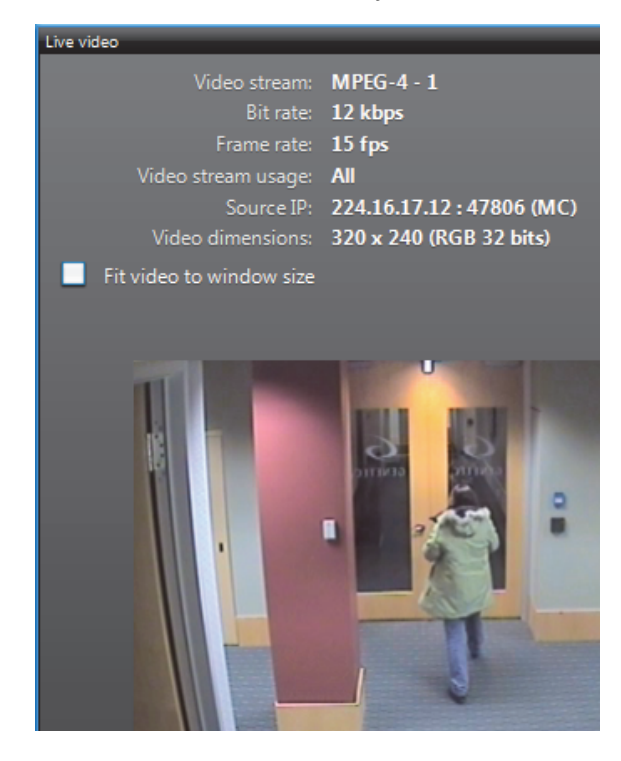

COPYRIGHT © 2001 - 2015 BY GENETEC INC. REPRODUCTION AND DISCLOSURE PROHIBITED. 385 EN.100.005-V4.8.C8(1)

### **Advanced PTZ commands configuration**

The PTZ controls shown in the Test tab are the same as those found in the Live Viewer's Tool pane, with additional buttons for **Preset**, **Pattern** and **Auxiliary** configuration. The behavior of these extra buttons are explained below.

To rename a Preset, a Pattern or an Auxiliary, use the Rename ABC button.

To clear a **Preset** or a **Pattern**, use the **Clear** button.

**NOTE** Some Axis and Sony cameras require extra configuration to create PTZ patterns, using the camera's own Web page. For more information, see the *Omnicast Video Unit Configuration Guide*.

## <span id="page-416-0"></span>**Actions**

**Description** The Actions tab allows you to program specific system behaviors based on the PTZ events shown in the **Events/actions** list.

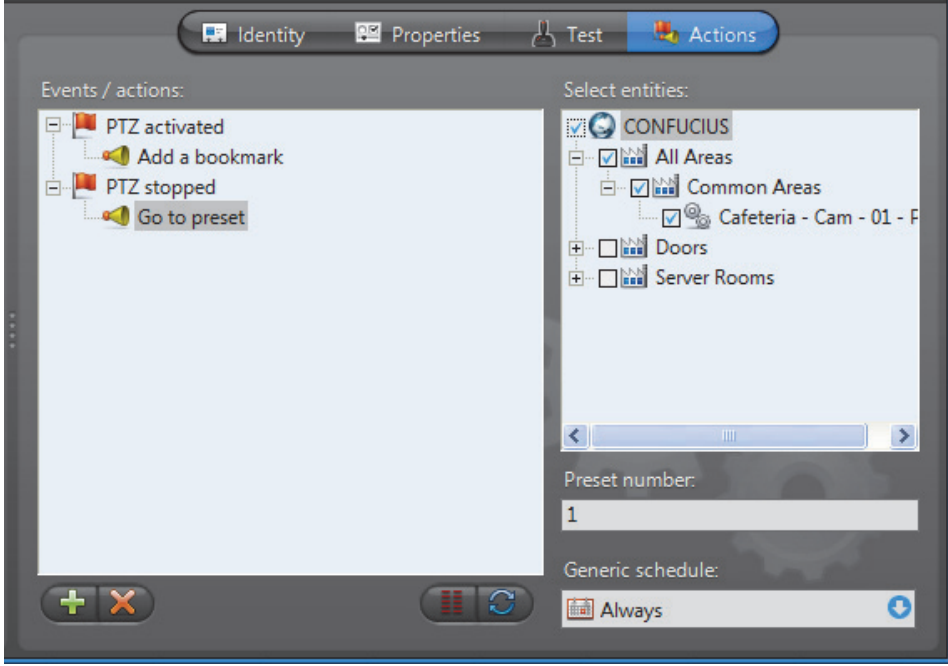

**Typical application** A typical application of these events would be to program the PTZ to automatically go back to a preset position after a specified period of inactivity.

> To do so, add a **Go to preset** action to the **PTZ stopped** event. The period of inactivity is configured in the **Properties** tab (see **Idle delay** under *[Properties](#page-413-0)* on page 383).

For PTZ motors that support the **Go home** command, you may use that command instead of the **Go to preset** command.

To learn about general event-to-actions programming, please refer to *[Event](#page-52-0)  [Management](#page-52-0)* on page 22.

## <span id="page-417-0"></span>**Network**

**Description** The **Network** tab shows the network properties of the PTZ motor.

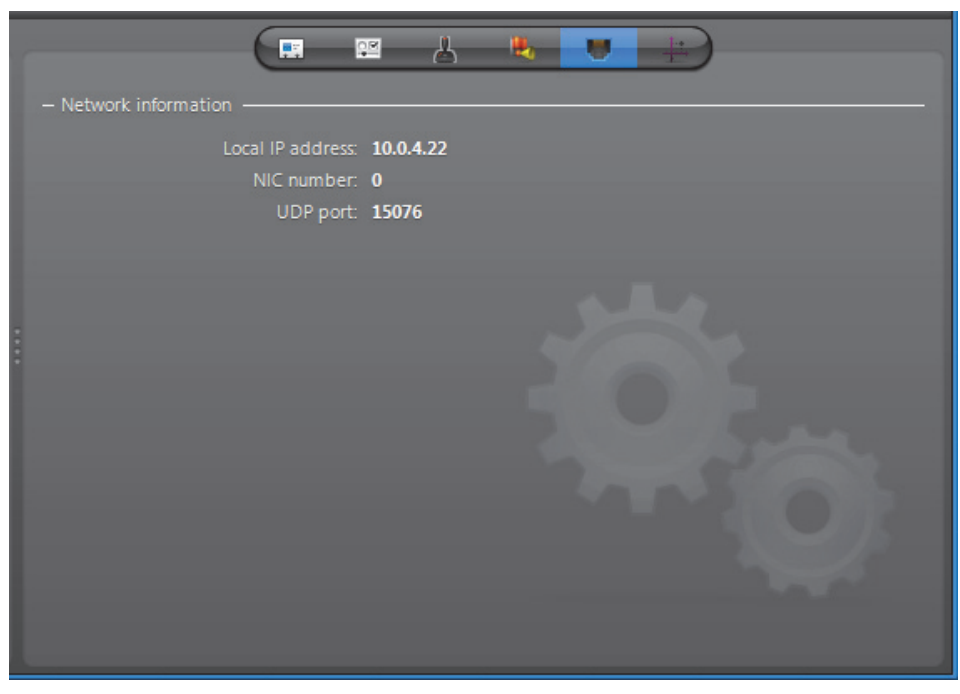

The following parameters are displayed for information purpose only.

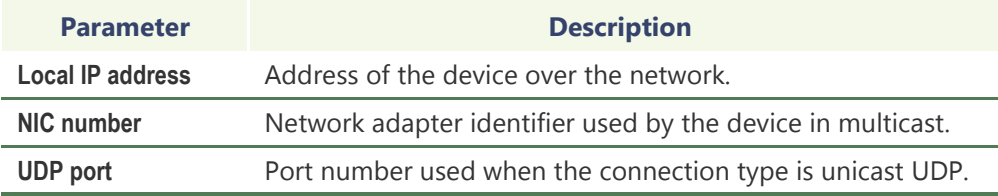

### <span id="page-418-0"></span>**Coordinates**

**Description** The **Coordinates** tab allows you to configure a dome camera for direct XYZ positioning. This tab is not available if the selected PTZ motor does not support this feature.

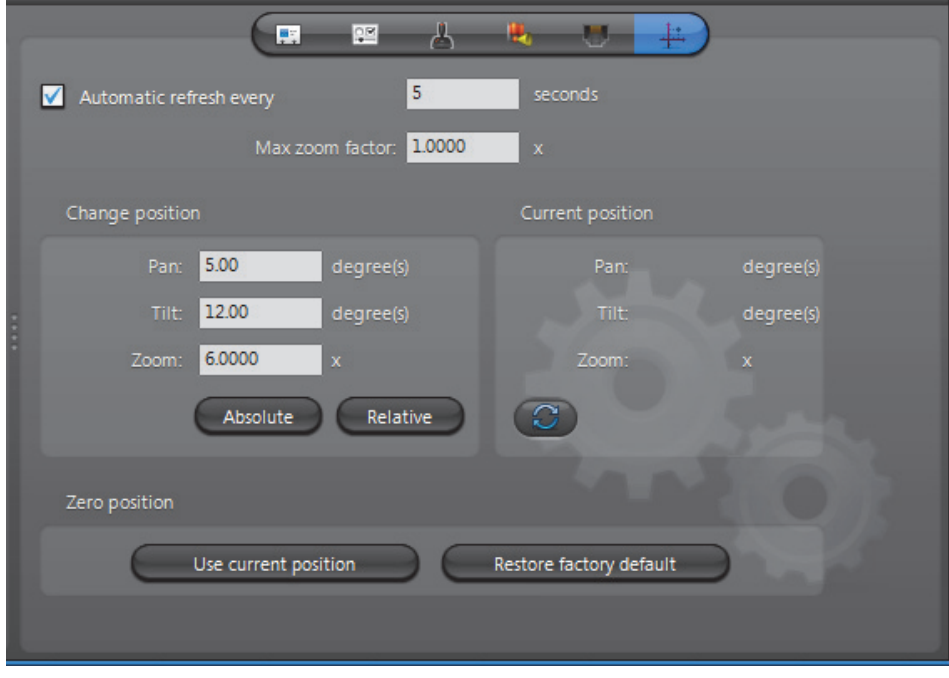

<span id="page-418-1"></span>**Direct XYZ positioning** Direct XYZ positioning is a special type of PTZ command supported by certain models of dome cameras which allows the PTZ motor to turn the camera to any position and zoom setting based on a triplet of values  $(X, Y, Z)$ , where X is a pan setting  $(-360^\circ \text{ to }$ 360°), Y is a tilt setting (-180° to 180°) and Z is a zoom factor (-999 to 999). An XYZ position is always expressed in terms of a reference position, called the **zero position**.

> A typical application of direct XYZ positioning is to support the "**point-and-show**" feature. The idea of "point-and-show" is to control a selected dome camera through a map (see *Viewing a Map* in the *Omnicast Live Viewer User Guide*.). Instead of using the PTZ commands in the Live Viewer, the user can simply point and click on a map to have the camera turn to the pointed location.

The purpose of the **Coordinates** tab is to allow the user to set the zero position to a meaningful location that can be used as a reference point on a map.

**NOTE** The "point-and-show" feature must be programmed in a map, using Genetec Omnicast SDK. For a complete reference of all the SDK methods and sample codes, please refer to *Genetec Omnicast SDK Help*.

## **Setting the zero position**

**Current position** The current position is given in terms of the **zero position**. You can refresh the current position by clicking on the **button or by setting the Automatic refresh rate**.

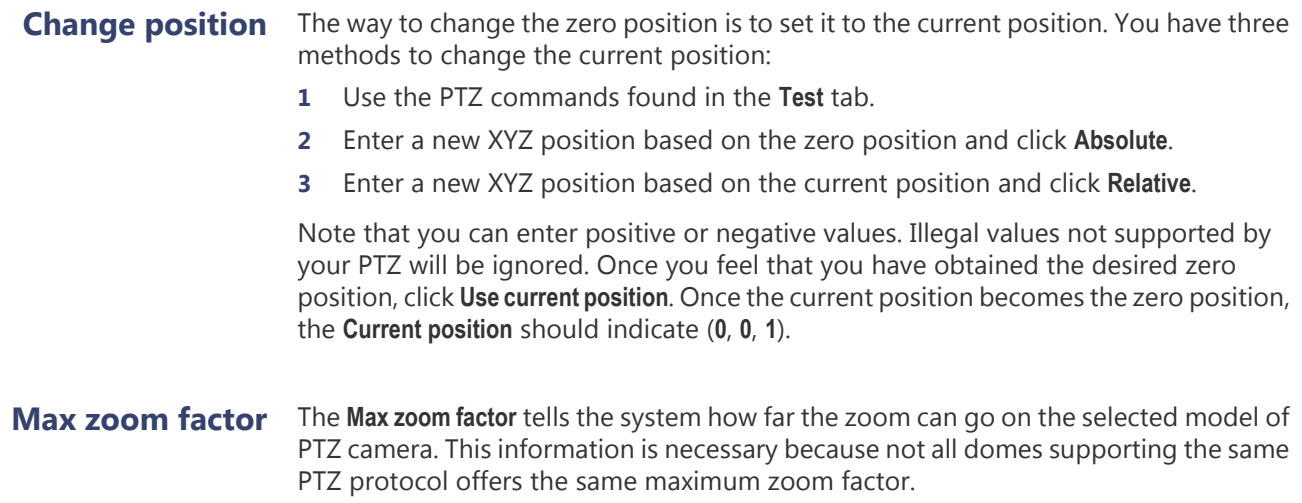

## **Restore Archiver**

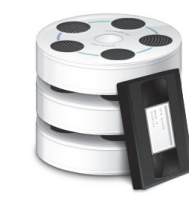

**Definition** The **Restore Archiver** is the Omnicast service that is responsible to make restored tape or folder backups available for search and playback in the Archive Player.

> You may have multiple instances of Restore Archivers running on the same system, but their use must be granted by the **Number of Restore Archivers** of your Omnicast license. See *[Directory options](#page-77-0)* on page 47.

The Restore Archiver's configuration page comprises the following tabs.

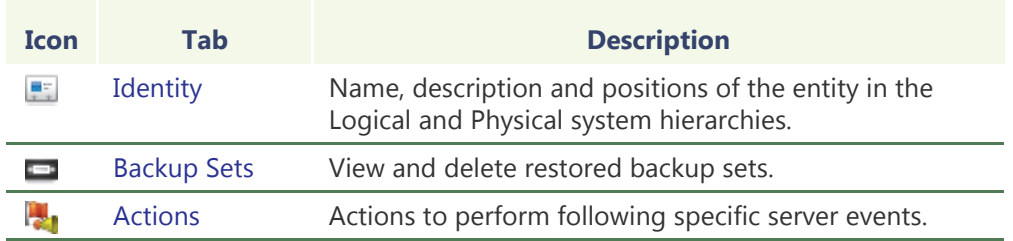

Being an Omnicast service, the machine specific parameters of the Restore Archiver are configured with the Server Admin. See *[Restore Archiver](#page-172-0)* on page 142.

## <span id="page-420-0"></span>**Backup Sets**

**Description** The **Backup sets** tab lists all the [backup sets](#page-586-0) currently restored in the system by this Restore Archiver. The only function allowed from this tab is to delete the restored backup sets to free disk space.

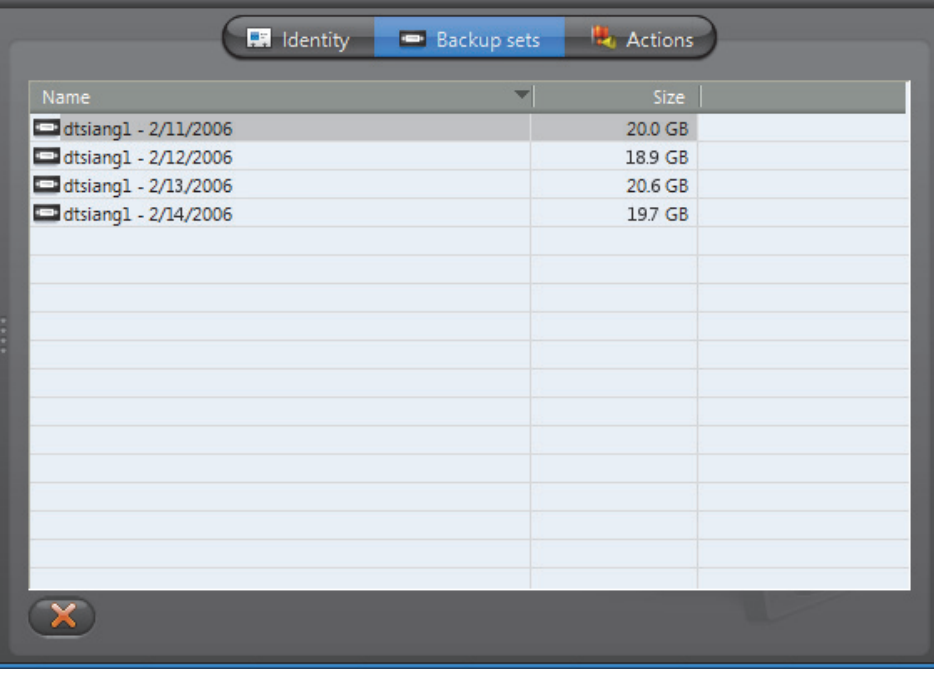

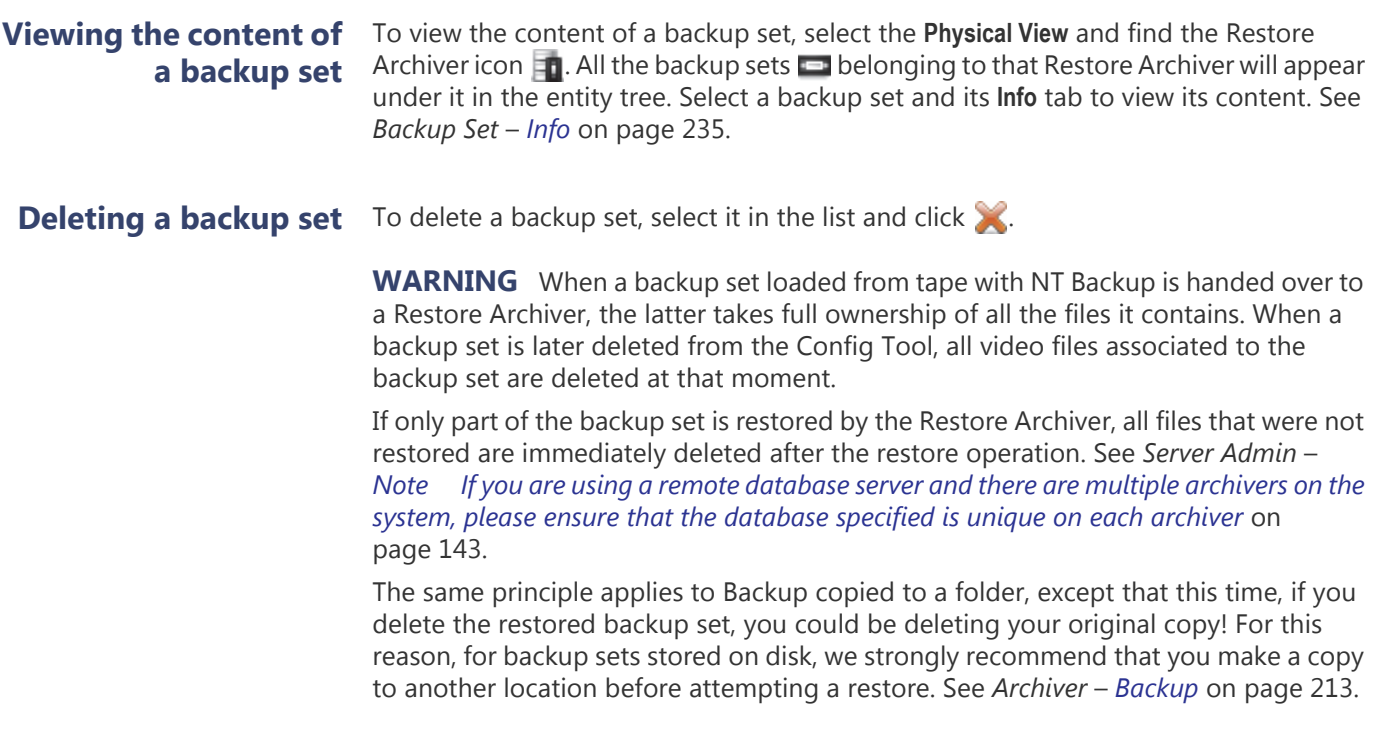

### <span id="page-421-0"></span>**Actions**

**Description** The Actions tab allows you to program specific system behaviors based on the application events shown in the **Events/actions** list.

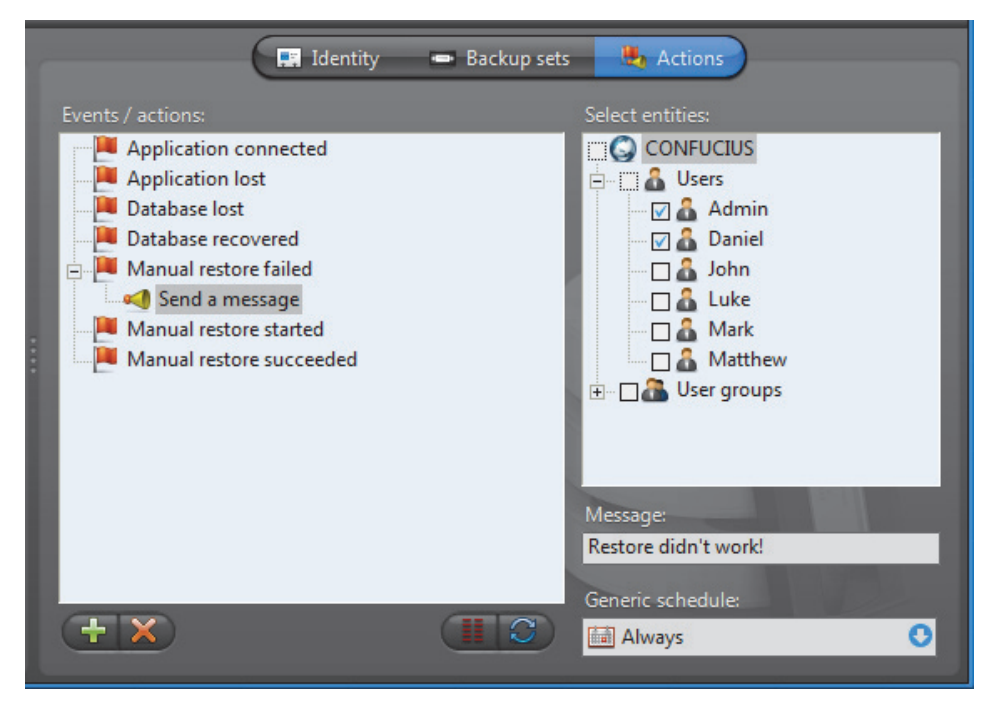

To learn about general event-to-actions programming, please refer to *[Event](#page-52-0)  [Management](#page-52-0)* on page 22.

## **Serial Port**

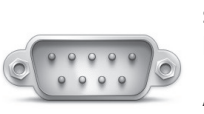

**Definition Serial ports** are typically used by Omnicast to relay hardware specific commands to external devices such as domes and keyboards.

> Another common use of the serial port is to control security related products such as variable message signs. There is typically one serial port on every [unit](#page-596-0), but certain models may have two.

The serial port's configuration page comprises the following tabs.

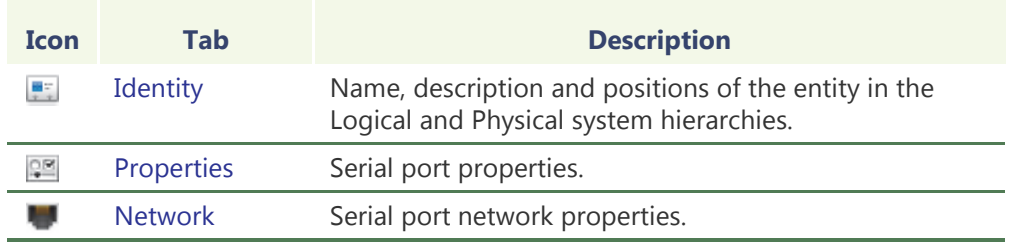

## <span id="page-422-0"></span>**Properties**

**Description** The **Properties** tab is used to configure the different settings of the selected serial port. Please refer to your serial equipment manufacturer's specifications.

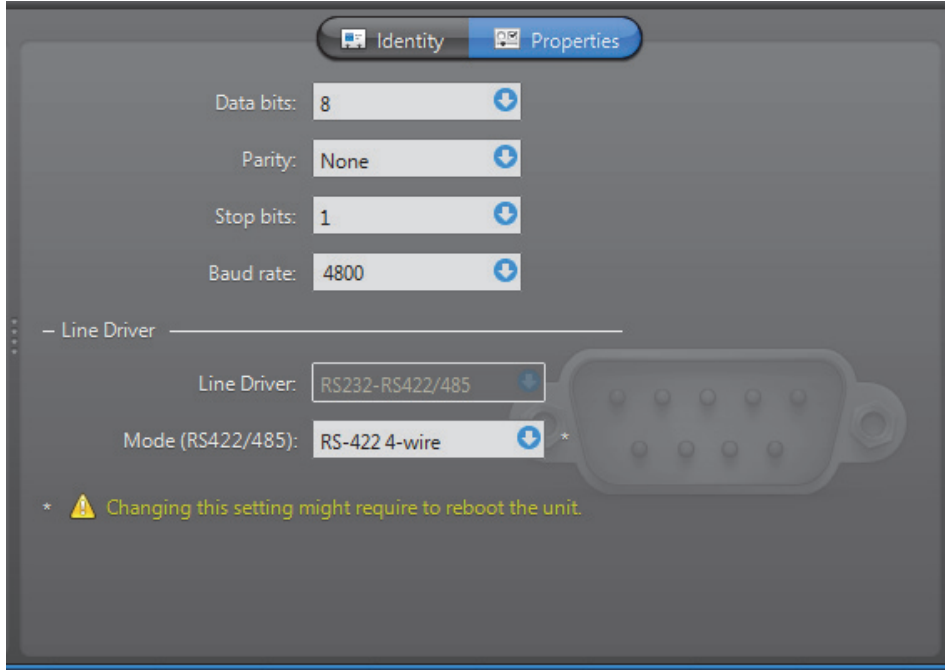

The serial port properties are:

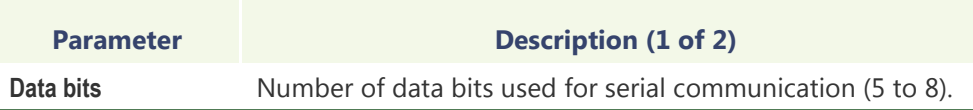

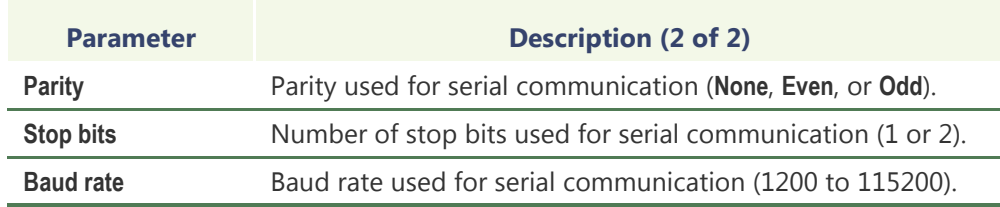

**Line driver** Parameters pertaining to line driver.

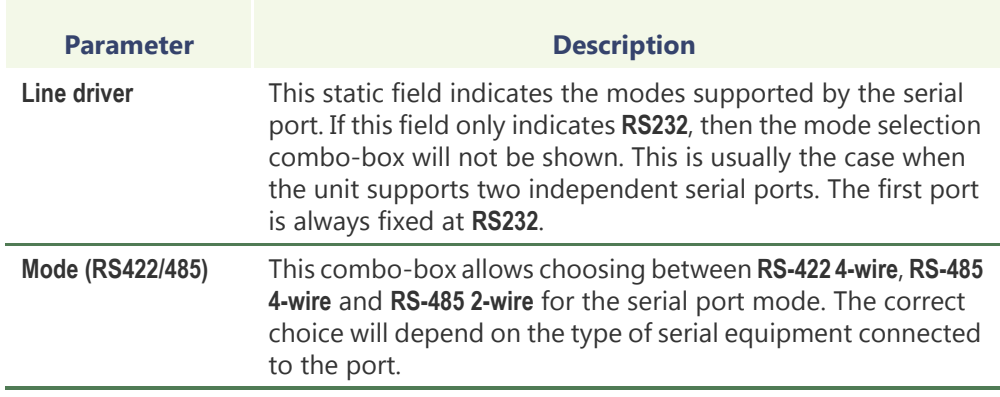

**NOTE** Changing this setting might require the unit to reboot. If necessary, the unit will reboot by itself within the next minute and will be temporarily unavailable (shown as inactive). You can force the unit to reboot immediately by going to the **Network** tab of the corresponding unit and clicking **Reboot**.

## <span id="page-424-0"></span>**Network**

### **Description** The Network tab allows you to choose the connection type used by the serial port.

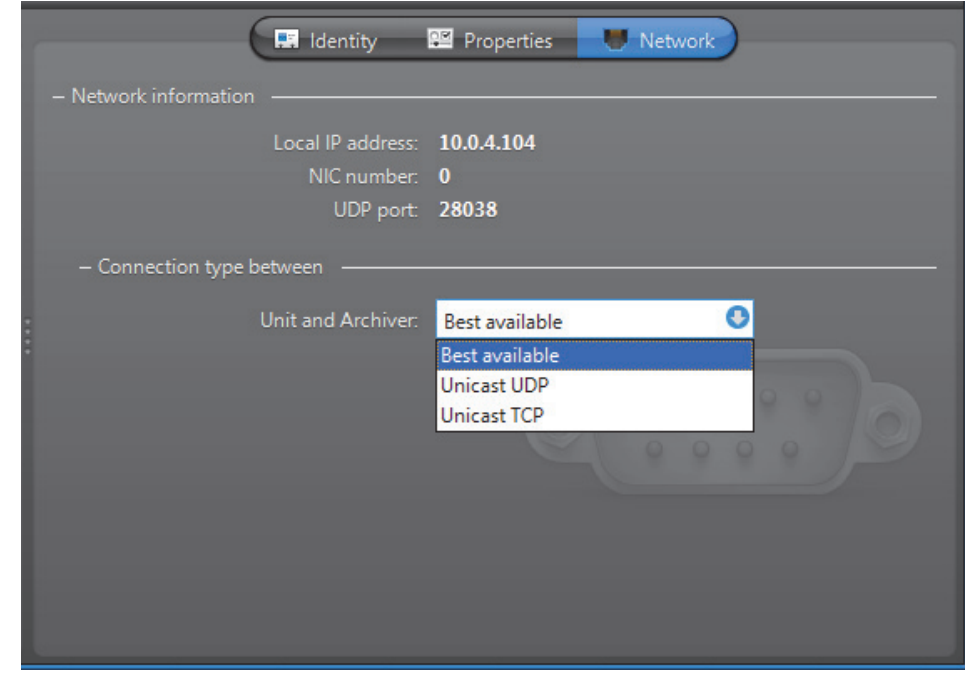

**Network information** The following parameters are displayed for information purpose only.

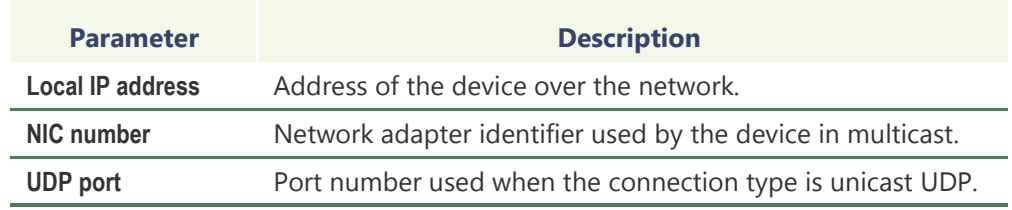

### **Connection type between unit and Archiver**

Connection type that should be used between the unit and the Archiver for this video encoder. The choices are:

- **• Best available**
- **• Unicast UDP**
- **• Unicast TCP**

If the choice is different from **Best available**, the stream from the unit will be redirected by the Archiver.

If the network between the unit and the Archiver does not support multicast, it is best to select **Unicast UDP** and let the Archiver redirect the stream in multicast on the system network.

For more information on the meaning of each connection type, see *System Concepts* – *[Network Connections](#page-59-0)* on page 29.

## **Site**

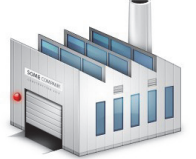

**Definition** A **site** is a user created entity for grouping related system resources together for ease of viewing and management. Typically, a site corresponds to a physical location, like a building or a floor, but it may very well represent any concept in the real world. See *[Logical](#page-191-0)  View* [on page](#page-191-0) 161.

The site's configuration page comprises the following tabs.

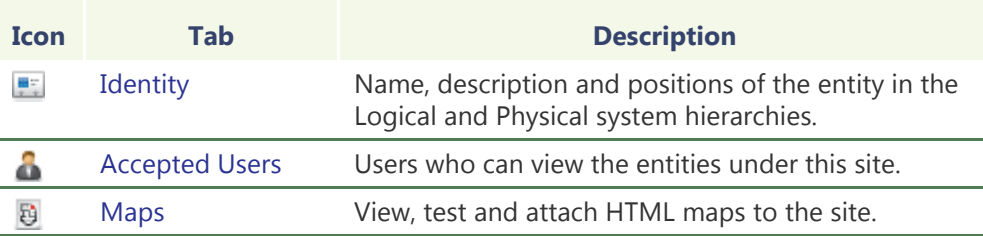

**Creating a new site** To create a new site, do the following. **1** Select **Logical View** from the View selection pane. See *[View selection pane](#page-185-0)* on [page 155.](#page-185-0)

- **2** Click **o** at the bottom of the View selection pane. A pop-up menu with the entities you can create appears.
- **3** Select **Site** from the pop-up menu. A new entity named **New site** will be immediately created under the currently selected site.
- **4** Enter a descriptive name for the new hardware matrix entity. Click the **Identity** tab and use the **Description** field to provide more details if necessary.
- **5** Move the new site to the intended position in the hierarchy if necessary by dragging and dropping it to its new position.
- **6** Move the entities that belong to the logical grouping represented by this site under this site.
- **7** Select the **Accepted users** tab and grant access to this site to whoever needs it. See *[Accepted Users](#page-426-0)* on page 396.
- **8** Attach an HTML map to the site if necessary. See *Maps* [on page 399.](#page-429-0)

### **Deleting a site** To delete a site, select it from the Logical View and click **.**.

**CAUTION** When a selected site is deleted, all [inactive devices](#page-590-0) under that site will also be deleted. If there were cameras among them, all video archives associated to the deleted cameras will be deleted as well. If you do not wish to loose the video archives, move the inactive cameras under another site before deleting the site.

One a site is deleted, the active devices that were under it will fall under the parent site in the site hierarchy. If there is no parent site, they will fall directly under the Directory.

## <span id="page-426-0"></span>**Accepted Users**

**Description** The **Accepted users** tab is used to grant or deny access to the entities found under the current site to Omnicast users and user groups. Only administrative users have access to this tab.

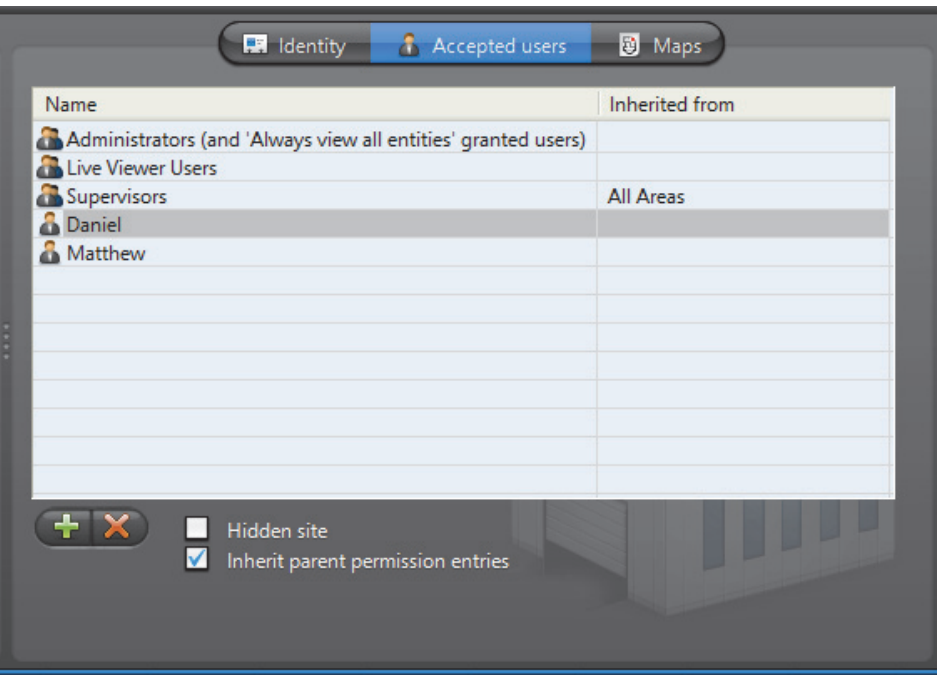

### **Permission list** The users **a** and user groups **a** listed in this tab are the ones who can access the entities found under this site in the Logical view. See *User* – [Permissions on page](#page-452-0) 422.

To add a user or user group to the permission list, click the  $\Box$  button at the bottom of the tab. Only the users and user groups that do not yet have access to the site will be available for choosing. Select the ones you wish to add and click **Add**.

All members of the **Administrators** user group and all users who have the **Always view all entities** privilege are implicitly granted the permission to access all entities in the system. For non administrative users, it is possible to hide the existence of certain entities by placing them under hidden sites. See *[Hidden site](#page-427-0)* on page 397.

To remove a user or user group from the permission list, simply select it and click Note that you cannot remove a permission entry that is inherited from a parent site.

### **Permission inheritance** The permission list can be inherited from the parent site. When an entry is inherited from a parent site, the name of the site from which the entry is inherited is shown in the **Inherited from** column.

To inherit the permission list from the parent site, simply select the  $\sqrt{\ }$  Inherit parent **permission entries** option.

You may add more entries to the permission list but you may not remove an inherited entry from the list.

When removing the inheritance option from a site, you have the choice to keep the inherited permissions in its own list (click **Copy**) or to remove all permissions that were inherited from the parent site (click **Remove**).

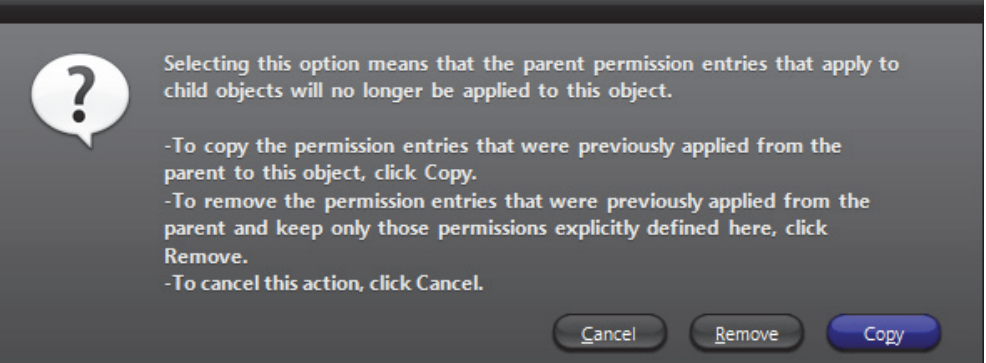

<span id="page-427-0"></span>**Hidden site** A hidden site is a site that is visible only to the members of the **Administrators** group and to the users and user groups named in its permission list.

> To hide a site, select the **Hidden site** option. The icon of the site will change to  $\mathbb{N}$ indicating that it is hidden.

> The purpose of the hidden site is to hide the existence of **covert cameras** from users who would otherwise have access to them because of the **Always view all entities** privilege.

To hide a camera (or any other entity), use one of the following methods:

- Hide the site under which the entity is found,
- Move the entity to a hidden site,
- Copy the entity to a hidden site.

To create a copy of an entity under a different site, hold the <Ctrl> key while dragging the entity to a different site. Note that an entity is hidden from a user as long as one copy of that entity is hidden from that user. See *[Rules governing the hidden entities](#page-428-0)* on [page](#page-428-0) 398.

The entities that you can hide are the ones found in the Logical view. See *[Show/hide](#page-192-0)  entities* [on page](#page-192-0) 162.

### **Rules governing the hidden sites**

- Only members of the **Administrators** group can configure the hidden sites, because only administrative users have access to the **Accepted users** tab.
- The child of a hidden site automatically inherits all the access properties of its parent, i.e. its property of being hidden and its permission list.
- The permission list of the child of a hidden site cannot be modified.
- When the child of a hidden site is moved under a parent that is not hidden, its original properties will be restored.

<span id="page-428-0"></span>**Rules governing the hidden entities** • No entities can be hidden from the members of the **Administrators** group. • An entity is hidden from a user as long as one copy of that entity is hidden from that user. • A user who does not have access to all the cameras of a camera sequence can still view the camera sequence in the Live Viewer, except that the hidden cameras will not be displayed. The same is true with alarms that uses hidden cameras. • A user who does not have access to all the cameras of a camera sequence can still access the configuration of the camera sequence in the Config Tool, except that the hidden cameras will not be listed in the **Cameras** tab. The same is true with alarms that uses hidden cameras. • A unit is hidden from a user when all its physical devices are hidden from the user. This means that the unit will not be shown in the Physical view or anywhere else in the Config Tool for that user. • Hiding or revealing an entity to a user will only take effect the next time the user logs on to an application.

**Limitations regarding the configuration of hidden entities** 

When granting configuration privileges to users in a context where some entities must be hidden, please be aware of the following limitations.

- A user who does not have access to all the cameras of a camera sequence cannot play the camera sequence in the Config Tool. See *[Testing the camera sequence](#page-314-0)* on [page 284.](#page-314-0)
- If a user changes the configuration of a camera sequence (or an alarm) involving hidden cameras, the hidden cameras will be removed from the camera list when the user saves his modifications.
- Whenever a hidden camera is used as a parameter in the configuration of another entity such as a macro, an action, a hardware matrix or a plugin, the parameter will appear as blank.
- Although federated cameras can be hidden from a user, the remote entities cannot be hidden from the user in the federated Directory configuration. See *Federated Directory* – *Entities* [on page 313.](#page-343-0)

**NOTE** Because of the above limitations, it is strongly recommended to keep the configuration of hidden entities separate from the configuration of entities visible to all Config Tool users.

### <span id="page-429-0"></span>**Maps**

**Description** The **Maps** tab allows you to attach, view, and test the HTML maps attached to this site. This tab is shown only if the **HTML maps** option is supported by your Omnicast license.

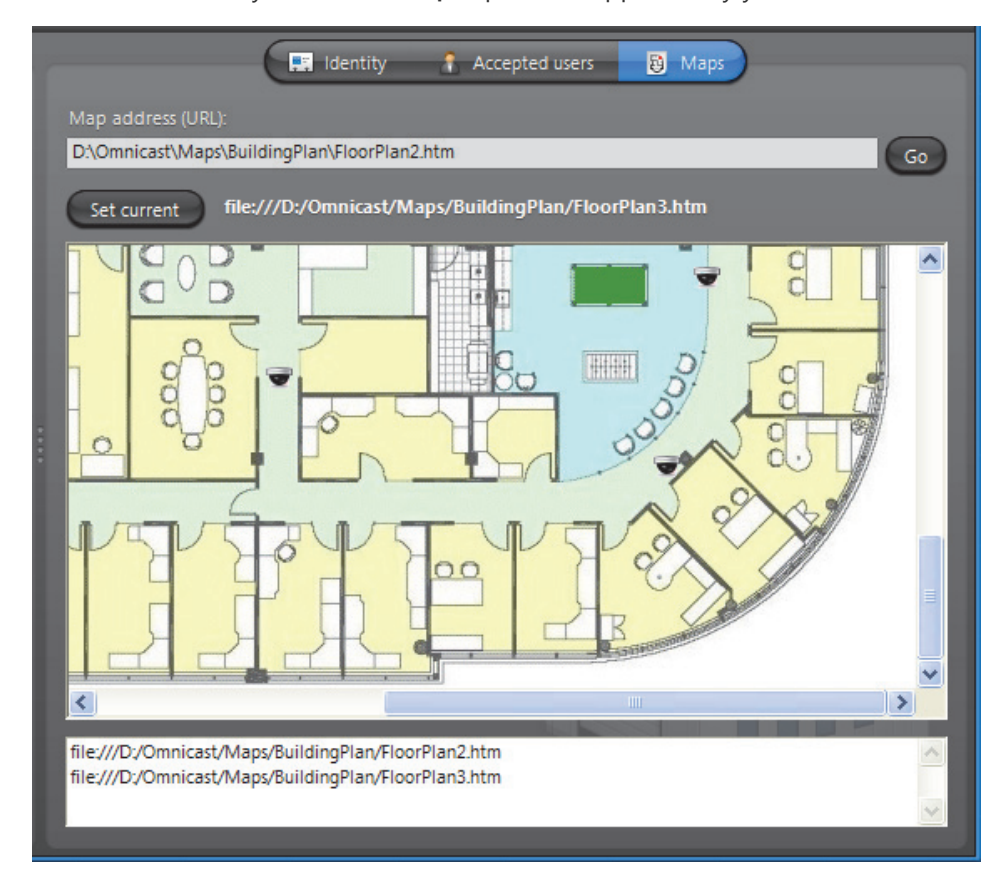

**HTML maps** HTML maps have a wide variety of applications in Omnicast. Using them to display floor plans with the location and statuses of the cameras like in the above illustration is only one example. If you have cameras with *direct XYZ positioning* capability, you can even implement maps with the *point-and-show* feature (see PTZ Motor – *[Direct XYZ](#page-418-1)  [positioning](#page-418-1)* on page 388). The possible applications are only limited by your imagination. The **Map address (URL)** field displays the URL (Uniform Resource Locator) address or Web address of the map currently attached to the site. Enter a different address in this field to change the map associated to the site. **Testing the HTML map** Click the **Go** button to load the HTML map in the browser window within the tab. You can test your HTML map with this mini-browser just like any Web browser. If the map contains action buttons, clicking them will display the events they send to the application in the list box right below the browser window. **Current map / Set** The URL displayed on top of the browser window corresponds to the URL of the map

### **current** you are currently viewing.

If this URL corresponds to the map currently associated to this site, the button shown on the same line as the URL will by labeled **Current site**.

When you navigate to a different page, the button **Current map** will change into a button labeled **Set current**. Click on this button to replace the URL associated to the site by the one that is currently displayed.

## **Speaker (Audio Decoder)**

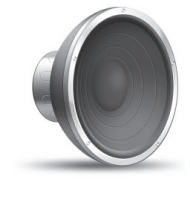

**Definition** A **speaker** is a device which converts electric signals into audible sound waves. The **audio decoder** is the device that converts the digital audio signal received from the IP network into an analog signal so it can be played on the speaker. The audio decoder is but one of the many devices found on an decoder unit. The speaker and the audio decoder are so intimately related that the two terms are used interchangeably in Omnicast.

The speaker's configuration page comprises the following tabs.

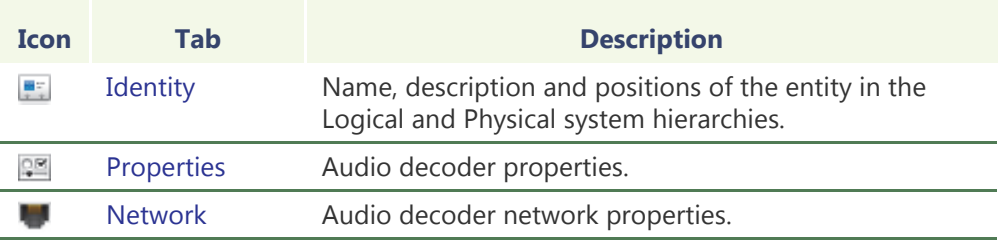

## <span id="page-431-0"></span>**Properties**

**Description** The **Properties** tab lets you control the volume of the speaker.

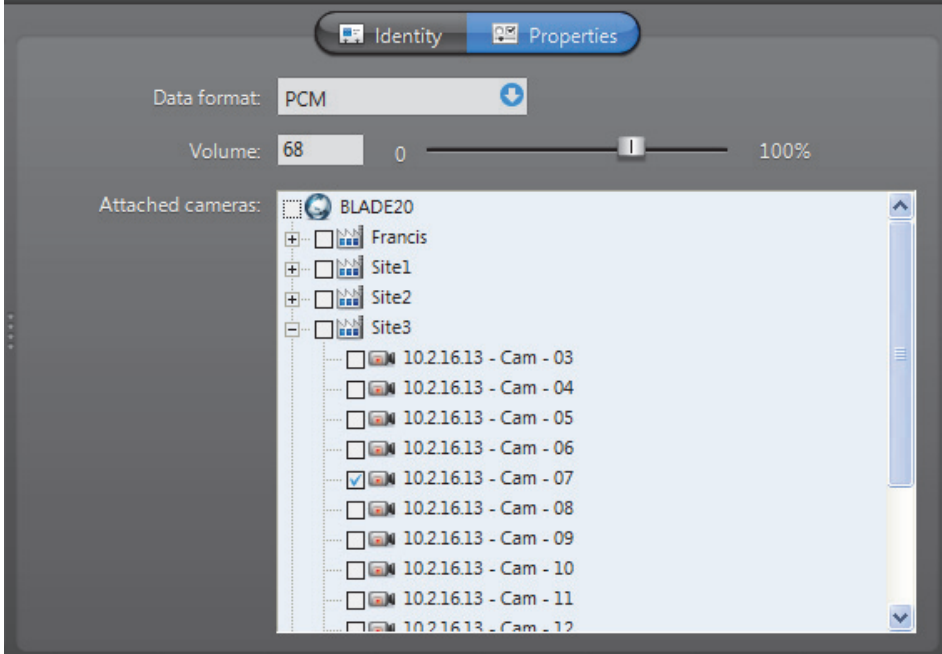
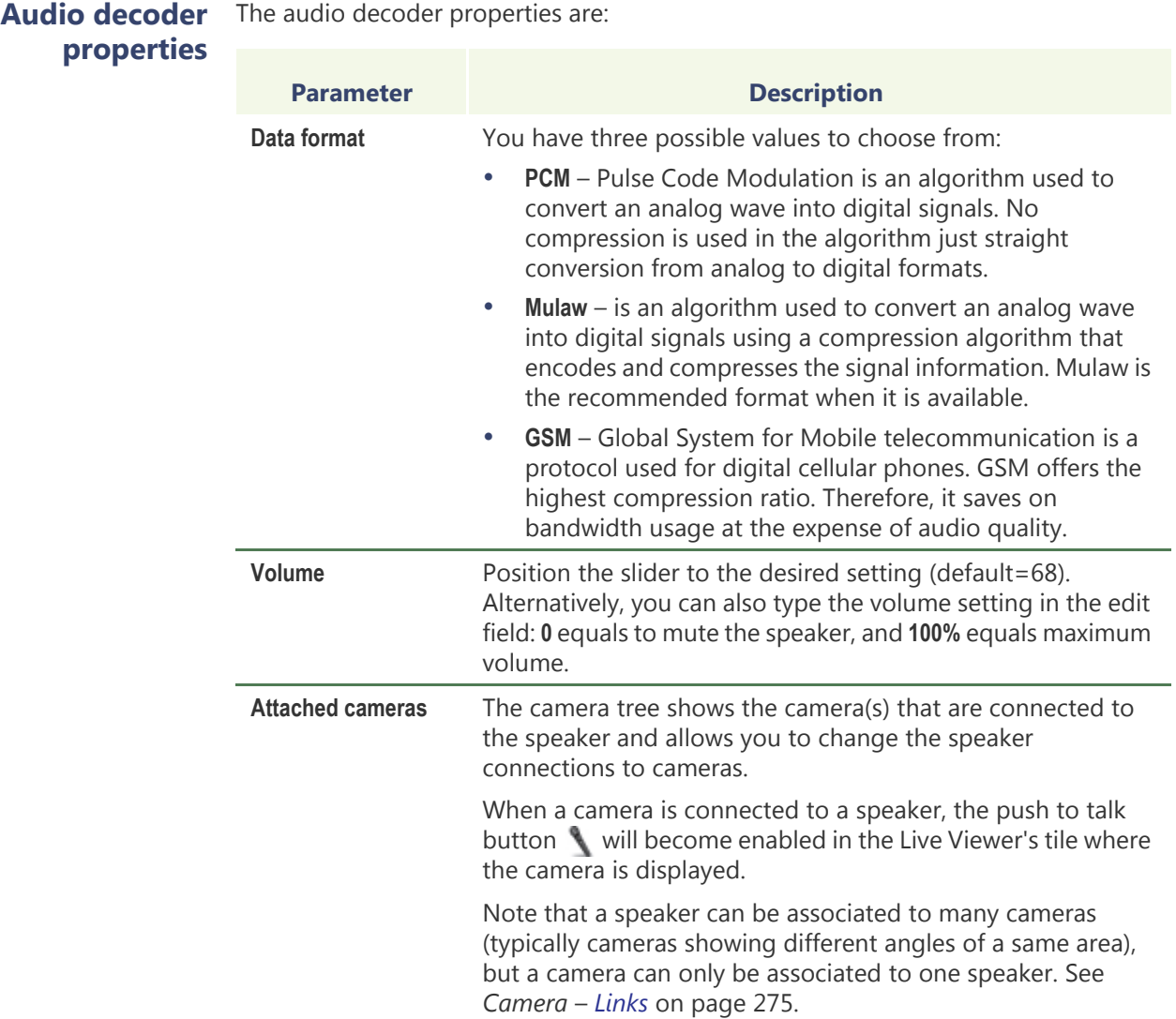

## **Network**

#### **Description** The Network tab allows you to choose the connection type used by the audio decoder.

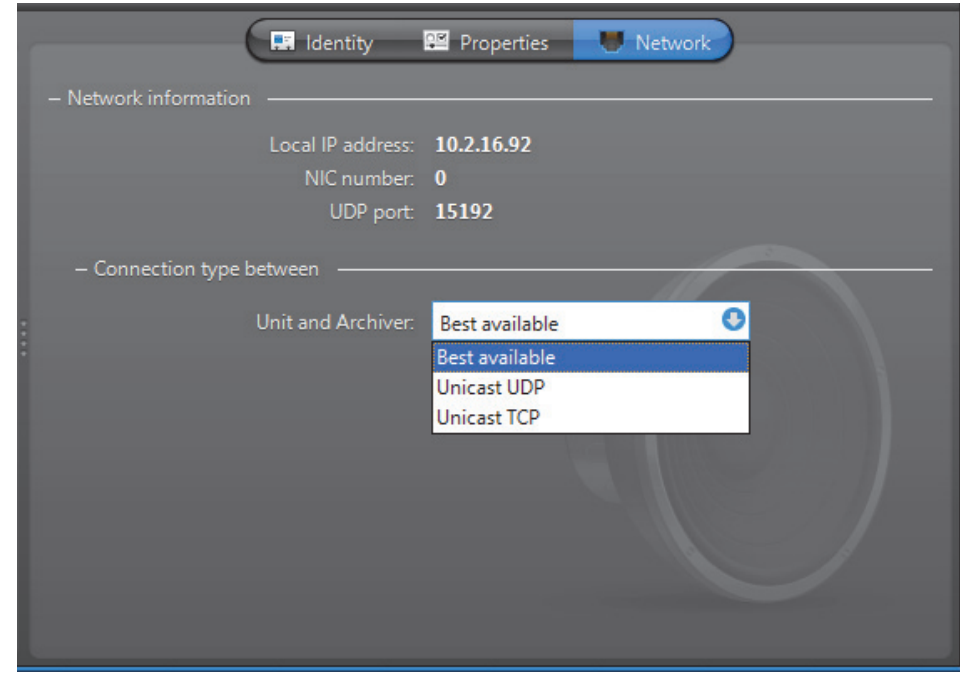

**Network information** The following parameters are displayed for information purpose only.

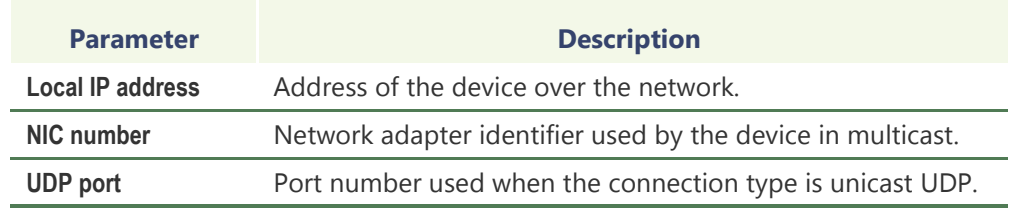

## **between unit and Archiver**

**Connection type** Connection type that should be used between the unit and the Archiver for this audio decoder. The possible choices are:

- **• Best available**
- **• Unicast UDP**
- **• Unicast TCP**

For more information on the meaning of each connection type, see *System Concepts* – *[Network Connections](#page-59-0)* on page 29.

## **Unit**

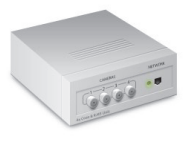

**Definition Units** (also known as **video units**) are video encoding or decoding devices capable of communicating on IP networks. They come in a wide variety of brands and models. Some support audio, others support wireless communication. Certain encoding models support multiple video inputs (up to 12) and others come integrated with the camera, such as [IP cameras.](#page-590-0)

The unit's configuration page comprises the following tabs.

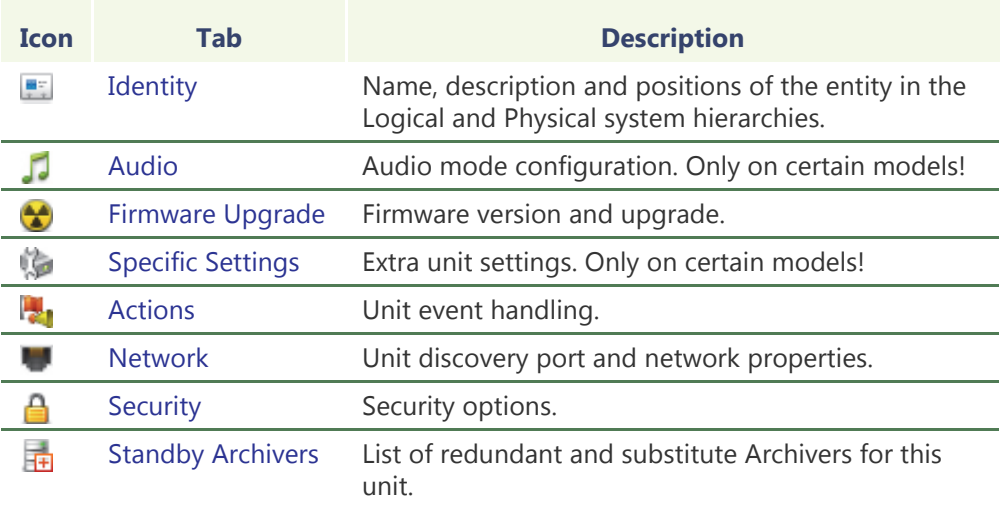

## **Adding Video Units**

**Introduction** Video units are typically created by the [Archiver](#page-585-0) as it discovers them on the network. For units that do not support [automatic discovery](#page-585-1), the best way to add them to the system is to use the Discovery Tool. See *[Discovery Tool](#page-506-0)* on page 476.

#### <span id="page-435-0"></span>**Adding a unit manually** When the network configuration does not allow the discovery request to be sent (when the network only supports unicast while the discovery request is done in broadcast), you need to create the unit manually.

#### **To manually create a video unit:**

**1** Select Action > Create > Physical View > Video Unit, or click and the bottom of the View selection pane, and click **video unit**.

The **Add a unit** dialog box appears:

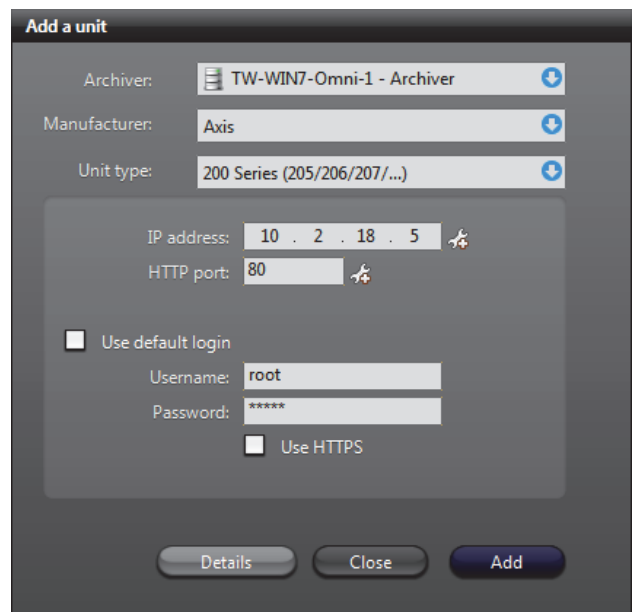

**Note** The parameters available vary depending on the Manufacturer and Unit type you choose.

- **2** Select the **Archiver** that will control the unit.
- **3** Select the **Manufacturer** of the unit.
- **4** Select the **Unit type.**
- **5** Enter the **IP address** of the unit. If you want to add a range of units, click the button, and type the desired range of IP addresses.

**Note** The maximum range of units you can add is 50. If you exceed a range of 50, the value will turn red.

**6** Enter the **HTTP port**, **Command port,** or **VSIP** port of the unit. If you want to add a range of units click the  $\mathbb{R}$  button.

**Note** The maxmimum port range value is 50. If you exceed a range of 50, the value will turn red.

**7** Enter a **Discovery port** (if applicable).

**8** Select **Use default login** (if applicable) to use the default login configured for the Archiver extension. See *[Archiver Extensions](#page-127-0)* on page 97. Some units also enable you to select **Use HTTPS** for login.

If the extension does not already exist on the Archiver, clear **Use default login** and once the extension is added you can specify the default Username and Password using the Server Admin. For more information, see *[Creating an Archiver extension](#page-127-1)* [on page 97](#page-127-1).

- **9** Click **Add**.
- **10** To view the results, click the **Details** button. The **Details** page lists each unit, and provides details about whether they were successfully added or not.

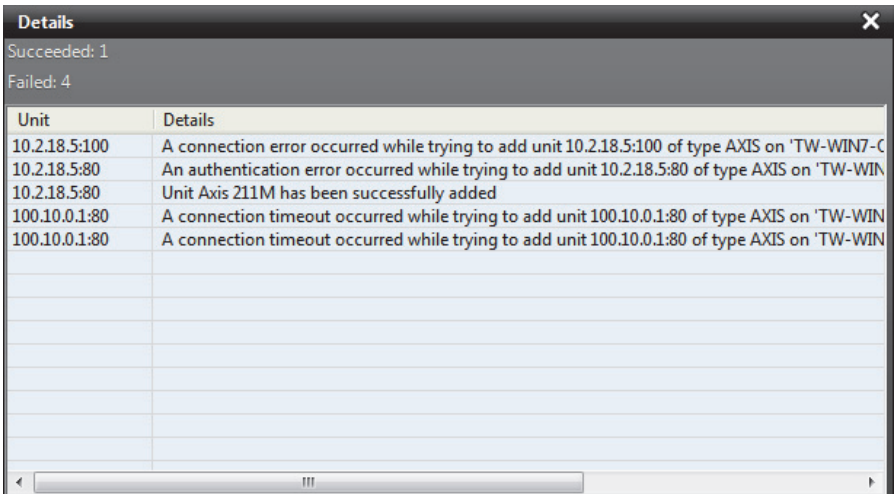

For each unit, one of the following will occur:

- If your configuration is correct, it says "Unit x has been successfully added" in the **Details** column, and a new unit will appear under the selected Archiver in the Physical view. If the proper extension does not already exist, the Archiver will automatically create an instance for you.
- If your configuration is incorrect, the **Details** column will describe why the unit was not added. Some of the error details given are the following:
	- *A connection timeout occurred*: Wrong IP address or Unit type
	- *A connection error occurred*: Wrong HTTP port
	- *No x extension with discovery port x*: Wrong Discovery port
	- *An authentication error occurred*: Wrong Username and Password
	- *The unit has already been added to x Archiver*: The unit is already part of your system

**After you are done:** If the selected Archiver is part of a failover configuration, the unit must also be added to the secondary archivers that are part of the failover list. See *[Standby Archivers](#page-446-0)* on page 416.

#### **Notes**

- The Archiver will not create an extension if it already exists. If you want to create multiple versions of the same extension using different discovery ports, you need to use the Server Admin. For more information, see *[Creating an Archiver extension](#page-127-1)* [on page 97](#page-127-1).
- When an extension is automatically created by adding a new unit,
	- The default settings for the extension are applied. To change the default settings, use the Server Admin. For more information, see *[Extension types](#page-128-0)* on [page 98](#page-128-0).
	- It does not automatically appear in the tree of the Server Admin. Choose **Action > Refresh** to see the updated tree without having to restart the Server Admin. For more information, see *[Server Admin Menu](#page-71-0)* on page 41.

### <span id="page-437-0"></span>**Audio**

**Description** The Audio tab allows you to choose the audio mode for the unit. This tab is only available on units equipped with audio encoders and decoders. The same settings are found in the **Specific settings** tab of the microphone and speaker belonging to that unit.

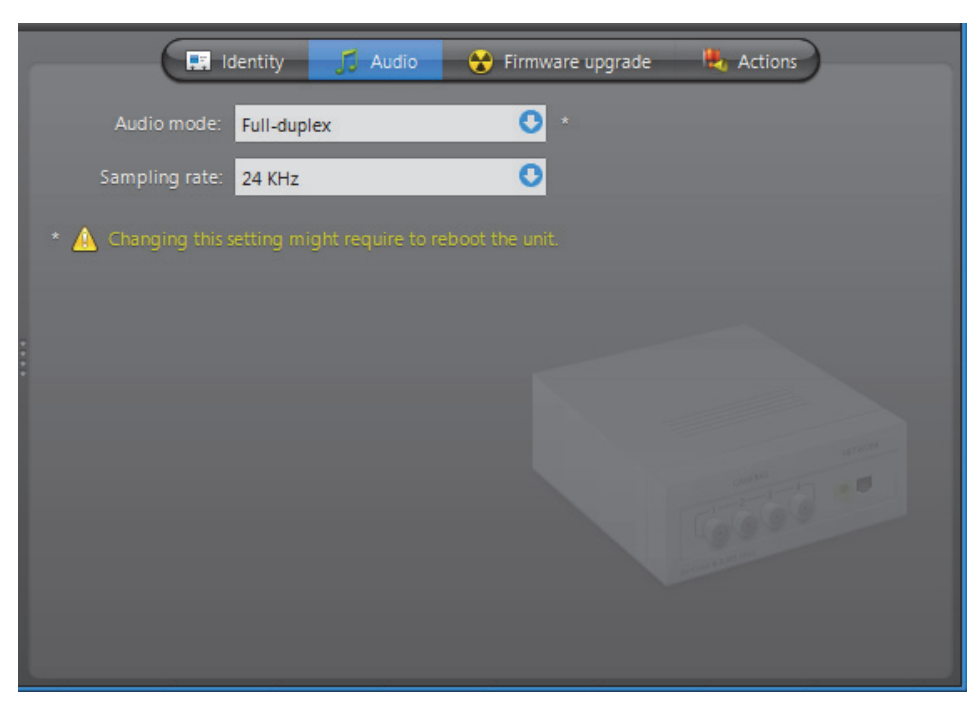

The following parameters can be modified.

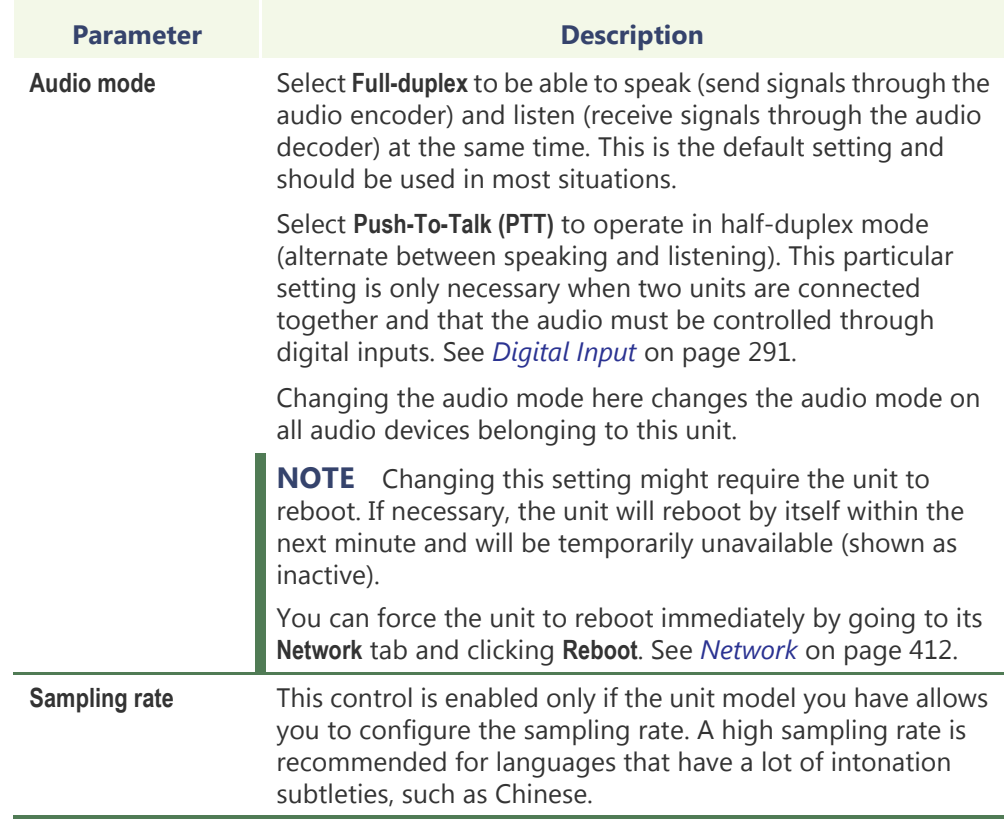

## <span id="page-439-0"></span>**Firmware Upgrade**

**Description** The **Firmware upgrade** tab allows you to verify and upgrade the firmware version of the unit, regardless where it is on the network.

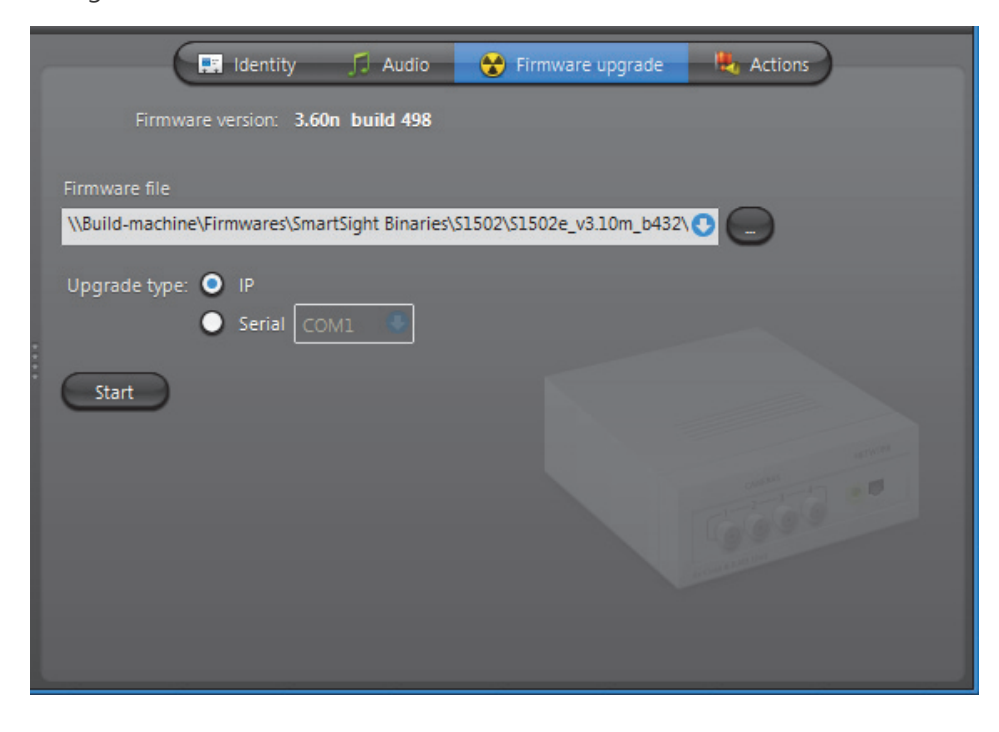

# **firmware**

Upgrading the unit If you have many units to upgrade, we recommend that you use the Firmware upgrade tab of the Archiver. See *Archiver* – *[Firmware Upgrade](#page-240-0)* on page 210.

To upgrade the firmware of the selected unit, do the following.

- **1** Enter the full path of the **Firmware file** or use the browse button to locate the desired firmware file.
- **2** Select the upgrade link: **IP** or **Serial** (i.e. connected to the serial port of the PC). With the **Serial** link, also specify the **COM port**.

**3** Click **Start**. The Firmware upgrade dialog appears.

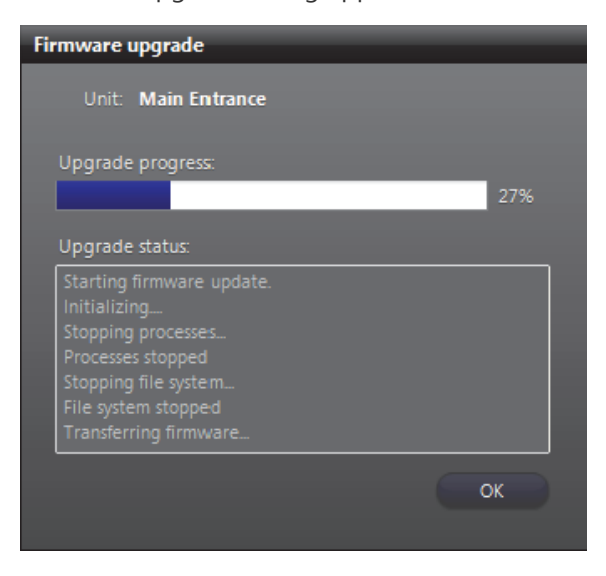

**WARNING** You will get a warning if you attempt to downgrade the firmware to an older version. If you choose to proceed, all subsequent problems encountered will not be covered by the warranty.

**4** When the upgrade is complete, click **OK** to close the dialog.

## <span id="page-440-0"></span>**Specific Settings**

**Description** The **Specific settings** tab allows the administrator to configure the model specific settings of the unit. This tab is present only when specific settings are necessary.

Some of the common parameters are:

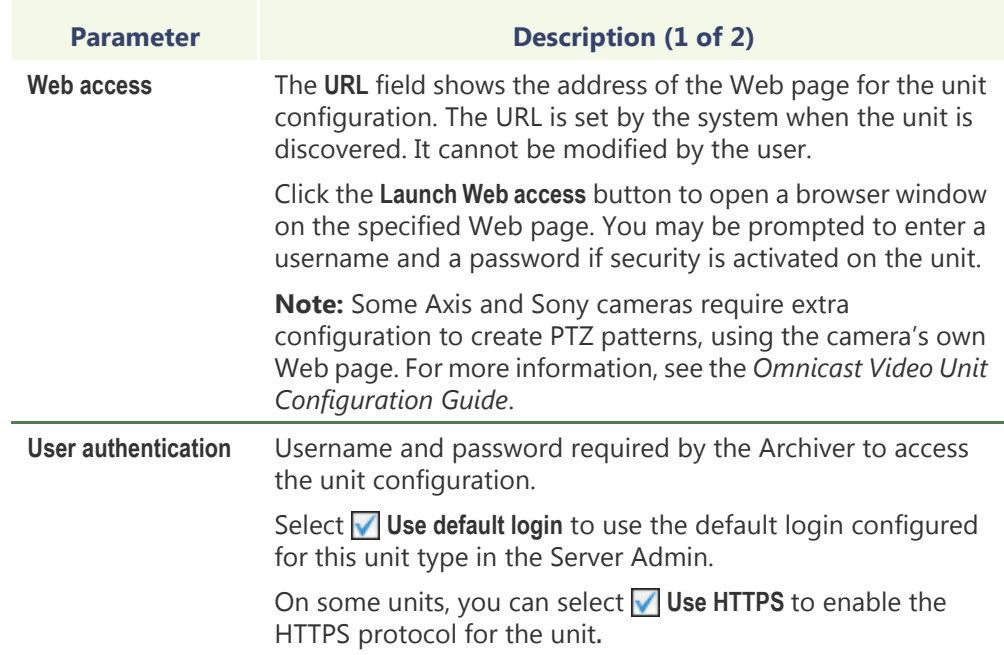

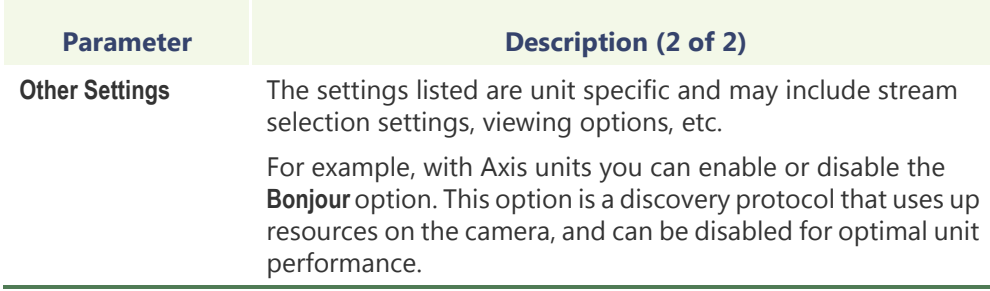

## <span id="page-441-0"></span>**Actions**

**Description** The Actions tab allows you to trigger further actions following specific unit events shown in the **Events/actions** list.

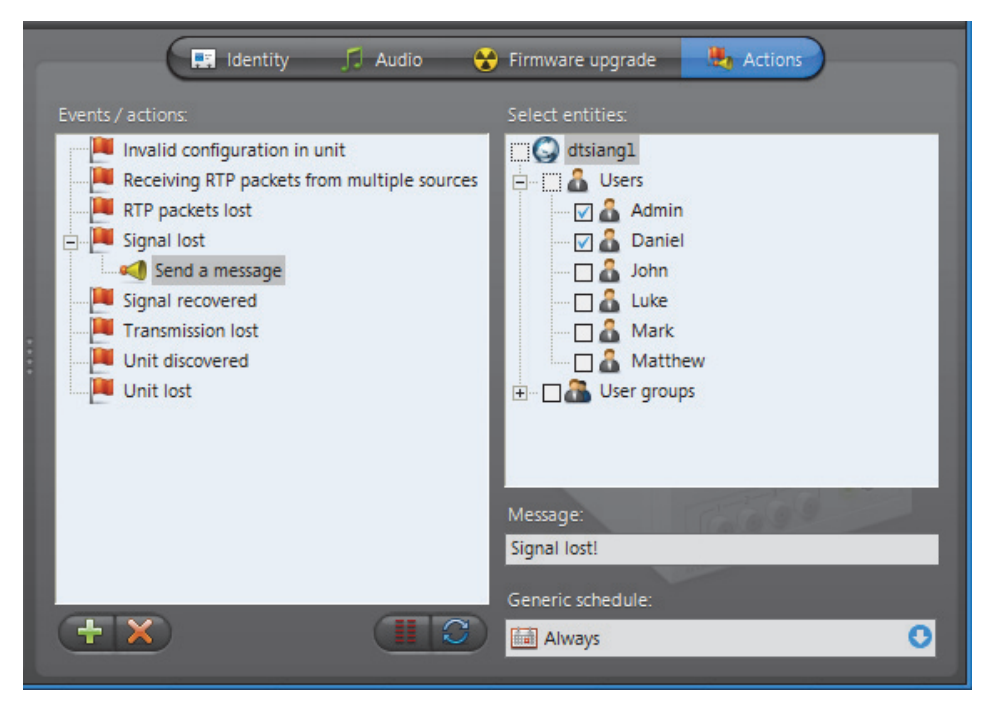

To learn about general event-to-actions programming, please refer to *[Event](#page-52-0)  [Management](#page-52-0)* on page 22.

## <span id="page-442-0"></span>**Network**

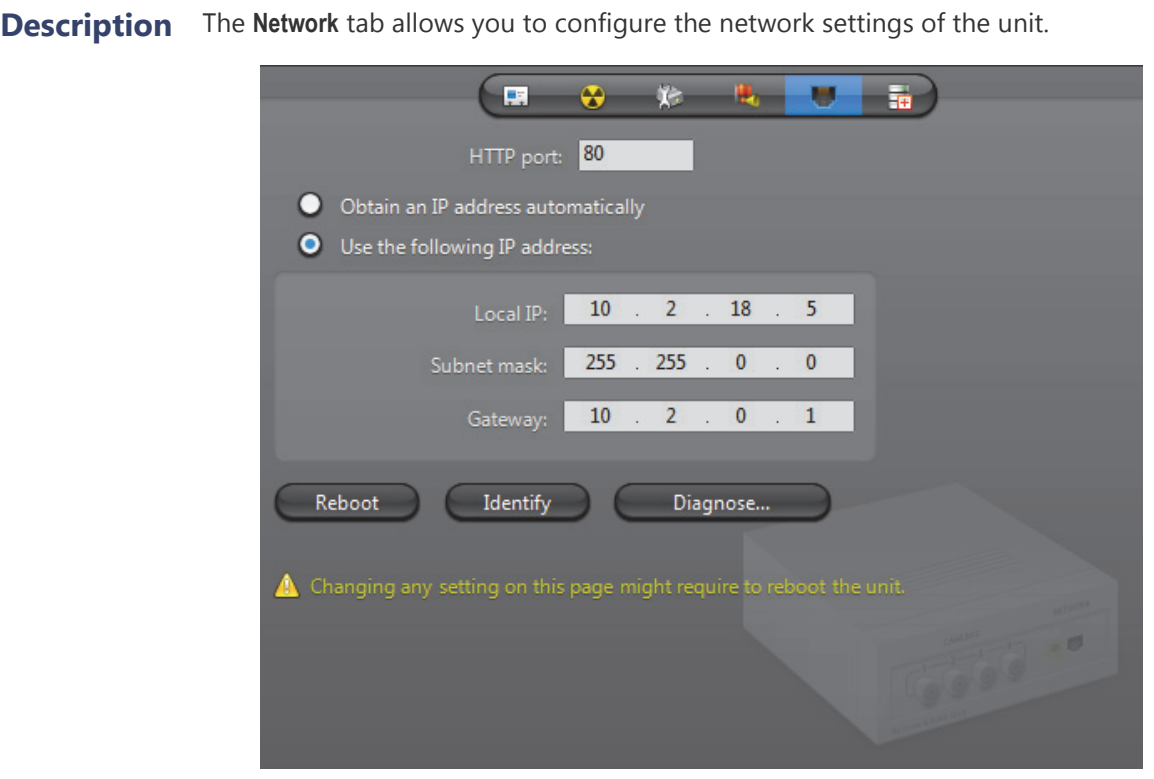

### <span id="page-442-1"></span>**Network settings** The Network settings may be slightly different from one type of unit to another.

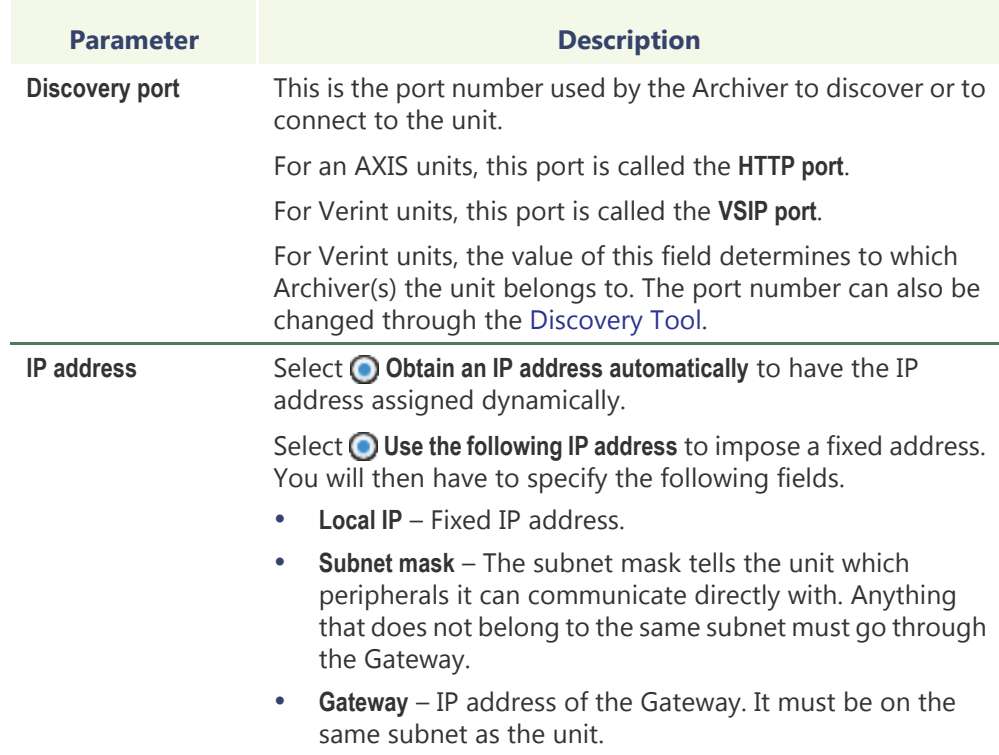

**Reboot** Click the **Reboot** button to force the unit to reboot immediately after a setting change.

**Identify** Click the **Identify** button to cause the status LED on either side of the unit to flash very quickly in red for about 30 seconds. This feature is used to help you find a unit on a rack.

#### **Diagnose Network Connectivity**

Click the **Diagnose** button to open the **Unit diagnostic** dialog box, where you can test your network connectivity between a selected archiver and the unit, as well as create a network packet capture.

#### **To test the network connection:**

- **1** Select the **Archiver** connected to the unit.
- **2** Click the **Test network** button.

The Archiver will check the following:

- **Ping**: The Archiver's ability to receive information from the unit, and how long the data transfer takes (in milliseconds).
- **Tcp connection**: The [TCP](#page-596-0) (Transmission Control Protocol) connection between the Archiver and unit, specified with its IP address and port number.
- **Http authentication**: The unit's ability to connect to the Internet.

The results of the diagnostic will either be **Success** or **Failure.**

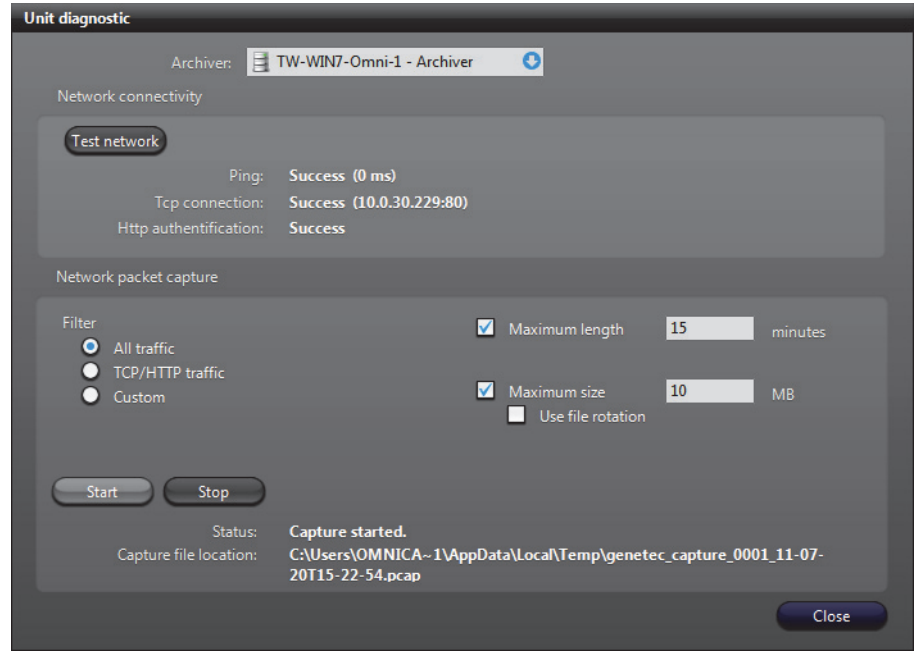

Creating a **Network packet capture**, allows you to monitor the current network traffic between the Archiver and the unit, in order to diagnose any problems with the connection or unit. This packet capture is stored as a temporary log file on the Archiver computer, and can be sent to Genetec Technical Assistance for troubleshooting purposes.

**NOTE** To create custom filters for your network packet capture, you will require Wireshark and WinPcap knowledge.

#### **To create a Network packet capture:**

- **1** Select the **Archiver** connected to the unit.
- **2** Select a **Filter**.
	- **All traffic**: All network traffic between the Archiver and the unit.
	- **TCP/HTTP traffic**: All TCP traffic sent through an HTTP connection.
	- **Custom**: Custom filters you can create in WinPcap format. For more information about creating custom filters, see the WinPcap Web site: [http://](http://www.winpcap.org/docs/docs_412/html/group__language.html) [www.winpcap.org/docs/docs\\_412/html/group\\_\\_language.html.](http://www.winpcap.org/docs/docs_412/html/group__language.html)
- **3** If you want to set a maximum amount of time for the capture to run, select the **Maximum length** option, and type **x** number of minutes. The default number is **15** minutes.
- **4** If you want to set a maximum file size for the capture, select the **Maximum size** option, and type a number. The default file size is **10** MB of data.
- **5** If you want to capture data continuously, select the **Use file rotation** option.

When the **Use file rotation** option is selected, the capture continues until you manually stop it. When the file size exceeds 10 MB, a new file is created. When that file exceeds 10 MB, the first file is overridden, and the two files are alternately overridden until the capture is stopped. This allows you to save disk space because you do not have to keep creating new files.

**6** Click **Start**.

The **Status** says **Capture Started**, and the **Capture file location** gives the location of the temporary file created.

**Note:** If an error occurs during the capture, the reason is described in the **Status** field. For example, if you type an incorrect custom filter, it will say "Error: Invalid filter".

- **7** To stop the capture, click **Stop**, or wait for the capture to be completed.
- **8** Click **Close**.

## <span id="page-445-0"></span>**Security**

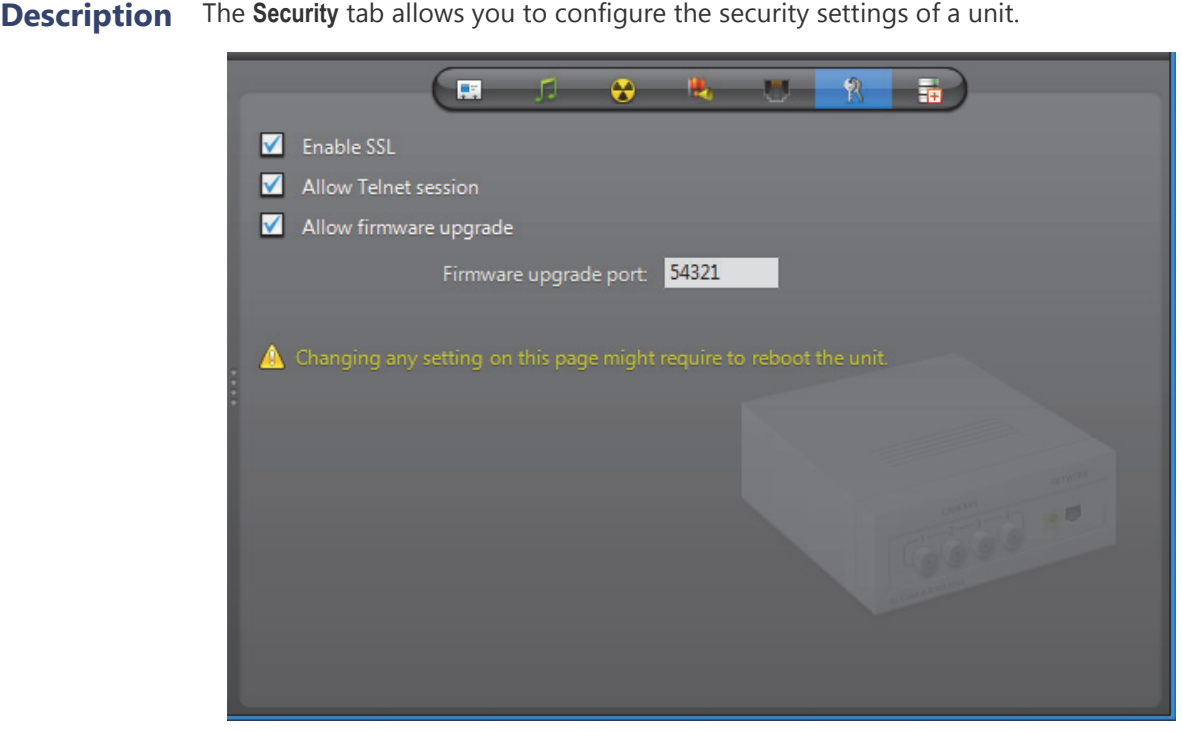

**Security settings** This tab is only available on certain types of units (notably the Verint units).

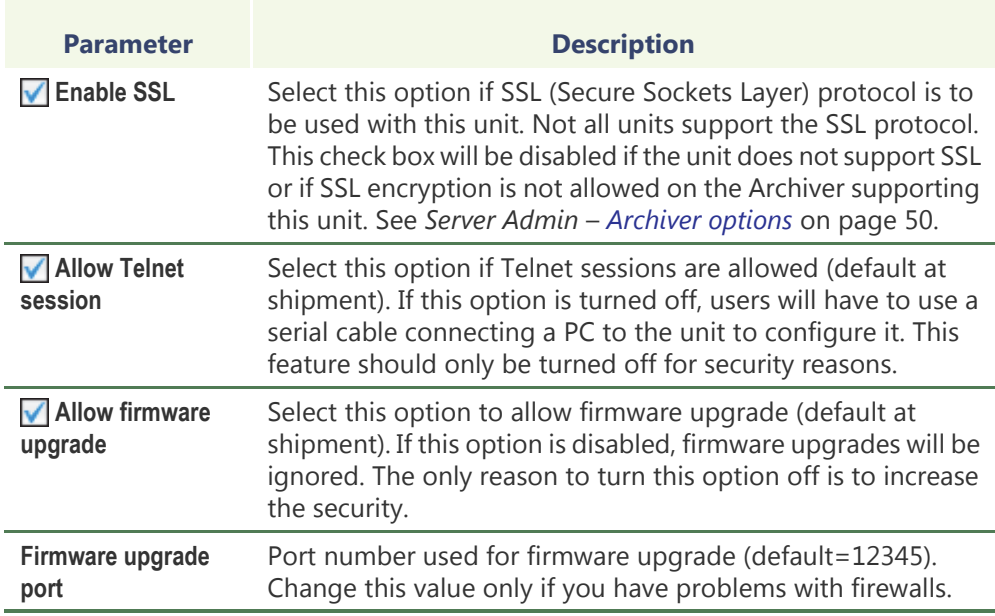

## <span id="page-446-0"></span>**Standby Archivers**

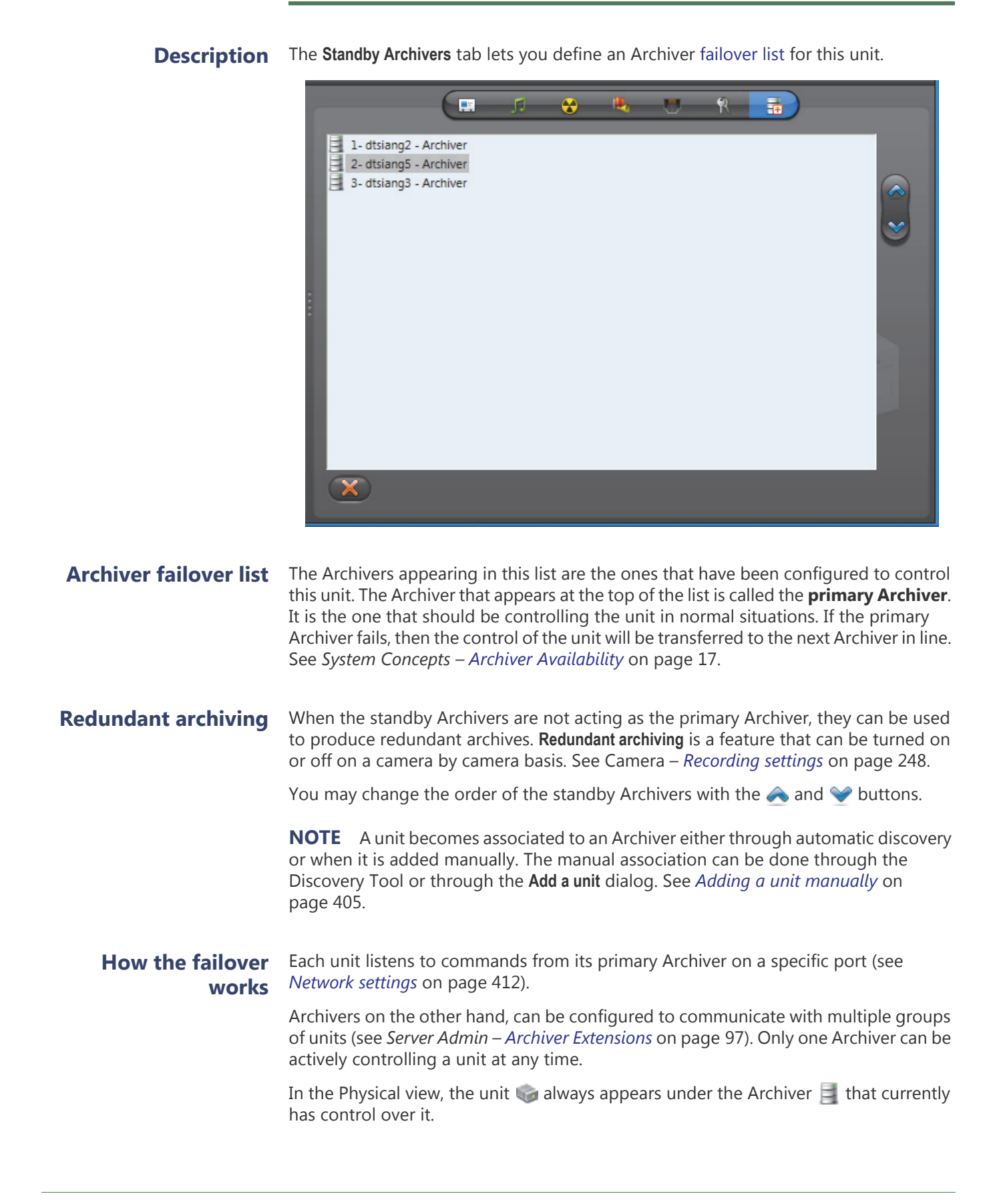

In the following example, we have 12 units evenly distributed between two Archivers. If one of them fails, all the units that were originally controlled by the one that failed are automatically transferred to the one that is still working.

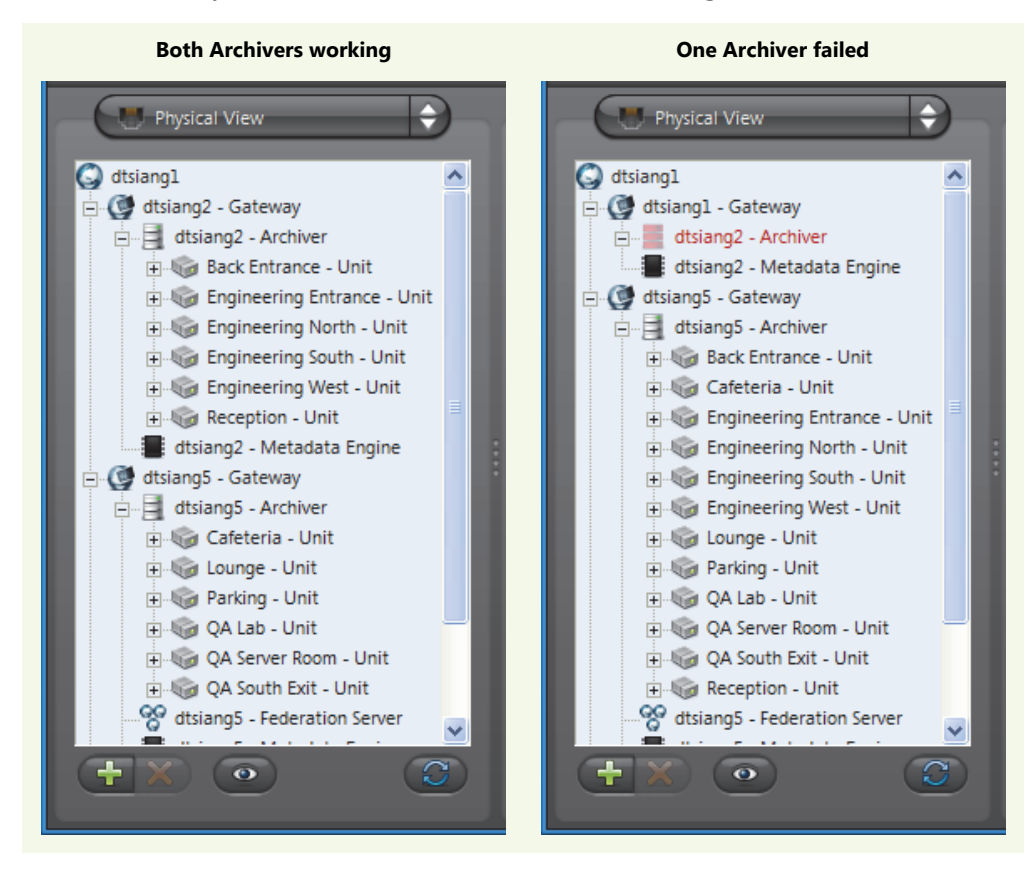

**NOTE** Once an Archiver becomes part of a unit's failover list, it can no longer be removed from that list until it becomes inactive (shown in red).

## **User**

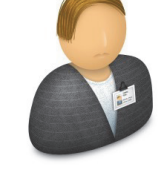

**Definition** A **user** entity identifies a person to Omnicast and defines their rights to access Omnicast entities and his privileges to run Omnicast applications. Other characteristics of the person such as their email address, preferences and security limitations are also defined by this entity. Common attributes can be inherited from user groups. See [User Group on page](#page-475-0) 445.

> Users can be created manually or imported from Windows [Active Directory.](#page-584-0) See *Server Admin* – *[Active Directory](#page-92-0)* on page 62.

> Any user can act as a supervisor to another user or group, required for logon purposes. See *[Supervised logon](#page-454-0)* on page 424.

The user's configuration page comprises the following tabs.

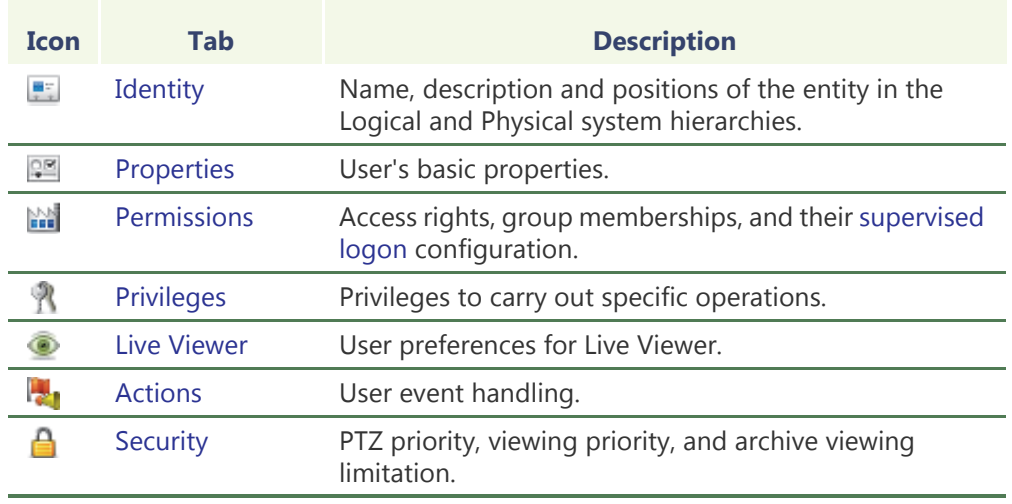

**The Admin user** Omnicast is installed with a predefined user called **Admin**. This user has the rights to access everything in the system and possesses all the privileges. It is defined so you can create other users when logged on to the system with it. The **Admin** user cannot be renamed nor deleted. Its privileges cannot be modified. It belongs to the **Administrators** user group. It cannot be removed from it nor can it become a member of another group.

> The **Admin** user is created without a password. It is strongly recommended that you protect it with a password for the security of your system.

**Creating a user** To create a new user, do the following.

- **1** Select **User Management** from the View selection pane. See *[View selection pane](#page-185-0)* on [page 155.](#page-185-0)
- **2** Click **P** at the bottom of the View selection pane. A pop-up menu with the entities you can create appears.
- **3** Select **User** from the pop-up menu. A new entity named **NewUser** will be created.
- **4** Enter an appropriate name for the new user.
	- Note that the user name must be unique and cannot contain spaces.
	- Use the **Description** field to enter the user's personal information.
- **5** Select the **Properties** tab and define the basic properties. See *[Properties](#page-449-0)* on [page 419.](#page-449-0)
- **6** Select the **Permissions** tab and define the user's access rights to system resources and its membership to user groups. See *Permissions* [on page 422](#page-452-0).
- **7** Click the supervision... button on the lower right of the Configuration pane to define who the user supervises, if necessary. See *[Supervised logon](#page-454-0)* on page 424.
- **8** Select the **Privileges** tab and grant appropriate privileges to the user. See *[Privileges](#page-464-0)* [on page 434.](#page-464-0)
- **9** Select the **Live Viewer** tab and define the user preferences. See *[Live Viewer](#page-469-0)* on [page 439.](#page-469-0)
- **10** Define the **Actions** that should be triggered by user events, if necessary. See *[Actions](#page-471-0)* [on page 441.](#page-471-0)
- **11** Select the **Security** tab and expand or limit the privileges of the user. See *[Security](#page-472-0)* [on page 442.](#page-472-0)

## <span id="page-449-0"></span>**Properties**

#### **Description** The **Properties** tab defines the user's basic information, such as the password, the email address and the times they are allowed to logon to the system.

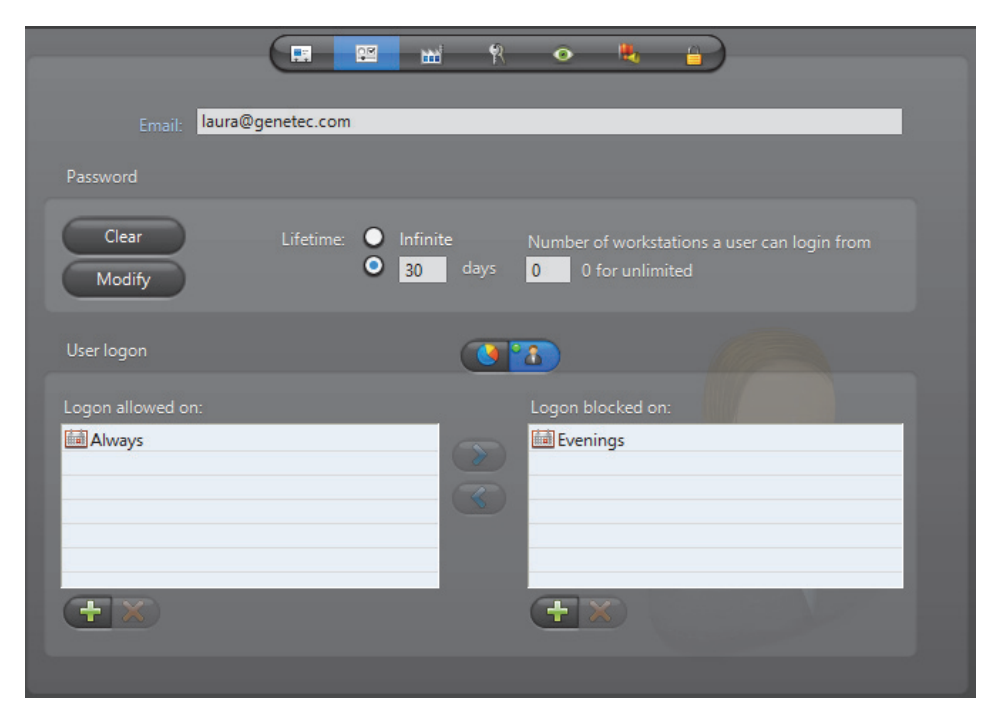

**User email** The user's **Email** address must be specified to enable the use of the **Send an email** action on that user. See actions focusing on users in *Appendix B* – *[Omnicast Action Types](#page-563-0)  [\(sorted by object entity\)](#page-563-0)* on page 533.

#### **User password** All new users are created without a password. However, for security reasons, it is recommended to protect each user account with a password, especially the **Admin** user and all users who are members of the **Administrators** user group.

As an administrator, you can change the password of any user on the system. You can set the lifetime of the password, so users are required to change it after a certain amount of time. In addition to this, you can also specify the number of workstations a user can login from. This option prevents a user from using all the available user connection licenses if they logon (or forget to logoff) multiple stations.

To set a new password, click **Modify**. Enter the new password in the **Change password** dialog box. Beside **Lifetime**, enter how many days the password is active or select **Infinite**. To clear the password for a user at anytime, click the **Clear** button.

When using [supervised logons,](#page-596-1) the credentials configured in this tab are used for the user, whether logging on themselves, or acting as a supervisor. See *[Supervised logon](#page-454-0)* [on page](#page-454-0) 424.

**NOTE** When the **Active Directory** option is enabled on the Omnicast Directory, you can no longer change the username, password and email address through the Config Tool. For more information, see *Server Admin* – *[Active Directory](#page-92-0)* on page 62.

## **User logon**

#### **Logon schedules** As an administrator, you can limit the logon time of a user to specific days and times during the week. By default, all users are allowed to logon at all times, defined by the generic schedule **Always**.

You may combine several schedules if necessary, using them either to allow user logon during certain periods of time or to block it during certain periods of time. The  $\blacktriangleleft$  and buttons allow you to change the usage (**allowing** or **blocking**) of a selected schedule. Use  $\Box$  and  $\triangle$  buttons to control the combination of schedules in each list.

#### **Schedule overview** Click the **button to display the Schedule overview dialog.**

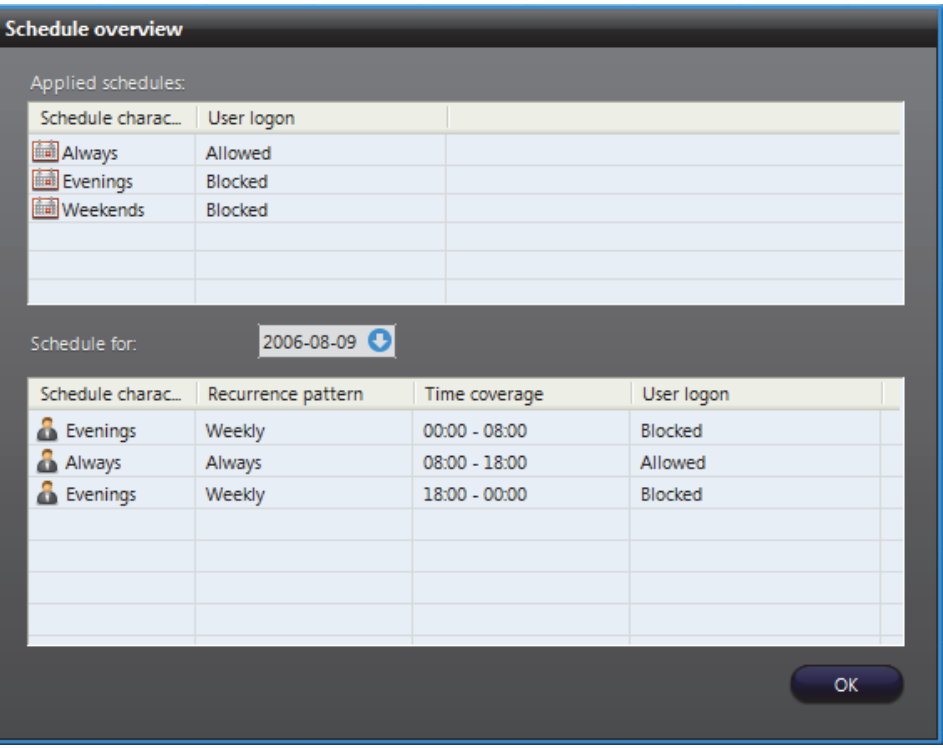

The top section lists all logon schedules applied to this user. The bottom section shows the different periods during a selected day where logon is either allowed or blocked.

When two schedules of different types (i.e. using different recurrence patterns) overlap, priority is evaluated in the following order:

- **1 Specific** schedule
- **2 Yearly** schedule
- **3 Monthly** schedule
- **4 Weekly** schedule
- **5 Daily** schedule
- **6 Always** (the default schedule)

Two schedules with the same recurrence pattern may not overlap. See also *[Schedule](#page-361-0)  [Priorities and Conflict Resolution](#page-361-0)* on page 331.

### <span id="page-451-0"></span>**Activating / Deactivating a user**

The administrator can expel a suspicious user from the system by deactivating the user. All users are active by default. An active user is shown by a highlighted button with a green LED  $^{\circ}$  .

To deactivate a user, simply click the button and answer **Yes** when asked to confirm the action. If the user is currently connected, he will be immediately logged out. The following message will be displayed.

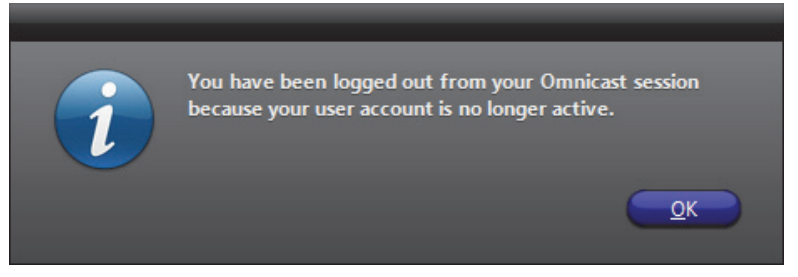

If an inactive user tries to log on, the following error message will be displayed.

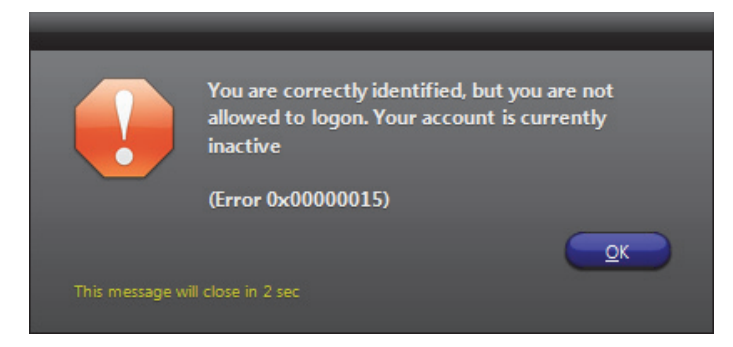

To re-activate a user, click the button.

## <span id="page-452-0"></span>**Permissions**

**Description** The Permissions tab allows you to define the user's access rights to system resources, its membership in user groups, and who the user supervises.

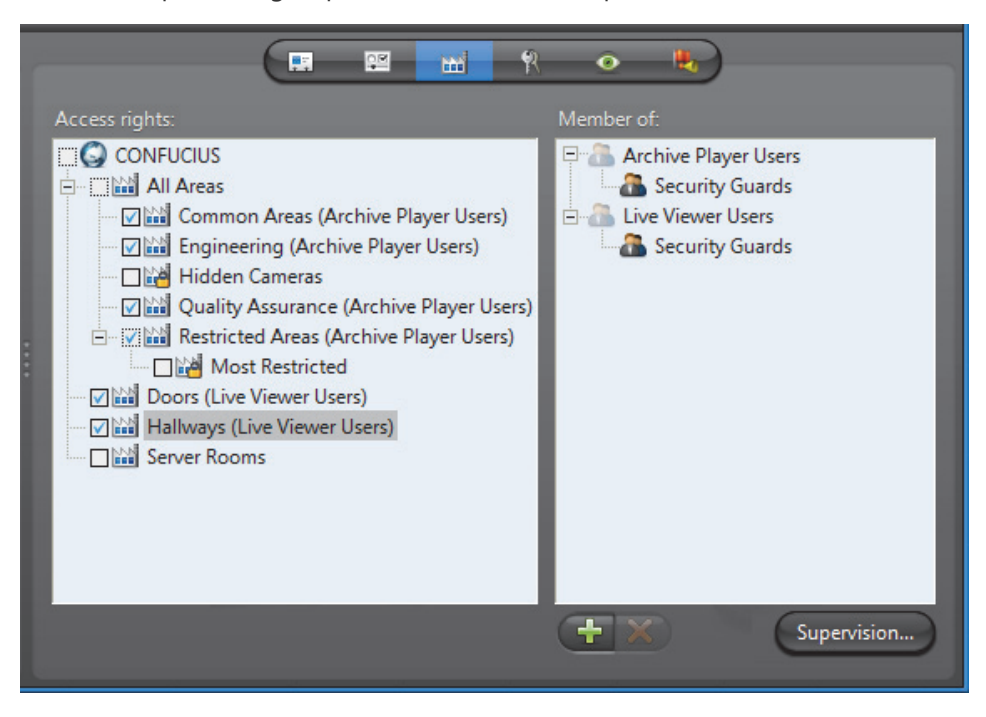

This tab is not applicable to the **Admin** user nor to the members of the **Administrators** user group. They always have full access to everything.

**Access rights** The **Access rights** pane shows the permissions granted to the user to access each site defined in the Logical view. If a right is inherited from a user group, then the name of the parent group is indicated in brackets, and the access right cannot be removed from the user.

> If the user has the privilege **Always view all entities**, then it will automatically gain access to all sites  $\mathbb{R}$ , with the exception of the hidden ones  $\mathbb{R}$  (see *[Hidden site](#page-427-0)* on [page](#page-427-0) 397.). If the access right is granted through privilege, the words "**User privilege**" are indicated in brackets instead of the parent group name.

The following are the access right indicators:

- $\Box$  No access granted to the site nor to any of its children sites.
- $\Box$  Access granted to some children sites but not to the site itself.
- $\blacksquare$  Access granted to the site but not to all its children sites.
- $\blacksquare$  Access granted to the site and to all its children sites.

To grant access to a site, simply select the box adjacent to it. Selecting a parent site will automatically include all its children. Clearing a parent site will automatically clear all its children.

### **Site permission inheritance**

You can grant a user the right to access a site without granting him the right to access the parent site. But to prevent a user from accessing a site while having the right to access its parent site, you must first make sure that the site is not inheriting its permission list from its parent site. See *Site* – *[Permission inheritance](#page-426-0)* on page 396.

You may not create this exception for the children of hidden sites because they always inherit from their parent sites. See *[Rules governing the hidden sites](#page-427-1)* on page 397.

**NOTE** Access to the Directory is only granted to the **Administrators** group and its members. Other users are not allowed to access anything placed directly under the Directory. You are allowed to select the Directory as a shortcut to select all its children sites. But unless the user is a member of the **Administrators** group, no permission will be granted to access anything directly placed under the Directory, even if the Directory is selected.

**TIP** You can use the access rights to control the access to devices that are not shown in the Live Viewer application, such as PTZ motors, microphones and speakers.

For example, if a user should only be allowed to view a camera but not to use its PTZ controls, you can configure this by placing the camera under a site that the user can access, and placing the associated PTZ motor under a site that he cannot.

### **User group membership**

The **Members of** pane lists all the user groups **that the selected user belongs to.** If the user is a member of a group that belongs to another group, the entire hierarchy is shown.

When a user is a member of a group, it automatically inherits all the group's access rights and privileges. See [User Group on page](#page-475-0) 445.

You may add the user's membership to new groups or remove its membership from existing groups with the  $\frac{1}{2}$  and  $\frac{1}{2}$  buttons.

## <span id="page-454-0"></span>**Supervised logon**

**Description** Users can be required to have a supervisor enter their credentials at the same time as the user does to be able to logon to Omnicast, in a process called supervised logon.

> Supervised logons are configured by clicking the  $\left\{\right.$  Supervision... button found in the lower right corner of the **Permission** tab, and using the dialog that appears.

> If a supervised logon is required for a user, at the logon screen of client applications, users enter their username and password, and their supervisor does so as well. Users can then log on.

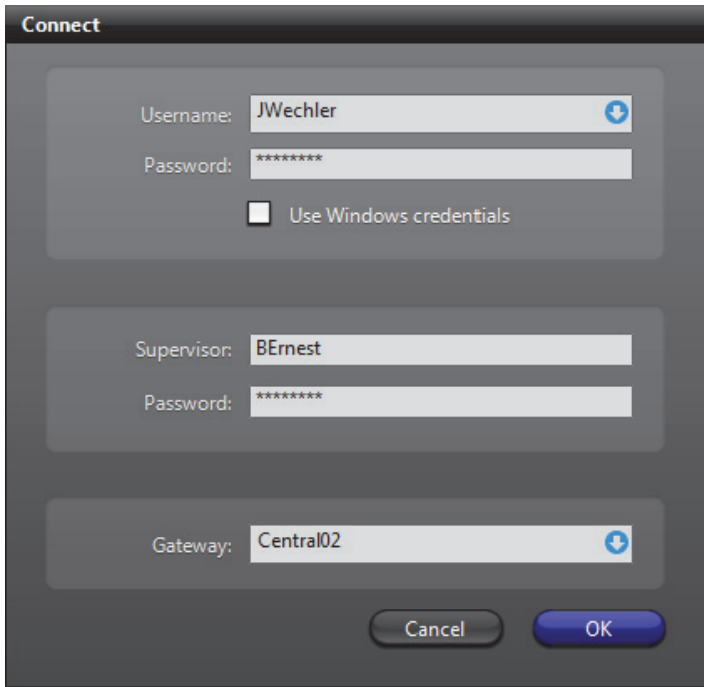

If a user, or the user group they belong to, has no supervisors, they log on to Omnicast in the regular manner—only their own credentials are required.

Supervisory relationships are created by making a user or group a supervisor of another user or group.

When a user requires a supervised logon, all of their privileges and permissions, logon schedules and other user and user group settings, remain theirs and are not inherited from their supervisor. See *[Supervised logon usage scenarios](#page-462-0)* on page 432.

By default, the Connect dialog, which appears when logging on to a client application, only displays fields for the user to logon without a supervisor. If at least some users will require a supervised logon, it is recommended to change this behavior. See *[Toggling the logon mode](#page-460-0)* on page 430.

**NOTE** The terms *user group* and *group* are used interchangeably in this section. See [User Group on page 445.](#page-475-0)

#### <span id="page-455-0"></span>**Who can supervise who**

Any user that can logon to the Omnicast system can be a supervisor—no special privilege is necessary.

The following relationships are possible:

- a user can be the supervisor of another user,
- a user can be the supervisor of a group,
- a group can be the supervisor of a user,
- and a group can be a supervisor of another group, including itself.

Once you assign a supervisor to a user or group, the subordinate users are required to log on with their supervisor.

When you make a group a supervisor, all members of the group can log on the users supervised by that group. Similarly, if a user is a supervisor of a group, the user can log on all members of that group—except for themselves if the user is a member of this group. If a group supervises itself, each member of the group can act as a supervisor to any members of the group except themselves.

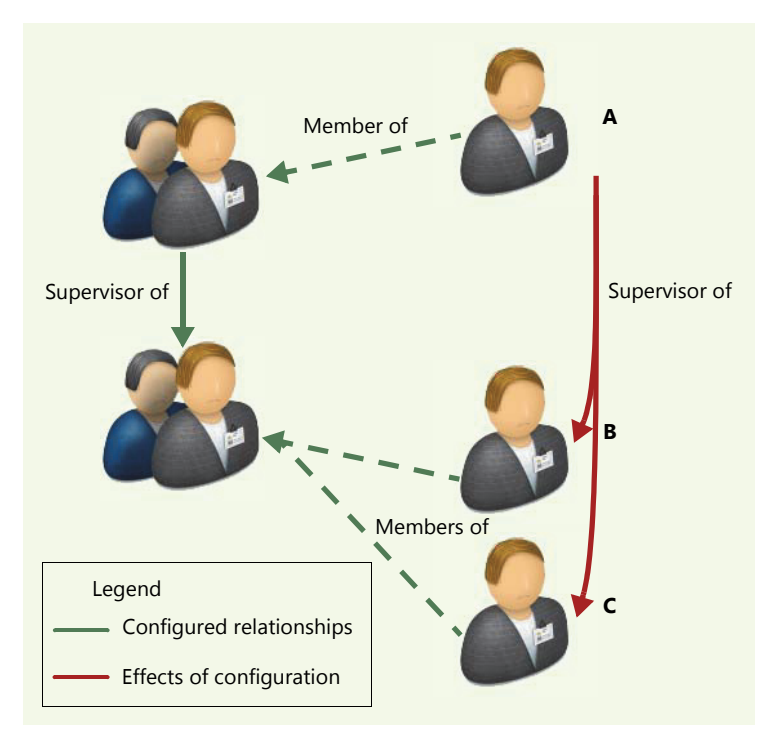

In the above example, user **A** is a member of a group that supervises another group. All members of the supervised group, user **B** and **C**, are then supervised by user **A**.

**TIP** You can check who user **A** supervises by looking at the **Inherited supervision** pane in the **Supervision** dialog. See *[Identifying who a user or group supervises](#page-458-0)* on page 428.

There is no limit to how many users, or groups, that can be supervised by a particular user or group. Similarly, users and groups can have multiple supervisors, each with the capability to perform a supervised logon with them.

Members of a group can be supervisors of a user because of the group's supervision of that user, a user can be a supervisor of any other user, but, as illustrated below, user **A** is not a supervisor of user **C** just because user **A** is the supervisor of user **B** and user **B** is the supervisor of user **C**.

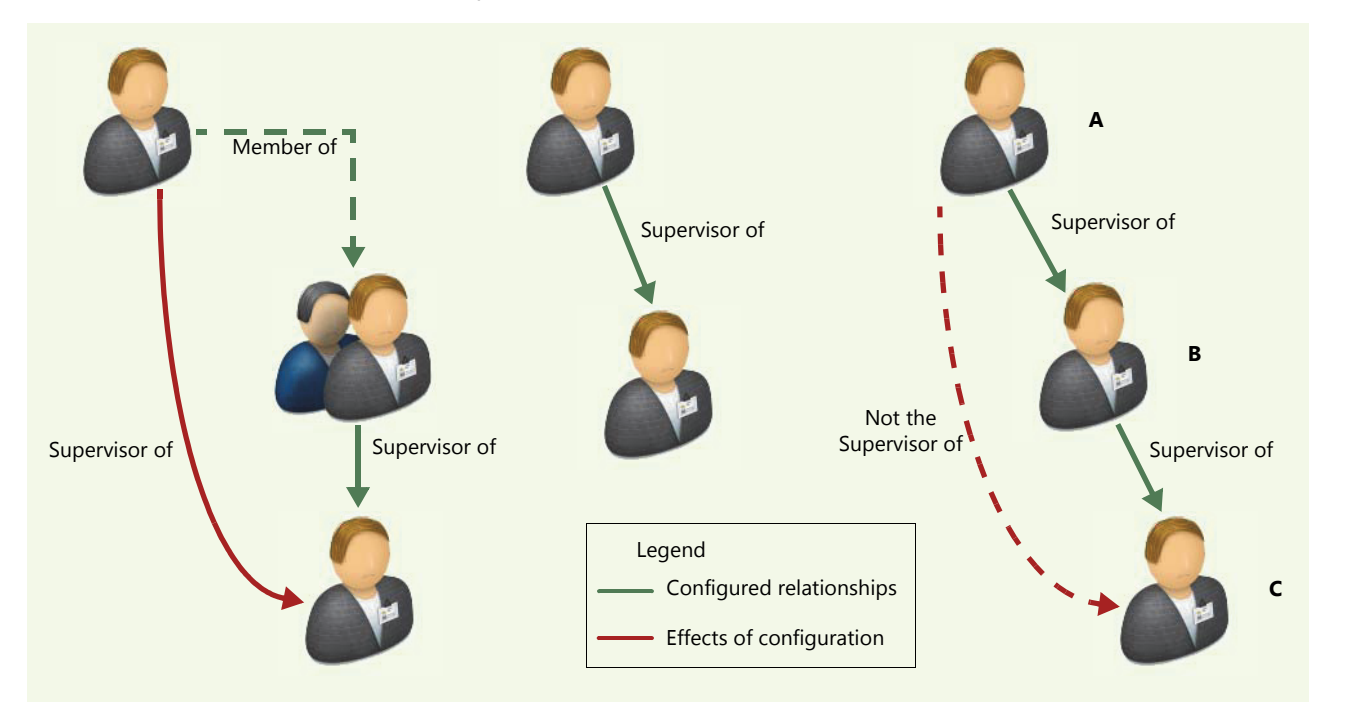

The same principle applies to groups: if group A is supervisor of group B, and group B is supervisor of group C, members of group A are not supervisors of group C.

You can instead configure this type of relationship by nesting groups within groups. Then, a supervisor of any group that contains other groups, is automatically supervisor of all members of the nested groups.

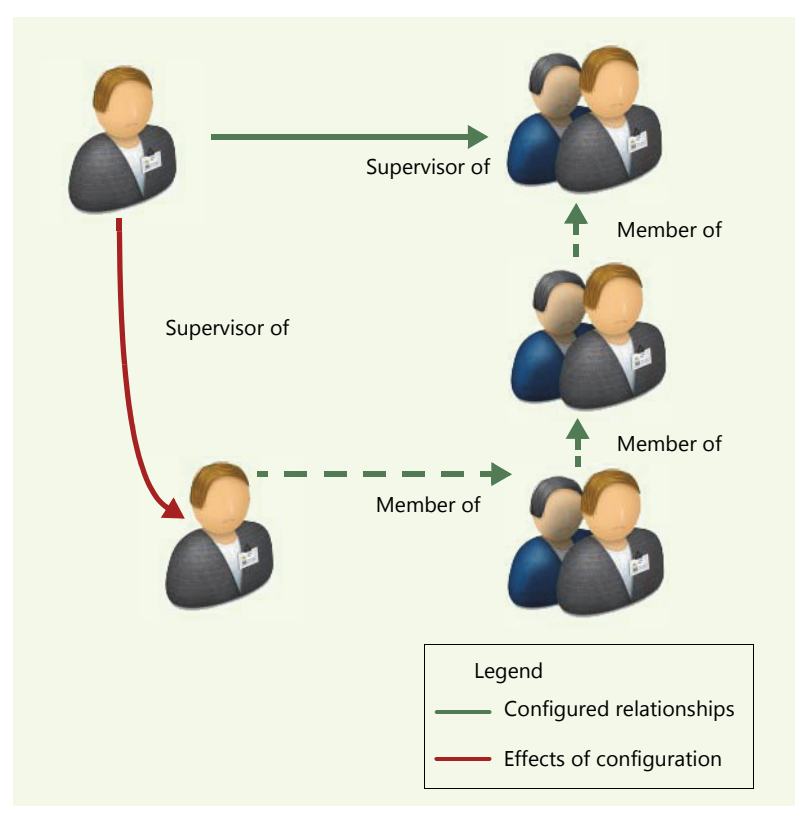

You can also create direct supervision relationships between multiple entities, for example, having a user be the supervisor of group A, B, and C, where each of these groups are completely separate and have no relationship with one another.

The Admin user cannot be supervised nor can the Administrator user group.

**Assigning Supervisors** You configure [supervised logons](#page-596-1) by assigning a user or group as a supervisor of another user or group. See *[Who can supervise who](#page-455-0)* on page 425.

To assign supervisors, do the following:

- **1** If necessary, select **User Management** from the View selection pane. See *[View](#page-185-0)  [selection pane](#page-185-0)* on page 155.
- <span id="page-457-0"></span>**2** In the [entity tree,](#page-588-1) select the **A** User or **A** User Group that you want to make into supervisors.
- **3** Click the **Permissions** tab.
- **4** Click the **Supervision...** button on the lower right of the Configuration pane.

#### The Supervision dialog box appears.

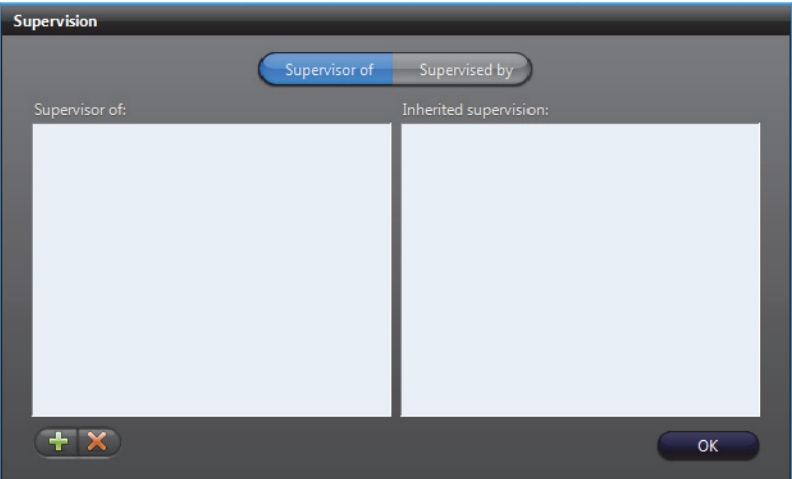

- **5** Click the **button** at the lower left of the dialog.
- **6** In the **Add users or groups** dialog that appears, select the users and groups that will be supervised by the user or group you are configuring.
	- The user you are configuring does not appear because users cannot supervise themselves.
	- If you are configuring a group, it *does* appear since a group can supervise itself. In this case, all members of the group act as supervisors to everyone else. Users remain unable to act as supervisors for themselves.
	- Similarly, if you assign a user as the supervisor of a group they are a member of, they will be supervisor of all members of the group except themselves.
	- The Admin user and Administrators group do not appear since they cannot be supervised.
- **7** Click the **Add** button.
	- The selected users and groups appear in the **Supervisor of** pane.

If necessary, select one or more users and/or groups in the **Supervisor of pane**, then click the  $\blacktriangleright$  button to remove them.

**8** Click **OK.**

The selected users and groups are now supervised by the user or group you selected in [Step 2](#page-457-0).

## <span id="page-458-0"></span>**Identifying who a user or group supervises**

- To identify who a user or group supervises do the following:
- **1** If necessary, select **User Management** from the View selection pane. See *[View](#page-185-0)  [selection pane](#page-185-0)* on page 155.
- <span id="page-458-1"></span>**2** In the [entity tree](#page-588-1), select the **A** User or **A** User Group whose subordinates you want to check.
- **3** Click the **Permissions** tab.
- **4** Click the **C** supervision... **button on the lower right of the Configuration pane. The Supervision** dialog box appears.

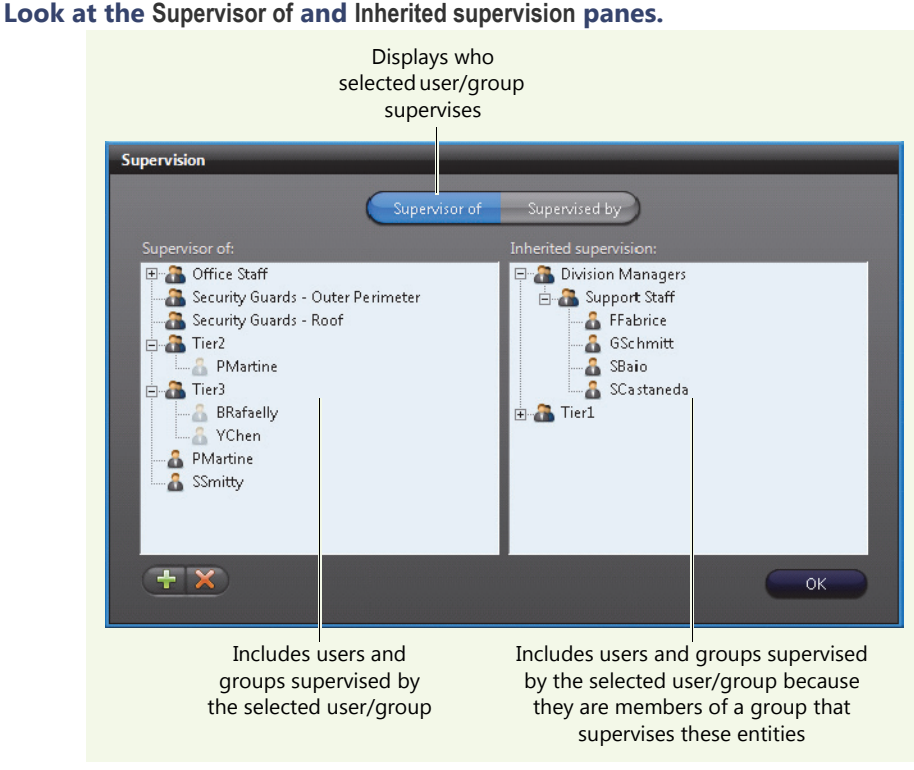

- Users as well as members of groups listed in either pane of the **Supervisor of** tab need to perform a [supervised logon](#page-596-1) with the user, or a member of the group, selected in [Step 2](#page-458-1), to log on to Omnicast. Each of these supervised-users can also have other supervisors with which they can perform a supervised logon.
- You can expand groups to see all of their members.
- **5** Click **OK**.

#### To identify who is the supervisor of a user or group do the following:

- **1** If necessary, select **User Management** from the View selection pane. See *[View](#page-185-0)  [selection pane](#page-185-0)* on page 155.
- <span id="page-459-0"></span>**2** In the [entity tree,](#page-588-1) select the **User or <b>B** User Group whose supervisors you want to check.
- **3** Click the **Permissions** tab.
- **4** Click the supervision... button on the lower right of the Configuration pane. The **Supervision** dialog box appears.

**Identifying who a user or group is supervised by**

#### **5** Select the **Supervised by** tab.

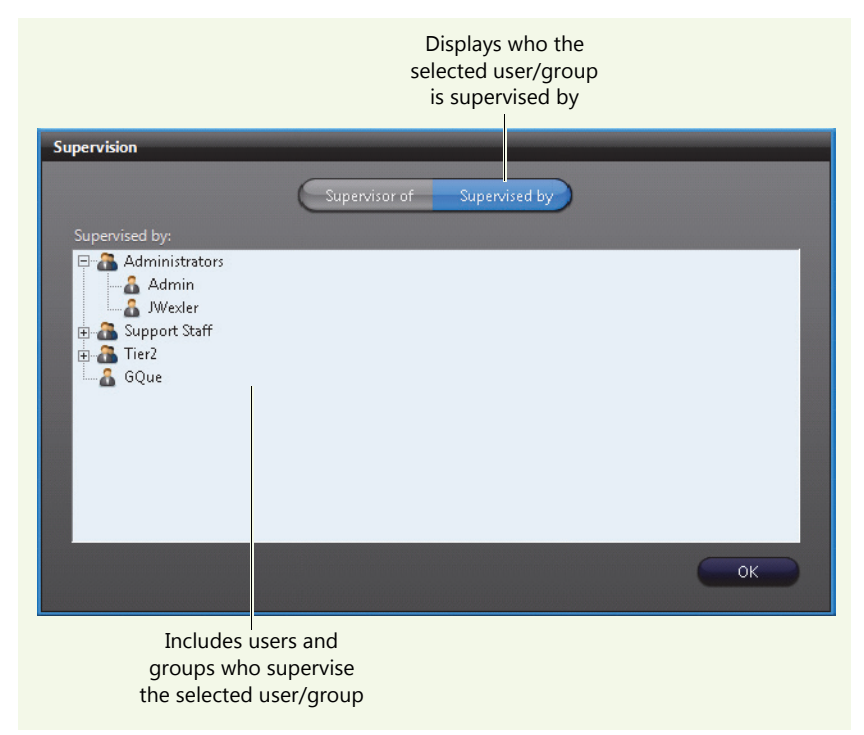

- Users as well as members of groups listed in the **Supervised by** tab each can perform a [supervised logon](#page-596-1) with the entity selected in [Step 2](#page-459-0) to log on to Omnicast.
- You can expand groups to see all of their members—each being a supervisor to the entity selected in [Step 2](#page-459-0).
- **6** Click **OK**.

#### <span id="page-460-0"></span>**Toggling the logon mode**

You can use supervised logons for three types of Omnicast applications you use to access the system: client applications, the stand-alone Archive Player, and web applications.

For web applications, the procedures described in this section are not applicable since the supervision logon fields are always shown.

Initially, when logging on to a client application, the Connect dialog only displays fields for users, and not for supervisors.

There are two methods to display the supervised logon fields for client applications. It is recommended that administrators of the Omnicast system follow the second method. Only the second method is applicable to the stand-alone Archive Player.

**The first method occurs by trial and error:** If a supervised user enters their credentials in a Connect dialog that does not display fields for their supervisor, then clicks **OK**, an error message appears indicating that the supervisor's credentials are missing.

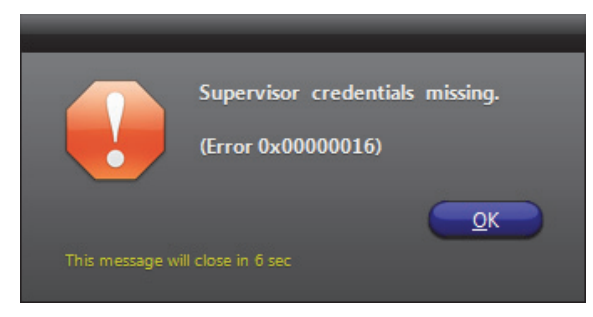

The next time any user tries to log on to any client application on the workstation, the Connect dialog displays the supervised logon fields. The Connect dialog remains in supervised logon mode for subsequent logon attempts unless toggled by the second method, explained below.

**The second method is performed by a system admin on client workstations:** If you are aware that at least one user is supervised, you can manually toggle the Connect dialog to supervised logon mode. The logon mode then persists for subsequent logon attempts on the workstation.

For stand-alone Archive Player users, they can follow the procedure below as well. Be aware, however, that the Connect dialog on the stand-alone Archive Player is always displayed initially in single logon mode so will have to be toggled whenever logging on as a supervised user.

Follow the procedure below:

**1** Open a client application.

**NOTE** Make sure other client applications are closed. Otherwise these other client applications will not inherit the logon state you set.

**2** Hold **<Ctrl>**+**<Alt>** and click the OK button of the Connect dialog. The dialog toggles from single logon mode to supervised logon mode.

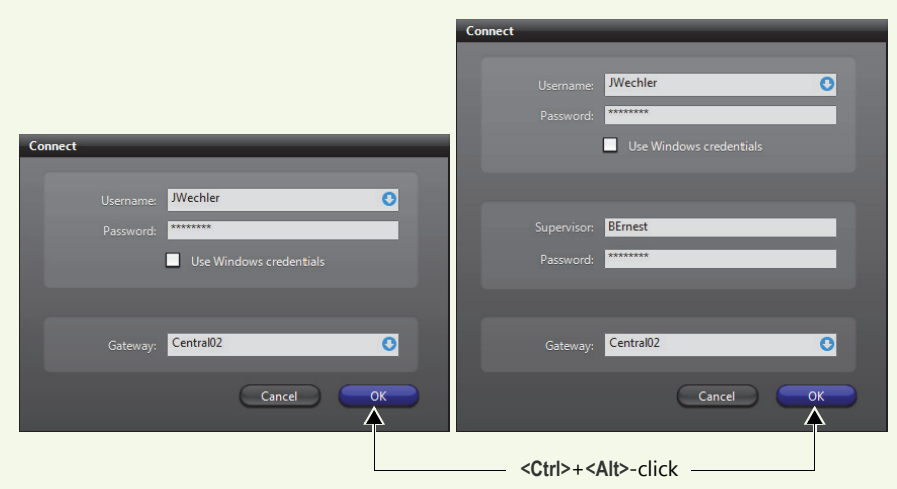

**TIP** You can also press **<Ctrl>+<Alt>+<Enter>**.

- **3** You then must click **OK** again, whether or not you are making a valid logon attempt, for the toggled logon mode to persist.
	- The logon mode persists for subsequent logon attempts on the workstation.
	- You can repeat the procedure to toggle back to single logon mode.

**TIP** When using supervised logons in your organization, you can manually repeat this procedure for all Omnicast workstations to ensure that users are immediately aware of the possible requirement of supervisor credentials.

#### <span id="page-462-0"></span>**Supervised logon usage scenarios**

Requiring a supervisor to log on a user adds another level to standard user management.

The following table presents some scenarios you may encounter when using supervised logons.

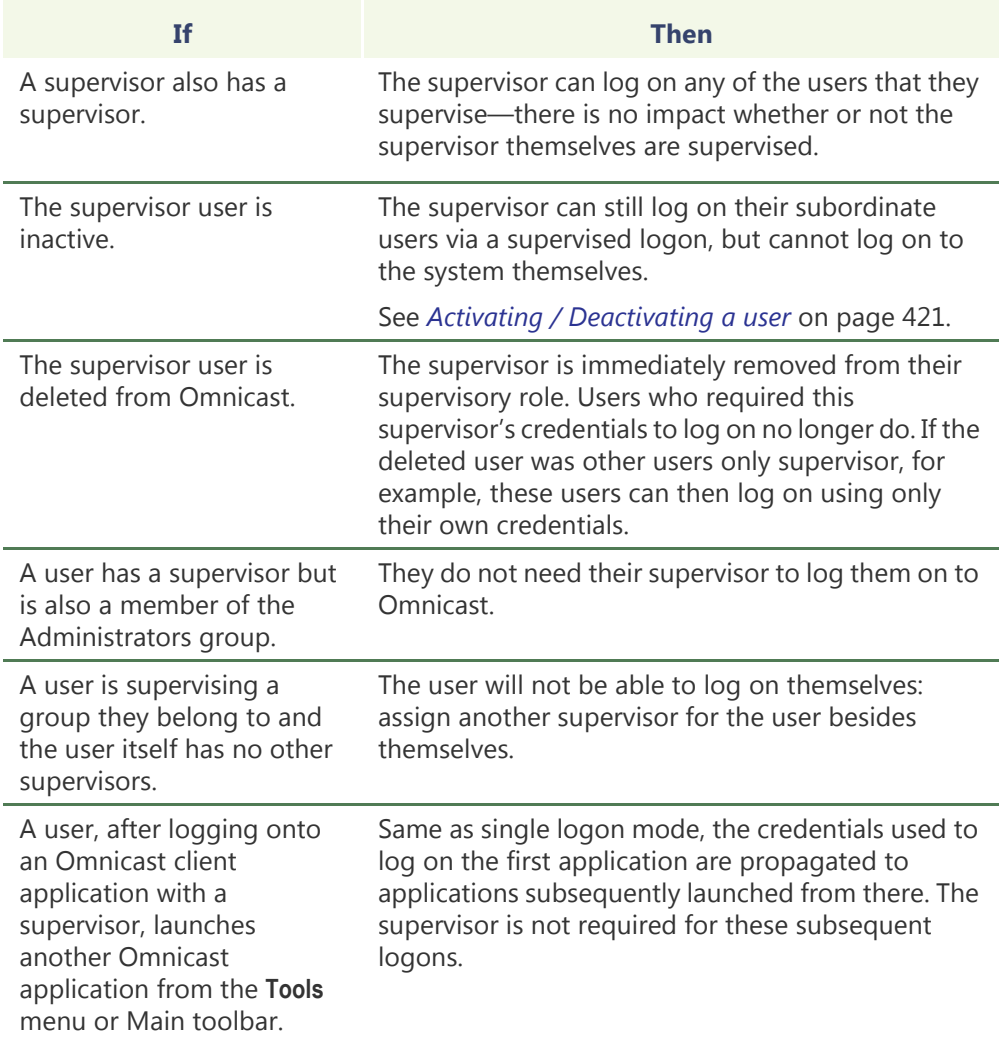

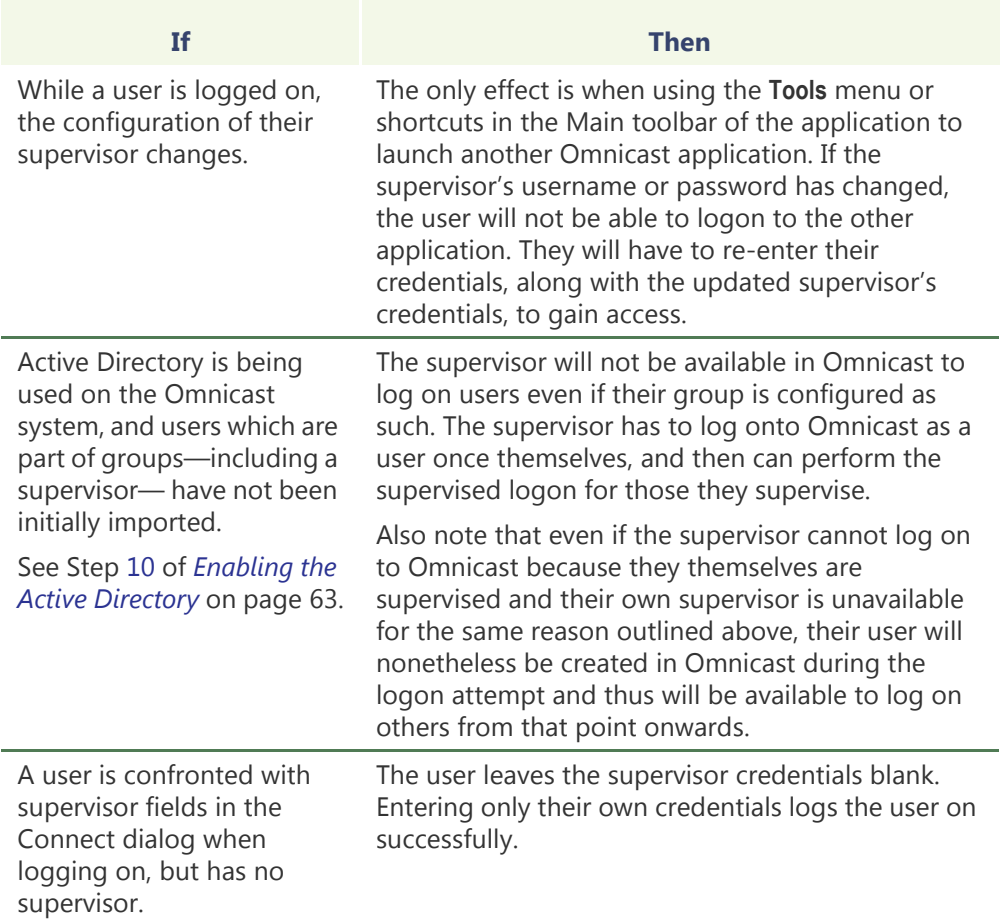

## <span id="page-464-0"></span>**Privileges**

**Description** The **Privileges** tab is used to view and modify the user's privileges. The user privileges control what operations the user is allowed or forbidden to carry out in the system.

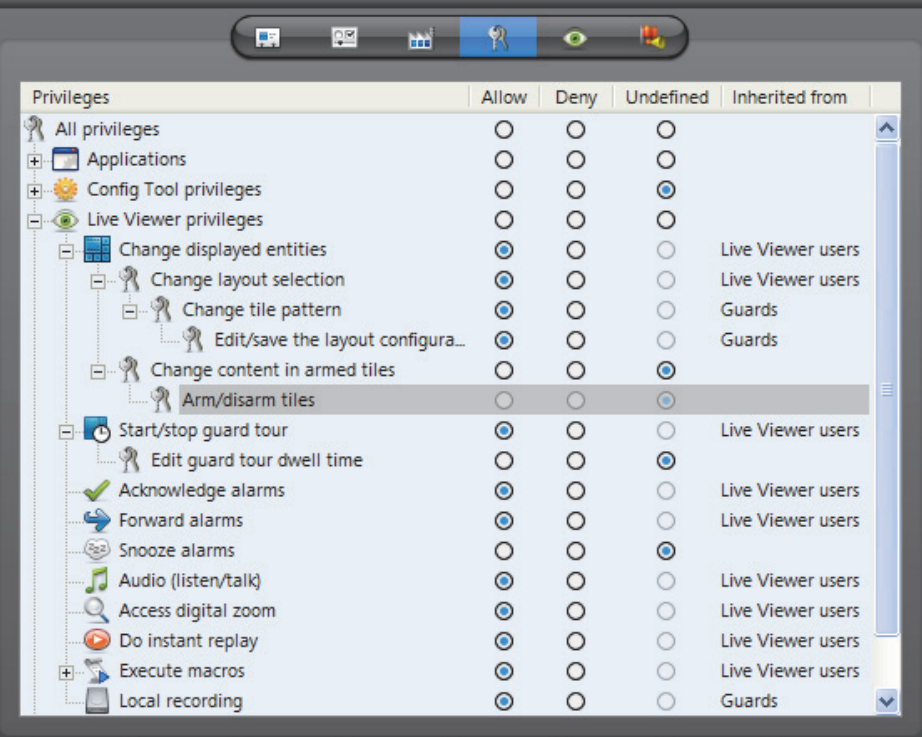

## **Privilege Governing Rules**

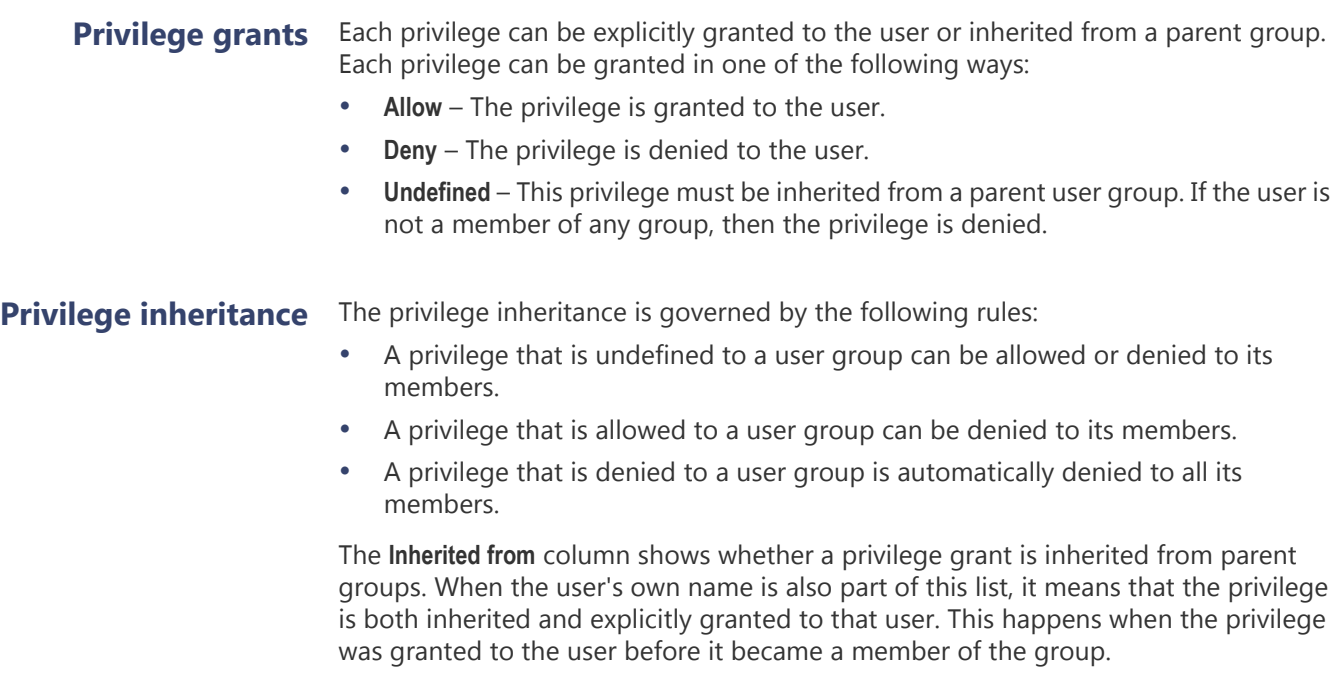

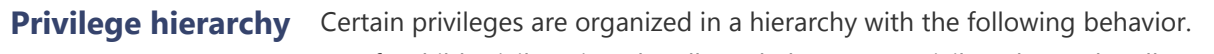

- If a child privilege is to be allowed, the parent privilege has to be allowed.
	- If a parent privilege is denied, all children privileges are denied.
	- A child privilege can be denied when the parent privilege is allowed.

## **Privilege Description**

### **Application privileges** The following privileges grants access to Omnicast applications.

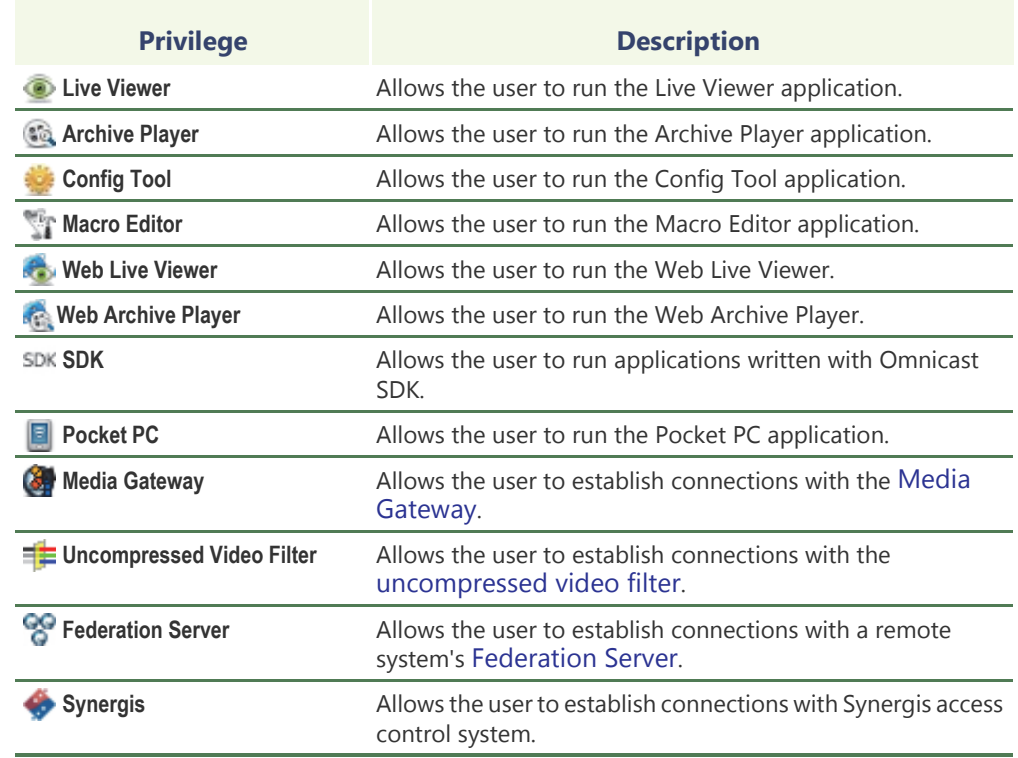

**Config Tool privileges** The following privileges are specific to Config Tool users. For every entity type that can be created manually, there is a **CREATE AND DELETION privilege to allow the creation and** deletion of that type of entity. Without that privilege, you can only modify existing entities, but not create or delete them. This privilege is not repeated in the following table.

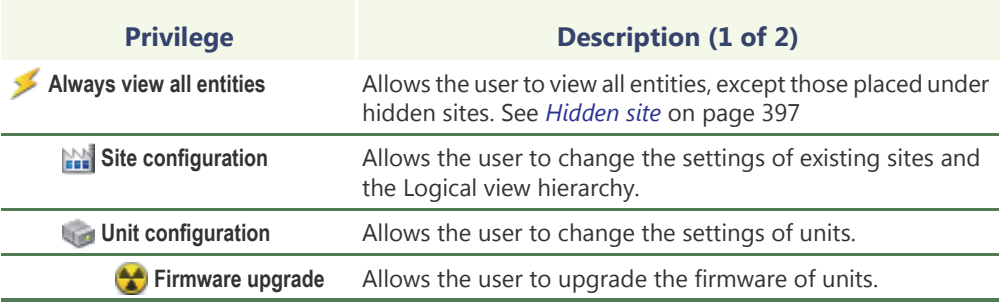

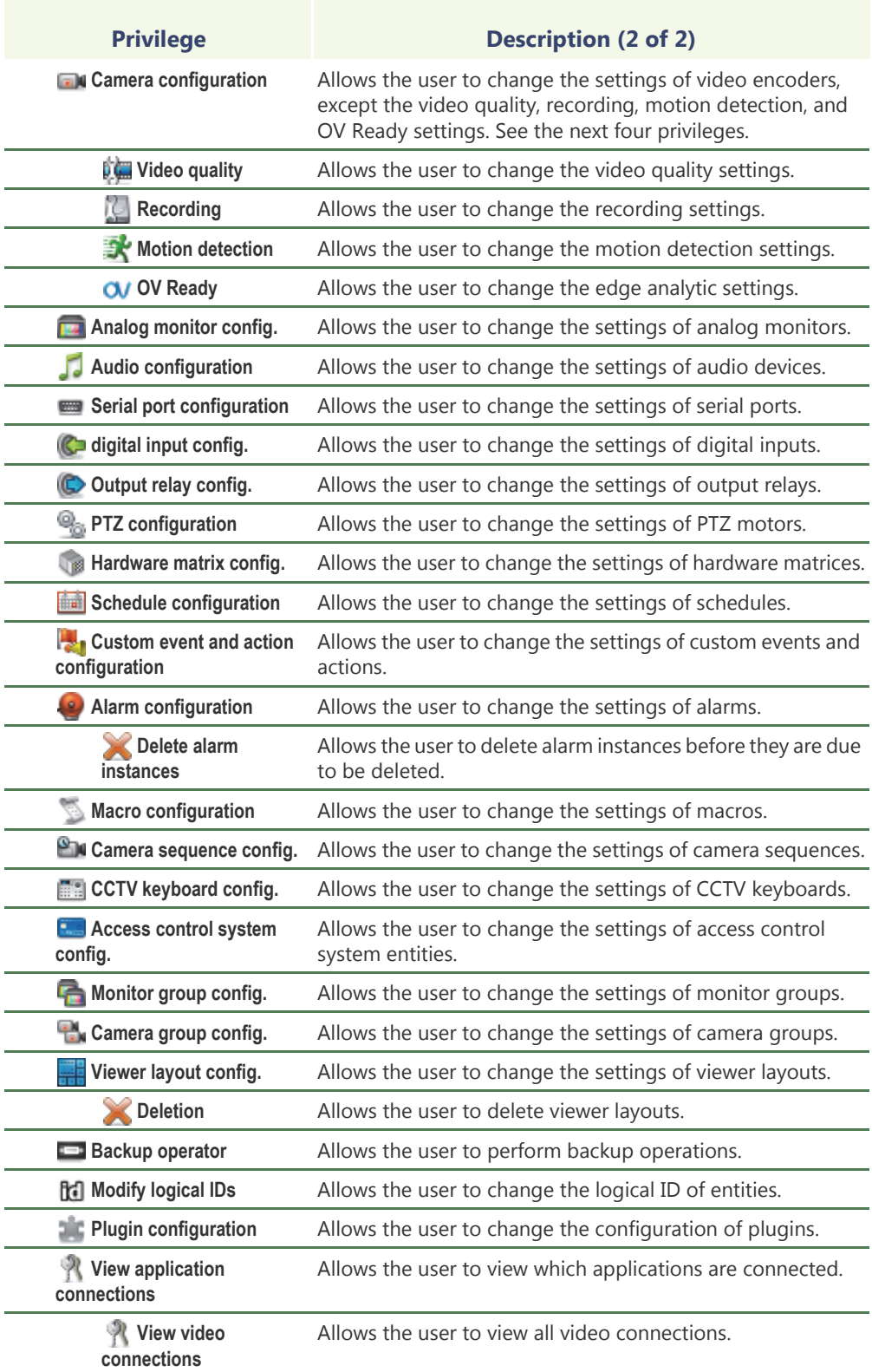

## **Live Viewer privileges** The following privileges are specific to Live Viewer users.

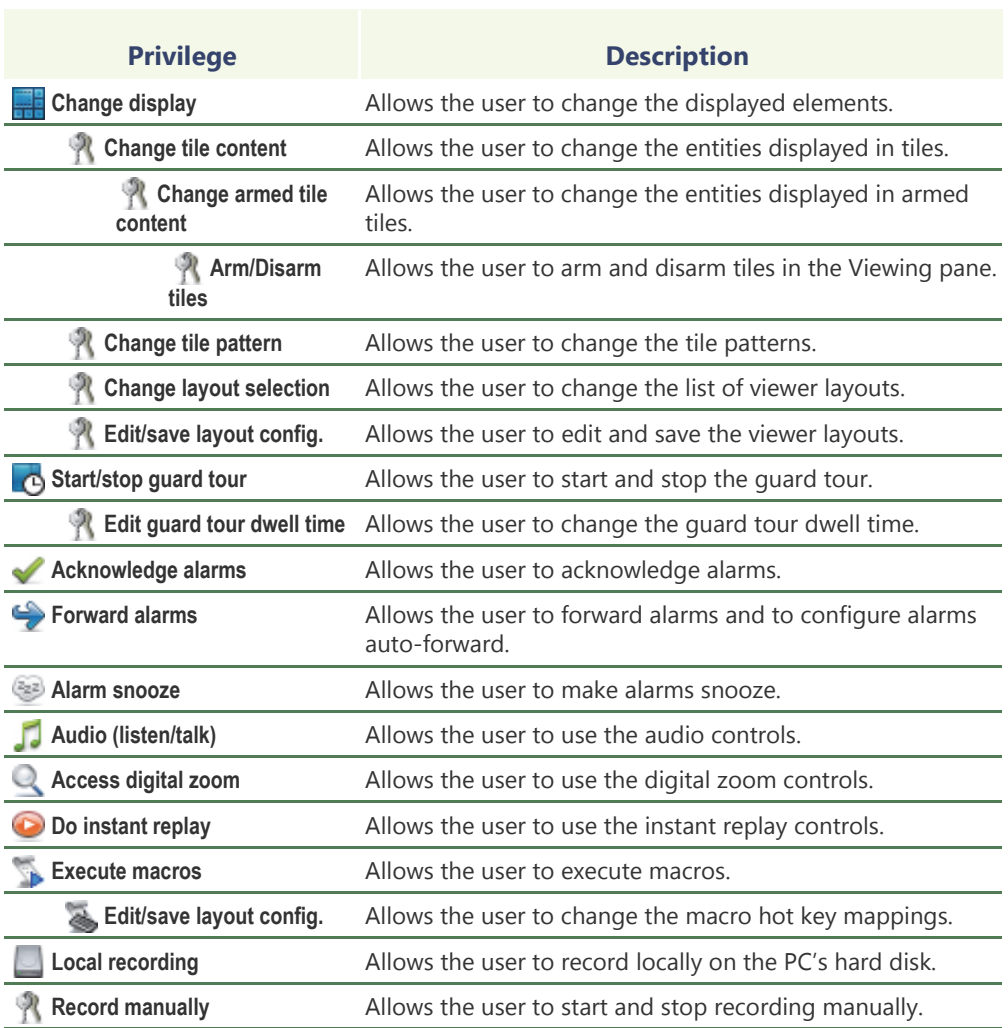

**PTZ controls** The following privileges are specific to the use of PTZ commands.

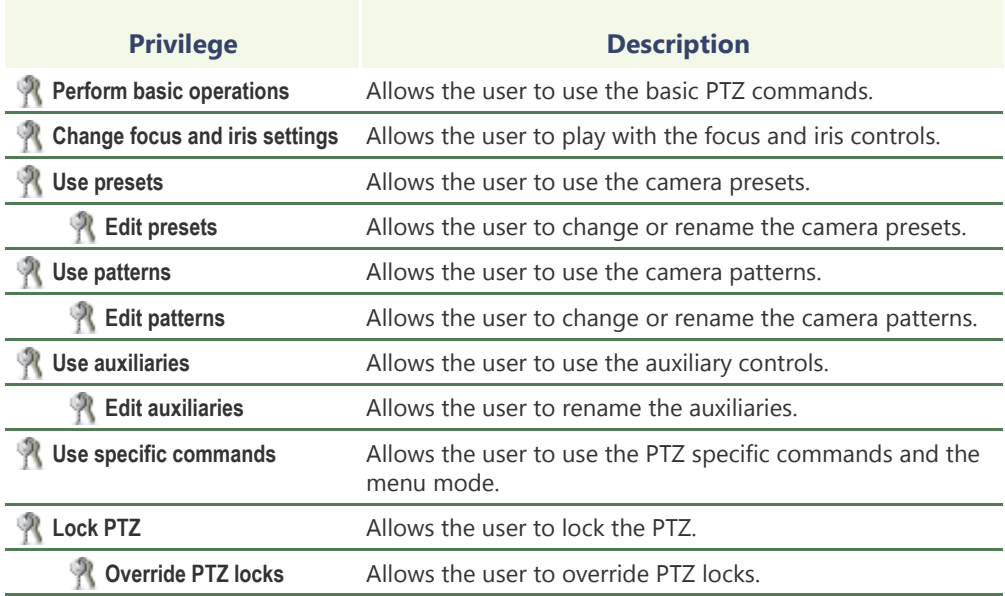
# **General privileges** The following privileges are specific to both Live Viewer and Archive Player users.

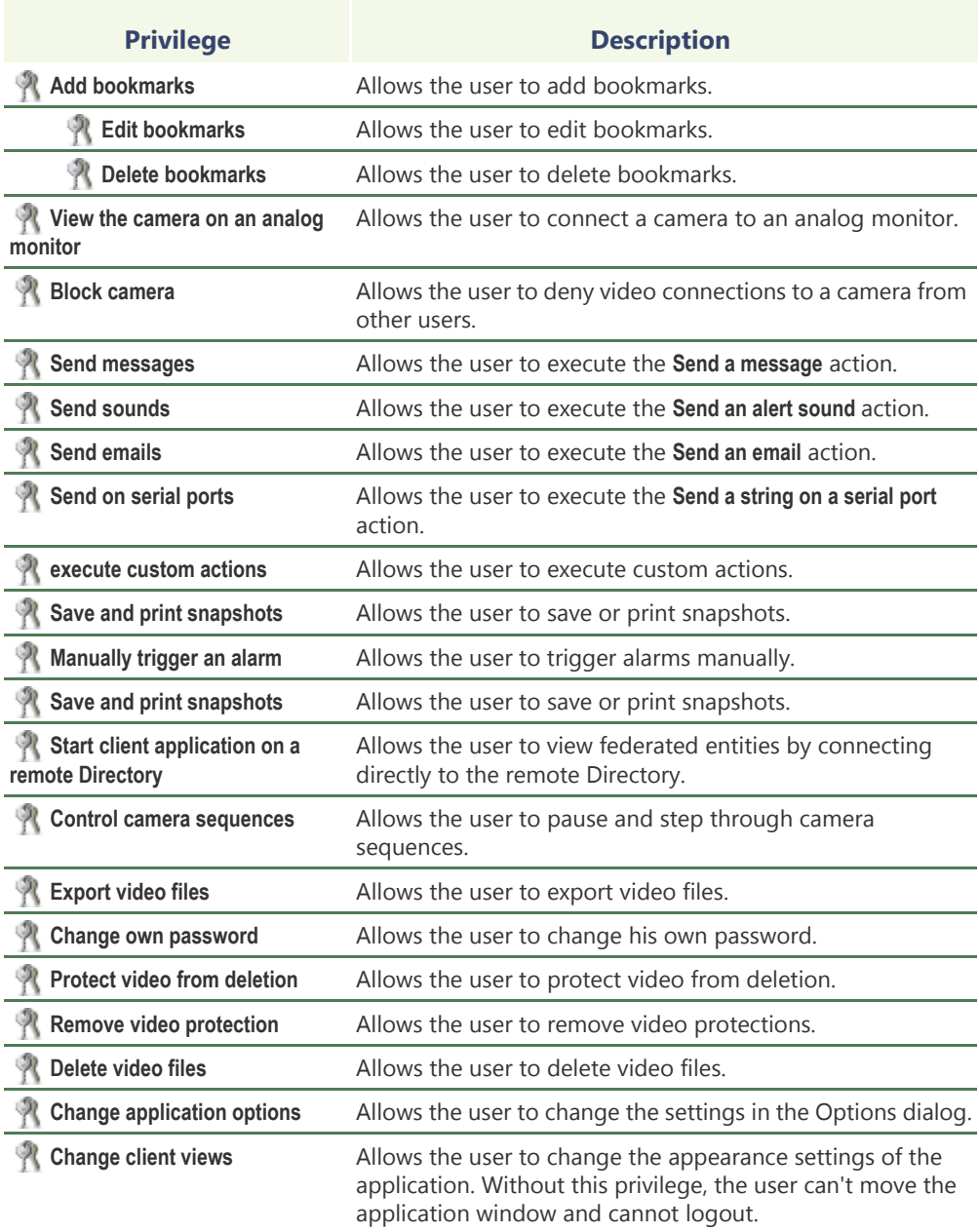

# <span id="page-469-0"></span>**Live Viewer**

**Description** The **Live Viewer** tab allows you to configure the user's preferences for the Live Viewer application in terms of alarm display, list of viewer layouts at application start up, and macro mappings to function keys.

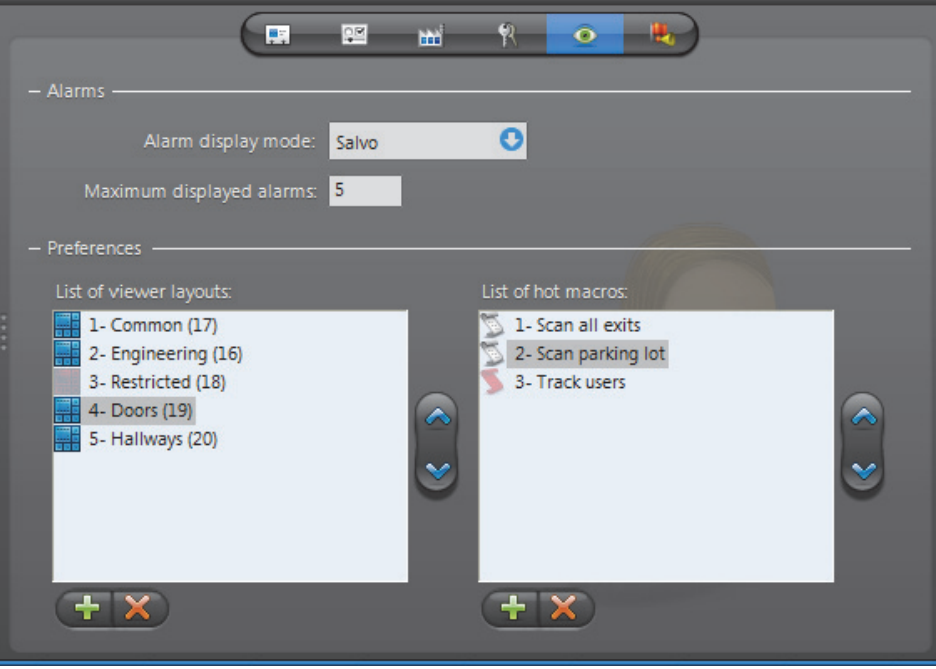

# **preferences**

**Alarm display**  The **Alarms** section pertains to the user's preferences in terms of alarm display.

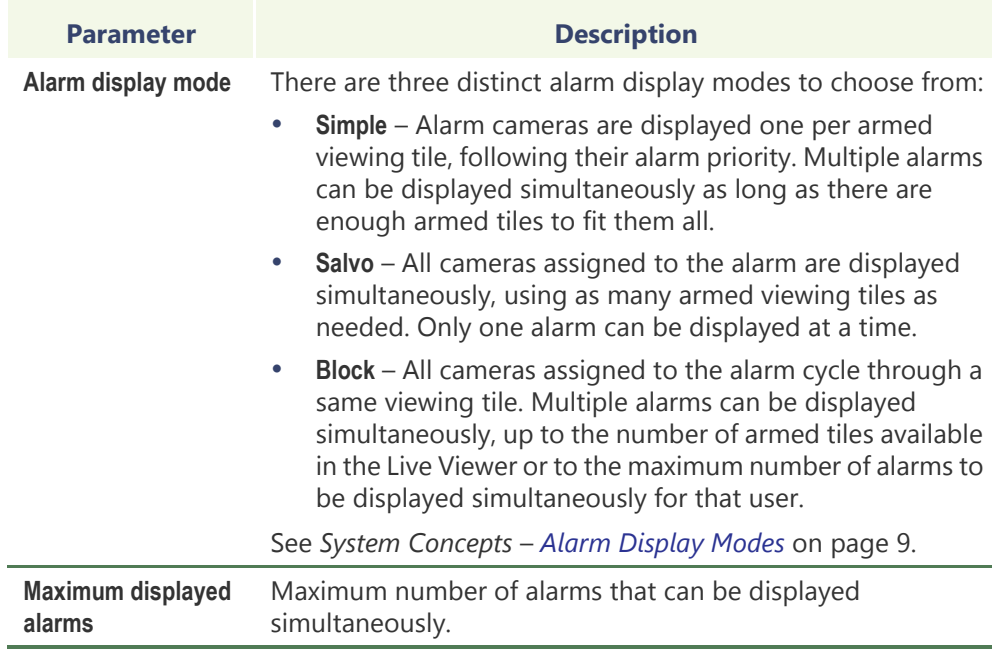

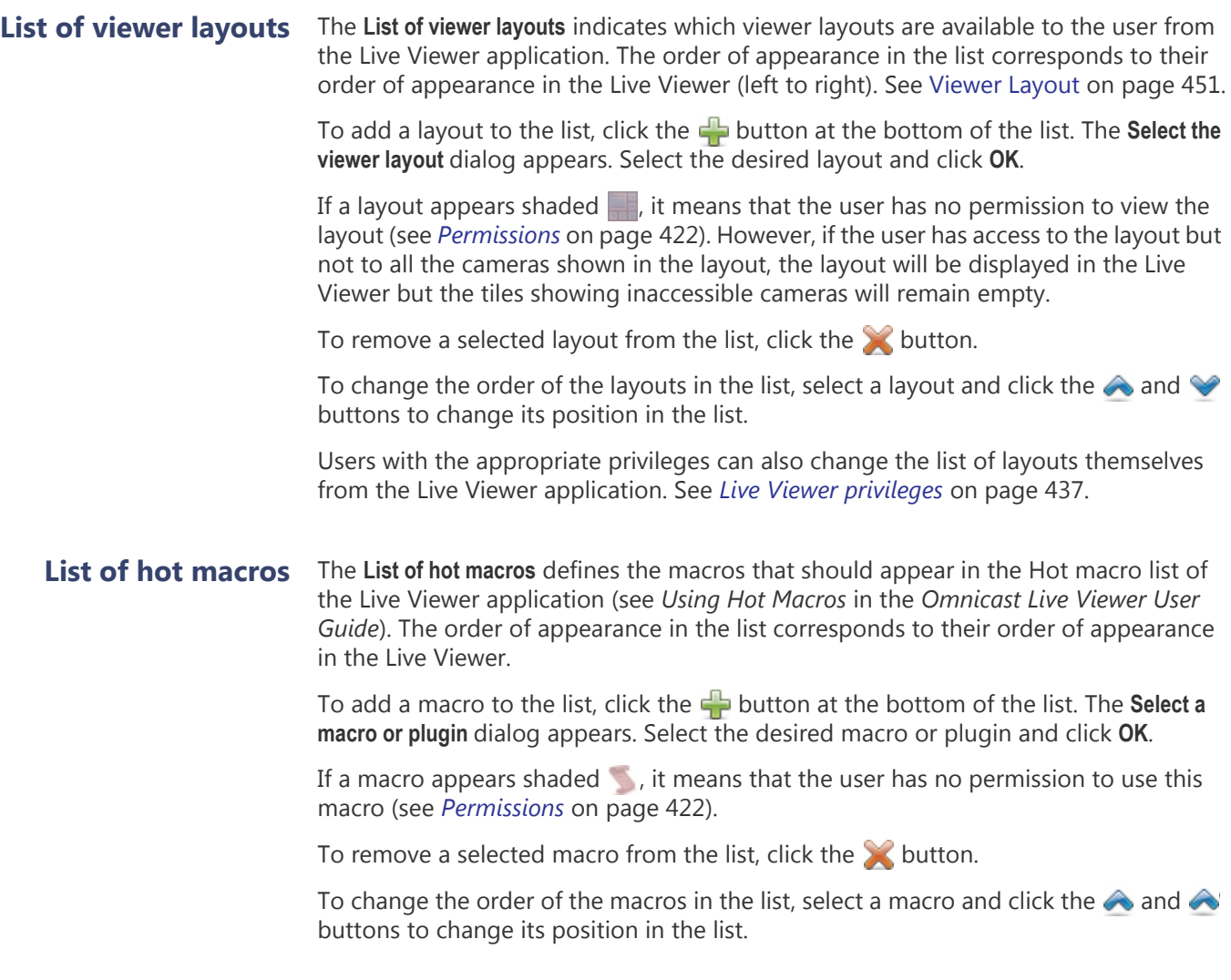

# **Actions**

**Description** The Actions tab allows you to program specific system behaviors based on the user events shown in the **Events/actions** list.

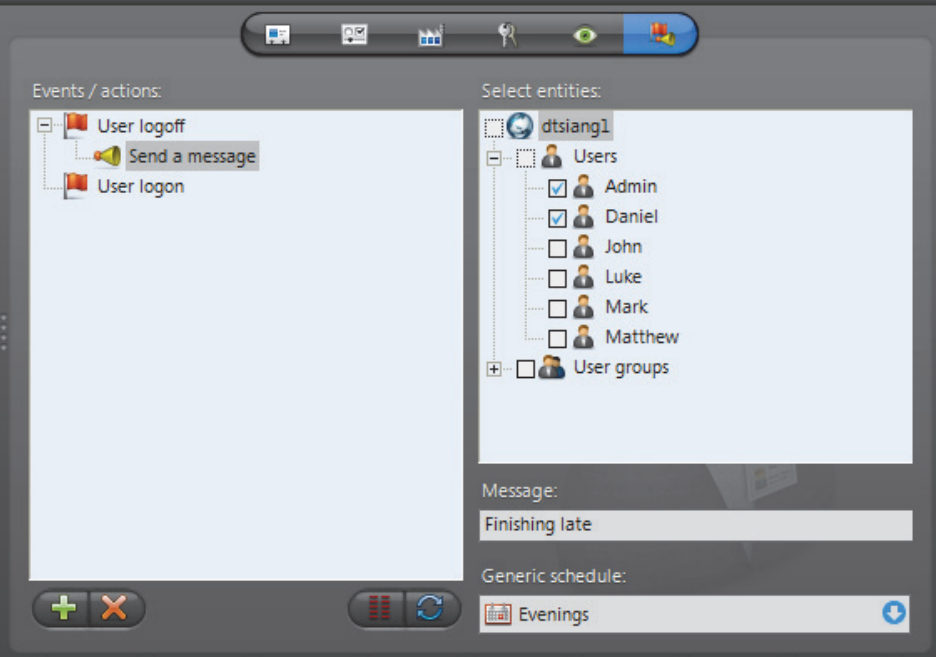

To learn about general event-to-actions programming, please refer to *[Event](#page-52-0)  [Management](#page-52-0)* on page 22.

# <span id="page-472-0"></span>**Security**

**Description** The Security tab is only visible in [Advanced mode](#page-584-0). It pertains to parameters that can further expand or limit the actions of the user granted by its permissions and privileges.

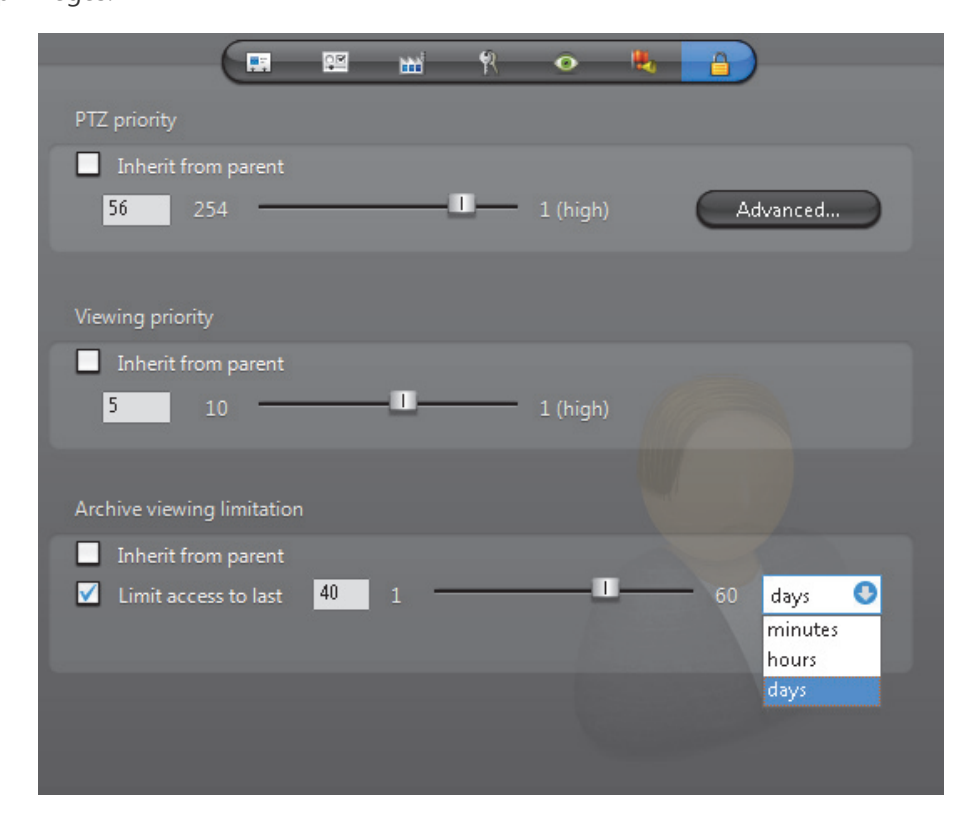

### **PTZ priority** The PTZ priority is used in Omnicast to determine which user has priority over a camera's PTZ controls when two or more users are trying to control the movement of the same camera. PTZ priority is set on a per-user, or per-camera basis.

Things you need to understand about PTZ priorities:

- PTZ priorities be set explicitly for a user or inherited from a parent user group. If the option **Inherit from parent** is selected, then the user will inherit the PTZ priority of its parent group.
- If the user has more than one parent group, the highest PTZ priority will be inherited. If the user has no parent group, the lowest PTZ priority (**254**) will be inherited by default.
- The highest PTZ priority is 1, and the lowest PTZ priority is 254.
- Between users with different PTZ priorities, the system always grants precedence to the user with the higher priority. Between users having the same PTZ priority, it is decided on a first come first served basis.
- Once a user gains control over a PTZ camera, it is implicitly locked by that user. This means that other users cannot snatch the control away from him unless they have a higher PTZ priority.

**NOTE** The control over the PTZ camera is automatically relinquished after five seconds of inactivity.

### **PTZ priority overrides** You can create PTZ priority overrides for each PTZ motor or site a user or user group has access to. For example, if you want your security operators on the first floor to have the highest viewing priority for cameras in the parking lot, you can create a high PTZ priority override for each PTZ motor located in the parking lot for that user group. Or, if your parking lot is configured as a site, you can simply create a high PTZ priority override for the whole site.

#### **NOTES**

- If you do not create any PTZ overrides, the default PTZ priorities apply.
- If a PTZ motor belongs to more than one site, the highest PTZ priority applies.
- If a user is part of a user group and inherits the user group's default PTZ priority, they also inherit any PTZ priority overrides associated with that group.

#### **To create PTZ priority overrides:**

- **1** In the *Security* tab of user or user group entities, deselect the **Inherit from parent** PTZ priority option.
- **2** Click the **Advanced** button.

The **PTZ Priority overrides** dialog box opens.

- <span id="page-473-0"></span>**3** In the **Add a PTZ override** drop-down list, select a PTZ motor or site.
- **4** To the right of the drop-down list, type a PTZ priority value (1-254).
- <span id="page-473-1"></span>**5** Click the **Add** button.
- **6** Repeat [Step 3](#page-473-0) to [Step 5](#page-473-1) for each PTZ motor or site you want to create overrides for.

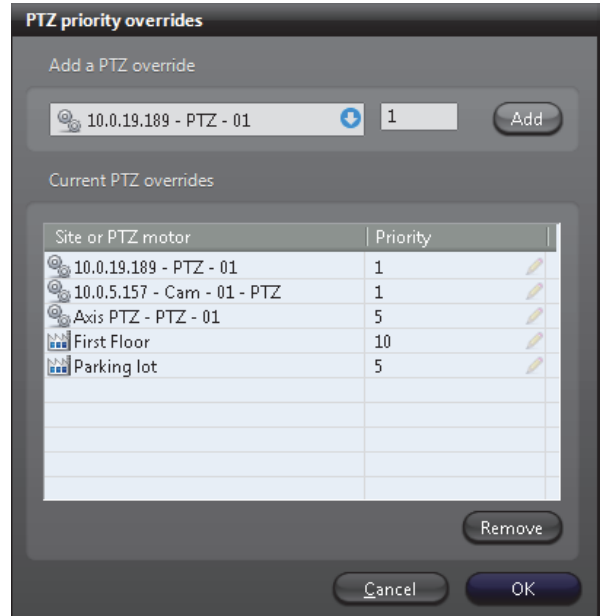

- **7** If you need to edit the **Priority** value of an entity you already added, click the edit button next to the value, type a new value, and press **Enter**.
- **8** To remove an override, select a PTZ motor or site in your list, and click **Remove**.
- **9** When you are finished, click **OK**.

The permissions hierarchy is as follows (most to least restrictive):

- Setting PTZ Motor priorities for a user (most restrictive)
- Setting Site (containing PTZ Motors) priorities for a user
- Setting PTZ Motor priorities for a user group
- Setting Site (containing PTZ Motors) priorities for a user group
- Setting a default PTZ priority for a user
- Setting a default PTZ priority for a user group (least restrictive)
- **PTZ locks** It is possible for a user with the Lock PTZ privilege to explicitly lock the PTZ controls using either the Live Viewer or Config Tool application. Please refer to *PTZ Locking* in the *Omnicast Live Viewer User Guide*.

In the Live Viewer application, whenever a PTZ control attempt is denied by the system, a **PTZ locked** event is generated to inform the user who is trying to gain control over the PTZ, who is currently holding the lock. In order to unlock a PTZ that is explicitly locked, you need a higher PTZ priority than the person holding the lock and the **Override PTZ locks** privilege.

### **Viewing priority** The **Viewing priority** is used in Omnicast to manage camera blocking, which allows users with higher viewing priorities to temporarily block the live video on selected cameras to users with lower viewing priorities.

The viewing priority can be set explicitly for a user or inherited from a parent user group. If the option **I** Inherit from parent is selected, then the user will inherit the viewing priority of its parent group. If the user has more than one parent group, the highest viewing priority will be inherited. If the user has no parent group, the lowest viewing priority (**10**) will be inherited.

For more information, please read *Camera Blocking* in the *Omnicast Live Viewer User Guide*.

### **Archive viewing limitation**

The **Archive viewing limitation** serves to restrict the user's access to archived video. This limitation can be defined explicitly for a user or inherited from a parent user group.

If the option **Limit access to last** is selected, you can restrict the user's access to the last *n* days, hours, or minutes. If the option **I Inherit from parent** is selected, then the user will inherit its archive viewing limitation from its parent group. If the user has more than one parent group, the most restrictive limitation will be inherited. If the user has no parent group, no limitation will be imposed.

# **User Group**

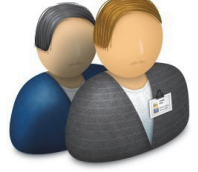

**Definition** A **user group** is a convenient way in Omnicast to define common attributes, such as access rights and privileges, shared by a group of users. By becoming a member of a group, a user automatically inherits all the attributes of the group. A member can be a user or another user group. Circular membership is not allowed. A user can be the member of many different groups.

The user group's configuration page comprises the following tabs.

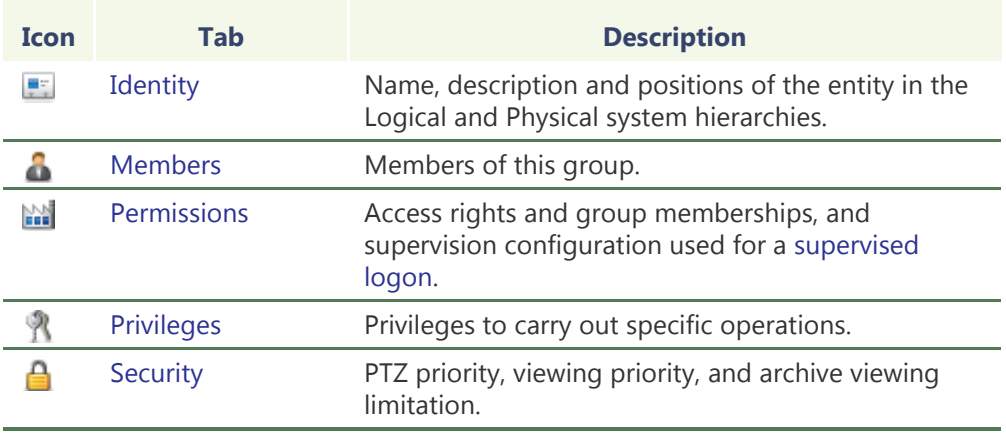

**Standard user groups** When Omnicast is installed, four standard user groups are created by default.

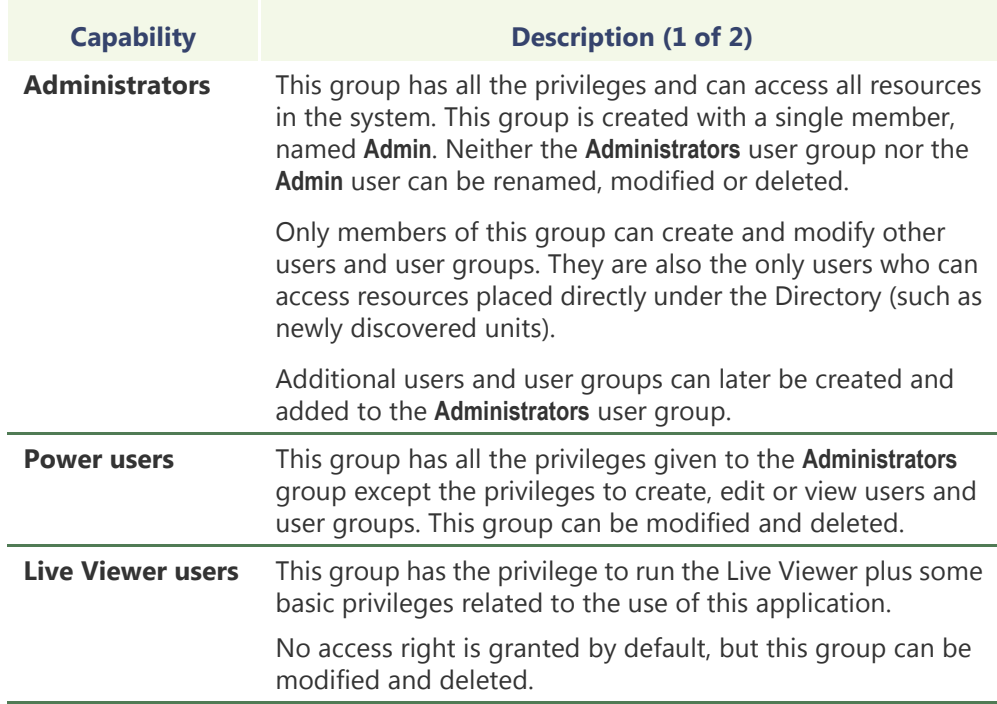

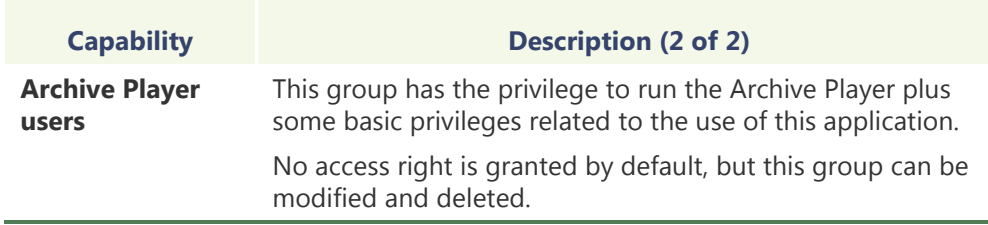

### **Creating a user group manually**

- To create a new user group, do the following.
- **1** Select **User Management** from the View selection pane. See *[View selection pane](#page-185-0)* on [page 155.](#page-185-0)
- **2** Click **a** at the bottom of the View selection pane. A pop-up menu with the entities you can create appears.
- **3** Select **User Group** from the pop-up menu. A new entity named **New user group**  will be created.
- **4** Enter an appropriate name for the new user group.
	- Note that the user group name must be unique.
	- Use the **Description** field to further describe the group if necessary.
- **5** Select the **Members** tab and add members to the group. See *Members* [on page 447.](#page-477-0)
- **6** Select the **Permissions** tab and define the group's access rights its membership to other groups. See *Permissions* [on page 448](#page-478-0).
- **7** Click the **Supervision...** button on the lower right of the Configuration pane to define who the user supervises, if necessary. See *[Supervised logon](#page-454-0)* on page 424.
- **8** Select the **Privileges** tab and grant privileges to the group. See *[Privileges](#page-479-0)* on [page 449.](#page-479-0)
- **9** Select the **Security** tab and expand or limit the privileges of the group. See *[Security](#page-480-0)* [on page 450.](#page-480-0)

## <span id="page-477-0"></span>**Members**

**Description** The **Members** tab is used to add or remove members from the user group. A group member can either be a user or another user group. The only restriction is that a user group cannot become a member of one of its own members (no cyclic membership).

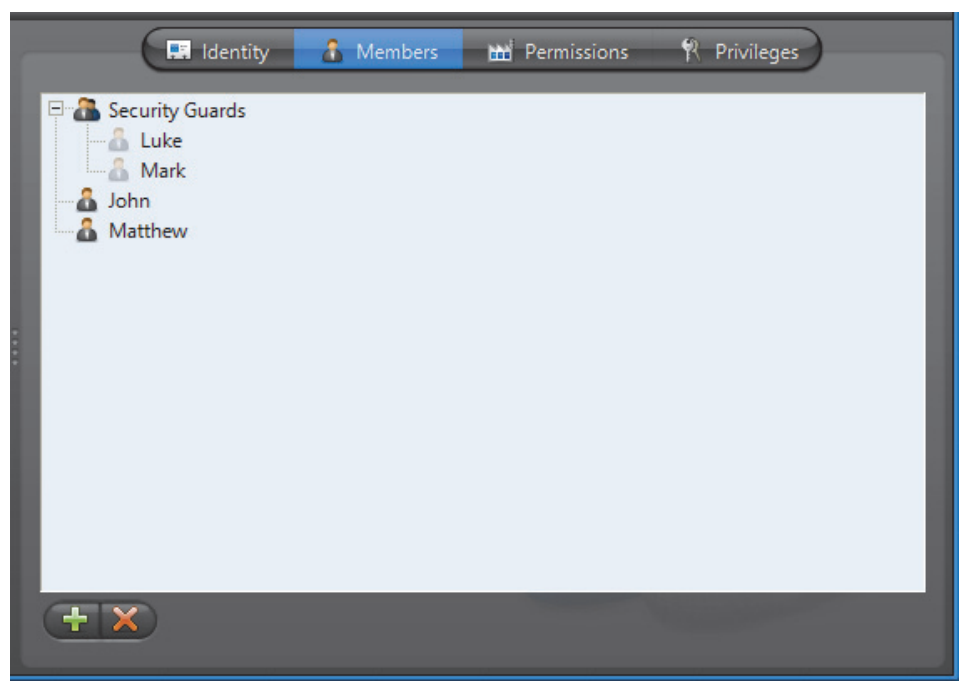

To add new members to the group, click the **button**. The Add users or groups dialog will appear. Select the users and user groups to add and click the **Add** button. To select more than one member at a time, hold the <Ctrl> key while clicking on the user or group names.

To remove group members, select them from the list and click the  $\blacktriangleright$  button.

**NOTE** When **Active Directory** is enabled in Omnicast, you can no longer change the group name and group members through the Config Tool. For more information, read *[Active Directory](#page-92-0)* on page 62.

## <span id="page-478-0"></span>**Permissions**

**Description** The **Permissions** tab allows you to define the group's access rights, its memberships in other groups, and who it supervises.

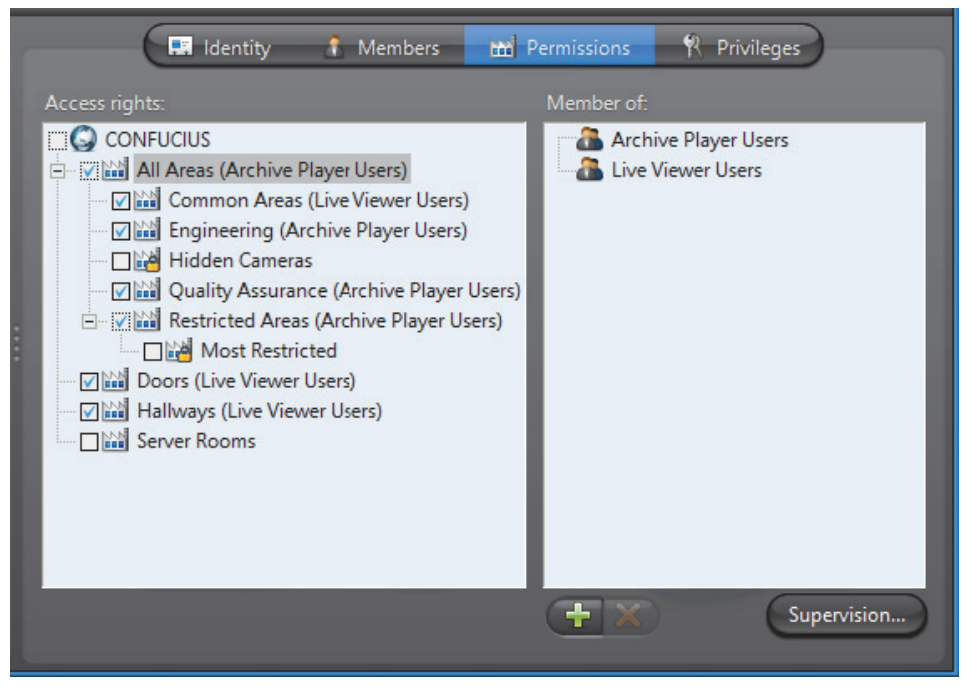

The left pane shows the access rights and the right pane lists the user groups it belongs to. An access right granted to a group cannot be denied to its members.

The name in brackets indicates the group that the permission is inherited from.

The icon **indicates a hidden site. See** *[Hidden site](#page-427-0)* on page 397.

For more details on access rights, permission inheritance and supervision used for [supervised logon](#page-596-0), see *User* – *[Permissions](#page-452-1)* on page 422.

# <span id="page-479-0"></span>**Privileges**

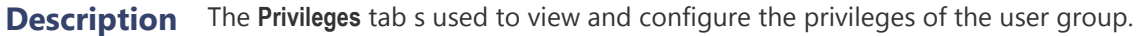

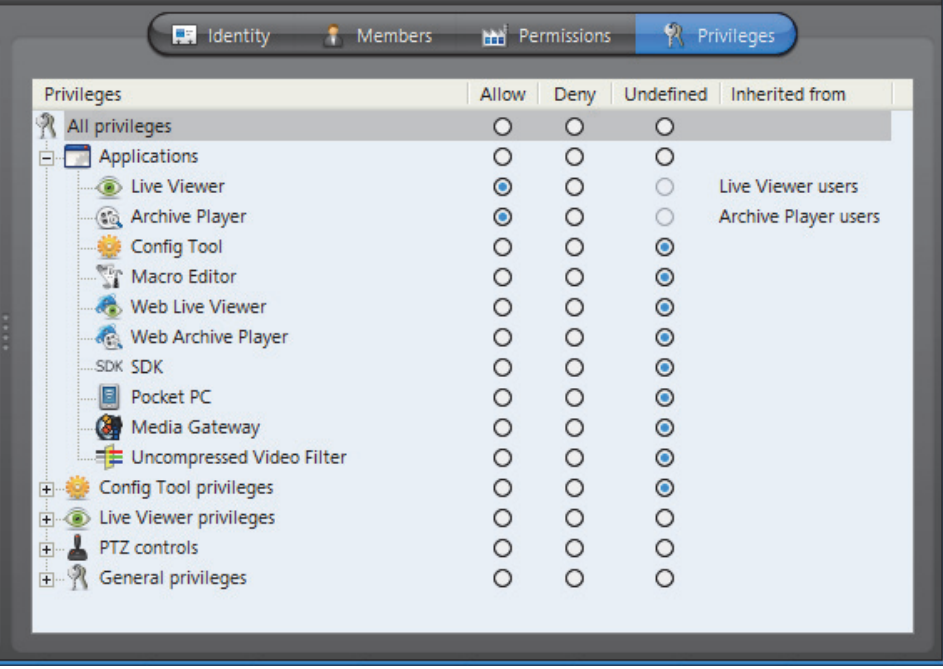

A privilege granted to the group is automatically granted to all its members, but it can be denied to its members on an individual basis.

A privilege denied to the group is automatically denied to all its members, and it cannot be changed at the member level.

For more details on privileges, see *User* – *[Toggling the logon mode](#page-460-0)* on page 430.

# <span id="page-480-0"></span>**Security**

**Description** The Security tab is only visible in [Advanced mode](#page-584-0). It pertains to parameters that can further expand or limit the actions of the group members.

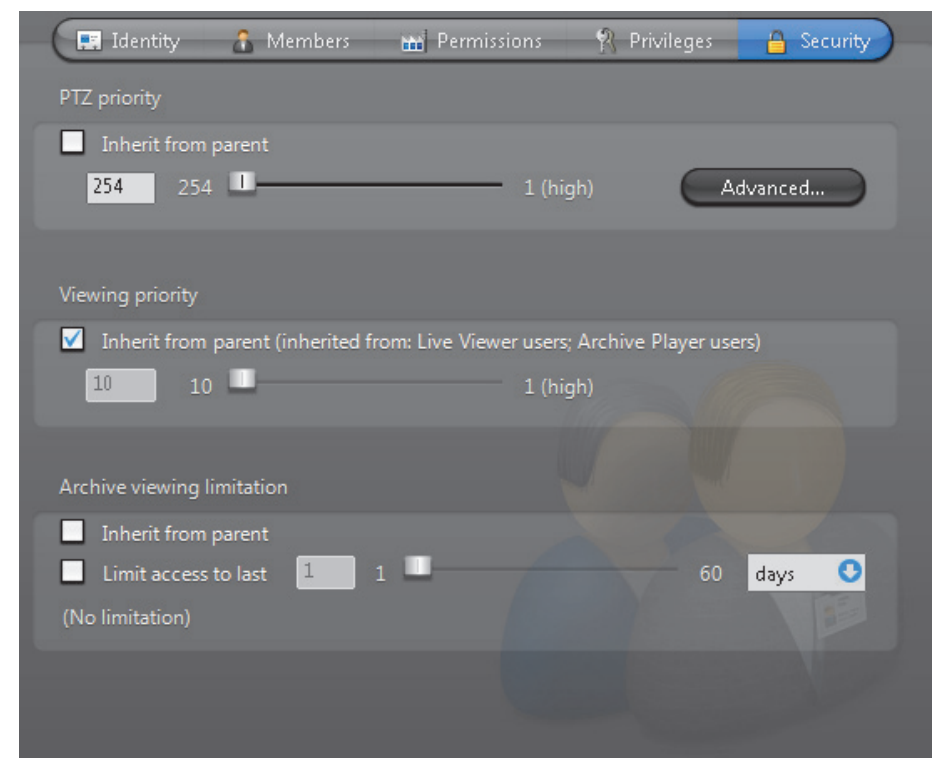

For a description of the parameters you can set in this tab, please see *User* – *[Security](#page-472-0)* [on page](#page-472-0) 442.

# <span id="page-481-0"></span>**Viewer Layout**

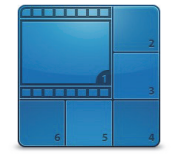

**Definition** A **viewer layout** is a common screen definition for the Live Viewer that can be shared among different users. The viewer layout defines: (1) the tile pattern; (2) the displayed entity in each tile; and (3) the alarm state (*armed* or *disarmed*) of each tile. Viewer layouts can only be created and modified from the Live Viewer. See *Viewer Layouts* in the *Omnicast Live Viewer User Guide*.

> The only viewer layout properties that can be changed in the Config Tool are its name and description. Therefore, only the **Identity** tab is available.

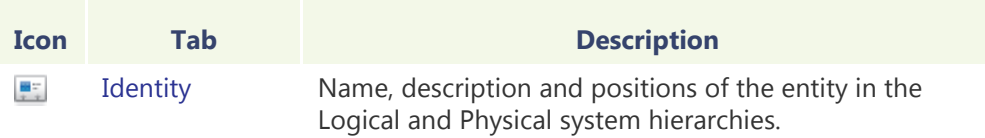

**Layout ID** Each viewer layout is assigned a layout ID ([logical ID](#page-591-0)) so they can be easily referenced. The viewer layouts share the same pool of logical IDs with the cameras and virtual cameras.

#### **Managing viewer layouts** Users with the **Change layout selection** privilege can modify the list of layouts displayed in their Live Viewer.

Users with the **Edit/save layout configuration** privilege can create and modify layout definitions.

When a user create a new viewer layout, they appear in the Logical View. To see them, make sure to set the visibility  $\bullet$  correctly. You can move them around in the Logical View to change their accessibility to users. See *[Logical View](#page-191-0)* on page 161.

From the Config Tool, the administrator can assign layouts to users, without granting them the previous two privileges. This is done from the Live Viewer tab of the users's configuration. See *User* – *[Live Viewer](#page-469-0)* on page 439.

# **Virtual Camera**

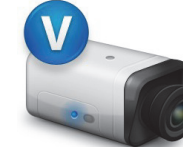

**Definition** A **virtual camera** is a camera that is controlled by Omnicast through a conventional CCTV matrix. It differs from a camera directly controlled by Omnicast because it has no permanent connection to a video encoder. See *[Camera \(Video Encoder\)](#page-267-0)* on page 237.

> Virtual cameras are created automatically when hardware matrices are configured (See *Hardware Matrix* – *Inputs* [on page](#page-367-0) 337).

The virtual camera's configuration page comprises the following tabs.

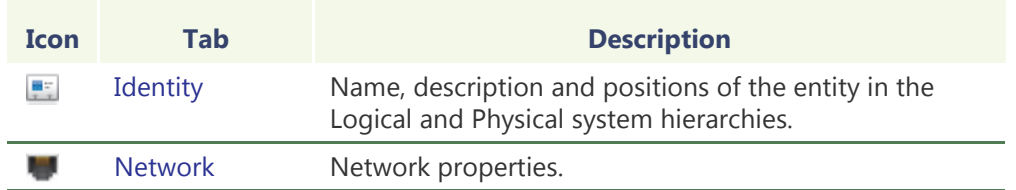

**WARNING** Virtual cameras are viewed through the outputs of the CCTV matrix which are connected to video encoders. Because a CCTV matrix has typically more inputs than outputs, not all virtual cameras can be viewed at the same time.

To find out which user or application is currently viewing the virtual cameras, select the **Connections** tab of the corresponding Hardware Matrix.

To quickly locate the Hardware Matrix associated to a virtual camera, select the **Identity** tab of the camera and click the **Find** button besides its **Physical parent**. Virtual cameras  $\mathbb{Z}_1$  are shown directly under the hardware matrix is in the Physical View.

**Logical ID** Virtual cameras share the same pool of logical IDs with cameras, Live Viewer plugins and viewer layouts. See *Directory* – *[Logical IDs](#page-329-0)* on page 299.

## <span id="page-483-0"></span>**Network**

**Description** The Network tab allows you to choose the connection type used by the video encoder associated to the virtual camera.

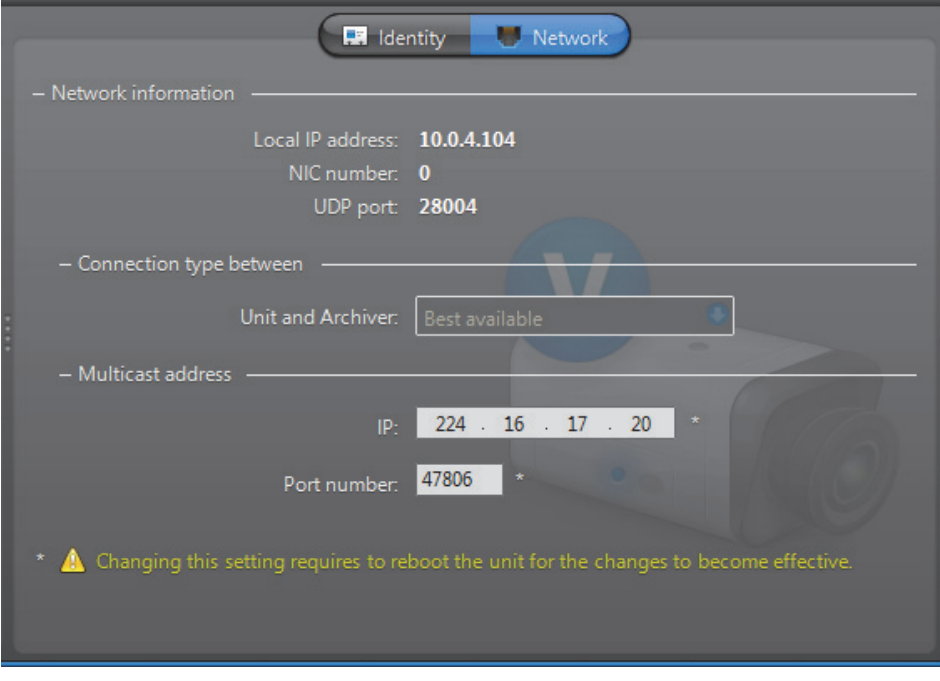

**Network information** The following parameters are displayed for information purpose only.

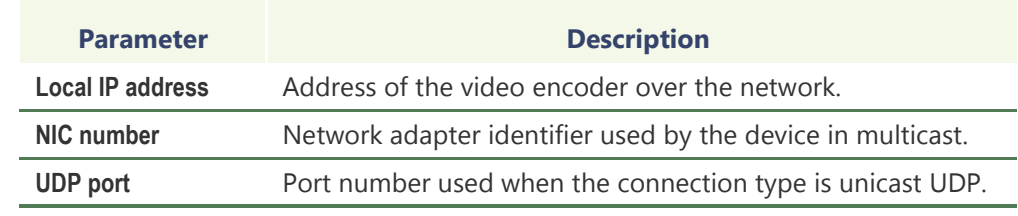

**Connection types** This parameter is not applicable for virtual camera. For more information on connection types, see *System Concepts* – *[Network Connections](#page-59-0)* on page 29.

**Multicast address** The **Multicast address** and **Port number** are assigned automatically by the system when the virtual camera is created. Each virtual camera is assigned a different multicast address with a fixed port number.

> Normally, you do not need to be concerned with the multicast addresses. However, if for some reason you have to change the general settings of your Directory (see *Server Admin* – *[General settings](#page-86-0)* on page 56), you may stop receiving video streams from the virtual cameras created before the change took place. If it is the case, you will have to

change their multicast addresses accordingly. If you choose to use the same multicast address as another entity in the system, make sure that their port numbers are different.

**NOTE** All multicast addresses must be between the range **224.0.1.0** and **239.255.255.255**. For these changes to be effective, you must reboot the unit. To do so, go to the **Network** tab of the corresponding unit and click the **Reboot** button. See *Unit* – *Network* [on page 412.](#page-442-0)

# **Virtual Matrix**

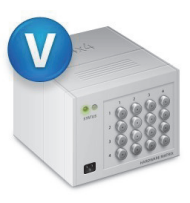

**Definition** The **Virtual Matrix** (VM) is the Omnicast server application that provides all of the functionality that one expects from an traditional CCTV matrix without the hardware limitations associated with it. Unlike its hardware counterparts, the Virtual Matrix offers an infinite number of inputs/outputs. Through the Virtual Matrix, legacy hardware can be seamlessly integrated to the new IP solution.

The Virtual Matrix is required for the execution and control of the following entities:

- Access control systems
- Camera sequences
- CCTV keyboards
- Hardware matrices
- **Macros**
- Monitor groups
- Virtual Matrix plugins

Multiple instances of Virtual Matrix may be running on the same system, but their use must be granted by the **Number of Virtual Matrices** option of your Omnicast license. See *Server Admin* – *[Directory options](#page-77-0)* on page 47.

The Virtual Matrix's configuration page comprises the following tabs.

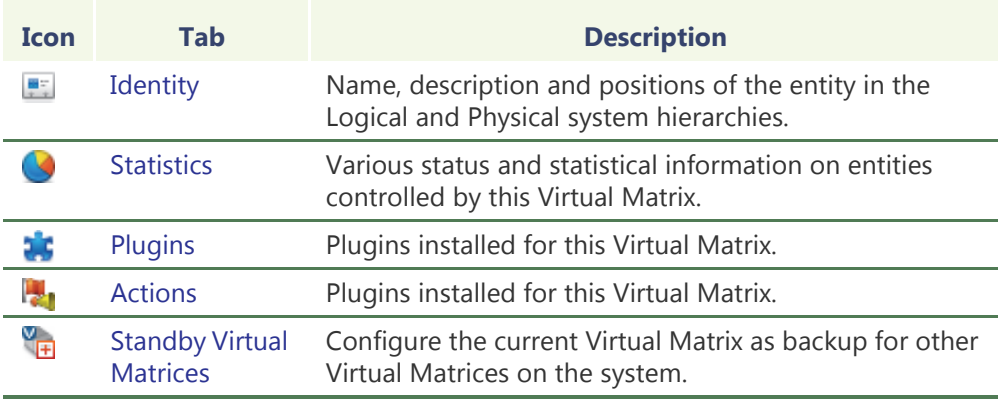

Being an Omnicast service, the machine specific parameters of the Virtual Matrix are configured with the Server Admin. See *[Virtual Matrix](#page-180-0)* on page 150.

# <span id="page-486-0"></span>**Statistics**

**Description** The **Statistics** tab is divided in two sections. The top section allows you to execute and monitor macros and plugins defined in the system. The bottom section lists the CCTV equipment (**Keyboard** and **Hardware matrix**) currently controlled by the Virtual Matrix.

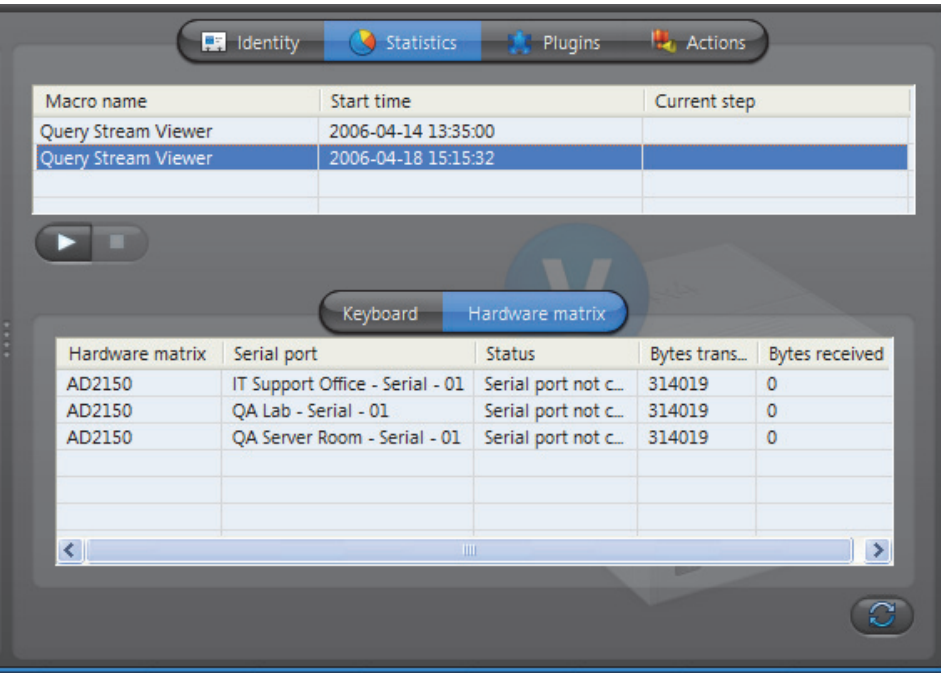

# **plugins**

**Executing macros and** To execute a macro or a plugin, do the following.

- **1** Click the **Start macro button. The Select a macro or plugin** dialog appears.
- **2** Select the macro/plugin you wish to execute from the list and click **OK**. You may start the same macro/plugin as many times as necessary.
- **3** The started macro will be added to the macro list in the top section of the tab. The **Macro name**, the **Start time** and the **Current step** it is executing will be indicated.
- **4** Click **the list.**
- **5** To stop a macro, select it from the list and click **Stop** .

### **Keyboard list** Select the **Keyboard** tab to view the CCTV keyboards controlled by this Virtual Matrix.

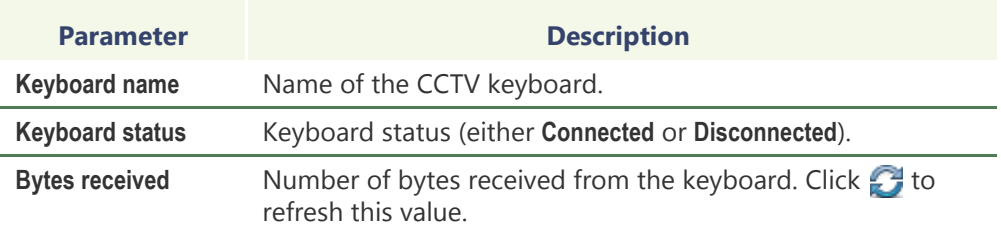

**Hardware matrix list** Select the **Hardware matrix** tab to view the list of hardware matrices controlled by this Virtual Matrix.

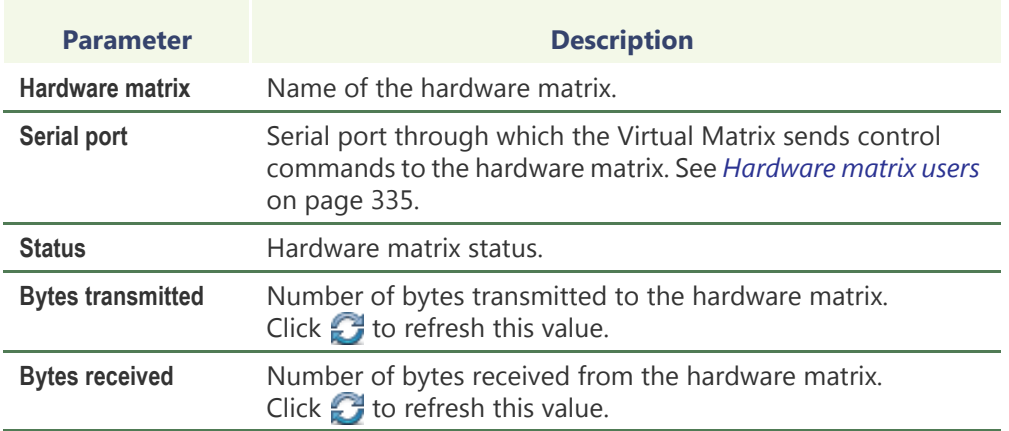

# <span id="page-488-0"></span>**Plugins**

**Description** The **Plugins** tab lists all the VM plugins controlled by this Virtual Matrix. Each plugin is identified by its **Name**, **Type** and its running **State**.

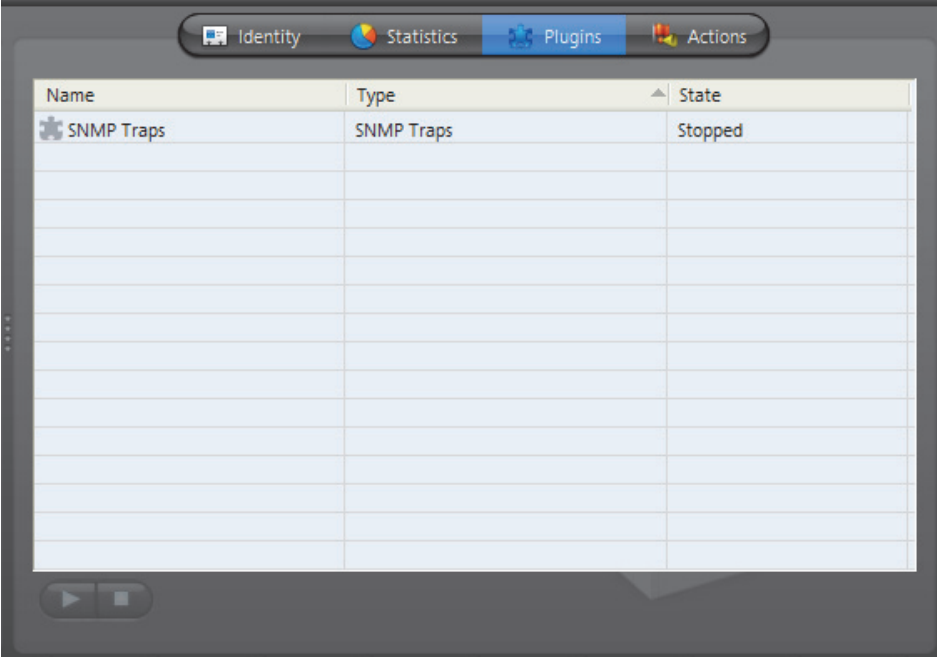

For a complete list of VM plugins supported by Omnicast, please refer *About Omnicast plugin manuals* on page iii.

# <span id="page-488-1"></span>**Actions**

**Description** The Actions tab allows you to program specific system behaviors based on the application events shown in the **Events/actions** list.

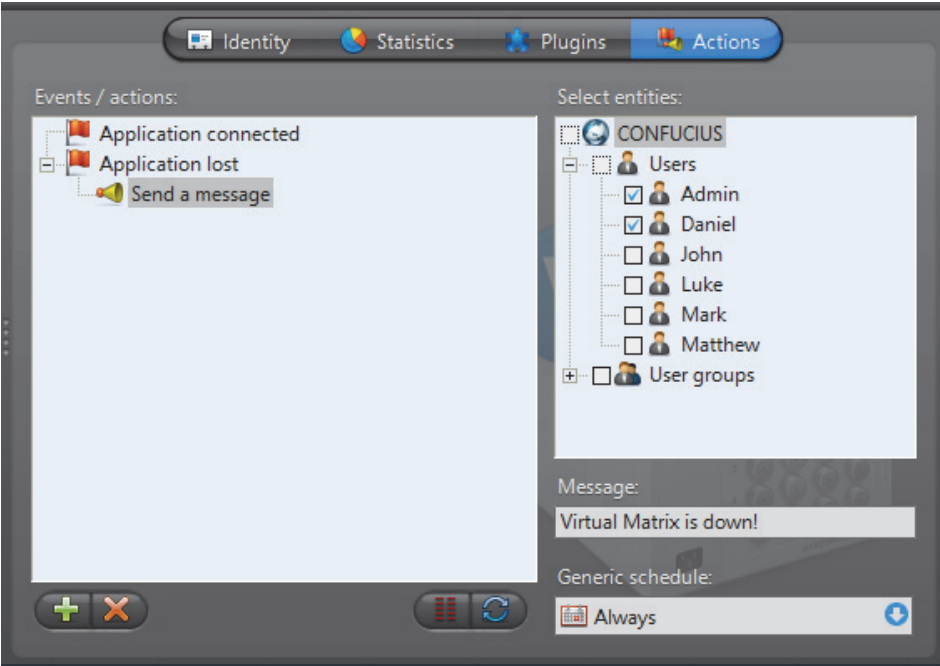

To learn about general event-to-actions programming, please refer to *[Event](#page-52-0)  [Management](#page-52-0)* on page 22.

# <span id="page-489-0"></span>**Standby Virtual Matrices**

**Description** The **Standby Virtual Matrices** tab allows you to configure the current Virtual Matrix as a [hot standby](#page-590-0) for other Virtual Matrices on the system.

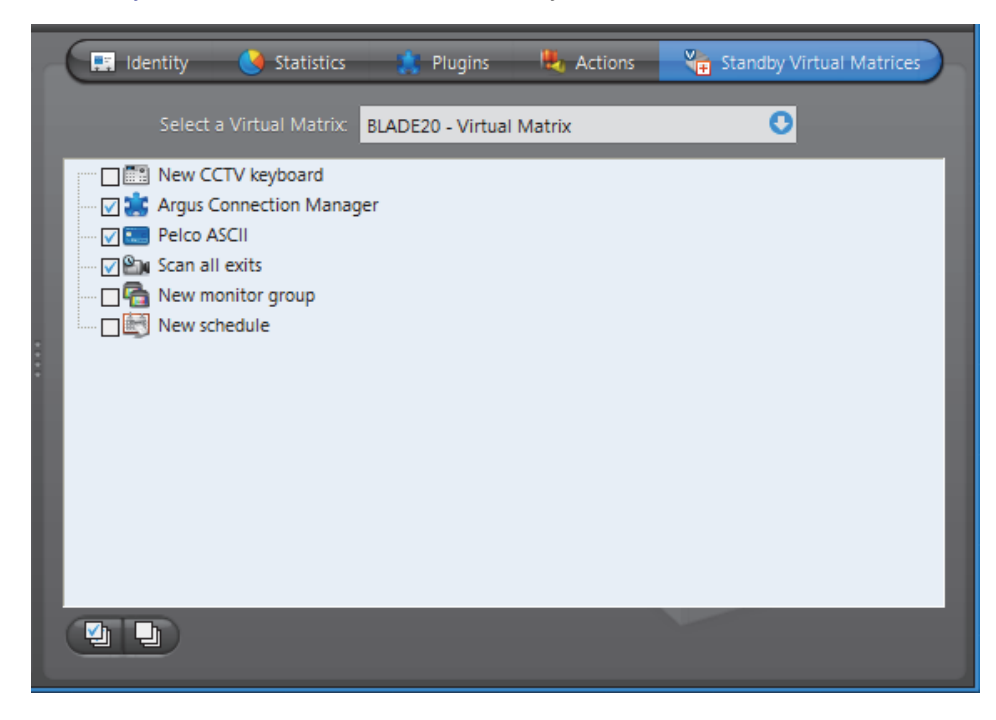

## **Configuring the current VM as a standby for another VM on the system**

Before you begin, please ensure the following:

- You have a license that supports Standby Virtual Matrices applied on your main Directory server. It is not required to have it on the Directory failover server.
- You have an additional Virtual Matrix service installed on another server on your system to work as the standby. You can add one by performing a **Custom** server installation. For more information, see the Omnicast Installation and Upgrade Guide.

### **The configure a VM as a standby for another VM on the system, do the following.**

- **1** Select from the drop-down list, the VM for which the current VM should act as a standby.
	- The entities controlled by the selected VM will be shown in the list below.
	- The ones that are selected  $\blacksquare$  are the ones for which the current VM is already configured as a standby.
- **2** Select the macro/plugin you wish to execute from the list and click **OK**.

You may start the same macro/plugin as many times as necessary.

- **3** Select the ones for which you wish to protect with the current VM as a standby, and clear the ones you do not want the current VM to protect.
- **4** Click **Apply** to save the changes.

The current VM will be automatically added to the end of the failover list of the entities you selected, or removed from the failover list of the ones you cleared.

If you wish to set the current Virtual Matrix as the master (or primary controller) of an entity, you must do so directly from the **Standby Virtual Matrices** tab of the entity you wish to affect.

# **Customizing the Config Tool**

# **Options Dialog**

**Description** The **Options** dialog box allows you to customize most of the Config Tool's behavior to suit your preferences. To open the **Options** dialog box:

- Select **Tools** > **Options** from the main menu.
- Type <Ctrl>+<O>.

You must have the **Change application options** privilege before you can change any application settings. If you do not have this privilege, you can still use this dialog to view the current settings.

The dialog contains the following tabs:

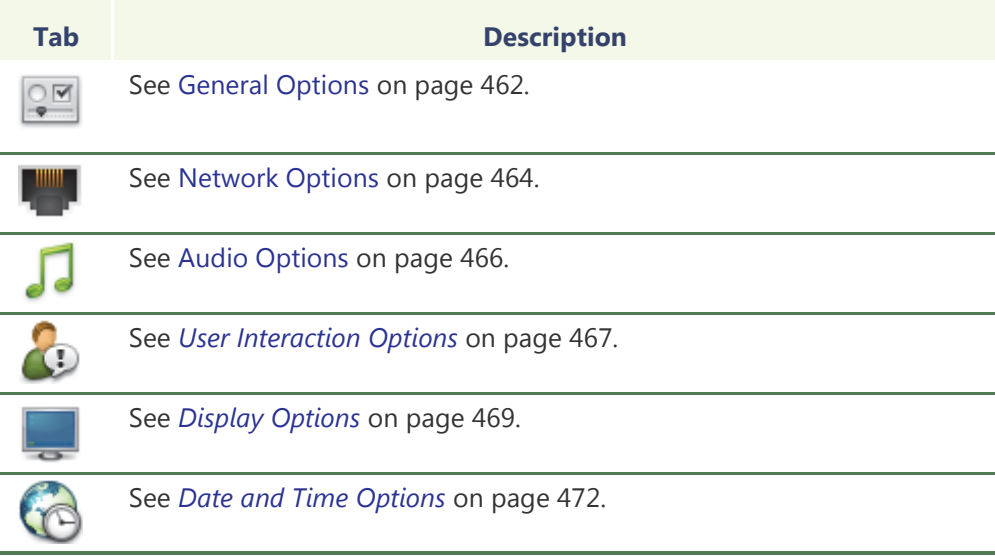

# <span id="page-492-0"></span>**General Options**

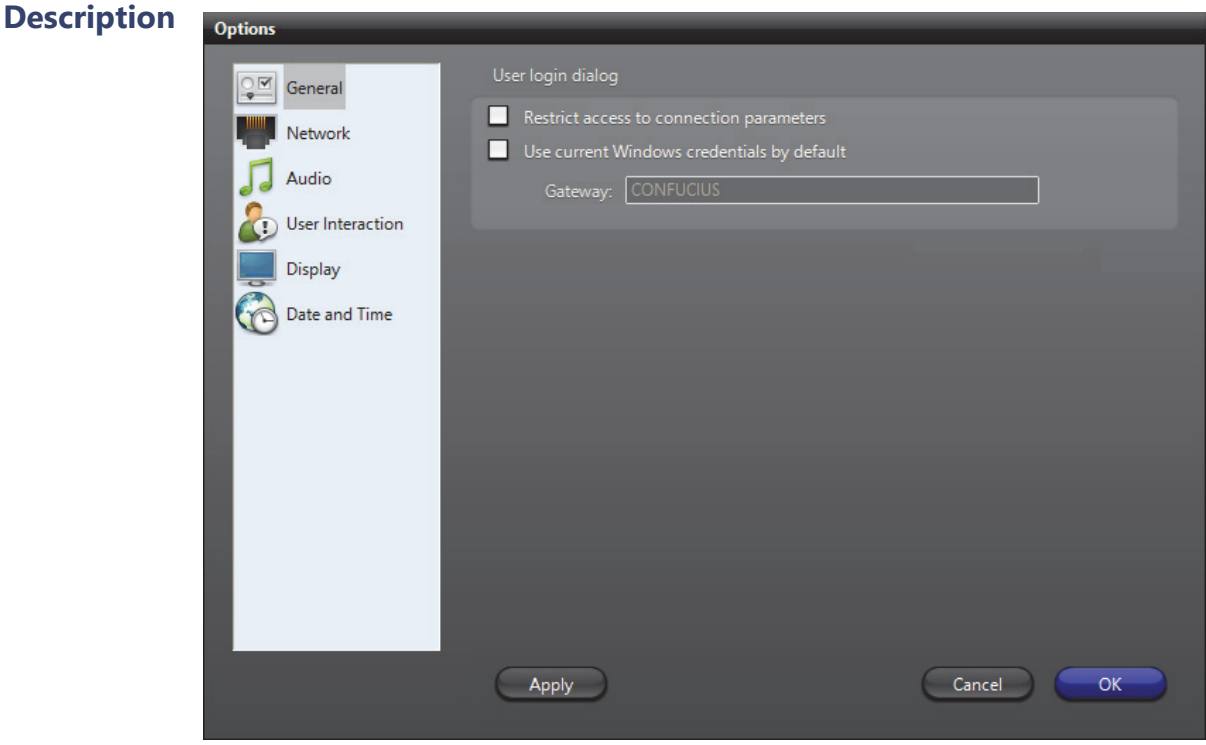

**User logon dialog** M RESTRICT ACCESS TO CONNECTION PARAMETERS – Enable this feature to prevent the users from changing the Gateway in the **Connect** dialog. The next time a user starts a client application on this PC, the **Gateway** drop-down list will turn into a read-only field.

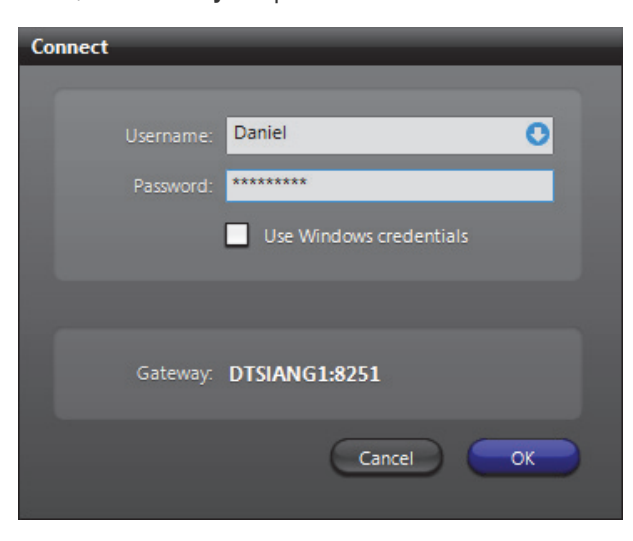

**TIP** If for some reason the connection parameters are invalidated because of a change in the system (e.g. the Gateway has been moved to a different PC) after you enabled this feature, users will no longer be able to connect to the system.

To make the **Gateway** editable again, enter the username and password of an administrator and type <Ctrl>+<Shift>+<Enter>.

USE CURRENT WINDOWS CREDENTIALS BY DEFAULT – Enable this option to use Windows credentials for user logon. When this option is selected, the application will skip the **Connect** dialog and proceed immediately to logon with the current Windows credentials. The Active Directory must be enabled on the specified Omnicast Directory for this option to work. See *Server Admin* – *[Active Directory](#page-92-0)* on page 62.

# <span id="page-494-0"></span>**Network Options**

The *Network* tab in the Options dialog box can be accessed even when you are not logged on. This is useful if you have more than one network card on your computer. For example, if you accidentally get signed out because you are using the wrong network card, you can now access the Network options to change the network card used by this client application.

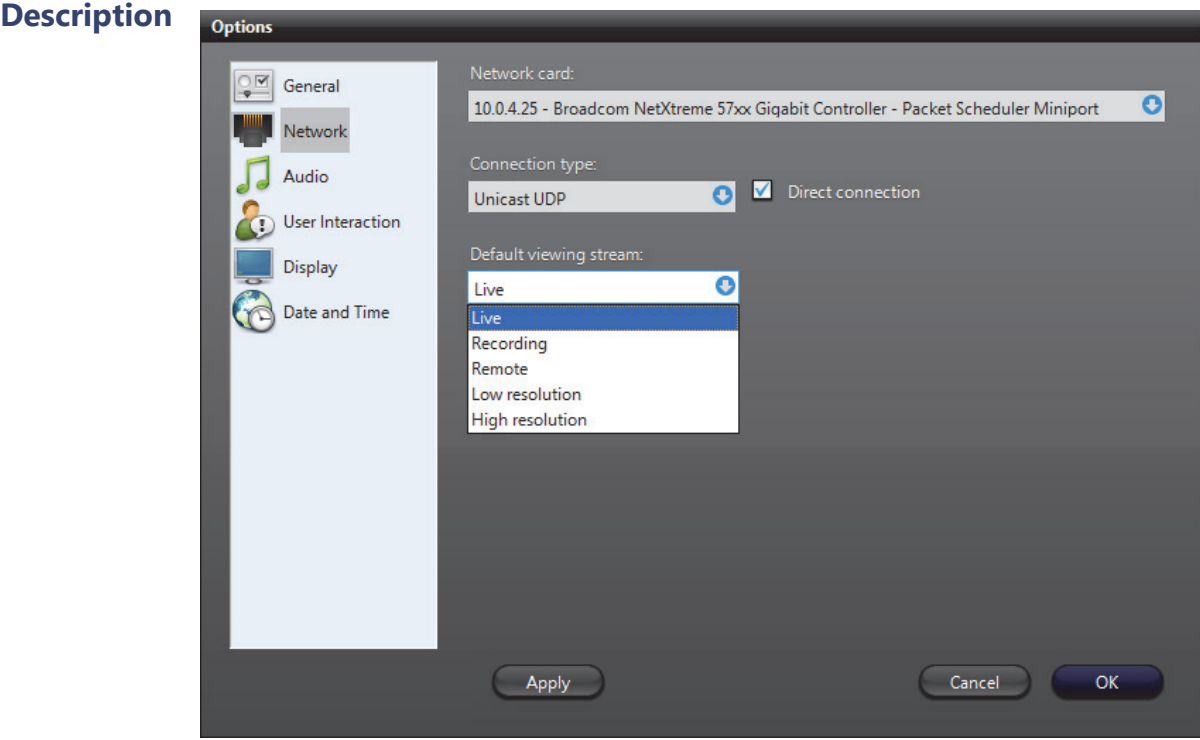

**Network card** If your machine is equipped with more than one network card, you will be given the option to choose the network card to use for Omnicast here.

**Connection type** Select here the connection type to apply to all software decoders used by this application. Choose between **Best available**, **Multicast**, **Unicast UDP**, and **Unicast TCP**. See *System Concepts* – *[Network Connection Types](#page-59-1)* on page 29.

> DIRECT CONNECTION – This option appears only when you choose **Unicast UDP** as your connection type. You need to select this option only if your application is not connected to the same LAN as the Archiver and that your network configuration forces you to use Unicast (for example when your company's router does not allow Multicast). This option will help avoid the redirection of video streams by the Archiver.

#### **Default viewing stream** Select the default video stream to use when showing live video in preview window. See *Camera* – *[Video stream preview](#page-277-0)* on page 247. The choices are:

- **• Live**
- **• Recording**
- **• Remote**
- **• Low resolution**
- **• High resolution**

The above choices may or may not be equivalent, depending on the capabilities of the video encoders used in your system. See *Camera* – *[Video stream usage](#page-272-0)* on page 242.

The **Live** stream is the default selection at software installation.

The **Recording** stream is the one used by the [Archivers.](#page-585-0)

The **Remote** stream is the recommended choice when the network bandwidth is limited, such as on a wireless or remote LAN.

The **Low resolution** and **High resolution** streams are used by the Live Viewer in **Automatic** mode. It is a mode where the Live Viewer chooses on its own the best stream to display based on the size of the viewing tile.

# <span id="page-496-0"></span>**Audio Options**

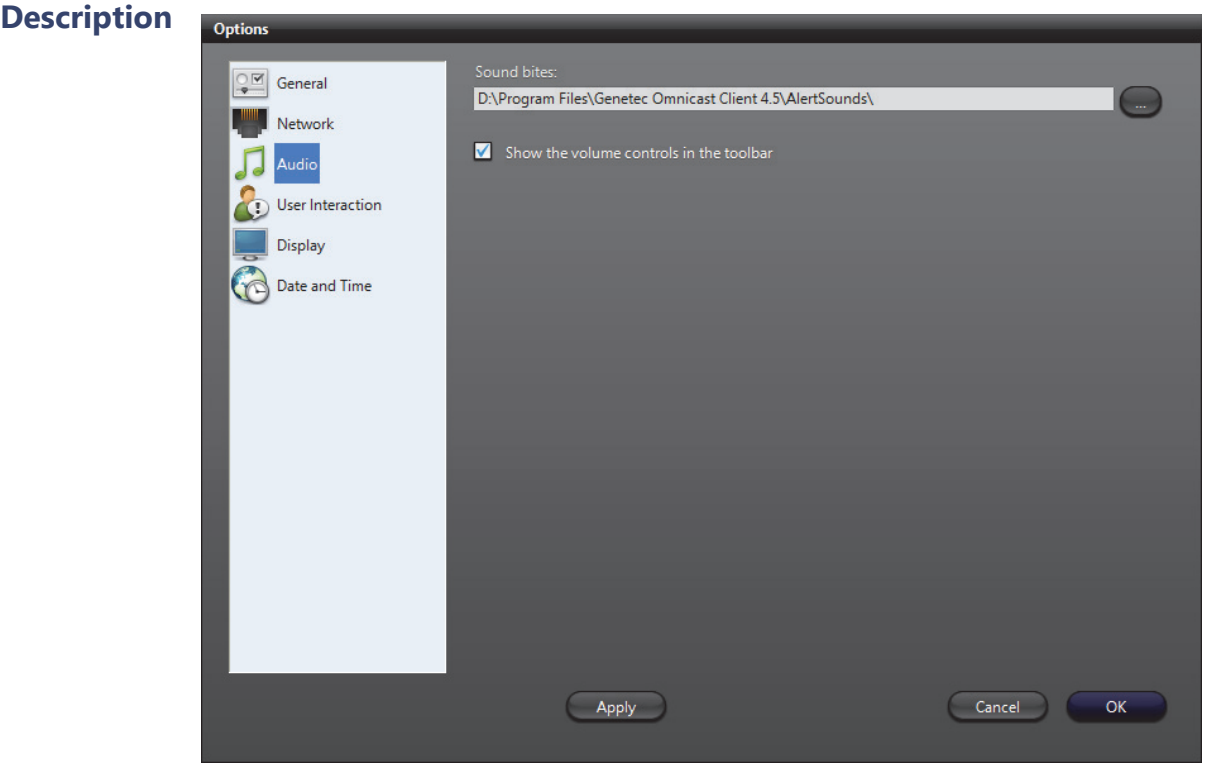

This tab is visible only if **Audio** is supported by your Directory license.

- **Sound bites** The folder where the sound files used for alarms and actions are found. If you leave this field blank, no alert sound will be played.
- Audio volume **SHOW THE VOLUME CONTROLS IN THE TOOLBAR** Clear this option if the volume control should be hidden from the *Application Control Panel*. See *[Main toolbar](#page-184-0)* on page 154.

**TIP** By withholding the **Change application options** privilege from a user, the administrator can prevent the user from ever changing the audio volume.

# <span id="page-497-0"></span>**User Interaction Options**

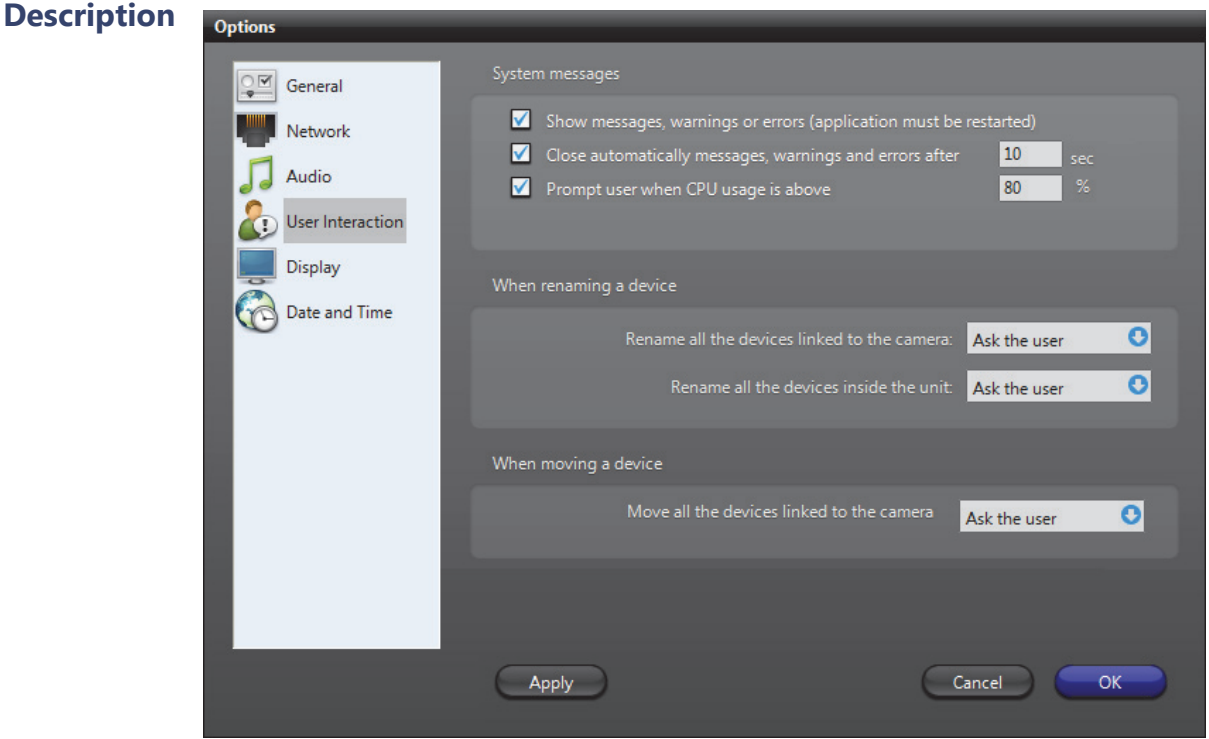

**System messages SHOW MESSAGES, WARNINGS OR ERRORS** – Select this option to prevent the application from showing any warning or error message. This option should be used when the application is running in an unattended mode. When this option is cleared, the next two options will be disabled. You have to restart the application for this option to take effect.

> $\triangledown$  CLOSE AUTOMATICALLY MESSAGES, WARNINGS... – Select this option if you want the notification messages to be moved automatically to the notification message log if they are not acknowledged by the user after a given period of time. See *[Main toolbar](#page-184-0)* [on page](#page-184-0) 154.

> **PROMPT USER WHEN CPU USAGE IS ABOVE...** – When the CPU is near its maximum capacity, attempting a CPU intensive operation (such as viewing a camera) can sometimes freeze the machine. To prevent this from happening, you can ask the system to prompt you for a confirmation before attempting any CPU intensive operation when the percentage of CPU usage is above a preset level. Select this option to turn this feature on. When you attempt a CPU intensive operation when the CPU usage is above the indicated threshold, the following message will appear.

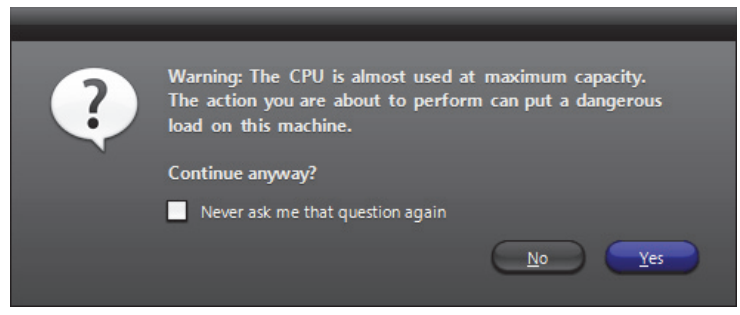

Click **Yes** if you wish to ignore the warning, or click **No** to cancel the operation.

Selecting **Never ask me that question again** and clicking **Yes** turns this feature off.

#### **When renaming a device Rename all the devices linked to the camera** – Select **Yes** to let the system rename automatically all devices linked to the camera that you are renaming; **No** to leave the linked devices unchanged; and **Ask the user** to ask you first before renaming the linked devices. See *Camera* – *Links* [on page](#page-305-0) 275. **Rename all the devices inside the unit** – Select **Yes** to let the system rename automatically all devices attached to the unit that you are renaming; **No** to leave the attached devices unchanged; and **Ask the user** to ask you first before renaming the attached devices. The devices attached to the unit are shown under the unit in the Physical view.

### **When moving a device Move all the devices linked to the camera** – Select **Yes** to let the system move automatically all devices linked to the camera that you are moving in the Logical view; **No** to not move the linked devices; and **Ask the user** to ask you first before moving the linked devices. See *Camera* – *Links* [on page](#page-305-0) 275.

# <span id="page-499-0"></span>**Display Options**

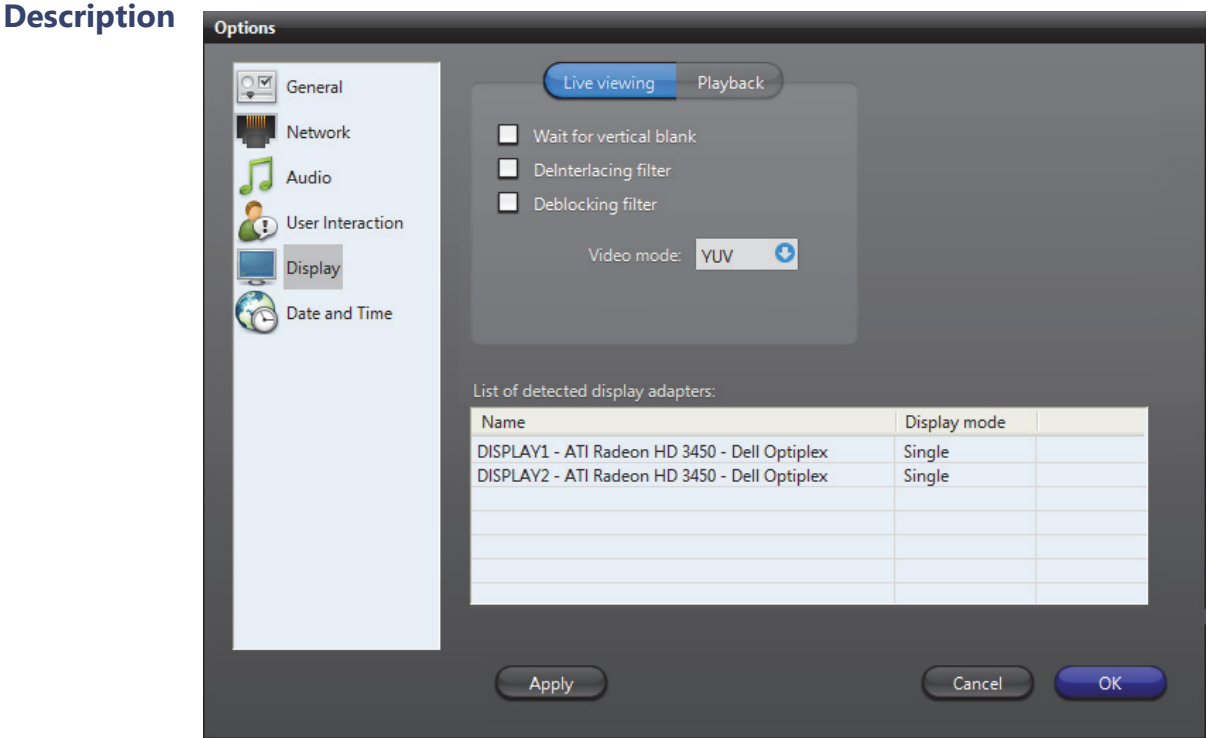

Most of the display options are the same for all three client applications (Live Viewer, Archive Player and Config Tool). Changing the settings in one application will automatically change it for the other applications installed on the same machine.

**Video options** For the Config Tool, only the Live viewing options are configurable.

WAIT FOR VERTICAL BLANK – Turning this option on reduces the *tearing effect* where movements are shown in the video. The tearing effect is shown as jagged edges or blurred video around moving objects. This effect is noticeable only when the video is displayed in high resolutions (2cif or 4cif).

**NOTE** This option is only recommended for 2 GHz processors or faster, because it uses up more CPU.

Let's look at a concrete example. The picture below shows a 2cif video displayed on a 2 GHz machine with the **Wait for vertical blank** option turned off.

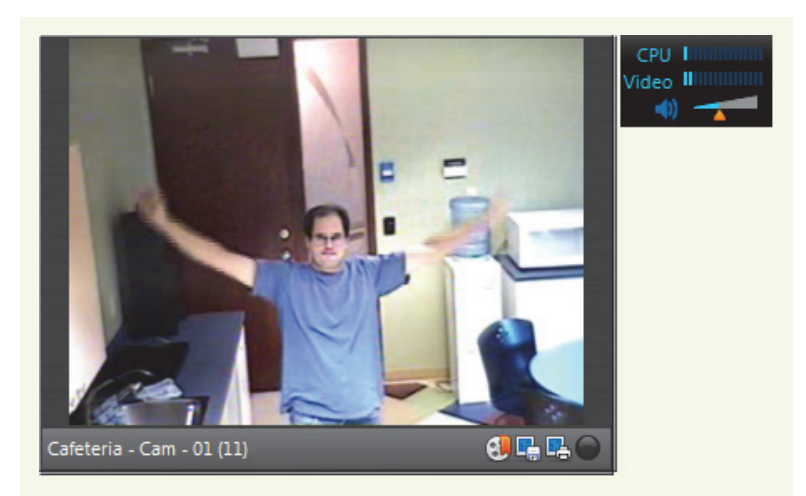

Notice how blurry the image is around the moving arms. Also notice the CPU gauge. Displaying this video on a 2 GHz machine hardly uses any CPU.

Now let's look at the same scene with the **Wait for vertical blank** feature turned on.

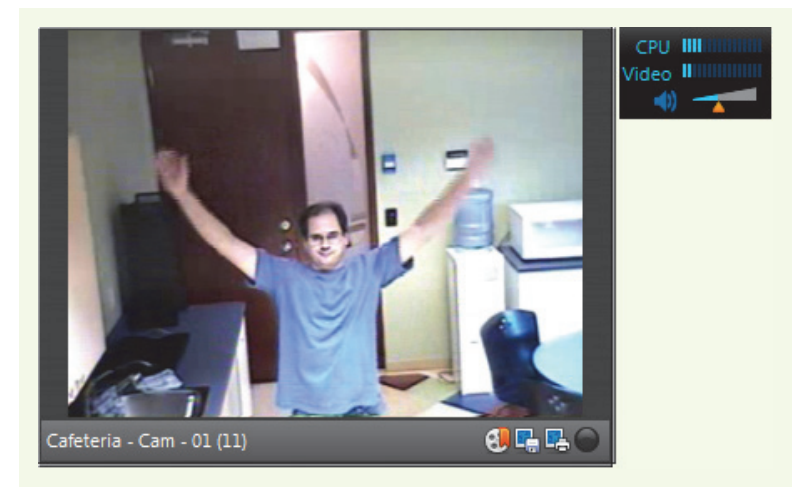

This time, the same moving arms look much sharper. Also notice that the application is using more CPU.

 $\blacksquare$  DEINTERLACING FILTER – This is another CPU intensive option to help reduce the jagged effect around straight lines during movement. This effect affects only high resolution videos (2cif or 4cif format).

 $\triangledown$  DEBLOCKING FILTER – This is a third CPU intensive option to help reduce the appearance of blocks in low resolution videos (qcif and cif).

VIDEO MODE – Omnicast supports two video display modes: **RGB** and **YUV**. The latter mode is the preferred mode because it offers a performance gain of 20% to 30% over the default RGB mode. However, it is not supported by all video adapters.

The following is a list of video adapters that do support the YUV mode:

- Matrox G450 or G550
- nVidia GeForce2 or better
- ATI Radeon 7000 or better

**TIP** The surest way to know whether your video display adapter supports YUV or not is to test it. You must restart your application after changing the video mode. If the video is displayed correctly, then your video adapter supports the selected video mode. Sometimes, upgrading to the latest version of the device driver can fix some compatibility issues.

### **List of detected display adapters**

This table lists all display adaptors installed on your PC. The type indicates whether the adapter supports single or multiple monitors.

# <span id="page-502-0"></span>**Date and Time Options**

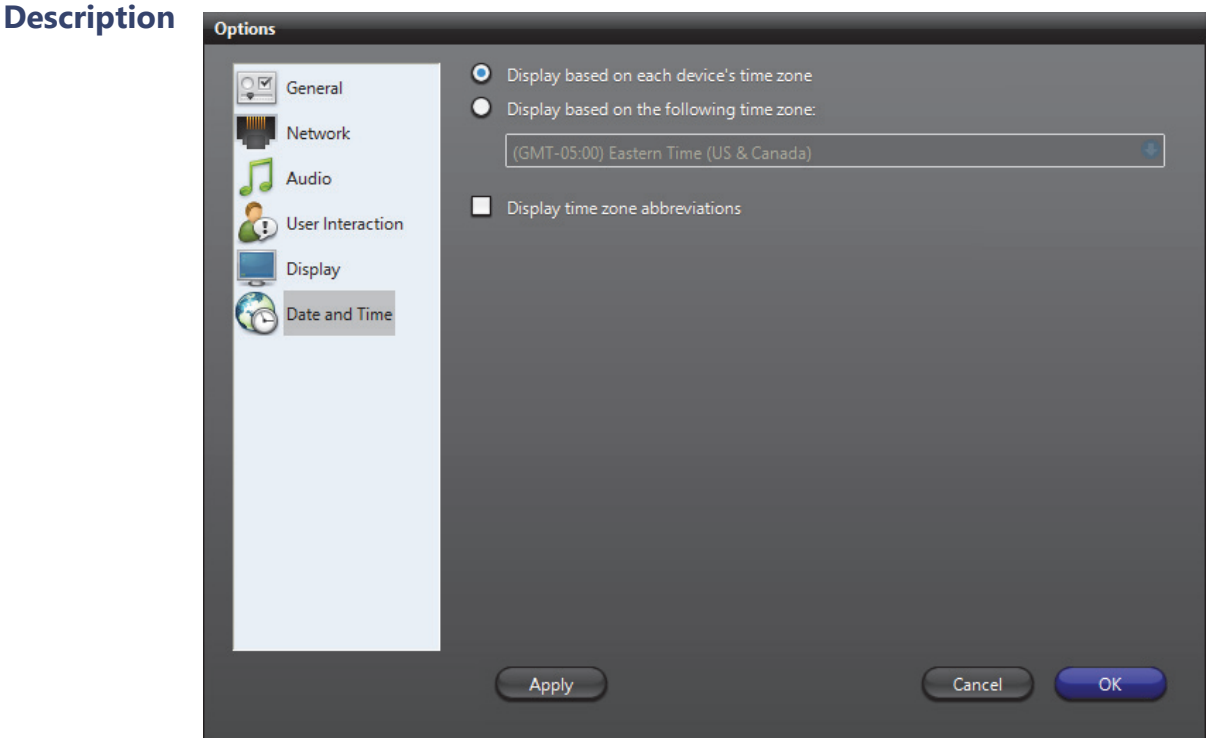

The **Date and Time** settings apply to all client applications. Changing a setting in one automatically affects the other applications installed on the same PC. Note that the date and time display format follows the Windows settings.

**Device time zone** O DISPLAY BASED ON EACH DEVICE'S TIME ZONE – Each device in the system follows a specific time zone. Generally speaking, an application follows the time zone of the PC where it is running and all devices (units) follow the time zone of the application controlling it.

> **O DISPLAY BASED ON THE FOLLOWING TIME ZONE** – You can choose to display the time according to each entity's time zone or to display everything following a time zone of your choice. This change is effective immediately and affects all client applications.

### **Time zone abbreviations**

 $\vee$  DISPLAY TIME ZONE ABBREVIATIONS – Select this option to display the time zone abbreviation wherever time is displayed. Please refer to the Appendix for the time zone abbreviations used in Omnicast.

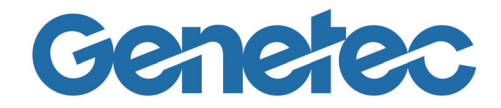

# **SECTION 7**

# **TOOLS**

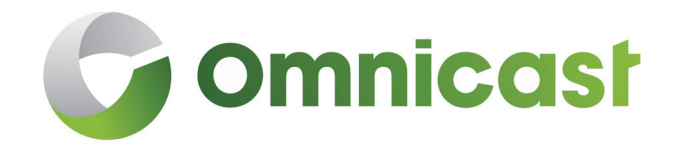

*User guides for various administrative tools*
**Overview** The Backup Tool is designed to reduce the Omnicast administrator's work by taking care of two important routine tasks:

- Regular backup of the Omnicast configuration databases.
- Management of the backup files (zip files).

With the Backup Tool, you can back up all your Omnicast databases (**DirectorySQL, AlarmSQL, VideoArchiveSQL, AuxiliaryArchiveSQL**, and **ObjectStore**) and all associated registry keys to a single .zip file, that can be restored to your system at any time. This tool is useful when you need to upgrade your Omnicast system, because it allows you to keep your database information.

**NOTE** The Backup Tool is designed to restore data on the machine it is installed on. If you want to use the Backup Tool to restore data on a different machine, please contact Genetec Technical Assistance.

#### <span id="page-504-0"></span>**To start the Backup Tool:**

• In the Server Admin, click **Tools > Backup**.

The Backup Tool dialog box opens.

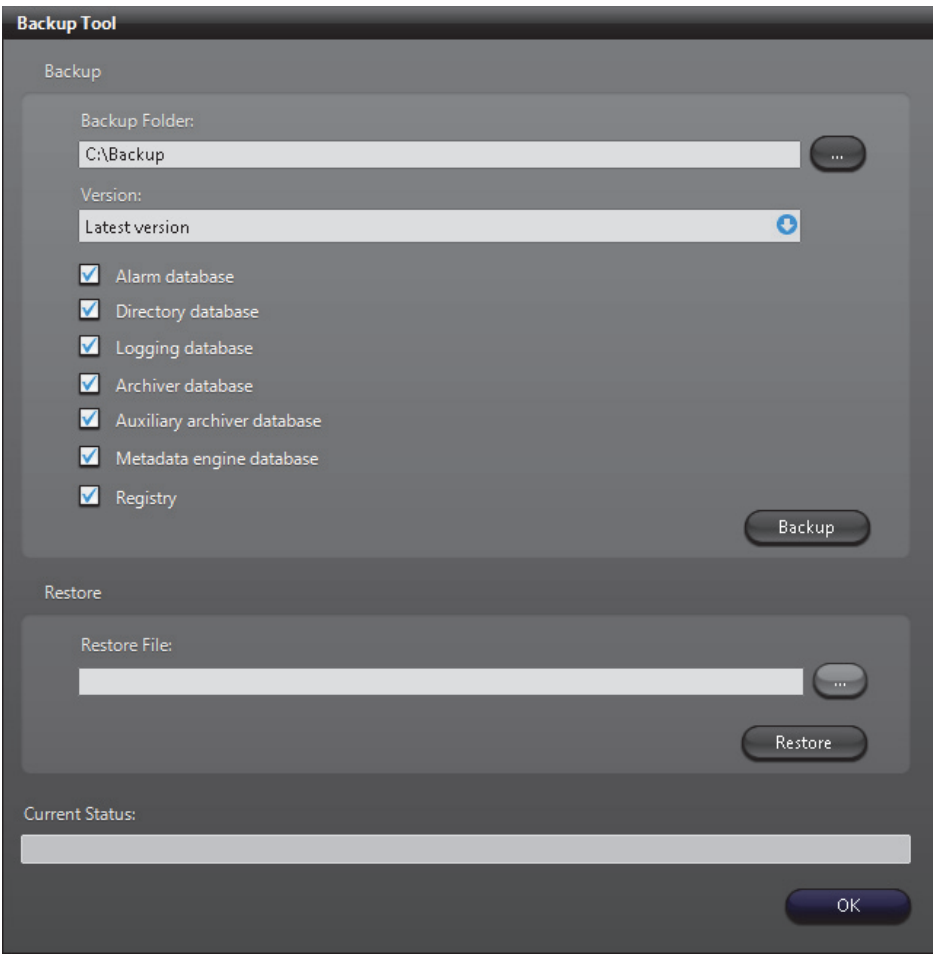

## **Using the Backup Tool**

### **Back up your system To back up your Omnicast databases and registry keys:**

- **1** Open the Backup Tool. See *[To start the Backup Tool:](#page-504-0)* on page 474.
- **2** In the **Backup Folder** field, select the path where you want your backup files.
- **3** From the **Version** drop-down list, select one of the following:
	- If you are backing up the databases and the registry, or a specific database, select **Latest Version**.
	- If you are only backing up the registry, and it is from an older version of Omnicast, select the appropriate version.
- **4** Select the Omnicast databases and registry to back up.
- **5** Click **Backup**.
- **6** The *OmniBackup.exe* tool opens, and begins the backup.
	- If the backup is successful, it says **Backup succeeded** under **Current Status**, and a .zip file is placed in the folder you specified.
	- If the backup is unsuccessful, it says **Backup failed** under **Current Status**.

#### **Restore your system To restore your databases and registry keys:**

- **1** Open the Backup Tool. See *[To start the Backup Tool:](#page-504-0)* on page 474.
- **1** Next to the **Restore File** field, click ...
- **2** Select a backup .zip folder to restore.

The .zip folder name includes the date and time the backup was performed.

**NOTE** All files contained in the .zip folder will be restored. If you do not want a certain database to be restored, you must first remove that file from the folder.

- **3** Click **Open**.
- **4** Click **Restore**.

**NOTE** Your services will be restarted during the restore.

# **Tool**

**Automate the Backup** You can configure the Omnicast Backup Tool to run as a Windows shceduled task. For more information, see the *Backup Tool Release Notes.*

## **Discovery Tool**

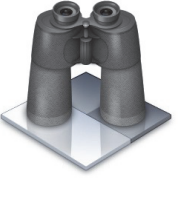

**Overview** The **Discovery Tool** is used to find all video units and Archivers connected to your company's LAN. It can also be used to add units that do not support [automatic discovery](#page-585-0) to the system.

> It is available as a stand alone application and as an embedded application in the Config Tool (see *Directory* – *[Discovery](#page-334-0)* on [page](#page-334-0) 304).

To start the Discovery Tool, do one of the following:

- Run **Start** > **All Programs** > **Genetec Omnicast** > **Tools** > **Discovery Tool**.
- Select the Directory **then the Discovery** tab in the Config Tool.

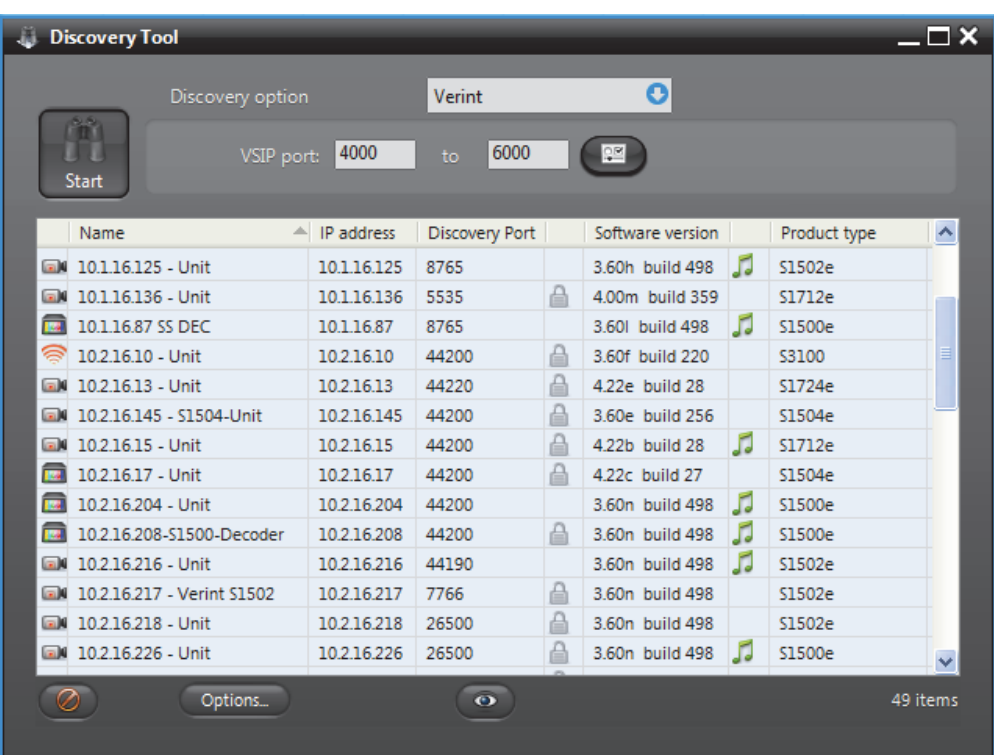

The following graphic illustrates the stand alone version.

### **Using the Discovery Tool**

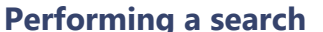

- To perform a search, do the following.
	- **1** Select a **Discovery option**.
	- **2** Specify the parameters according to selected option.

The parameters vary according to the selected option (follow the links).

- *ACTi* [on page 479](#page-509-0)
- *[Archiver Extensions](#page-510-0)* on page 480
- *Arecont* [on page 480](#page-510-1)
- *AXIS* [on page 480](#page-510-2)
- *Bosch* [on page 480](#page-510-3)
- *[Interlogix CamPlus IP](#page-511-0)* on page 481
- *[Interlogix CamPlus 2 IP](#page-512-0)* on page 482
- *[Interlogix Megapixel](#page-512-1)* on page 482
- *[Interlogix MPEG-4](#page-512-2)* on page 482
- *Generic Plus* [on page 483](#page-513-0)
- *Genetec* [on page 483](#page-513-1)
- *IQinVision* [on page 483](#page-513-3)
- *Panasonic* [on page 483](#page-513-2)
- *Pelco* [on page 484](#page-514-0)
- *Sony* [on page 484](#page-514-1)
- *UPnP* [on page 484](#page-514-2)
- *Verint* [on page 484](#page-514-3)
- *Vivotek* [on page 485](#page-515-0)
- *[Zero Configuration](#page-515-1)* on page 485
- **3** Click the large **Start** button to start the discovery. While the application is still searching, the **Start <b>b** button will be replaced by the Stop so button. Click it to interrupt the search.

The discovered units will gradually appear in the result list. See *[Discovery Results](#page-516-0)* on page 486.

- **4** Right-click the result list to pop the contextual menu. See *[Command menu](#page-508-0)* on [page 478.](#page-508-0)
- **5** Click a column heading to sort the results according to that column.
- **6** Right-click any column heading to select the displayed columns. See *[Column](#page-516-1)  [selection menu](#page-516-1)* on page 486.
- **7** Click  $\frac{1}{2}$  to add the selected units. This button is only available in the embedded version.

See *Config Tool – Directory* – *Discovery* [on page 304](#page-334-0).

- **8** Click **Options...** to view or change the Discovery Tool options. See *[Options dialog](#page-508-1)* on [page 478.](#page-508-1)
- **9** Click  $\bullet$  to select the entity types to show in the result list.
- 10 Click **to** to clear the result list.

<span id="page-508-0"></span>**Command menu** Additional commands are available through a command pop-up menu.

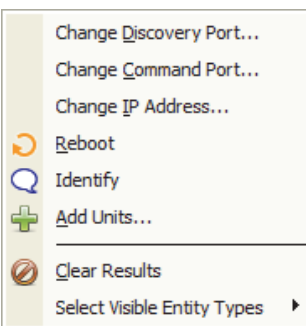

Note that the **Add Units** command is only available in the embedded version.

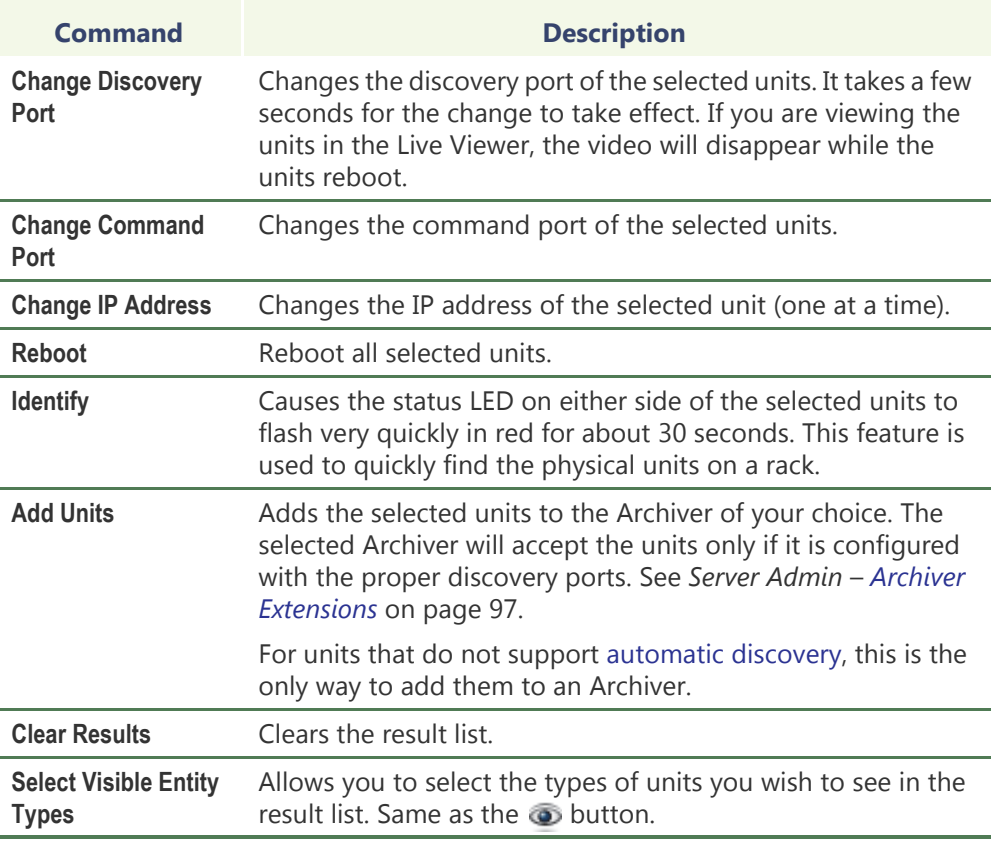

### <span id="page-508-1"></span>**Options dialog** Click the **Options** button to show the Discovery Tool's **Options** dialog.

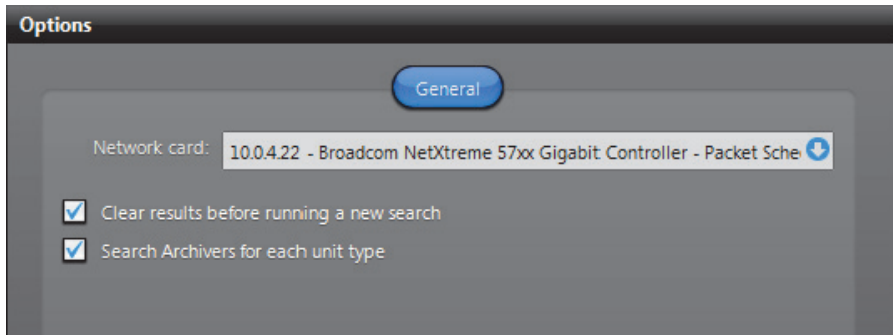

Your options are:

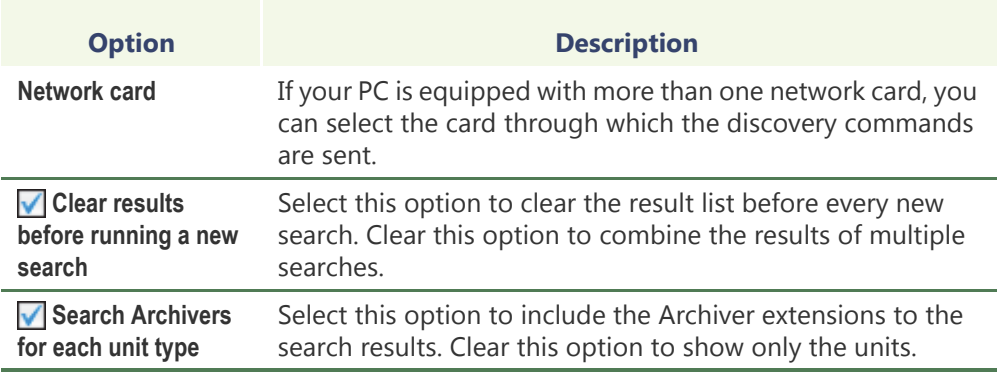

## **Discovery Options**

<span id="page-509-0"></span>**ACTi** This option lets you find all ACTi extensions and units on your network.

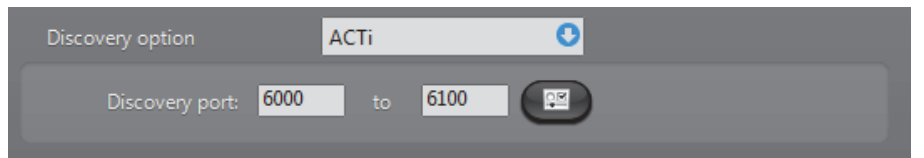

You must supply a range of [discovery ports.](#page-588-0) A wider range may help you discover more units but will take more time.

Click the  $\mathbb{P}$  button to view the extra settings.

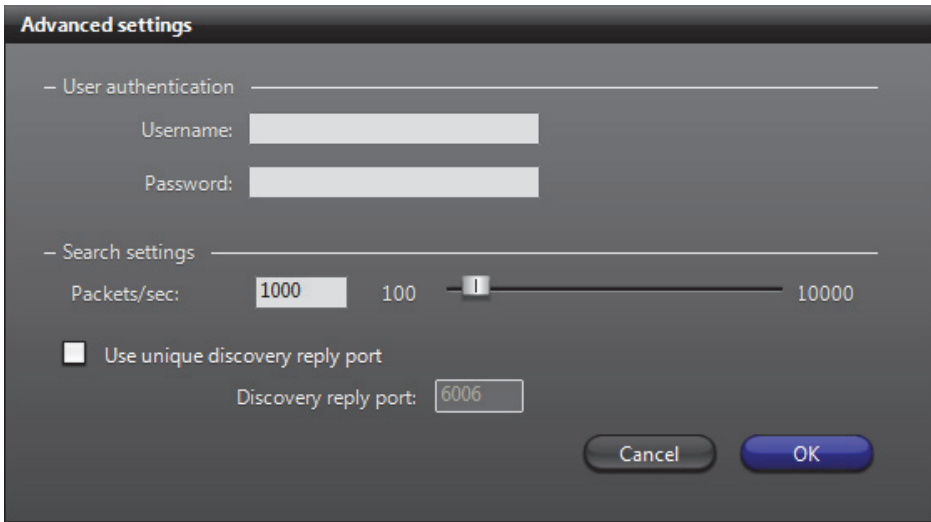

**User authentication** is only necessary if you wish to send commands to the units. It will not help you discover more units. See *[Command menu](#page-508-0)* on page 478.

Under **Search settings**, the higher the value of **Packets/sec**, the faster the search will be. The default value is 1000. It is sometimes necessary to reduce the number of packets per second because some network switches are configured to block high traffic for

security reasons. By default, the ACTi units use a discovery reply port that is equal to the discovery port plus 1. If you have configured your units to always reply on the same port, you must select **V** Use unique discovery reply port and enter the proper value.

### <span id="page-510-0"></span>**Archiver Extensions** This option lets you find all Archiver extensions and units on your network.

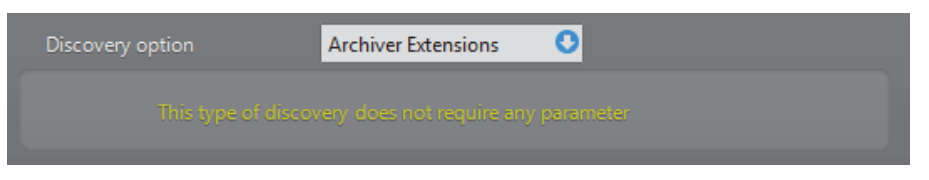

This search constitutes an excellent starting point if you do not know what is available on your LAN.

#### <span id="page-510-1"></span>**Arecont** This option lets you find all Arecont extensions and units on your network.

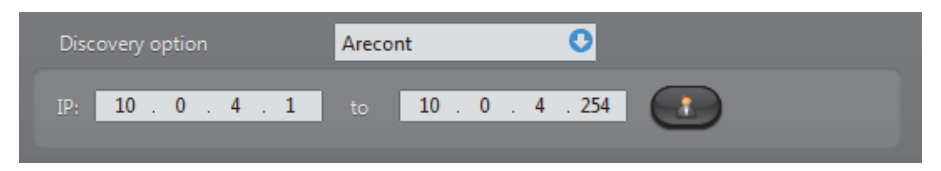

You must enter a range of IP addresses. Proper user authentication  $\bullet$  is also necessary or you may not find anything. If you are not sure of the IP addresses your Arecont units use, it would be a good idea to try [UPnP](#page-514-2) first.

<span id="page-510-2"></span>**AXIS** This option lets you find all Axis extensions and units on your network.

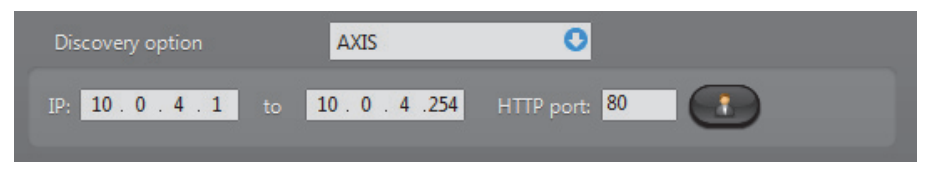

You must enter a range of IP addresses and a HTTP port number. Proper user authentication  $\bullet$  is also necessary or you may not find anything. If you are not sure of the IP addresses and the port numbers your Axis units use, it would be a good idea to try [UPnP](#page-514-2) first.

#### <span id="page-510-3"></span>**Bosch** This option lets you find all Bosch extensions and units on your network.

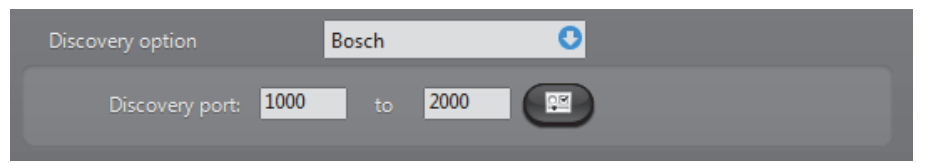

You must supply a range of [discovery ports.](#page-588-0) A wider range may help you discover more units but will take more time.

Click the  $\mathbb{P}$  button to view the extra settings.

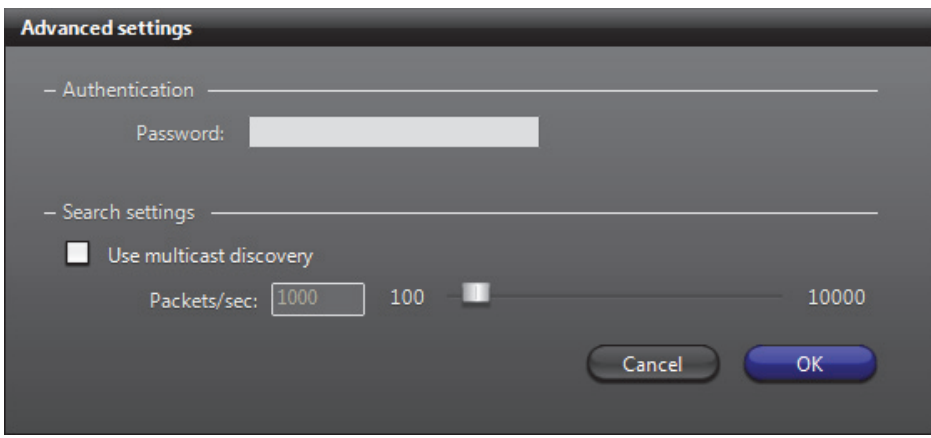

The **Password** should be the one used for the "service" user. This password is not required for unit discovery. It is only necessary if you need to change the unit configuration. See *[Command menu](#page-508-0)* on page 478.

Under Search settings, select **V** Use multicast discovery to use multicast discovery instead of broadcast. The higher the value of **Packets/sec**, the faster the search will be. The default value is 1000. It is sometimes necessary to reduce the number of packets per second because some network switches are configured to block high traffic for security reasons.

#### <span id="page-511-0"></span>**Interlogix CamPlus IP** This option lets you find all Interlogix CamPlus IP extensions and units on your network.

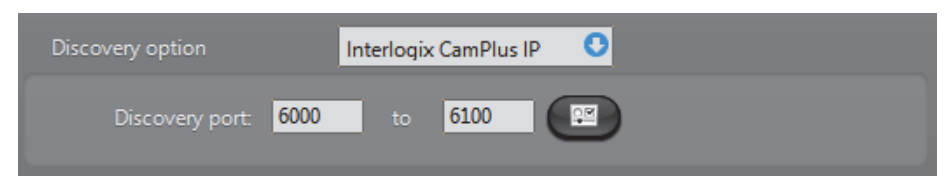

You must supply a range of [discovery ports.](#page-588-0) A wider range may help you discover more units but will take more time.

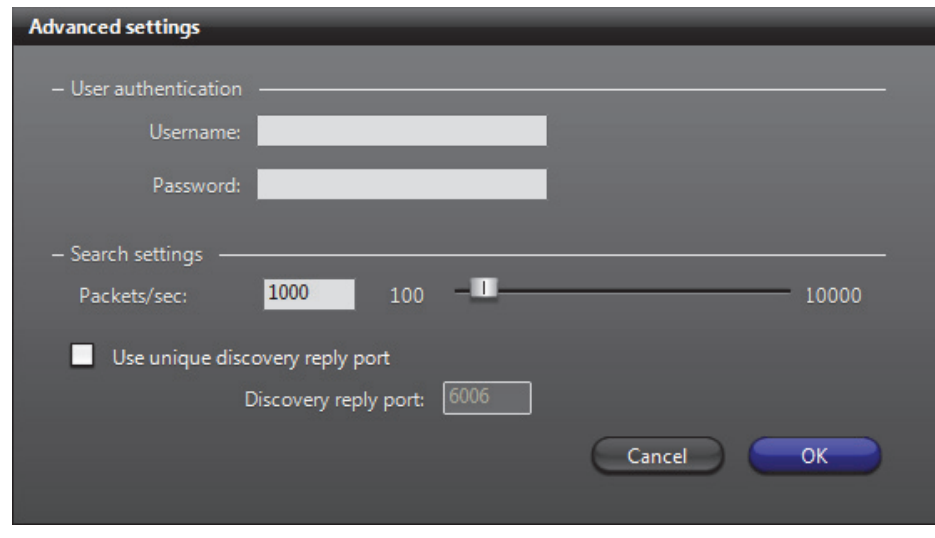

Click the  $\mathbb{R}$  button to view the extra settings.

You must enter **User authentication** values for Interlogix CamPlus IP units to discover the units. See *[Command menu](#page-508-0)* on page 478.

#### <span id="page-512-0"></span>**Interlogix CamPlus 2 IP**

This option lets you find all Interlogix CamPlus 2 IP extensions and units on your network.

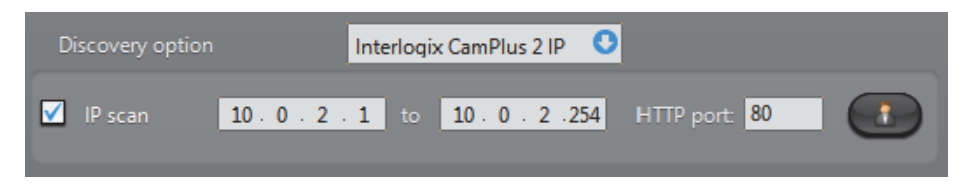

Select **IP scan** to search through a range of IP addresses and a HTTP port number. Proper user authentication  $\mathbb{R}$  is also necessary or you may not find anything. If you are not sure of the IP addresses and the port numbers your Interlogix CamPlus 2 IP units use, clear the **IP scan** option to search with broadcast.

<span id="page-512-1"></span>**Interlogix Megapixel** This option lets you find all Interlogix Megapixel extensions and units on your network.

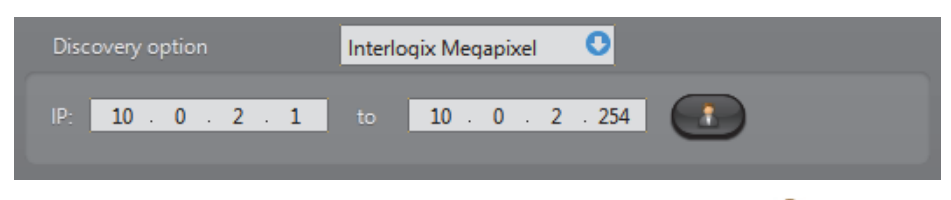

You must enter a range of IP addresses. Proper user authentication  $\bullet$  is also necessary or you may not find anything. If you are not sure of the IP addresses your Arecont units use, it would be a good idea to try [UPnP](#page-514-2) first.

#### <span id="page-512-2"></span>**Interlogix MPEG-4** This option lets you find all Interlogix MPEG-4 extensions and units on your network.

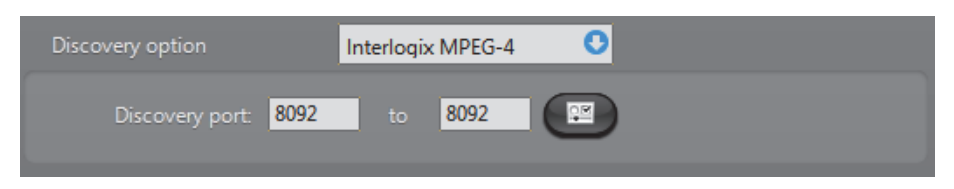

You must supply a range of [discovery ports.](#page-588-0) A wider range may help you discover more units but will take more time.

#### Click the  $\mathbb{P}$  button to view the extra settings.

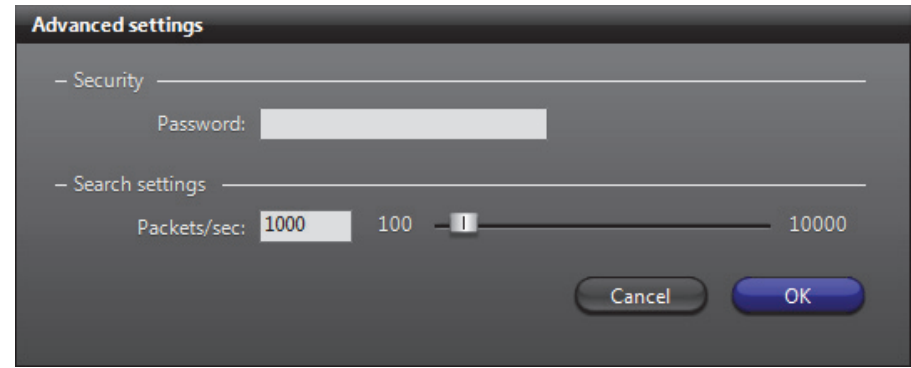

If some Interlogix units are password protected, you will have to enter the proper **Password** to find them.

Under **Search settings**, the higher the value of **Packets/sec**, the faster the search will be. The default value is 1000. It is sometimes necessary to reduce the number of packets per second because some network switches are configured to block high traffic for security reasons.

### <span id="page-513-0"></span>**Generic Plus** This option lets you find all Generic Plus extensions and units on your network.

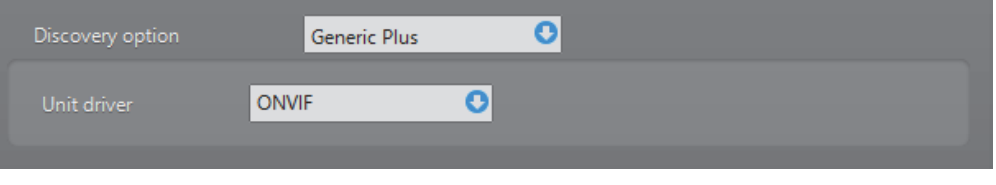

You must select the unit driver for the units you want to discover.

### <span id="page-513-1"></span>**Genetec** This option lets you find all Genetec extensions and units on your network.

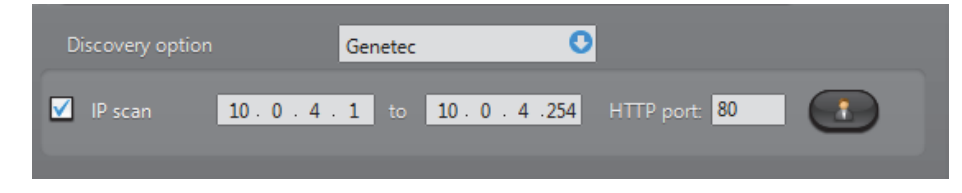

Select **IP** scan to search through a range of IP addresses and a HTTP port numbers. Proper user authentication  $\mathbb{R}$  is also necessary or you may not find anything. If you are not sure of the IP addresses and the port numbers your Genetec units use, clear the **IP scan** option to search with broadcast.

#### <span id="page-513-3"></span>**IQinVision** This option lets you find all IQinVision extensions and units on your network.

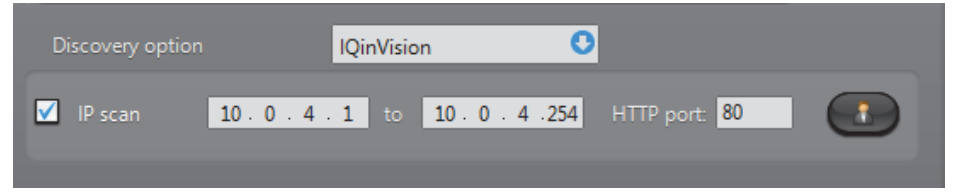

Select **IP** scan to search through a range of IP addresses and a HTTP port numbers. Proper user authentication  $\mathbb{R}$  is also necessary or you may not find anything. If you are not sure of the IP addresses and the port numbers your IQinVision units use, clear the **IP scan** option to search with broadcast.

#### <span id="page-513-2"></span>**Panasonic** This option lets you find all Panasonic extensions and units on your network.

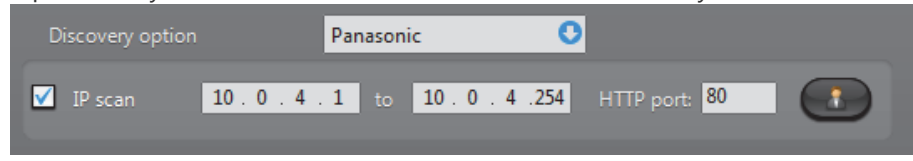

Select  $\Box$  **IP scan** to search through a range of IP addresses and a HTTP port numbers. Proper user authentication  $\mathbb{R}$  is also necessary or you may not find anything. If you are not sure of the IP addresses and the port numbers your Panasonic units use, clear the **IP scan** option to search with broadcast.

<span id="page-514-0"></span>**Pelco** This option lets you find all Pelco extensions and units on your network.

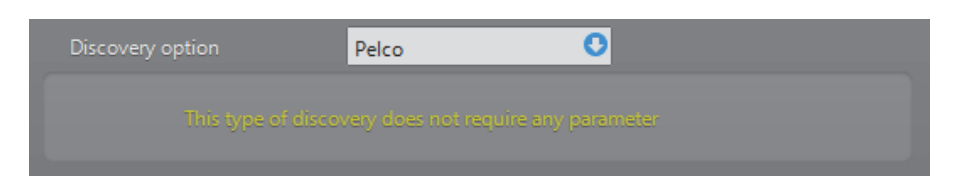

Since these units are discovered using Pelco's implementation of [UPnP,](#page-596-0) you do not have to enter an IP range.

**NOTE** Pelco units cannot be discovered using the UPnP discovery option.

<span id="page-514-1"></span>**Sony** This option lets you find all Sony extensions and units on your network.

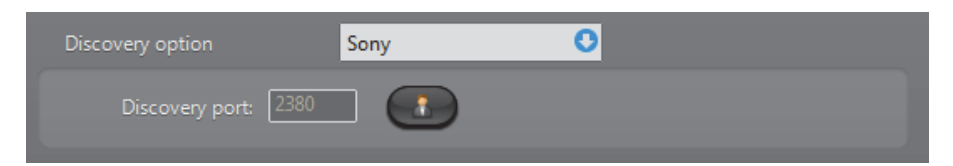

Use the authentication  $\bullet$  button to specify the "service" username and password if necessary. Note that this authentication is not required for unit discovery. It is only necessary if you need to change the unit configuration. See *[Command menu](#page-508-0)* on [page](#page-508-0) 478.

<span id="page-514-2"></span>**UPnP** The **UPnP** option is designed to find units that support the [Universal Plug and Play](#page-596-0)  [protocol.](#page-596-0)

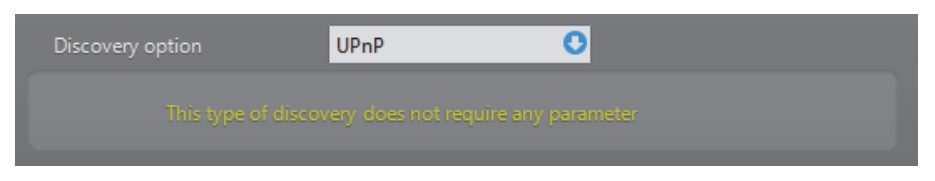

It is only available under Windows XP or more recent versions of Windows. This discovery method runs very fast, therefore, it is recommended to try it first if you are not sure where to find the units. For a complete identification of the units, the discovery parameters for the other unit types must be properly configured. Otherwise, the discovered units will be of unknown  $\sqrt{2}$  type.

<span id="page-514-3"></span>**Verint** This option lets you find all Verint extensions and units on your network.

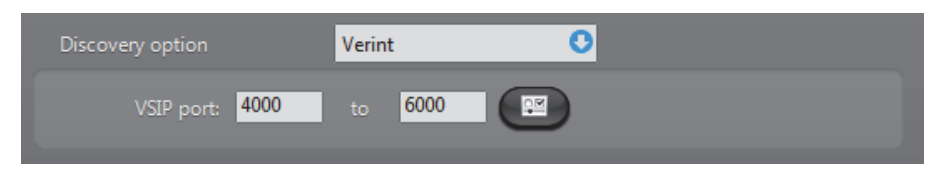

To discover Verint extensions and units on your LAN, you must supply a [VSIP port](#page-598-0) range. If some Verint units have SSL enabled, you must also provide a **CA certificate** and a **SSL password** through the **Advanced settings** dialog (click the **PM** button).

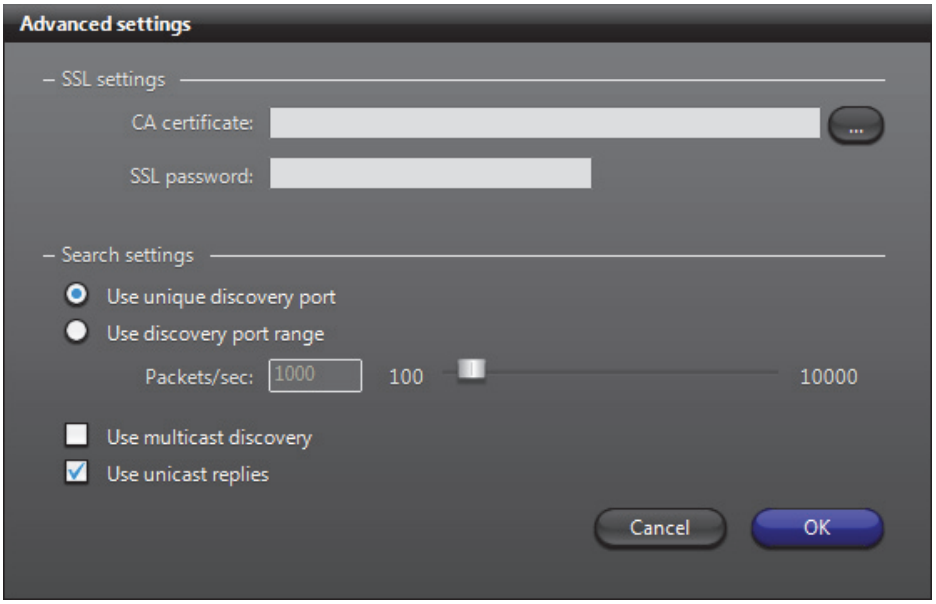

Under **Search settings**, select the option **Use discovery port range** only if you have very old Verint units (such as the S1500-T4) on your system that do not support the unique discovery port. The higher the value of **Packets/sec**, the faster the search will be. The default value is 1000. It is sometimes necessary to reduce the number of packets per second because some network switches are configured to block high traffic for security reasons.

Select **Use multicast discovery** if your network supports multicast. It will reduce the bandwidth usage for the search.

Select **Use unicast replies** if your network switches do not support broadcast on certain subnets.

<span id="page-515-0"></span>**Vivotek** This option lets you find all Vivotek extensions and units on your network.

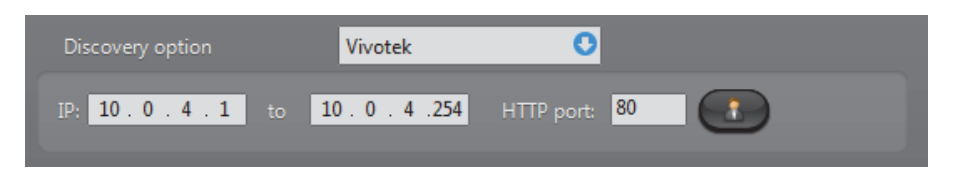

You must enter a range of IP addresses and a HTTP port number. Proper user authentication  $\bullet$  is also necessary or you may not find anything. If you are not sure of the IP addresses your Vivotek units use, it would be a good idea to try [UPnP](#page-514-2) first.

<span id="page-515-1"></span>**Zero Configuration** This option is designed to find units that support the **Zero Configuration** protocol.

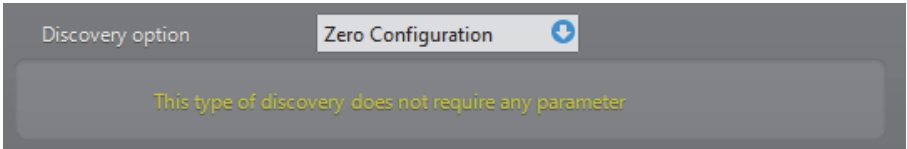

Several unit types support this protocol. For a complete identification of the units, the discovery parameters for the other unit types must be properly configured. Otherwise, the discovered units will be of unknown  $\gamma$  type.

## <span id="page-516-0"></span>**Discovery Results**

**Result list** The discovery results are described by the following columns.

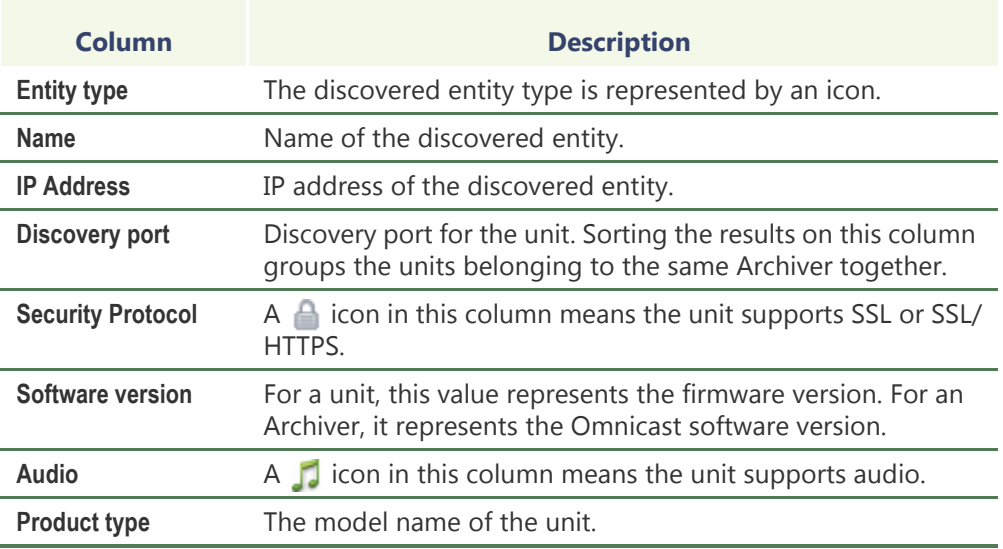

– Click a column heading to sort the results according to that column.

- Right-click any column heading to pop the column selection menu.
- Right-click the result list to pop the command menu.

<span id="page-516-1"></span>**Column selection**  Right-clicking any column heading pops the column selection menu. **menu**

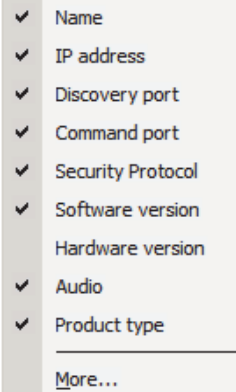

You can show or hide a given column from the result list by clicking in the selection box beside each column name.

The following columns are hidden by default.

- **• Command port**
- **• Hardware version**
- **GUID** (global unique identifier)

### **Macro Editor**

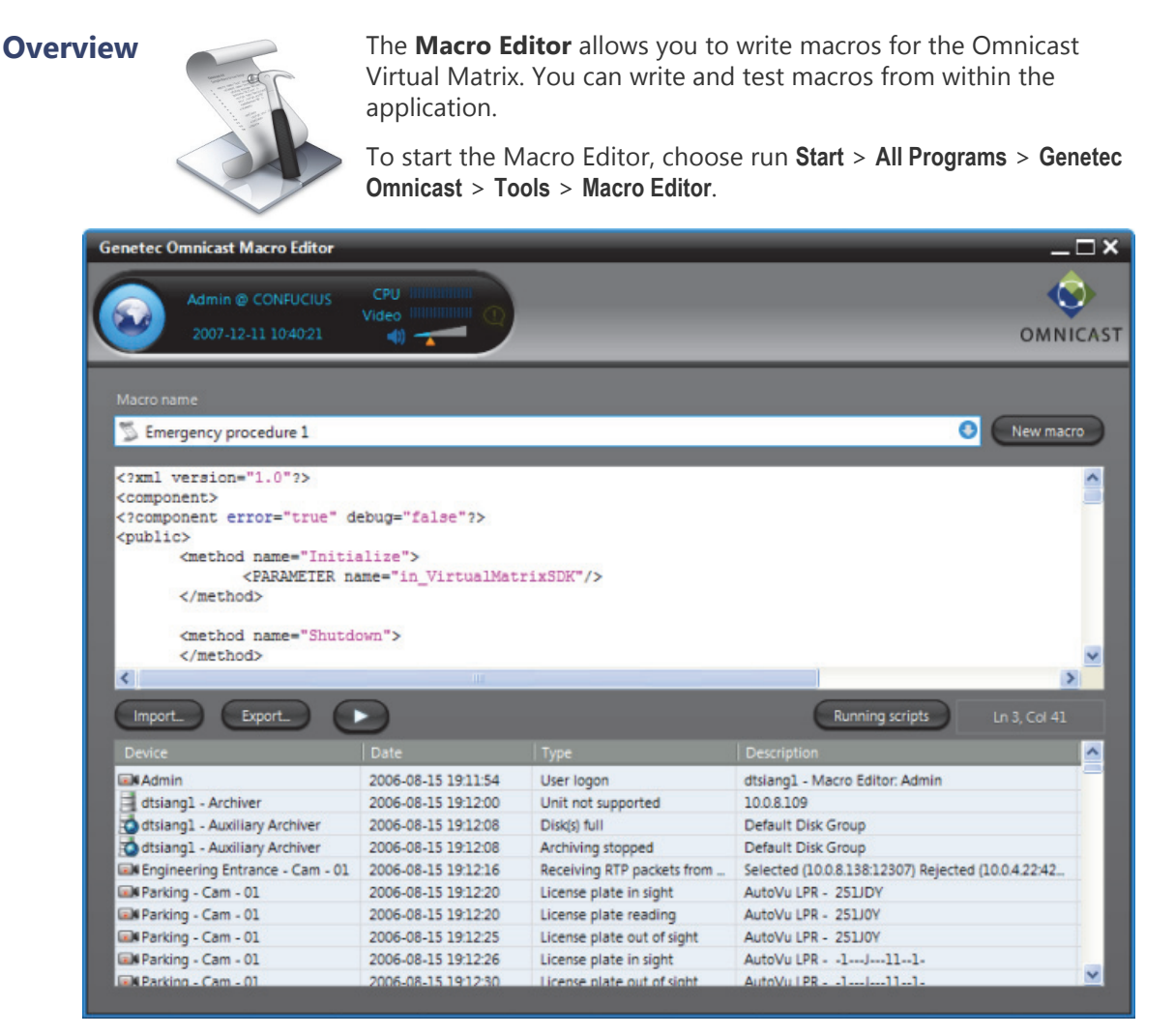

The Macro Editor is like four tools in one.

- **1** A code editor, equivalent to the one found in the Config Tool. See *Macro* – *Code* [on page 349](#page-379-0).
- **2** A script monitor, equivalent to the one found in the Config Tool. See *Virtual Matrix* – *Statistics* [on page 456.](#page-486-0)
- **3** A debugger. Syntax errors are indicated with the line and column numbers when running the script. See *[Using the Macro Editor](#page-519-0)* on page 489.
- **4** An event monitor, similar to the event list found in the Live Viewer. See *Event Monitoring* in *Omnicast Live Viewer User Guide*.

**Prerequisites** The Macro Editor can only edit macros defined in Omnicast. This is why the tool must be connected to a Directory. To connect the Macro Editor to a Directory, you must have the **Macro Editor** privilege. See User – *[Toggling the logon mode](#page-460-0)* on page 430.

> To create a new macro, click the **New macro** button or follow the procedure defined in *Config Tool* – *Macro* – *[Creating a macro](#page-371-0)* on page 341.

### <span id="page-519-0"></span>**Using the Macro** The following illustrates the typical use of the Macro Editor. **Editor**

- **1** Connect the Macro Editor to the Directory as an administrative user.
	- **2** Select a macro **from the Macro name** drop-down list.
		- If there is a script associated to the macro, the code will appear in the code editing area.
		- You may load a predefined script from disk by clicking the **Import** button.
	- **3** Set the Virtual Matrix to pop error messages when syntax errors are encountered during execution.

This is done by changing the line (usually the 3rd line from the top) <?component error="false" debug="false"?> to

<?component error="true" debug="false"?>

- **4** Edit the macro as you see fit. The buttons **Undo changes** and **Apply changes** will appear.
- **5** Save your changes by clicking on **Apply changes**.
- **6** Click the **Start macro** button to test your changes. If a syntax error is encountered during execution, an error message is displayed. The numbers shown in brackets before the error message indicate the line and column number where the error is found.

The events created by the macro are displayed in the event list in the lower part of the application window.

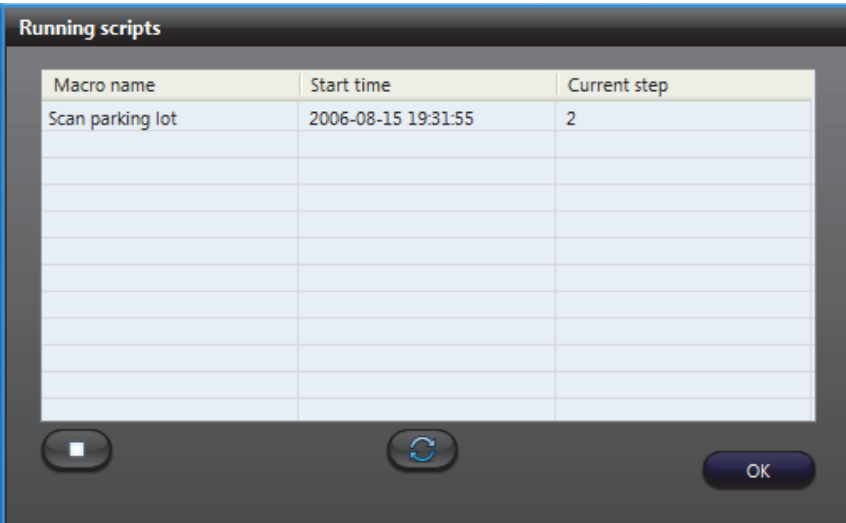

**7** Click the **Running scripts** button to monitor the execution of the macros.

The script monitor is the only place where you can stop the scripts started by your main script. Use the **button to refresh the list. To stop a script**, select it from the list and click the  $\Box$  button.

**8** You may save the script to disk at any time using the **Export** button.

**WARNING** Remember to set the error handling to "false" before releasing the macro. Failing to do so may freeze the Virtual Matrix running the macro should an error occur.

### <span id="page-520-0"></span>**Report Viewer**

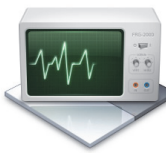

**Overview** The **Report Viewer** is an easy to use reporting tool that offers nine standard reports for the administrator to monitor various aspects of the system. All reports can be customized by sort options and filters.

> To start the Report Viewer, choose run **Start** > **All Programs** > **Genetec Omnicast** > **Tools** > **Report Viewer**.

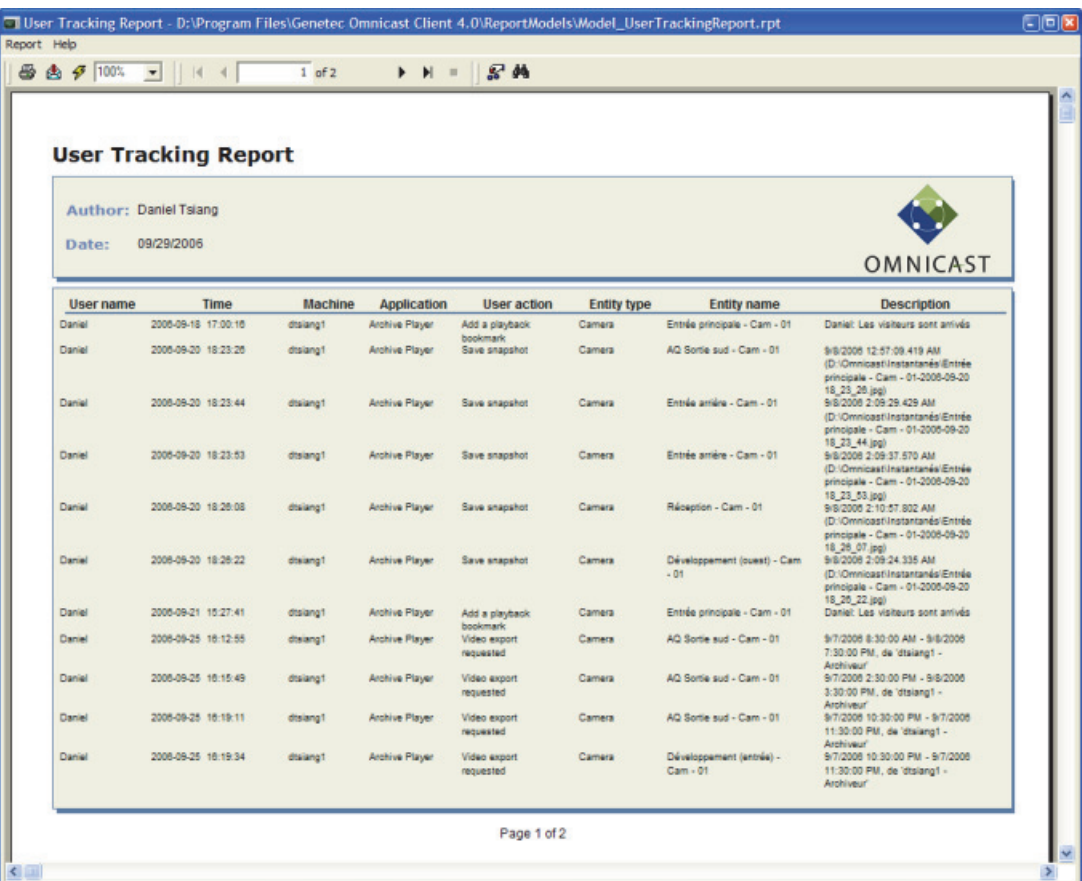

### **Prerequisites**

In order to generate reports with the Report Viewer, you will require the following:

- **Database reporting** must be supported by your Omnicast license.
- In the *Logging* tab of the Directory entity in the Server Admin, the **Enable database logging** option must be selected, and the **Database** specified must be **ReportingSQL**.

See Server *Admin – Directory* – *[Database logging](#page-90-0)* on page 60.

- To open the Report Viewer, you must have access to the ReportingSQL database. There are two ways the you can connect to the database:
	- [Windows Authentication](#page-521-0)
	- [SQL Authentication](#page-523-0)

#### <span id="page-521-0"></span>**Windows**  To connect to the ReportingSQL database using Windows authentication, two steps **Authentication** are required:

- *[Create an SQL user login with Windows Authentication:](#page-521-2)* on page 491
- *[Create a new ODBC Data Source:](#page-522-0)* on page 492

#### <span id="page-521-2"></span>**Create an SQL user login with Windows Authentication:**

- **1** Open the SQL Server Management Studio by navigating to **Start > All Pograms > Microsoft SQL Server 2008 R2 > SQL Server Management Studio**.
- **2** Click the **Security > Logins** folders.

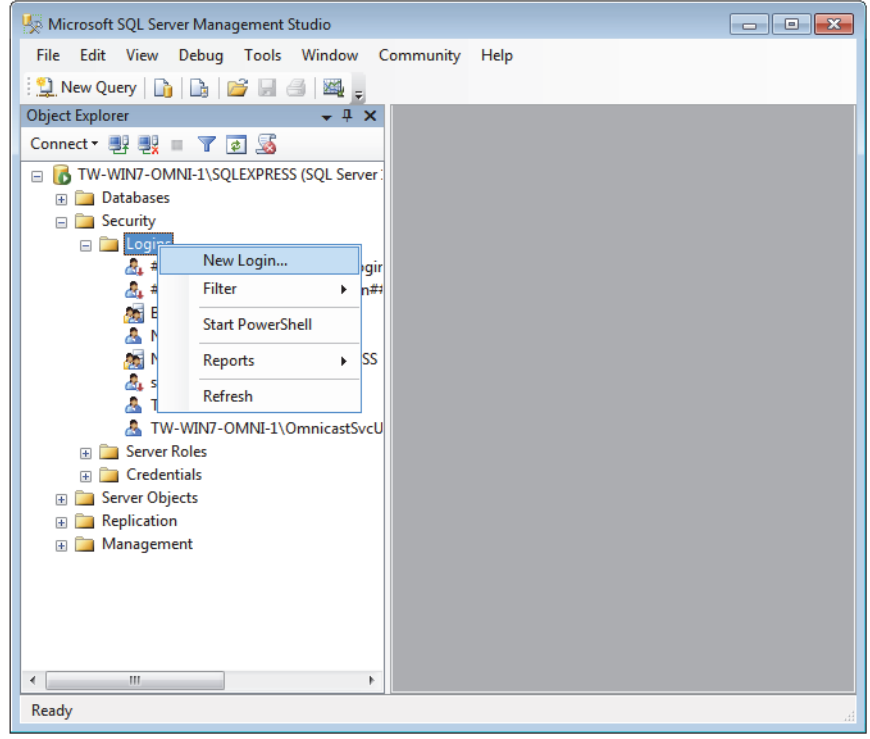

- **3** Right-click on **Logins**, and click **New Login**.
- **4** In the **Login name** field in the *General* tab, type the name user who needs to connect to the reporting database.
- <span id="page-521-3"></span>**5** From the **Default database** drop-down list, select **ReportingSQL**.
- **6** Under **Users mapped to this login** in the *User Mapping* tab, select **ReportingSQL.**
- **7** Under **Database role membership for: ReportingSQL**, select **db\_datareader** and **public** modes.
- **8** In the *Status* tab, make sure that the **Permissions to connect to database engine** setting is set to **Grant,** and the **Login** setting **Enabled**.
- **9** Click **OK**.

If you receive an error message and cannot enable the read mode (*db\_datareader*), continue with [Step 10.](#page-521-1)

- <span id="page-521-1"></span>**10** In the *SQL Server Management Studio Express*, click **Databases >ReportingSQL**.
- **11** Right-click on **ReportingSQL**, and click **Properties**.
- **12** In the **Owners** field in the *Files* tab, type "sa".

#### <span id="page-522-0"></span>**Create a new ODBC Data Source:**

- **1** Navigate to *Control Panel/Administrative Tools/Data Sources (ODBC).*
- **2** In the *System DSN* tab, click **Add**.
- **3** Select the **SQL Server** option, and click **Finish**.

The **Create a new Data Source to SQL Server** dialog box opens.

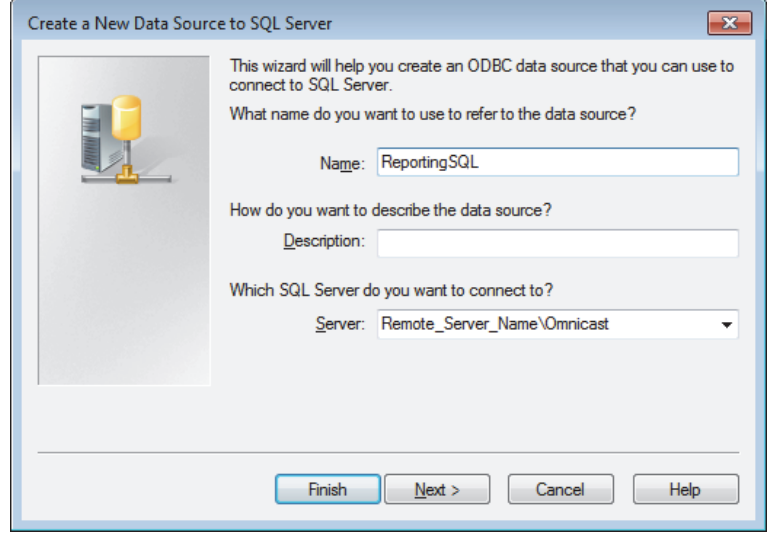

- **4** Type a name and description for the new ODBC data source.
- **5** From the **Server** drop-down list, select the server you want to connect to (should be in the format *Remote\_Server\_Name\Omnicast*).
- **6** Click **Next**.
- **7** Under *How should SQL Server verify the authenticity of the login ID,* select **With Windows NT authentication using the network login ID**.
- **8** Deselect the option **Connect to the SQL Server to obtain default settings for the additional configuration options**.
- **9** Click **Next**.
- **10** Select the **Change the default database to** option, and select the **ReportingSQL** database.
- **11** Click **Finish**.
- **12** To verify the new data source ODBC configuration, click **Test Data Source**. You should get a message saying "TESTS COMPLETED SUCCESSFULLY".

You can now connect to the ReportingSQL Database using a Windows Authentication.

#### <span id="page-523-0"></span>**SQL Authentication** To connect to the ReportingSQL database using SQL authentication, two steps are required:

- *[Create an SQL user login with SQL Authentication:](#page-523-3)* on page 493
- *[Create a new ODBC Data Source:](#page-523-4)* on page 493

#### <span id="page-523-3"></span>**Create an SQL user login with SQL Authentication:**

- <span id="page-523-1"></span>**1** Open the SQL Server Management Studio Express by navigating to **Start > All Pograms > Microsoft SQL Server 2008 R2 > SQL Server Management Studio**.
- **2** Click the **Security > Logins** folders.
- <span id="page-523-2"></span>**3** Right-click on **Logins**, and click **New Login**.
- **4** In the **Login name** field in the *General* tab, type the name user who needs to connect to the reporting database.
- **5** Under **Login name**, select **SQL Server authentication**, and create a password.
- **6** To use the Crystal Reports template packaged in Omnicast, repeat [Step 1](#page-523-1) to [Step](#page-523-2)  [3](#page-523-2) to create a second user, and do the following:
	- In the **Login name** field in the *General* tab, type **mbrochu**.
	- Under **Login name**, select **SQL Server authentication**, but leave the **Password** field blank.

You now have two new SQL user logins.

**7** To go [Step 5](#page-521-3) and follow the rest of the procedure from "Create an SQL user login with Windows Authentication".

#### <span id="page-523-4"></span>**Create a new ODBC Data Source:**

- **1** Navigate to *Control Panel/Administrative Tools/Data Sources (ODBC).*
- **2** In the *System DSN* tab, click **Add**.
- **3** Select the **SQL Server** option, and click **Finish**.
- **4** Type a name and description for the new ODBC data source.
- **5** From the **Server** drop-down list, select the server you want to connect to (eg. Remote\_Server\_Name\Omnicast).
- **6** Click **Next**.
- **7** Under *How should SQL Server verify the authenticity of the login ID,* select **With SQL Server authentication using a login ID and password.**
- **8** Under the option **Connect to the SQL Server to obtain default settings for the additional configuration options**, type the user login ID and password you created in the previous procedure.
- **9** Click **Next**.

You can now connect to the ReportingSQL Database using an SQL Authentication.

## **Using the Report Viewer**

To generate a report, do the following.

- **1** Start the Report Viewer.
- **2** Select **Report** > **Open** from the application menu. You will be presented with a choice of standard report models.

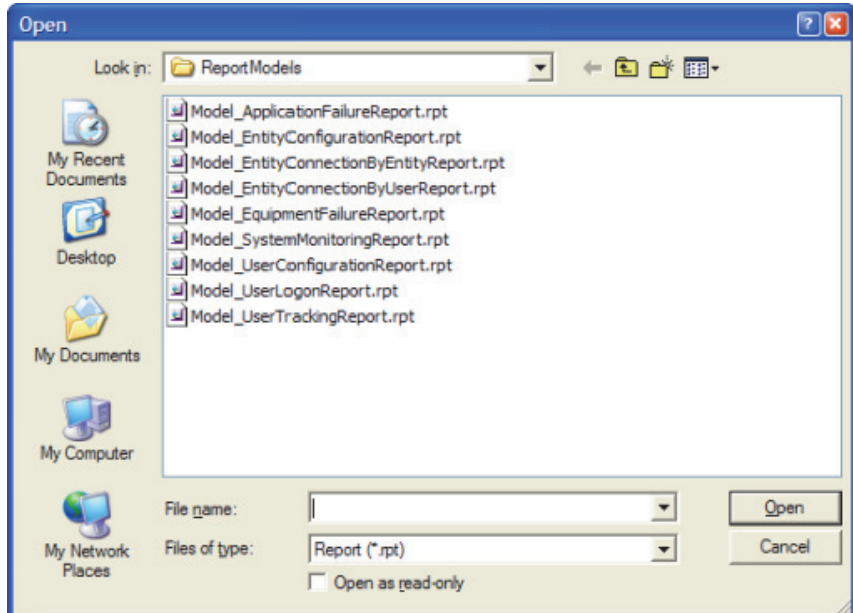

- **3** Select the model you want and click **Open**. Note that if a report is already open, you must close it first before you can open another one. See *[Standard Report Models](#page-527-0)* [on page 497.](#page-527-0)
- **4** Select a date range. The date range is a common filter for all report models. This filter helps you avoid to browse the entire database.

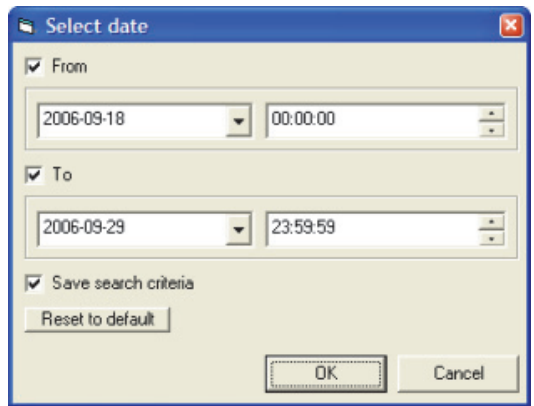

To remove a date range criterion, clear the corresponding check box.

**5** Click **OK** to start the report generation.

If the report is taking too much time to appear, it is probably because your selection criteria are too broad. Click the  $\blacksquare$  button in the toolbar to stop the report generation. The report will appear with the data gathered so far.

If you cannot generate a report and you receive an error message saying "The user is not associated with a trusted SQL Server connection", do the following:

- **1** In the *Microsoft SQL Server Management Studio*, right-click on the server, and click **Properties**.
- **2** In the *Security* tab, select **SQL Server and Windows Authentification mode**.

### **Report Customization**

**Adding filters** To add a new filter, do the following.

- **1** Click the **button to open the Select Expert** dialog.
- **2** Select the **<New>** tab and select the field on which you wish to apply the filter. A new tab will be added to the **Select Expert** dialog.

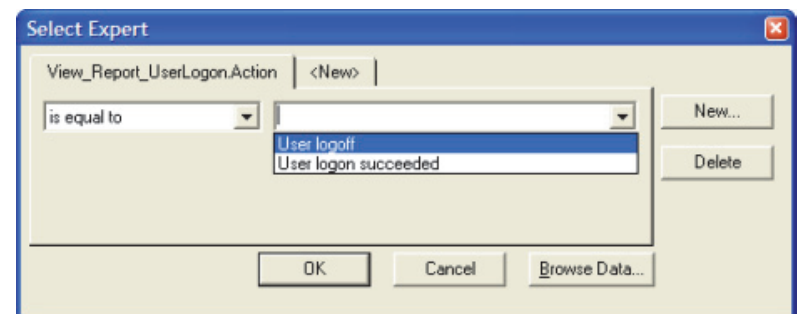

- **3** Select the comparison operator and the value it should be compared to.
- **4** Repeat Step 2 and 3 as many times as necessary.
- **5** Click **OK** when you are finished.

**Text search** Click the  $\frac{d}{dt}$  button to search for a particular text in the report. The field in which the text is found will be circled in red. A new tab will be added to the **Select Expert** dialog.

# **properties**

**Changing the report**  Select **Report** > **Properties** from the application menu. The following dialog appears.

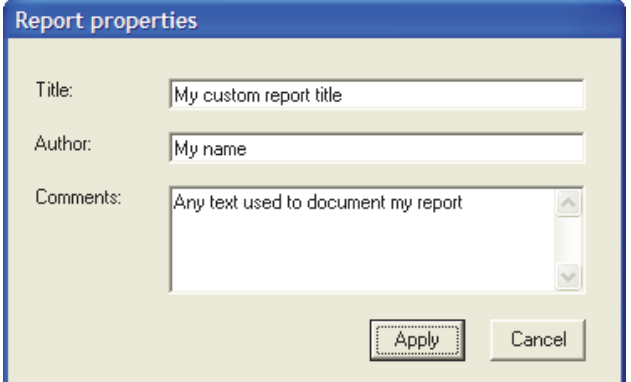

The **Report properties** dialog lets you change the document title, the author name, and the comment. The title and the author will appear in the report heading. The comment appears at to the end of the report.

**Changing the sort**  Select **Report** > **Sort Expert** from the application menu. The following dialog appears. **option**

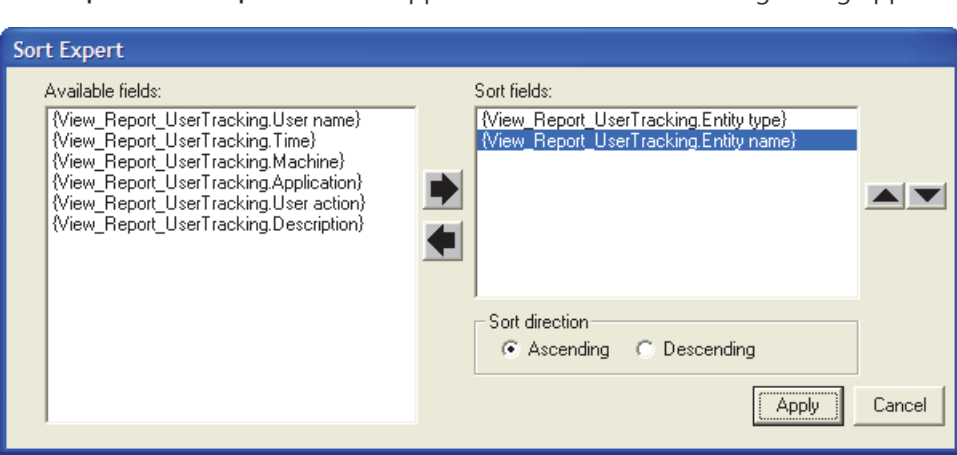

The **Sort Expert** lists all available fields in the selected report. To sort by a particular field, select it and click on the right arrow to add it to the sort fields. Please do not forget to specify the sort direction (**Ascending** or **Descending**) for each selected field.

The sort can be based on multiple fields. Use the up and down arrows to change the priority of the sorted fields.

When you finished, click **Apply**. The Report Viewer will then regenerate the report based on the new sort criteria.

**Export, refresh and** Click the **button to export the report to another document. print**

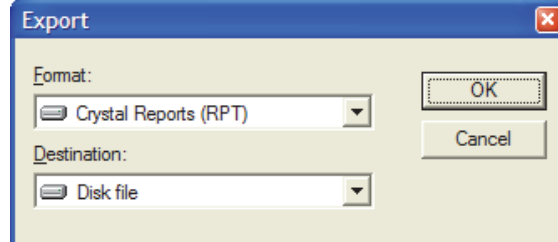

The available formats that you can choose from are: Acrobat, Crystal Report, Excel, Word, etc.

Note that the format **Crystal Reports (RPT)** is used to saves your report as a new template. It can later be used to generate new reports with fresh data.

Click the  $\mathcal F$  button to refresh the report content.

Click the  $\mathbf{B}$  button to print the report.

**TIP** If you do not find certain expected log entries in your report, check your choice of logging filters in Server Admin. By default, the system does not log user actions. See *Directory* – *[Database logging](#page-90-0)* on page 60.

## <span id="page-527-0"></span>**Standard Report Models**

<span id="page-527-2"></span><span id="page-527-1"></span>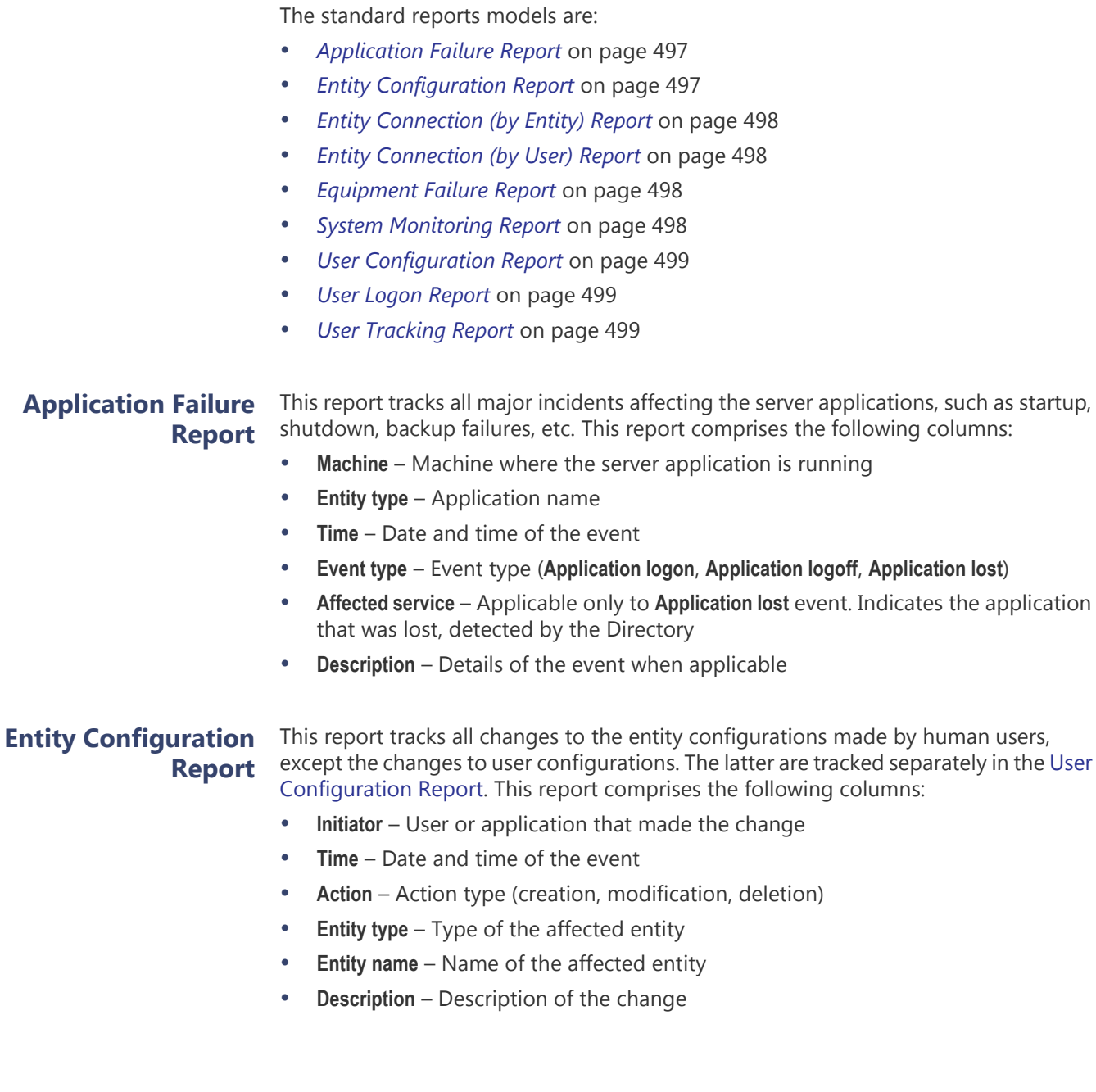

<span id="page-528-1"></span><span id="page-528-0"></span>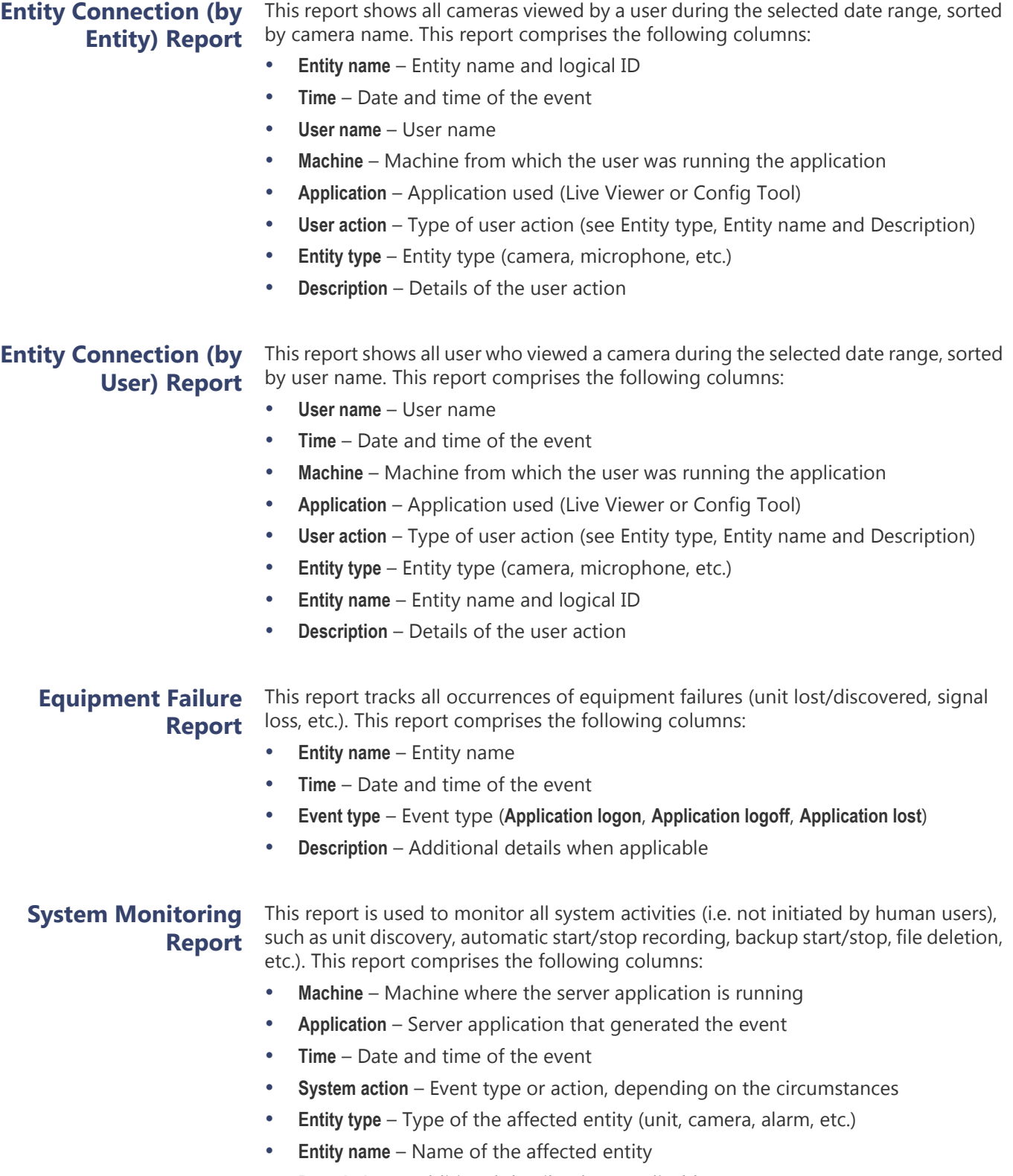

<span id="page-528-3"></span><span id="page-528-2"></span>• **Description** – Additional details when applicable

<span id="page-529-1"></span><span id="page-529-0"></span>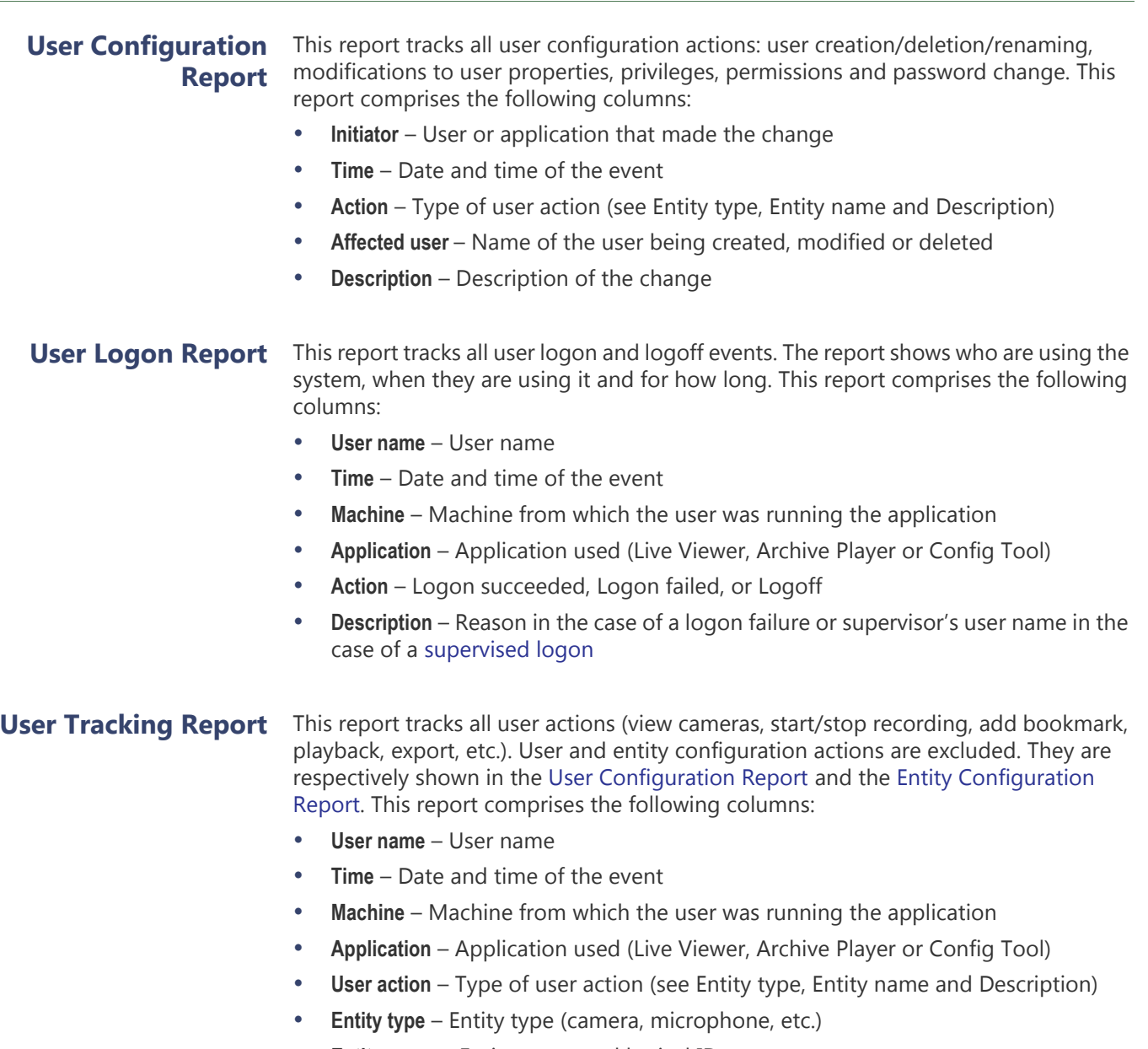

- <span id="page-529-2"></span>• **Entity name** – Entity name and logical ID
- **Description** Details of the user action

## **Report Tool**

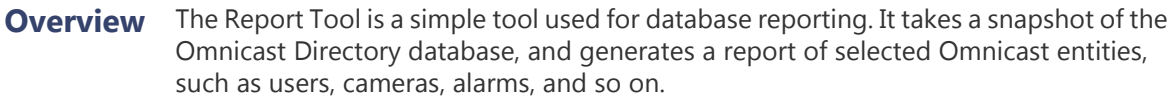

The results of the report can also be saved locally as a .zip folder, and sent to Genetec Technical Assistance for system status troubleshooting.

**NOTE** You should run the Report Tool on the server computer, as it only takes a snapshot of the local computer files. That way, you ensure that all Directory database information is included in the report.

### **Prerequisites** To use the Report Tool, you will require the following:

- The Report Viewer must be installed on the same computer. See *[Report Viewer](#page-520-0)* on [page 490.](#page-520-0)
- You must know the following:
	- Omnicast Database Server name
	- Omnicast Directory Database name

**NOTE** You can find this information in the *General* tab of the Directory entity in the Server Admin. See *General* [on page 55.](#page-85-0)

## **Using the Report Tool**

To start the Report Tool, do one of the following:

- Open the *OmnicastReport.exe*, located on your Omnicast installation DVD, in **Tools\Free Omnicast Tools\Omnicast Report**.
- Download the *Omnicast Report Tool* from [GTAP,](https://gtap.genetec.com/login.aspx?returnurl=/) in **Tools > Utilities**, and open the *OmnicastReport.exe* from the .zip folder.

**NOTE** You'll need a username and password to log on to GTAP.

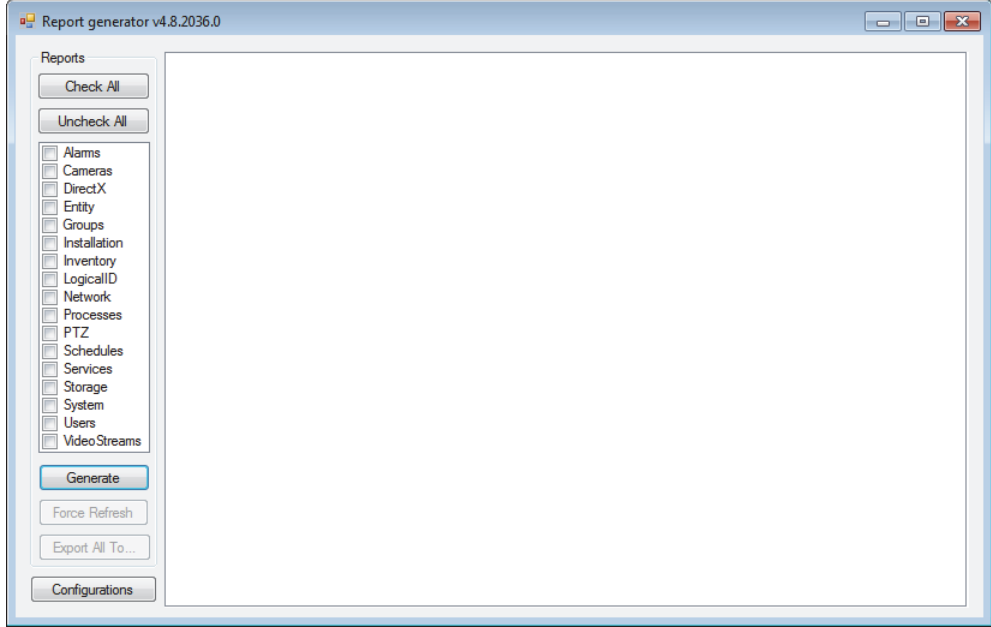

### **Configure the Report**  To configure the Report Tool:

**Tool 1** In the Report generator, click the **Configurations** button. The Report generator configurations window opens.

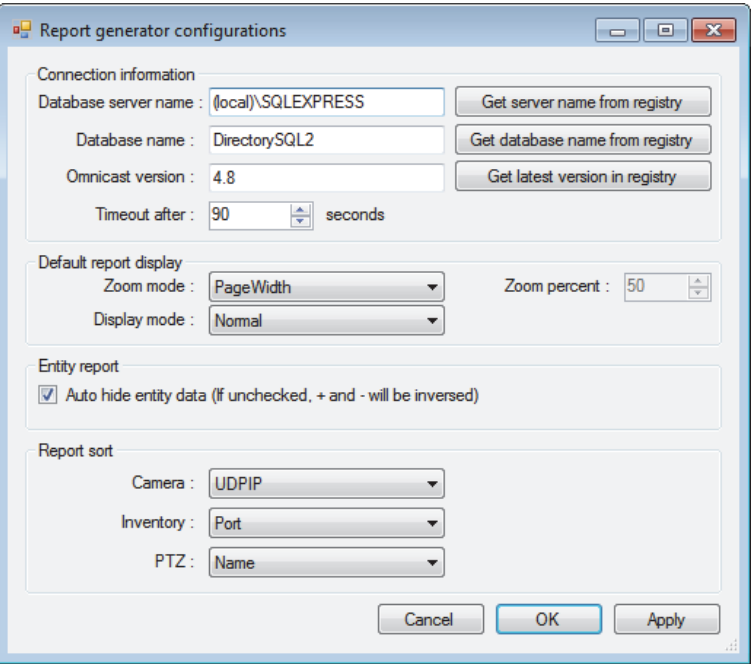

- **2** In the **Database server name** field, type the Directory database server name, or click **Get server name from registry**.
- **3** In the **Database name** field, type the Directory database name, or click **Get database name from registry**.
- **4** In the **Omnicast version** field, type your Omnicast software version, or click **Get latest version in registry**.
- **5** To set a maximum time for the report to query, select a value (seconds) in the **Timeout after** field.
- **6** To change the results display, do the following:
	- Set the **Zoom mode** to **PageWidth, Full page**, or **Percent**.

If you choose **Percent**, you must also select a **Zoom percent** value (%).

- Set the **Display mode** to **Normal** or **Print layout**.
- **7** If you want to contract the information underneath each entity in the results, select the **Auto hide entity data** option.
- **8** To change how camera, inventory, and PTZ entities are sorted in the results, (for example, by name or IP address) select the sorting types you want for each entity under the **Report sort** section.
- **9** Click **Apply**, and click **OK**.

**Generate reports** To create a report of entities in your Directory database:

- **1** In the Report generator, select the entities that you want to create a report for. Or, to select all entities at once, click the **Check All** button.
- **2** Click the **Generate** button.

Reports are created for each entity type selected, displayed as separate tabs. Each report tab includes the entity, as well as all information related to that entity in your Directory database.

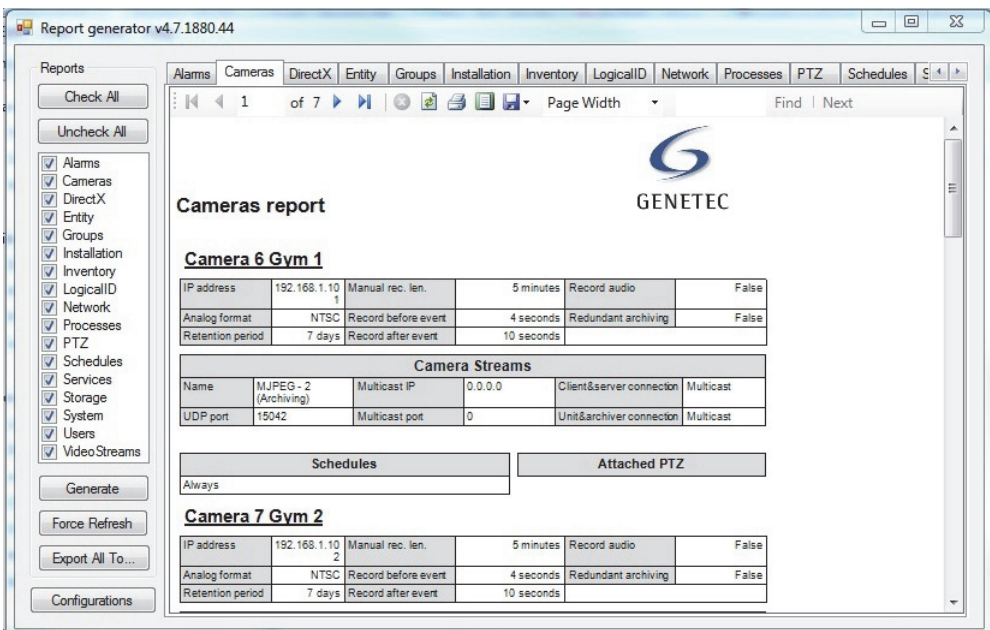

**3** To refresh your results, click the **Force Refresh** button.

#### **Export the report results**

The results of your report can be saved locally as .xsl files, which can be sent to Genetec Technical Assistance for system status troubleshooting purposes.

To export your report results:

- **1** In the Report generator, click the **Export All To** button.
- **2** Choose a location on your C:\ drive for the exported reports, and type a name for the .zip folder.

The default folder name is *OmnicastReports*.

**3** Click **Save**.

A .zip file is placed in the folder you specified, containing .xsl files of all the generated reports.

## **Watchdog Tray**

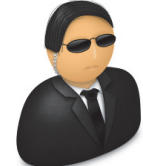

**Overview** Genetec **Watchdog** is a generic service that provides monitoring functionality to the Omnicast server applications (Windows services). Should an Omnicast server application fail, the Watchdog will restart that application as well as notify the responsible users via e-mail.

> The Watchdog service is installed on all PCs hosting Omnicast server applications. It is configured to start automatically when the

computer boots and to monitor all Omnicast services running on the same PC.

The **Watchdog tray** is the user interface for the Watchdog service. To run it, doubleclick on the  $\mathcal{L}$  icon in the system tray.

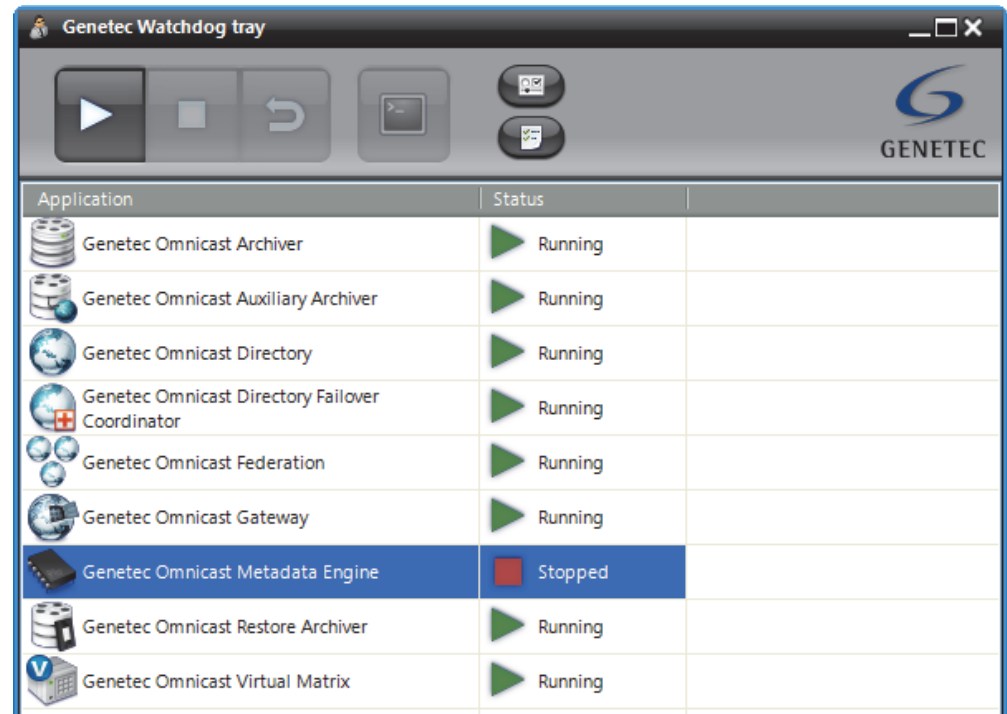

All applications monitored by the Watchdog are listed, along with their running status.

## <span id="page-534-0"></span>**Toolbar**

The Watchdog tray toolbar comprises the following buttons.

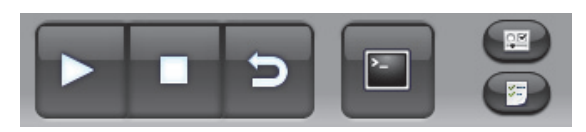

Use these buttons to Start, Stop, Restart, or Open the **Debug console** for the selected application. In order to use the console button, the selected application must be configured for it. See *[Console options](#page-536-0)* on page 506.

Click  $\mathbb{R}$  to open the [Options Dialog.](#page-535-0)

Click  $\leq$  to view the [Event log.](#page-537-0)

## <span id="page-535-0"></span>**Options Dialog**

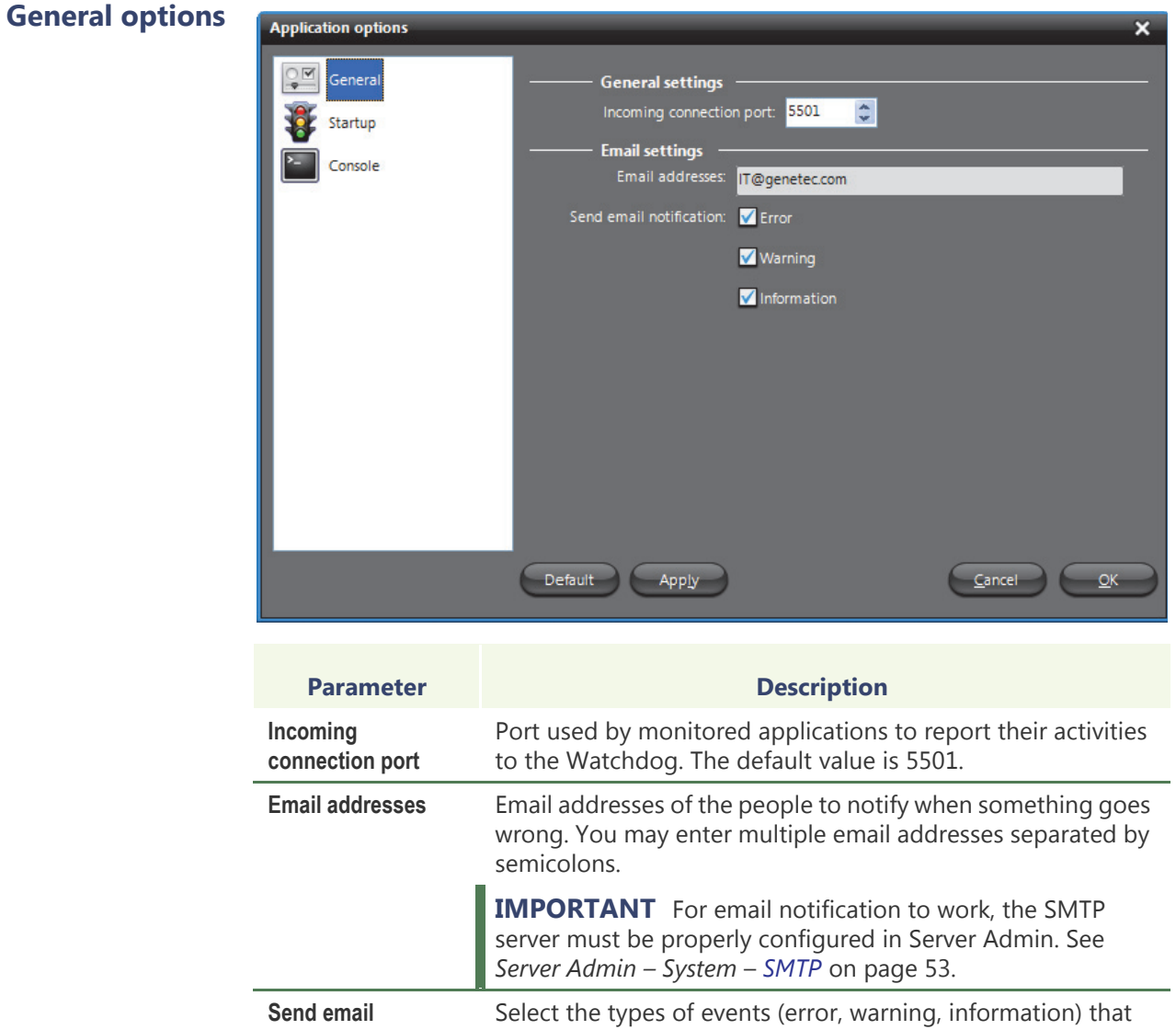

should trigger email notifications.

**notification**

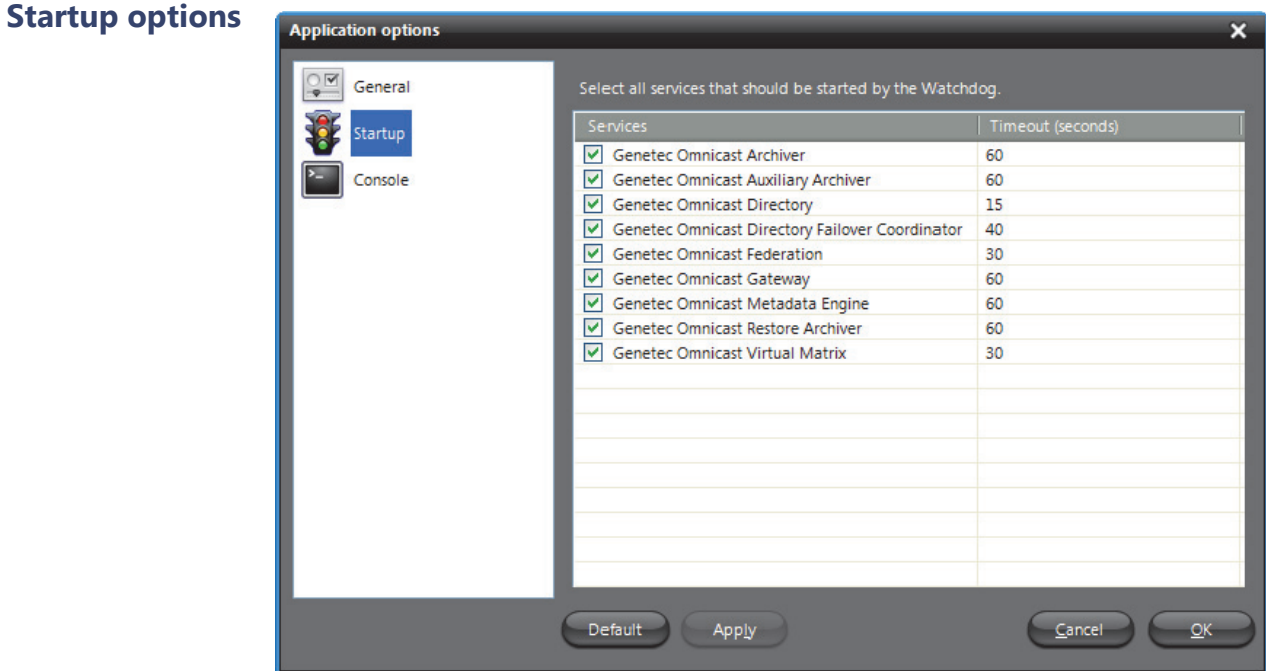

Select all services that should be automatically restarted by the Watchdog when it is not running. The Watchdog polls all selected services at regular intervals, following the specified **Timeout** period. Click on **Default** to apply the system default settings.

<span id="page-536-0"></span>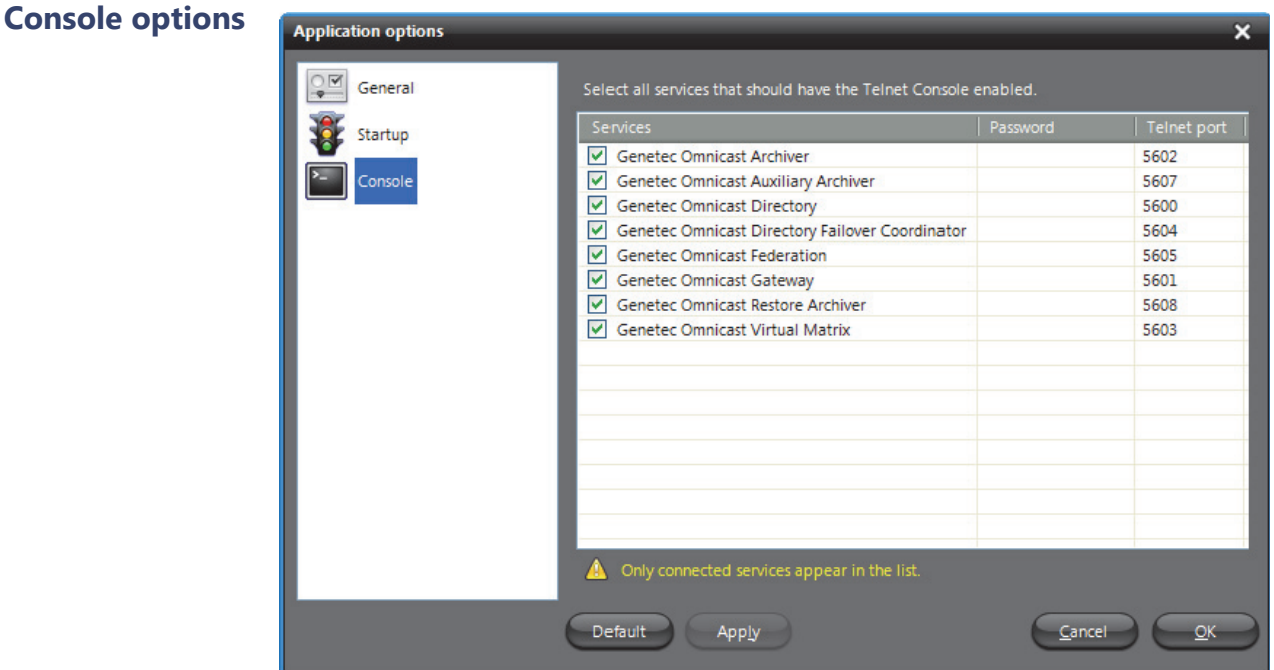

This page allows you to set the Telnet console options for each monitored service. Click on **Default** to apply the system default settings. You need to select a service here in order to activate its **Console** button in the Toolbar. See *Toolbar* [on page](#page-534-0) 504.

<span id="page-537-0"></span>**Event log** The event log can be viewed by clicking on  $\equiv$  in the Toolbar.

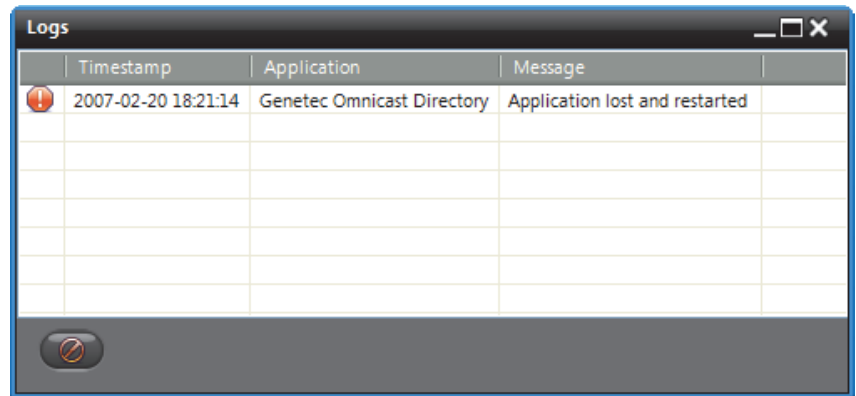

The icon in front of each log entry indicates the type of message.

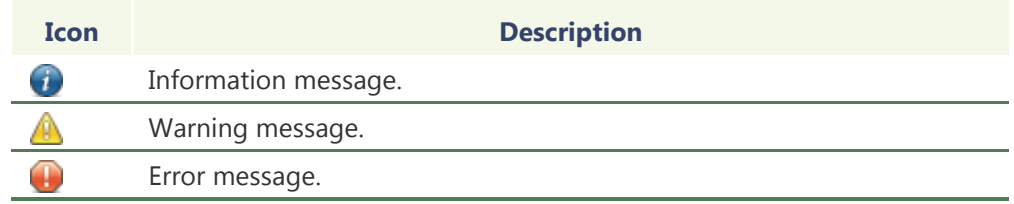

Click on  $\bigcirc$  to clear the logs.

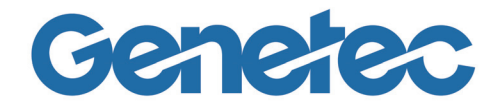

# **SECTION 8**

# **APPENDIX A: OMNICAST EVENTS**

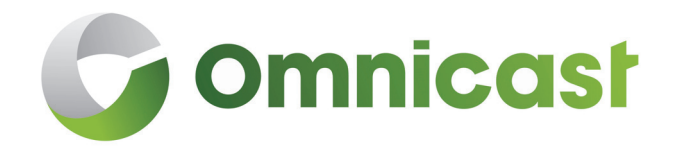

*Complete description of all Omnicast predefined event types and the additional data they carry*

### **Events in Omnicast**

**Introduction** For more information about events and how they can be used to trigger specific system behaviors, see *[Coupling Actions to Events](#page-53-0)* on page 23.

> Every event is attributed to a **source entity**, which is the main focus of the event. This section contains two lists. Both describes the same event types, but they are sorted differently.

See

- *[Omnicast Event Types \(sorted by event name\)](#page-540-0)* on page 510
- *[Omnicast Event Types \(sorted by source entity\)](#page-548-0)* on page 518

The source entity is indicated in *italic* in the event description. Events can be monitored live in the Live Viewer. When additional information concerning an event is available, it is indicated in the **Description** field of the event list shown in the Live Viewer. See *Event Monitoring* in the *Omnicast Live Viewer User Guide*.
### **Omnicast Event Types (sorted by event name)**

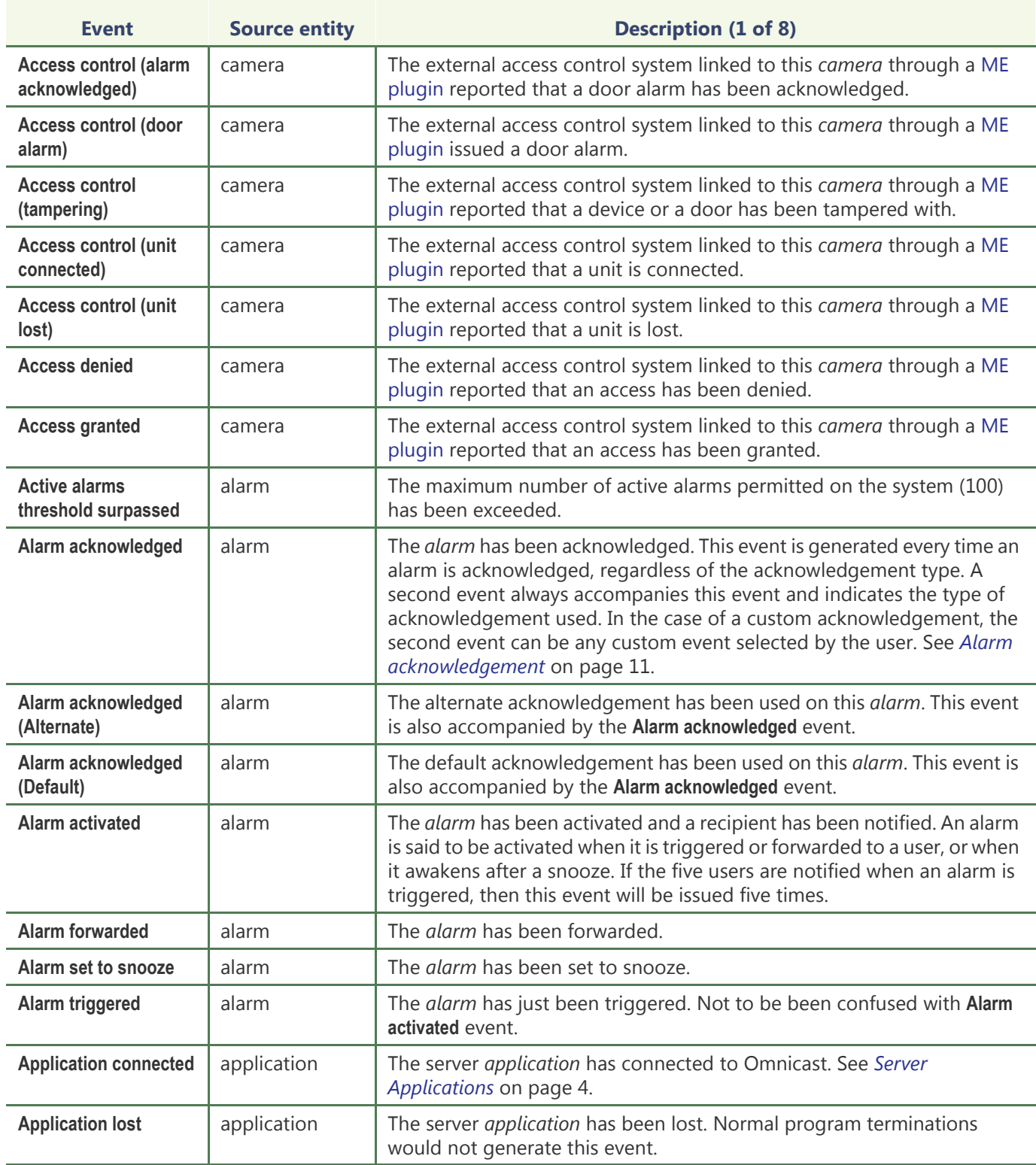

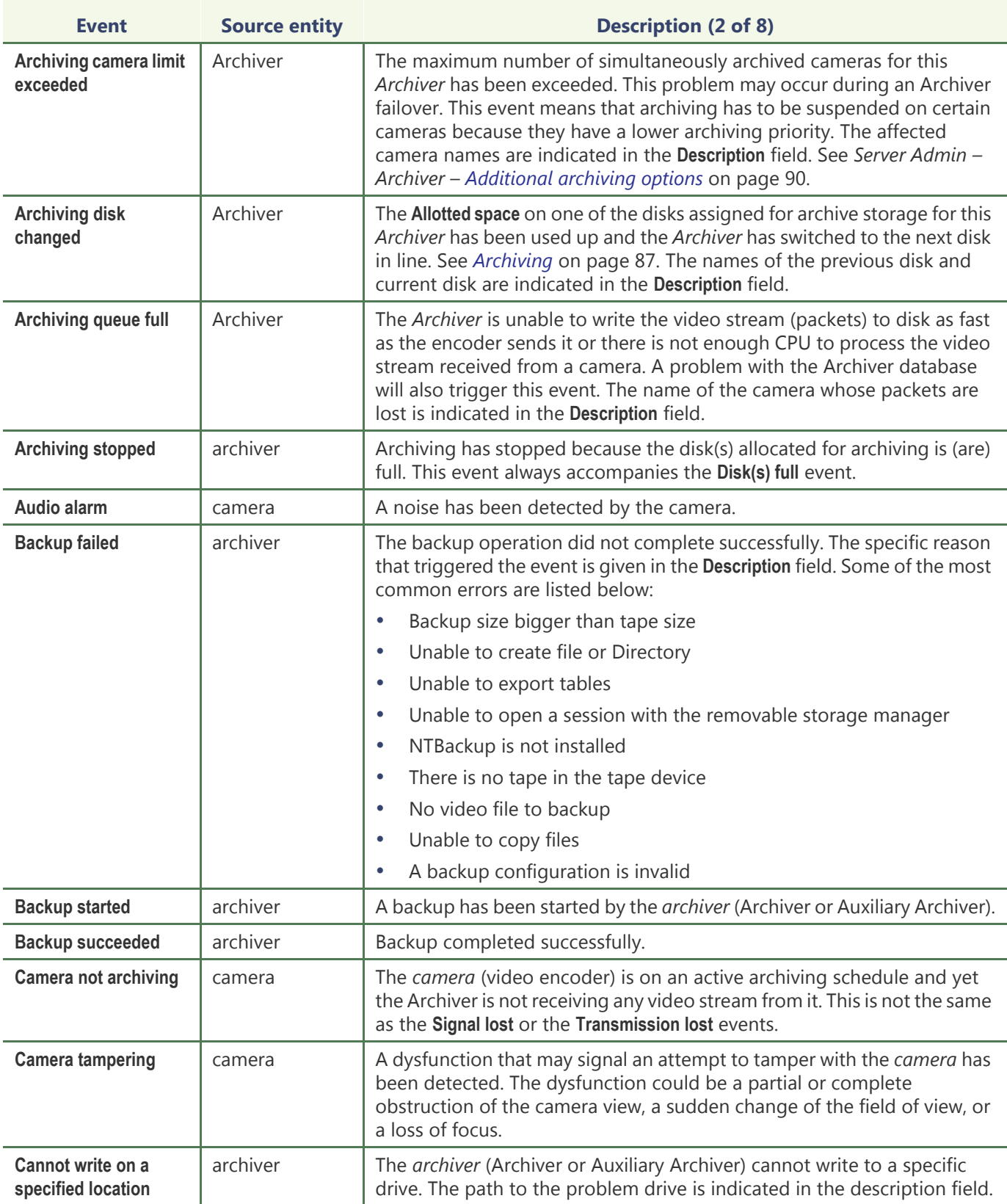

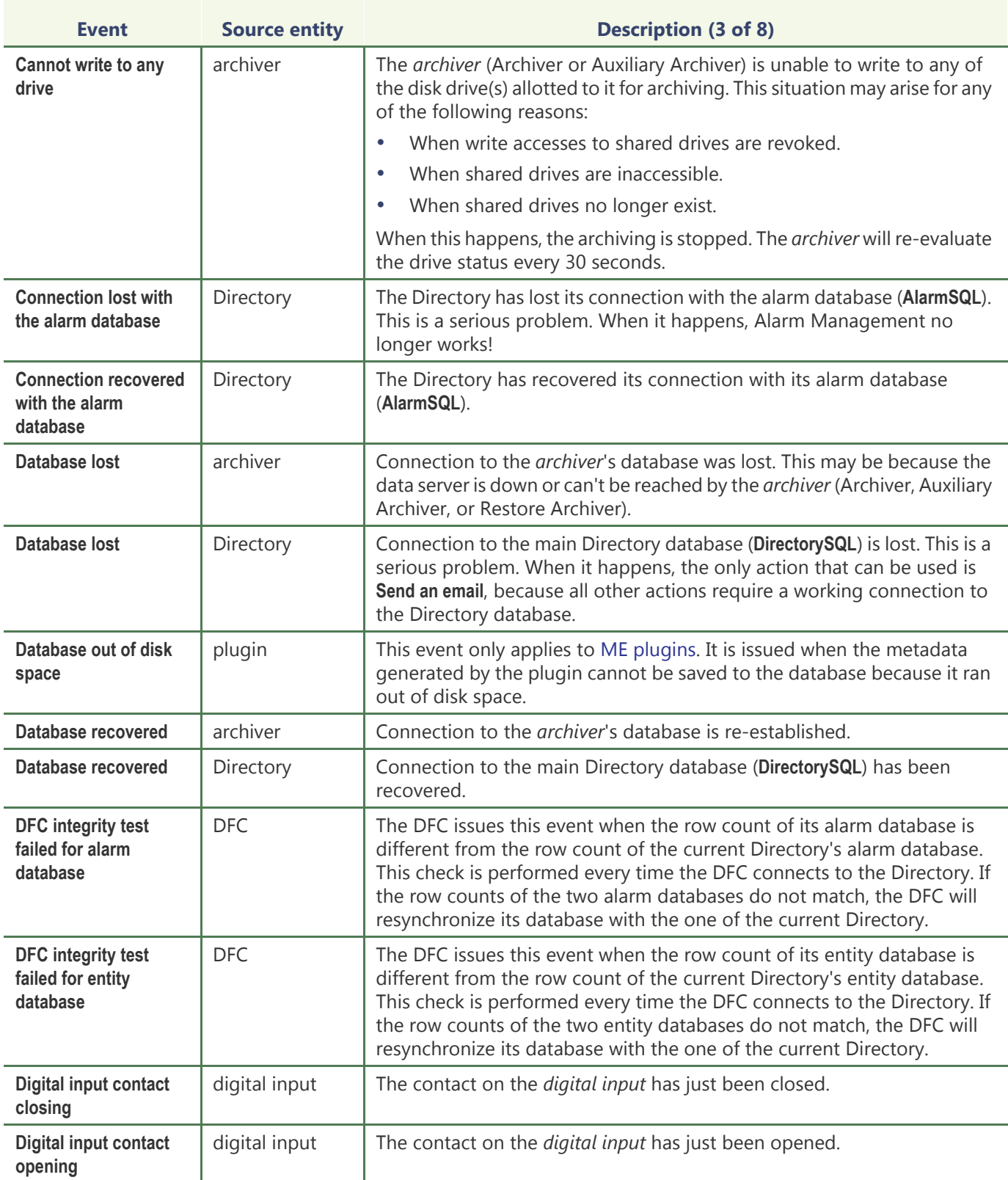

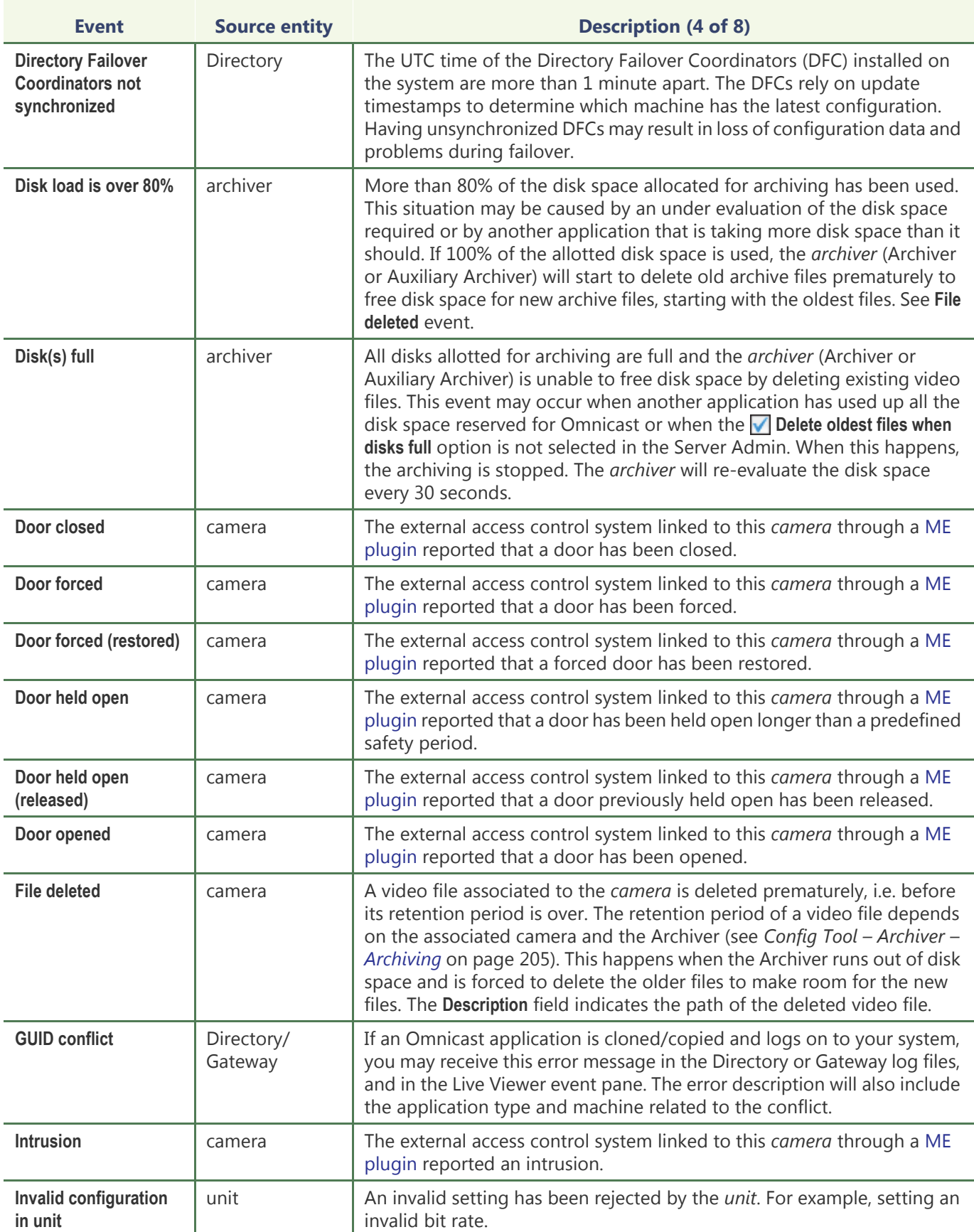

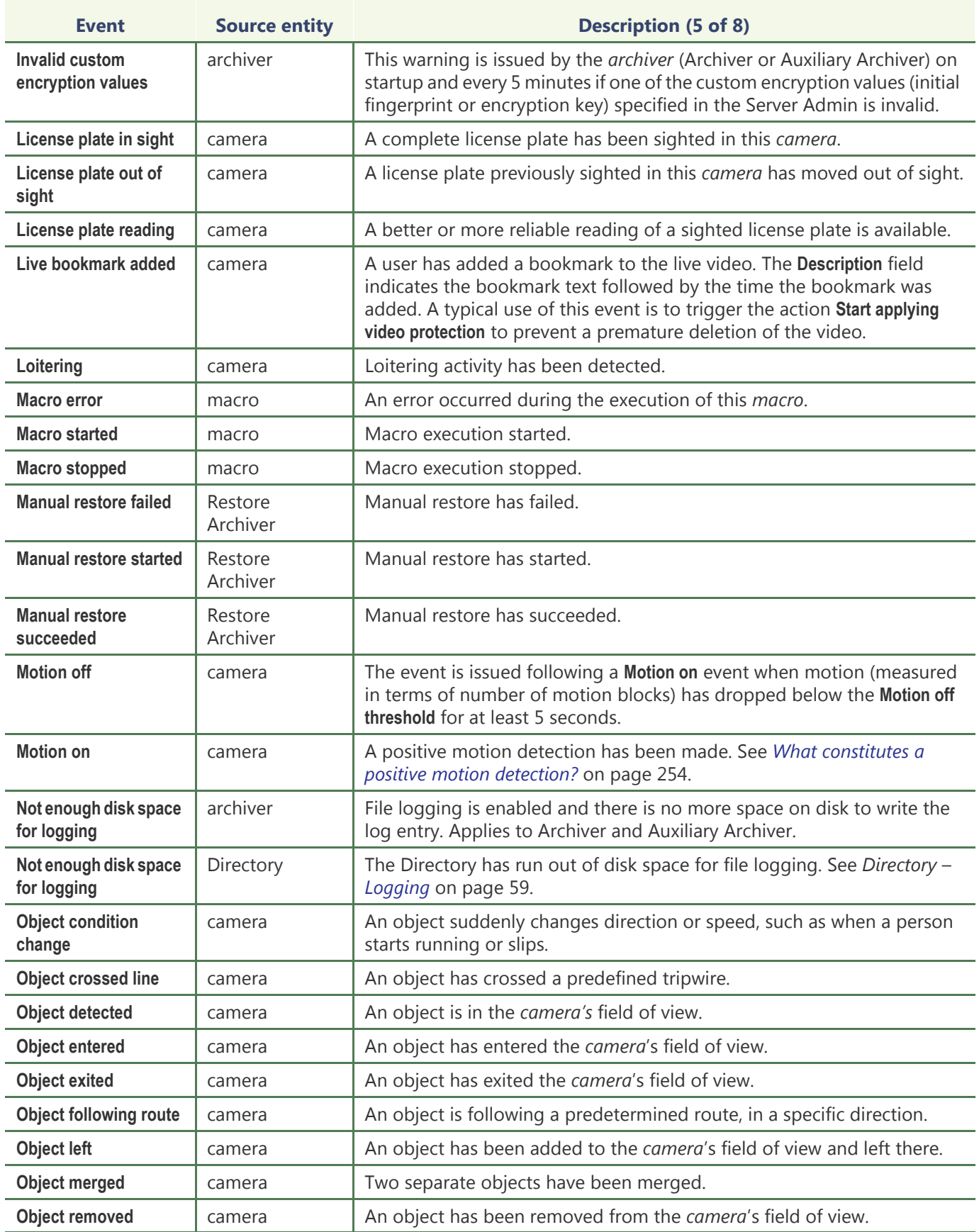

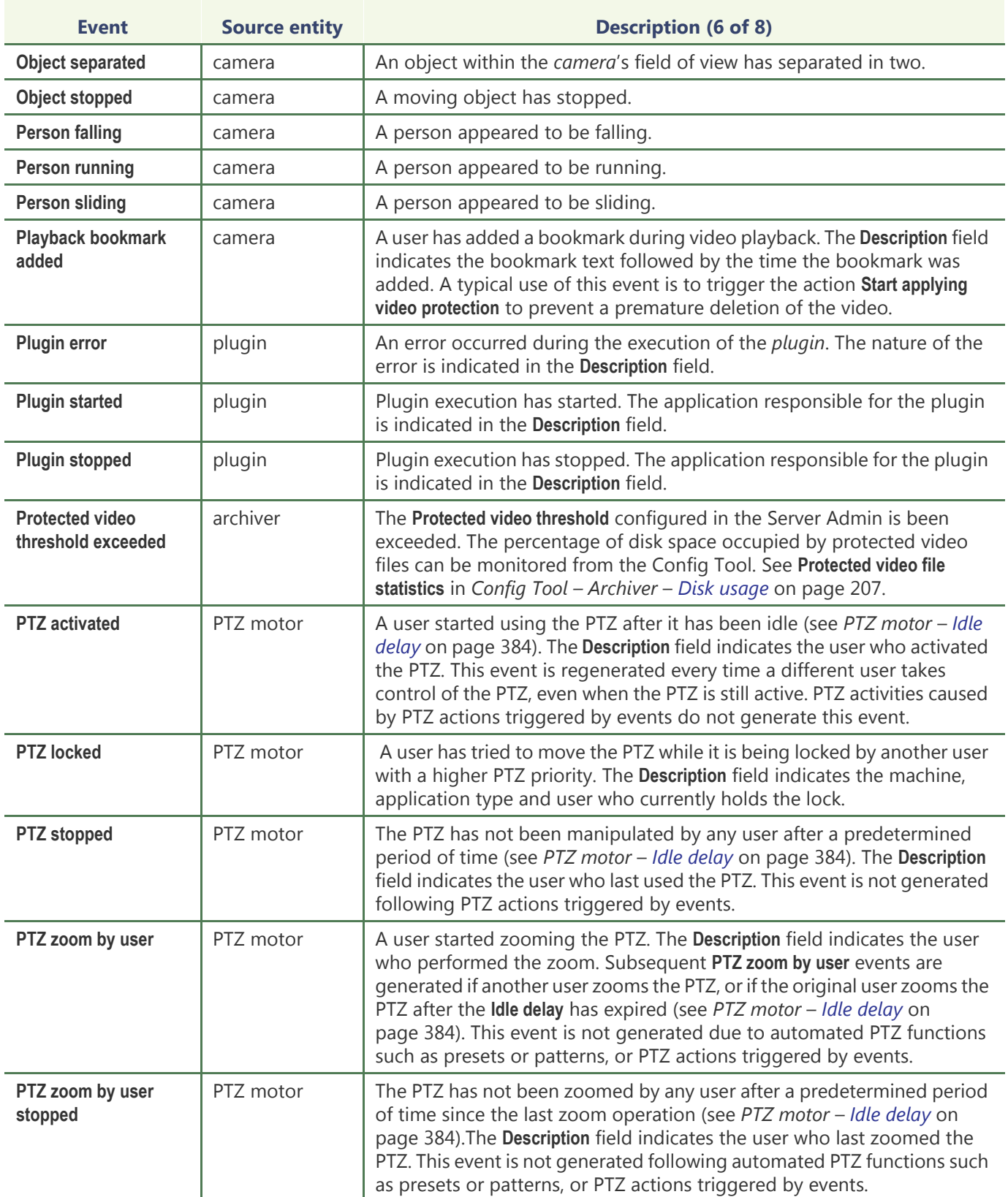

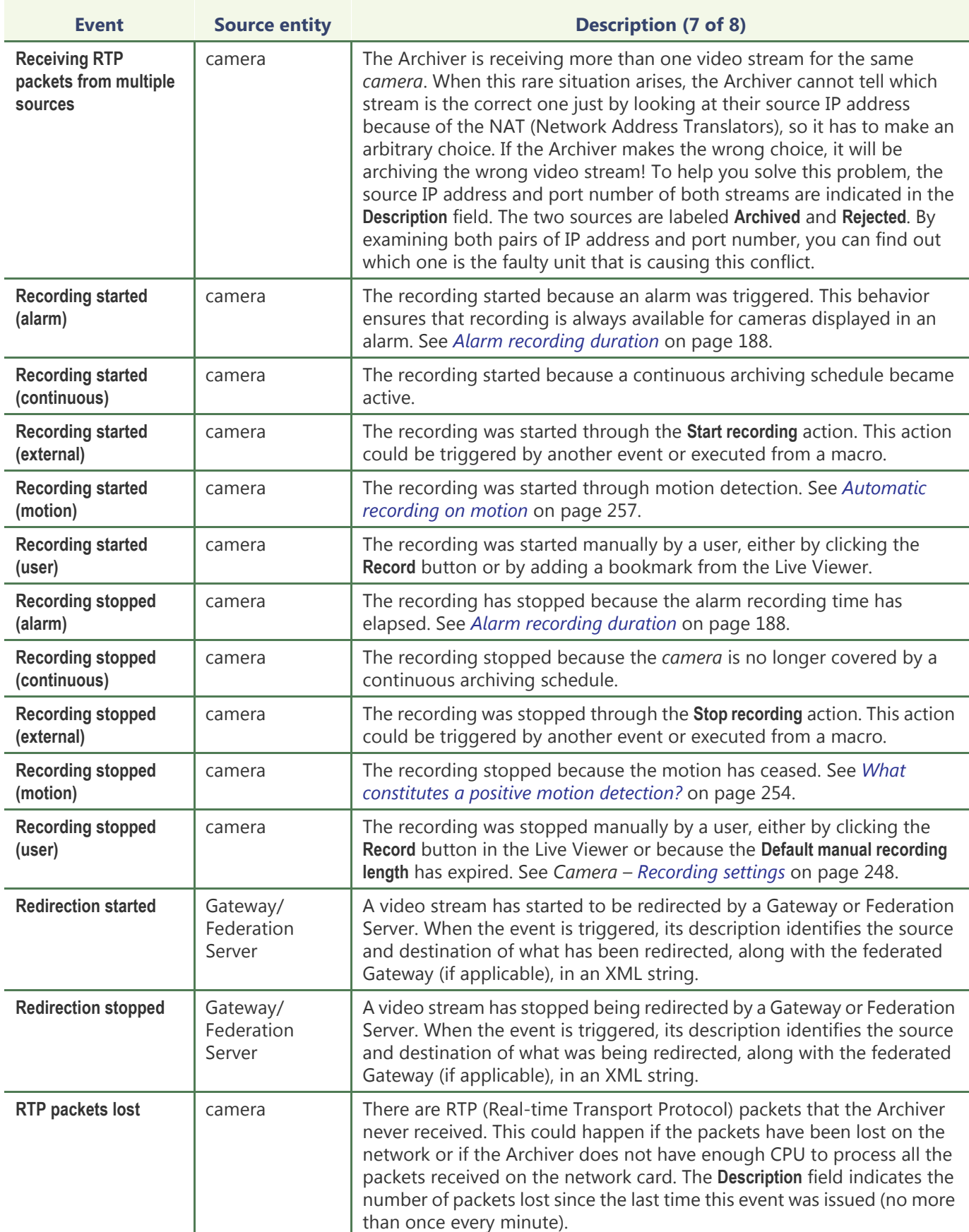

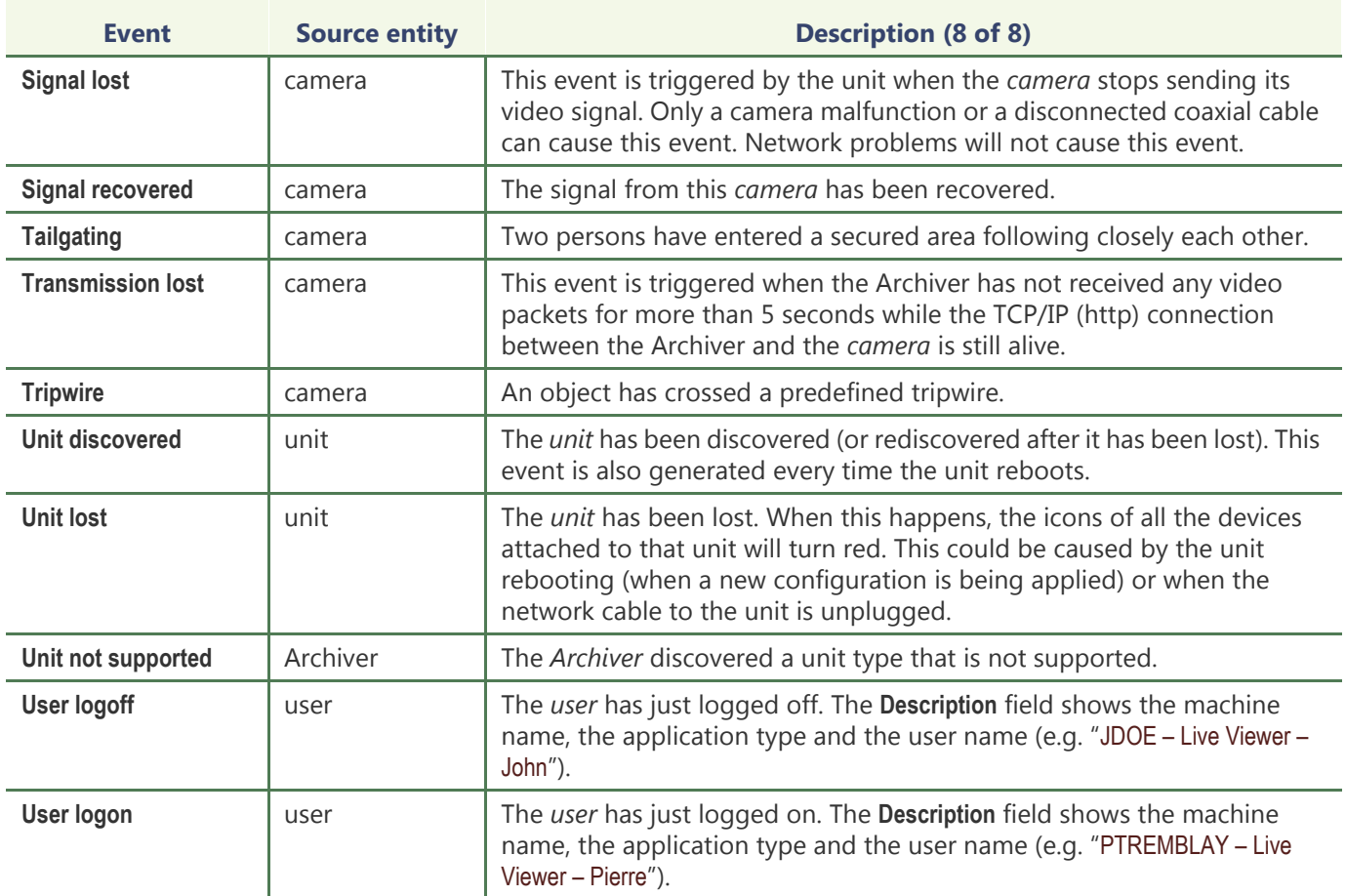

#### <span id="page-548-0"></span>**Omnicast Event Types (sorted by source entity)**

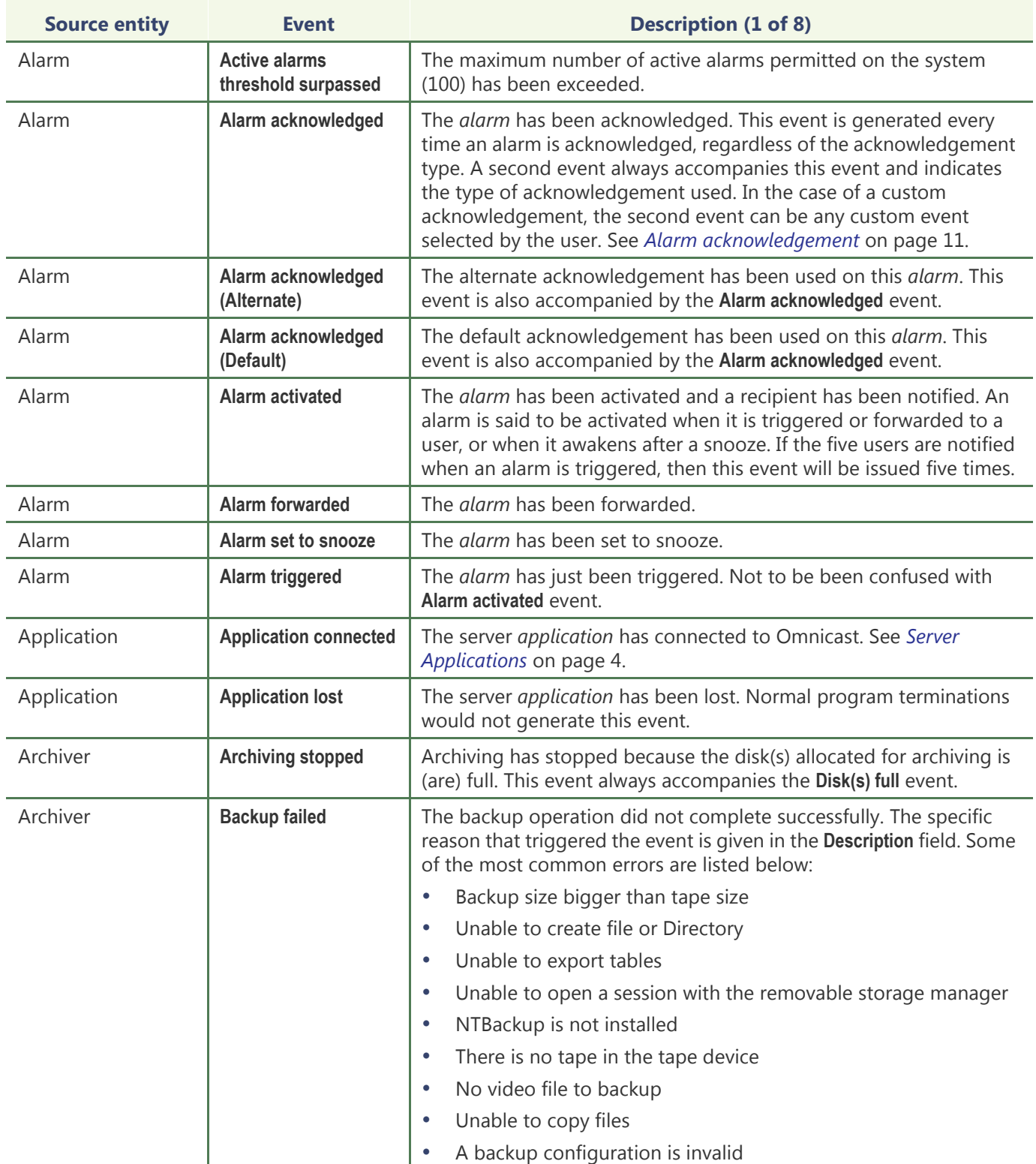

The source entity is the main focus of the event.

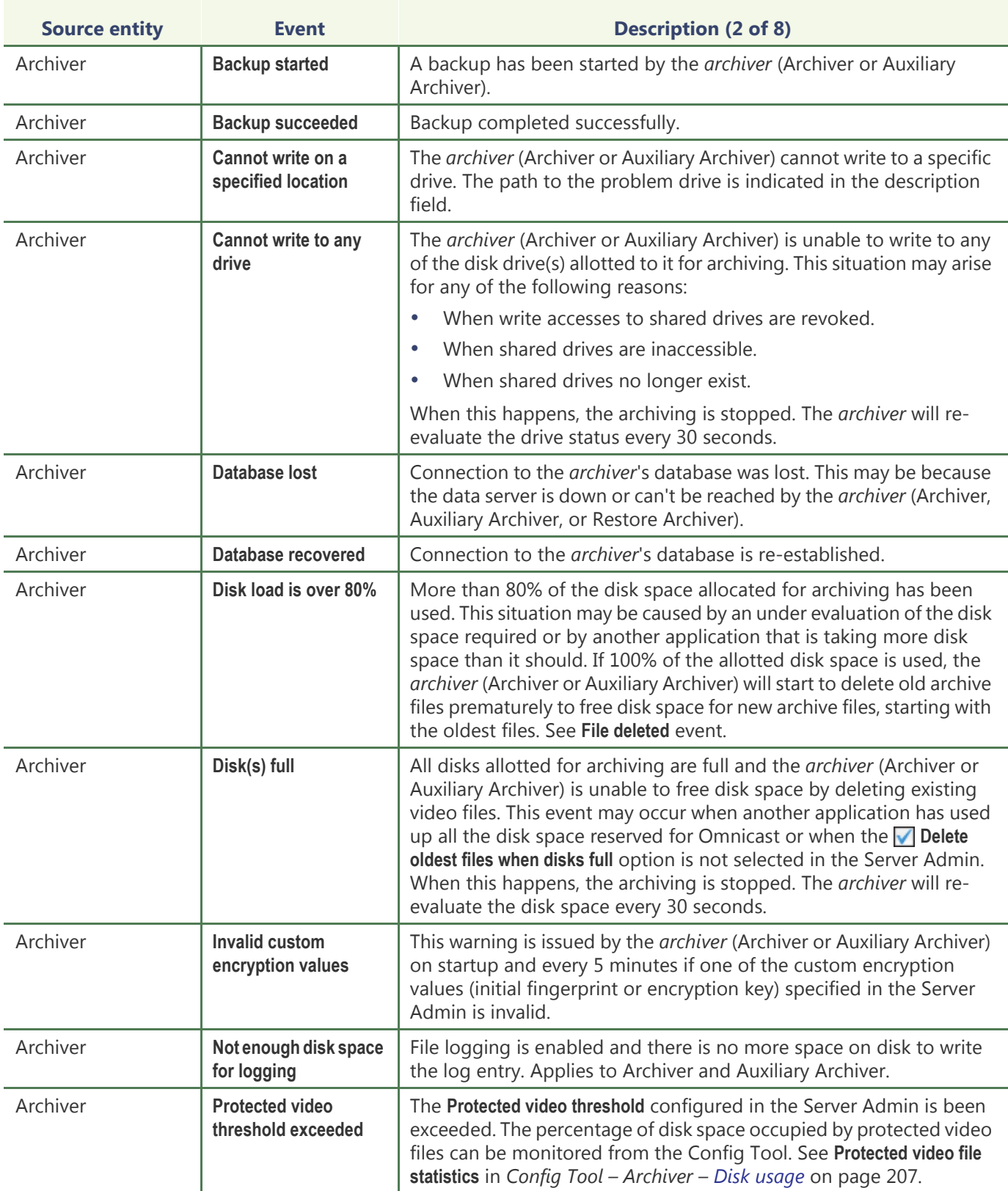

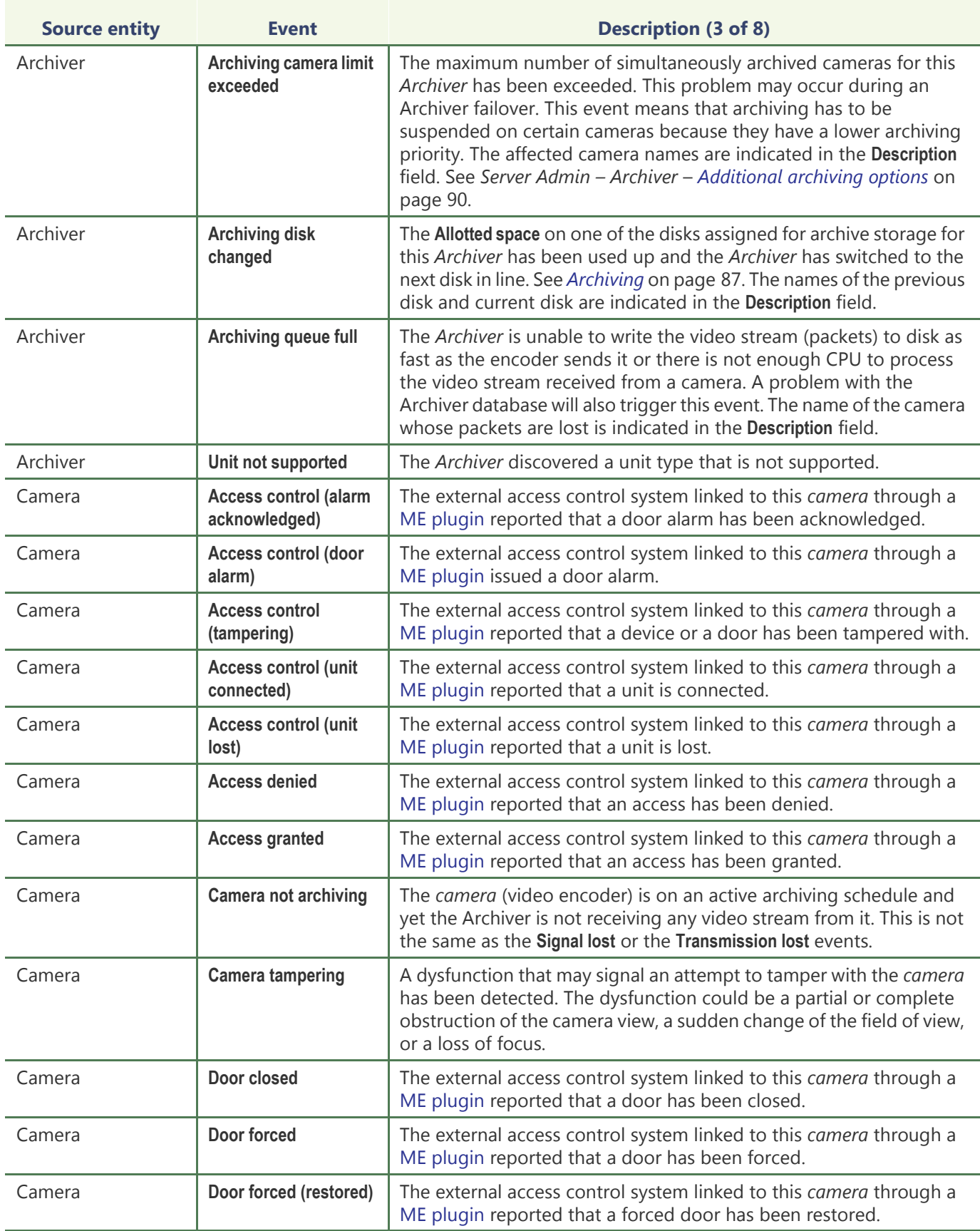

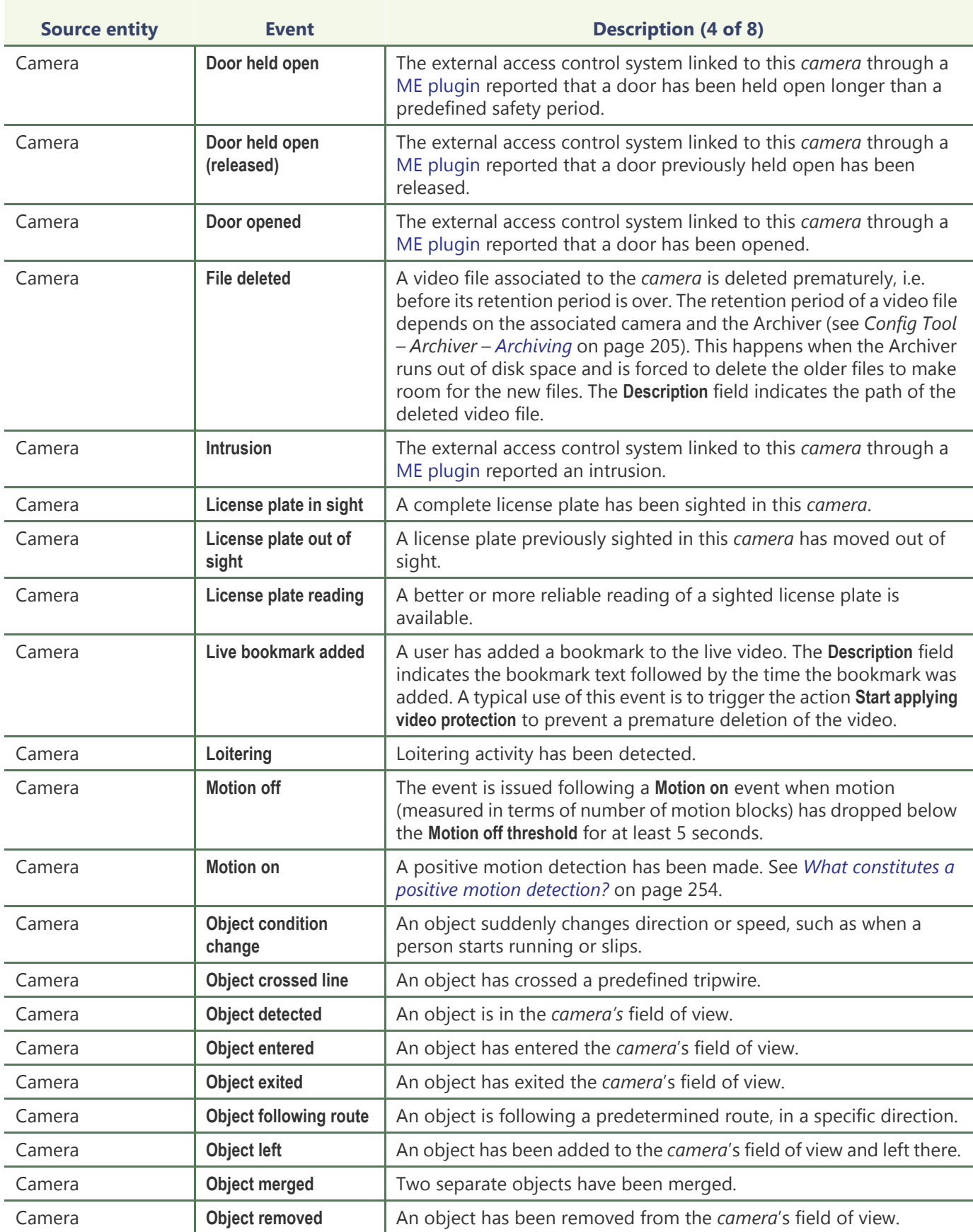

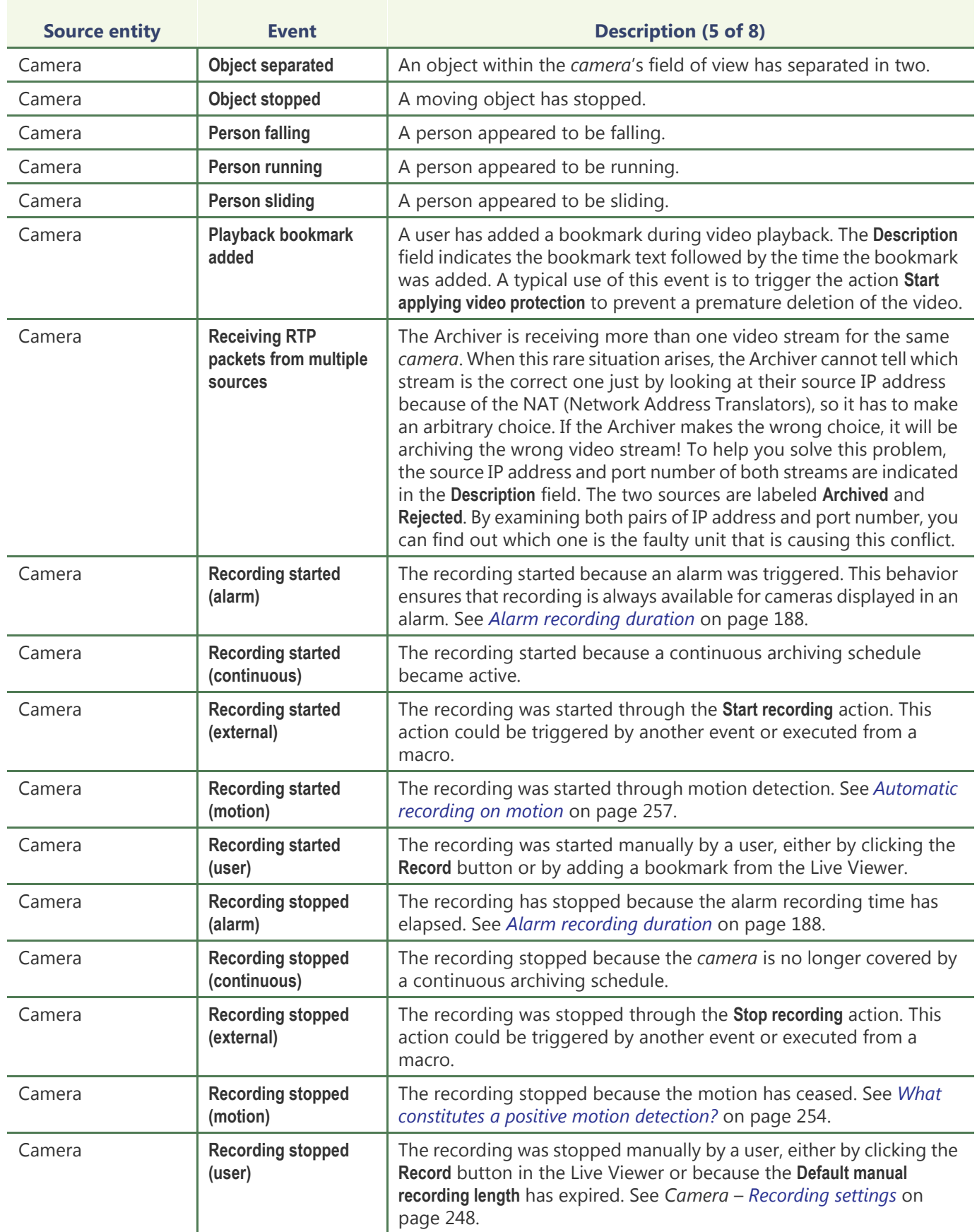

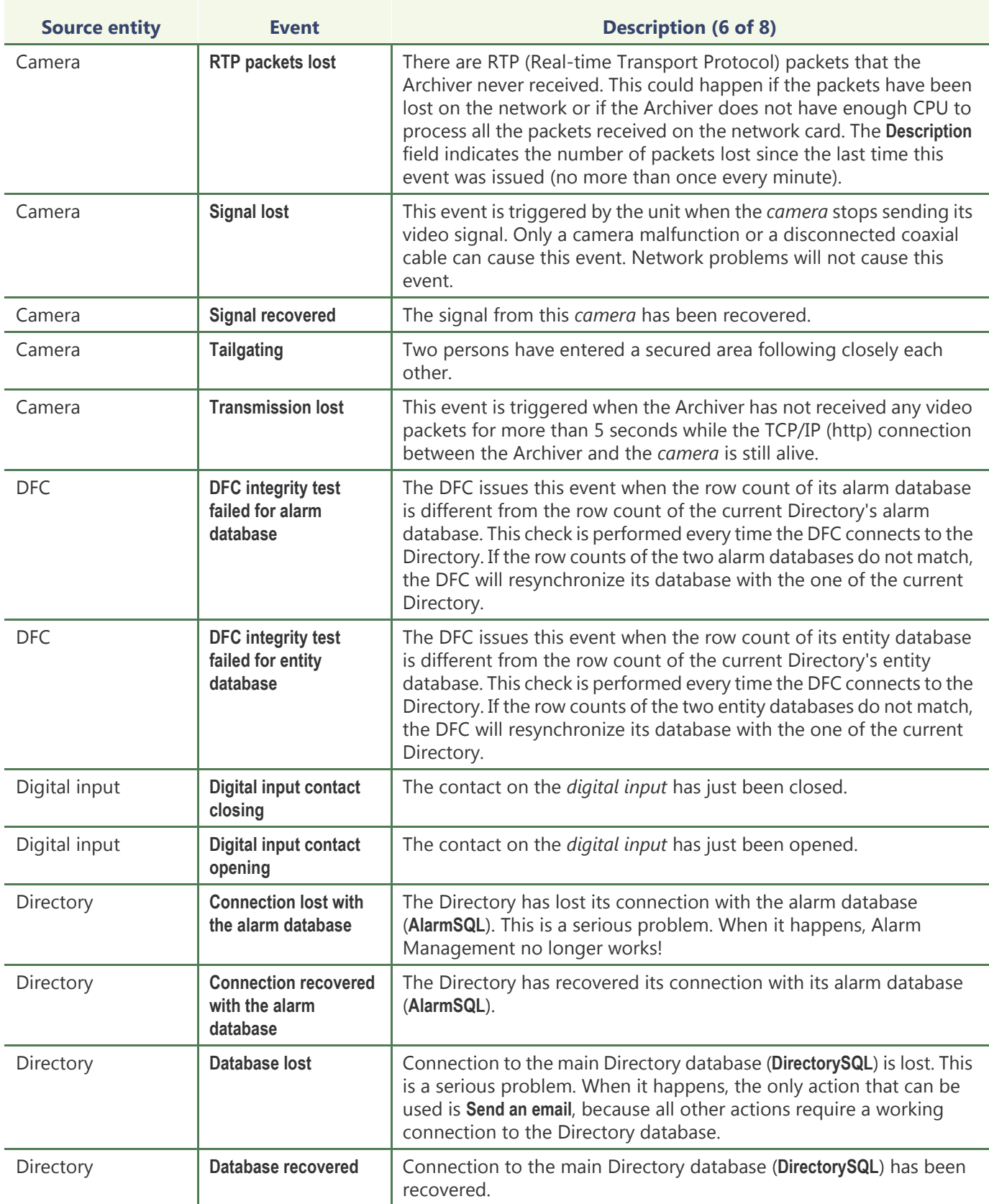

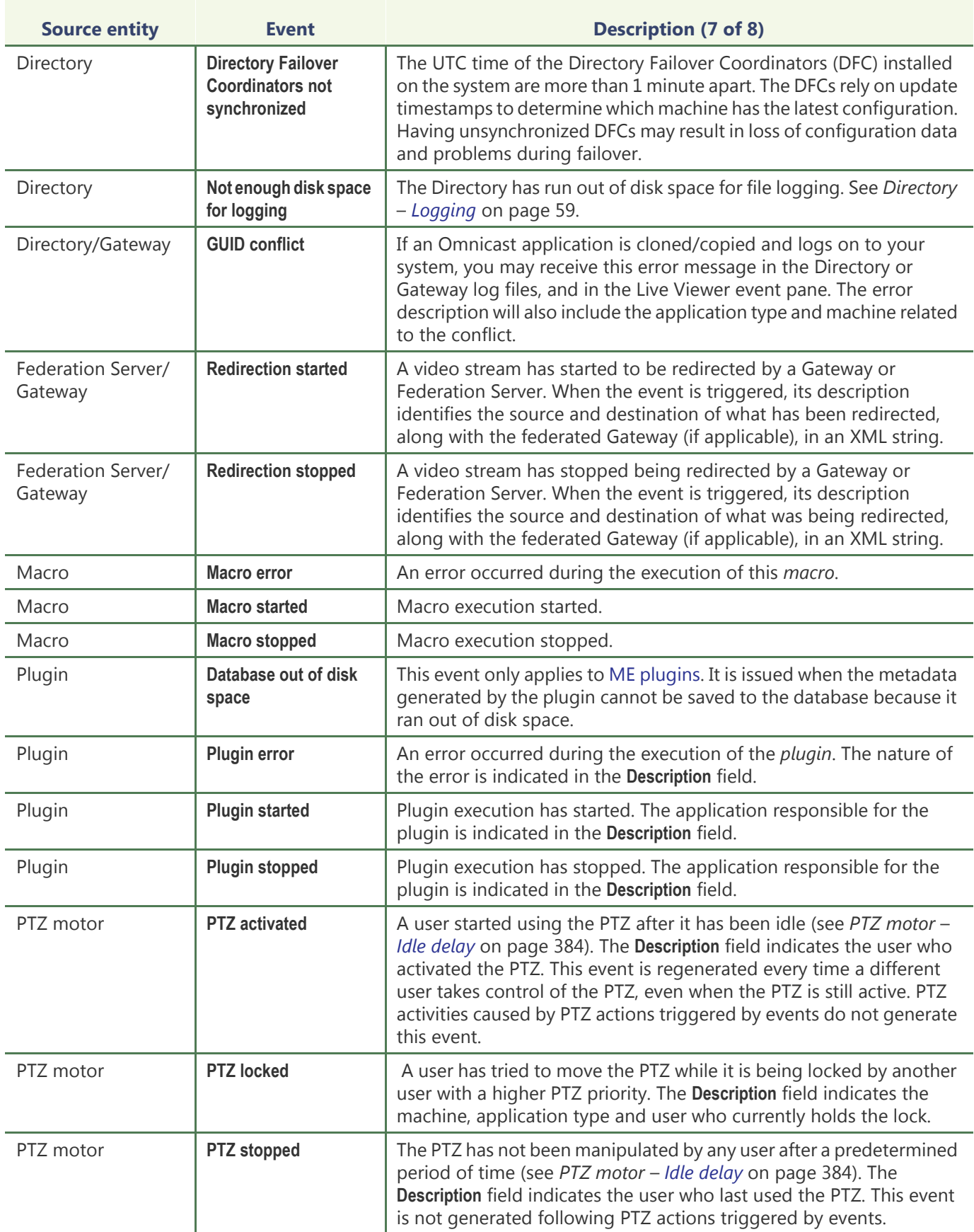

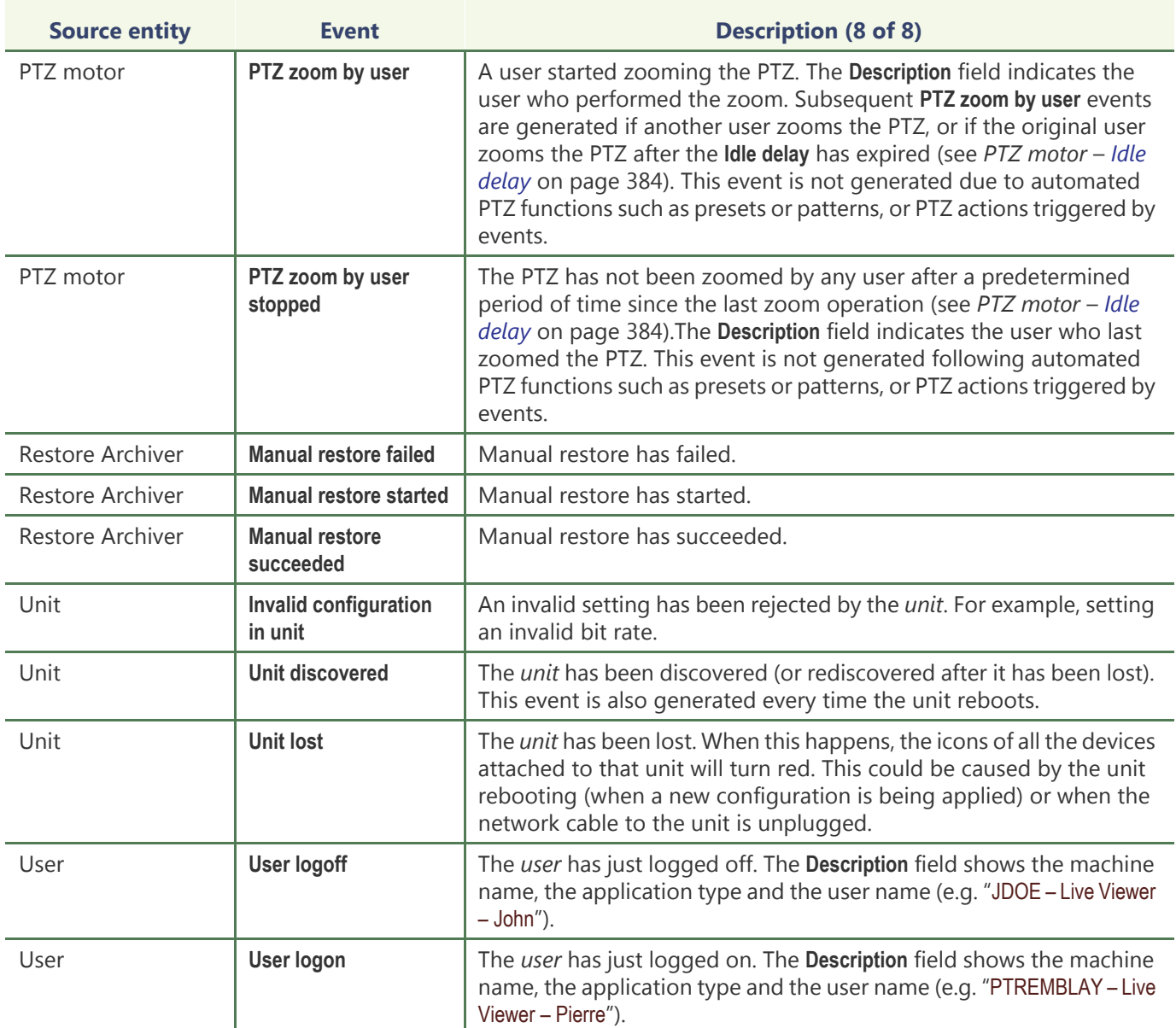

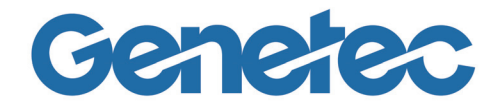

## **SECTION 9**

## **APPENDIX B: ACTIONS**

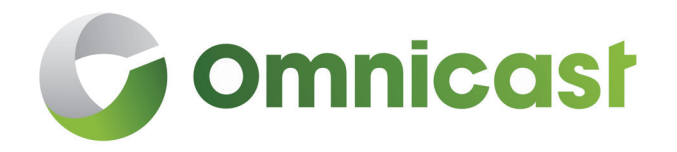

*Complete description of all Omnicast action types and their required parameters*

#### **Actions in Omnicast**

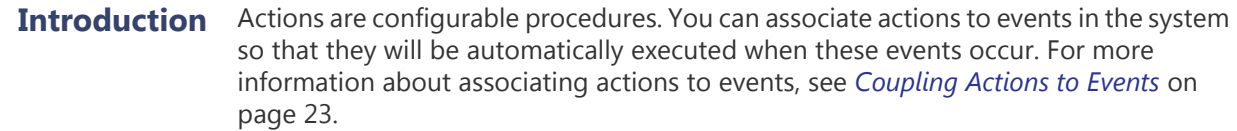

Every action has an **object entity** which is the main focus of the action. This section contains two lists. Both describe the same action types, but they are sorted differently.

See

- *[Omnicast Action Types \(sorted by action name\)](#page-558-0)* on page 528
- *[Omnicast Action Types \(sorted by object entity\)](#page-563-0)* on page 533

The object of the action is indicated in *italic* in the action description. Some actions generate additional events. When it is the case, the generated events are also indicated.

#### <span id="page-558-0"></span>**Omnicast Action Types (sorted by action name)**

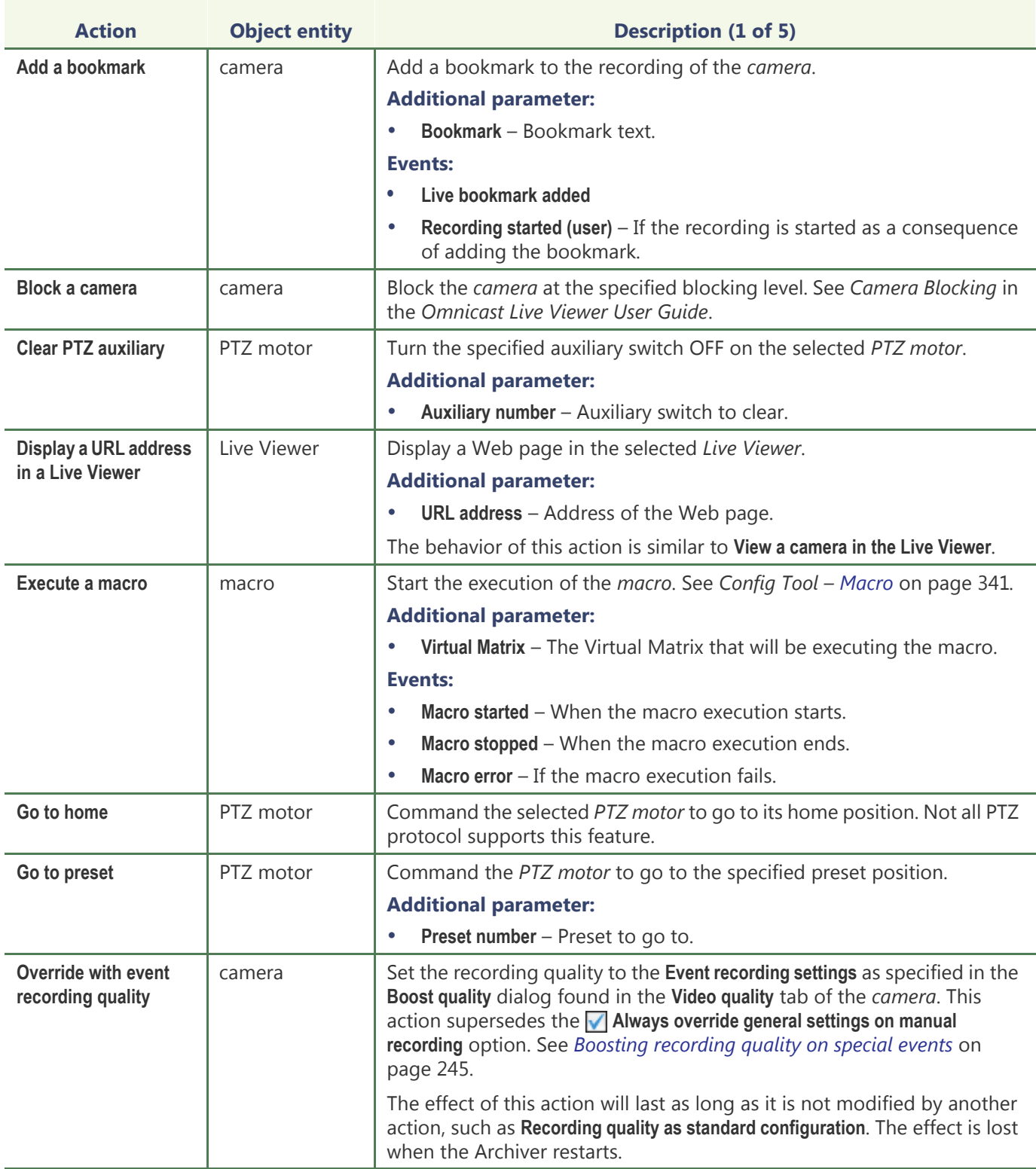

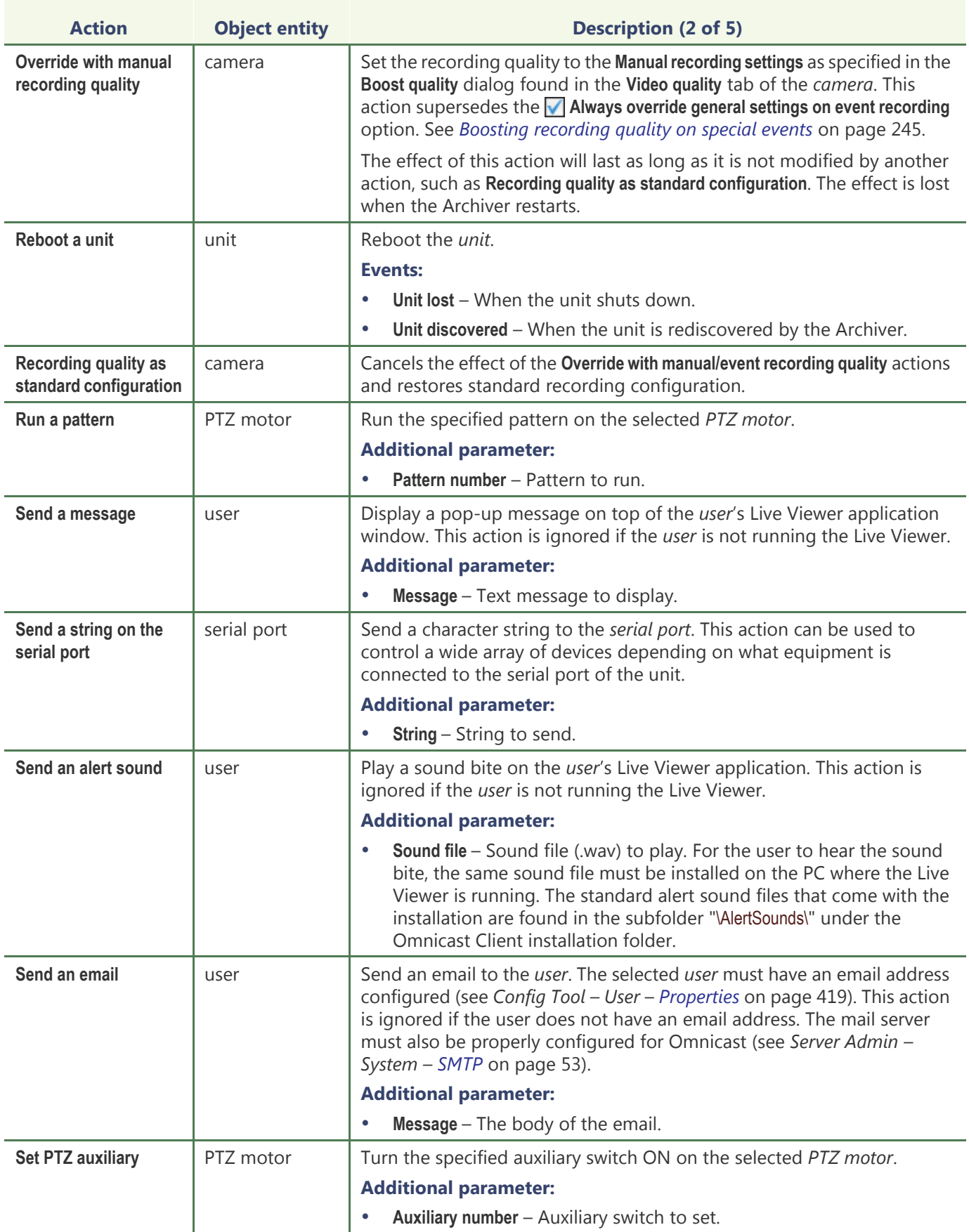

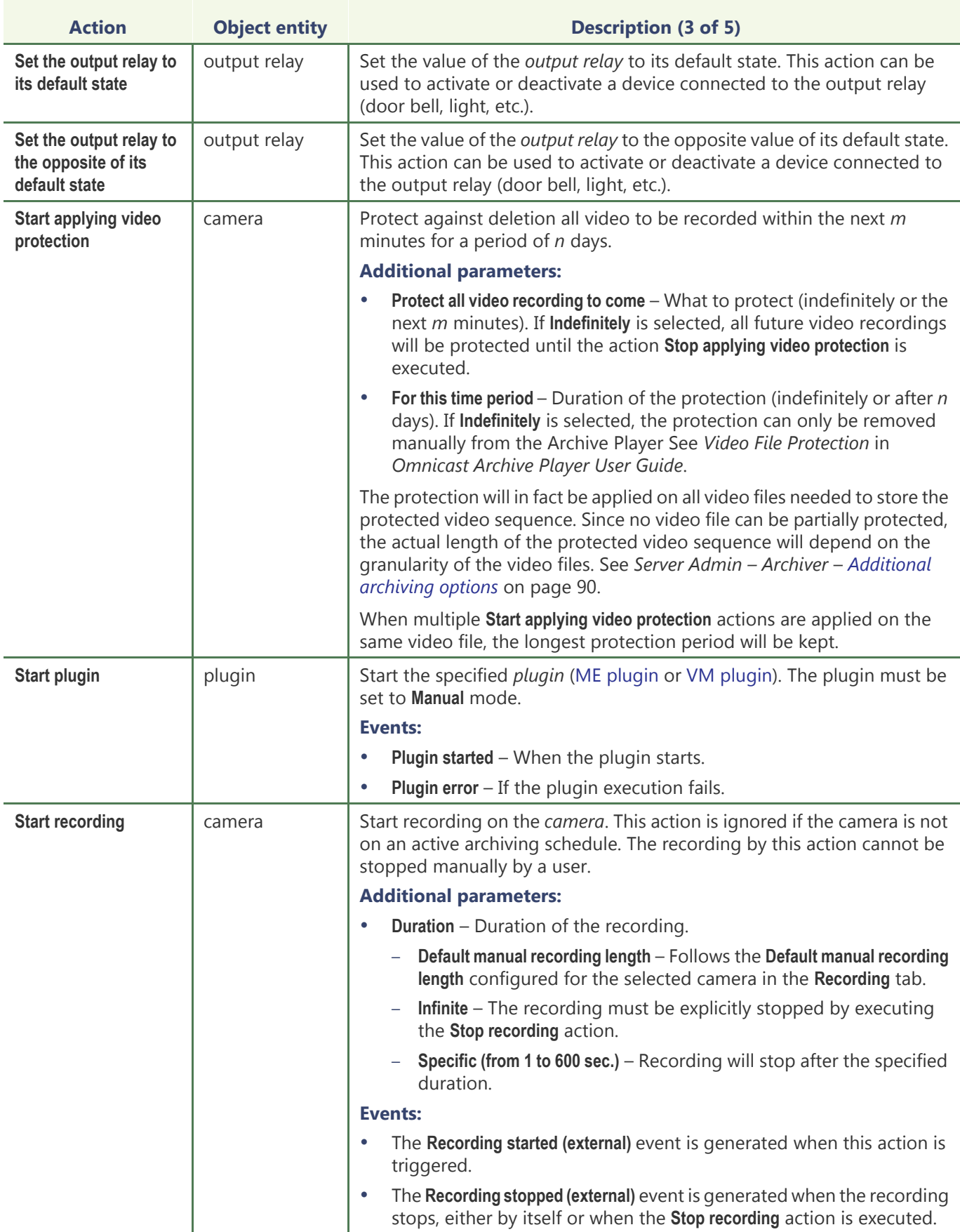

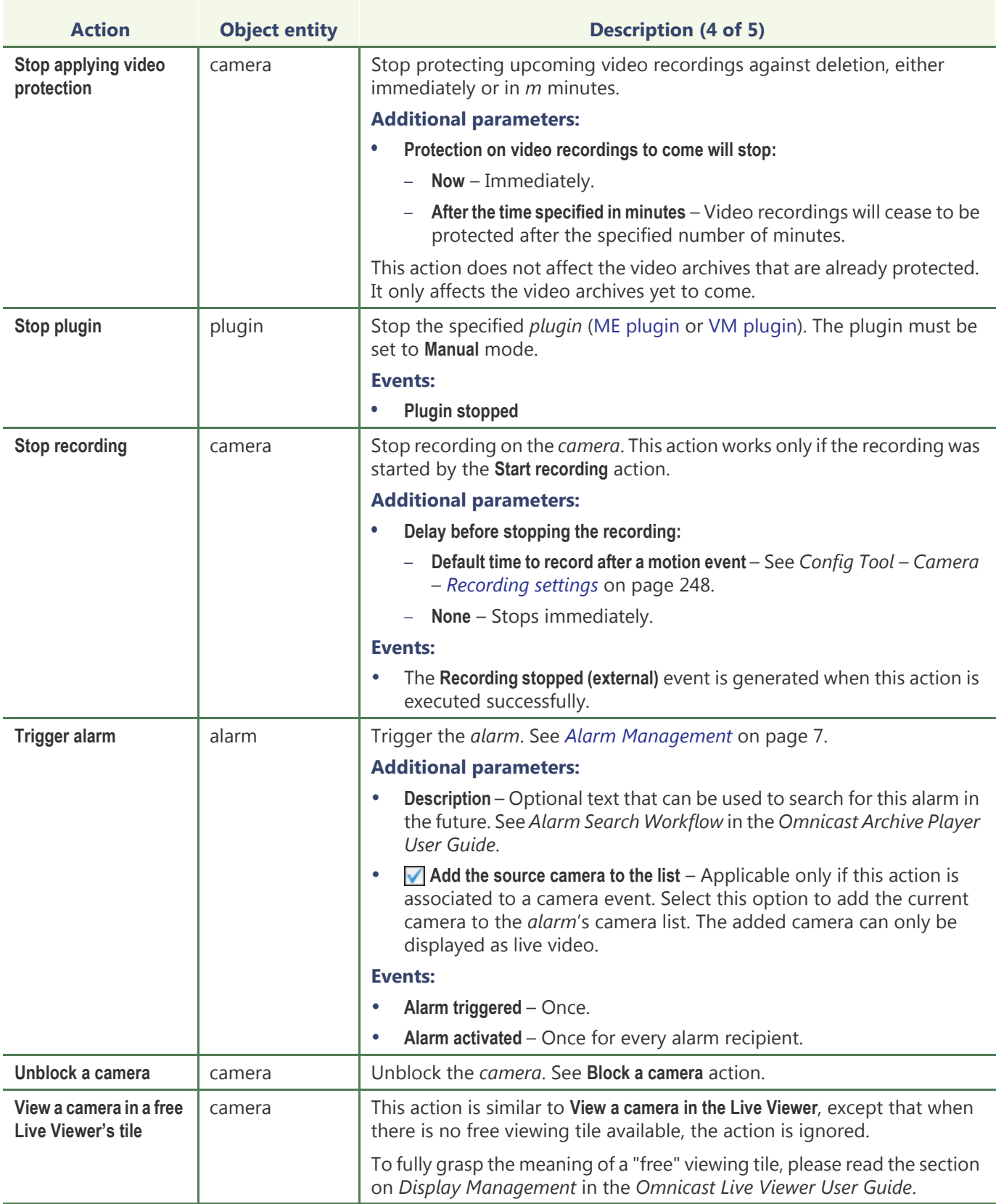

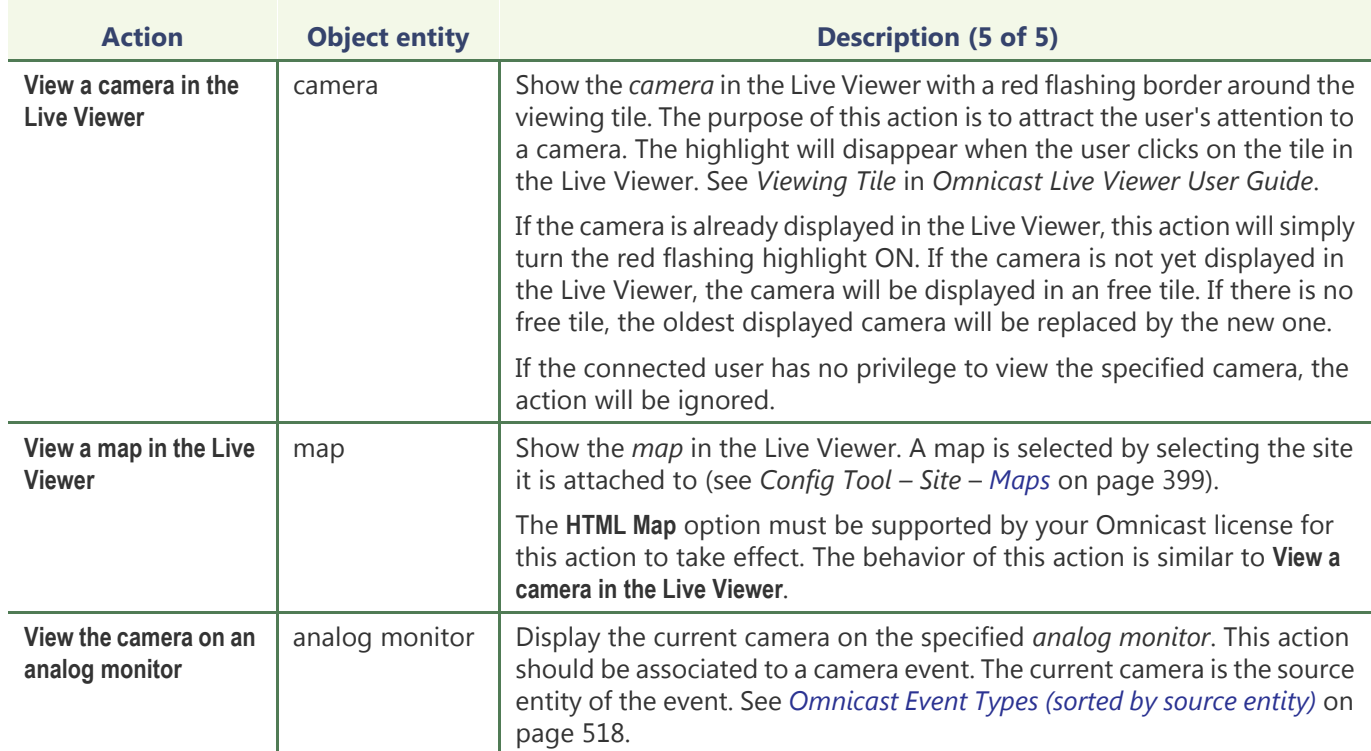

#### <span id="page-563-0"></span>**Omnicast Action Types (sorted by object entity)**

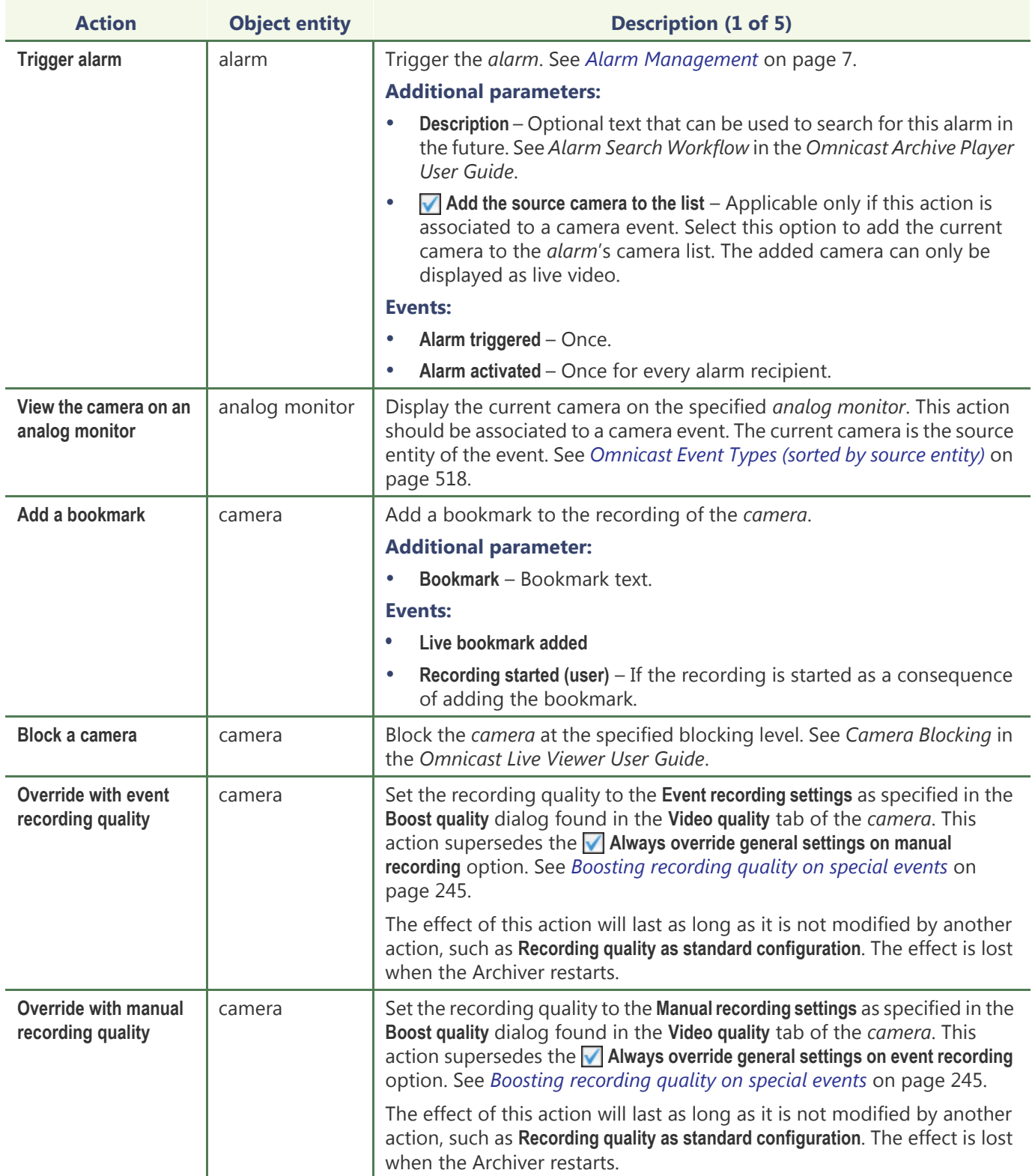

The object entity is the main focus of the action.

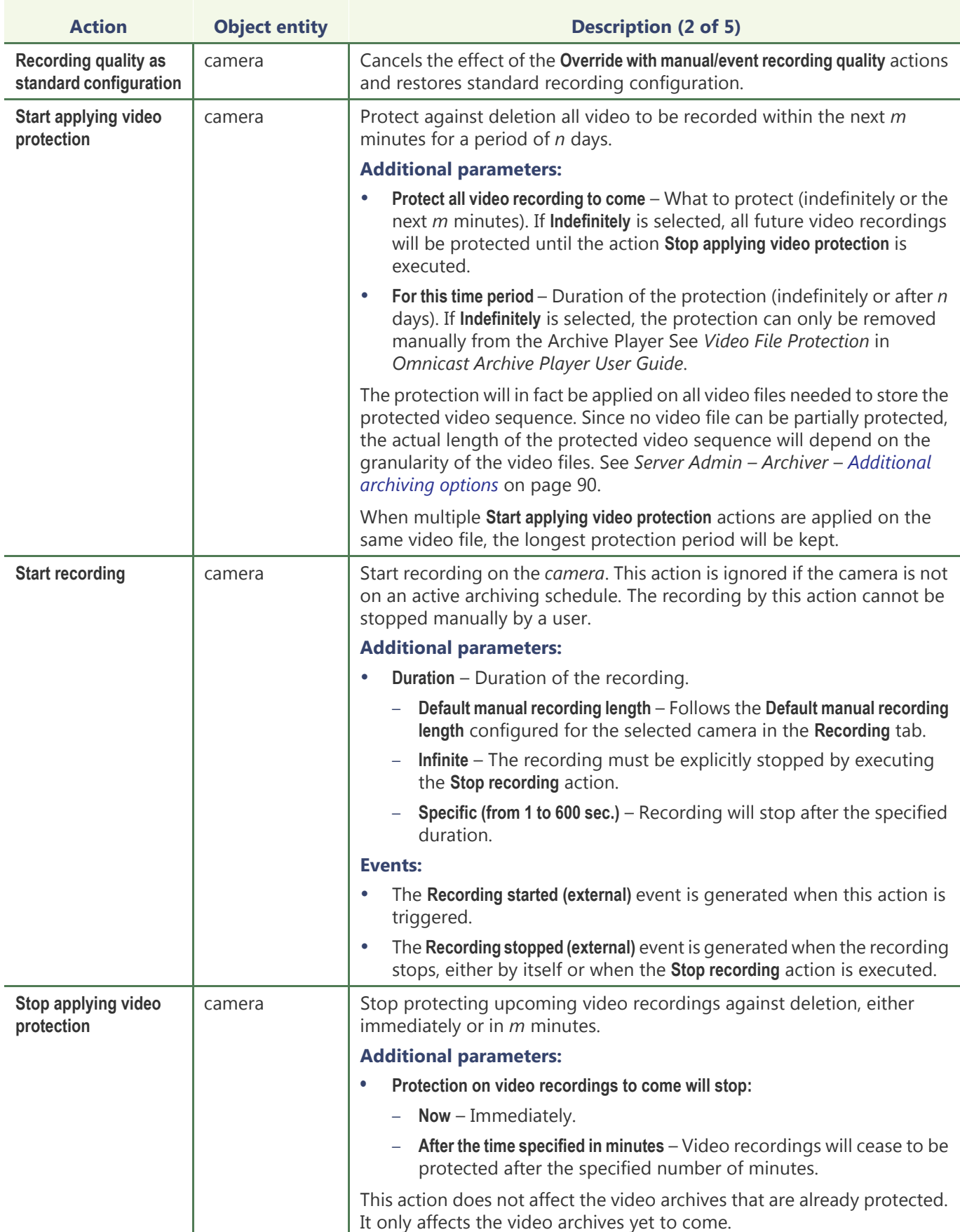

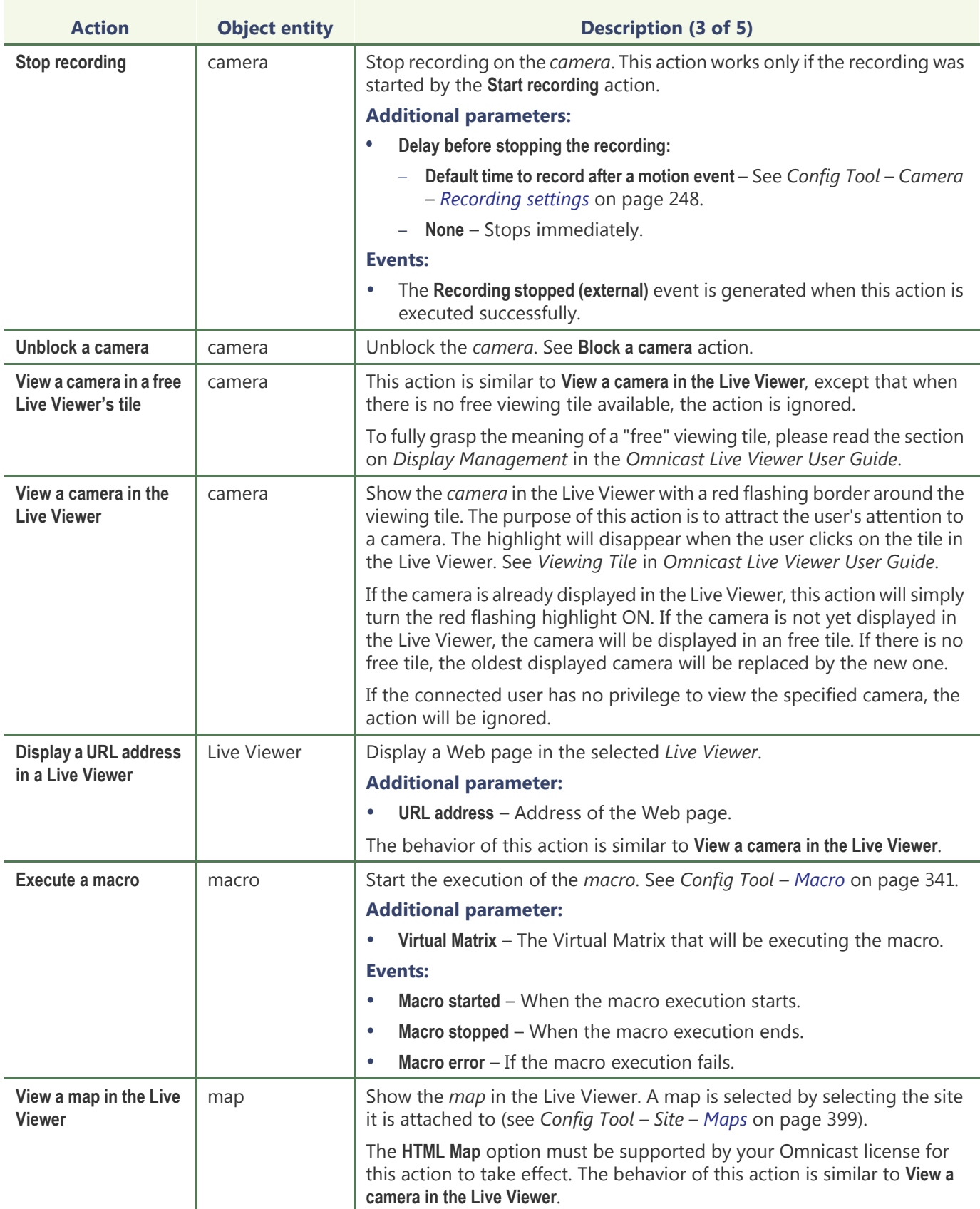

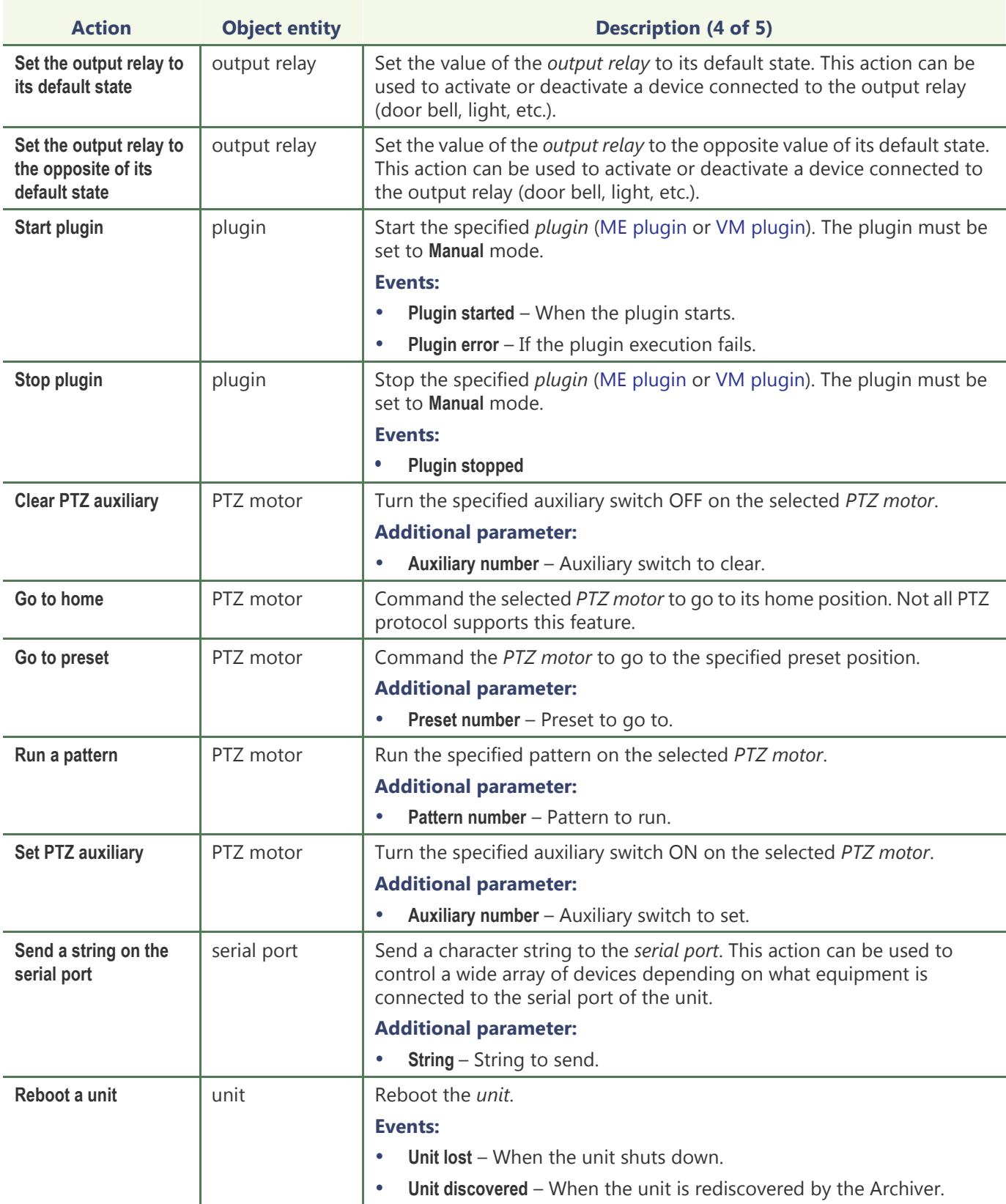

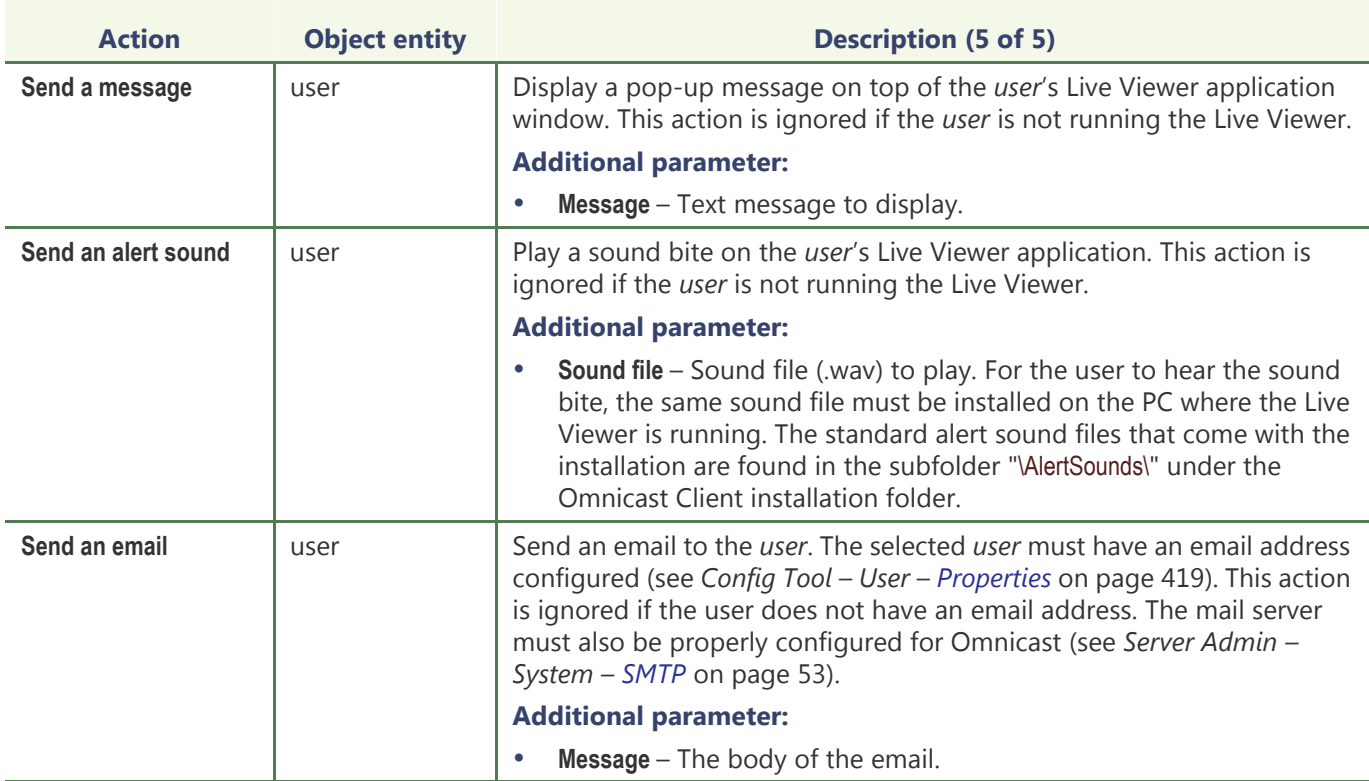

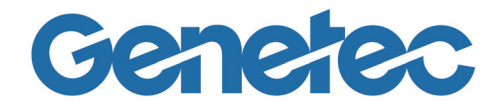

## **SECTION 10**

# **APPENDIX C: TIME ZONE ABBREVIATIONS**

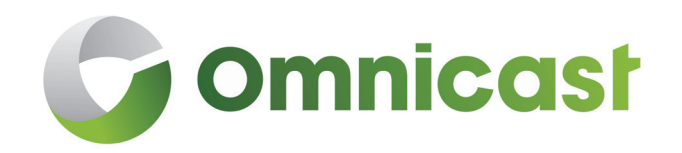

*Description of time zone abbreviations*

#### **Time Zones in Omnicast**

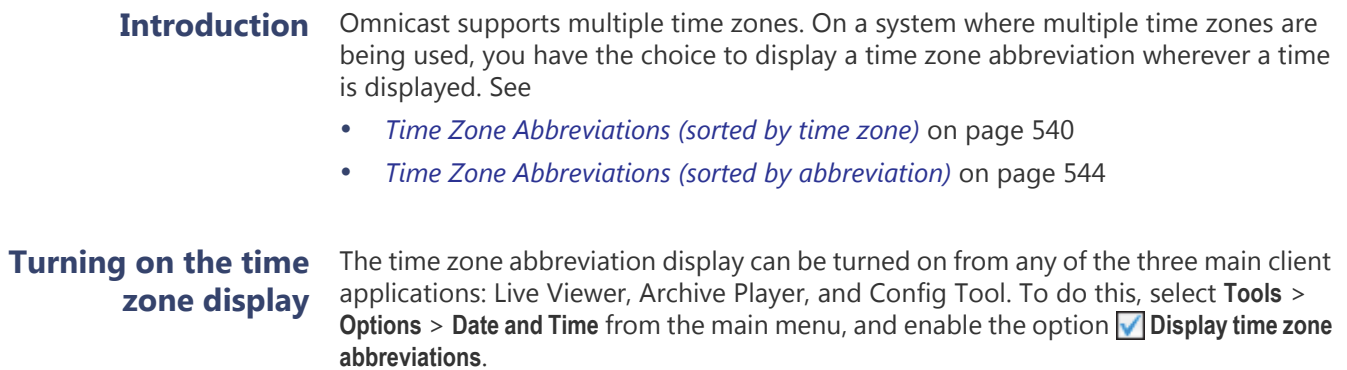

#### <span id="page-570-0"></span>**Time Zone Abbreviations (sorted by time zone)**

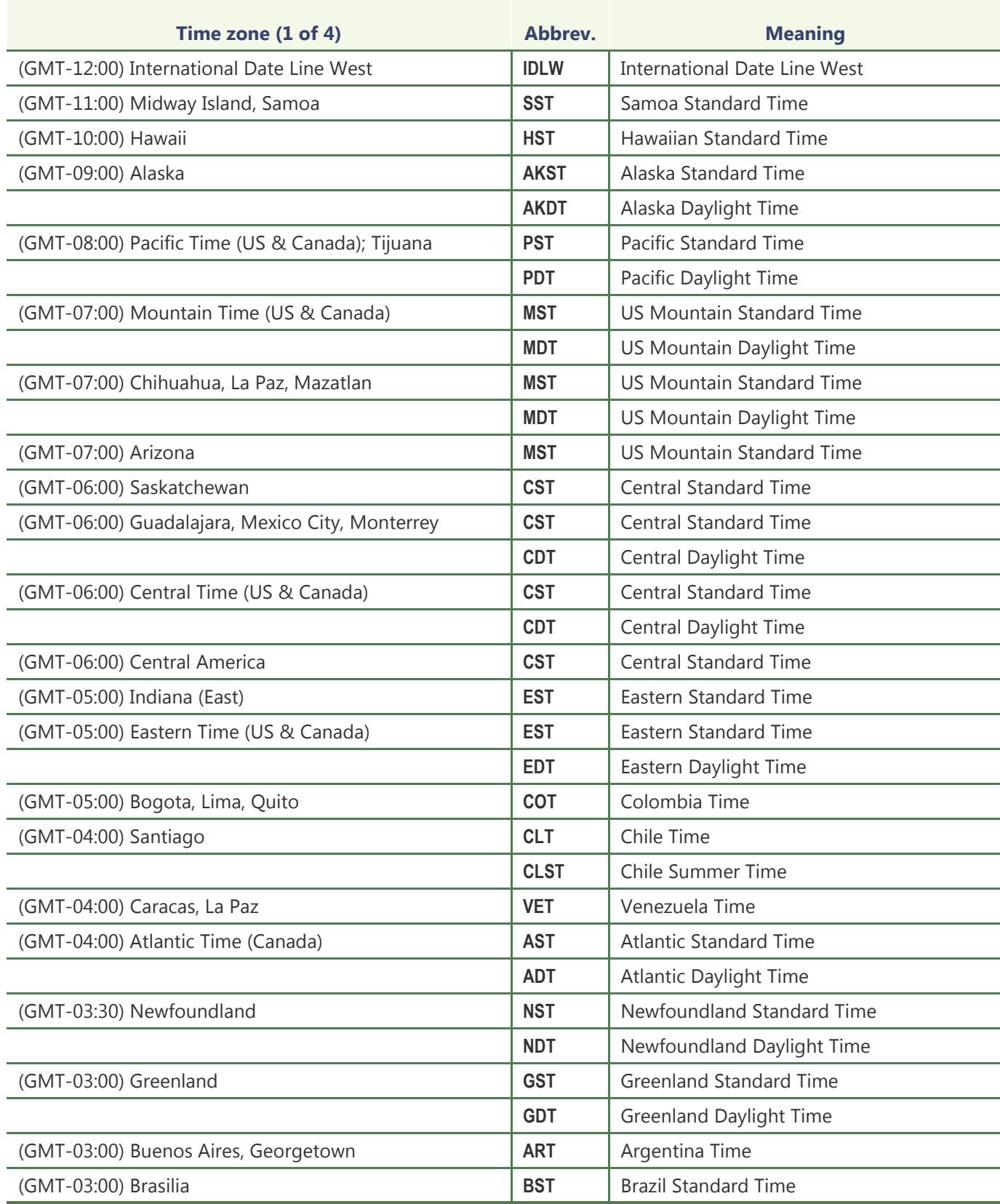

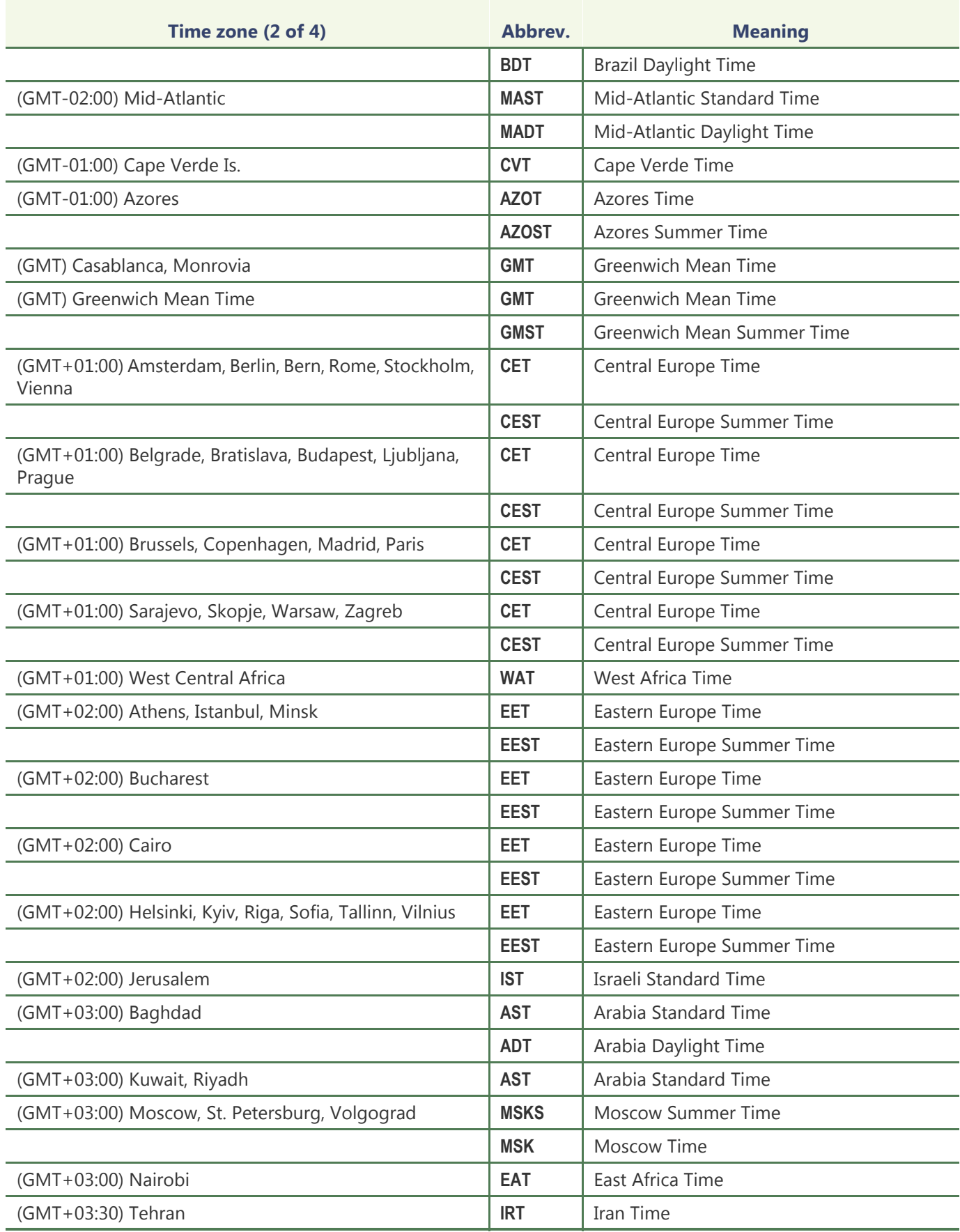

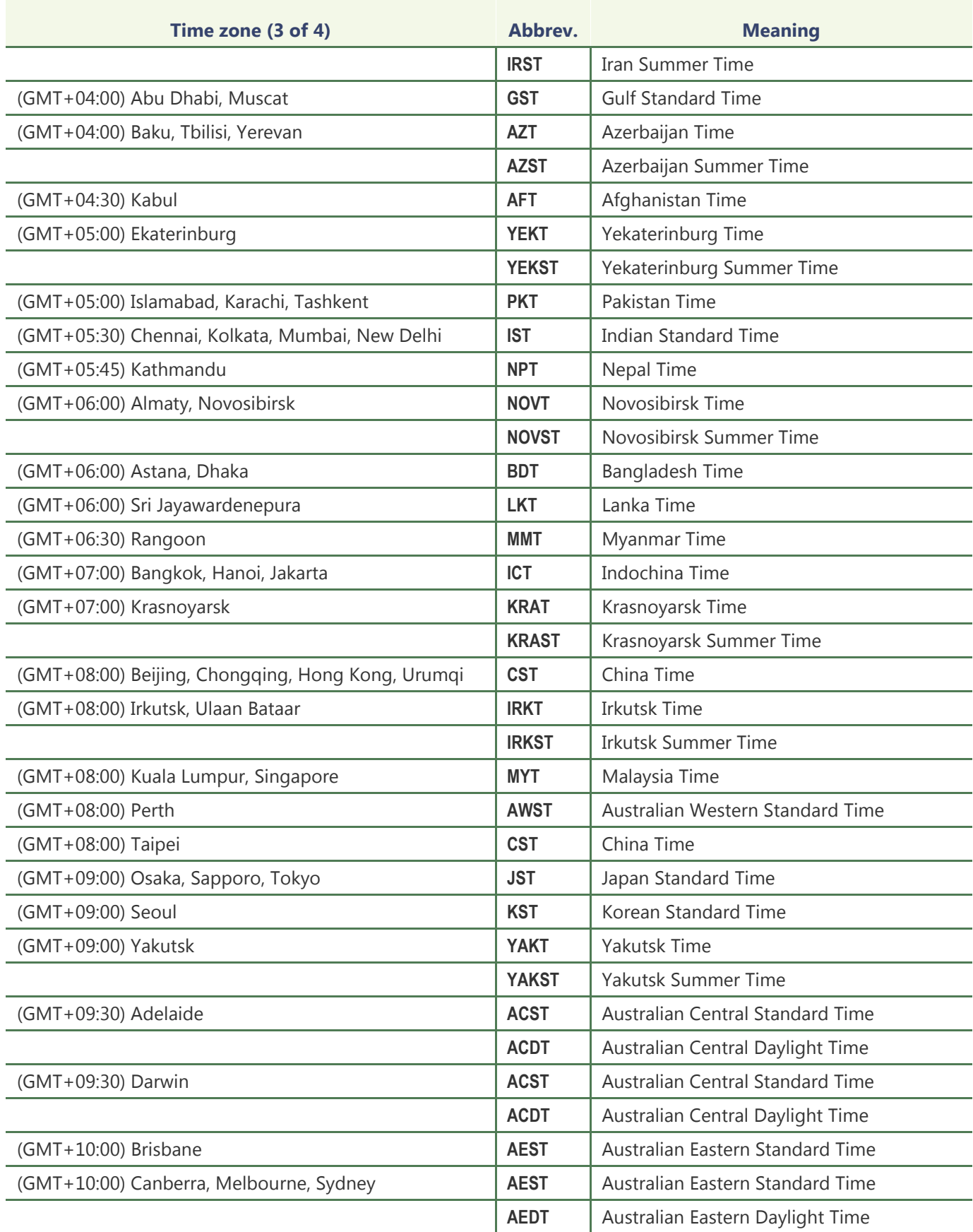

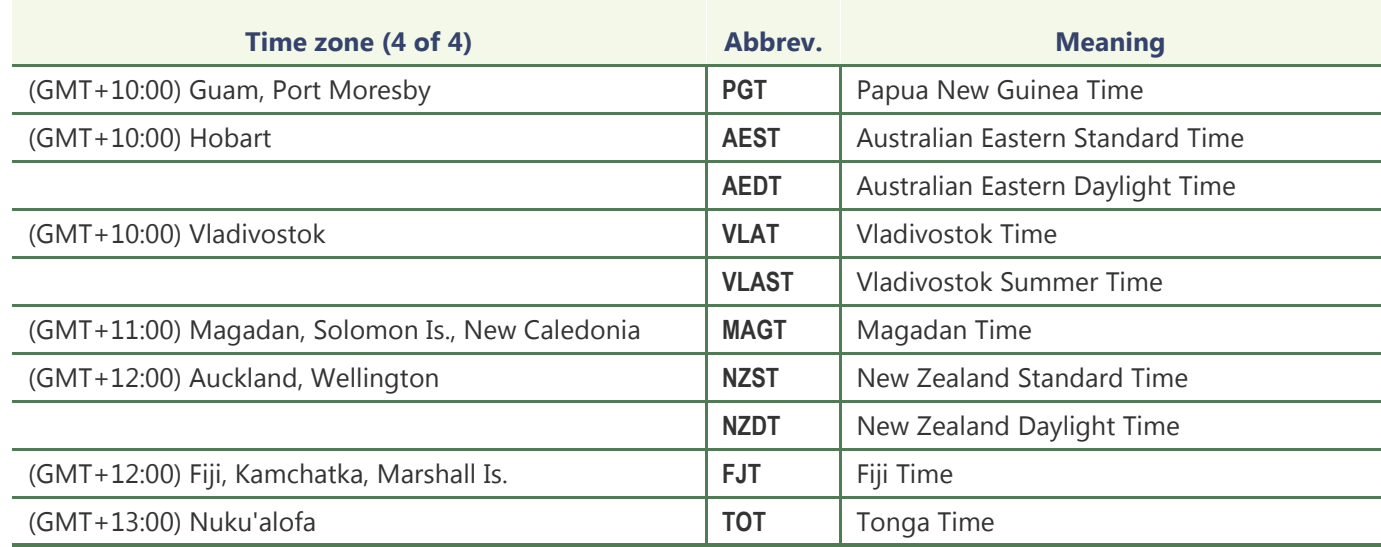

#### <span id="page-574-0"></span>**Time Zone Abbreviations (sorted by abbreviation)**

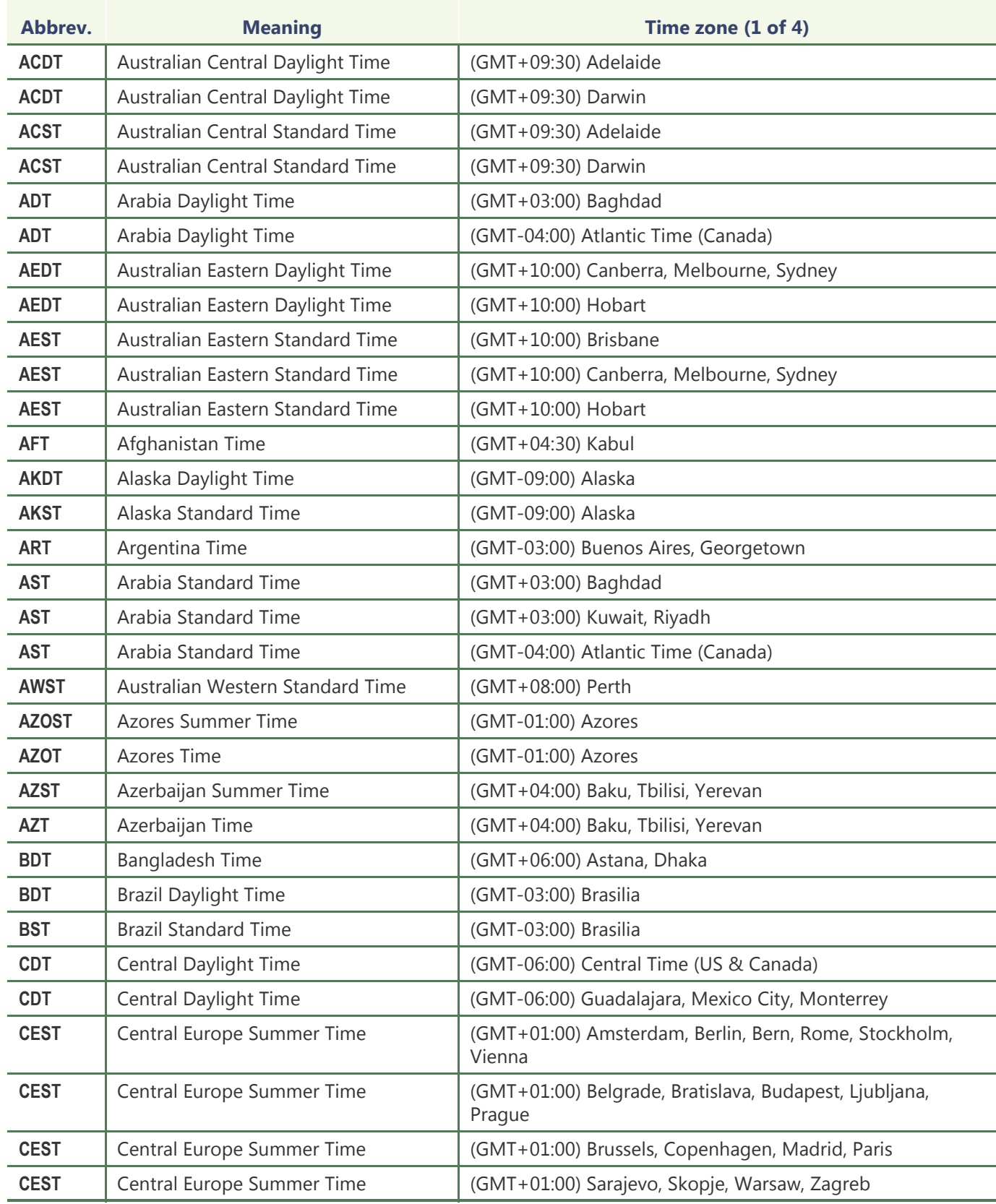

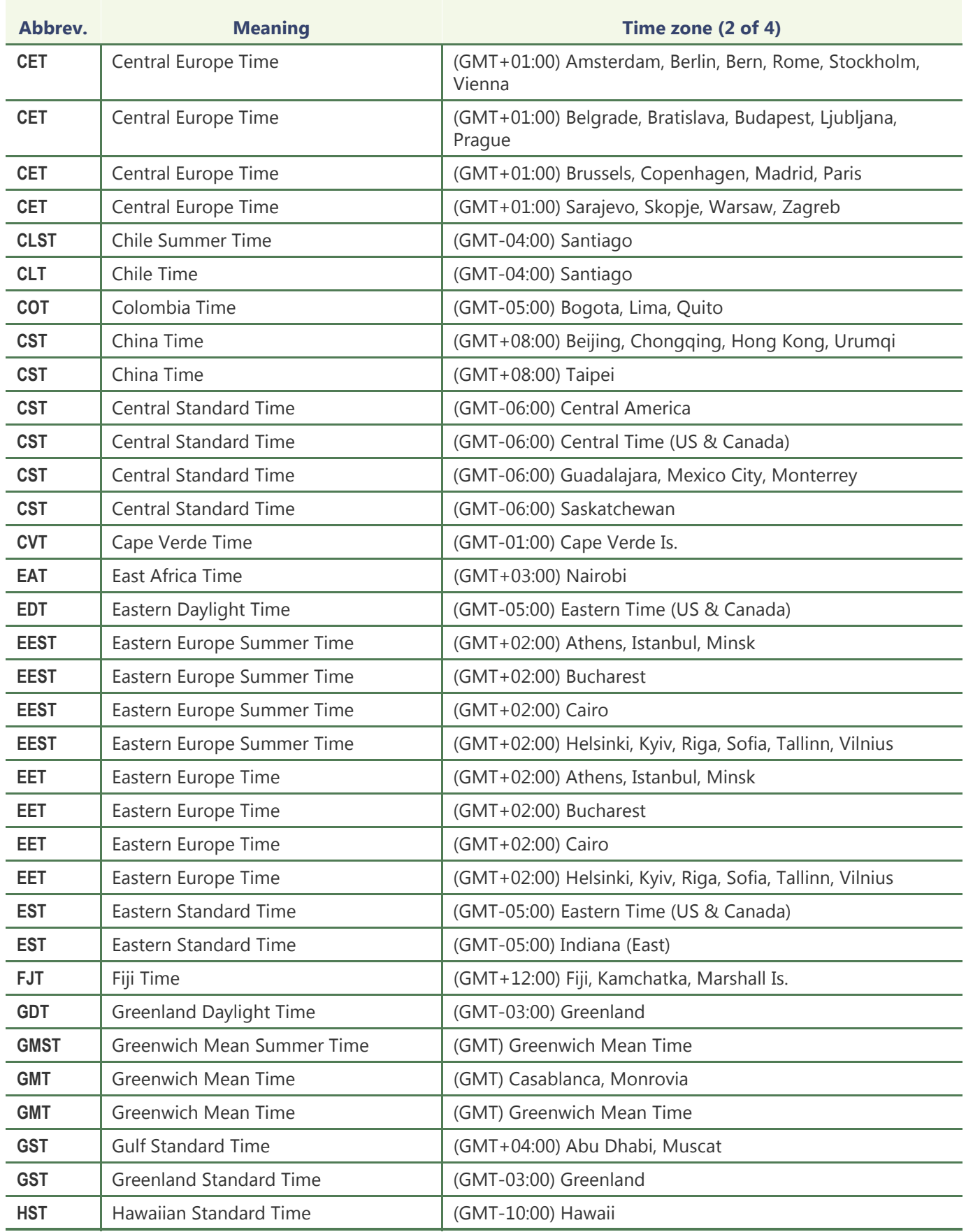
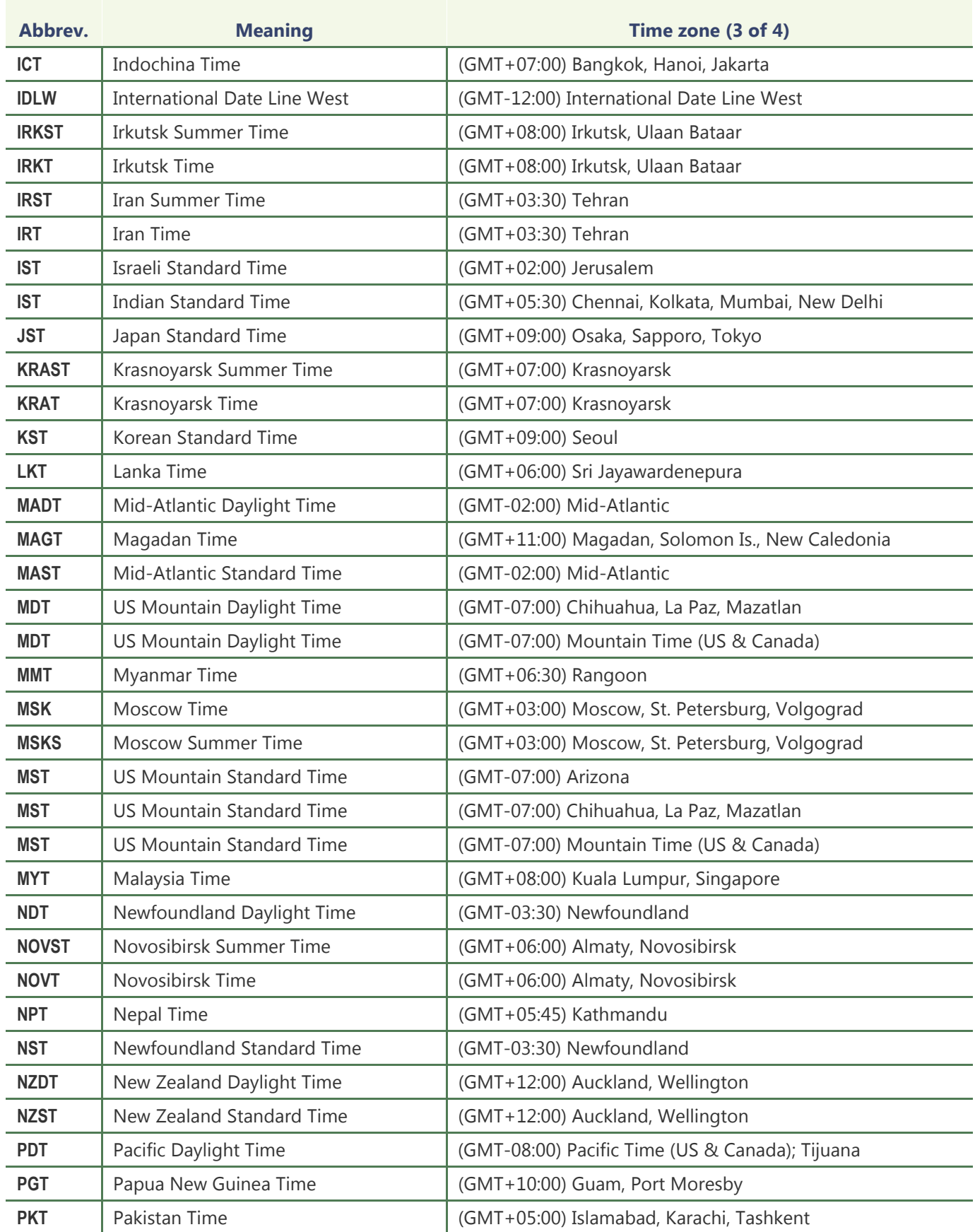

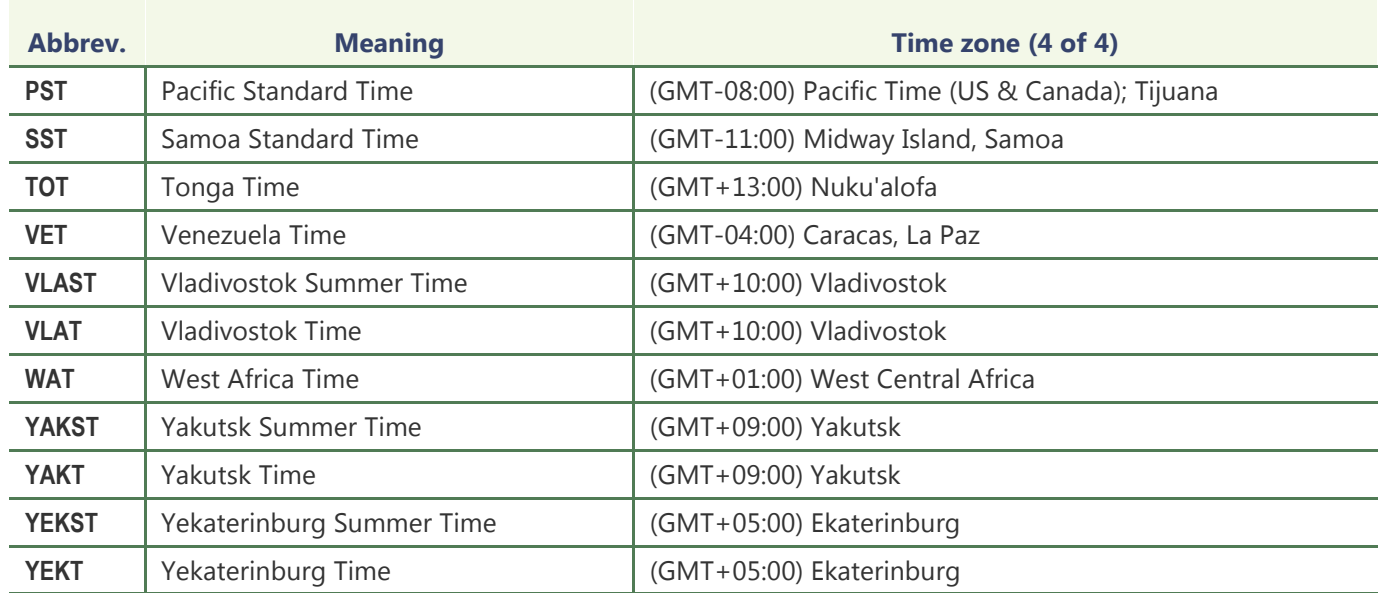

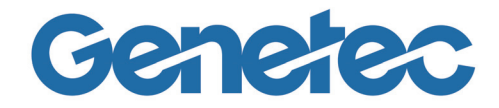

# **SECTION 11**

# **APPENDIX D: DEFAULT PORTS**

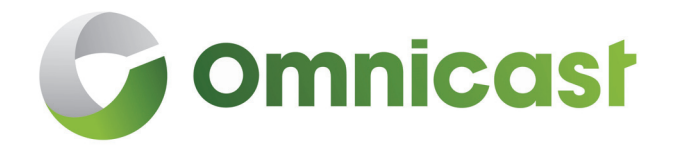

*Information about the default communication settings for services configured in the Server Admin*

# **Default Communication Port Settings**

**Introduction** This appendix summarizes the default communication port settings configured for services in the Server Admin. It includes related communication information where applicable.

> For complete information about each of the services settings, see their respective section in this user guide.

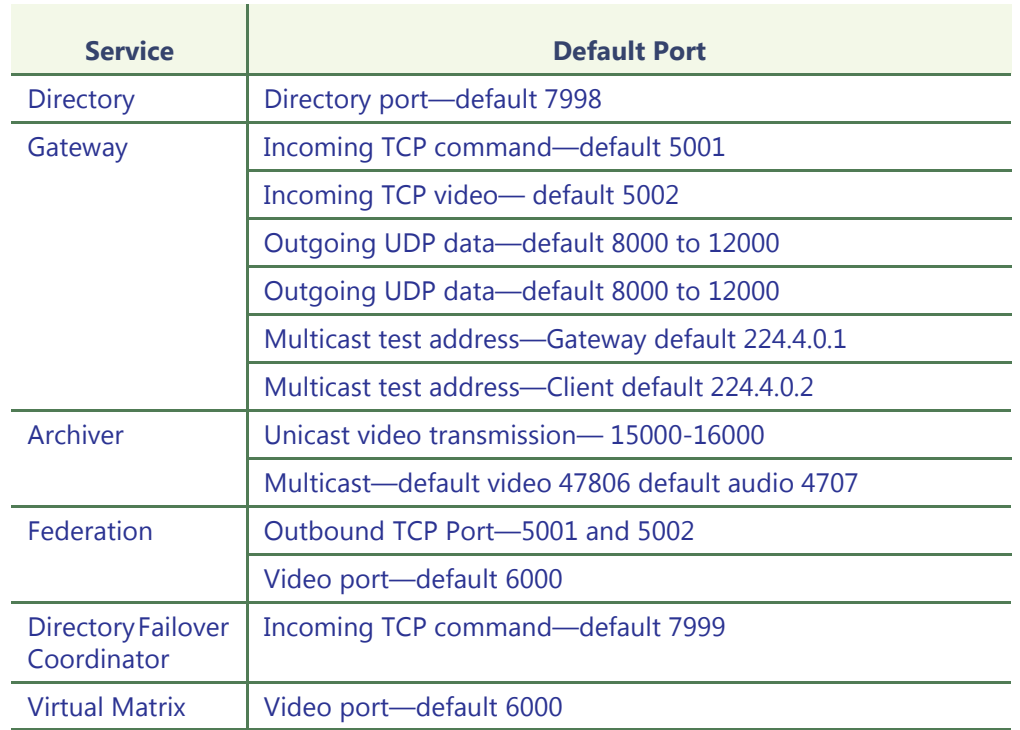

# **Summary of ports**

# <span id="page-579-0"></span>**Directory**

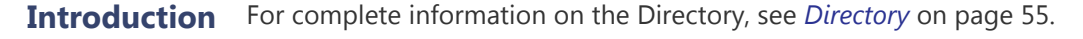

<span id="page-579-1"></span>**Directory port default 7998**

This port number is used by the primary Gateway to detect the presence of the Directory service. Its value must match the Directory port configured in the general settings of the Gateway directly connected to this Directory.

**NOTE** It is recommended to choose a different directory port for networks in which multiple independent directory systems are running.

#### **Start multicast address and port**

In multicast, all sources (audio and video) are streamed using the same port, but with a different multicast IP address for each, since multicast switches and routers use the destination IP to make their routing decisions.

The Directory assigns the same port to each multicast encoder, but increments the multicast address starting with the address entered for the **Start multicast address**. The first encoder will use the address entered for the **Start multicast address** and the next one will use **Start multicast address** + 1, and so on.

#### <span id="page-580-0"></span>**Gateway**

**Introduction** For complete information on the Gateway, see *Gateway* [on page](#page-105-0) 75.

# **Incoming TCP connection settings**

<span id="page-580-1"></span>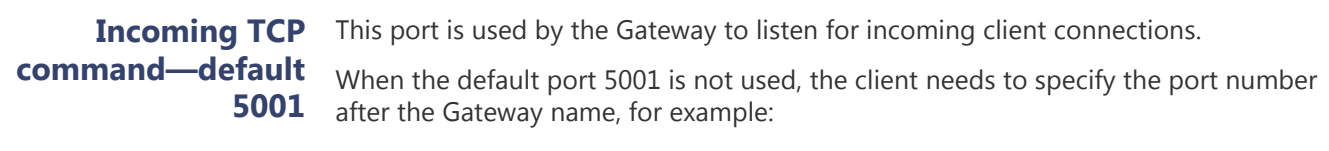

gateway\_name:4812

<span id="page-580-2"></span>**Incoming TCP video default 5002** This is the port that the Gateway uses to listen for incoming TCP video connections. If the Gateway is running behind a firewall, make sure that this port is unlocked for inbound TCP packets.

# **Outgoing UDP data settings**

#### <span id="page-580-3"></span>**Outgoing UDP data default 8000 to 12000**

Specify the range of ports that the Gateway can use to send video using UDP. The first port number is also used as a discovery port: determining if unicast connections are supported between the Gateway and the remote client. If the Gateway is running behind a firewall, make sure that this port is unlocked for outbound UDP packets.

**NOTE** It is recommended to choose different TCP and UDP ports for the following cases:

- A network where multiple independent directory systems are running.
- In the case where you have 1 directory but multiple gateways on your system.

# **Connection settings**

This section specifies the parameters used by the Gateway when establishing a connection with a client. While processing a client connection, the Gateway detects the video connection types (Multicast, Unicast UDP or Unicast TCP) supported by the client.

<span id="page-581-0"></span>**Multicast test address—Gateway default 224.4.0.1** IP address used by the Gateway to transmit multicast packets to client applications during the connection test.

<span id="page-581-1"></span>**Multicast test address—Client default 224.4.0.2**

Starting address and the number of addresses you wish to reserve in a pool of addresses used to receive multicast transmission from clients.

**Firewall rules** The ports in the table have to be open if the Gateway is behind a firewall, and the following firewall rules must be applied.

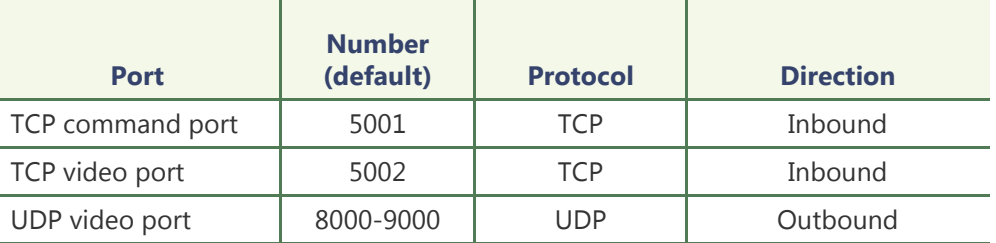

# <span id="page-581-2"></span>**Archiver**

**Introduction** For complete information on the Archiver, see *Archiver* [on page](#page-115-0) 85.

See the Knowledge Base for information on unit ports which are used by the Archiver extensions: these ports are used to discover the units.

Video is streamed from the encoder to the Archiver using either a unicast or a multicast UDP video stream, and in some cases TCP.

#### <span id="page-581-3"></span>**Unicast video transmission— 15000-16000**

Use UDP ports 15000 to 16000

**NOTE** if a firewall is installed between the Archiver and the encoder, the whole port range 15000-16000 must be opened on the firewall.

<span id="page-581-4"></span>**Multicast—default video 47806 default audio 4707** 

Use the following:

- Video port: (default 47806)
- Audio port: (default 47807)

**NOTE** Directory Audio / Video ports have to be changed manually when installing more than one server on the same network to avoid conflicts.

Video Playback connections are requested on the Archiver using TCP ports 6060 to 6080.

Unicast UDP streams are sent from the Archiver to the Gateway on ports 28000 to 29000.

# <span id="page-582-2"></span><span id="page-582-0"></span>**Federation**

<span id="page-582-3"></span><span id="page-582-1"></span>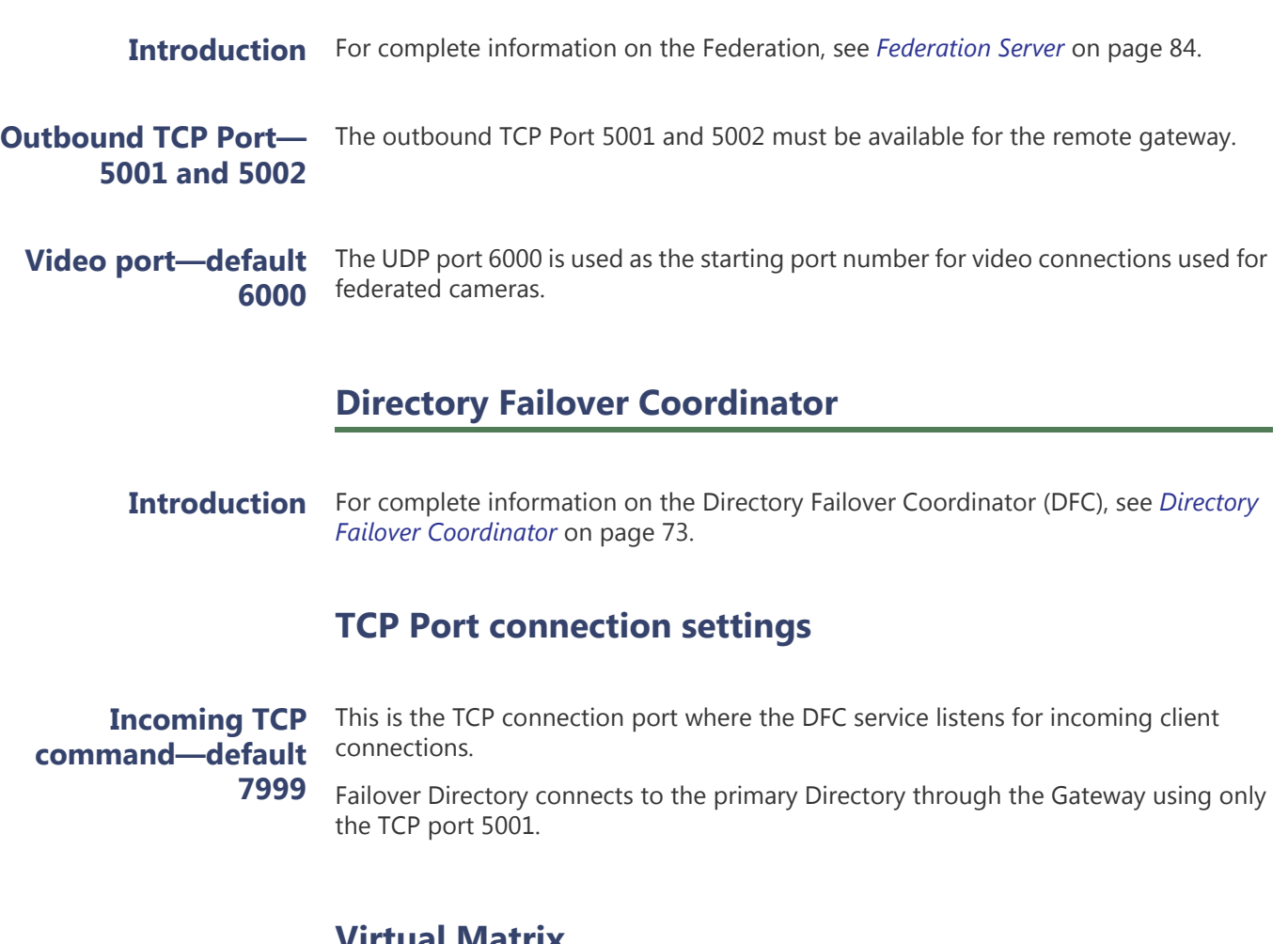

#### <span id="page-582-5"></span>**Virtual Matrix**

<span id="page-582-4"></span>**Introduction** For complete information on the [Virtual Matrix](#page-180-0) (VM), see Virtual Matrix on page 150.

<span id="page-582-6"></span>**Video port—default** The starting TCP port number used by the VM for video connections used for camera **6000**  sequences. It is not necessary to change this value.

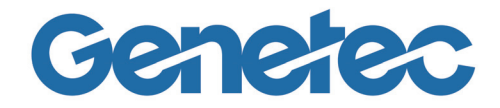

# **GLOSSARY**

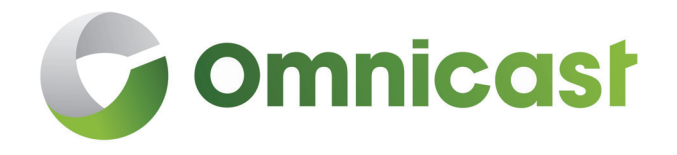

*Explains the terminology used in this user guide*

<span id="page-584-4"></span><span id="page-584-3"></span><span id="page-584-2"></span><span id="page-584-1"></span><span id="page-584-0"></span>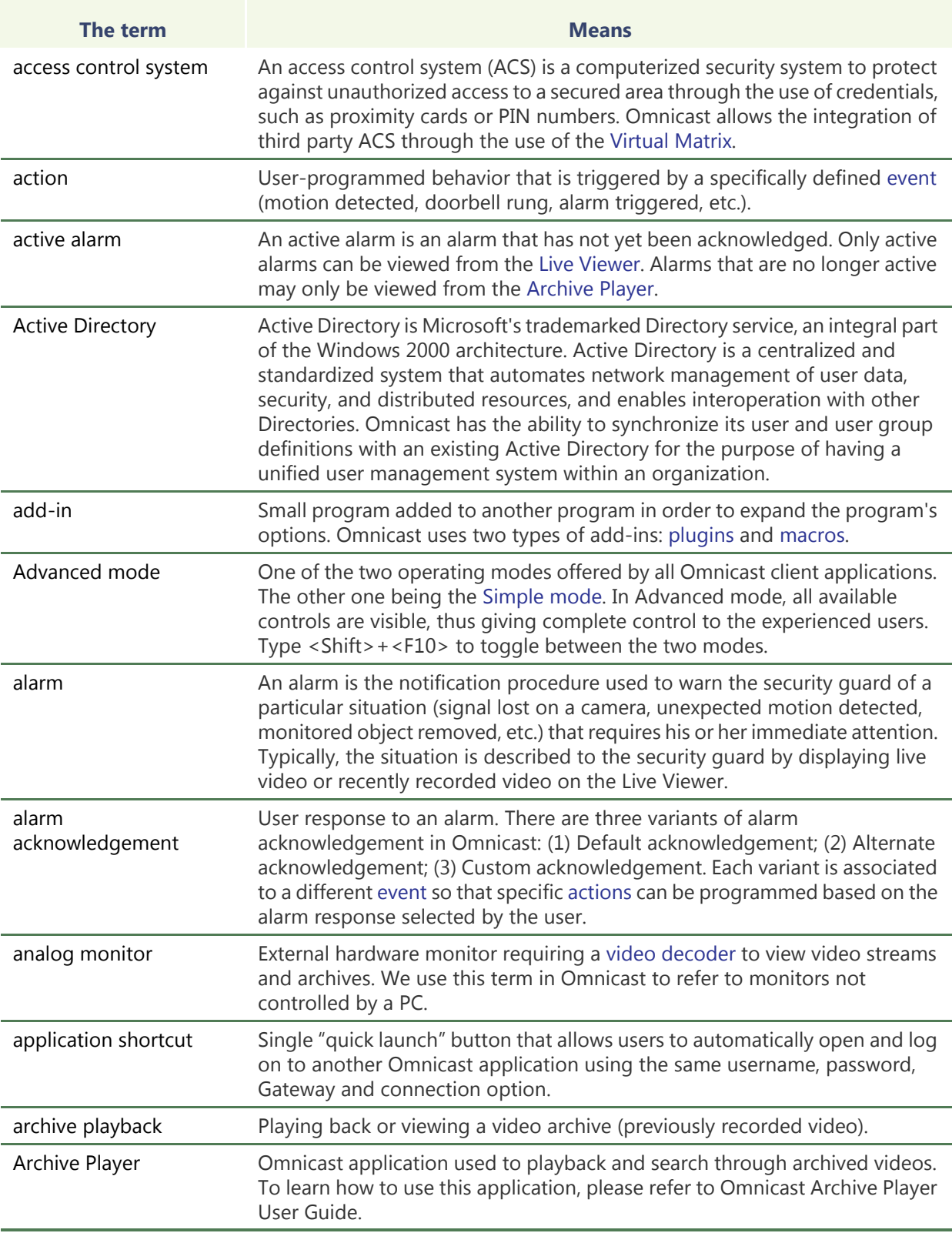

<span id="page-585-4"></span><span id="page-585-3"></span><span id="page-585-2"></span><span id="page-585-1"></span><span id="page-585-0"></span>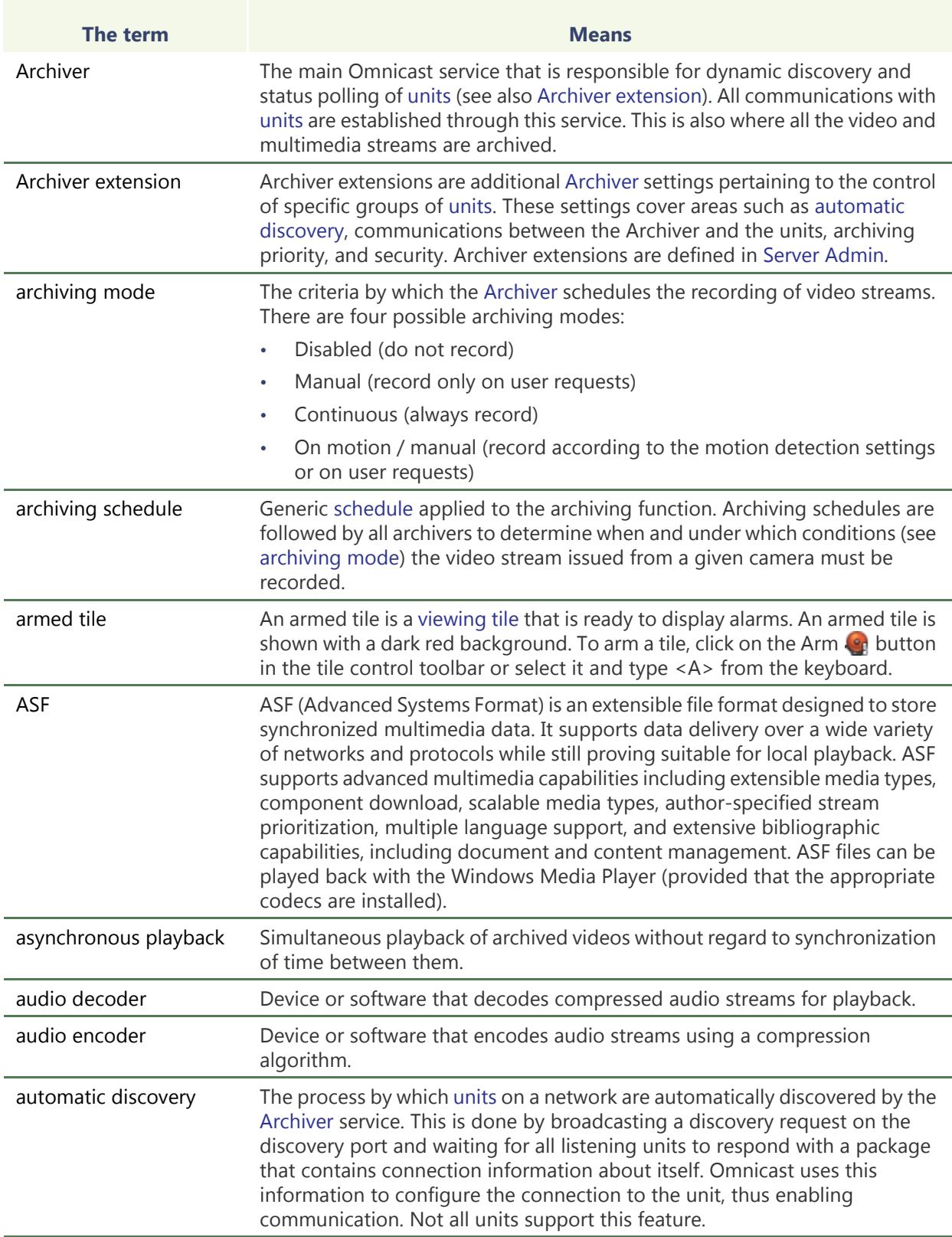

<span id="page-586-1"></span><span id="page-586-0"></span>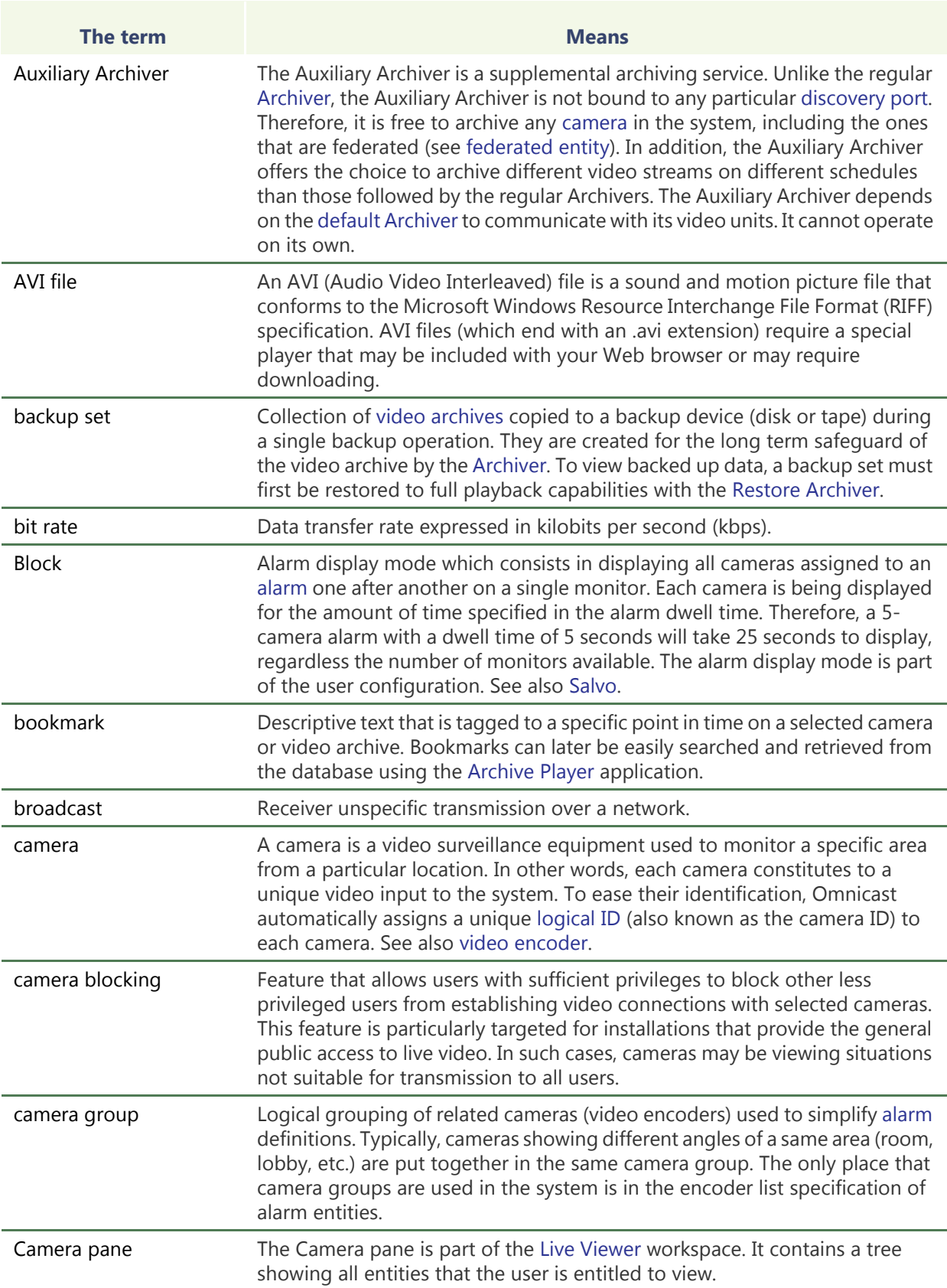

<span id="page-587-3"></span><span id="page-587-2"></span><span id="page-587-1"></span><span id="page-587-0"></span>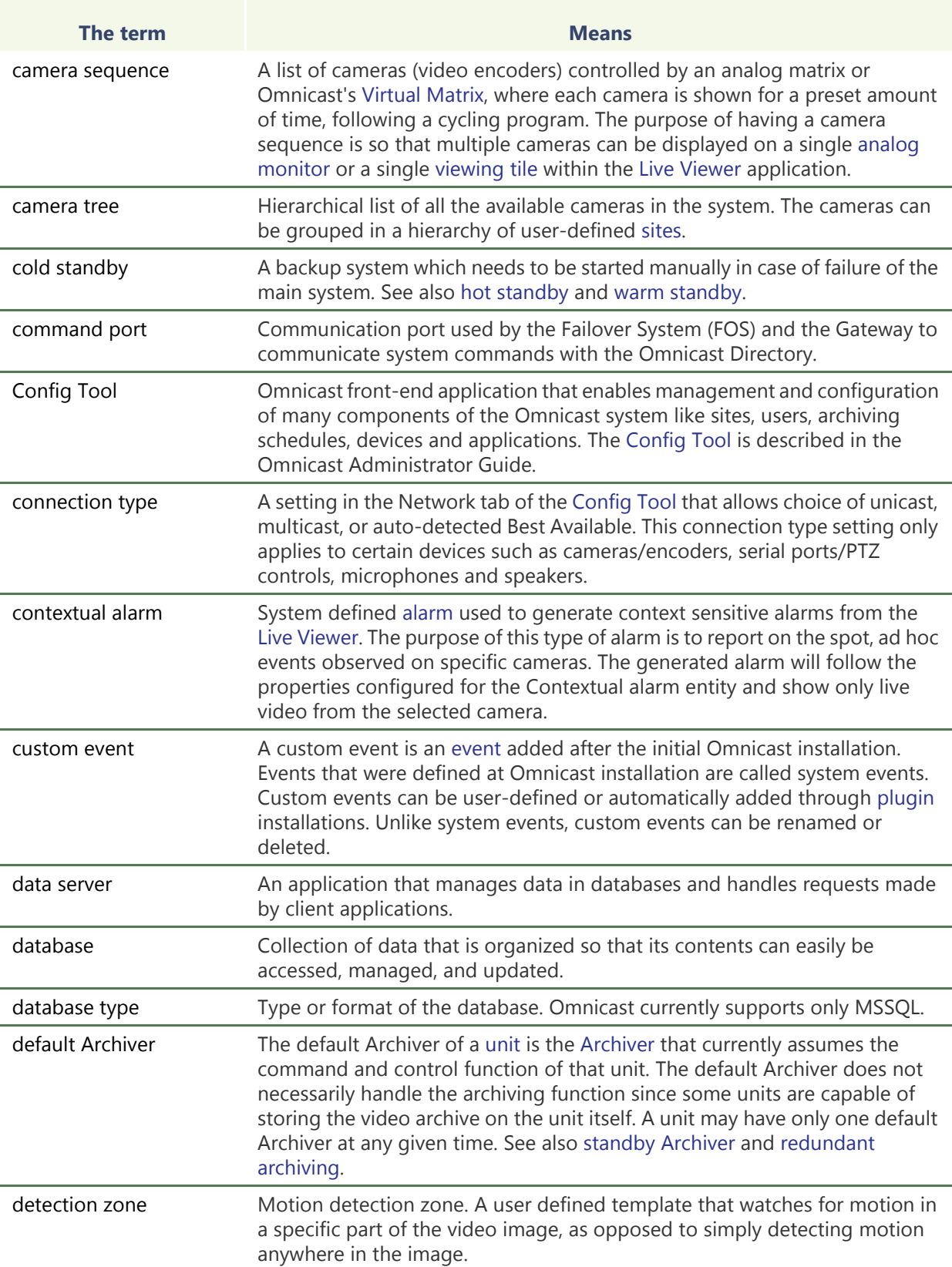

<span id="page-588-6"></span><span id="page-588-5"></span><span id="page-588-4"></span><span id="page-588-3"></span><span id="page-588-2"></span><span id="page-588-1"></span><span id="page-588-0"></span>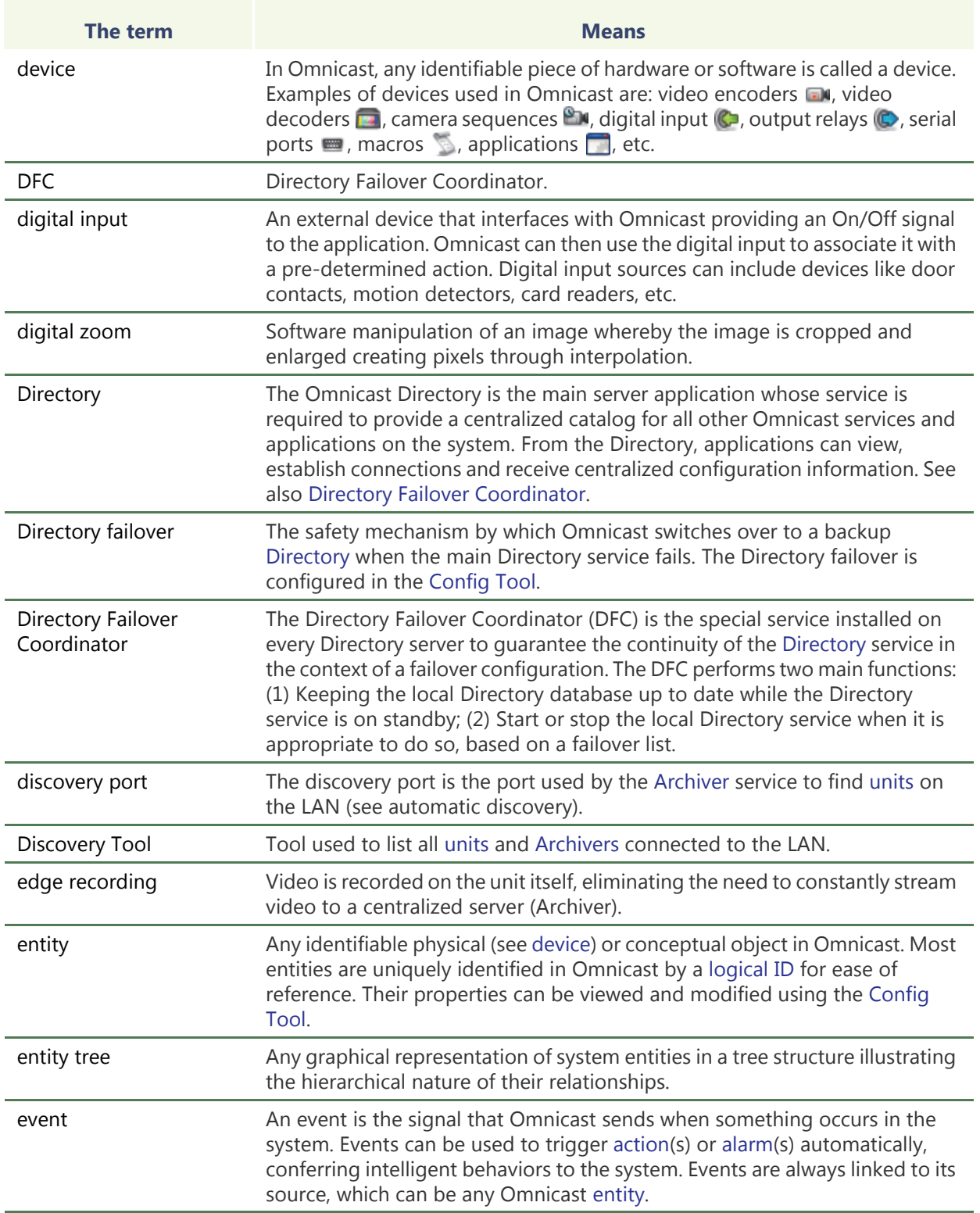

<span id="page-589-4"></span><span id="page-589-3"></span><span id="page-589-2"></span><span id="page-589-1"></span><span id="page-589-0"></span>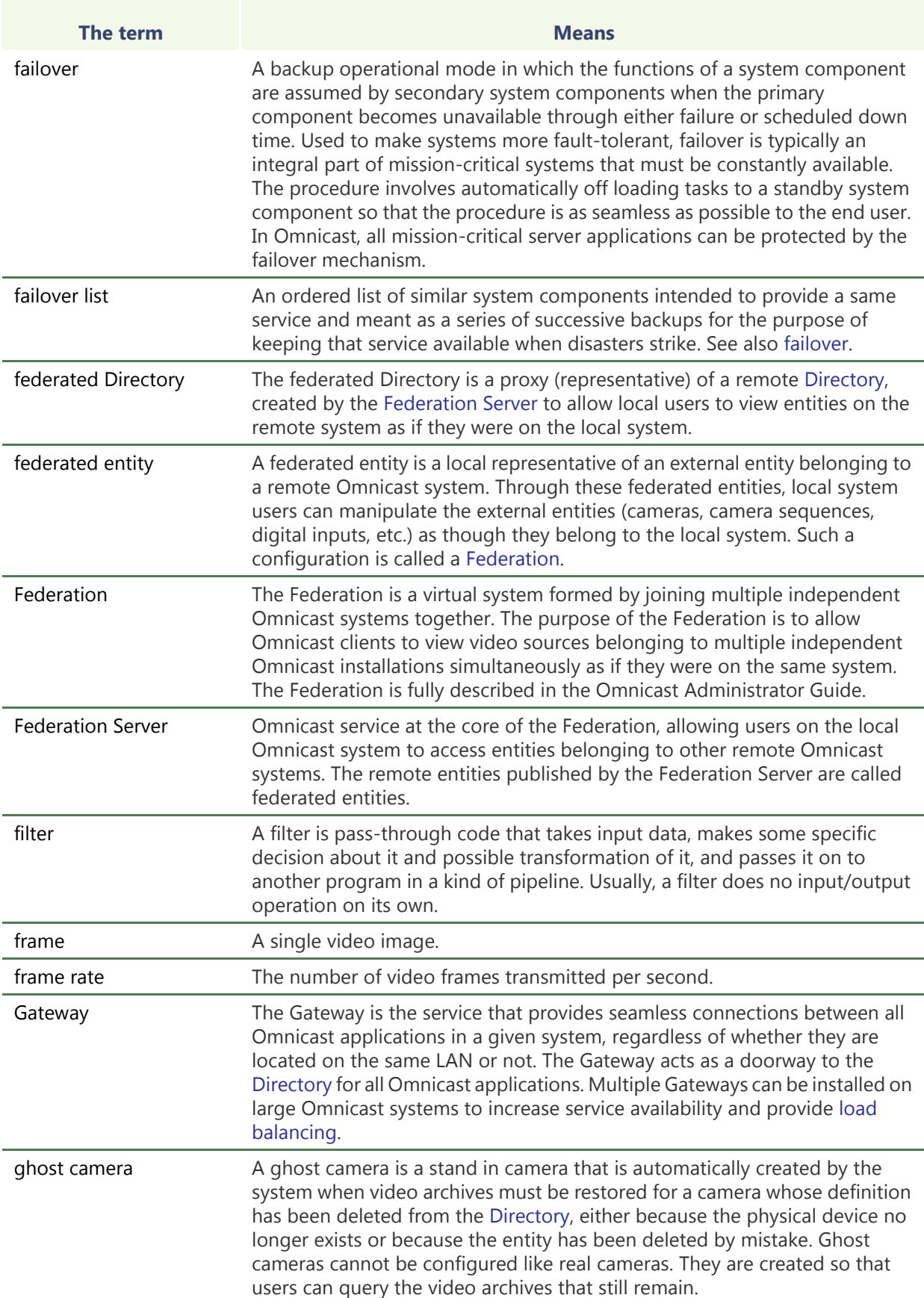

<span id="page-590-3"></span><span id="page-590-2"></span><span id="page-590-1"></span><span id="page-590-0"></span>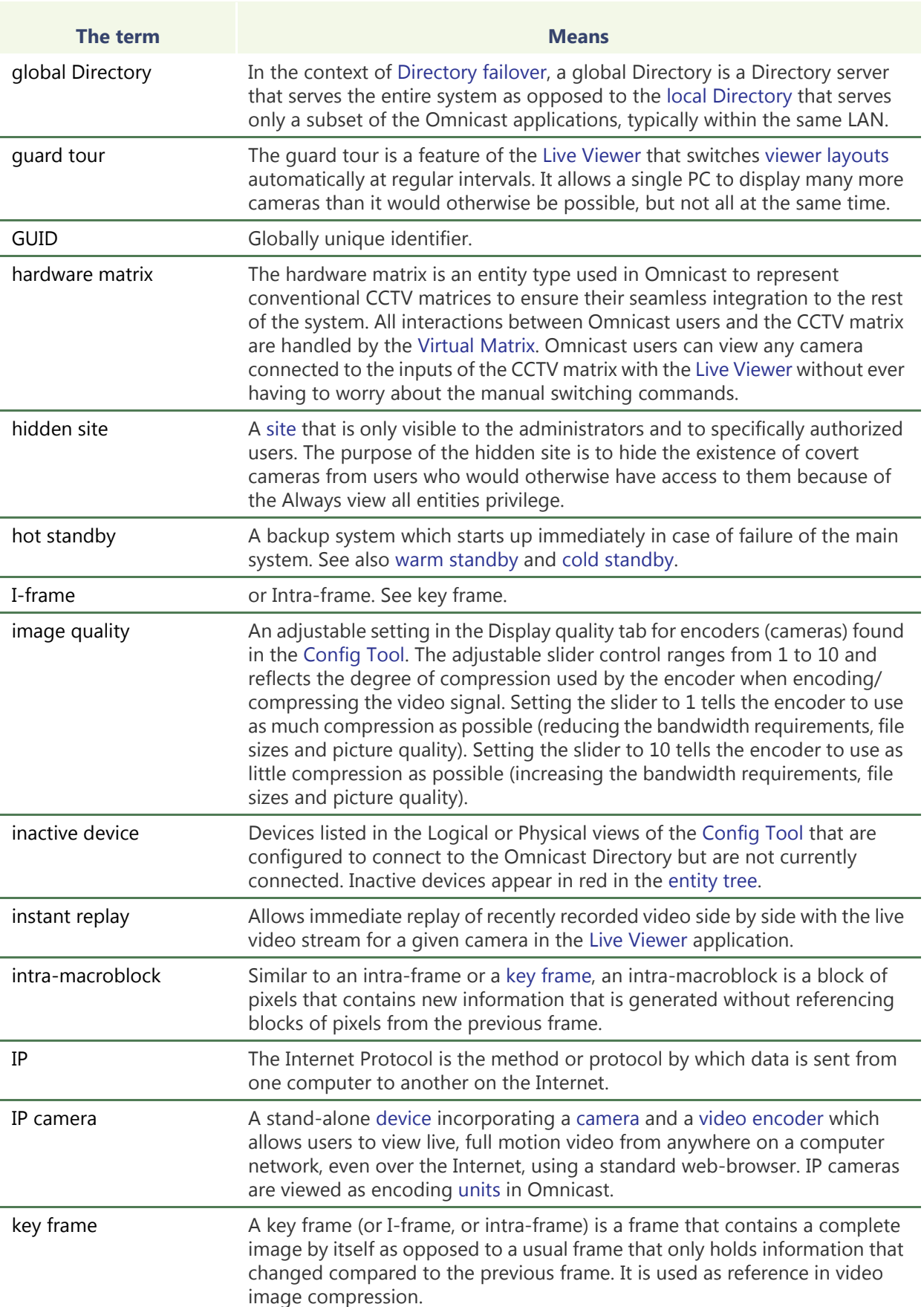

<span id="page-591-7"></span><span id="page-591-6"></span><span id="page-591-5"></span><span id="page-591-4"></span><span id="page-591-3"></span><span id="page-591-2"></span><span id="page-591-1"></span><span id="page-591-0"></span>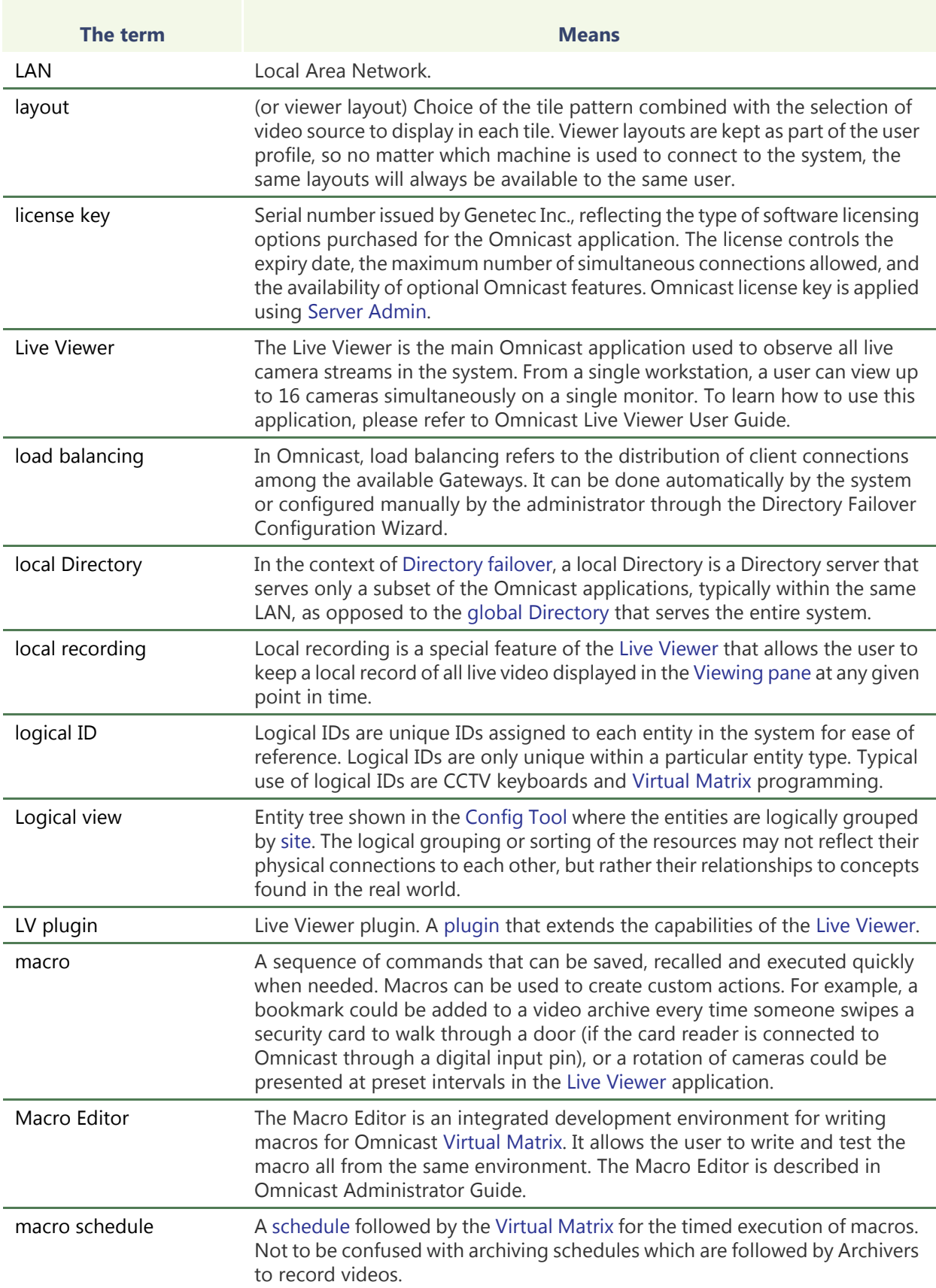

<span id="page-592-2"></span><span id="page-592-1"></span><span id="page-592-0"></span>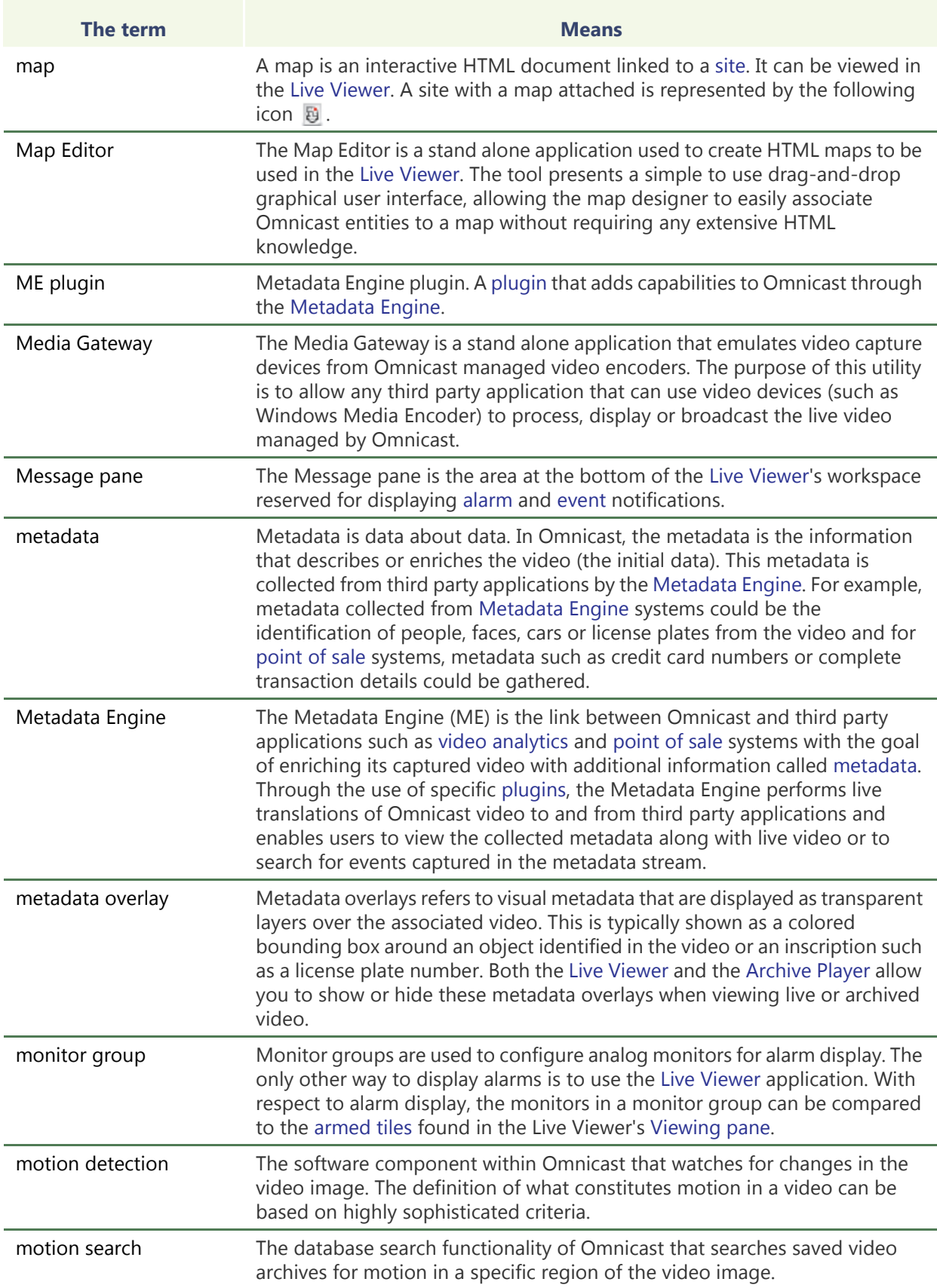

<span id="page-593-4"></span><span id="page-593-3"></span><span id="page-593-2"></span><span id="page-593-1"></span><span id="page-593-0"></span>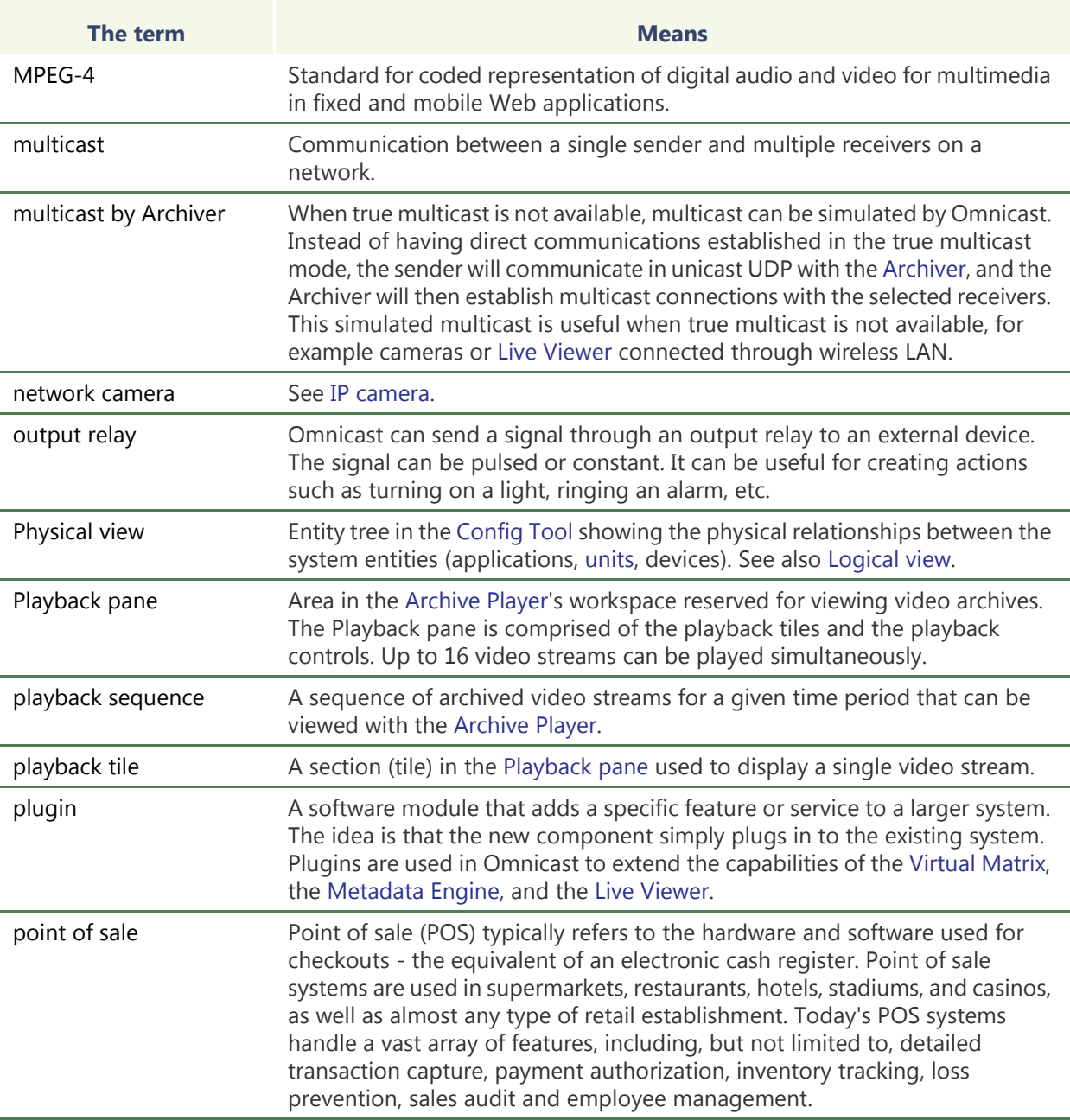

<span id="page-594-0"></span>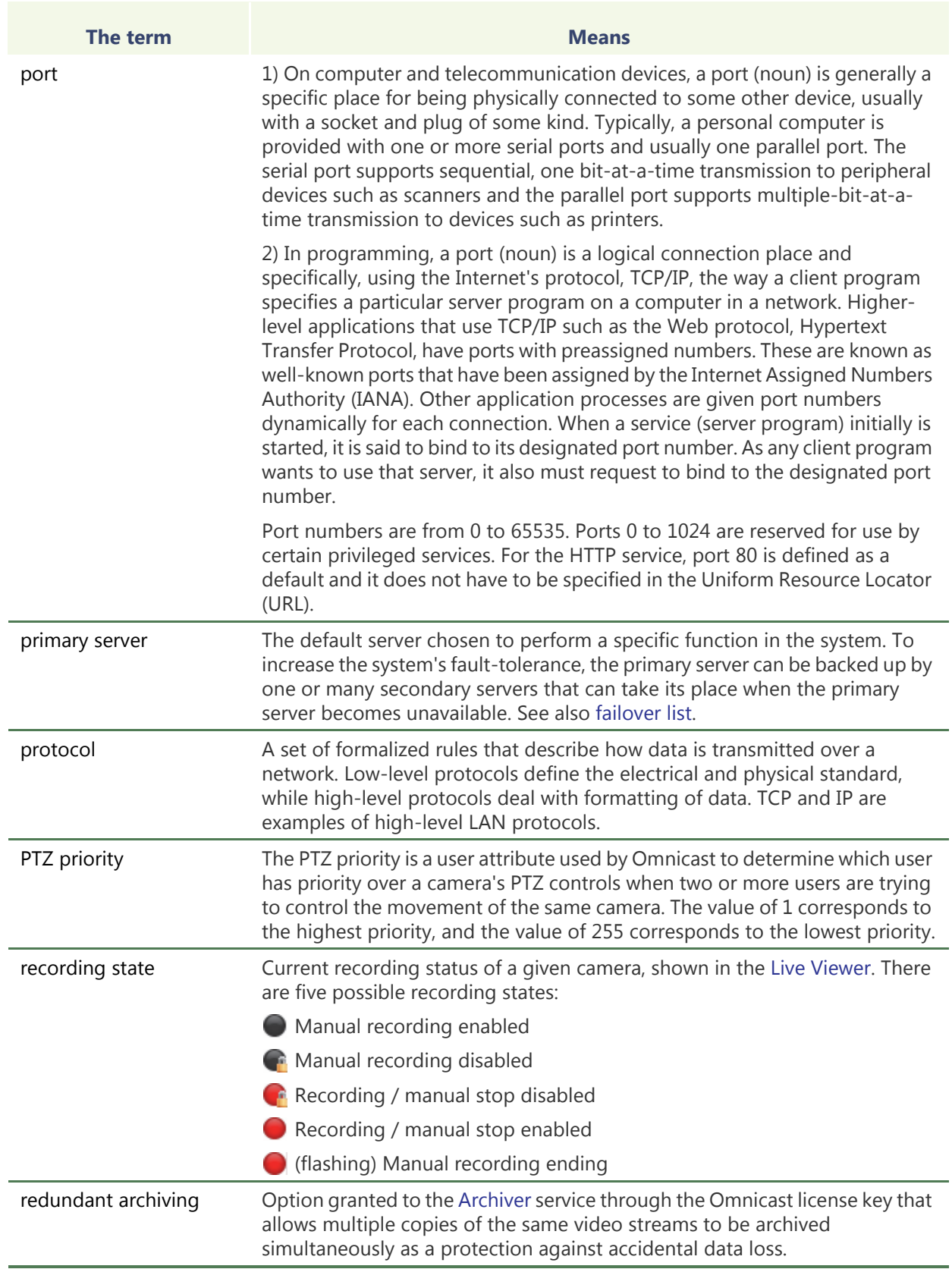

<span id="page-595-5"></span><span id="page-595-4"></span><span id="page-595-3"></span><span id="page-595-2"></span><span id="page-595-1"></span><span id="page-595-0"></span>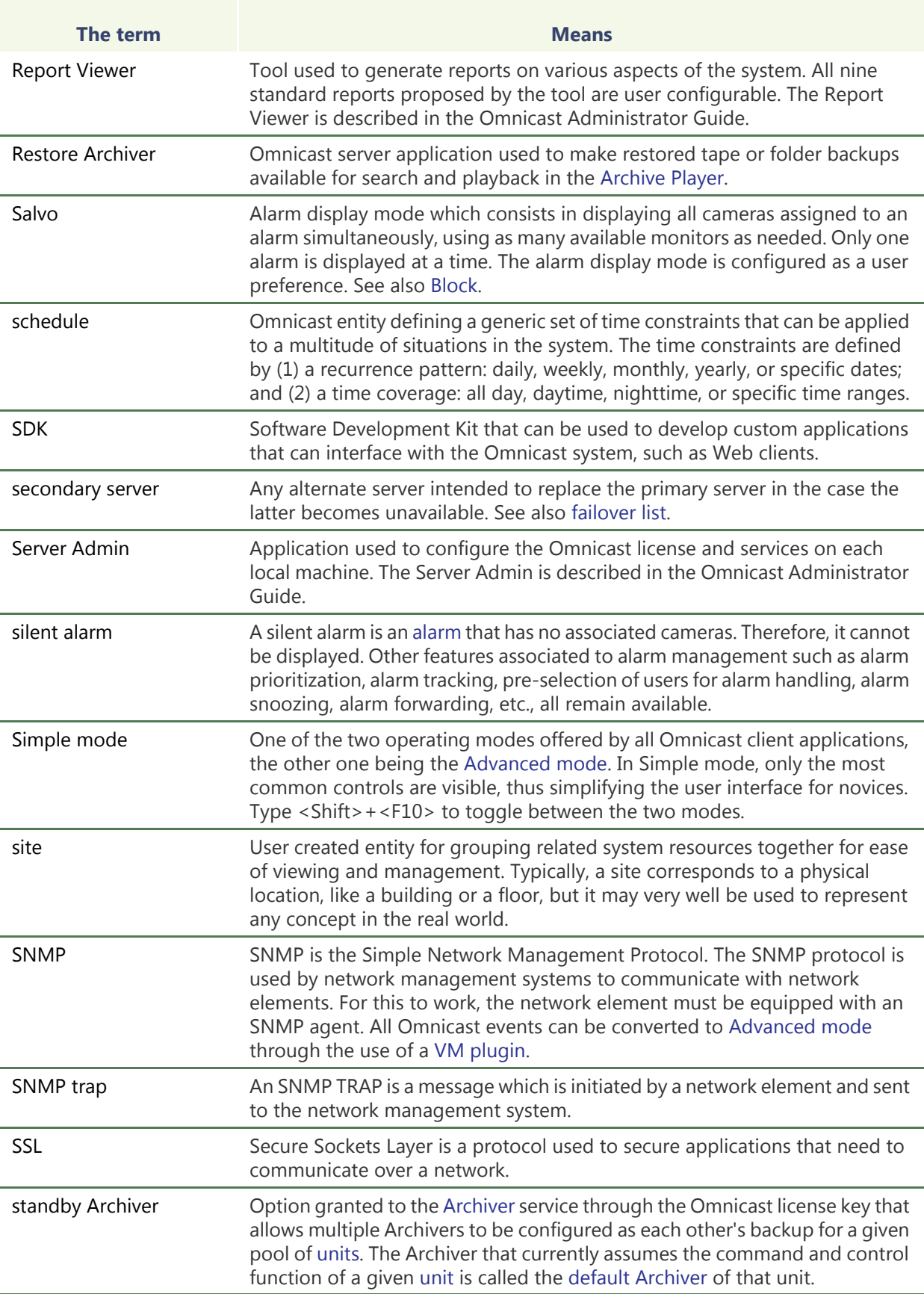

<span id="page-596-0"></span>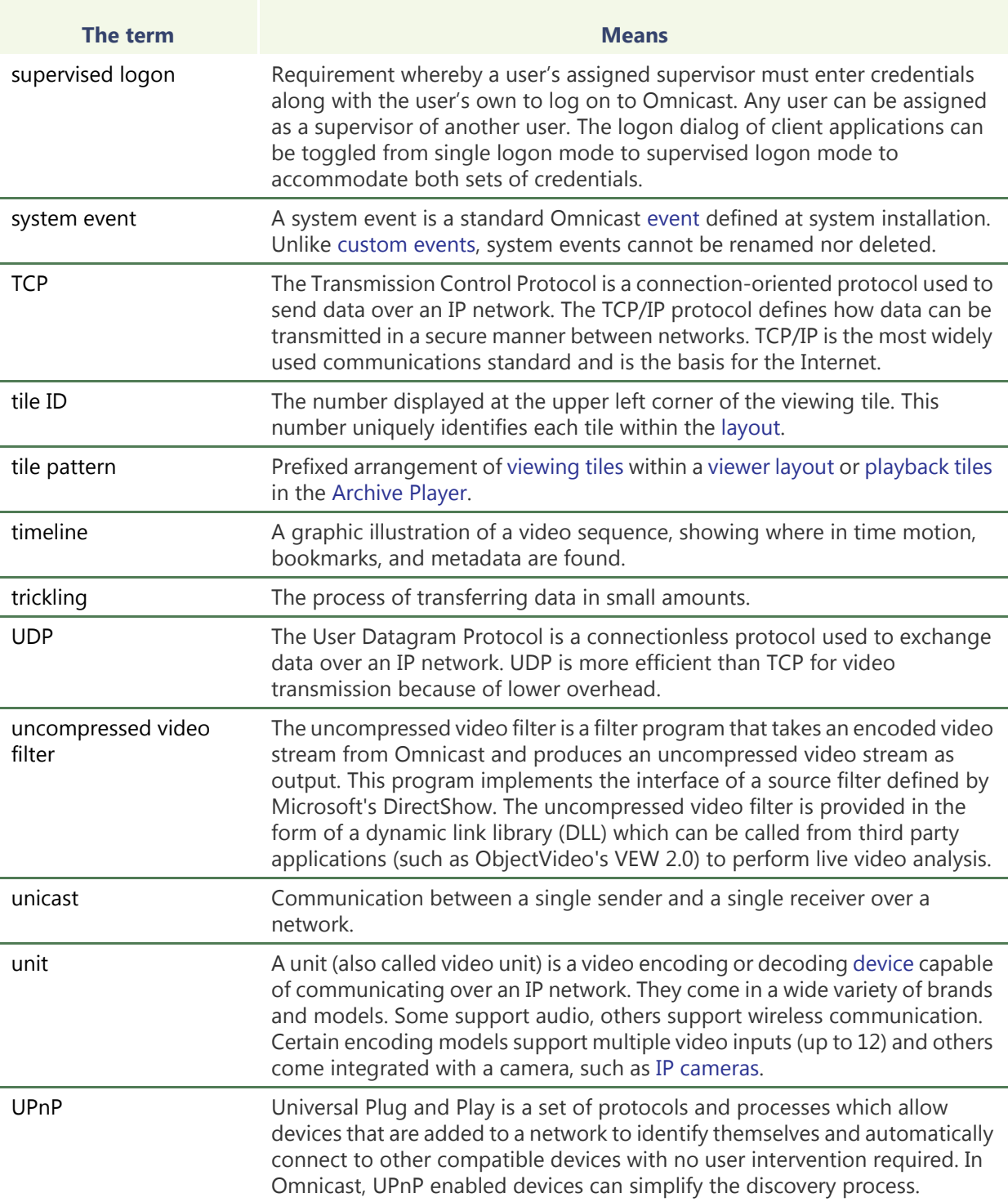

<span id="page-597-3"></span><span id="page-597-2"></span><span id="page-597-1"></span><span id="page-597-0"></span>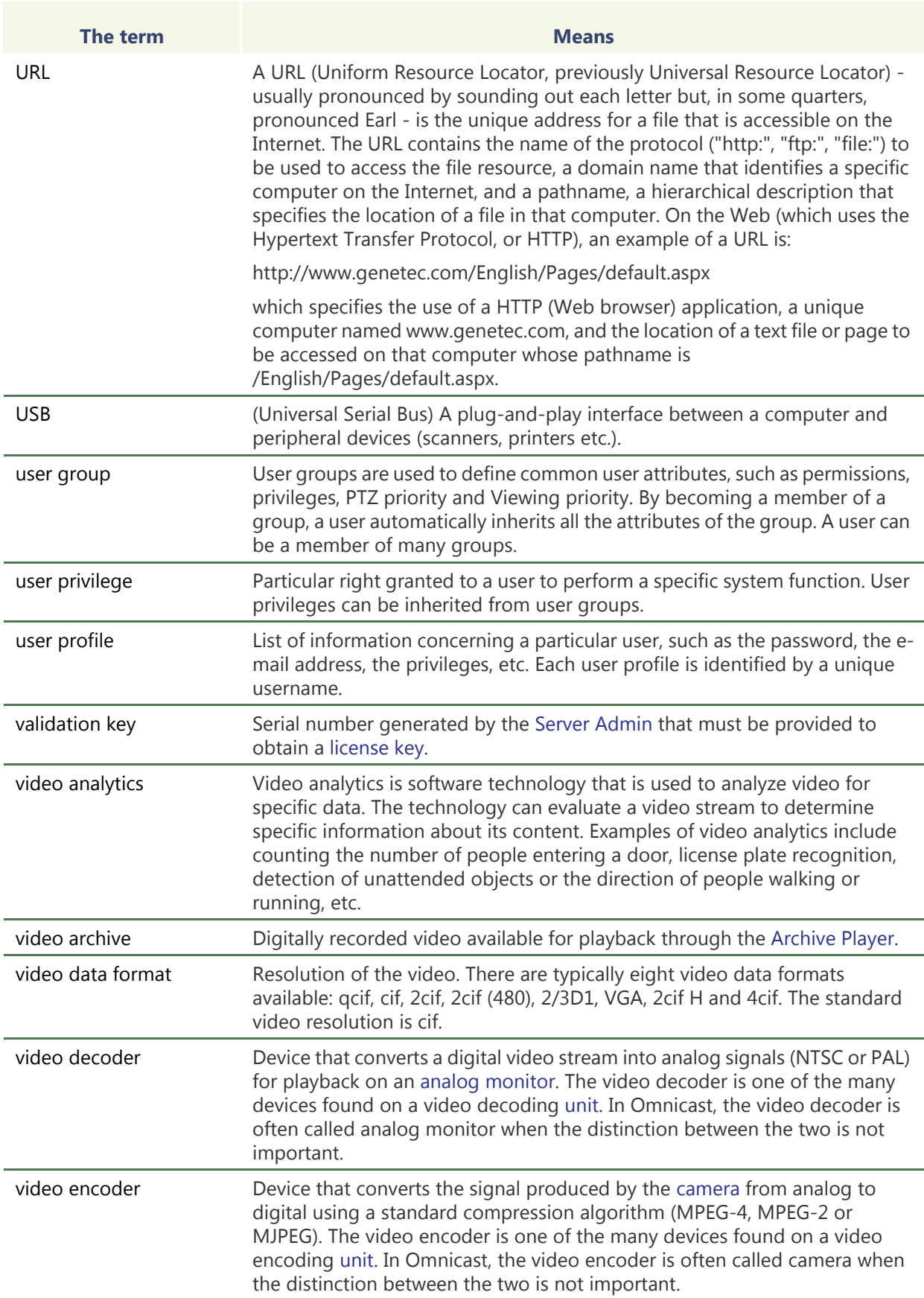

<span id="page-598-5"></span><span id="page-598-4"></span><span id="page-598-3"></span><span id="page-598-2"></span><span id="page-598-1"></span><span id="page-598-0"></span>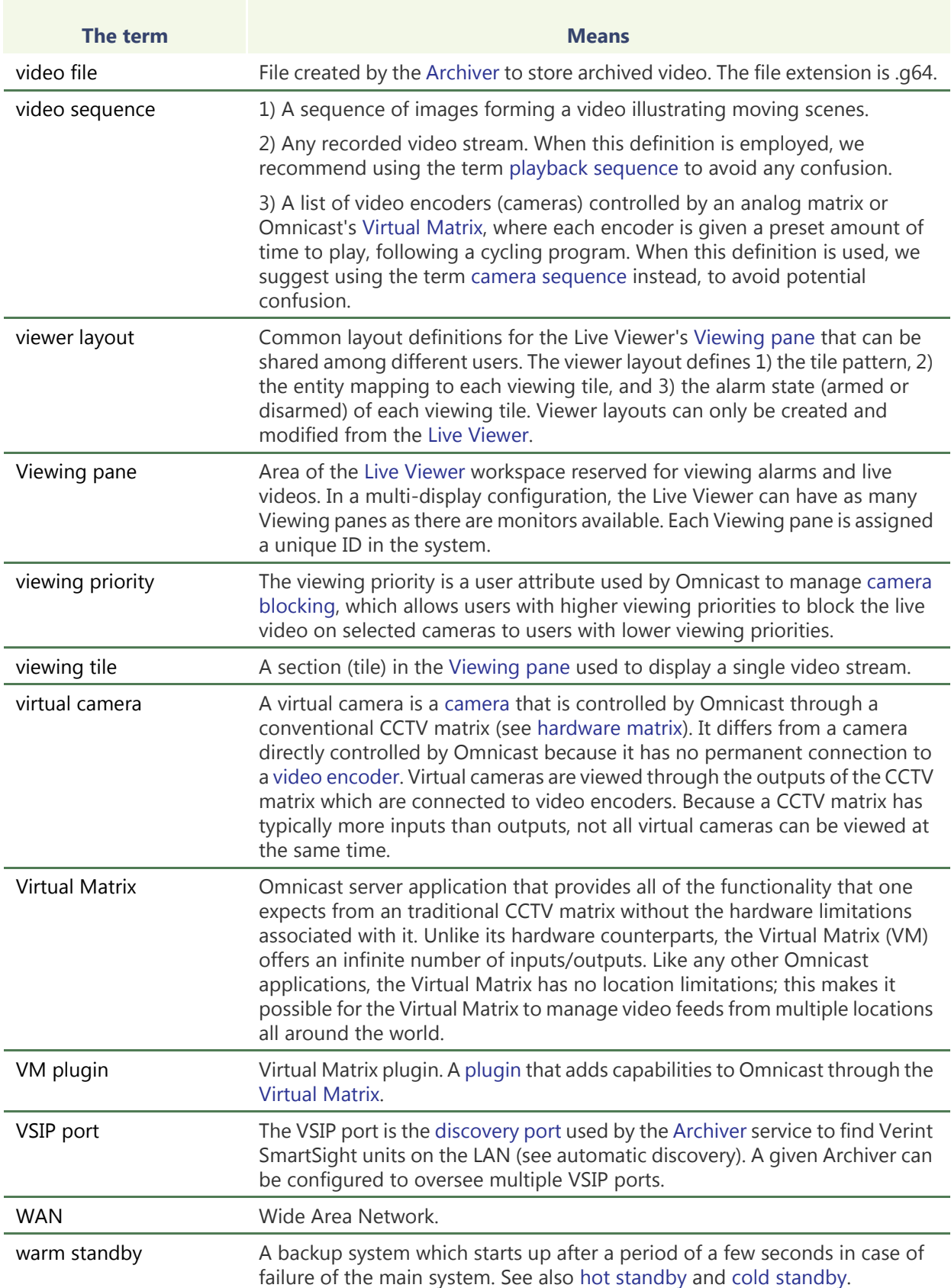

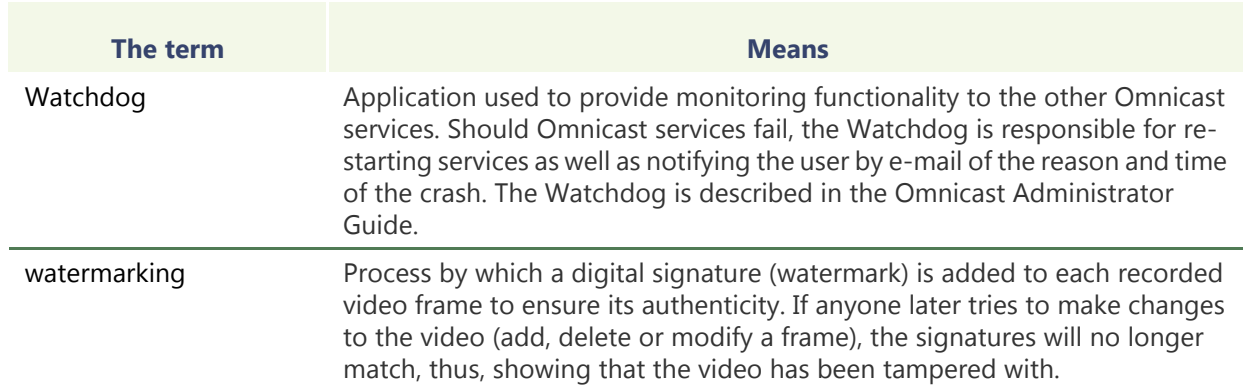

**Index**

#### **A**

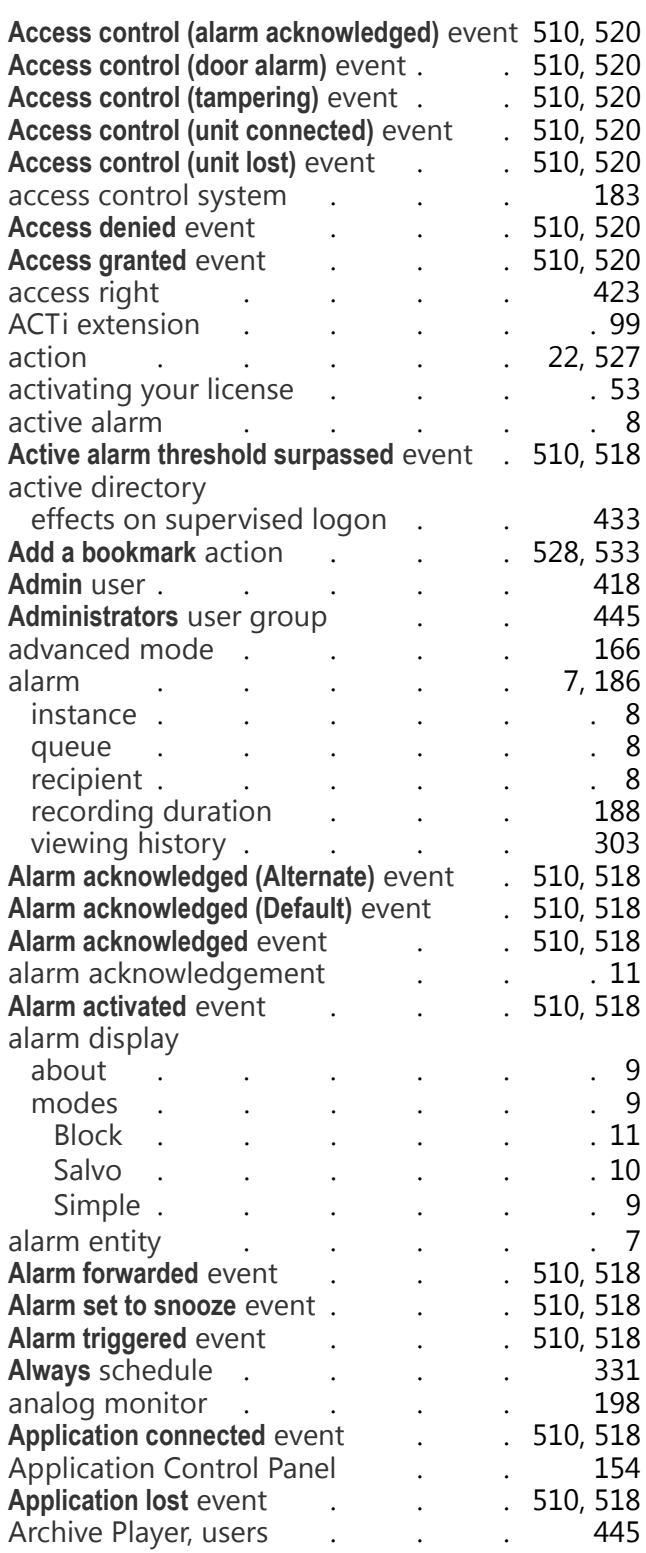

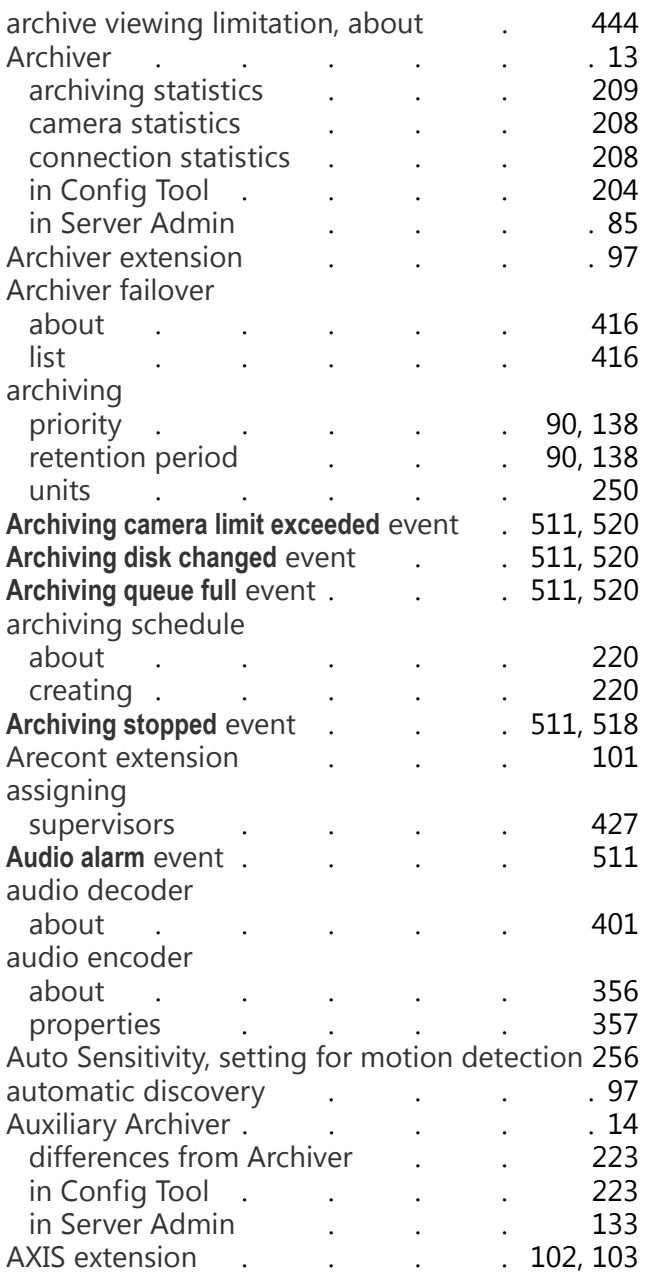

#### **B**

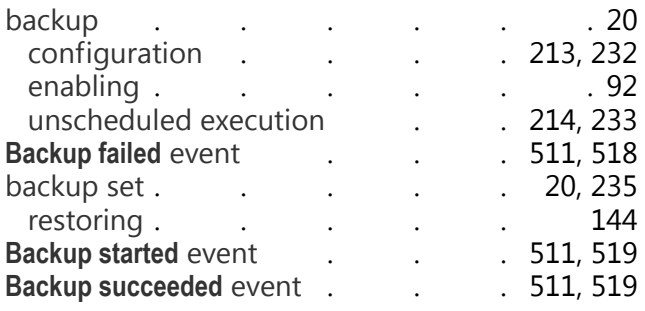

#### Backup Tool

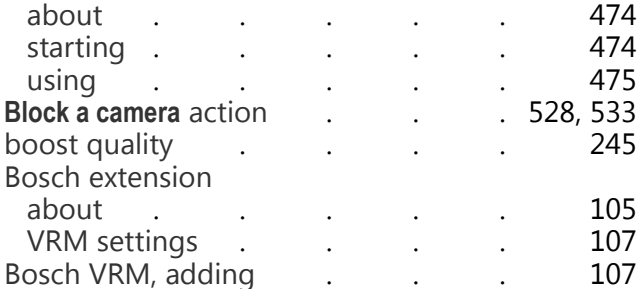

## **C**

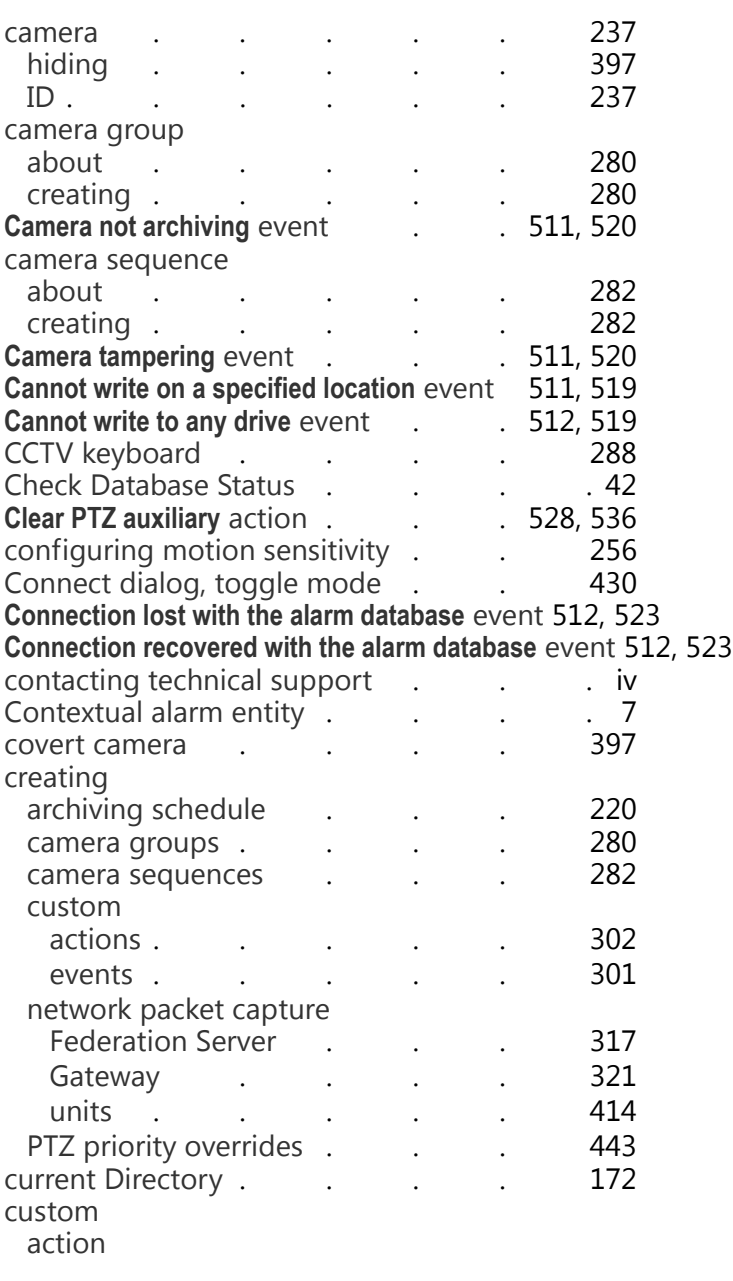

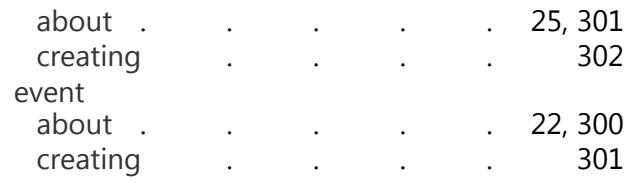

# **D**

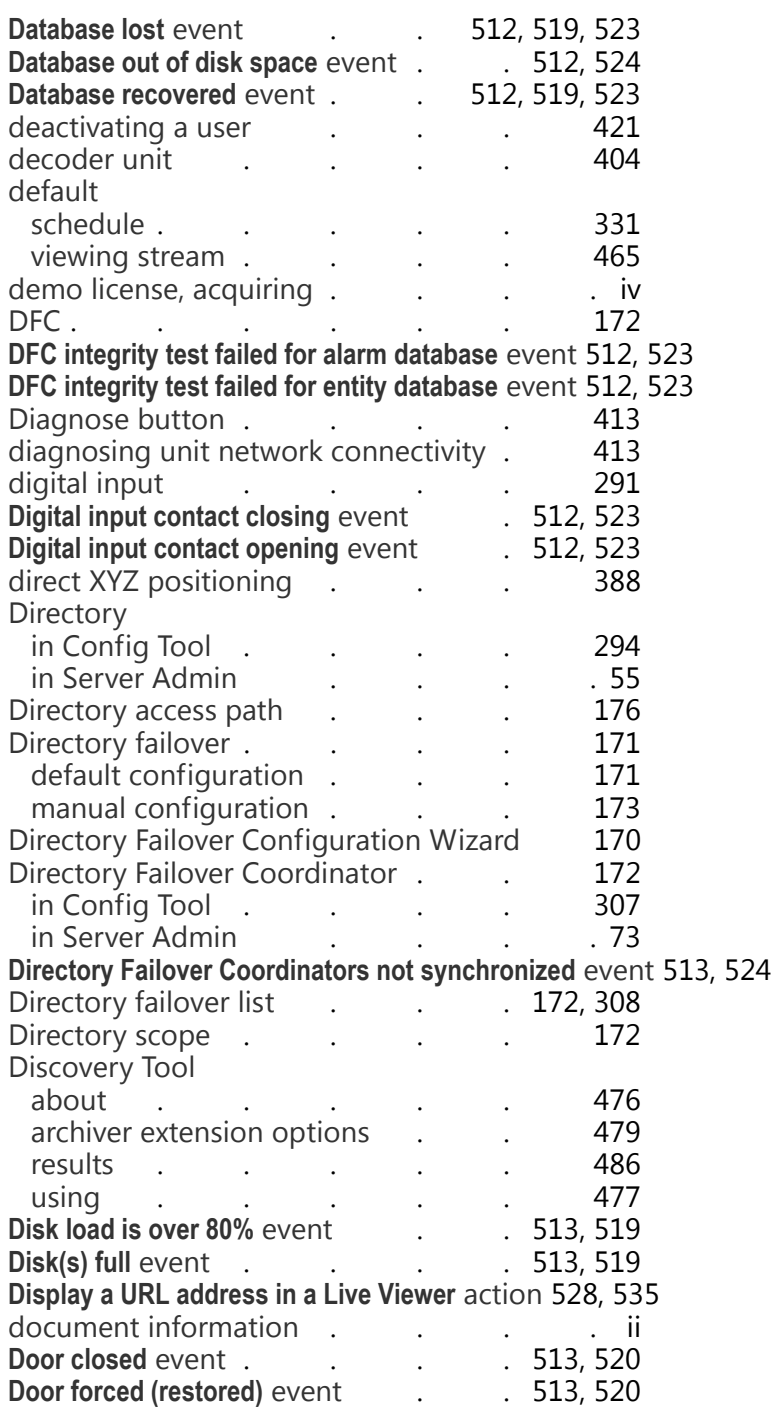

#### **E**

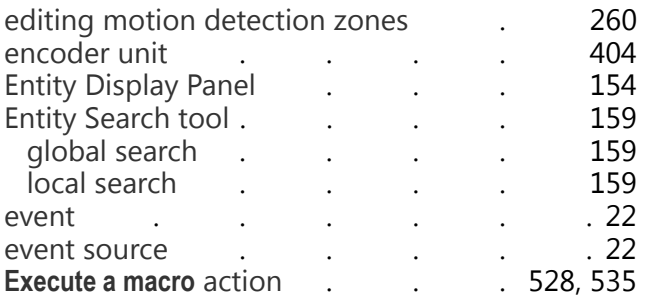

#### **F**

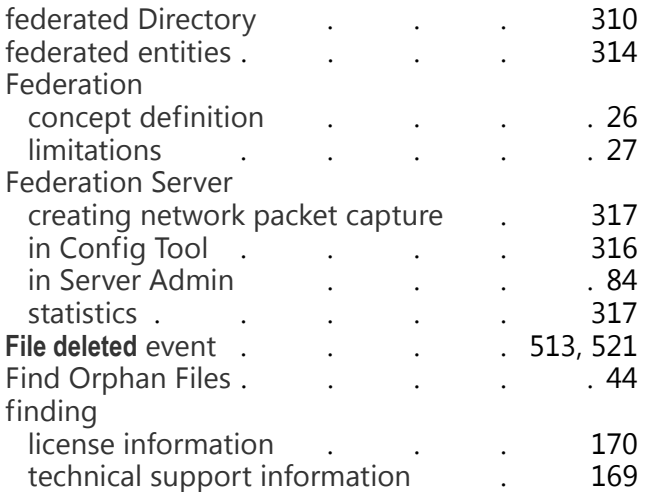

## **G**

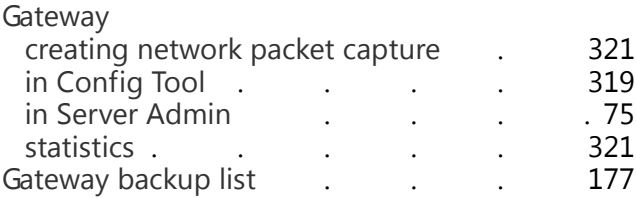

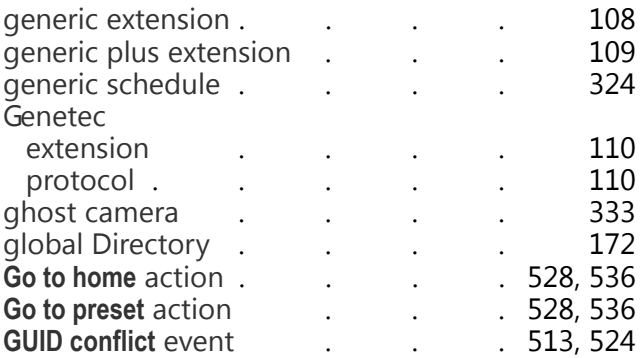

#### **H**

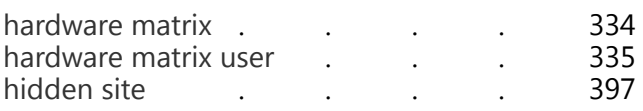

#### **I**

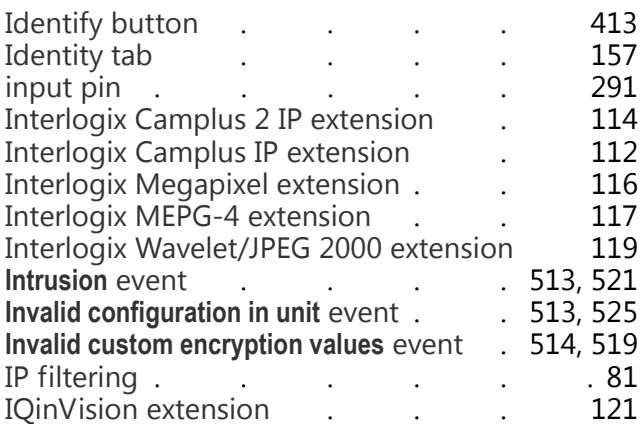

#### **K**

keyboard (CCTV) . . . . . . 288

#### **L**

license key, about . . . . . . . . 53

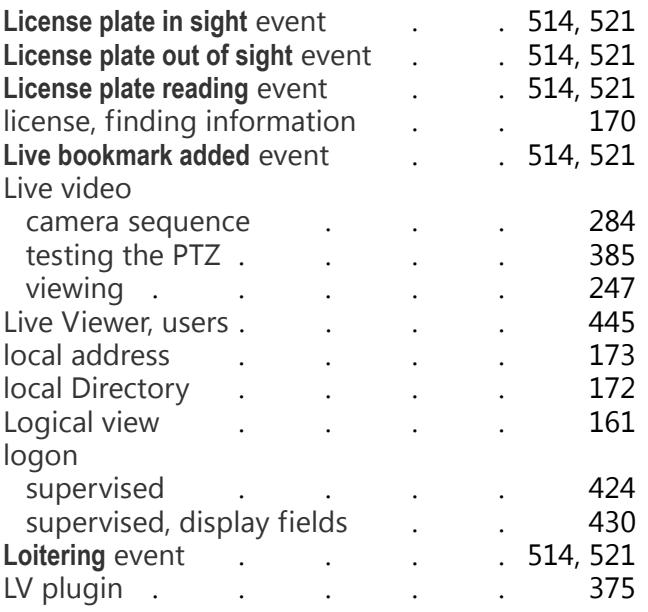

## **M**

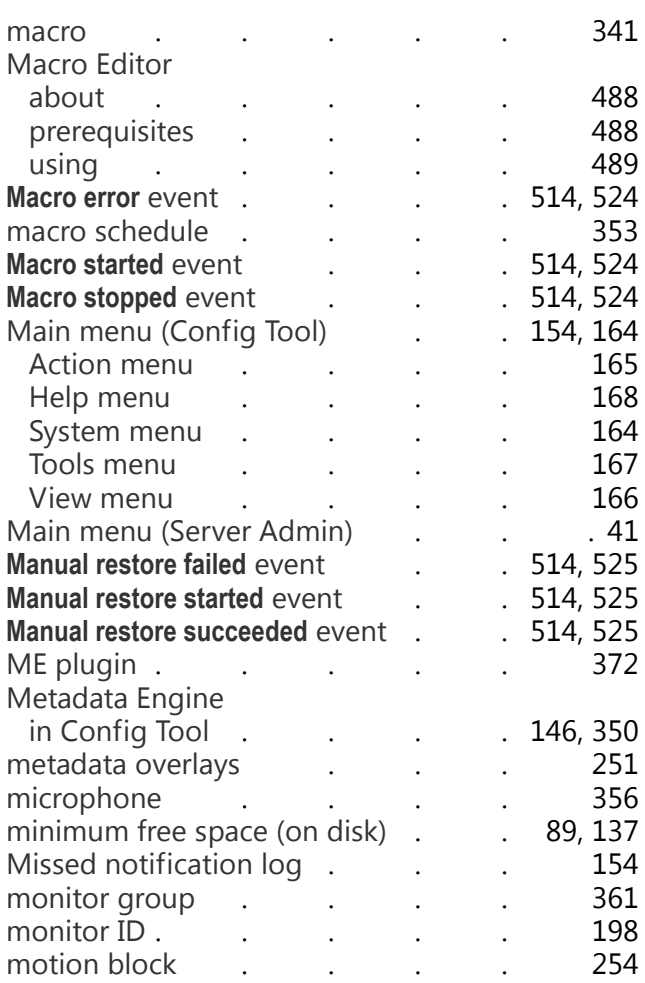

#### motion detection

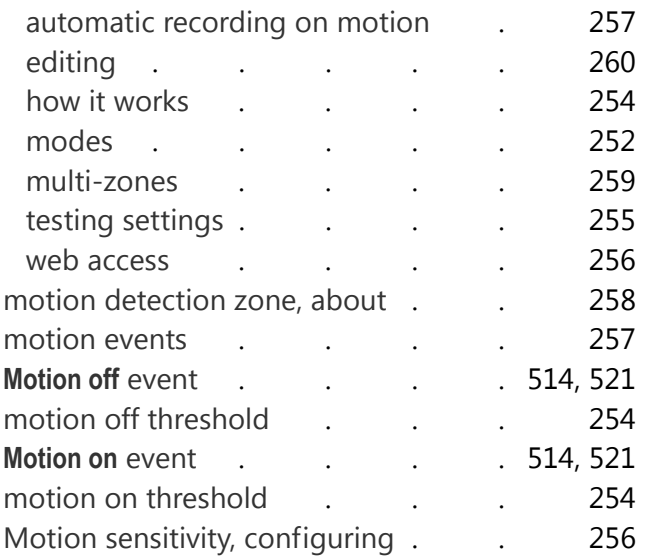

# **N**

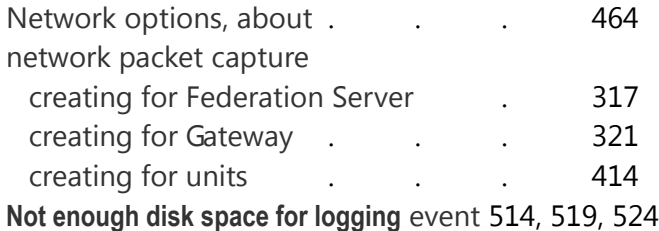

#### **O**

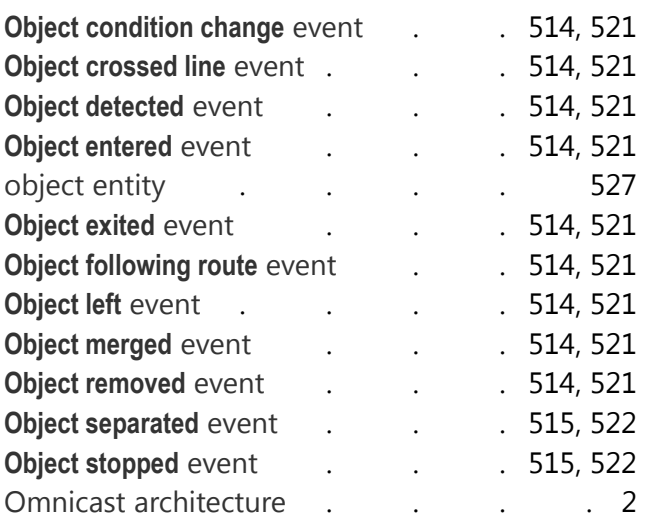

# Options

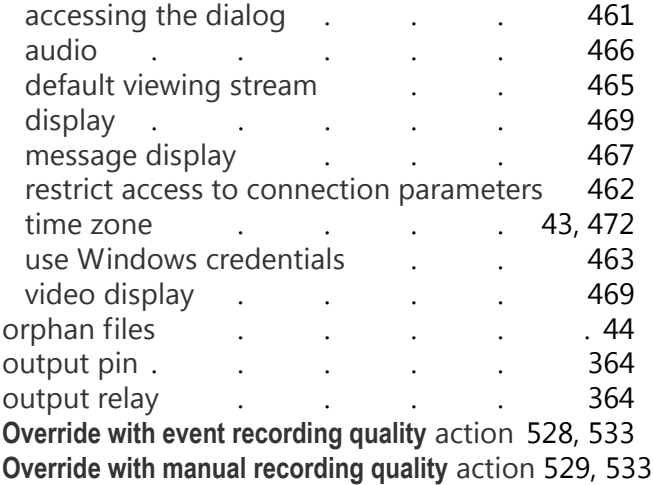

#### **P**

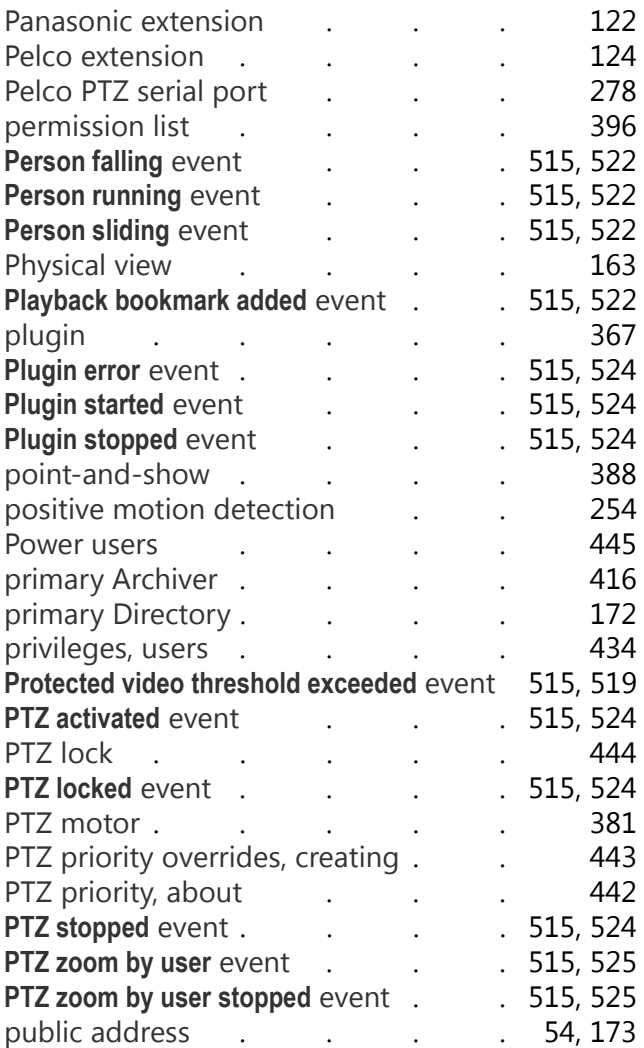

# **R**

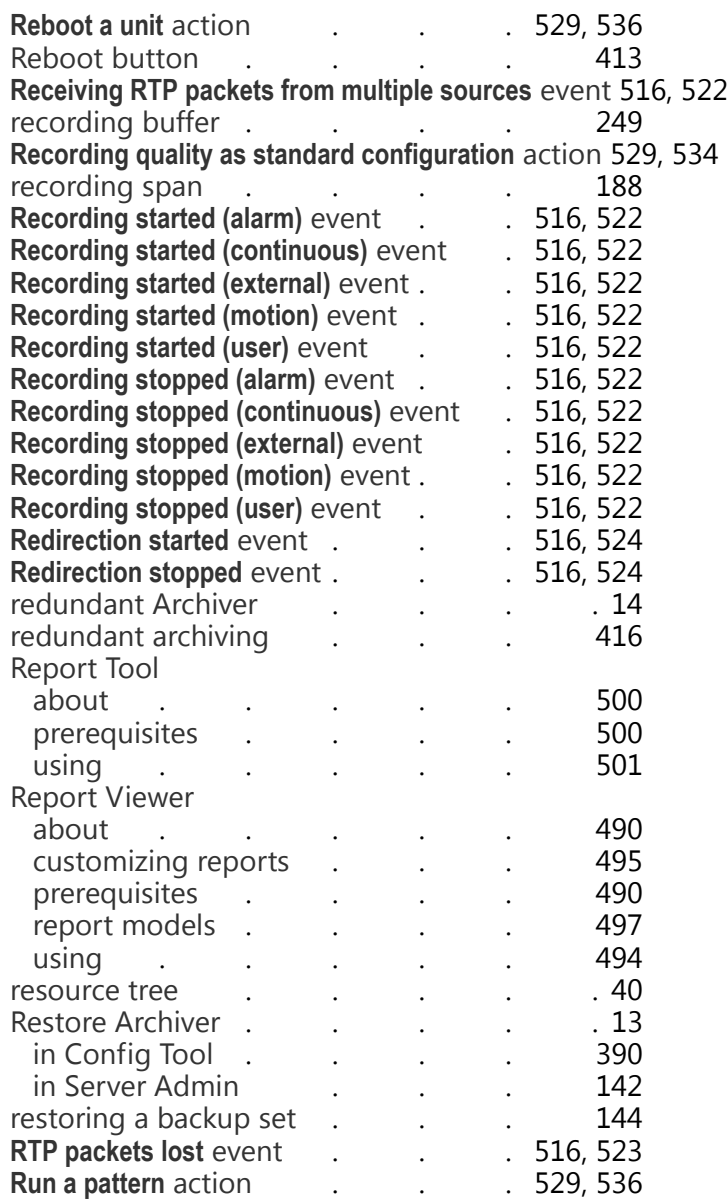

#### **S**

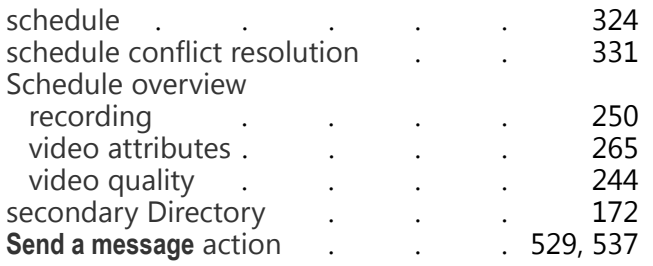

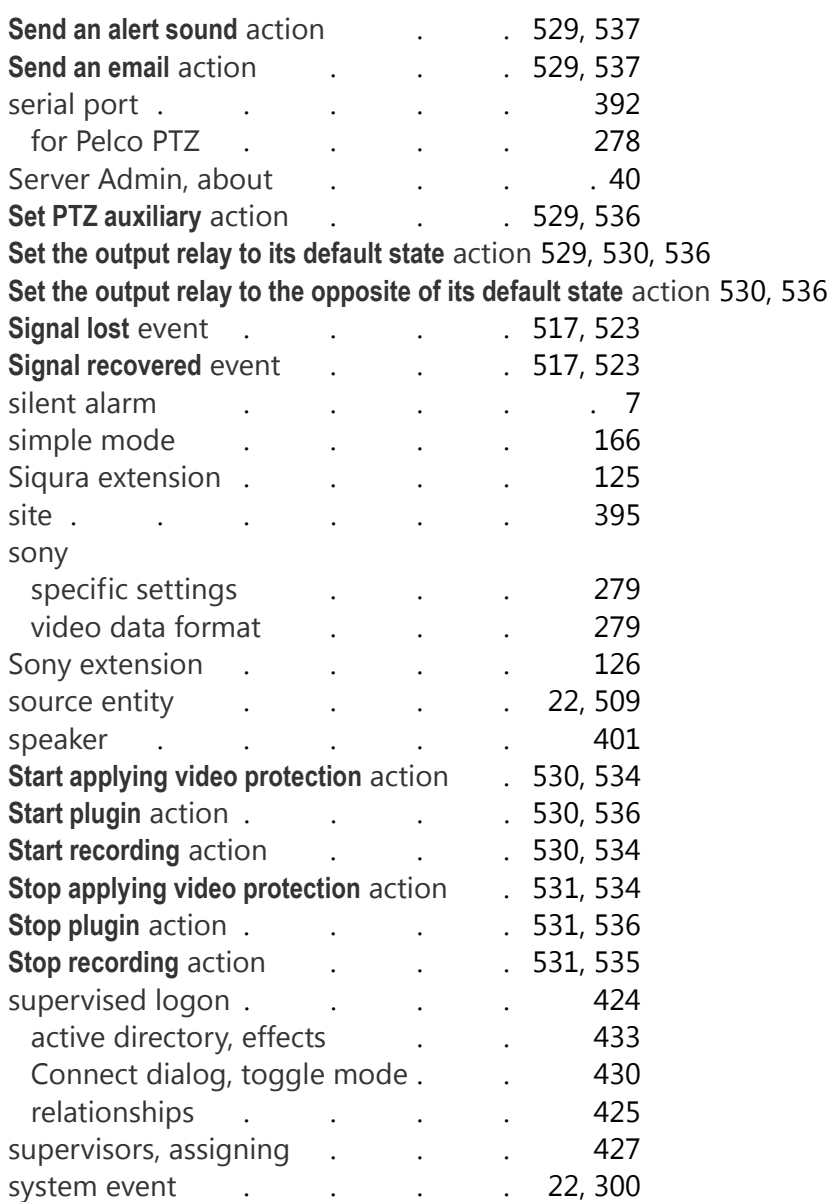

# **T**

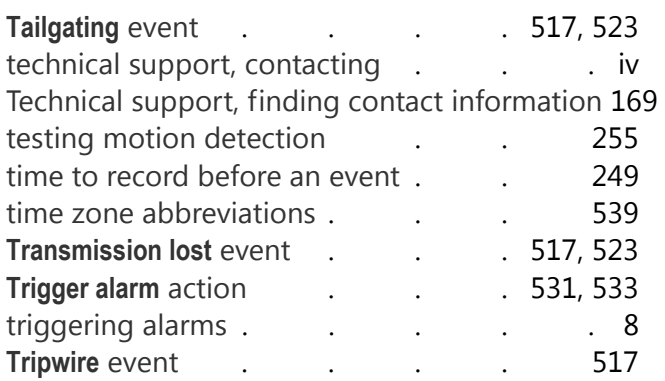

# **U**

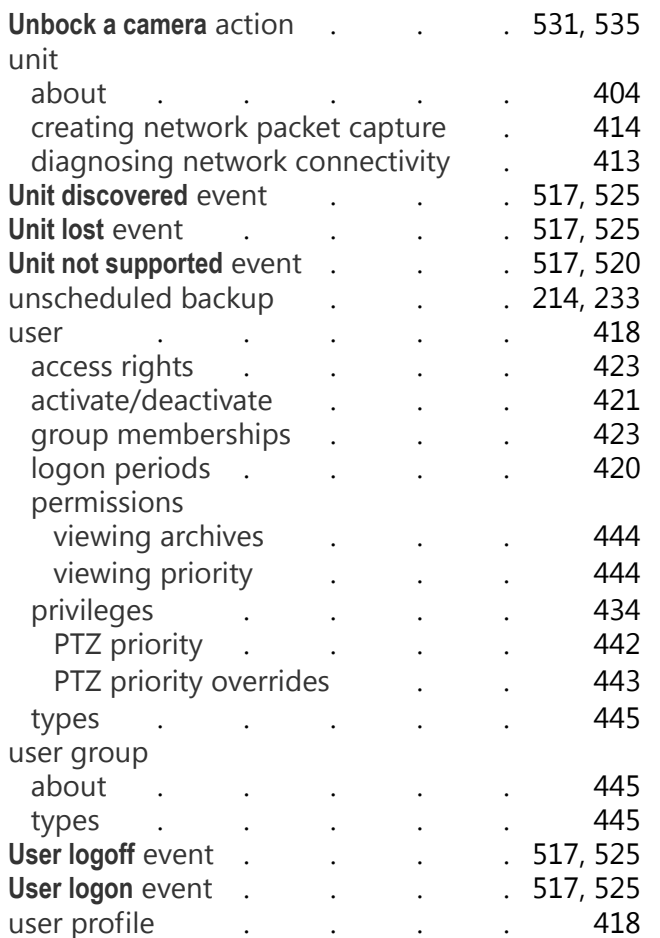

#### **V**

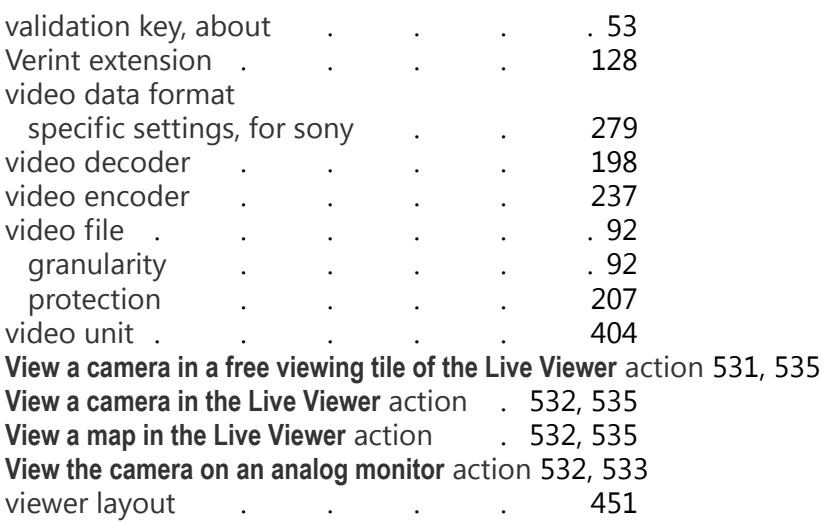
## viewing

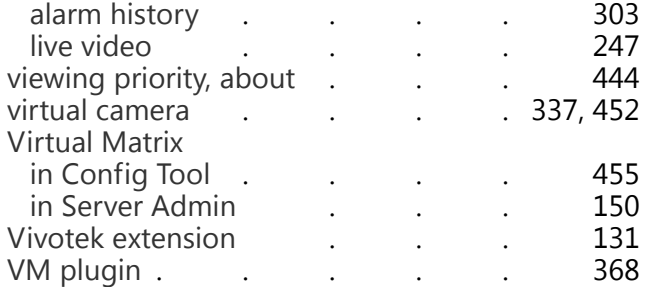

## **W**

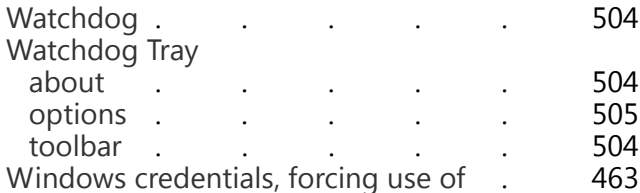

## **Z**

zero position . . . . [. . . . 388](#page-418-0)